Making Everything Easier!™

# ALL-IN-ONE FOR DIGGODALES A Wiley Brand

# 10<sup>BOOKS</sup>

- Starting Windows 8.1
- Personalizing Windows 8.1
- Navigating the Start Screen
- Maximizing Tiled Windows 8.1 Apps
- Connecting Online with Tiled Apps
- Working on the Desktop
- Controlling Your System
- Maintaining Windows 8.1
- Securing Windows 8.1
- Enhancing Windows 8.1

### Woody Leonhard

## Get More and Do More at Dummies.com<sup>®</sup>

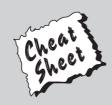

#### Start with FREE Cheat Sheets

Cheat Sheets include

- Checklists
- Charts
- Common Instructions
- And Other Good Stuff!

To access the Cheat Sheet created specifically for this book, go to www.dummies.com/cheatsheet/windows8dot1aio

#### Get Smart at Dummies.com

Dummies.com makes your life easier with 1,000s of answers on everything from removing wallpaper to using the latest version of Windows.

Check out our

- Videos
- Illustrated Articles
- Step-by-Step Instructions

Plus, each month you can win valuable prizes by entering our Dummies.com sweepstakes. \*

Want a weekly dose of Dummies? Sign up for Newsletters on

- Digital Photography
- Microsoft Windows & Office
- Personal Finance & Investing
- Health & Wellness
- Computing, iPods & Cell Phones
- eBay
- Internet
- Food, Home & Garden

### Find out "HOW" at Dummies.com

\*Sweepstakes not currently available in all countries; visit Dummies.com for official rules.

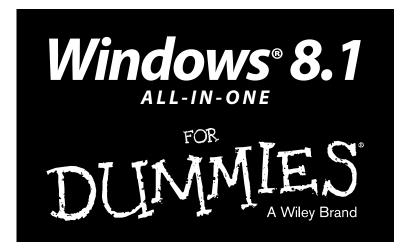

#### by Woody Leonhard

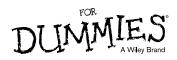

#### Windows® 8.1 All-in-One For Dummies®

Published by: John Wiley & Sons, Inc., 111 River Street, Hoboken, NJ 07030-5774, www.wiley.com

Copyright © 2014 by John Wiley & Sons, Inc., Hoboken, New Jersey

Published simultaneously in Canada

No part of this publication may be reproduced, stored in a retrieval system or transmitted in any form or by any means, electronic, mechanical, photocopying, recording, scanning or otherwise, except as permitted under Sections 107 or 108 of the 1976 United States Copyright Act, without the prior written permission of the Publisher. Requests to the Publisher for permission should be addressed to the Permissions Department, John Wiley & Sons, Inc., 111 River Street, Hoboken, NJ 07030, (201) 748-6011, fax (201) 748-6008, or online at http://www.wiley.com/go/permissions.

**Trademarks:** Wiley, For Dummies, the Dummies Man logo, Dummies.com, Making Everything Easier, and related trade dress are trademarks or registered trademarks of John Wiley & Sons, Inc. and may not be used without written permission. Windows is a registered trademark of Microsoft Corporation. All other trademarks are the property of their respective owners. John Wiley & Sons, Inc. is not associated with any product or vendor mentioned in this book.

LIMIT OF LIABILITY/DISCLAIMER OF WARRANTY: THE PUBLISHER AND THE AUTHOR MAKE NO REPRESENTATIONS OR WARRANTIES WITH RESPECT TO THE ACCURACY OR COMPLETENESS OF THE CONTENTS OF THIS WORK AND SPECIFICALLY DISCLAIM ALL WARRANTIES, INCLUDING WITHOUT LIMITATION WARRANTIES OF FITNESS FOR A PARTICULAR PURPOSE. NO WARRANTY MAY BE CREATED OR EXTENDED BY SALES OR PROMOTIONAL MATERIALS. THE ADVICE AND STRATEGIES CONTAINED HEREIN MAY NOT BE SUITABLE FOR EVERY SITUATION. THIS WORK IS SOLD WITH THE UNDERSTANDING THAT THE PUBLISHER IS NOT ENGAGED IN RENDERING LEGAL, ACCOUNTING, OR OTHER PROFESSIONAL SERVICES. IF PROFESSIONAL ASSISTANCE IS REQUIRED, THE SERVICES OF A COMPETENT PROFESSIONAL PERSON SHOULD BE SOUGHT. NEITHER THE PUBLISHER NOR THE AUTHOR SHALL BE LIABLE FOR DAMAGES ARISING HEREFROM. THE FACT THAT AN ORGANIZATION OR WEBSITE IS REFERRED TO IN THIS WORK AS A CITATION AND/OR A POTENTIAL SOURCE OF FURTHER INFORMATION DOES NOT MEAN THAT THE AUTHOR OR THE PUBLISHER ENDORSES THE INFORMATION THE ORGANIZATION OR WEBSITE MAY PROVIDE OR RECOMMENDATIONS IT MAY MAKE. FURTHER. READERS SHOULD BE AWARE THAT INTERNET WEBSITES LISTED IN THIS WORK MAY HAVE CHANGED OR DISAPPEARED BETWEEN WHEN THIS WORK WAS WRITTEN AND WHEN IT IS READ.

For general information on our other products and services, please contact our Customer Care Department within the U.S. at 877-762-2974, outside the U.S. at 317-572-3993, or fax 317-572-4002. For technical support, please visit www.wiley.com/techsupport.

Wiley publishes in a variety of print and electronic formats and by print-on-demand. Some material included with standard print versions of this book may not be included in e-books or in print-on-demand. If this book refers to media such as a CD or DVD that is not included in the version you purchased, you may download this material at http://booksupport.wiley.com. For more information about Wiley products, visit www.wiley.com.

Library of Congress Control Number: 2013949558

ISBN 978-1-118-82087-2 (pbk); ISBN 978-1-118-82100-8 (ebk); ISBN 978-1-118-82116-9 (ebk)

Manufactured in the United States of America

 $10 \ 9 \ 8 \ 7 \ 6 \ 5 \ 4 \ 3 \ 2 \ 1$ 

# **Contents at a Glance**

. . . . . . . . . .

. . . . . . . . .

.

. . . . . . . . . . . .

| Introduction                                                                                                    | . 1                             |
|----------------------------------------------------------------------------------------------------|---------------------------------|
| <b>Book 1: Starting Windows 8.1</b><br>Chapter 1: Windows 8.1 4 N00bs<br>Chapter 2: Windows 8.1 for the Experienced<br>Chapter 3: Which Version?<br>Chapter 4: Upgrades and Clean Installs | 11<br>41<br>57                  |
| Book 11: Personalizing Windows 8.1                                                                                                    | 85<br>103<br>115<br>129<br>147  |
| Book 111: Navigating the Start Screen                                                                                                    | 173<br>197<br>209<br>219        |
| <b>Book 1V: Maximizing Tiled Windows 8.1 Apps</b>                                                                                                    | 243<br>259<br>287               |
| Book V: Connecting Online with Tiled Apps                                                                                                    | 317<br>335<br>349<br>365<br>377 |

| Book V1: Working on the Desktop                               | 413 |
|---------------------------------------------------------------|-----|
| Chapter 1: Running the Desktop from Start to Finish           |     |
| Chapter 2: Personalizing the Desktop                          |     |
| Chapter 3: Metro Mods for Desktop Users                       |     |
| Chapter 4: Maintaining Your System                            |     |
| Chapter 5: Using Windows (Live) Essentials                    | 505 |
| Chapter 6: Choosing and Using a Desktop Web Browser           | 533 |
| Chapter 7: Music on the Desktop                               | 573 |
| Book V11: Controlling Your System                             | 611 |
| Chapter 1: Controlling Control Panel                          | 613 |
| Chapter 2: Troubleshooting and Getting Help                   |     |
| Chapter 3: Working with Libraries                             |     |
| Chapter 4: Storing in Storage Spaces                          | 673 |
| Chapter 5: Getting the Most from HomeGroups                   | 681 |
| Chapter 6: Running the Built-In Desktop Applications          |     |
| Chapter 7: Working with Printers                              | 713 |
| Book VIII: Maintaining Windows 8.1                            | 727 |
| Chapter 1: File History, Backup, Data Restore, and Sync       |     |
| Chapter 2: A Fresh Start: Restore and Reset                   | 745 |
| Chapter 3: Using and Avoiding Windows Update                  | 761 |
| Chapter 4: Monitoring Windows                                 |     |
| Chapter 5: Using System Tools                                 |     |
| Book 1X: Securing Windows 8.1                                 | 819 |
| Chapter 1: Spies, Spams, Scams — They're Out to Get You       |     |
| Chapter 2: Fighting Viri and Scum                             |     |
| Chapter 3: Running Built-In Security Programs                 |     |
| Chapter 4: Top Security Helpers                               |     |
| Book X: Enhancing Windows 8.1                                 | 903 |
| Chapter 1: Using Your iPad and iPhone with Windows 8.1        |     |
| Chapter 2: Kindle, Android, and Windows 8.1                   |     |
| Chapter 3: Getting Started with Gmail, Google Apps, and Drive | 939 |
| Chapter 4: Using Hotmail and Outlook.com                      |     |
| Chapter 5: Best Free Windows Add-Ons                          | 967 |
| Inder                                                         | 979 |

# **Table of Contents**

. . . . . . . . .

....

. . . . . . .

......

. . . . . . . . . . . . . . .

| Introduc  | tion                                               | 1  |
|-----------|----------------------------------------------------|----|
| Д         | bout This Book                                     | 2  |
|           | oolish Assumptions                                 |    |
|           | Vhat You Don't Have to Read                        |    |
|           | Iow This Book Is Organized                         |    |
|           | Conventions                                        |    |
|           | cons                                               |    |
| В         | Beyond the Book                                    | 7  |
|           | Where to Go from Here                              |    |
| Book 1: S | Starting Windows 8.1                               | 9  |
| Chapt     | er 1: Windows 8.1 4 N00bs                          | 11 |
|           | Iardware and Software                              |    |
|           | Vhy Do PCs Have to Run Windows?                    |    |
|           | A Terminology Survival Kit                         |    |
|           | Vhat, Exactly, Is the Web?                         |    |
|           | Getting inside the Internet                        |    |
|           | What is the World Wide Web?                        |    |
|           | Who pays for all this stuff?                       |    |
| В         | Buying a Windows 8.1 Computer                      |    |
|           | Inside the big box                                 |    |
|           | Inside a touch-sensitive tablet                    |    |
|           | Screening                                          |    |
|           | Managing disks and drives                          |    |
|           | Making PC connections                              |    |
|           | Futzing with video, sound, and multitudinous media |    |
|           | Netbooks and Ultrabooks                            |    |
| Chapt     | er 2: Windows 8.1 for the Experienced              | 41 |
| V         | Vhat's New for the XP Crowd                        | 44 |
|           | Improved performance                               | 45 |
|           | Better video                                       | 45 |
|           | Other improvements                                 | 47 |
| V         | Vhat's New for Windows 7 and Vista Victims         | 48 |
|           | Getting the hang of the Metro Start screen         |    |
|           | Exploring new stuff in the old-fashioned desktop   | 49 |
| V         | Vhat's New for Windows 8 Users                     | 50 |

|      | What's New for All of Windows                                                                                                    | 51 |
|------|----------------------------------------------------------------------------------------------------|----|
|      | Security improvements                                                                                                    |    |
|      | What's new in the cloud                                                                                                    | 53 |
|      | What you lose                                                                                                    |    |
|      | Do You Need Windows 8.1?                                                                                                    | 55 |
| Ch   | apter 3: Which Version?                                                                                                    |    |
|      | Roll an 8 — Any 8                                                                                                    | 58 |
|      | Buying the right version the first time                                                                                                    |    |
|      | Narrowing the choices                                                                                                    |    |
|      | Choosing 32-Bit versus 64-Bit                                                                                                    | 62 |
| Ch   | apter 4: Upgrades and Clean Installs                                                                                                    | 65 |
|      | Deciding Whether to Upgrade Your Old PC                                                                                                    | 66 |
|      | Choosing Your Upgrade Path                                                                                                    |    |
|      | Upgrading XP or Win7 to Windows 8.1 online                                                                                                    |    |
|      | Installing Win8.1 from a DVD or USB drive                                                                                                    |    |
|      | Upgrading Windows 8 to Windows 8.1                                                                                                    |    |
|      | Cleaning the Gunk Off New PCs                                                                                                    |    |
|      | What If the Wheels Fall Off?                                                                                                    |    |
|      |                                                                                                    |    |
| Book | 11: Personalizing Windows 8.1                                                                                                    | 83 |
|      | 11: Personalizing Windows 8.1                                                                                                    |    |
|      | apter 1: Getting Around Windows 8.1                                                                                                    | 85 |
|      | apter 1: Getting Around Windows 8.1                                                                                                    |    |
|      | apter 1: Getting Around Windows 8.1                                                                                                    |    |
|      | apter 1: Getting Around Windows 8.1<br>Windows' Jekyll and Hyde Personality<br>A tale of two homes                                                                                                    |    |
|      | apter 1: Getting Around Windows 8.1<br>Windows' Jekyll and Hyde Personality<br>A tale of two homes<br>Switching from the Start screen to the old-fashioned<br>desktop and back<br>Navigating around a Touchscreen                                                                                                    |    |
|      | apter 1: Getting Around Windows 8.1<br>Windows' Jekyll and Hyde Personality<br>A tale of two homes<br>Switching from the Start screen to the old-fashioned<br>desktop and back<br>Navigating around a Touchscreen<br>Navigating with a Mouse and Keyboard                                                                                                    |    |
|      | apter 1: Getting Around Windows 8.1<br>Windows' Jekyll and Hyde Personality<br>A tale of two homes<br>Switching from the Start screen to the old-fashioned<br>desktop and back<br>Navigating around a Touchscreen<br>Navigating with a Mouse and Keyboard<br>Keying Keyboard Shortcuts                                                                                                    |    |
|      | apter 1: Getting Around Windows 8.1<br>Windows' Jekyll and Hyde Personality<br>A tale of two homes<br>Switching from the Start screen to the old-fashioned<br>desktop and back<br>Navigating around a Touchscreen<br>Navigating with a Mouse and Keyboard<br>Keying Keyboard Shortcuts<br>Working with the App Bar                                                                                                    |    |
|      | <ul> <li>apter 1: Getting Around Windows 8.1</li> <li>Windows' Jekyll and Hyde Personality<br/>A tale of two homes<br/>Switching from the Start screen to the old-fashioned<br/>desktop and back</li> <li>Navigating around a Touchscreen<br/>Navigating with a Mouse and Keyboard<br/>Keying Keyboard Shortcuts</li></ul>                                                                                                    |    |
|      | apter 1: Getting Around Windows 8.1<br>Windows' Jekyll and Hyde Personality<br>A tale of two homes<br>Switching from the Start screen to the old-fashioned<br>desktop and back<br>Navigating around a Touchscreen<br>Navigating with a Mouse and Keyboard<br>Keying Keyboard Shortcuts<br>Working with the App Bar                                                                                                    |    |
| Ch   | <ul> <li>apter 1: Getting Around Windows 8.1</li> <li>Windows' Jekyll and Hyde Personality</li></ul>                                                                                                    |    |
| Ch   | <ul> <li>apter 1: Getting Around Windows 8.1</li> <li>Windows' Jekyll and Hyde Personality</li></ul>                                                                                                    |    |
| Ch   | <ul> <li>apter 1: Getting Around Windows 8.1</li> <li>Windows' Jekyll and Hyde Personality</li> <li>A tale of two homes</li> <li>Switching from the Start screen to the old-fashioned desktop and back</li> <li>Navigating around a Touchscreen</li> <li>Navigating with a Mouse and Keyboard</li> <li>Keying Keyboard Shortcuts</li> <li>Working with the App Bar</li> <li>Shutting Down Apps</li> <li>How Do You Turn This Thing Off?</li> <li>Papter 2: Changing the Lock and Logon Screens</li> <li>Working with the Lock Screen</li> <li>Using your own picture.</li> </ul>                                                              |    |
| Ch   | <ul> <li>apter 1: Getting Around Windows 8.1</li> <li>Windows' Jekyll and Hyde Personality</li> <li>A tale of two homes</li> <li>Switching from the Start screen to the old-fashioned</li> <li>desktop and back</li> <li>Navigating around a Touchscreen</li> <li>Navigating with a Mouse and Keyboard</li> <li>Keying Keyboard Shortcuts</li> <li>Working with the App Bar</li> <li>Shutting Down Apps</li> <li>How Do You Turn This Thing Off?</li> <li>Papter 2: Changing the Lock and Logon Screens</li> <li>Working with the Lock Screen</li> <li>Using your own picture</li> <li>Adding and removing apps on the lock screen</li> </ul> |    |
| Ch   | <ul> <li>apter 1: Getting Around Windows 8.1</li> <li>Windows' Jekyll and Hyde Personality</li></ul>                                                                                                    |    |
| Ch   | <ul> <li>apter 1: Getting Around Windows 8.1</li> <li>Windows' Jekyll and Hyde Personality</li></ul>                                                                                                    |    |
| Ch   | <ul> <li>apter 1: Getting Around Windows 8.1</li> <li>Windows' Jekyll and Hyde Personality</li></ul>                                                                                                    |    |

| Chapter 3: Working with Charms and Notifications     |     |
|------------------------------------------------------|-----|
| Bringing on the Charms                               |     |
| Search charm                                         |     |
| The problem with Smart Search                        |     |
| Share charm                                          |     |
| Start charm                                          |     |
| Devices charm                                        |     |
| Settings charm                                       |     |
| Setting and Responding to Notifications              |     |
| Chapter 4: Controlling Users                         | 129 |
| Why You Need Separate User Accounts                  |     |
| Choosing Account Types                               |     |
| What's a standard account?                           | 131 |
| What's an administrator account?                     |     |
| Choosing between standard or administrator accounts  |     |
| What's Good and Bad about Microsoft Accounts         |     |
| Adding Users                                         |     |
| Enabling the Guest Account                           | 139 |
| Changing Accounts                                    |     |
| Changing other users' settings                       | 140 |
| Changing your own settings                           |     |
| Switching Users                                      | 145 |
| Chapter 5: Microsoft Account To Sync or Not to Sync? | 147 |
| What, Exactly, Is a Microsoft Account?               |     |
| Deciding Whether You Want a Microsoft Account        |     |
| Setting Up a Microsoft Account                       |     |
| Setting up a Hotmail/Outlook.com account             |     |
| Making any e-mail address a Microsoft account        |     |
| Taking Care of Your Microsoft Account                | 155 |
| Controlling Sync                                     | 157 |
| Chapter 6: Privacy Control                           | 159 |
| Why You Should Be Concerned                          | 160 |
| Knowing What Connections Windows Prefers             |     |
| Controlling Location Tracking                        |     |
| Blocking all location tracking                       |     |
| Blocking location tracking in an app                 |     |
| Minimizing Privacy Intrusion                         |     |

| Book 111: Navigating the Start Screen             | 171     |
|---------------------------------------------------|---------|
| Chapter 1: Controlling the Start Screen           |         |
| Touring the Start Screen                          |         |
| Changing Tiles on the Start Screen                |         |
| Changing the Start Screen Background              |         |
| Organizing Your Start Screen                      |         |
| Changing your picture                             |         |
| Showing All Apps                                  |         |
| Forming and naming your groups                    |         |
| Moving groups with Semantic Zoom                  |         |
| Working with Tiled Metro Snap                     |         |
| Showing All Apps View All the Time                |         |
| Chapter 2: Searching in and with the Start Screer | ı       |
| General Approaches to Searching                   |         |
| Searching for Programs/Apps                       |         |
| Searching for Settings                            |         |
| Searching for Files                               |         |
| Chapter 3: Sharing Among Tiled Apps               |         |
| Sharing the Easy Way                              |         |
| Stepping Through a Photo Share                    |         |
| What Can You Share?                               |         |
| Controlling Share                                 |         |
| Chapter 4: Settings, Settings, More Settings, and | Devices |
| Using the Settings Charm                          | 219     |
| Changing PC Settings                              |         |
| Touring the Start Screen Settings                 |         |
| Doing the Devices Charm                           |         |
| Chapter 5: Taking Control of the Windows Store.   |         |
| Checking Out What a Tiled App Can Do              | 230     |
| Browsing the Windows Store                        |         |
| Searching the Windows Store                       |         |
| Adjusting Your Store Accounts and Preferences     |         |

| Book | 1V: | Maximiz | ing Tiled                               | Windows | 8.1 | Apps | 24 | 1 |
|------|-----|---------|-----------------------------------------|---------|-----|------|----|---|
|      |     |         | ~ ~ ~ ~ ~ ~ ~ ~ ~ ~ ~ ~ ~ ~ ~ ~ ~ ~ ~ ~ |         |     |      | ,  |   |

| Chapter 1: Running Metro Internet Explorer             | 243 |
|--------------------------------------------------------|-----|
| Introducing the Two Faces of IE                        | 244 |
| Navigating Metro Internet Explorer                     |     |
| Surfing with the address bar and navigation buttons    |     |
| Tapping Metro IE's recently visited sites              | 249 |
| Navigating with Flip Ahead                             |     |
| Flipping to the desktop IE                             | 251 |
| Sharing and Printing Web Pages                         | 252 |
| Sorting Out Your Settings                              | 253 |
| Charming Metro IE settings                             | 253 |
| Changing your default search engine                    | 254 |
| Managing passwords                                     | 255 |
| Choosing and Setting a Default Browser                 | 255 |
| Setting the default Windows browser                    |     |
| Setting the default IE browser                         | 256 |
| Chapter 2: Using Metro Mail, People, and Calendar Apps | 259 |
| Choosing a Mail/Contacts/Calendar App                  |     |
| Comparing e-mail programs                              |     |
| Comparing calendar apps                                |     |
| Checking out contact apps                              |     |
| Choosing the right package                             |     |
| Drilling Down on Windows 8.1 Metro Mail                |     |
| Navigating the Windows 8.1 Mail screen                 |     |
| Adding a new account                                   |     |
| Creating a new message                                 |     |
| Searching for e-mail in Metro Mail                     |     |
| MIA in Metro Mail                                      |     |
| Putting All Your Contacts in the Metro People App      |     |
| Adding accounts to Metro People                        |     |
| Navigating the Metro People app                        |     |
| Editing a contact                                      |     |
| Adding people in Metro People                          |     |
| Avoiding Metro Calendar App Collisions                 |     |
| Adding Calendar Items                                  |     |
| Struggling with Calendar shortcomings                  |     |
| Chapter 3: The Windows 8.1 Photos App                  |     |
| Discovering What Metro Photos App Can Do               |     |
| Touring Photos                                         |     |
| Editing Photos                                         |     |
| Adding Photos                                          |     |
| Importing Pictures from a Camera or External Drive     |     |

| Chapter 4: Xbox Music and Video                     |     |
|-----------------------------------------------------|-----|
| Why You May Want Xbox Music or Video                | 302 |
| Playing Your Music with Xbox Music                  |     |
| Viewing Your Videos with Xbox Video                 |     |
| Managing Playlists                                  |     |
| Turning Off the Tiled Apps as Default Media Players |     |
| Book V: Connecting Online with Tiled Apps           | 315 |
| Chapter 1: Using SkyDrive in Windows 8.1            |     |
| What Is SkyDrive?                                   |     |
| Using the Tiled Metro SkyDrive                      |     |
| Using SkyDrive on Your Desktop                      |     |
| Running SkyDrive on the Web                         |     |
| Fetching                                            |     |
| Chapter 2: Using Skype in Windows 8.1               |     |
| Exploring Skype Alternatives                        |     |
| Where Can You Find Metro Skype?                     |     |
| Installing "Legacy" Skype                           |     |
| Making First Contact                                |     |
| Adding a Contact                                    |     |
| A Few Tips from Skype-ologists                      |     |
| Chapter 3: Getting Started with Facebook            |     |
| The Many Faces of Facebook                          |     |
| Signing Up for a Facebook Account                   |     |
| Choosing basic Facebook settings                    |     |
| Interpreting the Facebook interface lingo           |     |
| Choosing basic Facebook security settings           |     |
| Building a Great Timeline                           |     |
| Chapter 4: Getting Started with Twitter             |     |
| Understanding Twitter                               |     |
| Setting Up a Twitter Account                        |     |
| Tweeting for Beginners                              |     |
| Beware hacking                                      |     |
| Using the @ sign and Reply                          |     |
| Re-tweeting for fun and profit                      |     |
| Hooking Twitter into Windows                        |     |

| Chapter 5: Bing News, Finance, Travel, Sports, Fitness, ar                                                           | nd Food377               |
|----------------------------------------------------------------------------------------------------|--------------------------|
| Recognizing the Bing in Everyone                                                                                     |                          |
| Reading the News with Bing                                                                                           |                          |
| Getting around Bing News                                                                                             |                          |
| Customizing Bing News                                                                                                |                          |
| Pinning Finance for Fun and Profit                                                                                   |                          |
| Traveling with Your Tablet                                                                                           |                          |
| Sports Fans Everywhere, Take Note                                                                                    |                          |
| The Two New Metro Bing Apps                                                                                          |                          |
| Chapter 6: Games, Games, and Games                                                                                   |                          |
| Chapter 0. Games, Games, and Games                                                                                   |                          |
| -                                                                                                    |                          |
| Searching the Store for Games                                                                                        |                          |
| Searching the Store for Games<br>Cutting the Rope with Style                                                         |                          |
| Searching the Store for Games<br>Cutting the Rope with Style<br>Tapping Pirates Love Daisies                         |                          |
| Searching the Store for Games<br>Cutting the Rope with Style                                                         | 402<br>404<br>406<br>406 |
| Searching the Store for Games<br>Cutting the Rope with Style<br>Tapping Pirates Love Daisies<br>Starting with Sudoku | 402<br>404<br>406<br>406 |

| Chapter 1: Running the Desktop from Start to Finish | 415 |
|-----------------------------------------------------|-----|
| Getting Around                                      |     |
| Knowing the desktop's hot spots                     |     |
| Cooling down the desktop's hot spots                |     |
| Snapping windows into place                         |     |
| Changing the mouse                                  |     |
| Exploring Files and Folders                         |     |
| Nailing the basic terminology                       |     |
| Navigating                                          |     |
| Viewing and Filename Extensions                     |     |
| Previewing                                          |     |
| Creating files and folders                          |     |
| Copying, moving, and modifying files and folders    |     |
| Sharing Folders in the Public Folder                |     |
| Touching on the Taskbar                             |     |
| Recycling                                           |     |
| Creating Shortcuts                                  |     |
| Sleep: Perchance to Dream                           |     |
| Chapter 2: Personalizing the Desktop                | 447 |
| Recognizing Desktop Levels                          |     |
| Setting Color Schemes on the Desktop                |     |
| Picking a Background                                |     |
| Controlling Icons                                   |     |

| Selecting Screen Savers                                                                                                    |                                                                                                    |
|----------------------------------------------------------------------------------------------------|----------------------------------------------------------------------------------------------------|
| Using Desktop Themes                                                                                                    | 457                                                                                                    |
| Seeing Your Desktop Clearly                                                                                                    |                                                                                                    |
| Setting the screen resolution                                                                                                    |                                                                                                    |
| Activating and adjusting ClearType                                                                                                    |                                                                                                    |
| Showing larger fonts                                                                                                    |                                                                                                    |
| Using magnification                                                                                                    |                                                                                                    |
| Tricking Out the Taskbar                                                                                                    |                                                                                                    |
| Anatomy of the taskbar                                                                                                    |                                                                                                    |
| Jumping                                                                                                    |                                                                                                    |
| Changing the taskbar                                                                                                    |                                                                                                    |
| Making your own little toolbars                                                                                                    |                                                                                                    |
| Working with the taskbar                                                                                                    |                                                                                                    |
| Controlling the Notification Area                                                                                                    |                                                                                                    |
| controlling the rotification rised initiality                                                                                                    | 100                                                                                                    |
| Chapter 3: Metro Mods for Desktop Users                                                                                                    |                                                                                                    |
| Drop That Stupid Background                                                                                                    |                                                                                                    |
|                                                                                                    |                                                                                                    |
| Installing New Programs and Dealing with Their Tiles                                                                                                    |                                                                                                    |
| Finding and Adding Programs to the Start Screen                                                                                                    |                                                                                                    |
| Sorting through the Metro Start Tiles                                                                                                    |                                                                                                    |
| Starting to Form Your Metro Start Screen                                                                                                    |                                                                                                    |
| Organizing the Start Screen for a Lean Mean Desktop                                                                                                    |                                                                                                    |
| Booting to the Desktop                                                                                                    |                                                                                                    |
|                                                                                                    |                                                                                                    |
| Chanter 4' Maintaining Your System                                                                                                    | 489                                                                                                    |
| Chapter 4: Maintaining Your System                                                                                                    |                                                                                                    |
| What's the Difference Between Restore, System Repair,                                                                                                    |                                                                                                    |
| What's the Difference Between Restore, System Repair,<br>Recovery Mode, Refresh, and Restart?                                                                                                    |                                                                                                    |
| What's the Difference Between Restore, System Repair,<br>Recovery Mode, Refresh, and Restart?<br>Using a Password Reset Disk                                                                                                    |                                                                                                    |
| What's the Difference Between Restore, System Repair,<br>Recovery Mode, Refresh, and Restart?<br>Using a Password Reset Disk<br>Creating a Password Reset Disk                                                                                                    |                                                                                                    |
| What's the Difference Between Restore, System Repair,<br>Recovery Mode, Refresh, and Restart?<br>Using a Password Reset Disk<br>Creating a Password Reset Disk<br>Using a Password Reset Disk                                                                                                    |                                                                                                    |
| What's the Difference Between Restore, System Repair,<br>Recovery Mode, Refresh, and Restart?<br>Using a Password Reset Disk<br>Creating a Password Reset Disk<br>Using a Password Reset Disk<br>Maintaining Drives                                                                                                    |                                                                                                    |
| What's the Difference Between Restore, System Repair,<br>Recovery Mode, Refresh, and Restart?<br>Using a Password Reset Disk<br>Creating a Password Reset Disk<br>Using a Password Reset Disk<br>Maintaining Drives<br>What is formatting?                                                                                                    |                                                                                                    |
| What's the Difference Between Restore, System Repair,<br>Recovery Mode, Refresh, and Restart?<br>Using a Password Reset Disk<br>Creating a Password Reset Disk<br>Using a Password Reset Disk<br>Maintaining Drives<br>What is formatting?<br>Introducing hard-drive-maintenance tools                                                                                                    |                                                                                                    |
| What's the Difference Between Restore, System Repair,<br>Recovery Mode, Refresh, and Restart?<br>Using a Password Reset Disk<br>Creating a Password Reset Disk<br>Using a Password Reset Disk<br>Maintaining Drives<br>What is formatting?<br>Introducing hard-drive-maintenance tools<br>Running an error check                                                                                                    |                                                                                                    |
| What's the Difference Between Restore, System Repair,<br>Recovery Mode, Refresh, and Restart?         Using a Password Reset Disk         Creating a Password Reset Disk.         Using a Password Reset Disk.         Using a Password Reset Disk.         What is formatting?         Introducing hard-drive-maintenance tools         Running an error check.         Defragmenting a drive                                                                                                    |                                                                                                    |
| <ul> <li>What's the Difference Between Restore, System Repair,<br/>Recovery Mode, Refresh, and Restart?</li> <li>Using a Password Reset Disk</li> <li>Creating a Password Reset Disk.</li> <li>Using a Password Reset Disk.</li> <li>Maintaining Drives.</li> <li>What is formatting?</li> <li>Introducing hard-drive-maintenance tools</li> <li>Running an error check.</li> <li>Defragmenting a drive</li> <li>Maintaining Solid State Drives</li> </ul>                                                                                                    | 489<br>491<br>492<br>493<br>495<br>495<br>495<br>496<br>497<br>498<br>499                                                                                    |
| <ul> <li>What's the Difference Between Restore, System Repair,<br/>Recovery Mode, Refresh, and Restart?</li> <li>Using a Password Reset Disk</li> <li>Creating a Password Reset Disk.</li> <li>Using a Password Reset Disk.</li> <li>Maintaining Drives.</li> <li>What is formatting?</li> <li>Introducing hard-drive-maintenance tools</li> <li>Running an error check.</li> <li>Defragmenting a drive</li> <li>Maintaining Solid State Drives</li> <li>Zipping and Compressing.</li> </ul>                                                                                                    | 489<br>491<br>492<br>493<br>495<br>495<br>495<br>496<br>497<br>498<br>499<br>500                                                                             |
| <ul> <li>What's the Difference Between Restore, System Repair,<br/>Recovery Mode, Refresh, and Restart?</li> <li>Using a Password Reset Disk</li> <li>Creating a Password Reset Disk.</li> <li>Using a Password Reset Disk.</li> <li>Using a Password Reset Disk.</li> <li>Maintaining Drives.</li> <li>What is formatting?</li> <li>Introducing hard-drive-maintenance tools</li> <li>Running an error check.</li> <li>Defragmenting a drive</li> <li>Maintaining Solid State Drives</li> <li>Zipping and Compressing.</li> <li>Compressing with NTFS</li> </ul>                                                                                                    | 489<br>491<br>492<br>493<br>495<br>495<br>495<br>496<br>497<br>498<br>499<br>500<br>502                                                                      |
| <ul> <li>What's the Difference Between Restore, System Repair,<br/>Recovery Mode, Refresh, and Restart?</li> <li>Using a Password Reset Disk</li> <li>Creating a Password Reset Disk.</li> <li>Using a Password Reset Disk.</li> <li>Maintaining Drives.</li> <li>What is formatting?</li> <li>Introducing hard-drive-maintenance tools</li> <li>Running an error check.</li> <li>Defragmenting a drive</li> <li>Maintaining Solid State Drives</li> <li>Zipping and Compressing.</li> </ul>                                                                                                    | 489<br>491<br>492<br>493<br>495<br>495<br>495<br>496<br>497<br>498<br>499<br>500<br>502                                                                      |
| <ul> <li>What's the Difference Between Restore, System Repair,<br/>Recovery Mode, Refresh, and Restart?</li> <li>Using a Password Reset Disk</li> <li>Creating a Password Reset Disk.</li> <li>Using a Password Reset Disk.</li> <li>Maintaining Drives.</li> <li>What is formatting?</li> <li>Introducing hard-drive-maintenance tools</li> <li>Running an error check.</li> <li>Defragmenting a drive</li> <li>Maintaining Solid State Drives</li> <li>Zipping and Compressing.</li> <li>Compressing with NTFS</li> <li>Zipping the easy way with Compressed (zipped) Folder</li> </ul>                                                                                                    | 489<br>491<br>492<br>493<br>495<br>495<br>495<br>496<br>497<br>498<br>499<br>500<br>502<br>rs 503                                                            |
| <ul> <li>What's the Difference Between Restore, System Repair,<br/>Recovery Mode, Refresh, and Restart?</li> <li>Using a Password Reset Disk</li> <li>Creating a Password Reset Disk.</li> <li>Using a Password Reset Disk.</li> <li>Using a Password Reset Disk.</li> <li>Maintaining Drives.</li> <li>What is formatting?</li> <li>Introducing hard-drive-maintenance tools</li> <li>Running an error check.</li> <li>Defragmenting a drive</li> <li>Maintaining Solid State Drives</li> <li>Zipping and Compressing.</li> <li>Compressing with NTFS</li> </ul>                                                                                                    | 489<br>491<br>492<br>493<br>495<br>495<br>495<br>496<br>497<br>498<br>499<br>500<br>502<br>rs 503                                                            |
| <ul> <li>What's the Difference Between Restore, System Repair,<br/>Recovery Mode, Refresh, and Restart?</li> <li>Using a Password Reset Disk</li> <li>Creating a Password Reset Disk.</li> <li>Using a Password Reset Disk.</li> <li>Maintaining Drives.</li> <li>What is formatting?</li> <li>Introducing hard-drive-maintenance tools</li> <li>Running an error check.</li> <li>Defragmenting a drive</li> <li>Maintaining Solid State Drives</li> <li>Zipping and Compressing.</li> <li>Compressing with NTFS</li> <li>Zipping the easy way with Compressed (zipped) Folder</li> </ul>                                                                                                    | 489<br>491<br>492<br>493<br>495<br>495<br>495<br>496<br>497<br>498<br>499<br>500<br>502<br>rs503                                                             |
| What's the Difference Between Restore, System Repair,<br>Recovery Mode, Refresh, and Restart?         Using a Password Reset Disk         Creating a Password Reset Disk.         Using a Password Reset Disk.         Maintaining Drives.         What is formatting?         Introducing hard-drive-maintenance tools.         Running an error check.         Defragmenting a drive.         Maintaining Solid State Drives.         Zipping and Compressing.         Compressing with NTFS.         Zipping the easy way with Compressed (zipped) Folder                                                                                                    | 489<br>491<br>492<br>493<br>495<br>495<br>495<br>495<br>496<br>497<br>498<br>499<br>500<br>502<br>rs 503<br><b>505</b><br>506                                |
| What's the Difference Between Restore, System Repair,<br>Recovery Mode, Refresh, and Restart?<br>Using a Password Reset Disk<br>Creating a Password Reset Disk<br>Using a Password Reset Disk<br>Maintaining Drives<br>What is formatting?<br>Introducing hard-drive-maintenance tools<br>Running an error check<br>Defragmenting a drive<br>Maintaining Solid State Drives.<br>Zipping and Compressing<br>Compressing with NTFS<br>Zipping the easy way with Compressed (zipped) Folder<br>Chapter 5: Using Windows (Live) Essentials<br>Introducing the Applications and How They've Changed                                                                                                    | 489<br>491<br>492<br>493<br>495<br>495<br>495<br>495<br>496<br>497<br>498<br>499<br>500<br>502<br>rs 503<br><b>505</b><br>506<br>509                         |
| What's the Difference Between Restore, System Repair,<br>Recovery Mode, Refresh, and Restart?<br>Using a Password Reset Disk<br>Creating a Password Reset Disk<br>Using a Password Reset Disk<br>Maintaining Drives<br>What is formatting?<br>Introducing hard-drive-maintenance tools<br>Running an error check<br>Defragmenting a drive<br>Maintaining Solid State Drives<br>Zipping and Compressing<br>Compressing with NTFS<br>Zipping the easy way with Compressed (zipped) Folder<br><b>Chapter 5: Using Windows (Live) Essentials</b><br>Introducing the Applications and How They've Changed<br>Getting the Windows Essentials Apps<br>Using Windows Live Mail                                                                                                    | 489<br>491<br>492<br>493<br>495<br>495<br>495<br>495<br>496<br>497<br>498<br>499<br>500<br>502<br>rs 503<br><b>505</b><br>506<br>509<br>510                  |
| What's the Difference Between Restore, System Repair,<br>Recovery Mode, Refresh, and Restart?<br>Using a Password Reset Disk<br>Creating a Password Reset Disk<br>Using a Password Reset Disk<br>Maintaining Drives<br>What is formatting?<br>Introducing hard-drive-maintenance tools<br>Running an error check<br>Defragmenting a drive<br>Maintaining Solid State Drives<br>Zipping and Compressing<br>Compressing with NTFS<br>Zipping the easy way with Compressed (zipped) Folder<br><b>Chapter 5: Using Windows (Live) Essentials</b><br>Introducing the Applications and How They've Changed<br>Getting the Windows Essentials Apps<br>Using Windows Live Mail<br>Choosing an e-mail program                                                                                                    | 489<br>491<br>492<br>493<br>495<br>495<br>495<br>495<br>496<br>497<br>498<br>499<br>500<br>502<br>rs 503<br>502<br>rs 503<br>506<br>509<br>510<br>511        |
| <ul> <li>What's the Difference Between Restore, System Repair,<br/>Recovery Mode, Refresh, and Restart?</li> <li>Using a Password Reset Disk</li> <li>Creating a Password Reset Disk.</li> <li>Using a Password Reset Disk.</li> <li>Maintaining Drives.</li> <li>What is formatting?</li> <li>Introducing hard-drive-maintenance tools</li> <li>Running an error check.</li> <li>Defragmenting a drive</li> <li>Maintaining Solid State Drives</li> <li>Zipping and Compressing.</li> <li>Compressing with NTFS.</li> <li>Zipping the easy way with Compressed (zipped) Folder</li> <li>Chapter 5: Using Windows (Live) Essentials</li> <li>Introducing the Applications and How They've Changed.</li> <li>Getting the Windows Essentials Apps</li> <li>Using Windows Live Mail.</li> <li>Choosing an e-mail program.</li> <li>Running Windows (formerly Live) Mail</li> </ul> | 489<br>491<br>492<br>493<br>495<br>495<br>495<br>496<br>497<br>498<br>499<br>500<br>502<br>rs 503<br>502<br>rs 503<br>506<br>509<br>510<br>511<br>513        |
| What's the Difference Between Restore, System Repair,<br>Recovery Mode, Refresh, and Restart?<br>Using a Password Reset Disk<br>Creating a Password Reset Disk<br>Using a Password Reset Disk<br>Maintaining Drives<br>What is formatting?<br>Introducing hard-drive-maintenance tools<br>Running an error check<br>Defragmenting a drive<br>Maintaining Solid State Drives<br>Zipping and Compressing<br>Compressing with NTFS<br>Zipping the easy way with Compressed (zipped) Folder<br><b>Chapter 5: Using Windows (Live) Essentials</b><br>Introducing the Applications and How They've Changed<br>Getting the Windows Essentials Apps<br>Using Windows Live Mail<br>Choosing an e-mail program                                                                                                    | 489<br>491<br>492<br>493<br>495<br>495<br>495<br>496<br>497<br>498<br>499<br>500<br>502<br>rs 503<br>502<br>rs 503<br>506<br>509<br>510<br>511<br>513<br>515 |

| Managing Windows Photo Gallery                      |     |
|-----------------------------------------------------|-----|
| Leafing through the Gallery                         | 519 |
| Adding photos to Photo Gallery                      | 522 |
| Tagging pictures                                    |     |
| Finding a tagged picture                            |     |
| Touching up pictures                                |     |
| Planning panoramas and fuses                        |     |
| Panning Windows Movie Maker                         | 530 |
| Chapter 6: Choosing and Using a Desktop Web Browser | 533 |
| Which Browser's Best?                               | 534 |
| Considering security                                |     |
| Looking at privacy                                  |     |
| Picking a browser                                   |     |
| Setting a browser as your default                   |     |
| Using Internet Explorer on the Desktop              |     |
| Setting a default Internet Explorer                 |     |
| Navigating in desktop IE                            |     |
| Dealing with cookies                                |     |
| Changing the home page                              |     |
| Turning on key features                             |     |
| Searching with alacrity and Google                  |     |
| Customizing Firefox                                 |     |
| Installing Firefox                                  |     |
| Browsing privately in Firefox                       |     |
| Bookmarking with the Fox                            |     |
| Adding Firefox's best add-ons                       |     |
| Optimizing Google Chrome                            |     |
| Installing Chrome                                   |     |
| Navigating in Chrome                                |     |
| Searching on the Web                                |     |
| Finding what you're looking for                     |     |
| Using Advanced Search                               |     |
| Pulling out Google parlor tricks                    |     |
| Referring to Internet Reference Tools               |     |
| Internet speed test                                 |     |
| DNSStuff                                            |     |
| 3d Traceroute                                       |     |
| Down for everyone or just me?                       | 571 |
| The Wayback Machine                                 |     |
| Chapter 7: Music on the Desktop                     | 573 |
| Getting Started with Windows Media Player           |     |
| Pinning WMP to the Start menu or taskbar            |     |
| Setting WMP right the first time                    |     |
| Tweaking privacy options after installation         |     |
| Playing with Now Playing                            |     |
| Controlling the playback buttons                    |     |
| Playing a CD                                        |     |
| · • • • • • • • • • • • • • • • • • • •             |     |

| Copying from a CD (Also Known As Ripping)   | 584 |
|---------------------------------------------|-----|
| Understanding music file formats            |     |
| Adjusting the WMP ripping settings          |     |
| Organizing Your Media Library               |     |
| Leafing through the library                 |     |
| Changing album and song data                | 591 |
| Rating songs                                |     |
| Sorting songs                               |     |
| Searching                                   |     |
| Managing Playlists                          |     |
| Creating a new playlist                     | 593 |
| Renaming and deleting playlists             | 595 |
| Burning CDs and DVDs                        | 596 |
| Burning an audio CD                         | 597 |
| Burning data CDs and DVDs with Media Player | 601 |
| Sharing Your Windows Media Player Media     | 602 |
| Customizing WMP                             | 603 |
| Where to Find and Buy Good Music            | 605 |
| Buying music and videos online              | 605 |
| Using the Amazon music store                | 607 |
| Finding new music you'll like               | 608 |
|                                             |     |

#### Book VII: Controlling Your System ...... 611

| Chapter 1: Controlling Control Panel           | 613 |
|------------------------------------------------|-----|
| Exploring the Real Control Panel               | 613 |
| Bringing up the Control Panel                  |     |
| Scouting out the Control Panel                 |     |
| Relying on Device Manager                      |     |
| Stuffing AutoPlay                              |     |
| Uninstalling/Changing Programs                 |     |
| Turning Windows Features On and Off            |     |
| Setting Default Programs                       |     |
| Changing the default for a filename extension  |     |
| Changing the default browser or e-mail program |     |
| Adding and Switching Clocks                    | 630 |
| Changing Languages                             | 631 |
| Enabling Ease of Access Features               |     |
| Chapter 2: Troubleshooting and Getting Help    | 635 |
| Starting with the Help + Tips tile             | 636 |
| Troubleshooting in the Action Center           |     |
| System Stability and the Reliability Monitor   |     |
| Tricks to Using Windows Help                   |     |
| The problem(s) with Windows Help               | 642 |
| Using different kinds of help                  |     |
| Staying online                                 |     |
| Choosing the index versus search               | 643 |

| How to Really Get Help                                                                                                    | 644                                                                                                    |
|----------------------------------------------------------------------------------------------------|----------------------------------------------------------------------------------------------------|
| Snapping and Recording Your Problems                                                                                                    |                                                                                                    |
| Taking snaps that snap                                                                                                    |                                                                                                    |
| Recording live                                                                                                    | 648                                                                                                    |
| Connecting to Remote Assistance                                                                                                    | 651                                                                                                    |
| Understanding the interaction                                                                                                    | 651                                                                                                    |
| Making the connection                                                                                                    | 652                                                                                                    |
| Limiting an invitation                                                                                                    | 657                                                                                                    |
| Troubleshooting Remote Assistance                                                                                                    |                                                                                                    |
| Getting Help Online                                                                                                    | 658                                                                                                    |
| Chapter 3: Working with Libraries                                                                                                    | 661                                                                                                    |
| Understanding Libraries                                                                                                    | 661                                                                                                    |
| Making Your Libraries Visible                                                                                                    |                                                                                                    |
| Working with Your Default Libraries                                                                                                    |                                                                                                    |
| Customizing Libraries                                                                                                    |                                                                                                    |
| Adding a folder to a Library                                                                                                    |                                                                                                    |
| Changing a Library's default save location                                                                                                    |                                                                                                    |
| Creating Your Own Library                                                                                                    |                                                                                                    |
| Chapter 4: Storing in Storage Spaces                                                                                                    | 673                                                                                                    |
|                                                                                                    |                                                                                                    |
| Understanding the "Virtualization" of Storage                                                                                                    |                                                                                                    |
| Setting Up Storage Spaces                                                                                                    |                                                                                                    |
| Working with Storage Spaces                                                                                                    | 079                                                                                                    |
| Chanter E. Catting the Mast from Home Crowns                                                                                                    | C01                                                                                                    |
| Chapter 5: Getting the Most from HomeGroups                                                                                                    |                                                                                                    |
| Preparing a PC for a HomeGroup                                                                                                    |                                                                                                    |
| Preparing a PC for a HomeGroup<br>Connecting to a HomeGroup                                                                                                    |                                                                                                    |
| Preparing a PC for a HomeGroup<br>Connecting to a HomeGroup<br>Setting up a new HomeGroup                                                                                                    |                                                                                                    |
| Preparing a PC for a HomeGroup<br>Connecting to a HomeGroup<br>Setting up a new HomeGroup<br>Joining an existing HomeGroup                                                                                                    |                                                                                                    |
| Preparing a PC for a HomeGroup<br>Connecting to a HomeGroup<br>Setting up a new HomeGroup<br>Joining an existing HomeGroup<br>Sharing Files and Printers in a HomeGroup                                                                                                    |                                                                                                    |
| Preparing a PC for a HomeGroup<br>Connecting to a HomeGroup<br>Setting up a new HomeGroup<br>Joining an existing HomeGroup<br>Sharing Files and Printers in a HomeGroup<br>Navigating to a HomeGroup Folder                                                                                                    |                                                                                                    |
| Preparing a PC for a HomeGroup<br>Connecting to a HomeGroup<br>Setting up a new HomeGroup<br>Joining an existing HomeGroup<br>Sharing Files and Printers in a HomeGroup<br>Navigating to a HomeGroup Folder<br>Caring for Your HomeGroup                                                                                                    |                                                                                                    |
| Preparing a PC for a HomeGroup<br>Connecting to a HomeGroup<br>Setting up a new HomeGroup<br>Joining an existing HomeGroup<br>Sharing Files and Printers in a HomeGroup<br>Navigating to a HomeGroup Folder<br>Caring for Your HomeGroup<br>Using the tiled HomeGroup interface                                                                                                    |                                                                                                    |
| Preparing a PC for a HomeGroup<br>Connecting to a HomeGroup<br>Setting up a new HomeGroup<br>Joining an existing HomeGroup<br>Sharing Files and Printers in a HomeGroup<br>Navigating to a HomeGroup Folder<br>Caring for Your HomeGroup Interface<br>Using the tiled HomeGroup interface<br>Changing the HomeGroup password                                                                                                    |                                                                                                    |
| Preparing a PC for a HomeGroup<br>Connecting to a HomeGroup<br>Setting up a new HomeGroup<br>Joining an existing HomeGroup<br>Sharing Files and Printers in a HomeGroup<br>Navigating to a HomeGroup Folder<br>Caring for Your HomeGroup Interface<br>Using the tiled HomeGroup interface<br>Changing the HomeGroup password<br>Adding or blocking folders in the HomeGroup                                                                                                    | 681<br>683<br>685<br>687<br>688<br>689<br>690<br>690<br>690<br>691<br>693                                                                       |
| Preparing a PC for a HomeGroup<br>Connecting to a HomeGroup<br>Setting up a new HomeGroup<br>Joining an existing HomeGroup<br>Sharing Files and Printers in a HomeGroup<br>Navigating to a HomeGroup Folder<br>Caring for Your HomeGroup<br>Using the tiled HomeGroup interface<br>Changing the HomeGroup password<br>Adding or blocking folders in the HomeGroup                                                                                                    | 681<br>683<br>685<br>687<br>688<br>689<br>690<br>690<br>690<br>691<br>693<br>694                                                                |
| Preparing a PC for a HomeGroup<br>Connecting to a HomeGroup<br>Setting up a new HomeGroup<br>Joining an existing HomeGroup<br>Sharing Files and Printers in a HomeGroup<br>Navigating to a HomeGroup Folder<br>Caring for Your HomeGroup Folder<br>Using the tiled HomeGroup interface<br>Changing the HomeGroup password<br>Adding or blocking folders in the HomeGroup<br>Venturing beyond HomeGroups<br>Sharing and granting permissions                                                                                                    | 681<br>683<br>685<br>687<br>688<br>689<br>690<br>690<br>690<br>691<br>693<br>694                                                                |
| Preparing a PC for a HomeGroup<br>Connecting to a HomeGroup<br>Setting up a new HomeGroup<br>Joining an existing HomeGroup<br>Sharing Files and Printers in a HomeGroup<br>Navigating to a HomeGroup Folder<br>Caring for Your HomeGroup Folder<br>Using the tiled HomeGroup interface<br>Changing the HomeGroup password<br>Adding or blocking folders in the HomeGroup<br>Venturing beyond HomeGroups<br>Sharing and granting permissions<br>Sharing on mixed HomeGroup, workgroup,                                                                                          | 681<br>683<br>685<br>687<br>688<br>689<br>690<br>690<br>690<br>691<br>693<br>694<br>694                                                         |
| Preparing a PC for a HomeGroup<br>Connecting to a HomeGroup<br>Setting up a new HomeGroup<br>Joining an existing HomeGroup<br>Sharing Files and Printers in a HomeGroup<br>Navigating to a HomeGroup Folder<br>Caring for Your HomeGroup Folder<br>Using the tiled HomeGroup interface<br>Changing the HomeGroup password<br>Adding or blocking folders in the HomeGroup<br>Venturing beyond HomeGroups<br>Sharing and granting permissions<br>Sharing on mixed HomeGroup, workgroup,<br>and Apple networks                                                                    | 681<br>683<br>685<br>687<br>688<br>689<br>690<br>690<br>691<br>693<br>694<br>694<br>694                                                         |
| Preparing a PC for a HomeGroup<br>Connecting to a HomeGroup<br>Setting up a new HomeGroup<br>Joining an existing HomeGroup<br>Sharing Files and Printers in a HomeGroup<br>Sharing for Your HomeGroup Folder<br>Caring for Your HomeGroup Interface<br>Using the tiled HomeGroup interface<br>Changing the HomeGroup password<br>Adding or blocking folders in the HomeGroup<br>Venturing beyond HomeGroups<br>Sharing and granting permissions<br>Sharing on mixed HomeGroup, workgroup,<br>and Apple networks<br><b>Chapter 6: Running the Built-In Desktop Applications</b> | 681<br>683<br>685<br>687<br>688<br>689<br>690<br>690<br>691<br>693<br>694<br>694<br>694<br>697<br>                                              |
| Preparing a PC for a HomeGroup<br>Connecting to a HomeGroup                                                                                                    |                                                                                                    |
| Preparing a PC for a HomeGroup<br>Connecting to a HomeGroup                                                                                                    |                                                                                                    |
| Preparing a PC for a HomeGroup<br>Connecting to a HomeGroup                                                                                                    |                                                                                                    |
| Preparing a PC for a HomeGroup<br>Connecting to a HomeGroup                                                                                                    |                                                                                                    |
| Preparing a PC for a HomeGroup<br>Connecting to a HomeGroup                                                                                                    |                                                                                                    |
| Preparing a PC for a HomeGroup<br>Connecting to a HomeGroup                                                                                                    | 681<br>683<br>685<br>687<br>688<br>689<br>690<br>690<br>691<br>693<br>694<br>694<br>694<br>694<br>701<br>701<br>703<br>705<br>708<br>708<br>708 |

| Chapter 7: Working with Printers             |     |
|----------------------------------------------|-----|
| Installing a Printer                         | 714 |
| Attaching a local printer                    | 714 |
| Connecting a network printer                 |     |
| Using the Print Queue                        | 719 |
| Displaying a print queue                     | 719 |
| Pausing and resuming a print queue           |     |
| Pausing, restarting, and resuming a document |     |
| Canceling a document                         |     |
| Troubleshooting Printing                     |     |
| Catching a Runaway Printer                   | 724 |
|                                              |     |

#### 

| Chapter 1: File History, Backup, Data Restore, and Sync | 729 |
|---------------------------------------------------------|-----|
| What Happened to the Windows 7 Backup?                  | 730 |
| Backing Up and Restoring Files with File History        | 731 |
| Setting up File History                                 |     |
| Restoring data from File History                        |     |
| Changing File History settings                          |     |
| Storing To and Through the Cloud                        |     |
| Considering cloud storage privacy concerns              |     |
| Reaping the benefits of backup and storage in the cloud |     |
| Choosing an online backup and sharing service           |     |
|                                                         |     |
| Chapter 2: A Fresh Start: Restore and Reset             | 745 |
| The Three R's — and a Fourth RE                         |     |
| Refreshing Your PC                                      |     |
| Resetting Your PC                                       |     |
| Restoring to an Earlier Point                           |     |
| Creating a restore point                                |     |
| Rolling back to a restore point                         |     |
| Entering the Windows Recovery Environment               |     |
|                                                         |     |
| Chapter 3: Using and Avoiding Windows Update            | 761 |
| Patching Woes                                           | 762 |
| Choosing an Update Level                                |     |
| Selectively Patching: A Panacea for Those Woes          | 770 |
| Patching Windows manually                               |     |
| Checking for updates manually                           |     |
| Getting What You Need from a Security Bulletin          |     |
| Decoding a security bulletin                            |     |
| Getting patches through a security bulletin             |     |
| Checking and Uninstalling Updates                       |     |

| Chapter 4: Monitoring Windows               |     |
|---------------------------------------------|-----|
| Obeying the Action Center                   |     |
| Entering the Action Center                  |     |
| Working with the Action Center              |     |
| Watching Security settings                  |     |
| Checking Maintenance settings               |     |
| Reviewing Your Network Status               |     |
| Turning sharing on or off                   |     |
| Troubleshooting network adapters            |     |
| Setting up a virtual private network        |     |
| Viewing Events                              |     |
| Using Event Viewer                          |     |
| Events worthy — and not worthy — of viewing |     |
| Gauging System Reliability                  | 798 |
| Chapter 5: Using System Tools               |     |
| Tasking Task Manager                        |     |
| Task Manager Processes                      |     |
| Task Manager Performance                    |     |
| Task Manager App History                    |     |
| Task Manager Startup and autoruns           |     |
| Task Manager Users                          |     |
| Task Manager Details and Services           |     |
| Installing a Second Hard Drive              |     |
| Running a Virtual Machine                   |     |

#### 

| Chapter 1: Spies, Spams, Scams — They're Out to Get Yo | ou |
|--------------------------------------------------------|----|
| Understanding the Hazards — and the Hoaxes             |    |
| The primary infection vectors                          |    |
| Zombies and botnets                                    |    |
| Phishing                                               |    |
| 419 scams                                              |    |
| I'm from Microsoft and I'm here to help                |    |
| 0day exploits                                          |    |
| Staying Informed                                       |    |
| Relying on reliable sources                            |    |
| Ditching the hoaxes                                    |    |
| Am I Infected?                                         |    |
| Evaluating telltale signs                              |    |
| Where did that message come from?                      |    |
| What to do next                                        |    |
| Shunning scareware                                     |    |
|                                                        |    |

| Getting Protected                                   |  |
|-----------------------------------------------------|--|
| Protecting against malware                          |  |
| Disabling Java and Flash                            |  |
| Using your credit card safely online                |  |
| Defending your privacy                              |  |
| Reducing spam                                       |  |
| Chapter 2: Fighting Viri and Scum                   |  |
| Basic Windows Security Do's and Don'ts              |  |
| Making Sense of Malware                             |  |
| Scanning for Rootkits with Windows Defender Offline |  |
| Deciphering Browsers' Inscrutable Warnings          |  |
| Chrome                                              |  |
| Firefox                                             |  |
| Internet Explorer 11                                |  |
| Chapter 3: Running Built-In Security Programs       |  |
| Working with Windows Defender                       |  |
| Adjusting Windows Defender                          |  |
| Running Windows Defender manually                   |  |
| Judging SmartScreen                                 |  |
| Booting Securely with UEFI                          |  |
| A brief history of BIOS                             |  |
| How UEFI is different from/better than BIOS         |  |
| How Windows 8.1 uses UEFI                           |  |
| Controlling User Account Control                    |  |
| Poking at Windows Firewall                          |  |
| Understanding Firewall basic features               |  |
| Speaking your firewall's lingo                      |  |
| Peeking in to your firewall                         |  |
| Making inbound exceptions                           |  |
| Chapter 4: Top Security Helpers                     |  |
| Deciding about BitLocker                            |  |
| Managing Your Passwords                             |  |
| Using password managers                             |  |
| Which is better: Online or inhand?                  |  |
| Rockin' RoboForm                                    |  |
| Liking LastPass                                     |  |
| Keeping Your Other Programs Up to Date              |  |
| Blocking Java and Flash in Your Browser             |  |
| Fighting Back at Tough Scumware                     |  |
|                                                     |  |

| k X: Enhancing Windows 8.1                                                              | 903   |
|-----------------------------------------------------------------------------------------|-------|
| Chapter 1: Using Your iPad and iPhone with Windows 8.1                                  | 905   |
| Running iTunes on Windows, Or Maybe Not                                                 |       |
| Why you may need or want iTunes for Windows                                             |       |
| Installing iTunes                                                                       |       |
| Setting up iTunes                                                                       |       |
| Pulling Internet videos onto your iPad                                                  |       |
| Creating a movie playlist                                                               |       |
| Great iPad Apps to Use with Windows                                                     |       |
| Controlling Windows from your iPad                                                      |       |
| Delivering PowerPoint presentations with your iPad                                      |       |
| Extending your Windows display with iDisplay                                            |       |
| Moving files between your PC and the iPad<br>Working with Windows documents on the iPad |       |
| Playing with Kids on Your iPad or iPhones                                               |       |
|                                                                                         |       |
| Chapter 2: Kindle, Android, and Windows 8.1                                             |       |
| Wrangling E-Book Files                                                                  |       |
| Introducing popular e-book formats                                                      |       |
| Reading e-book files on your PC                                                         |       |
| Organizing your e-book files with calibre                                               |       |
| Getting Media from Your PC to Your Kindle                                               |       |
| E-mailing books from your PC to your Kindle                                             |       |
| Receiving e-mailed books from a friend                                                  |       |
| Adding music to your Kindle                                                             |       |
| Using the Tiled, Metro Kindle App                                                       |       |
| Syncing Contacts and Calendars                                                          |       |
| Syncing Outlook contacts with Android devices<br>Syncing calendars                      |       |
| Chapter 3: Getting Started with Gmail, Google Apps, and Driv                            | ve939 |
| Finding Alternatives to Windows with Google                                             |       |
| Setting Up Gmail                                                                        |       |
| Using Google Docs/Drive                                                                 |       |
| Moving Your Domain to Google                                                            |       |
| Chapter 4: Using Hotmail and Outlook.com                                                | 955   |
| Getting Started with Outlook.com                                                        |       |
| Bringing Some Sanity to Outlook.com Organization                                        |       |
| Handling Outlook.com Failures                                                           |       |
| Importing Outlook.com Messages into Gmail                                               |       |
| Weighing the Alternatives                                                               |       |

| Chapter 5: Best Free Windows Add-Ons                | 967 |
|-----------------------------------------------------|-----|
| Windows Apps You Absolutely Must Have               |     |
| File History                                        |     |
| Start8                                              |     |
| VLC Media Player                                    |     |
| PSI Inspector                                       |     |
| Recuva                                              |     |
| The Best of the Rest — All Free                     |     |
| Revo Uninstaller                                    |     |
| Paint.net                                           |     |
| 7-Zip                                               |     |
| Dropbox, Google Drive, SkyDrive, or                 |     |
| You may not need to buy Microsoft Office            |     |
| Don't Pay for Software You Don't Need!              |     |
| Windows 8.1 has all the antivirus software you need |     |
| Windows 8.1 doesn't need a disk defragger           |     |
| Windows 8.1 doesn't need a disk partitioner         |     |
| Windows 8.1 doesn't need a Registry cleaner         |     |
| Windows 8.1 doesn't need a backup program           |     |
| Don't turn off services or hack your Registry       |     |

| Index | 7 | 7 | 4 | ļ | ) |
|-------|---|---|---|---|---|
|-------|---|---|---|---|---|

## Introduction

Windows 8.1 is the version of Windows that Microsoft should've shipped instead of 8.0. Unfortunately, it took the 'Softies an extra year to get their act together. Fortunately, it looks like the original Windows 8 will die a quick and unlamented death.

Windows 8.1 shows two completely different personas: the traditional desktop and the tiled Start screen interface. The traditional Windows desktop resembles every Windows desktop you've seen over the past decade, give or take a bit. More than 1.4 billion people have used it, if Microsoft's numbers can be trusted. The tiled "immersive" persona represents the future of Windows.

Like almost everyone in the computer world, I call the tiled side of Windows 8.1 *Metro*. Microsoft calls that side of the fence so many different things it's hard to keep them all straight — immersive, modern, "Windows 8 app," Windows Store app, full-screen, Live tile, Start screen, and many more unprintable things. For me, Metro tells the whole story of the tiled half.

Although Microsoft gave up on the term *Metro* to describe the tiled, boxy, phone-like, almost-always-full-screen side of Windows 8, I use it here. Why? Because nobody's come up with a better name. In fact, the whole industry has ignored Microsoft's official shunning of the term. You'll see *Metro* mentioned in books, online articles, blog posts — even in Microsoft's own official programming blogs (the ones that aren't vetted by Microsoft Legal or PR). Apparently Microsoft reached some sort of agreement with German retailer Metro AG, that involved Microsoft dropping the name *Metro*. Hey, I didn't make the agreement. Neither did anyone else in the industry. So, it's Metro here — and many other places where Windows 8 is discussed.

I think of the desktop as the staid, dependable, conservative Dr. Jekyll and the tiled Start screen as the dashing, new, outlandish, and occasionally inexplicable Mr. Hyde.

You may prefer Jekyll. You may prefer Hyde. You'll certainly find yourself, from time to time, jumping between the two, sometimes at the moment you least expect. But, armed with this book, you can make both places work the way you want.

Prefer the desktop? I show you how to change the Start screen so it'll help you get more out of the desktop. Prefer the showy tiles? I show you how to get a lot done — quite possibly almost everything you want a computer to do — without leaving the tiles behind.

This isn't the manual Microsoft forgot. This is the manual Microsoft wouldn't dare print. I won't feed you the Microsoft Party Line or make excuses for pieces of Windows 8.1 that just don't work: Some of it's junk. My job is to take you through the most important parts of Windows, give you tips that may or may not involve Microsoft products, point out the rough spots, and guide you around the disasters. Frankly, there are some biggies.

I also look at using non-Microsoft products in a Windows way: iPads, Androids, Kindles, Gmail and Google Apps, Facebook, Twitter, Dropbox, Firefox, Google Chrome, and iCloud. Even though Microsoft competes with just about every one of those products, each has a place in your computing arsenal and ties into Windows in important ways.

I'll save you more than enough money to pay for the book several times over, keep you from pulling out a whole shock of hair, lead you to dozens if not hundreds of "Aha!" moments, and keep you awake in the process. Guaranteed.

#### About This Book

*Windows 8.1 All-in-One For Dummies* takes you through the Land of the Dummies — with introductory material and stuff your grandmother can (and should!) understand — and then continues the journey into more advanced areas, where you can truly put Windows to work every day.

I start with the tiled Start screen, and for many of you, that's all you'll ever need. The Start screen coverage here is the best you'll find anywhere because I don't assume that you know Windows, and I step you through everything you need to know both with a touch screen and a mouse.

Then I dig in to the desktop and take you through all the important pieces.

I don't dwell on technical mumbo jumbo and I keep the baffling jargon to a minimum. At the same time, though, I tackle the tough problems you're likely to encounter, show you the major road signs, and give you a lot of help where you need it the most.

Whether you want to get two or more e-mail accounts set up to work simultaneously, hook into your Facebook friends, or share photos of your Boykin Spaniel in SkyDrive, this is your book. Er, I should say ten books. I've broken out the topics into ten different minibooks, so you'll find it easy to hop around to a topic — and a level of coverage — that feels comfortable. I didn't design this book to be read from front to back. It's a reference. Each chapter and each of its sections are meant to focus on solving a particular problem or describing a specific technique.

*Windows 8.1 All-in-One For Dummies* should be your reference of first resort, even before you consult Windows Help and Support. There's a big reason why: Windows Help was written by hundreds of people over the course of many, many years. Some of the material was written ages ago, and it's confusing as all get-out but it's still in Windows Help for folks who are tackling tough "legacy" problems. Some of the Help file terminology is inconsistent and downright misleading, largely because the technology has changed so much since some of the articles were written. Finding help in Help frequently boggles my mind: If I don't already know the answer to a question, it's hard to figure out how to coax Help to help. Besides, if you're looking for help on connecting your iPad to your PC or downloading pictures from your Galaxy phone, Microsoft would rather sell you something different. The proverbial bottom line: I don't duplicate the material in Windows 8 Help and Support, but I point to it if I figure it can help you.

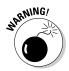

A word about Windows 8.1 versions. Microsoft makes several different versions of Windows 8.1, but it also makes an incompatible product called, confusingly, Windows RT. It's a completely different kind of Windows, made for small, light, highly portable tablets known as "ARM architecture," because the computers' innards are designed by a company called ARM. This book doesn't cover ARM computers or the version of Windows called Windows RT. While many of the interactions with the tiled Mr. Hyde side of Windows 8.1 are basically identical to those on Windows RT, there are many, many differences. Don't try to psych out Windows RT using the nostrums in this book.

#### **Foolish Assumptions**

I don't make many assumptions about you, dear reader, except to acknowledge that you're obviously intelligent, well-informed, discerning, and of impeccable taste. That's why you chose this book, eh?

Okay, okay. The least I can do is butter you up a bit. Here's the straight scoop: If you've never used Windows, bribe your neighbor (or, better, your neighbor's kids) to teach you how to do four things:

- ◆ Play a game with your fingers (if you have a touchscreen) or with a mouse (if you're finger-challenged). Any of the games on the tiled side of Windows 8.1 will do. If your neighbor's kids don't have a different recommendation, try Cut the Rope.
- ♦ Start File Explorer.
- ♦ Get on the web.
- Put Windows to sleep. (Hint: nudge your finger or mouse in the upperright corner, choose Settings, and then look for the Power icon.)

4

That covers it. If you can play a game, you know how to turn on your computer, log in if need be, touch and drag, and tap and hold. If you run File Explorer, you know how to click a taskbar icon. After you're on the web, well, it's a great starting point for almost anything. And, if you know that you need to use the Charms bar — that weird flyout on the right — you're well on your way to achieving Windows 8.1 Enlightenment.

And that begins with Book I, Chapter 1.

#### What You Don't Have to Read

Throughout this book, I've gone to great lengths to separate "optional" reading from "required" reading. If you want to find out more about a topic or solve a specific problem, follow along in the main part of the text. You can skip the sidebars as you go, unless one happens to catch your eye.

On the other hand, if you know a topic pretty well but want to make sure that you catch all the high points, read the paragraphs marked with icons and be sure that the information registers. If it doesn't, glance at the surrounding text.

Sidebars offer information above and beyond what you need to know for those who are curious about a specific topic — or who stand knee-deep in muck, searching for a way out.

#### How This Book 1s Organized

*Windows 8.1 All-in-One For Dummies* contains ten minibooks, each of which gives a thorough airing of a specific topic. If you're looking for information on a specific Windows topic, check the headings in the Table of Contents or refer to the index.

By design, this book enables you to get as much (or as little) information as you need at any particular moment. Want to know how to bring your Facebook friends into your People (Contacts) list? Look at Book IV, Chapter 2. Want to change to a picture logon? Flip to Book II, Chapter 2. *Windows 8.1 All-in-One For Dummies* is a reference that you will reach for again and again whenever a new question about Windows comes up.

Here's a description of the ten minibooks and what they contain:

Book I, Starting Windows 8.1 takes you through the two very different faces of Windows 8.1. Whether you're just starting out, or you've been using Windows 7 or earlier for decades, there's a whole lot of stuff that you've never seen before. This is where you start to earn your chops.

- ◆ Book II, Personalizing Windows runs you all around the Windows playing surface, pointing out what you can do, what you should do, and where you may fall into a rabbit hole. It shows you how to get your Lock screen and Logons working right, add new users, take advantage of cloud syncing of your Windows settings, and stay on top of your privacy. Yeah, even some of the stuff Microsoft doesn't want you to know about.
- ◆ Book III, Navigating the Start Screen goes through the whole nine yards. Mr. Hyde gets a thorough deconstruction with every important Start screen setting fully explicated.
- ◆ Book IV, Maximizing Tiled Windows 8.1 Apps introduces you to the latest and greatest programs from Microsoft. They're free, they're flashy, and they're oh-so-frustrating when they don't do what you want. See how to tame them into submission.
- ◆ Book V, Connecting Online with Tiled Apps shows you all the important online apps both from Microsoft and from Microsoft's competitors. Whether you use SkyDrive, Skype, Facebook, Twitter, financial apps, news apps, or games, this is where you can find the real story.
- ◆ Book VI, Working on the Desktop takes you on a very thorough tour of the desktop — the part of Windows you've probably seen before. You'll get advice on picking a web browser, setup instructions, and a bunch of important tips on browsing on the Internet. You'll also see my full Start screen makeover for people who really prefer to use the desktop.
- ◆ Book VII, Controlling Your System goes through the Control Panel and then covers many new and exciting Windows 8.1 capabilities, like the hard drives that heal themselves (and keep your system running even when a drive dies), setting up libraries, and sharing easily on a network. I also go through some school-of-hard-knocks tips on working with printers and other worse-than-senseless things.
- ◆ Book VIII, Maintaining Windows 8.1 explains how to restore, refresh, and reset your computer, using tools that Microsoft touts, as well as the ones Windows hides. I also talk about how to use the key built-in Windows programs and tools, including how to keep independent historical file backups, so you'll never lose old data. It's easy.
- ◆ Book IX, Securing Windows 8.1 goes way beyond the usual recommendations about Windows Defender and Firewall. I talk about the biggest security vulnerability on all Windows systems the person behind the keyboard. And I step you through a couple of real-life takedowns of scammers to show you how to take care of yourself.
- ◆ Book X: Enhancing Windows 8.1 takes you to the outside world. How do you get your iPad to work with your PC? What you can do with an iPhone? Where do Android tablets and phones fit into the picture? This minibook explains all that. You also find out how to use Google Apps and Docs, Microsoft's largest online app competitor.

See. I told you this is a manual Microsoft wouldn't dare to publish.

#### Conventions

I try to keep typographical conventions to a minimum:

- ◆ The first time a buzzword appears in text, I *italicize* it and define it immediately. That makes it easier for you to glance back and reread the definition.
- ♦ Whenever I want you to type something, I put the letters or words in **bold.** For example: "Type **William Gates** in the Name text box." If you need to press more than one key at a time on the keyboard, I add a plus sign between the keys' names; for example, "Press **Ctrl+Alt+Delete** to initiate a Vulcan Mind Meld."
- ◆ I set off e-mail addresses in monospace. For example, my e-mail address is woody@AskWoody.com (true fact). Web sites appear as monospaced in the printed version of the book and as clickable links in the electronic versions: My website is at www.AskWoody.com/ (another true fact). Yes, I know that the "www." is rarely required — you can type AskWoody.com into a web browser, or asKwoodY.cOm for that matter, and you'll still get to the same place, but the "www." helps break things up visually and remind those of you reading ink on dead wood that you have to haul out a browser to get the job done.

There's one other convention that I use all the time: I always, absolutely, adamantly include the filename extension — the period and (usually) three letters at the end of a filename, such as .doc or .vbs or .exe — when talking about a file. Yeah, I know Windows 8.1 hides filename extensions by default, but you can and should change that setting. Yeah, I realize that Bill G. himself made the decision to hide the extensions and that Steve B. won't back off. (At least, that's the rumor.)

I also know that, years ago, hundreds — probably thousands — of Microsoft employees passed along the ILOVEYOU virus, primarily because they couldn't see the filename extension that would've warned them that the file was a virus. Uh, bad decision, Bill.

#### **I**cons

Some of the points in *Windows 8.1 All-in-One For Dummies* merit your special attention. I set off those points with icons.

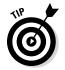

When I'm jumping up and down on one foot with an idea so absolutely cool that I can't stand it anymore, I stick a Tip icon in the margin. You can browse any chapter and hit its highest points by jumping from Tip to Tip.

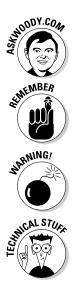

When you see this icon, you get the real story about Windows 8.1 — not the stuff that the Microsoft marketing droids want you to hear — and my take on the best way to get Windows 8.1 to work for you. You find the same take on Microsoft, Windows, and more at my eponymous website, www. AskWoody.com/.

You don't need to memorize the information marked with this icon, but you should try to remember that something special is lurking.

Achtung! Cuidado! Thar be tygers here! Anywhere that you see a Warning icon, you can be sure that I've been burnt — badly. Mind your fingers. These are really, really mean suckers.

Okay, so I'm a geek. I admit it. Sure, I love to poke fun at geeks. But I'm a modern, New Age, sensitive guy, in touch with my inner geekiness. Sometimes, I just can't help but let it out, ya know? That's where the Technical Stuff icon comes in. If you get all tied up in knots about techie-type stuff, pass these paragraphs by. (For the record, I managed to write this whole book without telling you that an IPv4 address consists of a unique 32-bit combination of network ID and host ID, expressed as a set of four decimal numbers with each octet separated by periods. See? I can restrain myself sometimes.)

#### Beyond the Book

You can find additional features of this book online. Visit the web to find these extras:

- ◆ Cheat Sheet: Go to www.dummies.com/cheatsheet/windows8dot1 aio to find this book's Cheat Sheet. Here, you can find tips for navigating Windows 8.1's Metro (tiled) and desktop interfaces, top tasks for new Windows 8.1 users, and suggestions on how to customize Windows 8.1.
- ◆ Dummies.com online articles: Go to www.dummies.com/extras/ windows8dot1aio to find the Extras for this book. You'll find articles covering topics ranging from the case against Smart Search, to Reading View in Internet Explorer 11, to what's wrong with Windows Automatic Update.
- ◆ Updates: Our technology books sometimes have updates. To check for updates to this book, go to www.dummies.com/extras/windows8 dot1aio.

#### Where to Go from Here

That's about it. It's time for you to crack this book open and have at it.

If you haven't yet told Windows 8.1 to show you filename extensions, flip to Book VI, Chapter 1. If you haven't yet set up the File History feature, go to Book VIII, Chapter 1. If you're worried about Microsoft keeping a list of all the searches that you conduct *on your own computer*, check out Book II, Chapter 3.

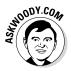

Don't forget to bookmark my website: www.AskWoody.com/. It keeps you up-to-date on all the Windows 8.1 news you need to know — including notes about this book, the latest Windows bugs and gaffes, patches that are worse than the problems they're supposed to fix, and much more — and you can submit your most pressing questions for free consultation from The Woodmeister himself.

See ya! woody@AskWoody.com

Sometimes it's worth reading the Intro, eh?

# <u>Book I</u> Starting Windows 8.1

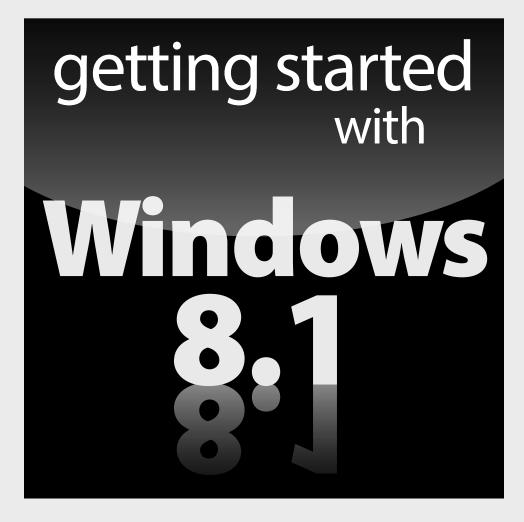

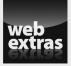

Visit www.dummies.com/extras/windows8dot1aio for great Dummies content online.

#### Contents at a Glance

| Chapter 1: Windows 8.1 4 N00bs                                                                                                    |                |
|----------------------------------------------------------------------------------------------------|----------------|
| Hardware and Softare<br>Why Do PCs Have to Run Windows?<br>A Terminology Survival Kit<br>What, Exactly, Is the Web?<br>Buying a Windows 8.1 Computer                     | 14<br>16<br>20 |
| Chapter 2: Windows 8.1 for the Experienced                                                                                                    |                |
| What's New for the XP Crowd<br>What's New for Windows 7 and Vista Victims<br>What's New for Windows 8 Users<br>What's New for All of Windows<br>Do You Need Windows 8.1? | 48<br>50<br>51 |
| Chapter 3: Which Version?                                                                                                    |                |
| Roll an 8 — Any 8<br>Choosing 32-Bit versus 64-Bit                                                                                                    | 58<br>62       |
| Chapter 4: Upgrades and Clean Installs                                                                                                    | 65             |
| Deciding Whether to Upgrade Your Old PC<br>Choosing Your Upgrade Path<br>Cleaning the Gunk Off New PCs<br>What If the Wheels Fall Off?                                   | 68<br>81       |
|                                                                                                    |                |

## Chapter 1: Windows 8.1 4 NOObs

#### In This Chapter

- ✓ A newbie's quick guide
- Hardware is hard and software is hard, too
- Windows's place in the grand scheme of things
- Those computer words that all the grade schoolers understand
- ✓ What, exactly, is the web?
- ✓ Buying a Windows 8.1 computer

**D**on't sweat it. Everyone started out as *n00bs* (or *newbies*).

All those high-falutin' technical words you have to memorize, eh?

If you've never used an earlier version of Windows, you're in luck — you don't have to force your fingers to "forget" so much of what you've learned. Windows 8.1 is completely different from any Windows that has come before — aside from Windows 8, of course — and Windows 7 (or XP) users who try to apply their hard-gained knowledge frequently get very frustrated just trying to get to first base with Win8.1.

The easiest way to learn about the new tiled "immersive" interface formerly known as "Metro" is to forget everything you ever knew about Windows and be prepared to start again from scratch. Considering more than 1.4 billion people around the world have used Windows 7 and earlier, that's a whole lot of forgettin' goin' on.

So you're sitting in front of your computer, and this thing called Windows 8.1 is staring at you. Except the screen (see Figure 1-1), which Microsoft calls the *lock screen*, doesn't say "Windows," much less "Windows 8.1." In fact, the screen doesn't say much of anything except the current date and time, with maybe a tiny icon or two that shows you whether your Internet connection is working, how many unopened e-mails await, or whether you should just take the day off because your holdings in AAPL stock soared again.

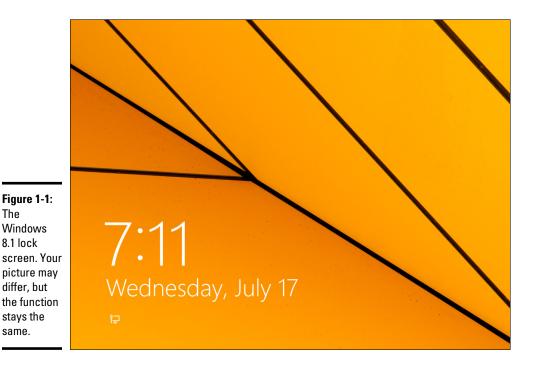

You may be tempted to just sit and admire the gorgeous picture, whatever it may be, but if you use your finger or mouse to swipe up from the bottom, or press any key on an attached keyboard, you see the log-on screen, possibly resembling the one in Figure 1-2. If more than one person is set up to use your computer, you see more than one name.

Figure 1-2: The Windows 8.1 logon screen.

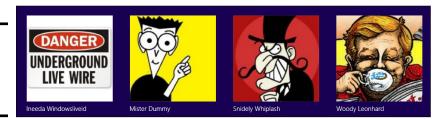

That's the logon screen, but it doesn't say "Logon" or "Welcome to Win8.1 Land" or "Howdy" or even "Sit down and get to work, Bucko." It has names and pictures only for people who can use the computer. Why do you have to click your name? What if your name isn't there? And why in the %\$#@! can't you bypass all this garbage, log on, and get your e-mail?

Good for you. That's the right attitude.

Windows 8.1 ranks as the most sophisticated computer program ever made. It cost more money to develop and took more people to build than any previous computer program — ever. So why is it so blasted hard to use? Why doesn't it do what you want it to do the first time? For that matter, why do you need it at all?

Someday, I swear, you'll be able to pull a PC out of the box and plug it into the wall, turn it on, and get your e-mail — bang, bang, bang, just like that, in ten seconds flat. In the meantime, those stuck in the early 21st century have to make do with PCs that grow obsolete before you can unpack them, software that's so ornery you find yourself arguing with it, and Internet connections that surely involve turtles carrying bits on their backs.

If you aren't comfortable working with Windows and you still worry that you may break something if you click the wrong button, welcome to the club! In this chapter, I present a concise, school-of-hard-knocks overview of how all this hangs together, and what to look for when buying a Windows PC. It may help you understand why and how Windows has limitations. It also may help you communicate with the geeky rescue team that tries to bail you out, whether you rely on the store that sold you the PC, the smelly guy in the apartment downstairs, or your 8-year-old daughter's nerdy classmate.

#### Hardware and Software

At the most fundamental level, all computer stuff comes in one of two flavors: hardware or software. *Hardware* is anything you can touch — a computer screen, a mouse, a hard drive, a DVD (remember those coasters with shiny sides?). *Software* is everything else: e-mail messages, that letter to your Aunt Martha, digital pictures of your last vacation, programs like Microsoft Office. If you shoot a bunch of pictures, the pictures themselves are just bits — software. But they're probably sitting on some sort of memory card inside your phone or camera. That card's hardware. Get the difference?

Windows 8.1 is software. You can't touch it. Your PC, on the other hand, is hardware. Kick the computer screen, and your toe hurts. Drop the big box on the floor, and it smashes into a gazillion pieces. That's hardware.

Chances are very good that one of the major PC manufacturers — Lenovo, HP, Dell, Acer, ASUS, or Toshiba for example — or maybe even Microsoft, with its Surface line, made your hardware. Microsoft, and Microsoft alone, makes Windows 8.1.

When you bought your computer, you paid for a license to use one copy of Windows on the PC you bought. The PC manufacturer paid Microsoft a royalty so that it could sell you Windows along with your PC. You may think that you got Windows from, say, Dell — indeed, you may have to contact Dell for technical support on Windows questions — but, in fact, Windows came from Microsoft. Book I Chapter 1

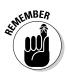

Most software these days, including Windows 8.1, asks you to agree to an End User License Agreement (EULA). When you first set up your PC, Windows asked you to click the I Accept button to accept a licensing agreement that's long enough to wrap around the Empire State Building. If you're curious about what agreement you accepted, a printed copy of the EULA may be in the box that your PC came in or in the CD packaging, if you bought Windows 8.1 separately from your computer.

#### Why Do PCs Have to Run Windows?

Here's the short answer: You don't have to run Windows on your PC.

The PC you have is a dumb box. (You needed me to tell you that, eh?) To get the dumb box to do anything worthwhile, you need a computer program that takes control of the PC and makes it do things, such as show web pages on the screen, respond to mouse clicks or taps, or print résumés. An *operating system* controls the dumb box and makes it do worthwhile things, in ways that mere humans can understand.

Without an operating system, the computer can sit in a corner and count to itself or put profound messages on the screen, such as Non-system disk or disk error or maybe Insert system disk and press any key when ready. If you want your computer to do more than that, though, you need an operating system.

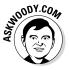

Windows is not the only operating system in town. The other big contenders in the PC and PC-like operating system game are Mac OS and Linux:

◆ Mac OS: Apple has made great strides running on Intel hardware, and if you don't already know how to use Windows or own a Windows computer, it makes a great deal of sense to consider buying an Apple computer and/or running Mac OS. Yes, you can build your own computer and run the Mac OS on it: Check out www.hackintosh.com. But, no, it isn't legal — the Mac OS End User License Agreement specifically forbids installation on a "non-Apple-branded computer" — and it's certainly not for the faint of heart.

That said, if you buy a Mac — say, a MacBook Air or Pro — it's very easy to run Windows 8.1 on it. Some people feel that the highest quality Windows environment today comes from running Windows on a MacBook. All you need is a program called BootCamp, and that's already installed, free, on the MacBook. See *Switching to Mac For Dummies* by Arnold Reinhold for details.

◆ Linux: The big up-and-coming operating system, which has been up and coming for a couple of decades now, is Linux, which is pronounced *LIN-uchs*. It's a viable contender for netbooks (covered in more depth at the end of this chapter). If you expect to use your PC only to get on the Internet — to surf the web and send e-mail from the likes of your Gmail or Hotmail account — Linux can handle all that, and can do it with few of the headaches that remain as the hallmark of Windows. By using free programs like Libre Office (www.libreoffice.org) and online programs like Google Apps and Google Drive (www.drive.google.com), you can even cover the basics in word processing, spreadsheets, presentations, contact managers, calendars, and more. Linux may not support the huge array of hardware that Windows offers — but more than a few wags will tell you, with a wink, that Windows doesn't support that huge of an array, either.

In the tablet sphere, iOS and Android rule, with iOS for iPhones and iPads all from Apple — and Android for phones and tablets from a bewildering number of manufacturers. Windows 8.1 doesn't exactly compete with any of them, although Microsoft's trying to take on the iPad with Windows RT (see the nearby "Windows RT" sidebar).

ChromeOS and FirefoxOS aren't quite ready for prime time, as I write this, but you can bet a lot of smart people are working hard to make them amazing. The basic idea's simple: instead of running a web browser on top of Windows (or OS X or Linux), why not just run the browser? You lose a whole, hunking layer of slow, error-prone, infectable software. As long as everything you want to do is online anyway, why not cut out the middleman? ChromeOS and FirefoxOS need their own kind of hardware, and they're designed to get you to put your data in the cloud — which may be an advantage or a disadvantage, depending on how you look at it — but they're both (generally) much cheaper, faster, and safer than the Windows alternatives.

What do other people choose? It's hard to measure the percentage of PCs running Windows versus Mac versus Linux. One company, Net Applications, specializes in inspecting the online records of big-name websites and tallying how many Windows computers hit those sites, compared to Apple and Linux. Although the numbers are changing quickly, worldwide, Windows accounts for about 92 percent of all hits on major websites, Mac runs about 7 percent, and Linux kinda picks up the crumbs. (That's not counting mobile operating systems such as iOS and Android.) You can see the report for the second quarter of 2013 in Figure 1-3.

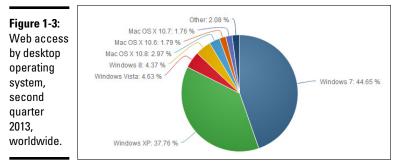

Source: Net Applications

# Windows **RT**

This book covers the whole Windows 8.1 experience — both the tiled interface and the old-fashioned Windows 7–style desktop. You only get the whole enchilada if you buy a PC that runs on the original Intel/AMD kind of hardware.

Microsoft has developed a different branch of Windows 8.1 known as Windows RT. The new Windows RT computers are generally small, light, and inexpensive, and have a long battery life and touch-sensitive displays. They're meant to be very similar to the iPad. Windows RT computers generally don't run traditional Windows apps. With a few (Microsoftcontrolled) exceptions, they run only on the tiled interface. They don't connect to corporate networks, don't have the security that Win8 packs, and don't have anywhere close to the same number of apps.

If you have a Windows RT machine, Books I-V (and, to a lesser extent, IX and X) should help.

There's yet another branch of Windows, which is properly called Windows Phone. While Windows Phone 8 has very, very little in common with Windows 8, Microsoft will likely start growing Windows Phone "up" and Windows RT "down" to meet somewhere in the middle. Drawing yet another page from Apple's playbook, it now seems likely that there will be one flavor of Windows — based on Windows RT — for tablets and phones.

Yes, you read the graph correctly: as of 2Q 2013, there were more web hits, worldwide, from Windows Vista than Windows 8, and XP is still almost as popular as Windows 7. A big part of the reason: China, where pirate copies of XP run rampant. Starting in late 2011, there are more PCs sold in China than in the United States.

If you look at tablet and mobile devices, the numbers change completely. Worldwide, in 2Q 2013, iOS (iPad, iPhone, iPod) accounts for 59 percent of all tablet and mobile web hits, per Net Applications; Android picks up 25 percent and Java ME (mostly older phones) 10 percent. All the rest — BlackBerry, Windows, Symbian, Kindle — wallow in chump change.

# A Terminology Survival Kit

Some terms pop up so frequently that you'll find it worthwhile to memorize them, or at least understand where they come from. That way, you won't be caught flat-footed when your first-grader comes home and asks whether he can download a program from the Internet.

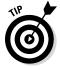

If you want to drive your techie friends nuts the next time you have a problem with your computer, tell them that the hassles occur when you're "running Microsoft." They won't have any idea whether you mean Windows, Word, Outlook, Hotmail, Messenger, Search, Defender, Media Center, or any of a gazillion other programs. An *app* or a *program* is *software* (see the earlier "Hardware and Software" section in this chapter) that works on a computer. "App" is modern and cool; "program" is old and boring, "application" manages to hit both gongs, but they all mean the same thing.

Windows, the *operating system* (see the preceding section), is a program. So are computer games, Microsoft Office, Microsoft Word (the word processor part of Office), Internet Explorer (the web browser in Windows), Windows Media Player, those nasty viruses you've heard about, that screen saver with the oh-too-perfect fish bubbling and bumbling about, and others.

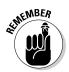

A special kind of program called a *driver* makes specific pieces of hardware work with the operating system. For example, your computer's printer has a driver, your monitor has a driver, your mouse has a driver, and Tiger Woods has a driver (several, actually, and he makes a living with them). Would that everyone were so talented.

Many drivers ship with Windows, even though Microsoft doesn't make them. The hardware manufacturer's responsible for making its hardware work with your Windows PC, and that includes building and fixing the drivers. (Yes, if Microsoft makes your computer, Microsoft's responsible for the drivers, too.) Sometimes you can get a driver from the manufacturer that works better than the one that ships with Windows.

When you stick an app or program on your computer — and set it up so that it works — you *install* the app or program (or driver).

When you crank up a program — that is, get it going on your computer — you can say you *started* it, *launched* it, *ran* it, or *executed* it. They all mean the same thing.

If the program quits the way it's supposed to, you can say it *stopped, fin-ished, ended, exited,* or *terminated.* Again, all these terms mean the same thing. If the program stops with some sort of weird error message, you can say it *crashed, died, cratered, croaked, went belly up, jumped in the bit bucket,* or *GPFed* (techspeak for "generated a General Protection Fault" — don't ask), or employ any of a dozen colorful but unprintable epithets. If the program just sits there and you can't get it to do anything, no matter how you click your mouse or poke the screen, you can say the program *froze, hung, stopped responding,* or *went into a loop.* 

A *bug* is something that doesn't work right. (A bug is not a virus! Viruses work as intended far too often.) U.S. Navy Rear Admiral Grace Hopper — the intellectual guiding force behind the COBOL programming language and one of the pioneers in the history of computing — often repeated the story of a moth being found in a relay of an ancient Mark II computer. The moth was taped into the technician's logbook on September 9, 1947. (See Figure 1-4.)

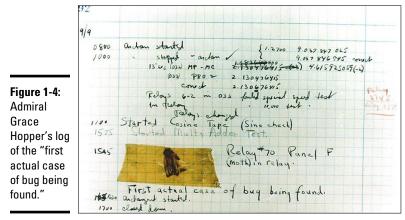

Source: U.S. Navy, www.history.navy.mil/photos/pers-us/uspers-h/g-hoppr.htm

The people who invented all this terminology think of the Internet as being some great blob in the sky — it's *up*, as in "up in the sky." So if you send something from your computer to the Internet, you're *uploading*. If you take something off the Internet and put it on your computer, you're *downloading*.

When you put computers together, you *network* them, and if your network doesn't use wires, it's commonly called a *Wi-Fi network*. At the heart of a network sits a box, commonly called a *hub*, or a *router*, that computers can plug in to. If the hub has rabbit ears on top for wireless connections, it's usually called a *Wi-Fi router*. (Some Wi-Fi routers may not have antennae outside.) Yes, there are fine lines of distinction among all these terms. No, you don't need to worry about them.

There are two basic ways to hook up to the Internet: *wired* and *wireless*. Wired is easy: You plug it into a wall. Wireless falls into two categories: Wi-Fi connections, as you'll find in many homes, coffee shops, airports, and some exceptionally enlightened cities' common areas; and cellular (mobile phone– style) wireless connections.

Cellular Wireless Internet connections are usually identified with one of the "G" levels: 2G, 3G, 4G, or maybe even 5G.

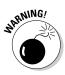

Truth be told, all the "G" nomenclature has turned into marketing malarkey. One vendor will call something 3G, whereas another calls it 4G. A vendor may call the same service 4G today and 3G tomorrow. Yes, they can get away with that. The general rule of thumb is that 4G should be faster than 3G, but in specific instances, that may not be true. When shopping for a wireless Internet service, look for reliability, speed, and price. Nothing else matters — in particular, 4G isn't necessarily better than 3G. This part gets a little tricky. If your phone can connect to a 3G or 4G network, it may be possible to set your phone up to behave like a Wi-Fi router: Your computer talks to the phone, the phone talks to the Internet over its 3G or 4G connection. That's called *tethering* — your laptop is tethered to your phone. Not all phones can tether, and not all phone companies will allow it.

Special boxes called *MyFi* units work much the same way: The MyFi connects to the 3G or 4G connection, and your laptop gets tethered to the MyFi box.

If you plug your Internet connection into the wall, you have *broadband*, which may run via *fiber* (a cable that uses light waves), *DSL* or *ADSL* (which uses regular old phone lines), *cable* (as in cable TV), or *satellite*. The fiber, DSL, cable, or satellite box is commonly called a *modem*, although it's really a *router*. Although fiber optic lines are inherently much faster than DSL or cable, individual results can be all over the lot. Ask your neighbors what they're using and then pick the best. If you don't like your current service, vote with your pocketbook.

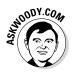

Turning to the dark side of the force, Luke, the distinctions among *viruses, worms,* and *Trojans* grow blurrier every day. In general, they're programs that replicate and can be harmful, and the worst ones blend different approaches. *Spyware* gathers information about you and then phones home with all the juicy details. *Adware* gets in your face, all too frequently installing itself on your computer without your knowledge or consent. I tend to lump the two together and call them *scumware* or *crapware* or something a bit more descriptive and less printable.

If a bad guy (and they're almost always guys) manages to take over your computer without your knowledge, turning it into a zombie that spews spam by remote control, you're in a *botnet*. (And yes, the term *spam* comes from the immortal *Monty Python* routine that's set in a café serving Hormel's SPAM luncheon meat, the chorus bellowing "lovely Spam, wonderful Spam.") Check out Book IX for details about preventing scumware and the like from messing with you.

The most successful botnets employ *rootkits* — programs that run "underneath" Windows, evading detection because normal programs can't see them. The number of Windows 8.1 computers running rootkits is probably two or three or four orders of magnitudes less than the number of zombified XP computers. But as long as Windows XP computers are out there, botnets will continue to be a major threat to everyone.

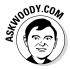

This section covers about 90 percent of the buzzwords you hear in common parlance. If you get stuck at a party where the bafflegab is flowing freely, don't hesitate to invent your own words. Nobody will ever know the difference.

Windows 8.1 4 N00bs

# What, Exactly, 1s the Web?

Five years from now (although it may take ten), the operating system you use will be largely irrelevant, as will be the speed of your computer, the amount of memory you have, and the number of terabytes of storage that hum in the background. Microsoft will keep milking its cash cow, but the industry will move on. Individuals and businesses will stop shelling out big bucks for Windows and the iron to run it. Instead, the major push will be online. Rather than spend money on PCs that become obsolete the week after you purchase them, folks will spend money on big data pipes: It'll be less about me and more about us. Why? Because so much more is "out there" than "in here." Count on it.

But what is the Internet? This section answers this burning question (if you've asked it). If you don't necessarily wonder about the Internet's place in space and time just yet, you will . . . you will.

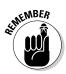

You know those stories about computer jocks who come up with great ideas, develop the ideas in their basements (or garages or dorm rooms), release their products to the public, change the world, and make a gazillion bucks?

This isn't one of them.

The Internet started in the mid-1960s as an academic exercise — primarily with the RAND Corporation, the Massachusetts Institute of Technology (MIT), and the National Physical Laboratory in England — and rapidly evolved into a military project, under the U.S. Department of Defense Advanced Research Project Agency (ARPA), designed to connect research groups working on ARPA projects.

By the end of the 1960s, ARPA had four computers hooked together — at UCLA, SRI (Stanford), UC Santa Barbara, and the University of Utah — using systems developed by BBN Technologies (then named Bolt Beranek and Newman, Inc.). By 1971, it had 18. I started using ARPANET in 1975. According to the website www.internetworldstats.com, by the end of June 2012, the Internet had more than 2.4 billion users worldwide.

Today, so many computers are connected directly to the Internet that the Internet's addressing system is running out of numbers, just as your local phone company is running out of telephone numbers. The current numbering system — named *IPv4* — can handle about 4 billion addresses. The next version, named *IPv6*, can handle this number of addresses:

That should last for a while, don'tcha think?

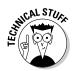

Ever wonder why you rarely see hard statistics about the Internet? I've found two big reasons:

- ◆ Defining terms related to the Internet is devilishly difficult these days. (What do you mean when you say "X number of computers are connected to the Internet"? Is that the number of computers up and running at any given moment? The number of different addresses that are active? The number that could be connected if everybody dialed up at the same time? The number of different computers that are connected in a typical day, or week, or month?)
- The other reason is that the Internet is growing so fast that any number you publish today will be meaningless tomorrow.

# Getting inside the Internet

Some observers claim that the Internet works so well because it was designed to survive a nuclear attack. Not so. The people who built the Internet insist that they weren't nearly as concerned about nukes as they were about making communication among researchers reliable, even when a backhoe severed an underground phone line or one of the key computers ground to a halt.

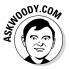

As far as I'm concerned, the Internet works so well because the engineers who laid the groundwork were utter geniuses. Their original ideas from almost 50 years ago have been through the wringer a few times, but they're still pretty much intact. Here's what the engineers decided:

- ◆ No single computer should be in charge. All the big computers connected directly to the Internet are equal (although, admittedly, some are more equal than others). By and large, computers on the Internet move data around like kids playing hot potato catch it, figure out where you're going to throw it, and let it fly quickly. They don't need to check with some übercomputer before doing their work; they just catch, look, and throw.
- ◆ Break the data into fixed-size packets. No matter how much data you're moving an e-mail message that just says "Hi" or a full-color, life-size photograph of the Andromeda galaxy the data is broken into packets. Each packet is routed to the appropriate computer. The receiving computer assembles all the packets and notifies the sending computer that everything came through okay.
- ◆ Deliver each packet quickly. If you want to send data from Computer A to Computer B, break the data into packets and route each packet to Computer B by using the fastest connection possible — even if that means some packets go through Bangor and others go through Bangkok.

Taken together, those three rules ensure that the Internet can take a lickin' and keep on tickin'. If a chipmunk eats through a telephone line, any big computer that's using the gnawed line can start rerouting packets over a different telephone line. If the Cumbersome Computer Company in Cupertino, California, loses power, computers that were sending packets through Cumbersome can switch to other connected computers. It usually works quickly and reliably, although the techniques used internally by the Internet computers get a bit hairy at times.

Big computers are hooked together by high-speed communication lines: the *Internet backbone*. If you want to use the Internet from your business or your house, you have to connect to one of the big computers first. Companies that own the big computers — Internet service providers (ISPs) — get to charge you for the privilege of getting on the Internet through their big computers. The ISPs, in turn, pay the companies that own the cables (and satellites) that comprise the Internet backbone for a slice of the backbone.

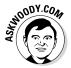

If all this sounds like a big-fish-eats-smaller-fish-eats-smaller-fish arrangement, that's quite a good analogy.

It's backbone-breaking work, but somebody's gotta do it.

# What is the World Wide Web?

People tend to confuse the World Wide Web with the Internet, which is a lot like confusing the dessert table with the buffet line. I'd be the first to admit that desserts are mighty darn important — life-critical, in fact, if the truth be told. But they aren't the same as the buffet line.

To get to the dessert table, you have to stand in the buffet line. To get to the web, you have to be running on the Internet. Make sense?

The World Wide Web owes its existence to Tim Berners-Lee and a few coconspirators at a research institute named CERN in Geneva, Switzerland. In 1990, Berners-Lee demonstrated a way to store and link information on the Internet so that all you had to do was click to jump from one place — one web page — to another. Nowadays, nobody in his right mind can give a definitive count of the number of pages available, but Google has indexed more than 50 billion of them.

Like the Internet itself, the World Wide Web owes much of its success to the brilliance of the people who brought it to life. The following list describes the ground rules:

Web pages, stored on the Internet, are identified by an address, such as www.dummies.com. The main part of the web page address — dummies.com, for example — is a *domain name*. With rare exceptions, you can open a web page by simply typing its domain name and pressing

Enter. Spelling counts, and underscores (\_) are treated differently from hyphens (-). Being close isn't good enough — there are just too many websites. As of this writing, DomainTools (www.domaintools.com) reports that about 140 million domain names end in .com, .net, .org, .info, .biz, or .us. That's just for the United States. Other countries have different naming conventions: .co.uk, for example, is the U.K. equivalent of .com.

- ♦ Web pages are written in the funny language HyperText Markup Language (HTML). HTML is sort of a programming language, sort of a formatting language, and sort of a floor wax, all rolled into one. Many products claim to make it easy for novices to create powerful, efficient HTML. Some of those products are getting close.
- ★ To read a web page, you have to use a web browser. A web browser is a program that runs on your computer and is responsible for converting HTML into text that you can read and use. The majority of people who view web pages use Internet Explorer as their web browser, but more and more people (including me!) prefer Firefox (see www.mozilla.org) and/or Chrome, from Google (www.chrome.google.com). Unless you live under a rock in the Gobi Desert, you know that Internet Explorer is part of Windows 8.1. You may not know that Firefox and Chrome can run right alongside Internet Explorer, with absolutely no confusion between the two. Er, three. In fact, they don't even interact Firefox and Chrome were designed to operate completely independently, and they do very well playing all by themselves.

One unwritten rule for the World Wide Web: All web acronyms must be completely, utterly inscrutable. For example, a web address is a *Uniform Resource Locator*, or *URL*. (The techies I know pronounce URL "earl." Those who don't wear white lab coats tend to say "you are ell.") I describe the HTML acronym in the preceding list. On the web, a gorgeous, sunny, palm-lined beach with the scent of frangipani wafting through the air would no doubt be called SHS — Smelly Hot Sand. Sheeesh.

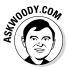

The best part of the web is how easily you can jump from one place to another — and how easily you can create web pages with *hot links* (also called *hyperlinks* or just *links*) that transport the viewer wherever the author intends. That's the *H* in HTML and the original reason for creating the web so many years ago.

# Who pays for all this stuff?

That's the 64-billion-dollar question, isn't it? The Internet is one of the true bargains of the 21st century. When you're online — for which you probably have to pay EarthLink, Comcast, Verizon, NetZero, Juno, Netscape, Qwest, your cable company, or another ISP a monthly fee — the Internet itself is free.

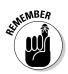

Internet Explorer is free, sorta, because it comes with Windows 8.1, no matter which version you buy. Firefox is free as a breeze — in fact, it's the poster child for open-source programs: Everything about the program, even the program code itself, is free. Google Chrome is free, too. Both Microsoft, with IE, and Google, with Chrome, keep tabs on where you go and what you do online — all the better to convince you to click an ad. Firefox, on the other hand, doesn't play that game.

Most websites don't charge a cent. They pay for themselves in any of these ways:

- ✦ Reduce a company's operating costs: Banks and brokerage firms, for example, have websites that routinely handle customer inquiries at a fraction of the cost of H2H (er, human-to-human) interactions.
- ◆ Increase a company's visibility: The website gives you a good excuse to buy more of the company's products. That's why architectural firms show you pictures of their buildings and food companies post recipes.
- ◆ Draw in new business: Ask any real estate agent.
- Contract advertising: Google has made a fortune. A thousand thousand fortunes.
- ◆ Use bounty advertising: Smaller sites run ads, most commonly from Google but in some cases, selected from a pool of advertisers. The advertiser pays a bounty for each person who clicks the ad and views its website — a *click-through*.
- ◆ Use affiliate programs: Smaller sites may also participate in a retailer's affiliate program. If a customer clicks through and orders something, the website that originated the transaction receives a percentage of the amount ordered. Amazon is well known for its affiliate program, but many others exist.

Some websites have an entrance fee. For example, if you want to read more than a few articles on *The New York Times* website, you have to part with some substantial coin — about \$15 per month for the most basic option, the last time I looked. Guess that beats schlepping around a whole lotta paper.

# **Buying a Windows 8.1 Computer**

Here's how it usually goes: You figure that you need to buy a new PC, so you spend a couple weeks brushing up on the details — bits and bytes and kilobytes and megabytes and gigabytes — and comparison shopping. You end up at your local Computers Are Us shop, and the guy behind the counter convinces you that the absolutely best bargain you'll ever see is sitting right here, right now, and you'd better take it quick before somebody else nabs it.

# Pay more to get a clean PC

I hate it when the computer I want comes loaded with all that nice, "free" crapware. I'd seriously consider paying more to get a clean computer.

You don't need an antivirus and Internet security program preinstalled on your new PC. It'll just open and beg for money next month. Windows 8.1 comes with Windows Defender, and it works great — for free.

Browser toolbars? Puh-lease.

You can choose your own Internet service provider. AOL? EarthLink? Who needs ya?

And trialware? Whether it's Quicken, Office, or any of a zillion other programs, if you have to pay for a preinstalled program in three months or six months, you don't want it. If you're looking for a new computer but can't find an option to buy a PC without all the "extras," look elsewhere. The big PC companies are slowly getting a clue, but until they clean up their act, you may be better served buying from a smaller retailer, who hasn't yet pre-sold every bit that isn't nailed down. Or you can buy direct from Microsoft: Its Surface tablets are as clean as the driven snow. Pricey, perhaps. But blissfully clean.

Microsoft Stores, both online and the physical kind, sell new, clean computers from major manufacturers as part of Microsoft's "Signature PC" program. If you pay more, you get a dreck-free computer.

Your eyes glaze over as you look at yet another spec sheet and try to figure out one last time whether a RAM is a ROM, how fast hard drive platters spin, and whether you need a SATA 3 Gbps, SATA 6 Gbps, or eSATA. In the end, you figure that the guy behind the counter must know what he's doing, so you plunk down your plastic and pray you got a good deal.

The next Sunday morning, you look in the paper and discover you could've bought twice as much machine for half as much money. The only thing you know for sure is that your PC is hopelessly out of date, and the next time you'll be smarter about the whole process.

If that describes your experiences, relax. It happens to everybody. Take solace in the fact that you bought twice as much machine for the same amount of money as the poor schmuck who went through the same process last month.

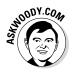

Here's everything you need to know about buying a Windows 8.1 PC:

#### ✦ Decide if you're going to use a touch screen.

If you know that you won't be using the tiled "Metro" side of Windows very much, a touch screen won't hurt, but it probably isn't worth the additional expense. Experienced, mouse-savvy Windows users often find that using a mouse and a touch screen at the same time is an ergonomic pain in the ar...m.

Until Microsoft gets its Office act together, I strongly advise against using Office with a touch screen. Unless you have fingertips the size of pinheads — or you always use a stylus — Microsoft Office on a touch screen is an excruciating experience.

 If you're going to use the old-fashioned, Windows 7-style desktop, get a high-quality monitor, a solid keyboard, and a mouse that feels comfortable.

Corollary: Don't buy a computer online unless you know for a fact that your fingers will like the keyboard, your wrist will tolerate the mouse, and your eyes will fall in love with the monitor.

★ If you're going to use the tiled Metro side of Windows 8.1, get a screen that's at least 1366×768 pixels — the minimum size to support all of Metro's features. Although a touch-sensitive screen isn't a prerequisite for using the Metro side of Windows 8.1, believe me, you'll find it much, much easier to use Metro apps with your fingers than with your mouse. Microsoft allows hardware manufacturers to sell small tablets with 1024×768 screens and call them "Made for Windows." Unfortunately, the under-pixeled screens can't use Metro Snap (see Book III, Chapter 1); they're stuck with running just one Metro app at a time.

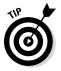

There's no substitute for physically trying the hardware on a touchsensitive Windows 8.1 computer. Hands come in all shapes and sizes, and fingers, too. What works for size XXL hands with ten thumbs (present company included) may not cut the mustard for svelte hands and fingers experienced at taking cotton swabs out of medicine bottles.

See the following section, "Inside a touch-sensitive tablet."

#### ♦ Go overboard with hard drives.

In the best of all possible worlds, get a computer with a Solid State Drive (SSD) for the system drive (the C: drive) plus a large hard drive for storage. For the low-down on SSDs, hard drives, backups, and putting them all together, see the upcoming section, "Managing disks and drives."

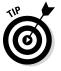

How much hard drive space do you need? How long is a string? Unless you have an enormous collection of videos, movies, or songs, 1TB (= 1,024GB = 1,048,576MB = 1,073,741,824KB = 1,099,511,627,776 bytes, or characters of storage) should suffice. That's big enough to handle about 1,000 broadcast-quality movies. Consider that the printed collection of the U.S. Library of Congress runs about 10TB.

If you're getting a laptop or Ultrabook with an SSD drive, consider buying an external 1TB or larger drive at the same time. You'll use it.

#### ✦ Everything else they try to sell ya pales in comparison.

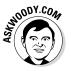

If you want to spend more money, go for a faster Internet connection and a better chair. You need both items much more than you need a marginally faster, or bigger, computer.

# Inside the big box

In this section, I give you just enough information about the inner workings of a desktop or laptop PC that you can figure out what you have to do with Windows. In the next section, I talk about touch-enabled tablets, the PCs that respond to touch. Details can change from week to week, but these are the basics.

The big box that your desktop computer lives in is sometimes called a *CPU*, or *central processing unit* (see Figure 1-5). Right off the bat, you're bound to get confused, unless somebody clues you in on one important detail: The main computer chip inside that big box is also called a CPU. I prefer to call the big box "the PC" because of the naming ambiguity, but you've probably thought of a few better names.

The big box contains many parts and pieces (and no small amount of dust and dirt), but the crucial, central element inside every PC is the motherboard. (You can see a picture of a motherboard here: www.gigabyte.us/ fileupload/product/2/4139/5627\_big.jpg).

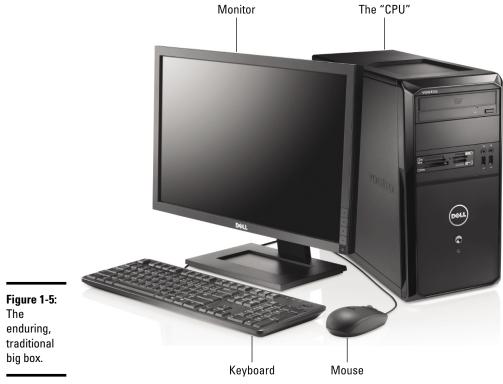

You find the following items attached to the motherboard:

- ◆ The processor, or CPU: This gizmo does the main computing. It's probably from Intel or AMD. Different manufacturers rate their CPUs in different ways, and it's impossible to compare performance by just looking at the part number. Yes, i7 CPUs usually run faster than i5's, and i3's are the slowest, but there are many nuances. Unless you tackle very intensive video games, or recalculate spreadsheets with the national debt, the CPU doesn't really count for much. If in doubt, check out the reviews at www.tomshardware.com.
- ◆ Memory chips and places to put them: Memory is measured in megabytes (1MB = 1,024KB = 1,048,576 characters) and gigabytes (1GB = 1,024MB). Although Windows 8.1 can run on a machine with 512MB (I've done it), Microsoft recommends a minimum of 1GB. Unless you have an exciting cornfield to watch grow while Windows 8.1 saunters along, aim for 2GB or more. Most computers allow you to add more memory to them, and boosting your computer's memory to 2GB from 1GB makes the machine much snappier, especially if you run memory hogs such as Office, InDesign, or Photoshop. If you leave Outlook open and work with it all day and run almost any other major program at the same time, 4GB isn't overkill.
- ◆ Video chipset: Most motherboards include remarkably good built-in video. If you want more video oomph, you have to buy a video card and put it in a card slot. Advanced motherboards have multiple PCI card slots, to allow you to strap together two video cards and speed up video even more. For more information, see the "Screening" section in this chapter.
- ◆ Card slots (also known as expansion slots): Laptops have very limited (if any) expansion slots on the motherboard. Desktops generally contain several expansion slots. Modern slots come in two flavors: PCI and PCI-Express (also known as PCIe or PCI-E). Most expansion cards use PCI, but very fast cards — including, notably, video cards — require PCIe. Of course, PCI cards don't fit in PCIe slots, and vice versa. To make things more confusing, PCIe comes in four sizes — literally, the size of the bracket and the number of bumps on the bottoms of the cards are different. The PCIe 1x is smallest, the relatively uncommon PCIe 4x is considerably larger, and PCIe 8x is a bit bigger still. PCIe 16x is just a little bit bigger than an old-fashioned PCI slot. Most video cards these days require a PCIe 16x slot. Or two.

If you're buying a monitor separately from the rest of the system, make sure the monitor takes video input in a form that your PC can produce. See the upcoming section, "Screening," for details.

◆ USB (Universal Serial Bus) cable: This cable has a flat connector that plugs in to your slots. USB 3 is considerably faster than USB 2, and any kind of USB device can plug in to a USB 3 slot. Make sure you get plenty of USB slots — at least two, preferably four, or more. More details are in the section "Managing disks and drives," later in this chapter.

• Lots of other stuff: You never have to play with this other stuff, unless you're very unlucky.

Here are a few upgrade dos and don'ts:

- ◆ Don't let a salesperson talk you into eviscerating your PC and upgrading the CPU: i7 isn't that much faster than i5; a 3.0-GHz PC doesn't run a whole lot faster than a 2.4-GHz PC, and a dual-quad-core ChipDuoTrioQuattroQuinto stuck in an old motherboard doesn't run much faster than your original slowpoke.
- When you hit 2GB in main memory, **don't** expect big performance improvements by adding more memory.
- ♦ On the other hand, if you have an older video card, **do** consider upgrading it to a faster card, or to one with 512MB or more of on-board memory. They're cheap. Windows 8.1 takes good advantage of it.
- Rather than nickel-and-dime yourself to death on little upgrades, do wait until you can afford a new PC, and give away your old one.

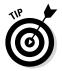

If you decide to add memory, have the company that sells you the memory install it. The process is simple, quick, and easy — if you know what you're doing. Having the dealer install the memory also puts the monkey on his back if a memory chip doesn't work or a bracket snaps.

# Inside a touch-sensitive tablet

Although touch-sensitive tablets have been on the market for more than a decade, they didn't really take off until Apple introduced the iPad in 2010. Since the iPad went ballistic, every Windows hardware manufacturer has been clamoring to join the game. Even Microsoft has entered the computer-manufacturing fray with its line of innovative tablets known as Surface.

The old Windows tablets generally required a *stylus* (a special kind of pen), and they had very little software that took advantage of touch input. The iPad changed all that.

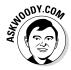

The result is a real hodge-podge of, basically, first- (or occasionally second-) generation Windows tablets. It really isn't fair comparing a full-featured Windows 8.1 tablet to an iPad: They're built for different situations, aimed at different markets. The Win8.1 tablet can do much more than an iPad, but at quite a price: The iPad wins hands-down in terms of weight, heat, battery life, and price. The screen on an iPad runs rings around most Windows tablets; the camera's better; and on and on. But you can't run Windows applications on an iPad — at least, not without connecting to a Windows computer.

That may be a plus or a minus, depending on where you sit.

To further complicate matters, Microsoft offers different versions of Windows for traditional Intel/AMD processors, and for the far-more-svelte ARM processors. See the sidebar "Windows RT" earlier in this chapter.

As this book went to press, hardware manufacturers were stumbling all over each other trying to get fast, cool, light Windows 8.1 tablets to market. The new "Haswell" chips from Intel have done a remarkable job of extending battery life. Video chips are so fast it's scary. But if an iPad or Android tablet will do everything you need to do, there's no reason to plunk down a lot of money for a Windows 8.1 tablet. None at all.

If you're thinking about buying a Windows 8.1 tablet, keep these points in mind:

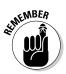

◆ Make sure you understand the differences between an Intel/AMD tablet and an ARM tablet. If you want to use the Windows 8.1 desktop the one that looks like the Windows 7 desktop — you have to stick with Intel/AMD models (frequently called x86/x64 or 32-bit/64-bit tablets).

This book specifically covers Intel/AMD tablets, but not ARM tablets.

- ✦ Focus on weight, heat, and battery life. Touch-sensitive tablets are meant to be carried, not lugged around like a suitcase, and the last thing you need is a box so hot it burns a hole in your pants, or a fan so noisy you can't carry on a conversation.
- ★ Make sure you get multi-touch. Some manufacturers like to skimp and make tablets that only respond to one or two touch points. You need at least four, just to run Windows 8.1, and ten wouldn't hurt. Throw in some toes and ask for 20, if you want to be ornery about it.
- The screen has to run at 1366×768 pixels or better. The tiled Metro interface doesn't work well at all on a smaller screen.
- ◆ Get a Solid State Drive if you can afford it. In addition to making the machine much, much faster, SSDs also save on weight and heat. Don't be overly concerned about the amount of storage on a tablet. Many people with Win8.1 tablets end up putting all their data in the cloud with, for example, SkyDrive, or Google Drive. See Book IV, Chapter 4.
- Try before you buy. The screen has to be sensitive to your big fingers, and look good, too. Not an easy combination.
- ★ Make sure you can return it. If you have experience with a "real" keyboard and a mouse, you may find that you hate using a tablet to replicate the kinds of things you used to do with a laptop or desktop PC.

As the hardware market matures, you can expect to see many variations on the tablet theme. It ain't all cut and dried.

## Screening

The computer monitor or screen — and LED, LCD, and plasma TVs — use technology that's quite different from old-fashioned television circuitry from your childhood. A traditional TV scans lines across the screen from left to right, with hundreds of them stacked on top of each other. Colors on each individual line vary all over the place. The almost infinitely variable color on an old-fashioned TV combined with a comparatively small number of lines makes for pleasant, but fuzzy, pictures.

By contrast (pun absolutely intended, of course), computer monitors, touchsensitive tablet screens, and plasma, LED, and LCD TVs work with dots of light called *pixels*. Each pixel can have a different color, created by tiny, colored gizmos sitting next to each other. As a result, the picture displayed on computer monitors (and plasma and LCD TVs) is much sharper than on conventional TV tubes.

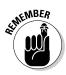

The more pixels you can cram on a screen — that is, the higher the screen resolution — the more information you can pack on the screen. That's important if you commonly have more than one word-processing document open at a time, for example. At a resolution of  $800 \times 600$ , two open Word documents placed side by side look big but fuzzy, like caterpillars viewed through a dirty magnifying glass. At  $1280 \times 1024$ , those same two documents look sharp, but the text may be so small that you have to squint to read it. If you move up to wide-screen territory —  $1680 \times 1050$ ,  $1920 \times 1200$ , or even  $2560 \times 1440$  — with a good monitor, two documents side-by-side look stunning.

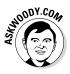

When Apple introduced its Retina displays, at 2048×1536 pixels on a 9.7-inch diagonal display, they simply blew away any screens we had ever seen for the PC. Now, PC manufacturers are slowly catching up — and Android hardware manufacturers, including Samsung, are out-Retina-ing the iPad. Take a look at an iPad or MacBook Retina display, or one of the Samsung super high-density displays. If you can see an eye-popping difference (most people can), you may want to seriously re-consider buying a less-than-Retina PC.

A special-purpose computer called a *graphics processor (GPU)*, stuck on your video card, or possibly integrated into the CPU, creates everything that's shown on your computer's screen. The GPU has to juggle all the pixels and all the colors, so if you're a gaming fan, the speed of the GPU's chip (and, to a lesser extent, the speed of the monitor) can make the difference between a zapped alien and a lost energy shield. If you want to experience Windows 8.1 in all its glory, you need a fast GPU with at least 512MB (and preferably 1GB or more) of its own memory.

Computer monitors and tablets are sold by size, measured diagonally, like TV sets. Just like with TV sets, the only way to pick a good computer screen over a run-of-the-mill one is to compare them side by side or to follow the recommendation of someone who has.

## Managing disks and drives

Your PC's memory chips hold information only temporarily: Turn off the electricity, and the contents of main memory go bye-bye. If you want to reuse your work, keeping it around after the plug has been pulled, you have to save it, typically on a disk, or possibly in the *cloud* (which means you copy it to a location on the Internet).

The following list describes the most common types of disks and drives:

- ✦ Floppy disk: The 1.44MB floppy disk drives that were ubiquitous on PCs for many years have bitten the dust. You'll have a hard time even finding one these days.
- ◆ SD/xD/CF card memory: Many smaller computers, and some tablets, have built-in SD card readers. (In general, Apple and Google tablets don't have SD the companies would rather sell you their cloud storage plans!) You probably know Secure Digital (SD) cards best as the kind of memory used in digital cameras, or possibly phones (see Figure 1-6). Micro SD cards slip in to hollowed-out cards that are shaped like, and function as, SD cards.

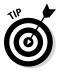

Even now, long after the demise of floppy disks, many desktop computer cases have drive bays built for them. Why not use the open spot for a multifunction card reader? That way, you can slip a memory card out of your digital camera (or your Dick Tracy wristwatch, for that matter) and transfer files at will. SD card, xD card, CompactFlash, memory stick — whatever you have — the multifunction readers cost a pittance and read almost everything, including minds.

Figure 1-6: A 128GB SD card. MicroSD cards slip in to holders shaped like an SD card.

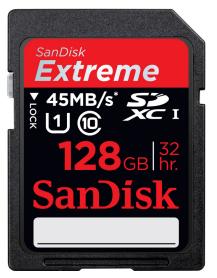

Compliments of SanDisk.

✦ Hard drive: The technology's changing rapidly, with traditional hard disk drives (HDDs) now being augmented by *Solid State Drives* (SSDs) with no moving parts, and *hybrid drives* that bolt together a regular rotating drive with an SSD. Each technology has benefits and drawbacks. Yes, you can run a regular HDD drive as your C: drive, and it'll work fine. But SSD-goosed systems, on tablets, laptops, or desktops, run like greased lightning. For tips on installing an SSD and moving your files around, see Book VIII, Chapter 5.

The SSD wins as speed king. After you use an SSD as your main "system" (C:) drive, you'll never go back to a spinning platter, I guarantee. SSDs are great for the main drive, but they're awfully expensive for storing pictures, movies, and photos. They may someday supplant the old whirling dervish drive, but price and technical considerations (see the sidebar, "Solid State Drives have problems, too") assure that hard drives will be around for a long time. SSDs feature low power consumption and give off less heat. They have no moving parts, so they don't wear out like hard drives. And, if you drop a hard drive and a Solid State Drive off the Leaning Tower of Pisa, one of them may survive. Or maybe not.

Hybrid drives combine the benefits and problems of both HDDs and SSDs. Although HDDs have long had *caches* — chunks of memory that hold data before being written to the drive, and after it's read from the drive — hybrid drives have a full SSD to act as a buffer.

If you can stretch the budget, start with an SSD for the system drive, a big hard drive for storing photos, movies, and music, and get *another* drive (which can be inside your PC, outside attached with a USB cable, or even on a different PC on your network) to run File History (see Book VIII, Chapter 1).

# Solid State Drives have problems, too

Although I love my SSD system drives and would never go back to rotating hard disk drives (HDDs), SSDs aren't perfect.

SSDs don't have any moving parts, and it looks like they're more reliable than HDDs. But when an HDD starts to go belly up, you can usually tell: whirring and gnashing, whining and groaning. Expiring SSDs don't give off any advanced warning signals. Or at least sounds.

When an HDD dies, you can frequently get the data back, although it can be expensive and time-consuming. When an SSD goes, you rarely get a second chance. SSDs have to take care of a lot of internal bookkeeping, both for trimming unused space and for load balancing to guarantee uniform wear patterns. SSDs actually slow down after you've used them for a few weeks, months, or years. The speed decrease is usually associated with the bookkeeping programs kicking in over time.

Finally, the SSD's own software has to be ultrareliable. SSDs don't lay down tracks sequentially like HDDs. They hopscotch all over the place, and the firmware inside the SSD needs to keep up.

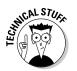

If you want full on-the-fly protection against dying hard drives, you can get three hard drives — one SSD, and two hard drives, either inside the box or outside attached with USB or eSATA cables — and run Storage Spaces (see Book VII, Chapter 4).

Ultimately, though, the industry is headed to a three-tier system, with SSDs storing data you need all the time, intermediate backup in the cloud, and multi-terabyte data repositories hanging off your PC. Privacy concerns (and the, uh, intervention of various governments) have people worried about cloud storage. Rightfully so.

◆ CD, DVD, or Blu-ray drive: Of course, these types of drives work with CDs, DVDs, and the Sony Blu-ray discs, which can be filled with data or contain music or movies. CDs hold about 700MB of data; DVDs hold 4GB, or six times as much as a CD. Dual-layer DVDs (which use two separate layers on top of the disc) hold about 8GB, and Blu-ray discs hold 50GB, or six times as much as a dual-layer DVD.

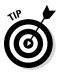

Unless you want to stick a high-definition movie on a single disc or play Blu-ray discs that you buy or rent in your local video store, 50GB of data on a single disc is overkill. Most Windows 8.1 users will do quite well with a dual-layer DVD-RW drive, for the princely sum of \$30 or so. You can always use a dual-layer drive to record regular (single-layer) DVDs or CDs. If you're nervous about installing a new drive, add an external USB version: Windows 8.1 loves external DVD drives, and it tolerates external Blu-ray drives.

◆ USB drive or key drive: Treat it like it's a lollipop. Half the size of a pack of gum and able to hold an entire PowerPoint presentation or two or six, plus a half dozen full-length movies, flash memory (also known as a jump drive, thumb drive, or memory stick) should be your first choice for external storage space or for copying files between computers. (See Figure 1-7.) You can even use USB drives on some DVD players and TV set-top boxes.

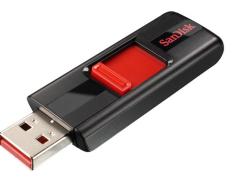

Figure 1-7: A USB drive.

Compliments of SanDisk

Pop one of these guys in a USB slot, and suddenly Windows 8.1 knows it has another drive — except that this one's fast, portable, and incredibly easy to use. Go for the cheapest flash drives you can find: Most of the "features" on fancy key drives are just, uh, Windows dressing.

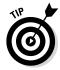

What about USB 3? If you have a hard drive that sits outside of your computer — an *external drive* — or a USB key drive, it'll run faster if it's tethered with a USB 3 cable. For most other outside devices, USB 3 is overkill, and USB 2 works just as well.

This list is by no means definitive: New storage options come out every day.

# Making PC connections

Your PC connects to the outside world by using a bewildering variety of cables and connectors. I describe the most common in this list:

◆ USB (Universal Serial Bus) cable: This cable has a flat connector that plugs in to your PC, known as USB A (see Figure 1-7). The other end is sometimes shaped like a D (called USB B), but smaller devices have tiny terminators (usually called USB mini and USB micro, each of which have two different shapes).

USB 2 connectors will work with any device, but hardware — such as a hard drive — that uses USB 3 will run much faster if you use a USB 3 cable and plug it into the back of your computer in a USB 3 port. USB 2 works with USB 3 devices, but you won't get the speed. Note that not all PCs have USB 3 ports!

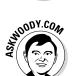

ANICAL STUR

USB is the connector of choice for just about any kind of hardware — printer, scanner, phone, camera, portable hard drive, and even the mouse. Apple iPhones and iPads use a USB connector on one side — to plug in to your computers — but the other side is Apple-only, and doesn't look or act like any other connector.

If you run out of USB connections on the back of your PC, get a USB hub with a separate power supply and plug away.

★ LAN cable: Also known as a CAT-5, CAT-6, or RJ-45 cable, it's the most common kind of network connector. It looks like an overweight telephone plug (see Figure 1-8). One end plugs in to your PC, typically into a *network interface card* (or *NIC*, pronounced "nick"), a network connector on the motherboard. The other end plugs in to your network's hub (see Figure 1-9) or switch or into a cable modem, DSL box, router, or other Internet connection-sharing device.

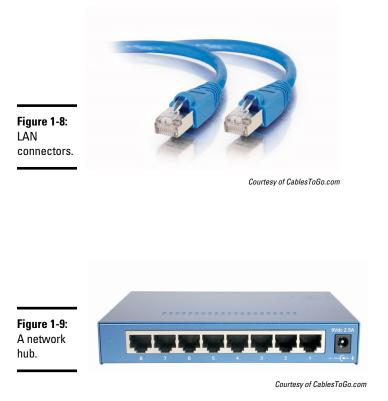

- Keyboard and mouse cable: More and more mice and keyboards (even cordless mice and keyboards) come with USB connectors.
- ◆ DVI-D and HDMI connectors: Although older monitors still use legacy, 15-pin, HD15 VGA connectors, most monitors and video cards now use the DVI-D digital cable (see Figure 1-10). Given a choice, go with DVI-D: It's faster and capable of delivering a much better picture. Some video cards, monitors, and many TVs also support the small HDMI connector (see Figure 1-11), which transmits both audio and video over one cable.

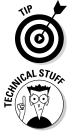

If you hope to hook up your new TV to your PC, make sure your PC can connect to the TV with the right kind of cable.

Old-fashioned serial (9-pin) and parallel (25-pin) cables and Centronics printer cables are growing as scarce as hen's teeth. Hey, the hen doesn't need them, either.

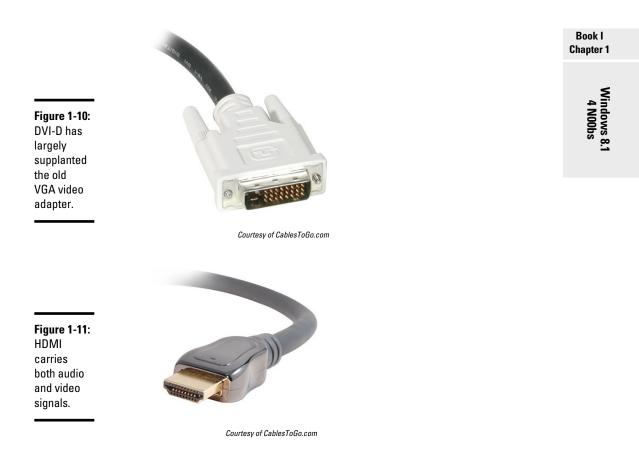

## Futzing with video, sound, and multitudinous media

Unless you're using a tablet, chances are pretty good that you're running Windows 8.1 on a PC with at least a little oomph in the audio department. In the simplest case, you have to be concerned about four specific sound jacks (or groups of sound jacks) because each one does something different. Your machine may not have all four (are you feeling inadequate yet?), or it may look like a patch board at a Whitesnake concert, but the basics are still the same.

Here's how the four key jacks are usually marked, although sometimes you have to root around in the documentation to find the details:

★ Line In: This stereo input jack is usually blue. It feeds a stereo audio signal — generally from an amplified source — into the PC. Use this jack to receive audio output into your computer from an iPad, cable box, TV set, radio, CD player, electric guitar, or other audio-generating box.

- ★ Mic In: This jack is usually pink. It's for unamplified sources, like most microphones or some electric guitars. If you use a cheap microphone for Skype or another VoIP service that lets you talk long distance for free, and the mic doesn't have a USB connector, plug in the microphone here. In a pinch, you can plug any of the Line In devices into the Mic In jack but you may hear only mono sound, not stereo, and you may have to turn the volume way down to avoid some ugly distortion when the amplifier inside your PC increases the strength of an already-amplified signal.
- ◆ Line Out: A stereo output jack, usually lime green, which in many cases can be used for headphones or patched into powered speakers. If you don't have fancy output jacks (like the Sony-Philips SPDIF), this is the source for the highest-quality sound your computer can produce.
- ✦ Rear Surround Out: Usually black, this jack isn't used often. It's intended to be used if you have independent, powered rear speakers. Most people with rear speakers use the Line Out connector and plug it into their home theater systems, which then drives the rear speakers; or they use the HDMI cable (see the preceding section) to hook up to their TVs. If your computer can produce full surround sound output, you'll get much better results using the black jack.

Laptops typically have just two jacks, pink for Mic In and lime for Line Out. If you have a headphone with a mic, that's the right combination. It's also common to plug powered external speakers into the lime jack.

Tablets may or may not have a Line Out jack. If you see a jack — particularly a lime green jack — chances are good you can plug headphones or earbuds into the jack and get decent quality sound.

Fancy sound cards can have full Dolby DTS or THX 5.1 output (that's left front, center front, right front, left surround, right surround, and a sub-woofer). The 7.1 configuration uses two back surround speakers. Front panel output — where your sound card connects to jacks on the front of your PC, possibly a panel in a hard drive bay — makes connections easy. With a sufficiently bottomless budget, you can make your living room sound precisely like the 08R runway at Honolulu International.

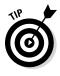

PC manufacturers love to extol the virtues of their advanced sound systems, but the simple fact is that you can hook up a rather plain-vanilla PC to a home stereo and get great sound. Just connect the Line Out jack on the back of your PC to the Aux In jack on your home stereo or entertainment center. *Voilà*!

# Netbooks and Ultrabooks

I really fell in love with an ASUS netbook while working with Windows 7. But then along came the iPad, and at least 80 percent of the reason for using a netbook disappeared. Sales of *netbooks* — small, light, inexpensive laptops — have not fared well, and I don't see a comeback any time soon. Tablets just blow the doors off netbooks.

Ultrabooks are a slightly different story. Intel coined the term *Ultrabook* — actually, trademarked it — and set the specs. In order for a manufacturer to call its piece of iron an Ultrabook, it has to be less than 21mm thick, run for five hours on a battery charge, and resume from hibernation in seven seconds or less. In other words, they need to work a lot like an iPad.

Intel threw a \$300 million marketing budget at Ultrabooks, but to date, they haven't sold well. Times change, though, and with the advent of Windows 8.1 on Ultrabooks, you may see a turnaround.

At least, that's what Intel hopes.

# Chapter 2: Windows 8.1 for the Experienced

### In This Chapter

- Introducing what's new for Windows XP, Windows Vista, Windows 7, and Windows 8 users
- Checking out the new interfaces
- Getting to know the new Windows
- ✓ Deciding whether you really need Windows 8.1

f you're among the 1.4 billion-or-so souls on the planet who have been around the block with Windows 7, Windows Vista, or Windows XP, you're in for a shock.

In fact, if you know your way around the Windows desktop, I can almost guarantee that you're going to hate Windows 8.1 the first time you see it.

And the second, third, and fourth times.

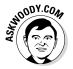

Hang in there, though. It gets better — especially if you take advantage of the tricks in Book VI, Chapter 3, which let you impose some sort of retro sanity on the tiled Start screen — the side of Windows formerly known as "Metro."

Windows 8.1 isn't made for the garden-variety Windows expert. You and I aren't exactly being ignored, but we're not at the top of the Win8.1 food chain. Scary as it sounds, that's probably a good decision. Whether it'll lead to Windows's demise is the 64-billion-dollar question.

Microsoft is cutting you old salts loose for good reason: money. Old desktop fuddy-duddies aren't generating enough revenue, and the future looks grim indeed. Microsoft made its basic decisions about moving to a touch-centric world before the first iPad was released. Microsoft's traditional PC market has sunk into a funk, and it appears to be on a slow ride into the sunset. Or it may just turn belly up and sink, anchored with mounds of iPhones, iPads, MacBooks, Galaxy Tabs, and Chromebooks. Former Windows president Steve Sinofsky puts it this way: "We started planning Windows 8.1 during the summer of 2009 (before Windows 7 shipped) . . . Why not just start over from scratch? Why not just remove all the desktop features and ship only the Metro experience? Why not 'convert' everything to Metro? The arguments for a 'clean slate' are well known, both for and against. We chose to take the approach of building a design without compromise. A design that truly affords you the best of the two worlds we see today."

The result is what you see — two completely different interfaces, the tiled Start screen (see Figure 2-1), which looks a lot like a Microsoft mobile phone screen, and the old-fashioned Windows 7–style desktop (see Figure 2-2), which looks and behaves a lot like Windows 7, with a few minor differences, but one crucial difference — there's no Start menu.

The tiled Start screen itself isn't bad. Play with it for five minutes — put your cursor or finger in each of the corners, click or tap and drag — and you can see what's happening. The problem is that Microsoft wants you to use this screen instead of the Start menu. In fact, Microsoft wants you to change over to this new style Start screen so much, that it's removed the Start menu completely.

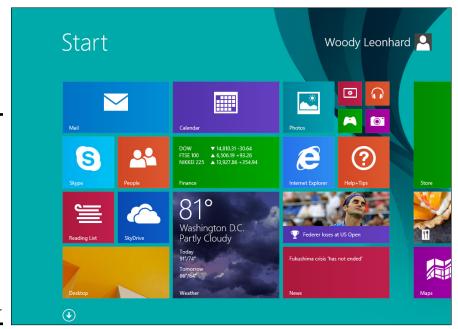

Figure 2-1: Disconcerting to many grizzled Windows veterans, the new tiled Start screen greets you when you sign on to Windows 8.1.

Book I

Chapter 2

Windows 8.1 for the Experienced

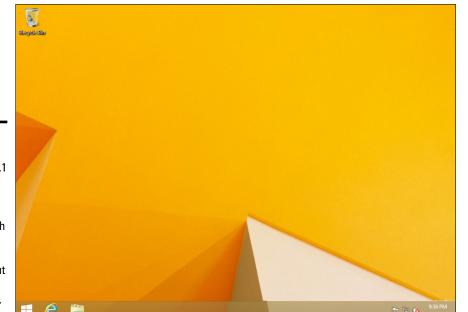

Figure 2-2: The Windows 8.1 oldfashioned desktop works much like the Windows 7 desktop, but without a Start menu.

As you'll soon see, moving between the tiled Metro Start screen and Legacy desktop can be an intensely jarring experience.

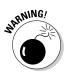

Every bit as jarring is that Microsoft now refers to the programs on the Windows desktop that you've known and loved for 20 years — programs that run on the desktop shown in Figure 2-2 — as Legacy programs. Legacy is a Microsoft buzzword for, "Go away, kid. We don't want you anymore." Microsoft doesn't really have a name for the old, Windows 7–style desktop, except "desktop" — which draws no distinction with the place the new tiled apps live — so in this book I'll usually refer to the old-fashioned desktop as the "Windows 7–style" desktop or, imaginatively, the "old" desktop.

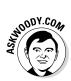

What you know — what your fingers know — is headed to the operating system old-folk's home. Clearly, Microsoft will be focusing all its future development on the tiled Metro or (to use one of Microsoft's buzzwords) "Modern" style side of the fence, as the old desktop slowly fades into the sunset. If you're going to stay with Windows, it's time to get with the system and learn about this new tiled stuff.

# How did everyone get into this nice mess, Stan?

Microsoft's been making tablet software for more than ten years, and it never put a dent in the market. Never did "get it." Apple started selling tablet software in 2010, and it's selling a ton of it. Boy howdy. Now Microsoft's diving in to get a piece of the touch-enabled action.

There's a big difference in approaches. Apple started with a telephone operating system, iOS, and grew it to become the world's best-selling tablet operating system. There's very little difference between iOS 7 on an iPhone and iOS 7 on an iPad: Applications written for one device usually work on the other, with a few obvious changes, such as screen size. On the other hand, Apple's computer operating system, OS X, is completely different. It's built and optimized for use with a Mac computer. Apple is slowly changing the programs, er, apps on both iOS and OS X so they resemble each other and work together. But the operating systems are fundamentally quite different (even though, ves, iOS did originally start with the Mac OS Darwin foundation).

When Windows 7 was finished, Steve Sinofsky and crew decided to take a fundamentally different tack. Instead of the good people at Microsoft growing their phone software "up," they decided to grow their computer operating system "down." (The fact that the phone software at that point drew nearly universal scorn could've been part of the reason.) Windows 8.1 is the result of that decision: There's a touchfriendly part and a mouse/keyboard-friendly part. The two aren't mutually exclusive: You can use your mouse on the new-fangled tiled Start screen and in the tiled full-screen apps; you can use your greasy thumb on a Legacy Windows app. But the approach is different, the design is different, and the intent is different.

Microsoft's on a roll. Windows 8.1 has been extended down even further, to the Windows Phone — which is in the throes of a gutwrenching change. I call it a brain transplant: The old Windows CE core of the phone software gets replaced by the Windows "MinWin" kernel in Windows Phone 8, and it'll be updated in Windows Phone 8 "Blue," sometimes in 2014. Microsoft will be able to say that Windows covers all the bases, from lowly smartphone to gigantic workstations (and server farms, for that matter). The fact that the "Windows" running in each of the device classes is quite different kinda gets swept under the rug.

Here's a quick guide to what's new — and what's still the same — with some down 'n' dirty help for deciding whether you truly need Windows 8.1.

# What's New for the XP Crowd

Time to fess up. You can tell me. I won't rat you out.

If you're an experienced Windows XP user and you're looking at Windows 8.1, one of two things happened: Either your trusty old XP machine died and you had to get Win8.1 with a new PC, or a friend or family member conned you into looking into Win8.1 to provide tech support.

Am I right, or am I right?

If you're thinking of making the jump from XP to Win8.1, you have two big hurdles:

- Learning the tiled Metro side of the force (which I outline in the next section, "What's New for Windows 7 and Vista Victims")
- Making the transition from XP to Windows 7 because the Win8.1 oldfashioned desktop works a lot like Windows 7

Are you sure you want to tackle the learning curve? Er, curves? See the nearby sidebar about switching to a Mac.

That said, if you didn't plunge into the Windows 7 or Vista madness, and instead sat back and waited for something better to come along, many improvements indeed await in Windows 8.1.

# Improved performance

Windows 8.1 (and Windows 7 before it) actually places fewer demands on your PC's hardware. I know that's hard to believe, but as long as you have a fairly powerful video card, and 1GB or more of main memory, moving from XP to Win8.1 will make your PC run faster.

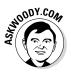

If you don't have a powerful video card, and you're running a desktop system, you can get one for less than \$100, and extra memory costs a pittance. I've upgraded dozens of PCs from XP to Win8.1, and the performance improvement is quite noticeable. You laptop users aren't so lucky because laptop video's usually soldered in.

# Better video

Windows 8.1 doesn't sport the Aero interface made popular in Vista and Win7, but some of the Aero improvements persist.

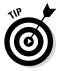

Hover your mouse in the lower-right corner of the old-fashioned desktop, and you see outlines of all open windows. That used to be called Aero Peek, before Microsoft decided to ban the term Aero, but it still works. The Aero Snap feature lets you drag a window to an edge of the screen and have it automatically resize to half-screen size — a boon to anyone with a wide screen. Sounds like a parlor trick, but it's a capability I use many times every day.

# Wouldn't it be smarter to get a Mac?

Knowledgeable Windows XP users may find it easier — or at least more rewarding — to jump to a Mac, rather than upgrading to Windows 8.1. I know that's heretical. Microsoft will never speak to me again. But there's a lot to be said for making the switch.

Why? XP cognoscenti face a double whammy: learning Windows 7 (for the Win8.1 desktop) and learning how to deal with the tiled Metro "immersive experience." If you don't mind paying the higher price — and, yes, Macs are more expensive than PCs, feature-for-feature — Macs have a distinct advantage in being able to work easily in the Apple ecosystem: iPads, iPhones, the App Store, iTunes, iCloud, and iTV all work together remarkably well. That's a big advantage held by Apple, where the software, hardware, cloud support, and content all come from the same company. "It just works" may be overblown, but there's more than a nugget of truth in it.

Yes, Macs have a variant of the Blue Screen of Death. Yes, Macs do get viruses. Yes, Macs have all sorts of problems. Yes, you may have to stand in line at an Apple Store to get help — I guess there's a reason why Microsoft Stores seem so empty.

If you're thinking about switching sides, take a look at *Switching to a Mac For Dummies,* by Arnold Reinhold. I bet you'll be surprised at the similarities between Mac OS X and Windows XP.

Windows 8.1's desktop shows you thumbnails of running programs when you hover your mouse over a program on the taskbar (see Figure 2-3).

Video efficiency is also substantially improved: If you have a video that drips and drops in XP, the same video running on the same hardware may go straight through in Windows 8.1.

#### Figure 2-3: Three Internet BBC - Homepage - Internet Explore Explorer 🔼 How-To Help and Videos - Fo AskWoody.com - Internet Explo 🚥 BBC - Homepage - Internet Expl tabs are open, so hovering your mouse over the IE icon in the taskbar shows three

thumbnails.

## **Other improvements**

The old Windows XP Media Center Edition was billed — and sold — as a separate operating system, almost exclusively available on new PCs. That always struck me as odd because Media Center is an application that runs on top of Windows just like, oh, Internet Explorer or Windows Media Player.

In Windows 8.1, Media Center is an extra-cost add-in to Windows 8.1 Pro only. You can buy it with the Add Features to Windows 8.1 program, which is in the Control Panel's System and Security category. Note that, if you're starting with the standard version of Windows 8.1, you have to pay for Windows 8.1 Pro, and then pay more for the Media Center upgrade. Media Center comes along free if you pay for an upgrade from XP, Vista, or Win7 to Windows 8.1 Pro.

Many other features — less sexy but every bit as useful — put Windows 8.1 head and shoulders above XP. The standout features include

- ✦ The taskbar: I know many XP users swear by the old Quick Launch toolbar, but the taskbar, once you get to know it, runs rings around its predecessor. Just one example is shown in Figure 2-3 earlier in this chapter.
- ★ A backup worthy of the name: Backup was a cruel joke in Windows XP. Windows 7 did it better, but Windows 8.1 makes backup truly easy, particularly with File History, although you no longer have an option to make a "ghost" full volume backup of a hard drive (see Book VIII, Chapter 1).
- ★ A less-infested notification area: XP let any program and its brother put an icon in the notification area, near the system clock. Windows 8.1 severely limits the number of icons that appear and gives you a spot to click if you really want to see them all.
- ✦ Second monitor support: Although some video card manufacturers managed to jury-rig multiple monitor support into the Windows XP drivers, Windows 8.1 makes using multiple monitors one-click easy (see Book VI, Chapter 2).
- Homegroups: Windows 8.1, like Windows 7, lets you put together all the PCs in a trusted environment and share among them quite easily.
- Easy wireless networking: All sorts of traps and gotchas live in the Windows XP wireless programs. Windows 8.1 does it much, much better.
- ◆ Search: In Windows XP, searching for anything other than a filename involved an enormous kludge of an add-on that sucked up computer cycles and overwhelmed your machine. In Windows 8.1, search is baked in.

Although Windows 8.1 isn't the XP of your dreams, it's remarkably easy to use and has all sorts of compelling new features.

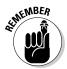

# What's New for Windows 7 and Vista Victims

Anything that works with Windows 7 — and almost everything from Vista — will work in Windows 8.1. Programs, hardware, drivers, utilities, just about anything.

That's a remarkable achievement, particularly because your Legacy programs (there's that "L" word again) have to peacefully co-exist with the allnew tiled Start screen side of the fence.

Windows 8.1 does have a lot going for it, although it's become fashionable to diss it out of hand. Let me skip lightly through the major changes between Windows 7 and Windows 8.1.

# Getting the hang of the Metro Start screen

By now you've no doubt seen the tiled Start screen (refer to Figure 2-1) and the old-fashioned desktop (refer to Figure 2-2). Microsoft has developed the tiled Start screen to be easily accessible with the mouse and the thumb, with two-dimensional tiles instead of fancy icons. All the programs, uh, excuse me, all the tiled Metro apps, run full-screen; none of this re-sizing stuff, except for the tiled Metro Snap capability, which lets you run two or three (sometimes more) programs side-by-side in strictly cordoned-off horizontal stripes.

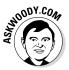

The biggest mental hurdle you'll have is reconciling that Dr. Jekyll/Mr. Hyde interface bifurcation (there, I said it politely) with the Windows desktop you've grown to know and love and hate. Here's my very quick take on how to conceptually integrate the two:

- ✦ Among the many ways to move from the tiled Metro side to the oldfashioned desktop and back, the easiest one, if you have a keyboard, is to press the Windows key. If you don't have a keyboard, tap the Start or Windows key on your tablet. Yes, your tablet has a Start key. Probably.
- ✦ Alt+Tab still works. Hold down the Alt key and press Tab to run through all running programs — tiled full-screen programs, desktop programs, all of them.

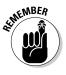

- Think of the Windows 7-style desktop as just another Metro tiled app. In many ways the entire old-fashioned desktop — the whole thing, not individual programs running on it — behaves like one, single tiled app.
- The ersatz Start button is there, but it doesn't work like any Start button you've ever seen. Get over it.
- The Start menu is gone, but you can jury-rig the tiled Start screen so it sort of acts like a Start menu . . . if you don't think about it too much, squint your eyes hard and mumble an appropriate mantra.

The tiled Metro part of Windows is new and different. Sometimes new and different is better. Sometimes it's just new and different. If you use the full-screen Metro apps for a while, you'll probably come up with a few things about them that you actually like.

# Exploring new stuff in the old-fashioned desktop

You'll notice many improvements to long-neglected portions of the Windows 7–style desktop. For example, if you copy more than one file at a time, Windows actually keeps you on top of all the copying in one window. Imagine that.

A new and much better Task Manager rolls in all the usage reporting that's been scattered in different corners of Windows (see Figure 2-4). The new Task Manager even gives you hooks to look at programs that start automatically, and stop them if you like. Some serious chops. See Book VIII, Chapter 5.

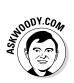

File Explorer (formerly known as Windows Explorer) takes on a new face and loses some of its annoying bad habits. You may or may not like the new Explorer Ribbon (see Book VI, Chapter 1), but at least Windows 8.1 brings back the up arrow to move up one folder — a feature that last appeared in Windows XP. That one feature, all by itself, makes me feel good about the new File Explorer. Explorer also now offers native support for ISO files. About time.

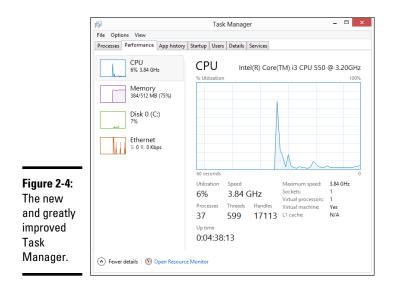

Backup gets a major boost with an Apple Time Machine work-alike called File History. You may not realize it, but Windows 7 had the ability to restore previous versions of your data files. Windows 8.1 offers the same functionality, but in a much nicer package — so you're more likely to discover that it's there. See Book VIII, Chapter 1. Unfortunately, Windows 8.1 drops the ability to create whole-disk "ghost" backups — you need to buy a third-party program like Acronis if a full backup is in your future.

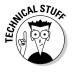

If you ever wanted to run a Virtual Machine inside Windows, Microsoft has made Hyper-V available, free. It's a rather esoteric capability that can come in very handy if you need to run two different copies of an operating system on one machine. You must be running a 64-bit version of Windows 8.1 Pro (or Enterprise), with at least 4GB of RAM. See Book VIII, Chapter 5.

# What's New for Windows 8 Users

You're joking, right?

Windows 8.1 is a no-brainer if you already have Windows 8. If you're still running Windows 8, drop everything right now, and follow the instructions in Book I, Chapter 4 to install it.

Here's what you'll find, when shifting from Win8 to Win8.1:

- ◆ The tiled Metro side of 8.1 has loads of features that should have been in the original release: more PC Settings options, resizable Metro Snap panes, better SkyDrive integration. You'll also find the kind of cosmetic surgery you should expect in a version 2.0 product, such as different sizes for live tiles, more colors and patterns, and a few new Charms options.
- ♦ On the old-fashioned Desktop, we get a new Start button, from which one can actually shut down or reboot the system, and a way to disable the hot corners for the running apps list on the left and the Charms bar on the right. I find it interesting — disturbing, really — that one of the two major Desktop improvements is the ability to disable overbearing Windows 8 features.
- ✦ For both Metro-philes and Metro-phobes, we have a new boot-todesktop option and a remarkably upgraded Internet Explorer 11. SkyDrive is built-in. You don't need to install a separate app.

While most of the features in Windows 8.1 should have been in Windows 8, my hat's off to the engineering work done on the update. Microsoft has put together an enormous number of improvements and shipped them in less than a year. That has to be the fastest "version 2.0" of a major product in Microsoft history. Plus, it establishes a cadence of annual, substantive updates that Microsoft claims it can maintain.

### What's New for All of Windows

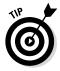

Storage Spaces requires at least two available hard drives — not including the one you use to boot the PC. If you can afford the disk space, Windows 8.1 can give you a fully redundant, hot backup of everything, all the time. If a hard drive dies, you disconnect the dead one, slip in a new one, grab a cup of coffee, and you're back and running as if nothing happened. If you run out of disk space, stick another drive in the PC or attach it with a USB cable, and Windows figures it all out. It's a magical capability that debuted in Windows Home Server, now made more robust. See Book VII, Chapter 4 for more on Storage Spaces.

Taking a cue from iPad . . . er, other tablets, Windows 8.1 also offers a onestop "system restore" capability. Actually, it's two capabilities — PC Reset wipes everything off the machine and then re-installs Windows 8.1. PC Refresh goes through the same motions but retains your data, apps from the Windows Store, and settings. Note that PC Refresh zaps out your Legacy desktop apps and doesn't put them back. See Book VIII, Chapter 2.

Internet Explorer 11, in both tiled (see Figure 2-5) and desktop versions (Figure 2-6), offers some new features and performance improvements, but Firefox and Chrome have strong points as well. The tiled IE11's most endearing trait is its insistence on running with no "chrome" showing, so the whole screen is just the web page. See Book IV, Chapter 1.

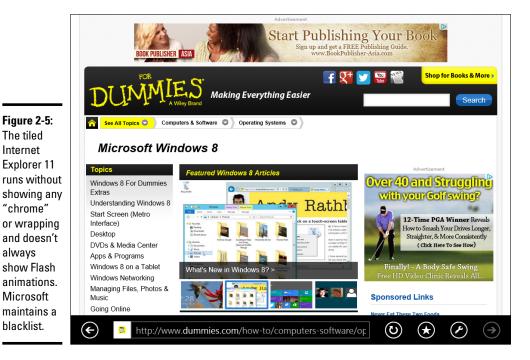

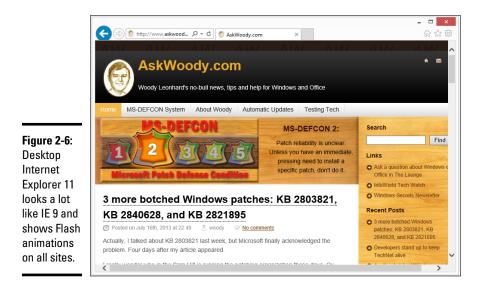

Power options have changed significantly. Again. The new options allow Windows to restart itself much faster than ever before. See Book VII, Chapter 1.

#### Security improvements

I'm told that Pliny the Elder once described the alarm system of ancient Rome by saying, "Even when the dogs sleep, the goose watches."

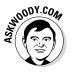

By that standard, Windows 8.1's been goosed.

Microsoft's somehow found a new backbone — or decided that it can fend off antitrust actions — and baked full antivirus, antispyware, antiscumstuff protection into Windows 8.1 itself.

Although the 'Softies resurrected an old name for the service — Windows Defender — the antivirus protection inside Windows 8.1 is second to none. And it's free.

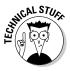

Microsoft is also encouraging hardware manufacturers to use a boot-up process called UEFI, as a replacement to the decades-old BIOS. UEFI isn't exactly a Windows 8.1 feature, but it's a requirement for all PCs that carry the Windows 8.1 logo. UEFI can help protect you from rootkits by requiring digital signatures on any operating system that gets loaded. See Book IX, Chapter 3.

Microsoft has its own PDF reader, so you don't need to install Adobe Reader on either the desktop or the tiled Metro side, unless you really want it — Reader has long been one of the major vectors for infections. Using a "blacklist" to block Flash under tiled IE 11 on specific sites may help security a bit, as Flash has also been a major security Achilles heel.

### What's new in the cloud

Windows 8.1 has "cloud" written all over it.

Even if you never buy anything from the Windows Store, it's still poking around. All your tiled Metro apps will get their updates from the Windows Store, just like that other company's apps and the Apple App Store. See Book III, Chapter 5.

Although the Windows Store is integral to the tiled side of things, Microsoft also offers desktop programs through the Store, too. If you remember the old, much maligned Windows Marketplace, just hope Microsoft doesn't make the same mistakes. It remains to be seen whether the Windows Store can begin to live up to the App Store's reputation.

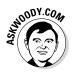

More intriguing, to me at least, is the expanded nature of SkyDrive. (Note: As we went to press, Microsoft has promised that it will change the name "SkyDrive" in response to a lost trademark lawsuit in the U.K, over BSkyB's use of the name "Sky." At this point, nobody knows what the new name will be or when it will be changed. (Meh.) Microsoft's been offering free Internetbased storage space on SkyDrive since 2007. What started as an online data warehouse has turned into an integral part of Windows 8.1, particularly for the tiled Metro apps, many of which connect directly into SkyDrive. The browser-based interface has improved substantially, and the tiled SkyDrive app makes using SkyDrive much simpler. To add to its general popularity, Microsoft has made iPad, iPhone, and Android apps for SkyDrive as well. See Book V, Chapter 1.

### What you lose

Although Microsoft hasn't talked much about it, the fact is that all the old Windows Live programs are disappearing. Windows Live is, in fact, dead. Windows 8 killed it. If you use any of the Windows Live apps in Windows 7 (or Vista or XP, for that matter), your old Live apps will still be available, but it doesn't look like Microsoft's going to do much with them.

Why? The Windows 8.1 tiled apps cover many of the "Live" bases. Consider:

✦ Windows Live ID (formerly known as Microsoft Wallet, Microsoft Passport, .NET Passport, and Microsoft Passport Network), which now operates from the Windows Live Account site (confused yet?), is rebranded Microsoft Your Account and referred to informally as "your Microsoft Account."

- ♦ Windows Live SkyDrive has already turned into just plain SkyDrive. Parts of Ray Ozzie's Windows Live Mesh formerly Live Mesh, Windows Live Sync, and Windows Live FolderShare have been folded into SkyDrive, although Microsoft has squashed PC-to-PC sync; the only way to synchronize files is through the SkyDrive cloud. It appears as if Mesh has met its match.
- Windows Live Mail is missing in action. Expect Microsoft to push the new Windows Store Metro Mail as a "core Windows communications app" even though its feature set isn't anything to write home about.
- Windows Live Calendar has turned into the Windows Store (Metro) Calendar.
- ◆ Windows Live Contacts is now called Metro People.
- Windows Live Photo Gallery morphed into Metro Photos on the tiled Start screen.
- ♦ Windows Live Messenger is dead. It's been replaced by Skype although some wags note that the text messaging capabilities of Skype leave much to be desired.

It's not just the Live apps that are dying. Some of the old Windows programs — Media Player being a good example — are being supplanted, and will soon be overshadowed, by tiled apps.

Some people feel that losing both Flash and Adobe Reader (and other browser add-ins) in the tiled version of Internet Explorer 11 is a bad thing. I disagree strongly. Flash and Reader have brought on more pain and misery and hijacked systems — than they're worth. Microsoft's own ActiveX technology, which won't run on the tiled IE11, is another malware magnet that deserves to die. You can run all those add-ins in the Legacy desktop version of IE11, if you absolutely must.

Some other odd missing pieces include the following:

- ◆ Gadgets's time is gone. Microsoft tried to put "active" items on the Windows desktop for nearly a decade. Windows Vista brought active content — otherwise known as gadgets — to the Windows desktop. In Windows 8.1, Microsoft has killed off gadgets and replaced them with Start screen tiles — except the new live tiles live in the Metro half of Windows. There's nothing analogous on the old-fashioned desktop.
- ClearType doesn't run on the tiled applications' interface, at all. It's still on the old-fashioned desktop, but your tiled apps can't use it. That's one of the reasons why switching from tiled to Legacy is so jarring.

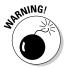

Note that this is different from Microsoft's ClearType HD technology, a marketing term for the monitors on Microsoft Surface tablets. I have no idea why Microsoft used the same term for both.

✦ Flip 3D is gone. Little more than a parlor trick, and rarely used, the Windows Key+Tab used to show a 3D rendering of all running programs, and flip among them. Stick a fork in it.

### Do You Need Windows 8.1?

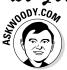

Unless you have a touch-sensitive tablet — or you're buying a new computer that doesn't include Windows 7 — there's little compelling reason to leave Windows 7 and move to Windows 8.1.

The security improvements are nice, but Win7 and Microsoft Security Essentials (see Windows 7 All-In-One For Dummies, by yours truly) work quite well.

Win8.1 data backup is good, but Windows 7's previous versions do almost the same thing.

The Windows 8.1 tiled apps are getting better, while the Windows Live Essentials apps are entering a state of suspended animation. They're still fully functional.

SkyDrive's great, but you can access it from your web browser. Dropbox, Google Drive, Apple's iCloud, and Amazon Cloud Drive offer good alternatives — free.

Bottom line: If you see something bright and shiny in Windows 8.1, by all means go for it. If you want to work with the new touch-friendly tiled-style interface, it's certainly worth the plunge. But if you're using a mouse and keyboard and don't particularly want to try anything new, Windows 8.1 may not be a very good choice.

Wonder what they'll cook up for Windows 9?

Windows 8.1 for the Experienced

# **Chapter 3: Which Version?**

#### In This Chapter

- The various versions of Windows 8.1
- ✓ Narrowing your choices
- ✓ 32-bit or 64-bit?

f you haven't yet bought a copy of Windows, you can save yourself some headaches and more than a few bucks by buying the right version the first time. And, if you're struggling with the 32-bit versus 64-bit debate, illumination — and possibly some help — is at hand. It's hard to keep track of all the various versions without a scorecard. That's where this chapter comes in.

Although Windows 8.1 comes in many versions, you likely need to be concerned about only three — and one of them isn't really Windows. At least, it doesn't run Windows programs.

Microsoft used to have a simple, small set of SKUs (Stock Keeping Units — what you and I would call *versions*) for Windows. For example, Windows XP shipped with two versions: Windows XP Home Edition and Windows XP Professional. XP Professional included features that were needed to use XP in a company, on a large corporate network.

Then the proverbial hit the fan, and within two years, there was Windows XP Starter Edition, Media Center Edition, and Tablet PC Edition — which were all available only pre-installed on new systems. In theory. XP Professional was also released in two 64-bit versions, one for Itanium and one for Itanium 2, which worked on alternate Tuesdays. Then there was the XP Professional x64 Edition . . . you get the idea. Vista didn't make things any clearer, and Windows 7 followed in Vista's dirty footsteps.

With Windows 8.1, everyone's been hoping that Microsoft would finally reduce the complexity and just bring, well, uh, Windows 8.1.

It didn't quite work out that way — in spite of what the salespeople will tell you.

### Roll an 8 — Any 8

Windows 8.1 appears in five — count 'em, five — different versions. Three of those versions are available in 32-bit and 64-bit incarnations. That makes eight different versions of Windows to choose from. And if you want Windows Media Center, you only have two choices, and it'll cost you more.

Fortunately, most people need to concern themselves with only three versions, and you can probably quickly winnow the list to one. Contemplating the 32-bit conundrum may exercise a few extra gray cells, but with a little help, you can probably figure it out easily.

In a nutshell, the five Windows versions (and targeted customer bases) look like this:

- ♦ Windows 8.1 for Emerging Markets, which probably won't concern you if you're reading this in English. Tailored for specific countries and available only in specific languages, this is the version Microsoft will use to try to increase Windows sales in places where people just don't buy Windows. They borrow it. Permanently.
- ★ Windows RT, quite possibly the worst name Microsoft has ever given any product, isn't really Windows because it won't run old-fashioned Windows programs and it doesn't have a real Windows 7–style desktop. Windows RT is Microsoft's iPad-wannabe, built on a completely new kind of computer, commonly called *ARM*. It contains the tiled interface, five customized Office-like apps (Outlook, Word, Excel, PowerPoint, and OneNote), File Explorer, and Internet Explorer on an ersatz desktop.

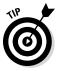

*Windows 8.1 All-In-One For Dummies* doesn't cover Windows RT. The ARM version of Windows is a very different beast from the more traditional versions of Windows 8.1.

- ★ Windows 8.1 the version you probably want works great unless you specifically need one of the features in Windows 8.1 Pro. A big bonus for many of you: This version makes all the myriad Windows languages — 96 of them, from Afrikaans to Yoruba — available to anyone with a normal, everyday copy of Windows, at no extra cost.
- ◆ Windows 8.1 Pro includes everything in Windows 8.1 plus the ability to attach the computer to a corporate domain network; the Encrypting File System and BitLocker (see the "Encrypting File System and BitLocker" sidebar, later in this chapter) for scrambling your hard drive's data; Hyper-V for running virtual machines; and the software necessary for your computer to act as a Remote Desktop host the "puppet" in an RD session.

You also need Windows 8.1 Pro if you want to run Windows Media Center, which is an extra-cost add-on. Not many people run WMC any more, with the Xbox filling in and extending the missing feature set. Take my advice. Get a Roku or a Chromecast — or Apple's iTV.

An added bonus: If you want to buy Windows on Microsoft hardware, the Microsoft Surface computers come with Windows 8.1 Pro and Windows RT (but not Windows 8.1 itself). Surface computers are capable, junk-free, innovative — and pricey.

★ Windows 8.1 Enterprise is available only to companies that buy into Microsoft's Software Assurance program — the (expensive) volume licensing plan that buys licenses to every modern Windows version. Enterprise offers a handful of additional features, but they don't matter unless you're going to buy a handful of licenses or more.

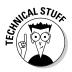

Windows Vista and Windows 7 both had "Ultimate" versions, which included absolutely everything. Win8.1 doesn't work that way. If you want the whole enchilada, you have to pay for volume licensing and the Software Assurance program. And then you have to buy Windows Media Center.

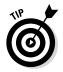

Before you tear your hair out trying to determine whether you bought the right version, or which edition you should buy your great-aunt Ethel, rest assured that choosing the right version is much simpler than it first appears. Flip to "Narrowing the choices," later in this chapter. If you're considering buying a cheap version now and maybe upgrading later, I suggest that you first read "Buying the right version the first time" before you make up your mind.

### Buying the right version the first time

What if you aim too low? What if you buy Windows 8.1 and decide later that you really want Windows 8.1 Professional? Be of good cheer. Switching versions ain't as tough as you think.

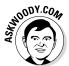

Microsoft chose the feature sets assigned to each Windows version with one specific goal in mind: Maximize Microsoft profits. That's why you find plenty of upgrade routes and plenty of opportunity to spend more money in the Add Features to Windows program (see Figure 3-1).

All it takes is a credit card and a Microsoft Account to upgrade from Windows 8.1 to Windows 8.1 Pro, or to add Windows Media Center to Win8.1 Pro. No, you can't downgrade and get a refund. Bonus points for thinking about it, though.

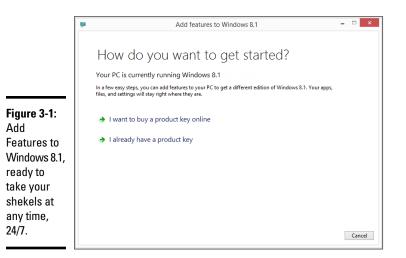

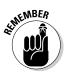

Upgrading is easy and cheap, but not as cheap as buying the version you want the first time. That's also why it's important for your financial health to get the right version from the get-go.

Add Features to Windows 8.1 counts as pure gravy for Microsoft: Follow the upgrade steps, and Windows invites you to log on to the Internet, hand over your credit card number, and upgrade on the spot. You don't get a new box or a new CD. All you get is a new product key and a walk-through that installs the new version from media that's already in your possession. It's pure profit for the folks in Redmond. Smart.

### Narrowing the choices

You can dismiss three Windows versions out of hand:

- Windows for Emerging Markets probably isn't even available where you live.
- ★ Windows RT 2 may be a good choice if you aren't the least bit interested in running older Windows programs, and you can live in a very touch-centric universe, with versions of Outlook, Word, Excel, PowerPoint, and OneNote that are very different from the versions you use now. Windows RT is only available pre-installed on new computers.
- ★ Windows 8.1 Enterprise is only an option if you want to pay through the nose for five or more Windows licenses, through the Software Assurance program. Microsoft may change its mind either lower the price for small bunches of licenses and/or make the Enterprise version available to individuals but as of this writing, Enterprise is out of the picture for most of you.

That leaves you with plain vanilla Windows 8.1, unless you have a crying need to do one of the following:

- Connect to a corporate network. If your company doesn't give you a copy of Windows 8.1 Enterprise, you need to spend the extra bucks and buy Windows 8.1 Pro.
- ★ Run Windows Media Center. Not many people use Media Center to control their TVs anymore; the Xbox has become far more popular, and other options Roku, Chromecast, iTV are both cheaper and more comprehensive. But if you have a lot invested in your older Media Center, you may want to pay for it in Windows 8.1. Only Win8.1 Pro will run Media Center.
- Play the role of the puppet the *host* in a Remote Desktop interaction. If you're stuck with Remote Desktop, you have to buy Windows 8.1 Pro.

Note that you can use Remote Assistance, any time, on any Windows PC, any version. (See Book VII, Chapter 2.) This Win8.1 Pro restriction is specifically for Remote Desktop, which is commonly used inside companies, but not used that frequently in the real world.

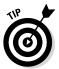

Many businesspeople find that *LogMeIn*, a free alternative to Remote Desktop, does everything they need and that Remote Desktop amounts to overkill. LogMeIn lets you access and control your home or office PC from any place that has an Internet connection. Take a look at its website, www.logmein.com.

- ◆ Provide added security to protect your data from prying eyes or to keep your notebook's data safe even if it's stolen. Start by determining whether you need Encrypting File System (EFS), BitLocker, or both (see the later sidebar "Encrypting File System and BitLocker"). Win8.1 Pro has EFS and BitLocker — with BitLocker To Go tossed in for a bit o' lagniappe.
- ★ Run Hyper-V. Some people can benefit from running *virtual machines* inside Windows 8.1. If you absolutely have to get an old Windows XP program to cooperate, for example, running Hyper-V with a licensed copy of Windows XP may be the best choice. For most people, VMs are an interesting toy, but not much more.

Windows 8.1 Pro is also an excellent choice if you're sold on the Microsoft Surface tablets. At least as of this writing, Microsoft only offers its own tablets in Windows RT and Windows 8.1 Pro versions.

In addition, you need Windows 8.1 Pro if you want to do an in-place upgrade from Windows 7 Pro or Ultimate, but in-place upgrades have their own quirks. See Book I, Chapter 4 for details.

### **Encrypting File System and BitLocker**

Encrypting File System (EFS) is a method for encrypting individual files or groups of files on a hard drive. EFS starts after Windows boots: It runs as a program under Windows, which means it can leave traces of itself and the data that's being encrypted in temporary Windows places that may be sniffed by exploit programs. The Windows directory isn't encrypted by EFS, so bad guys (and girls!) who can get access to the directory can hammer it with brute-force password attacks. Widely available tools can crack EFS if the cracker can reboot the, uh, crackee's computer. Thus, for example, EFS can't protect the hard drive on a stolen laptop/ notebook. Windows has supported EFS since the halcyon days of Windows 2000.

BitLocker was introduced in Vista and has been improved since. BitLocker runs *underneath* Windows: It starts before Windows starts. The Windows partition on a BitLocker-protected drive is completely encrypted, so bad guys who try to get to the file system can't find it.

EFS and BitLocker are complementary technologies: BitLocker provides coarse, all-ornothing protection for an entire drive. EFS lets you scramble specific files or groups of files. Used together, they can be mighty hard to crack.

BitLocker To Go provides BitLocker-style protection to removable drives, including USB drives.

### Choosing 32-Bit versus 64-Bit

If you've settled on, oh, Windows 8.1 as your operating system of choice, you aren't off the hook yet. You need to decide whether you want the 32-bit flavor or the 64-bit flavor of Windows 8.1. (Similarly, Windows 8.1 Pro and Enterprise are available in a 32-bit model and a 64-bit model.)

Although the 32-bit and 64-bit flavors of Windows look and act the same on the surface, down in the bowels of Windows, they work quite differently. Which should you get? The question no doubt seems a bit esoteric, but just about every new PC nowadays uses the 64-bit version of Windows for good reasons:

◆ Performance: The 32-bit flavor of Windows — the flavor that everyone was using a few years ago and many use now — has a limit on the amount of memory that Windows can use. Give or take a nip here and a tuck there, 32-bit Windows machines can see, at most, 3.4 or 3.5 gigabytes (GB) of memory. You can stick 4GB of memory into your computer, but in the 32-bit world, anything beyond 3.5GB is simply out of reach. It just sits there, unused.

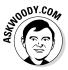

The 64-bit flavor of Windows opens your computer's memory, so Windows can see and use more than 4GB — much more, in fact. Whether you need access to all that additional memory is debatable at this point. Five years from now, chances are pretty good that 3.5GB will start to feel a bit constraining.

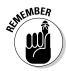

Although lots of technical mumbo jumbo is involved, the simple fact is that programs are getting too big, and Windows as we know it is running out of room. Although Windows can fake it by shuffling data on and off your hard drive, doing so slows your computer significantly.

◆ Security: Security is one more good reason for running a 64-bit flavor of Windows. Microsoft enforced strict security constraints on drivers that support hardware in 64-bit machines — constraints that just couldn't be enforced in the older, more lax (and more compatible!) 32-bit environment.

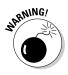

And that leads to the primary problem with 64-bit Windows: drivers. Many, many people have older hardware that simply doesn't work in any 64-bit flavor of Windows. Their hardware isn't supported. Hardware manufacturers sometimes decide that it isn't worth the money to build a solid 64-bit savvy driver, to make the old hardware work with the new operating system. You, as a customer, get the short end of the stick.

Application programs are a different story altogether. The 64-bit version of Office 2010 is notorious for causing all sorts of headaches: You're better off running 32-bit Office 2010, even on a 64-bit system (yes, 32-bit programs run just fine on a 64-bit system, by and large). Some programs can't take advantage of the 64-bit breathing room. So all is not sweetness and light. Office 2013, on the other hand, does just fine in 32-bit or 64-bit incarnations.

Now that you know the pros and cons, you have one more thing to take into consideration: What does your PC support? To run 64-bit Windows, your computer must support 64-bit operations. If you bought your computer any time after 2005 or so, you're fine — virtually all the PCs sold since then can handle 64-bit. But if you have an older PC, here's an easy way to see whether your current computer can handle 64 bits: Go to Steve Gibson's SecurAble site, at www.grc.com/securable.htm. Follow the instructions to download and run the SecurAble program. If your computer can handle 64-bit operations, SecurAble tells you.

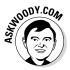

If you have older hardware — printers, scanners, USB modems, and the like — that you want to use with your Windows computer, do yourself a favor and stick with 32-bit Windows. It's unlikely that you'll start feeling the constraints of 32 bits until your current PC is long past its prime. On the other hand, if you're starting with completely new hardware — or hardware that you bought in the past three or four years — and you plan to run your current PC for a long, long time, 64-bit Windows makes a lot of sense. You may end up cursing me when an obscure driver goes bump in the night. But in the long run, you'll be better prepared for the future.

# Chapter 4: Upgrades and Clean Installs

#### In This Chapter

- Finding out whether you can upgrade that old bucket
- ✓ Upgrading online to Windows 8.1
- ✓ Installing Windows 8.1 from a DVD
- Cleaning the gunk off a new PC
- What to do if Windows dies

f your current PC runs Windows 7, you can install Windows 8.1 over the top of the old system by using Microsoft's online upgrade. Indeed, if you bought a new Windows 7 PC after June 1, 2012, you probably already have a \$14.99 upgrade certificate in hand.

As long as your copy of Windows 7 bears a "genuine" product key, and you have a copy of that key handy, the whole process takes less than 30 minutes — much less if you have a fast Internet connection. ("Genuine" being a Microsoft term that means your copy of Windows has passed an online test and doesn't appear to be fake.)

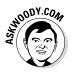

I've been upgrading Windows machines since I moved from Windows 286 (a souped-up version of Windows 2.0) to Windows 3.0 on my trusty Gateway PC in 1990. All the upgrade took was five of those new-fangled high-density (1.2MB) 5<sup>1</sup>/<sub>4</sub>-inch floppies. Since then, I don't know how many systems I've upgraded over the years, how many times, but the count certainly runs more than a thousand. During all those upgrades, I've sworn and kicked and moaned about in-place upgrades. They never worked. Sooner or later, putting a new version of Windows on top of an old one, without wiping out the old version, led to heartache, yanks of pulled hair, and screams of anguish. This time, for the first time ever, I'm changing my tune. I talk about my near-religious conversion in this chapter.

Can your PC handle Windows 8.1? Probably. I talk about that in this chapter, too, along with details about running upgrades, both online and from the DVD-based System Builder edition, creating a backup DVD, and what to do if your PC dies. I cover upgrading from Windows 8 to Windows 8.1, which is a lead-pipe cinch.

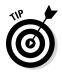

I also sandwich in a few tips about getting the crap off new PCs — or how to avoid getting a junker altogether. It's shameful that Microsoft has to charge extra to get rid of PC manufacturer's junk, but that's how things shake out. Imagine how the fans would wail if Apple charged extra for clean, decrapified Macs.

If you're here because Windows 8.1 is misbehaving and you want to tear out its beating heart and stomp on it . . . you're in the wrong place. After Windows 8.1 is installed on your PC, it's very rare indeed that you have to install it again. Instead, look into resetting or restoring your PC, a topic I cover in Book VIII, Chapter 2.

### Deciding Whether to Upgrade Your Old PC

If you're currently running Windows Vista or Windows 7 or 8 on a PC, the answer is yes, you can almost certainly upgrade it to Windows 8.1 — and it'll probably run faster than Vista, at least.

Officially you can (not should, but *can*) upgrade if your PC has at least:

- ◆ 1 GHz or faster processor an Intel or AMD processor. A different version of Windows, called Windows RT, runs on an entirely different class of processors but you can only buy that version of Windows pre-installed on a new computer.
- ◆ 1GB of RAM memory for the 32-bit version, 2GB for the 64-bit (see Book I, Chapter 3 for a discussion of "bittedness").
- ◆ 16GB (for 32-bit) to 64GB (for 64-bit) of available hard drive space. Of course, that's just for Windows. If you want to install any programs or save any data, you're going to need a leeeeetle bit more.
- **DirectX 9** graphics card with WDDM 1.0 or higher driver. Every video card made in the past five years meets that requirement.

Here are the two additional requirements that are key to using the tile-based, Metro screen side of Windows 8.1 — assuming you want to use Metro:

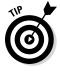

- ★ A touch-sensitive screen. Yes, you can use a mouse in the tiled, immersive interface — lots of people do every day. But you won't appreciate tiled programs as much.
- ★ A screen resolution of 1366×768. In fact, you can run Windows 8.1 with a 1024×768 screen, but you can't do a tiled *snap* — put two tiled Metro apps side by side (see Book III, Chapter 1) — unless you have a screen that runs at least 1366 pixels wide and 768 pixels high. You can get a screen that's bigger, and it'll run everything — if the screen's wider than 1500 pixels, you can even snap three apps.

The much more difficult question of whether you *should* upgrade launches me into a metaphysical discussion. Consider how the following apply to you:

- ✦ If you have a touch-enabled PC, there's absolutely no question you should upgrade to Windows 8.1. Touch on the Win8.1 tiled Metro side is infinitely better than touch on Windows 7.
- ◆ If you're using a mouse and keyboard and don't plan on getting a touchscreen, you only need Windows 8.1 if you really need one of the new features I mention in Book I, Chapter 2, or if one of the Windows Store apps tickles your fancy. If the benefits there don't put a tingle down your spine, no, you don't need Windows 8.1. Stick with Windows 7.

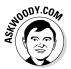

Personally, I have a Windows 8.1 tablet, a generic beast I bought just as the old Windows 8 test versions became available. The beast works well though, and I'll keep running Windows 8.1 on it. I also have a test desktop system, dedicated to Windows 8.1 all the time.

In a 180-degree reversal from my previous Windows 7–centric stance, I'm now running Windows 8.1 on my main production machine as well. It took me more than a year to succumb to the tiled side of the force — and I only visit Metro on rare occasions — but the benefits of running the new Windows 8.1 desktop features finally won me over from Win7.

The laptops and netbooks around the house and office will stay with Win7, by and large — although I may find a compelling reason to upgrade one or two of them so they can run Windows Store apps, even without a touch-screen.

I love my iPad, Android Galaxy Note, and Kindle Fire. I also seriously covet my wife's iPhone. That's why I include a lot of information about those dern Appley and Googlie things in this book. I find them all useful, although my life is still seriously buried in Windows.

Frankly, as things stand right now, I'm not sure I'll ever buy another desktop machine, unless the one I have turns shiny side up. I'll always need a big screen and a keyboard built like a brick house to get my work done, but the machine I have now does everything I need just fine.

On the road (don't shoot me), I use a MacBook Air, switching between Mac OS X and Windows 7 depending on the kind of work I'm doing. A free Apple program called Boot Camp makes it easy to dual-boot. I've heard it said that the most stable notebook for Windows is a MacBook, and I'm starting to believe it. The screen's gorgeous, the battery life is good, the keyboard is usable, and it's as rugged as it is light.

When I need a new laptop, I'll look hard at the MacBook Pro and the Chromebook.

Will I ever buy a Windows 8.1 machine? Could happen.

### Choosing Your Upgrade Path

Here are the two ways to get a Windows 8.1 upgrade from Windows XP, Vista, or Windows 7:

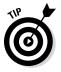

◆ You can buy a Windows 8.1 upgrade key and download the upgrade from the Internet. This is the way I recommend to almost everybody, as long as your current computer is running a "genuine" copy of Windows XP, Vista, or Windows 7, you have the original 25-character key, and you have a decent Internet connection.

*Note:* You can make a backup bootable USB drive or DVD drive if you use the online installation method. Yes, Microsoft thought of that.

◆ You can buy a Windows 8.1 DVD, called the System Builder Edition, in a box, through a process not unlike the one everybody used ten years ago. If you already have a copy of Windows running on your computer, this approach is not only wasteful (just try recycling the DVD jewel case!), but it's also a pain in the neck because you have to futz with booting from the DVD, entering a product key, deciding which partitions to nuke, and then running Windows Activation.

But if you need to create a Win8.1 system from scratch — perhaps on a newly built computer, or inside a Virtual Machine, or for double-booting, maybe even with Boot Camp — the System Builder DVD fills the bill.

Whether you upgrade online or upgrade by booting from a DVD or USB drive, Windows 8.1 has certain restrictions:

♦ When upgrading from Windows 7, you can choose to keep your programs, some of your settings (desktop background and Internet Explorer favorites and history), and data (anything in your user folders, including Documents, Desktop, and Downloads). If you have anything stored outside of one of the user's libraries, don't count on it coming across. You may be pleasantly surprised, but it may not come through.

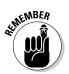

Of course, you should always, always, always back up all your data before you perform an upgrade.

- ◆ When upgrading from Vista, you can keep most of your settings as well as Windows logon accounts and files, but you have to re-install your programs. So, for example, if you have Office 2007 running on your Vista machine, you need to have the installation CD for Office 2007 in order to get your programs back after the upgrade.
- When upgrading from Windows XP, you can keep only your logon accounts and user files.
- ✦ If you want to change from a 32-bit version of Windows to 64-bit Windows 8.1, you will necessarily wipe out all of your old programs and settings, as is the case with an upgrade from XP.

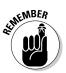

If you need to upgrade from Windows 8 to Windows 8.1, the process is simple, although it can take a bit of time, especially if your Internet connection isn't all that great.

I take you through the upgrading details, step by step, in the next three sections.

### Upgrading XP or Win7 to Windows 8.1 online

Unless you have a fake copy of Windows, you've lost your original product key, or your Internet connection's slower than a filibustered Senate, I strongly recommend that you buy the Windows 8.1 Online Upgrade. (The name may vary depending on where you live.) You can find it in your local computer store or online at, among other places, the Microsoft Store (www. microsoftstore.com) and just about anywhere software is sold.

If you run the online upgrade, as a bonus, you also get a no-hassle run of the compatibility checker, which can be a real godsend.

To upgrade using the web-based installer:

1. Make sure you have a backup of everything that's important to you.

The only way to "undo" any upgrade to Windows 8.1 is to wipe it out and start all over again.

**2.** Start Internet Explorer (yes, I recommend using IE in this case), go to the website specified in your upgrade package, and follow the instructions to connect.

The website's probably www.windows.microsoft.com/en-US/windows-8/download, or some variation, but the location may change. Do whatever your instructions say.

3. If you don't want spam — er, helpful updates and notices from Microsoft — leave the sign-up box empty and select the Download Windows 8.1 check box. If you see a notification that asks about running or saving the Upgrade Assistant program, click Run.

No, you won't download all of Windows 8.1, in spite of what the button says. The Upgrade Assistant is a small (5MB) file that guides you through the installation.

The Upgrade Assistant runs a compatibility check and shows you a summary of the results, as shown in Figure 4-1.

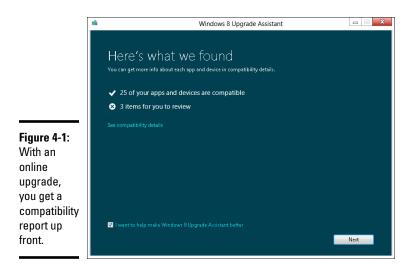

### **4.** If the Upgrade Assistant report shows any items for you to review, click the See Compatibility Details link.

The Upgrade Assistant shows you a report like that in Figure 4-2, which displays common compatibility problems for anyone upgrading from Windows 7. These are the most common compatibility problems:

- *Install an App to Play DVDs* is a common problem because Windows 8.1 can't play DVDs. Fortunately, solving the problem is as simple as installing the free VLC media player. See Book VI, Chapter 7.
- *Secure Boot Isn't Compatible with Your PC* affects some PCs that don't have Secure Boot compatibility. Although it's nice to have, Secure Boot isn't a show-stopper. See Book IX, Chapter 3.
- Your Screen Resolution Isn't Compatible with [tiled] Snap is true on any PC that isn't configured at 1366×768 resolution or higher. If your video card and monitor run that high, you can change it after you upgrade. If they don't, you have to ask yourself whether tiled Snap is worth an upgrade to your hardware. (*Hint:* It probably isn't.) See Book II, Chapter 1.

In Figure 4-2, Windows also advises that I may have a problem with Apple not recognizing that my copy of iTunes is running on an authorized PC. A quick look at the iTunes online documentation shows how to re-authorize a new PC (or new operating system).

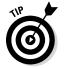

Make sure you understand the implications of the report. If there are any significant problems, it's much, much better to solve them now, rather than waiting until after you've upgraded to Windows 8.1.

|                           | Windows 8 Upgrade Assistant                                                                                                    |
|---------------------------|----------------------------------------------------------------------------------------------------|
|                           | Compatibility details<br>If you decide to install Windows 8, we'll help you take care of the things that need your attention later.                                                                                                |
|                           | n you decline to install windows 6, we in help you take care of the unings that need your attendomates. For you to review                                                                                                    |
|                           | Secure Boot isn't compatible with your PC Your PC's firmware doesn't support Secure Boot so you won't be able to use it in Windows 8. More info                                                                                    |
|                           | The touchscreen on this PC wasn't designed for Windows 8     You can use this touchscreen with Windows 8 but it won't be as responsive and gestures won't be     as precise as a touchscreen designed for Windows 8.     More info |
|                           | iTunes         Apple Inc.         A Remove authorized PCs                                                                                                    |
| igure 4-2:                | Compatible                                                                                                    |
| A few of<br>he most       | Adobe Flash Player 11 ActiveX 64-bit<br>Adobe Systems Incorporated                                                                                                    |
| common,                   | Adobe Flash Player 11 Plugin 64-bit<br>Adobe Systems Incorporated                                                                                                    |
| ipgrade-<br>compatibility | Sonjour<br>Apple Inc.                                                                                                    |
| sticking<br>points.       | Why are some apps and devices not listed? Print Save Close                                                                                                    |

| <u>م</u> د         |
|--------------------|
| lpgrade<br>Iean In |

and

Book I

### 5. Take your time and when you're sure you can solve all the problems in the report, print it if you like, and then click Close.

You return to the compatibility report (refer to Figure 4-1).

6. Click Next.

The installer may show you a product key.

7. If you see a product key, take a picture of it with your phone.

Or you can pull out a stylus and handy clay tablet, or try indelible ink on the palm of your hand. You probably won't need the key, but if you do, you'll be glad you have a copy.

#### 8. Click Next.

The installer starts downloading a big file. On a typical ADSL connection, this may take 30 minutes; on a Google fiber line, oh, about ten seconds.

When the download's done, the Upgrade Assistant screen (see Figure 4-3) appears.

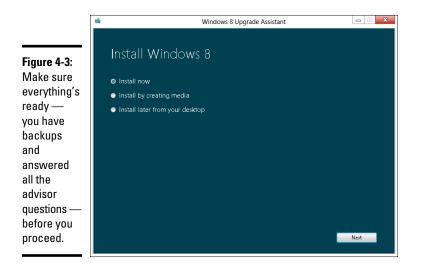

#### **9.** Decide from the following options:

- *To install now,* keep the Install Now button selected (it's selected by default).
- To create a DVD or USB drive that can be used to install Windows 8.1 on this computer, choose Install by Creating Media.
- *To put an installation program on your desktop to use later,* choose the last item, Install Later on this Computer.

#### 10. Click Next.

Most likely, you chose Install Now in Step 9. If you did, Windows whirs for a while and then comes up with a Choose What to Keep dialog box. The choices (Windows Settings, Personal Files and Apps; Just Personal Files; Nothing) vary depending on which version of Windows you're upgrading from.

If you chose Install by Creating Media, the installer downloads the files necessary for installing Windows 8.1, helps you put them on a DVD or USB drive, and gives you a product key that will work on this particular PC. Continue with the steps in the next section, in order to install Windows.

### 11. See Table 4-1 to help you choose what you want to keep, and then click Next.

The upgrader makes a special compatibility pass to make sure you've been notified of all the possible problems. It may even ask you to uninstall programs (such as antivirus or firewalls) that may interfere with the upgrade. When everything's okay, you're prompted to restart your machine.

#### 12. Click Restart.

Your old version of Windows shuts down and then comes up. You're asked whether you're ready to install Windows 8.1.

### 13. Make sure Continue from Where I Left Off is selected and then click Next.

The User Account Control challenge appears. You may have to provide the user name and password for an admin account on your Windows 7 computer.

#### 14. Click Yes.

The installer, again, checks to make sure everything is okay. When it's done, the Ready to Download Windows screen, as shown in Figure 4-4, appears.

### 15. Jot down the product key (you probably won't need it) and click or tap Next.

Go have a latte  $\ldots$  or two  $\ldots$  or three. This installation can take 30 minutes or more. Don't touch your machine while Windows works.

You're ready to personalize your installation.

#### *16.* Continue with the instructions in the next section, starting at Step 9.

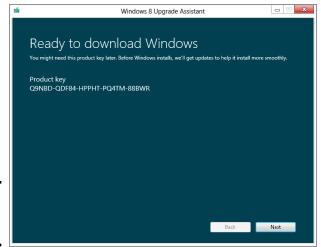

**Figure 4-4:** The point of no return.

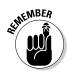

The online installer actually copies all the installation files into a hidden folder called ESD on your C: drive. You can just copy those files onto a DVD or USB, or any drive you like, and you'll have a Windows upgrade disk: Double-click the Setup.exe file, and the installer takes off.

| Table 4-1             | Choose What to Keep                                                                                                    |  |  |  |
|-----------------------|----------------------------------------------------------------------------------------------------|--|--|--|
| This Choice           | Actually Means This                                                                                                    |  |  |  |
| Keep Windows Settings | Some of your Windows settings survive the<br>upgrade: user accounts and passwords, your desk-<br>top background, Internet Explorer favorites and<br>history, some File Explorer settings. Other Windows<br>settings don't survive.                                                                                                    |  |  |  |
| Keep Personal Files   | Specifically means all the files in the Users folder.<br>That includes the Documents, Pictures, Photos,<br>Videos, and Desktop folders. But if you have data<br>sitting in some other folder, stored outside Users,<br>it may or may not make the transition, even if it's in<br>one of your libraries.                                                                                                    |  |  |  |
| Кеер Аррѕ             | The upgrade process keeps all the application<br>programs that are identified and understood by the<br>upgrader. Microsoft has hundreds of thousands of<br>programs and drivers on file — but it doesn't have<br>every Windows program made. In addition, some<br>programs (such as some system utilities) can't<br>make it through the upgrade process. The problem-<br>atic programs should be listed in the compatibility<br>scan.                                          |  |  |  |
| Nothing               | A clean install. The upgrade routine moves several<br>folders (Windows, Program Files, Program Files<br>[x86], Users, and Program Data) to the windows.<br>old folder, but all the originals are overwritten in the<br>upgrade process. <b>Remember:</b> If you use a finger-<br>print reader or some other device that doesn't rely<br>on passwords to log you in, make sure you have<br>your password before you upgrade. The biometric<br>data doesn't survive the upgrade. |  |  |  |

### Installing Win8.1 from a DVD or USB drive

If you're going to upgrade from Windows 7 to Windows 8.1, and want to keep your data and programs intact, I strongly urge you to perform the online upgrade I mention in the preceding section. As long as you stick to upgrading 32-bit Win7 to 32-bit Win8.1, or 64-bit Win7 to 64-bit Win8.1, the online installer works great.

On the other hand, if you want to wipe your computer and install Windows 8.1 from scratch, do that by booting from a DVD or USB drive and running a clean install. That's the process I describe in this section.

### Making an ISO file usable

Many people get a copy of Windows 8.1 in the form of a single file with the filename extension .iso. Microsoft MSDN and TechNet subscribers, for example, get ISO files. An *ISO file* is just a compressed version of a DVD image. You can turn an ISO file into a bootable DVD or USB drive by using a simple tool that Microsoft provides. To perform the magic, download Microsoft's Windows 7 USB tool, which is located at www.store.microsoft.com/Help/ISO-Tool. Run the tool. Navigate to the ISO file, and then choose whether you want to burn a DVD or create a bootable USB drive. Four steps, and you're done.

Book I Chapter 4

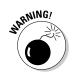

I can't emphasize enough that you must make full backups of *all* your data, write down *all* your passwords (unless they're stored online someplace like LastPass), get *all* your software installation CDs and DVDs, and make yet another backup just in case, before starting this process.

If you buy a shrink-wrapped copy of Windows 8.1, you get a DVD (or possibly a USB drive) that's ready to boot. If you have an ISO file, follow the instructions in the sidebar "Making an ISO file usable" to turn the file into a bootable DVD or USB drive.

With a bootable USB drive or DVD in hand, you may have to adjust your computer so that it boots from the USB or DVD.

Here's how to go through the whole process — and survive to tell the tale:

**1.** With your old version of Windows running, insert the Windows installation disk in the DVD drive, or the installation USB in a USB port.

#### 2. Choose Start=>Shut Down to go through a full shutdown.

Windows may offer to install itself while you're trying to shut down. If it does, click the Cancel button.

## **3.** Power off the PC, wait at least a full minute, and then turn on the power.

If the PC can start (or *boot*) from the DVD drive or USB drive, you see text on the screen that says something like Press any key to boot from CD or Press Esc to choose boot device.

#### 4. Press whatever key is recommended.

If the PC doesn't offer to boot from the DVD drive or USB stick, you have to look in your PC's documentation for the correct setting in your PC's BIOS. If you're not familiar with your PC's BIOS, go to the website for your PC manufacturer and search for the terms *change boot sequence*.

- **5.** When the PC boots, you may be asked if you want to go online to get the latest updates. If you do, choose Go Online to Install Updates Now and click Next.
- 6. In the Windows Setup screen, change the language if you wish, click Next, and then click Install Now.
- 7. When the installer prompts for the product key, enter it. When a license terms screen appears, accept it.

The Which Type of Installation Do You Want? dialog box, as shown in Figure 4-5, appears.

| 1                                                          | 🕒 🔏 Windows Setup                                                                                                    | × |
|------------------------------------------------------------|----------------------------------------------------------------------------------------------------|---|
|                                                            | Which type of installation do you want?                                                                                                    |   |
|                                                            | Upgrade: Install Windows and keep files, settings, and applications<br>The files, settings, and applications are moved to Windows with this option. This option is only<br>available when a supported version of Windows is already running on the computer.                                          |   |
| Figure 4-5:<br>Wipe<br>everything<br>and perform           | <u>Custom: Install Windows only (advanced)</u><br>The files, settings, and applications aren't moved to Windows with this option. If you want to<br>make changes to partitions and drives, start the computer using the installation disc. We<br>recommend backing up your files before you continue. |   |
| a clean<br>install by<br>choosing<br>the Custom<br>option. | <u>H</u> elp me decide                                                                                                    |   |

8. To wipe everything and start fresh, click Custom Install Windows Only (Advanced).

The installer asks you where you want to install Windows, as shown in Figure 4-6.

|                                                | 🚱 💰 W | indows Setup                         |            |               |                       |  |
|------------------------------------------------|-------|--------------------------------------|------------|---------------|-----------------------|--|
|                                                | Whe   | ere do you want to install Windows   | 5?         |               |                       |  |
|                                                |       | Name                                 | Total size | Free space    | Туре                  |  |
|                                                | 4     | Drive 0 Partition 1: System Reserved | 100.0 MB   | 67.0 MB       | System                |  |
|                                                |       | Drive 0 Partition 2                  | 126.9 GB   | 106.4 GB      | Primary               |  |
|                                                |       | efresh                               |            | Drive options | s ( <u>a</u> dvanced) |  |
| Figure 4-6:<br>Where<br>to install<br>Windows? | @ L   | oad driver                           |            |               | Next                  |  |

| Book I<br>Chapter 4            |
|--------------------------------|
| Upgrades and<br>Clean Installs |

**9.** If there is more than one entry in the upper box, choose Drive Options (Advanced), click each entry in the upper box, one by one, and click on the link that say Delete. When you're done, click Next.

Then go have another latte . . . or two . . . or three. Your computer restarts several times.

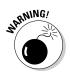

If you had to jimmy your BIOS in Step 4 to make your PC boot from a DVD drive or USB, you may reach an odd situation where you see the setup screen again, and your computer just sits there waiting for you to start again. If that happens, pull the DVD or USB drive out of its slot and manually restart your computer. The installer kicks back in again the second time.

By the time the installer comes up for air, you're ready to personalize your copy of Windows.

10. Choose a background color for the tiled Start screen (don't worry, it's easy to change later), type a name for the PC (better if you stick to letters and numbers, no spaces or weird characters), and click Next.

Windows asks about your initial settings, as shown in Figure 4-7.

|                  | ¢  | Settings                                                                                                    |
|------------------|----|----------------------------------------------------------------------------------------------------|
|                  |    | Express settings                                                                                                    |
|                  |    | We recommend these settings, which include occasionally sending info to Microsoft. You can customize these settings now or later.                                   |
|                  |    | Automatically find and connect to devices and content on this network.                                                                                              |
|                  |    | Automatically install Windows updates, app updates, and device software.                                                                                            |
|                  |    | Turn on Do Not Track in Internet Explorer.                                                                                                    |
|                  |    | Help protect your PC from unsafe files, apps, and websites, and check online for solutions to problems.                                                             |
|                  |    | Help improve Microsoft software, services, and location services by sending us info.                                                                                |
|                  |    | <ul> <li>Get search suggestions and web results from Bing for Windows Search, and let Bing collect data to personalize results, including your location.</li> </ul> |
| Figure 4-7:      |    | In Internet Explorer, use page prediction to preload pages, which sends your browsing history to Microsoft.                                                         |
| l suggest<br>the |    | Let Windows and apps use your name and account picture and request your location from the Windows Location Platform.                                                |
| Customize        |    |                                                                                                    |
| option.          |    |                                                                                                    |
| •                |    |                                                                                                    |
| lt saves         |    |                                                                                                    |
| having to        |    |                                                                                                    |
| change bad       |    |                                                                                                    |
| choices          | d- | Use express settings Customize                                                                                                    |
| later.           |    | Use express settings Customize                                                                                                    |
| 10161.           |    |                                                                                                    |
|                  |    |                                                                                                    |

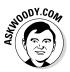

### 11. If you trust Microsoft, choose Use Express Settings. If you're like me, choose Customize.

If you choose Customize, the installer takes you through a series of questions. Here's what I do:

I turn on sharing. I tell Windows Update "Don't set up Windows Update (not recommended)" — see Book VIII, Chapter 3 for instructions on how to set it properly.

I automatically get new device drivers/apps (both set to On). I turn on the SmartScreen filter (see Book IX, Chapter 3). I choose to send Do Not Track requests to websites that I visit (see Book VI, Chapter 6). That doesn't really accomplish anything at this point, but someday maybe it will.

I use Windows Error Reporting and IE Compatibility lists. I don't let Microsoft collect information about my location when I'm using locationaware apps (turn it Off). The only real downsides are in the Windows Store apps Maps and Weather — and you can turn on location tracking when you fire up those apps, if you like. No way I'd participate in the Customer Experience Improvement Spying Program, and I don't want Microsoft to learn about how I use Help in the Help Experience Improvement Program — Off and Off again. Next comes the most pernicious setting in Windows 8.1. Microsoft asks if it can get search suggestions and web results from Bing for Windows Search. See Book III, Chapter 2 for the full diatribe, but there's no way on heaven or earth I'll let Bing track my local PC searches, or my location when I'm searching. In other words, I turn it Off. I don't want to send my IE browsing history to Microsoft — that goes Off. I do let apps use my name and account picture — On. I won't let Windows and apps request my location, unless I specifically grant it later. But I do turn on Microsoft Active Protection Service, because it provides a worthwhile service. You can see an overview of these settings in Figure 4-8.

12. If you just upgraded from Windows 7, provide your account's password. If you performed a clean install, don't let Windows bully you into using a Microsoft account. Enter the account name (and type!) you like.

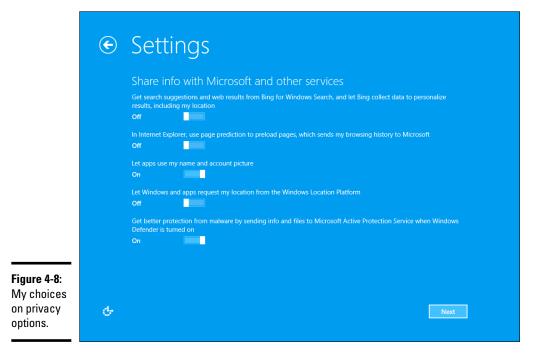

Personally, I use a clean (er, fake) Microsoft account, but you may feel differently.

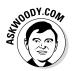

In Book II, Chapter 4, you find an extensive discussion of the pros and cons of Microsoft accounts. Suffice it to say, there's no clear-cut "right" answer, but if you create a new, clean Microsoft account and use it exclusively for Windows 8.1, you won't be giving away too much of your privacy in exchange for the benefits of having a Microsoft account.

#### 13. Set up SkyDrive.

Finally, you're given a chance to set up SkyDrive automatically. I haven't found any downside to taking advantage of Microsoft's offer of free online storage space, so I click Use SkyDrive. That installs SkyDrive and sets it as the default location for many of your apps. It also adds a SkyDrive link to your Documents library — a fact I discuss at length in Book VII, Chapter 3.

#### 14. Click Finish and stand back.

The tiled Metro Start screen appears, and you're done.

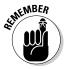

In either upgrade scenario — online or boot from USB — Windows creates a folder called windows.old that contains dribs and drabs of your old Windows installation. After you've run Windows 8.1 for a while — and you're sure there's nothing in windows.old that you need to reclaim — you can delete that folder

### How to force Windows to take a local account

You may find yourself going round in circles, trying to get the installer to accept a local account, when it only provides prompts for entering — or signing up for — a Microsoft account. There's a little trick that isn't at all obvious.

If the installer demands that you enter (or sign up for) a Microsoft account, and there's no option available to enter a local account, just put any e-mail address in the account name box, and put a completely bogus password in the password box. The installer responds with a prompt telling you that the account/password is invalid — but, at that point, it also shows you a link to enter a local account. Click on the link, and remind yourself that Microsoft really, really wants you to sign on with a Microsoft account, to enhance your purchasing experiences. Meh.

### Upgrading Windows 8 to Windows 8.1

Microsoft has a couple of methods to upgrade from Windows 8 to Windows 8.1, but by far the easiest way runs through the Microsoft Store. Here's how to get it going:

- Go to the Windows 8.1 update page at www.windows.microsoft. com/en-us/windows-8/download.
- 2. Click or tap on the button marked Get the Update.

Windows will download and run a small file, and then tell you to reboot. When you've rebooted, a big band appears across the Metro Start screen, telling you to go to the Windows Store to retrieve the update.

3. Go to the Windows Store, click the update link, and go get a latte.

The update can take a while, but it's all very simple, very slick.

That's all it takes to go from Win8 to Win8.1. You end up in the Metro setup section, which I describe starting at Step 10 of the preceding section.

### Cleaning the Gunk Off New PCs

On your new PC, did you get a free 60-day trial for Norton Internet Security with Symantec Live Update and the trial version of WinDVD and Roxio and Quicken — and oh! — this neat discount for EarthLink?

If you bought a new computer with Windows pre-installed, the manufacturer probably sold some desktop real estate to a software company or an Internet service provider (ISP).

Oh yeah, the AOLs and Nortons of the world compensate the Sonys and Dells and HPs for services, and space, rendered.

The last thing you need is yet another come-on to sign up for AOL or an antivirus program that begs you for money every week, or a fancy manufacturerinstalled driver that just sits there and sucks up space.

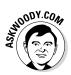

Some manufacturers have wised up and started offering clean PCs, for a slight premium. Microsoft stores also sell Signature editions of popular PCs — *Signature* implies that the PCs have been divested of typical manufacturer junk. Believe me, it's worth the money to get the cleanest PC you possibly can.

The easiest way to get a clean PC? Install Windows 8.1 from Microsoft. Use any of the methods mentioned in the preceding section and, as long as you don't bring across old programs in an upgrade, your new computer will be clean as can be. Blissfully so.

If you have a PC with all that junk, here's what you can do to remove it:

- Take it to a Microsoft store (one of the brick-and-mortar ones), where you can pay \$99 for someone to take the junk off a new PC.
- ◆ Use a tool that removes most, if not all, the useless junk. PC Decrapifier is a free, simple program that scans your machine and gets rid of most of the junk. As this book went to press, the Windows 8.1 version wasn't ready, so check at the developer's website, www.pcdecrapifier.com, to see whether it's Win8.1-safe.

### What If the Wheels Fall Off?

So what should you do if Windows dies? Try this:

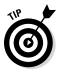

- ✦ If Windows came bundled with a new PC, scream bloody murder at the vendor who sold you the %\$#@! thing. Don't put up with any talk about "it's a software problem; Microsoft is at fault." If you bought Windows with a new PC, the company that sold you the machine has full responsibility for making it work right. Period.
- ✦ If you upgraded from Vista or Windows 7 to Windows 8.1 and didn't complete a custom (clean) install, try that. You don't have much to lose, eh? Follow the instructions in the section, "Installing Win8.1 from a DVD or USB Drive," earlier in this chapter, and go for the Custom (Clean) Install.
- ◆ If you completed a custom (clean) install and Windows still falls over and plays dead, man, you have my sympathies. Check with your hardware manufacturer and make sure that you have the latest BIOS version installed. (Make sure to find an instruction book; changing the BIOS is remarkably easy, if you follow the instructions.) Visit the online newsgroups or drop by my lounge, at windowssecrets.com/forums to see whether anybody there can lend a hand. If all else fails, admit defeat and re-install your old operating system.

Life's too short.

# Book II Personalizing Windows 8.1

|                  | Preview                                                                                                    |
|------------------|----------------------------------------------------------------------------------------------------|
|                  |                                                                                                    |
| Display          |                                                                                                    |
| Devices          |                                                                                                    |
| Mouse & touchpad | 7:27                                                                                                    |
| Typing           |                                                                                                    |
| Corners & edges  | Tuesday, July 30                                                                                               |
| Power & sleep    |                                                                                                    |
| AutoPlay         | Background                                                                                                    |
| PC info          | se in the second second second second second second second second second second second second second second se |
|                  | Browse                                                                                                    |
|                  |                                                                                                    |
|                  | Slide show                                                                                                    |
|                  | Play a slide show on the lock screen Off                                                                       |

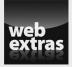

Visit www.dummies.com/extras/windows8dot1aio for more on the privacy concerns of Smart Search.

### Contents at a Glance

| Chapter 1: Getting Around Windows 8.1                 |     |
|-------------------------------------------------------|-----|
| Windows' Jekyll and Hyde Personality                  |     |
| Navigating around a Touchscreen                       |     |
| Navigating with a Mouse and Keyboard                  |     |
| Keying Keyboard Shortcuts                             |     |
| Working with the App Bar                              |     |
| Shutting Down Apps<br>How Do You Turn This Thing Off? |     |
| Chapter 2: Changing the Lock and Logon Screens        |     |
| • • • •                                               |     |
| Working with the Lock Screen<br>Logging In Uniquely   |     |
| Chapter 3: Working with Charms and Notifications      |     |
| • •                                                   |     |
| Bringing on the Charms                                |     |
| Setting and Responding to Notifications               | 123 |
| Chapter 4: Controlling Users                          | 129 |
| Why You Need Separate User Accounts                   | 130 |
| Choosing Account Types                                |     |
| What's Good and Bad about Microsoft Accounts          |     |
| Adding Users                                          |     |
| Enabling the Guest Account<br>Changing Accounts       |     |
| Switching Users                                       |     |
| Chapter 5: Microsoft Account: To Sync or Not to Sync? | 147 |
| What, Exactly, Is a Microsoft Account?                |     |
| Deciding Whether You Want a Microsoft Account         | 149 |
| Setting Up a Microsoft Account                        |     |
| Taking Care of Your Microsoft Account                 |     |
| Controlling Sync                                      | 157 |
| Chapter 6: Privacy Control                            |     |
| Why You Should Be Concerned                           | 160 |
| Knowing What Connections Windows Prefers              |     |
| Controlling Location Tracking                         |     |
| Minimizing Privacy Intrusion                          |     |

# Chapter 1: Getting Around Windows 8.1

#### In This Chapter

- 🛩 Dr. Jekyll, meet Mr. Hyde
- ✓ Navigating via your fingers or via a mouse
- Getting to know shortcuts
- Switching among apps
- Turning the dern thing off

f you're an experienced Windows 7 or XP user, I can almost guarantee that you won't like Windows 8.1, until you have a chance to work with it for a while.

Even after you're used to it, there's at least a 50/50 chance you won't like it.

On the other hand, if you're new to Windows — or you just love your Windows Phone — you're going to appreciate that Windows doesn't force you to learn all that arcane stuff that's in the second half of this book.

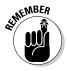

Former Microsoft General Manager and Distinguished Engineer Hal Berenson said it best: "Consumers increasingly reject the old experiences in both their personal and work lives. For the 20-something-and-under crowd, the current Windows desktop experience is about as attractive as the thought of visiting a 19<sup>th</sup>-century dentist."

Windows 8.1 is Microsoft's first step out of the 19<sup>th</sup>-century dentist's office. It's long, long overdue.

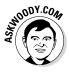

I figure that 90 percent of the stuff that 80 percent of the people do with a computer, runs just fine on a tablet. So why put up with all the hassles of running Windows on a piece of iron that weighs more than your refrigerator, and breaks down twice as often? Maybe you're addicted to blue screens and frozen mice. Or maybe you're ready to leave it all behind and tap your way to something new.

### Tap or click, paper or plastic?

A lot of people have asked me whether I'm serious about tapping on a Windows machine. Yes, I am, and I hope you will be, too.

I tried the old stylus Windows interface, back when the luggable Windows tablets first appeared, in the Windows XP days. I hated it. I still hate it. I hated it so much that when I saw someone using an iPad, all I could think was, "Oh, that must suck." (Remember, "suck" is a technical term.)

An hour later, I tried an iPad, and all of a sudden using a finger was fine. More than fine, it was tremendous. When my then-18-month-old son spent a few hours playing on the iPad, then started using the interface like a virtuoso, I was hooked. The tap-and-swipe interface is astonishingly easy to learn, use, and remember. Windows 8.1's tap interface isn't as elegant as the iPad's. Sorry, but it's true. The main difference is that Windows has to accommodate a lot of things that the iPad just doesn't do — right-click comes immediately to mind. But for many, many things that I do every day web surfing, quickly checking e-mail, scrolling through Twitter, catching up on Facebook, reading the news, looking at the stock market, and on and on — the touch interface is vastly superior to a mouse and keyboard. At least, it is to me.

As I'm writing this book, I have three computers on my desk. One's a traditional desktop running Windows 7, the other's running Windows 8.1. The third one's a Win8.1 tablet with a portable keyboard. When I want to look up something quickly, guess which one I use? Bzzzzt. Wrong. I pick up my Galaxy phone — or my iPad.

In this chapter, I show you what's to like about the new Metro side of Windows, how to get around if you're new to Windows, and if you're an experienced Windows hand, how to reconcile your old finger memory with the new interface. It isn't as hard as you think.

Really.

I also show you how to be input-agnostic — how to use either your fingers or your fork, er, mouse to get around the screen. And I give you a few not-atall-obvious tips about how to get the most out of your consorting with the beast.

### Windows' Jekyll and Hyde Personality

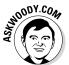

The way I look at it, almost all the people starting with Windows 8.1 start in one of four groups, with the largest percentage in the first group:

 Somewhat experienced at some version of Windows and primarily comfortable with a mouse and keyboard. (More than 1.4 billion people have used Windows.)

- Experienced at Windows but want to learn touch input.
- New to Windows, prefer to use touch.
- New to Windows and want to visit the 19<sup>th</sup>-century dentist's office to see what all the screaming's about.

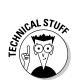

If you fall into that final group, you need to learn to use the antique interface apparatus known as a mouse and keyboard. I'm reminded of Scotty on the Enterprise picking up a mouse and saying, "Computer! Computer! Hello computer . . ." When Scotty's reminded to use the keyboard, he says, "Keyboard. How quaint."

So this section offers a whirlwind tour of your new Windows 8.1 home that helps you start clicking and tapping your way around.

### A tale of two homes

As you undoubtedly know by now, Windows 8.1 has two faces. They're designed to work together. You can be the judge of how well they live up to the design.

The first face you see when you start Windows is the tiled Start screen, as shown in Figure 1-1.

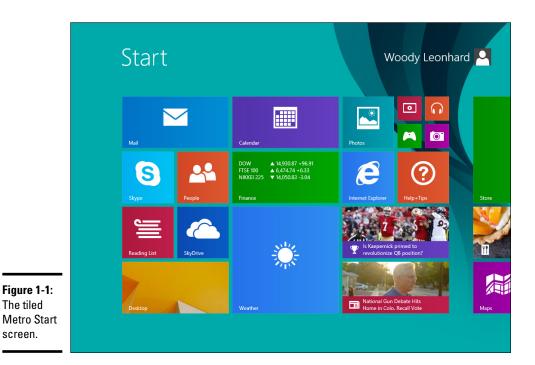

I call this the *Start screen* because it's identified in various places (not the least of which is on the screen itself) as "Start" and, uh, well, it's a screen. Microsoft used to call the style used here "Metro," but an apparent conflict with the name has led it to an oblique reference to its tiled interface. I still call it Metro, as does most of the Windows world.

I think of Figure 1-1 as the Mr. Hyde face of Windows 8.1.

On the other hand, the old-fashioned Dr. Jekyll (was Jekyll a 19th-century dentist?) looks like Figure 1-2.

The Dr. Jekyll version of Windows 8.1 looks almost exactly like the Windows 7 desktop, except the Start button in the lower-left corner looks different. In fact, if I couldn't see the lower-left corner, I'd be very hard-pressed to tell the Windows 7 and Windows 8.1 desktops apart.

I call the screen in Figure 1-2 the *Windows 7–style* or *old-fashioned desktop*. Microsoft uses the term "legacy" to describe programs that run on the old-fashioned desktop — thus, for example, legacy Control Panel or legacy Office — but there doesn't seem to be an official name for this desktop. I can't call it the "desktop" because the Metro Start screen is a desktop, too, although it works quite differently. So I'll just settle for "old-fashioned" or "Windows 7–style."

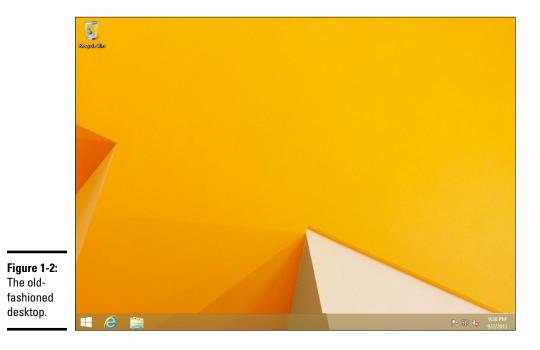

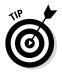

*Legacy*, in Microsoft-ese means "something that it supports because it has to, but will drop it like a hot potato as soon as it can." That's an important lesson for you folks who have some experience with Windows. The Windows programs you know and have sworn at for years are now "legacy" programs — in official parlance.

# Switching from the Start screen to the old-fashioned desktop and back

Get your computer going. Go ahead. I'll wait.

You're looking at the Metro Start screen, right?

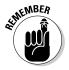

The very first question I get from new Windows 8.1 users is (more or less): "How do I get my desktop back?" The answer's easy. When you're in the Metro Start screen, just click or tap the big Desktop tile.

Returning to the Metro Start screen is easy — just do one of the following:

- Click the Windows button in the lower-left corner of the old-fashioned desktop.
- Press the Windows key on your keyboard or tap the Windows button on your tablet computer.
- ◆ Click the Start charm on the Charms bar. The Charms bar is a small pane with a handful of icons, on the right (see Figure 1-3; more about charms in Book II, Chapter 3). You access it by swiping the right edge of the screen until the Charms bar appears: Put your finger off the screen on the right side and drag it toward the center. The Start charm is in the middle.

### Get rid of those big arrows

In the name of customer education, the first time you use Windows 8.1, you see big boxes in each of the corners, in turn, with flashing arrows that admonish you to click in the indicated location. The first time that happened to me, I thought, "How do I turn these furshlinger things off?" give or take a furshlinger.

Ends up that Windows will continue to plaster those big boxes on the screen until you actually

perform the action they're indicating: to turn off the big box in the upper-left corner, you have to click or tap in the upper-left corner and see how Windows reacts. Ditto for the lower-left and upper-right corners. Only the lower-right corner remains unscathed.

Chalk it all up to Microsoft's newfound emphasis on customer training.

Book II Chapter 1

89

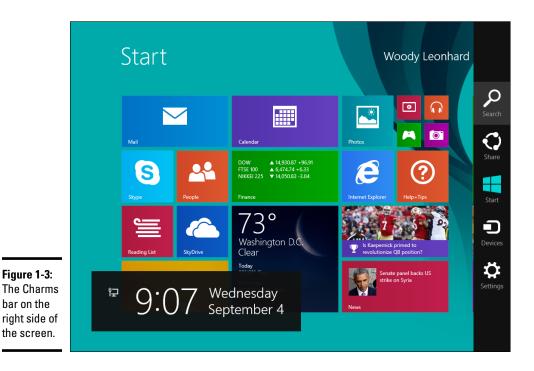

If you can get from the old desktop to the Metro Start screen by pressing the Windows key, you'd think that you could go the other way — get from the Start screen to the old desktop — by pressing the Windows key. Unfortunately, it doesn't always work that way. There's a reason why, but it's a bit complicated. I talk about that reason in the next section.

To summarize, to get from the Metro Start screen to the old-fashioned desktop, tap or click the Desktop tile. To get from the old-fashioned desktop to the tiled Start screen, press the Windows button or tap the Windows key on your tablet, or click the Start button in the lower-left corner of the oldfashioned desktop.

It's visually perturbing: One second you're on the (old-fashioned) Windows desktop; and the next second you're playing with telephone buttons. The old desktop Start menu's gone, and in its place is a big black hole. Believe me, the Metro Start screen doesn't act anything like the venerable Start menu. But, from Microsoft's point of view, that's the point.

Now I take a look at many of the other navigation choices that are available to you, whether you eat with your hands or with a mouse.

### Navigating around a Touchscreen

This section is all about navigating with your fingers on a touchscreen. In the land of tiled Windows Store Metro programs, the *one-finger swipe* (dragging your finger across the touchscreen) is king.

Here's a guided tour of your PC, using only your fingers:

#### 1. Go to the Metro Start screen, as shown in Figure 1-1.

If you can't see the Start screen, press the Windows button on your tablet (or press the Windows key on your keyboard, if you have an attached keyboard).

#### 2. Tap or click the down-arrow in the lower-left corner.

You see an oddly organized, kind of grouped and alphabetized list of all the programs (or *apps*) on your computer, per Figure 1-4.

# **3.** If you have a touch-sensitive screen, pinch the screen and then unpinch the screen. If you only have a mouse, hover your mouse near the bottom of the screen, and then click the minus sign (-) in the far right.

If you've never done a *pinch*, this is a good place to practice. Stretch two fingers out, put them on the screen, and pull your fingers together. Think of pinching a baby's butt. Gently.

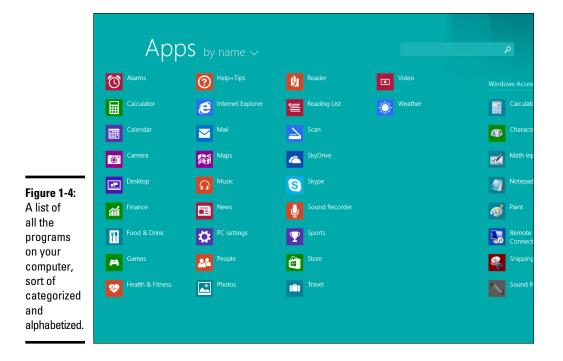

You see the same weird alphabetized list and groups, but instead of seeing all the apps, you just get the first letters — A, B, C, and so on. This view of all apps is uninteresting but can be useful if you group apps appropriately (see Book III, Chapter 1, where I talk about Semantic Zoom). Right now, I sent you here only for a good exercise in pinching that won't mess up anything.

To reverse the action and *expand* (variously called *unpinch* or *spread*) the screen, stick two fingers together, touch the screen, and move them out. With a mouse, just click the Start screen. Voilà — you're back to the screen in Figure 1-4.

4. To get back to the Start screen, press the Windows button on your tablet (or press the Windows key on your attached keyboard).

Back on terra firma, per Figure 1-1.

5. Tap the Internet Explorer tile.

IE appears, filling the screen.

6. Swipe from the bottom or from the top. If you have a mouse, rightclick anywhere.

Either way, you get an *App bar* on the bottom (see Figure 1-5).

The App bar on the bottom is called a *navigation bar*. The IE navigation bar has thumbnails of all of your open tabs, a place to type an address or search terms, and icons to reload and pin a location to the Start screen.

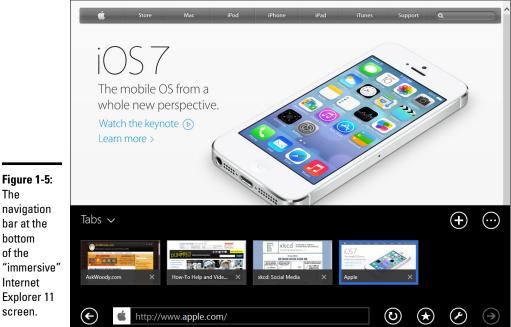

The navigation bar at the bottom of the "immersive" Internet Explorer 11

## 7. While you're still in Internet Explorer, swipe from the right or hover your mouse in the upper-right corner.

The Charms bar appears, as shown in Figure 1-6.

*Charms bar* is a strange name, and the execution is also, uh, strange. The basic idea is that the Charms bar gives you quick access to certain functions common in many applications and Windows. The Charms bar has links to the following functions:

• *Search* lets you search inside the application, or in Windows as a whole. If you're sitting in Internet Explorer, swipe from the right and tap the Search charm to bring up the Bing search engine. If you're in the tiled Metro Mail app, the Search charm lets you search through your e-mail — or at least, the e-mail that's on your computer; Search in the tiled Metro Finance app asks you to type a stock symbol; and so on.

6

The Charms bar is a good concept but doesn't carry through to the old-fashioned desktop. For example, if you're using File Explorer and right-swipe and choose the Search charm, you aren't put into Explorer search. Instead, you get tossed into the Metro Start screen search.

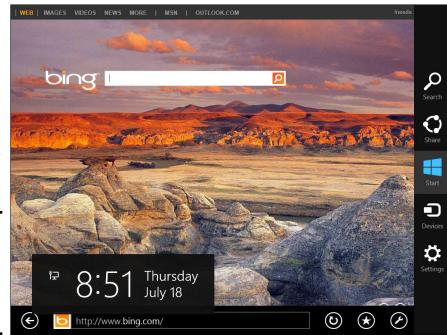

Figure 1-6: The Windows Charms bar is available anywhere in Windows.

- *Share*, in theory, lets you take items from one tiled Metro app and put them in another. In practice, the inter-connections that you would expect may or may not exist for example, you can't Share a contact from your People list in an e-mail message. There are many more examples in Book IV.
- *Start* takes you to the Start screen, duplicating the function of the Windows button on your tablet. See "Switching from the Start screen to the old-fashioned desktop and back," earlier in this chapter for details about this charm.
- *Devices* is a system-wide charm that lets you control your system's devices printers, scanners, and so on directly. For example, if you're looking at your Calendar, bringing up the Devices charm should let you print the current Calendar. (As of this writing, it doesn't, but that's pretty typical for the tiled Metro apps.)
- *Settings* brings up settings that are apropos for the app in particular, and for your system in general.

Details vary from application to application, but you get the general idea: When you're working with your thumbs in the tiled side of the fence, swipe from the bottom or the top or the right to get more options that are tailored for the program you're using.

I take a deep dive through the Charms bar in Book II, Chapter 3.

8. Press the Windows button on your tablet (or press the Windows key on your attached keyboard) to go back to the Metro Start screen.

Take a breather.

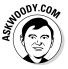

Now that you've seen the basics of what the Start screen and tiled Windows 8.1 applications have to offer, you're ready take a look at the controls built into Windows 8.1 that let you switch programs. The controls work even when you're running a "legacy" program on the old-fashioned desktop. In my experience, the controls frequently work when Windows *itself* has frozen — that's quite an accomplishment.

Follow these steps to switch Windows 8.1 tiled programs:

1. Go to the Start screen, as shown in Figure 1-1.

If you can't see the Start screen, press the Windows button on your tablet (or press the Windows key if you have an attached keyboard).

**2.** To start a few programs, tap Store, tap the Windows button to return to the Start screen, tap the Desktop tile, tap the Windows button again, and tap, oh, News.

That gives you some apps to work with.

# **3.** This step is tricky: Swipe from the left, but not very quickly, and not too far.

If you swipe the sweet spot, you see thumbnails of every running program, as shown in Figure 1-7. This part of the tiled interface is the *Switcher*.

As you can see, Switcher treats the entire old-fashioned desktop like it's one app, no matter how many programs are running on it simultaneously.

#### 4. Tap one of the Switcher apps.

Not unexpectedly, you switch to that app.

#### 5. Slide quickly from the left. Wash, rinse, repeat.

Windows switches you from app to app, going in the same sequence that appears in the Switcher pane.

#### 6. Sloooooowly drag from the left.

The new app appears in its own window, to the left of the main window, as shown in Figure 1-8. The new window takes up about one-half of the screen. Microsoft calls this *Snap* — I call it *Tiled Snap* so as not to confuse it with a legacy desktop feature called *Aero Snap*. (Yes, Aero is gone in Windows 8.1, but Aero Snap lives on.)

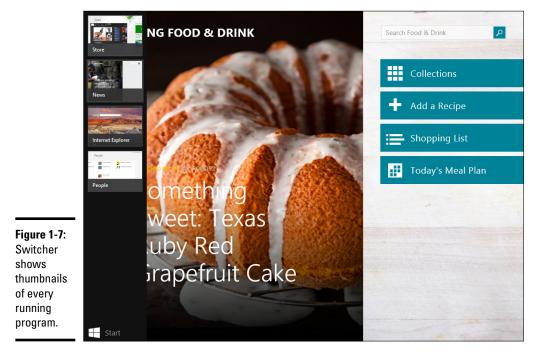

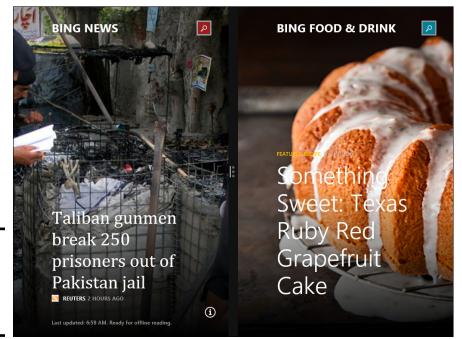

Figure 1-8: Tiled Snap lets you place two apps sideby-side.

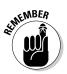

Note that you can Tiled Snap with the whole old-fashioned desktop, as if it were just one running app, which, in a sense, it is.

7. Slowly drag the vertical bar between the snapped apps to the right.

You can also snap the apps so the small piece appears on the right, which can be helpful. Solitaire has the built-in intelligence to turn the deck of cards sideways, so you can play it while another app is snapped.

**8**. Press the Windows button on your tablet (or press the Windows key on your attached keyboard).

You're back to home base.

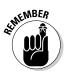

In some cases, you can replicate a right-click by tapping and holding your finger on the touchscreen. That is, if you ever encounter a situation where a right-click might've worked in Windows 7 and you don't have a mouse handy, try putting your finger on whatever you would've clicked and just leave your finger there for a while. Sometimes this brings up an option menu that's identical to the old right-click.

I talk about many variations on those themes in the remainder of this chapter.

### **Bringing up the Touch Keyboard**

Sooner or later, if you're using your fingers, you'll need a keyboard. While earlier versions of Windows had on-screen keyboards — and those keyboards still exist in Windows 8.1 the side of Win8.1 has its own Touch Keyboard.

You can always bring up the Touch Keyboard. To do so, swipe from the right to get the Charms bar and tap Settings. In the lower-right corner, you see a tile marked Keyboard. Tap it, and the keyboard appears.

The Win8.1 Touch Keyboard isn't just one keyboard. It's three: a regular Touch Keyboard, a split-screen keyboard suitable for typing with just your thumbs, and a two-panel "writing" box that uses a stylus. To change keyboard types, tap on the keyboard tile in the lower-right corner.

Getting Around Windows 8.1

### Navigating with a Mouse and Keyboard

Microsoft has been very careful to ensure that anything you can do with a finger can also be done with a mouse. You have to make sure that you run your mouse properly, but the general gist goes like this:

1. Go to the Start screen, as shown in Figure 1-1.

If you can't see the Start screen, press the Windows key on your keyboard.

2. Click the down arrow at the bottom left of the screen.

You see the oddly organized list of all your programs (refer to Figure 1-4). If you followed along with the finger-based exercises, you should see a pattern here.

**3.** Click in the lower-right corner. There's a tiny icon down there — it looks like a minus sign. Trust me.

The effect is the same as pinching the screen with your fingers.

4. To get back to the Start screen, press the Windows key on your keyboard.

Your screen should look, once again, like Figure 1-1.

**5.** Click the Internet Explorer tile.

IE appears, full-screen.

6. Right-click inside Internet Explorer.

You see the navigation bar at the bottom, and (if more than one tab is open) the tab switcher at the top, as shown in Figure 1-5.

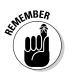

This is fairly common behavior in tiled Windows Store apps. On a touchscreen, you slide up from the bottom to get the lower App bar, and slide down from the top to get the upper App bar. (Although some apps show both top and bottom bars when swiped any which-way.) When you're navigating with a mouse, right-click, and both bars appear simultaneously.

7. Hover your mouse in the upper-right or lower-right corners, and then move your mouse along the right edge.

The Charms bar appears (see Figure 1-6), first as a silhouette, and then as you move your mouse along the edge, with a solid background. The behavior of each of the charms — Search, Share, Start, Devices, and Settings — is exactly as you would expect, based on the description in Step 8 of the earlier "Navigating around a Touchscreen" section.

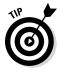

If you're on the old-fashioned desktop and hover your mouse in the lower-right corner, you trigger an old Windows behavior known as Show All: Windows creates outlines of all the open windows on your desktop. That's why I recommend that mousers generally hover in the upperright corner to bring up the Charms bar. You won't see your screen go bananas if you stick to the upper-right corner.

#### 8. Click in the lower-left corner to go back to the Start screen.

Usually if you aren't on the Start screen, clicking in the lower-left corner takes you back to it. Or you can get there by pressing the Windows key on your keyboard, or bringing up the Charms bar and choosing Start. You can also get there if you click your heels together three times and repeat, "There's no place like home."

**9.** Hover your mouse in the upper-left or lower-left corner and then slowly drag your mouse along the left edge.

The Switcher appears with thumbnails of all running programs, as shown in Figure 1-7.

Again, it's important to note that the entire Windows desktop is treated as one app.

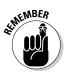

If you want to cycle through all running apps — both tiled and Legacy desktop apps, one at a time, hold down the Alt key and press Tab. You may be familiar with the Alt+Tab trick from Windows 7 or earlier. In Windows 8.1, the selection of running apps you see after pressing Alt+Tab includes all the running tiled Metro full-screen apps.

- 10. To switch to a new app in the Switcher, click it. To set up a Tiled Snap arrangement (see Figure 1-8), slowly drag the app to the right.
- 11. Click in the lower-left corner to get back to the Start screen.

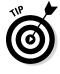

There's one more, very important mousing action you should memorize. To get to the *Power User Tasks menu* (I know, what a name, huh? Most people call it the WinX menu), right-click in the lower-left corner, where the Start icon sits. If you right-click in the lower left, you get the (impressive!) menu shown in Figure 1-9. You can see the same menu by holding down the Windows key and pressing X.

|             | Programs and Features  |
|-------------|------------------------|
|             | Power Options          |
| Figure 1-9: | Event Viewer           |
| The Power   | System                 |
|             | Device Manager         |
| User Tasks  | Network Connections    |
| menu,       | Disk Management        |
| accessible  | Computer Management    |
|             | Command Prompt         |
| by right-   | Command Prompt (Admin) |
| clicking in | Task Manager           |
| the lower-  | Control Panel          |
| left corner | File Explorer          |
|             | Search                 |
| or with the | Run                    |
| Windows     | Shut down or sign out  |
| kev+X.      |                        |
| NO y 171.   | Desktop                |
|             |                        |

### Keying Keyboard Shortcuts

Windows 8.1 has about a hundred zillion — no, a googleplex — of keyboard shortcuts.

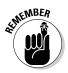

I don't use very many of them. They make my brain hurt.

Here are the keyboard shortcuts that everyone should know. They've been around for a long, long time:

- Ctrl+C copies whatever you've selected and puts it on the Clipboard. On a touchscreen, you can do the same thing in most applications by tapping and holding, and then choosing Copy.
- Ctrl+X does the same thing but removes the selected items a cut. Again, you can tap and hold, and Cut should appear in the menu.
- Ctrl+V pastes whatever is in the Clipboard to the current cursor location. Tap and hold usually works.
- Ctrl+A selects everything, although sometimes it's hard to tell what "everything" means — different applications handle Ctrl+A differently. Tap and hold usually works here, too.
- Ctrl+Z usually "undoes" whatever you just did. Few touch-enabled apps have a tap-and-hold alternative; you usually have to find Undo on a Ribbon or menu.
- When you're typing, Ctrl+B, Ctrl+I, and Ctrl+U usually flip your text over to Bold, Italic, or Underline, respectively. Hit the same key combination again, and you flip back to normal.

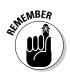

In addition to all the key combinations you may have encountered in Windows versions since the Dawn of 19<sup>th</sup>-Century Dentistry, there's a healthy crop of new combinations. These are the important ones:

- The Windows key opens the Start screen or the last app. See the next section for details. In general, if you aren't looking at the Start screen, pressing the Windows Key will take you there.
- Windows key+D takes you directly to the old-fashioned desktop.
- ◆ Alt+Tab cycles through all running Windows programs, one by one and each running Legacy desktop app is treated as a running program. (Windows key+Tab treats the entire desktop as one "app.")
- ◆ Ctrl+Alt+Del the old Vulcan three-finger salute brings up a screen that lets you choose to lock your PC (flip to Book II, Chapter 2), switch the user (see Book II, Chapter 4), sign out, or run the new, much improved Task Manager (see Book VIII, Chapter 4).
- ◆ Just type on the Start screen to begin a search of all your apps (see Figure 1-10).

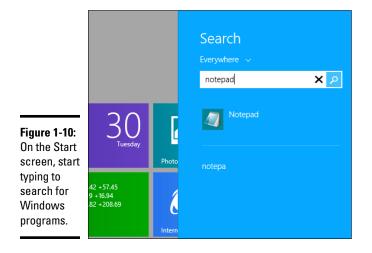

The following keyboard shortcuts may come in handy:

- ✤ Windows key+C opens the Charms bar.
- Windows key+F opens the Search charm, specifically to start searching for files.
- ◆ Windows key+X opens the Power User menu (refer to Figure 1-9).
- Windows key+O locks the screen rotation.

### Working with the App Bar

You've already seen how tapping or clicking a tile runs the associated program. Not exactly surprising. But there's more to the story.

On the Start screen, you can select a tile, and the App bar at the bottom appears. To select a tile with a mouse, right-click it. To select a tile with your finger, you have to drag it down just a little bit — nope, tap and hold doesn't work.

After you've selected an individual tile, depending on which tile you've chosen, you may be offered the opportunity to open the program in a new window, change the size of a tile, or turn off automatic Live Tile updates.

### Shutting Down Apps

Windows 8.1 has been designed to minimize battery drain, and a big part of the optimization involves curtailing programs that aren't actively running. There have to be a few exceptions — some legacy desktop programs, for example, have to keep working even when you're playing Solitaire. But most apps go into a quiet phase where they don't take up any battery time at all.

Sooner or later, Windows completely turns off idle apps. The exact timing and details seem to vary with the program and how many other apps are running, but in general, you don't need to worry about it.

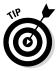

Every once in a blue moon, though, you may want to turn off an app. If you have an app that may be crashing Windows, for example, you can give it the heave-ho and turn it off completely. If there are too many apps along the left side of your Switcher screen, you may want to kill one of them. To turn off — or *shut down* — a running tiled full-screen style app, do the following:

- On a touchscreen, drag your finger slowly down from the top and keep dragging it all the way to the bottom of the screen.
- With a mouse, hover your mouse up at the very top of the screen until it turns into a fist. Click and slowly drag the whole window down.

It probably won't surprise you too much to know that you can shut down the whole old-fashioned desktop using that exact technique.

### How Do You Turn This Thing Off?

"Jane! Stop this crazy thing! Help! JANE!"

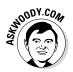

George Jetson had the same problem.

Among the thousand ways to turn off Windows 8.1, none of them are obvious or intuitive.

If you're looking at the old-fashioned desktop, you can turn the machine off by right-clicking the Start icon in the lower-left corner, and then choosing Shut Down/Shut Down or Shut Down/Restart.

If you're looking at a full-screen Metro app (or snapped multiple apps), I recommend you bring up the Charms bar by swiping from the right or hovering your mouse in the upper-right corner. Tap or click Settings. At the bottom of the Settings pane, you see the Power button (see Figure 1-11). Tap or click Power and choose Shut Down.

You can also shut down from the old-fashioned desktop using the Settings Charm in the same way.

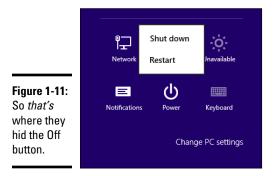

# Chapter 2: Changing the Lock and Logon Screens

#### In This Chapter

- Creating your own lock screen
- Putting apps on the lock screen
- Changing the way you log on
- ✓ Setting a picture password or PIN
- Avoiding logon altogether

Windows presents three hurdles for you to clear before you can get down to work (or play, or whatever):

- 1. You have to get past the *lock screen*. That's a first-level hurdle so your computer doesn't accidentally get started, like the lock screen on a smartphone, say, or an iPad.
- **2.** If there's more than one person one *account* set up on the computer, you have to choose which person will log on. I go into detail about setting up user accounts in Book II, Chapter 4.
- **3.** If a password's associated with the account, you have to type it into the computer. Windows allows different kinds of passwords, which are particularly helpful if you're working on a touch-only tablet or a tiny screen like a telephone's. But the idea's the same: Unless you specifically set up an account without a password, you need to confirm your identity.

Only after clearing those three hurdles are you granted access to the Start screen and, from there, to everything Windows has to offer. In the sections that follow, you find out how you can customize the lock screen and the login methods to suit yourself.

### Working with the Lock Screen

The very first time you start Windows, and any time you shut it down, restart, or let the machine go idle for long enough, you're greeted with the lock screen, such as the one in Figure 2-1.

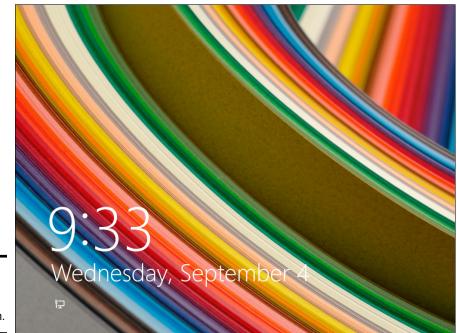

Figure 2-1: The Windows lock screen.

### Individualized lock screens

If you read the Microsoft help file, you may think that Windows keeps one lock screen for all users, but it doesn't. Instead, it has a lock screen for each individual user, and one more lock screen for the system as a whole.

If you're using the system and you lock it say, tap your picture on the Metro Start screen and choose Lock — Windows shows your personal lock screen, with the badges you've chosen. If you swipe or drag to lift that lock screen, you're immediately asked to provide your password. There's no intervening step to ask which user should log on. If, instead of locking the system when you leave it, you tap your picture and choose Sign Out, Windows behaves quite differently. It shows the system's lock screen, with the system's badges. Your lock screen and badges are nowhere to be seen. If you drag or swipe to go through the lock screen, you're asked to choose which user will log on.

Bottom line: If you change your lock screen using the techniques in this chapter, you change only *your* lock screen. Windows' idea of a lock screen stays the same. You can get through the lock screen by doing any of the following:

- ✤ Swiping up with your finger
- Dragging up with your mouse
- Pressing any key on your keyboard

You aren't stuck with the lock screen Microsoft gives you. You can customize your picture and the little icons (or *badges*). The following sections explain how.

#### Using your own picture

Changing the picture for your lock screen is easy. (See the nearby sidebar "Individualized lock screens" for details about the difference between your lock screen and the system's lock screen.) Customizing the picture is a favorite trick at Windows demos, so you know it has to be easy, right? Here's how:

- 1. On the Start screen, swipe from the right or hover your mouse in the upper-right corner to bring up the Charms bar, and then at the bottom, choose the Settings charm.
- 2. At the bottom of the Start Settings pane, tap or click the Change PC Settings link. Then, on the left, click or tap the PC and Devices link.

The Lock Screen Preview window, as shown in Figure 2-2, appears.

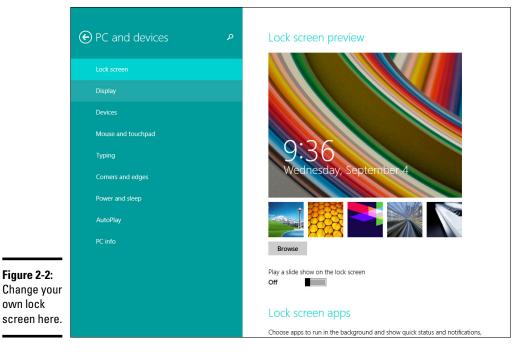

## **3.** If you see a picture you like, tap or click it. If you want to look for your own picture, tap or click Browse.

If you tap or click Browse, Windows takes you to your Pictures library.

4. Tap or click a picture and select Choose Picture.

You're done. There's no Apply or OK button to tap or click.

Alternatively, you can choose to show a slide show on the lock screen. Move the slider to On, and choose a folder that contains the pictures you want to see on the screen.

Test to make sure that your personal lock screen has been updated. The easiest way is to go to the Metro Start screen (press the Windows key on the keyboard, or tap or click the Windows button on your PC), tap or click your picture in the upper-right corner and choose Lock.

### Adding and removing apps on the lock screen

*Badges* are the little icons that appear at the bottom of the lock screen. They exist to tell you something about your computer at a glance, without having to log on — how many e-mail messages are unread, whether your battery needs charging, and so on. Some badges just appear on the lock screen, no matter what you do. For example, if you have an Internet connection, a badge appears on the lock screen. If you're using a tablet or laptop, the battery status appears; nothing you can do about it.

Mostly, though, Windows lets you pick and choose quick status badges that are important to you. The question I most often hear about badges is, "Why not just choose them all?"

Good question. The programs that support the badges update their information periodically — every 15 minutes, in some cases. If you have a badge on your lock screen, the lock screen app that controls the badge has to wake up every so often, so it can retrieve the data and put it on the lock screen. Putting everything on the lock screen drains your computer's battery.

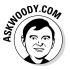

Corollary: If your computer has a short battery life, whittle your needs down as much as you can, and get rid of every quick status badge you don't absolutely need. But if your computer is plugged in to the wall, put all the badges you like on the lock screen.

Here's how to pick and choose your quick status badges:

1. On the Start screen, swipe from the right or hover your mouse in the upper-right corner to bring up the Charms bar, and then at the bottom, choose the Settings charm.

# 2. At the bottom of the Start Settings pane, tap or click the Change PC Settings link. Then, on the left, click or tap the PC and Devices link.

The Lock Screen Preview window appears (refer to Figure 2-2).

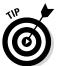

3. Select Lock Screen on top.

At the bottom of the screen are three rows of grayed-out icons.

The first row of seven icons corresponds to seven badge quick status locations on the lock screen. They appear in order from left to right, starting in the approximate location you see in Figure 2-1. In theory (this doesn't always work), you can choose which badges appear, and where they appear, in order from left to right.

4. Tap or click one of the icons, and then choose which display badge you want to appear in that slot on the lock screen (see Figure 2-3).

If you don't want any badge to appear in that slot, choose Don't Show Quick Status Here.

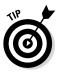

Apps have to be specially designed to display the badge information on the lock screen. You're given a choice of all the apps that have registered with Windows as being capable of displaying a quick status badge on the lock screen. As you add more apps, some of them appear spontaneously on this list.

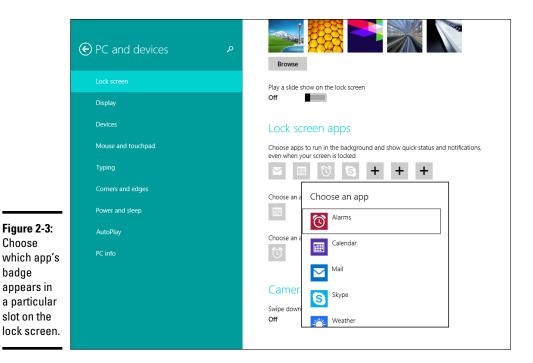

If you choose Don't Show Quick Status Here, the gray icon gets a plus (+) sign, indicating that it isn't being used. No badge appears in the corresponding slot on the lock screen.

**5.** At the bottom of the page, you can choose which app(s) displays the extra-large detailed status, corresponding to the date and time in Figure 2-1. You can also choose an app to show alarms, which appear as toaster notifications on the lock screen. (Toaster notifications pop out from the right edge of the screen, just like toast from a toaster. Well, OK, a toaster standing on its side. In zero gravity.)

The detailed status app has to be specially designed to display the large block of information shown in Figure 2-1. The alarm app has to be able to create alarm notifications.

You're done. There's no Apply or OK button to tap or click.

Go back out to the lock screen — press the Windows key or button; tap or click your picture; choose Lock — and see whether you like the changes. If you don't like what you see or you're worried about unnecessarily draining your battery with all the fluff, start over at Step 1.

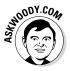

Somewhat bizarrely, this is also the location where you tell Windows that it's okay to take a picture while the lock screen is locked. Just slide the Use Camera from the Lock Screen slider to On. The method for *taking* a picture varies depending on your computer. If it isn't obvious, you'll have to look at the owner's manual for help.

### Logging In Uniquely

In this section, I step you through setting up picture passwords and PINs, and I give you a little hint about how you can bypass logon completely, if you aren't overly concerned about other people snooping around on your PC. Yes, it can be done, quite easily.

#### Using a picture password

If you follow the instructions in Book II, Chapter 4, set up an account, and the account has an everyday, ordinary password, you can use a picture password.

It's easy.

A *picture password* consists of two parts: First, you choose a picture — any picture — and then you tell Windows that you're going to draw on that picture in a particular way, such as taps, clicks, circles, and straight lines, with a finger or a mouse. The next time you want to log in to Windows, you can either type your password or you can repeat the series of clicks, taps, circles, and straight lines.

So, for example, you may have a picture of an old gold mill, as shown in the upper-left corner of Figure 2-4, and you may decide that you want your picture password to consist of tapping the higher roof peak, tapping the lower roof peak, and then drawing a circle around the door.

That picture password is simple, fast, and not easy to guess.

Everybody I know who has a chance to switch to a picture password loves it. Whether you're working with a mouse or a stubby finger, a few taps or slides are sooo much easier than trying to remember and type al7LetterP@ ssw0rd.

Microsoft has a few suggestions for making your picture password hard to crack. These include the following:

- ◆ Start with a picture that has a lot of interesting points. If you have just one or two interesting locations in the photo, you don't have very many points to choose from.
- ◆ Don't use just taps (or clicks). Mix things up. Use a tap, a circle, and a line, for example, in any sequence you can easily remember.
- ◆ **Don't always move from left to right.** Lines can go right to left, or top to bottom. Circles can go clockwise or counterclockwise.

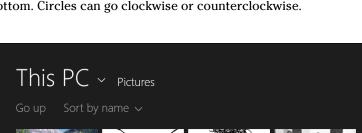

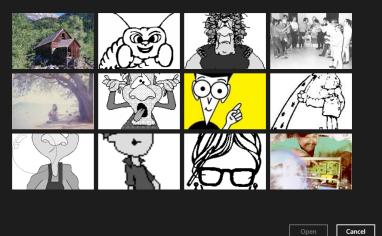

Figure 2-4: Photo in the upper left, in my Pictures folder. will make a great picture password.

ofMEMBER

Book II

Chapter 2

◆ Don't let anybody watch you sign in. Picture passwords are worse than keyboard passwords, in some respects, because the picture password appears on the screen as you're drawing it.

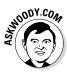

Clean your screen. Really devious souls may be able to figure out that trail of oil and grime is from your repeated use of the same picture password. If you can't clean your screen and you're worried about somebody following the grime trail, put a couple of gratuitous smudges on the screen. I'm sure you can find a two-year-old who would be happy to oblige.

Here's how to change your account to use a picture password:

- 1. On the Metro Start screen, swipe from the right or hover your mouse in the upper-right corner (or type Windows Key + C) to bring up the Charms bar, and then at the bottom, choose the Settings charm.
- **2.** At the bottom of the Start Settings pane, tap or click the Change PC Settings link.

The PC Settings screen appears. If you're looking at the PCs and Devices window (see Figure 2-2), tap or click the arrow to the left of PCs and Devices, to go back to the full PC Settings screen.

3. Select Accounts on the left, and then Sign-in Options.

The password settings for your account, as shown in Figure 2-5, appear.

|                                                           |                                | Password<br>A strong password helps keep your account more secure<br>Change |
|-----------------------------------------------------------|--------------------------------|-----------------------------------------------------------------------------|
|                                                           | Sign-in options Other accounts | Picture password<br>Sign in to your PC using a favorite photo<br>Add        |
|                                                           |                                | PIN<br>Sign in quickly with a four-digit number<br>Add                      |
| Figure 2-5:<br>Your<br>account's<br>password<br>settings. |                                |                                                                             |

#### 4. Under Picture Password, tap or click Add.

If your account doesn't yet have a password, you're prompted to provide one. If you do have a password, Windows asks you to verify your typed password.

You must have a typed password — the password can't be blank — or Windows will just log you in without any password, either typed or picture.

#### 5. Type your password, and then tap or click OK.

Windows asks you to choose a picture.

6. Tap or click Choose Picture, find a picture (remember, with ten or more interesting points), and tap or click Open.

Your picture appears in a cropping bucket. The picture has to conform to an odd shape, or it won't fit on the logon screen.

7. Slide the picture around to crop it the way you want it. Then tap or click Use This Picture.

Windows invites you to set up your gestures, as shown in Figure 2-6.

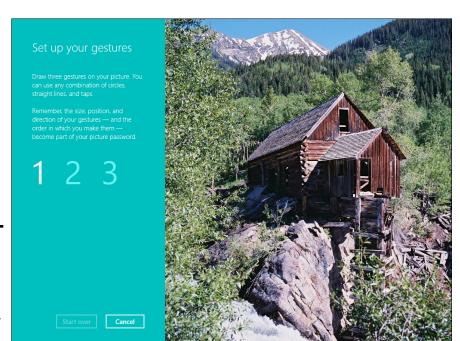

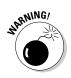

Figure 2-6: Here's where you draw your three taps/ clicks, lines, and circles. Book II

Windows then asks you to repeat your gestures. This is where you get to see how sensitive the gesture-tracking method can be.

8. Repeat the gestures. When you get them to match (which isn't necessarily easy!), tap or click Finish.

Your new picture password is ready.

**9.** Go to the Start screen, tap your picture, choose Lock, and make sure you can replicate it.

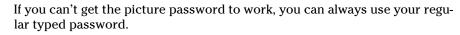

### Creating a PIN

Everybody has PIN codes for ATM cards, telephones, just about everything.

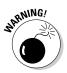

A STATEMBER

Reusing PIN codes on multiple devices (and credit cards) is dangerous — somebody looks over your shoulder, watches you type your Windows PIN, and then lifts your wallet. They can have a good time, unless the PINs are different. Word to the wise, eh?

Creating a PIN is easy:

- 1. On the Start screen, swipe from the right or hover your mouse in the upper-right corner to bring up the Charms bar, and then at the bottom, choose the Settings charm.
- **2.** At the bottom of the Start Settings pane, tap or click the Change PC Settings link.

The PC Settings screen appears. If you see the PCs and Devices pane (as in Figure 2-2), tap or click the arrow to the left of PCs and Devices. If you see the Accounts pane, skip to the next step.

#### 3. Select Accounts on the left, then Sign-in Options.

The password settings for your account appear (refer to Figure 2-5).

#### 4. Under PIN, tap or click Add.

Windows asks you to verify your password — it has to be your typed password; a picture password won't do.

5. Type your password, and tap or click OK.

Windows gives you a chance to type your PIN, and then re-type it to confirm it. *Note:* The PIN must be four digits.

**6**. Type your PIN, confirm it, and tap or click Finish.

You can log on with your PIN.

#### Bypassing passwords and logon

So now you have three convenient ways to tell Windows your password: You can type it, just like a normal password; you can click or tap on a picture; or you can pretend it's a phone and enter four digits.

But what if you don't want a password? What if your computer is secure enough — it's sitting in your house, it's in your safe deposit box, it's dangling from a vine over a pot of boiling oil — and you just don't want to be bothered with typing or tapping a password?

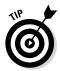

As long as you have a Local account, it's easy. Just remove your password. Turn it into a blank. Follow the steps in Book II, Chapter 4 to change your password but leave the New Password field blank. (Shortcut: In Figure 2-5, tap or click the Change button under Password.)

Microsoft accounts can't have blank passwords. But local accounts can.

If you have a blank password, when you click your user name on the logon screen, Windows ushers you to the Start screen.

If there's only one user on the PC and that user has a blank password, just getting past the lock screen takes you to the Metro Start screen.

# Chapter 3: Working with Charms and Notifications

#### In This Chapter

- Charmed to meet you
- ✓ The Windows 8.1 Smart Search is smart for Microsoft
- The anatomy of a notification
- Limiting notifications

The new tiled Windows 8.1 Metro interface brings two completely new solutions to Windows age-old problems.

The problems? Telling Windows what you want it to do, quickly and easily, and receiving messages from Windows about something you need to do. In the past, people have been treated to all sorts of warnings and bubbles and bleeps and blops.

The solutions? Charms and notifications. These two new features not only address the two aforementioned problems, but also set up Windows to accomplish both of those goals in a touch-friendly universe.

This chapter gives you a quick overview of the *Charms bar* — the quick and dirty way you can interact with the most exposed parts of Windows — and *notifications*, which are notices from Windows to you, delivered in a very specific way. Er, ways. It also warns you about the new-to-Windows 8.1 Smart Search, which brings a whole new dimension to privacy concerns.

#### Bringing on the Charms

The desktop has its *Control Panel* — a central point to access all the paininducing instruments every diabolical 19<sup>th</sup>-century dentist may gleefully deploy. By contrast, the newer version of Windows has a simple bar with a charming name, the *Charms bar* (see Figure 3-1), and a somewhat limited repertoire. You can get to the Charms bar from either the desktop or the Metro side of Windows 8.1. Unfortunately, on the desktop, it doesn't do much.

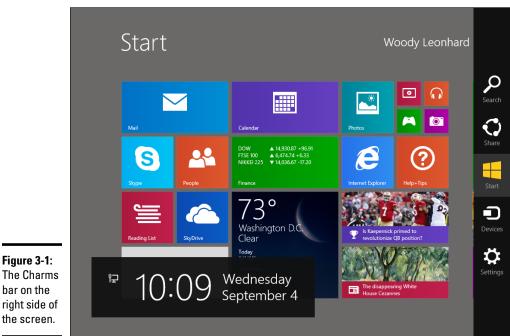

As long as the Charms bar is up, you see the system time and date, and the system badges that appear on the lock screen (for example, network status or battery charged — see Book II, Chapter 2) in a big black box on the lower left of the screen, which you can see in Figure 3-1.

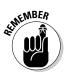

Here's what you do to bring up the Charms bar, which you can do when you're on the Metro Start screen, on the desktop, or inside any running program, any time:

- On a touch-enabled screen, slide a finger or thumb from the right toward the center of the screen.
- ♦ With a mouse, hover it in the upper-right or lower-right corner of the screen, and wait until you see a ghost outline of the charms. Then move your mouse along the right edge toward the middle of the screen. When the charms have fully materialized and the background has turned black, you're ready to click a charm.

Several of the charms lead to powerful programs inside Windows, others can take you interesting places, and a couple are just dullards. I go into great detail about the powerful charms (Search, Settings) in Book III, but here I just want to give you an overview and a bit of a teaser about what lies ahead for the interesting ones.

#### Search charm

The hardest thing to understand about the Search charm is its semblance to a chameleon: Search changes depending on where you are when you bring it up.

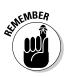

If you think of Search as being a global endeavor — something you perform over your entire PC — you miss the important nature of the Search charm. Although you can search your whole PC — just as Windows has done for ages — using the Search charm targets your search. For example

♦ When you're on the Metro Start screen, if you haven't enabled Smart Search (see the next section), Search looks for "hits" on all types of programs, settings, and files (see Figure 3-2). You can narrow the search down to just settings or just files by clicking on the Everywhere link.

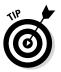

If you just type when you're looking at the Metro Start screen, Windows behaves as if you brought up the Search charm and runs a search on whatever you type.

 When you're in the Mail app, Search can look for text in your messages: Click Everywhere and choose Mail. The Search charm works similarly in the People, Photos, and Video apps.

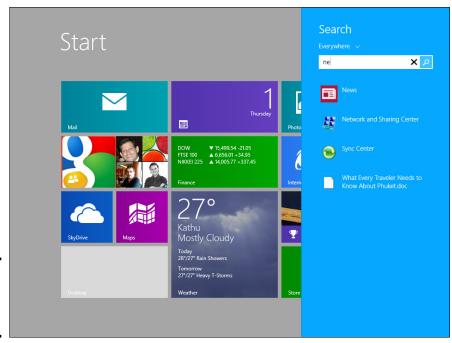

Figure 3-2: Search from the Start screen.

- ♦ When you're in the Store app, that app takes over the search function, with a search box in the upper-right corner (see Figure 3-3). Several of the other Microsoft Metro apps work that way. I guess the people at the Windows Store don't trust the Win8.1 Search charm.
- ♦ While you're using the tiled, Metro full-screen version of Internet Explorer, the Search charm has an option — under the Everything link to search using your default search engine. But while you're using the desktop version of Internet Explorer, the Search charm just does a regular desktop search.
- When you're on the desktop, no matter what applications you may be running, bringing up the Search charm runs a search in exactly the same way as searching on the Start screen.

There are many, many nuances.

For example, if you run Search on the Metro Start screen, as in Figure 3-2, and choose Settings under the Everything link, Search shows you results for searching specific kinds of Windows programs and settings. Choose Files, and you see all the files on your system that match the search criteria, including, unexpectedly, music files.

I go into more detail about the Search charm in Book III, Chapter 2.

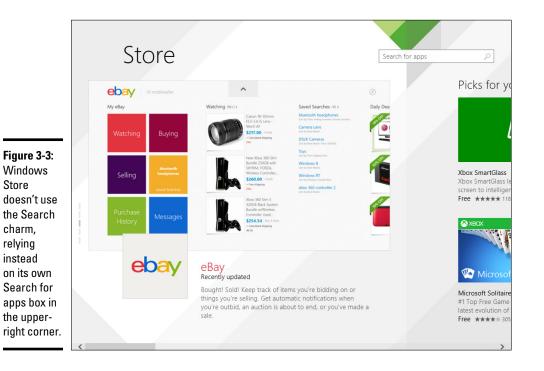

#### The problem with Smart Search

Try a little experiment.

Go to the Metro Start screen and type an odd word — one that probably doesn't exist in any of your documents — and press Enter or tap the magnifying glass icon. In Figure 3-4, I typed the word flugelhorn.

If you don't see a screen like the one in Figure 3-4, congratulations! You have Smart Search turned off. If you followed my instructions for installing Windows 8.1, and refused to accept the default settings, you may have turned it off already. But if you run a local, computer-only search, and you get a screen "Powered by Bing" that's obviously fed your search criteria to the Bing data gathering cloud in the sky, you've been Blinged.

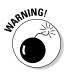

The new Win8.1 Smart Search — invoked by default through the Windows 8.1 Search charm — not only searches your computer for the string you specify. It also, all by itself, gathers up the terms and runs them through a Bing search. Making this cool new feature all the more lovable. Microsoft has officially announced that advertisers will be able to dish up advertising to your computer, based on the searches you perform on your computer.

| Figure 3-4:<br>Smart<br>Search<br>gives<br>Microsoft<br>free access<br>to all your<br>local,<br>PC-only<br>searches,<br>leaving<br>records in<br>Bing. | <section-header><section-header><section-header><complex-block><image/><section-header><section-header><section-header><section-header></section-header></section-header></section-header></section-header></complex-block></section-header></section-header></section-header> | <image/> | Image: Control of the second second secon |
|----------------------------------------------------------------------------------------------------|----------------------------------------------------------------------------------------------------|----------|----------------------------------------------------------------------------------------------------|
|                                                                                                    | <                                                                                                    |          | >                                                                                                    |

In the case of Figure 3-4, Bing has not only made note of the fact that you searched for flugelhorns, it's also dished up the opportunity for you to buy flugelhorns, on both eBay and Amazon. How considerate. If you logged on to Windows with a Microsoft account, you just told Microsoft that your e-mail address is desperately seeking flugels. And you'll no doubt be plagued by flugelhorn ads for the rest of your natural days.

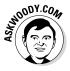

Scary? Yeah, I think so. If I use Microsoft Bing or Google search — or almost any other search engine — you already know that Microsoft and/or Google can and do keep track of your searches. That's why a casual web search for "flugelhorn" will result in you seeing targeted ads for flugelhorns on almost every site you visit for the following month.

But running a search on your Windows 8.1 PC — not a web search, but a search on your computer — sends Microsoft the same information.

You can turn Smart Search off by bringing up the Settings charm, clicking or tapping Change PC Settings, and then choosing Search and Apps and moving the Use Bing to Search Online slider off.

### Share charm

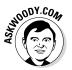

Over on the desktop side of the fence, it's easy to copy stuff: The (largely fictitious) Clipboard acts as intermediary if you copy, cut, and paste; clicking and dragging copies or moves files, pictures, or text; and you can even embed some documents inside other documents with a click and drag.

Not so on the tiled Metro side of the Windows 8.1 fence. There's no desktopstyle Clipboard (beyond very rudimentary cut and paste), no intermediary to handle that translation from one application to another, and no way to drag and drop from here to there. Even if you get two apps running side by side with a Tiled Snap, the two apps don't communicate and you can't move stuff from one app to the other.

That's why Microsoft had to invent this new approach to sharing and the *Share Contract,* which I explain in the sidebar, "What's a Share Contract?"

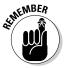

The general approach to sharing goes like this: Select something, bring up the Share charm, and choose which app you want to share it with. The prototypical example: Choose a picture in the Photos app, bring up Share, and attach the photo to a Metro Mail message. If you bring up the Share charm while working on the old-fashioned desktop, you're given an opportunity to attach a full-screen screenshot to a Metro Mail e-mail message. Not overly inspiring.

### What's a Share Contract?

In older versions of Windows, and on the desktop, items — files, pictures, text, formatted text, and so on — moved through the Clipboard, or by drag-and-drop. If you built a Windows app that needed to send or receive data from another program, you built hooks into the program that worked with dragging and dropping, or worked through the Clipboard.

The tiled Metro side of Windows 8.1, on the other hand, requires apps that are going to share things to work through a *Share Contract*. The Share Contract is much more flexible than the old Clipboard; for example, an app can share not only the text in a web page, but also the URL of the web page and a thumbnail picture.

Both participants in a Share Contract — the app sending the stuff and the app receiving the stuff — have to accept the same contract. That way, they're both working from the same playbook on how the data's sent, and how it's interpreted when it arrives.

Windows 8.1 handles the contracts invisibly and on the fly.

Say you build a web browser that can send information about a specific page in a particular way — say, it sends a title, abstract, link, and thumbnail image, all arranged according to a very strict set of rules. You call the rule — the Share Contract oh, *WoodysFancyBrowserShare*. When your browser's installed on a Windows system, the installer sends a message to Windows that says, "I can send data in WoodysFancyBrowserShare format."

Now say you build an e-mail package and you want it to be able to accept those fancy links from the web browser, the ones built to the WoodysFancyBrowserShare rules. When your e-mail package is installed on the system, the installer sends a message to Windows that says, "I can receive data in WoodysFancyBrowserShare format."

One day, somebody is using the browser, and she clicks the Share charm. Windows looks up all the Share Contracts that the browser can understand, and then looks in its tables to see which apps can take shared data in that particular format. Lo and behold, the browser can send data in WoodysFancyBrowserShare format, and the e-mail package can accept data in WoodysFancyBrowserShare format. Bingo. The Share application, on the right side of the screen, puts up an icon for the e-mail package.

If the user clicks that icon, Windows notifies the browser and the e-mail package that data's coming over using the WoodysFancyBrowserShare format, and then transfers the data from the browser to the e-mail package.

Contracts are much, much more flexible than the old Clipboard. They're also potentially more secure. But they're supported only on the tiled Metro side of Win 8.1, not on the old-fashioned desktop.

Sharing is the most common way to add items to your Reading List — which is a Microsoft version of Instapaper or Evernote. Open a web page, click the Share charm, and save it to the Reading List so you can pick it up later.

#### Book II Chapter 3

#### Working with Charms and Notifications

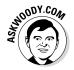

As you install more applications on your computer, you'll find more and more ways that you can use the Share charm. Who knows? Maybe someday Microsoft will build a Share app for the desktop's Clipboard.

#### Start charm

The Start charm, right in the middle of the Charms bar, behaves precisely the same way as pressing the Windows button on your PC (if you have one) or pressing the Windows key on your keyboard (if you have one).

Tap or click the Start charm, and you cycle between the Start screen and the last app that you were using. If the last app you used was on the desktop, you get the entire desktop back in the state it was in when you left.

#### Devices charm

People are just beginning to see how much can be done with the Devices charm. I expect that, over the next few years, hardware manufacturers are going to come up with amazing capabilities.

The Devices charm is where hardware meets the new tiled software.

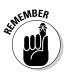

When you bring up the Devices charm from most locations on the Metro tiled side of Windows 8.1, you'll see separate entries for Play, Print, and Project. In theory, clicking the Play icon is supposed to play a media file, but in practice, you may or may not get a wonderfully salubrious error message such as, "You can only play from apps" or "This app can't play to a device right now." Which begs the question of why the Play option appears at all.

If you want to print something in Internet Explorer, for example, bring up the Devices charm and click the link marked Print. You see entries for all the printers that are accessible from your PC. Click a printer, and you see the Print dialog box like the one in Figure 3-5.

Want to connect to a projector? If Windows can figure out how to connect to the projector, the Devices pane has an icon for project connections, too.

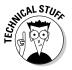

That said, the Devices charm on the desktop isn't very useful at all. Even if you have, say, Internet Explorer running full-screen, the Devices charm doesn't give you any options. If you want to print from IE 11 on the desktop, you have to choose Tools Print.

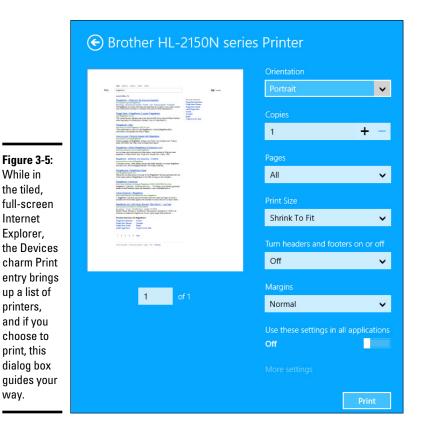

| Chapte | 13 |
|--------|----|
|        |    |
|        |    |

Book II

# Working with Charms and Notifications

#### Settings charm

The Settings charm is where Alice fell down the rabbit hole.

Seriously, the Settings charm leads you to a myriad of screens that may or may not hold the settings you seek.

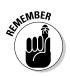

way.

The most important detail about the Settings charm? It's different on the Start screen, as opposed to the desktop:

✤ If you bring up the Settings charm from the Start screen, you have access to a limited number of settings, as shown in Figure 3-6. Choosing Change PC Settings at the bottom gets you to many options, but they're oddly disjoint from settings in the desktop Control Panel - some settings are in the PC Settings screen, others are in the Control Panel, and many are in both.

✦ If you bring up the Settings charm from the desktop, you're given the keys to the city. As shown in Figure 3-7, you gain access to the full Windows Control Panel, right there on the top.

Every tiled Windows 8.1 application has its own settings — Internet Explorer, for example, gives you options on the Settings charm to delete browsing history. In the desktop version of IE, you need to tap or click Tools, inside the browser.

In general, settings for tiled apps are accessible through the Settings charm. Settings for desktop programs are typically inside the program — although there are exceptions. It's very confusing.

|                                    | Settings<br>Start<br>Personalize<br>Tiles<br>Help |                   |             |
|------------------------------------|---------------------------------------------------|-------------------|-------------|
| Figure 3-6:<br>The limited         | Network                                           | Disabled          | Unavailable |
| selection<br>available<br>from the | E<br>Notifications                                | <b>U</b><br>Power | Keyboard    |

|                                                                                                    | Desktop<br>Control Panel<br>Personalization<br>PC info<br>Help |                      |             |
|----------------------------------------------------------------------------------------------------|----------------------------------------------------------------|----------------------|-------------|
| Figure 3-7:<br>The desktop<br>options may<br>not look so<br>impressive,<br>but they're<br>very<br>capable. | Network                                                        | Disabled<br>Disabled | Unavailable |

## Chapter 3

Book II

#### Working with Charms and Notifications

## Setting and Responding to Notifications

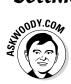

The desktop side of Windows allows all sorts of notifications: blinking taskbar tiles, balloon messages over the system time (in the lower-right corner, dire-looking icons in the system notification area, near the system time), or dialog boxes that appear out of nowhere. However, the tiled full-screen side is very conservative, and in my opinion, much more effective because of it.

These new notifications — the things that can happen when Windows or one of the tiled, full-screen apps wants your attention — fall into three broad categories:

They can put rectangular notices, usually gray, in the upper-right edge of your screen, with a few lines of text. Typically the notifications say things like Tap or choose what happens when you insert a USB drive, or Turn sharing on or off.

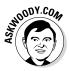

These notifications are *toaster notifications* (or sometimes just *toast*), and they're a core part of Windows on the tiled side of Windows 8.1. It's a fabulous name because they pop up, just like toast, but on their sides.

- ◆ They can show toaster notifications on the lock screen. This is considered direr than simply showing the notifications on tiled apps or the desktop. Why? Because the apps that create lock screen notifications may need to run, even when Windows is sleeping. And that leads to battery drainage.
- They can play sounds. Don't get me started.

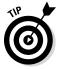

Windows lets you disable all notifications rather easily, or you can pick and choose which apps can send notifications and which just have to stifle their utterances.

Here's how to disable all notifications:

1. Swipe from the right or hover your mouse in the upper-right corner to bring up the Charms bar, and then at the bottom, choose the Settings charm.

The Settings pane, as shown in Figure 3-8, appears.

2. At the bottom of the Settings pane, tap or click the Notifications icon.

From there you can hide all notifications, of all kinds — noisy ones, flashy ones, drab "you're toast" notifications, whatever — for 1, 3, or 8 hours.

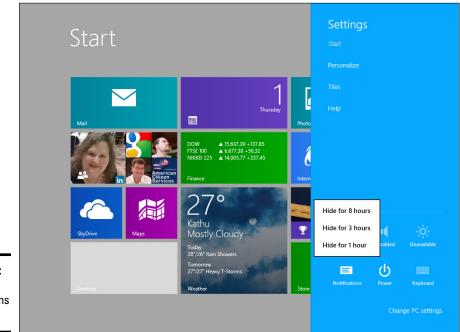

Figure 3-8: Disable all notifications here. Windows also lets you disable specific kinds of notifications (I'm a big fan of turning off notification sounds) or notifications from select apps.

If you want to permanently disable notifications from just one application — say, you aren't a big fan of Messaging and you definitely don't want to see its notifications — here's how to do it:

- **1.** Swipe from the right or hover your mouse in the upper-right corner to bring up the Charms bar, and then at the bottom, choose the Settings charm.
- **2.** At the bottom of the Start Settings pane, tap or click the Change PC Settings link, then on the left, click or tap on Search and Apps.

The Search and Apps setting screen, as shown in Figure 3-9, appears.

- **3.** Select Notifications on the left.
- **4.** Switch off the specific kind of notification that you don't want to see or, if you only want to silence a particular app, switch it off at the bottom.

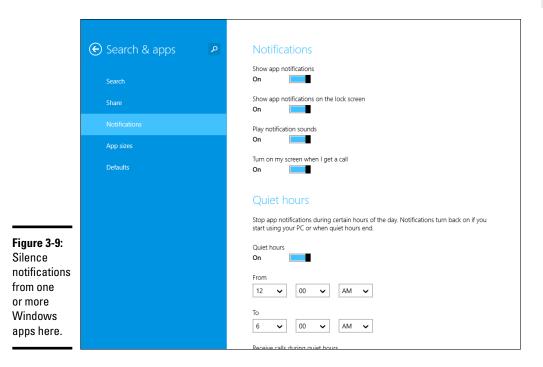

You're done. There's no Apply or OK button to tap or click.

## **Chapter 4: Controlling Users**

#### In This Chapter

- Choosing an account type
- The pros and cons of Microsoft accounts
- 🖊 Adding a new user
- Changing accounts
- Switching between users

Microsoft reports that 70 percent of all Windows PCs have just one user account. That's a startling figure. It means that 70 percent of all Windows PCs run at the most permissive security level, all the time. It means that, on 70 percent of all Windows PCs, little Billy can install Internet Antivirus 2009 — a notorious piece of scumware — and have it bring down the whole family with a couple of simple clicks. "Sorry, Dad, but it's an antivirus program, and it said that we really need to install it, and it's just \$49.95 for a three-month subscription. I thought you said that antivirus was good. They wouldn't lie about stuff like that, would they?"

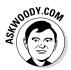

Although it's undoubtedly true that many PCs are each used by just one person, I think it's highly likely that people don't set up multiple user accounts on their PCs because they're intimidated. Not to worry. I take you through the ins and outs.

Even if you're the only person who ever uses your PC, you may want to create a second account — another user, as it were — even if the second user is just you. (As Pogo said, "We have met the enemy, and he is us.") Then again, you may not. And therein lies this chapter's story.

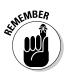

If you're running Windows 8.1 Pro or Enterprise and your PC is connected to a big corporate network (in the parlance, a *domain*), you have little or no control over who can log on to your computer and what a logged-on user can do after she's on the machine. That's a Good Thing, at least in theory: Your company's network administrator gets to worry about all the security issues, relieving you of the hassles of figuring out whether the guy down the hall should be able to look at payroll records or the company Christmas card list. But it can also be a pain in the neck, especially if you have to install a program, like, right now, and you don't have a user account with sufficient capabilities. If your computer is attached to a domain, your only choice is to convince (or bribe) the network admin to let you in.

The nostrums in this chapter apply only to PCs that are connected to small networks or to standalone PCs. If you're on a big network, you must pay homage to the network gods. Pizza, beer, and a smile can help.

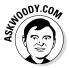

Windows 8.1 has two separate locations that control user accounts. If you only want to do some simple stuff — create a new account, change the password, or switch to a picture password, say — you can do it all on the touch-friendly Metro tiled side of Windows 8.1. On the other hand, if you want to do something more challenging — enable the built-in Guest Account or set the User Account Control trigger levels — you have to work with the old-fashioned Windows 7–style desktop's Control Panel. I show you how to use both in this chapter.

User Account Control is a security topic, only tangentially related to user accounts. I talk about it in Book IX, Chapter 3.

#### Why You Need Separate User Accounts

Windows assumes that, sooner or later, more than one person will want to work on your PC. All sorts of problems crop up when several people share a PC. I set up my screen just right, with all my icons right where I can find them, and then my son comes along and plasters the desktop with a shot of Alpha Centauri. He puts together a killer teen Media Player playlist and "accidentally" deletes my Grateful Dead playlist in the process.

It's worse than sharing a TV remote.

Windows helps keep peace in the family — and in the office — by requiring people to log on. The process of *logging on* (also called *signing on*) lets Windows keep track of each person's settings: You tell Windows who you are, and Windows lets you play in your own sandbox.

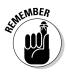

Having personal settings that are activated whenever you log on to Windows doesn't create heavy-duty security. Unless your PC is a slave to a big Active Directory domain network, your settings can get clobbered and your files deleted, if someone else with access to your computer or your network tries hard enough. But as long as you're reasonably careful and follow the advice in this chapter, Windows security works surprisingly well.

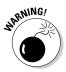

If someone else can put his hands on your computer, it isn't your computer any more. That can be a real problem if someone swipes your laptop, if the cleaning staff uses your PC after hours, or if a snoop breaks into your study. Unless you use BitLocker (in Windows 8.1 Pro), anybody who can restart your PC can look at, modify, or delete your files or stick a virus on the PC. How? In many cases, a miscreant can bypass Windows directly and start your PC with another operating system. With Windows out of the picture, compromising a PC doesn't take much work.

### **Choosing Account Types**

When dealing with user accounts, you bump into one existential fact of Windows life over and over again: The type of account you use puts severe limitations on what you can do.

Unless you're hooked up to a big corporate network, user accounts can generally be divided into two groups: the haves and the have-nots. (Users attached to corporate domains are assigned accounts that can exist any-where on the have-to-have-not spectrum.) The have accounts are *administrator* accounts. The have-nots are *standard* accounts. That's it. "Standard." Kinda makes your toes curl just to think about it.

#### What's a standard account?

A person running with a standard account can do only, uh, standard tasks:

- Run programs that are installed on the computer, including programs on USB/key drives.
- ◆ Use hardware that's already installed on the computer.
- Create, view, save, modify and use documents, pictures, and sounds in the Documents, Pictures, or Music folders as well as in the PC's Public folders.

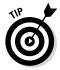

- ◆ If your computer is part of a HomeGroup (see Book VII, Chapter 5), a standard user can also create, view, save, modify, and use any files in the Public folders of computers that are part of your Homegroup. A standard user can also access any shared folders on other computers in the HomeGroup.
- Change his password or switch back and forth between requiring and not requiring a password for his account. He can also add a picture or PIN password.
- Switch between a local account and a Microsoft account. I talk about both in the next section of this chapter.
- Change the picture that appears next to his name on the Welcome screen and the Start screen, change the desktop wallpaper, resize the Windows toolbar, add items to the old-fashioned desktop toolbar and Metro Start screen, and make other small changes that don't affect other user accounts.

In most cases, a standard user can change system-wide settings, install programs, and the like, but only if he can provide the user name and password of an administrator account.

#### **Child accounts**

Microsoft provides a quick-and-dirty way to set up child accounts as part of the account creation process. Child accounts are like standard accounts, but they're automatically set up with child protection enabled — someone with an administrator account can control which web sites the child account can access, what time of day the accounts can be used, and the total amount of time the account's used in a day.

Unfortunately, there are questions about setting up a child's e-mail address that I, personally, find confusing — do you give the kid a Microsoft account (and thus an e-mail address) or don't you? If you do give the child a Microsoft account, there are some tracking options that get enabled — but then the kid has an e-mail address, which he can use on any other computer. I find it much simpler and more straightforward to set up a standard account for a child and, later, turn the account into a child account by going through the Accounts setting, and changing the account type, in the Metro side of Windows 8.1. That way, there should be no question about whether or not the child has a Microsoft account.

If you're running with a standard account, you can't even change the time on the clock. It's quite limited.

There's also a special, limited version of the standard account called a *child account*. As the name implies, child accounts can be controlled and monitored by those with standard and administrator accounts. See the sidebar.

#### What's an administrator account?

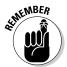

People using administrator accounts can change almost anything, anywhere, at any time. (Certain folders remain off limits, even to administrator accounts, and you have to jump through some difficult hoops to work around the restrictions.) People using administrator accounts can even change other Local accounts' passwords — a good thing to remember if you ever forget your password.

If you start Windows with a standard account and you accidentally run a virus, a worm, or some other piece of bad computer code, the damage is usually limited: The malware can delete files in your Documents folder, and probably in the Public folders, but that's about the extent of the damage. Usually. Unless it's exceedingly clever, the virus can't install itself into the computer, so it can't run repeatedly, and it may not be able to replicate. Poor virus.

Someone with an administrator account can get into all the files owned by other users: If you thought that attaching a password to your account and putting a top-secret spreadsheet in your Documents folder would keep it away from prying eyes, you're in for a rude surprise. Anybody who can get into your machine with an administrator account can look at it. Standard users, on the other hand, are effectively limited to looking only at their own files.

#### Choosing between standard or administrator accounts

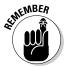

The first account on a new PC is always an administrator account. If you the one you probably set up shortly after you took the computer out of the box — is an administrator account. If you installed Windows on a PC, the account you set up during the installation is an administrator account.

When you create new accounts, on the other hand, they always start out as standard accounts. That's as it should be.

Administrator accounts and standard accounts aren't set in concrete. In fact, Windows helps you shape-shift between the two as circumstances dictated:

✤ If you're using a standard account and try to do something that requires an administrator account, Windows prompts you to provide an administrator account's name and password (see Figure 4-1).

|                      | Iser Account Control                                                                                                    |
|----------------------|----------------------------------------------------------------------------------------------------|
|                      | Do you want to allow the following program to make changes to this computer?                                            |
| <b>e 4-1:</b><br>ows | Program name: Date and Time<br>Verified publisher: <b>Microsoft Windows</b><br>File origin: Hard drive on this computer |
| ssion<br>e<br>rming  | To continue, type an administrator password, and then click Yes. Woody Leonhard Password                                |
| nistra-<br>ctions.   | Show details Yes No                                                                                                    |

Figur Wind asks permi befor perfo admir tive a

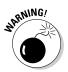

If the person using the standard account selects an administrator account without a password, simply clicking the Yes button allows the program to run.

◆ Even if you're using an administrator account, Windows normally runs as though you had a standard account, in some cases adding an extra hurdle when you try to run a program that can make substantial changes to your PC — and *substantial* is quite a subjective term. You have to clear the same kind of hurdle if you try to access folders that aren't explicitly shared (see Figure 4-2). That extra hurdle helps prevent destructive programs from sneaking into your computer and running with your administrator account, doing their damage without your knowledge or permission.

#### Figure 4-2:

Windows lays down a challenge before you dive in to another user's folder.

| Documents <b>X</b>                                         |
|------------------------------------------------------------|
| You don't currently have permission to access this folder. |
| Click Continue to permanently get access to this folder.   |
| Scontinue Cancel                                           |

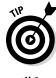

Most experts recommend that you use a standard account for daily activities and switch to an administrator account only when you need to install software or hardware or access files outside the usual shared areas. Most experts ignore their own advice: It's the old do-as-I-say-not-as-I-do syndrome.

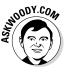

I used to recommend that people follow the lead of the do-as-I-say crowd and simply set up every knowledgeable user with an administrator account. Times change, and Windows has changed: It's rare that you actually need an administrator account to accomplish just about anything in "normal" day-to-day use. (One exception: You can add new users only if you're using an administrator account.) For that reason, I've come to the conclusion that you should save that one administrator account for a rainy day, and set up standard accounts for yourself and anyone else who uses the PC. Run with a standard account, and I bet you almost never notice the difference.

### What's Good and Bad about Microsoft Accounts

In addition to administrator and standard accounts (and child accounts, which are a subset of standard accounts), Microsoft also has another pair of account types, *Microsoft accounts* and *Local accounts*. You can have an administrator account that's a Microsoft account, or a standard account that's a Microsoft account, or an administrator account that's a local account, and so on. If you aren't confused, you obviously don't understand. Heh heh.

The basic differentiation goes like this:

★ Microsoft accounts are registered with Microsoft. Most people use their @hotmail.com or @live.com or outlook.com e-mail addresses, but in fact, you can register any e-mail address at all as a Microsoft account (details in Chapter 5 of this minibook). Microsoft accounts must have a password.

When you log on to Windows 8.1 with a Microsoft account, Windows goes out to Microsoft's computer in the clouds and verifies your password, and then pulls down many of your major Windows settings (background, Metro Start screen tile layout, and Internet Explorer favorites, among others) and transfers them to the PC you just logged on to. If you change, say, your background, the next time you log on to Windows 8.1 — from any machine, anywhere in the world — you see the new background. More than that, if the Microsoft account is set up to do so, you can get immediate access to all your music, e-mail, SkyDrive storage, and other Windows features without logging in again.

✦ Local accounts are regular, old-fashioned accounts that exist only on this PC. They don't save or retrieve your settings from Microsoft's computers. Local accounts may or may not have a password.

On a single PC, administrator accounts can add new users, delete existing users, or change the password of any Local account on the computer. They can't change the password of any Microsoft accounts.

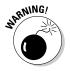

As you may imagine, privacy is among the several considerations for both kinds of accounts. I go into the details in Book II, Chapter 5.

### Adding Users

After you log on to an administrator account, you can add more users quite easily. Here's how:

- 1. On the Start screen, swipe from the right or hover your mouse in the upper-right corner (or type Windows key+C) to bring up the Charms bar. At the bottom, choose the Settings charm.
- **2.** At the bottom of the Start Settings pane, tap or click the Change PC Settings link and then select Accounts on the left.

The Accounts screen appears, as shown in Figure 4-3.

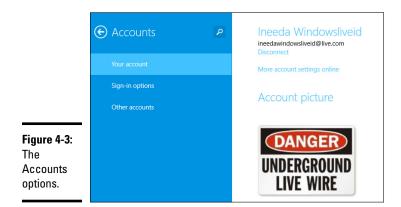

3. Under Other Accounts, choose Add a User.

You see the challenging How Will This Person Sign In? dialog box, as shown in Figure 4-4.

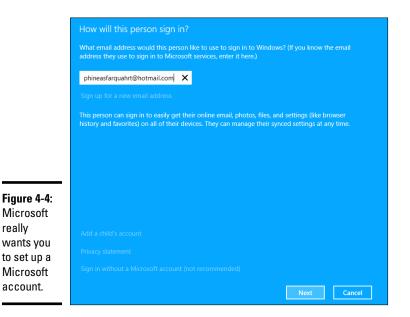

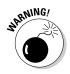

I don't recommend that you set up a child account using the Add a Child's Account link in the Figure 4-4 pane. If you want to set up an account for your child, start by setting up a standard account, and later (using the technique in the section "Changing Accounts" later) switch from a standard account to a child account.

4. If you already have a Microsoft account (or an @hotmail.com or @ live.com or Goutlook.com e-mail address — which are automatically Microsoft accounts), and you don't mind Microsoft keeping information about when you log in to Windows (see Book II, Chapter 5), type the address in the box at the top and then tap or click Next. Then skip to Step 7.

Windows sets up your account.

Don't get me wrong. There are good reasons for using a Microsoft account - a Microsoft account makes it much easier and faster to retrieve your mail and calendar entries, for example, bypassing individual account logins. It'll automatically connect you to your SkyDrive account. Only you can decide if the added convenience is worth the decreased privacy. Book II, Chapter 5 covers the details.

5. On the other hand, if you're skeptical about using a Microsoft account, waaaaaay down at the bottom, click or tap the link that says Take Your Microsoft Account and Shove It (otherwise known as Sign In Without a Microsoft Account (Not Recommended).

Windows helpfully gives you yet another opportunity to set up a Microsoft account, as shown in Figure 4-5.

|             | € Add a user                                                                                                    |
|-------------|----------------------------------------------------------------------------------------------------|
|             | There are two options for signing in:                                                                                              |
|             | Microsoft account                                                                                                    |
|             | Signing in to PCs with your email address lets you:                                                                                |
|             | Download apps from Windows Store.                                                                                                  |
|             | Get your online content in Microsoft apps automatically.                                                                           |
|             | <ul> <li>Sync settings online to make PCs look and feel the same—like your browser history, account picture, and color.</li> </ul> |
|             | Local account                                                                                                    |
| Figure 4-5: | Signing in with a local account means:                                                                                             |
| lere's the  | You have to create a user name and account for each PC you use.                                                                    |
| econd time  | You'll need a Microsoft account to download apps, but you can set it up later.                                                     |
|             | Your settings won't be synced across the PCs that you use.                                                                         |
| Aicrosoft   |                                                                                                    |
| isks        |                                                                                                    |
| vhether     |                                                                                                    |
| ou want     |                                                                                                    |
| o set up a  |                                                                                                    |
|             |                                                                                                    |
| Vicrosoft   |                                                                                                    |
| account.    |                                                                                                    |
|             | Microsoft account Local account Cancel                                                                                             |

6. At the bottom, click or tap the Local Account box. Sheesh.

Windows (finally!) asks you about a Local account name and password. See Figure 4-6.

|             | G | Add a user                                   |                                                     |                      |              |        |  |
|-------------|---|----------------------------------------------|-----------------------------------------------------|----------------------|--------------|--------|--|
|             |   | Choose a password the forget, we'll show the | hat will be easy for you to remember but<br>: hint. | t hard for others to | guess. If yo |        |  |
|             |   |                                              | Mister Dummy                                        |                      |              |        |  |
|             |   |                                              | •••••                                               |                      |              |        |  |
|             |   |                                              | •••••                                               |                      |              |        |  |
|             |   |                                              | ne sound of one hand clapping?                      |                      |              |        |  |
|             |   |                                              |                                                     |                      |              |        |  |
| Figure 4-6: |   |                                              |                                                     |                      |              |        |  |
| Now you     |   |                                              |                                                     |                      |              |        |  |
| get to the  |   |                                              |                                                     |                      |              |        |  |
| "adding     |   |                                              |                                                     |                      |              |        |  |
| a new       |   |                                              |                                                     |                      |              |        |  |
| account"    |   |                                              |                                                     |                      |              |        |  |
| part.       |   |                                              |                                                     | Ne                   | xt           | Cancel |  |

#### 7. Type a name for the new account.

You can give a new account just about any name you like: first name, last name, nickname, titles, abbreviations . . . No sweat, as long as you don't use the characters  $/ \langle []$  "; : | < > + = , ? or \*.

#### 8. (Optional) Type a password twice and then add a password hint.

If you leave these fields blank, the user can log on directly by simply tapping or clicking the account name on the logon screen.

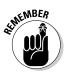

Note that the password hint can be seen by anybody on the computer, so avoid that NSFW (Not Suitable For Work) hint you were thinking about.

#### 9. Click or tap Next; then click or tap Finish.

You're done. Rocket science. You have a new standard account, and its name now appears on the Welcome screen.

If you want to turn the new account into an administrator account or a child account, follow the steps in the section, "Changing Accounts," later in this chapter. To add an account picture for the logon screen and Start screen, flip to Book III, Chapter 1.

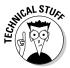

This topic is more than a bit confusing, but you aren't allowed to create a new account named Administrator. There's a good reason why Windows prevents you from making a new account with that name: You already have one. Even though Windows goes to great lengths to hide the account named Administrator, it's there, and you may encounter it one night when you're exploring a blind alley. For now, don't worry about the ambiguous name and the ghostly appearance. Just refrain from trying to create a new account named Administrator.

#### Enabling the Guest Account

The *Guest* account is a special standard account that comes in handy if many people need to use a computer but you don't want any of them to be able to get at important information — or run potentially destructive programs. To make the Guest account available on your computer, follow these steps:

## 1. Bring up the Control Panel by going to the old-fashioned desktop, right-clicking the Windows icon in the lower left, and choosing Control Panel.

If it's too hard to type, you can also bring up the Control Panel with your fingers: Tap on the Desktop tile, swipe from the right, choose the Settings charm, and then at the top, choose Control Panel.

## 2. In the upper right, under User Accounts and Family Safety, click or tap the Change Account Type link.

The Manage Accounts dialog box appears, with the Guest account turned off, as shown in Figure 4-7. (I have no idea why Microsoft calls this Change Account Type, but nevermind.)

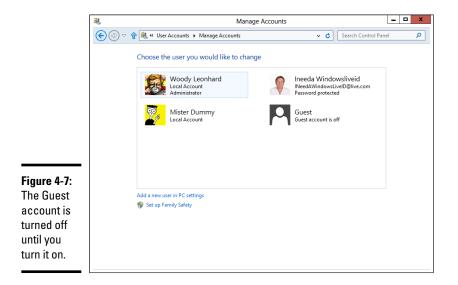

#### 3. Click or tap the Guest account icon and then select Turn On.

From that point, Windows shows Guest as an account on the Welcome screen. It behaves just like any other standard account.

If you only have a few people who sporadically use your PC, set up standard accounts for each of them. That way, your PC can save their settings and make them available the next time each person logs on. But if you have more than a handful of guests, enable the Guest account and have them all use the Guest account.

Don't enable the Guest account unless you need it. One more account is just one more potential hole for a slobbering cretin virus writer to exploit.

If you ever encounter instructions on the Internet that show you how to get rid of the Guest account, ignore them. The Guest account, which exists on every Windows PC, is used for all sorts of behind-the-scenes stuff. You need the Guest account lurking in the background, even if you don't enable it and it isn't visible on the Logon screen — no matter what those self-appointed experts may say.

## **Changing Accounts**

If you have an administrator account, you can reach in and change every detail of every single account on the computer — except one.

#### Changing other users' settings

If you can't already see the Manage Accounts window (refer to Figure 4-7), log on to Windows with an administrator account and follow the steps in the preceding section, "Enabling the Guest Account," to bring up the Manage Accounts dialog box.

In the Manage Accounts dialog box, click the account you want to change. Windows immediately presents you with several options (see Figure 4-8).

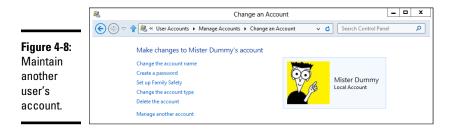

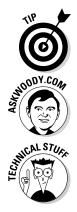

Here's what the options entail:

- ◆ Change the Account Name: This option appears only for Local accounts. (It'd be kind of difficult if Windows let you change someone's Microsoft account, eh?) Selecting this option modifies the name displayed on the Logon screen and at the top of the Start screen while leaving all other settings intact. Use this option if you want to change only the name on the account for example, if Little Bill wants to be called Sir William.
- ◆ Create/Change/Remove a Password: Again, this appears only for Local accounts. If you create a password for the chosen user, Windows requires a password to crank up that user account. You can't get past the Logon screen (using that account) without it. This setting is weird because you can change it for other people: You can force Bill to use a password when none was required before, you can change Bill's password, or you can even delete the password.

If you change someone's password, do her a big favor and tell her how to create a Password Reset Disk. See Book VI, Chapter 4.

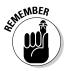

Passwords are cAse SenSitive — you must enter the password, with uppercase and lowercase letters, precisely the way it was originally typed. If you can't get the computer to recognize your password, make sure that the Caps Lock setting is off. That's the number-one source of logon frustration.

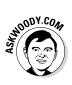

Much has been written about the importance of choosing a secure password, mixing upper- and lowercase letters with punctuation marks, ensuring that you have a long password, blah blah blah. I have only two admonitions: First, don't write your password on a yellow sticky note attached to your monitor; second, don't use the easily guessed passwords that the Conficker worm employed to crack millions of systems (see Table 4-1, at the end of this list). Good advice from a friend: Create a simple sentence you can remember, and swap out some letters for numbers (G00dGr1efSteve) or think of a sentence and only use the first letters! (toasaoutf1!)

- ◆ Set Up Family Safety: This link takes you to a stunted set of controls for limiting the times a user can use the computer, turn off games, or block specific programs. While the control can be wielded by administrator or standard accounts, only child accounts can be subjugated. Your kids probably know how to bypass it already.
- Change the Account Type: You can use this option to change accounts from administrator to standard and back again. The implications are somewhat complex; I talk about them in the section "Choosing Account Types," earlier in this chapter.

| 0000         0000           1111         1111           1111         1111           123123         1234567           456         1234567         12345678           123123         1234567         12345678           46wer         1234567         12345678           4qwer         1234567         12345678           22         22222         22323           2         22222         222222           3333         33333         33333           1         444         4444           555         5555555         654321           666         6666666         6666666           6666666         66666666         6666666           77         777777         777777           7         777777         7777777           7         777777         7777777           8         88888         888888           8         888888           8         888888           1123         adminadmin         tor           1123         adminadmin         tor           55         5555555         55555555           639999         999999 <th>Table 4-1</th> <th></th> <th>The Most F</th> <th>The Most Frequently Used Passwords*</th> <th>sswords*</th> <th></th> | Table 4-1  |            | The Most F         | The Most Frequently Used Passwords* | sswords*   |              |
|----------------------------------------------------------------------------------------------------|------------|------------|--------------------|-------------------------------------|------------|--------------|
| 1111       1111         1111       123123         123123       1234567         1234567       12345678         1234567       12345678         1234567       12345678         1234567       12345678         1234567       12345678         1234567       12345678         1234567       12345678         12333       3333         22222       222222         12333       33333         444       4444         555       555555         555       555555         555       555555         66       6666666         67       777777         7       777777         7       777777         7       777777         7       777777         7       777777         66       6666666         67       65666666         7       777777         7       777777         88888       888888         8123       administra-         8123       administra-         825       administra-         828       administra- <th>000</th> <th>0000</th> <th>00000</th> <th>000000</th> <th>00000000</th> <th>0987654321</th>                                                                                                    | 000        | 0000       | 00000              | 000000                              | 00000000   | 0987654321   |
| 123123       1234567       1234567         56       1234567       12345678         3wer       1234567       12345678         gwer       1234567       12345678         gwer       1234567       1234567         gwer       123abc       123asd         22222       22222       22222         3333       33333       33333         444       54321       555         444       54321       555         66       6666666       6666666         66       66666666       6666666         777777       7777777         7       7777777       777777         7       777777       777777         6       6666666       66666666         7       777777       777777         7       777777       7777777         7       777777       7777777         8888       888888       888888         6       99999       999999         63       adminadmin       adaa         8       88888       88888         8       88888       888         10123       adminadmin       adaa                                                                                                    | 111        | 1111       | 11111              | 11111                               | 111111     | 11111111     |
| 56     1234567     1234567       qwer     123abc     123asd       qwer     123abc     123asd       22222     22222     22222       3333     3333     3333       444     4444       444     4444       555     5555555     654321       555     5555555     654321       555     5555555     654321       66     666666     6666666       7     777777     777777       7     777777     777777       7     777777     777777       66     6666666     6666666       7     777777     777777       7     777777     777777       7     777777     777777       7     777777     777777       7     777777     7777777       7     777777     7777777       7     777777     7777777       88888     888888     88888       65     99999     99999       63     adminadmin     administra-       10123     adminadmin     tor       1123     adminadmin     tor       8     asdaxc     backup       8     bacdi     backup    1                                                                                                    | 123        | 123123     | 12321              | 123321                              | 1234       | 12345        |
| gwer       123abc       123asd         gwer       22222       22222         22222       22222       222222         444       3333       33333         444       4444       4444         455       555555       654321         555       5555555       654321         66       6666666       6666666         7       77777       777777         7       777777       777777         7       777777       777777         7       777777       777777         7       777777       777777         7       777777       777777         7       777777       777777         7       777777       777777         7       777777       777777         7       777777       777777         7       777777       777777         88888       888888       99999         6999       999999       99999         63       aaa       aaaa         6123       aaa       aaaa         63       aaa       aaaa         64       backup       backup         7                                                                                                    | 123456     | 1234567    | 12345678           | 123456789                           | 1234567890 | 1234abcd     |
| 22222       22222         3333       3333         444       4444         444       4444         555       555555       554321         555       5555555       654321         555       5555555       654321         555       5555555       654321         66       666666       6666666         7       777777       777777         7       777777       777777         7       777777       777777         7       777777       777777         66       6666666       6666666         67       6766666       6666666         7       777777       777777         7       7777777       7777777         7       777777       7777777         7       777777       7777777         88888       88888       88888         63       aaa       aaaa         63       account       Admin         123       adminadmin       aaaa         8       account       Administra-         10123       adminadmin       tor         9       99999       bockup                                                                                                    | 1234qwer   | 123abc     | 123asd             | 123qwe                              | 1q2w3e     | 222          |
| 3333       3333         444       444         444       555         444       54321         555       5555555         66       6666666         67       6666666         77777       777777         7       777777         7       777777         7       777777         7       777777         7       777777         7       777777         7       777777         7       777777         7       777777         7       777777         7       777777         7       777777         7       777777         7       777777         8888       88888         9999       99999         9999       99999         6999       999999         6       6666666         6       88888         88888       88888         6       99999         6       99999         6       99999         6       6         6       6         6       99999     <                                                                                                    | 2222       | 22222      | 22222              | 222222                              | 22222222   | 321          |
| 444       4444         444       54321       555         4444       54321       555         555       5555555       654321         66       666666       6666666         77777       777777       777777         7       777777       777777         7       777777       777777         7       777777       777777         7       777777       777777         7       777777       777777         7       777777       777777         7       7777777       777777         7       777777       777777         7       88888       88888         99999       99999         633       aaa       aaaa         633       aaaa       aaaa         633       aaaa       aaaa         64       Admin       tor         65       cookie       cookename         6001er       cookie       customer         6004er       example       exchange                                                                                                    | 333        |            | 33333              | 33333                               | 333333     | 33333333     |
| 4444     54321     555       555     5555555     654321       66     6666666     6666666       7     77777     777777       7     777777     777777       7     777777     777777       7     777777     777777       7     777777     777777       7     777777     777777       7     777777     777777       7     777777     777777       7     777777     777777       7     777777     777777       7     777777     777777       7     777777     777777       7     99999     99999       88888     88888     88888       6999     99999     99999       6040     88888     88888       6040     6040     6040       6040     6040     6040                                                                                                    | 4321       | 444        | 4444               | 4444                                | 44444      | 444444       |
| 555     55555555     654321       66     666666     666666       77777     777777       7     777777     777777       7     777777     777777       7     8888     88888       8888     88888     88888       9999     99999     99999       53     aaa     38888     88888       53     aaa     aaaa     360999       53     aaa     aaaa     360999       53     aaa     aaaa     360999       54     aaaa     aaaa     36099       50     aaaa     aaaa     3600       50     aadmin     administra-       50     asdzxc     backup       50     coskie     customer       50     exchange     6006                                                                                                    | 4444444    | 54321      | 555                | 5555                                | 55555      | 555555       |
| 66     6666666     6666666       7     77777     777777       7     777777     777777       7     8888     88888       8888     88888     88888       8888     88888     88888       8888     88888     88888       9999     9999     99999       53     aaa     aaaa       53     aaa     aaaa       53     aaa     aaaa       53     aaa     aaaa       50     99999     99999       70     account     Admin       123     adminadmin     administra-       123     adminadmin     tor       123     adminadmin     tor       a     asdzxc     backup       geme     cluster     codename       roller     cookie     customer       fonhar     fonhar     fonfon                                                                                                    | 5555555    | 555555     | 654321             | 666                                 | 6666       | 66666        |
| 7     777777       8888     88888       8888     88888       8888     88888       8888     88888       9999     99999       9999     99999       c3     aaa       aa     aaaa       ss     account       Admin     Admin       adminadmin     Administra-       n123     adminadmin       adminadmin     backup       admine     codename       asdzxc     backup       geme     cluster       cookie     customer       in     exchange       foohar     foohar                                                                                                    | 666666     | 6666666    | 66666666           | 7654321                             | 777        | 7777         |
| 8888888888999999999c3aaa99999c3aaaaaaassaccountAdminssaccountAdminsaaccountAdminssaccountAdminn123adminadminadministra-n123adminadminadministra-aasdzxcbackupaasdzxcbackupgemeclustercodenamerollercookiecustomerfooharfooharfoohar                                                                                                    | アフフフ       | アアアアフ      | アフフフフ              | アフフフフフ                              | 87654321   | 888          |
| 999999992c3aaa999992c3aaaaaaaessaccountAdminessaccountAdminin123adminadminadministra-in123adminadminadministra-in123adminadminadministra-in123adminadminadministra-saasdzscbackupsaasdzscbackupngemeclustercodenametrollercookiecustomerainexampleexchange                                                                                                    | 8888       | 88888      | 888888             | 8888888                             | 888888888  | 987654321    |
| 2c3aaaaaaaessaccountAdminessaccountAdminin123adminadminadministra-in123adminadmintorin123adminadmintorsaasdzxcbackupsaasdzxcbackupngemeclustercodenametrollercookiecustomerainexampleexchange                                                                                                    | 666        | 6666       | 66666              | 666666                              | 6666666    | 66666666     |
| ess account Admin<br>in123 adminadmin administra-<br>tor<br>sa asdzxc backup<br>ngeme cluster codename<br>troller cookie customer<br>ain example exchange                                                                                                    | a1b2c3     | aaa        | aaaa               | aaaaa                               | abc123     | academia     |
| in123 adminadmin administra-<br>tor<br>sa asdzxc backup<br>ngeme cluster codename<br>troller cookie customer<br>ain example exchange                                                                                                    | access     | account    | Admin              | admin                               | admin1     | admin12      |
| sa asdzxc backup<br>ngeme cluster codename<br>troller cookie customer<br>ain example exchange                                                                                                    | admin123   | adminadmin | administra-<br>tor | anything                            | asddsa     | asdfgh       |
| ngeme cluster codename<br>troller cookie customer<br>ain example exchange                                                                                                    | asdsa      | asdzxc     | backup             | boss123                             | business   | campus       |
| troller cookie customer<br>ain example exchange<br>foobar foofoo                                                                                                    | changeme   | cluster    | codename           | codeword                            | coffee     | computer     |
| ain example exchange foofoo                                                                                                    | controller | cookie     | customer           | database                            | default    | desktop      |
| foobar foofoo                                                                                                    | domain     | example    | exchange           | explorer                            | file       | files        |
| 100201                                                                                                    | foo        | foobar     | foofoo             | forever                             | freedom    | <b>f</b> **K |

| games                      | home                                              | home123               | ihavenopass | Internet | internet |
|----------------------------|---------------------------------------------------|-----------------------|-------------|----------|----------|
| intranet                   | job                                               | killer                | letitbe     | letmein  | login    |
| Login                      | lotus                                             | love123               | manager     | market   | money    |
| monitor                    | mypass                                            | mypassword            | mypc123     | nimda    | nobody   |
| nopass                     | nopassword                                        | nothing               | office      | oracle   | owner    |
| pass                       | pass1                                             | pass12                | pass123     | passwd   | password |
| Password                   | password1                                         | password12            | password123 | private  | public   |
| pw123                      | q1w2e3                                            | qazwsx                | gazwsxedc   | ddd      | dddd     |
| dddd                       | qwe123                                            | qweasd                | qweasdzxc   | gweewg   | qwerty   |
| gwewg                      | root                                              | root123               | rootroot    | sample   | secret   |
| secure                     | security                                          | server                | shadow      | share    | sql      |
| student                    | super                                             | superuser             | supervisor  | system   | temp     |
| temp123                    | temporary                                         | temptemp              | test        | test123  | testtest |
| unknown                    | web                                               | windows               | work        | work123  | xxx      |
| XXXX                       | XXXXX                                             | ZXCCXZ                | zxcvb       | zxcvbn   | ZXCXZ    |
| ZZZ                        | ZZZZ                                              | ZZZZ                  |             |          |          |
| * From the Conficker worm, | m, Bowdlerized with an asterisk (*) as a fig leaf | isk (*) as a fig leaf |             |          |          |

D

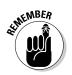

Here in the Control Panel, you can only change from Administrator to Standard account type and back again. In order to change an account type to Child, you have to venture out to the Metro tiled side of Windows 8. Surprisingly, in the Metro version of the account type switcher, you can switch between all three types of accounts — Administrator, Standard, and Child.

To get to the Metro, tiled account-type switcher, bring up the Charms bar (swipe from the right, or Windows key+C), choose Change PC Settings, and then, on the left, choose Accounts. Then choose Other Accounts, click or tap on the account you want to change, click or tap Edit, under Account Type choose Child, and then click OK.

◆ Delete the Account: Deep-six the account, if you're that bold (or mad, in all senses of the term). Windows offers to keep copies of the deleted account's Documents folder and desktop, but warns you quite sternly and correctly that if you snuff the account, you rip out all the e-mail messages, Internet Favorites, and other settings that belong to the user — definitely not a good way to make friends. Oh. And you can't delete your own account, of course.

#### Changing your own settings

Changing your own account is just a little different from changing other users' accounts. Follow these steps:

1. Bring up the Control Panel.

To do so, go to the old-fashioned desktop, right-click the Windows icon in the lower-left corner and choose Control Panel.

2. In the upper right, under User Accounts and Family Safety, and then click or tap the Change Account Type link.

The Manage Accounts dialog box displays (refer to Figure 4-7).

3. Click or tap your own user name.

The Change an Account dialog box appears.

Most of the options for your own account mirror those of other users' accounts, as described in the preceding section. If you have the only administrator account on the PC, you can't delete your own account and you can't turn yourself into a standard user. Makes sense: Every PC must have at least one user with an administrator account. If Windows lost all its administrators, no one would be around to add users or change existing ones, much less to install programs or hardware, right?

#### Switching Users

Windows allows you to have more than one person logged on to a PC simultaneously. That's convenient if, say, you're working on the family PC and checking Billy's homework when you hear the cat screaming bloody murder in the kitchen and your wife wants to put digital pictures from the family vacation on SkyDrive while you run off to check the microwave.

The ability to have more than one user logged on to a PC simultaneously is *Fast User Switching*, and it has advantages and disadvantages:

- ◆ On the plus side: Fast User Switching lets you keep all your programs going while somebody else pops on to the machine for a quick jaunt on the keyboard. When she's done, she can log off, and you can pick up precisely where you left off before you got bumped.
- ◆ On the minus side: All idle programs left sitting around by the inactive ("bumped") user can bog things down for the active user, although the effect isn't drastic. You can avoid the overhead by logging off before the new user logs on.

To switch users, go to the Metro Start screen, click or tap on your picture, and choose either the name of the user you want to switch to or Sign Out. If you choose the latter, you're taken to the sign in screen, where you can choose from any user on the computer.

## Chapter 5: Microsoft Account: To Sync or Not to Sync?

#### In This Chapter

- Getting the lowdown on a Microsoft account
- ✓ Figuring out whether you even want a Microsoft account
- Getting a Microsoft account without spilling the beans
- Care and feeding of your Microsoft account
- Cutting back on syncing through a Windows account

icrosoft has been trying to get people to sign up for companybranded accounts for a long, long time.

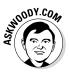

In 1997, Microsoft bought Hotmail and took over the issuance of @hotmail. com e-mail addresses. Even though Hotmail's gone through a bunch of name changes — MSN Hotmail, Windows Live Hotmail, and now Outlook.com, among others — the original @hotmail.com e-mail addresses still work, and have worked, through thick and thin.

Then came *Microsoft Wallet*, a short-lived attempt to get consumers to put their credit card information online and trust Microsoft to take care of it. Microsoft scrubbed that idea and, in 2000, replaced it with *Microsoft Passport*.

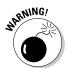

Here's what tech commentator Joel Spolsky had to say about Microsoft Passport, in his Joel on Software blog:

"Am I the only one who is terrified about Microsoft Passport? It seems to me like a fairly blatant attempt to build the world's largest, richest consumer database, and then make fabulous profits mining it. It's a terrifying threat to everyone's personal privacy, and it will make today's "cookies" seem positively tame by comparison. The scariest thing is that Microsoft is advertising Passport as if it were a *benefit* to consumers, and people seem to be falling for it!"

Everything old is new again. More than a decade later, Microsoft is trying to do the same thing, but this time it's dangling a much bigger carrot, and it will undoubtedly garner a much larger audience.

Microsoft Passport became .NET Passport, and then Microsoft Passport Network. When Microsoft started branding everything as "Live," the same user name became a Windows Live ID.

Fifteen years after its inception, that old @hotmail.com ID still works the same as it ever did — except now it's called a *Microsoft account*. If you picked up an @live.com ID or an @outlook.com ID along the way, it's now a Microsoft account as well.

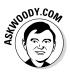

In this chapter, I show you exactly what's involved with a Microsoft account, show you why it can be useful, explore the dark underbelly of Microsoft account-ability, and give you a trick for acquiring a Microsoft account that won't compromise much of anything.

### What, Exactly, 1s a Microsoft Account?

Now that Microsoft has finally settled on a name for its ID — at least, this month — permit me to dispel some of the myths about Microsoft accounts.

If you have an e-mail address that ends with @hotmail.com or @live.com, or @outlook.com, that e-mail address is, *ipso facto*, a Microsoft account. The same is true for Hotmail and Live and Outlook.com accounts in any country, such as @hotmail.co.uk. You don't have to use your Microsoft account. Ever. But you do have one.

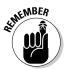

Many people don't realize that *any* e-mail address can be a Microsoft account. You need only to register that e-mail address with Microsoft — I show you how in the section "Setting Up a Microsoft Account" later in this chapter.

In the context of Windows 8.1, the Microsoft account takes on a new dimension. When you set up an account to log in to Windows, it can either be a Microsoft account or a *local account*. The key differences:

✦ Microsoft accounts are always e-mail addresses, and they have to be registered with Microsoft. As I explain in Book II, Chapter 4, when you log on to Windows with a Microsoft account, Windows automatically syncs some settings — Windows settings like your picture and backgrounds, Internet Explorer history and favorites, and others — so if you change something on one machine and log on with the same Microsoft account on another, the changes go with you.

In addition, a Microsoft account gives you something of a one-stop log in to Internet-based Microsoft services. For example, if you have a SkyDrive account, logging in to Windows with a Microsoft account automatically hitches you up to your SkyDrive files.

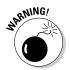

- More insidiously, if you log on to Windows 8.1 with a Microsoft account, and you don't turn off a feature called Smart Search, Microsoft will start tracking every search you make on your computer. I'm not talking about a web search. With a few exceptions (for example, www.DuckDuckGo. com), any search you perform on the Internet is tracked by the search provider, typically Google or Microsoft/Bing. I'm talking about searching through your own documents or e-mail messages, right there on your machine. I talk about Smart Search and how to turn it off in Book II, Chapter 3.
- ★ Local accounts can be just about any name or combination of characters. If you sign in with a local account, Microsoft doesn't try (indeed, can't) sync anything on different machines. Sign in with a local account, and you have to sign in to your SkyDrive account separately. Windows will remember your settings your backgrounds, passwords, favorites and the like but they won't be moved to other PCs when you log on.

So, for example, phineasfarquahrt@hotmail.com is a Microsoft account. Because it's an @hotmail.com Hotmail e-mail address, it's already registered with Microsoft. I can create a user on a Windows 8.1 machine with the name phineasfarquahrt@hotmail.com, and Windows will recognize that as a Microsoft account.

On the other hand, I can set up an account on a Windows PC that's called, oh, *Woody Leonhard*. It's a local account. Because Microsoft accounts have to be e-mail addresses (you see why in the section "Setting Up a Microsoft Account"), the Woody Leonhard account has to be a local account.

When you set up a brand-new Windows PC, you have to enter an account, and it can be either a Windows account or a local account. Microsoft stacks the deck and makes you tap or click all over heaven's half acre to avoid using a Microsoft account. When you add a new account, Microsoft nudges you to use a Microsoft account, but will begrudgingly accept a local account (see Book II, Chapter 4).

### Deciding Whether You Want a Microsoft Account

If Microsoft tracks a Microsoft account, you may ask, why in the world would I want to sign on to Windows 8.1 with a Microsoft account?

Good question, grasshopper.

Signing on to Windows 8.1 with a Microsoft account brings a host of benefits. In particular:

Most of your Windows settings will travel with you. Your user picture, desktop, Internet Explorer favorites, and other similar settings will find you no matter which PC you log on to.

I find this helpful in some ways, and annoying in others. For example, I have a big screen Windows desktop and a little Windows tablet. If I set the screen for the desktop, it looks horrible on the tablet and vice-versa.

- ◆ Your tiled, Metro full-screen apps the ones that came with Windows 8.1 or that you downloaded from the Windows Store — revert to their last state. So if you're on a killer winning streak with Metro Solitaire, that'll go with you to any PC you log on to. Your tiled, full-screen Metro Internet Explorer open tabs travel. Settings for the Windows 8.1 Finance app travel. Even apps *that Microsoft doesn't make* should have their settings moved from machine to machine.
- ◆ Sign-in credentials for programs and websites travel. If you rely on Internet Explorer to keep sites' logon credentials, those will find you if you switch machines.
- ✦ You will be automatically signed in to Windows 8.1 apps and services that use the Microsoft account (or Windows Live ID). Metro Mail, SkyDrive, and the Microsoft website all fall into that category.

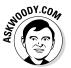

Don't be overly cynical. In some sense, Microsoft dangles these carrots to convince you to sign up for, and use, a Microsoft account. But in another sense, the simple fact is that none of these features would be possible if it weren't for some sort of ID that's maintained by Microsoft.

Personally, I use a Microsoft account on my main machine, although I employ a little trick, which I describe in the next section.

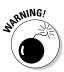

That's the carrot. Here's the stick. If you sign in with a Microsoft account, Microsoft has a record of every time you've signed on, to every PC you use with that account. More than that, when you crank up Internet Explorer, you're logged in with your Microsoft account — which means that Microsoft can, at least theoretically, keep records about all your browsing (except, presumably, InPrivate browsing). Bing gets to jot down your Microsoft account every time you search through it. Microsoft gets detailed data on any music you view in the Windows 8.1 tiled Music app. Your stock interests are logged in the Windows 8.1 tiled Finance app. Even the weather you request ends up in Microsoft's giant database. And if you use Smart Search, heaven help ya, everything you search for on your computer ends up in Microsoft's big database chock full of your history.

Perhaps it's true that you have no privacy and should get over it. Fact is that most people don't care. But I do, and I suggest that you do, too.

## What if my Hotmail/Outlook.com account is hijacked?

So you set up a Hotmail account or Outlook. com for logging on to your Windows PC, and all of a sudden the account gets hijacked. Some cretin gets into the account online and changes the password. The next time you try to log in to your Windows PC, what happens?

It's not far-fetched: I get complaints almost every day from people who have been locked out of their Hotmail/Outlook.com accounts.

If you use a Hotmail ID, Windows Live account, or Outlook.com account for your Microsoft account and your Hotmail/Outlook. com account gets hijacked and the password changed, Windows 8.1 lets you log on to your PC, but when you do, you get the notice You're signed in to this PC with your old password. Sign in again with your current password, or reset it. If you then try to reset your password, you can't — clicking or tapping the Reset link doesn't do anything. Until you can come up with your Hotmail/ Outlook.com account's password, you're put in a reduced functionality mode that's very similar to logging on with a local account. As long as you can remember your old password — the last one you used to log on to this machine you can continue to log on in local account mode. But ultimately you're going to want your Windows logon account back!

To get your account back, you need to contact the people at Microsoft and convince them that you're the rightful owner. If you set up your Hotmail/Outlook.com account recently, chances are at least fair that you have an alternate e-mail address or phone number designated for just such an emergency. Microsoft started asking for that specific information on sign-up a couple of years ago. Go to http:// account.live.com/resetpassword. aspx and have a Microsoft rep contact you.

#### Setting Up a Microsoft Account

Just to make life a little more complicated, shortly before Microsoft released Windows 8, it suddenly decided to kill off the name "Hotmail" and replace it with "Outlook.com." I talk about the reasons why — basically, Hotmail was losing market share, and Microsoft needed to get it back — in Book X, Chapter 3.

For purposes of this chapter, a Hotmail account or an Outlook.com account, a Live.com account, Xbox LIVE account, SkyDrive account, Skype account, MSN account, Microsoft Passport account, Zune account, or a Windows Phone account, are all interchangeable: They're e-mail addresses that have already been automatically signed up as Microsoft accounts. I tend to refer to them collectively as Hotmail accounts because, well, most Microsoft accounts have been Hotmail accounts for the past two decades or so. Old habits die hard.

#### Book II Chapter 5

## Microsoft Account: To Sync or Not to Sync?

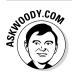

If you don't have a Microsoft account, the way I see it, you have three choices for setting one up:

- ✦ You can use an existing e-mail address. But if you do that, Microsoft will be able to put that e-mail address in its database, and it can cross-reference the address to many things you do with Windows 8.1. (Can you tell my tinfoil hat is showing?)
- ◆ You can use (or set up) a Hotmail/Live/Xbox/SkyDrive/Skype/ Windows Phone/Outlook.com account. If you already have one, Microsoft tracks it already — Microsoft knows when you receive and send e-mail, and it can actively look at the contents of your e-mail. But that's true of any online e-mail program, including Gmail and Yahoo! Mail. Using a Hotmail/Outlook.com account to log on to Windows 8.1, though, means that Microsoft can track additional information and associate it with your Hotmail/Outlook.com account — the times you log in to Windows, locations, and so on — as described earlier in this section, as well as the special snooping known as Smart Search. You may be okay with that, or you may not want Microsoft to be able to track that kind of additional information.
- ◆ You can create a completely bogus new Hotmail/Outlook.com account and only use it to log in to Windows 8.1. It's free and easy, and if you use it wisely, nobody will ever know the difference. The only downsides: If you use Hotmail/Outlook.com, you have to retrieve your mail (sent to your existing Hotmail/Outlook.com account) using the Internet, not the Windows 8.1 tiled Mail app; your existing Hotmail/Outlook.com contacts won't get carried over into the tiled People automatically; and the tiled Windows 8.1 Skype will only work with your new, bogus ID.

I love to use bogus Outlook.com accounts. I keep in mind that every time I use Internet Explorer, having signed in to Windows with a Microsoft account, that Microsoft will dump all my browsing history in its coffers.

So, of course, I use the Firefox or Chrome browser when I want to use the Internet. Google keeps Chrome data, but it doesn't have Microsoft's database of logged in Windows 8.1 users, and Firefox isn't beholden to anybody.

Search engines, of course, are a different story entirely. Bing/Microsoft and Google keep track of everything you send their way.

#### Setting up a Hotmail/Outlook.com account

Here's how to set up a new Hotmail/Outlook.com account:

1. Using your favorite web browser, go to www.Outlook.com.

The main screen asks whether you have a Microsoft account.

#### 2. Tap or click Sign Up or Sign Up Now.

You see the sign-up form, as shown in Figure 5-1.

|                       | 灯 Sign In 🛛 🗶 🎦 Sig                             | gn up - Microsoft accour ×         | -                                                                      |       |
|-----------------------|-------------------------------------------------|------------------------------------|------------------------------------------------------------------------|-------|
|                       | 🔶 🔿 🖸 🖍 🔒 Microsoft Corpor                      | ration [US] https://signup.live.co | m/signup.aspx?cbcxt=ma 🎫 🏠 📲 🜉                                         | 🖸 🗉   |
|                       | Microsoft account                               |                                    |                                                                        |       |
|                       | lf you use Hotmail. SkyDrive, X<br>Who are you? | (box LIVE, or have a Windows P     | hone, you already have a Microsoft account. S                          | gn in |
|                       | Name                                            |                                    |                                                                        |       |
|                       | Woody                                           | Leonhard                           |                                                                        |       |
|                       | Birth date                                      |                                    |                                                                        |       |
|                       | October v 20                                    | ✓ 1991 ✓                           |                                                                        |       |
|                       | Gender                                          |                                    |                                                                        |       |
| gure 5-1:             | Male                                            |                                    |                                                                        |       |
| gn up                 |                                                 |                                    |                                                                        |       |
| ran                   | How would you like to sign in                   | ?                                  |                                                                        |       |
|                       | Microsoft account name                          |                                    |                                                                        |       |
| nonymous              | FrumiousBandersnatch                            | @outlook.com                       | This email address is also your                                        |       |
| otmail/<br>utlook.com | Create a password                               |                                    | Microsoft account. You can use it<br>to sign in to Microsoft sites and |       |
|                       |                                                 |                                    | services.                                                              |       |
| ).                    | 8-character minimum; case sensitive             |                                    |                                                                        |       |
|                       | <                                               |                                    |                                                                        | >     |

**Chapter 5** Microsoft Account To Sync or Not to

Sync?

Book II

#### **3.** Fill out the form. Be creative.

Even though the form says your phone number is required, in my experiments, it wasn't required at all — an alternate e-mail address suffices.

That alternate e-mail address is useful if your Microsoft account gets hijacked. You can contact Microsoft and have it send account reset information to that address. You don't need to monitor the address constantly, but if you can retrieve e-mail from that alternate e-mail address, it can help get your new account back.

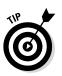

If you decide to tap or click the link and provide answers to security questions to make a password reset easier, make sure you keep the answers stored away some place safe.

Microsoft's headquarters in Redmond has the ZIP code 98052.

4. Type in the CAPTCHA codes, if you can figure them out, deselect the Send Me Mail check box, and then tap or click I Accept.

Hotmail/Outlook.com whirrs for a minute or so, and then shows you the Hotmail/Outlook.com welcome screen, as shown in Figure 5-2. That's it.

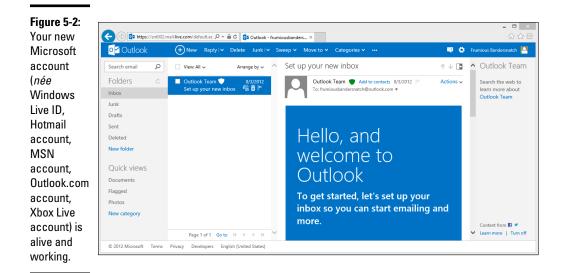

You can now use your new Hotmail account as a Windows logon ID. You can use it for e-mail, Skype, Xbox . . . just about anything.

#### Making any e-mail address a Microsoft account

There's an extra loop in turning any e-mail address into a Microsoft account, but the procedure's quite simple, as long as you can retrieve e-mail sent to the address. Here's how:

1. Using your favorite web browser, go to http://signup.live.com.

You see the sign-up form, per Figure 5-3.

- 2. In the Microsoft Account Name box, type an e-mail address that you can access it can be a Gmail address, a Yahoo! Mail address, or any other e-mail address, no problem.
- 3. Fill out the rest of the form. Fancifully, if you wish.

If you don't want to give Microsoft your phone number, select and answer one of its security questions. Note, though, that giving Microsoft your phone number allows it to SMS you a reset password, if you require one, instead of relying on a question — one that a hijacker may be able to figure out.

| 9                  | 🗲 💮 🖉 https://sign 🔎 👻 🚔 Mil 🖒 🖉 Sign up - Microsoft account ×                                 | - □ ×<br>佘☆® |
|--------------------|------------------------------------------------------------------------------------------------|--------------|
|                    | Microsoft account                                                                              |              |
|                    | Already using Hotmail. SkyDrive, Xbox LIVE, or have a Windows Phone? Sign in now               |              |
|                    | Who are you?                                                                                   |              |
|                    | Name                                                                                           |              |
|                    | Mister Dummy                                                                                   |              |
|                    | Birth date                                                                                     |              |
|                    | July 💙 4 💙 1906 💙                                                                              |              |
|                    | Gender                                                                                         |              |
| Figure 5-3:        | Not specified 🗸                                                                                |              |
| You can<br>use any | How would you like to sign in?<br>Microsoft account name                                       |              |
| valid e-mail       | mister_dummy@ymail.com<br>Vour email address will be your<br>Microsoft account. Use it to sign |              |
| address as         | Or get a new email address in to any Microsoft service. If                                     |              |
| a Microsoft        | Create a password you forget your password, we'll<br>send reset info to this address.          |              |
| account.           |                                                                                                | >            |

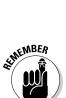

#### 4. Type in the CAPTCHA code and tap or click I Accept.

Note that the password you provide here is for your Microsoft account. It is *not* your e-mail password. The password you enter here will be the password you need to use in order to log on to Windows 8.1 or any website that requires a Microsoft account.

Within a minute or two, the e-mail address in the application form receives a message that says

6

This e-mail address was used to start setting up a Windows Live ID. To finish setting it up, we need you to confirm that this e-mail address belongs to you. Click this link to confirm your account:

If you don't see the message, check your Junk folder.

5. Tap or click the link in the message to confirm your e-mail address.

You end up on a Hotmail welcome screen (refer to Figure 5-2).

### Taking Care of Your Microsoft Account

If you ever want to change any of the details in your Microsoft account, it's easy — if you know where to go.

Book II Chapter 5

Microsoft Account To Sync or Not to Sync? For reasons only understood by Microsoft, to maintain your Microsoft account, go to http://account.live.com. Sign in, and you see full account information, as shown in Figure 5-4.

To change any of the information for your account, or the password, tap or click the related link below the item you want to change.

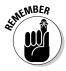

Microsoft has, commendably, gone to great lengths to improve its protection of your account. *Two-step verification* — which you can set up by clicking the link in Figure 5-4 that says Edit Security Info — requires you to provide two different pieces of information every time you log on: Your password, plus an additional security code that Microsoft sends to you. That way, if your password gets compromised, the attacker won't be able to get into your account, unless she can provide the second, independent security code.

Unfortunately, many programs and devices aren't set up to take an additional step when you sign in. For example, Xbox doesn't support two-factor authentication, nor do Office 2010 (for example, if you set up Outlook to pull down your Outlook.com e-mail) or any of the common phone mail apps including Windows Phone. For those, you have to set up separate, individual kluges to get in. The Microsoft site guides you through the details.

|                                                                                                    | Microsoft account                                                                                                    |                                                                                                    |
|----------------------------------------------------------------------------------------------------|----------------------------------------------------------------------------------------------------|----------------------------------------------------------------------------------------------------|
| <b>Figure 5-4:</b><br>Microsoft<br>account<br>maintenance,<br>accessible<br>from the<br>Live site. | Overview<br>Edit name<br>Account aliases<br>Personal info<br>Password<br>Security info<br>Close account<br>Notifications<br>Permissions<br>Billing | October 20, 1991<br>Birth date<br>Edit personal info<br>Account aliases<br>ineedawindowsliveid@live.com<br>ge ly.com<br>Add or change aliases<br>PassWord and security info<br>It's a good idea to choose a password that you don't use elsewhere.<br>Change password<br>This security info ensures you can get access to your account, even if you forget your password. You<br>can manage this info and your two-step verification settings on the security info page.<br>(206) :<br>woody@askwoody.com<br>Edit security info<br>Closing your Microsoft account deletes all the data associated with it.<br>Close account |

Click to set up two-step verification

#### **Controlling Sync**

If you don't specifically change anything, logging on to Windows with a Microsoft account syncs a number of settings across all the PCs that you use.

You can tell Microsoft that you don't want to sync specific items. Here's how:

- 1. On the Start screen, swipe from the right or hover your mouse in the upper-right corner to bring up the Charms bar. At the bottom, choose the Settings charm.
- 2. At the bottom of the Start Settings pane, tap or click the Change PC Settings link. On the left, choose SkyDrive. (Yes, SkyDrive.) At the bottom, choose Sync Settings.

The Sync screen appears, as shown in Figure 5-5.

**3.** If you see the admonition at the top, or on one of the settings, To Help Protect Your Personal Info, tap or click Confirm This PC.

You're taken to Internet Explorer, where you have to supply your password and tap or click Confirm next to the current PC in the list.

Confirming your PC gives Microsoft permission to sync Sign-In info for tiled Windows 8.1 apps, websites, networks, and even the Homegroup password.

| Book II |   |
|---------|---|
| Chapter | 5 |

Microsoft Account: To Sync or Not to Sync?

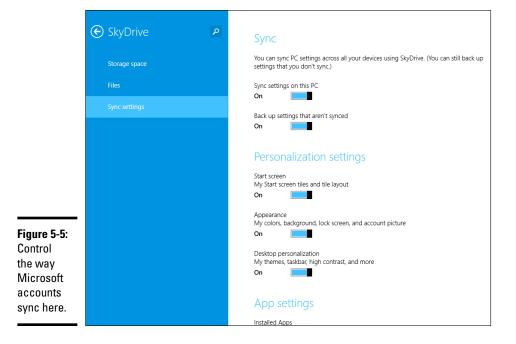

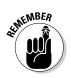

## **4**. Following the list in Table 5-1, choose whether you want to sync specific items.

Sync happens only when you log on with the same Microsoft account on two different PCs.

You're done. No need to tap or click OK or Apply. The changes take effect with your next logon.

| Table 5-1   Sync Settings   |                                                                                                    |
|-----------------------------|----------------------------------------------------------------------------------------------------|
| Setting                     | What It Controls                                                                                                    |
| Sync Settings on<br>This PC | An overall "off" switch. If you don't want to sync any-<br>thing, turn this off.                                                                                                    |
| Personalize                 | Your user picture, Metro Start screen tiles, color, and background, and your old-fashioned desktop settings.                                                                                                    |
| App Settings                | Tiled apps only. May not work with non-Microsoft apps.                                                                                                    |
| Other Settings              | Internet Explorer settings (the slider says "Web<br>browser," but it only applies to IE), potentially sensi-<br>tive information, including logon credentials for tiled<br>apps and some websites, languages, and state of File<br>Explorer (such as whether the Ribbon appears). |
| Metered Connections         | Tell Windows if you want it to back off when you're running on a metered Internet connection, such as a 3G or 4G connection.                                                                                                    |

# **Chapter 6: Privacy Control**

#### In This Chapter

- ✓ Finding out why privacy is important
- Discovering the complicated web of shared data
- Blocking location tracking
- Lessening the intrusion on your privacy

"The best minds of my generation are thinking about how to make people click ads. That sucks."

- Jeff Hammerbacher, early Facebook employee

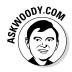

hen you work with "free" services — search engines like Google and Bing; social networks like Facebook, Pinterest, and LinkedIn; online storage services like SkyDrive and Google Drive; free e-mail services like Gmail and Hotmail/Outlook.com or Yahoo! Mail; and on and on — these services may not charge you anything, but they're hardly free. You pay with your identity. Every time you go to one of those sites, or use one of those products, you leave a trail that companies are eager to exploit, primarily for advertising.

There's a reason why you buy something on, say, Alibaba, and then find ads for Alibaba appearing on all sorts of websites. One of the big advertising conglomerates has your number. Maybe just your IP address. Maybe a planted cookie. But they've connected enough dots to know that, whatever site you happen to be on at the moment, you once bought something on Alibaba.

Now, even when you log on to Windows 8.1, if you opt to use a Microsoft account, you leave another footprint in the sand. (I talk about Microsoft accounts in Book II, Chapter 5.)

This isn't horrible. Necessarily. It isn't illegal. In most cases, anyway. The advertisers view it as a chance to direct advertising at you that's likely to generate a response. In some respects, it's like a billboard for a cold Pepsi on a hot freeway, or an ad for beer on Super Bowl Sunday.

In other respects, though, logging your activity online is something quite different.

I talk about privacy in general in Book IX, Chapter 1, and the browser Do Not Track flag (which may or may not do what you think it should do) in Book VI, Chapter 6. In this chapter, I want to give you an overview of privacy settings — and some privacy shenanigans — specifically inside Windows.

### Why You Should Be Concerned

As time goes by, people are becoming more and more aware of how their privacy is being eroded by using the Internet. Some people aren't particularly concerned. Others get paranoid to the point of chopping off their clicking fingers. Chances are pretty good you're somewhere between the two poles.

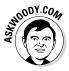

Windows 8.1 users need to understand that this version of Windows, *much* more than any version of Windows before, pulls in data from all over the web. Every time you elect to connect to a service — Facebook, Flickr, whatever — you're connecting the dots for Microsoft's data-collection routines. And if you use a Microsoft account, Microsoft's dot connector gets to run into overtime.

I'm not implying that Microsoft is trying to steal your data or somehow use your identity for illegal purposes. It isn't. At this point, Microsoft mostly wants to identify your buying patterns and your interests, so it can serve you ads that you will click, for products that you will buy. That's where the money is.

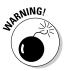

Although Google freely admits that it scans your inbound and outbound Gmail e-mail, all the better to generate ads that you will click, Microsoft (as of mid-2013, anyway) insists that it doesn't — ergo, the infamous Scroogled ads, where in the pot and kettle somehow tie it on. Don't be fooled. Microsoft *does* scan Hotmail/Outlook.com mail and tiled Mail app messages that you receive with Windows 8.1 — for spam detection, if nothing else. Whether MS will start keeping track of detailed information about your messages in the future is very hard to say.

Here's how the services stack up, when it comes to privacy (or the lack thereof):

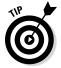

◆ Google: Without a doubt, Google has the largest collection of data. You leave tracks on the Google databases every time you use Google to search for a website. That's true of every search engine (except www. DuckDuckGo.com), not just Google, but Google has 70 percent or more of the search engine market. You also hand Google web-surfing information if you sign in to your Chrome browser (so it can keep track of your bookmarks for you) or if you sign in to Google itself (for example, to use Google Apps or Google Drive). The native Android browser ties into Google, too.

Google also owns *Doubleclick*, the best-known, third-party cookie generator on the web. Any time you go to a site with a Doubleclick ad — most popular sites have them — a little log about your visit finds its way into Google's database.

◆ Facebook: Although Facebook may not have the largest collection of data, it's the most detailed. People who sign up for Facebook tend to give away a lot of information. When you connect your Microsoft account in Windows 8.1 to Facebook — for example, add your Facebook Friends to your Metro People list — some data that you allow to be shared on Facebook is accessible to Microsoft. That's why it's important to lock down your Facebook account (see Book V, Chapter 3).

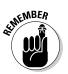

Every time you go to a website with a Facebook Like icon, that fact is tucked away in Facebook's databases. If you're logged on to Facebook at the time you hit a site with a Like icon, your Facebook ID is transmitted, along with an indication of which site you're looking at, to the Facebook databases. As of this writing, Microsoft can't get into the Facebook database — which is truly one of the crown jewels of the Facebook empire — although it can pull a list of your Friends, if you allow it.

Microsoft: Microsoft's Internet access database may not be as big as Google's, or as detailed as Facebook's, but the 'Softies are trying to get there fast. One of the ways they're catching up is by encouraging you to use a Microsoft account. The other is to create all these connections to other data-collecting agencies inside Windows 8.1, including Facebook and Yahoo! (through Flickr). Then there's Bing, which logs what you're looking at just like Google search.

Windows 8.1 is light-years ahead of earlier versions of Windows when it comes to harvesting your data. Or perhaps I should say it's light-years behind earlier versions of Windows when it comes to protecting your privacy. Same, same.

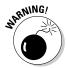

The single biggest new surprise in Windows 8.1 is the "Smart Search" feature — which is certainly smart for Microsoft's data collection efforts. If you enable Smart Search, Microsoft (through Bing) keeps a list of all of the terms you search for *on your computer*. Because Smart Search is enabled by default when you install Windows 8.1, chances are pretty good that Microsoft's collecting information about every single search you make for your documents, pictures, e-mail, and so on. I talk about Smart Search — and, most importantly, show you how to turn it off — in Book II, Chapter 3.

For an ongoing, authoritative discussion of privacy issues, look at the Electronic Frontier Foundation's Defending Your Rights in the Digital World page at www.eff.org/issues/privacy.

#### Book II Chapter 6

### **Knowing What Connections Windows Prefers**

If you use Windows, you're not on a level playing field. Microsoft plays favorites with some online companies and shuns others as much as it possibly can.

Cases in point:

✦ Microsoft owns part of Facebook. You see Facebook here and there in Windows. There's a reason why: Microsoft owns a 1.6-percent share of Facebook (at the time of this writing, anyway).

If you link your Windows 8.1 system to Facebook, Windows pulls all your contact data from Facebook. If, in addition, you're signed in with a Windows account, all that contact data from Facebook becomes available in the Microsoft cloud.

It isn't clear whether Microsoft and Facebook share any other data about individual users. But that's certainly a possibility, if not now, at some point in the undefined future.

- ◆ Microsoft doesn't play well with Google. Windows has some hooks into Google, but invariably they exist in order to pull your personal information out of Google (for example, Contacts) and put it in Microsoft's databases. When you see a ready-made connector in Windows 8.1's Mail app to add a Gmail account — so you can retrieve your Gmail messages in Microsoft's tiled Mail app — there's an ulterior motive.
- Microsoft would love to import your data from LinkedIn or Twitter. If you connect to either from inside Windows, all your contacts come across.
- ✦ Microsoft gives lip service to Apple. There's no love lost between the companies. Microsoft still makes software for Mac and iPad platforms (for example, OneNote runs on the iPad, and Office has been on the Mac for longer than it's been on Windows!). Apple still makes software for Windows (such as iTunes, Safari, and QuickTime). But they're both fiercely guarding their own turf. Don't expect to see any sharing of user information.
- ◆ Microsoft once tried to buy Yahoo!, which owns Flickr. Although that possibility seems less likely now than it did in 2008 and again in 2011, it comes up from time to time. Microsoft has hired a boatload of talented people from Yahoo!. Microsoft also still has strong contractual ties to Yahoo!, particularly for running advertising on its search engine, although that could change. The net result is that Flickr is welcome in Windows 8.1.

And of course, you know that Microsoft also owns Skype, Hotmail/Outlook. com, and SkyDrive, right?

Your information — aggregated, personally identifiable, vaguely anonymous, or whatever — can be drawn from any of those sources and mashed up with the data that Microsoft has in its databases. No wonder data mining is a big topic on the Redmond campus.

### **Controlling Location Tracking**

For the first time in any version of Windows, this version has *location track-ing*. You have to tell Windows and specific applications that it's okay to track your location, but if you do, those apps — and Windows itself — know where you are.

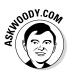

Location tracking isn't a bad technology. Like any technology, it can be used for good or not-so-good purposes, and your opinion about what's good may differ from others'. That's what makes a horse race. And a lawsuit or two.

Location tracking isn't just one technology. It's several.

If your PC has a *GPS* chip (see Figure 6-1) — they're common in tablets, but unusual in notebooks and rare in desktops — and the GPS is turned on, and you've authorized a Windows app to see your location, the app can identify your PC's location within a few feet.

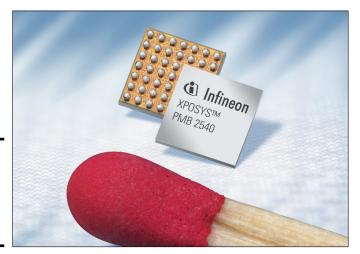

Figure 6-1: GPS chips are smaller than the head of a match. Book II Chapter 6

Source: Infineon

### How Apple's location tracking rankled

In April 2011, two researchers — Alasdair Allan and Pete Warden — found that iPads and iPhones with GPS systems were keeping track of location and time data, inside the devices, even if the user explicitly disallowed location tracking. They discovered a log file inside every iPad and iPhone running iOS 4 that included detailed information about location and time since 2010.

They also found that the file was being backed up when the iPhone or iPad was backed up, and the data inside the file wasn't encrypted or protected in any way, and a copy was kept on any computer you synced with the iPhone or iPad.

When confronted with the discovery, Apple at first denied it, and then said that "Apple is not tracking the location of your iPhone. Apple has

never done so and has no plans to ever do so" effectively confirming the researchers' discoveries. As details emerged, Apple claimed it was storing the information to make the location programs work better, but it wasn't being used in, or passed to, any location tracking programs.

In May 2011, Apple released iOS 4.3.3, which no longer kept the data. But by then a series of lawsuits and a class action suit followed in the United States. In Korea, the Communications Commission fined Apple about \$3,000 for its transgressions. As I write this, the U.S. case is making its way through the courts.

Location tracking in tablets is a relatively new phenomenon, and it's bound to have some bugs. With a little luck, the bugs — and gaffes won't be as bad as Apple's.

GPS is a satellite-based method for pinpointing your location. Currently two different commercial satellite clusters are commonly used — GPS (United States, two dozen satellites) and GLONASS (Russia, three dozen satellites). They travel in very specific orbits around the earth (see Figure 6-2) — they aren't geosynchronous orbits, but they're good enough to cover every patch of land on earth. The GPS chip locates four or more satellites and calculates your location based on the distance to each.

If your Windows PC doesn't have a GPS chip, or it isn't turned on, but you do allow Windows apps to track your location, the best Windows can do is to approximate where your Internet connection is coming from, based on your IP address (a number that uniquely identifies your computer's connection to the internet). And in many cases, that can be miles away from where you're actually sitting.

When you start a Windows 8.1 app that wants to use your location — the tiled Weather app being a good, innocuous example — you see a message like the one in Figure 6-3.

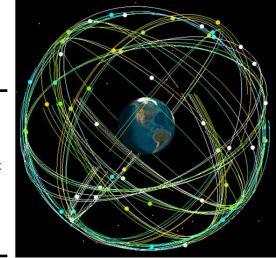

Figure 6-2: Carefully crafted orbits ensure that a GPS chip can almost always find four satellites.

Chapter 6 Privacy Control

Book II

#### Source: Colorado Center for Astrodynamics Research

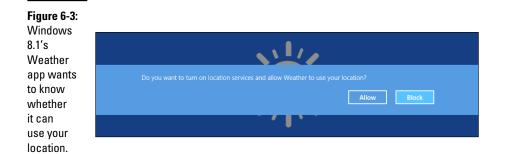

If you've already turned on location services, each time you add another app that wants to use your location, you see a notification that says, "Can *[Windows 8.1 app]* use your location?" You can respond either Allow or Block. The following sections explain how you can control location tracking in Windows 8.1.

### **Tracking your shots**

Any time you put a GPS system and a camera together, you have the potential for a lot of embarrassment. Why? Many GPS-enabled cameras — including notably the ones in many phones and tablets — brand the photo with a very precise location. If you snap a shot from your tablet and upload it to Facebook, Flickr, or any of a thousand photo-friendly sites, the photo may have your exact location embedded in the file, for anyone to see. Law enforcement has used this approach to find suspects; the U.S. military warns active duty personnel to turn off their GPSs to avoid disclosing locations; and even some anonymous celebrities have been outed by their cameras and phones. Be careful.

### Blocking all location tracking

To keep Windows from using your location in *any* app — even if you've already turned on location use in some apps — follow these steps:

- **1.** Swipe from the right or hover your mouse in the upper-right corner to bring up the Charms bar. At the bottom, choose the Settings charm.
- **2.** At the bottom of the Start Settings pane, tap or click the Change PC Settings link and then select Privacy on the left. Choose Location.

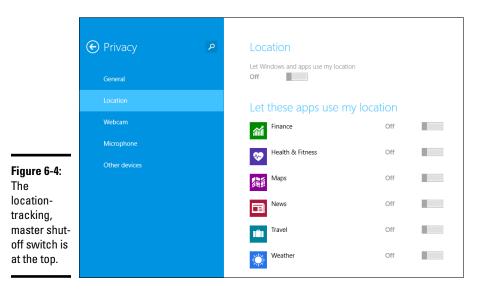

The Location Privacy screen appears, as shown in Figure 6-4.

3. To turn off location tracking — even if you've already given your permission to various and sundry applications to track your location set Let Apps Use My Location to Off.

That's all it takes.

### Blocking location tracking in an app

If you've given an app permission to use your location, but want to turn it off, without throwing the big Off switch described in the preceding steps, here's how to do it:

#### 1. Bring up the app you want to throttle.

In this example, I start the Windows 8.1 Weather app.

2. Swipe from the right or hover your mouse in the upper-right corner to bring up the Charms bar. At the bottom, choose the Settings charm.

#### 3. Select Permissions.

Depending on the app, you see a screen like the one in Figure 6-5.

|   | • Permissions                                                                                         |
|---|----------------------------------------------------------------------------------------------------|
|   | Weather<br>By Microsoft Corporation<br>Version 1.2.0.135                                              |
|   | <b>Privacy</b><br>Allow this app to access your:                                                      |
|   | Apps cannot currently use your<br>location. Go to PC settings to turn<br>location on.                 |
|   | Off                                                                                                   |
|   | Lock screen<br>Allow this app to run in the background<br>and show quick status on the lock<br>screen |
| • | Off                                                                                                   |
| I | This app has permission to use:<br>Your Internet connection                                           |
|   |                                                                                                    |
|   |                                                                                                    |

#### Figure 6-5:

You can turr off location tracking for individual apps, as well.

# 4. Under Privacy/Allow this App to Access Your, slide the Location slider to Off.

The app loses its permission.

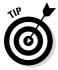

Some apps keep a history of your locations, or searches that may pertain to your location. If you want to verify that's been deleted, too, bring up the Charms bar, choose the Settings charm, and select Settings. If the app saves history files, you see a choice to Clear History and/or a slider that allows you to turn off Search History.

### Minimizing Privacy Intrusion

Although it's true that using Windows 8.1 exposes you to many more privacy concerns than any previous version of Windows, you can reduce the amount of data kept about you by following a few simple rules:

- If you want to log on to Windows using a Microsoft account and there are many good reasons for doing so — consider setting up a Microsoft account that you use only for logging on to Windows (and possibly for SkyDrive, Xbox, and/or Skype). See Book II, Chapter 5 for details.
- ◆ Don't use the Windows 8.1 apps for Mail, People, Calendar, Skype, or SkyDrive. If you have a Hotmail/Outlook.com or Gmail account, don't access them through Windows 8.1 Mail, go to your browser and log on to Hotmail/Outlook.com or Gmail. If you keep a separate Microsoft account for logging on to Windows only, use the web interface for SkyDrive — by going through SkyDrive. Run your Contacts, Calendar, and Messaging through Hotmail/Outlook.com or Gmail as well. It isn't as snazzy as using the Windows 8.1 tiled apps, but it works almost as well. Even better, in many cases.

Also, as noted earlier in this chapter, be very aware of the fact that both Google (Gmail) and Microsoft (Hotmail/Outlook.com) scan every inbound message. Google has no qualms about saying it scans inbound and outbound messages for text that will improve its aim with advertising. Microsoft swears it doesn't.

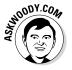

Personally, I use Gmail. If Google wants to bombard me with ads, so be it: I don't buy anything from the ads anyway.

◆ Always use "private" browsing. In Internet Explorer it's called *InPrivate;* Firefox calls it *Incognito;* Chrome says *Private Browsing.* Turning on this mode keeps your browser from leaving cookies around, and it wipes out download lists, caches, browser history, forms, and passwords. Realize, though, that your browser still leaves crumbs wherever it goes: If you use Google to look up something, for example, Google still has a record of your IP address and what you typed.

"Private" browsing isn't the same thing as Do Not Track. In fact, as of this writing, Do Not Track is just a request that you make to the websites that you visit, asking them to refrain from keeping track of you and your information. For details, see Book VI, Chapter 6.

◆ Don't opt in for Microsoft's Consumer Experience Improvement Program. CEIP is the method Microsoft uses to watch what you're doing and send information back for its analysis about what you tried and how you tried it. Microsoft calls it "telemetry." Yes, I know that Microsoft swears it doesn't keep any personally identifiable information from the CEIP. But "personally identifiable" is a squishy topic, and it's simpler to just not go there.

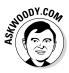

There really is a trade-off between privacy and ease of use: All the apps mentioned in this chapter require a piece of your privacy in order to function. Only you can make the decision about how much of your privacy you want to give up, in exchange for nifty new features. Just be aware of what you're doing, before you do it. Book II Chapter 6

# Book III Navigating the Start Screen

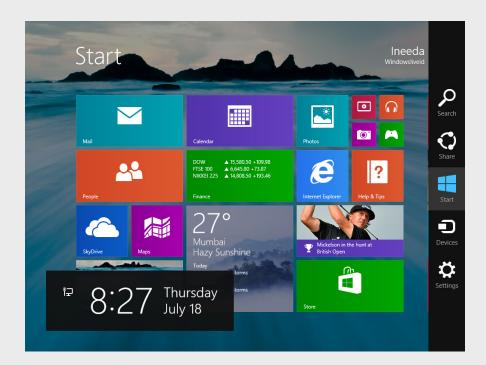

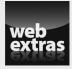

Visit www.dummies.com/extras/windows8dot1aio for more on a new Windows 8.1 feature, Share Contracts.

## Contents at a Glance

| Chapter 1: Controlling the Start Screen                                                                                                    | 173                      |  |  |
|----------------------------------------------------------------------------------------------------|--------------------------|--|--|
| Touring the Start Screen<br>Changing Tiles on the Start Screen<br>Changing the Start Screen Background<br>Organizing Your Start Screen<br>Working with Tiled Metro Snap<br>Showing All Apps View All the Time | 181<br>183<br>184<br>191 |  |  |
| Chapter 2: Searching in and with the Start Screen                                                                                                    | 197                      |  |  |
| General Approaches to Searching<br>Searching for Programs/Apps<br>Searching for Settings<br>Searching for Files                                                                                               | 201<br>204               |  |  |
| Chapter 3: Sharing Among Tiled Apps                                                                                                    | 209                      |  |  |
| Sharing the Easy Way<br>Stepping Through a Photo Share<br>What Can You Share?<br>Controlling Share                                                                                                    | 210<br>213<br>215        |  |  |
| Chapter 4: Settings, Settings, More Settings, and Devices                                                                                                    |                          |  |  |
| Using the Settings Charm<br>Changing PC Settings<br>Touring the Start Screen Settings<br>Doing the Devices Charm                                                                                              | 219<br>221<br>224        |  |  |
| Chapter 5: Taking Control of the Windows Store                                                                                                    | 229                      |  |  |
| Checking Out What a Tiled App Can Do<br>Browsing the Windows Store<br>Searching the Windows Store<br>Adjusting Your Store Accounts and Preferences                                                            | 230<br>232<br>236        |  |  |
|                                                                                                    |                          |  |  |

# **Chapter 1: Controlling the Start Screen**

#### In This Chapter

- ✓ Stop worrying and start loving that tiled Metro Start screen
- Changing tiles and the background on the Start screen
- Making the Start screen yours
- Behind the scenes with Tiled Metro Snap

f you're an experienced Windows user, chances are good the first time you saw the Metro Start screen, you wondered who put an iPad on it. However, if you're an experienced iPad user, chances are good the first time you worked with the Start screen, you went screaming for your iPad.

The Metro Start screen — the first screen you see in Windows when you get past the login, and the screen you'll come back to over and over again — defines and anchors Windows. Like it or not.

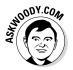

As much as I like to kvetch about Metro Start, the screen's, uh, starting to grow on me. More than a few times I've strayed back to a Windows 7 machine and found myself wondering why pressing the Windows key doesn't bring up Start.

My advice, if you're Start-adverse, is to give it a real workout for a month or two. I don't expect you'll end up singing hosannas about Microsoft's new interface. But I do expect you'll learn to live with it — and, like me, you may even miss it when you go back to Windows 7. That goes double if you can use the tiled Metro interface on a touch-friendly tablet.

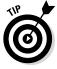

In this chapter, I take you through the Start screen, from beginning to end. Some of the material in this chapter overlaps discussions in Book VI, particularly in Chapter 3. That's okay. Book VI, Chapter 3 focuses specifically on changing the Metro Start screen so it feeds into the desktop as easily as possible, and it's very mouse-centric. In this chapter, I look at the larger picture and explain ways to modify the Start screen that may help even if you intend to shun the old-fashioned desktop and spend most of your time on the tiled side of the Windows street. In this chapter, I also have a more touch-friendly slant, just in case you're thinking of abandoning that giant rodent perched on your desk and putting your screen in a more recumbent position. Hey, if you can get your thumb and all your pinkies on the screen simultaneously, touch has the mouse beat five to one. Sorta.

### Touring the Start Screen

The very first screen you see when you start Windows, the Start screen (see Figure 1-1), is designed to be at the center of your Windows universe. Don't let the fact that it's intentionally made to look like a smartphone screen deter you in the least.

You've probably sworn at the Start screen a few times already, but if you can keep a civil tongue, permit me to expound a bit:

- ★ Tiles (the squares on the screen) appear in four sizes, Large, Wide, Medium, and Small (rocket science). In Figure 1-1, the weather report is a large tile, the stock report is wide, Internet Explorer is medium, and the teeny-tiny headphones for the Metro Music app is small. Most tiles that come from Microsoft are live tiles, with active content (latest news, stock prices, date, temperature, e-mail messages) that changes the face of the tile.
- ◆ Tiles are bunched into groups, which may or may not have group names.

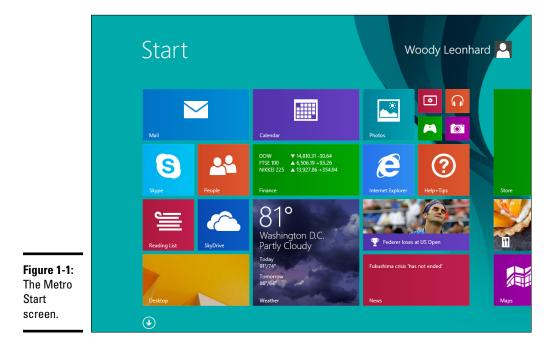

- ★ The Start screen has a *background color* (the color below the tiles) and a *background design* (a pattern below the tiles) the latter of which is confusingly called just *Background*. If you can't see the background design, don't worry. Sometimes it takes a microscope. Sometimes the background design is *no design*. Did I say something about rocket science?
- ★ In the upper-right corner, you see either your Windows user name or (if you're logged on with a Microsoft account) your full name. For a description of the Microsoft account and the pros and cons of using one, see Book II, Chapter 5.

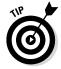

The most important tip for using the Metro Start screen? How to bring it up. Windows packs at least a half-dozen ways to get to the Start screen, but the two simplest are

- ◆ If your PC has a Windows button on it, press the button.
- ◆ Otherwise, press the Windows key on your keyboard.

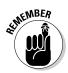

You can go straight to the Start screen quickly in two more ways, depending on where your hands are located. (I know, I know, they're at the end of your arms. Wiseacre. You know what I mean.) Try this:

- ★ Tappers, if it's too hard to press the Windows key, swipe from the right and choose the middle charm, which is Start.
- Mousers, if you're looking at the old-fashioned Windows 7–style desktop, click on the Windows icon in the lower-left corner of the screen.

Now that you have the lay of the land, take a minute to explore the edges of the Metro Start screen. That's where the action is.

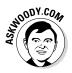

Here's how to walk around the fringe. Think of these steps as a Microsoft demo, without the hard sell:

#### 1. Start a few programs.

- a. Tap or click, oh, Calendar.
- b. Go back to the Start screen, tap or click Travel, and go back to the Start screen.
- c. Tap or click Weather and then go back to the Start screen.
- *d.* Get the desktop going, too tap or click Desktop and then go back to the Start screen.

That gives you a few *programs* (er, *apps* — they mean exactly the same thing) to bounce around.

2a. If you're using your finger, swipe slowly on the left edge and keep your finger pressed down.

Book III Chapter 1

#### 26. If you have a mouse, hover in the upper-left corner.

Windows shows you a thumbnail of the last program you ran, as shown in Figure 1-2.

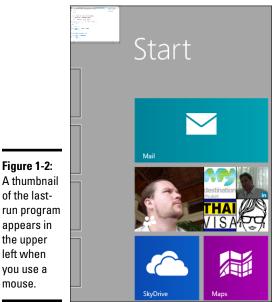

Figure 1-2: A thumbnail of the lastrun program appears in the upper left when vou use a

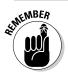

The desktop counts as one program. Even if you have ten programs running on the desktop, there's only one thumbnail for them all.

You can bring up the last-run program by either clicking the thumbnail, or slowly sliding farther out from the left, toward the center of the screen. This maneuver is *pulling*, and it can take a while to get used to it. Some screens respond better than others, and the grease on your fingers can make a difference.

If you drag an app to the right and it *snaps* into place beside the running app, drag the dotted line between the apps to the left. That gets rid of the split screen. I look at *Tiled Metro Snap* — the ability to display two (or more) running Metro programs side by side — in the last section in this chapter.

#### *3a.* If you're using your finger, pull slowly from the left, and when the thumbnail appears, pull back just a bit.

This, too, is a difficult gesture with your finger(s), and it's highly dependent on the touch sensitivity of your tablet. If you can't get this gesture to work with a finger, try your thumb; if you can't get it to work with your thumb, press and hold down the Windows button on your tablet. One way or another, you get to the right place.

#### *36.* With your mouse hovering in the upper-left corner, slide it down the left edge of the screen but don't click.

Windows rolls out a black carpet and puts thumbnails of all the other currently running programs on the left edge, as shown in Figure 1-3. The thumbnails and carpet are dubbed the Switcher.

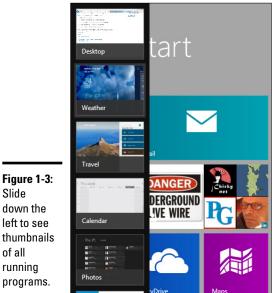

programs. NOODY.CON

Slide

of all

Some subtleties are at work. If you're looking at the Start screen when you slide your mouse along the left edge, there's no thumbnail for the Start screen (as is the case in Figure 1-3). That's what you'd expect. But if you slide on the left side while looking at any other app, a thumbnail for the Start screen appears at the bottom of the list. That makes it easy to get to the Start screen - it's always on the bottom. But that also explains the behavior you see in the next step.

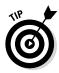

If you have a keyboard handy, there's a much better way to look at program thumbnails and cycle through them. Hold down the Alt key and press Tab. If you've used earlier versions of Windows, you may know that's the old CoolSwitch (see Figure 1-4), which has been switching Windows apps, er, programs, since Windows 3.0. Works like a charm, er, champ in Windows 8.1.

Controlling the Start

Screen

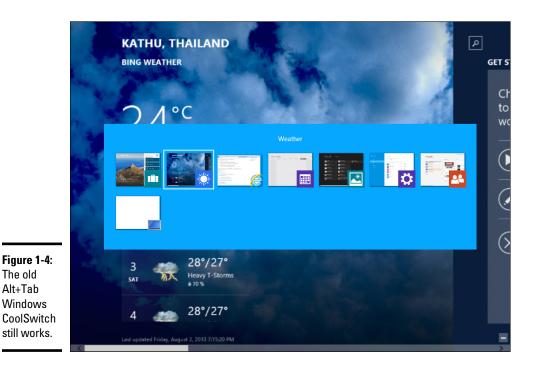

The CoolSwitch has one distinct advantage over the slide-mouse-downthe-left approach: It treats each running desktop program as a separate program. If you slide on the left, the desktop as a whole appears as a single program.

- *4a.* Use your finger or thumb to pull from the bottom-left edge of the screen toward the right. If you can get the black carpet thumbnail Switcher to appear, pull back just a touch to lock it in place.
- 4b. Hover your mouse in the lower-left corner and for added excitement, slide the mouse up on the left side of the screen.

If you're looking at the Start screen when you hover your mouse in the lower left, you see a thumbnail for the last app that ran. In every other instance, when you hover the mouse in the lower-left corner, a thumbnail for the Start screen appears, as shown in Figure 1-5.

If you hover in the lower left, slide your mouse up the left side, or if you can get your screen to cooperate with the analogous pull and pullback gesture, you see the same black carpet and thumbnails of running programs — the Switcher — that you see in Figure 1-3.

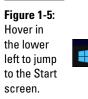

# 5. With a mouse, hover in the lower-left corner of the screen, and when the Windows icon appears, right-click.

The *Advanced System menu* or *WinX menu* (so-called because you can bring up the same menu from the keyboard by holding down the Windows key and tapping X) appears, as shown in Figure 1-6.

#### Figure 1-6:

| The<br>Advanced<br>System<br>menu<br>(or WinX<br>menu) gives<br>you quick<br>access<br>to many<br>system<br>functions,<br>notably<br>including<br>many<br>Control<br>Papel | Programs and Features<br>Power Options<br>Event Viewer<br>System<br>Device Manager<br>Network Connections<br>Disk Management<br>Computer Management<br>Computer Management<br>Command Prompt<br>Command Prompt<br>Command Prompt<br>Command Prompt<br>Control Panel<br>File Explorer<br>Search<br>Run<br>Shut down or sign out<br>Desktop |
|----------------------------------------------------------------------------------------------------|----------------------------------------------------------------------------------------------------|
| Panel<br>applets.                                                                                                    |                                                                                                    |
| appioto.                                                                                                    |                                                                                                    |

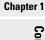

Book III

Controlling the Start Screen

*ba*. If you're using your pinkies, swipe in from the right side of the screen.

# *6b.* If you're using a mouse, hover in the upper-right corner and then move your mouse down the right side of the screen.

In either case, you see another black carpet with the five so-called Windows charms icons: Search, Share, Start, Devices, and Settings, as shown in Figure 1-7.

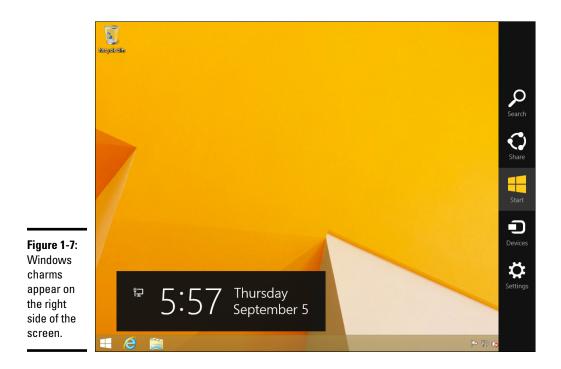

When you use a mouse, hovering in the upper right brings up silhouettes of the charms (I call them *ghost charms*, but never mind), which solidify only when you move your mouse down on the right.

As soon as the black carpet appears, Windows also shows you the time and date, and the current status of all the notification icons that appear on the lock screen (see Book II, Chapter 2).

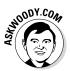

As I mention in Book II, Chapter 1, the Start charm takes you to the Start screen. I talk about the other charms in detail in Book III, Chapters 2 (Search), 3 (Share), and 4 (Settings and Devices).

7a. Flip into Semantic Zoom by pinching the Start screen with your fingers and move back out by unpinching it.

#### *7b.* Perform the following with a mouse:

a. Click the tiny, tiny icon that looks like a minus sign, in the lower-right corner of your Start screen.

Your Start screen transmogrifies with Semantic Zoom.

b. Click an unoccupied piece of the Start screen to go back to regular zoom.

I talk about Semantic Zoom in the section "Organizing Your Start Screen" later in this chapter.

That concludes this portion of the ongoing Windows 8.1 tile demo. Please fasten your seatbelt and return your seat back to the fully upright position.

The Metro Start screen has one more action you can perform — bring up the App bar. You can bring up the App bar in any tiled application by sliding down from the top with your finger or up from the bottom, or right-clicking it.

The App bar on the Metro Start screen gives you the gateway to naming groups of apps. I talk about it in the next section.

### Changing Tiles on the Start Screen

You can click and drag tiles anyplace you like on the Start screen. Drag a tile way off to the right, and you start a new group. Pin a new program to the Start screen (see the last section in this chapter), and its tile magically appears in the rightmost group on the Start screen.

You can change every tile, too. The actions available depend on what the creator of the tile permits. Here's how to mangle a tile:

1. If you're using your fingers, slide the tile down just slightly and then let go. If you have a mouse, right-click the tile you want to change.

In Figure 1-8, I selected the Metro Mail tile. A check mark appears in the upper-right corner of the tile, and an App bar for the tile appears at the bottom.

- **2.** See Table 1-1 to determine which action(s) you want to take and then select the desired action.
- **3.** If you would like to put a name above any of the groups of tiles, simply type it in the indicated spot.
- **4.** To get rid of the App bar, tap or click on any blank spot on the Metro Start screen.

You immediately revert back to the Start screen in its original form, plus or minus the actions you've taken.

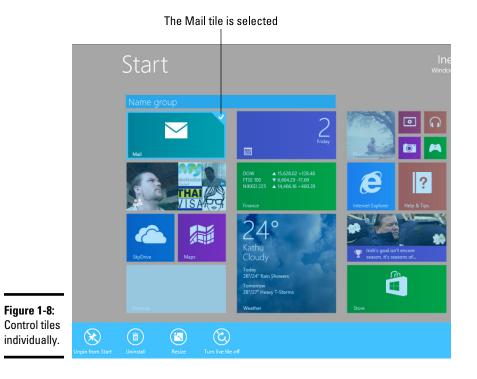

| Table 1-1             | Tile Actions                                                                                                    |
|-----------------------|----------------------------------------------------------------------------------------------------|
| Tile Action Name      | What the Action Does                                                                                                    |
| Unpin from Start      | Removes the tile from the Metro Start screen. Doesn't<br>affect the app itself. If you later change your mind, see<br>the section "Organizing Your Start Screen" for details<br>on how to bring back the tile.                  |
| Uninstall             | Removes all vestiges of the program, using the desktop<br>Control Panel's Remove Programs.                                                                                                    |
| Resize                | Makes the tile icon large (four times the size of a normal<br>tile, such as the IE tile in the figure), wide (same as the<br>Mail tile), Medium (size of the IE tile), or small (size of<br>the earphone tile for Metro Music). |
| Pin to Taskbar        | Puts an icon for the app on the desktop's taskbar (see<br>Book VI, Chapter 2). This option is only available for pro-<br>grams that run on the old-fashioned desktop                                                            |
| Turn Live Tile Off/On | Stops/starts the animation that's displayed on the tile.<br>Stopping the active content can help reduce battery<br>drain, but the big benefit is stifling obnoxious flickering<br>tiles — of which there are many.              |

# Changing the Start Screen Background

Changing the color and pattern of the Start screen background couldn't be simpler — if you know where to look. Here's how:

- 1. Go to the Metro Start screen. Swipe from the right or hover your mouse in the upper-right corner to bring up the Charms bar, and then at the bottom, choose the Settings charm.
- **2.** At the top of the Settings pane, tap or click the link that says Personalize.

The Personalize pane, as shown in Figure 1-9, appears.

Before you ask: I don't have the beginning of a clue why Microsoft put the Metro Start screen settings here, when just about every other setting is in the Change PC Settings window. But I digress.

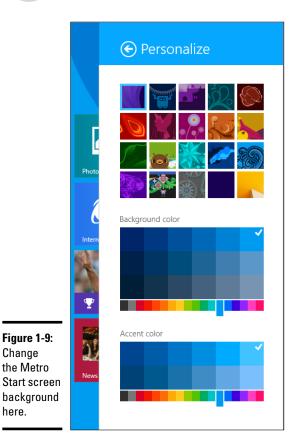

Book III Chapter 1

> Controlling the Start Screen

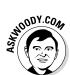

#### **3.** Select a background pattern from the patterns offered on the top.

Yes, I know they're hard to see. Squint. If you want a solid color, click or tap the box on the bottom row, second from the right.

If you want the Metro Start screen background to match your oldfashioned desktop background, click the square in the lower-right corner. After you've made this selection, any time you change your oldfashioned desktop background, the Metro Start screen background will change as well.

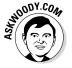

Before you ask: I don't have the beginning of a clue why Microsoft made syncing the backgrounds so incredibly inscrutable, buried in a tiny picture on an obscure pane.

Unless you find an add-in package that does this a little better, those are your only choices: The bizarre patterns, a solid color, or a copy of your old-fashioned desktop wallpaper.

- **4.** Slide the Change Background Color slider to a color you can live with, and then drag the check mark to the specific shade that you would like. Do the same thing with the Accent color.
- 5. When you're done, use your favorite method to go back to the Start screen.

The changes take effect immediately; you don't need to click OK or Apply.

### Organizing Your Start Screen

The beauty of the Start screen is that, within strictly defined limits, you can customize it like crazy. As long as you're happy working with the basic building blocks — four sizes of tiles, and groups — you can slice and dice 'til the cows come home.

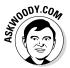

The hard part about corralling the Start screen is figuring out what works best for you.

#### Changing your picture

I start with an easy change to the Start screen: changing the picture in the upper-right corner.

Here's how to change your picture:

#### 1. Tap or click your name and then select Change Account Picture.

Windows takes you to a familiar-looking place in the PC Settings hierarchy, as shown in Figure 1-10.

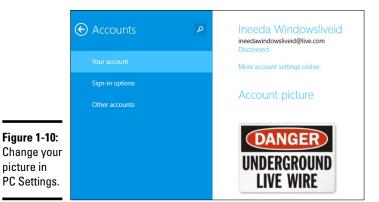

# 2. If you already have a picture in mind, follow these steps (if you'd rather take a picture, continue to Step 3):

a. Choose Browse and navigate to the picture.

You may need to choose Files, in order to navigate to the location.

b. When you find the picture you want, select it, and then tap or click Choose Image.

You return to the PC Settings location shown in Figure 1-10, with your new picture in place.

**3.** If you'd rather take a picture with your computer's webcam, comb your hair, pluck your eyebrows, and tap or click Webcam (in that order).

In any case, however you create your new picture, it takes effect immediately — no need to click OK or anything of the sort.

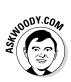

Want a weird picture? Don't have an avatar-generating source, like the Xbox? Try re-using an avatar that somebody's posted on the Internet. Here's the easy way:

1. In your favorite web browser, search for *avatars* and then switch to the image-viewing mode in your search engine, where you find tons and tons of them.

I found a picture I like in the Wikimedia Commons library on the web (see Figure 1-11).

Book III Chapter 1

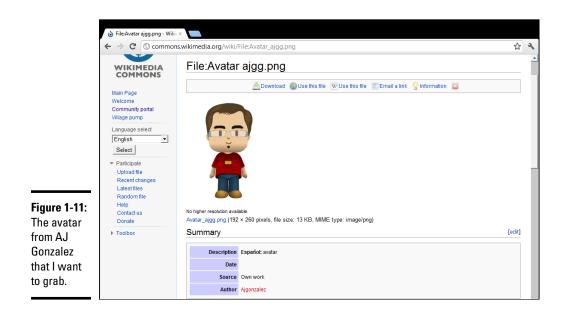

2. Take a screen shot. When you find the picture you want, make sure the whole picture appears on the screen. Then hold down the Windows key and press Print Screen.

Windows puts a copy of the screen shot in your Pictures library.

- **3.** On the Start screen, tap or click the Desktop tile. Over on the desktop, on the Taskbar at the bottom, tap or click the File Explorer icon the one that looks like a bunch of file folders. Then go to your Pictures library, and select the screen shot you just made (it will have a name like Screenshot (1).png).
- *4a.* With your fingers, tap the Home tab at the top, tap the Open icon in the Open section of the Explorer Ribbon, and choose Paint.
- *4b.* With a mouse, right-click the picture and choose Open With⇔Paint.

You need to crop your picture, to take away all of the stuff in the screen shot except the avatar. Windows Paint is more than up to the task.

5. Tap or click the Select icon on the Ribbon and then draw a rectangle around the picture you want to use for your Start screen.

If you don't get the rectangle the way you like the first time, don't worry. Start over and try Step 5 again. When you start again, your old rectangle disappears.

6. When you have the picture framed properly, tap or click the Crop icon on the Paint Ribbon.

Your cropped picture takes over the whole Paint area.

- 7. Tap or click the Save icon the tiny icon that looks like a floppy disk (eh, what's THAT?) at the very top of the screen and save the cropped picture in your Pictures library.
- 8. On the Start screen (press the Windows key on the keyboard, or the Windows button on your computer to bring it up), tap or click your name, and then choose Change Account Picture.
- **9.** Tap or click Browse, and then choose Files Pictures Screenshots. Find your cropped picture, select it, and tap or click Choose Image.

There you go. You've just successfully perpetrated identity theft on a defenseless avatar.

### Showing All Apps

Windows 8.1 introduces the ability to show all of your apps in one massive blob. It also has a couple of tricks for organizing the list of All Apps. Here's how to approach it:

**1.** On the Metro Start screen, click or tap the funny down-arrow floating in the lower-left corner of the screen.

You may have to wave your mouse around the lower-left corner before the down-arrow appears.

Windows shows you a complete list of all of the programs (er, apps) on your computer, organized in alphabetical order, grouped according to the general category of app. Apps with tiles on the Metro Start screen come first, as in Figure 1-12.

**2.** Click or tap the down-arrow next to By Name at the top and choose By Category.

You see the same apps, but this time they're grouped in a truly inscrutable hodge-podge.

**3**. Pick one of the apps — my favorite is the old Windows Calculator, which appears at the top of the Windows Accessories group — and either tap and slide it downward or right-click it.

You see the App Bar options shown in Figure 1-13.

Book III Chapter 1

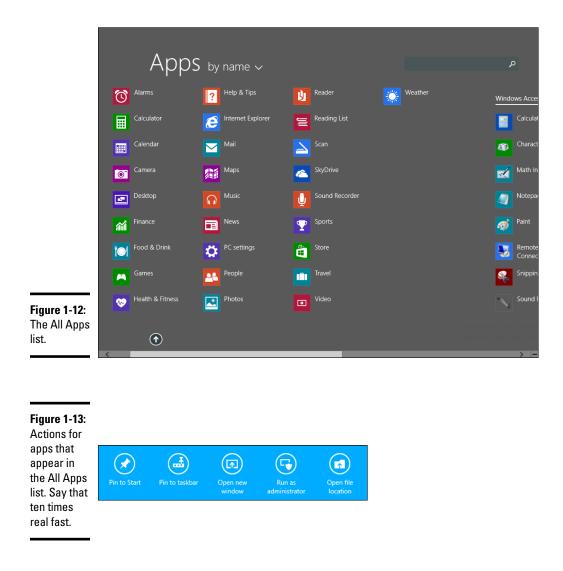

**4.** If you want to put this particular program on your Metro Start screen, choose Pin to Start. If you want it to appear on the old-fashioned desktop's Taskbar, choose Pin to Taskbar.

There's no OK to click; the action takes place immediately.

Tiles that are pinned to the Metro Start screen appear on the far-right side of the screen. From there, you can click and drag them anywhere you like.

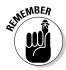

When you install a program in Windows 8.1, the installer sticks tiles for the program on this All Apps screen. For example, if you install Office 2010, the installer puts a new category on the All Apps screen called Microsoft Office, and sticks dozens of tiles (most of them useless) under that category. It's up to you to go into the All Apps list, select the tiles that you want to appear on the Start screen and, for each, choose Pin to Start.

You're supposed to be smart enough to know that you have to manually stick each tile that you want on the Metro Start screen.

### Forming and naming your groups

After you have all of your tiles on the Metro Start screen, it's easy to get your Metro Start screen organized. Try this:

# **1.** Tap and drag (or click and drag) your tiles so similar tiles are in the same group.

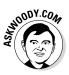

For example, if you use Mail, Messaging, People, and Calendar all day long, put them in the same group. If you have Office installed, go through the procedure described in the preceding section to move the tiles you want over to the Metro Start screen.

Don't worry just yet if the groups are in the wrong sequence: There are easy ways to move entire groups. Just concentrate on getting your similar tiles into the same group.

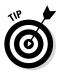

If you have programs that you look at constantly because they have important information — stock market results, your music playlist, Messenger notifications, or new Mail — keep them in one or two groups.

If you need to create a new group, drag a tile all the way over to the right. You see a faint vertical bar, which indicates that a new group has just been formed. Drop the tile to the right of the bar.

# **2.** To give your groups names, on the Metro Start screen, right click or tap and drag down any tile.

Windows grays the screen a bit, and puts blocks above each group that say Name Group.

**3**. Type in each group's name in the indicated box.

#### 4. Click or tap anywhere on the screen.

The graying goes away, and your Metro Start screen suddenly has names for its groups, as in Figure 1-14.

Book III Chapter 1

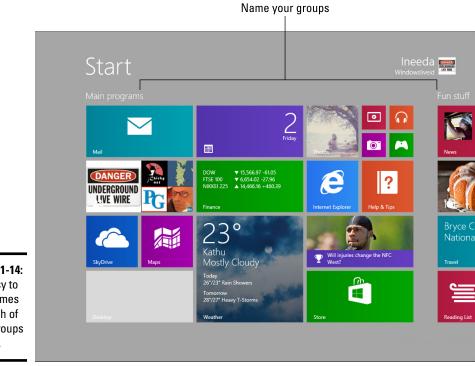

Figure 1-14: It's easy to add names for each of your groups of tiles.

### Moving groups with Semantic Zoom

You may have discovered that, while you can move tiles around 'till the cows come home, you can't move entire groups. In order to re-arrange the groups, you have to pop in to Semantic Zoom. Here's how:

#### 1. Switch to Semantic Zoom, where it's easy to rearrange groups.

If you use a touch screen, pinch the screen.

*If you have a mouse,* click way, way down in the lower-right corner of the Start screen. (There's a tiny icon that looks like a minus sign down there just waiting for you to find it.)

With a click or a pinch, you end up in a zoomed-out view of the Start screen that Microsoft dubs *Semantic Zoom*. (See Figure 1-15.)

While in Semantic Zoom, you can't move tiles around or create new groups. But you can move the groups you have so they appear in any order.

**2.** Click and drag or tap and drag groups until they're lined up the way you want them.

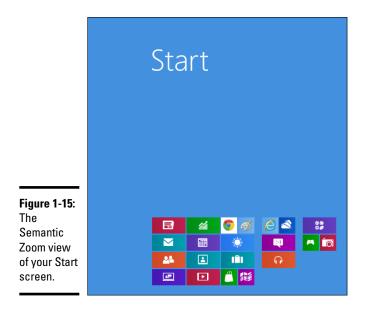

# **3.** When you're done rearranging groups, tap or click any empty place on the Start screen.

Sit back and enjoy your newly organized Start screen.

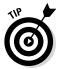

If you use the old-fashioned desktop more than the tiled side of Windows, I have a series of recommended steps for turning your Start screen into a lean, mean, not-quite-as-good-as-a-Win7-Start-menu machine, in Book VI, Chapter 3.

Don't hesitate to go back and change the tiles and groups around. It's easy, and you can fine-tune it to your heart's content.

### Working with Tiled Metro Snap

Windows has a new, odd way of running two — and possibly more — programs side by side. I call it *Tiled Metro snap* to distinguish it from *Aero Snap* (also known as *Windows Snap*). The easiest way to explain the difference, I think, is to show you what they look like.

Aero Snap has been around for several years; it involves snapping a desktop program to either the left or the right side of the desktop screen, by clicking and dragging the program's window to the left or right edge of the screen. After an old-fashioned Windows "legacy" program has been Aero Snapped, it takes up exactly half of the screen. The resized window behaves just like any other window on the old-fashioned desktop: It can be resized, moved, maximized to take up the whole screen, and so on. Figure 1-16 shows an old-fashioned Windows program that's been snapped to the right half of the screen.

Book III Chapter 1

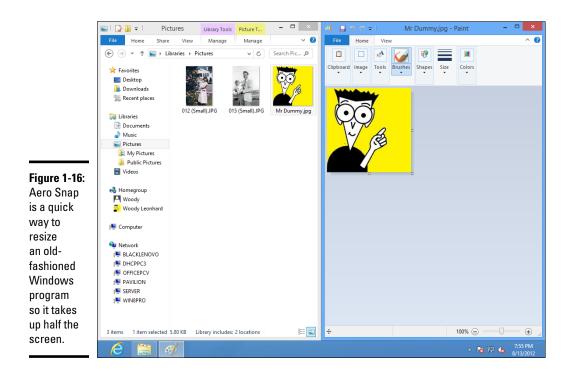

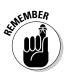

Tiled Metro snap is similar to Aero Snap, but more rigid:

- ★ Maximum number of snapped apps: To calculate how many apps you can Metro snap, take the width of your screen in pixels and divide by 500. Throw away the remainder. Thus, a screen that's 1024 pixels wide can Metro snap two programs. A 1680 screen can handle three.
- Cumbersome resizing: Tiled Metro snapped apps have a vertical bar between them. Click or tap and drag on the bar, and you increase the width of one app while decreasing the width of the other. Drag the bar far enough, and the pinched app closes. Visually, it looks like Figure 1-17.
- ♦ No interactivity: Whereas apps snapped on the old-fashioned desktop can interact with each other you can click and drag files or text from one to the other, for example the apps in a Tiled Metro snap arrangement *cannot*. There's no interaction between them, other than through the Share charm.

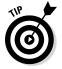

Many apps don't do well in a small space, although some may surprise you. Solitaire, for example, turns the card deck on its side — and the gameplay is good! The Music app, which looks horrible full screen, retreats into a reasonably usable playlist view if you Tile snap it.

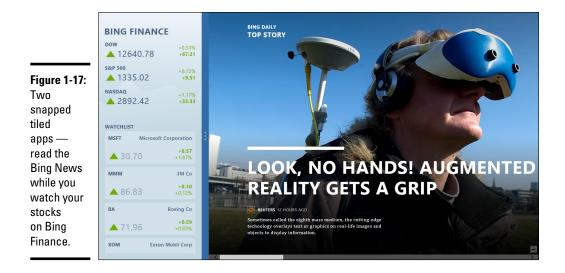

Here are the many ways to Tile snap a tiled app:

- Swipe or drag from the left side of the screen to bring up the most recently run program, and slowly drag it to the right. When the Tiled snap vertical bar appears, release the thumbnail. The thumbnail's program gets Tile snapped on the left.
- ◆ Bring up the running program thumbnails, in the black carpet Switcher I describe in the section "Touring the Start Screen" at the beginning of this chapter. There are many ways to show the Switcher. Tap or click one of the thumbnails and slowly drag the thumbnail to the right. When the Tiled snap vertical bar appears, release the thumbnail.
- With a mouse, click at the very top of a tiled app or at the very top of the desktop. Slowly pull the top down toward the middle of the screen. When the app turns into a big thumbnail, drag it to the left or right and then release. The app gets snapped next to the last-running program. You can do the same thing with your finger, swiping down slowly from the top.
- ◆ Bring up the running program thumbnails in the black carpet Switcher described earlier. Right-click the thumbnail you want to Tile snap and choose either Snap Left or Snap Right.
- ✦ If you have a keyboard, when you're running a tiled app or when you're working on the desktop, press down the Windows key and tap the period. The current app (or the desktop) gets snapped to the right.

Book III Chapter 1

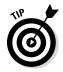

To close out this section on Tiled snap, here are a few handy tips:

- ♦ You can't Tile Metro snap the Start screen.
- When you Tile snap the desktop into one of the small spaces, individual programs running on the desktop have their own thumbnails on the snapped screen. See Figure 1-18.
- You can make the apps switch sides (so the wide one is on the left or on the right) by dragging the vertical separating bar. If you drag the vertical separating bar all the way to the edge of the screen, the snapped app disappears, and the main app takes over the whole screen.

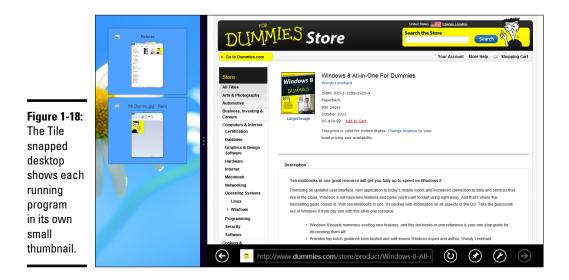

# Showing All Apps View All the Time

You can tell Windows that every time it jumps to the Metro Start screen, it should instead show the All Apps list. That may make some sense for you, if you don't like the pretty tiles and would prefer to just deal with programs.

The big problem is that you could look for years and not find where that setting is hidden.

I haven't the beginning of a clue (starting to sound familiar, eh?) why Microsoft put a Metro-only setting on the old-fashioned desktop, but that's what we've got.

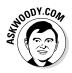

Microsoft took a lot of (well deserved!) flak for getting rid of the Windows 7 Start menu in Windows 8. In Windows 8.1, Microsoft pretended to mend its wayward ways by giving us the "next best thing" to a Start menu. Yeah, sure.

To set Windows so it shows the All Apps list when you would normally expect it to show the Metro Start screen, do this:

1. Go to the old-fashioned desktop.

If you're looking at the Metro Start screen, tap or click the Desktop tile.

**2.** Right-click (or tap and hold) the taskbar at the bottom of the screen and choose Properties. Choose the Navigation tab.

The old-fashioned, tired, legacy Windows desktop (ahem!) brings up the Taskbar and Navigation Properties dialog box shown in Figure 1-19.

| Ľ                                                                     | askbar Navigation Jump Lists Toolbars                                                                                      |
|-----------------------------------------------------------------------|----------------------------------------------------------------------------------------------------|
|                                                                       | Corner navigation                                                                                                    |
|                                                                       | When I point to the upper-right corner, show the charms                                                                    |
|                                                                       | When I dick the upper-left corner, switch between my recent apps                                                           |
|                                                                       | Replace Command Prompt with Windows PowerShell in the menu when I right-click the lower-left corner or press Windows key+X |
|                                                                       | Start screen                                                                                                    |
|                                                                       | $\checkmark$ Go to the desktop instead of Start when I sign in                                                             |
| L                                                                     | Show my desktop background on Start                                                                                        |
|                                                                       | $\hfill Always show Start on my main display when I press the Windows logo key$                                            |
| L                                                                     | $\checkmark$ Show the Apps view automatically when I go to Start                                                           |
|                                                                       | $\fbox$ Search everywhere instead of just my apps when I search from the Apps view                                         |
| List desktop apps first in the Apps view when it's sorted by category |                                                                                                    |

Figure 1-19: Roll over, Metro Start, the All Apps list is movin' in.

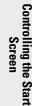

Book III Chapter 1

## **3.** Check the box marked Show the Apps View Automatically When I Go To Start.

That tells Metro to stop showing the Start screen automatically and instead show the All Apps list.

4. Click OK.

The change should be apparent immediately.

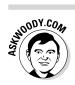

You may've noticed that I made a few changes to the default settings in Figure 1-19. Patience, grasshopper. I talk about them in Book VI, Chapter 3.

That's the whole shtick.

# Chapter 2: Searching in and with the Start Screen

#### In This Chapter

- The Start screen Search shtick
- Using the touch keyboard
- ✓ Searching for programs, settings, and files, tile style
- Removing apps from search

Microsoft designed Search on the tiled side of the Windows 8.1 fence to run quickly and easily, and in a way that finds most of what needs to be found, with minimal hassle. Unfortunately, the way most people use Search on the tiled side misses things in ways that mystify.

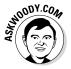

In this chapter, I talk about search with training wheels: The simple tiled way of doing things, with simple searches — realizing that sometimes the searches don't produce reasonable results. What do I mean by "reasonable"? Good question. If you use the Metro Start screen Search to look for the term *invoice*, for example, you will never find a file named CustomerInvoice123.xlsx. Nor will you find a Metro Mail e-mail message with the subject *Invoice attached*. In this chapter, the beginning course, I won't be overly concerned about those anomalies, but you should keep in mind that some searches are more equal than others.

If you want to wade through the advanced course, I would direct you to an earlier version of this book, *Windows 8 All-in-One For Dummies*, Book VI, Chapter 8. Advanced Windows search is a hairy, lengthy, and somewhat esoteric topic that we couldn't shoehorn into this edition of the book. While it's true that you can use advanced Windows search techniques in the Metro Start screen's Search app, doing so is far beyond the wants or needs of most Windows users. If you want to do a "real" search on a large number of files, you really need to be working over on the old-fashioned desktop.

The oddest thing about Metro Start screen Search? If you have a keyboard, you can start your search by simply typing while you're looking at the Start screen. There's no box to type in to, no hint that typing will trigger a search. But it does.

## Smart Search ain't

New in Windows 8.1 is a "feature" — I hesitate to use the term — that lets Microsoft keep track of every single search that you make on your PC. If you read my chapter on installing Windows 8.1, I told you how to turn Smart Search off. (Hint: If you took the default installation options, Smart Search is running on your machine right now.)

You should expect that web search engines primarily Google and Bing — will keep track of all of your web searches. But this is different. With Smart Search, Microsoft keeps records of every search you make inside your computer and — worse — even sells the capability to advertisers, bragging that it can match and deliver ads related to things that you're looking for on your machine. Type in **flugelhorn**, and you will suddenly start seeing ads for flugelhorns, both in your Metro Start screen search results and in your Bing-influenced web browsing.

In Book II, Chapter 3, the section called "The problem with Smart Search," I take you through the steps to see if Smart Search is turned on and, if so, explain exactly how to turn it off. If you aren't sure whether you have Smart Search turned on, now would be a very good time to flip to that chapter and check.

The scariest thing about Metro Start screen Search? The so-called Smart Search "feature" — which is mighty smart for Microsoft, and very invasive for you. See the sidebar.

#### General Approaches to Searching

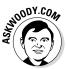

Microsoft, through its Customer Experience Improvement Program (CEIP), keeps an enormous amount of data about the way people use Windows. The folks who designed Windows 8.1 pondered mightily over the telemetry that they received from Windows 7 and relied on it heavily to make design decisions for Windows 8.1. (I call it "steering a boat by its wake," but never mind.) The decisions they made for Windows 8 were inherited by Windows 8.1.

Microsoft discovered that 67 percent of all searches performed on the Start menu in Windows 7 were to find and launch programs. Searches for files accounted for 22 percent, and Control Panel program searches came in at 9 percent.

Those are astounding numbers. Between everyday apps and system apps (er, Control Panel programs), 76 percent of all the searches in the old Start menu simply sought programs — and almost all the rest were looking for files. That's why the Start screen is heavily biased toward looking for programs.

Keep that in mind as you step through this little experiment:

1. Press the Windows key on the keyboard or the Windows button on your tablet to go to the Metro Start screen.

#### **2.** Do one of the following:

If you have a keyboard, just type **no**.

If you don't have a keyboard, swipe from the right to bring up the Charms bar, tap the Search charm at the top, tap inside the Apps search box, and use the touch keyboard to type **no**.

Windows immediately starts searching for programs, settings (Control Panel programs) and filenames that start with, or contain, the characters *no*. You get a very abbreviated list, typically with two entries for each type of file. In Figure 2-1, you can see that Windows returned two apps, two songs, two settings, and one file.

I have a detailed explanation of the touch keyboard in Book II, Chapter 1.

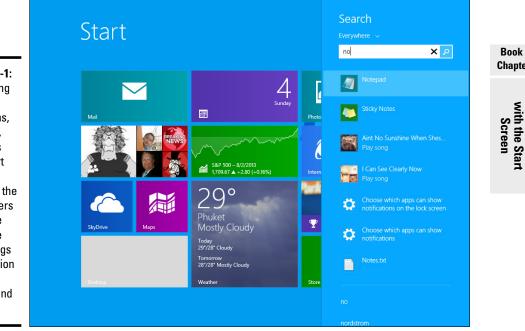

Figure 2-1: Searching for programs, settings, and files that start with, or contain, the characters no in the filename or settings description is very simple and fast.

Searching in and

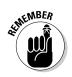

**3.** Underneath Search in the upper-right corner, tap or click the word *Everywhere* and choose Settings.

You see a very lengthy list (see Figure 2-2) of links to Control Panel programs and PC Settings locations, many of which contain words that start with the letters *no*. Why the other items appear on the list — "Change system sounds"? — remains a mystery.

**4.** Underneath Search, tap or click Settings and pick Files. Then click or tap the magnifying glass to see a list of files that match your search.

If you have any files at all on your computer, you undoubtedly see a swarm of files; I have 126 matches in Figure 2-3. Why? Because *no* matches all sorts of things: text inside files, song titles, pictures with the hidden tag *Orientation: Normal* or *Flash mode: No flash*, and on and on.

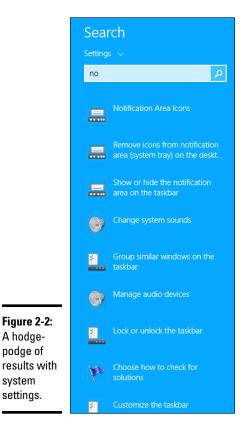

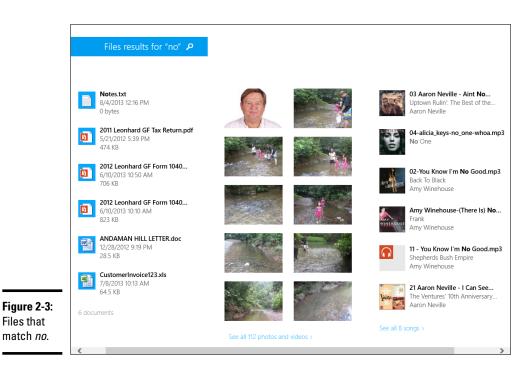

Book III Chapter 2

In Windows 8, Metro search would make all sorts of weird matches. For example, Word documents may match *no* because the documents are based on the template normal.dotx. Windows 8.1 has improved on that kind of stupidity — matching on completely extraneous metadata — but not, it would seem, for photos.

5. Tap or click any search result to either see the setting or open the file, depending what you tapped or clicked.

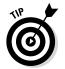

You can search in many tiled Windows 8.1 apps by just clicking inside the app, typically in the upper-right corner. I talk about the apps you can search at the end of the chapter. For now, go back to the Start screen.

## Searching for Programs/Apps

If you know that you're looking for a program (er, an app) or you think that you're looking for a program, keep in mind that you need to know the program name, or at least part of the program name.

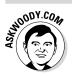

With that caveat, here's how easy it is to search for an app:

1. Press the Windows key on the keyboard or the Windows button on your tablet to go to the Start screen. Then press or tap the down arrow in the lower-left corner of the screen. You see the Metro Apps list.

#### **2.** Do one of the following:

*If you have a keyboard,* type the first few letters of the name of the program.

*If you don't have a keyboard,* swipe from the right to bring up the Charms bar, tap the Search charm at the top, tap inside the Apps search box, and use the touch keyboard to type the first few letters of the program name.

Windows immediately starts searching for programs that start with the characters you type. Mostly. Sort of.

To better understand your search results, it helps to know that Windows looks at the names of all the programs, and it tries to match the characters you type with the beginning letters of the program names, or the beginning letters of each of the words in the program's name. Sometimes, though, the name of the program isn't the same as what's displayed on the screen. Confused? Here, follow an example:

## 1. Press the Windows key and then press or tap the down arrow in the lower-left corner. When you see the Apps list, type win.

Windows finds all the programs with names that start with *win*, as shown in Figure 2-4.

Some of the results in Figure 2-4 are obvious, but many are not. For example, Store is on the list because it's short for Windows Store. Word is on the list because the program that runs Word is winword.exe. Heaven only knows why some of the others are there. The point is that you can search for something and get results that are utterly inscrutable — and very different from what you may expect.

#### 2. Hit Backspace a few times and then search for in.

If Windows were searching for all the apps with the characters *in* in their names, you'd see a long list like the one in Figure 2-4. But that isn't what Windows actually searches for. It looks for full words in the program names that start with *in*. So, for example, searching on *in* draws hits for *In*ternet Explorer and Math *In*put Panel, but it doesn't get a match on Windows Defender. See Figure 2-5.

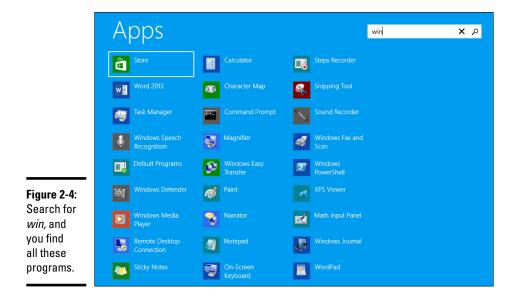

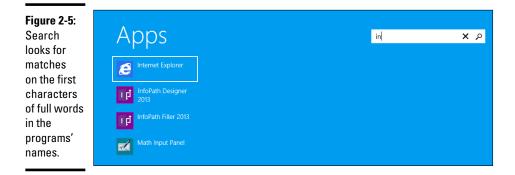

Chapter 2

Book III

Searching in and with the Start Screen

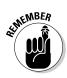

Windows search results are largely based on the first characters of a program name, but *program names are inconsistent*. For example, there's a Windows system program called Windows PowerShell. Because there's no space between *Power* and *Shell* in *PowerShell*, if you search for *shell*, you won't find the program. Similarly, you'll never find Microsoft OneNote by searching for *note*, or Microsoft InfoPath by searching for *path*.

If you're accustomed to search using most programs on most computers, you would expect that searching for *no* would match anything with the letters *no* in the name. That isn't the case with Metro Start screen Search. The letters *no* must appear either at the beginning of the name, or after a space in the middle of the name, before you'll reliably get a hit.

### Some very quick programs

Want to launch the Calculator quickly? Press the Windows key, type **calc**, and press Enter. That's all it takes. In fact, if you're looking at the Start screen, you don't even need to press the Windows key.

Want to launch Word, Excel, Paint, Notepad, Help, or WordPad? Hit the Windows key, type the name, and press Enter. It's really that easy. When you install new programs, many of them will also be accessible quickly. Experiment with them a bit. When you start typing the name, you see a list of programs that match the name. As soon as the program you want moves to the top of the list, press Enter, and Windows runs it.

Now you see why the search term *path* doesn't match *InfoPath*, for example, but the search term *notes* matches *Sticky Notes*. Bizarre, but true — and the source of endless confusion for people who are looking for programs that they know are sitting on their computers.

### Searching for Settings

Windows has a plethora of settings — not just the settings you can see with the Settings charm, but zillions of system programs, dialog boxes, check boxes, Action Center notifications, and on and on. The Control Panel on the desktop functions as a command center for some settings, warnings, and other kinds of reports, and on the Metro side the PC Settings mega-app controls a different, but overlapping set. I talk about Control Panel in Book VII, Chapter 1, but it's only part of the search story.

Microsoft would have a hard time calling all the aforementioned things "Control Panel programs, PC Settings panes, system programs, administrative tools, dialog boxes, status reports, and all the internal stuff you never want to touch," so it settled on the term *Settings*.

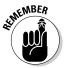

Just keep in mind that when you search for settings, you're searching for a whole lot more than the settings you can get to from the Settings charm.

Permit me to step you through an example:

**1.** Press the Windows key on the keyboard or the Windows button on your tablet to go to the Start screen.

#### **2**. Do one of the following:

*If you have a keyboard,* type the first few letters of the setting, then click the line below Search that says *Everything* and change it to *Settings.* (If you want to take the ready-fire-aim approach, press Windows key+W to bring up the search screen, with Settings already selected.) Click the magnifying glass to perform a full search.

*If you don't have a keyboard,* swipe from the right to bring up the Charms bar, tap the Search charm at the top, tap Everything and turn it to Settings, tap inside the Settings search box, and use the touch keyboard to type the first few letters of the setting name. Then tap the magnifying glass.

In Figure 2-6, I search for settings that have to do with network.

Note how the Settings items appear on the left, and a motley assortment of programs, troubleshooters, Control Panel applets, Help topics, and anything else that may contain the term *network* appear on the right.

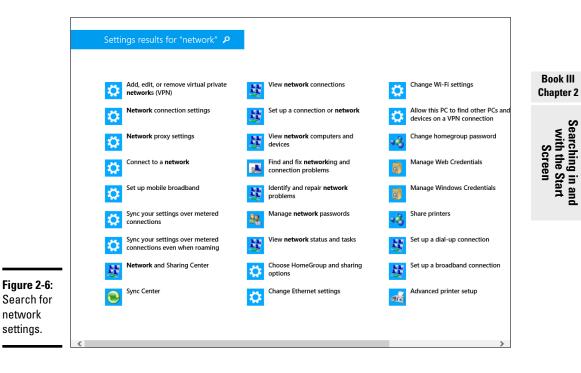

## Searching for Files

The most important advice for searching for files: If you're looking for a particular kind of file — a Word document, an Excel spreadsheet, or a graphic file that you created with some program — go into the program and search from there. So, crank up Word, Excel, or the graphics program and then use the program to perform the search.

Two big reasons why:

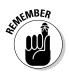

- ◆ Unless you change something, the application automatically limits the kind of files being sought. For example, if you go into Word and search by choosing File⇒Open, Word returns only Word documents. If you know what kind of file you want, searching with the program that creates that type of file makes it easier to zero in on what you seek.
- ★ Most applications limit the search to the current folder and its subfolders. So if you know you're looking for an Excel spreadsheet in the \ Invoices folder, Excel can do a much better job than Metro Start screen Search. How? In Excel, choose File⇒Open. Navigate to the \Invoices folder. Then type your search criteria in the search box. The search goes faster, and the list of files you have to rummage through is much smaller.

You'll almost always find that Metro Start screen Search gives you too many files to sift through — many of them irrelevant — compared to working with the app.

If I didn't scare you off, here's a quick introduction to using Metro Start screen Search for files. I look at simple searches; they can get much more complex, as I describe at the end of this section.

Here's how to run a file search from the Metro Start screen:

1. Press the Windows key on the keyboard or the Windows button on your tablet to go to the Start screen.

#### **2**. Do one of the following:

*If you have a keyboard*, click the Everything line under Search and choose Files. Type the first few letters of the filename. (If you want to go straight to file search, press Windows key+F to bring up the search screen, with Files already selected.)

*If you don't have a keyboard,* swipe from the right to bring up the Charms bar, tap the Search charm at the top, tap Everything and change it to Files, tap inside the Files search box, and use the touch keyboard to type the first few letters of the file's name.

In Figure 2-7, I search for files that start with the characters st.

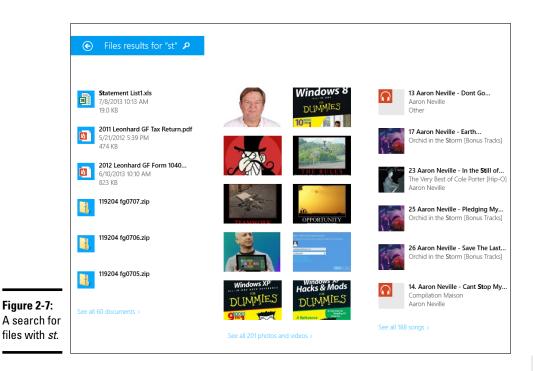

Note that you get matches not only on the filenames, but also on the file contents and on other *metadata*, such as tags on pictures, descriptions for certain kinds of files, and much more.

Hover your mouse over any of the matching files for a ToolTip with a great deal of information — file size, date, location, and much more.

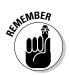

Just as in the search for programs, the text you type has to match the start of a filename or the start of a separate word inside a filename. It can also match a whole word inside the document or the beginning of a whole word inside a document.

So, for example, if you search for *dum*, you get hits on the filenames dummies.doc and My Dumb Mistake.jpg (note the spaces), and the search will also match an Excel spreadsheet with a cell that contains the word *dummer*.

But searching for *dum* does not generate a match on files named SomeDumbThing.rtf (no spaces) or a PDF document that contains the word *datadump*. Searching in and with the Start Screen

# Chapter 3: Sharing Among Tiled Apps

#### In This Chapter

- Sharing with the Share charm
- Working through a share
- Knowing what can be shared
- Controlling which tiled apps are allowed to share

he tiled Metro side of Windows doesn't have much of a Clipboard — and no drag 'n' drop.

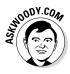

If you've used Windows before, that statement should stop you dead in your tracks. The Windows Clipboard — which works just fine on the old-fashioned desktop side of Windows 8.1 — is the primary means for moving data around. You can copy just about anything to the Clipboard and then paste it just about anywhere: Text can go from a browser to a Word document; numbers can go from an e-mail to a spreadsheet; pictures can be copied and pasted into different folders — or into documents, messages, spreadsheets, or even different pictures.

Old-fashioned desktop select-and-drag works, too, in many situations, but in every version of Windows since the primordial ooze, the Clipboard has always done the lion's share of the work.

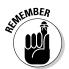

When you walk on the Metro tiled side of the fence, you don't copy or paste, cut, drag, or empty the Clipboard. You *share*.

Like the Metro Start screen Search, which I discuss in Chapter 2 of this minibook, sharing among tiled apps is actually performed through *contracts*, or technical agreements among the apps about what they have to offer and what they will accept. In many ways, sharing is much more advanced than copying to the Clipboard. But it's also more restrictive because apps have to specifically be built to create and fulfill the contracts — which can be much more complex than simple Clipboard copying.

## Sharing the Easy Way

Windows 8.1's sharing goes way beyond the old cut and paste. Let me show you what I mean.

In older versions of Windows, and the desktop of the current version of Windows, you can copy the web address of a site and paste it into, say, an e-mail message. The pasted address is just text, something that starts with http://. Depending on which e-mail program you use, the address may appear with an underline signifying it's *hot* (clickable), as shown in Figure 3-1.

| <b>Figure 3-1:</b><br>A copied<br>hot link in an<br>Outlook mail<br>message. | Internet Explorer 9 may stop responding if DFX Audio Enhancer is installed: Sent: Sat 23,06/2012 9:57 PM To: woody Leonhard                    |
|------------------------------------------------------------------------------|----------------------------------------------------------------------------------------------------|
|                                                                              | Internet Explorer 9 may stop responding if DFX Audio Enhancer is installed:<br>http://support.microsoft.com/kb/2727797/en-us?sd=rss&spid=15672 |

When someone receives your e-mail, he can see the link and, if he's curious, click it and have Outlook (or Gmail or Metro Mail or Outlook.com or Yahoo! Mail or whatever) automatically bring up the default web browser and go to the location mentioned in the hot link.

That's so 20<sup>th</sup> century, don't you think? Over on the tiled side of the fence, life's in a faster lane.

### What's a sharing contract?

When a programmer writes a Metro tiled app that can share, she has to set up the app's installer so it notifies Windows not only that the app can send or receive data, but also tell Windows what kind of data can be sent or received.

For example, the Windows 8.1 Photos app can send a picture. One of the sharing contracts Photos supports simply sends a picture. If there's another tiled app that wants a picture, the contracts match, and Photos can share a picture with the second app.

Think about it for a second, and you realize how complex that sharing contract could be. For example, maybe Photos will only share particular kinds of photo files and not others. The contract has to spell out specifically what kinds of pictures can be provided — and the receiving Metro tiled app better be able to handle all the different kinds.

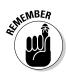

The tiled, full-screen version of Internet Explorer has many sharing contracts (see the "What's a sharing contract?" sidebar). One of those contracts says, in effect, "The tiled Internet Explorer can hand you a hot link for the current location, a picture, and some text from the page."

The Windows 8.1 Mail app also has a contract that says, in effect, "Win8.1 Mail can accept a hot link, a picture, and some text." Of course, Mail can accept all kinds of things. One of the contracts it supports is this one, which is designed specifically to accept shared data from a web browser.

Here's how to share a web page through Windows 8.1's Mail app:

#### 1. Fire up the tiled version of Internet Explorer.

Sharing only works on the tiled side — the desktop version of Internet Explorer can't share.

- 2. Navigate to a web page that you want to e-mail to a friend.
- **3**. Bring up the Charms bar by swiping from the right, hovering your mouse in the upper-right corner of the screen, or holding down the Windows key and pressing C. Then tap or click the Share Charm.

Windows looks through the list of apps that can accept shared stuff, and zeroes in on apps that can handle the kind of contract that Internet Explorer can provide. Mail just happens to be one of those apps, as shown in Figure 3-2.

Book III Chapter 3

> Sharing Among Tiled Apps

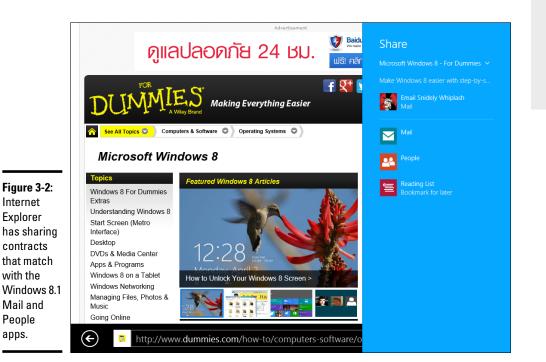

#### 4. Choose Mail.

Windows starts Mail, creates a new message, and copies the information — using the contract — from the browser into the message.

5. Fill in the addressee, type in any additional information you like, and tap or click the Send icon in the upper right.

The message that gets sent out looks like what you see in Figure 3-3.

#### Figure 3-3:

Windows Metro Mail gets a web page name, picture, link, and text — and an ad for Windows Metro Mail, of course.

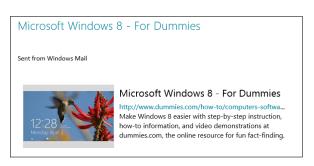

Compare Figures 3-1 and 3-3. That's the difference between copy and paste, and a tiled app share, respectively. In the old-fashioned method, you have to do all of the copying and heavy lifting, and the result isn't anything to write home about. But sharing with tiled apps, there's a very significant amount of data that's sent for you — and you don't need to lift more than a finger or two.

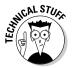

On the other hand . . . sharing among tiled apps isn't quite so simple, eh? Both the program that sends the data — the *source* — and the app that receives the data — the *target* — have to agree exactly on what kind of data is being sent, and how it goes across. That's why contracts are so important.

Over on the old-fashioned desktop, you have to select something and then copy or cut it to the Clipboard. Here on the Metro tiled side, in many cases, you don't really need to select anything. For example, if you're playing a game and there's a Share charm that works with the game, the people who made the game may decide that what you share is your current list of top scores. If you're in Internet Explorer, looking at a website, and share, IE is smart enough to know that you don't want to share the whole page on the website — you just want to share a link to it, a bit of extracted text, and a picture.

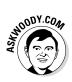

You would think that, since Windows 8 and now 8.1 have been out for more than a year, there would be a nice collection of source/target pairs of Metro tiled apps that agree to work under the same contracts. That just hasn't happened, although uniform contracts are in place for many different kinds of data — contacts, for example, or formatted text. It isn't at all clear if Metro app developers will, some day, go the extra mile to build compelling contracts.

## Stepping Through a Photo Share

Understand how sharing basically hangs together? Good. In this section, try a simple sharing task — sending a photo in an e-mail message.

Here's how to share a photo in an e-mail:

**1.** Go to the Start screen (press the Windows key on the keyboard or the Windows button on your tablet) and then tap or click the Photos app.

The Windows 8.1 Metro Photos app appears.

2. Select one of your photos.

See Book IV, Chapter 3 if you can't find any photos. If you want to see the whole sequence go by in slow motion, choose a high-definition photo — a large file.

You need to tap or click the photo. It appears in the middle of the screen.

**3.** Swipe from the right or hover your mouse in the upper-right corner to bring up the Charms bar and then choose the Share charm, which is the second charm.

Windows gives you a choice of all the tiled apps that can accept data from the Photos app. In this case, only Mail can accept a shared picture from Photos. See Figure 3-4.

4. Choose the Mail app.

Mail starts a new e-mail message and copies a thumbnail of the picture into the message. See Figure 3-5.

5. Fill in the message and tap or click the Send button on the upper-right.

Make sure you get a To address and add a subject if you like. The usual e-mail stuff.

After Mail starts to send the message, you return to the Photos app.

6. If you chose a small photo, it's probably sent in seconds. But if you sent a large photo, you may want to make sure it goes out. To check, go back to the Charms bar and choose Share again. Tap or click the Check Progress link at the bottom.

The Charms bar shows you the status of the message while Mail puts it together and then ships it out.

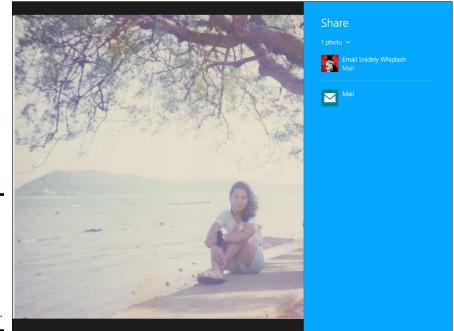

Figure 3-4: Only the Mail app has a contract that matches with Photos.

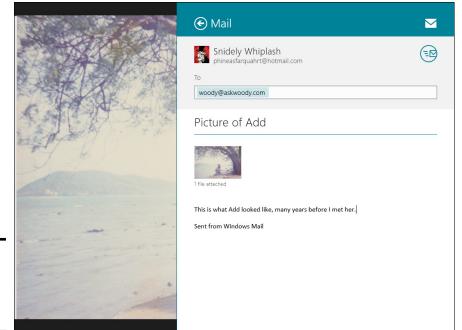

Figure 3-5: The message is ready to be filled out.

That's how sharing works.

#### What Can You Share?

As of this writing, you can share very little. The steps in the preceding section show you how to share a photo in an e-mail message.

If you go into Internet Explorer, navigate to a page, and then use the Share charm to put the page in an e-mail message, you get the kind of message shown in Figure 3-5.

If you start Internet Explorer and select text on a web page *before* you share, you can use the Share charm to share that text in an e-mail message, as shown in Figure 3-6.

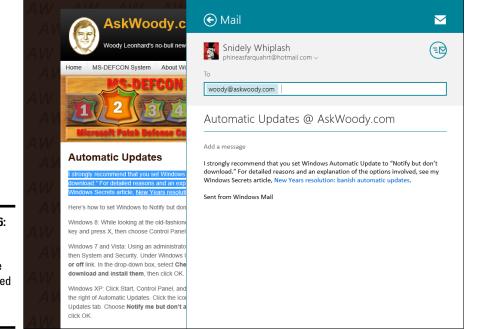

Sharing Among Tiled Apps

Figure 3-6: Selected text on a web page

gets shared in a Mail message.

## **Controlling Share**

Sharing depends on contracts that work behind the scenes in an app to control what information one app can share with another app. The contract on a tiled app that wants to send data has to match the contract on another tiled app that wants to receive data. Windows works behind the scenes to match the contracts, pairing sending and receiving apps.

If you like, you can tell Windows that you don't want it to allow sharing with specific tiled apps.

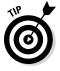

Also, Windows maintains a list of the most commonly shared apps. For any specific contract, Windows counts how many times you use that contract to share with a tiled app, and it modifies the list of apps it shows you based on how much you use the apps. For example, if you bring up the Share charm in the Photos app and you choose to share your photo with the Mail app, Windows starts putting Mail at the top of the shared list.

You can control what appears at the top of the Share list, too. Here's how:

- **1.** Swipe from the right or hover your mouse in the upper-right corner to bring up the Charms bar, and then at the bottom, choose the Settings charm.
- **2.** At the bottom of the Settings pane, tap or click the Change PC Settings link and then select Search & Apps on the left. Finally, choose Share.

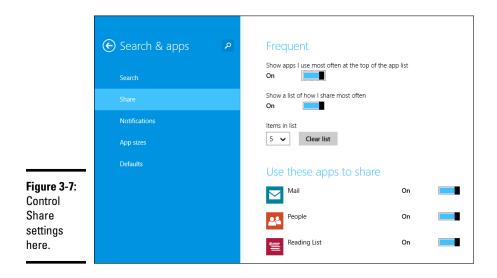

The Share Settings screen, as shown in Figure 3-7, appears.

## **3.** (Optional) If you don't want Windows to show you a list of the Metro tiled apps that you use to share most frequently, turn off the feature.

Similarly, you can clear the list or adjust the number of items in the list. Presumably you'd do that to be able to see more of the available apps at the bottom of the list.

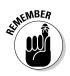

Windows shows you a list of the apps that can accept the correct contract. You won't see the same apps listed every time you bring up the Charms bar because not every app can handle the same sharing contracts.

**4.** To disable sharing with a specific app — don't allow it to send data or receive data — set the appropriate slider to Off.

You may want to disable a tiled app if you find yourself mistakenly using it in place of an app that you really want to use. You may also want to disable an app if the list of apps that appears in the Charms bar gets too long.

This kind of contract sharing is just starting. As developers make more and more apps for the tiled part of Windows, the amount of sharing available — and the usefulness of that sharing — may improve. At least a little bit.

Book III Chapter 3

> Sharing Among Tiled Apps

## Chapter 4: Settings, Settings, More Settings, and Devices

#### In This Chapter

- Using common settings
- Diving in to the Settings page
- How Settings works in the apps
- Taking control of your devices

Windows has settings. Boy howdy, does it have settings.

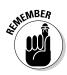

The desktop's Control Panel — long the bastion of Windows settings, through many generations of Windows — controls the lion's share of settings on a Windows PC. The new Settings charm controls several hundred settings. And — get this — there's a bit of overlap between the two, but some settings can only be made on the Metro tiled side of the fence, and other settings can only be made on the old-fashioned desktop side.

More confounding: Some of the settings that only affect the Metro side can only be made on the desktop side. Bizarre!

Although the Settings charm controls some of the settings in Windows, the settings you find via the Settings charm are key to using the Metro tiled side of Windows and the tiled apps properly. They also have an impact on the old-fashioned desktop side of the fence, too.

In this chapter, I talk about the settings that you can access with the Settings charm from the tiled Start screen. If you can't find the setting you want here, flip to Book VII, Chapter 1.

#### Using the Settings Charm

No matter where you are in Windows, the Settings charm gives you immediate access to six common settings, plus a hook to get into more settings. Here's how to use the charm: 1. Swipe from the right or hover your mouse in the upper-right corner (or hold down the Windows key and press I) to bring up the Charms bar, and then at the bottom, choose the Settings charm.

You see the Settings pane, with six icons at the bottom. See Figure 4-1. Table 4-1 describes what each icon does.

- 2. Choose one of the following: any icon, one of the options at the top (which vary depending on where you're located inside Windows), or Change PC Settings at the bottom.
- 3. To close the Settings pane, tap or click anywhere outside the pane.

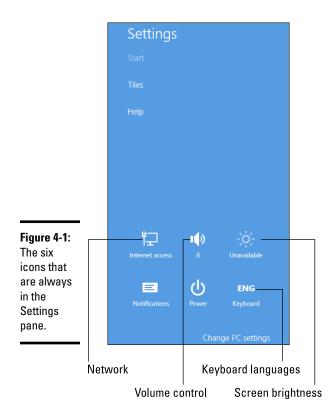

| Table 4-1     | Actions for the Settings Pane Icons                                                                                                    |
|---------------|----------------------------------------------------------------------------------------------------|
| 1con          | Action                                                                                                    |
| Network       | Verify your network connection, connect to a different network,<br>switch to Airplane mode, turn sharing on or off (right-click the<br>connection; see Book VII, Chapter 5). Tap and hold, or right-click<br>the specific connection to see how much data you've used<br>since you last reset the counter. |
| Volume        | Set the overall system volume.                                                                                                    |
| Brightness    | Sliding scale, not available on desktop PCs.                                                                                                    |
| Notifications | Master switch that turns notifications on or off for all the apps that can produce notifications (see Book II, Chapter 3).                                                                                                    |
| Power         | Sleep, Shut Down, Restart (if you have updates waiting, the<br>options change to Update and Shut Down, and Update and<br>Restart). Some people recommend that you turn off your PC<br>through this icon. I figure it's easier to use the account picture.                                                  |
| Language      | Change the way keystrokes are interpreted (to use keyboards in different languages) but without changing date or time formats.                                                                                                    |

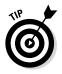

Some mobile broadband providers have applications that notify you when you're reaching your monthly data cap. The notifications appear as *toaster* fly-ins from the right of the screen, or as live tiles on the Windows logon screen or Start screen. If your service provider has such an app, it's well worth seeking.

## Changing PC Settings

At the bottom of the Settings pane is the Change PC Settings link. Tap or click it, and the PC Settings page, as shown in Figure 4-2, appears.

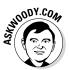

The PC Settings page is a remarkable collection of settings, arranged in a way that's infinitely more accessible — but arguably less logical — than the old-fashioned desktop Control Panel. On the left, you see these categories:

◆ PC and Devices: From here, you can change the lock screen, which appears whenever your PC resumes from Sleep (see Book II, Chapter 2); the Metro Start screen (see Book III, Chapter 1); or your account picture (see Book III, Chapter 1). You can set your display resolution, or invoke multiple displays, add devices (such as printers), make minor changes to your mouse's behavior (for example, swap the left and right buttons), turn autocorrect on or off, alter the way apps are switched and turn off the distracting Charms bar when your mouse moves to the upper-right part of the screen; make power settings, set default behavior when you plug certain devices into your PC, and display standard information about your PC. I talk about devices in the final section of this chapter.

Settings, Settings, More Settings, and Devices

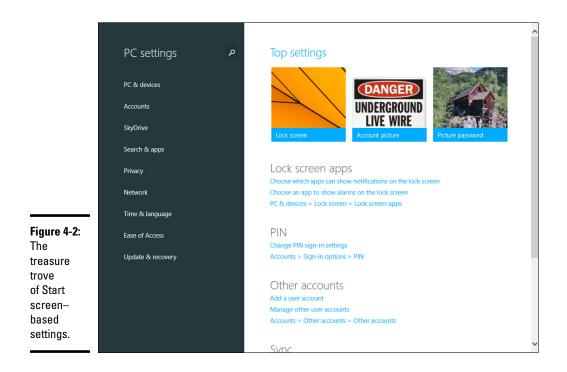

- ◆ Accounts: Lets you disconnect a Microsoft account, set your account picture, and change information about your account with Microsoft's account database in the sky. Find options that enable you to add a new standard user (you have to use the Control Panel to change a standard account into an administrator account, as I explain in Book II, Chapter 4), change your password or switch to a picture or PIN password (flip to Book II, Chapter 4), or switch between a Microsoft account and a local account (see Book II, Chapter 5).
- ◆ SkyDrive: Shows you how much room you have left on SkyDrive, sets SkyDrive as your default save location, and lets you control upload of photos to SkyDrive. If you log in to Windows using a Microsoft account and confirm that the PC you're using is a "trusted" PC, this section lets you control precisely what's being synced as you move from PC to PC, logging in with your Microsoft account along the way. In many situations, you likely don't want to sync everything — maybe not sync *anything*. Details are in Book II, Chapter 5.
- ◆ Search & Apps: Clear your search history. Turn off Smart Search the Bing-feeding privacy-busting "feature" I rail against in Book II, Chapter 3, and several other places. You can turn on SafeSearch if you don't want to see too much flesh as a result of Bing searches. There's a list of Share Charm-enabled apps that you can modify to turn off sharing behavior (see Book III, Chapter 2). You can control notifications (which appear on

your lock screen and also occasionally toaster-style from the right) on and off, both overall and for individual tiled apps. See Book II, Chapter 3. This section also gives you an overview of how much space is being consumer by individual apps (tiny, compared to all the data you no doubt have), and — at least in theory — you can set your default apps for web browsing, mail, music and video playing, the calendar, and the like.

- ◆ Privacy: A grandstanding set of settings, with no access at all to Smart Search. You can block app access to your name and picture, turn on and off location tracking, and keep your webcam and microphone locked up.
- Network: Shows minimal information about your current network, lets you add a VPN connection, run through a proxy server, or (in Windows 8.1 Pro) connect to a domain. Also lets you join a HomeGroup (see Book VII, Chapter 5).
- Time and Language: Set your time zone, manually change the date and time, set date and time formats, and add keyboards in different languages.
- ✦ Ease of Access: Microsoft has long had commendable aids for people who need help seeing, hearing, or working with Windows. All the settings are here.
- ◆ Update and Recovery: An abbreviated form of the Automatic Update settings found in the Control Panel. See my contrarian opinion about Windows Automatic Update in Book VIII, Chapter 3. You can turn File History on and off from this location (see Book VIII, Chapter 1).

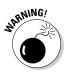

Remarkably, this section also includes (be careful!) links to refresh or reinstall Windows on your PC. Don't accidentally choose one of these, okay? Details in Book VIII, Chapter 2.

All in all, it's a well-thought-out subset of the settings that you may want to use, particularly if you spend most of your time on the tiled Metro side of Windows.

## **Searching for settings**

If you use the Search charm, as I describe in Book III, Chapter 2, and search for *Settings*, you see an absolute flood of options: the App Settings that I talk about in this chapter, yes, but also all the matching Legacy Control Panel entries, Action Center troubleshooters, Help entries, and much more. Realize that running a search on Settings is far, far more complex than using the Settings charm to stay within the staid confines of the Metro tiled Settings.

### Touring the Start Screen Settings

The Settings charm (like all the charms except the Start charm) changes depending on where you are and what app you're using. Here's a brief rundown of what the charm does in the different apps:

- ◆ If you're on the desktop and you bring up the Settings charm, you get a direct link into the desktop Control Panel (see the top of Figure 4-3). The other two entries — Personalization and PC Info — are just links to the corresponding piece of the Control Panel.
- ◆ If you bring up the Settings charm while you're in Windows 8.1's tiled Metro Mail, Calendar, or People apps, you can add e-mail accounts or control permissions for the tiled app (to use your webcam and microphone, and to run in the background even if the PC is locked). I talk about those tiled apps in Book IV, Chapter 2.
- ★ The Settings charm in the Windows 8.1 Photos app controls a small set of details, including shuffling photos on the Photos tile in the Start screen, and where the app can show Notifications. See Book IV, Chapter 3.
- ✦ By contrast, the Settings charms in Xbox Music and Xbox Video primarily concern themselves with all the wonderful ways you can spend more money with Microsoft.
- ◆ In the tiled, full-screen Metro Internet Explorer, the Settings charm offers a subset of all the settings that are available in the desktop IE version. For example, you can clear your browsing history, turn off the physical location sensing, set zoom to make text bigger or smaller, and change the encoding method for non-Latin characters.

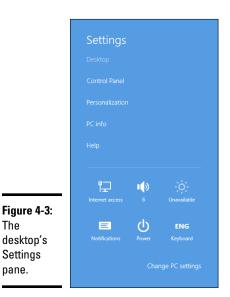

Here are a few more minor settings:

- ✦ Metro Weather, in the Settings charm, lets you switch between Fahrenheit and Celsius.
- Metro News turns on and off the ability to read articles offline.

#### Doing the Devices Charm

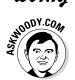

Most people go to the Metro Start screen, bring up the Devices charm, click on one of the offered entries — see Figure 4-4 — get an error message — You Can Only Play from Apps, for example — and figure the Devices charm is broken.

|                                      | Devices |
|--------------------------------------|---------|
|                                      | Start   |
|                                      | Play    |
| Figure 4-4:<br>The Devices           | Print   |
| charm may<br>underwhelm<br>at first. | Project |

Book III Chapter 4

Settings, Settings, More Settings, and Devices

Not so.

Unlike most of the other Charms, the Devices charm shows options that aren't even remotely applicable in the specific context: Clicking or tapping Devices/ Play will only play media if you're in one of the tiled Metro media apps.

And, of course, if you're in one of the Metro media apps, you don't need a Devices charm to play a song or a video clip. Duh.

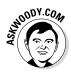

If you bring up a tiled app — say, the tiled, full-screen Metro Internet Explorer — you're likely to see printer(s) attached to your computer, or your network, and more devices accessible to the app. In the case of IE, you can access all your printing devices: printers and other sorta-printer-like things, possibly including OneNote and Microsoft's XPS Document writer (don't ask — it isn't worth your effort trying to figure out XPS). You can see a typical list in Figure 4-5.

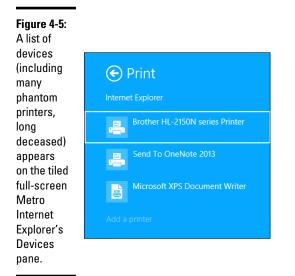

The tiled Internet Explorer is designed to work with the Devices list to print a web page. Similarly, Windows 8.1's Photos app works with Devices to print photos. The precise procedure isn't exactly obvious from any descriptions that I've seen, but here's how to print a picture in Photos:

## **1.** Open the tiled Photos app. Navigate to the photo you want to print and select it (tap or click it).

If you forget to select a specific photo, the Device charm's Printer option will tell you "This app can't print right now," instead of saying something like, "Choose a photo or photos for printing." Really great human interface design, eh?

## **2.** Swipe from the right or hover your mouse in the upper-right corner of the screen (or hold down the Windows key and press C).

The black carpet and the Charms bar appear.

#### **3.** Choose the Devices charm.

You see an abbreviated list of recently available printers, plus a few odds 'n ends, as shown in Figure 4-5.

#### 4. Choose the device you want to use to print.

Windows shows you the print options screen, which can vary depending on the printer. Figure 4-6 shows a sample.

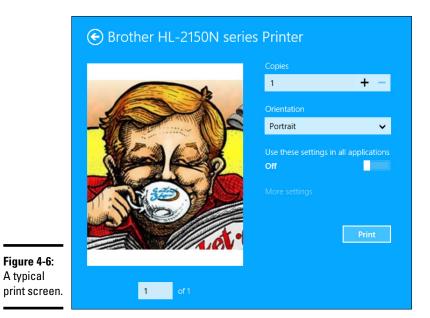

#### 5. Make any changes you like and then tap or click Print.

The entire page prints.

As of this writing, with a few small exceptions — for example, setting up a second screen — the Devices charm doesn't work with *anything* on the old-fashioned desktop.

Book III Chapter 4

Settings, Settings, More Settings, and Devices

# Chapter 5: Taking Control of the Windows Store

#### In This Chapter

- Getting the lowdown on Windows Store apps
- Exploring the Windows Store
- Updating your Store accounts and preferences

f you're familiar with buying programs in the Apple App Store, you already know about 90 percent of the procedures you'll find in the Windows Store.

Microsoft's Windows Store launched simultaneously with the release of Windows 8. The Windows Store is a big, extensible, very usable source of new programs for the tiled Metro side of your Windows computer. There are even apps that run on the desktop side, too — although they're very few and far between.

Apps make or break any computer these days, and Microsoft knows it. That's why you find some popular apps in the Windows Store — it's good for you, and good for Microsoft, over and above the 30 percent commission Microsoft makes on every sale.

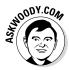

For many folks, though, the Windows Store continues to be a major disappointment. The big-name apps are appearing in the Windows Store at glacial speed — there wasn't even a legitimate Facebook app until more than a year after launch. Slowly Microsoft's filling in some of the gaps — they're even paying developers with new ideas and cajoling old-timers as best they can — but don't be surprised if you hear about a cool Apple or Android app, and you can't find it in the Windows Store. Happens all the time.

The only way you can get apps for the tiled Metro side of Windows is to download and install the app from the Windows Store. Although large companies can put tiled apps on their Windows devices (using a technique known as *sideloading*), normal people like you and me have to go through the Windows Store: the alpha and omega of tiled, new, Metro-style, Windows 8.1 apps.

#### Checking Out What a Tiled App Can Do

The longer Windows Store is available, the more apps you'll find there. The apps do all sorts of things, but each app also has to meet a set of requirements before Microsoft will offer the app in the Windows Store.

Here's a short version of what you can expect from any app you buy (or download) via the Windows Store:

 You can get both tiled-style Metro apps (which run on the tiled side of Windows) and legacy-style apps (which run on the old-fashioned desktop) from the Windows Store.

If you want a new program for the desktop, you may be able to find it in the Windows Store, or you may be able to get it through all the old sources — shrink-wrapped boxes, monster download sites — to find and install what you want.

But if you want a new tiled program, you have to get it through the Windows Store. (Unless you have a big company; see the sidebar "Bypassing the Windows Store restrictions.")

- ★ Tiled Metro apps can be updated only through the Windows Store. If your apps are set to update automatically — the default — when an update is available, the Store tile on the Start screen shows a number, indicating how many apps have updates available. See "Adjusting Your Store Accounts and Preferences" later in this chapter.
- Apps that use any Internet-based services have to request permission from the user before retrieving, or sending, personal data.
- ◆ The app has to be usable on up to five computers at a time. For example, if you buy the latest high-tech version of Angry Birds, you can run that same version of Angry Birds on up to five Windows 8 or 8.1 devices computers, tablets, maybe phones (if it'll work on phones) at no additional cost.
- Microsoft won't accept apps with a rating over ESRB *Mature* (which is to say "adult content").
- ✦ Apps can (thankfully) put only one tile on the Start screen.
- ★ Apps must start in five seconds or less, and resume in two seconds or less. Microsoft wants apps to be speedy, not sluggish, and thus requires developers to make sure their apps meet this requirement.

# **Bypassing the Windows Store restrictions**

Microsoft runs the Windows Store as a business — a tightly held business — and for that reason, it restricts what can be bought in the Windows Store. Microsoft can reject an application submitted to the Windows Store for a huge variety of reasons.

Here's the key point you need to understand about the Windows Store: With two exceptions, the Windows Store is the *only place* you can get programs that will run on the tiled Metro side of Windows.

The exceptions:

- Big companies can bypass the restriction and put their own programs on Windows machines using a technique called *sideloading*. At least in theory, sideloading can be accomplished only on machines that are locked in to a corporate network.
- If you jailbreak your PC, you may be able to put any tiled Metro apps you like on your computer — Microsoft's censors no

longer apply. On the other hand, jailbreaking your computer voids every warrantee in existence and automatically disqualifies you from Microsoft support. Because there are very few apps available for jailbroken Win8/Win8.1 machines, there's basically no incentive to jailbreak your computer.

Unlocking (which may or may not be accompanied by jailbreaking) allows you to switch carriers, if you bought your PC from a carrier who's locked in its services. Some carriers in the United States, for example, may offer a discounted price for your tablet in exchange for a multi-year internet contract. If you unlock the computer, you may (or may not) be able to hook it up to a different network. All sorts of penalties may apply.

I don't recommend that you jailbreak your PC. But if you find an app that you really want and Microsoft won't let it into the Windows Store, jailbreaking may be your only option. Google is your friend.

In addition to the basic requirements for any app, you're also likely to find that the following is true of most apps:

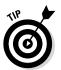

 Microsoft's tools help developers create trial versions of their apps, so you can try before you buy. The trial versions can be limited in many ways — for example, they work only on a certain number of pictures, messages, or files or only for a week or a month — before demanding payment. That's all part of the plan.

Where try-before-you-buy has a long and checkered history on the desktop, it's baked into many Windows Store apps. Microsoft is very strict about requiring the developer to explain precisely what has been limited and what happens if you fork over the filthy lucre.

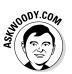

✦ If an app breaks, you can complain to Microsoft, but the support responsibility lies 100 percent with the developer. Although Microsoft acts as an agent in the distribution and sale of apps, Microsoft doesn't actually buy or sell or warrant anything at all. Even the license for using the tiled-style program goes between seller and buyer, with Microsoft out of the loop. Book III Chapter 5 Many apps attempt to get you to buy more — more levels, more features, more content. Microsoft has that covered, just like Apple: Orders generated by the app have to go through the Windows Store. Only Microsoft can fulfill the orders. Ka-ching.

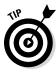

Don't confuse the Windows Store — which hooks directly into the tiled Metro part of Windows — with the Microsoft Store, which has both Internet and meat-space manifestations. Brick-and-mortar Microsoft stores are popping up all over the place (another bright idea borrowed from Apple). The online Microsoft Store, www.microsoftstore.com, serves as an online extension of the physical Microsoft stores. In the online Microsoft Store, you can buy the new Microsoft Surface computers, applications that run on the desktop, as well as competitors' computers, Xboxes, headphones, mice, phones — in short, everything you would find at a Microsoft store.

# Browsing the Windows Store

When you're ready to venture into the Windows Store for tiled apps, tap or click the Store tile, and you see something like Figure 5-1.

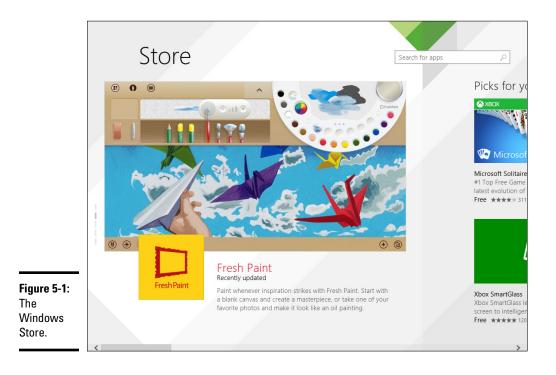

Moving around in the Windows Store is a little funky. The following tips can help you move around and find what you're looking for:

✦ You need a Microsoft account to get anywhere beyond basic searching. If you logged on to Windows with a local account, the Microsoft account requirement splats you right in the face, as in Figure 5-2.

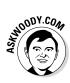

If you decide to use a local account but need to sign in with a Microsoft account to get updates or new apps from the Windows Store, set up a bogus Microsoft account (see Book II, Chapter 5) and use the facility offered in Figure 5-2 to sign in to each app separately. That way, you'll be warned before you venture into another location that requires a Microsoft account.

★ To order an app, tap or click the app's tile. The Store takes you directly to the ordering screen for the app. For example, if you tap or click the tile for the Kindle app, you see the ordering page in Figure 5-3.

On the left, you see an overview of the app and you can get a more detailed feature list by clicking or tapping on the Show More link. Slide to the right, and you see the Ratings and Reviews. Even farther to the right, and you should see a release history (except for Microsoft's own Metro apps, of course), list of permissions required, languages, and links to the manufacturer's site.

NOODY.COM

Figure 5-2: You can't do anything but go window shopping with a local account. The star rating shouldn't impress you — it's the accumulated wisdom of all the people who've bothered to rate the app. But the supported languages section, if there is one, may be of interest — and the permissions list is detailed and thorough. At the very least, you can vent your spleen on the Reviews page if the app doesn't live up to your expectations.

| Switch to a Micr       | osoft account on thi                                          | s PC                   |                    |         |
|------------------------|---------------------------------------------------------------|------------------------|--------------------|---------|
|                        | es (like this one) rely on a M<br>nelp you set up your Micros |                        | ync content and se | ettings |
| First, confirm your cu | rrent local password (we ne                                   | ed to know this is you | ı).                |         |
| 👼 Mister D             | ummy                                                          |                        |                    |         |
| Current password       |                                                               |                        |                    |         |
|                        |                                                               |                        |                    |         |
|                        |                                                               |                        |                    |         |
|                        |                                                               |                        |                    |         |
|                        |                                                               |                        |                    |         |
|                        |                                                               |                        |                    |         |
|                        |                                                               |                        |                    |         |
| Sign into each app se  | eparately instead (not recon                                  | nmended)               |                    |         |
|                        |                                                               |                        | Next               | Cancel  |

Book III Chapter 5

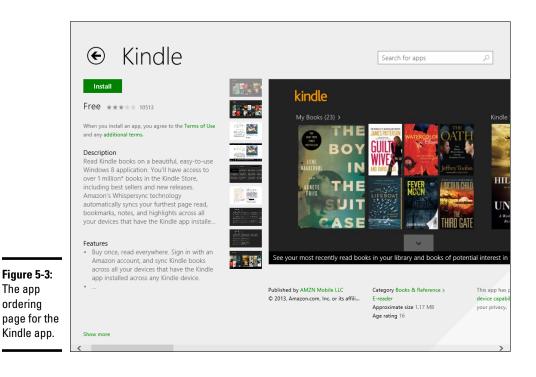

◆ To view apps by group, from the main Store screen, scroll to the right. You see Picks for You (there's a reason why Bing collects all that data, eh?), Popular Now, New Releases, Top Paid, and Top Free. For example, in Figure 5-1, if you scroll to the right, and then tap or click Top Paid, you see the mass shown in Figure 5-4.

Beware the marketing tricks. For example, the Facebook One app isn't made by Facebook, it's made by an unnamed company operating from the web site www.luckyapps.me. Facebook Now is from Two Guy. The latest reviews for Facebook Now when this book went to press were, "Just a wrapper and cheating," "This is hands down the worst Facebook app I have used yet;" "buggy;" "I don't understand, if Facebook is a free app, then why do we have to PAY for the ads to be taken away?" Hint: The app isn't from Facebook.

Search for apps

# € Top paid 1000 apps

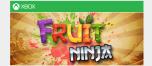

#### Fruit Ninja

Slice across the screen to deliciously slash and splatter fruit like a true ninja warrior. Be careful \$1.99 (free trial) \*\*\*\*\* 4874 Games

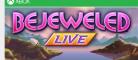

Bejeweled LIVE It's high-carat Bejeweled gem-matching fun! Discover all-new ways to match 3 gems in the \$4.99 (free trial) \*\*\*\*/r\* 683 Games

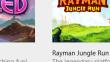

The legendary platforming he brand new adventure! \$2.99 (free trial) \*\*\*\*\* 10

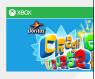

Crash Course Go! "Crash Course Go is the Wind the highly successful game for \$1.49 (free trial) \*\*\*\*\* 37

> Book III Chapter 5

Figure 5-4: Tiled Metro games. Yes, Metro Angry Birds Star Wars is \$3.49, whereas it's \$0.99 in the Apple App Store and Google Play.

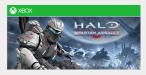

Halo: Spartan Assault Halo: Spartan Assault brings the excitement of Halo combat to touch-based devices for the \$6.99 \*\*\*\*\* 1329 Games

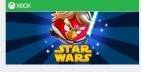

Angry Birds Star Wars JOIN THE ANGRY BIRDS IN THEIR BIGGEST ADVENTURE YET! A long time ago in a galaxy \$3.49 (free trial) \*\*\*\*\*/\*\*\* 2745 Games

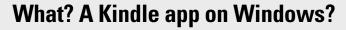

Hard to believe, but Amazon and Microsoft have cooperated long enough to put a Kindle app on the tiled Metro part of Windows. Not long ago, Microsoft paid \$300 million to form a strategic partnership with Amazon quasicompetitor Barnes & Noble.

The Kindle app takes the approach that many third-party apps mimic: As soon as you install the app, you need to sign in with your user name and password. Don't be confused: Amazon (the purveyors of Kindle) isn't looking for your Microsoft account or your local account. Amazon's looking for your Amazon Kindle account.

After you sign in to the Kindle app with your Kindle account, all the Kindle books you've bought from Amazon are immediately available. Yes, inside Windows. As of this writing, the app had lots of minor problems — scrolling is cumbersome, the library is hard to view and you can't go to the Kindle Store from inside the app, you get flipped over to your browser. Still, it's an amazing accomplishment organizationally, if not technically.

# Searching the Windows Store

You can search the Windows Store using the Search box in the upper right, and/or by taking advantage of built-in categories. Here's how:

1. Inside the Windows Store, type something into the Search box in the upper right.

In Figure 5-5, I typed news.

It isn't clear why you have to run a search in order to get the category choices shown in Figure 5-5, but that's the way it works.

2. Choose from Categories (listed in Figure 5-5), Price (Free, Free and Trial, Paid), and/or Relevance (sort by newest, highest rating, lowest price, highest price).

In Figure 5-6, I was surprised (but not really) to find that the most relevant paid games in the Windows Store are all from Microsoft Xbox.

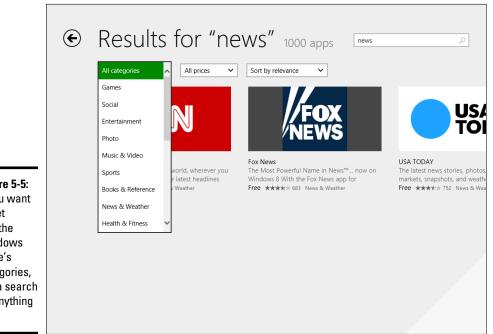

Figure 5-5: If you want to get into the Windows Store's categories, run a search on anything first.

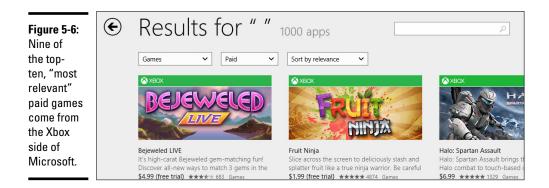

## Adjusting Your Store Accounts and Preferences

In the Windows Store app, you can adjust a limited number of settings for your accounts and preferences, as follows:

- 1. Tap or click the Windows Store app from the Metro Start screen.
- **2.** Swipe from the right to bring up the Charms bar or hover your mouse in the upper-right corner. Tap or click the Settings charm.

You see the Settings pane shown in Figure 5-7.

3. Choose Your Account.

Windows shows you the Windows Store Your Account page, as shown in Figure 5-8.

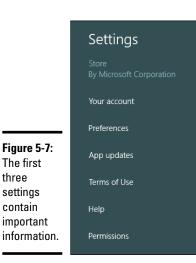

Book III Chapter 5

|                                                            | ¢ | Your account<br>ineedawindowsliveid@live.com<br>Sign in with a different account<br>Change user                                                                                              |
|------------------------------------------------------------|---|----------------------------------------------------------------------------------------------------|
|                                                            |   | Payment and billing info<br>Before you can purchase an app you need to add a payment method to your account.<br>Add payment method<br>Always ask for your password when buying an app<br>Yes |
| <b>Figure 5-8:</b><br>Set your<br>shopping<br>preferences. |   | Redeem code<br>Enter the code from your gift card or a promotional code.<br>When you redeem a code, you agree to the Terms of Use.<br>Your PCs                                               |

You can change these settings:

- Change User lets you switch to a different Microsoft account. That's useful if you're using an anonymous Microsoft account but want to buy something in the Windows Store — switch your account over, buy whatever you want, download it, and then switch back to your anonymous account. (I talk about anonymous Microsoft accounts in Book II, Chapter 4.)
- Payment and Billing Info if you don't already have a credit card associated with your current Microsoft account, you can add it here. Having Windows ask for your password when buying an app makes it more difficult for your three-year-old to run up a \$1,000 bill.
- *Your PCs* shows the five PCs that are permitted to share the apps that you buy. You can remove a PC here.

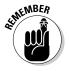

> The PCs are associated with your Microsoft account. If you log on to a different computer using the same Microsoft account, you can download and install any tiled apps you've already bought on that different computer. The name of the new PC is added to this list. See the "Which apps do I own?" sidebar.

# Which apps do I own?

If you're wondering which apps you own, there's an easy way to find out. Make sure you're logged on with whichever Microsoft account you're using to download apps; start the Store app and swipe down from the top of the screen or right-click in the middle of the screen. You see a navigation bar at the top, with a link that says Your Apps.

Click the link, and the Store app retrieves a list of all the computers that have apps installed that you ordered with your Microsoft account.

update

It gets complicated because one PC can have two different accounts that bought the same tiled app. It would behoove you to look at the Your Apps list from time to time and see if you can remove a PC, to free up one of the five licenses for a different PC.

#### 4. Swipe from the right to bring up the Charms bar or hover your mouse in the upper-right corner. Tap or click the Settings charm. Choose Preferences.

Windows shows you the Store Preferences page, which makes it easier to find apps that support limited accessibility; it also lets you extend your searches to other languages.

5. Swipe from the right to bring up the Charms bar or hover your mouse in the upper-right corner. Tap or click the Settings charm. Choose App Updates.

Windows shows you the Store App Updates page, as shown in Figure 5-9.

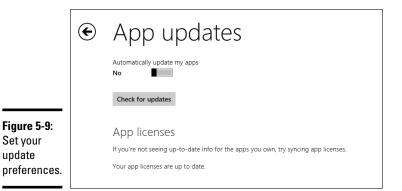

Book III Chapter 5 In this case, *automatic* means that Windows downloads the updates, but doesn't install them until you give your permission.

Unlike Windows updates — where I don't trust Microsoft for a moment and recommend that you carefully control which updates are applied and when (see Book VIII, Chapter 3) — app updates are relatively innocuous, as long as you're only updating apps.

Unfortunately, this setting is currently being used to grant permission to update parts of *Windows itself* — more than just updating the tiled Metro apps. As long as Windows updates go through the Windows Store, I suggest that you turn off this switch and watch for a number on the Windows Store tile. Then carefully decide if you want to update.

6. When you're done, tap the Windows button on your tablet or click the lower-left corner to go back to the Start screen.

# <u>Book IV</u> Maximizing Tiled Windows 8.1 Apps

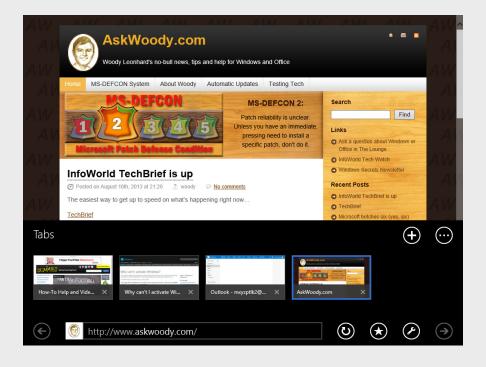

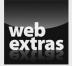

Visit www.dummies.com/extras/windows8dot1aio for more on Reading view in Internet Explorer 11.

# Contents at a Glance

| Chapter 1: Running Metro Internet Explorer                                                                                                    | 243                                                      |
|----------------------------------------------------------------------------------------------------|----------------------------------------------------------|
| Introducing the Two Faces of IE                                                                                                    | 244                                                      |
| Navigating Metro Internet Explorer                                                                                                    |                                                          |
| Sharing and Printing Web Pages                                                                                                    |                                                          |
| Sorting Out Your Settings                                                                                                    | 253                                                      |
| Choosing and Setting a Default Browser                                                                                                    | 255                                                      |
| Chapter 2: Using Metro Mail, People, and Calendar Apps                                                                                                    | 259                                                      |
| Choosing a Mail/Contacts/Calendar app                                                                                                    |                                                          |
| Drilling Down on Windows 8.1 Metro Mail                                                                                                    |                                                          |
| Putting All Your Contacts in the Metro People App                                                                                                    | 272                                                      |
| Avoiding Metro Calendar App Collisions                                                                                                    |                                                          |
| Chapter 3: The Windows 8.1 Photos App                                                                                                    | 287                                                      |
|                                                                                                    |                                                          |
| Discovering What Metro Photos App Can Do                                                                                                    |                                                          |
| Discovering What Metro Photos App Can Do<br>Touring Photos                                                                                                    |                                                          |
| Touring Photos<br>Editing Photos                                                                                                    | 288<br>291                                               |
| Touring Photos<br>Editing Photos<br>Adding Photos                                                                                                    | 288<br>291<br>295                                        |
| Touring Photos<br>Editing Photos                                                                                                    | 288<br>291<br>295                                        |
| Touring Photos<br>Editing Photos<br>Adding Photos                                                                                                    |                                                          |
| Touring Photos<br>Editing Photos<br>Adding Photos<br>Importing Pictures from a Camera or External Drive<br>Chapter 4: Xbox Music and Video                                                                                      |                                                          |
| Touring Photos<br>Editing Photos<br>Adding Photos<br>Importing Pictures from a Camera or External Drive<br>Chapter 4: Xbox Music and Video<br>Why You May Want Xbox Music or Video                                              |                                                          |
| Touring Photos<br>Editing Photos<br>Adding Photos<br>Importing Pictures from a Camera or External Drive<br><b>Chapter 4: Xbox Music and Video</b><br>Why You May Want Xbox Music or Video<br>Playing Your Music with Xbox Music |                                                          |
| Touring Photos<br>Editing Photos<br>Adding Photos<br>Importing Pictures from a Camera or External Drive<br>Chapter 4: Xbox Music and Video<br>Why You May Want Xbox Music or Video                                              | 288<br>291<br>295<br>295<br><b>301</b><br><b>301</b><br> |

# Chapter 1: Running Metro Internet Explorer

#### In This Chapter

- Exploring the two faces of IE
- ✓ Navigating the tiled Metro version of Internet Explorer
- ✓ Flipping to the desktop IE
- Sorting your settings
- Choosing your default browser
- ✓ Getting the lowdown on Flash and HTML5

A fter spending many years playing catch-up ball with Firefox and, more recently, Google's Chrome browser, Internet Explorer has blazed new ground with the tiled, full-screen Metro version of Internet Explorer. The desktop version of Internet Explorer mostly re-works the same-old same-old, with a few notable improvements. Tiled Metro IE, on the other hand, changes the game entirely. New playing field. New goal posts. And a new chance to shed the accumulated garbage of the past decade or more.

I talk about the desktop version of IE in Book VI, Chapter 6. If you're just interested in running a browser on the desktop, that's where you should look. I refer to that chapter frequently in this chapter because Metro IE can't yet stand on its own two legs — some things can't be done in Metro IE; they have to be done in desktop IE.

Your web browser is the single most important piece of software you use every day — even more important than Windows. This chapter helps you get to know it well.

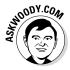

In this chapter I also talk very briefly about the Metro versions of Google's Chrome browser and Firefox. As of this writing, Chrome is going through some enormous changes — it's still a moving target. From what I've seen to date, I prefer Chrome to IE on the Metro side of the Windows fence, but ask me again next week, and my opinion may change.

The browser market is changing rapidly — the pace of change has never been faster. As always, I keep up with the changes and help point you to new developments on my website, www.askwoody.com.

# Introducing the Two Faces of IE

Microsoft insists that there's just one Internet Explorer in Windows 8.1, but it has two faces — a traditional interface, similar to the one you've probably seen many times before; and a tiled Metro-style interface that fits right in with the tiled, full-screen, Windows 8.1 Metro experience, as shown in Figure 1-1.

In some respects, the difference is a matter of semantics, but I don't see the dichotomy that way. Tiled Metro IE and old-fashioned desktop IE share a *rendering engine* — the piece of IE that pulls everything off a web page and turns it into something that you can read. The settings are shared with both faces of IE — that's a necessity because Metro IE has very few settings available for you to change. But as you'll see over and over again, the two browsers work very, very differently.

In general use, you'll probably gravitate to one version of IE or the other. If you spend most of your web time on a touch tablet, tiled Metro IE most likely fits the way you work. If there's a mouse and keyboard available, I bet you end up with the old-fashioned desktop IE, more often than not.

Maps Play YouTube News Gmail Drive Google U.S. edition - Modern -Φ News Top Stories Top Stories Protests in Egypt grow more deadly  $\hat{\sim}$ Mohamed Morsi Tom Brady SHARE 3 CONNECT 35 TWEETCOMMENTEMAILMORE\_CAIRO Egypt -Clashes between security forces and protesters killed at least Figure 1-1: Narendra Modi another 80 people Friday, including 10 police officers, as thousands of supporters of the Muslim Brotherhood took to streets in ... The Butler Metro Hezhollah From Egypt: Tension with US can be contained, argue Egyptian Alex Rodriguez IE runs Philadelphia Phillies In Depth: Egyptian Islamists vow more protests Houston Chronicle absolutely Kim Kardashian Related Mohamed Morsi » Egypt » 2011 Egyptian revolution » Personalize Google News Duck Dynasty full screen Phuket Province. Tha Recent with no World Bulger jury duty mix of tension boredom, fear extraneous US nicle - 14 minutes ago Houston Chi Area 51 'declassified' in U-2 spy plane history Tom Brady nearly perfect for Patriots stuff in the Business after knee injury The CIA has officially acknowledged the secret US test site known USA TODAY - 5 n way — in Technology as Area 51, in a newly unclassified internal history of the U-2 spy SF Bay Area building demolition fuels Entertainment this case. plane programme. tudy cle - 16 minutes ago Sports NSA abuses contradict Obama and for example, congressional claims of oversight Science Weather for Phuket, Thailand the Google Undated at 5:30 n m ET. Since the public learned in June about Health sweeping National Security Agency programs, government officials Today Sun Mon Tue News page from President Obama on down have insisted the nation's Spotlight surveillance programs are subject to layers of oversight. shows Kim Kardashian slams Katie Couric: 'I hate fake 31° 25° 30° 25° **30°** 25° 30° 25° media friends' nuthin' but The Weather Channel - Weath er Un New York Da New mom Kim Kardashian threw a tantrum Friday after learning news. that Katie Couric trash-talked her in an interview - despite sending Phuket Province, Thailand » - Change location baby gifts for daughter North West

It isn't a clear-cut decision though. Each browser has advantages.

The desktop version of IE

- ◆ Puts the most important browsing information in your face. You can tell, at a glance, what tabs you have open and which website you're on. Putting favorite sites on their own navigation bar is easy. You can pin sites to your Windows taskbar.
- ★ Keeps all your IE settings. Just tap or click the gear icon for tools, or the star icon to set Favorites. For example, setting the home page for desktop IE is easy; I talk about it in Book VI, Chapter 6. But you *can't* set a home page for Metro IE.

This part's confusing. You *can* change the IE home page while working in Metro IE — swipe from the right, choose the Settings charm, then Options, and go from there. But the home page you choose doesn't apply in Metro IE: It only applies on the desktop. There's one exception: If you manually shut down Metro IE (drag from the top, then all the way down), the next time it starts, it'll bring up the home page. But in every other situation, when you start Metro IE, you get the last page you had open.

◆ Lets you run all those plugins, programs, and toolbars you've always run. These plugins include Microsoft Silverlight, Microsoft ActiveX, Adobe Reader (so you can see PDFs just as if they were web pages), LastPass or AI RoboForm for storing and managing passwords, Bing Weather, ad blockers, Java blockers, and — oh, lest I forget! — the Yahoo! Toolbar.

The tiled Metro version of IE, on the other hand, has real advantages, too:

- The whole screen is devoted to the content of just one web page. No extras such as the address bar, tabs, or menus are floating around. If you're running on a big screen, the extras probably aren't a big deal. But if you're on a little screen (such as a tablet), the extraneous stuff can take up a lot of valuable screen real estate.
- ★ With very few exceptions, it doesn't allow plug-ins or add-in programs, extensions, toolbars, or anything that may gum up the works. Yes, that means you can't use Microsoft Silverlight, Microsoft ActiveX controls, the Java Runtime Environment (which Microsoft used to distribute as part of Windows), the Internet Explorer Developer Toolbar or the Bing Toolbar, (er, Bing Bar), or the MSN Toolbar. In fact, you can't even use *Microsoft* add-ins, plugins, or toolbars, much less those from other companies like Ask or Yahoo!.

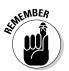

By getting rid of all the junk (including many pieces of flotsam created, distributed, and promoted by Microsoft), Metro IE is considerably faster, more uniform, easier on the battery, and much more secure than any other version of IE, ever.

Book IV Chapter 1

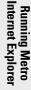

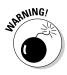

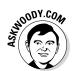

Although Metro IE charges out into this brave new world of plugged plug-ins and kneecapped toolbars, the old-fashioned desktop version of IE just sails right along, as if nothing had happened.

To see what that means in the real world, compare Figure 1-2, which shows a PDF as viewed in Metro IE 11 — split-screen, with the Metro Reader app — to Figure 1-3, which shows precisely the same page viewed in the desktop version of IE 11, with Foxit Reader installed.

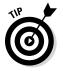

For now, just know that Metro IE may not handle websites the way you're accustomed to having them handled. I go through many more details in the rest of this chapter.

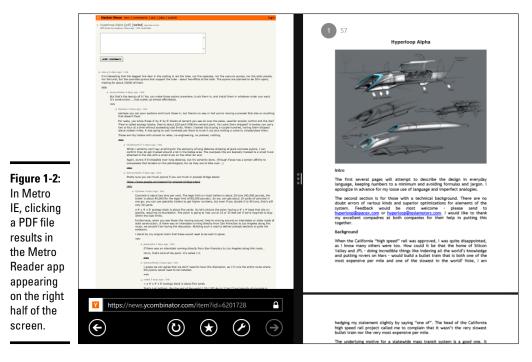

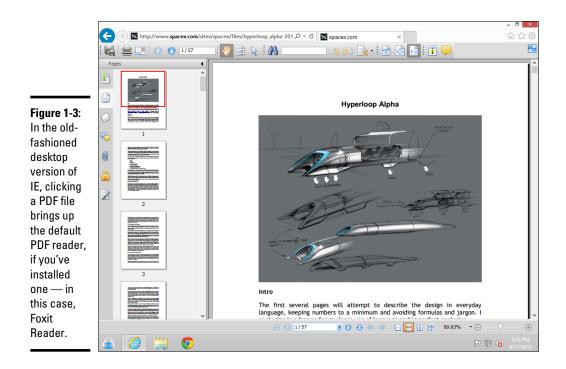

# Navigating Metro Internet Explorer

When you click the Internet Explorer tile on the Start screen, Metro Internet Explorer usually appears without any navigational aids (refer to Figure 1-1). But a swipe from the top or bottom, or a right-click just about anywhere, brings up navigational aids in panes at the top and bottom, as shown in Figure 1-4. In this section, you figure out how to navigate with the address bar and other basic tools at the bottom. After you visit a few sites, check out how to move around with the recently visited sites at the top.

Book IV Chapter 1

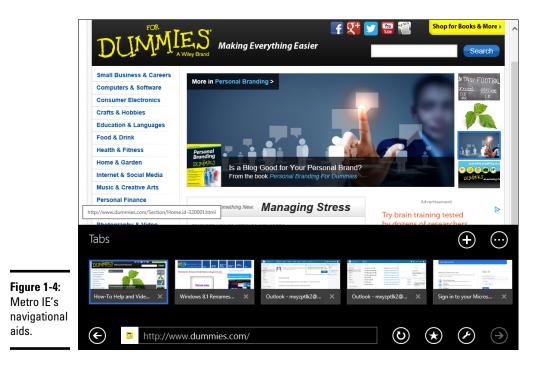

#### Surfing with the address bar and navigation buttons

At the bottom of the navigation pane, you see:

- Backward and (waaaay over on the right) Forward buttons, which work much like the analogous buttons in IE on the desktop side of the fence.
- ◆ The address bar, which serves multiple purposes. You can type an address here, and IE travels to the indicated location. You can use the common shortcuts (for example, type dummies, press Ctrl+Enter, and IE goes to www.dummies.com) to reduce the amount of typing. The address bar in tiled Metro IE is also your ticket to the following:

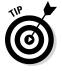

- *Searching your browsing history and favorites:* When you type any word(s) into the address bar, Metro IE searches for it in your browsing history and in your IE favorites. I talk about favorites in Book VI, Chapter 6.
- *Searching the web:* If you type a word(s) in the address bar and press Enter, Metro IE uses the default search engine to look up what you've typed.
- The circular-arrow Refresh button, which you tap or click to have IE reload the screen.

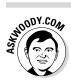

I don't know of any way to force a cache reset in tiled Metro IE — no equivalent to the Ctrl+F5 in the other version of IE.

- The Favorites button, which you tap or click and IE shows you a rolling list of your Favorites.
- A very stunted Page Tools icon, with only three entries:
  - *The Get App for This Site option* doesn't seem to work.
  - *Find on Page* is the only way I know (besides pressing Ctrl+F) to perform a search on the contents of the current page.
  - *View on the Desktop* is a very helpful shortcut that takes the current web page and displays it inside the desktop IE version. If you can't get a page to display properly, try choosing this entry to see whether the big IE can handle it correctly. More details in the section, "Flipping to the desktop IE" later in this chapter.

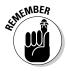

Worth repeating: Bringing up the Search charm and searching "Everywhere" does *not* search the contents of the current page. It performs a search on your machine for files and settings. (If you haven't turned off Smart Search, see Book II, Chapter 3. Searching through the Search charm will also go out to the web and perform a search.)

If you want to look for text on the current page, you can use Ctrl+F. Or you can swipe to bring up the navigation pane and on the lower pane, tap or click the wrench icon; then choose Find on Page.

#### Tapping Metro 1E's recently visited sites

When you swipe from the top or bottom or right-click the tiled Metro IE interface, at the bottom, you see thumbnails of the pages you most recently visited: They're roughly analogous to tabs in other browsers. Tap or click a thumbnail, and Metro IE dutifully flips over to the tapped page.

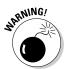

If you manually shut down IE (drag from the top, and all the way down), the memory of those thumbnails/tabs disappears. When you start again, you'll just have the home page(s) and no other thumbnails.

If you want to switch to a different recently visited site, you have to drag from the top or bottom of the tiled Metro IE screen to bring up the thumbnail list again.

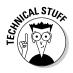

The app switcher, which slides out from the left side of the screen, doesn't enable you to switch among the website thumbnails. When you drag from the left side of the screen to access the switcher, Windows treats IE as one, single app and has only one entry in the app switcher (on the left side of the screen) for IE.

Book IV Chapter 1 Here are a few more tricks to navigating around using the thumbnails:

- ◆ Delete a thumbnail: If you tap or click a thumbnail's X, the thumbnail goes away basically analogous to removing the tab. Close all the thumbnails, and you end up with a solitary blank page.
- ◆ Open a new window: If you tap or click the + sign on the lower pane in the upper-right corner (see Figure 1-4), Metro IE opens a new tab (er, window) and brings up a pane on the bottom that invites you to choose one of the currently open tabs, as shown in Figure 1-5.

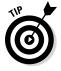

If you then tap or click inside the address bar, Metro IE brings up tiles for sites that you visit frequently. And if you tap or click the star, you get a list of your Favorites.

◆ Browse in InPrivate mode: As I describe in Book VI, Chapter 6, *InPrivate mode* lets you surf to websites without leaving any telltale traces on your PC — no cookies, no history, and no temporary files. To move in to InPrivate mode, tap or click the Tab Tools button — the one with the three dots — to start a new InPrivate browsing session. The Tab Tools button also enables you to get rid of all the tabs except the current one.

InPrivate in Metro IE works just like InPrivate in the desktop version of IE — see Book VI, Chapter 6. You can tell that you're in an InPrivate tab because *InPrivate* appears against a blue background both in the tab list at the top and to the left of the address in the navigation pane at the bottom.

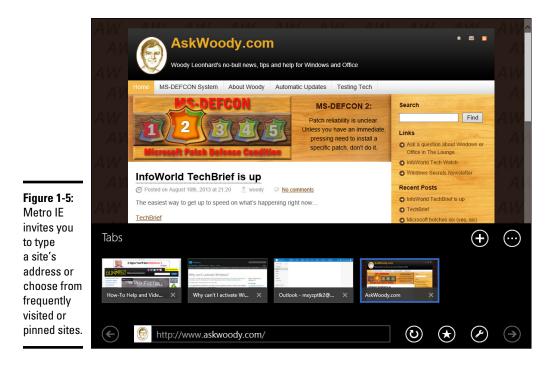

# Navigating with Flip Ahead

Flip Ahead is an Internet Explorer option that works in Metro IE and the desktop version. It's designed primarily to give you a consistent way to "flip ahead" in websites with multiple pages. For example, if you're reading a long newspaper blog, it may be broken into many pages. Frequently, product reviews and web-based slide shows have multiple pages that you flip through, one by one.

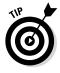

With Flip Ahead, you can slide your finger on the page, much as you would flip the pages of an electronic book, to advance from one page to the next. It's not exactly earth-shattering, but if you're navigating with your fingers and you don't want to hunt around for Next buttons, it's a reasonably good — and accurate — approach.

The pages aren't preloaded, so Flip Ahead doesn't speed up your browsing. You still have to wait for pages to load, while staring at a screen that says *Next page*. But Flip Ahead does give you one simple way to move from page to page.

The downside? You agree to send Microsoft data on the pages you view, so it can improve the feature.

# Flipping to the desktop IE

If you use Metro IE and bump into a site that just doesn't look right, or one that freezes, there could be a thousand reasons for the burp.

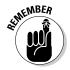

Fortunately you can easily check whether you're missing something, uh, by design — just switch to the desktop version of Internet Explorer. Here's how:

- ◆ If you're running on thumbs, swipe from the top or bottom, and in the bottom navigation pane, tap Page Tools ⇒View on the Desktop. (Page Tools is the icon that looks like a wrench.)
- ◆ If you have a mouse, right-click in the middle of the Metro IE screen, and in the bottom navigation pane, choose Page Tools → View on the Desktop.

In either case, you're flipped over to the desktop, IE pops up — actually, Windows starts a new instance of IE — the web address you're currently viewing gets filled in, and in a fraction of a second (because the page is already downloaded), you get a second opinion on the site's appearance.

Book IV Chapter 1

# Sharing and Printing Web Pages

The Charms bar is your ticket to sharing and printing web pages in Metro IE:

★ The Share charm lets you send an e-mail to one of the people on your People list, with a synopsis of the website, a picture, and a link, like the one shown in Figure 1-6.

If you have a Twitter or Facebook account linked to your Windows login account, Share also lets you send a tweet about a particular website or post a link on your Facebook Timeline.

- Seven Contraction
- **The Devices charm** enables you to print a copy of the web page.

The print connection doesn't work very well on some printers: You end up with chopped-off pages or many basically blank pages. Test it before you waste a lot of paper.

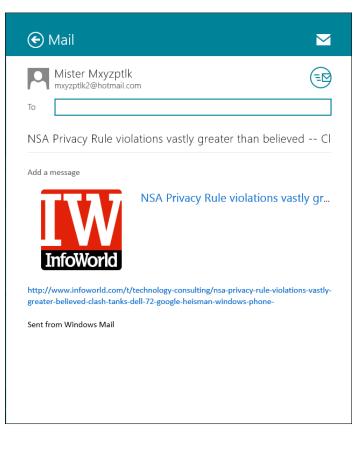

Figure 1-6: Share a website through an e-mail, and the recipient sees a rather odd jumble of

pieces from the site.

## Sorting Out Your Settings

Metro IE 11 has quite a few settings but, confusingly, some of those settings only apply to the old-fashioned desktop version of IE. This section explains how the charm settings work.

#### Charming Metro 1E settings

The Settings charm brings up a few options, as shown in Figure 1-7. Here's how they work:

◆ Options lets you freeze the address bar and tabs at the bottom of the screen (taking up a big part of the screen on most tablets), choose the old-fashioned desktop's Home page, set fonts for reading view, delete browsing history, apply a zoom to text on all pages, and tell IE to save passwords as you type them. Also, if IE isn't correctly interpreting the language on the page you're viewing, you can manually switch encoding, so Burmese, for example, looks like Burmese instead of a bunch of non-sense boxy characters.

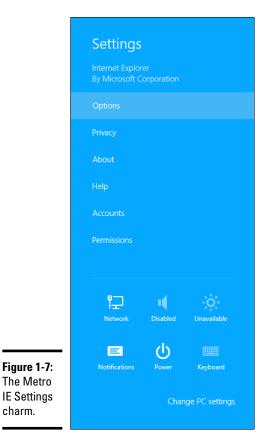

Book IV Chapter 1

- ◆ Privacy lets you bring in a cookie blacklist Microsoft calls it Tracking Protection — to block cookies from specific websites. It also lets you block third-party cookies (from websites other than the one you're specifically visiting), turn on/off reporting your physical location to websites, and lets you turn on/off the Flip Ahead feature (see the earlier section, "Navigating with Flip Ahead"). You can also disable SmartScreen here, although I recommend that you leave it on (see Book VI, Chapter 6).
- ◆ About tells you the current version number of IE.
- Help flips you to a website with answers to frequently asked questions about IE.
- ✦ Accounts lets you switch your Microsoft account.
- Permissions allows you to determine whether IE can show toaster sliding notifications on the Start screen and desktop (see Book VI, Chapter 2).

#### Changing your default search engine

As far as I can tell, there's no easy way to change the default search engine. You'd think that, with all those Settings, Microsoft would've set up one to change the search engine, but noooooo . . .

But there is a hard way, at least as of this writing. Don't blame me if Microsoft changes it. If you want to switch to using Google as your default search engine, follow these steps:

1. Go to the old-fashioned desktop version of IE. Type something — anything — in the address bar.

Bing will suggest several options.

2. In the lower-right corner of the list of suggestions, choose Add.

That will take you to a list of search providers.

- 3. Click or tap on Google Search.
- 4. Click or tap Add to Internet Explorer.

IE asks if you really want to add this search provider. Well, golly, why did I navigate this far down in a superbly well-hidden and nearly unreachable part of IE if I didn't want to add this search provider?

# 5. Select the check box marked Make This My Default Search Provider and click or tap Add.

As an interesting exercise, compare and contrast the hassles changing search providers in IE, versus either Firefox or Chrome.

#### Managing passwords

I don't use Metro IE on a daily basis, specifically because it doesn't accept plug-ins. In particular, I'm not sure I could survive without LastPass or RoboForm (see Book IX, Chapter 4) to keep all my site passwords sorted. Perhaps someday LastPass or RoboForm will figure out a way to hook into Metro IE, but at this point, the prognosis is dismal.

If you need even *one* plug-in, Metro IE is out for anything except casual browsing.

An alternative to LastPass is the Microsoft Credential Manager, which Microsoft has been improving for the past ten years or so. Microsoft has a series of tutorials on Credential Manager, directed at Windows 7 users, starting at http://windows.microsoft.com/en-US/windows7/Whatis-Credential-Manager. If you really want to cut the cord and go with Metro IE, that's your only choice for password management.

# Choosing and Setting a Default Browser

As this book goes to press, plans for a Windows 8.1 version of Firefox that works on both the traditional desktop and the Metro side of Win8.1 were still shrouded in secrecy, but the Metro version of Google Chrome is out, and I think it's a winner. See the sidebar "Why I prefer Chrome over IE on the Metro side."

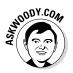

Don't take this chapter's coverage of Metro IE, exclusively, as an endorsement of IE over Firefox and Google. It isn't. It's an in-depth discussion of the best ways to use Metro IE, not a comparative review.

#### Setting the default Windows browser

Back in the Halcyon days of Windows, setting a default browser meant you chose among Internet Explorer, Chrome, or Firefox (or possibly Opera or Safari, and so on) and made that browser your default.

Life isn't so simple now. A behind-the-scenes interdependency between the Metro browser and the desktop browser gets in the way of having complete freedom of browser choice. Until somebody figures out how to sever the ties, the restrictions work like this:

- ✦ You can choose any browser Internet Explorer, Chrome, Firefox, probably others as your Windows default browser. The default browser behaves on the desktop precisely the way you would expect (details in Book VII, Chapter 1).
- ✦ After you choose a Windows default browser, the Metro version of that browser is *the only browser* allowed to run on the Metro side of Windows 8.1.

Book IV Chapter 1

# Why I prefer Chrome over IE on the Metro side

Google is infamous for changing its browsers rapidly, so anything I write about Chrome now may change in a month or two. But I've seen Google's test version of the Chrome browser for the Metro side of Windows 8.1, and I'm a believer.

In its current form, Chrome for Metro breaks all the Microsoft Metro design rules: There are tabs on the top of the screen, just where the browser gods intended, as well as an address bar and icons for all the things you normally want to do with a browser. Google doesn't force you to run over to the desktop version of Chrome to set a home page or change your default search engine, as is the case with IE. In Chrome, it's all right there and easily accessible from the Metro side of the Windows fence.

For anyone who's ever used a browser — any browser, on any computer — Metro Chrome works the way you would expect. I can't say the same for Metro IE's swipe-here, click-there, and flip-over if you hit a problem approach.

I do all my Metro browsing in Chrome and most of my desktop browsing in Firefox or Chrome, as well. Most of the Internet screen shots you see in this book were done with Chrome. There's a reason why.

Firefox may well come out with a compelling competitor as well. Stay tuned.

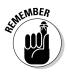

So, for example, if you choose Chrome as your default browser, Internet Explorer won't run at all on the Metro side — you can only use Chrome for browsing on the Metro side of the fence. If you choose IE as your default, IE runs on both the old-fashioned desktop and the Metro part of Win8.1, and Chrome will run on the desktop, but Chrome won't work as a Metro app.

# Setting the default 1E browser

As if setting a default Windows browser weren't complicated enough, Internet Explorer gives you yet another option. If IE is your default Windows browser, you can also choose which *flavor* of the browser should be the default: the Metro version or the desktop version.

If you don't change the default, here's what happens:

- When you tap or click a link in a Windows 8.1 Mail message or inside one of the other Metro apps, the site appears inside the Metro version of IE.
- When you tap or click a tile on the Metro Start screen, the site opens in whichever browser you used to create the tile.
- When you tap or click a link inside an Outlook or Windows Live Mail message, or inside any other legacy program, the site appears inside the desktop version of IE.

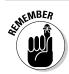

No matter what you do, if you tap or click a link inside Metro IE, you get a new page inside Metro IE, and the same is true for the desktop version.

If you don't like those defaults, you can change them. Here's how:

1. Fire up the desktop version of IE.

If you're in Metro IE, swipe from the bottom, tap the wrench icon, and then tap View on the Desktop.

2. Inside desktop IE, tap or click the gear icon in the upper-right corner, and then tap or click the Internet Options, and then the Programs tab.

The Internet Properties dialog box appears, as shown in Figure 1-8.

|                                                             | Internet Options ? ×                                                                                                    |
|-------------------------------------------------------------|----------------------------------------------------------------------------------------------------|
|                                                             | General Security Privacy Content Connections Programs Advanced                                                                                                    |
|                                                             | Opening Internet Explorer         Choose how you open links.         Always in Internet Explorer         Let Internet Explorer decide         Always in Internet Explorer         Always in Internet Explorer         Manage add-ons         Enable or disable browser add-ons         Instaled in your system.         HTML editing                        |
| <b>Figure 1-8:</b><br>Change IE's<br>default web<br>browser | Choose the program that you want Internet Explorer to use for<br>eding HTML files.<br>HTML editor:      v      Internet programs     Choose the programs you want to use<br>for other Internet services, such as     e-mail.      File associations      Choose the file types that you want<br>Internet Explorer to open by default.      Set associations |
| nere.                                                       | OK Cancel Apply                                                                                                    |

Book IV Chapter 1

Running Metro Internet Explore

- 3. In the drop-down box at the top, choose either Always in Internet **Explorer or Always in Internet Explorer on the Desktop:** 
  - Let Internet Explorer Decide: This is the default behavior, described earlier.
  - Always in Internet Explorer: Forces all links to open in the Metro version of IE, even if they come from an Office app on the desktop.
  - Always in Internet Explorer on the Desktop: This has the opposite effect.

- **4**. If you want all the tiles on the Metro Start screen with links to IE to use the desktop version of IE, select the box marked Open Internet Explorer Tiles on the Desktop.
- 5. Tap or click OK.

Your new choice takes effect immediately.

# Chapter 2: Using Metro Mail, People, and Calendar Apps

#### In This Chapter

- ✓ How the new Win8.1 communication apps hang together
- Choosing a Mail, Contacts, and Calendar app
- ✓ Navigating Win8.1's tiled Mail
- ✓ Placing all your contacts in Win8.1 People
- ✓ Avoiding duplicates and other Win8.1 Calendar problems

The Windows "productivity" apps — Metro Mail, Calendar, and People form the core of Microsoft's Windows 8.1, tiled Metro app assault. The original Windows 8 versions of all of those apps were seriously, uh, challenged. That's putting it politely. In Windows 8.1, they're usable — although nobody who's used them would confuse them with fully functional productivity apps.

On the one hand, they're free — or, I should say, they come at no additional cost when you buy a Windows computer. So you can't really expect too much out of them. On the other hand, they're competing against other free communication apps — I won't mention those on the iPad by name — so there's a lot of pressure to deliver solid apps that people will want to use.

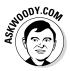

The productivity apps in Win8.1 don't quite deliver the breadth and depth of features and ease of use that will draw many people to using them — at least as this book goes to press. However, by necessity, this chapter is a snapshot in time. You can bet that some of the features in Mail will have improved by the time you read this, simply because Metro Mail at this point is still struggling for some respect.

Improvements to the apps will arrive via the app update feature built in to Windows 8.1. Because of the way Windows is built, Microsoft can update the Metro productivity apps — indeed, any of the Win8.1 apps — with minimal fuss: Microsoft simply posts the update to the Windows Store. You go to the Store, perhaps drawn by the number on the Store tile that tells you updates are available. A few minutes later, you have a new version of the Metro Mail, People, and Calendar apps. In this chapter, I talk about the three Windows 8.1 productivity apps that are joined at the hip and elbow: Metro Mail for handling your e-mail; Metro People for consolidating your contacts; and Metro Calendar for bringing together any calendars you may have on various services.

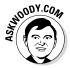

Although most people think of the three as being separate apps — after all, they have three different tiles on the Metro Start screen — for all intents and purposes, they're one uber-app. You can't update one without the other; if you connect one app to a particular service, they all get linked.

# Choosing a Mail/Contacts/Calendar App

Life is full of difficult choices, and I swear Microsoft sits behind about half of them. For me, anyway.

Before you jump in to the productivity wallow, think about how you want to handle your mail, contacts, and calendar.

#### Comparing e-mail programs

Metro Mail has its benefits, but it may not best suit your needs.

Complicating the situation: Metro Mail isn't an either/or choice. For example, you can set up Hotmail/Outlook.com or Gmail accounts, and then use either Metro Mail to work with the accounts or the Internet-based interfaces at www.hotmail.com and www.gmail.com. In fact, you can jump back and forth between working online at the sites and working on your Windows computer.

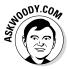

Metro Mail functions as a gathering point: It pulls in mail from Hotmail/ Outlook.com, for example, and sends out mail through Hotmail/Outlook. com. It pulls in and sends out mail through Gmail. But when it's working right, Metro Mail doesn't destroy the mail: All your messages are still sitting there waiting for you in Hotmail/Outlook.com or Gmail. Although there are some subtleties, in most cases, you can use Mail in the morning, switch over to Gmail or Hotmail/Outlook.com when you get to the office, and go back to the tiled Metro Mail app when you get home — and never miss a thing.

As currently configured, Metro Mail can pull in mail from Hotmail/Outlook. com, Gmail, or Exchange Server (a typical situation at a large office or if you use one of the Office 365 business editions), Yahoo! Mail and AOL Mail, as well as IMAP (a method supported by some Internet service providers).

That's the short story. Permit me to throw some complicating factors at you.

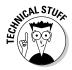

It's becoming more and more clear that Microsoft has no intention of supporting the POP3 e-mail protocol. POP3 is the oldest and least capable of the e-mail interfaces, but it's also the most widely used. Most major Internet service providers that support POP3 also support IMAP, but not all of them. So if your mail provider only speaks POP3, you'd be well advised to avoid Metro Mail. (Alternatively, if you absolutely must use Metro Mail, consider setting up a free Outlook.com account, set it up to retrieve your POP3 mail, and then set up Metro Mail to get the mail from the Outlook.com account. Meh.)

You can add your Hotmail/Outlook.com account to Gmail,or add your Gmail account to Hotmail/Outlook.com. In fact, you can add just about any e-mail account to either Hotmail/Outlook.com or Gmail. If you're thinking about moving to Metro Mail just because it can pull in mail from multiple accounts, realize that Gmail (see Book X, Chapter 3) and Hotmail/Outlook.com (see Book X, Chapter 4) can do the same thing.

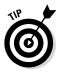

The main benefit to using Metro Mail rather than Hotmail/Outlook.com or Gmail is that the tiled Metro Mail app stores your most recent messages on your computer. (Gmail running on the Google Chrome browser can do the same thing.) If you can't get to the Internet, you can't download new messages or send responses, but at least you can look at your most recent messages.

Some people prefer the Metro Mail interface over Gmail or Hotmail/Outlook. com. Personally, I prefer Gmail, but decide for yourself. *De gustibus* and all that. Moreover, the interfaces change all the time, so if you haven't looked in the last year or so, it'd be worth the effort to fire up your web browser and have a look-see.

Hotmail/Outlook.com and Gmail are superior to Metro Mail in these respects:

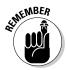

- Hotmail/Outlook.com and Gmail have all your mail, all the time or at least the mail that you archive. If you look for something old, you may or may not find it with Metro Mail — by default, Metro Mail only holds your mail from the past two weeks, and it doesn't automatically reach out to Hotmail/Outlook.com or Gmail to run searches.
- Gmail and Hotmail/Outlook.com pack a lot more information on the screen. Although Mail has been tuned for touch, with big blocks set aside to make an all-thumbs approach feasible and lots of white space, Hotmail/Outlook.com and Gmail are still much more mouse-friendly.

But wait! I've only looked at Metro Mail, Hotmail/Outlook.com, and Gmail. Many, many more options exist in the mail game. To wit:

Microsoft Outlook: Bundled with Office since pterodactyls powered PCs, Outlook has an enormous number of options — many of them confusing, most of them never used — but it's also the only app that can handle hundreds of thousands of messages. Or at least, that's what I keep telling myself. Outlook's the Rolls Royce of the e-mail biz, with all the positive and negative connotations. Book IV Chapter 2

Mail, People, and Calendar Apps

**Using Metro** 

In fact, among the many, many different versions of Outlook, each has its own foibles. Many people settled on Outlook 2007 because that's the last version without the Office Ribbon.

- ★ The Outlook Web App: It isn't really Outlook, but Microsoft marketing wants you to believe that it is. It's part of Exchange Server (or some versions of Office 365), so companies with big iron can let their employees access their mail without using Outlook.
- ★ Windows Live Mail: It's still alive and kicking, although it's going through a name change. For people who don't want to jump into the tiled side of Windows 8.1 with both feet (and fingers) — particularly those who feel more comfortable working with a mouse and an information-dense screen — it's a respectable, free alternative, and it works great with Windows 8.1. See Book VI, Chapter 5.
- ◆ Free, open-source, inexpensive alternatives: These include Mozilla Thunderbird, SeaMonkey, Eudora, and many more that have enthusiastic fan bases.
- ◆ Your Internet service provider (ISP): It may well have its own e-mail package. My experience with ISP-provided free e-mail hasn't been very positive, but the service generally doesn't hold a candle to Gmail (my favorite), Outlook.com/Hotmail, Yahoo! Mail, or any of the dozens of competitive e-mail providers. If you use ISP-based e-mail, mail2web (www.mail2web.com) lets you get into just about any mailbox from just about anywhere if you know the password.

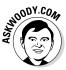

The iPad Mail app has many of the problems that Metro Mail exhibits, but it has a host of advantages, including most notably the ability to easily merge inboxes so you don't have to flip between accounts to read all your incoming messages. Truth be told, I use the iPad Mail app when I'm on the road and don't expect anything important to arrive by e-mail. Most of the time, though, I'm still stuck on and in Outlook.

... and that's just the Mail app!

#### Comparing calendar apps

Calendars can also be handled by a bewildering array of packages and sites. Among the hundreds of competing Calendar apps, each has a unique twist. The highlights:

◆ Google Calendar is highly regarded for being powerful and easy to use. It's also reasonably well integrated into the other Google Apps, er, Google Drive, although you can use it — and share calendars with other people — without setting foot in any other Google app. Put all your appointments in Google Calendar, and you have instant access to your latest calendar from any computer, tablet, or phone that can get to the Internet. See Book X, Chapter 3 for details (http://calendar. google.com).

- ✦ Hotmail/Outlook.com Calendar, on the other hand, lives inside Hotmail/Outlook.com. It's reasonably powerful and integrated, and you can share the calendar with your contacts or other people.
- **Outlook** also does calendars, ten ways from Tuesday, with so many options it'll bring a tear to your eye. Or maybe that tear is from tearing out your hair.

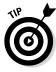

If you want to schedule one conference room in an office with a hundred people, all of whom use Outlook, the Outlook Calendar is definitely the way to go. If you want to keep track of your flight departure times, Aunt Martha's birthday, and the kids' football games, any of the Calendar apps will work fine.

The biggest problem with the Windows 8.1 Metro Calendar? It doesn't sync with Outlook. A friend of mine runs Google Calendar Sync on his Windows 8.1 PC to sync his Outlook calendar with his Google Calendar. From there, Metro Calendar syncs with Google Calendar.

## Checking out contact apps

Finally, the Contact managers, er, People programs. Windows has had Contact managers for so long I can't even remember when I saw the first one. The web is packed with Contact managers. If you have a Skype account, you have contacts. If you have a mobile phone, you have contacts. If you run any Messenger, you have contacts. Facebook. Pinterest. LinkedIn. Google+. And on and on — they all have contact lists, and many of them will eagerly import contacts from other sources. So, too, with the Windows 8.1 Metro People app.

The biggest downside to the People app? It doesn't sync with Outlook.

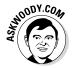

#### Choosing the right package

So how do you choose a Mail/Contacts (People)/Calendar program? Tough question, but let me give you a few hints:

♦ The Win8.1 productivity apps — Metro Mail, Calendar, and People — work well enough if your demands aren't great.

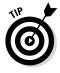

- But if you have an iPad, consider using it instead. Until Microsoft improves its basic tiled apps, the iPad clearly offers superior Mail handling and arguably better Contacts and Calendar.
- Online services specifically Hotmail/Outlook.com and Gmail have many more usable features than either Win8.1 Metro Mail or iPad Mail. As long as you can rely on your Internet connection, look at both of them before settling on a specific Mail/Contacts/Calendar program.

Book IV Chapter 2 Gmail and Hotmail/Outlook.com make it easy to use their programs to read "ordinary" e-mail. I can set up my e-mail account, woody@askwoody.com, to work through Gmail, for example, so mail sent to that e-mail address ends up in Gmail, and if I respond to the message, it appears as if it's coming from woody@askwoody.com, not from Gmail.

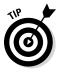

A good compromise is to use either Gmail or Hotmail/Outlook.com most of the time but hook up either iPad Mail or Win8.1 Metro Mail (or both!) to the Gmail or Hotmail/Outlook.com account, so you can grab your iPad when you're headed out the door.

- ✦ If you don't feel comfortable storing your mail in the cloud, or you don't want to go through the hassle of converting your e-mail account, try Windows Live Mail (see Book VI, Chapter 5).
- ♦ Ancient dinosaurs will probably keep using Outlook until its bits rot away. It's ponderous and painful, the embodiment of 19<sup>th</sup>-century dentist's office chic. But it works. (I can't tell you how happy I am that I finally moved over to Gmail!)

# Drilling Down on Windows 8.1 Metro Mail

Tap or click the Start menu's Mail tile, and you see the Metro Mail screen. This section walks you through the different parts of this screen, explains how to add an e-mail account to Mail, and how to search your e-mail. At the end of this section, I talk about the features Mail is missing as this book goes to press but that may appear as Microsoft releases updates for the Metro Mail app.

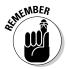

Microsoft allows you to use Mail, Calendar, and People if you supply a Microsoft account. Full stop. If you don't have a Microsoft account and you want to use one of those apps, follow the steps on the screen and see the instructions in Book II, Chapter 4 to get one. If you used a local account to sign in to Windows (see Book II, Chapter 4) — one that isn't known to Microsoft — you're prompted to provide a Microsoft account, as shown in Figure 2-1.

#### Navigating the Windows 8.1 Mail screen

If you signed in to Windows or the Mail app with a Microsoft account that's also a Hotmail/Outlook.com ID (@hotmail.com or @live.com or @outlook.com), Mail reaches out to your Hotmail/Outlook.com account and pulls the last two weeks' worth of messages. The result is something like that shown in Figure 2-2.

|                   | 🕞 Sign in to your Microsoft account                                                                                                    |
|-------------------|----------------------------------------------------------------------------------------------------|
|                   | Sign in to easily get your online email, photos, files, and settings (like browser history and favorites)<br>on all your devices. You can manage your synced settings at any time. The next time you sign in to<br>this device, use your Microsoft account. |
|                   | mxyxptlk2@hotmail.com                                                                                                    |
|                   | ······································                                                                                                    |
|                   |                                                                                                    |
|                   |                                                                                                    |
|                   |                                                                                                    |
|                   |                                                                                                    |
|                   |                                                                                                    |
| re 2-1:           |                                                                                                    |
| ide a             | Don't have an account?                                                                                                    |
| osoft             | Create a new account                                                                                                    |
| 05011             |                                                                                                    |
|                   |                                                                                                    |
| ount, or<br>won't | Next Cancel                                                                                                    |

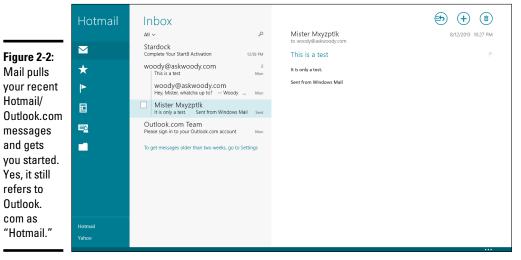

Book IV Chapter 2

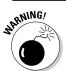

If your screen is 1,366 pixels wide or wider, the first column expands to show you more details about each of your folders.

Mail's standard layout takes three columns:

- ◆ The left column lists your accounts at the bottom, and the folders associated with the selected account above. In Figure 2-2, I have two accounts, a Hotmail/Outlook.com account and a Yahoo! account. Because the Hotmail/Outlook.com account is selected, the Inbox, Favorites, Flagged, Newsletters, Social Updates and All Folders list are all the ones associated with the Hotmail/Outlook.com account. If I tap or click the Yahoo! account, the contents of the lower folders change to reflect my Yahoo! account.
- The middle column lists all the messages in the selected folder. If you don't specifically select a folder perhaps by using the All Folders list Mail selects the Inbox for you.
- The right column shows you the selected message and has the buttons that let you quickly react to the message.

If you swipe from the bottom or top, or right-click in the body of Mail, the additional tools appear (see Figure 2-3).

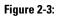

Extra tools that may come in handy but only for Hotmail accounts.

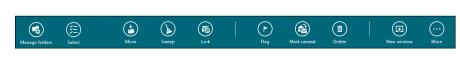

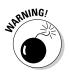

If you noticed the Move icon, you probably asked yourself, "How do I create a new folder to move stuff into?" The answer: Click or tap on the Folders icon on the lower left and choose Add a Folder. Type in the name of the new folder, and it will appear in the All Folders folder on the left.

The Pin to Start icon is also quite remarkable in that it allows you to pin a Metro Mail account to the Start screen. If you want to bring up Mail with that account pre-selected (saving yourself one tap in the process), you can place a tile for the account on your Start screen.

The Move, Sweep, and Junk icons at the bottom work very much like the analogous icons on the Hotmail/Outlook.com page. See Book X, Chapter 4. You can also click and drag a message to one of the folders — just as you could in Outlook Express in Internet Explorer 4. Progress!

### Adding a new account

The Metro Mail app has built-in smarts for you to connect to any Hotmail/ Outlook.com, Gmail, Exchange Server (including Office 365 business edition), AOL, Yahoo!, or IMAP accounts. You can add any number of different types of those accounts — two different Gmail accounts and a few Hotmails — no problem.

To add a new account:

- **1.** From the Metro Mail app, swipe from the right edge of the screen or hover your mouse in the upper-right corner, and choose the Settings charm.
- 2. Tap or click Accounts; tap or click Add an Account.

The Add an Account list appears, as shown in Figure 2-4.

#### 3. Tap or click the account type that you want to add.

Yes, where Metro Mail says "Hotmail," it actually means Outlook.com.

The Other Account entry is for adding e-mail accounts that can be accessed using IMAP. If in doubt, contact your e-mail provider to see if it supports IMAP.

When you add an e-mail account, you're also adding the contacts from that account, which go in your People app, and the calendar(s) attached to that account, which go in the Calendar app. It's an all-or-nothing proposition.

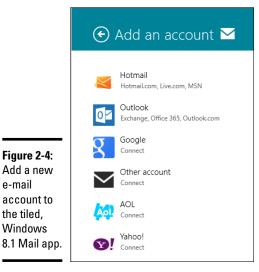

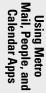

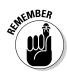

#### 4. Enter your e-mail ID, password, and any ancillary information that may be required. Tap or click Connect.

Metro Mail is probably smart enough to look up or find any other information it needs, but you may have to provide something from your e-mail provider.

When Metro Mail comes back, your new account appears on the left.

If you want to change the details about your account — in particular, if you don't particularly want to see the name Hotmail, Outlook, or Gmail as an account name - bring up the Settings charm, click or tap Accounts, and then tap or click the account you wish to change. The Account Details pane appears, as shown in Figure 2-5. In the top box, you can type a name that will appear in the first column of the Mail main page. You can also choose when to download new messages and how far back you want the messages to go.

|                                   | 🕑 Hotmail 🛛 🗹                                                                        |
|-----------------------------------|--------------------------------------------------------------------------------------|
|                                   | Account name<br>Hotmail                                                              |
|                                   | Download new email As items arrive                                                   |
|                                   | Download email from<br>The last 2 weeks                                              |
|                                   | Content to sync<br><b>V</b> Email                                                    |
|                                   | Organize your email<br>Show newsletters separately<br>Show social updates separately |
|                                   | Show email notifications                                                             |
| Figure 2-5:                       | Automatically download external images                                               |
| Change the details of an account. | On Use an email signature<br>Yes                                                     |

### Creating a new message

When you reply to a message, Mail sets up a typical reply (or a reply to all) in a two-column screen, as shown in Figure 2-6. Similarly, if you tap or click the + icon in the upper right, Mail starts a new, blank message. Whether you reply or start a new message, your message is all set up and ready to go — just start typing.

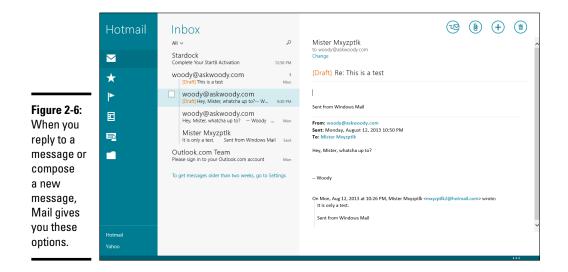

Here's a quick tour of the features available to you as you create your e-mail message:

✦ Format the text: The new text you type appears in Calibri 11-point type. If you want to format the text, just select the text, and you see the formatting options in Figure 2-7.

Those who have a keyboard and know how to use it will be pleased to know that many of the old, formatting keyboard shortcuts still work. Here are the most commonly used shortcuts:

- *Ctrl+B* toggles bold on and off.
- Ctrl+I toggles italic on and off.
- *Ctrl*+*U* toggles underline on and off.
- *Ctrl*+*Z* undoes the last action.
- *Ctrl*+*Y* redoes the last undone action.

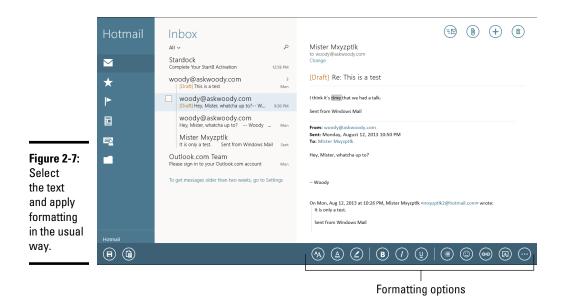

- ◆ Insert emoticons, smiley faces, bulleted or numbered lists: You can bring up the formatting options shown in Figure 2-7 which includes emoticons, undo, redo, and bulleted and numbered lists by simply swiping from the top or bottom, or by right-clicking inside the message. There's even an emoticon that looks like Steve Sinofsky with glasses.
- ★ Add an attachment: In the first column, the Attachments link jumps to the file picker and starts in the Pictures library. You can move around to all your files, choose whichever file(s) you like, and then tap or click Attach. The file(s) are attached to your message.

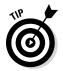

Alternatively, if you start in the Photos app, navigate to the picture you want and bring up the Share charm (swipe from the right, or hover your mouse in the upper-right corner and then choose Share). This way, you can take advantage of larger images to find the pic you want. If you go this route to share a picture, Metro Mail starts a new message.

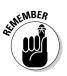

◆ Add a BCC or message priority indicator: At the top, under the recipient's name, click or tap the More link. From there, you can add a *blind carbon copy (BCC)* that sends a copy to someone without alerting any of the other recipients, or you can set the mail priority to High, Normal, or Low.

Tap or click the Send icon in the upper-right corner, and the message is queued in the Outbox, ready to send the next time Mail syncs for new message.

If at any time you don't want to continue, tap or click the trash can button in the upper right and choose Yes to permanently delete the draft. To save the draft, confusingly, bring up the App bar at the bottom and in the lower-left corner, tap or click the icon to Save Draft.

### Searching for e-mail in Metro Mail

Searching for mail is relatively easy, if you remember two very important details:

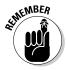

- ◆ Navigate to the folder that you want to search before you actually perform the search. If you search while you're looking at your Inbox, for example, you won't find anything in your Sent Items folder. In fact, Metro Mail won't even download the messages in your Sent Items folder unless you select it.
- ◆ Don't use the Search charm. Yes, Mail is a typical tiled Windows 8.1 Metro app. Like most other Microsoft Metro apps, it doesn't use the Search charm.

To search for e-mail messages:

- 1. Tap or click the folder you want to search.
- **2.** Below and to the right of the folder name, tap or click the magnifying glass.
- **3.** Type your search term; then press Enter or tap the magnifying glass icon again.

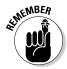

Mail may or may not search all your mail — Microsoft hasn't released details on exactly which messages are searched, but the search appears to be limited to the number of messages shown on the screen — two weeks' worth. To find older messages in your search, click the link under the results that says To Get Messages Older than Two Weeks, Go To Settings. That takes you to the Account Details pane (see Figure 2-5) where you can choose to download more than two weeks of mail.

### MIA in Metro Mail

By the time you read this, Mail may have mended its wayward ways. But as it stands now, Mail just misses the boat in many important respects:

★ The Inbox automatically shows all graphics, triggering web beacons. Many e-mail programs are smart enough to wait for permission before they show you graphics that originate from the web. The reason is to stop *web beacons* — graphics that, when opened, will tip off the sender that you actually viewed the e-mail. It's a spammer's technique, and one that Mail should be smart enough to handle. Book IV Chapter 2

Using Metro Mail, People, and Calendar Apps

- ◆ Spam handling is rudimentary. While you can right-click (or tap and hold) a message and send it to the Junk folder, there's no way to block (or *whitelist*) a sender or sender's e-mail domain. There's also no way to create rules, as you can in Hotmail, Gmail, and Outlook, for sorting through mail.
- ◆ Changing interactions. Google announced that it wouldn't support Win8.1 "push" mail notifications for new, free Gmail accounts. The jury's still out on whether Microsoft will try to improve the situation.
- You can't see a message's header. This is an important ability if you want to find out who really sent a message.
- ◆ You can't import old mail from, for example, Microsoft Outlook.

Hundreds of additional features that are common to almost any e-mail program are missing in Metro Mail. It will be interesting to see how quickly or whether Microsoft fixes any or all the shortcomings.

## Putting All Your Contacts in the Metro People App

If you set up Mail with a Hotmail/Outlook.com, Gmail, or Exchange Server account, all the contacts belonging to that account have already been imported into People. If you set up more than one Hotmail/Outlook.com account, for example, all the contacts in both accounts have been merged and placed in People.

But you aren't even halfway done yet.

### Adding accounts to Metro People

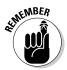

Before you start pulling all your contacts from Hotmail/Outlook.com, Gmail's Contacts, Exchange Server, Facebook, LinkedIn, Twitter, and Sina Weibo (a giant Chinese blogging site), realize that there are side effects, not just in establishing Microsoft-controlled links with outside applications, but even inside the core Win8.1 Metro productivity apps, Mail, People, and Calendar.

Before you add an account to People, be aware of the effects that adding that account has in other tiled apps. Here's how connecting the following accounts with Metro People impacts other tiled apps:

◆ Facebook account: Brings your friends to the Metro People list. In addition, lists your friends' status updates in the What's New section of People. (In Windows 8, adding Facebook would also copy your Facebook photos over to the Metro Photos app, but Facebook put an end to that in Win8.1.) You can use the Metro People app to post on your Facebook Timeline and you can view (but not import) your Facebook photos.

- ◆ Google account: Brings in your Gmail contacts but not your Google+ contacts. In addition, adds your Gmail account to the Metro Mail app. (Apparently Microsoft hasn't dug in to the Google+ social networking mill yet.)
- ✦ Hotmail/Outlook.com account: Brings in your Hotmail/Outlook.com (and Windows Live) contacts. In addition, adds your contacts' Windows Live status updates to the Metro People What's New page.

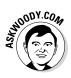

What? You didn't know that you and your contacts (er, People) *have* Windows Live status updates? Sure you, and they, do! Microsoft tried to get into the Facebook business years ago, and added the almostnever-used Share Something New option at the top of the Windows Live landing page — the page that used to greet most people when they first logged in to Hotmail. With the ascendancy of Outlook.com, that page has gone away, but vestiges of Share Something New persist. If your, uh, People are verbose enough to actually type something in the Share Something New box, it'll get shared in your Metro People app. Sharing is good, right?

- ✦ LinkedIn account: Brings only your LinkedIn connections into the Metro People app. That's the way it should be.
- Sina Weibo: Apparently this only brings in your Sina Weibo contacts. I say "apparently" because I don't read enough Chinese to tell for sure!
- ★ Twitter account: Adds the folks you follow on Twitter to your Metro People contacts. In addition, their tweets are siphoned into the Metro People What's New page.

Now that you understand the implications, you're ready to add accounts. Here's how to add many/most/all your contacts (you get to choose how many accounts to connect) to the Metro People app:

**1.** Bring up the People app from the Metro Start screen by tapping or clicking the People tile.

If you've added only a single e-mail address to Mail, you may see an Add People to Your Contact List window on the left.

- 2a. If the Add People to Your Contact List window appears, tap or click the Add More Accounts link.
- 26. If the window doesn't appear, slide from the right or hover your mouse in the upper right of the screen, choose Settings☆ Accounts☆Add an Account.

However you get there, the Add an Account pane appears on the right, as shown in Figure 2-8.

|                     | 🕑 Add an account 🐣                    |
|---------------------|---------------------------------------|
|                     | Hotmail<br>Hotmail.com, Live.com, MSN |
|                     | Connect<br>Twitter<br>Connect         |
| <b>Figure 2-8</b> : | Outlook                               |
| Merge               | Exchange, Office 365, Outlook.com     |
| contacts            | Google                                |
| from various        | Connect                               |
| accounts            | LinkedIn                              |
| into your           | Connect                               |
| Win8.1              | Sina Weibo                            |
| People app.         | Connect                               |

**3.** If you have Facebook, Google, Hotmail/Outlook.com, LinkedIn, Twitter, or Exchange Server accounts, think carefully about which ones you want to add to Metro People.

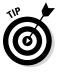

If you have old information in one or more of those accounts, you may want to think carefully about whether including all of the contacts in your Metro People list will be more of a pain than it's worth. Modifying existing contacts, er, people is intensely time-consuming: You have to tap or click each contact one by one, review the information about the contact, and modify accordingly. While Metro People tries to identify duplicate entries — the same people coming from two different sources — and merge the data, it's not real good at resolving differences.

**4.** One by one, tap or click accounts that you want to add, and provide login IDs and passwords.

In some cases, you have to go to the account's site to verify your identity before People can import your contacts.

When you finish, your contacts appear in the People app.

5. As you import each set of contacts, take a few minutes to review the combined list.

You're bound to find many duplicates, and a lot of mismatched data. Hang in there and do the best you can.

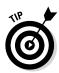

No, there's no way (at least at this moment) to directly import Outlook, Windows Live Mail, or Windows contacts into Metro People. (Windows Contacts come from the little-used Windows Contacts program in Vista and Windows 7, or from the Windows Address Book in Windows 95, 98, and 2000.) You can, however, sync Outlook contacts with Gmail and bring them into People through Gmail. Look for the GO Contact Sync Mod program at http://sourceforge.net/projects/googlesyncmod/files.

### Navigating the Metro People app

The People app has four different personas.

You see the People main page when you first go into the app (see Figure 2-9).

The Metro People screen shows your picture, the most recent notifications waiting for you, mug shots of people in your Favorites list, and an alphabetical index into your All Contacts list.

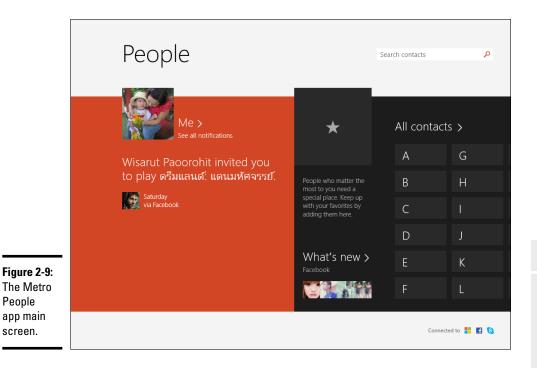

Book IV Chapter 2

Using Metro Mail, People, and Calendar Apps

#### The Me Screen

From the main Metro People screen (Figure 2-9), click or tap the Me link, and you see the Me, Me, It's All About Me! screen shown in Figure 2-10.

From the Me screen, it's easy to post on your Facebook wall: Just type something where the screen says What's On Your Mind?. (If you're new to Facebook, there's a great quick introduction in Book V, Chapter 3.) The latest Facebook Timeline posts for your account appear in the lower right. Scroll farther to the right, and you see a list of Facebook notifications. Scroll farther and there's a link to your Facebook pictures — but there's no way to copy those pictures onto your computer.

Click or tap on the Me screen's View Profile, and you hop directly into your Facebook profile. Changing your Facebook profile won't change anything here on the Me screen.

#### The What's New screen

From the Me screen (Figure 2-10), click or tap on the What's New link, and you get the What's New screen, shown in Figure 2-11. You can get to the same place by clicking or tapping the What's New link on the main Metro People screen (Figure 2-9).

|                   | ¢ | Mister Mxyzptlk          | Search contacts                       | م                 |
|-------------------|---|--------------------------|---------------------------------------|-------------------|
|                   |   |                          | What's new >                          |                   |
|                   |   |                          | f Facebook                            |                   |
|                   |   |                          | What's on your mind?                  |                   |
|                   |   |                          |                                       |                   |
|                   |   |                          | Mister Mxyzptlk<br>About a minute ago |                   |
|                   |   |                          | Looking at a great pic of Andy        |                   |
|                   |   | View profile<br>Facebook |                                       |                   |
| Figure 2-10:      |   | More info >              | 🚹 📫 Like 🔲 Comment                    |                   |
| The Me<br>screen. |   |                          | c                                     | onnected to 📙 🖪 🔇 |

The What's New screen shows Facebook status updates and tweets from people connected to those accounts. Check out how it looks in Figure 2-11.

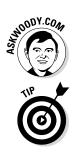

I have no idea why you'd use this view instead of running Facebook's or Twitter's tiled app, or one of the many Metro Apps that combine the two.

Swipe from the bottom or top, or right-click the What's New page, and you can refresh the tweets and status updates. Although Metro People refreshes itself from time to time, if you don't refresh, the stuff you're looking at is probably stale.

### The All Contacts screen

As you may imagine, if you click or tap on the All Contacts link on the main Metro People screen (Figure 2-9), you get a tiled list of all of your contacts. The list is alphabetized by first name or the first word in a business name, as in Figure 2-12.

If you click on an individual contact, Metro People brings up a screen similar to the Me screen (Figure 2-10) with a picture, links to profiles on Facebook or Twitter, and the latest posts from the person.

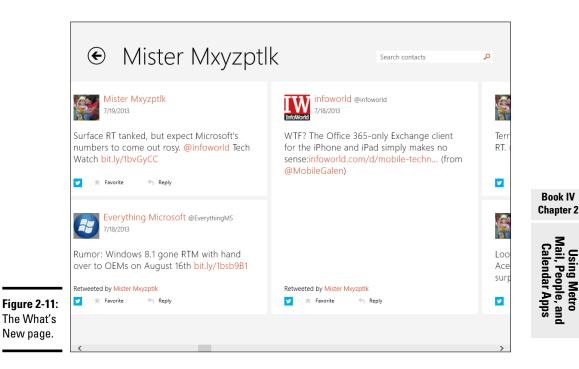

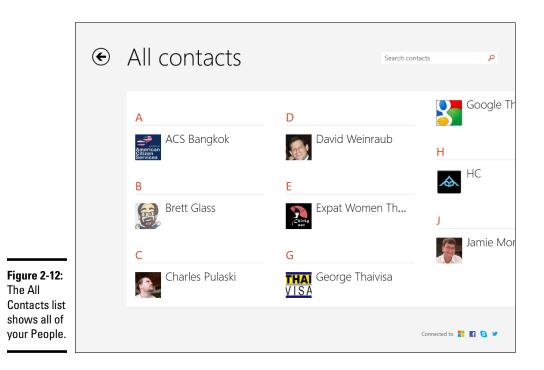

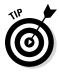

If you want to show your All Contacts list sorted by last name, swipe from the right (or hover your mouse in the upper-right corner, or press Windows key+C) to bring up the Charms bar. Choose Settings, and then Options. There you can tell Metro People to sort by last name. You can also tell it to show or hide People from various sources (for example, hide every contact from Facebook).

### Editing a contact

If you want to change the information associated with a Metro People person — a contact — here's how to do it:

1. Inside Metro People, tap or click a contact's tile.

The contact details appear (similar to Figure 2-10).

**2.** Swipe from the top or bottom or right-click the desktop to bring up the App bar at the bottom. On the right, tap or click the Edit icon.

The Edit Info pane appears, as shown in Figure 2-13.

## **Searching for People**

Just to confuse things: Search in People looks only for the beginning of names. If you search for *umm*, you won't find *Dummy*, for example. That's usually not a real big deal, unless you've imported names where both the first and last names have been magically mashed together and stuck in the First Name field. As I write this, Twitter is a guilty party — everything I bring in from Twitter has both names mashed into the First Name field. If your contact's name has been mashed to MisterDummy (with no space), and you search for *Dummy*, you won't find it. Gotcha.

|                                                                 | Edit info                                                    |                     | (F) ×                          |
|-----------------------------------------------------------------|--------------------------------------------------------------|---------------------|--------------------------------|
|                                                                 | Name<br>First name<br>Brett<br>Last name                     | Email<br>Personal ∨ | Address<br>Address  Other info |
| Figure 2-13:<br>Change the<br>contact's<br>information<br>here. | Glass<br>Company<br>LARIAT Wireless Internet Service<br>Name | Phone<br>Mobile ~   | Other info                     |

#### 3. Change the information you want to change.

See the next section for a list of the different data fields.

**4.** Tap or click the Save icon. (It's the one that looks like a 3.5-inch floppy disk in the upper-right corner. What? You've never seen a 3.5-inch floppy disk? Yeah, I can sympathize.)

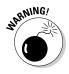

If your contact suddenly disappears, there's a reason why! If you changed the name, and the new name matches the name of a contact that's already in your People list, Metro People consolidates the two contacts, throws away the picture for one of them, and presents you with the merged result.

A word to the wise: If People threw away one of your contacts, it'd be a very good idea to look at the details of the surviving contact and make sure they're accurate.

### Adding people in Metro People

Adding a new contact in People isn't difficult, if you can keep in mind one oddity: You add *accounts* via the Charm bar's Settings charm, on the right side of the screen, but to add a *contact*, you use the App bar at the bottom of the screen.

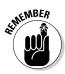

A people, er, contact doesn't have to be a person. Your local animal shelter is a person, too. Or at least a contact.

Here's how to add a new contact. Keep in mind that, unless you change things, People alphabetizes by the first name, or by the company name if there is no first or last name.

**1.** Start Metro People. That'll put you on the main screen (refer to Figure 2-9).

NOODY.COM

Actually, you *could* try to add a new contact while you're looking at the Me screen, but that would probably lead to some sort of existential dilemma, so I won't go there.

**2.** Swipe from the top or bottom or right-click the screen to bring up the App bar at the bottom. Tap or click the New Contact icon on the right.

The New Contact screen appears, as shown in Figure 2-14.

| Hotmail     phineasfarquahrt@hotmail.com       Name     Image: Comparison of the second second seco |                 | Personal 🗸 | 🕀 Addre    |
|----------------------------------------------------------------------------------------------------|-----------------|------------|------------|
| Name     Permain       First name     Phone       Phineas     Mobile ~       Last name                                                                                                    | Hotmail         |            | 0          |
| First name Phone Last name Farquahrt Phone                                                                                                    | Name            | 🕀 Email    | Other info |
| Phineas Mobile ~ Last name Farquahrt                                                                                                    |                 |            | Other      |
| Last name Farquahrt                                                                                                    | Phineas         |            |            |
|                                                                                                    | Last name       |            |            |
|                                                                                                    | Farquahrt       | Phone      |            |
| Company                                                                                                    |                 | Ũ          |            |
| Phineasly Yours                                                                                                    | Phineasly Yours |            |            |

# 3. At the top, under Account, choose the e-mail provider that you want to sync this new contact to.

You can choose from any account that's been identified to the Mail app. When you add a contact to that account, Metro People goes to the account and puts the person in your contact list for that account. So, for example, if I add Phineas Farquahrt to my SnidelyWhiplashed@ hotmail.com account, as soon as I'm done, the Metro People app will log on to my SnidelyWhiplashed@hotmail.com account and add poor Phineas to my contact list.

**4.** Type a first and last name, keeping in mind that People alphabetizes by the first name, by default.

For additional name options — phonetic names, middle names, nicknames, title, or suffix — you can tap or click the Name button.

- 5. If you have an e-mail address for the contact, choose what kind of e-mail address Personal, Work, or Other and type the address in the box.
- 6. Similarly, if you have a phone number, choose the type Home, Home 2, Work, Work 2, Pager, Work Fax, Home Fax — and type it in the indicated box.
- 7. If you want to add an address, tap or click the Address button and choose among Home, Work, and Other address.
- 8. Type as you feel inclined for Other Info, such as Job Title, Significant Other, Website, and Notes.
- 9. In the upper-right corner, tap or click the Save icon, which looks like an ancient floppy disk that your cat chews on.

It takes a few seconds — you can actually see Metro People going to your mail account and updating it — but you come back to the People screen.

## Avoiding Metro Calendar App Collisions

The first time you bring up the Calendar app, you may think that you're seeing double. Or triple. In Figure 2-15, you can see what I mean.

Don't panic.

The reason for the duplication? Assuming you have added two or more accounts into Metro Mail or Metro People, the calendars associated with those accounts came along for the ride, and any appointment that appears in both calendars shows up as two stripes on the consolidated calendar.

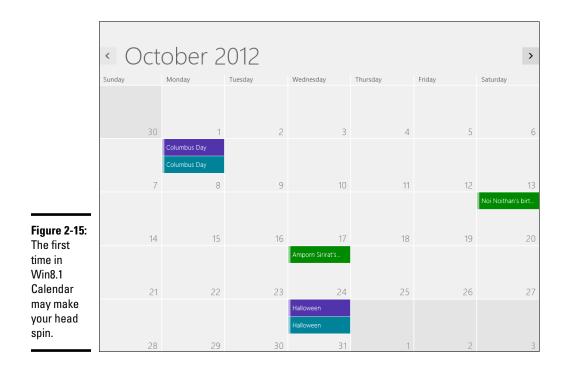

Fortunately, it's easy to see what's going on and to get rid of the duplicates. Or at least some of the duplicates. Maybe. Here's how to re-organize your Calendar:

1. From the Metro Start screen, tap or click the Calendar tile to start it.

If this is the first time you've looked at the Calendar app, it may look like the one in Figure 2-15.

**2.** Swipe from the right or hover your mouse in the upper-right corner, choose the Settings charm, and then tap or click Options.

The color-coded Options pane appears, as shown in Figure 2-16.

|                                                                    | € Options                                           |  |
|--------------------------------------------------------------------|-----------------------------------------------------|--|
|                                                                    | Snidely's calendar<br>Show Light purple             |  |
|                                                                    | Birthday calendar Show Green                        |  |
|                                                                    | US Holidays Show                                    |  |
|                                                                    | Dark purple                                         |  |
|                                                                    | IneedaWindowsLiveID@live.com Ineeda's calendar Show |  |
| Figure 2-16:<br>Set<br>calendar<br>colors and<br>eliminate<br>some | Birthday calendar                                   |  |
|                                                                    | Green V<br>US Holidays                              |  |
| duplicates<br>here.                                                | Show Teal V                                         |  |

#### 3. See whether two or more of your calendars have a source that overlaps. If so, turn off one of the interfering calendars.

For example, in Figure 2-16, I have two Hotmail/Outlook.com accounts, both of which have the U.S. Holidays calendar turned on. That's why the holidays are double entries on the main calendar.

By simply turning off one of the U.S. Holidays calendars, the main calendar goes back to looking somewhat normal, as shown in Figure 2-17.

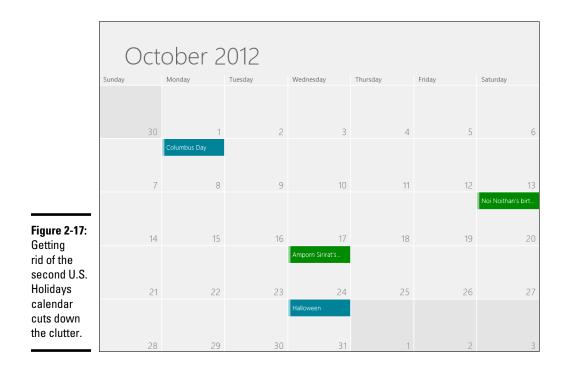

4. Go through the calendars, one by one, and set the color coding for each calendar component to something your eyes can tolerate.

#### 5. When you're done, simply tap or click outside the Options pane.

If you swipe from the top or bottom or right-click the calendar, the App bars appear on the top and bottom. On the top, you can choose the detail of the calendar that you want to see:

- What's Next shows a flashy background with small tiles for all of the soon-to-arrive events.
- Day brings up an hourly calendar, for two or more days (depending on the number of pixels across your screen).
- Work Week lists Monday through Friday of the current week only.
- Week shows Sunday through Saturday.
- Month brings up one month at a time.

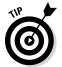

In call cases, there are left and right arrows at the top of the screen to move one unit (day, week, month) earlier or later. If you click or tap on the header (for example, *November 2013*), a calendar appears to make it easier to zoom to whatever set of dates you wish.

### Adding Calendar Items

To add a new appointment, or other calendar item, tap or click the New icon in the lower-right corner. Calendar shows you the Details pane, as shown in Figure 2-18.

Most of the entries are self-explanatory, except

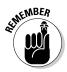

- You must choose a calendar actually, an e-mail account which will be synchronized with this appointment. As soon as you enter the appointment, Calendar logs on to the indicated account and adds the appointment to the account's calendar.
- ★ You may optionally specify e-mail addresses in the Who box. If you put valid e-mail address(es) in the Who box, Calendar automatically generates an e-mail message and sends it to the recipient, asking the recipient to confirm the appointment. When you finish the appointment, in the upper-right corner, tap or click Save or Send, depending on whether you're setting the appointment or sending invitations.

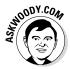

If you click the link marked Show More at the bottom of the entry, Metro Calendar lets you choose How Often, when to send up a Reminder, and how to mark your status for shared calendars. At this moment, the How Often box is very simple, inviting you to repeat the appointment every day, weekday, or week at the same time; or once a month or once a year on the same date. Presumably you'll see more advanced controls sooner or later.

|                                                         | € Mister's calendar ∨<br>mxyzptik2@hotmail.com | Windows 8.1 Available Now 📧                                                                             |                                                  |
|---------------------------------------------------------|------------------------------------------------|----------------------------------------------------------------------------------------------------|--------------------------------------------------|
|                                                         | When<br>Thursday, October 17, 2013 🗸           | Announcing the all-new Windows 8.1. Let the comparisons begin!<br>Small children should be constrained. |                                                  |
|                                                         | Start                                          |                                                                                                    | Book IV                                          |
|                                                         | End<br>Thursday, October 17, 2013              |                                                                                                    | Chapter 2                                        |
|                                                         | 12 V 00 V AM V<br>Where<br>Redmond             |                                                                                                    | Using Metro<br>Mail, People, an<br>Calendar Apps |
| Figure 2-18:                                            | Who The Whole Dern World Show more             |                                                                                                    | ng Metro<br>People, and<br>ndar Apps             |
| Create<br>a new<br>appointment<br>or calendar<br>entry. |                                                |                                                                                                    |                                                  |

### Struggling with Calendar shortcomings

The Calendar app is a just-barely-passable calendaring program. It doesn't have any of the goodies you would expect from more advanced calendaring apps — notably, Google Calendar.

For example, you can set an alert for any given appointment — it appears as a toast notification, rolling in from the right — but there's no additional notification and no way to "snooze" the notification.

On the plus side, you can have Calendar notifications placed on your lock screen. The notifications list individual appointments for the current day. See Book II, Chapter 2 for details.

# Chapter 3: The Windows 8.1 Photos App

### In This Chapter

- Taking a tour of the Metro Photos app
- Adding photos in various ways
- Pinning your photos

Windows 8.1's Metro Photos app is meant to be a pleasing, full-screen way to look at your picture collection, coupled with some easy-touse photo editing capabilities. If your expectations go a little bit outside that box, you're going to be very disappointed.

In this chapter, you find an introduction to what Photos can and can't do. A quick tour shows you how to navigate around the Photos app. Then I explain how to edit with the simple but surprisingly powerful Metro Photo tools, and how to import images from your camera (or phone) with Photos.

## Discovering What Metro Photos App Can Do

Photos has a very simple layout for viewing your photos. Here's what you get:

- ★ A central place to view photos from your computer or from your SkyDrive account
- Help searching for a photo
- ✦ A way to show your photos organized by date

The next section, "Touring Photos," explains the photo sources and how to search or change the display of your photos. "Editing Photos" shows how to apply Metro Photos' built-in editing tools to the photo of your choice. The section "Adding Photos" later in this chapter explains how to connect Photos with the web.

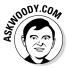

The new Metro Photos app is reasonably capable, but it suffers from the same clunky navigation problems that plague all of the Metro side of Windows 8.1: Try to copy a handful of photos from one folder to another, for example, and your finger could fall off.

## Touring Photos

To take a walk around the Photos app:

1. From the Start screen, tap or click the Metro Photos tile.

The main screen of the Photos app appears, showing you the Pictures Library as shown in Figure 3-1.

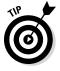

Microsoft is actively burying and killing Libraries in Windows 8.1. If you haven't yet taken control of your Pictures Library (see Book VII, Chapter 3), the only folder in the Library is your personal Pictures folder. What you see on the main Metro Pictures screen is a list of all the folders inside your personal Pictures folder, with a representative picture from each folder emblazoned on the front.

2. If you're connected to SkyDrive (which normally is the case if you logged in to Windows with a Microsoft account), tap or click the down arrow to the right of the Pictures Library tile and choose SkyDrive.

Metro Photos likely shows you a very uninspiring tile that says, simply, Pictures.

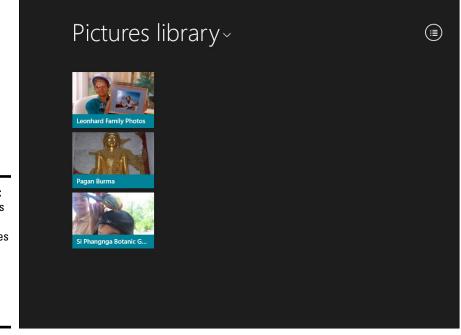

Figure 3-1: The Photos app can bring in files from your Pictures Library and from SkyDrive.

# **3.** If you have any files inside the Pictures Library on SkyDrive, tap or click the Pictures folder.

The contents of that folder and any other folders inside it appear inside the SkyDrive list. You see something like Figure 3-2.

The little clocks you see in the lower-right corner of the pictures in Figure 3-2 indicate that the file isn't on your computer — at least, not yet. SkyDrive has pulled down a thumbnail, not the whole file.

If you have any, double-click to open sub-folders to reveal more folders within — *ad infinitum*.

4. To perform your own search, swipe from the right or hover your mouse in the upper-right corner and choose the Search charm. Type your search term in the box and tap or click the magnifying glass.

If you have Smart Search enabled (which I strongly recommend against, see Book II, Chapter 3) your results should look like Figure 3-3.

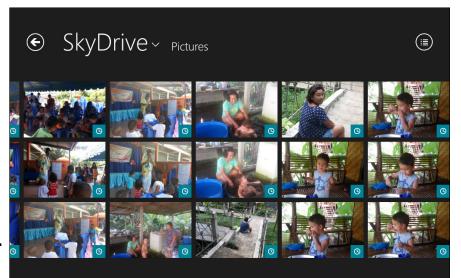

Figure 3-2: Pictures in my SkyDrive Pictures folder.

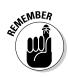

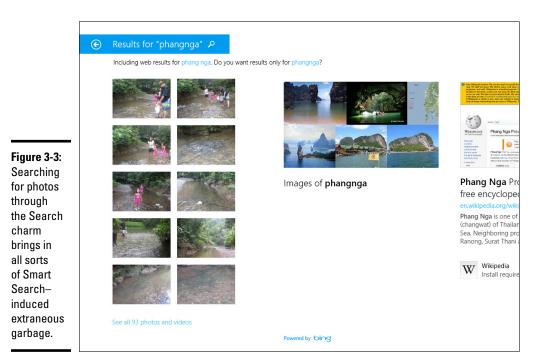

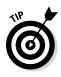

If you just want to see the photos you have that match the search criteria, in the results page, click or tap the link below your photos that says See All XXX Photos and Videos.

# **5.** To get back to the main Photos screen (Figure 3-1), in the upper-left corner, tap or click the back arrow repeatedly.

Sometimes I get to a page that doesn't have a back arrow. In that case, you have no choice but to swear at the stupid app, hit the Windows key, and click or tap on the Metro Photos app once again.

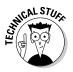

The Photos app can display an enormous variety of picture and video formats, including AVI, BMP, GIF, JPG, MOV, MP4, MPEG, MPG, PCX, PNG, many kinds of RAW (high-quality photos), TIF, WMF, and WMV files. That covers most picture and movie formats you're likely to encounter.

### Seeing videos and network-attached folders

In Photos, you see some videos and photos, but not others. The reason has to do with the nuances of how Photos works behind the scenes to show you images. The following points may clear up a few mysteries for you:

Photos shows all the picture or video files in your Windows Pictures Library. Although Photos does show videos, the videos need to be in your Pictures Library (not your Videos Library) in order to appear in Photos. Your video files in the Windows Video Library don't appear in Photos at all odd, but true. This is a good place to note that the Metro Video app isn't anything at all like the Metro Photos app: Video shows a tiny slice of your videos wedged in between mountains of marketing aimed at getting you to rent or buy movies. For more on the Metro Video app, flip to Book IV, Chapter 4.

But . . . if you have a network-attached folder in your Windows Pictures Library, Photos won't look at it. That means you can't put a bunch of photos on a Windows Home Server, a network attached server, or even a different PC in your home network and have the pictures appear in Metro Photos — even if you add the folder to your Pictures Library. Worse, Photos can't even see photos inside your HomeGroup. Book VII, Chapter 3 explains how to put network folders in your Libraries.

### **Editing Photos**

If you can find a photo you want to edit, in spite of Metro Photo's truly incapable search capabilities, editing it is quite easy — and the tools at hand, while rudimentary, are quite powerful. Here's how:

1. Navigate to the photo and right-click or tap and nudge it down.

The App bar appears at the bottom, as shown in Figure 3-4.

**2.** As noted in the App bar at the bottom, you can delete the photo, copy it, cut it, rename it, open it in another program (typically one on the old-fashioned desktop), or work with the selection.

In short, it's a typical ham-fisted approach to working with files, without the aid of File Explorer.

Note that Edit isn't one of the options in the App bar (!), at least on narrower screens.

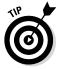

#### 3. If you want to edit one of the photos, double-click or tap on it.

The photo appears against a black screen. Hang on. You aren't there yet.

4. Right-click or tap and hold on the screen.

Yet another App bar appears, this time with your editing commands. See Figure 3-5.

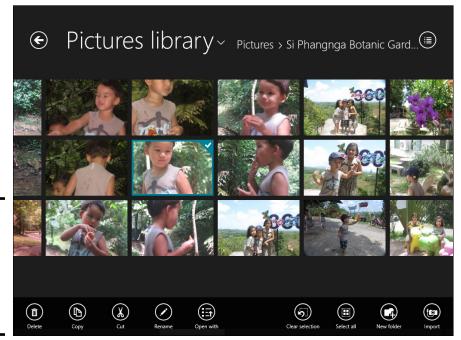

Figure 3-4: Select a photo (with a check mark) to start working on it.

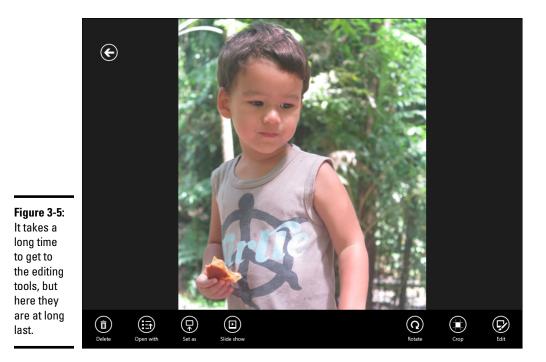

**5.** Once again, you're given the choice to Delete or Open With. The Set As icon lets you pick the photo as your Windows Lock Screen or use it as the picture on the Metro Start menu's Photos tile. The Slide Show icon starts a slide show with all the photos in the current folder. Rotate and Crop hold no surprises.

But the Edit icon — that's a horse of a different color.

**6**. Click or tap the Edit icon.

The Metro Photos editor finally appears. See Figure 3-6.

On the left, the Auto Fix button is selected. Along the right side is a collection of photos that apply varying kinds and levels of fixing.

7. If one of the shots on the right appeals to you, pick it. Tap or click Basic Fixes and choose from Rotate, Crop, Red Eye (choose the eye to fix with the big purple circle), or Retouch (blur and blend the shot with a different big purple circle).

You may be done, but just for a moment, take a look at the other tools.

8. On the left, click or tap Light. Then click on the first icon on the right it's labelled Brightness — and drag the white little circle around the big circle.

You can see how the circular control gradually makes the picture darker and lighter, as you drag the little circle around the big circle. See Figure 3-7.

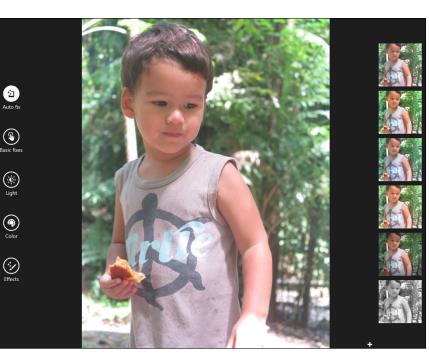

**Figure 3-6:** And now you're ready to edit.

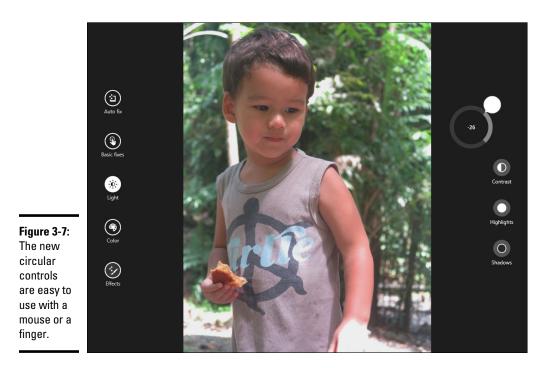

**9.** Experiment with the Color icon (adjust temperature, tint, saturation, or enhance the color) and the Effects icon (vignette to lighten the area around the outside of the picture, and selective focus to blur outside the chosen area).

If you hover your mouse on the bottom edge, you see + and – signs, which you can click or tap to zoom in or out of the picture.

*10.* When you're done, right-click or slide from the top to get yet another App bar.

This one includes options to undo everything you've done; to save a copy of what you've done without disturbing the original, or to replace the original with the changes you've made. You can also Cancel out of editing entirely, and no changes will be made.

When you're ready to go back to the Pictures Library (or SkyDrive Pictures folder), right-click or slide from the bottom and click or tap on the back arrow.

### Adding Photos

You can add pictures to your collection in Photos in four ways:

- ★ Add photos to SkyDrive: On the tiled Metro side of Windows, adding photos with the Metro SkyDrive app takes dexterity and perseverance. On the old-fashioned desktop, putting photos into the SkyDrive Photos folder is a simple drag and drop.
- ◆ Use the Fetch feature in SkyDrive: It's a bit complicated, but Fetch lets you go out to other computers using SkyDrive and retrieve files from those other computers. That's quite different from connecting to SkyDrive itself and pulling in the photos already stored on SkyDrive. See Book V, Chapter 1 for details.
- ◆ Use the Photos Import app: You can import pictures from a camera or any removable device, including a USB drive, SD card, or even a big honking external hard drive. See the section "Importing Pictures from a Camera or External Drive" for details.

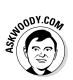

★ Add pictures to your Pictures Library: I call this the old-fashioned way, and it's how I add pictures to the Photos app (in addition to SkyDrive). Simply flip over to the desktop and use File Explorer to stick photos in your Pictures Library (see Book VII, Chapter 3).

## Importing Pictures from a Camera or External Drive

The Metro Photos app has a very, very limited picture-import capability. You're much better off using Windows Photo Gallery (flip to Book VI, Chapter 5) or any of the many photo apps.

If you really want to use Metro Photos to import pictures from your phone, camera, USB drive, SD card, or just about any external hard drive, here's how to do it:

1. Tap or click the Photos tile on the Start screen.

The main Photos page appears (refer to Figure 3-1).

2. Plug in your phone, camera, USB drive, SD card, or external hard drive to your computer.

Windows probably shows you a toaster notification. Depending on what kind of camera you attached, you may get a generic notification that says something like, Removable Disk (X:) / Tap to Choose What Happens with Removable Drives. (X is the drive letter.) Or you may get a more specific notification, like the one in Figure 3-8.

#### Figure 3-8: Attaching an iPhone to a Windows 8.1

#### **3.** Tap or click the notification.

A dialog box appears, as shown in Figure 3-9.

computer.

If the notification appears and then disappears too fast, just unplug the device and plug it back in again, but this time have your mouse or finger ready to pounce while the dern little thing is on the screen.

Figure 3-9: Windows gives you a chance to do all sorts of things with an inserted camera, phone, or drive.

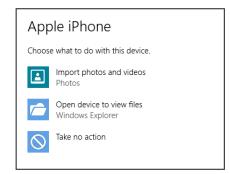

**4.** If you're feeling very brave, and the option is offered, you can tap or click Import Photos and Videos. If everything works properly and the import starts, skip down to Step 9a. (If everything goes to Hades in a handbasket, start all over at Step 1.)

If you aren't feeling so lucky (remember Dirty Harry?), choose Open Folder to View Files and continue to Step 5.

Windows flips to the desktop and opens the drive.

5. Note the drive letter that appears on the File Explorer location bar next to Removable Disk, and then go back to Photos.

To return to Photos, you may need to tap the Windows button on the tablet or press the Windows key on the keyboard. Then tap or click the Photos tile.

#### **6**. Swipe up from the bottom of the screen or right-click the screen.

The App bar appears at the bottom.

#### 7. Tap or click the Import icon on the right.

Photos responds with a Choose a Device to Import From pane, which contains a list of external devices, many of which probably don't exist (see Figure 3-10).

|    | Choose a device to                                                                                      |
|----|----------------------------------------------------------------------------------------------------|
|    | import from                                                                                             |
|    | If you don't see your device listed, make sure<br>your device is turned on and connected to<br>your PC. |
|    | Removable Disk (G:)                                                                                     |
|    | Removable Disk (E:)                                                                                     |
|    | Removable Disk (H:)                                                                                     |
| ): | Removable Disk (D:)                                                                                     |
| '  | Removable Disk (F:)                                                                                     |
| e  | Removable Disk (l:)                                                                                     |

#### Figure 3-10: This is why you need to know the drive letter.

# 8. Tap or click the drive letter that corresponds to the device you plugged in to the computer.

The Photos app scans the phone, camera, or drive and then shows you all the pictures that it found, as shown in Figure 3-11.

#### 9a. If you want to import all the pictures, leave them selected.

*96. If you want to select individual pictures to import,* tap or click Clear Selection and then select the pictures you want to go into your machine.

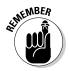

Photos does *not* delete any pictures that it finds. They're still on your camera or external drive, gathering dust — or at least taking up space — until you go in with a real tool, such as File Explorer, and delete them.

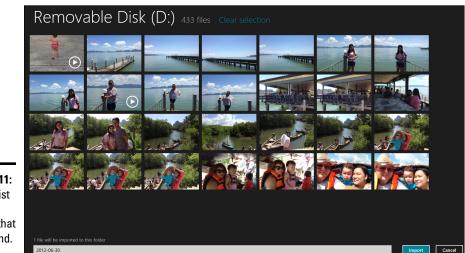

Figure 3-11: A visual list of all the pictures that were found.

#### 10. Type the name of a folder that you want to create to hold the pictures.

This folder is actually placed in your \Pictures folder, if you need to find it in the future. Because the folder is in your \Pictures folder, the folder appears as a separate folder in the Photos Pictures library list (refer to Figure 3-2).

# 11. When you're happy with the selection and with the folder location, tap or click Import.

The Win8.1 Photos app dutifully imports the pictures — without deleting them on your camera or external drive — and sticks them in the indicated folder, tells you you're done, and then offers to open the album.

#### 12. (Optional) Tap or click Open Album.

The Photos Pictures library list appears, with the imported folder open (see Figure 3-12).

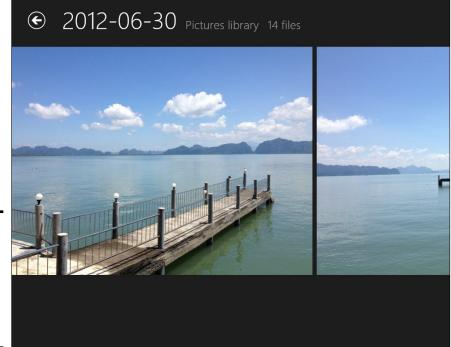

Figure 3-12: A newly imported folder of shots from my Samsung phone.

# Chapter 4: Xbox Music and Video

### In This Chapter

- Pitching you Metro Xbox Music and Video
- ✓ Playing music with Xbox Music
- Playing videos with Xbox Video
- Managing your playlists
- Playing music where you want

for two reasons:

- To associate its wildly successful (at least by Microsoft standards) Xbox with its aging and sagging Windows platform: A lot of effort has been expended to make the Windows 8.1 version of its music player look and behave much like the Microsoft Xbox music player.
- ◆ To make money: That surprises you, yes? In the music and video sphere, Microsoft makes more money by convincing you to buy music and videos — and sign up for expensive Xbox services — with the expectation that the music, videos, and services work on both Windows and the Xbox.

It's a good marketing move.

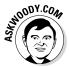

Ultimately, the Xbox Music app (on the Xbox) and the Windows 8.1 Metro Music app may look alike, but they don't work the same way: They're completely different systems, running on totally different hardware, with utterly different foundations.

On the other hand, if you buy music or videos from Microsoft, the Xbox and Windows can keep track of your music and videos and play them for you, and many efforts are under way to bridge the gap between Windows and Xbox. Windows Phone, too.

Your job is to figure out what's best for you, and that ain't easy. Unless, of course, you have an unlimited pocketbook and don't mind telling the butler to fetch the latest movie on Hulu. Perhaps the maid can prop up the footrest and bring a box of popcorn while he's at it.

## Why You May Want Xbox Music or Video

In some specific situations, Xbox Music and Xbox Video make sense. For example:

- ✦ If you subscribe to Xbox Music (formerly the Zune Music Pass), the Xbox Music app is a good place to visit all the music you can play. At \$9.99 per month, the Xbox Music subscription service is pricey, but there's a lot of depth, with 30 million songs on file.
- ✦ If you really, really like the big, colorful advertising or if you're looking to spend a little loose change on an album or video, the Windows 8.1 Metro apps will definitely give you what you're looking for.
- ◆ If you want to stream music or videos directly to your Xbox, the Windows 8.1 Metro Xbox Music or Metro Xbox Video app lets you control the streaming. Just be aware that you have to pay for Xbox LIVE Gold (an additional \$60 per year and up; see the nearby "What about Xbox LIVE?" sidebar). Ka-ching.

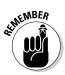

The Metro Xbox Music app and the Metro Xbox Video app are basically the same app. They work almost identically — pretty typical for media-playing apps.

The two big differences between Metro Xbox Music and Metro Xbox Video are

- ♦ Metro Xbox Music looks in your Music Library for music files, whereas Metro Xbox Video looks in your Video Library for video files. (See the discussion of libraries in Book VII, Chapter 3.)
- Metro Xbox Music lets you purchase music from Microsoft. Metro Xbox Video works the movie side of the street for Microsoft. They're both hucksters at heart.

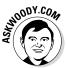

The number-one thing you need to know about Metro Xbox Music and Metro Xbox Video is that they're *horrible* players, if you're playing music that you own. Not just bad, but positively *wretched*. In subsequent sections, I show you why.

If you want to manage and play your music or videos, install VLC on the oldfashioned desktop. VLC is a high-quality barebones player that makes it easy to manage and play your music and videos — all your videos, including DVD movies — and it doesn't cost a cent. Easy to install and use, too, although it ain't beautiful. See the sidebar in Book VI, Chapter 7 for details.

# What about Xbox LIVE?

It's a simple, incontrovertible fact of Xbox life: If you have an Xbox and expect to use it for anything except simple everybody-sit-at-theconsole games, you have to shell out the \$60 a year or so for Xbox LIVE Gold.

I'm not just talking about competing against other players online, which is what Xbox LIVE Gold was originally invented to facilitate. If you wanted to shoot aliens with your friends' help and they weren't sitting in the same room with you, buying Xbox LIVE Gold let you connect with them so you could gang up on the bad guys.

But Xbox LIVE Gold has evolved beyond those humble beginnings. Now you need Xbox LIVE Gold for all these features, too:

- Using your Xbox console to do anything with your TV
- Letting your Windows 8.1 apps run media through your Xbox

Running Hulu Plus, Netflix, or MLB (Yes, you have to pay Hulu, Netflix, or MLB.TV and pay for Xbox LIVE Gold.)

I know; it doesn't make sense. You don't have to pay Apple to run Netflix — you can buy Netflix from inside the Apple TV app. You don't have to pay Roku to run Hulu Plus. You don't have to pay Sony to run Amazon Instant Video on the PlayStation 3. Why do you have to pay Microsoft to run the for-pay services?

When you calculate the cost of buying an Xbox, make sure you include that extra \$60 a year for Xbox LIVE Gold because that may influence your buying decision. Heck, a Roku XD costs less than a one-year Xbox LIVE Gold subscription — and I love my Roku!

### Playing Your Music with Xbox Music

If you've never used the Metro Xbox Music app, now's a good time to give it a try. Follow these steps:

#### 1. On the Start screen, tap or click the Xbox Music tile.

It's the tile that looks like a pair of headphones. The app scans the music in your Music Library, and then comes up with something like the screen in Figure 4-1.

# **2.** Click X to close out of the All Done notification and the Want to Hear this PC's Music notification.

The first notification tells you to go to File Explorer to expand your Music Library — a topic I cover in detail in Book VII, Chapter 3.

The second notification tells you about all the wonderful ways you can spend your money with music in the Microsoft cloud.

**3.** If you have a Windows account, but don't have an Xbox profile, the Sign In box should appear in the upper right. Tap or click the box that says Sign In.

Book IV Chapter 4

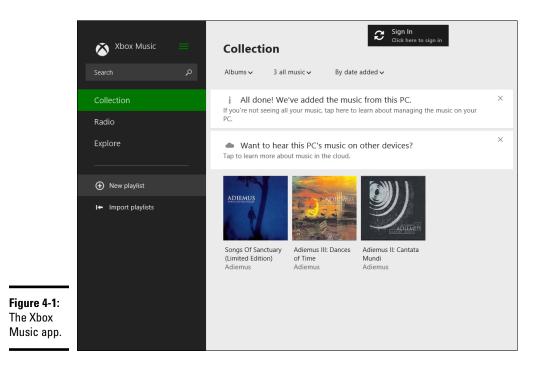

If you don't have an Xbox LIVE account (or Xbox profile, which is the same thing), Microsoft asks you to sign up, as in Figure 4-2.

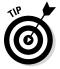

What if you don't have — and don't want — a Microsoft account? If you aren't willing to let Microsoft keep track of all your music, on your computer, Metro Xbox Music isn't for you. Give up and use VLC Media Player or any of a hundred other media playing apps on the old-fashioned desktop side of the Windows 8 fence.

If you go ahead with registering and Xbox LIVE account, you may as well use the information Microsoft already has on file for you — that's what appears on the screen — but do yourself a favor and uncheck the Please Spam Me (otherwise known as I'd Like to Receive Information ...) and Sell My Info to Other Companies (Share My Contact Information with Partners ...) boxes. Click I Accept.

If all goes well and the Xbox server isn't down, you return to the main Metro Xbox Music page (see Figure 4-1) with all the notifications removed.

**4.** If you have any music already on your PC, tap or click one of the album tiles and see how the controls work.

When you play an album, it looks like Figure 4-3.

|                | To continue, create an Xbox profile                                                                                                    |
|----------------|----------------------------------------------------------------------------------------------------|
|                | Your login: mxyzptlk2@hotmail.com<br>Adding an online Xbox membership to your Microsoft account lets you participate in great Xbox gaming and<br>entertainment.<br>Already have an Xbox LIVE account? |
|                | Date of Birth                                                                                                    |
|                | 10/20/1991                                                                                                    |
|                | Country/Region                                                                                                    |
| Figure 4-2:    | United States (English)                                                                                                    |
| All the tiles, |                                                                                                    |
| except the     | □ I'd like to receive information and offers about music, videos, and games from Xbox and related                                                                                                    |
| ones at        | entertainment providers in email.                                                                                                    |
| the very       | □ Share my contact information with partners of Xbox and related entertainment products so they can send                                                                                              |
| beginning,     | me information and offers.                                                                                                    |
| are            |                                                                                                    |
| advertise-     | Clicking 'I Accept' means you have read and agree to the Xbox LIVE Terms of Use and Privacy Statement.                                                                                                |
| ments.         | I Accept Cancel                                                                                                    |
|                |                                                                                                    |

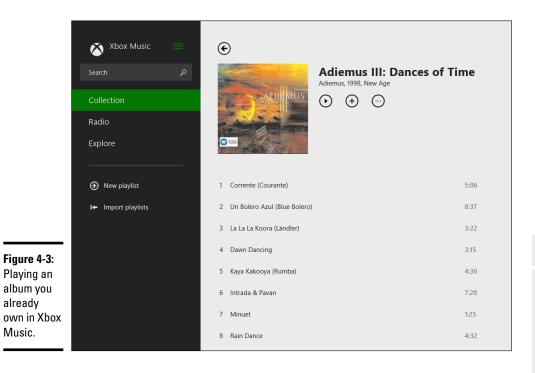

Book IV **Chapter 4** 

- **5.** The first of the three buttons to the right of the album cover is the Play button. I bet you figured that out already. The + button controls playlists (more about which later in this chapter). The ellipses (. . .) button invites you to Explore Artist. Click or tap on the ellipses, choose Explore Artist, and you bring up a wealth of information, shown in Figure 4-4.
- 6. For the advanced playback controls, such as they are, go back to the Now Playing pane shown in Figure 4-3 and right-click or swipe up from the bottom.

You see the Metro Xbox Music App bar shown in Figure 4-5. The controls are self-explanatory, I think. The ellipses icon at the bottom marked More lets you delete a song from the playlist (but not from your computer), or show the File Properties dialog box for the song. Playback options in the lower-right corner include repeating the current song and/or shuffling songs on the playlist.

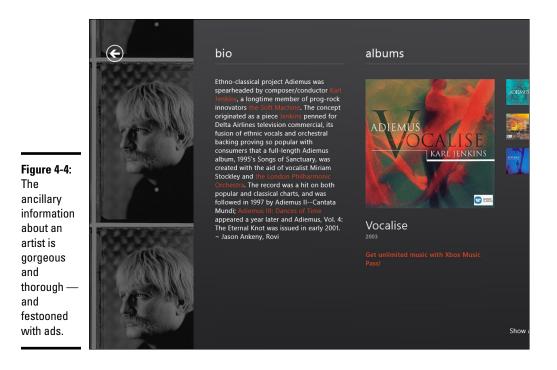

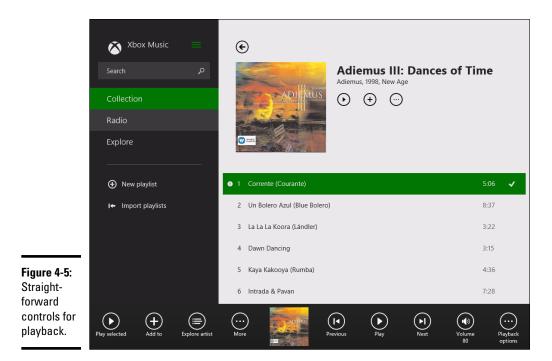

# 7. To see your whole music collection, tap or click the left arrow in the upper-left corner and then tap or click Collection on the left.

From Figure 4-1, you can have Metro Xbox Music sort your collection by Album, Artist, or Song (that's the first drop-down list); by Music on This PC (actually, in this Music Library), in the cloud, or both (all music); or by Date Added, A to Z, Release Year, Genre, or Artist.

#### 8. Sort a few ways.

For example, instead of showing Songs by Date Added, tap or click the entry at the upper right and then choose A to Z, Genre, or Artist.

The list is long and cumbersome.

When you're back in the main part of the app, you can tap or click an album cover and, depending on the album, listen to a 30-second preview of most album songs, with an option to buy.

The Radio option on the left of the main screen, Figure 4-1, lets you build a "radio" station that adapts itself to your likes and dislikes. If you think that sounds a lot like Pandora (www.pandora.com), well it is. Pandora invented the concept in 2005, Microsoft borrowed it — as have many others. The free version of Metro Xbox Music Radio plays ads fairly frequently. If you have an Xbox Music Pass, the ads go away. If you venture outside the United States, you may or may not be able to use the Radio.

Book IV Chapter 4 The Explore option on the left of the main screen lets you, uh, explore buying fabulous new stuff from Microsoft. Oh boy.

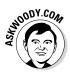

I won't bore you with a guided tour of the rest of the app. The meager play controls (Shuffle, Repeat, Previous, Pause, and Next) are shown in Figure 4-5. That's almost all there is to it, unless you want to buy something from Microsoft.

# Viewing Your Videos with Xbox Video

Promise me you won't get bored.

The Metro Xbox Video app works almost exactly like the Music app. Here's a quick recap:

#### 1. Tap or click the Metro Xbox Video tile.

You see an app that really wants you to buy or rent a movie. Way over on the left, your videos appear — assuming you have videos in the Windows Video Library. See Figure 4-6.

Many people store videos from their phones and cameras inside the Pictures Library. That's a good place to put them — the Windows 8.1 tiled Pictures app, Windows Media Player, and VLC will find them there. But the Xbox Video app doesn't look through the Pictures Library.

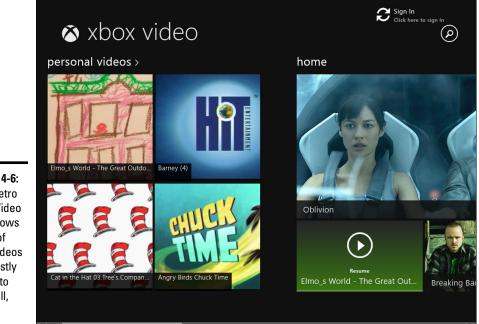

Figure 4-6: The Metro Xbox Video app shows some of your videos but mostly wants to sell, sell, sell. **2.** Tap or click the My Videos link at the upper left. You may have to scroll, scroll, scroll to get there.

A scrollable list of tiles appears, as shown in Figure 4-7.

- **3.** In the Date Added drop-down list, choose a sort option such as A to Z or Duration.
- **4.** Tap or double-click a video to play it. When you're done, tap or click the back arrow in the upper-left corner to return to the movie tiles (Figure 4-7) and tap or click again to go back to the main Xbox Video page (Figure 4-6).
- 5. On the main page, to buy a movie, or play a trailer on your computer or Xbox, tap or click it.

The movie trailers are identical to what you see on www.rottentomatoes.com, except Rotten Tomatoes usually has several trailers for each new release.

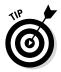

Plans are afoot to have the Metro Xbox Video app supply you with movie show times, and even let you buy tickets online — Microsoft gets its cut, of course. Those features weren't available as this book went to press.

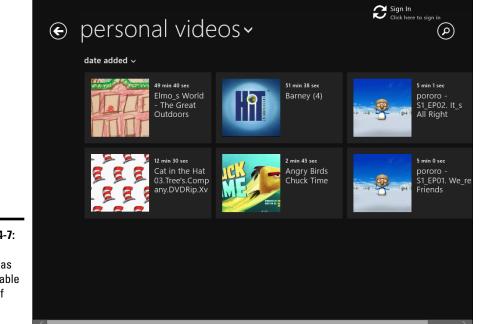

Book IV Chapter 4

Xbox Music and

**Figure 4-7:** Videos appear as a scrollable group of tiles.

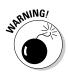

A word to the wise: watch the terms of movie rentals and purchases, very closely. As we went to press, some Metro Xbox Movie purchases timed out on a specific date: After that date, you can't download or stream them, even though you've paid for them and haven't even watched them. Rental terms are the worst in the business: You have to start watching a rented film within two weeks and finish watching it within 48 hours. From my point of view, it's obvious that Microsoft isn't the least bit interested in offering reasonable terms on either. With so many alternatives — Netflix, Amazon, iTunes, and many more — why put up with it?

# Managing Playlists

The Metro Xbox Music app has a rudimentary playlist capability. A *playlist* is just a list of songs that the app is supposed to play in order. I have a detailed discussion of playlists, such as how to create and maintain them, in Book VI, Chapter 7.

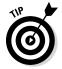

Remarkably, any playlist that you create in a different app, such as Windows Media Player or VLC, works great in the Metro Xbox Music app. You just have to make sure you put the *WPL file* — the file that contains the playlist — in your Music library.

Unfortunately, the Metro Xbox Video app doesn't support playlists. If you have kids in the household, you know how useful video playlists can be. Oh well. YouTube still lets you create and maintain video playlists — and it doesn't cost anything. My Roku does better.

You can create a playlist in the Metro Xbox Music app in several ways. Here's the easiest:

**1.** In the Metro Xbox Music app (Figure 4-1), tap or click the New Playlist link on the left.

A small box invites you to type a name for the playlist.

2. Type a name for your new playlist and tap or click Save.

The playlist appears on the screen, but there are no instructions or any indication of how to add songs to the playlist.

3. Click or tap on the new playlist.

Metro Xbox Music brings up an empty list of songs, as in Figure 4-8.

4. Now go find songs you want to add to the playlist. If you want to buy them, click the Explore Music link in the middle of the screen. If you want to add songs you already own (imagine that), tap or click the Collection link on the left.

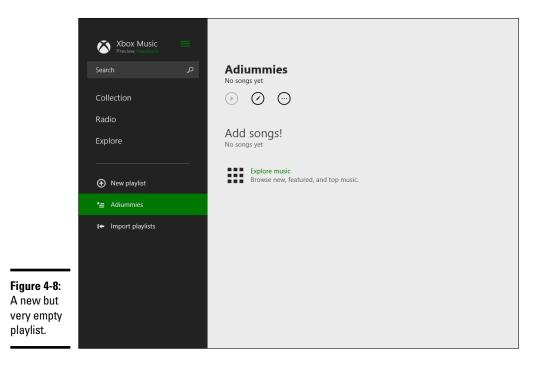

5. When you find a song you want to add, click or tap to highlight it, click or tap the + sign to the right of the song's name, and choose the name of the playlist you wish to add it to.

Yeah, it's weird. See Figure 4-9.

6. You can choose individual songs to play from the playlist by choosing the playlist on the left and then right-clicking or swiping from the bottom. In the Metro Xbox Music App bar, you can play, adjust the volume, or play the previous song.

As best I can tell, there's no way to rearrange the songs in a playlist, to add a song to the middle of a playlist, or to merge or split playlists.

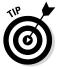

When you play a playlist, you can remove an individual song from the playlist by tapping or right-clicking it and, in the App bar, choosing Remove from Playlist.

Book IV Chapter 4

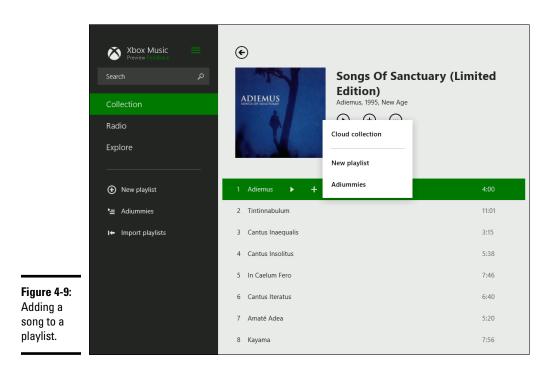

# Turning Off the Tiled Apps as Default Media Players

One last little trick. This bugs the bewilickers out of me.

I'm rifling through a bunch of songs (or movies or other media) on the desktop side of Windows, and absent-mindedly tap or double-click a song. Windows doesn't play the song in Windows Media Player. Noooooh. It flips to Xbox Music and plays the song there. Bah! Humbug! That's the last place I want to play a song.

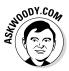

I think the best solution to this problem is to install VLC (see the sidebar in Book VI, Chapter 7), and have it handle all your media files, which is an option during the installation. If you prefer Windows Media Player, you can tell Windows that Media Player should handle your media instead.

To keep your double-clicked music from playing in the Xbox Music app, follow these steps:

#### 1. On the desktop side of the fence, in File Explorer, find a music file.

You can probably start in your Music library. You definitely want to make this change for MP3 files, but if you use other music file formats (OGGs, for example), repeat these steps for each file type.

2. Right-click or tap and hold on the music file, and then choose Open With=>Choose Default Program.

Windows shows you the options in Figure 4-10.

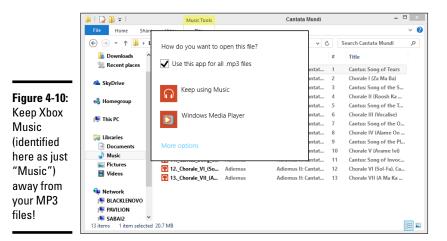

**3.** Choose Windows Media Player, or if you have a better music file player, choose More Options and find the player you want.

From that point on, every time you tap or double-click an MP3 file (or OGG, or whatever you've chosen), Windows doesn't send you off to Metro Xbox Music gaga land.

Score one for the good guys.

Book IV Chapter 4

# <u>Book V</u> Connecting Online with Tiled Apps

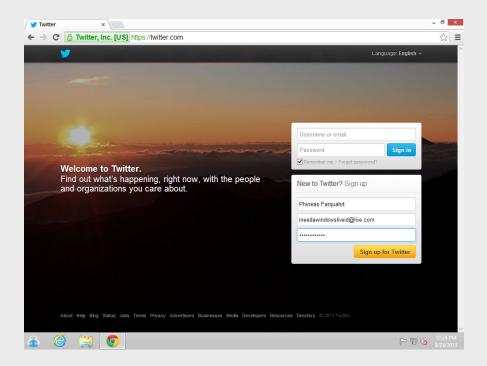

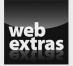

Visit www.dummies.com/extras/windows8dot1aio for more on Tweetdeck.

### Contents at a Glance

| Chapter 1: Using SkyDrive in Windows 8.1                        |             |
|-----------------------------------------------------------------|-------------|
| What Is SkyDrive?                                               |             |
| Using the Tiled Metro SkyDrive                                  |             |
| Using SkyDrive on Your Desktop                                  |             |
| Running SkyDrive on the Web                                     |             |
| Fetching                                                        |             |
| Chapter 2: Using Skype in Windows 8.1                           |             |
| Exploring Skype Alternatives                                    |             |
| Where Can You Find Metro Skype?                                 |             |
| Installing "Legacy" Skype                                       |             |
| Making First Contact                                            |             |
| Adding a Contact<br>A Few Tips from Skype-ologists              |             |
|                                                                 |             |
| Chapter 3: Getting Started with Facebook                        |             |
| The Many Faces of Facebook                                      |             |
| Signing Up for a Facebook Account                               |             |
| Building a Great Timeline                                       |             |
| Chapter 4: Getting Started with Twitter                         |             |
| Understanding Twitter                                           |             |
| Setting Up a Twitter Account                                    |             |
| Tweeting for Beginners                                          |             |
| Hooking Twitter into Windows                                    | 3/5         |
| Chapter 5: Bing News, Finance, Travel, Sports, Fitness, a       | and Food377 |
| Recognizing the Bing in Everyone                                |             |
| Reading the News with Bing                                      |             |
| Pinning Finance for Fun and Profit                              |             |
| Traveling with Your Tablet<br>Sports Fans Everywhere, Take Note |             |
| The Two New Metro Bing Apps                                     |             |
| Chapter 6: Games, Games, and Games                              |             |
| - Searching the Store for Games                                 |             |
| Cutting the Rope with Style                                     |             |
| Tapping Pirates Love Daisies                                    |             |
| Starting with Sudoku                                            |             |
| Beating Birzzle                                                 |             |

# Chapter 1: Using SkyDrive in Windows 8.1

#### In This Chapter

- Introducing SkyDrive
- ✓ Using the tiled Metro SkyDrive app
- Working with SkyDrive on your old-fashioned desktop
- Running SkyDrive on the Internet
- Working with Fetch

Microsoft has announced that it's retiring the name *SkyDrive*. Microsoft lost a trademark lawsuit in the U.K. with British Sky Broadcasting — the TV people — and instead of taking the lawsuit back for another appeal, MS decided it was smarter to just stop using the term *Sky*. I'm astounded that a company can trademark the name *Sky*, but then again I'm still dealing with the idea that a company can trademark the name *Windows*.

As we went to press, Microsoft hadn't spilled any beans about the new name for SkyDrive. So, in this book, we'll stick with the old name. By the time you read this, Microsoft may have launched its new TrustYourDataWithUS service, so adjust your spectacles accordingly.

Start with the basics: The Windows 8.1, tiled Metro SkyDrive app doesn't do justice to SkyDrive, Microsoft's online storage service that enables you to keep files on the web and synchronize them among several devices.

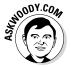

To get any real use out of SkyDrive — beyond very simple pecking filepicker style interactions — you have to flip over to the desktop and use the SkyDrive folder, or hop on to the web and run the full-fledged SkyDrive application.

In this chapter, I show you the limited things you can do with Microsoft's tiled Metro SkyDrive app. But I also show you the rest of the story, by jumping over to the desktop side of things and then digging directly into SkyDrive with a web browser.

Microsoft will undoubtedly bring more capabilities to the tiled Metro SkyDrive app, probably dribbling out improvements over time. Slowly you'll see the SkyDrive app add some of the features that are already accessible from the web. You're lucky. You don't have to wait — because this chapter shows you where to look for the more robust SkyDrive features on the desktop. SkyDrive is up and running, and it doesn't cost you a cent.

SkyDrive has many competitors — Dropbox, Google Drive (see Book X, Chapter 3), the Apple iCloud (which isn't quite the same, although you can get to it through a web browser), the Amazon Cloud Drive, Facebook storage, SugarSync, Box, SpiderOak, and cloud storage and sharing from many smaller companies. (*Cloud* is another word for the web or the Internet.) These competitors all have advantages and disadvantages — and the feature list changes from week to week. I talk about the tradeoffs in Book X, Chapter 3.

In this chapter, I show you just about everything you need to know to make SkyDrive work for you and in Windows 8.1.

# What Is SkyDrive?

*SkyDrive* is an Internet-based storage platform offered for free by Microsoft to anyone with a Microsoft account. Think of it as a hard drive in the cloud, which you can share, with a few extra benefits thrown in. One of the primary benefits: SkyDrive hooks into Windows 8.1 pretty easily.

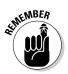

As of this writing, if you have a Microsoft account (see Book II, Chapter 4), you already have 7GB of free storage set aside. Microsoft, of course, wants you to buy more storage, but you're under no obligation to do so. The free storage is there whether you use your Microsoft account to log on to Windows, even if you never use SkyDrive. In fact, if you have a Microsoft account, you're all signed up for SkyDrive.

Here's the SkyDrive shtick:

- ♦ SkyDrive does what all the other cloud storage services do it gives you a place to put your files on the Internet. You need to log on to SkyDrive with your Microsoft account (or, equivalently, log on to Windows with your Microsoft account) to access your data.
- ✦ If you log on to a different Windows 8.1 computer using the same Microsoft account, you have access to all your SkyDrive data through the tiled SkyDrive app.
- The tiled SkyDrive app offers a very clumsy process for copying files from your computer into SkyDrive (see Figure 1-1). The tiled SkyDrive app also lets you move files in the other direction, from SkyDrive storage onto your local hard drive, but navigating around your hard drive by using the tiled interface is clunky at best.

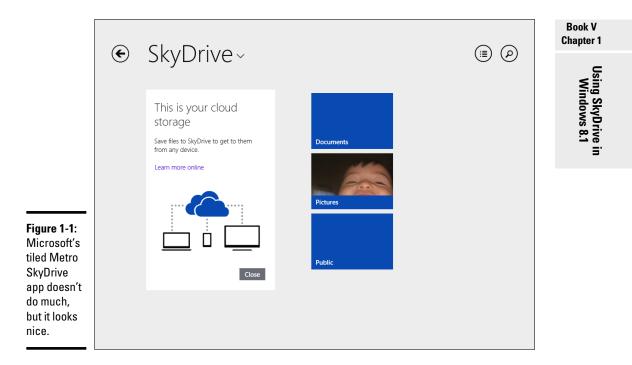

- You can log on to SkyDrive at www.skydrive.com and see all your data (see Figure 1-2). Working through your favorite web browser, you can also copy or move files into SkyDrive, or delete or rename files inside SkyDrive.
- ✦ You can share files or folders that are stored in SkyDrive by sending or posting a link to the file or folder to whomever you wish. So, for example, if you want Aunt Martha to be able to see the folder full of pictures of Little Billy, SkyDrive will create a link for you that you can e-mail to Aunt Martha. You can also specify that a file or folder is *Public*, so that anyone can see it. See the section "Running SkyDrive on the Web," later in this chapter.
- ★ To work with the SkyDrive platform on the desktop or a mobile device, you can download and install a SkyDrive program SkyDrive for Windows, SkyDrive for Mac, SkyDrive for iPhone, iPad, or Android.
- In Windows 8.1, you don't need to download or install a special program it's already baked into Windows.
- ✦ If you have the program installed, SkyDrive syncs data among computers, phones, and/or tablets that are set up using the same Microsoft account. If you change a SkyDrive file on your iPad, for example, when you save it, the modified file is put in your SkyDrive storage area on the

Internet. From there, the new file is "pushed" to all other computers with access to the file. Ditto for Android devices.

- In most cases, SkyDrive doesn't actually store the files on your computer. Instead, you see thumbnails, and the files get brought down only when they're needed.
- In addition to all of the above, you can go directly to the SkyDrive web site, www.skydrive.com, with any browser, to get the most options.

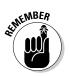

♦ SkyDrive has a unique Fetch feature that allows you to access other computers that are logged in to SkyDrive with the same Windows account. Fetch can come in very handy if, for example, you forget that important spreadsheet while you're on the road. As long as your home computer is logged on to SkyDrive with your Windows account, you can log on to SkyDrive from another computer, use the same Windows account, and retrieve the spreadsheet. See the "Fetching" section later in this chapter for details.

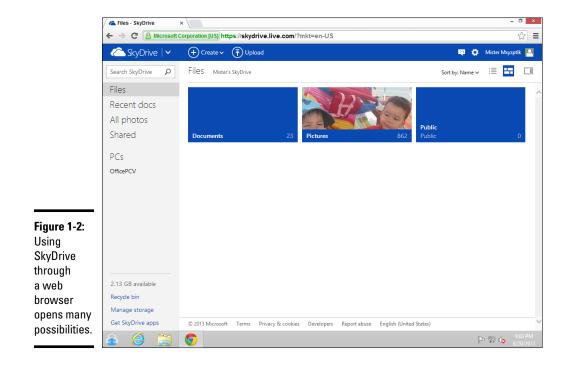

# Using the Tiled Metro SkyDrive

Microsoft's tiled Metro SkyDrive app leaves much to be desired, but it's not a bad place to get your feet wet. Follow these steps to access SkyDrive via the tiled SkyDrive app:

#### 1. On the Metro Start screen, tap or click the SkyDrive tile.

The tile is blue with billowy white clouds.

If you haven't already logged on with a Microsoft account — either your Windows login ID is a Microsoft account, or you logged on to one of the other tiled apps with a Microsoft account — Windows asks you to sign in with a Microsoft account.

# **2.** If you aren't logged in automatically, log in using your Microsoft account.

In Book II, Chapter 4, I offer advice about the pros and cons of using a Microsoft account. A Microsoft account is the price of admission for SkyDrive. So no Microsoft account, no SkyDrive. Makes sense, actually.

If you've never used SkyDrive, the Metro SkyDrive app shows you the screen in Figure 1-3.

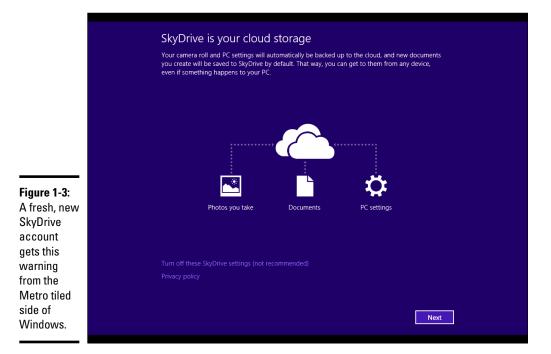

Book V Chapter 1 Microsoft is telling you that, if you start using SkyDrive, your Documents Library (see Book VII, Chapter 3) will be modified so the default Documents folder in the Library isn't your computers Documents folder. It'll become your SkyDrive Documents folder. The part about "new documents you create" is completely bogus — Microsoft only has control over new documents that you create using Microsoft products; the admonishment really only applies to Office documents.

#### 3. Click Next.

SkyDrive gurgles and burps and pulls down the SkyDrive app from the Windows Store. It takes a while because the installer is not only installing the guts behind the SkyDrive Metro tile, it's also making changes to your old-fashioned desktop's File Explorer, and adding some "glue" programs to both sides.

When the installer comes up for air, you're presented with the wholly uninspiring picture you see in Figure 1-4.

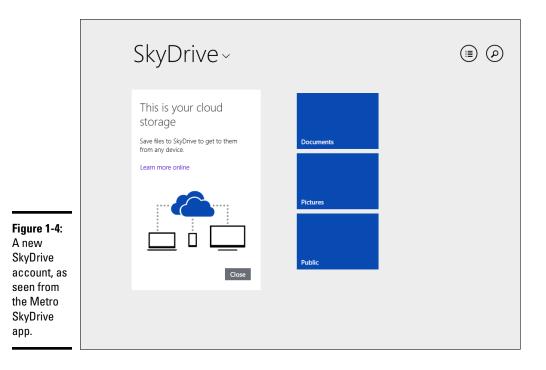

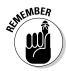

The three folders — Documents, Pictures, and Public — in your online SkyDrive folder appear by default. Those are the three folders that Microsoft sets up for you in the cloud. From the screen shown in Figure 1-4, you can add a file to any of the folders, and after you've added files, you can delete files or download any of them to your computer. If you put a file in the Documents or Pictures folders, only you have access (unless you change permissions). However, anyone can see files you add to your Public folder.

#### 4. On the left, under This is Your Cloud Storage, click Close.

Here's how to work with files in SkyDrive when you access SkyDrive via the tiled Metro SkyDrive app:

◆ Add a file: Swipe from the top or bottom or right-click in the middle of the screen. When the App bar appears, tap or click the Add Files icon. After the file picker appears, as shown in Figure 1-5, hunt around your hard drive until you find a file; then tap or click the file and in the lowerright corner, tap or click Copy to SkyDrive. The file is copied into your SkyDrive folder, as you can see in Figure 1-6.

|                                           | This  | SPC ~ Docume                                          | ents            |                  |        |
|-------------------------------------------|-------|-------------------------------------------------------|-----------------|------------------|--------|
|                                           | Go up | Sort by name $ \sim $                                 | Clear selection |                  |        |
|                                           | 8/1   | <b>tWoody.com                                    </b> |                 |                  |        |
|                                           |       |                                                       |                 |                  |        |
|                                           |       |                                                       |                 |                  |        |
|                                           |       |                                                       |                 |                  |        |
| <b>Figure 1-5:</b><br>Choose<br>a file to |       |                                                       |                 |                  |        |
| go into<br>SkyDrive.                      | Bask' | Noody                                                 |                 | Copy to SkyDrive | Cancel |

Book V Chapter 1

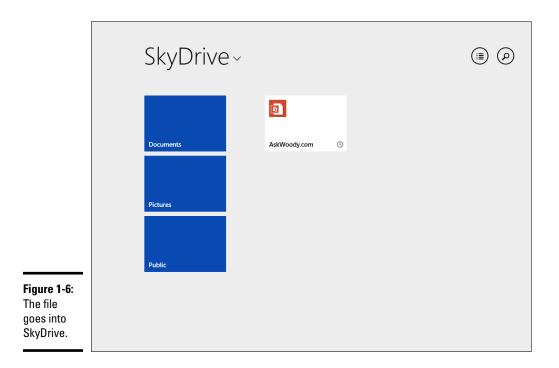

- ◆ Delete a file: Tap or click the file; swipe from the top or bottom, or rightclick the file; and choose Delete. It takes a few seconds for your command to take place because SkyDrive has to reach out to the cloud and perform the Delete action.
- ★ Keep SkyDrive from downloading a file to your computer: Tap or click the file, swipe from the top or bottom, or right-click the file. Choose Make Online Only. This is helpful if you have large files inside SkyDrive, and it's even more helpful if you don't have a lot of hard drive space. SkyDrive will download the file if you need it — for example, to open it. But unless there's a specific reason to copy the file onto your computer, it'll just stay out there in the cloud.

The Metro SkyDrive app lets you use this finger-friendly interface for files on your computer, too. Just tap the big letters Sky Drive, up at the top, and choose This PC, as shown in Figure 1-7.

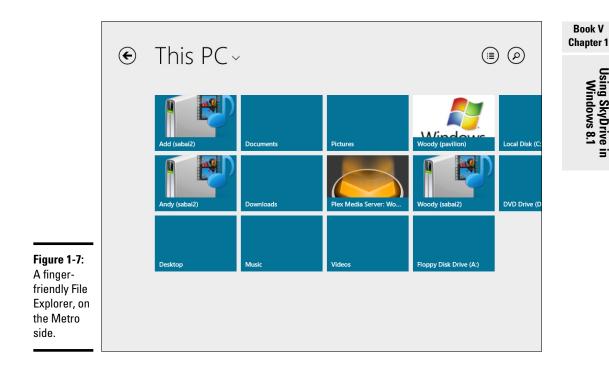

The folders listed in the Metro SkyDrive app are very similar to the ones you see in the old-fashioned desktop's File Explorer, although in some cases, drives hidden in File Explorer (at your request) crop up in Metro SkyDrive. Exhibit A: the Floppy Disk folder in Figure 1-7.

# Using SkyDrive on Your Desktop

If you want to use SkyDrive (as opposed to just playing with it in the tiled Metro SkyDrive app), you need to flip over to your old-fashioned desktop.

The SkyDrive program is a rather unusual desktop program. You never need to start or stop it. The SkyDrive program just runs — fingers never leave the hands (if you'll pardon my W.C. Fields impression). In fact, most people who use SkyDrive never use the online program. They cut straight to the SkyDrive folder in File Explorer and treat it as if it were any other folder.

Windows 8.1 ships with all the programs you need already installed. You'll never know that there are programs sitting behind the scenes: All your interactions with SkyDrive on the desktop are through the SkyDrive folder in File Explorer, as in Figure 1-8.

|                                | ▶   ▶ =                                                                                          | Picture Tools     | Pictures            | - • ×        |
|--------------------------------|--------------------------------------------------------------------------------------------------|-------------------|---------------------|--------------|
|                                | File Home Share                                                                                  | View Manage       |                     | ~ <b>(</b> ) |
|                                | € ∋ - ↑ 퉫 → Sk                                                                                   | yDrive > Pictures | ✓ C Search Pictures | Q            |
|                                | <ul> <li>✓ ★ Favorites</li> <li>■ Desktop</li> <li>Bownloads</li> <li>■ Recent places</li> </ul> |                   |                     |              |
| Figure 1-8:                    | 4 🗥 SkyDrive                                                                                     | Mr Dummy          |                     |              |
| To a first                     | ) Documents                                                                                      |                   |                     |              |
| approxima-                     | Pictures                                                                                         |                   |                     |              |
| tion, your                     | 퉬 Public                                                                                         |                   |                     |              |
| SkyDrive                       | 🛛 🔣 Homegroup                                                                                    |                   |                     |              |
| files act as<br>if they were   | This PC                                                                                          |                   |                     |              |
| in a special<br>folder in File | 🖻 🗣 Network                                                                                      |                   |                     |              |
| Explorer.                      | 1 item                                                                                           |                   |                     | 8==          |

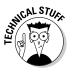

In case you were wondering, in Figure 1-8, the circle with double rounded arrows in the lower-left corner of Mr Dummy's picture indicate that the file is in the middle of being uploaded to SkyDrive. When the sync is complete, the arrows disappear.

To recap:

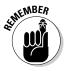

- The SkyDrive folder sits inside File Explorer (see Figure 1-9) and acts in many respects as if it were a regular, everyday folder. It isn't, of course, because the contents of the folder don't sit on your hard drive. They're up on Microsoft's servers, somewhere in the cloud.
- You can also access all the data that's stored on SkyDrive by logging in to www.skydrive.com with your Microsoft account.
- ♦ And as if that weren't confusing enough, there's the tiled Metro SkyDrive app, which gives you just a few ways to access your SkyDrive data in the cloud.

#### With me still?

Anything you can do to files anywhere, you can do inside the SkyDrive folder — as long as you use File Explorer. For example:

✦ You can edit files, rename them, copy or move vast numbers of them. The SkyDrive folder in File Explorer is by far the easiest way to put data into SkyDrive and take it out.

- You can add subfolders inside the SkyDrive folder, rename them, delete them, move files around, and drag and drop files and folders in and out of the SkyDrive folder to your heart's content.
- ◆ You can change file properties (with a long tap or right-click).
- You can print files from SkyDrive just as you would any other file in File Explorer.

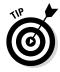

What makes the SkyDrive folder in File Explorer unique is that when you drag files into the SkyDrive folder, those files are copied into the cloud. If you have other computers connected to SkyDrive with the same Microsoft account, the SkyDrive folders on all those other computers are synchronized automatically — as long as the computers are connected to the Internet — and you needn't do a thing.

It may take a minute or two to upload the files, and download them to other computers. But plus or minus a bit-slinging delay, the files appear everywhere, magically.

So if you have other computers (or tablets or phones) that you want to sync with your computer, now would be a good time to go to those other computers and install whichever version of the SkyDrive program is compatible with your devices. Remember that a SkyDrive program is available for Windows (Vista, Windows 7, and Windows 8 only), Windows Phone 7 or later, Mac OS X, and iOS (for iPad and iPhone). There's also a SkyDrive app for Android phones and tablets.

# Running SkyDrive on the Web

By far the most options and the best controls for SkyDrive are on the web. The option I use most? Sharing.

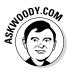

While it's true that you can right-click a file or folder in the old-fashioned desktop version of SkyDrive — inside File Explorer — and choose Share With/SkyDrive, that just pops you into the web-based version of SkyDrive. Kinda cheating, but it works.

To share a file that's sitting in your SkyDrive folder:

1. Go to www.skydrive.com with your favorite browser and then sign in with your Microsoft account.

Your SkyDrive data appears as big boxy tiles on a web page, as shown in Figure 1-2. To make the whole thing more accessible, at least with a mouse and keyboard, click or tap the icon immediately to the right of the Sort by Name line. That brings you into Details View, shown in Figure 1-9. Book V Chapter 1

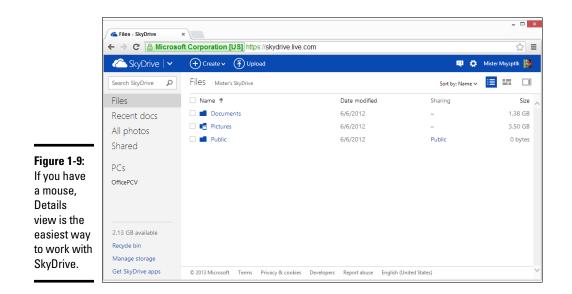

2. Find the file or folder you want to share, hover your mouse over it, and then select the box to the left of its name, or in the upper-right corner of the picture.

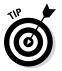

Selecting the box is important. Don't click the file. If you click the file, you'll probably open it — not the end of the world, but it's easier to share without opening.

If the file or folder is already shared, the word "Shared" appears in the Sharing column (refer to Figure 1-10).

# **3.** With the box in front of the file or folder selected (or the upper-right corner of the picture selected), tap or click the Sharing link at the top of the screen.

SkyDrive assumes that you not only want to share the file, but you also want to send an e-mail to the person(s) you're sharing the file with. The e-mail has a link to the file or folder. The Send a Link screen appears, as shown in Figure 1-11.

|                                               |                   | ▲ 6-27 Phanason - SkyDm ×         - □ ×           ← → C ≧ ≧ https://skydrive.ive.com/#cid=5C8DFA137B49B14F&id=5C8DFA137B49B14F%21160         ☆ Ξ |                        |                |                   |  |  |  |  |  |
|-----------------------------------------------|-------------------|----------------------------------------------------------------------------------------------------|------------------------|----------------|-------------------|--|--|--|--|--|
|                                               | 🏠 SkyDrive   🗸    | 🕂 Create 🗸 👘 Upload Open in Visio                                                                                                    | Download Sharing Embed | Manage 🗸 🐽 💐 🏟 | Mister Mxyzptlk 📓 |  |  |  |  |  |
|                                               | Search SkyDrive 👂 | 6-27 Phanason Mister's SkyDrive > Doc                                                                                                    | Sort by: Name ∨        | i 🗆            |                   |  |  |  |  |  |
|                                               | Files             | □ Name ↑                                                                                                    | Date modified          | Sharing        | Size 🔨            |  |  |  |  |  |
|                                               | Recent docs       | 🗌 📰 01                                                                                                    | 2/2/2013               | -              | 626 KB            |  |  |  |  |  |
| Figure 1-10:                                  | All photos        | □ 🖬 02                                                                                                    | 2/2/2013               | -              | 478 KB            |  |  |  |  |  |
| Files or                                      | Shared            | 03                                                                                                    | 2/2/2013               | -              | 250 KB            |  |  |  |  |  |
| folders with<br>any kind                      |                   | 🗌 🗃 Google Earth closeup                                                                                                    | 12/28/2012             | -              | 2.48 MB           |  |  |  |  |  |
|                                               | <b>∨</b> PCs      | 🗹 🔞 House Plan                                                                                                    | 2/4/2013               | Shared         | 1022 KB           |  |  |  |  |  |
|                                               | OfficePCV         | kitzcho.skp                                                                                                    | 2/2/2013               | -              | 25.9 MB           |  |  |  |  |  |
| of sharing                                    |                   | 🗌 🔚 Lay-Out_1                                                                                                    | 2/6/2013               | -              | 118 KB            |  |  |  |  |  |
| enabled                                       |                   | 🗌 🔚 Lay-Out_2                                                                                                    | 2/6/2013               | -              | 103 KB            |  |  |  |  |  |
| show<br>"Shared" in<br>the Sharing<br>column. |                   | 🗌 🖺 Lay-Out_3                                                                                                    | 2/6/2013               | -              | 68.6 KB           |  |  |  |  |  |
|                                               | 2.2 GB available  | 🗌 🔚 Lay-Out_4                                                                                                    | 2/6/2013               | -              | 84.6 KB           |  |  |  |  |  |
|                                               | Recycle bin       | 🗌 📓 Lay-Out_5                                                                                                    | 2/6/2013               | -              | 105 KB            |  |  |  |  |  |
|                                               | Manage storage    | 🗌 📓 Lay-Out_6                                                                                                    | 2/6/2013               | -              | 61.0 KB           |  |  |  |  |  |
|                                               | Get SkyDrive apps | Lay-Out_7                                                                                                    | 2/6/2013               | -              | 98.8 KB 🗸         |  |  |  |  |  |

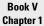

Using SkyDrive in Windows 8.1

|                          | 🧥 6-27 Phana | ason - SkyDriv ×                    |                  |             |             |                      |                   |              |             |          | - • ×      |
|--------------------------|--------------|-------------------------------------|------------------|-------------|-------------|----------------------|-------------------|--------------|-------------|----------|------------|
|                          | ← → C        | Attps://sky                         | drive.live.com/# | !/?cid=5C8[ | DFA137B49   | 9B14F&id=5C8E        | )FA137B49B        | 14F%21160    |             |          | ☆ =        |
|                          | SkyE         | Drive   🗸                           | + Create v       | T Upload    | Open 🗸      | Download Shar        | ing Embed         | Manage       | <b>الله</b> | 🛱 Mister | Mxyzptik 🔛 |
|                          |              | Share                               |                  |             | Send a l    | link to "Googl       | le Earth clo      | seup.doc" in | email       |          |            |
|                          |              | Send email                          |                  |             | То          |                      |                   |              |             |          |            |
|                          |              | Post to 🛃 😏                         |                  |             | M Phinea    | as Farquahrt 🛛 🗙     |                   |              |             |          |            |
|                          |              | Get a link                          |                  |             | This is the | house I just boug    | h+                |              |             |          |            |
| Figure 1-11:             |              | Help me choose                      |                  |             | THIS IS THE | e nouse i just bougi |                   |              |             |          |            |
| You can<br>e-mail a link |              | Permissions<br>This file is not sha | ared             |             |             |                      |                   |              |             |          |            |
| to someone,              |              |                                     |                  |             | ✓ Recipier  | nts can edit         |                   |              |             |          |            |
| so she can               |              |                                     |                  |             | Require     | everyone who acce    | sses this to sign | n in         |             |          |            |
| see a file               |              |                                     |                  |             |             |                      |                   |              |             |          |            |
| in your                  |              |                                     |                  |             |             |                      |                   | Sha          | are         | Close    |            |
| ,<br>SkyDrive            |              |                                     |                  |             |             |                      |                   |              |             |          |            |
| folder.                  | Manage stor  | rage                                | 🗌 🔚 Lay-Ou       |             |             |                      | /2013             | -            |             |          | 61.0 KB    |
|                          | Get SkyDrive | e apps                              | 🗌 📰 Lay-Ou       | t_7         |             | 2/6                  | /2013             | -            |             |          | 98.8 KB 🗸  |

4a. If you want to send a message to someone and put the link to the shared file/folder in the message, fill out the Send a Link screen: Type e-mail address(es) in the To box, add whatever note you like, and then tap or click Share. Go to Step 5.

If you deselect both of the boxes at the bottom of the Send a Link screen, the person receiving the e-mail message and the link can only view, and not edit, the file.

If you select the box at the bottom, the recipient of the e-mail message has to log on with a Microsoft account that matches the e-mail address you sent. That's a good way to reduce the possibility that the person who receives the e-mail will pass along the link.

#### 4b. If you don't want to send an e-mail, or you don't want to share the file (folder) with specific e-mail addresses, tap or click the Get a Link option on the left.

SkyDrive shows you the rather ambiguous Get a Link screen, shown in Figure 1-12. Although the options seem straightforward, they aren't.

#### 5. Consult Table 4-1 and tap or click the correct button for your situation.

A link appears. Send that link to somebody, and when he clicks it, his web browser will open with the file you've selected, giving the person who clicked the link editing permissions indicated in Table 1-1.

#### 6. Make sure you copy the link provided by SkyDrive.

You can use the link any way you wish.

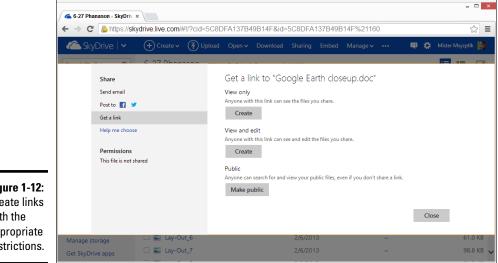

Figure 1-12: Create links with the appropriate restrictions.

| Table 1-1     | Get a Link Options                                                                                                    |             |  |  |
|---------------|----------------------------------------------------------------------------------------------------|-------------|--|--|
| This Option   | Really Means This                                                                                                    |             |  |  |
| View Only     | SkyDrive gives you a link to your file or folder. Anybody who<br>has that link can view, but not change, the file or folder. This<br>setting doesn't lock out other people: If someone can guess<br>the link, she's in like Flynn. Similarly if you give the link to<br>someone, and she gives it to someone else, the third party<br>can see the file or folder. | Windows 8.1 |  |  |
| View and Edit | Like View Only, except anybody who gets into the file or folder can change or delete the file or anything in the folder.                                                                                                    |             |  |  |
| Public        | Makes the contents searchable, so Google or Bing may<br>pick it up someday. Anyone can view, but not change, the<br>file or folder.                                                                                                    |             |  |  |

SkyDrive has many more capabilities. See the tutorial at http://windows. microsoft.com/en-US/skydrive/home for an overview.

# Fetching

The SkyDrive Fetch feature lets you go into any computer that's logged on with your Microsoft account and retrieve files on the computer.

Say you're going on a business trip. Before you leave, you log on to your Windows 8.1 computer using a Microsoft account. While you're driving through a corn field in Kansas, you suddenly realize that you left your favorite picture of a scarecrow back on the computer at home. You whip out your iPad, use its 3G connection to go to www.skydrive.com, log on with the same Microsoft account, and with a few clicks, you can reach into your home computer and retrieve the picture. In fact, you can fetch any file vou want.

For security verification, you need to be able to access a secondary verification channel; for example, if you have a phone registered with your Microsoft account, you may get an SMS with a code that lets you get into the computer.

To pull out a file with Fetch:

#### 1. Make sure the computer that contains your desired file meets the following criteria:

• The computer is turned on. Fetch will usually "wake up" a sleeping Windows 8 or Windows 8.1 computer, but if the computer's turned off, there's nothing you can do about it from a cornfield in Kansas.

• You must be logged on to that computer — the computer you're going to probe — with a Microsoft account.

You also need to know the probed computer's name, which is assigned when you set up Windows. I talk about assigning a computer name in Book I, Chapter 4.

That's all you need to do before you set out on that road trip.

2. When you want to fetch a file from the waiting computer, fire up a browser — any browser — and go to www.skydrive.com. Log in with your Microsoft account.

The SkyDrive main page appears, as shown in Figure 1-13. Under the PCs heading on the left, note the names of other computers that are connected with the same Microsoft account.

**3.** In the lower-left corner, tap or click the name of the computer that you want to connect to.

In this case, I click Pavilion.

You may need to retrieve a security code via e-mail or SMS. Enter it, and SkyDrive comes back with a representation of all the folders and libraries on your computer, as shown in Figure 1-14.

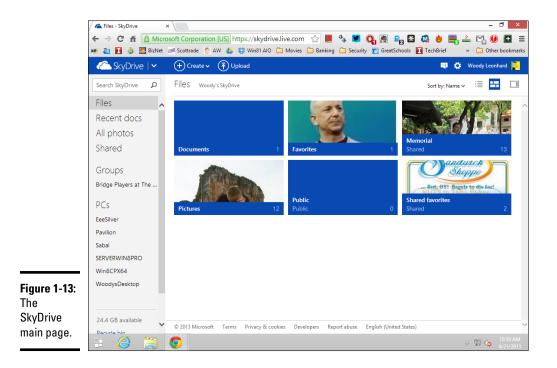

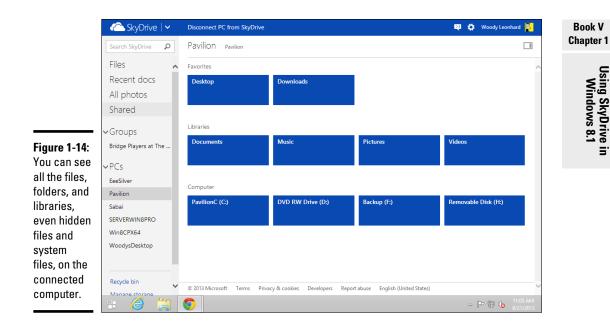

**4.** Navigate to the file you want to retrieve and then tap or click it. Fetch selects it and shows it, as shown in Figure 1-15.

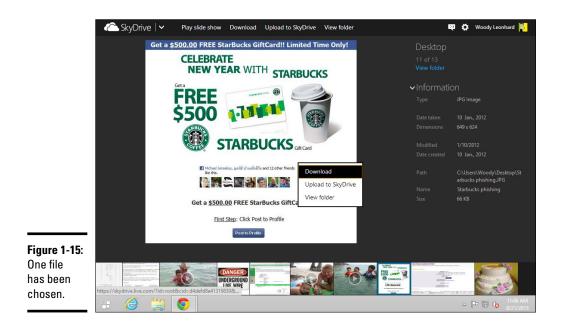

5. Tap and hold or right-click the picture and choose Upload to SkyDrive.

Fetch asks where you want to put the file on SkyDrive.

6. Choose an appropriate folder on SkyDrive or create a new folder (click or tap the New Folder button); then tap or click Upload.

Fetch dutifully copies the file from the computer you're connected to into your SkyDrive folder.

From that point, you can copy the file anywhere you like.

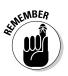

A couple of important disclaimers:

- The computer you're fetching from must have the SkyDrive program installed.
- If the secondary validation you have on file with Microsoft is to send a message via SMS, you better have the phone (or something like it) handy.
- ★ Mac users (indeed any computer with a browser) can fetch files from PCs that have the SkyDrive program installed. But you can't use Fetch to retrieve files from a Mac. You can only use Fetch to retrieve files from a Windows PC.
- SkyDrive only retrieves files. It doesn't let you control the other computer, as you can with Remote Desktop Services or (my favorite) LogMeIn. If you're after a forgotten file, Fetch is great. If you're trying to troubleshoot a cantankerous computer, you're out of luck.

# Chapter 2: Using Skype in Windows 8.1

#### In This Chapter

- ✓ Finding Skype
- Getting signed up for Skype
- Connecting with Skype
- Getting along with Skype

Everybody knows Skype, the instant text-messaging, long-distance, telephone-killing video-chatting program. Not everybody knows that it started as something of a hacker's fantasy, about a decade ago, in Estonia. Two of the key players in getting Skype to market, Janus Friis from Denmark, and Niklas Zennstrom from Sweden, spent their earlier years getting Kazaa the notorious filesharing program — off the ground.

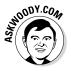

Microsoft bought Skype, lock, stock and barrel camera, in 2011, for a paltry \$8.5 billion — yes, that's billion with a "b." The brass moved to Redmond, but most of the techies are still in Tallinn and Tartu, Estonia.

It's taken Microsoft a couple years to get around to it, but Windows 8.1 ships with a Metro Skype app fully built-in. You just have to find it, set it up, and use it — but only on the Metro tiled side of Windows 8.1, thank you very much. If you want Skype on the old-fashioned desktop, you have to download it from www.skype.com or you can fire up a web browser and use it like everybody else.

Many hundreds of millions of people use Skype. The last official tally, from December 2010 — before Microsoft took over and stopped publishing statistics — put the number of registered users at 663 million.

# **Exploring Skype Alternatives**

Before you look for Skype on your Windows 8.1 computer, realize that Skype runs on just about anything: iPhone, iPad, Android phones and tablets, Windows XP or later, Windows Phone, Mac OS X, Xbox One, Blackberry — just about anything.

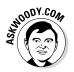

in.

I've played with Skype on dozens of machines, and I'm convinced that the best way to use voice-only Skype is on a phone, and the best way to use video Skype is on a tablet or a phone with a big screen.

If you only have a desktop connected to the Internet, you don't have many choices. If you're using a laptop with a built-in camera and mike, it'll work, and the picture may be great, but I bet you won't be impressed by the Skype sound quality. On the other hand, if you have an iPad, or an Android tablet or big-screen phone, you're going to find that setting up and using Skype is a lead-pipe cinch. Download the app, install it, and everything just works.

# Where Can You Find Metro Skype?

Chances are pretty good that the Metro Skype tile didn't get put on your Metro Start screen. If you've looked and can't find it there, it's because Microsoft hid it on the All Apps screen. Here's how to get it back and get started:

1. Go to the Metro Start screen and type skype.

The Metro Skype app should appear as the first choice: The icon looks like a Superman cape (more like a Superman disposable diaper?).

2. Click or tap the Metro Skype icon.

Skype appears, and it already has a question. See Figure 2-1.

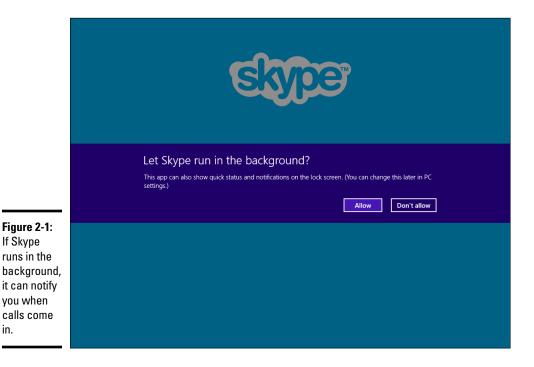

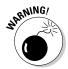

If you're using a local account to sign in to Windows — as opposed to a Microsoft account — and you crank up Metro Skype, Skype prompts you immediately to switch to a Microsoft account. If you want to use Metro Skype, you must have a Microsoft account.

**3.** Most people like Skype to ring — or toss off some other notification — if there's an inbound Skype call. If you're one of those people, tap or click Allow.

Realizing that many people using the Metro Skype app already have Skype accounts, Metro Skype asks if you want to use an existing Skype account, or if you want to create a new, ahem, Microsoft account, as in Figure 2-2.

# 4. If you already have a Skype Name and you want to tie it in to your Windows account, click or tap I Have a Skype Account, on the left.

If you really don't want Microsoft to associate your existing Skype Name with your Windows account, click or tap I'm New to Skype, on the right. And, of course, if you don't yet have a Skype name, click the latter.

If you click on the left, Skype asks for your existing Skype Name and password, then bundles that with your Microsoft account. If you click on the right, you have a chance to sign up for more spam (oh boy!), and you're set up with your Microsoft account as your Skype Name.

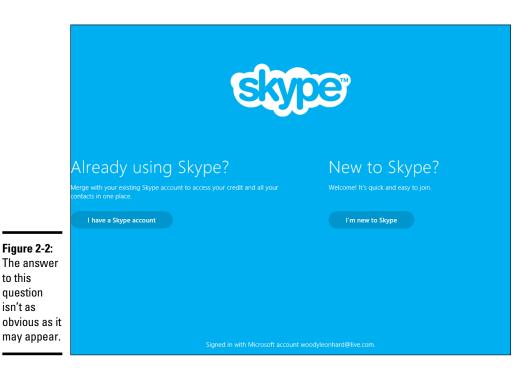

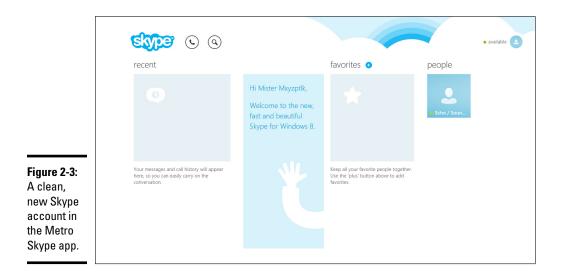

When Metro Skype is ready to roll, you see a screen like the one in Figure 2-3.

5. Start by running an Echo/Sound Check. Click or tap the tile on the right that says Echo/Soun . . .

Metro Skype brings up a Sound Check dialog box, where you can check your microphone and speakers.

6. Follow the instructions to test that your mike and speakers are working — and your camera, too, if it's connected.

The test is quite simple and only takes 30 seconds.

If you're only interested in using the Metro Skype app, skip down to the section called Making First Contact. But if there's a chance you're going to want to run Skype on the old-fashioned desktop, continue with the next section.

# Installing "Legacy" Skype

I use the term "legacy" a bit tongue-in-cheek here because Skype on the Windows desktop is considerably more powerful than Metro Skype. But I digress. Here's how to put the regular, old, everyday Windows version of Skype on your Windows 8.1 machine:

1. Get your favorite browser going and head to www.skype.com.

You see a very fancy landing page, with all the hallmarks of a Microsoft Metro web page.

#### **2.** Up at the top, click or tap Downloads.

You see another fancy Metro-inspired page. At the bottom it says Get Skype for Windows 8. That's NOT the button you want to push — if you go that way, you get steered (eventually) to the Metro Skype app.

# **3.** Scroll down the page to the Or Choose Another Version section, and then click Learn about Skype for Windows Desktop.

You see another fancy . . . well, you get the idea. Somewhere near the bottom of the page, you see a button marked Get Skype for Windows Desktop.

4. That's the button you want to click.

#### 5. Follow the instructions to download the installer and run the installer.

You see an Installing Skype dialog box like the one in Figure 2-4.

|                                                         | 😁 Installing Skype – 🗆 🗙                                                                                                    |                                                                                            |
|---------------------------------------------------------|----------------------------------------------------------------------------------------------------|--------------------------------------------------------------------------------------------|
|                                                         | Stype                                                                                                    |                                                                                            |
| Figure 2-4:<br>Would you<br>like to be a<br>link in the | Not far to go now<br>You're just a few steps away from using Skype.<br>For future updates, Skype may automatically install<br>the latest version to your computer without you having<br>to do anything. | Select your language:<br>English v<br>I kun Skype when the computer starts<br>Mers Options |
| chain?                                                  | By installing this application, you agree you have read and accepted<br>Skype's Privacy Policy.                                                                                                    | Skype's Terms of Use and I agree - next                                                    |

#### 6. Click or tap I Agree – Next.

If you use Skype all the time, by all means keep the Run Skype When the Computer Starts box checked. If you allow Skype to run all the time, it acts as a conduit for Skype conversations all around you — passing those conversations through your computer and sending them out the other side. If you're a heavy Skype user, you're under some sort of moral obligation to keep the whole chain working. On the other hand, if you only use Skype occasionally, you'd be forgiven if you only support the Skype effort when you're using it. Personally, I don't use Skype very much, so I deselect the box.

Microsoft, er, Skype, then presents you with an option to use Click to Call. The idea's pretty simple: If you're on a web page with a phone

number, Skype can scrape the number off the page and offer to call it. It's a free service, but it can be a bit annoying, especially if you never call regular phone numbers using Skype. (Granted, calling by Skype is cheaper than using the regular phone, but Skype-to-Skype is infinitely cheaper!)

7. Uncheck the Install Skype Click to Call box and choose Continue.

Then Microsoft, er, Skype, so kindly offers to make Bing your default search engine and make MSN your home page. Er, NOT!

**8.** Uncheck the boxes to make Bing your default search engine and make MSN your home page, and choose Continue.

Skype whirs and clicks for a while, gets itself installed, and sets up that pass-through communication, and ultimately you get to the sign in screen shown in Figure 2-5.

| S                            | Sky                  | pe                                                                |
|------------------------------|----------------------|-------------------------------------------------------------------|
| Skype Tools Help             | ଟ୍ଟେ                 | pe                                                                |
| Skype Name                   |                      |                                                                   |
| woodyleonhard                | •                    | Microsoft account<br>A Messenger, Hotmail or Outlook.com account. |
| Password                     | Problems signing in? | Facebook                                                          |
| Sign me in when Skype starts |                      |                                                                   |
| Sign in or Create            | an account           |                                                                   |
|                              |                      |                                                                   |
|                              |                      |                                                                   |
|                              |                      |                                                                   |
|                              |                      |                                                                   |

**Figure 2-5:** The many sign-in paths to enlightenment, Skype-style.

**9.** You will probably get a Windows Firewall blocking notice, saying that the firewall is blocking Skype. Yes, that's a Microsoft product blocking a Microsoft product as part of a normal Microsoft installation. Check the box allowing Skype to communicate over Private networks. Unless you want to use Skype while connected to a public Wi-Fi service (which sounds reasonable, but it's not very secure), deselect the second box. Select Allow Access.

Skype presents a Sound Check dialog box, saying you're nearly done. If your mike, speakers, and camera work, they're actually telling the truth.

10. Click Continue.

Skype shows you the sound/camera check in Figure 2-6.

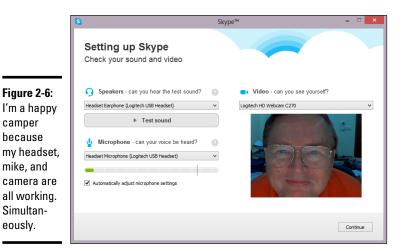

| Book V<br>Chapter 2 |
|---------------------|
|                     |

Using Skype in Windows 8.1

# 11. If something isn't working, now's the time to figure out what and why and how. When you have three thumbs up, click or tap Continue.

The setup offers to pin a profile picture on your ugly mug — or is it the other way around? — and you can certainly do so, if that's your thing.

You're ready to start using Skype.

## Making First Contact

Each of the different versions of Skype — Metro, Windows, iPad, Android, and so on — presents a slightly different way of working, but they all have the same basic core features. The locations on the screen may vary, but the actions are all quite similar.

The old-fashioned desktop version of Skype looks like Figure 2-7.

The three orientation points:

- Contacts (sometimes called People in the Metro Skype app) are all the people you can call. Getting a person added to your Contact list is not a one-way street: You have to ask the person, and he must give permission before you're allowed to call him. See the next section.
- ✦ Favorites are Contacts approved and accepted that you pin to the Favorites list. Keeps the riff-raff down when you're speed dialing.
- Recent has entries for all your recent instant messages and voice/video conversations.

| Click to add contact    |                                                                                        |                                 |       |
|-------------------------|----------------------------------------------------------------------------------------|---------------------------------|-------|
|                         | S                                                                                      | Skype™ - woodyleonhard          | - 🗆 🗙 |
|                         | Skype Contacts Conversation Call Vie                                                   | w Tools Help                    |       |
|                         | 🖏 👻 woodyleonhard                                                                      | ជំ lisachap                     |       |
|                         | Add a contact. Search for people you<br>know using their name, Skype Name or<br>email. | • Offine                        |       |
|                         | 20                                                                                     | • Video call 📞 Call Phone 🔹 + 💷 |       |
|                         | 2 0                                                                                    |                                 |       |
|                         | 0                                                                                      |                                 |       |
|                         | <b>2 0</b> .                                                                           |                                 |       |
|                         | 0                                                                                      |                                 |       |
|                         | 🚺 🔪 lisachap                                                                           |                                 |       |
| Figure 2-7:<br>Skype is | <b>≥</b> 0                                                                             |                                 |       |
| ready to go.            | Get 60, 120 or 400                                                                     | Send a message                  | Send  |
|                         |                                                                                        | via Skype 🔻                     |       |

If you can figure out how to get to each of those three points on whatever device you use — desktop, laptop, tablet, phone, wristwatch, keyfob — you'll have 90 percent of the Skype shtick down.

# Adding a Contact

Before you can call someone, you have to make her an "official" Contact — which means you have to ask for, and receive, permission to call.

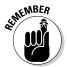

The methods for adding Contacts vary depending on which version of Skype you're using. Here's how to add a Contact in the old-fashioned desktop version of Skype:

- 1. On the main screen (see Figure 2-7), click the Add a Contact icon, which looks like a disembodied head with a plus sign next to it.
- **2.** Type something into the search box.

In this case (Figure 2-8), I type the name of my good buddy mxyzptlk2. Skype searches its billion-name-or-so database and comes up with a few hits.

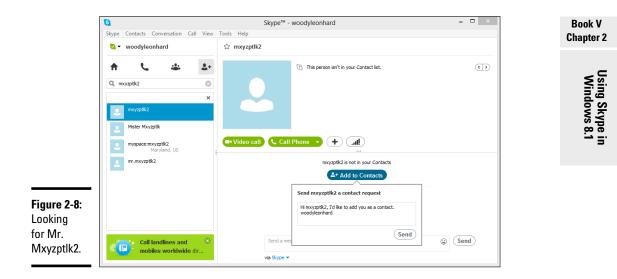

# **3.** Click on the most likely hit (sometimes it's hard figuring out whom to pick; try narrowing the search argument).

Skype responds on the right by saying the person you chose is not in your Contacts.

# **4.** Click I knew that, silly Skype, that's why I'm adding him to my Contacts list, and then Add to Contacts.

Skype responds by creating a reasonable message — shown in Figure 2-8 — and offers it to you for sending to the new Contact.

#### 5. Click Send.

If your Contact-to-be is online, he'll see a message like the one in Figure 2-9.

#### 6. Wait.

If your Contact-to-be clicks or taps on the invitation, and then clicks Accept, you will suddenly find yourself with an acceptance notification, and you'll immediately be flung into a conversation, as shown in Figure 2-10.

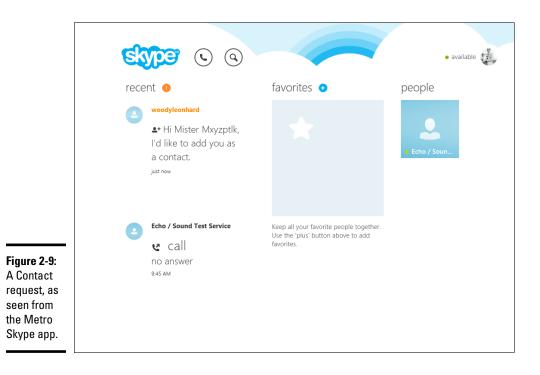

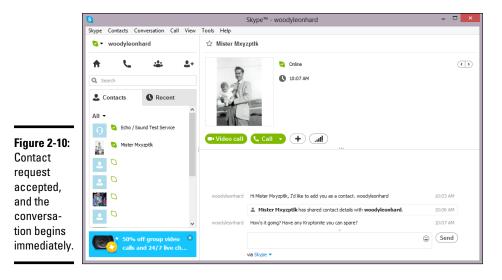

# 7. Type to your heart's content, and when you're done with this and any other conversations, click or tap Skype=>Sign Out.

Skype continues to run — it can notify you of any incoming calls — but it shows you as Offline.

Adding a Contact in the tiled Metro version of Skype is similar, but the cues are a little different. To add a Contact, go to the main Metro Skype page (see Figure 2-3) and right-click the main part of the screen, or swipe up from the bottom. You see the App bar shown in Figure 2-11.

The basic sequence of steps are the same as if you were working in the (much more information-dense, and easier to navigate) old-fashioned desk-top version of Skype. When it's time to send a message to your Contact-to-be, you get a screen like that shown in Figure 2-12.

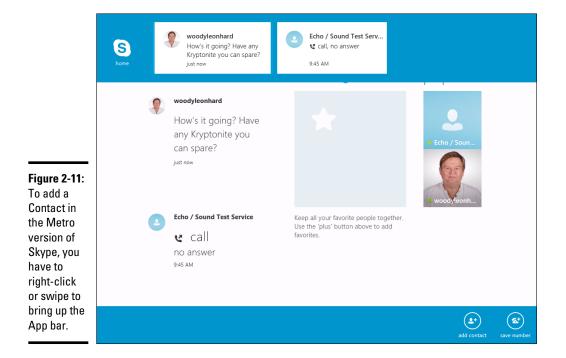

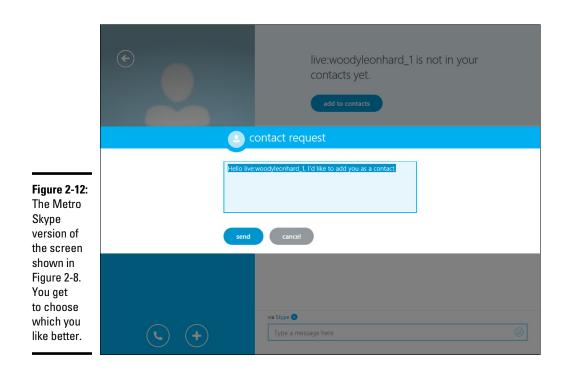

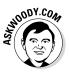

In my experience, it's much easier to work with the desktop version of Skype because you can see all the options quite readily and search through them until you find what you want. In Metro Skype, some of the settings (your account picture, for example, or privacy settings) are hidden in the Settings charm on the right, and others (adding new Contacts, for example) are hidden in the App bar.

After you get your Contacts going, I think you'll find it very easy to bring up old conversations and add a Contact to your favorites list. (Hint: On the desktop, right-click the Contact and choose Add to Favorites; in Metro, tap and slide or click and hold and ... er ... uh ... I forget ... let's see, do you slide from the right, or pinch the pic? ... is it in the App bar? ... the Settings charm? ... no ... oh, I see it, click or tap that little + sign to the right of the word Favorites, and then choose by scrolling through your entire list of Contacts).

# A Few Tips from Skype-ologists

By default, people can call you if they have your Skype Name (or, by extension, your Microsoft Account name). You don't have to answer. If you want to disable that capability — so only people in your Contacts can get through to you — check Tools, Options, Privacy Settings in the desktop version of Skype, or bring up the Settings charm in Metro.

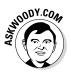

Microsoft pushes ads in the free versions of Skype. You may or may not have some success in stifling those ads by going to the Tools, Options, Privacy Settings screen.

The Metro version of Skype comes pre-installed with Windows 8.1. You may or may not be able to find the Skype tile (which says, simply, Skype) on your Metro Start screen. If you want to put it there, follow the instructions in Book III, Chapter 1 to move the tile from the All Apps list to the Metro Start screen.

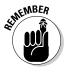

When you install the old-fashioned desktop version of Skype, Windows 8.1 puts a tile labelled Skype for Desktop in your All Apps list. It also (optionally) puts an icon for Skype on your desktop. If you really want to put the Skype for Desktop tile on your Metro Start screen, again, follow the instructions in Book II, Chapter 1 to move it there.

Skype-to-Skype calls are free. But Skype has many, many more options, that aren't free. You will probably find that the Skype options are much, much cheaper than normal long-distance phone charges. There are promotions all the time and lots of ways to game the system. See www.skype.com just for starters.

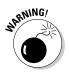

Finally, don't make the mistake of thinking that your Skype conversations are secure. Although Microsoft hasn't officially admitted it, most industry observers (including me) are quite confident that Skype — and thus Microsoft, and thus the National Security Agency — can listen to or watch anything that's being transmitted over Skype. Evidence revealed in 2013 by Edward Snowden all but proves that's the case.

# Chapter 3: Getting Started with Facebook

#### In This Chapter

- ✓ Where's the Metro Facebook app?
- Establishing a Facebook account
- Nailing down your settings
- Building your Timeline
- Locking down your Facebook info

f you don't yet have a Facebook account, about a billion people are ahead of you.

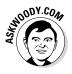

I have friends who figure Facebook is some sort of fad that's going away soon. They'd rather be drawn and quartered than put anything on Facebook. "You lose your privacy," they say, "I don't see any need for it."

Of course, many of them said the same thing about mobile phones a decade ago. ATMs. Online banking. Two decades before that they lambasted the newfangled color television stuff — it'll never catch on, you know? Mimeographs. Eight-track tapes. Wringer washing machines. Vinyl records.

In the past decade, Facebook's become an important part of the daily routine of 700 million people, and it claims more than 1 billion registered users. It's been credited with starting revolutions. It's certainly a good source of news — almost as good as Twitter (see Book V, Chapter 4) — if you choose your sources carefully.

More than 40 percent of all Americans log on to Facebook every day.

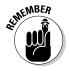

Facebook has fundamentally changed the way hundreds of millions of families interact, more so than any other invention since the telephone. It's altered the way people work. Businesses. Schools. Hospitals. Governments. Charities.

Facebook has even eaten into e-mail, for heaven's sake. E-mail usage has gone down the past couple of years because Facebook's one-to-many nature reduces the need for e-mail messages. To me, that's incredible. I grew up with e-mail — sent my first e-mail message in 1977 — and it boggles my mind that so many people prefer Facebook to e-mail. But that's how it is. I'm tempted to stand up and bellow a chorus from Bob Dylan's "The Times They Are A-Changin'."

You can ignore Facebook, if you want to, but some day your kids or grandkids or the young whippersnappers in the nursing home are going to ask why dad or grandpa or Uncle Fuddyduddy doesn't get off his duff and get with the system. It's the same argument people had with Luddites about typewritten letters and faxes a couple decades ago.

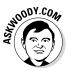

In this chapter, I only brush the surface of the capabilities available to Facebook users. You find a bit of depth about the Timeline because it's hard to find information about it. And I hit the privacy/security part hard because that's where you need to concentrate your efforts when you're just starting out.

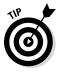

As you get more adept at Facebook, you'll figure out about tagging photos; sharing things that have been posted to your home page or your Timeline; subscribing; setting up groups; chatting and video calling; setting up your own fan (or business, group, or charity) pages; posting events; searching; GPS location-based features; setting up your own lists — and much more. If Facebook intrigues you, I suggest you pick up a copy of *Facebook For Dummies*, 5th Edition, by Carolyn Abram. For a deeper look at the side of Facebook that's tailored for businesses, charities, and groups (including that knitting circle or bridge club), look at *Social Media Marketing All-In-One For Dummies* (published by John Wiley & Sons), by Jan Zimmerman and Deborah Ng.

# The Many Faces of Facebook

Facebook has apps that run on iPads, iPhones, Android tablets, and phones — and I use all of them. Its website, www.facebook.com, runs in every browser you can imagine — and many you probably can't.

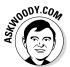

But — at least, as of this writing — there's no Windows 8.1 app, no Metro Facebook. Why? You can ask Zuckerberg himself, but the answer probably has more to do with the relative dearth of Windows 8.1 Metro app users than anything else.

In this book, when I talk about Facebook, I'm talking about the browser version — the one you can get to with a web browser on just about any device imaginable.

Yes, I know. There are apps in the Windows Store that claim to be Facebook apps but — again, as of this writing — if you look at them, they aren't from Facebook. They're third-party apps written to hook into Facebook, with varying degrees of alacrity. The scary part is that they can break — if Facebook changes their interface, the apps can go belly up.

If you want a Metro Facebook app, you'll just have to wait for Facebook to get its app together. In the meantime, switch over to your browser and have at it.

## Signing Up for a Facebook Account

If you don't yet have a Facebook account, I suggest you sign up. Don't worry, nobody's going to steal your identity or mine your personal data. Yet. And Facebook's absolutely free — and will be free to use forever, we're assured, although some features may cost something someday.

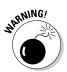

There's one cardinal rule about Facebook, which I call the *prime directive:* Don't put anything on or in Facebook — *anything* — that you don't want to appear in tomorrow morning's news. Or your ex-spouse's attorney's office. Or your boss's inbox. Or your kid's school class. Privacy begins at home, eh?

Now that you have the right attitude, all you need is a working e-mail address, and as long as you state that you're more than 13 years old, you can have a Facebook account in minutes. Here's how:

1. Use your favorite browser to go to www.facebook.com.

The Sign Up page, as shown in Figure 3-1, appears.

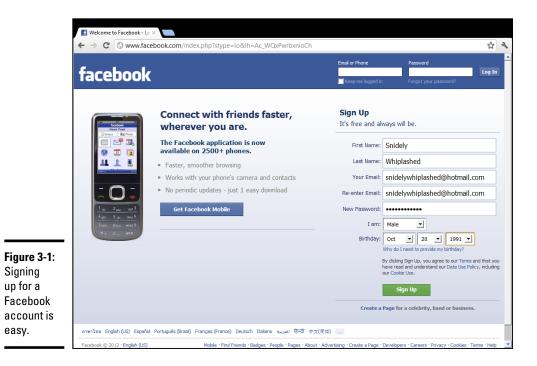

# 2. Fill in your name and e-mail address (it must be a valid one that you can get to because a confirmation e-mail goes to that address), give your new account a password, and make sure your birthday indicates that you're older than 13.

This is *not* the way to set up an account for a celebrity, band, business charitable organization, or knitting group. In all those cases, you need to set up an individual account first — follow the instructions here — and then after your individual account is ready, you add a *fan page* to your individual account. I know it's complicated, but Facebook works that way. Even Coca-Cola's page is attached to an individual — presumably either Mr. Coca or Ms. Cola signed up, and then created a page for Coca-Cola afterward.

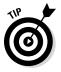

There's no reason to give personally identifiable information in this signup sheet. Facebook may balk if you try to sign up as Mark Zuckerberg, but it (probably) won't have any problem with Marcus Zuckerbergus (although, now that I've mentioned it, the name may be added to Facebook's blacklist). And if you figure your birthday is your business, the Internet Police aren't going to come knocking. The one item that has to be valid, though, is the e-mail address — which can come from a free site, such as Hotmail/Outlook.com or Gmail.

#### **3.** Tap or click Sign Up.

Facebook sends a confirmation e-mail to the address you specified and, at the same time, brings up a page that tries to get you to suck in contact data from other services, such as Hotmail/Outlook.com (see Figure 3-2).

You don't have to bring in your contacts from elsewhere. Even if you decide to hook up with, for example, Hotmail/Outlook.com in the future, it's easy.

**4**. Divulge the minimum amount possible and, in the lower-right corner, tap or click Skip This Step.

Facebook asks you to provide your high school and college/university info.

5. Tap or click Skip in the lower-right corner or register the fact that you went to Ridgemont High and Animal House University.

Facebook asks you to provide a profile picture.

6. Upload an appropriate picture (see Figure 3-3) and then tap or click Save and Continue.

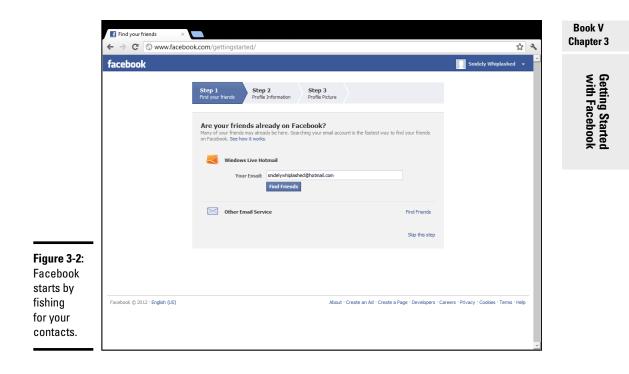

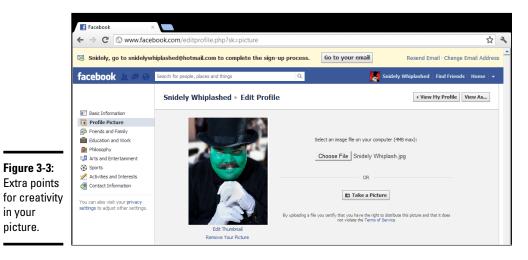

- 7. When the confirmation e-mail from Facebook arrives, tap or click the link and complete the confirmation.
- 8. Sign in with the e-mail address and password you just used.

Congratulations. You now have a Facebook account, and it looks something like Figure 3-4.

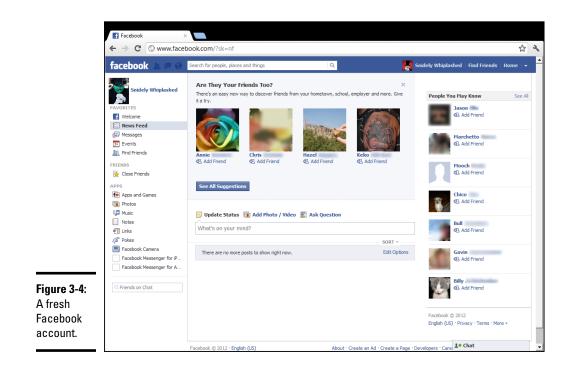

From this point on, any time you go to Facebook, it asks you to log in (or sign in). Use the same e-mail address and password, and you're in like Flynn.

Next, set up some basic settings and get your security locked down.

#### Choosing basic Facebook settings

Before you try to figure out what you're doing — a process that will take several days — step through setting up the rest of your Facebook account.

Here's what you do:

**1.** Bring up your home page by tapping or clicking Home in the upperright corner.

You see a home page like the one in Figure 3-4.

2. In the upper-right corner of your home page, tap or click your name.

After you tap or click your name, Facebook brings up your Timeline page (Figure 3-5).

**3.** On the left, under the box with your picture, fill out as much of your Profile as makes you comfortable.

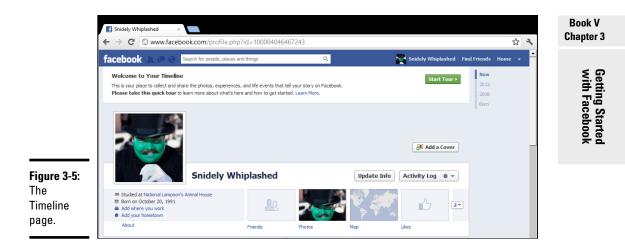

#### 4. Keep in mind the prime directive (don't put anything on or in Facebook — anything — that you don't want to appear in tomorrow morning's news) and fill in the details sparingly.

See the sidebar "What businesses can see about you."

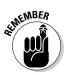

As you get more adept at Facebook and figure out how to lock down your account, you may want to add more information to your profile. Cool, as long as you understand the consequences. For now, put in the minimum you feel comfortable about disclosing to the world at large.

# What, exactly, is a friend?

Most people new to Facebook think that "friends" are, well, friends. Not so.

On Facebook, a *friend* is someone you're willing to interact with. If you're interested in interacting with somebody who has a Facebook account — let her see what you've posted (typed in the What's on Your Mind box), look at your *Timeline* (a historic bulletin board), or look at the pictures you've posted on Facebook you send a *friend request*. The person who receives the friend request decides whether she wants to accept the request, decline it, or just sit on it.

Many of my Facebook friends are people I've never met and don't really know. They are,

however, people I trust enough to allow them to look at my vacation pictures, say, and people who are interesting enough that I want to take a look at what they post on their sites. If the concept of a friend is a bit overwhelming at this point, don't worry about it. Find two or three people you know who have Facebook accounts, send friend requests to them, and watch what happens when they respond.

Get your feet wet with the concept before you start friending everything with two legs. Or four. You can always add new friends (or delete them — *unfriend* them — for that matter), but it's easier to start out slow while you're getting the hang of it. Too many friends at first can be overwhelming.

## What businesses can see about you

Many people starting out with Facebook are worried that businesses — particularly businesses that pay to advertise on Facebook can see all your personal information.

Sorry. As much as I love a good conspiracy theory, it just isn't true.

Anybody who controls a business page can see the profiles of people who have visited the page and the people who have clicked the Like button on the page. So, for example, if you go to the Ford page (which is a very good one, by the way), Ford will know that one more female between 25 and 34 years old visited the page. Ford will also get one more visitor tallied by city, country, and major language. If you arrived at the page by clicking a Facebook ad, that fact is also counted. But that's it. When a business pays for an ad, it chooses the demographics ("only show ads to males 18 to 24 living in Los Angeles") but there's no lingering information about who got served an ad, and no way to tie you, specifically, into a click on an ad. Facebook has that information. The advertiser does not.

Facebook guards your information jealously. It doesn't sell your info to businesses or give it away, unless you specifically permit an app to pull the data from Facebook. That's why the Windows Metro People app asks your permission before retrieving Facebook data — Facebook won't let Microsoft pull the data unless you specifically allow it.

5. To change an item, tap or click the Edit box to the right of the text box.

Each line you can enter — from your schools and marital status to your religious views — has a drop-down choice to limit access to that information.

Access limitations are based on your lists. For example, if you identify Snidely Whiplashed as a member of your family, Snidely can look at any items you've set to be visible to Family. Any friends who aren't on your Family list can't see the item.

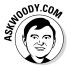

For now, while you're still getting your feet wet, be very circumspect in what information you provide, *even if you limit access to the information to specific lists.* Give yourself awhile to get more friends. You can always update your profile.

6. Work your way down the list of profile categories — Work and Education, Living, Relationships, History, About You, Basic Info, and so on. Don't enter anything unless you have an absolutely overwhelming desire to identify yourself as a Radical Vegan Parsee.

Even then, resist the urge. Some day your boss — or your son — may read this.

7. When you're done, in the upper-right corner, tap or click Home.

You return to your home page (refer to Figure 3-4).

## Interpreting the Facebook interface lingo

Now that you've taken the whirlwind tour, permit me to throw some terminology at you. Facebook used to be simple; it isn't anymore. In order to work with Facebook, you need to figure out the names of things and what the different pieces are supposed to do. The really complicated part? Names have changed over the years, and you're bound to run into old names for new things — and vice versa.

Here's my handy translator:

✦ Home page (also called the News Feed) is primarily about your friends. The important stuff is in the middle — there are navigation aids on the left, and basically uninteresting things (including ads) on the right. When you type something in the What's on Your Mind box, it's added to the top of the list, as well as at the top of your Timeline. When your friends type something in their What's on Your Mind box, that gets added to your home page, too. When you add photos or videos, thumbnails of the photos go at the top of the list in the middle of the home page. Ditto for your friends' photos.

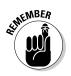

When you tap or click Home in the upper-right corner, you go to the home page. When you sign on to Facebook, you go to the home page.

Facebook has a secret sauce that it uses to figure out which items appear on your home page and in what sequence. If you're mystified why something's on the top of the page, but the really important stuff is down farther, well, I'm frequently mystified, too.

## What other people can see about you

Ever since the FTC slapped Facebook's hands, repeatedly, for privacy problems — and Facebook submitted to a 20-year ongoing audit by the U.S. Federal Trade Commission starting in November 2011 — Facebook has been quite forthcoming about its privacy policies.

Lots and lots of rumors circulate about what people can and can't see, so let me set the record straight.

If you look at someone's Timeline (or profile), the person you're snooping, er, looking up, doesn't have any way to tell that you've looked. In fact, there's no way to tell how many times people have looked at a Timeline. There are lots of Facebook scams that offer to give you a list of who's visited your Timeline. They're just that — scams. It can't be done.

Although the ubiquitous Facebook Like button sits on millions and millions of sites, Facebook doesn't give the people who run those sites any information at all about you. None. On the other hand, sites with the Like button allow Facebook to set third-party cookies on those sites. Facebook can trace your IP address as you go from site to site with the Like button. But the site itself doesn't get any information from Facebook.

- Profile page (sometimes called the Info page) now basically obsolete — contains details about you. It's been supplanted by . . .
- ◆ Timeline (replaces the old Wall and the old profile page) is all about you. There's a big picture at the top, dubbed a cover, with your profile picture appearing to the left. Then there are all the settings you've made visible, followed by almost all the posts you've made over the years, in reverse-chronological order. I talk about the Timeline in the "Building a Great Timeline" section later in this chapter.

When you type something in the What's on Your Mind box, it's added to the top of the Timeline list, as well as at the top of your home page. Your friends can also post on your Timeline — in effect, leaving you a note.

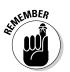

The Timeline appears when you tap or click your name in the upperright corner. It also appears when someone clicks your profile picture in something you posted.

♦ News Ticker is one of the uninteresting things that appears on the right side of your home page, toward the top. It's a scrolling jumble of things that your friends are doing. If you just joined Facebook and can't see the News Ticker, don't worry about it. You'll see it sooner or later.

## Choosing basic Facebook security settings

One last, important checkpoint before you start exploring. I strongly suggest that you make three simple security changes. And I take advantage of the spelunking to look at one more part of Facebook's infrastructure.

Follow these steps:

1. In the upper-right corner, to the right of your name and to the left of the gear icon, tap or click the icon that looks like a padlock.

The Privacy Shortcuts list appears, as shown in Figure 3-6.

**2.** Go through each of the Privacy Shortcut boxes, one by one, and make sure you understand the implications of each.

Modify any setting you don't like and click the explanatory links for anything you don't understand.

3. At the bottom of the list, click or tap See More Settings.

The Privacy Settings and Tools page appears, as shown in Figure 3-7.

4. On the left, at the top of the list, choose General.

Facebook shows you the overall settings which you can change at any time, most notably including your password. See Figure 3-8.

Now that security's set, time to look at the Timeline.

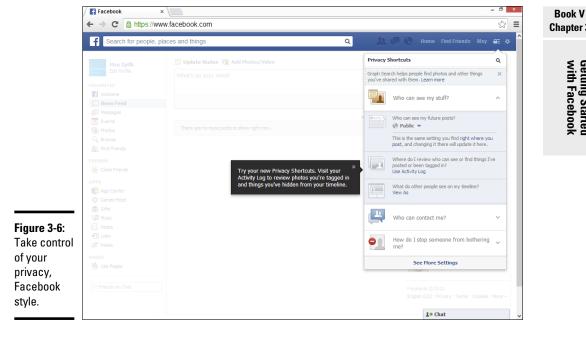

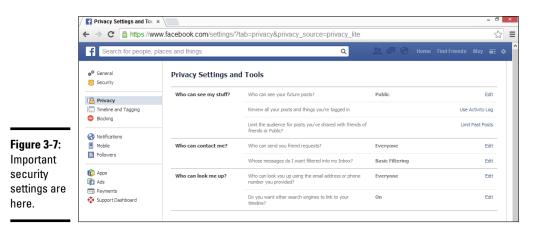

#### Chapter 3

Getting Started with Facebook

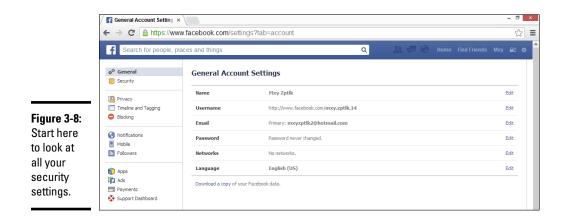

## Building a Great Timeline

The Timeline — the place you go when you click on your name — is where people usually go when they want to learn about you. If somebody clicks your picture in a post elsewhere in Facebook, he's sent to your Timeline. See Figure 3-5.

Follow these steps to personalize your Timeline:

**1.** Bring up your Timeline by tapping or clicking your name, in the upper-right corner of the Facebook screen.

Depending on how much you've done to your Timeline, it looks like the one in Figure 3-5.

2. Tap or click the Add a Cover button.

Facebook takes you through the steps of either uploading a new photo or choosing from one that you've already uploaded.

**3.** After you choose or upload a photo, tap or click it to drag the part you want to see into the fixed-size frame. Then tap or click Save.

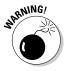

If you don't have a suitable photo already, pre-fab Facebook cover photos are all over the Internet. Just be careful when you go out looking: Any website that has you click and log on to Facebook in order to deliver the photo may be gathering your Facebook login ID in the process. It's much safer to simply download the photo to your hard drive and then upload it yourself to Facebook.

The Facebook cover photo is 850 pixels wide  $\times$  315 pixels tall. Facebook will actually accept any picture as long as it's at least 720 pixels wide. When you drag the uploaded picture to fit it into the fixed-sized frame, you're telling Facebook how to crop the picture to make it fit into the

 $315\times850\text{-pixel}$  box. For best results, use a photo-manipulation program — or even Windows Paint (Book VII, Chapter 6) — to get the photo just right before you upload it.

**4.** To change your *profile picture* — the little picture on the left that also appears on anything that you post, tap it or hover your mouse and choose Edit Profile Picture.

Remember that your profile picture gets squeezed down most of the time, so a highly detailed photo usually doesn't work very well.

5. When you're done editing your profile information, tap or click your name in the upper-right corner to go back to the Timeline.

By now the layout of the Timeline is a little more comfortable, but now it's time to change the contents of the Timeline itself.

6. Find an item in the Timeline that you don't want other people to see, and then click or tap the down-arrow in the upper-right corner.

Two icons appear: one to highlight the item (which turns it into a double-width block) and the other to edit or remove the item.

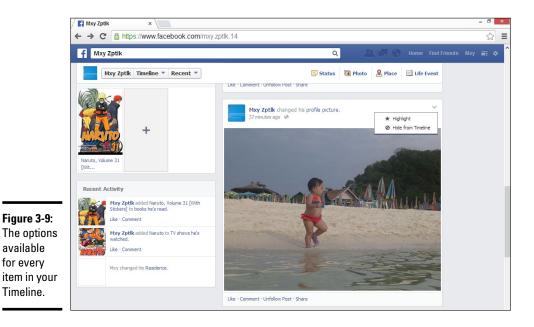

Facebook gives you the options shown in Figure 3-9.

# 7. To remove the item from your Timeline, tap or click Hide from Timeline.

The item disappears immediately, replaced by a placeholder that only you can see. If you ever want to bring back the deleted item, tap or click Undo.

If you've been using Facebook for a long time, your Timeline may go on and on and on. But I bet there's no chance you have your baby picture pinned.

8. To add something to your Timeline that goes waaaaaay back (I'm talking years or decades, not centuries), tap or click the Life Event link, just above the What's on Your Mind box.

Facebook lets you identify the event, as shown in Figure 3-10.

**9.** Choose the life event, and then follow the instructions to give a date, choose or upload a picture, and provide more details about the event. When you're done, tap or click Save.

The item attaches itself to the appropriate place on your Timeline — even if it predates your joining Facebook.

It's your account. Take control over it.

#### Figure 3-10:

You can add items to the Timeline and mark them as a specific life event. Previous lives don't count.

| 🕞 Status 📵 Photo 🙎 Place 💷 Life Event |          |
|---------------------------------------|----------|
| Work & Education                      | •        |
| Family & Relationships                | <u>۲</u> |
| ☆ Home & Living                       | <u>۲</u> |
| 🖕 Health & Wellness                   | ) E      |
| In Travel & Experiences               | )<br>F   |

## **Downloading your Facebook data**

Apps aren't allowed to download all your Facebook data. But you can.

Log in to Facebook. Tap or click the down arrow to the right of Home, and choose Account Settings. At the bottom of the General Account Settings page that appears (see Figure 3-8), tap or click the Download a Copy of Your Facebook Data link. Tap or click the Start My Archive button. Twice.

Then go have a latte. When you get back, check your e-mail. You — eventually — receive a

message from Facebook that says your download has been generated. Tap or click the indicated link to retrieve the download, and you go back to the General Account Settings page (getting vertigo yet?). Tap or click the Download a Copy link again. Enter your Facebook password, tap or click Continue, tap or click Download Archive, pick a location, and your browser downloads the zipped file. Finally.

Navigate to the index.html file and open it to see all your Facebook stuff.

# Chapter 4: Getting Started with Twitter

#### In This Chapter

- The idea behind Twitter
- Setting up your Twitter account
- Beginning to tweet
- Hooking Twitter into Windows

he revolution will not be televised. It will be tweeted.

In July 2006, an amazing array of developers and entrepreneurs — originally intent on building a podcasting platform called Odeo — unleashed Twitter on an unsuspecting world. Seven years on, Twitter has been credited with helping to overthrow totalitarian governments, spread fear and mayhem, aid and abet leaks of embarrassing government documents, shed light on official dirty dealings, establish a rallying point for the Occupy disenfranchised, and let everyone know what Lady Gaga had for breakfast.

That's quite an accomplishment. As of August 2013, Twitter had 500 million registered users, 200 million of them active every month, who send an average of 400 million tweets per day — more than doubling in size every year.

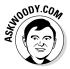

I use Twitter all day, every day. I've used it to keep on top of important fastbreaking news; notify people around the world, quell tsunami fears; talk with other writers in the computer business; keep tabs on political organizations important to me; track down leaked builds of Windows 8.1; and point people to my favorite funny videos.

Just about every tech writer you can name is on Twitter. Every major news outlet is on Twitter — and breaking news spills out over Twitter much sooner than even the newspaper wire services. The Royal Society. The Wellcome Trust. Lots of people who are on the ground, relaying news as it happens, use Twitter. And did I mention Justin Bieber?

In short, Twitter's a mixed bag — but an interesting one.

Twitter's fast, easy, and free. It works with every web browser. It works with almost every telephone and tablet. There's a Windows 8.1 Metro Twitter app — an official one.

Twitter's short, concise, sometimes vapid, but frequently illuminating and witty. And every single piece of it is limited to 140 characters.

## **Understanding Twitter**

When I try to explain Twitter to people who've never used it, I usually start by talking about mobile phone messaging — SMS. A message on Twitter — a *tweet* (see Figure 4-1) — is a lot like an SMS message.

#### Figure 4-1:

A typical tweet from an atypical source.

| Dalai Lama @DalaiLama<br>Through constant training we can enhance our positive attitudes<br>thoughts and reduce their opposing negative attitudes.<br>Expand | 2h<br>and |
|----------------------------------------------------------------------------------------------------|-----------|
|----------------------------------------------------------------------------------------------------|-----------|

Twitter is a very simple one-to-many form of communication, kind of like SMSing all the people who have agreed, in advance, that they want to receive your SMSs.

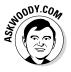

You usually send an SMS message to one person. If you have a business, you may send the same, identical SMS message to many people all at once. Now imagine a world in which

- ✦ You have an ID, not unlike a phone number, and you can send any messages (*tweets*) that you like, any time you want. The messages are limited to 140 characters short and sweet.
- ✦ You get to choose whose SMSs you're going to receive. In Twitter parlance, you can *follow* anybody. If you get tired of reading their tweets, it's easy to *unfollow* them as well.

That's the whole shtick. Twitter has lots of bells and whistles — location tracking, if you turn it on, for example — but at its heart, Twitter is all about sending messages and wisely choosing whose messages you receive.

If you follow someone who posts a tweet, you see the tweet when you log on to Twitter. If you keep Twitter running on your PC, phone, or tablet, as I do, the tweet appears in your Twitter window. If you tweet, the people who follow you can see it.

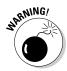

In fact, *anybody* can see *every* tweet — a fact that's proved highly embarrassing to an amazingly large number of people. (Twitter has a Protected Tweets feature that lets you manually approve every person who's permitted to receive your tweets. But, in general, when you let it all hang out on Twitter, it's all hung out, eh?)

In addition, when you send a tweet, you can identify keywords in the tweet by using the # character in front of the keyword, creating a *hashtag*. See Figure 4-2.

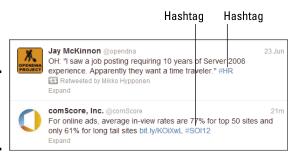

**Figure 4-2:** Two sample tweets with hashtags.

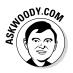

You can tell Twitter that, in addition to the tweets from people you follow, you also want to see all tweets that contain specific hashtags. For example, if you ask to see all the tweets with the hashtag #ForDummies, Twitter delivers to your web page or Twitter reader every tweet where the author of the tweet specifically typed the characters #ForDummies.

Twitter (and other sites, such as www.trendsmap.com) keep track of all the hashtags in all the tweets. It posts lists of the most popular hashtags, so you can watch what's really popular. Thus, hashtags are not only a way to make it easier for people to find your tweets, but they're also a way to publicize your cause — and many good causes have risen to the top of the hashtag heaps. Some odd ones, too, such as Lady Gaga kissing Marge Simpson, but I digress.

In fact, Twitter now keeps tracks of every phrase that's tweeted and compiles its trending lists from the raw tweets, with or without hashtags. You really don't need to use hashtags any more. But you see them all the time in tweets, #knowwhatImean?

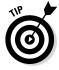

The power of Twitter — outside of gossip and teenage angst — lies in choosing those you follow carefully. If they, in turn, receive information from reliable sources and then re-tweet the results, you'll have a steady stream of useful information, each in 140-character capsules.

## **#FollowFriday**

Ever since the dawn of the Twitterverse, people have been using one very strange hashtag, #followfriday or sometimes #ff for a very specific purpose: It's to show the people who are following them which twitterers are worth following. Something like an endorsement newsletter in 140 characters, #ff recommendations frequently point you to people who have interesting, timely, or important things to say. Or maybe not.

You can do it, too. Every Friday, look at the people who send you interesting stuff, create a tweet that starts out #FollowFriday, and then list the user names. Don't forget to tweet #FollowFriday @woodyleonhard at some point.

For example, during the Egyptian political crisis in January 2011, which saw the downfall of President Hosni Mubarak, Twitter played a pivotal (if controversial) role in aiding communication among protestors. One of the government's first acts was to shut down access to Twitter and Facebook. The protestors found ways around the government's shutdown.

There's a fascinating re-creation of the tweeting and re-tweeting that followed the January 25 start of demonstrations in Cairo. Data about tweets with the hashtag #jan25 was assembled by the University of Turin, the ISI Foundation, and a research institute at Indiana University, to come up with the graph you see in Figure 4-3.

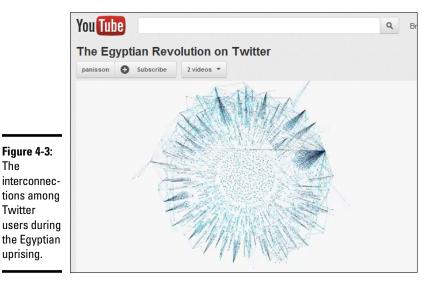

Photo courtesy of http://youtu.be/2guKJfvq4uI

That's how a one-to-many social network like Twitter works. If there's an important tweet (or even an unimportant, but popular one), it jumps from person to person.

My Twitter ID for computer-related news is <code>@woodyleonhard</code>, and you're welcome to follow me any time you like.

## Setting Up a Twitter Account

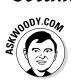

Twitter has apps for all sorts of phones and tablets. I use it frequently on the iPhone, iPad, and Android phones and tablets. There's also a Metro Twitter app, for Windows 8.1. I mention Metro Twitter occasionally in this chapter, but it's woefully underpowered. If you want to get going with Twitter, it's much easier to start with a web browser, and that's the primary emphasis in this chapter.

Starting a new account at Twitter couldn't be easier. Here's what you do:

1. Fire up your favorite web browser and go to www.twitter.com. Click or tap Sign Up.

You see the Sign Up box, as shown in Figure 4-4.

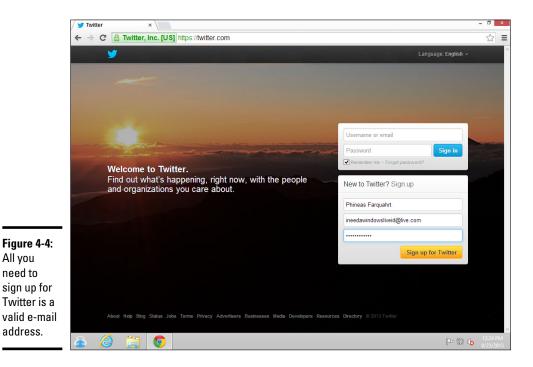

# 2. Enter a full name, a valid e-mail account (you need to be able to retrieve e-mail sent to the account), and a password; then tap or click Sign Up for Twitter.

Twitter creates a sign-up sheet, together with a suggested username, and shows them to you, as shown in Figure 4-5.

**3.** Pay particular attention to the username, and when you're ready, tap or click Create My Account.

Usernames are key because you want a name that will be easy for people to remember. Capitalization doesn't matter — MisterDummy is the same as MiStErDuMmY — but some characters are confusing. Be wary of the similarities between a number 0 and letter O; the letters I and I, and the number 1. And in particular, avoid ambiguous punctuation like underlines and hyphens.

Twitter creates your account and then steps you through a brief tutorial.

- **4.** Take the tutorial!
- 5. When the tutorial asks you to start by following five people, think about following @woodyleonhard, @ForDummies, @AndyRathbone who writes the original Windows For Dummies, @windowsblog to keep up on the Microsoft Party Line, @windowssecrets to follow the newsletter, and some of the major news services — @BBCWorld perhaps or @BreakingNews.

Or try a couple of the most-followed people on Twitter, @ladygaga or @justinbieber. They each have more than 20 million followers.

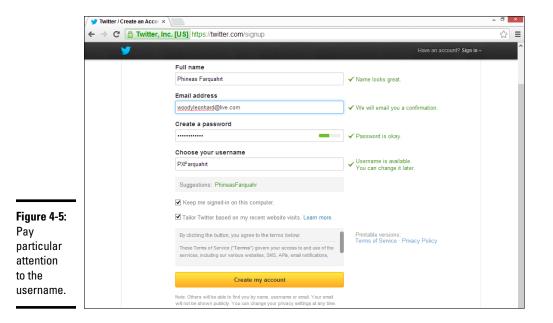

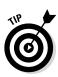

6. Don't go overboard just yet. When you're done, tap or click Done.

Most people have Twitter send them an e-mail message when someone follows them. (I'm sure Lady Gaga has long since opted out.) The message includes your name and Twitter account name. If you happen to follow somebody you know, that e-mail message may be enough incentive to have him start following you; it's a good way to get a following kick-started.

- 7. Twitter tries to get you to sign up for five more, well-known people. If you aren't up for it, at the bottom, tap or click the Skip This Step link.
- 8. When Twitter offers to scan your Gmail, Yahoo! Mail, Hotmail/ Outlook.com, and/or AOL Mail accounts, to try to find contacts who are also tweeters, tap or click Skip This Step, too.
- 9. Upload a photo and describe yourself, as shown in Figure 4-6.

|                                    | Add character.<br>Upload a photo and describe yourself.      |                                                         |
|------------------------------------|--------------------------------------------------------------|---------------------------------------------------------|
|                                    |                                                              | Done                                                    |
| <b>ure 4-6:</b><br>bad a<br>cure — |                                                              | Upload image<br>Maximum size of 700K. JPG,<br>GIF, PNG. |
| avatar.                            | Bio                                                          | 0/160                                                   |
| oesn't<br>e to be                  | Rocket ship builder, pizza expert, loves the Giants, parent. |                                                         |
|                                    | Skip this step »                                             |                                                         |

Figu Uplo pict an a It do hav you.

The Internet is full of images. Go find a good one.

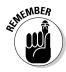

You may be tempted to bypass typing your bio. Give it some thought, if there's something unique about you that you want the world to know if you're an expert on 18th-century Tibetan bronzes, adding that to your bio may help someone else who's interested in bronzes find you. Your bio's accessible to anybody (unless it's protected), so don't put anything in there that you don't want to be widely known.

#### 10. In the e-mail message you receive, tap or click the link, and you're done.

Twitter advises that your account has been confirmed, and you're ready to roll, as shown in Figure 4-7.

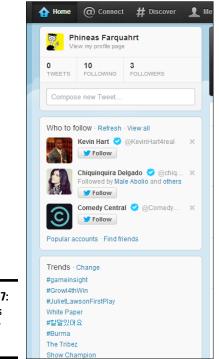

Figure 4-7: Twitter is ready for you.

At first, you probably just want to watch and see what others are tweeting to give you a sense of how tweeting is done. Create a practice tweet or two, and see how the whole thing hangs together.

# Tweeting for Beginners

On the surface, Twitter's easy and fun. Below the surface, Twitter's a remarkably adept application with lots of capabilities.

## Beware hacking

Before I dig in to the more interesting parts of Twitter, permit me to give you just one warning.

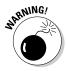

There are unscrupulous people on Twitter, just as anywhere else. If you get a tweet from someone with a gorgeous picture who's trying to convince you to sign up for something or hand over your password, just ignore him, and he'll go away. If you get a tweet saying, "Somebody is writing bad things about you" or "Want to see a funny photo of you?" or "Find out who's been looking at your bio," ignore her. Better, yet, report her as a spammer. Tap or click the spammer's picture. That takes you to the spammer's profile page. In the upper right, tap or click the down arrow that's next to the little silhouette of a man and choose Report @spammersID for spam.

If your Twitter account has been hacked — somebody talked you into clicking something that gets into your account or someone guessed your password — don't feel too bad about it. Fox News was hacked in July 2011. Mark Ruffalo (who plays The Hulk in *The Avengers*) got hacked in May 2012. Justin Bieber's account was hacked — with almost 20 million followers. Ashton Kutcher. *The Huffington Post. USA Today*. Senator Chuck Grassley. Brett Favre. Miley Cyrus. *Reuters. Associated Press* (bombs at the White House). Queensland Police Department. Chipotle (it faked a hack, as a publicity stunt). Burger King. Even President Obama. It happens. If your account's been taken over, see the Twitter instructions at http:// support.twitter.com/articles/31796#su.

On the other hand, if you've posted some tweets you want to categorically disavow, you can always *claim* that your Twitter account was hacked. Sure to draw plenty of sympathy.

### Using the @ sign and Reply

You see the @ sign everywhere on Twitter. In fact, I used it when listing the people you may want to follow. The @ sign is a universal indication that "what follows is an account name."

But it goes deeper than that.

If you put an @ sign at the beginning of a tweet, the only people who will automatically receive copies of the tweet must match *both* criteria:

- ✤ They must follow you.
- ◆ They must follow the person whose username follows the @.

So, for example, if you tweet this:

@woodyleonhard You're one big dummy!

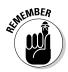

The only people who will automatically receive a copy of the tweet are people who follow you *and* follow @woodyleonhard.

There's a reason why Twitter works this way. If somebody follows you and follows the person you're @ responding to, he can see the whole conversation. But anybody who follows only one of you sees only half of the conversation . . . unless he goes in and searches *all* tweets. In that case, the tweet turns up. Book V Chapter 4

**Getting Started with** 

If you want to send the message to everyone who follows you and to one specific person, put a character — any character or characters — *in front of* her name. For example, any of these tweets will go to all your followers, plus it'll go to @woodyleonhard:

.@woodyleonhard You're one big dummy! > @woodyleonhard You're one big dummy! You're one big dummy @woodyleonhard!

Now that you know how the @ sign works, you're ready to understand how Reply works.

In the Twitter viewer on the Internet there's a Reply option to a tweet. In Figure 4-8, on the Twitter website, a Reply link appears when you hover over the message.

| Figure 4-8: | 1 |
|-------------|---|
| Reply to a  |   |
| tweet.      |   |

 Woody Leonhard @PhukeIPC
 21 Jun

 Report: Microsoft to outsource Windows Surface tablets to a major iPad/IPhone supplier. InfoWorld Tech Watch is.gd/C3X2vQ

 Expand ◆ Reply 13 Retweet ★ Favorite

If you tap or click that Reply link, Twitter starts a new message with an @ sign followed by the sender's username. If you reply to the message in Figure 4-8, Twitter on the web creates a new tweet that starts: @woody leonhard.

If you type a body to that message and click Tweet, the message goes only to people who are following *both* you and <code>@woodyleonhard</code>.

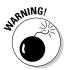

A reply is *not* a private or hidden message. It's completely out in the open. Anybody who searches for your username or @woodyleonhard will see the message in its entirety.

## Re-tweeting for fun and profit

If you receive a tweet and want to send it to all the people who follow you, the polite way to do so is with a *re-tweet* or *RT* for short. In order to give credit to the person who sent you the tweet, include her username in the re-tweet.

In Figure 4-8, one of the options is Retweet. Tap or click the Retweet link, and the Twitter program builds a new tweet that copies the original tweet, puts an RT on it, and adds the originator's username. Like this:

RT @woodyleonhard Windows 8.1 rocks!

By re-tweeting a tweet precisely, you pass the information on to your followers, yet preserve the attribution. If you want to modify the tweet (perhaps trim it down, in order to add a comment), use the modified tweet (MT) tag. Like this:

I think he's overly exuberant, and I wouldn't want to say it myself, but // MT @woodyleonhard Win8.1 rocks!

# Hooking Twitter into Windows

I intentionally wrote this chapter to get you going on Twitter using the web directly. It's something of a lowest common denominator for Twitter access.

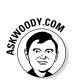

Do I actually use the web interface? Heavens no!

There are dozens of programs — many of them free or very cheap — that run rings around the Twitter web interface. The names change every week, and the feature sets almost as quickly.

There's a very rudimentary Twitter client built in to Microsoft's Windows 8.1 tiled Metro People app (see Book IV, Chapter 2). But if you're serious about using Twitter — particularly if you have more than one Twitter account or use both Twitter and Facebook — there are much better alternatives.

As of this moment, the major choice in the Twitter app wars is between running a Windows 8.1 Metro tiled app for Twitter (and Facebook) or running a desktop app.

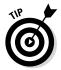

I'm an old-fashioned desktop kind of guy and I use TweetDeck (www.tweetdeck.com, see Figure 4-9), which helps me keep track of Twitter accounts for international and local use. Twitter actually bought TweetDeck in May 2011 and has been extending its capabilities ever since.

Figure 4-9: TweetDeck makes multiple Twitter accounts easy.

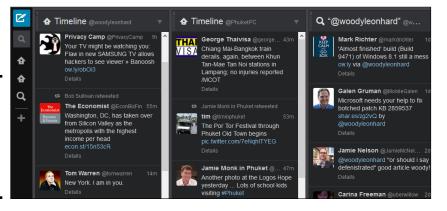

Over on the Metro side of Windows, some of my friends swear by MetroTwit, which has the added advantage of looking and working like a Metro app, tiles and all. Look for it in the Windows Store.

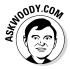

I've tried the Metro Twitter app — the one from Twitter itself, available in the Windows Store — and I'm not impressed. It may get better with age. If your involvement with Twitter primarily revolves around following Justin Bieber (43 million followers), Katy Perry (41 million), and Lady Gaga (40 million), and tweeting about what you had for breakfast, then Metro Twitter works great.

All the serious Twitter apps have support for several key features:

- ★ Automatic URL shortening so http://www.somethingoranother. com/this/and/that.php ends up looking like http://is.gd/ 12345 — an important trick when you're limited to 140 characters.
- Multiple Twitter (and sometimes Facebook) accounts so people who keep their business and personal accounts separate can manage both simultaneously.
- ◆ Picture attachments with automatically generated links to picture sites. The best Twitter apps let you drag and drop pictures onto your tweets and take care of all the details.
- Sophisticated search functions so you can display not only your tweets, and the tweets of those you follow, but also tweets on topics that interest you, such as #19thcenturydentistoffices.

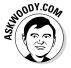

If you find yourself using Twitter much at all, take the time to get a Windows Twitter app. And don't forget to download a Twitter app for your phone and tablet, too.

# Chapter 5: Bing News, Finance, Travel, Sports, Fitness, and Food

### In This Chapter

- Finding the Bing in everything
- Getting a different slant on the news
- Pinning finance for profit and fun
- Taking your tablet with you while you travel
- ✓ Working with the Sports, Fitness, and Food apps

Ithough the tiles may be scattered hither and yon on your Start screen, six of the key Microsoft Metro tiled apps are really just portals to viewing stuff that's being fed by Microsoft Bing. In fact, by the time you read this, Microsoft may have even more Bing-y apps for you to install.

The Bing-based Metro apps are easy and cheap for Microsoft to assemble: Basically, what you see on the tiled Metro screen is, in each case, a wrapper around a web browser that's set to work with the Bing search engine. The content is actually controlled by the Bing servers, and it's pulled down to your screen when you ask for it.

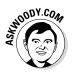

*Bing News* delivers a very visual take on the latest news, with short articles that aren't very touch-friendly. In this chapter, I show you how to personalize Bing News — there are several key options — but I also compare and contrast the Bing approach with the iPad Bing approach and the web Bing approach. I also toss in a bit of Flipboard, which may suit your fancy better than all the others. As of this writing, Flipboard doesn't work on Windows. Android, yes. iPhone and iPad, yes. But not Windows.

In a similar vein, *Bing Finance* delivers colorful, picture-filled news reports and lots and lots of charts that, once again, aren't very touch-friendly. In this chapter, I show you how to focus on stocks that concern you, track interest rates and other economic indicators, and explore a few other features, all the while repeating to myself that Microsoft wasn't willing to spend the bucks to deliver real-time stock quotes.

I like *Bing Travel*, and in this chapter, I show you why. The photos, in particular, are stunning. (Wonder how they'd look on a retina display?) Unfortunately, much of the material is seriously out of date, but that's why you have other travel apps, yes?

My friends tell me that *Bing Sports* is the greatest thing since live-streaming football games. (And those friends tend to think of "football" as what Americans call "soccer.") Although it's likely that other sporting outlets will have their own Windows 8.1 Metro tiled apps sooner or later, Microsoft's Bing Sports packs a lot of information — and gorgeous pictures — into a compact frame.

In this chapter, I also pay a bit of lip service to the new Windows 8.1 Bing apps, Health & Fitness & Food & Drink. That's two separate apps, but . . . oh, never mind. You'll see.

## Recognizing the Bing in Everyone

All six Microsoft Bing apps follow the same format:

- ★ A huge, high-definition photo on the front page. The front page photo is usually cycled onto the app's Metro Start screen tile, with other photos also appearing.
- ★ Tiles for articles come in various sizes. (Bing Finance leads with a market graph, followed by the articles.) The individual articles obviously aren't written for touch-enabled devices. You can't even resize the text in them.
- ✦ Each app has numerous customization options from stocks worth watching to favored news topics. Slide from the top or right-click the desktop to bring up these options.
- ★ The source of all the information inside the apps is Microsoft's Bing. And Bing is culled and maintained by a human team inside Microsoft. The team may or may not bring items to the limelight that interest you.

The Microsoft Bing apps are just shells: They rely on their connection to Microsoft's computers to come up with their content and perform their magic. That isn't necessarily bad. But it does contribute to a sort of blandness that you won't find if you go out on the web and find information in other ways.

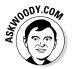

Contrariwise, you aren't going to see too many Bing articles about threefingered aliens attacking dorms in Nantucket. Sometimes it's good to have a content filter.

# Reading the News with Bing

The Bing News app includes some remarkable customization options, making it one of the most advanced Windows 8.1 Metro tiled apps available to date.

### Getting around Bing News

At its heart, Bing News is a wire-service aggregator, with a disproportionate representation of news stories sent by Reuters and the Associated Press (AP). As you scan through the news stories, you can see where they came from.

Let me take you on a guided tour:

### 1. Look at the News tile on the Start screen.

If you've used the News app at all while connected to the Internet, you see a picture that slides up and down, revolving with a one-sentence news description that actually matches the picture. See Figure 5-1.

If you've never used the News app, it's just a blank tile with a picture and a little bit of text.

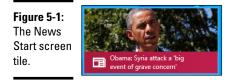

### 2. Tap or click the Bing News tile.

Bing News offers to take you on a tour, customize your news, add a section, or close the Get Started panel. Go through the tour (which is more like an ad, but what the heck). I'll take you through customizing the news and adding a section. Then click or tap to get rid of the Get Started panel.

The Bing Daily appears with a full-screen high-definition photo associated with a top story. See Figure 5-2. This one's an AP story.

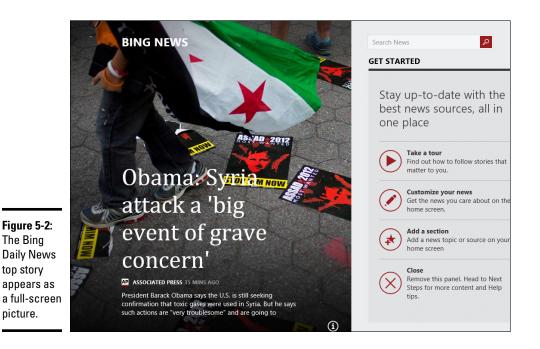

### **3.** Tap or click the story.

(Actually, you have to tap or click the text at the bottom of the picture, but close enough.)

Most stories run 500 to 1,000 words, typical for a print tabloid, and vastly superior to a typical radio or TV news blurb, but stunted for a "serious news" paper.

If you're using a tablet, you immediately realize that the text can't be pinched. The text size you see is what you get. But you can swipe to go from page to page. If you have a mouse, the scroll wheel doesn't move the story up and down; it moves the story left to right.

# **4.** Scroll to the right, to see the main categories offered in the Metro News app.

Depending on your location, you probably see three or four stories each in these categories: U.S., World, Sci/Tech, Business, Entertainment, Politics, Sports, and Health.

You can also pinch, or click the small minus sign in the lower-right corner, for a Semantic Zoom that shows you the sections, as shown in Figure 5-3.

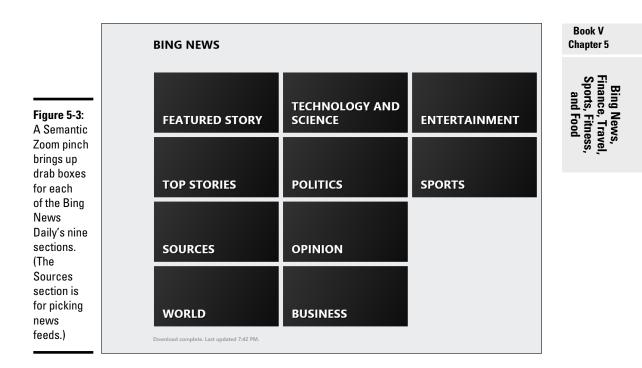

5. In your favorite web browser, go to www.bing.com/news.

Note the tabs at the top of the page in Figure 5-4. They're almost identical to the sections in the Bing app.

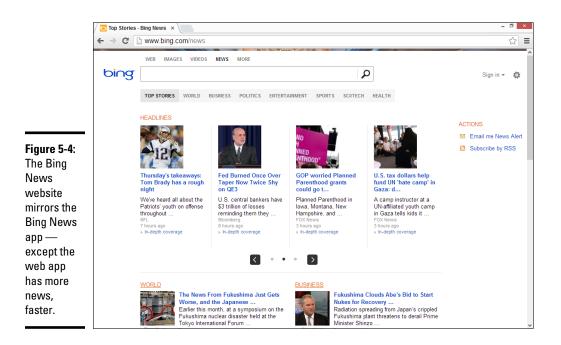

The overlap in categories emphasizes that the Bing News app is just a re-packaging of the Bing News site — but there's more to it than that. Two concerns:

- The website packs a lot more information onto your screen at the expense of those huge high-def photos. Where the Windows 8.1 Metro tiled app shows just one top story, the website shows six or more.
- In weeks of testing, I didn't see *any* breaking stories on the Bing News app until long after they appeared on the Bing News website. Usually, hot news items don't appear in the Metro app until 12 hours or more after the news stories appeared on the Bing News site. Although the website's stories get updated frequently, they rarely seem to be updated on the Bing News app.
- *6a. Grab your iPad, if you have one,* install the Bing for iPad app (yep, it's in the Apple App Store) and look at Bing News from the iPad point of view. See Figure 5-5.
- 6b. If you don't have an iPad, skip to Step 8.

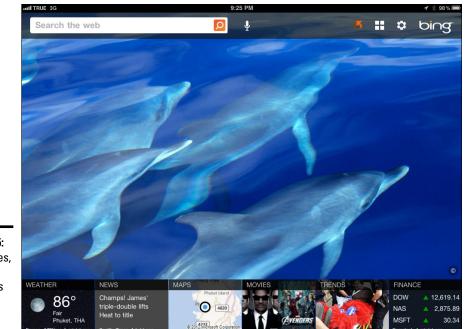

Figure 5-5: Bing — yes, the same Bing — as seen from an iPad.

> Bing for iPad looks a little different, but it has several of the same categories. Tap the Weather tile, and you get an hourly and a ten-day forecast, just like the Bing Weather app. Tap the Finance tile, and you can put your choice of three stocks or indices on the screen.

#### 7. On the iPad, tap the News tile at the bottom.

You get a full array of news stories (see Figure 5-6). Bing puts 24 stories on the screen, compared to the handful on the Metro tiled Bing News app. The pictures aren't as nice, but the categories are similar, and it's much easier to find a news story on the iPad.

#### 8. Think about what you want from a news source.

Although Metro tiled Bing News has beautiful pictures, it has very few stories, the stories are dated, and they're harder to find. The web version of Bing News is okay, and the iPad version is considerably better. But, frankly, I wouldn't waste my time on any of them.

I like Flipboard (www.flipboard.com) for the iPad, iPhone, Android, and — by the time you read this — possibly for Windows 8.1's Metro tiled side, as well. Flipboard has a wider variety of sources than Bing News, its interface is much better, and it feels more like a news magazine and less like a tablet-size billboard. And it's free. Book V Chapter 5

Bing News, Finance, Trave Sports, Fitness and Food

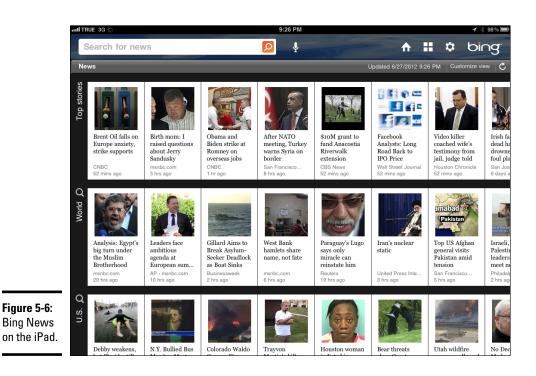

### **Customizing Bing News**

In the preceding section I stepped you through Bing Daily, which is the primary way of looking at Bing News. You may be surprised to discover that Bing News has other features, which may actually prove useful.

Here's how to get to the rest of the story:

**1.** Bring up the Bing News app; then swipe from the top or bottom or right-click the app.

Four icons, as shown in Figure 5-7, appear. Each icon represents a different way of customizing the Metro Bing News app.

2. Tap or click the Bing News icon.

Bing News shows you shortcuts for the main headings that you have set up for your news. Figure 5-8 shows which headings are in effect if you haven't changed anything. You can quickly shuffle over to World, Tech, Politics, Opinion, and so on.

-inance,

I rave

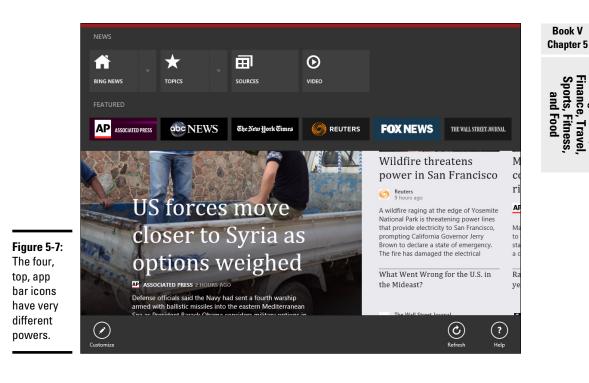

| Figure 5-8:<br>The Bing   | NEWS        |  |         |  |                           |          |         |  |  |
|---------------------------|-------------|--|---------|--|---------------------------|----------|---------|--|--|
| News                      | <b>f</b>    |  | $\star$ |  | ⊞                         | igodol   |         |  |  |
| button<br>shows you       | BING NEWS   |  | TOPICS  |  | SOURCES                   | VIDEO    |         |  |  |
| shortcuts                 |             |  |         |  | _                         |          |         |  |  |
| to the main<br>news tabs. | TOP STORIES |  | WORLD   |  | TECHNOLOGY AND<br>SCIENCE | POLITICS | OPINION |  |  |

### 3. Tap or click Topics.

Metro News takes you to a list of stories grouped by Topics. The only Topic already set up for you is about, cough, cough, Microsoft, as shown in Figure 5-9.

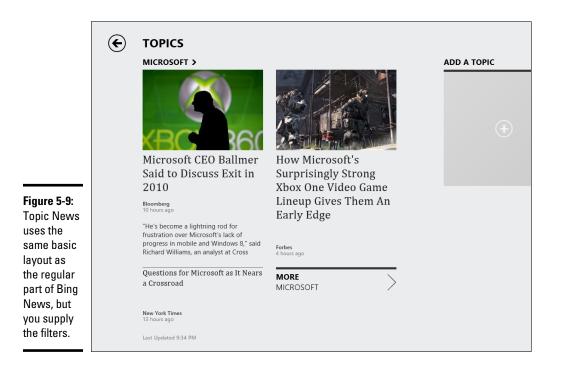

### 4. Tap or click one of the articles.

The main part of Bing News is touch-friendly: You move from screen to screen by sliding your finger from left to right and back, or by clicking on a slider down below. But the articles accessible from your custom Topics touch-friendly at all: The pages scroll from top to bottom, they don't swipe from left to right, and they're covered with ads. (And the text doesn't resize or re-flow in either Bing News or Topic News.)

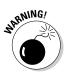

Why isn't Topic News very touchy? Because you're viewing the news site's web page using the Metro tiled version of Internet Explorer. All the "wrapping" has been cut off so you can't move around, but you're definitely in Metro tiled IE. How can you tell? If you go to a news site that has some sort of blocked content (see Book IV, Chapter 1) — maybe a site on the Flash blacklist or one trying to run Silverlight — you see warnings that say videos can't be viewed because you don't have the correct version of the Flash player or Silverlight. It's a bogus error message, but you're still stuck. The only way to view the animation is to flip over to the desktop version of IE and try to find the same page — which can be challenging.

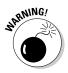

In some cases, the Topic News part of Bing News tells you that the article you chose can't be viewed in the Bing News app and offers to send you off to your default browser. From there, you have to find your way back into Topic News, to pick up where you left off.

5. On the right, tap or click the Add a Topic box.

Bing News asks you to enter a news topic. Give it a try.

6. Type a topic, such as Dummies, and then tap or click Add.

Topic News puts together a tab for Dummies, as you can see in Figure 5-10.

7. Tap or click the left arrow next to Topics and then swipe or right-click the Bing News page to bring up the icons in Figure 5-7. Tap or click Sources.

Bing News brings up a list of all the news sources that it aggregates, broken out by the type of news, as shown in Figure 5-11.

### 8. Tap or click a news source.

A very

A list of the most recent news stories from the source appears.

### 9. Tap on a story that you want to see.

This time you see a touch-friendly version of the story, but many of the stories are just short snippets.

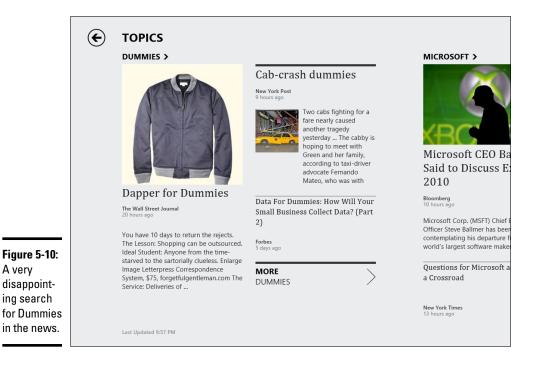

|                           | € | BROWSE SOURCES              | United States | ~                                                                   |     |                                                                    |
|---------------------------|---|-----------------------------|---------------|---------------------------------------------------------------------|-----|--------------------------------------------------------------------|
|                           |   | Type a source or RSS URL to | explore       | Q                                                                   |     |                                                                    |
|                           |   | Featured                    | АР            | Associated Press<br>The most trusted source of<br>independent news. | WSJ | The Wall Street J<br>The leading source of<br>finance and world ne |
|                           |   | International News          |               |                                                                     |     |                                                                    |
|                           |   | Entertainment               | abc<br>NEWS   | ABC News<br>Breaking news, feature stories &<br>more.               |     |                                                                    |
|                           |   | Lifestyle                   | Æ             | The New York Times<br>Breaking news, reviews & opinion.             |     |                                                                    |
| Figure 5-11:              |   | National & World News       |               |                                                                     |     |                                                                    |
| You can<br>see the        |   | Politics                    |               | Reuters<br>The world's leading source of news<br>information.       |     |                                                                    |
| latest news<br>feeds from |   | Technology                  | REUTERS       |                                                                     |     |                                                                    |
| more than<br>a hundred    |   | Sports                      | FOX NEWS      | Fox News<br>Breaking news and current events.                       |     |                                                                    |
| sources.                  |   |                             |               |                                                                     |     |                                                                    |

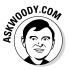

Moral of the story? Use a different news aggregator. There are many. I recommend Feedly (www.feedly.com) and use it over on the old-fashioned desktop side of the fence.

Or just work with a news site on the web — I use https://news.google. com/ all the time.

# Pinning Finance for Fun and Profit

Unlike the Bing News app, the Bing Finance app doesn't have any glaring usability problems.

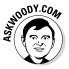

Well, okay, you can't pinch to make the text look bigger. It's heavy on the U.S. stock exchanges and very light outside the United States. But other than that, Bing Finance is reasonably usable, and it can even pin stock market quotes to your Start screen.

Here's a quick run-through:

Bing

### 1. On the Start screen, tap or click the Finance tile.

Like the Bing News app, the Bing Finance app opens with a gorgeous, high-definition photo, as shown in Figure 5-12.

On the right, take a minute to go through the Take a Tour option. When you're done, click or tap Close.

If the markets are open, you may also see the major U.S. index ticker at the bottom of the picture.

### 2. Right-click or swipe from the bottom.

Bing Finance shows you a navigation bar (see Figure 5-13) that's more than a little bit like the Metro Bing News bar. As with Metro News, you can tap on a source (the Wall Street Journal and so on) and see a list of the latest filed reports from that source.

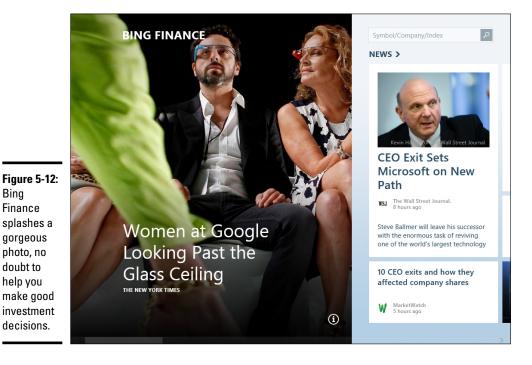

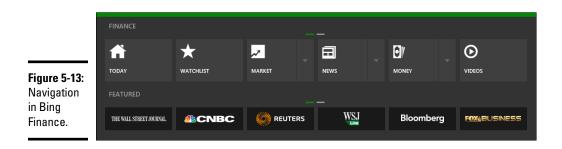

# **3.** Back on the main Bing Finance screen (Figure 5-12), tap or click the lead story or one of the other stories.

You see a presentation identical to the one in the Bing News app.

Pages can't be pinched to resize the text, but you can swipe to move pages. Unlike the Metro Bing News app, the Finance app pulls in stories from many top-notch sources.

# **4.** Tap or click the left arrow next to the story headline and go back to the main screen. Scroll to the right.

Here's what you see:

- Depending on your location and time of day, you may see a very capable, interactive graph of the major U.S. indices: DJIA, S&P 500, NASDAQ, and Russell 2000, with Day/Month/Week/Year tiles on the bottom. Tapping or hovering your mouse on a specific date or time brings up the index value, in blue, on the left.
- *News:* Shows just what it says more news stories.
- *More News From*: Like the Metro Bing News Sources list, you can tap on a source (*Wall Street Journal, Reuters, Bloomberg, Kiplinger,* and so on) and see the latest news stories from that source.

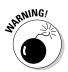

Of course, the *Wall Street Journal* has a paywall: You're allowed to view a few articles every month and then you're expected to pay. *WSJ* is notorious for its paywall, and the Metro Bing Business app won't give you a magic key.

- *Money:* A collection of rather typical investment magazine style stories.
- *Exchange and market rates:* Currencies, Commodities, consumer borrowing and savings rates. Click or tap on any of the boxes and you see more detailed quotes.
- *Tools:* Mortgage calculator, auto payment amortization, currency converter, retirement planner, and so on.
- *Ads:* Golly, if you want to buy something from Microsoft, this app gives you the perfect opportunity.

# 5. Go back to the main Bing Finance screen (Figure 5-12), right-click it or swipe from the bottom. Then tap or click the Watchlist icon.

The Watchlist includes stocks, funds, and commodities — basically anything with a symbol — that you want to watch. It includes the following:

- A Watchlist of specific stocks: See Step 6.
- *Gainers, Losers, and Most Active:* By default, these are based on the NASDAQ. If you want to see Gainers, Losers, and Most Active for NYSE or Amex, tap or click the Market Movers headline. If you tap or click an individual stock, Bing Finance brings up full charts and news for the stock.
- *Currencies, Commodities, Bonds, and ETFs (Exchange Traded Funds):* You start with a summary. For more details, tap or click the topic that interests you. For example, tapping or clicking Currencies brings up a conversion matrix for many major currencies and a currency converter. Tapping or clicking Bonds brings up a chart of U.S. debt yield curves.
- *Current nationwide average mortgage, savings, and credit card rates:* Tap or click the Rates heading for auto loan rates, savings rates, and much more.
- *Fund Picks:* Highlights the top U.S.-registered fund performers in several categories. Tap or click the Fund Picks link, and you can slice and dice U.S. funds a hundred ways.

#### 6. At the bottom of the list, tap or click the plus sign.

Bing Finance prompts you to add a company name or stock symbol to the Watchlist.

- 7. (Optional) Add a company name or stock symbol or just tap or click Close.
- 8. Slide the tile down just a bit, until a check mark appears in the upperright corner, or right-click one of the stocks on the Watchlist.

The App bar appears on the bottom, as shown in Figure 5-14.

**9.** (Optional) To pin a tile for the stock to the Start screen, which shows the current price of the stock, tap or click Pin in the bottom-left corner.

The stock price appears on a (wide) Metro Start screen tile, and it's updated throughout the day.

You can pin just about anything — an individual stock, an index, an exchange, exchange traded fund, or a fund list — to the Start screen using the same action.

Book V Chapter 5

Bing News, Finance, Travel, Sports, Fitness, and Food

| Name                            | Last Price | Change                  | Volume                         | Day (Hi/Lo)                 | 52 Wk (Hi/Lo                |
|---------------------------------|------------|-------------------------|--------------------------------|-----------------------------|-----------------------------|
| AAPL<br>Apple Inc               | ▼ 501.02   | -1.94<br><b>-0.39%</b>  | <b>7.95M</b><br>12.16M (avg)   | <b>503.35</b><br>499.35     | <b>705.07</b><br>385.10     |
| <b>XOM</b><br>Exxon Mobil Corp  | ▲ 87.52    | +0.54<br><b>+0.62%</b>  | <b>9.21M</b><br>12.58M (avg)   | <b>87.69</b><br>86.76       | <b>95.49</b><br>84.70       |
| SPDR S&P 500                    | ▲ 166.62   | +0.56<br><b>+0.34</b> % | <b>90.89M</b><br>130.59M (avg) | <b>166.83</b><br>165.77     | <b>170.97</b><br>134.70     |
| VFINX<br>Vanguard 500 Index Inv | ▲ 153.80   | +0.63<br><b>+0.41%</b>  |                                |                             |                             |
| FTSE 100                        | ▲ 6,492.10 | +45.23<br>+0.70%        |                                | <b>6,516.71</b><br>6,422.35 | <b>6,875.62</b><br>5,605.59 |
|                                 |            | +                       |                                |                             |                             |
|                                 |            |                         |                                |                             |                             |
|                                 |            |                         |                                |                             |                             |

Let me step you quickly through the rest of Bing Finance app's App bar (Figure 5-13). Swipe from the top or bottom or right-click an empty space inside the app, and you see:

★ Market shows a snapshot of the leading market indices in seven countries worldwide. An indicator shows whether the markets are open. Click one of the indices, and you get a rolling, detailed price list for the latest day, week, month, year, or five years, as in Figure 5-15.

The Market tab also lists currency exchange rates, commodity prices, and best performing funds.

- News shows an expanded news feed, which starts with a handful of news articles shown on the main page.
- Money expands on the general-interest investment articles shown on the main page.
- Videos is like a YouTube of financial clips, except not as focused. Lots of TV show clips.
- ✦ Rates goes to the Rates section mortgages, home equity, auto loans, money markets, CDs, credit cards.
- ◆ Tools brings up the tools also listed at the right-most end of the main screen (refer to Figure 5-16).

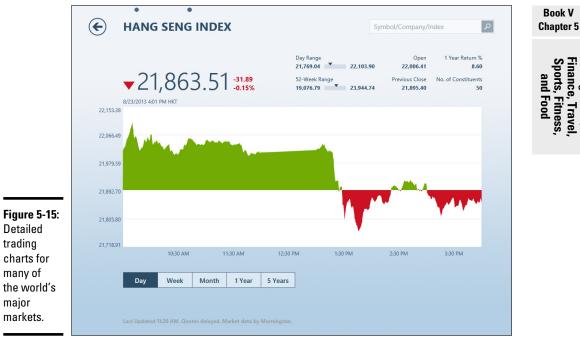

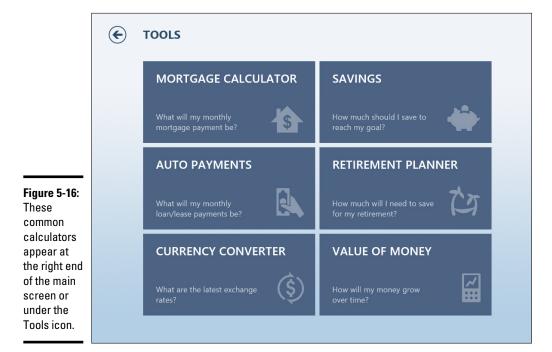

◆ Best of Web takes you to a list of a hundred financial websites, not unlike the Sources page in Bing News (refer to Figure 5-11). If you tap or click a site, your default browser opens at the site's home page. It's up to you to find your way back.

## Traveling with Your Tablet

The Bing Travel app uses the same basic layout, with a much greater emphasis on pictures. See Figure 5-17.

I don't know how the app picks a pic to put on the Start screen tile, but invariably, they're gorgeous.

The main page, like all the other apps' main pages, has a big photo on the left. Unlike the other main pages, you get many opportunities to spend money on the right side:

◆ Tap or click the main photo, and you see a brief overview about the location, with a static map, exchange rate, current temperature, photos, and more. Tap or click the introduction, and you get a more detailed travel guide, usually from Frommer's (although the source is likely to change by the time you read this, because Microsoft arch-rival Google bought Frommer's).

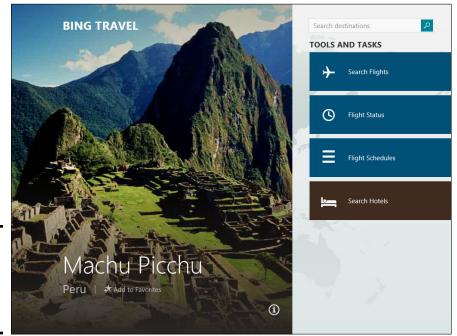

Figure 5-17: Stunningly gorgeous photos in the Bing Travel app.

- ◆ The Featured Destinations tiles behave similarly, except some of the travel guides are quite detailed five pages long or more, with hotel reviews, restaurant recommendations, and What to See lists. Tap or click the Featured Destinations heading to display the Destinations page, with hundreds of places to explore (see Figure 5-18).
- Panoramas shows 360-degree stitches of locations in several cities. Most seem to be from www.360cities.net. The website has a much larger selection.
- The Articles section carries a mixed bag of airline flight magazine-quality sketches interspersed with some real jewels, such as the culinary musings of *Bizarre Foods* guy Andrew Zimmern.

If you're looking for some place in particular, use the Search box available in the upper-right corner of most pages. (No, the Search charm doesn't work!)

The Metro Bing Travel app comes complete with — you guessed it — plenty of opportunities to book flights and hotel rooms, and otherwise part with your hard-earned cash. If you feel in the mood to part with some samolians, swipe from the top or bottom or right-click in the middle of the page to bring up the icons shown in Figure 5-19 (tell me if this is starting to look mighty familiar).

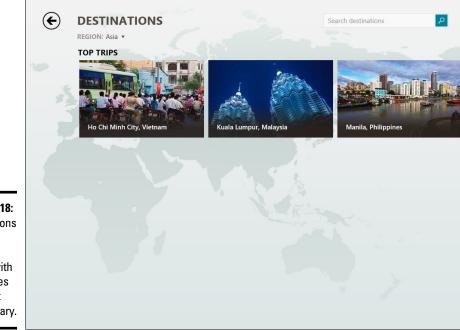

Figure 5-18: Destinations pack amazing photos with sometimes excellent commentary.

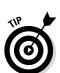

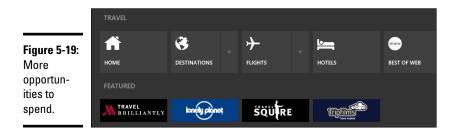

Here's where the icons lead:

• **Destinations** brings up the tiles of destinations (refer to Figure 5-17).

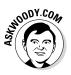

- Flights puts you into a flight search from KAYAK.com (www.kayak.com). No doubt you've run flight searches before; this one's not significantly different. I got a big kick out of the offered routing of a flight from Phuket to Auckland via Guangzhou.
- ✦ Hotels sets you in a hotel search, again powered by KAYAK.com. There's very little ancillary information — certainly nothing like the comprehensive reviews on TripAdvisor (www.tripadvisor.com), for example, or the extensive price listings on LateStays.com (www. latestays.com).
- ✦ Best of Web (like its namesake in the Bing Financial app and the Sources page in Bing News; refer to Figure 5-11) lists dozens of travel websites. If you tap or click a site, your default browser opens at the site's home page. Ironically, you gotta find your own way back to the app.

If you think of the Bing Travel app as a gazetteer, as opposed to a serious destination research site like www.wikitravel.com or www.fodors.com, you won't be disappointed.

# Sports Fans Everywhere, Take Note

Of the six Bing-driven apps, Bing Sports consistently receives the highest accolades.

Like the others, when you open the app you see a gorgeous (well, given the subject matter, maybe not exactly gorgeous, but certainly well crafted) high-resolution photo (see Figure 5-20).

Book V

**Chapter 5** 

orts, Fitness

and Food

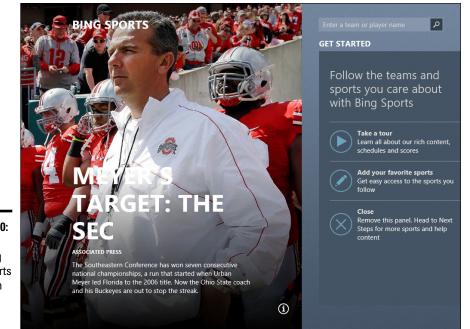

Figure 5-20: Like the other Bing apps, Sports starts with a biiiig picture.

Scroll to the right, and you see the Scoreboard, which contains detailed reviews of just about every game of just about every type that you could want — just click or tap on the game that interests you. (Hint: If you want to add another team or sport, keep scrolling!)

Scroll a bit farther, and you see:

- ✤ Top Stories the newsy stuff.
- Headlines are the text version of the Top Stories.
- Favorite Teams lets you put your own teams on the lists. And there are a *lot* of teams.
- ◆ Favorite Sports swaps out the Scoreboard for whatever you choose, and the choices are amazing. NASCAR Sprint Cup? NASCAR Nationwide? It's all here. You can choose from NFL, NBA, MLB, NHL, Golf, Formula 1, Premier League, and La Liga. The selection changes with your location, and I'm told that AFL (that's Ozzie football to you sissy Yanks) and maybe even Rugby (give blood — play ruggers) are on the horizon.
- The inevitable Videos and Slideshows make an appearance, too news for those who don't want to read.

Here's the chest buster: Tap or click one of the team tiles, and you see an enormous array of information about the team: a high-definition photobacked top story, news stories, played games and results, a roster of players with an enormous array of statistics — just about everything you could imagine about the team. See Figure 5-21.

If you tap or click a game, Bing Sports brings up the Fox Sports listing for the game. Yes, Fox has listings for European matches as well as MLB GameTrax and all the others.

Swipe from the top or bottom or right-click the main page, and you see the array of icons in Figure 5-22.

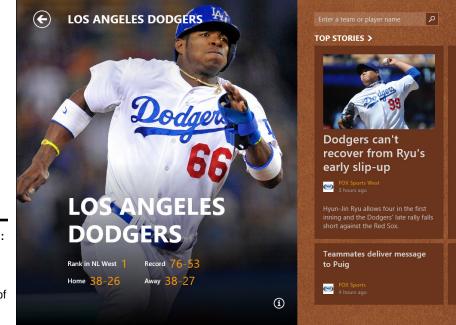

Figure 5-21: Each team gets an enormous collection of statistics.

 $\odot$ Ξ X <del>)))</del> 11 Figure 5-22: HOME NEWS VIDEOS MLB Direct access to all the major leagues. FOX SENETION GOAL

From the icons, you can fly directly to the league that interests you or, as in the other Metro Bing apps, look for references in the Best of Web section.

### The Two New Metro Bing Apps

If you've followed along this far, no doubt you've seen a certain, uh, similarity in how all the Metro Bing apps work. I bet it won't surprise you one little bit to know that if you right-click or swipe on the main screen of the Metro Bing Food & Drink app, you see an array of icons like the one in Figure 5-23.

The Metro Bing Food & Drink app makes it easy to look up recipes from a rather small database. I got a big kick out of the recipe for Thai Steamed Red Snapper Fillets with Brown Rice and Thai Sauce. (Thailand doesn't *have* red snapper — but never mind.)

There's a hands-free mode available on each recipe that lets you leaf through the pages by voice command. I never could get it to work very well. Probably have the wrong accent.

Similarly, the Metro Bing Health & Fitness app, which has icons like the ones shown in Figure 5-24.

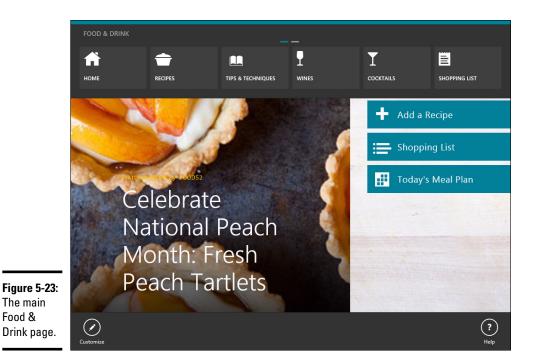

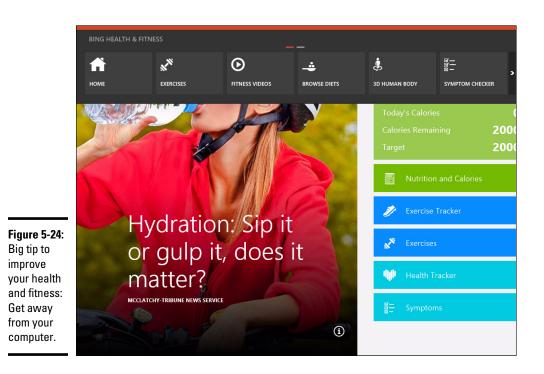

The 3D Human Body section of the app is quite useful and interesting. From Healthline Networks, Inc., the rotatable (but not zoomable or pinchable) 3D rendering is quite impressive. I think the free Google 3D Human Body Browser (http://google-body-browser.en.softonic.com/ web-apps) does a lot more, however.

# Chapter 6: Games, Games, and Games

### In This Chapter

- Searching for games
- Cutting the Rope with style
- Tapping Pirates Love Daisies
- Starting with Sudoku
- 🛩 Beating Birzzle

The Windows Store offers tons of games. Many of them, including some free ones, are well worth trying.

If you're looking for old Windows standbys like Minesweeper and Solitaire, they're here, too — but they're all gussied up, fabulously more playable, and very touch friendly, unlike their elder counterparts. In fact, the free touch-savvy Minesweeper and Solitaire may be enough to convince you to buy a touch tablet. No joke.

Unfortunately, the old Windows 7 cheats don't work any more, but the eye candy should more than compensate.

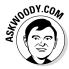

In this chapter, I talk about a sampling of games — free games — that you can download from the Windows Store and play directly on just about any Windows 8.1 computer. You don't need a monster graphics card, \$600 joy-stick, or the reflexes of a trained fighter pilot to play.

Well, alright, it helps to have the reflexes of a trained fighter pilot. But that's okay. You can limp along, just like me.

One thing all these games have in common is that there really are strategies to help you win. Take a few minutes to read about the idiosyncrasies of the games, and you may find yourself jumping a few extra levels or plucking off a couple of rats.

The free games that come with Windows 8.1 run quite a gamut. The poster child of the bunch, Cut the Rope, runs on iPads and iPhones, but the game action on Windows 8.1 is faster — primarily because the whole game was rewritten (with Microsoft's help) in HTML5. You can read all about the technical dexterity on the U.K. Team blog for the Microsoft Developer Network, http://blogs.msdn.com/b/ukmsdn.

If you're looking for Xbox games, you're in the wrong place. The Xbox ecosystem has some overlap with Windows 8.1, but by and large, Xbox gaming exists at a completely different level of complexity. If you're looking for an intro to that world, check out *Xbox 360 For Dummies* by Brian Johnson and Duncan Mackenzie (published by John Wiley & Sons).

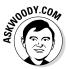

I'm going to assume that you haven't coughed up the money to buy an Xbox: If you have, you should approach Xbox gaming from the Xbox side, not the Metro Xbox Game app side. Although the Metro Xbox Game app has some very cool capabilities — and more than a few top-ranked games — in my experience, they don't work very well if they live in an Xbox-free environment. That may change over time, but for now, the Xbox and Kinect provide a much, much better gaming "experience" than a tablet or PC connected to a TV set.

# Searching the Store for Games

Want to see what games will run on the Metro tiled side of Windows 8.1? Head to the Windows Store. Here's how:

1. On the Metro Start screen, tap or click Store.

The Windows Store appears.

2. In the Search box, in the upper-right corner, type free games and click Enter or tap the magnifying glass.

An enormous array of tiles for games appears, as shown in Figure 6-1.

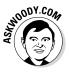

You can start searching based on Microsoft's assigned noteworthy rating, but I prefer to look at the list based on ratings from actual customers.

**3.** At the top, tap or click the drop-down box and choose Sort By Highest Rating.

Choosing games is a black art, all by itself, but if you see a game that looks interesting, check it out.

### 4. Tap or click any interesting game.

The Windows Store shows you a complete description of the game and presents you with an opportunity to install the app, as shown in Figure 6-2.

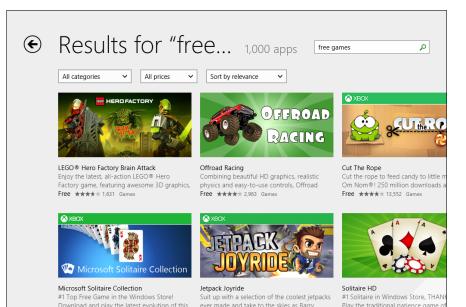

Figure 6-1: Free (as in beer) games offered at the Windows Store.

install it.

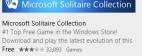

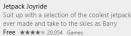

Play the traditional patience game of Free \*\*\*\* 8435 Games

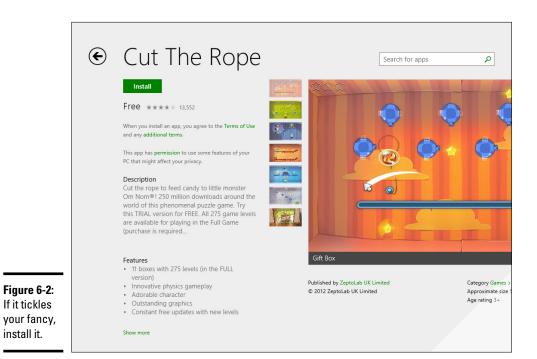

- 5. To install the app, make sure you're willing to pay the price, and then tap or click Install.
- 6. If there's a charge, verify your billing details and/or provide a password.

While it's downloading, you see a notification at the top of the Windows Store screen. When your app has finished downloading, it appears as a tile on your All Apps screen, just like any other freshly installed Metro Windows Store app.

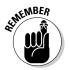

Unless the game you downloaded is marked (and priced) as an Xbox app, don't bother looking for the game inside the Metro Xbox Game app. It isn't there. It's out with all the other apps. Only Xbox apps get to live inside the Metro Xbox Game world.

7. To run the app, go to the Metro Start screen and, at the bottom, tap or click the down arrow.

The app should appear in one of the lists, and it'll be marked *New*. To run the app, click or tap it, but if you want to be able to get at it again, right-click the app or slide it down a bit and, in the App bar at the bottom, choose Pin to Start.

Downloading and installing games are one-click easy. Finding them and putting them someplace useful are anything but.

# Cutting the Rope with Style

Everybody knows Angry Birds.

Cut the Rope isn't Angry Birds. The physics is a little more complex, and the variations are trickier. That said, it's every bit as addictive as its feathered counterpart. And there aren't any ^%\$#@! pigs.

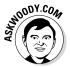

Many people don't realize it, but Cut the Rope was invented in Russia in 2010. It became very successful on the iPad and iPhone with more than 1 million copies sold in the Apple App Store *in the first nine days*.

Microsoft picked it up as a demo for its HTML5 browser experiments, then ported it hook, line, and sinking candy monster to the Metro tiled side of Windows 8. No doubt the 'Softies hope that some of that App Store magic rubs off on Windows 8.1 players.

There are both free and paid versions, with the paid versions running more levels — and considerably more challenge. In theory, the free version is a "trial version," but in fact it's free and will always be that way.

The back story isn't terribly complex: You need to get a piece of candy into the mouth of the adorable monster Om Nom and collect points along the way. The action is based on pendulum swings, anchored by ropes, where you get to decide when to, uh, cut the rope. See Figure 6-3.

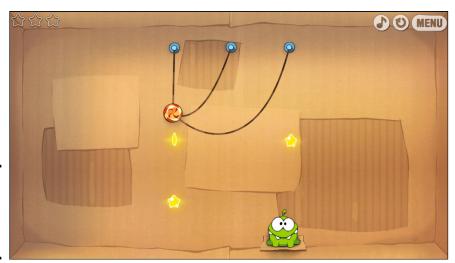

Figure 6-3: Cut the Rope to give Om Nom the candy.

> Things get considerably more complicated when you encounter bubbles: When a piece of candy hits a bubble, it's absorbed into the bubble, and the bubble and candy rise together. Bellows push the candy and bubbles around. Spikes and electricity can pop the bubbles. With each new level, you see different layouts and accoutrements.

Scoring is pretty intuitive: You get points for touching stars with candy, and the faster you go, the more points you get.

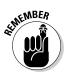

Advancing levels isn't intuitive at all. You start in the Cardboard Box, which has nine levels, but only one is unlocked; that's the one you have to play.

Each level holds three stars. Collect at least one star and feed Om Nom, and the next level gets unlocked. See Figure 6-4.

Collect enough stars in the Cardboard Box, and you're allowed to progress to the Fabric Box. Get enough stars there, and you can go on to the Toy Box. And from there . . . you get to pay for the next levels.

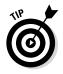

You may think that your progress through the game is measured by points. It isn't. The trick is in the stars.

#### Book V Chapter 6

Games, Games and Games

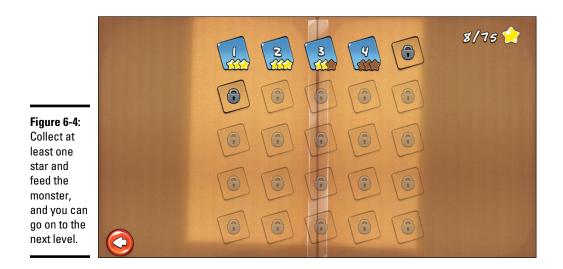

Here are a few more tricks:

- Don't get hung up on finishing a level. If you get frustrated, remember that you only need to catch one star and feed Om Nom, and you're granted access to the next level.
- ✦ If you're in an impossible position (believe me, it happens a lot), just cut the candy free or click the circle-arrow in the upper-right corner to start the level all over again (see Figure 6-4).
- If you encounter blue dotted circles with slider bars, think about moving the slider bar — and thus the circle — before you start cutting ropes.

Throw ol' Om Nom a bone.

## Tapping Pirates Love Daisies

Another big Microsoft score for the Windows 8.1 platform and another early port to HTML5, Pirates Love Daisies (see Figure 6-5) is a thoroughly modern rendition of a class of games called Tower Defense.

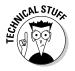

Microsoft convinced Flash programming guru Grant Skinner to try his hand at an HTML5 game. Just like Cut the Rope, it was an attempt on Microsoft's part to demonstrate that HTML5 had the moxie to carry along a real-world game. The result is a fun and playable game that isn't overly sophisticated and doesn't rely on zombies.

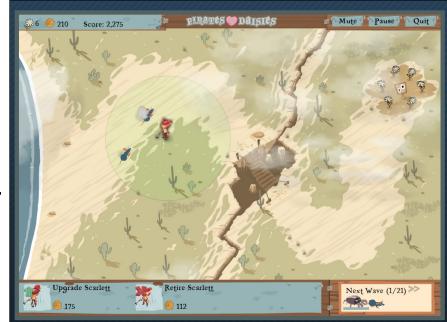

Figure 6-5: Pirates Love Daisies, a considerably less-gory variation on Plants vs. Zombies.

> The back story reverberates with pre-teen swashbucklers: "Davy Jones is sending his scurvy minions to steal your most valuable possessions: your daisies. Only your stalwart crew can stop them before they take all your fragrant flowers to the murky depths. Hire new crew members and place them strategically to prevent the creeps from nabbing your daisies and returning to the water from whence they came."

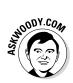

In other words, shoot the crawling things before they take your daisies and crawl back in "the water from whence they came." I think "from whence" is a pirate phrase or something. Arghhh.

When you bring up the main screen (see Figure 6-6), tap or click Help to get a general overview.

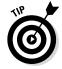

The key thing to realize about Pirates Love Daisies is that your sole point of interaction is in placing one of the characters in a specific location on the map. You don't fire the guns or swash the buckles. The characters do that all by themselves — no clicking required.

When you have enough gold stored (accumulated by killing the creepy critters), tap or click one of the characters, and then tap or click at the base of one of the picks that appears. The character is transported to the location you click and starts fighting all by himself. Book V Chapter 6

> Games, Games, and Games

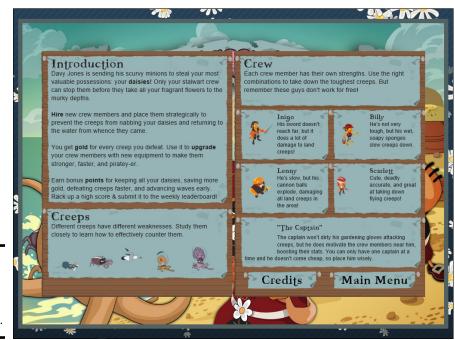

Figure 6-6: Bright and colorful pirates with perfect hair.

A simple strategy for dealing with the first level: Put a lot of pirates at the entrance to the bridge. Then put more pirates next to the daisy field to fend off flying critters.

# Starting with Sudoku

If you've ever tried to finish a really hard Sudoku, you know it can be quite a challenge.

The Windows 8.1 Sudoku game starts by asking whether you want an Easy, Normal, or Hard game (see Figure 6-7). One guess which one I usually pick.

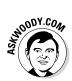

Sudoku has a fascinating history. Apparently, the first puzzles of this type to appear in print were published in *Dell Magazines*, starting in 1979. They were known as Number Place. It appears as if they were created by a 74-year-old retired architect named Howard Garns from Connersville, Indiana.

These puzzles first appeared in Japan in the *Monthly Nikolist* paper, starting in April 1984. The name *Sudoku* is an abbreviation of a lengthy Japanese name that means, roughly, "the digits are limited to one occurrence."

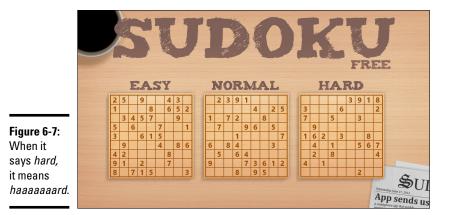

Book V Chapter 6

The object of Sudoku is to arrange the digits from 1 to 9 in a  $9 \times 9$ -grid, so that each column and each row has one of each digit. To make things a bit more complex, each of the nine  $3 \times 3$ -blocks must also have all the digits from 1 to 9.

You're presented with a grid, pre-filled with some numbers. Your challenge is to come up with an arrangement of digits that fits all the rules.

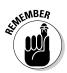

The game play in this app is a bit confusing. First, tap or click an empty square. A box appears around the square. Then, tap or click one of the digits. To clear a square, tap or click it, then tap or click the blank "number" below the 9.

If you put a number on the grid and the number already exists in the same row or column, you goofed, and the number appears in red. If there are no immediate conflicts, the number appears in white.

The Internet has about 200 billion free Sudoku grids.

## **Beating Birzzle**

Birzzle is the last game I cover in this chapter. I know that's an unlikely name, but it's a fascinating free game. I love it. Birzzle, made by a Korean company, started out on the iPad in 2011. I know, it's a common refrain. But it carries across nicely to Windows 8.1.

A seven-day Birzzle trial is free, but go beyond seven days, and you'll have to cough up \$2.49.

Actually, Birzzle isn't one game; it's two.

The first, Birzzle Classic (see Figure 6-8), is a very fast-action drag-and-drop block matching game - get three of the same birds together and bzzzzzzap! They disappear in a puff of feathers. More birds fall down from the top.

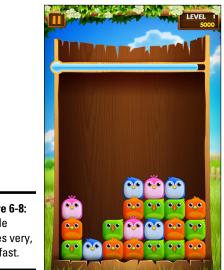

Figure 6-8: Birzzle moves very, very fast.

> When a trio (or more) of birds is about to explode, they start vibrating. Pour on more birds, and they're taken out in the conflagration. Power Birds are also part of the mix — I think Power Birds are associated with larger explosions, but it's hard to tell. If you can get a Power Bird lined up with similar colored birds, the whole bunch can blast holes up, down, and sideways. Just keep dragging birds as fast as you can.

The second game, Birzzle Ice Break (see Figure 6-9) has more frenzied action, but in a slightly different way: Birds come diving out of a chute, and you control where they land. There are flying eggs, fuzzy Power Birds, ice blocks, and hourglasses thrown in for distraction.

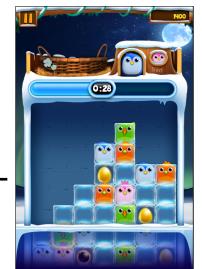

Figure 6-9: Birzzle Ice Break, one very cool game.

> Of course, the company that makes Birzzle wants you to buy its more advanced game, Panorama. If it's even half as good as Classic and Ice Break, it has to be a winner.

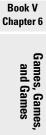

# <u>Book VI</u> Working on the Desktop

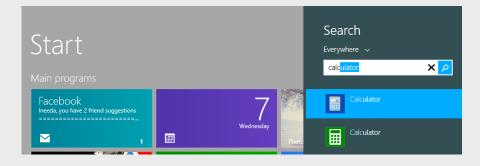

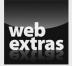

Visit www.dummies.com/extras/windows8dot1aio for more on how Windows 8.1 arranges tiles for desktop programs.

# Contents at a Glance

| Chapter 1: Running the Desktop from Start to Finish                           | 415        |
|-------------------------------------------------------------------------------|------------|
| Getting Around                                                                | 416        |
| Exploring Files and Folders                                                   |            |
| Touching on the Taskbar<br>Recycling                                          |            |
| Sleep: Perchance to Dream                                                     |            |
| Chapter 2: Personalizing the Desktop                                          | 447        |
| Recognizing Desktop Levels                                                    | 447        |
| Setting Color Schemes on the Desktop                                          | 449        |
| Picking a Background                                                          |            |
| Seeing Your Desktop Clearly<br>Tricking Out the Taskbar                       |            |
| Controlling the Notification Area                                             |            |
| Chapter 3: Metro Mods for Desktop Users                                       |            |
| • Drop That Stupid Background                                                 |            |
| Installing New Programs and Dealing with Their Tiles                          | 474        |
| Sorting through the Metro Start Tiles                                         |            |
| Starting to Form Your Metro Start Screen                                      |            |
| Organizing the Start Screen for a Lean Mean Desktop<br>Booting to the Desktop |            |
|                                                                               |            |
| Chapter 4: Maintaining Your System                                            |            |
| What's the Difference Between Restore, System Repair, Recovery                | 400        |
| Mode, Refresh, and Restart?<br>Using a Password Reset Disk                    | 489<br>491 |
| Maintaining Drives                                                            |            |
| Maintaining Solid State Drives                                                | 499        |
| Zipping and Compressing                                                       | 500        |
| Chapter 5: Using Windows (Live) Essentials                                    | 505        |
| Introducing the Applications and How They've Changed                          |            |
| Getting the Windows Essentials Apps                                           |            |
| Using Windows Live Mail<br>Panning Windows Movie Maker                        |            |
| Chapter 6: Choosing and Using a Desktop Web Browser                           |            |
|                                                                               |            |
| Which Browser's Best?<br>Using Internet Explorer on the Desktop               |            |
| Optimizing Google Chrome                                                      |            |
| Searching on the Web                                                          | 564        |
| Referring to Internet Reference Tools                                         | 569        |
| Chapter 7: Music on the Desktop                                               | 573        |
| Getting Started with Windows Media Player                                     |            |
| Copying from a CD (Also Known As Ripping)                                     |            |
| Organizing Your Media Library<br>Burning CDs and DVDs                         |            |
| Sharing CDS and DVDS                                                          |            |
| Where to Find and Buy Good Music                                              |            |

# Chapter 1: Running the Desktop from Start to Finish

### In This Chapter

- Re-introducing the hot spots and corners
- Discovering Aero Snap
- Navigating
- ✓ Working with File Explorer, files, and folders
- ✓ Viewing
- ✓ Sharing folders
- Touching on the taskbar
- Recycling
- Creating shortcuts

This chapter explains how to find your way around the windows on the desktop — the part of Windows 8.1 that isn't controlled by the tiled Metro Start screen (and, thus, isn't really cool). If you're an old hand at Windows, you know most of this stuff — such as mousing and interacting with dialog boxes — but Windows 8.1 puts a whole new slant on things, whether you're touch-enabled or not.

This chapter also shows you the Windows 8.1 way to move around your files and folders, navigate the taskbar, create shortcuts, and more. It also shows you how to work around some of the more intrusive "improvements" made in Windows 8.

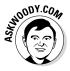

Most of all, you need to understand that Windows 8.1 has almost everything that was in Windows 7 — you just need to find it. In most cases, the new tiled, immersive stuff kind of floats alongside the old-fashioned Windows 7 desktop. By and large, if you're comfortable with the desktop — whether from years of experience, because you need to do the kinds of things that are best adapted to a keyboard and mouse, or just because you don't like the touchy tiles — you can spend most of your time on the desktop.

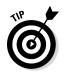

If you've used an earlier version of Windows and spent any time at all with Windows 8 or 8.1, you're probably wondering where Microsoft hid all the programs that used to sit on the Start menu. In the Windows 8.1 scheme of things, you have to know how to find those programs and stick them some-place usable. I have complete instructions for finding your long-lost programs and pinning them either to the tiled Metro Start screen or the desktop Toolbar in Book VI, Chapter 3.

If you're looking for a tour of the Windows 8.1 desktop interface, read on.

### Getting Around

Your PC is a big place, and you can get lost easily. Microsoft has spent hundreds of millions of dollars to make sure that Windows 8.1 points you in the right direction and keeps you on track through all sorts of activities.

Amazingly, some of it actually works.

### Knowing the desktop's hot spots

In Book II, Chapter 1, I talk about getting around Windows, both with your fingers and with a mouse and keyboard.

I won't dwell on what's come before, but I do want to give you a quick refresher on navigating the desktop using just the mouse and keyboard. For most people who use Windows to get "real work" done (definitions vary, *mutatis mutandis*), the mouse and keyboard — and increasingly the microphone — are the tools of choice.

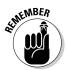

Here are the crucial key combinations for navigation. It would be worth your while to memorize the following keystrokes (I find myself using these all the time):

- ◆ Tap the Windows key to cycle between the tiled Start screen and the last app that you were using. If the last app you used was on the desktop, you get your entire desktop back in the state it was in when you left.
- ◆ Alt+Tab invokes the Cool Switch.

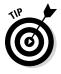

If you don't want to hunt around for the mouse — or if your mouse has suddenly gone out to lunch — Windows 8.1 has the Cool Switch feature, which lets you switch among running programs while (insert your best W.C. Fields impression here) your fingers never leave your hands . . . er, your fingers never leave the keyboard. Wink, wink. Just hold down Alt and press Tab. When you see the program you want, release Alt. Bam!

• Windows key+D brings up the old-fashioned desktop.

♦ Windows key+C brings up the Charms bar on the right, the current time and date, and the major notification icons that appear on your logon screen.

When you're looking at the desktop, the four corners are hot. In particular, here's what you see when you hover your mouse in each corner:

◆ Upper left: A thumbnail of the last app you ran appears. (By "app" I mean either one of the tiled, immersive Metro apps, or the entire old-fashioned desktop, which counts as one "app.") Slide the mouse down the left, and you get the Running Apps bar, shown in Figure 1-1.

You can click any thumbnail to flip over to that program, or click and drag the thumbnail to the right to set up the rigid, tiled Snap, which I describe in Book III, Chapter 1.

◆ Upper right: The Charms bar appears. Move your mouse down into the Charms bar, and the background turns black, solidifying the Charms, as shown in Figure 1-2. Turning the Charms bar black also brings up the current time.

Running the Desktop from Start to Finish

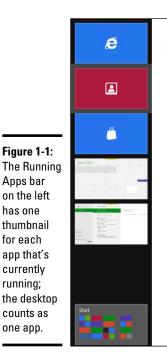

3

Recycle Bin

You may find yourself using the Charms Search function while on the desktop but probably won't use the other Charms after you've tricked out your desktop with the customizations in Book VI, Chapter 3.

- ✦ Lower right: The Charms bar appears here, too, but strangely, all your desktop windows also turn into silhouettes (an old Vista/Win7 trick known as *Aero Peek*). So you can see your Charms but not your windows. Give it a try, and you'll see what I mean.
- ◆ Lower left: Although it can be hard to coax the beast into appearing on the Metro side, hover your mouse in the lower-left corner of any Metro app, and the Start screen appears. On the old-fashioned desktop, the Start screen is at the lower left, on the left edge of the taskbar. Click it if you prefer this method of switching back to the tiled Metro Start screen, over pressing the Windows key.

Also awaiting if you *right*-click the Start screen is a cool set of shortcuts called the Power User Menu, shown in Figure 1-3. You see the same menu if you press Windows key+X.

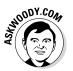

Of course, Windows 8.1 has zillions of key shortcuts, clicks, taps, and combinations thereof, but these are the ones I use the most.

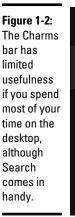

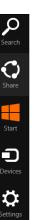

| Programs and Features      |
|----------------------------|
| Power Options              |
| Event Viewer               |
| System                     |
| Device Manager             |
| Network Connections        |
| Disk Management            |
| Computer Management        |
| Windows PowerShell         |
| Windows PowerShell (Admin) |
| Task Manager               |
| Control Panel              |
| File Explorer              |
| Search                     |
| Run                        |
| Shut down                  |
| Desktop                    |

Figure 1-3: The Power User Menu appears if you rightclick in the lower-left corner.

Book VI Chapter 1

Running the Desktop from Start to Finish

# Cooling down the desktop's hot spots

Windows 8.1 finally (finally!) lets you tone down Windows' incessant flittering of bars and apps. Specifically, you can tell Windows to stop flashing the Running Apps bar (Figure 1-1) and the Charms bar (Figure 1-2) when you hover the mouse in upper-left or upper-right corners of the old-fashioned desktop. For those of us who like to flick the mouse to the upper right to close out of a window or go to the upper left to use, for example, the Office Quick Access Toolbar, accidentally bringing up the Running Apps bar or the Charms bar serves as a monumental, time-sucking distraction — and serves up yet one more reminder that we aren't running good ol' Windows 7.

If you want to tell Windows 8.1 to shut up — er, to prevent Windows 8.1 from showing the Charms bar and/or the Running Apps bar, here's how to do it from the desktop side.

# **1.** Right-click or click and hold any open spot on the Taskbar (at the bottom) and choose Properties.

The Taskbar and Navigation Properties dialog box appears.

**2.** Tap or click the Navigation tab.

You see the Navigation options shown in Figure 1-4.

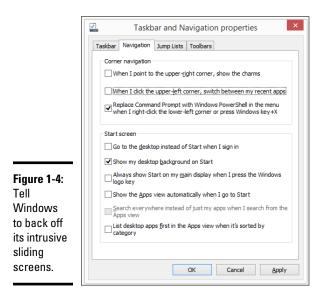

**3.** If you don't want hovering in the upper-right corner to suddenly pave the right side of your screen with a black strip of charms, deselect the first box. If you don't want hovering in the upper left to bring up your running apps, deselect the second box.

It's hard for me to imagine why anybody with a mouse would want either, but *de gustibus non est disputandum*, eh?

4. Click OK.

Your changes take place immediately. Try it, you'll see. Just remember that Windows key+C brings up the charms, and Alt+Tab cycles among programs as it always has.

(There's a similar procedure for the same settings on the Metro side: Click or tap on the Settings charm, choose Change PC Settings at the bottom. On the left, choose PCs & Devices. Then choose Corners & Edges.)

I talk about this and other settings you'll want to change if you use a mouse in Book VI, Chapter 3.

### Snapping windows into place

Windows 8.1, like Windows 7, includes several "gesture" features that can save you a lot of time. Foremost among them is *Aero Snap*, a Windows 8.1 feature that's been inherited from Windows 7 and works great.

On the desktop, Aero Snap is an easy way to place windows side by side, by using a mouse or your finger:

# 1. Click the title bar of a window and drag the window a-a-all the way to the left side of the screen.

As soon as the mouse (finger) hits the edge of the screen, Windows 8.1 resizes the window so that it occupies the left half of the screen and docks the window on the far left side.

# **2.** Repeat Step 1 but drag a different window to the right side of the screen.

That makes it two-drag easy to put a Word document and a spreadsheet side by side, or a web page and File Explorer side by side, as shown in Figure 1-5. With the two windows side by side, you can easily click and drag between them and resize, minimize, maximize, and do all the other things Windows does with windows.

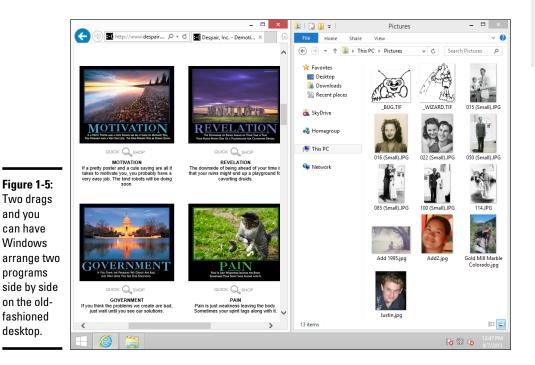

Aero Snap isn't the only desktop gesture. Check out these window tricks:

- If you drag a window to the top of the screen, it's maximized, so it occupies the whole screen. (Yeah, I know: You always did that by double-clicking the title bar.)
- This only works if you have a mouse: Click a window's title bar and shake it, all other windows on the screen move out of the way. They minimize themselves on the toolbar.

If you have "rodentophobia," you can also do the mouse tricks explained in this section by pressing the following key combinations:

- ♦ Aero Snap left: +←
- ♦ Aero Snap right:  $\blacksquare$ +→
- ♦ Maximize: +↑

There's another snap in Windows 8.1, and it only works on the tiled side of the fence. Most of the time, Microsoft calls this other snap, confusingly, "Snap." I call the tiled way of snapping "Metro Tiled Snap." Not exactly rocket science, but it gets the point across.

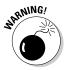

Microsoft is trying to get rid of the name "Aero." For those of you who were raised to believe that Aero was one of the great selling points and big benefits of Windows 7, well, Microsoft killed Aero in Windows 8, and it's still dead in Windows 8.1. (I hold out hope for Windows 9.) The old Aero you may remember — see-through window outlines, "X" boxes that light up, cool 3D effects around windows — are all gone, replaced by the tiled vision of regimented straight lines and lifeless boxes. Little pieces of Aero live on, though, and Aero Snap is one of them.

Tiled Metro Snap is a rather lame way of putting two apps side-by-side on the screen. As you can see in Figure 1-6, one of the "apps" can be the whole Windows 7–style desktop. You can't drag stuff between the two Metro Snapped apps, can't resize them, can't do much at all. Read all about it in Book III, Chapter 1.

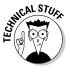

Are you thinking, "Aero snap, tiled snap, what's the difference?" The snap terminology can be confusing. Here's the big difference: On the desktop side of the fence, the two Aero Snapped windows can interact. You can drag things from one window to another. On the tiled side, the Tiled Metro Snapped programs don't interact at all. Each lives in its own little Windows world.

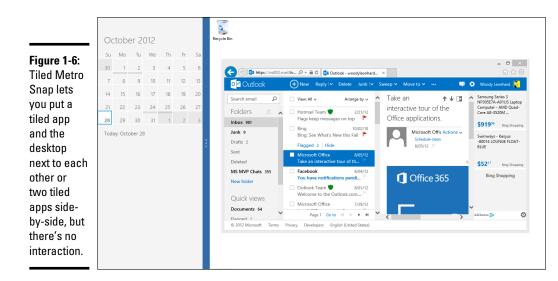

### Changing the mouse

If you're left-handed, you can interchange the actions of the left and right mouse buttons. That is, you can tell Windows that it should treat the left mouse button as though it were the right button and treat the right button as though it were the left. The swap comes in handy for some left-handers, but most southpaws I know (including my number-one son) prefer to keep the buttons as is because it's easier to use other computers if your fingers are trained for the standard setting.

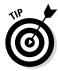

The Windows ClickLock feature can come in handy if you have trouble holding down the left mouse button and moving the mouse at the same time — a common problem for notebook users who have fewer than three hands. When Windows uses ClickLock, you hold down the mouse button for a while (you can tell Windows exactly how long), and Windows locks the mouse button so that you can concentrate on moving the mouse without having to hold down the button.

To switch left and right mouse buttons or turn on ClickLock, follow these steps:

# **1.** Right-click in the lower-left corner to bring up the Power User Menu (refer to Figure 1-3) and choose Control Panel.

You can also search for "Mouse Settings" from the Start screen or you can go to the Metro side, bring up Change PC Settings, choose PC & Devices, then Mouse & Touchpad.

# Running the Desktop from Start to Finish

**Book VI** 

Chapter 1

**2.** In Control Panel, click the link for Hardware and Sound, then, under Devices and Printers, click the link that says Mouse.

You see the Mouse Properties dialog box shown in Figure 1-7.

|                                             | Mouse Properties                                                                                                    |  |  |  |  |  |  |  |  |  |
|---------------------------------------------|----------------------------------------------------------------------------------------------------|--|--|--|--|--|--|--|--|--|
|                                             | Buttons Pointers Pointer Options Wheel Hardware                                                                                                    |  |  |  |  |  |  |  |  |  |
|                                             | Button configuration                                                                                                    |  |  |  |  |  |  |  |  |  |
|                                             | Switch primary and secondary buttons                                                                                                    |  |  |  |  |  |  |  |  |  |
|                                             | Select this check box to make the button on the night the one you use for primary functions such as selecting and dragging.                                     |  |  |  |  |  |  |  |  |  |
|                                             | Double-click speed                                                                                                    |  |  |  |  |  |  |  |  |  |
|                                             | Double-click the folder to test your setting. If the<br>folder does not open or close, try using a slower<br>setting.<br>Speed: Slow Fast                       |  |  |  |  |  |  |  |  |  |
| Figure 1-7:                                 |                                                                                                    |  |  |  |  |  |  |  |  |  |
| Reverse                                     | ClickLock                                                                                                    |  |  |  |  |  |  |  |  |  |
|                                             | Tum on ClickLock Settings                                                                                                    |  |  |  |  |  |  |  |  |  |
| the left and<br>right mouse<br>buttons with | Enables you to highlight or drag without holding down the mouse<br>button. To set, briefly press the mouse button. To release, click the<br>mouse button again. |  |  |  |  |  |  |  |  |  |
| one click.                                  | OK Cancel Apply                                                                                                    |  |  |  |  |  |  |  |  |  |

# **3.** If you want to switch the functions of the left and right mouse buttons, select the Switch Primary and Secondary Buttons check box.

Note that the function of the right and left buttons changes immediately, so you may have to *right-click* to deselect the box!

**4.** If you want to turn on ClickLock, check the Turn On ClickLock box and immediately click the Settings button.

You can then click the Settings button to adjust the length of time you need to hold down the mouse button for ClickLock to kick in.

5. Click OK.

The changes take place immediately.

### **Exploring Files and Folders**

"What's a file?" Man, I wish I had a nickel for every time I've been asked that question.

A file is a, uh, thing. Yeah, that's it. A thing. A thing that has stuff inside it. Why don't you ask me an easier question, like "What is a paragraph?" or "What is the meaning of life, the universe, and everything?" Seriously, though, this section answers your questions about the basics of the Windows 8.1 interface: basic terms, basic navigation techniques, basic ways to organize the 76 items you've saved to the desktop, and more.

### Nailing the basic terminology

A *file* is a fundamental chunk of stuff. Like most fundamental chunks of stuff (say, protons or Congressional districts), any attempt at a definitive definition gets in the way of understanding the thing itself. Suffice it to say that a Word document is a file. An Excel workbook is a file. That photograph your cousin e-mailed you the other day is a file. Every track on the latest Run-D.M.C. album is a file, but so is every track on every audio CD ever made. Darryl McDaniels isn't that special.

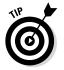

Filenames and folder names can be very long, but they can't contain the following characters:

/ \ : \* ? " < > |

# **Keeping folders organized**

If you set folders up correctly, they can help you keep track of things. If you toss your files around higgledy-piggledy, no system of folders in the world can help. Unfortunately, folders have a fundamental problem. Permit me to illustrate.

Say you own a sandwich shop. You take a photograph of the shop. Where do you stick the photo? Which folder should you use? The answer: There's no single good answer. You can put the photo in with all your other "shop" stuff — documents and invoices and payroll records and menus. You can stick the photo in the Pictures folder, which Windows automatically provides. You can put it in the Public or Public Documents or Public Pictures folder so that other people using your PC, or other folks connected to your network, can see the photo

of the shop. You can create a folder named Photos and file away the picture chronologically (that's what I do), or you can even create a folder named Shop inside the Photos folder and stick the picture in \Photos\Shop. And you can perform almost all those machinations in SkyDrive.

This where-to-file-it-and-where-to-find-it conundrum stands as one of the hairiest problems in all of Windows, and until Windows 7, you had only piecemeal help in keeping things organized. Now, using Windows 8.1 libraries and a Search function that (finally!) works the way you would expect, you stand a fighting chance of finding that long-lost file, especially if you're diligent in assigning tags to pictures and videos. See Book VII, Chapter 3 for all the details about working with libraries.

Files can be huge. They can be tiny. They can even be empty, but don't short-circuit any gray cells on that observation.

*Folders* hold files and other folders. Folders can be empty. A single folder can hold millions — yes, quite literally millions — of files and other folders.

If you're going to get any work done with those files and folders, you have to interact with *File Explorer*, formerly known as Windows Explorer, the slowbeating heart of the user experience (or, the way Windows interacts with people). Gad. When you want to work with Windows, such as ask it where it stuck your wedding pictures, show it how to mangle your files, or tell it (literally) where to go, you usually use File Explorer.

If you click the icon at the bottom of the desktop, the one that looks like a file folder, you get tossed into File Explorer, with Explorer set up to look at your libraries. File Explorer comes up looking like Figure 1-8.

See the first line of text in the windows, the line that says, File, Computer, View? It's way up at the top, just below the top bar that says "This PC." If you click any of those, Explorer brings up an icon-laden strip that offers various options. That's the File Explorer *Ribbon*. You can turn it on full-time by clicking the down-wedge icon in the upper-right corner. That brings up the Ribbon shown in Figure 1-9.

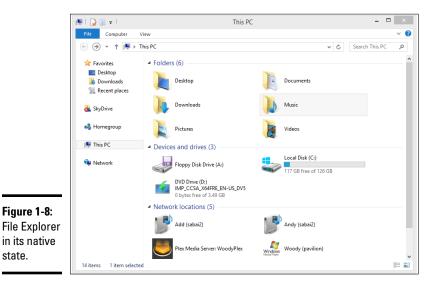

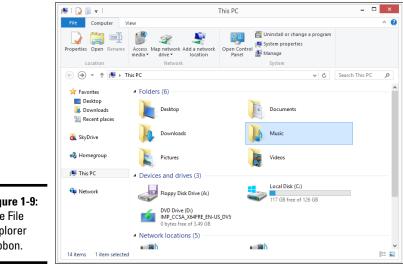

Figure 1-9: The File Explorer Ribbon.

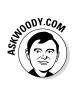

Some people hate the Ribbon, some people love it. I, personally, turn it off when I'm jumping in and out of File Explorer to get some work done — copying files, say, or moving or renaming. But if I need to do something that I don't usually do and I need a little help, I turn the Ribbon on. That makes me a pariah in some geeky circles; real geeks don't use Ribbons, or so I'm told. So be it. Sometimes I'm a dummy, just like everybody else.

If you've used Windows 7 or Windows 8, you may be looking for your Libraries — groups of folders that are organized so you can get into all of them at the same time or move among them readily. Windows 8.1 still has Libraries, but you have to bring them out and set them up. I explain how to do that in Book VII, Chapter 3.

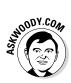

Why did Microsoft hide Libraries in Windows 8.1? Easy question. It wants you to put everything in SkyDrive, so Microsoft can start charging you for online storage space, of course. Microsoft's profit margins on billed-out cloud storage space are enormous: That \$25 per year you pay for 50GB of SkyDrive storage probably cost Microsoft just a buck or two - assuming you use more than a tiny percentage of what you're paying for. Silly customer.

### Navigating

As you can see in Figure 1-10, File Explorer arrives chock full of options, many of which have to do with getting around. File Explorer helps you get around in the following ways:

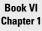

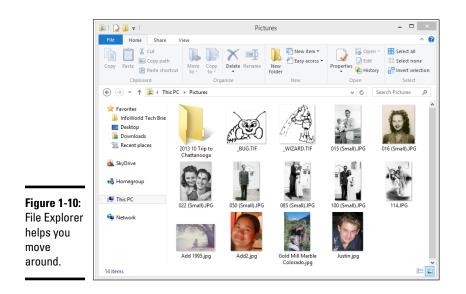

- ◆ Click a folder to see the folders and files inside that folder. On the left side of the File Explorer window (refer to Figure 1-9), you can click a real folder (such as Desktop or Downloads); a shortcut you dragged to the Favorites list on the left (InfoWorld Tech Brief, for example); your SkyDrive storage, if you're logged in (the "X" in Figure 1-10 means that I'm not logged in to SkyDrive); other computers in your Homegroup; other drives on your computer (click This PC); or other computers on the network.
- ◆ Use the "cookie crumb" navigation bar or the up arrow to move around. At the top of the File Explorer window (refer to Figure 1-10), you can click the wedges to select from available folders, or click the up arrow to move "up" one level in the folder hierarchy.
- ◆ Details appear below. If you click a file once in the big area on the right, the size of the file appears in the Details box at the bottom of the File Explorer window. If you double-click a folder on the right, the folder becomes the current folder, which means you can see its contents. If you double-click a document, it opens. (For example, if you double-click a Word document, Windows fires up Word and has it start with that document open and ready for work.)

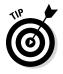

Almost all the actions you may want to perform on files or folders show up in the Ribbon at the top. You may have to click the tabs to move from Home to Share to View to Manage. Many of the actions you may want to perform are accessible by right-clicking the file or folder. Some people find it easier to use the Ribbon; others prefer a right-click.

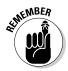

**Open as many copies of File Explorer as you like.** That can be very helpful if you're scatterbrained like I am . . . I mean if you like to multitask and you want to look in several places at once. Simply tap and hold or right-click the File Explorer icon down on the taskbar, choose File Explorer, and a totally independent copy of File Explorer appears, ready for your finagling.

### Viewing and Filename Extensions

Large Icons view (refer to Figure 1-10) is, at once, visually impressive and cumbersome. If you grow tired of scrolling (and scrolling and scrolling) through those icons, down in the lower-right corner, click the icon that looks like dots and dashes. You see the succinct list shown in Figure 1-11.

Windows offers several picturesque views — dubbed Extra Large Icons, Large Icons, Medium Icons, Small Icons, and Infinitesimal Eyestraining Icons (okay, I got carried away a bit) that can come in handy if you're looking through a bunch of pictures. In most other cases, though, the icons only get in the way. Besides, if you're looking at a lot of pictures, you're probably going to want to use the Windows Photo Gallery program (Book VI, Chapter 5) or maybe even delve in to the tiled Metro Photos app (see Book IV, Chapter 3) — although the latter is a bit of a stretch.

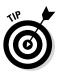

In Details view, you can sort the list of files by clicking on one of the column headings (Name or Date Modified, for example). You can right-click one of the column headings and choose More to change what the view shows (get rid of Type, for example, and replace it with Tags).

| [                 | 🕞 I 🕞 👪 🖛 I          |                                                    | Pictures           |              |                                                          | _ 0                    | ×        |
|-------------------|----------------------|----------------------------------------------------|--------------------|--------------|----------------------------------------------------------|------------------------|----------|
|                   | File Home Share      | View                                               |                    |              |                                                          |                        | ^ ?      |
|                   | Navigation<br>pane • | Extra large icons La<br>Medium icons Sr<br>List Sr | nall icons 🔹       | Sort         | ltem check boxes<br>File name extensions<br>Hidden items | Hide selected<br>items | Soptions |
|                   | Panes                | Layout                                             |                    | Current view | Show/hide                                                |                        |          |
|                   | 🔄 🌛 👻 🕆 불 🕨 Thi      | s PC → Pictures →                                  |                    |              | ~ C                                                      | Search Pictures        | ,P       |
|                   | 4 🔆 Favorites        | Name                                               | Date               | Туре         | Size                                                     | Tags                   |          |
|                   | lnfoWorld Tech Brie  | 퉬 2013 10 Trip to Chat                             | 8/7/2013 1:15 PM   | File fol     | der                                                      |                        |          |
|                   | Desktop              | BUG.TIF                                            | 8/1/2013 12:43 PM  | TIF File     |                                                          | 4 KB                   |          |
|                   | 鷆 Downloads          | UWIZARD.TIF                                        | 8/1/2013 12:43 PM  | TIF File     |                                                          | 4 KB                   |          |
|                   | Recent places        | 🛋 015 (Small).JPG                                  | 8/1/2013 12:43 PM  | JPG File     | e                                                        | 23 KB                  |          |
|                   |                      | 📥 016 (Small).JPG                                  | 8/1/2013 12:43 PM  | JPG File     | e                                                        | 25 KB                  |          |
|                   | 🛛 🚵 SkyDrive         | 🛋 022 (Small).JPG                                  | 8/1/2013 12:43 PM  | JPG File     | e - 1                                                    | 27 KB                  |          |
|                   |                      | 🛃 050 (Small).JPG                                  | 8/1/2013 12:43 PM  | JPG File     | e - 1                                                    | 23 KB                  |          |
|                   | Homegroup            | 🛋 085 (Small).JPG                                  | 8/1/2013 12:43 PM  | JPG File     | e                                                        | 29 KB                  |          |
|                   |                      | 📥 100 (Small).JPG                                  | 8/1/2013 12:43 PM  | JPG File     | e                                                        | 25 KB                  |          |
| ure 1-11:         | 🖻 🜉 This PC          | 🛋 114JPG                                           | 11/30/2004 2:13 PI | VI JPG File  | 2,3                                                      | 66 KB                  |          |
|                   |                      | 📥 Add 1995.jpg                                     | 8/1/2013 12:43 PM  |              | -                                                        | 15 KB                  |          |
| tails view        | Network              | 📥 Add2.jpg                                         | 8/1/2013 12:43 PM  |              |                                                          | 16 KB                  |          |
| s more            |                      | Gold Mill Marble C                                 | 8/1/2013 12:43 PM  |              |                                                          | 53 KB                  |          |
| 13 11101 0        |                      | 🛃 Justin.jpg                                       | 8/1/2013 12:43 PM  | JPG File     | 1                                                        | 9 KB                   |          |
| eat, less<br>zle. |                      |                                                    |                    |              |                                                          |                        |          |
| .210.             | 14 items             |                                                    |                    |              |                                                          |                        | 800      |

### Showing filename extensions

If you're looking at the Documents or Pictures folder on your computer and you can't see the period and three- or four-letter suffixes of the filenames (such as .doc, .xls, .jpg, and .html) that are visible in Figure 1-11, don't panic! You need to tell Windows to show them — electronically knock Windows upside the head, if you will.

In my opinion, every single Windows user should force Windows to show full filenames, including the (usually three- or four-letter) extension at the end of the name. I've been fighting Microsoft on this topic for many years. Forgive me if I get a little, uh, steamed — yeah, that's the polite way to put it — but *everybody* needs to be able to see filename extensions. It's the only way to know what will happen when you double-click a file. It's the only way to rename a file without getting yourself all tied up in knots. More than anything, you need to see the extensions for security.

Microsoft has a tutorial (windows.micro soft.com/en-US/windows-vista/ Recognizing-dangerous-filetypes) on recognizing malware based on — you guessed it — the filename extensions that most Windows users can't see *because Microsoft hides them* by default. Get with the system, have Windows show you filename extensions, and, while you're at it, have Windows show you hidden files as well. You're old enough to take off the training wheels.

It's easy. Click the icon down on the Taskbar that looks like a file folder. When File Explorer comes up, click the View tab, and you see the Ribbon shown in Figure 1-10. On the right, check the boxes marked File Name Extensions and Hidden Items.

### Previewing

File Explorer's View tab has a button on the left that lets you turn on the Preview pane: It's a strip along the right side of the window that, in many cases, shows a preview of the file you selected. See Figure 1-12.

Some people love the preview feature. Others hate it. A definite speed hit is associated with previewing: You may find yourself twiddling your thumbs as Windows gets its previews going. The best solution is to turn off the preview unless you absolutely need it. And use the right tool for the job: If you're previewing a lot of picture files and don't need to drag them anywhere, use Windows Photo Gallery, Flickr, or fire up the tiled Metro Photos app from the Start screen.

### Creating files and folders

Usually, you create new files and folders when you're using a program. You make new Word documents when you're using Word, say, or come up with a new folder to hold all your offshore banking spreadsheets when you're using Excel. Programs usually have the tools for making new files and folders tucked away in the File=>Save and File=>Save As dialog boxes. Click around a bit, and you'll find them.

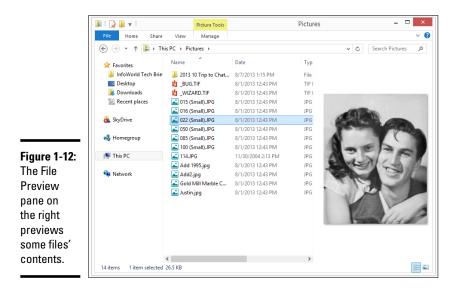

You can also quite easily create a new file or folder directly in an existing folder without going through the hassle of cranking up a 900-pound gorilla of a program. Follow these steps:

# **1.** In File Explorer, move to the location where you want to put the new file or folder.

For example, if you want to stick the new folder Revisionist Techno Grunge in your Music folder, click the Music link under Libraries.

#### **2.** Tap or click the Home tab.

You see the Home Ribbon, shown in Figure 1-13.

#### 3. Choose New Folder.

Windows creates the new file or folder and leaves it with the name highlighted so that you can rename it by simply typing.

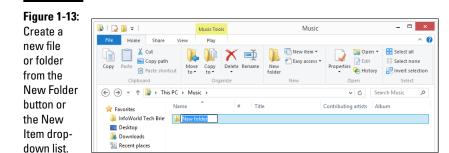

### **File Explorer context tabs**

When you tap or click certain kinds of folders or files, File Explorer gains a sort of "super tab" above the usual Home, Share, View tabs. Officially they're known as *context tabs* because they change — appear and disappear depending on the context of what you're viewing. In Figure 1-12, for example, I select a picture file that's inside of the Pictures folder. File Explorer helpfully offers a context tab, to help me work with the selected picture, perhaps rotate it.

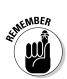

### Copying, moving, and modifying files and folders

As long as you have permission (see the section "Sharing Folders in the Public Folder," later in this chapter), modifying files and folders (renaming, deleting, moving, or copying them) is easy if you use the Home Ribbon.

Here's how to copy or move one or more files or folders:

- **1.** To bring up File Explorer on the desktop, click the folder icon down on the Taskbar.
- 2. When File Explorer is up, click the Home tab.

That brings up the Home Ribbon (refer to Figure 1-13).

**3.** Navigate to the location of the file(s) and/or folder(s) you want to move or copy.

If you want to move or copy folders or files from more than one location, repeat Steps 3 through 6, gathering folders and files like flowers in May.

#### 4. Select the folder(s) or file(s) that you want to move or copy.

You can use the usual Windows selection tricks:

- Select a single file or folder by clicking or tapping it.
- Hold down the Ctrl key to select multiple items that aren't next to each other. (If you're tapping, tap one, then the next, then the next.)
- Hold down the Shift key to select a group of contiguous items (ones that are next to each other). Just click the first item, hold down the Shift key, and click the last item.
- You can even "lasso" items by drawing a box around the stuff you want to select.

#### 5. On the Home Ribbon, click the Copy To or Move To icon.

Your screen should look like Figure 1-14.

| K Cut<br>Copy path<br>Paste shor<br>oard<br>K → Thi<br>d Tech Brie<br>ds<br>laces | Move                                                        |         |                                                   | ads                                            | PM<br>3 PM                                                                         | New item   Easy access   New  Type  File folde  TIF File                                                                                   | Properties<br>Op                                                                                                    | ▲ Op<br>▲ Ed<br>← His<br>en<br>Č<br>Size                                                                                                    | it<br>itory                                                                                                    | Select all<br>Select no<br>Election<br>Select<br>Select<br>Select<br>Tags                                                                                                    |
|-----------------------------------------------------------------------------------|-------------------------------------------------------------|---------|---------------------------------------------------|------------------------------------------------|------------------------------------------------------------------------------------|----------------------------------------------------------------------------------------------------|----------------------------------------------------------------------------------------------------|----------------------------------------------------------------------------------------------------|----------------------------------------------------------------------------------------------------|----------------------------------------------------------------------------------------------------|
| d Tech Brie<br>ds                                                                 | Name<br>10 2013 10<br>10 _BUG.TI<br>10 _WIZAR<br>10 015 (Sm |         | Desktop<br>Downloa<br>Docume<br>Music<br>Pictures | ads                                            |                                                                                    | Type<br>File folde                                                                                                    | v                                                                                                    | ¢                                                                                                    | Sear                                                                                                    | ch Pictures                                                                                                    |
| d Tech Brie<br>ds                                                                 | Name<br>10 2013 10<br>10 _BUG.TI<br>10 _WIZAR<br>10 015 (Sm |         | Downlos<br>Docume<br>Music<br>Pictures            | ads                                            |                                                                                    | File folde                                                                                                    |                                                                                                    |                                                                                                    | Sear                                                                                                    |                                                                                                    |
| ds                                                                                | 2013 10 LBUG.TI LWIZAR 10 015 (Sm                           |         | Docume<br>Music<br>Pictures                       |                                                |                                                                                    | File folde                                                                                                    | r                                                                                                    | Size                                                                                                    |                                                                                                    | Tags                                                                                                    |
| ds                                                                                | UG.TI<br>L _BUG.TI<br>L _WIZAR                              |         | Music<br>Pictures                                 |                                                |                                                                                    |                                                                                                    | r                                                                                                    |                                                                                                    |                                                                                                    |                                                                                                    |
|                                                                                   | WIZAR                                                       | ( 💴     | Pictures                                          |                                                | 3 PM                                                                               | TIF File                                                                                                    |                                                                                                    |                                                                                                    |                                                                                                    |                                                                                                    |
|                                                                                   | 🛋 015 (Sm                                                   | . 8     |                                                   |                                                |                                                                                    |                                                                                                    |                                                                                                    |                                                                                                    | 4 KE                                                                                                    |                                                                                                    |
| aces                                                                              |                                                             |         |                                                   |                                                | 3 PM                                                                               | TIF File                                                                                                    |                                                                                                    |                                                                                                    | 4 KE                                                                                                    |                                                                                                    |
|                                                                                   | 🛋 016 (Sm                                                   |         |                                                   |                                                | 3 PM                                                                               | JPG File                                                                                                    |                                                                                                    |                                                                                                    | 23 KE                                                                                                    |                                                                                                    |
|                                                                                   |                                                             |         |                                                   | location                                       | 3 PM                                                                               | JPG File                                                                                                    |                                                                                                    |                                                                                                    | 25 KE                                                                                                    |                                                                                                    |
|                                                                                   | 22 (Sm<br>050 (Sm                                           |         |                                                   | 8/1/2013 12<br>8/1/2013 12                     |                                                                                    | JPG File                                                                                                    |                                                                                                    |                                                                                                    | 27 KE                                                                                                    |                                                                                                    |
|                                                                                   | 2 050 (Sm                                                   |         |                                                   | 8/1/2013 12                                    |                                                                                    | JPG File                                                                                                    |                                                                                                    |                                                                                                    | 23 KE                                                                                                    |                                                                                                    |
| 🜏 Homegroup                                                                       | 100 (Sm                                                     |         |                                                   | 8/1/2013 12                                    |                                                                                    | JPG File                                                                                                    |                                                                                                    |                                                                                                    | 25 KE                                                                                                    |                                                                                                    |
|                                                                                   | 114JPG                                                      |         | -                                                 |                                                |                                                                                    | JPG File                                                                                                    |                                                                                                    |                                                                                                    |                                                                                                    |                                                                                                    |
|                                                                                   |                                                             |         |                                                   | 8/1/2013 12                                    | 2:43 PM                                                                            | JPG File                                                                                                    |                                                                                                    |                                                                                                    | 215 KE                                                                                                    |                                                                                                    |
|                                                                                   | 👗 Add2.jp                                                   | 9       |                                                   | 8/1/2013 12                                    | 2:43 PM                                                                            | JPG File                                                                                                    |                                                                                                    |                                                                                                    | 16 KE                                                                                                    | В                                                                                                    |
|                                                                                   | 👗 Gold Mi                                                   | ill Mar | rble C                                            | 8/1/2013 12                                    | 2:43 PM                                                                            | JPG File                                                                                                    |                                                                                                    |                                                                                                    | 53 KE                                                                                                    | В                                                                                                    |
|                                                                                   | 👗 Justin.jp                                                 | g       |                                                   | 8/1/2013 12                                    | 2:43 PM                                                                            | JPG File                                                                                                    |                                                                                                    |                                                                                                    | 9 KE                                                                                                    | В                                                                                                    |
|                                                                                   |                                                             | Add 199 | 🛋 Add 1995.jpg<br>🛋 Add2.jpg                      | Add 1995.jpg<br>Add2.jpg<br>Gold Mill Marble C | Add 1995.jpg 8/1/2013 1:<br>Add2.jpg 8/1/2013 1:<br>Gold Mill Marble C 8/1/2013 1: | Add 1995,jpg         8/1/2013 12:43 PM           Add2,jpg         8/1/2013 12:43 PM           Gold Mill Marble C         8/1/2013 12:43 PM | Add 1995.jpg         8/1/2013 12:43 PM         JPG File           Add2.jpg         8/1/2013 12:43 PM         JPG File           Gold Mill Marble C         8/1/2013 12:43 PM         JPG File | Add 1995.jpg         8/1/2013 12:43 PM         JPG File           Add2.jpg         8/1/2013 12:43 PM         JPG File           Gold Mill Marble C         8/1/2013 12:43 PM         JPG File | Add 1995.jpg         8/1/2013 12:43 PM         JPG File           Add2.jpg         8/1/2013 12:43 PM         JPG File           Gold Mill Marble C         8/1/2013 12:43 PM         JPG File | ▲ Add 1995.jpg         8/1/2013 12:43 PM         JPG File         215 K           ▲ Add2.jpg         8/1/2013 12:43 PM         JPG File         16 K           ▲ Gold Mill Marble C         8/1/2013 12:43 PM         JPG File         53 K |

Figure 1-14: Easy way to copy or move with the Home Ribbon.

# 6. If the destination location you want is on the list, select it. Otherwise, at the bottom select Choose Location.

Choose Location brings up a Copy Items or Move Items dialog box that lets you select where you want to copy or move the folders and files.

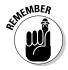

The preceding steps explain the simplest way to move or copy. This isn't the fastest way, though. If you want fast (and most people do after they've copied or moved a couple hundred files), and you have a keyboard, all you need to remember is the most-commonly used key combinations in Windows:

- Select the files or folders and press Ctrl+C to copy them (which is to say, hold down the Ctrl key, then press the C key).
- ◆ Select the files or folders and press Ctrl+X to "cut" them.
- ◆ Go to the place you want to hold the files or folders and press Ctrl+V to paste them. If you Ctrl+C copied the files, you'll have two copies, one in the original location. If you Ctrl+X "cut" the files, they'll be moved to the destination and deleted from the original location.

Similarly, if you have a mouse, you can right-click a file or group of files or folders, and choose Copy or Cut, then move to the destination, right-click, and choose Paste.

# **Copy Path and Paste Shortcut**

The File Explorer Home Ribbon has two functions that you won't find in Windows 7 or earlier incarnations.

Select an item and click Copy Path to put the full, qualified filename in the clipboard. For example, if you select the file Mr Dummy.jpg in your Documents folder, then click Copy Path (in the Home tab), the clipboard will contain the string "C:\Users\<name>\Documents\Mr Dummy.jpg" (including the quotes).

Similarly, Paste Shortcut pastes the shortcut currently stored in the clipboard into the current folder.

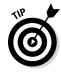

If you have a file that needs to be organized in a few different ways on your computer and/or home network, don't copy and paste to several different locations. Instead, save the file in the best location and use libraries to create a single place where you can find files that are saved throughout your system or network. Libraries may sound complicated, but I think you'll be happy you checked them out. Book VII, Chapter 3 has all the details about Libraries.

#### Handling copy and paste conflicts

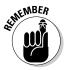

Before Windows starts copying or moving files, it compares the filenames of the files you're copying with the names of the files (and folders) in the destination folder. If you're trying to copy a file named Mxyzptlk.xlsx into a folder that already has a file named Mxyzptlk.xlsx, Windows has a problem. You may have a problem, too. Hard to say.

If Windows hits a duplicated filename, it tosses up the Replace or Skip Files dialog box shown in Figure 1-15, with the following options:

| Figure 1-15:                       | 🗟 Replace or Skip Files 🗖                                                                              | × |
|------------------------------------|----------------------------------------------------------------------------------------------------|---|
| Windows<br>needs you<br>to tell it | Copying 16 items from My Documents to My Documents<br>The destination has 14 files with the same names |   |
| what you                           | Replace the files in the destination                                                                   |   |
| want to do<br>with files           | Skip these files                                                                                       | _ |
| that have<br>the same              | 🕼 Let me decide for each file                                                                          |   |
| filename.                          | V More details                                                                                         |   |

- ✦ Replace the Files in the Destination Folder: Choose this, and your old files are overwritten with the new ones with matching names.
- ◆ Skip These Files: The old files remain intact. Or you can choose Behind Door Number Three, Monte, and pick and choose which files get bumped.
- ◆ Choose the Files to Keep in the Destination Folder: This option opens a File Conflicts dialog box like the one in Figure 1-16. Yes, files can have conflicts, too. Windows doesn't ask you to resolve conflicting folder names: It will create new folders or add to existing folders without being directed. But you do have to pick which individual files you want to keep and which to leave behind.

In the File Conflicts dialog box, you can:

- Check a box at the top to choose all the files from the source location or from the destination location.
- Check a box next to each individual file you want to keep. The unchecked files are discarded.

Select all files from a particular source

Figure 1-16:

the conflicts

Resolving

by hand; choose

which files

you want.

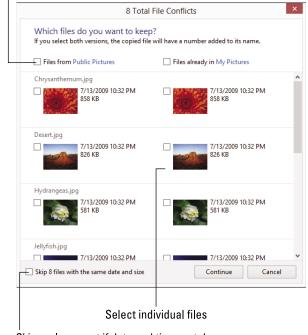

Skip replacement if date and time match

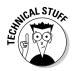

- Check the box next to each file in the match-up (for example, in Figure 1-16, if you check the box next to the frog on the left *and* the one on the right). If you elect to keep both, Windows puts a (1), including the parentheses, on the end of the name of the file from the source location.
- Check the box at the bottom to skip files with the same date and time. If you have files with the same name but different dates/times, Windows copies the files across and puts a (1) (or (2), or (3), and so forth) at the end of the copied file's name.

#### Piloting the new copy manager

Windows 8.1 has a great copy manager that helps you keep track of longer copy (and move) jobs. The copy manager is mostly eye candy, but it does have one important function: It lets you pause or cancel a specific copy (or move).

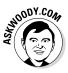

That's an important capability because, as you'll soon discover, if you try to run two copies/moves on the same device, both slow down to a crawl. The effect is particularly noticeable on hard drives, where the heads have to dance the Texas Two Step to keep up, and on USB drives and other devices with limited bandwidth. Simply pausing one of the copy/move jobs will speed the other one up enormously.

Here's how the copy manager works:

**1.** When you have a copy/move in progress, you see a progress indicator dialog box. Click the More Details link at the bottom.

You see the Running Actions dialog box shown in Figure 1-17.

**2.** To pause a particular copy/move activity, click the double-hash Pause icon. To cancel it completely, click the X.

#### Deleting and renaming files

Deleting or renaming a file is very easy, with the Home Ribbon (refer to Figure 1-13). Just select the files or folders that you want to delete and tap or click the Delete icon, which is just to the right of the Copy icon.

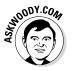

Or you can just hit the Del key. Or right-click and choose Delete.

If you use the Delete icon, you have two choices: Recycle and Permanently Delete. When you Recycle, you don't actually delete anything: You just send it to the Recycle Bin, which I discuss in the section called "Recycling," later in this chapter.

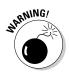

Even if you Permanently Delete a file or folder, guess what: It's still on your hard drive, and anyone who can get on your computer can probably bring it back using an "undelete" utility such as Recuva. See my discussion of Recuva in Book X, Chapter 5.

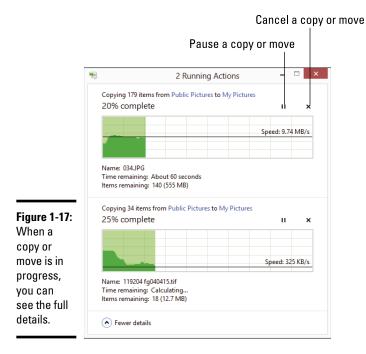

#### Book VI Chapter 1

# Running the Desktop from Start to Finish

# **Bringing files back with File History**

Did you accidentally copy over a worthwhile file? Don't worry, it happens all the time: You copy a spreadsheet from one location to another, for example, and in the process clobber the good version of the spreadsheet, replacing it with a week-old dud. If you have File History turned on, recovering a copied-over, moved, or "permanently deleted" file is reasonably easy. See Book VIII, Chapter 1.

# Sharing Folders in the Public Folder

Sharing is good, right? Your mom taught you to share, didn't she? Everything you need to know about sharing you learned in kindergarten — like how you can share your favorite crayon with your best friend and get back a gnarled blob of stunted wax, covered in mysterious goo.

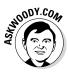

Microsoft wants you to share files by buying space on SkyDrive, so it goes to great lengths to hide the Public folders. But they're there.

Windows supports two very different ways for sharing files and folders:

- ★ Move the files or folders that you want to share into the \Public folder. The \Public folder is kind of a big cookie jar for everybody who uses your PC: Put a file or folder in the \Public folder so that all the other people who use your computer can get at it. The \Public folder is available to other people in your HomeGroup, if you have one, but you have little control over who, specifically, can get at the files and folders. (HomeGroups make it easier to set up sharing among Windows computers on a network; see Book VII, Chapter 5 for details.)
- ◆ Share individual files or folders without moving them anywhere. When you share a file or folder, you can tell Windows to share the folder with everyone in your HomeGroup and with other users who log on to your computer, or you can specify exactly who can access the file or folder and whether they can just look at it or change or delete it. This detailed level of permissions is beyond the scope of this chapter, but I do cover it in Book VII, Chapter 5, along with HomeGroups.

This section focuses on sharing folders and files via the \Public folder.

You may think that simply moving a file or folder to the  $\Public$  folder would make it, well, public. At least to a first approximation, that's exactly how things work.

Any file or folder that you put in the \Public folder, or any folder inside the \Public folder, can be viewed, changed, or deleted by anybody who's using your computer, regardless of which kind of account she may have and whether she is required to log on to your computer. In addition, anybody who can get into your computer through the network will have unlimited access. The \Public folder is (if you'll pardon a rather stretched analogy) a big cookie jar, open to everybody who is in the kitchen.

For more details and important information about public networks and bigcompany domains, check out *Networking All-In-One For Dummies*, by Doug Lowe (published by John Wiley & Sons).

Book VI Chapter 1

Running the Desktop from Start to Finish

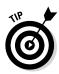

Say you have an album in your \Music folder that you want to be available to everybody who has access to your computer, either by logging on to your computer with a different account or by being attached to your Homegroup. The easiest way to share that folder or album is by moving it to your Public\ Music folder. (You can put it in your SkyDrive folder, covered in Book V, Chapter 1, but then you have to manage permissions for who can get into it and when.) Here's how to move a file into one of the Public folders:

#### 1. Start File Explorer.

If you're on the desktop, tap or click the icon down on the Taskbar that looks like a file folder. If you're on the Start screen, click the tile for the desktop, then choose File Explorer.

# 2. Navigate to the folder or file that you want to put in one of your Public folders. Right-click it (or tap and hold) and choose Copy.

In Figure 1-18, I navigate to my Music folder, where I have a folder called Alicia Keys.

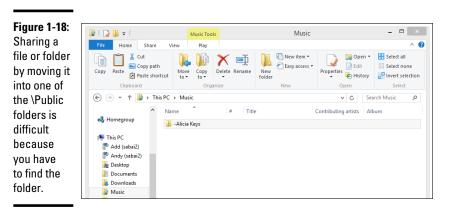

**3.** Here's the tricky part. You want to navigate to the folder \Public\ Music. To do so, on the left, double-click or tap This PC then, near the bottom of the list, double-click on Local Disk (C:). Double-click on Users, then Public, then Public Music.

The Public folders are all hidden well away.

**4.** Press Ctrl+V or right-click and choose Paste to paste the folder into the Public Music folder.

From that point, anybody who has access to my Public Music folder can play the songs on the album.

Files and folders in the \Public folder may also be accessible to other computers connected to your network, workgroup, or domain, depending on various network settings. See Book VII, Chapter 5, and Networking All-In-One For Dummies for specific examples.

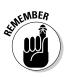

Microsoft has made it extraordinarily difficult to get into your Public folders. That's a shame, really, but it certainly does want to sell you SkyDrive space, by golly. I recommend that you put a link to your Public folders in the File Explorer Favorites list. To do so, follow Step 3 above. When you see the Public folder on the right, just right-click it and drag it to the Favorites list on the left. See Figure 1-19.

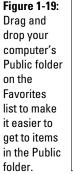

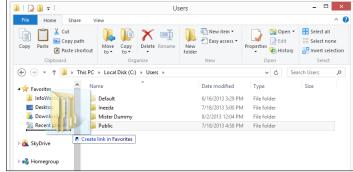

# Touching on the Taskbar

Windows sports a highly customizable, if not a bit ugly, taskbar at the bottom of the screen, shown in Figure 1-20. I go into detail in Book II, Chapter 2.

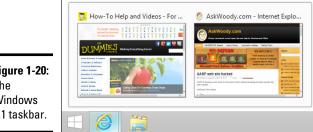

Figure 1-20: The Windows 8.1 taskbar.

The taskbar takes on new importance in Windows 8.1 because there's no Start menu on which to pin your hopes (or your programs or folders, much less your dreams). If you want to stay inside the desktop without venturing to the Start screen, you better get used to pinning things on the taskbar.

Keep these points in mind when considering the taskbar:

- ✦ Hover your mouse over an icon to see what the program's running. For example, in Figure 1-20, I hover my mouse over the Internet Explorer icon and see that I have two tabs open. I can click either thumbnail to bring up the appropriate tab.
- Right-click an icon or tap and hold, and you see the application's Jump List. The Jump List may show an application's most recently opened documents. It may show a browser's history list. Implementation of Jump Lists has been spotty, but it's bound to improve with the Taskbar's newfound importance.

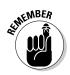

If you click an icon, the program opens, as you would expect. But if you want to open a second copy of a program — say, another copy of Firefox — you can't just click the icon. You have to right-click and choose the application's name.

+ You can move the icons on the taskbar by simply clicking and dragging.

The Windows taskbar has many tricks up its sleeve, but it has one capability that you may need, if screen real estate is at a premium. (Hey, you folks with 30-inch monitors need not apply, okay?)

The taskbar has an Auto-Hide feature that shrinks the taskbar to a thin line until you bump the mouse pointer way down at the bottom of the screen. As soon as the mouse pointer hits bottom, the taskbar pops up. Here's how to teach the taskbar to auto-hide:

#### 1. Right-click an empty part of the taskbar.

#### 2. Choose Properties.

The Taskbar tab should be visible.

#### 3. Select the Auto-Hide the Taskbar check box and then click OK.

The taskbar holds many surprises. See Book II, Chapter 2.

### Recycling

When you delete a file, it doesn't go to that Big Bit Bucket in the Sky. An intermediate step exists between deletion and the Big Bit Bucket. It's called purgatory. Oops. Wait a sec. Wrong book. (*Existentialism For Dummies*, anybody?) Let me try that again. Ahem.

The step between deletion and the Big Bit Bucket is the Recycle Bin.

When you delete a file or folder from your hard drive — whether by selecting the file or folder in File Explorer and pressing Delete, using the File Explorer Home Ribbon's Delete button, or by right-clicking and choosing Delete — Windows doesn't actually delete anything. It marks the file or folder as being deleted but, other than that, doesn't touch it.

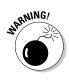

Files and folders on key drives, SD cards, and network drives don't go into limbo when they're deleted. The Recycle Bin doesn't work on key drives, SD cards, or drives attached to other computers on your network. That said, if you accidentally wipe out the data on your key drive or camera memory card, there is hope. See my discussion of the program called Recuva in Book X, Chapter 5.

To rummage around in the Recycle Bin and possibly bring a file back to life, follow these steps:

1. Double-click the Recycle Bin icon on the Windows desktop.

File Explorer opens to the Recycle Bin, shown in Figure 1-21.

**2.** To restore a file or folder, select the file or folder and then click the Restore the Selected Items icon.

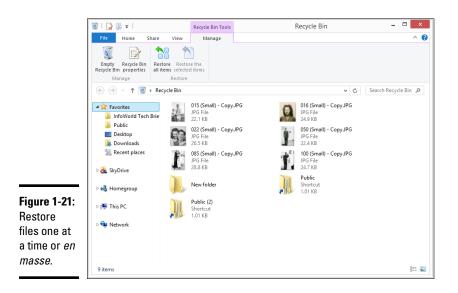

If you can't find what you want in the Recycle Bin, follow the steps in Book VIII, Chapter 1 to see whether you can dig something out of the Windows File History feature. If you don't have File History running, right now is a good time to start.

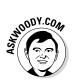

To reclaim the space that the files and folders in the Recycle Bin are using, click the Empty the Recycle Bin icon. Windows asks whether you really, truly want to get rid of those files permanently. If you say Yes, they're gone . . . except Recuva may be able to bring them back.

# **Creating Shortcuts**

Sometimes life is easier with shortcuts. (As long as the shortcuts work, anyway.) So, too, in the world of Windows, where shortcuts point to things that can be started. You may set up a shortcut to the Calculator, say, and put it on your desktop. Double-click the shortcut, and the Calculator starts, the same way as if you had gone out to the Start screen, typed calc and pressed Enter.

You can set up shortcuts that point to the following items:

- ✦ Programs of any kind
- ◆ Web addresses, such as www.dummies.com
- Documents, spreadsheets, databases, PowerPoint presentations, and anything else that can be started in File Explorer by double-clicking it
- Specific chunks of text (called *scraps*) inside documents, spreadsheets, databases, and presentations, for example
- Folders (including the weird folders inside digital cameras, the Fonts folder, and others that you may not think of)
- **Drives** (hard drives, CD drives, and key drives, for example)
- Other computers on your network, and drives and folders on those computers, as long they're shared
- Printers (including printers attached to other computers on your network), scanners, cameras, and other pieces of hardware
- ♦ Network connections, interface cards, and the like

You have many different ways to create shortcuts.

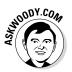

Say that you use the Windows Calculator all the time, and you want to put a shortcut to the Windows Calculator on your desktop's taskbar. Here's an easy way to do it:

# 1. Hit the Windows key (or on a tablet, tap the Windows button) to flip over to the tiled Metro Start screen.

Yes, I promised that I wouldn't use the Start screen in this chapter, but this really is the easiest way to set up the shortcut. Trust me. (You can also hover your mouse in the upper-right corner, and choose Search from the Charms bar.)

#### 2. Immediately type calc.

Windows finds two Calculators for you and shows them on the tiled Metro Start screen, as shown in Figure 1-22. The first Calculator is for the old-fashioned desktop side of Windows. The second calculator (which is boxier and considerably more Metro-like) is for the Metro tiled calculator.

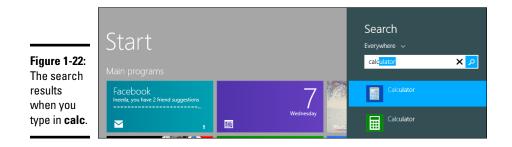

#### 3. Right-click the top Calculator.

Windows brings up a list of options.

#### 4. Choose Pin to Taskbar.

A shortcut to the Calculator appears on your taskbar.

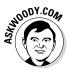

I find the File Explorer Home Ribbon confusing when it comes to shortcuts, which is why I didn't show that method here. If you really want to use the Ribbon, you can navigate to the location of the Calculator program, select the Calculator, then copy it (using Ctrl+C or right-click then copy). Move to whatever folder you want to hold the shortcut, and click Paste Shortcut. The complicated part is that you have to copy the whole program before it'll work; copying the path, for example, isn't sufficient.

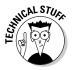

Believe it or not, Windows thrives on shortcuts. They're everywhere, lurking just beneath the surface. For example, every single icon on the taskbar is a shortcut. As you may have noticed, the programs that you find when you run a search on the tiled Metro Start screen are frequently shortcuts. Most of the Metro Start screen is based on shortcuts, although they're hidden where you can't reach them. So don't be afraid to experiment with shortcuts.

In the worst-case scenario, you can always delete them. Doing so gets rid of the shortcut but doesn't touch the original file.

### Sleep: Perchance to Dream

Windows 8.1 has been designed so that it doesn't need to be turned off.

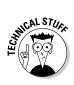

Okay, that's a bit of an overstatement. Sometimes you have to re-start your computer to let patches kick in. Sometimes you're going to be gone for a week and need to give the beast a blissful rest. But by and large, there isn't a whole lot of reason for shutting off a Windows 8 or Windows 8.1 computer — the power management schemes are very green.

The only power setting most people need to fiddle with is the length of time Windows allows before it turns the screen black. On the desktop, that's tied in with the screen saver because activating a screen saver may keep the computer going for a long time. Here's the easy way to adjust your screen blackout time:

1. Right-click any empty part of the desktop and choose Personalize.

Windows brings up the Personalization dialog box.

2. In the lower-right corner, choose Screen Saver.

You see the Screen Saver Settings dialog box, which I discuss in Book VI, Chapter 2.

#### 3. In the lower-left corner, click the link to Change Power Settings.

Windows shows the Power Options dialog box, shown in Figure 1-23.

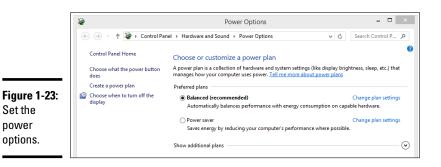

#### 4. Choose one of the power options.

The only substantial difference between Balanced and Power Saver, on a desktop computer, is the length of time Windows waits before turning the screen black: With the Balanced plan, it goes out in ten minutes; with the Power Saver plan, it goes out in five minutes. They both spin down the hard drive after 20 minutes.

If you want to look at the details, click one of the links to Change Plan Settings.

#### 5. Close out of the Power Options dialog box by clicking X.

Your changes take effect immediately.

Although Microsoft has published voluminous details about the power down and power up sequences, including the new sleep state, I haven't seen any details about how long it takes before your PC actually goes to sleep. In theory, that shouldn't matter too much because the wake-ups are so fast.

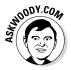

Microsoft recently published some recommendations that I found fascinating. To truly conserve energy with a desktop computer, be aggressive with the monitor idle time (no longer than two minutes), and make sure that you don't have a screen saver enabled. If you want to conserve energy with a notebook or netbook, your top priority is to reduce the screen brightness!

I talk about power conservation and the many paths to greenness in *Green Home Computing For Dummies* (published by John Wiley & Sons), which I co-wrote with fellow Dummy Katherine Murray. (Hi, Kathy!) It's packed with important information for anybody with a PC and a conscience.

# Chapter 2: Personalizing the Desktop

#### In This Chapter

- Tricking out your taskbar
- Taking control of each desktop level
- Traipsing through themes
- Controlling the notification area

t's your desktop. Do with it what you will.

You may think it'd be easy for a computer to slap windows on the screen, but it isn't. In fact, the Windows desktop uses six separate layers to produce that window, er, vista. However, you can take control of every layer. I show you how in this chapter.

Most importantly, in this chapter, I show you the quibbles and quirks of the Windows 8.1 taskbar. Now that the old Windows Start Menu has gone the way of the do-do, the taskbar takes on new importance as the most accessible way to control programs on the desktop. The taskbar occupies a key piece of real estate.

I also include a discussion of desktop background, themes, and screen savers. Pretty cool stuff.

### **Recognizing Desktop Levels**

The Windows desktop — that is, the collection of stuff you see on your computer screen — consists of six layers (see Figure 2-1, which shows four of the six layers).

For a quick change of pace, desktop themes change five of the six layers, all at once. I talk about desktop themes in the section "Using Desktop Themes," later in this chapter.

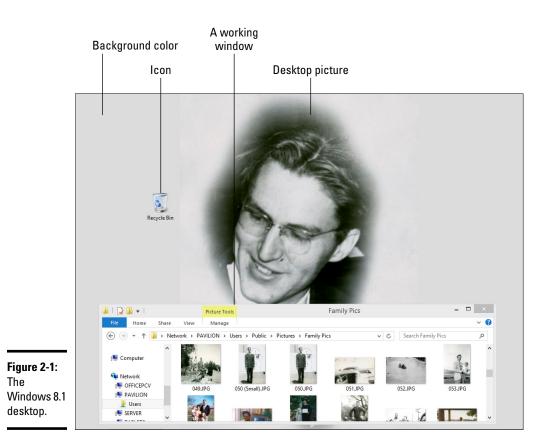

These six layers control how Windows dishes up your desktop:

- ★ Level 1: At the bottom, the Windows desktop has a *base color*, which is a solid color that you see only if you don't have a desktop background picture or if your chosen desktop picture doesn't fill the entire screen. Most people never see their Windows base color because the desktop background (often a picture) usually covers it up. I tell you how to set the base color and all the other Windows colors for dialog boxes, the taskbar, the works in the next section of this chapter.
- Level 2: Above the base color lives the Windows *desktop background*. (Microsoft used to call it *wallpaper*, and you see that name frequently.) In Figure 2-1, my dad's photo appears as the desktop background. It isn't stretched to fit the full screen, which is why you can see the base color.

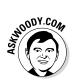

The people who sold you your computer may have placed some sort of dorky ad on the desktop. I tell you how to get rid of the ad and replace it with a picture you want in the section "Picking a Background," later in this chapter.

- ★ Level 3: Windows puts all its desktop icons on top of the desktop background layer and underneath everything else. Bone-stock Windows 8.1 includes only one icon, the Recycle Bin. If you bought a PC with Windows preinstalled, the manufacturer probably put lots of additional icons on the desktop. You can easily get rid of them. I tell you how in the section "Controlling Icons," later in this chapter.
- ✦ Level 4: Above the icons you find (finally!) the program windows. These are the windows in which the likes of Word, File Explorer, and Media Player all run.

The old-fashioned window design — rounded corners, an affinity for blue, and transparency in wide window borders — came to be known as "Aero." Now Aero is out of style, and flat, boxy, minimalist tile-like outlines are in.

- ◆ Level 5: Then you have the mouse, which lives on the layer above the program windows. The mouse shares its level with the odd Windows Notification specifically, toaster notifications can slide onto the screen in the upper-right corner, as the need occurs. They appear above the program windows.
- ✦ Level 6: At the top of the desktop food chain sits the screen saver. It kicks in only if you tell Windows that you want it to appear when your computer sits idle for a spell. I talk about that beast in the section "Selecting Screen Savers," later in this chapter.

If you have more than one user on your PC, each user can customize every single part of the six layers to suit her tastes, and Windows remembers every setting, bringing it back when the respective user logs on. Much better than getting a life, isn't it?

### Setting Color Schemes on the Desktop

Windows ships with 16 prebuilt designer color schemes. "Automatic" (which has a propensity to sky blue) is the scheme of choice. You can change to a different designer scheme or invent one all your own. To change color schemes, follow these steps:

1. Right-click any empty part of the Windows desktop and choose Personalize.

The Personalize dialog box appears.

2. At the bottom, click the link that says Color.

Windows opens the Color and Appearance dialog box (see Figure 2-2).

|                       | 🖉 Color and Appearance – 🗖                                                                                                 | x |
|-----------------------|----------------------------------------------------------------------------------------------------|---|
|                       | ⊕ → ↑      ✓      ✓      ✓      ✓      ✓      Search Control Panel     ✓      ✓     ✓     Search Control Panel     ✓     ✓ | ٩ |
|                       | Change the color of your window borders and taskbar                                                                        |   |
|                       |                                                                                                    |   |
| Figure 2-2:<br>The 16 |                                                                                                    |   |
| designer              | Color intensity:                                                                                                    |   |
| color<br>schemes —    | Hide color mixer                                                                                                    |   |
| and a nearly          | Hue:                                                                                                    |   |
| infinite array        | Saturation:                                                                                                    |   |
| of alterna-           | Brightness:                                                                                                    |   |
| tives —               |                                                                                                    |   |
| appear                |                                                                                                    |   |
| here.                 | Save changes Cancel                                                                                                    |   |

#### 3. Choose the window color scheme that suits your fancy.

The Automatic color setting — the one with a fanned out swatch in the upper-left corner — takes its cues from the background image.

#### 4. Click Save Changes.

Your chosen window color scheme takes effect immediately.

### Picking a Background

There's nothing particularly magical about the desktop background. In fact, Windows can put any picture on your desktop — big one, little one, ugly one — even a picture stolen straight off the web. If you have more than one picture you fancy, Windows can put together a running slide show. And if you have two monitors, side-by-side, Windows can put separate pictures on each. Here's how to personalize your desktop background:

#### 1. Right-click any empty part of the desktop and choose Personalize.

The Personalization dialog box appears, as shown in Figure 2-3.

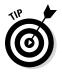

If you want to use one of the built-in combinations of the Windows desktop background, window color, sound scheme, and screen saver, you can simply choose among the offered themes. Scroll down in the box on the top and choose the one you like.

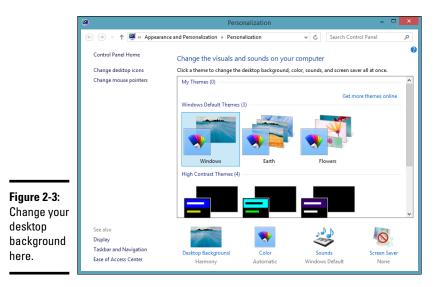

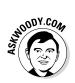

The Synced Theme (if you have one or more) that appears in the top part of this dialog box comes from other Windows 8 and 8.1 PCs, where you've logged on with the same Microsoft account ID.

The Get More Themes Online link takes you to a Microsoft website that has a huge variety of themes, which will work on Windows 7, 8, and 8.1. There are some truly astounding themes for two-monitor Windows 8.1 setups, with half of the background showing in one screen and half in the other. The Nightfall & Starlight Panoramic theme is one of those gorgeous two-monitor themes. See the section "Using Desktop Themes," later in this chapter.

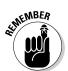

#### 2. At the bottom, click the Desktop Background link.

Remember, this is just the desktop. Nothing here changes the tiles or the background on the Metro Start screen.

Windows shows you the Desktop Background dialog box, shown in Figure 2-4.

# **3.** Select the Picture Location drop-down box and choose from many different wallpapers that ship with Windows. You can also click the Browse button and choose any picture you like.

If you hover your mouse over a picture, Windows shows you a description of the picture, and a check box appears in the upper-left corner. If you select the check box, Windows adds that particular picture to its background slide show. You can put dozens, hundreds, or even thousands of pictures in your slide-show collection. And, at the bottom of the screen, you can change the speed of the slide show.

|                                           | 2     |                       |                | Desktop Backg                                           | round       |          | -                    | × |
|-------------------------------------------|-------|-----------------------|----------------|---------------------------------------------------------|-------------|----------|----------------------|---|
|                                           | •   ک | 1 🎽 « Personalizat    | ion → Deskt    | top Background                                          | Ý           | Ċ        | Search Control Panel | Q |
|                                           |       | Picture location: Win | e it your desk | ground<br>top background, or select n<br>op Backgrounds | v Browse    | e to cre | ate a slide show.    |   |
|                                           |       | Flowers (6)           |                | *                                                       |             |          |                      |   |
| <b>Figure 2-4:</b><br>Pick a<br>wallpaper |       | Windows (1)  Fill     |                | Change picture every:                                   | ✓ □ Shuffle |          | v                    |   |
| or a<br>collection of<br>wallpapers.      |       |                       | ·              |                                                         | Sa          | ive cha  | nges Cancel          |   |

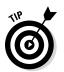

Keep in mind that cycling through desktop backgrounds quickly can create noticeable delays in your daily activities. Notebook and netbook owners should avoid setting the delay to high levels because of the additional, completely unnecessary, battery drain.

The Solid Colors category changes the base color of the desktop (see the section "Recognizing Desktop Levels," earlier in this chapter). The base color is what shows through if your desktop background doesn't fill the whole screen.

**4.** If your picture is too big or too small to fit on the screen, you can tell Windows how to shoehorn it into the available space.

Use the drop-down Picture Position list at the bottom of the Desktop Background dialog box.

Details are in Table 2-1.

**5.** Click the Save Changes button and then the X button to close the Personalization dialog box.

Your desktop slide show begins immediately.

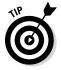

Windows lets you right-click a picture — a JPG or GIF file, regardless of whether you're using File Explorer or Internet Explorer or even Firefox and choose Set As Desktop Background (in File Explorer or Firefox) or Set As Background (in Internet Explorer). When you do so, Windows makes a copy of the picture and puts it in the C:\Users\username\AppData\Roaming\ Microsoft folder and then sets the picture as your background.

| Table 2-1 | Picture Position Settings                                                                                                    |  |  |  |
|-----------|----------------------------------------------------------------------------------------------------|--|--|--|
| Setting   | What It Means                                                                                                    |  |  |  |
| Fill      | Windows expands the picture to fit the entire screen and then<br>crops the edges. The picture doesn't appear distorted, but the sides<br>or top and bottom may get cut off.                                                                                                    |  |  |  |
| Fit       | The screen is letterboxed. Windows makes the picture as big as possible within the confines of the screen and then shows the base color in stripes along the top and bottom (or left and right). No distortion occurs, and you see the entire picture but you also see ugly strips on two edges. |  |  |  |
| Stretch   | The picture is stretched to fit the screen. Expect distortions.                                                                                                    |  |  |  |
| Tile      | The picture is repeated as many times as necessary to fill the screen. If it's too large to fit on the screen, you see the Fill options.                                                                                                    |  |  |  |
| Center    | This one is the same as the Fit setting except that the letterboxing goes on all four sides.                                                                                                    |  |  |  |

### Controlling Icons

Straight out of the box, the Windows desktop ships with exactly one icon: the Recycle Bin. Microsoft found that most people appreciate a clean desktop, devoid of icons — but it also found that hiding the Recycle Bin confused the living daylights out of most everyone. So Microsoft compromised by making the desktop squeaky clean except for the Recycle Bin: Tiles on one side and a Recycle Bin on the other. Who can ask for more?

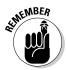

If you bought a PC with Windows preloaded, you probably have so many icons on the desktop that you can't see straight. That desktop real estate is expensive, and the manufacturers receive a pretty penny for dangling the right icons in your face. Know what? You can delete all of them, without feeling the least bit guilty. The worst you'll do is delete a shortcut to a manufacturer's tech support program, and if you need to get to the program, the tech support rep can tell you how to find it.

Windows gives you several simple tools for arranging icons on your desktop. If you right-click any empty part of the desktop, you see that you can

- ◆ Sort: Choose Sort By and then choose an option to sort icons by name, size, or type (folders, documents, and shortcuts, for example) or by the date on which the icon was last modified.
- ◆ Arrange: Choose View⇒Auto Arrange Icons. That is, have Windows arrange them in an orderly fashion, with the first icon in the upper-left corner, the second one directly below the first one, the third one below it, and so on.

- ◆ Align to a grid: Choose View⇒Align Icons to Grid. If you don't want to have icons arranged automatically, at least you can choose Align Icons to Grid so that you can see all the icons without one appearing directly on top of the other.
- ✦ Hide: You can even choose View=>Show Desktop Icons to deselect the Show Desktop Icons option. Your icons disappear — but that kinda defeats the purpose of icons, doesn't it?

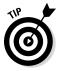

◆ Delete: In general, you can remove an icon from the Windows desktop by right-clicking it and choosing Delete or by clicking it once and pressing the Delete key.

The appearance of some icons is hard wired: If you put a Word document on your desktop, for example, the document inherits the icon — the picture — of its associated application, Word. The same goes for Excel worksheets, text documents, and recorded audio files. Icons for pictures look like the picture, more or less, if you squint hard.

Icons for shortcuts, however, you can change at will. (I talk about shortcuts in Book VI, Chapter 1.) Follow these steps to change an icon — that is, the picture — on a shortcut:

- 1. Right-click the shortcut and choose Properties.
- 2. In the Properties dialog box, click the Change Icon button.
- **3.** Pick an icon from the offered list or click the Browse button and go looking for icons.

Windows abounds with icons. See Table 2-2 for some likely hunting grounds.

**4.** Click the OK button twice.

Windows changes the icon permanently (or at least until you change it again).

| Table 2-2                             | Places to Look for Icons<br>File                            |  |  |
|---------------------------------------|-------------------------------------------------------------|--|--|
| Contents                              |                                                             |  |  |
| Windows 8.1, 8, 7, and<br>Vista icons | C:\Windows\system32\imageres.dll                            |  |  |
| Everything                            | C:\Windows\System32\shell32.dll                             |  |  |
| Computers                             | C:\Windows\explorer.ex                                      |  |  |
| Household                             | C:\Windows\System32\pifmgr.dll                              |  |  |
| Folders                               | C:\Windows\System32\syncui.dll                              |  |  |
| Old programs                          | C:\Windows\System32\moricons.dll (Quattro Pro,<br>anybody?) |  |  |

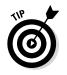

Lots and lots of icons are available on the Internet. Use your favorite search engine to search for the term free Windows icons.

### Selecting Screen Savers

Windows screen savers are absolutely, totally, utterly, 100 percent for fun. Ten or 15 years ago, screen savers served a real purpose: They kept monitors from "burning in" the phosphors in frequently used parts of the screen. Nowadays, monitors aren't nearly as prone to burn-in (or burnout — as can be the case with humans!), and saving screens rates right up there with manufacturing buggy whips on the obsolescence scale. Flat-panel LCD monitors don't have phosphors, so there's nothing to burn.

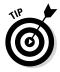

Now that Windows itself can run a slide show of desktop backgrounds, the demand for screen savers has taken a big hit. Screen savers delay the countdown for turning off the display, so you'll use a little more electricity with them than without them, but otherwise they're basically harmless.

Follow these steps to select a screen saver:

1. Right-click any empty part of the desktop and choose Personalize. In the lower-right corner of the screen, click the Screen Saver link.

Windows shows you the Screen Saver Settings dialog box (see Figure 2-5).

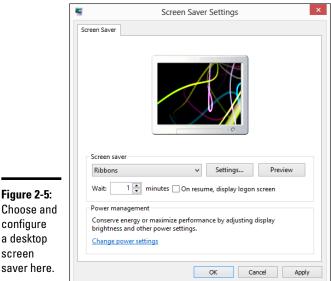

#### Figure 2-5: Choose and configure a desktop screen

### **2.** Choose a screen saver from the Screen Saver drop-down list. Click the Preview button and take the screen saver for a test drive.

Don't like it? Jiggle your mouse or tap on the screen to return to the Screen Saver Settings dialog and pick another one, or click the Settings button to make adjustments to the current screen saver.

### **3.** Choose the number of minutes you want to wait before the screen saver kicks in.

Note that the screen saver will kick in after the given number of minutes of inactivity, whether you're looking at the desktop or the tiled Start screen.

#### 4. Select or deselect the On Resume, Display Logon Screen check box.

This setting can be a bit confusing. Basically, it controls what happens when the computer "wakes up" after the screen saver kicks in:

- When the On Resume, Display Logon Screen check box is selected: When there's some activity on the PC, Windows reverts to the Windows lock screen. If the user who was logged on has an account that requires a password, she must reenter her password to get back into Windows. (I talk about passwords in the section on changing user settings in Book II, Chapter 2.)
- When the On Resume, Display Logon Screen check box is deselected: When there's some activity on the PC, Windows returns to the state it was in when the screen saver started: either the tiled app or desktop. The user who was logged on remains logged on.

### 5. When you're happy with your screen saver settings, click the OK button.

The screen saver kicks in whenever a sufficient length of time passes with no activity on the desktop.

To get rid of your current screen saver, right-click an empty spot on the desktop, choose Personalize, click the Screen Saver link at the bottom of the dialog box that appears, and select None in the Screen Saver drop-down list. Click the OK button, and your screen will never be saved again.

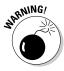

If you want to download screen savers from the Internet, be aware of one painful fact: The overwhelming majority of "free" screen savers you find on the web carry spyware, adware, and various kinds of scumware, which are installed when you install the screen saver. While Windows 8.1 does a reasonably good job of protecting your PC (see SmartScreen, Book IX, Chapter 3), don't let your guard down, and don't agree to install anything that seems even the least bit dicey.

### **Using Desktop Themes**

Windows desktop themes incorporate many settings in one easy-to-choose package. The themes revolve around specific topics that frequently (and refreshingly) have nothing to do with Windows (say, cars with carapaces, cavorting carnivores, or carnal caruncles). A theme includes five of the six desktop levels I discuss earlier in this chapter plus a few extra goodies: a base color for the desktop, a background, settings for fonts and colors of the working windows, pictures for the reserved Windows icons (Recycle Bin and Documents, for example), a set of mouse pointers, and a screen saver. A theme can also include a set of custom sounds associated with various Windows events.

To bring in a new theme, follow these steps:

#### 1. Right-click any open spot on the desktop and choose Personalize.

Windows shows you the Personalization dialog box.

2. On the right, click the Get More Themes Online link.

Windows opens the Microsoft Windows Themes home page, shown in Figure 2-6. At least as of this writing, it contains free themes that work well with Windows 7, 8, and 8.1, along with a host of other Windows-centric items.

Lately, Microsoft has started adding some amazing dual-monitor themes. If you have two monitors installed on your PC, and both have the same resolution setting, the backgrounds take up the full panorama of both monitors. Even if you don't have two matched monitors attached to one PC, the themes show the "middle part" of the two pictures. Quite spectacular.

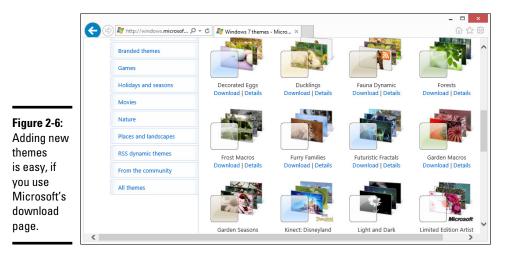

**3.** If you can find a theme you like, click the Download link underneath it. In Firefox, tell the downloader that you want to open the file by using the themepackfile program. In Internet Explorer, just click Open and then Allow, if prompted.

The themepackfile program adds the downloaded theme you selected to the My Themes collection. After the new theme has been downloaded, you're sent back to the Personalization dialog box.

**4.** Choose the theme you downloaded. Then click X to close the Personalization dialog box.

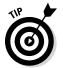

After you switch themes, the old background, icon pictures, mouse pointers, and screen savers all remain on your PC. The new theme doesn't delete them, but if you want to get any of them back, you have to go through the customization steps you followed earlier.

Zillions of Windows desktop themes are available on the web, many of them quite good, and most of them can work with Windows 8.1. My comment in the screen saver section of this chapter applies here in spades: Watch out for scumware. To be on the safe side, visit http://wincustomize.com/ or http://themeworld.com/ for thousands of free themes. Remember that Windows 7 themes work just fine on the Windows 8.1 desktop.

### Seeing Your Desktop Clearly

The best, biggest monitor in the world "don't mean jack" if you can't see the text on the screen. Windows contains a handful of utilities and settings that can help you whump your monitor upside the head and improve its appearance.

With apologies to Billy Crystal, sometimes it *is* more important to look good than to feel good.

#### Setting the screen resolution

I don't know how many people ask me how to fix this new monitor they just bought. The screen doesn't look right. Must be that %\$#@! Windows, yes? The old monitor looked just fine.

Nine times out of ten, when somebody tells me that a new monitor doesn't look right, I ask whether the person adjusted the screen resolution. Invariably, the answer is no. So here's the quick course: the answer to one of the questions I hear most.

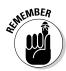

If you plug in a new monitor (or put together a new computer) and the screen looks fuzzy, the most likely culprit entails a mismatch between the resolution your computer expects and the resolution your monitor wants. To a first approximation, a screen resolution is just the number of dots that appear on the screen, usually expressed as two numbers:  $1920 \times 1080$ , for example. Every flat-panel screen has exactly one resolution that looks right and a zillion other resolutions that make things look like you fused your monitor with the end of a Coke bottle.

Setting the screen resolution is easy:

**1.** Right-click any empty place on the desktop and choose Screen Resolution.

You see the Screen Resolution dialog box, shown in Figure 2-7. (If you have more than one monitor or certain kinds of video cards, you may see multiple monitors in the top box.)

#### 2. Click in the Resolution drop-down list and pick the resolution you want.

That's the easy part.

The hard part? Figuring out which resolution your monitor likes: its *native resolution*. Some monitors have the resolution printed on a sticker that may still adhere to the front. (Goo Gone works wonders.) All monitors have their native resolutions listed in the manual. (You do have your monitor's manual, yes? No, I don't either.)

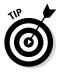

If you don't know your monitor's native resolution, Google is your friend. Go to www.google.com and type **native resolution** followed by your monitor's model number, which you can (almost) always find engraved in the bezel or stuck on the side. For example, typing **native resolution U3011** immediately finds the native resolution for a Dell U3011 monitor.

|   |                         | Screen Resol                                 | ution  |                    |      |
|---|-------------------------|----------------------------------------------|--------|--------------------|------|
| ۲ | ⇒ ↑                     | ≪ Display → Screen Resolution                | v Ċ Se | arch Control Panel |      |
|   | Change the              | appearance of your display                   |        |                    |      |
|   |                         |                                              |        | Detect<br>Identify |      |
|   | Display:<br>Resolution: | 1. Generic Non-PnP Monitor V<br>1366 × 768 V |        |                    |      |
|   |                         |                                              |        | Advanced set       | ting |
|   | Make text and o         | ther items larger or smaller                 |        |                    |      |
|   | What display se         | ttings should I choose?                      |        |                    |      |
|   |                         |                                              | ОК     | Cancel Appl        |      |

Figure 2-7: Tell Windows which screen resolution works best on your monitor.

### Activating and adjusting ClearType

Misbehaving text can make your monitor look fuzzy, too.

ClearType, the proprietary Microsoft method of sharpening the appearance of text on a screen, has been a fix-up fixture of Windows for many years, since Windows XP. Simply put, ClearType gets the sharpest text possible out of just about every monitor made in the past ten years. (Industry icon Steve Gibson has an excellent description of ClearType and its supremacy on LCD displays at www.grc.com/cleartype.htm.)

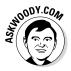

In Windows 8.1, Microsoft uses ClearType on the desktop but not on the tiled Metro Start screen, the Charms bar, or in any of the tiled Metro apps, whether they're made by Microsoft or not. It isn't available inside the tiled Metro Internet Explorer either. ClearType just isn't an option. Why? The theory goes that making type look good on the tiled side of the fence isn't important enough to weigh down the computer.

You can adjust ClearType so that it works best on your monitor under your lighting conditions. Just remember that ClearType doesn't change anything inside the tiled Metro part of Windows: It's the desktop only. Here's how to run the ClearType Text Tuner:

**1.** Right-click the Start screen in the lower-left corner of the screen to bring up the Power User Menu. Choose Control Panel.

That puts you on the desktop inside Windows Control Panel.

2. On the right, click Appearance and Personalization.

You see the Appearance and Personalization dialog box.

3. At the bottom, under Fonts, click the link to Adjust ClearType text.

Windows brings up the ClearType Text Tuner, shown in Figure 2-8.

**4.** Ignore the comment about Pocket PC screens, select the check box marked Turn On ClearType, click Next, and go through the calibration steps.

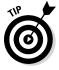

"Pocket PC" is the old name for Personal Digital Assistants that run the Windows Mobile Classic operating system, which is an operating system that has almost nothing in common with Windows itself. Microsoft dropped the name in 2007, shifting to Windows Mobile, which became Windows Phone, and then Windows Phone 8. Wonder how long it'll take it to update this screen?

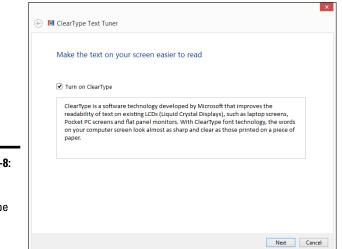

#### Figure 2-8: You can adjust ClearType for your desktop.

#### Showing larger fonts

If your eyes aren't what they used to be (mine never were), you may want to tell Windows to increase the size of text and other items on the screen. It's just enough boost to help, particularly if you're at an Internet cafe and forgot your glasses.

To adjust the size of fonts (actually, everything), follow Steps 1 and 2 in the preceding section to bring up the Appearance and Personalization dialog box. Under the Display icon, click the Make Text and Other Items Larger or Smaller link. You see the choices shown in Figure 2-9.

|                              |                                         | Display                                                                                        |                                        | _ 🗆 🗙                |
|------------------------------|-----------------------------------------|------------------------------------------------------------------------------------------------|----------------------------------------|----------------------|
|                              | € → < t ⊑ > Contro                      | ol Panel   Appearance and Personalization   Displ                                              | lay v 🖒 Search Control                 | Panel 🔎              |
|                              | Control Panel Home                      | Change the size of all items                                                                   |                                        | 0                    |
|                              | Adjust resolution                       | You can make text and other items on the de<br>temporarily enlarge just part of the screen, us |                                        | options. To          |
|                              | Change display settings                 | Smaller - 100% (default)                                                                       |                                        |                      |
| Figure 2-9:                  | Adjust ClearType text                   | O Medium - 125%                                                                                |                                        | n =                  |
| Windows                      |                                         | Clarger - 150%                                                                                 |                                        | 1                    |
| itself has a<br>setting that |                                         | Custom sizing options                                                                          |                                        |                      |
| resembles                    |                                         | Change only the text size                                                                      |                                        |                      |
| the "zoom"                   |                                         | Instead of changing the size of everything on                                                  | the desktop, change only the text size | for a specific item. |
| you find                     |                                         | Title bars v 11 v Bold                                                                         |                                        |                      |
| in many                      | See also                                |                                                                                                |                                        | Apply                |
| ,<br>programs.               | Personalization<br>Devices and Printers |                                                                                                |                                        | миріу                |

Programs running on the desktop generally won't recognize your preference for larger text; the Start screen or tiled style apps won't, either.

### Using magnification

If you need more "zoom" than the font enlarger can offer, click the Magnifier link (refer to Figure 2-9; the link is in the first paragraph), and the Windows Magnifier appears. The Magnifier lets you zoom the entire screen by a factor of 200, 300, or 400 — or as high as you like.

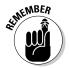

Note that magnifying doesn't increase the quality or resolution of text or pictures. It makes them bigger not finer. That *CSI* "David, can you make the picture sharper?" thing doesn't work with Windows. Sorry, Grissom.

If these nostrums don't do the job, you should take advantage of the Windows high-contrast themes. They use color to make text, in particular, stand out. High-contrast themes are available from the Themes list (refer to Figure 2-3) and are described in the section "Using Desktop Themes," earlier in this chapter.

### Tricking Out the Taskbar

Microsoft developers working on the Windows 7 taskbar gave it a secret internal project name: the Superbar. Although one might debate how much of the Super in the bar arrived compliments of Mac OS, there's no doubt that the Windows 8.1 taskbar is a key tool for anyone who uses the desktop. In fact, with the demise of the old Start menu, the taskbar and shortcut icons on the desktop are your only ways of getting at programs, without slipping into the Metro Start screen.

The next chapter covers slicing and dicing the Metro Start screen to support your desktop inclinations. This section shows you how to take full advantage of the taskbar's capabilities.

The Windows Super, uh, taskbar, appears at the bottom of the screen, as in Figure 2-10.

If you hover your mouse over an icon and the icon is associated with a program that's running, you see thumbnails of all the copies of the program. For example, in Figure 2-10, Internet Explorer 10 is running, and two tabs are open. Hover your mouse over the IE icon, and you can click a thumbnail to bring up the specific tab.

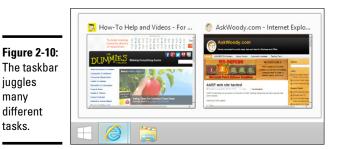

### Anatomy of the taskbar

The taskbar consists of two different kinds of icons:

◆ Icons that have been pinned there: Windows ships with two icons on the taskbar, one for Internet Explorer and one for File Explorer — three, if you count the Start screen as an icon. You can see them on the left in Figure 2-10. If you install a program and tell the installer to put an icon on the taskbar, an icon for the program appears on the taskbar. You can also pin programs of your choice on the taskbar.

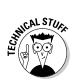

Some older programs have installers that offer to attach themselves to the Quick Launch Toolbar. It's a Windows XP–era thing. If you agree to put the icon on the Quick Launch Toolbar, the icon for the program actually gets put on the far-more-upscale taskbar.

✦ Icons associated with running desktop programs: Every time a program starts, an icon for the program appears on the taskbar. If you run three copies of the program, only one icon shows up. When the program stops, the icon disappears. Tiled apps don't appear on the taskbar at all.

In general, you can't differentiate between the pinned icons and the ones that are just coming along for the ride, except by noting which ones are on the right (the running programs) and which ones are on the left (the pinned programs). You can, however, tell which icons represent running programs: Windows puts a little box around the icon for any running program. If you have more than one copy of the program running, you see more than one line on the right. It's subtle. In Figure 2-10, the second icon has two running programs.

### Jumping

If you right-click any icon in the taskbar or tap and hold, whether the icon is pinned or not, you see a bunch of links called a Jump List, as shown in Figure 2-11.

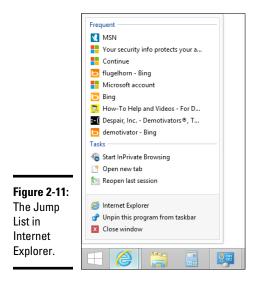

The contents of the Jump List vary depending on the program that's running, but the bottom pane of every Jump List contains the name of the program and the entry Unpin This Program from Taskbar (or conversely, Pin This Program to the Taskbar, if the program isn't pinned).

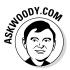

Jump Lists were new in Windows 7, and they haven't taken off universally. Implementation of Jump Lists ranges from downright obsessive (such as Internet Explorer 10) to completely lackadaisical (including most applications that aren't made by Microsoft).

Here are the Jump List basics:

✦ Jump Lists may show your recently opened file history. For example, the WordPad Jump List (see Figure 2-12) shows you the same Recent Documents list that appears inside WordPad. The currently open document(s) appear at the top of the list.

| recently<br>opened<br>documents. | Figure 2-12:<br>WordPad's<br>Jump List<br>shows<br>recently |  |
|----------------------------------|-------------------------------------------------------------|--|
|----------------------------------|-------------------------------------------------------------|--|

◆ It's generally easy to pin an item to the Jump List. When you pin an item, it sticks to a program's Jump List whether or not that item is open. To pin an item, run your mouse out to the right of the item you want to pin and click the stick pin. That puts the item in a separate pane at the top of the Jump List. In Figure 2-12, if I click the pin next to World Domination.txt, that document gets pinned to the top of the list. In the future, if I want to open World Domination.txt, I just right-click the WordPad icon and select the document.

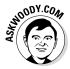

The Jump List has one not-so-obvious use. It lets you open a second copy of the same program. Say you want to copy a handful of albums from the music library to your thumbdrive on F:. You start by clicking the File Explorer icon in the taskbar, then on the left, click the Music Library. Cool.

You can do the copy-and-paste thang — select an album, press Ctrl+C to copy, use the list on the left of File Explorer to navigate to F:, and then press Ctrl+V to paste. But if you're going to copy many albums, it's much faster and easier to open a second copy of File Explorer and navigate to F: in that second window. Then you can click and drag albums from the Music folder to the F: folder.

To open a second copy of a running program (File Explorer, in this example), you have two choices:

- + Hold down the Shift key and click the icon.
- ◆ Right-click the icon (or tap and hold) and choose the program's name.

In either case, Windows starts a fresh copy of the program.

#### Changing the taskbar

The taskbar rates as one of the few parts of Windows that are highly malleable. You can modify it till the cows come home:

- Pin any program on the taskbar by right-clicking the program (see the next chapter of this minibook for a tricky way to find many programs) and choosing Pin This Program to Taskbar. Yes, you can right-click the icon of a running program on the taskbar.
- ✦ Move a pinned icon by clicking and dragging it. Easy. You know the way it's supposed to be. You can even drag an icon that isn't pinned into the middle of the pinned icons. When the program associated with the icon stops, the icon disappears, and all pinned icons move back into place.
- Unpin any pinned program by right-clicking it and choosing Unpin This Program from Taskbar. Rocket science.

Unfortunately, you can't turn individual documents or folders into icons on the taskbar. But you can pin a folder to the File Explorer Jump List, and you can pin a document to the Jump List for whichever application is associated with the document. For example, you can pin a song to the Jump List for Windows Media Player.

Here's how to pin a folder or document to its associated icon on the taskbar:

#### 1. Navigate to the folder or document that you want to pin.

You can use File Explorer to go to the file or folder or you can make a shortcut to the file or folder.

#### 2. Drag the folder or document (or shortcut) to the taskbar.

Windows tells you where it will pin the folder, document, or shortcut, as shown in Figure 2-13. For example, if you are dragging a .docx file, Windows will let you pin it to WordPad, Word, File Explorer, or any program that can open a .docx file.

#### Figure 2-13:

Drag a file or folder to pin it to a taskbar icon.

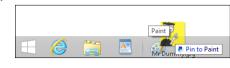

#### 3. Release the Mouse button.

That's all it takes.

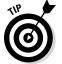

A little-known side-effect: If you pin a file to a program on the taskbar, the program itself also gets pinned to the taskbar, if it wasn't already.

#### Making your own little toolbars

You can turn your own folder into a toolbar, which sits on the taskbar. It's a cool tool if you frequently need to navigate around a hornet's nest of folders and don't want to do the navigating from inside a specific program (such as Word or Excel). Instead, you can put a pop-up menu — a new toolbar, in Windows parlance — on the taskbar. This toolbar whisks you directly to a folder, and from that point, subfolders turn into submenus. You can navigate through the folder maze to individual files.

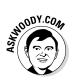

The terminology here is confusing because the custom pop-up toolbar you create sits on top of the Windows taskbar. Your folder doesn't show up as an icon; it appears on the right side of the taskbar with the name of the folder. When you click the name of the folder, you see a navigable list of all subfolders and documents. Confused? Take a look at Figure 2-14. When you create your own toolbar, the entries on the toolbar match the underlying folder structure.

#### Figure 2-14:

The toolbar entries match the underlying folder structure.

|                    |    | Authoring Programs<br>Graphic Programs<br>Music Programs | > | 2 | Notepad<br>WordPad |  |
|--------------------|----|----------------------------------------------------------|---|---|--------------------|--|
| Important Programs | ** |                                                          |   |   |                    |  |

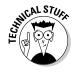

To create the file structure you see, I put a folder on my desktop called Important Programs. I put three folders inside that folder, called Authoring Programs, Graphic Programs, and Music Programs. In the Authoring Programs folder, I put shortcuts to Notepad and WordPad.

After I pinned the Important Programs folder to the taskbar, clicking the double-right wedges to the right of the name of the folder brings up a pop-up list of subfolders. Clicking one of the subfolders brings up a list of files in the subfolder.

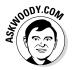

Making your own toolbars is a reasonable way to create your own Start Menu substitute. I prefer using the tiled Start screen, as I show in the next chapter. But keep these toolbars in mind if you want certain items to be a click away without switching to the tiled side of the force.

To put a new toolbar on the Windows taskbar:

## 1. Right-click any unused part of the taskbar and choose Toolbars New Toolbar.

You see the New Toolbar — Choose a Folder dialog box, shown in Figure 2-15.

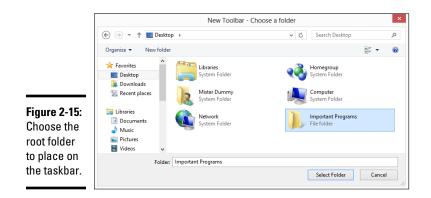

**2.** Navigate to the folder you want as the root of the pop-up menu, click it once, and click Select Folder.

The contents of this folder appear on your new toolbar. Figure 2-14 shows the result of my placing the Important Programs folder on my taskbar.

**3.** If you want to relocate the toolbar, make sure the taskbar is unlocked (right-click an empty part of it and deselect the Lock the Taskbar option). Then click and drag your new toolbar wherever you want.

If you play with the toolbar, you see that Windows restricts the placement and sizing of the toolbar quite drastically. It also has a habit of dragging out subfolders and files.

**4.** When you're happy with the result, right-click an unused spot on the taskbar and select the Lock the Taskbar check box.

Try using the new toolbar and see if you get used to it.

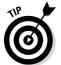

If you change your mind and want to get rid of the new toolbar, right-click an open place on the taskbar, choose Toolbars, and deselect the option that mentions the new toolbar.

### Working with the taskbar

I've discovered a few tricks with the taskbar that you may find worthwhile:

- ♦ When you hover your mouse over an icon, you see thumbnails of the running copies of the program (refer to Figure 2-10). Normally, the thumbnails disappear when you move the mouse, but if you click the icon once, the thumbnails stay until you click somewhere else.
- ◆ Sometimes you want to shut down all (or most) running programs, and you don't want Windows to do it for you. It's easy to see what's running by looking at the boxes around the icons (refer to Figure 2-10). To close down all instances of a particular program, right-click its icon and choose Close Window or Close All Windows.

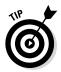

Sometimes, if a program is frozen and won't shut itself down, forcing the matter through the taskbar is the easiest way to dislodge it.

The terminology is a bit screwy here. Normally, you would choose Exit the Program, Choose File Exit, Click the Red X, or some such. When you're working with the taskbar, you choose Close Window or Close All Windows from the choices that pop up when you right-click the icon on the taskbar. Different words, same meaning.

This doesn't work for all programs, but for some (including Word), if you hold down the Ctrl key and click the Taskbar icon, the program will open with the most recently viewed document open.

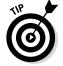

If you drag your mouse to the lower-right corner and then click, Windows minimizes all open windows. Click again, and Windows brings back all minimized windows. You can also right-click and choose Peek at Desktop or Show Desktop.

### Controlling the Notification Area

Windows gives you some specific control over the contents of the *notification area* — the glob of icons down near the clock that used to be known as the *system tray*.

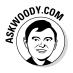

Windows ships with a small handful of visible notification icons — for the Action Center, the Network Center, and the master audio volume control slider. That's it. If you see any additional icons, your computer's manufacturer probably put them there. When you install a new program that has an icon for the notification area, the icon is placed in the box that you can see when you click the up arrow at the left edge of the icons.

If you're tired of seeing a useless icon in the notification area — or if you know that you want to see an icon all the time — you can take control. Here's how:

#### 1. Click the up arrow at the left edge of the icons.

You see all the notification icons available for you. If you don't see an up arrow, congratulations! You don't have any notification icons gumming up the works.

If you see an icon in the box that you absolutely must have visible all the time, simply click and drag it into the notification area, near the clock. If you later change your mind, you can click and drag the icon back from the notification area into the box.

#### 2. Choose Customize.

Windows shows you the Notification Area Icons Zapper box. That's what I call it, anyway (see Figure 2-16).

|                                       |       | Notification Area Icons                                                                                                    | _ 🗆 🗡             |
|---------------------------------------|-------|----------------------------------------------------------------------------------------------------|-------------------|
|                                       | € ⋺ - | ↑ 🚍 « All Control Panel Items → Notification Area Icons v 🖒 Search                                                                                                    | n Control Panel 🔎 |
|                                       |       | Select which icons and notifications appear on the taskbar<br>If you choose to hide icons and notifications, you won't be notified about changes or update<br>hidden icons at any time, click the arrow next to the notification area on the taskbar. | ?<br>s. To view   |
|                                       |       | Network     Network     Network Internet access     Show icon and notifications     Volume     Speakers: 67%     Show icon and notifications                                                                                                    | ~                 |
| Figure 2-16:                          |       | Windows Explorer<br>Safely Remove Hardware and Eject Only show notifications                                                                                                    | v                 |
| Control<br>notification<br>area icons |       | Turn system icons on or off<br>Restore default icon behaviors<br>Always show all icons and notifications on the taskbar                                                                                                    |                   |
| here.                                 |       | OK                                                                                                    | Cancel            |

- **3.** Find the icon you want to zap and, in the drop-down list, choose Hide Icon and Notifications (to turn off the beast completely) or Only Show Notifications (shows the balloon warnings but doesn't show the icon).
- 4. Click OK.

The icon changes its wayward ways immediately.

Windows has some fairly sophisticated notification methods these days, much more usable than the old notification area icons. In particular, there are notifications on the lock screen and "toaster" notifications that appear floating on the upper-right side of the screen, just like a piece of toast popping out.

I talk about those other tile-like notifications in Book VIII, Chapter 4.

# Chapter 3: Metro Mods for Desktop Users

#### In This Chapter

- Installing new programs and dealing with their tiles
- ✓ Getting rid of the Metro Start screen chaff
- Finding and adding programs to the Start screen
- Organizing the Start screen for a lean, mean desktop
- ✓ Alternatives to the Metro Start screen

When the Windows 8 design team took a look at how people were using the Windows Start menu, the team decided the Start menu wasn't being used as originally intended. Windows has changed, programs have changed, and users have changed. The design team felt it could do a better job by turning the menus into a field of tiles, going from cascading menus featuring dull straight text to the colorful but not hierarchical "live" tiles of the Metro Start screen interface. The change persisted in Windows 8.1.

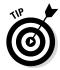

You may agree with their choices; you may disagree (as I do). The fact is that the Metro Start screen is malleable enough that you can turn it into just about anything you want — except for cascading menus. In Windows 8.1, Start doesn't have cascading menus: All the tiles sit on the Metro Start screen, and you have to scroll to find them.

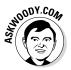

I'm a desktop user, and I'm not afraid to say it. If you're like me, I bet you'll like this chapter. Here, I show you how I use all the tools at hand to make the Metro Start screen launch programs on the desktop, so the new Start screen works kind of like the old Start menu. A little bit. I concentrate on using the mouse and keyboard — not the touch interface — and look hard at how to bring back the programs you may've used in previous versions of Windows.

Windows 8.1 isn't quite as parochial as Windows 8. Microsoft backed down a little bit. While you won't see any vestiges of the Windows 7 Start menu, there are ways to trim back some of the worst fangs in Windows 8, from a mouse user's point of view.

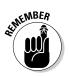

This chapter's approach is different from all the other chapters in this book. While the rest of the book offers references, such as jump in here, jump out there, this chapter's designed as a tutorial, a step-by-step guide to modifying your Metro Start screen and Windows itself, so it helps you get work done on the desktop.

In Figure 3-1, you can see the Start screen that I, uh, started with. By the end of the chapter, you'll see how it's morphed into something considerably less of a what-can-we-buy-from-Microsoft oriented experience and considerably more of a get-some-work-done tool.

I change my Metro Start screen so I can start the programs I frequently need quickly, can find programs that I occasionally want with a little bit of hunting, and relegate most of the rest of the stuff to the back of the bus — or at least the far outer reaches of the Start screen. Along the way, I show you how to do the following:

- ◆ Organize tiles that appear when you install new programs
- ♦ Sort through the tiles you need and those you don't
- ♦ Add tiles for the programs you want
- ✤ Organize the tiles into groups

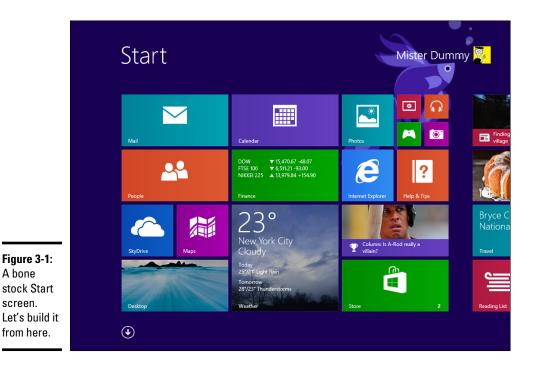

### Drop That Stupid Background

First things first. Maybe I'm too old or too educated, but I *hate* the swirly designer backgrounds and squiggly things (is that an Angry Birds pig?) that lurk underneath the Metro tiles.

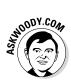

It astounds me that Microsoft did away with the snazzy and functional Windows 7 Aero glass — see-through borders and glowing "X" box — and gave us boxy, staid Metro plus this gag-me-with-a-modern-fork array of Metro Start screen backgrounds. But I digress.

I show you later in this chapter how to change the background on the Metro Start screen so it matches your desktop background (formerly known as "wallpaper"). For now, let's just get rid of the swirlies. Here's how:

- 1. From the Metro Start screen (press the Windows key or Windows button if you aren't already there), slide your mouse to the upperright corner of the screen or push Windows key+C to bring up the Charms bar.
- 2. Click Settings.
- 3. At the top, choose Personalize.

Windows responds with the Personalize pane shown in Figure 3-2.

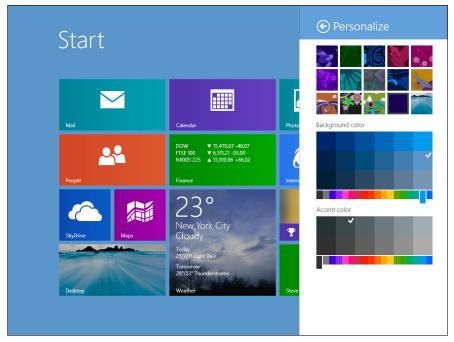

Figure 3-2: The hard-tofind place to change the Metro Start screen background. **4.** If you want to get rid of those swirly thingies and pick a solid color for the Metro Start screen background, click or tap the second tile from the right on the bottom (it'll probably look like a dull black blob).

If you want to get ahead of yourself, you can tell the Metro Start screen to match its background with your old-fashioned desktop background by choosing the tile at the bottom right.

**5.** Slide and click to choose the background color (which appears as the "wallpaper" for the Metro Start screen) and the accent color (which doesn't show up much).

You're done. Nothing to click or accept.

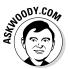

By the end of this chapter, you may choose to have the Metro Start menu background match the old-fashioned desktop background, but personally, I like to have a simple solid color that tells me immediately I've ventured into the dark side.

### Installing New Programs and Dealing with Their Tiles

When you install a new program in Windows 8.1, the installer throws a bunch of tiles up on the All Apps screen. They're disjointed and unorganized and can be a massive pain to sort through.

To illustrate the point, I take my fresh clean version of the Start screen (refer to Figure 3-1) and install the following, using only default settings:

- ♦ Office Professional Plus 2010
- ♦ 7Zip
- ◆ Secunia PSI, the software version checker (see Book X, Chapter 5)
- ♦ Google Chrome and I made it the default web browser (see Book IV, Chapter 1)

The installers have tossed the tiles for all those programs onto the Metro All Apps page — and, if you click on the down arrow at the bottom of the Metro Start screen, it ain't pretty. See Figure 3-3.

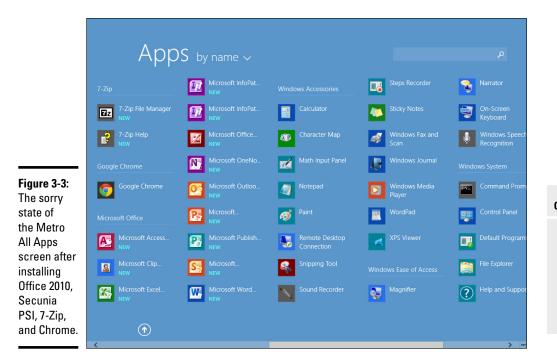

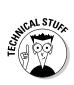

If you're an experienced Windows XP, Vista, or Win7 user, you may notice that Windows 8.1 has grouped these little tiles, organizing them in the same way that older versions of Windows would've tossed them into the old Start menu. For example, if you installed 7-Zip in Windows 7, you would've received a Win7 Start menu item called 7-Zip (see the upper-left corner of Figure 3-2), and it would've had two items underneath, 7-Zip File Manager and 7-Zip Help. Win8.1 uses the old installation settings but puts them in a tiley sorta place.

The New flags you see scattered hither and yon in Figure 3-2 are reminders that Windows hasn't put links to any of these programs anywhere. You won't find the NEW programs on the Metro Start screen, on the old-fashioned desktop, or on the desktop's taskbar. They're stuck back here in the lower forty, waiting for you to bring them out.

Yes, you're supposed to know that by osmosis. The program installers don't warn you, "Hey, go to the All Apps screen to stick these programs someplace useful."

Here's the general procedure:

**1.** From the Metro Start screen (get there by pressing the Windows key or the Windows button on your computer), click the down arrow.

The first screen you see includes all the Metro apps that appear as tiles on the Metro Start screen, plus a few others that seem to be sprinkled in there to keep you guessing.

2. Scroll right.

That takes you to the blob of programs that haven't been assigned to the Metro Start screen or to the old-fashioned desktop's taskbar. See Figure 3-2.

**3.** Look through the items marked NEW. If you find one that you want to put on the old-fashioned taskbar, right-click it.

An Option bar appears at the bottom of the screen.

- 4. Click on the icon that says Pin to Taskbar.
- 5. If you really want a Metro Start screen tile for that particular program, click Pin to Start as well.

Each new program that you Pin to Start gets tossed into a glob at the right side of the Metro Start screen. Don't worry about organizing the mess just yet. We'll get to it shortly.

Some programs install themselves on the old-fashioned taskbar and/or on the desktop. Those programs aren't marked with NEW in the Metro All Apps list. (See, for example, Google Chrome in Figure 3-3.) It's just as well, because the installer has already done what needs to be done, without making you manually sort through the nitty-gritty.

### Finding and Adding Programs to the Start Screen

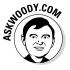

Before I start grouping the tiles and making them a bit more accessible and generally prettify the Metro Start screen, I need to bring back many of the programs that used to be on the Windows Start menu — you know, the old stalwarts such as Notepad, Paint, and Calculator, that you may use once or twice a week or even once or twice a day.

Here's an easy way to do it, using the Metro All Apps list:

**1.** From the Metro Start screen (get there by pressing the Windows key or the Windows button on your computer), click the down-arrow.

You see the Metro All Apps list, similar to the one shown in Figure 3-4.

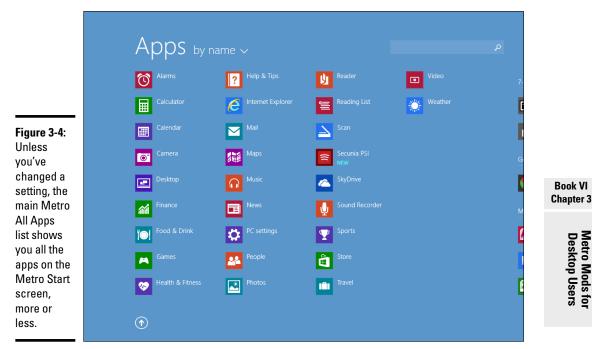

#### 2. If you see any programs that you absolutely don't want on your Metro Start screen, right-click on the program and, at the bottom, choose Unpin from Start.

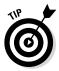

Don't go overboard. By the time you reach the end of this chapter, you'll shuffle the programs you don't like off the right edge of the Metro Start screen, so they'll be out of the way but still be around if you really want them.

3. Scroll right. If you see any programs that you definitely do want on the Metro Start screen or on the old-fashioned taskbar, right click and choose either Pin to Start or Pin to Taskbar, or both.

The program's tile is tossed on the Start screen, into the hodgepodge group on the right.

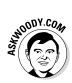

Windows is loaded with "legacy" programs that deserve to be considered for inclusion either on the taskbar or on the Metro Start screen. This is the easy way to put them on either or both: Scroll around on the All Apps screen and pick and choose.

When I'm trying to decide whether to put a legacy program on the Start screen and/or the desktop taskbar, I keep three things in mind:

- ♦ When I'm working on the desktop, it's a whole lot easier to run a program from the taskbar than it is from the Metro Start screen. That's why I put programs that tie in to the desktop — the Snipping Tool being an obvious example because it only works on the desktop — on the taskbar.
- When I'm working on the tiled Metro side of the fence, it's a little bit easier to click or tap a tile and flip over to run the program on the desktop. That's why I put the Office programs that I use all the time on the Metro Start screen.

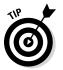

The most constraining fact of all is that there's a very limited amount of space on the desktop taskbar and endless vistas of space on the Metro Start screen. So if there's a program I use once in a blue moon, such as the Character Map, I'll stick it on the Start screen. That way I can find it if I go looking for it, but it won't get in the way most of the time.

You may wonder why I put Character Map on the Start screen at all. That's easy. If it isn't on the Start screen, I'll either forget that it exists, or I'll forget the name and spend a lot of time trying to find it. That kind of "discoverability" is something that the old Windows Start menu had in spades. With the demise of the old Windows Start menu, the only other option is to stick a tile on the Start screen and hope that I bump into it at the right time.

See Table 3-1 — quite possibly the most important table in this book — for details on what programs you should consider for inclusion on the Start screen and on the desktop taskbar.

| Table 3-1           | Legacy Programs to Consider for the<br>Start Screen and Desktop Taskbar |                                                                                                    |  |  |
|---------------------|-------------------------------------------------------------------------|----------------------------------------------------------------------------------------------------|--|--|
| Type This in Search | Where 1 Pin It                                                          | Why                                                                                                    |  |  |
| Calculator          | Taskbar                                                                 | The desktop calculator, not the<br>Metro version. It's under the<br>Windows Accessories group. I<br>use it all the time. |  |  |
| Character Map       | Start screen                                                            | Very helpful for inserting odd characters.                                                                               |  |  |
| Command Prompt      | Start screen                                                            | Also on the Power User Menu,<br>but I forget.                                                                            |  |  |
| Control Panel       | Taskbar                                                                 | I use this one all the time.                                                                                             |  |  |

| Type This in Search      | Where 1 Pin It              | Why                                                                                                    |  |
|--------------------------|-----------------------------|----------------------------------------------------------------------------------------------------|--|
| Default Programs         | Start screen                | Accessible from the Control<br>Panel, but it's easier to find<br>here.                                                                                                    |  |
| Magnifier                | Start screen                | Hard to find otherwise.                                                                                                    |  |
| Math Input Panel         | Start screen                | Obscure but a lifesaver if you work with equations.                                                                                                    |  |
| Windows Media<br>Player  | Start screen                | I tend to use VLC to play media<br>files, but if you use Media Player<br>frequently on the desktop, put it<br>on the taskbar, too.                                               |  |
| Notepad                  | Start screen and<br>Taskbar | Another ancient program I use all the time.                                                                                                    |  |
| On-Screen Keyboard       | Start screen                | Just in case you need a key-<br>board on the desktop.                                                                                                    |  |
| Paint                    | Taskbar                     | Although I usually use Paint.net.                                                                                                    |  |
| Run Start screen         |                             | It's hard to use because in many<br>cases you have to know the<br>exact name of the file, but I put<br>it on the Start screen anyway;<br>also appears on the Power User<br>Menu. |  |
| Snipping Tool            | Taskbar                     | It's one of the most useful<br>Windows tools.                                                                                                    |  |
| Sticky Notes             | Start screen                | I don't use them very often, but it<br>I really need one, I know where<br>to look — on the Start screen.                                                                         |  |
| Task Manager             | (None)                      | Microsoft's new and greatly<br>improved Task Manager (see<br>Book VIII, Chapter 5). It's on the<br>Power User Menu, but you may<br>want it on the taskbar, too.                  |  |
| Windows Easy<br>Transfer | (None)                      | Particularly useful when setting<br>up new machines, but Microsoft<br>is hiding it away now.                                                                                     |  |
| Windows PowerShell       | Start screen                | A real power user's product.                                                                                                    |  |
| WordPad                  | Start screen                | l don't use it very often, but                                                                                                    |  |

Now, finally, I have all the pieces in place to assemble a genuinely useful Start screen for desktop aficionados. The pieces are just all jumbled together, as you can see in Figure 3-5.

Metro Mods for Desktop Users

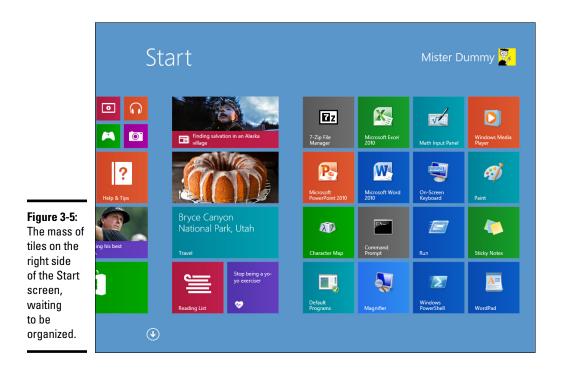

### Sorting through the Metro Start Tiles

Before I show you how I rearrange the tiles to best suit me — and hopefully give you a few useful ideas for your situation at the same time — there's one more group of tiles you should consider: The tiles that originally came on your Start screen.

Generally, you can do one of four things with the original Start screen tiles, which are shown in Figures 3-1 and 3-5:

- You can drag the important ones toward the left, so they're easier to find when you land on the Start screen.
- ♦ You can drag the less important (even the downright useless) original tiles to the right, so they don't get in the way of tiles that you use all the time. Stick them out in the back forty, as it were, so you can find them if you need them, but keep them out of the way of your normal day-today use.
- ◆ You can make some tiles bigger (double-sized rectangle) or smaller (single-sized square), or very big (four single squares) or very small (one-quarter of a normal square). To do so, right-click the tile or nudge it down with your finger, and then at the bottom, choose Larger or Smaller.

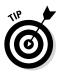

You can delete the tile entirely — remove it from the Start screen. I rarely recommend doing so because a wayward tile waaaaay off on the right doesn't take up real estate or mindshare — and some day you may wish you had the tile back.

Here are the tiles that ship on the Start screen and what I generally do with them. Your preferences may differ, of course:

- ★ Mail: I use Gmail, so this one gets dragged to the right. If your e-mail needs aren't particularly voluminous, the tiled Windows 8.1 Metro Mail app may be a good solution. See Book IV, Chapter 2. If you're going to use it, keep it on the left. Otherwise, make it smaller and drag it to the right.
- ✦ People: I've switched over to using Google Contacts, and updating the Microsoft Contacts list is a pain. I move the People tile to the right. Again, you may find that the Metro People app works just great for you, in which case, keep it on the left.
- ◆ SkyDrive: I usually access SkyDrive through the desktop and I use Google Drive, Dropbox and iCloud, too. The tiled Win8.1 Metro SkyDrive app doesn't really do much for me, but if you spend a lot of time on the Metro side, keeping this tile may be worthwhile for you.
- ✦ Maps: This one's handy, but I prefer Google Maps, which I also use on my Android phone and iPad. I drag this tile to the right.
- ◆ Desktop: Yeah, I use this one all the time. After some experimentation, I drag it to the lower-left corner. It's easier to find down there, I think.

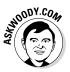

- ◆ Calendar: I tend to use the Google Calendar, but it's convenient to have the date displayed on the Start screen. The only downside? In order to get the tile to show the date, you have to sign on to Windows with a Microsoft Account. Go ahead if you want to. Because I don't maintain appointments in the tiled Windows 8.1 Metro Calendar app, there's no particular advantage to having a large tile. (The large tile shows you a day's appointments.) So on machines where I log on with a Microsoft Account, I make the tile smaller and keep it visible, just to show the date. Book IV, Chapter 2 introduces what the Win8.1 Calendar can do.
- ◆ Finance: I've tried and tried to use this tile but finally gave up. The stock quotes are delayed, so if I'm interested in seeing how the market's doing or an individual stock is doing, I flip over to the desktop and use a web browser. Unless you can live with stale stock prices, move this tile to the right.
- ✦ Weather: With this tile set to very big ("Large"), I can see the current weather, as well as a two-day forecast. That's actually useful to me. I move it left.

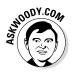

- ▶ **Photos:** The tiled, Windows 8.1 Metro Photos app isn't much of an app, but it does cycle through many of my photos nicely, which makes the large tile a welcome addition to my Start screen.
- ◆ Video Music Games Camera: Microsoft's trying hard to put a prettier face on its movie and music marketing business, but I don't buy it. Literally. If I want a full-screen video, I'll use VLC on the old-fashioned desktop, and there are many better ways to play music the Windows Store has several good alternatives. Move 'em all to the right.
- ◆ Internet Explorer: I generally use Chrome for my default browser, so I drag the Internet Explorer tile way off to the right.
- Help & Tips: I keep hoping this app will get better. Maybe someday; for now, it's banished to the right.

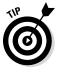

- ◆ News: I keep this tile where I can see it, in the off chance that it'll flash a news headline that I don't pick up earlier on some other media notably Twitter (see Book V, Chapter 4). I don't think that's ever happened a zombie apocalypse could unfold, and it'd take Bing at least a day to catch up but hope springs eternal. I turn the tile smaller and keep it to the left where I can see it.
- ◆ Sports, Travel, Food & Drink: They're gorgeous tiles with pretty pictures, but if I want to see great sports or travel photography, I'll go on the web. These get dragged off to the right.
- ◆ Store: Note that the Windows Store holds updates to all your basic tiled Metro apps: The updates are free, but they come through the Windows Store. So you may end up using the Store more frequently than you may otherwise think — and it may be worthwhile moving the Store tile to the left, where it's easier to find. I make the tile Medium size and keep it on the left.
- ✦ Reading List: I use Evernote, which works more like the way I work. Evernote's free, and it's available as a website, a browser add-in, and as a Metro app. This tile gets the heave-ho.
- ✦ Health & Fitness: I figure the best way for me to enhance my health and fitness is to put the bloody computer down and walk away. A tile? Nope.

### Starting to Form Your Metro Start Screen

The general approach of whipping this mess into shape is to click and drag tiles into groups that make sense, and then use the customizing tools to assign names to the groups. Finally, we'll move the groups around so they appear in the correct sequence from left to right.

Start with putting a few tiles in their proper places.

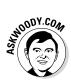

One cold hard fact about the Metro Start screen: When you bring up the Start screen, you can only see a handful of tiles. There are (almost) always more tiles than will fit on the screen: A Metro blivet, if you will. If you aren't careful, every time you go to click an often-used tile, you may have to scroll and scroll and scroll to find it. Moral of the story: Put your frequently used tiles on the left, where they're easy to find.

Also, for those rare times when you actually do venture to the Metro Start screen, you may want to see the weather report or maybe some news. I include those tiles in a separate group.

My first iteration at a custom Metro Start screen combines the moving of apps from the All Apps list, with the careful vetting of the tiles that ship on the Start screen. The result looks something like Figure 3-6.

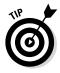

So now you have a basic idea of how to move tiles around and where to dredge up tiles for important programs — such as Calculator and Notepad — that otherwise wouldn't have any. At least they're important to me, and if you have much experience at all with older versions of Windows, I bet they're important to you, too.

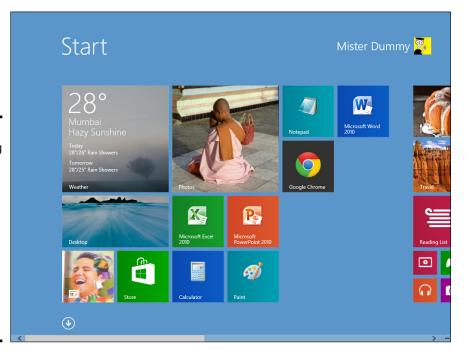

Book VI Chapter 3

Figure 3-6: Start moving programs that you use commonly toward the left, so they're easier to see when you jump to the Metro Start screen.

## Organizing the Start Screen for a Lean Mean Desktop

Now to bring a little order to the tile chaos. Remember that I'm building the Start screen specifically to help me use the old-fashioned Windows desktop as effectively as I can. I click and drag the tiles into these groups:

- ◆ Core Desktop Apps Word, Excel, PowerPoint, Google Chrome, 7-Zip (which is very handy for putting together password-protected Zip files; see Book X, Chapter 5). I have an extra spot, so I dragged over the desktop calculator. See Figure 3-7.
- ◆ Useful, tiled Windows 8.1 apps yes, some of you will chide me for an oxymoron, but it's true. These are apps that serve a useful purpose (or at least serve up some nice eye candy) whenever I'm on the Start screen. Turns out that I had some extra room, so I resurrected the Travel and Finance apps. See Figure 3-8.

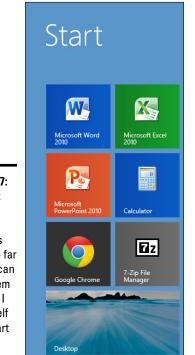

Figure 3-7: The most used desktop programs go on the far left, so I can get to them quickly if I find myself in the Start screen.

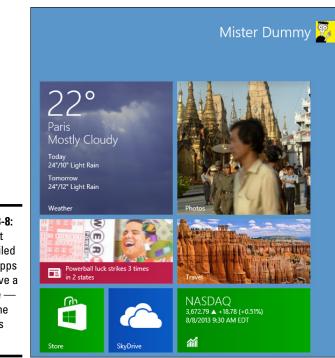

Figure 3-8: The next group, tiled Metro apps that serve a purpose and some leftovers that fit.

Book VI Chapter 3

- ◆ Utilities the next bunch of programs (Secunia PSI, Notepad, Paint, Internet Explorer, Windows Media Player) come in handy from time to time.
- **The dregs** programs that I want to keep on the Start screen because ٠ I may use them once in a while, but I don't use them frequently enough for them to occupy an important spot.

Finally, if I right-click on any tile, Windows opens up a grayed-out window above each group, inviting me to Name Group. I type in some suitable names, click once on the Start screen itself, and it's done. See Figure 3-9.

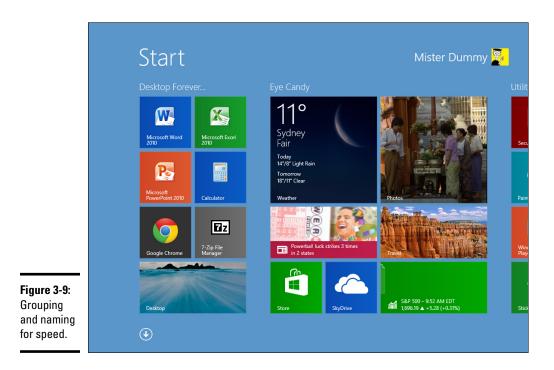

And my desktop taskbar — created while stepping through Table 3-1 in this chapter — works just great. See Figure 3-10.

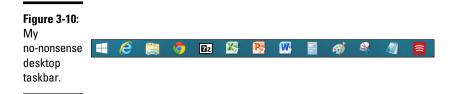

One of the nicest features of the Metro Start screen? You can change it easily, any time. Just click and drag tiles to wherever you want them.

## Booting to the Desktop

On more step, and you'll have done everything you can to keep your focus on the old-fashioned desktop — so you can flip to the Metro Start screen on your terms. As much as possible, anyway. Windows 8.1 includes the ability to tell Windows that, when it starts, it should show the old-fashioned desktop, not the Metro Start screen.

That was one of the most annoying features in Windows 8.

Windows 8.1 also lets you desensitize the upper-left and upper-right corners of the screen. If you don't turn off those "hot" corners, every time you hover your mouse in the upper-right corner of the screen — perhaps to click the "X" on a window to close it — Windows thinks you want to bring up the Charms bar. Blech.

Here's the rest of the desktop-over-Metro story:

- 1. Go to the old-fashioned desktop click the Desktop tile, if you aren't there already — right-click any empty piece of the taskbar and choose **Properties.**
- 2. Click the Navigation tab.

You see the Taskbar and Navigation properties dialog box shown in Figure 3-11.

**3.** Here are my recommendations for the settings:

**Off:** When I point to the upper-right corner, show the charms. No thank you. If I want to see the Charms bar, I'll type Windows key+C.

**Off:** When I click the upper-left corner, switch between my recent apps. No thank you. That's why the Windows gods created Alt+Tab.

|                                                   | Taskbar and Navigation properties                                                                                                    |
|---------------------------------------------------|----------------------------------------------------------------------------------------------------|
|                                                   | Taskbar Navigation Jump Lists Toolbars                                                                                                    |
|                                                   | Corner navigation When I point to the upper-right corner, show the charms When I click the upper-left corner, switch between my recent apps Replace Command Prompt with Windows PowerShell in the menu when I right-click the lower-left corner or press Windows key+X |
|                                                   | Start screen G Go to the desktop instead of Start when I sign in Show my desktop background on Start Always show Start on my main display when I press the Windows                                                                                                    |
|                                                   | └─ logo key<br>☐ Show the Apps view automatically when I go to Start                                                                                                    |
| <b>Figure 3-11:</b><br>Declare<br>your<br>desktop | Search everywhere instead of just my apps when I search from the Apps view<br>List desktop apps first in the Apps view when it's sorted by category                                                                                                    |
| supremacy.                                        | OK Cancel Apply                                                                                                    |

**On:** Go to the desktop instead of Start when I sign in. Of course. Do I look like a Metro fanboy?

**Either:** Show my desktop background on Start. Personally, I like to make the Metro Start screen a single understated color. Microsoft says that if you change the Metro Start screen background to match the old-fashioned desktop background, the result is less jarring. I find it jarring anyway, but it's easier for me to get oriented if I see tiles on a plain background.

**Either:** Always show Start on my main display when I press the Windows logo key. For those of you with more than one monitor, this is worth trying. I don't see where it makes much difference, but your mileage may certainly vary.

**Off:** Show the apps view automatically when I go to Start. If you take the time to put together a great Metro Start screen, turn this off. But if you want to hunt and peck through the All Apps screens, turn it on.

### 4. When you're done, click OK.

Your changes take place immediately. Try running your cursor up in the upper-right corner and see if the Charms ghost creeps in.

If you're using a Microsoft Account, remember that these changes will travel with you when you sign in to a different computer using the same Microsoft Account.

# Chapter 4: Maintaining Your System

### In This Chapter

- Understanding Refresh, Restart, and restore points, and older names
- Creating a Password Reset Disk
- Maintaining hard drives and SSDs
- Scheduling tasks
- Zipping and compressing

indows is a computer program, not a Cracker Jack toy, and it will have problems. The trick lies in making sure that *you* don't have problems, too.

Windows is notorious for crashing and freezing, making it impossible to start the computer or garbling things so badly that you'd think the screen went through a garbage disposal. Microsoft has poured a lot of time, effort, and money into teaching Windows how to heal itself. You can take advantage of all that work — if you know where to find it.

All of Book VIII is devoted to the topic of how to keep Windows alive and well. In this chapter, I introduce you to the basic ideas and get you started with some of the parts of Windows that you can use in many different ways. If you log on to Windows with a local account (as opposed to a Microsoft account, which is always an e-mail address), I also want to cajole you into creating a Password Reset Disk, which may well save your tail some day.

You're welcome.

## What's the Difference Between Restore, System Repair, Recovery Mode, Refresh, and Restart?

The terminology stinks. Bear with me.

Windows 8.1 has three very different technologies for pulling you out of a tough spot. I liken them to the Wayback Machine, a brain transplant, and global thermonuclear war.

## What is Safe Mode?

Safe Mode used to be the gateway into the Windows inner workings: In earlier versions of Windows, if something went wrong, you booted into a very limited version of Windows — one that let you diagnose problems and install minimalist drivers, but not much more.

Safe Mode still exists in Windows 8.1, but it isn't used as much as it once was. Microsoft really has improved things to the point where Safe Mode isn't nearly as important as it used to be. Running a Refresh, in particular, will do just about everything people used to do in Safe Mode but without the hands-on nitty-gritty.

If you still want to get into Safe Mode, hover your mouse in the upper-right corner or swipe from the right, or type Windows key+C, choose Settings, and then Change PC Settings. Choose Update & Recovery and then Recovery, and under Advanced Startup, choose Restart Now. When the blue Choose an Option screen appears, choose Troubleshoot Advanced Options ⇒ Startup Settings. Click Restart, and you will see an Advanced Boot Options screen. Type the number for Safe Mode (or Safe Mode with Networking or Safe Mode with Command Prompt). You get logged in to Windows in Safe Mode using the built-in Administrator account.

Yes, it's that complicated. Microsoft doesn't really want you to use Safe Mode, unless you know what you're doing, and you're willing to bend over backwards to do it.

 Like Rocky and Bullwinkle's WABAC Machine (thank you, Mr. Peabody), setting and using restore points provide a relatively simple way to switch your PC's internal settings to an earlier, and presumably happier state, should something go awry.

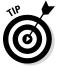

Restore points aren't intended to restore earlier versions of files that you work with — that's the function of File History (sometimes called "the Windows version of the Mac's Time Machine). I talk about File History extensively in Book VIII, Chapter 1.

 Sometimes, the problem doesn't lie with the settings. Sometimes Windows system files get messed up (the technical term is "borked"). In those cases, Microsoft has a program called **Refresh** that scans and fixes all the system files, without changing your settings, removing any installed programs, or blasting your data.

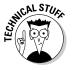

In previous versions of Windows, you may've used a System Repair disk, or booted into Safe Mode and hacked away at a cmd.exe command line, or used Recovery Mode from an installation DVD, or tried a dozen different incantations to bring Windows back from the dead. Having lived through many a late night with them, I can certainly sympathize. Those methods still work, by and large, but Microsoft has made it difficult to get them going and doesn't recommend using them.

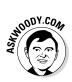

In my experience, Windows 8.1 Refresh works almost all the time. It's light years ahead of System Repair, Safe Mode, and Recovery Mode, and should be your fixit method of first resort. If Refresh doesn't work, you're in a world of hurt. Search online for instructions on manually booting into Safe Mode and running a recovery. Good luck.

✦ If a Refresh doesn't work and you don't mind losing all your data and installed programs, or if you want to wipe your computer clean before you sell it or give it away, the program you want to run is **Reset**.

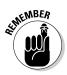

Most of the time, you run a Restore when your computer starts acting flakey. You run a Reset to wipe the whole system when you're going to sell your PC. But either or both — or using restore points — may be offered as options when your computer won't boot right. I go into detail on restore points, Refresh, and Reset in Book VIII, Chapter 2.

# Using a Password Reset Disk

If someone forgets his or her password, a Password Reset Disk is what saves the day by enabling you to reset a password you otherwise wouldn't be able to access.

If you have a local account (not a Microsoft account) and that account has a password (any kind of password), it doesn't matter if you set the password, or somebody else set it up for you. You should take a moment right now to create a Password Reset Disk. If you have multiple Local accounts on one PC (for example, a Regular account and an Administrator account), create a Password Reset Disk for each account. (If you need a refresher on the different types of accounts, flip to Book II, Chapter 4.)

If you have a Microsoft account, the only way to reset the password is online. Go to www.http://account.live.com/ResetPassword.aspx and follow the instructions.

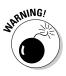

I can't emphasize enough how important a Password Reset Disk is, particularly if there's only one Administrator account on your PC, and it's a local account. I get mail practically every day from people who have forgotten their passwords and can't get in. This one simple trick, which takes all of a couple of minutes, will save you untold grief should you forget that lousy password!

"Password Reset Disk" is a misnomer. The part that saves your bacon is a very simple, small file, called userkey.psw, which you can copy and move around just like any other file. If you create more than one Password Reset Disk, which is to say, you create more than one userkey.psw file, make sure you keep track of which file goes with which user ID.

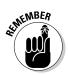

Here's the basic idea: You log on to Windows, using any kind of password typed, PIN, or picture. Crank up the Forgotten Password Wizard. It will ask you for your typed password, which you must provide. The Wizard then creates this file, userkey.psw, on a removable drive. You keep that file someplace handy. If the time ever comes that you forget your password (typed, PIN, or picture), put that file on a removable drive, stick the drive in your computer, say the magic words, and click your heels three times. Bingo, you're in!

It doesn't matter if somebody has changed your password without your knowing. The Password Reset Disk resets your password, *no matter what the password may be*. As long as you have a Local account, you're in like Flynn.

## Creating a Password Reset Disk

If you have a password-protected Local account, follow these steps to create a Password Reset Disk (that is, a userkey.psw file):

1. Log on to the account.

It doesn't matter what kind of password you use.

2. Make sure you have a USB flash drive handy or another type of removable media, such as an SD card, or even an external hard drive.

The wizard won't write anything to a local disk (think about it — d'oh!), and it won't write to a network attached location.

**3.** On the desktop, bring up the Control Panel by tapping and holding (or right-clicking) the Start screen and choosing Control Panel. Click the User Accounts and Family Safety link and then the User Accounts link.

Windows shows you the User Accounts dialog box, shown in Figure 4-1.

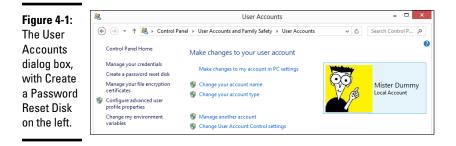

### 4. On the left, click the link that says Create a Password Reset Disk.

If you can't see a line on the left that says Create a Password Reset Disk, either you don't have a Local account (see the first part of this section) or your account doesn't have a password.

This step launches the Forgotten Password Wizard, which creates a Password Reset Disk. This nifty little program creates a file that you can use to unlock your password and get into your account, even if your precocious seven-year-old daughter changes it to MXYPLFTFFT.

### 5. Follow the Wizard and at the final step, click Finish.

Store that userkey.psw file someplace safe. If you ever forget your password, or if someone else changes it for you, follow the steps in the next section to log on to your account.

Guard that file! Anybody who has that userkey.psw file can log on in your stead, even if he doesn't know your password.

### Using a Password Reset Disk

So you followed the steps in the preceding section and created a Password Reset Disk, which is, in fact, a little file called userkey.psw. And the time comes when you forget your password. Here's how to use the file and reset your password:

# **1.** Copy the file onto some sort of removable drive that your computer can read.

It'll probably be a USB flash drive, but it could also be an SD card or even a USB-attached hard drive. Make sure it isn't sitting in a folder somewhere; the file has to be in the root directory.

#### 2. Go through the motions to log on using a typed password.

If you're accustomed to logging on with a picture password, click the box marked Switch to Password on the logon screen and try there.

I know you don't know the password. Relax. Just type something and press Enter.

# **3**. When Windows comes back and tells you that The Password is Incorrect, read about how you can reset the password online, smile because you have the magic Open Sesame Disk (er, file), and click OK.

That brings up the alternative logon screen shown in Figure 4-2.

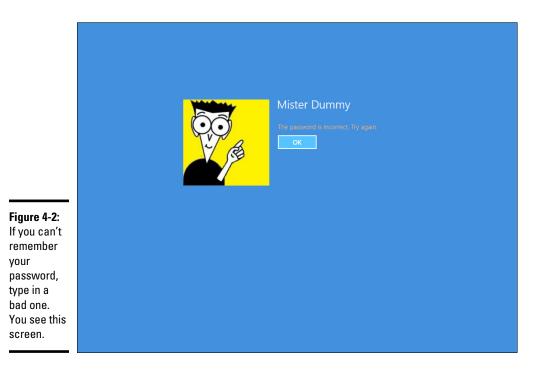

### 4. Click Reset Password.

Windows brings up the Welcome to the Password Reset Wizard. Glad that you found it, eh?

- 5. Make sure your Password Reset Disk any disk with the userkey.psw file on it is attached to the PC and then tap or click Next.
- 6. Follow the steps in the wizard. The last step in the wizard asks you to type in a new password, as in Figure 4-3.

|                                                      | Password Reset Wizard                                                                                                    |
|------------------------------------------------------|----------------------------------------------------------------------------------------------------|
|                                                      | Reset the User Account Password<br>You will be able to log on to this user account with the new password.                                             |
|                                                      | Choose a new password for this user account. This password will replace<br>the old one; everything else about the user account will remain unchanged. |
| Figure 4-3:<br>The wizard<br>forces you<br>to create | Type a new password:<br>Type the password again to confirm:<br>Type a new password hint:                                                              |
| a new<br>password<br>and hint.                       | Cancel                                                                                                    |

Remember that this is the new password for this account on this computer. It doesn't affect the Password Reset Disk or the userkey.psw file at all.

7. Type in a new password and hint. Tap or click Next and then click Finish. Windows brings you back to the logon screen, where you can log on with the new password.

Don't lose that userkey.psw file, okay?

To reiterate: As long as you have a Local account, the userkey.psw file will log you on to the PC, no matter what password is in effect, no matter who changed the password, when or how.

## Maintaining Drives

Drives (hard drives, USB flash drives, CDs, DVDs, even those ancient floppies if you can still find one, and other types of storage media) seem to cause more computer problems than all other infuriating PC parts combined. Why? They move. And, unlike other parts of computers that are designed to move (printer rollers and keyboard springs and mouse balls, for example), they move quickly and with ultrafine precision, day in and day out.

"E pur, si muove"

That's what Galileo said in 1633, after being forced during the Inquisition to recant his beliefs about the earth moving around the sun. "And yet it moves" — and that's the crux of the problem.

As with any other moving mechanical contraption, an ounce of drive prevention is worth ten tons of cure. Unlike other moving mechanical contraptions, a good shot of WD-40 usually doesn't cure the problem.

Solid State Drives are a whole different kettle of fish. SSD manufacturers typically offer diagnostic and health maintenance tools to keep their products in top shape, but they contain no moving parts, and thus aren't subject to the vagaries associated with moving drives. I talk about SSDs later in this chapter.

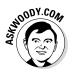

If you're looking for help installing a new hard drive, you're in the wrong place. I talk about adding new drives and getting Windows 7 to recognize them in Book VIII, Chapter 5.

## What is formatting?

Drives try to pack a lot of data into a small space, and because of that, they need to be calibrated. That's where formatting comes in.

When you format a drive, you calibrate it: You mark it with guideposts that tell the PC where to store data and how to retrieve it. Every hard drive (and floppy disk, for that matter) has to be formatted before it can be used. CDs and DVDs have to be formatted, too, if you use the "Live File System" method for storing files. The manufacturer probably formatted your drive before you got it. That's comforting because every time a drive is reformatted, everything on the drive is tossed out, completely and (almost) irretrievably. Everything.

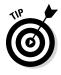

You can format or reformat any hard drive other than the one that contains Windows by starting File Explorer, either from the tile on the Windows Start screen or from the icon on the desktop taskbar. Then right-click the hard drive and choose Format. You can also "format" rewritable CDs, DVDs, USB (key) flash drives, and SD or other removable memory cards — delete all the data on them — by following the same approach. To reformat the drive that contains Windows, you have to reinstall Windows. See the instructions for a clean Windows install in Book I, Chapter 4.

## Introducing hard-drive-maintenance tools

Hard drives die at the worst possible moments. A hard drive that's starting to act flaky can display all sorts of strange symptoms: everything from long, long pauses when you're trying to open a file to completely inexplicable crashes and other errors in Windows itself.

Windows comes with a grab bag of utilities designed to help you keep your hard drives in top shape.

- ◆ Storage Spaces: The best, most comprehensive of the bunch is Storage Spaces (see Book VIII, Chapter 4), which keeps duplicate copies of every file in hot standby, should a hard drive break down. But to use Storage Spaces effectively, you need at least three hard drives and twice as much hard drive space as you have data. Not everyone can afford that. Not everyone wants to dig in to the nitty-gritty.
- ✦ Basic utilities: Three simple utilities stand out as effective ways to care for your hard drives, and one of them runs automatically once a week. You should get to know Check Disk, Disk Cleanup, and Disk Defragmenter because they all come in handy at the right times.

You have to be a designated administrator (see the section on using account types in Book II, Chapter 4) to get these utilities to work. I explain how to use Check Disk and Disk Defragmenter in the following two sections.

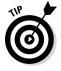

◆ Task Scheduler: If you're really short on disk space, you can use the Windows Task Scheduler to periodically remove temporary files that you don't need by scheduling runs of the Disk Cleanup utility. Task Scheduler has a few other uses, but most Windows users never really need it.

## Running an error check

If a drive starts acting weird (for example, you see error messages when trying to open a file, or Windows crashes in unpredictable ways, or a simple file copy takes hours instead of minutes), run the Windows error-checking routines.

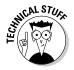

If you're an old hand at Windows (or an even older hand at DOS), you probably recognize the following steps as the venerable CHKDSK routine, in somewhat fancier clothing.

Follow these steps to run Check Disk:

- **1.** Bring up the drive you want to check in File Explorer. From the tiled Start screen, tap or click the Desktop tile. From the desktop, click the icon that looks like a file folder, down in the taskbar.
- **2.** On the left, right-click the drive that's giving you problems and choose Properties.

You see the Local Disk Properties dialog box.

3. On the Tools tab, click the Check button, as shown in Figure 4-4.

Windows may tell you that you don't need to scan the drive, as Windows hasn't found any errors on the drive. If you're skeptical, though, go right ahead.

### 4. Tap or click Scan Drive.

Windows tells you about any problems it encounters and asks for your permission to fix them.

|                                    | Local Disk (C:) Properties                                                                              |  |  |  |  |  |  |
|------------------------------------|----------------------------------------------------------------------------------------------------|--|--|--|--|--|--|
|                                    | General Tools Hardware Sharing Security Quota                                                           |  |  |  |  |  |  |
|                                    | This option will check the drive for file<br>system errors.                                             |  |  |  |  |  |  |
|                                    | Optimize and defragment drive<br>Optimizing your computer's drives can help it run<br>more efficiently. |  |  |  |  |  |  |
|                                    | Optimize                                                                                                |  |  |  |  |  |  |
|                                    |                                                                                                    |  |  |  |  |  |  |
|                                    |                                                                                                    |  |  |  |  |  |  |
| <b>Figure 4-4</b> :<br>Run a Check |                                                                                                    |  |  |  |  |  |  |
| Disk.                              | OK Cancel Apply                                                                                         |  |  |  |  |  |  |

## Defragmenting a drive

Once upon a time, defragmenting your hard drive — instructing Windows to rearrange files on a hard drive so that the various parts of a file all sit next to one another — rated as a Real Big Deal. Windows didn't help automate running defrags, so few people bothered. As a result, drives started to look like patchwork quilts with pieces of files stored higgledy-piggledy. On the rare occasion that a Windows user ran the defragmenter, bringing all the pieces together could take hours — and the resulting system speed-up rarely raised any eyebrows, much less rocketed Windows fans into hyperthreaded bliss.

Windows 7 changed that by simply and quietly scheduling a disk defragmentation to run every week. Windows 8.1 continues in that proud tradition. To get defragmented, you don't need to touch a thing.

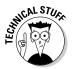

ing

Windows doesn't run automatic defrags on SSDs, which is to say, flash memory drives that don't have any moving parts. SSDs don't need defragmentation. They also have a finite lifespan, so there's no need to overwork the drives with a senseless exercise in futility.

If you're curious about how your computer's doing in the defrag department, you can see the Defragmenter report this way:

- 1. Bring up the Control Panel by tapping and holding (or right-clicking) in the bottom-left corner of the desktop and choosing Control Panel.
- 2. Tap or click the link to System and Security. Then, under Administrative Tools, tap or click the link to Defragment and Optimize Your Drives.

- 🗆 🛛 **Optimize** Drives You can optimize your drives to help your computer run more efficiently, or analyze them to find out if they need to be optimized. Only drives on or connected to your computer are shown Status Drive Media type Last run Current status 10/26/2012 8:08 AM OK (0% fragmented) 🦾 (C:) Hard disk drive (1:) Removable drive Never run Optimization not available Figure 4-5: Analyze 😌 Optimize A full Scheduled optimization report of On 😌 Change settings Drives are being optimized automatically defragment-Frequency: Weekly activities. Close

Windows shows you the Optimize Drives report, as shown in Figure 4-5.

- **3.** For a real-time analysis run, showing the fragmentation as of this moment, tap or click Analyze. To move files around into a more optimum ordering, click Optimize.
- **4.** If you want to permanently change the schedule for automatic defragging, click Change Settings. When you're done, click Close.

Defrags run automatically once a week unless you change the settings.

## Maintaining Solid State Drives

Solid State Drives (SSDs) are a completely different breed of cat. You don't want to run a Checkdisk on them, even if you can, because the results aren't conclusive and you'd end up over-working the SSDs. You certainly don't want to run a defrag because the drives are (depending on how you look at it) already defragmented and/or horrendously fragmented and there's no reason to change.

Most SSDs these days are made from NAND Flash memory, which is memory that doesn't lose its settings when the power's turned off. Although an SSD may fit into a hard drive slot and behave much like a regular hard drive, the technology's completely different.

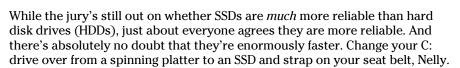

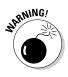

STHOODY.CON

SSDs have controllers that handle everything. Data isn't stored on SSDs the same way it's stored on HDDs, and many purpose-built hard-drive tools don't work at all on SSDs. The controller has to take on all the housekeeping that just comes naturally with HDDs. For example, if you want to erase an HDD, you can format it or just delete all the files on it. If you want to erase an SSD, you should use the manufacturer's utilities, or data can be left behind. See the *Computerworld* article at www.computerworld.com/s/article/9211519/Can data stored on an SSD be secured for details.

Windows disables the Windows utilities known as Defrag, Superfetch, and ReadyBoost on SSDs — you should never see Windows offer to run a Defrag on an SSD, for example — and Windows startup works directly with the hardware during boot. That simultaneously makes the boot go faster and reduces unnecessary wear on the SSD.

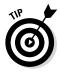

If you have an SSD or get an SSD, you should drop by the manufacturer's website and pick up any utilities it may have for the care and feeding of the furious little buggers. Windows actually does a very good job of looking after them, but the manufacturer may have a few tricks up its sleeve. Intel's SSD Toolbox at www.intel.com/support/go/ssdtoolbox/index.htm is one of the better-known utility packs, but you should only use it on Intel SSDs.

# Zipping and Compressing

Windows supports two very different kinds of file compression. The distinction is confusing but important, so bear with me.

*File compression* reduces the size of a file by cleverly taking out parts of the contents of the file that aren't needed, storing only the minimum amount of information necessary to reconstitute the file — extract it — into its full original form. A certain amount of overhead is involved because the computer has to take the time to squeeze extraneous information out of a file before storing it, and then the computer takes more time to restore the file to its original state when someone needs the file. But compression can reduce file sizes enormously. A compressed file often takes up half its original space — even less, in many cases.

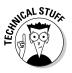

How does compression work? That depends on the compression method you use. In one kind of compression, known as Huffman encoding, letters that occur frequently in a file (say, the letter e in a word-processing document) are massaged so that they take up only a little bit of room in the file, whereas letters that occur less frequently (say, x) are allowed to occupy lots of space. Rather than allocate eight 1s and 0s for every letter in a document, for example, some letters may take up only two 1s and 0s, and others can take up 15. The net result, overall, is a big reduction in file size. It's complicated, and the mathematics involved get quite interesting.

The two Windows file compression techniques are:

- Files can be compressed and placed in a *Compressed (zipped) Folder*. The icon for a zipped folder, appropriately, has a zipper on it.
- Folders or even entire drives can be compressed by using the built-in compression capabilities of the Windows file system (NTFS).

Here's where things get complicated.

NT File System (NTFS) compression is built in to the file system: You can use it only on NTFS drives, and the compression doesn't persist when you move (or copy) the file off the drive. Think of NTFS compression as a capability inherent to the hard drive itself. That isn't really the case — Windows does all the sleight-of-hand behind the scenes — but the concept can help you remember the limitations and quirks of NTFS compression.

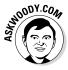

Although Microsoft would have you believe that Compressed (zipped) Folder compression is based on folders, it isn't. A Compressed (zipped) Folder is really a file — *not* a folder — but it's a special kind of file, called a Zip file. If you ever encountered Zip files on the Internet (they have a .zip filename extension and are frequently manipulated by using programs such as my favorite, 7-Zip, (www.7zip.com), you know exactly what I'm talking about. Zip files contain one or more compressed files, and they use the most common kind of compression found on the Internet. Think of Compressed (zipped) Folders as being Zip files, and if you have even a nodding acquaintance with Zips, you'll immediately understand the limitations and quirks of Compressed (zipped) Folders. Microsoft calls them Folders because that's supposed to be easier for users to understand. You be the judge.

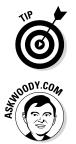

Table 4-1

If you have Windows show you filename extensions (see my rant about that topic in the section on showing filename extensions in Book VI, Chapter 1), you see immediately that Compressed (zipped) Folders are, in fact, simple Zip files.

Zipping is very common, particularly because it reduces the amount of data that needs to be transported from here to there. NTFS compression isn't nearly as common. It's more difficult, and hard drives have become so cheap there's rarely any need for most people to use it.

**NTFS Compression versus Compressed** 

Table 4-1 shows a quick comparison of NTFS compression and Zip compression.

| (Zipped) Folders Compression                                                                                                    |                                                                                                    |  |  |  |
|----------------------------------------------------------------------------------------------------|----------------------------------------------------------------------------------------------------|--|--|--|
| NTFS                                                                                                    | Zip                                                                                                    |  |  |  |
| Think of NTFS compression as a feature of the hard drive itself.                                                                                                    | Zip technology works on any file, regardless of where it is stored.                                                                                                    |  |  |  |
| The minute you move an NTFS-<br>compressed file off an NTFS<br>drive (by, say, sending a file as<br>an e-mail attachment), the file is<br>uncompressed, automatically,<br>and you can't do anything about<br>it: You'll send a big, uncom-<br>pressed file. | You can move a Compressed (zipped) Folder<br>(it's a Zip file, with a .zip filename extension)<br>anywhere, and it stays compressed. If you<br>send a Zip file as an e-mail attachment, it<br>goes over the Internet as a compressed file.<br>The person who receives the file can view it<br>directly in Windows or use a product such as<br>WinZip to see it. |  |  |  |
| A lot of overhead is associ-<br>ated with NTFS compression.<br>Windows has to compress and<br>decompress those files on the<br>fly, and that sucks up processing<br>power.                                                                                  | Very little overhead is associated with Zip<br>files. Many programs (for example, antivirus<br>programs) read Zip files directly.                                                                                                    |  |  |  |
| NTFS compression is helpful if<br>you're running out of room on an<br>NTFS-formatted drive.                                                                                                    | Compressed (zipped) Folders (that is to say,<br>Zip files) are in a near-universal form that<br>can be used just about anywhere.                                                                                                    |  |  |  |

# 22

Book VI

Chapter 4

# Maintaining Your System

(continued)

| NTFS                                                                                                    | Zip                                                                                                    |
|----------------------------------------------------------------------------------------------------|----------------------------------------------------------------------------------------------------|
| You have to be using an<br>Administrator account to use<br>NTFS compression.                                           | You can create, copy, or move Zip files just<br>like any other files, with the same security<br>restrictions. |
| You can use NTFS compres-<br>sion on entire drives, folders,<br>or single files. They cannot be<br>password-protected. | You can zip files, folders, or (rarely) drives, and they can be password protected.                           |

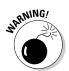

If you try to compress the drive that contains Windows itself (normally your C: drive), you can't compress the files that are in use by Windows.

## **Compressing with NTFS**

To use NTFS compression on an entire drive, follow these steps:

1. Make sure you're using an Administrator account.

See Book II, Chapter 4.

- **2.** Bring up File Explorer. From the tiled Start screen, tap or click the Desktop tile. From the desktop, tap or click the icon on the desktop taskbar.
- **3.** On the left, tap and hold (or right-click) the drive you want to compress. Choose Properties and then click the General tab.
- **4.** Select the Compress This Drive to Save Disk Space check box. Then click the OK button.

Windows asks you to confirm that you want to compress the entire drive. Windows takes some time to compress the drive; in some cases, the estimated time is measured in days. Good luck.

To use NTFS compression on a folder, follow these steps:

1. Make sure you're using an Administrator account.

See Book II, Chapter 4.

- **2.** Bring up File Explorer. From the tiled Start screen, tap or click the Desktop tile. From the desktop, tap or click the File Explorer icon on the desktop taskbar.
- **3.** On the left, tap and hold (or right-click) the folder you want to compress. Choose Properties and then click the Advanced button.

# **4.** Select the Compress Contents to Save Disk Space check box. Then click the OK button.

Windows asks you to confirm that you want to compress the folder. Unless the folder's enormous, it should compress in a few minutes.

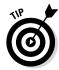

To uncompress a folder, reopen the Advanced Properties dialog box (rightclick the file or folder, choose Properties, and then click the Advanced button) and deselect the Compress Contents to Save Disk Space check box.

# Zipping the easy way with Compressed (zipped) Folders

The easiest way to create a Zip file, er, a Compressed (zipped) Folder, is with a simple tap and hold (or right-click). Here's how:

### 1. Navigate to the files you want to zip.

If you're on the tiled Start screen, tap or click the Desktop tile. From the desktop, tap or click the File Explorer icon on the taskbar. Then move to wherever the files may be.

### 2. Select the file or files that you want to zip together.

You can tap and hold, or Ctrl+click to select individual files or Shift+click to select a bunch.

# **3.** Tap and hold (or right-click) any of the selected files and choose Send To-Compressed (Zipped) Folder.

Windows responds by creating a new Zip file with a .zip filename extension and placing copies of the selected files inside the new Zip folder. File Explorer selects the file and shows a context tab for Compressed Folder Tools, as shown in Figure 4-6.

The new file is just like any other file: You can rename it, copy it, move it, delete it, send it as an e-mail attachment, save it on the Internet, or do anything else to it that you can do to a file. That's because it *is* a file.

- **4.** To add another file to your Compressed (zipped) Folder, simply drag it onto the zipped folder icon.
- **5.** To copy a file from your Zip file (uh, folder), double-click the zipped folder icon and treat the file the same way you would treat any "regular" file.
- 6. To copy all files out of your Zip file (folder), click the Extract tab on the File Explorer Ribbon.

From there you can choose the location or click the Extract All icon to choose a location other than the ones offered.

| 🖹 l ⊋ 🕕 Ŧ l              | Compressed Fol         | der Tools          | Pictures         |       | _ □           | >   |
|--------------------------|------------------------|--------------------|------------------|-------|---------------|-----|
| File Home Share          | View Extract           |                    |                  |       |               | ^   |
| SkyDrive Desktop         | Extra<br>al            |                    |                  |       |               |     |
|                          | s PC → Pictures →      |                    | Ŷ                | ් Se  | arch Pictures | ,c  |
| 4 🔆 Favorites            | Name                   | Date               | Туре             | Size  | Tags          |     |
| 퉬 InfoWorld Tech Brie    | 퉬 2013 10 Trip to Chat | 8/7/2013 1:15 PM   | File folder      |       |               |     |
| Jublic Dublic            | BUG.TIF                | 8/1/2013 12:43 PM  | TIF File         | 4     | KB            |     |
| E Desktop                | WIZARD.TIF             | 8/1/2013 12:43 PM  | TIF File         | 4     | KB            |     |
| 鷆 Downloads              | O15 (Small).JPG        | 8/1/2013 12:43 PM  | JPG File         | 23    | KB            |     |
| 📃 Recent places          | Small Shots.zip        | 8/8/2013 10:38 PM  | Compressed (zipp | 146   | KB            |     |
|                          | 016 (Small).JPG        | 8/1/2013 12:43 PM  | JPG File         | 25    | KB            |     |
| 🖻 💑 SkyDrive             | 🛋 022 (Small).JPG      | 8/1/2013 12:43 PM  | JPG File         | 27    | KB            |     |
|                          | 🛋 050 (Small).JPG      | 8/1/2013 12:43 PM  | JPG File         | 23    | KB            |     |
| 🖻 🔣 Homegroup            | 🛋 085 (Small).JPG      | 8/1/2013 12:43 PM  | JPG File         | 29    | KB            |     |
|                          | 🛋 100 (Small).JPG      | 8/1/2013 12:43 PM  | JPG File         | 25    | KB            |     |
| 🖻 🜉 This PC              | 📥 114.JPG              | 11/30/2004 2:13 PM | JPG File         | 2,366 |               |     |
|                          | 📥 Add 1995.jpg         | 8/1/2013 12:43 PM  | JPG File         | 215   |               |     |
| 🛚 📬 Network              | Add2.jpg               | 8/1/2013 12:43 PM  | JPG File         | 16    |               |     |
|                          | Gold Mill Marble C     | 8/1/2013 12:43 PM  | JPG File         | 53    |               |     |
|                          | 📥 Justin.jpg           | 8/1/2013 12:43 PM  | JPG File         | 9     | KB            |     |
|                          |                        |                    |                  |       |               |     |
| 15 items 1 item selected | 145.80                 |                    |                  |       |               |     |
| 15 items 1 item selected | 143 ND                 |                    |                  |       |               | Bee |

Figure 4-6: Click a zip, and you get a context tab for Compressed Folder Tools.

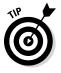

By default, the Extract All icon recommends that you extract all the compressed files into a new folder with the same name as the Zip file, which confuses the living bewilickers out of everybody. Unless you give the extracted folder a different name from the original Compressed (zipped) Folder, you end up with two folders with precisely the same name sitting on your desktop. Do yourself a huge favor and feed the wizard a different folder name while you're extracting the files.

# Chapter 5: Using Windows (Live) Essentials

### In This Chapter

- ✓ Windows Live is dead, long live Windows Live!
- ✓ Beating the Metro tiled programs with Windows Essentials
- Getting Windows (Live) Essentials
- ✓ Using Windows (Undead?) Essentials

have good news and bad news.

The bad news: Windows Live, the hodge-podge bundle of unrelated programs and services that Microsoft clubbed together in one (actually, many) of its frequent re-branding exercises, is pretty much dead. While Windows Live Essentials were hyped as one of the great reasons to buy Windows 7, in Windows 8.1 they're going the way of the do-do. *Sic transit gloria computerii*.

The good news: Several of the Windows Live programs are considerably better than their Windows 8.1 Metro tiled counterparts, in many respects, at least for now. Windows Live programs aren't going away. If you don't mind running orphaned programs on your desktop, a handful of Windows Live programs, in particular, are worth picking up.

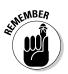

The two new (well, only 1-year-old) Windows Live programs — Photo Gallery and Movie Maker — are worth considering. Many people think that Windows Live Photo Gallery runs rings around the Metro Photo app. Windows Movie Maker isn't anything at all like the videos-for-sale Metro Video app.

The names changed just about the time Windows 8 shipped. Microsoft dropped the "Live" nomenclature. Where once we had Windows Live Essentials, we now have Windows Essentials, a ragtag collection of free downloadable programs consisting of Windows Family Safety; Windows Mail (not to be confused with a dozen other Microsoft programs with similar or identical names); Microsoft SkyDrive (which replicates all the functions that come standard in Windows 8.1); Windows Movie Maker; Windows Photo Gallery; and Windows Writer. Microsoft has, uh, retired the old Windows Live Messenger.

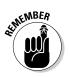

Windows Essentials and Windows Live applications don't work worth beans on a touch-only tablet. They weren't designed for a touch interface, although they will work, if you have a very high tolerance for pain. Bottom line? Don't even try to install or use the Windows Live/Essentials apps unless you have a functioning keyboard and mouse.

# Introducing the Applications and How They've Changed

Windows Live started in 2005 as a re-re-branding of some MSN applications and gradually took on new cloud features. Windows Live Hotmail, Windows Live SkyDrive, Windows Live Calendar, Windows Live Contacts, and Windows Live ID have almost nothing in common, except they all run in the cloud.

"Windows Live" as a brand took on greater prominence when Microsoft decided to pull many applications out of Windows, with the Vista deadlines imminent, and thrust them into a post-Vista-ship-date collection of downloadable PC programs known as Windows Live Essentials. Such Windows apps as Windows Live Mail, Windows Live Messenger, Windows Live Movie Maker, and Windows Live Photo Gallery also have almost nothing in common, except they run on Windows and they're available for free download to any Windows customer.

Here's what happened to the old Windows Live apps:

- ♦ Windows Live ID (formerly known as Microsoft Wallet, Microsoft Passport, .Net Passport, and Microsoft Passport Network) has been rebranded Microsoft Your Account and referred to informally as your Microsoft Account. Your old Microsoft Live ID, typically an e-mail address that ends in @hotmail.com or @live.com,will still work, as will one of the new @outlook.com e-mail addresses. In addition, Microsoft now accepts *any* e-mail address as a Microsoft Account.
- ✦ Windows Live Hotmail (formerly Hotmail, Microsoft Hotmail, and MSN Hotmail) turned into Hotmail, once again, and then it got a Metro style interface and became Outlook.com. Everybody still calls it Hotmail. I talk about Hotmail and Outlook.com in Book X, Chapter 4.
- ✦ Windows Live SkyDrive turned into SkyDrive for Windows and now is known as Microsoft SkyDrive. It's baked into Windows 8.1; highly unlikely you'll want to install the program in Windows 8.1, but you may well want to install it on your other Windows machines, Mac, iPad, iPhone, Windows Phone, Android tablet or phone — and a Linux version is on its way. Windows Live Mesh (formerly Live Mesh, Windows Live Sync, and Windows Live FolderShare) have been folded into SkyDrive, although Microsoft has squashed PC-to-PC sync. In Windows 8.1, you

can access your SkyDrive folder directly from File Manager, you can use the tiled SkyDrive app, which I talk about in Book IV, Chapter 4, or you can access SkyDrive (www.skydrive.com) directly through any web browser.

- ★ Windows Live Messenger was absorbed into Skype. Although plenty of copies of Messenger are still floating around, if you want to install it on a machine that hasn't had it before, you need to get Skype. Microsoft wants you to move up to full video calls, instead of just plunking on a keyboard.
- ★ Windows Live Photo Gallery gained a couple of minor features and is now known as Windows Photo Gallery. While Microsoft would love it if everyone would use its Windows 8.1, tiled Metro Photos app, there's absolutely no question that Windows Photo Gallery runs rings around Metro Photos, if you want to do anything at all with your photos besides just look at them.
- ★ Windows Live Movie Maker, quite surprisingly, received a major upgrade to become Windows Movie Maker. In several Windows All-in-One For Dummies books, I've traced the way Movie Maker has gone from pretty good to absolutely awful. Microsoft cut many important features and just didn't bother to put them back in as it "upgraded" the product. The new, improved, Windows Movie Maker 2012 has all its old features back and several impressive new ones to boot. If you ever work with video — even if you only string together clips of your summer vacation this new Windows Movie Maker is worth a look.

In case you were wondering, the Windows 8.1 tiled Video app lets you play videos and encourages you to buy more. It doesn't lift a finger to help you make videos.

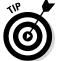

If you're editing videos, particularly in order to share them, it's hard to beat Vimeo (www.vimeo.com). Hey, even the White House uses it.

There are also many good video editing apps for both tablets and phones — and for the Mac. iMovie for the Mac, iPad, and iPhone created the whole genre. Take a look at, oh, Magisto for Apple or Android, or Vine if you're sharing short clips. Look in the respective app stores. (Sorry, as of this writing there are no Metro apps for Vimeo, Magisto, or Vine.)

Then we have all the old Windows Live apps that are slowly (and in some cases, not very successfully) morphing into tiled apps. Windows Mail (formerly Windows Live Mail, not to be confused with Vista's Windows Mail) gets neglected because its younger cousin the Windows 8.1, tiled Metro Mail app needs all the attention. Windows Live Calendar becomes, more or less, the tiled Metro Calendar; Windows Live Contacts turns into the tiled Metro People program.

Windows Essentials apps are still around and available for download from Microsoft, and they're going to be running for many years. That leaves you, the Windows 8.1 customer, in an enviable position: You can pick and choose which apps you want to use and which to let stew until Microsoft makes them better.

Microsoft likely will keep improving its tiled Metro apps until they approach, and then supersede, the Windows Essentials apps in terms of functions. But you get to decide if you prefer the Windows Essentials way of doing things or if you're ready to jump to the Metro side.

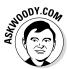

People I know who are straddling the Metro tiled and Legacy sides of the fence mention three Windows Essentials apps that are still appealing, in spite of the tiled app candy:

✦ Windows Mail: The tiled Metro Mail app still won't do much of what advanced Windows Live Mail users want, so they'd rather stick with the devil they know. Windows Mail, nee Windows Live Mail, is very similar to Outlook Express, if you've been around the block with that one.

Personally, I use Gmail (www.mail.google.com), and I love it. See Book X, Chapter 3.

♦ Windows Photo Gallery: Windows 8.1's tiled Metro Photos is getting better, but it still doesn't have a small fraction of the tools or the user interface that good old Windows Photo Gallery has.

Given a choice, I'd go with Flickr (www.flickr.com). Much, much better than any Windows product.

◆ Windows Movie Maker: Never one of the most popular Live apps, Windows Movie Maker occupies a unique niche. The tiled Metro Video app is all about selling videos to Windows users. Movie Maker concentrates on letting you build your own.

I'd use iMovie or Vimeo (www.vimeo.com) instead of WMM. No question. It's just that you have to have a Mac or iPad or iPhone in order to use iMovie.

Some people I know swear by Windows Live (er, previously Live) Writer. They use it to put together blogs. It's genuinely useful, if you get used to the interface and the way you have to move things across to the blog editor, and it produces blog entries that are a thousand times better than ones copied from Word — Word tends to insert all sorts of really lousy HTML code, even when you just copy simple stuff. If you write blog entries commonly (WordPress, Drupal, many others), it's worthwhile to give Windows Writer a shot. In the rest of this chapter, I take quick looks at all three of those Essentials apps, starting with an explanation about how to download and install any or all of them with Windows 8.1.

## Getting the Windows Essentials Apps

Want to install a couple of Live-ly ones? Here's how to get the Windows Essentials you want, and let the others sit and stew:

1. Start your favorite web browser and go to www.download.live.com.

Any browser will do, either on the tiled Metro side or desktop style.

**2.** Click the Download Now button at the top.

Your browser downloads wlsetup-web.exe, which is the Windows Live setup program.

**3.** Double-click the installer or do whatever you need to do (depending on your browser) to run it.

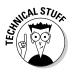

You may get a warning message saying the installer was downloaded from an untrusted location. Yes, it came from the Microsoft web servers. Snicker and ignore the message.

You may get another message that says you must install .NET Framework 3.5 on your machine. Sigh once, heavily, and click Download and install this feature. (Windows 8.1 ships with .NET Framework 4.5, but some Windows Live programs require the earlier version, .NET Framework 3.5.)

**4**. When the Windows Essentials 2012 installer asks if you want to install all the Windows Essentials (Recommended), click Choose the Programs You Want to Install.

You see the program list shown in Figure 5-1.

5. Take a look at the list in the first section of this chapter and choose the Windows Essentials programs that strike your fancy. Click Install.

I choose Photo Gallery and Movie Maker (which is one check box because they have to be installed together), Writer, and Mail, being very careful to deselect the other boxes.

The Windows Essentials Installer churns away for a while and then comes back with a simple message that tells you to click Done to get going with the programs.

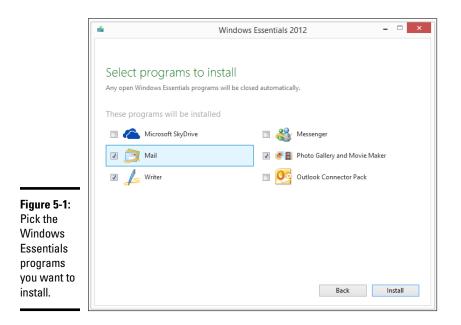

Windows, in its inimitable way, sticks new tiles on your Metro All Apps screen, one for each of the new applications that you've installed. Most of the tiles go into the All Apps category called Desktop, but Windows Writer goes into a group called Windows Live. No idea why. The installer doesn't put anything on your desktop or on your Metro Start screen, so in order to start the apps, you have to flip over to the All Apps screen or modify your Metro Start screen or desktop taskbar so you can open the programs from the desktop. Book VI, Chapter 2 explains how to beef up your taskbar.

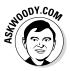

Personally, I use Writer all the time and Photo Gallery occasionally, so I hop over to the Metro All Apps screen (possibly by pressing the Windows key), right-click each tile, and choose Pin to Start and/or Pin to Taskbar.

# Using Windows Live Mail

Most people know Windows (formerly Live) Mail as the progeny of the venerable, if quirky Outlook Express. The fact that Microsoft has three — yes, three — completely different e-mail programs called "Windows Mail" may trip you up. Here's the scorecard:

- Some people (and Microsoft) call the new, tiled, Windows 8 Metro Mail app "Windows Mail." I have no idea why. It just confuses the issue.
- The mail program that shipped with Windows Vista was called "Windows Mail." Vista's Windows Mail is very similar to Outlook Express. It isn't anything at all like Metro Mail and it only bears faint familiar similarities with Windows Live Mail.

Windows Live Mail, following the demise of the term "Live," has turned into "Windows Mail." That's the Windows Mail we're considering in this chapter. It's an independent program that was based on the design principals of Outlook Express but re-written almost entirely.

### Choosing an e-mail program

No, you can't use Outlook Express with Windows 8.1.

#### **Q: What happened to Outlook Express?**

A: Oh, it went away a long time ago. Outlook Express was the free e-mail program that shipped in Windows XP. It's kaput. Bygones.

### Q: What happened to the first Windows Mail?

A: It disappeared, too. Windows Mail was a barely warmed-over minor upgrade to Outlook Express. Microsoft shipped Windows Mail as the free e-mail program in Windows Vista. But Microsoft forgot about Windows Mail shortly after it shipped. Orphaned. Abandoned at birth.

## E-mail client, POP3, and bafflegab

Keeping up with all the e-mail buzzwords is difficult. Here's a quick list that should get you through the major twists and turns of installing and using an *e-mail client* (an e-mail program that runs on your computer) and getting it to retrieve your mail. These terms apply to all e-mail clients, even the tiled, Windows 8.1 Metro Mail app, although Metro Mail tends to hide things.

In a traditional e-mail client, you type a message, list which addresses you want to receive the message, and then send it. When your computer sends the message, it connects to a specific kind of computer attached to the Internet: a *Simple Mail Transfer Protocol (SMTP) server*. The SMTP server is responsible for putting the message onto the Internet, destined for its intended recipient(s).

The Internet routes messages based on the recipients' e-mail addresses. The last part

of your e-mail address — the part after the @ sign — is your domain name. In Woody@ AskWoody.com (yes, that's my e-mail address; no, capitalization doesn't matter), AskWoody.com is my domain name. A message sent to me ends up on a particular kind of computer, a *Post Office Protocol 3 (POP3) server* that is tasked with handling messages sent to AskWoody.com.

When you tell your computer that you want to receive messages, it goes out to your POP3 server and downloads all the messages waiting for you in its queue.

Attachments to messages (pictures, files, and so on) travel as text, and your e-mail client (or the web program you use to send and receive mail) takes care of the details using the specific set of rules named *Multipurpose Internet Mail Extensions (MIME).* 

#### Q: So what do we do now, Ollie?

A: If you want to continue to use a desktop e-mail program with quite a few features, Windows (formerly Live) Mail is a good choice. For Windows 8.1 users, the tiled Metro Mail app is shaping up to be pretty capable, but the jury's still out on whether the features will match Windows Mail and whether using the tiled Metro Mail with a mouse will ever get to be comparable to Windows Mail.

## **E-mail alternatives**

You have three good reasons to use Windows (formerly Live) Mail: inertia, inertia, and inertia. All the other reasons aren't convincing. If you have a touch tablet, Windows 8.1's tiled Metro Mail is a strong contender, and it's getting better — but most people (including me) think that the Windows, iPad, and Android versions of Gmail work much better.

If you're stuck with Windows Live Mail because you have a big collection of old Outlook Express (OE) or Windows Mail (WM) messages, you have my sympathies. If you want to stick with Windows (formerly Live) Mail because it looks and acts like OE or WM, at least at first glance, I s'pose that's a reasonable fear, er, justification.

But if you're willing to look beyond the tiled Metro Mail, Windows (formerly Live) Mail, Outlook Express, and Windows Mail (from Vista), you have all sorts of good options.

Online mail providers (Gmail — see Book VI, Chapter 3; Hotmail/Outlook.com — Book VI, Chapter 4; and Yahoo! Mail) work great if you're usually near a reliable Internet connection.

Mozilla Thunderbird (www.Mozilla.org/ thunderbird) is a free, open-source e-mail program that particularly appeals to old (and I do mean old) Eudora users.

In my experience, people who rely on e-mail and want to keep their mail on their own computers, ultimately gravitate to Outlook. I know that's a heretical observation, but it's true. Outlook combines decent spam filtering and so-so antiphishing technology with the kind of industrial strength that many e-mail addicts need. It's also surprisingly easy to use — at least, the common e-mail actions are easy to find and run. The big downside? Outlook is expensive, and many people (present company included) have problems with it hanging from time to time.

I've run Outlook since the dawn of recorded time (or Office 4.1, whichever came first), and I've just recently made the switch to Gmail. It works @md and for me, Gmail works better than Outlook 2010 or Outlook 2013. Having access to all my mail from any device — desktop, laptop, tablet, phone — without having to worry about Outlook files that inevitably get screwed up, has been an enormously liberating experience for me. If you make the plunge, I bet it will be for you, too.

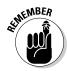

Windows (formerly Live) Mail pulls mail down and stores it on your computer. Windows Mail gobbles up mail sent to your e-mail address, whatever your address may be, using traditional Internet e-mail computers (POP3 servers). It can also grab mail from Hotmail/Outlook.com, Google's Gmail, Yahoo! Mail, and many other online mail services.

Of course, if you want to spend some money, Microsoft has offered Outlook for ages; it's part of Microsoft Office. If you're willing to go online for e-mail, look at Hotmail/Outlook.com (Book X, Chapter 4), Gmail (Book X, Chapter 3), and Yahoo! Mail. And then there's Outlook Web Apps... The last time I counted, Microsoft was supporting ten very different e-mail programs.

## Running Windows (formerly Live) Mail

If you've installed Windows (formerly Live) Mail and want to run it for the first time, take these steps — and precautions:

1. Start Windows Mail by tapping or clicking the Metro All Apps tile or, if you followed my advice, by clicking the Windows Live Mail icon (yes, it's called Windows Live Mail) on the desktop taskbar.

WLM whizzes and gurgles for a bit and then shows you the Add Your E-mail Accounts dialog box, shown in Figure 5-2.

|                                                                                                    | Windows Live Mail                                                                                                    | ×      |
|----------------------------------------------------------------------------------------------------|----------------------------------------------------------------------------------------------------|--------|
|                                                                                                    | ✓       Windows Live Mail         Add your email accounts         If you have a Windows Live ID, sign in now. If not, you can create one later.         Sign in to Windows Live         Email address:         woody@outlook.com         Get a Windows Live email address         Password: | ×      |
| Figure 5-2:<br>If you have<br>a @hotmail.<br>com or @<br>live.com or<br>@outlook.<br>com ID, type<br>it here to<br>connect. | Display name for your sent messages:           Woody Leonhard           Manually configure server settings                                                                                                    | Cancel |

2. If you have a Hotmail/Outlook.com account (or Xbox account, or any other duly registered Microsoft account) and you want to use Windows Live Mail to access that account, click or tap the line that says Sign in to Windows Live. Fill in the information from your Hotmail account. Click Sign In.

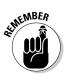

Note that you have to fill in your account information, even if you've logged on to Windows with a Microsoft account. Windows isn't smart enough to fill it in for you.

Starting with a Hotmail/Outlook.com account is a quick and easy way to get going with Windows Live Mail: WLM understands Hotmail/Outlook. com, and you don't have to futz with any settings.

On the other hand, you may want to use a conventional e-mail account, in which case you need to fill out the details (see the earlier sidebar, "E-mail client, POP3, and bafflegab"). Your Internet service provider (ISP) should've given you all that information.

If you set up a @hotmail.com or @live.com or @outlook.com account, WLM downloads your messages and shows them to you, as in Figure 5-3.

You're ready to read, write, send, and receive, so you may as well.

See the next section for details.

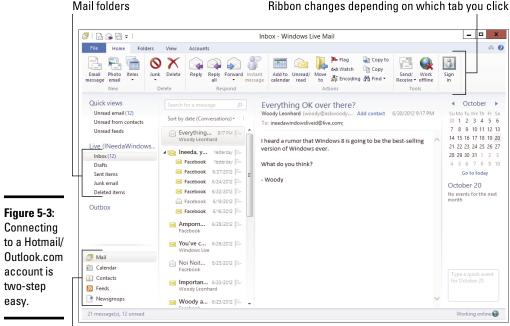

#### Ribbon changes depending on which tab you click

Switch to a different program

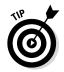

You may want to use Windows (formerly Live) Mail to read your RSS Feeds, but I greatly prefer Feedly (www.feedly.com), which is trivially easy to hook up with Chrome or any other web browser.

## Adding e-mail accounts

If you grew up with e-mail, you're lucky. Windows Mail should behave more or less the way you expect. If you were born before, oh, 1990, you may not be so adept. This section scratches the surface of what there is to know about e-mail. It should suffice to get you started on the right foot.

The process of setting up mail accounts — and you can set up dozens, if you choose — is a simple one. Get your accounts in order, and you're free to create, send, and receive e-mail messages at will. Or to Will.

How many e-mail accounts do you need? Many people have several e-mail addresses — perhaps one for work, one for school, and one for personal use.

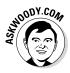

I strongly recommend that you not add e-mail accounts for several people in Windows Mail. You can add a hundred accounts for yourself, but the minute you add an account for your significant other or your kids or your parents, things get sticky — not just because you all find yourselves reading each other's mail but because replying, deleting, and forwarding other people's mail gets real hairy, real fast.

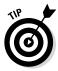

If more than one person is using Windows Live Mail, set up a separate Windows account for each person (see Book II, Chapter 4). It doesn't matter if you use Microsoft accounts or Local accounts, just get one account for each person. That way, even if you don't put passwords on the Windows accounts, you can keep the mail sorted out automatically. Little Billy won't accidentally delete Daddy's notification about winning the Irish lottery. Little Melinda won't accidentally leave her love letter in the family Sent Items folder.

To add other e-mail accounts or modify your existing one, follow these steps:

1. Start Windows Live Mail (probably by clicking the icon on the desktop taskbar, or the tile on the Metro Start screen or All Apps list). When you get there, click the Accounts tab.

You see the Accounts Ribbon, as shown in Figure 5-4.

| <b>Figure 5-4:</b><br>The<br>Accounts | Click here t    | o add an e   | -mail ac | count                     |       |
|---------------------------------------|-----------------|--------------|----------|---------------------------|-------|
| Ribbon                                | 🥑 I 🔒 🎧 🖶 🕫 I   |              | Quick    | views - Windows Live Mail | - 🗆 🗡 |
| makes                                 | Fil: Home       | Folders View | Accounts |                           | ^ 🕑   |
| adding                                | @ 💽             | @            |          |                           |       |
| other e-mail                          | Email Newsgroup | Properties   |          |                           |       |
| addresses                             | New Account     |              |          |                           |       |
| easy.                                 |                 |              |          |                           |       |

### 2. On the left, click the Email icon.

Windows Live Mail shows you the Add Your Email Accounts dialog box, shown in Figure 5-5.

|                | Windows Live Mail                                                                                        |  |
|----------------|----------------------------------------------------------------------------------------------------|--|
|                |                                                                                                    |  |
|                |                                                                                                    |  |
|                | Add your email accounts                                                                                  |  |
|                | If you have a Windows Live ID, sign in now. If not, you can create one later.<br>Sign in to Windows Live |  |
|                | Email address:                                                                                           |  |
|                | mister_dummy@ymail.com                                                                                   |  |
|                | Get a Windows Live email address                                                                         |  |
|                | Password:                                                                                                |  |
|                |                                                                                                    |  |
|                | Remember this password                                                                                   |  |
| Figure 5-5:    | Display name for your sent messages:                                                                     |  |
| Add just       | Mister Dummy                                                                                             |  |
| about any      | Manually configure server settings                                                                       |  |
| e-mail         |                                                                                                    |  |
| address and    |                                                                                                    |  |
| Windows        |                                                                                                    |  |
| Live Mail will |                                                                                                    |  |
| handle it.     | Cancel Next                                                                                              |  |
|                |                                                                                                    |  |

### 3. Fill in the dialog box fields and click Next.

Microsoft has a big database of domain names (that's the part of your e-mail address to the right of the @ sign) and if your domain is in that big database, Windows Live Mail can guess at all the settings necessary to set up e-mail service.

**4.** If Microsoft can't find the settings for your domain, you see a dialog box that says Configure Server Settings. Using information from your e-mail service provider, fill it out and click Next.

Unfortunately, the only place you can find that info is from the people you pay to handle your e-mail.

5. If you got all the settings right, WLM tells you that it has added your new e-mail account. Click Finish.

The mail from your new account appears in a second group of folders on the left.

In case you're wondering, Windows Live Mail doesn't remove any messages from where they're stored "in the cloud." So, for example, if you put your Gmail address in Windows Live Mail and use WLM to look at your Gmail, you can still log on to Gmail, and all your mail will be there.

Someday it'll be easy to set up e-mail accounts. That day hasn't arrived yet.

### Creating a message

When you're ready to create a message, follow these steps:

1. Start Windows Live Mail and click the Home tab. On the left edge of the Home Ribbon, click E-mail Message.

A message window appears, as shown in Figure 5-6, so that you can type your message.

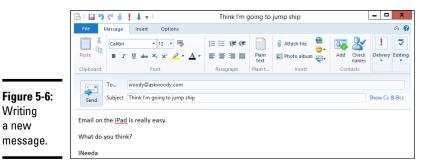

### 2. Choose the recipient for the message.

You can enter the person's e-mail address in two different ways:

- Type the e-mail address on the To line.
- Click the To text and select the recipient you want from the Address Book. (To select a recipient, select the contact from the list on the left, click the To button, and then click OK.)

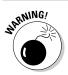

Note that this is your Hotmail address book, which may or may not be connected to your Windows 8.1 tiled People app.

**3.** Enter a subject for your message. For best results, keep it fairly short and make it descriptive. Then type the body of your message.

You have a wide-open space to do just that. You can enter the words the way you want them without any fancy formatting or you can change the look of the text by choosing a different font and size, changing colors, indenting information, and more.

**4.** If you have more than one e-mail account, make sure, on the right, that you have selected the correct account to send the message. Then click Send.

You can wait for Windows Live Mail to automatically send the message, a minute or two down the line, or you can click the Send/Receive icon on the Home Ribbon, and it is sent immediately.

That should get you started.

## Managing Windows Photo Gallery

Remember that photo I took of Dad falling out of the fishing boat? You know, the one from 1998? Or was it 1996? Wait a sec. Gimme a minute. I have it right here. Uh, no, it must be over here. Hmmm, maybe it's in this folder down here. Is it on the network drive? Er, where in the %\$#@! did I put that thing?

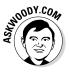

The tiled Metro style app called Photos is fancy and glitzy, brings together photos from all over the place, including SkyDrive, and has only the most rudimentary controls for handling large numbers of pictures. The editing capabilities barely extend beyond the Cro-Magnon level. Compared to the iPad's iPhoto, Microsoft's tiled Metro Photo is just plain embarrassing. You can read about it in Book IV, Chapter 3.

Of course, Microsoft is good at plowing resources into a faltering product if there's a profit to be made, so the Windows 8.1, tiled Metro Photos app will get better. Until it does, you have a very good alternative over on the desktop side of the fence. (Or you can do what I do and use Flickr, www.flickr.com.)

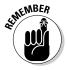

Windows Photo Gallery brings a handful of sophisticated tools to the thorny problems of gathering, fixing, and, most of all, finding pictures on your computer.

Unfortunately, WPG (as it's known to its friends) can't read your mind. If you want to retrieve that shot of Dad falling out of the fishing boat, you need to tag (mark) the picture with some pertinent keywords that you can later find. I don't know about you, but it'd take me a year or two to go through all my old shots and sort them out. By the time I was done, I'd have to start all over

again with new shots. Like the hare versus the tortoise, I'd probably never finish.

That's the fundamental problem with the fancy, WPG indexing methods — indeed, with indexing anything. Windows Photo Gallery can't create indexes out of thin air. You have to do the work before you can reap the rewards — and it's debatable whether all the time you might invest in cataloging your pictures will ever pay off.

You have to put the garbage in before you can take it out, eh?

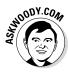

Picasa does many of the same things as WPG: organizing, viewing, touching up large numbers of photos stored on your PC. When people ask me which is better — Windows Photo Gallery or Picasa — I ask them, "What week is it?" Features in both programs change constantly: When either Photo Gallery or Picasa runs out ahead with a new feature, the other catches up within a month or two. One of these days the tiled Metro Photos app will be in the running, too.

Some people prefer storing their pictures on the Internet, where they're easy to share with other people. Flickr (www.flickr.com) has an enormous array of tools for improving, storing, sharing, and retrieving pictures. If that sounds like something you'd like to do, check it out.

### Leafing through the Gallery

Here's how to get started with Windows Photo Gallery for the first time:

1. After you've installed it (see the earlier section, "Getting the Windows Essentials Apps"), start Windows Photo Gallery either by tapping or clicking the Windows Photo Gallery tile on the All Apps menu or (if you took my advice) by clicking the Windows Photo Gallery icon on the taskbar.

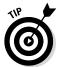

The first time you start WPG, it'll ask you to sign in with your e-mail address. If you have a Microsoft account, signing in will make it easier to connect to SkyDrive.

The WPG startup routine may also ask if you want to use WPG to open files of the following types: JPG, TIF, JXR, PNG, WDP, BMP, and ICO. Those are filename extensions. (In Book VI, Chapter 1, I explain why it's important to be able to see filename extensions. Here's one more example.)

## **2.** You probably do want WPG to take over those file types, so if you see the notification, click Yes.

See Table 5-1 for a comparison of the relative merits of the different file types.

WPG scans your Pictures and Videos folders and shows you thumbnails of both in the main window, as shown in Figure 5-7.

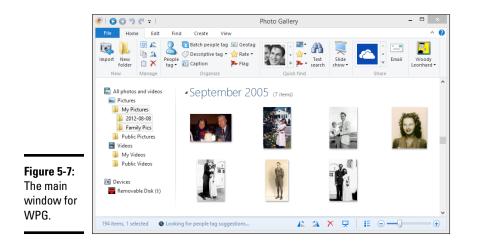

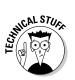

The WPG development team likes to say that Windows Photo Gallery is designed to store your "digital memories." Gag me with a RAMDAC. What they're really saying is that Windows Photo Gallery works with only the kinds of picture files that are commonly produced by digital cameras — JPG and MPG (and to a lesser extent, TIF) files. You can use RAW format pictures, but only if the camera manufacturer has a program (a *codec*) that can pass them on to WPG. You can't use Photo Gallery to modify GIF, PCX, or WMF files — another reason why it's important to have Windows show your filename extensions (see Book VI, Chapter 1).

**3.** You can have WPG show you more or less of the gallery in the ways you would expect by hopping through the navigation pane on the left: Click, oh, Pictures, and WPG shows you only the pictures in your Pictures folder.

#### 4. To edit a still photo, double-click it.

WPG shows the photo all by itself and brings up the Edit Ribbon, as shown in Figure 5-8. See the section "Touching up pictures," later in this chapter.

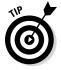

If you want to edit a file that's in a format WPG can't edit (for example, GIF or BMP), double-click the file to go into single picture view and tap or click the icon Make a Copy. Windows Photo Gallery lets you save the file in JPG, TIF, or WDP format, all of which are editable in WPG.

When you're done with the picture, click the big red "X" icon in the upper-right corner that's marked Close File. You go back to the main window (refer to Figure 5-7).

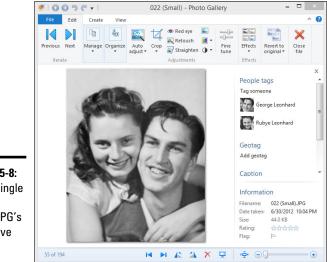

Figure 5-8: Edit a single picture with WPG's extensive tools.

5. To view, but not edit, a video, double-click it.

WPG shows you the video, with simple tools to start and stop, tag, and delete. If you want to edit your video, you need Windows Movie Maker, which may or may not work — the subject of the next section in this chapter.

| Table 5-1             | File Types That WPG Can Handle |                                                                                                    |
|-----------------------|--------------------------------|----------------------------------------------------------------------------------------------------|
| Filename<br>Extension | Relative<br>File Size          | Description                                                                                                    |
| JPG                   | 1MB                            | When you take photos on a camera, they're usually<br>created in JPG format. JPG is <i>lossy</i> , which means<br>that this kind of file can be manipulated by the com-<br>puter (or camera) to make it smaller, even though<br>the quality suffers. If you edit and re-edit a JPG file,<br>the quality of the file may decrease substantially. |
| TIF                   | 10MB                           | This <i>lossless</i> format is almost universal. Its file sizes are big, but the quality never changes. It's com-<br>monly used for scans and archive and fax files.                                                                                                    |
| PNG                   | 6MB                            | The PNG (pronounced "ping") lossless format is<br>easier to compress than TIF, but it isn't as univer-<br>sally recognized: Many programs can't handle PNG.<br>In fact, WPG can show you PNG files, but it won't<br>help you edit them.                                                                                                    |

6. When you're done, click the X in the upper-right corner to exit WLMP.

| Filename<br>Extension | Relative<br>File Size | Description                                                                                                    |
|-----------------------|-----------------------|----------------------------------------------------------------------------------------------------|
| WDP or<br>HDP         | Varies                | Windows Media Photo, also known as WMPhoto or<br>HD Photo, is a Microsoft proprietary format that car<br>be lossy or lossless. It isn't widely used.                                                                                                    |
| BMP                   | 10MB                  | The Windows bitmap is lossless and used mostly<br>for screen shots nowadays. WPG can show you<br>BMP files, but it won't help you edit them.                                                                                                    |
| ICO                   | N/A                   | Windows icon files typically contain many icons.<br>Windows Live Picture Gallery can "handle" them<br>— in the sense that you can double-click an ICO file<br>and WPG steps you through all the icons in the file.<br>WPG doesn't show the file in the Gallery, though,<br>and it doesn't help you edit the icons. |

# Adding photos to Photo Gallery

Any pictures or videos that you add to your PC's Pictures or Videos Libraries (see Book VII, Chapter 3, for a discussion of showing and using Libraries) will get picked up by WPG automatically. So if you want to add photos or videos to WPG, you only need to figure out a way to get them into your Pictures or Videos Libraries.

Although there are sneaky ways to get photos and videos into the Libraries, most people will use one of two methods:

- ◆ Use File Explorer to copy or move a picture (JPG, TIF, JXR, PNG, WDP, BMP, or ICO file) or video (ASF, AVI, MPEG, MPG, MP4, WMV, MOV) to one of the Libraries.
- ◆ Use WPG's Picture and Video Import program to pull them off a camera, phone, tablet, or sufficiently advanced toaster oven and add them to the Photo Gallery automatically.

Here's how to import pictures using WPG:

1. Attach your camera, phone, tablet, camera-equipped toaster oven, or car to your PC using a USB cable.

Bluetooth works, too. Sometimes. Alternatively, you can take the SD card or other memory card out of your camera and put it in the PC, if you have an SD card reader.

If everything works according to plan, a toaster notification appears in the upper right and invites you to tap (or click) the notification to choose what to do. If you see a notification like that, click or tap it and choose View Pictures/Photo Gallery.

2. If you aren't in WPG yet, start it. You end up on the main window (refer to Figure 5-7) with the Home Ribbon visible. On the left of the Home Ribbon, click Import.

The Import Photos and Videos app appears, as in Figure 5-9.

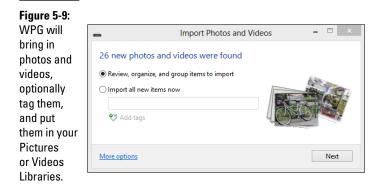

# **3.** Select the Review, Organize, and Group Items to Import option and click Next.

The Import app looks at the time and date stamps on the pictures and groups them into suggested folders, based on when you took the pictures. Click and type in names for each of the folders and optionally add tags by clicking the Add Tags link.

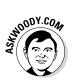

If you don't like the way the import program breaks up your pictures into groups, you can change the sensitivity of the time grouping by moving the Adjust Groups slider in the lower-right corner.

# 4. When your pictures are grouped and tagged appropriately, click Import.

The pictures are put in separate folders inside your Pictures folder; similarly, videos go in your Videos folder.

You can optionally have the Import app delete the pictures and videos as they're being imported.

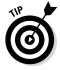

Selecting the Delete Files from Device After Importing box requires a small leap of faith, but after you use the Import Pictures and Videos program a couple of times, you'll probably let Windows do the deleting. If something goes bump in the night and you accidentally delete photos on your camera memory card, don't panic. File undelete programs such as Recuva (see Book X, Chapter 5) take advantage of the fact that the data (your picture) isn't deleted until the camera needs to re-use the space on the memory card. With a bit of luck, you can recover pictures that you took a long, long time ago.

5. Move the pictures around using File Explorer, if you like.

They're files. Treat them as such.

### Tagging pictures

If you've spent more than ten minutes looking for a photo, you already know that browsing for pictures based on their location on disk can drive you nuts in no time. That's why tags were invented.

When you tag your pictures, the Photo Gallery keeps an index that makes it lightning-quick to find any pic with the specific tag. The problem, of course, is that you have to type a tag or two or three before Photo Gallery has any-thing to find.

Windows Photo Gallery draws a distinction between *people tags, geo tags,* and *descriptive tags*. It's a useful distinction, as you can see later in this section, but don't let the distinction fool you. Deep down at heart, a people tag or a geo tag is a descriptive tag, where the tag is just the name of the person or the location.

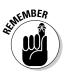

Say you took a picture of your dad falling out of a fishing boat at Lake Isabella. You may want to tag the picture with a people tag of *George* (hey, that's my dad's name), a geo tag of *Kern County*, and, oh, *fishing* and *boat*. After you tag a 100,000 pictures or so, you can tell Photo Gallery to show all pics that have the name tag *George* or the geo tag *Kern County* or the descriptive tag *boat* and narrow your choices considerably.

To add a tag to a picture or group of pictures, follow these steps:

#### 1. Start WPG.

The Home Ribbon should be showing.

**2.** At the top, in the Ribbon, tap or click the Descriptive Tag item. Then select the pictures you want to tag.

To give a bunch of pictures the same tag or tags, hold down Ctrl while clicking each picture. Alternatively, if the pictures are contiguous (one after another), you can click the first picture, hold down Shift, and click the last picture, or you can "lasso" them by clicking and dragging a box over the pictures you want to select.

WPG shows selected pictures with a shaded border around them, as shown in Figure 5-10.

Book VI

Chapter 5

Using Windows (Live) Essentials

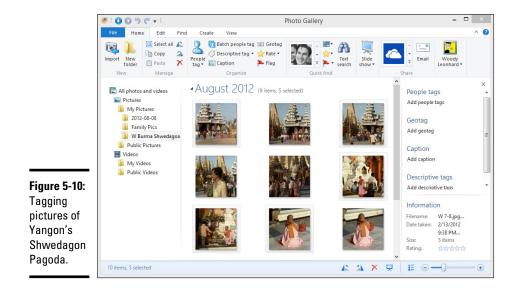

# **3.** In the pane on the right, click Add Geotag under the Geotag heading (or People Tag or Descriptive Tags), type the tag you want to add, and press Enter.

You can separate tags with spaces to give a particular picture or video multiple tags.

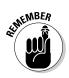

Tags that you assign to a picture travel with the picture. Say you tag a photo as George, fishing, and boat, and send a copy of the picture to your brother, and your brother then puts the picture in his Pictures folder. The tags will travel with the photo, and he can use Windows Photo Gallery to find the picture by using any of the tags.

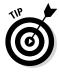

Windows Photo Gallery has several advanced features, one of which — face recognition — can be a huge help in tagging. To use it, click the Find tab, and click the down arrow next to the People icon. Choose All Detected But Not Tagged (see Figure 5-11). Wait a minute or two, and WPG will show you all the pictures that contain faces WPG has detected but doesn't have People tags associated.

On the right, set up tags for the people (or take them from one of your Windows 8.1, tiled, People app contacts list). After you've done a few, you'll find that WPG can recognize some people and recommend the correct name to go with the picture.

Scary.

| Figure 5-11:  |                                 |   |  |  |  |
|---------------|---------------------------------|---|--|--|--|
| WPG can       | File Home Edit Find Create View |   |  |  |  |
| scan for      | Top people                      | - |  |  |  |
| faces that    | Dates Months Years              |   |  |  |  |
| it hasn't yet | Date taken                      | ÷ |  |  |  |
| tagged with   | All tagged or detected          |   |  |  |  |
| a name.       | All detected but not tagged     |   |  |  |  |
| a name.       | Pictures Not tagged or detected |   |  |  |  |
|               | My Dictures                     |   |  |  |  |

### Finding a tagged picture

If your tags are in good shape, Windows Photo Gallery can find the tagged pictures in a split second. Here's how:

#### 1. Bring up Windows Photo Gallery. Click the Find tab.

You see the Find options shown at the top of Figure 5-12.

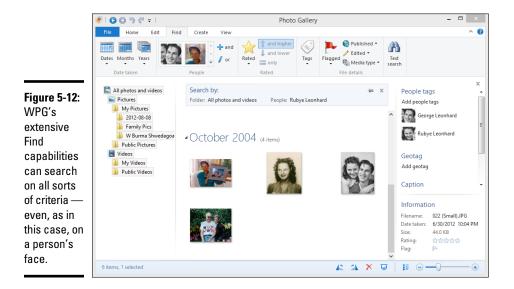

2. To find a person, select the person's picture in the People box.

The "detected" people are ones who match the physical characteristics of the ones you've identified by tagging.

**3.** To find any kind of tag (including a People tag), click the Text Search icon on the right, and type the search criteria in the Search box.

If you type more than one tag, Photo Gallery retrieves all pictures that match any of the tags — in Boolean terms, the search is an AND search (such as find George AND fishing AND boat).

WPG looks for the text in any form: People tags, Geo tags, Captions, regular Descriptive tags — even file or folder names.

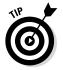

Typing on the search bar performs a search only on items that you can see. For example, if you're viewing items tagged George and you search for Rubye, you see only results tagged with both George and Rubye.

If you assign a first and last name to a People tag, you can search on either or both. So if you have a photo tagged Snidely Whiplash and do a text search, that photo will appear in the results for both Snidely and Whiplash.

### Touching up pictures

Windows Photo Gallery offers a small set of the most-used, photo touchup tools, specifically designed to be easy to use and not particularly intimidating — or powerful. You may find them useful, especially if you don't have a more capable program at hand.

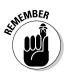

Many picture-editing programs change a picture permanently: Once you change a picture and save it, you can't go back. WPG is smarter than that. It keeps a copy of your original picture in its Original Photos folder, which is located at C:\Users\<*name*>\AppData\Local\Microsoft\Windows Photo Gallery\Original Images. If you ever want to revert to the original picture, on the Edit Ribbon, tap or click Revert to Original.

Here's how to safely and effectively touch up your pictures:

#### 1. In WPG, double-click the picture you want to edit.

You see a full-size rendition of the picture and the Edit Ribbon, as shown in Figure 5-13.

# **2.** To let WPG try to adjust everything on its own, click the Auto Adjust icon.

Windows Photo Gallery analyzes the picture and automatically adjusts the brightness, contrast, and color. It also straightens the photo, if it seems a little skewed.

If you don't like what WPG did to your picture, click the tiny Undo icon up at the top.

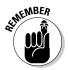

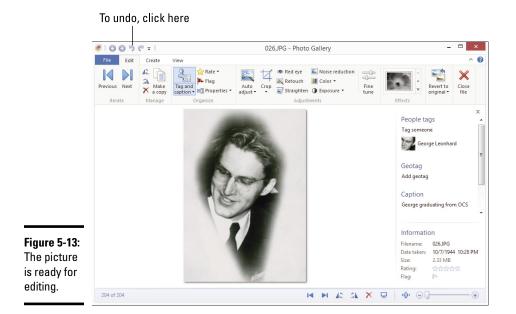

## **3.** Choose from the appropriate buttons to crop, adjust red-eye, retouch, straighten, or futz with the color or contrast.

To get the most accurate red-eye correction, you usually need to zoom in so that you can pick out the devilish eye. To do so, click and drag the slider in the lower-right corner of the window. Then hold down Alt while you click and drag the picture, moving it around so that you can reach the eye. When you have the eye in, uh, sight, release Alt and click and drag a box around the eye. Make the box as small as you can while still getting all the red. Release the mouse button, and Windows Live does its level best to get the red out. See the sidebar, "There's red in your eye," for more about preventing red-eye.

## **4.** When you're done, click the X Close File icon on the right of the Ribbon.

Remember you can always bring back your original picture by opening it and clicking Revert to Original.

### Planning panoramas and fuses

Have you ever taken a series of shots, side by side, trying to convey the vastness of a scene? Have you ever taken a bunch of group photos where Billy's blinking in one shot, Melinda's blinking in another, and little Stevie's sticking out his tongue in the third? Windows Photo Gallery can "stitch" side-by-side shots, tying them together automatically into a panorama, or meld the shots together with Photo Fuse to bring out the best. It's so easy that you won't believe your eyes.

### There's red in your eye

That devilish glint of red in a photographed eye arises because your camera's flash happened so quickly that the pupil didn't have a chance to contract. Light from the flash gets focused by the eye's lens onto the retina, at the back of the eye. The lens then focuses the light back to the camera. All the blood in the retina results in a vivid red color.

Animals get red-eye, too. Pictures of cats can have red-eye, but it's usually green because of a coating in cats' eyes. Most modern cameras have red-eye reduction modes that cause the flash to go off multiple times before the real picture is taken. Those preliminary blasts suffice to constrict the pupil.

Red-eye occurs only when the flash goes straight into the eye and straight back. If you have a lot of problems with red-eye, try to bounce your flash. That is, aim the flash at the ceiling or a wall. Another trick: Have the person look away from the camera.

Here's how to stitch together a bunch of photos into a panorama:

1. Get the photos into your Pictures Library so WPG can get to them.

In Figure 5-14, I import five photos, taken from left to right, from my office balcony.

2. Select the photos that you want WPG to use to create a panorama.

In this case, I press Ctrl+A and select all five shots.

3. On the Create Ribbon, click the icon for Panorama.

WPG stitches the pictures together and then asks you for a filename for the stitched result.

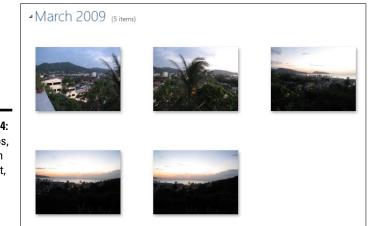

Figure 5-14: Five photos, taken from left to right, from my office in Patong.

## **4.** WPG creates the new picture and saves it with the filename you specify.

See the result in Figure 5-15.

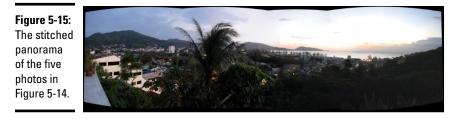

Mechanically, Photo Fuse works exactly the same way: Choose the photos, go to the Create Ribbon, and choose Photo Fuse. WPG steps you through choosing which of the different pieces look better (so, for example, you can say you don't want Billy's blinking eyes). In the end, give the result a file-name, and it's all put together.

### Panning Windows Movie Maker

The Windows 8.1, tiled Metro Photos app should, someday, be as capable as Windows Photo Gallery. Unfortunately, it isn't at all clear if Microsoft is going to beef up Metro Photos or Metro Video to the point that it can supplant Windows Movie Maker. Right now, Metro Video only looks like an excuse for Microsoft to sell you movies. Although it can play videos in your Videos Library, that only seems to be a come-on to get you to spend money on the Microsoft Video Store.

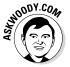

The latest version of Windows Movie Maker has several worthwhile features. But don't let your Apple-fan friends see WMM. They'll probably want to show you iMovie, and it'll absolutely ruin your day.

If you need a video editor with more oomph, check out Adobe Premiere Elements, which costs around \$75 and offers all the capabilities an amateur videographer may need. For help using the program, turn to *Adobe Premiere Elements For Dummies*, (published by John Wiley & Sons) by Keith Underdahl.

That said, for a rudimentary video-editing app that connects very easily with YouTube, Facebook, Flickr, and Vimeo, Windows Movie Maker ain't bad. It works in a widely recognized file format known as H.264. The new Video Stabilization feature works a treat, if your camera doesn't have built-in stabilization. (Most recent cameras do, but phones and small cameras don't.) Windows Movie Maker also has extensive, sound over-dubbing capabilities, with a full, independent narrator track and easy hooks into AudioMicro, Free Music Archive, and Vimeo Music Store to make it easier to find (and perhaps buy) music usage rights — a must if you're going to upload your video to YouTube.

When you install Windows Photo Gallery, Windows Movie Maker comes along for the ride.

#### Book VI Chapter 5

# Using Windows (Live) Essentials

# Chapter 6: Choosing and Using a Desktop Web Browser

#### In This Chapter

- Evaluating desktop browsers the good, the bad, and the ugly
- Choosing among the browsers on offer
- Customizing Internet Explorer, Firefox, and Chrome
- Searching on the web and taking control
- Using the reference tools on the web

For hundreds of millions of people, the web and Internet Explorer (IE) are synonyms. It's fair to say that IE has done more to extend the reach of PC users than any other product — enabling people from all walks of life, in all corners of the globe, to see what a fascinating world we live in.

At the same time, IE has become an object of attack by spammers, scammers, thieves, and other lowlifes. As the Internet's lowest (or is it greatest?) common denominator, IE draws a lot of unwanted attention. That's changing, though. Now, all the browsers get some of the flak. It's just that IE continues to get the worst of it.

This chapter looks at desktop browsers: Internet Explorer, sure, but also Firefox and Google Chrome, two viable alternatives, each with its own strengths and weaknesses.

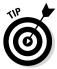

If you're more inclined to use the full-screen, touch-friendly Metro browsers on the tiled side of the Windows 8.1 divide, you're barking up the wrong tree. The tiled Metro version of IE is entirely different from the desktop version. Metro versions of Chrome and Firefox appear from time to time, but they've been plagued with problems over the years. By the time you read this, either Firefox or Chrome (or both) may have versions that work on the Metro tiled side of Windows 8.1, but don't hold your breath. Microsoft put some horrendous programming barriers on the Metro side, and as I write this there's a great deal of debate on all sides about whether it's worth Firefox's time or Google's time to get stable Metro versions going.

This chapter takes a look at what's out there for the old-fashioned desktop, helps you choose one (or two or three) desktop browsers for your everyday use, shows you how to customize your chosen browser, and then offers all sorts of important advice about using the web.

### Which Browser's Best?

I must hear that question a dozen times a week.

The short answer: It depends.

The long answer: It depends on a lot of things.

### Considering security

Without doubt, the number-one consideration for any browser user is security. The last thing you need is to get your PC infected with a drive-by attack, where merely looking at an infected web page takes over your computer.

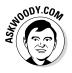

Fortunately, for the first time in many years, if not ever, I feel confident in telling you that the desktop versions of all three major browsers — Internet Explorer, Firefox, and Chrome — are excellent choices. None has clear superiority over the other. All are (finally!) secure, as long as you follow a few simple rules.

The days of Microsoft taking all the heat for security holes has passed: Although it's true that there are more frontal assaults on Internet Explorer than on the other two, it's also true that Firefox- and Chrome-specific attacks exist.

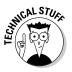

In fact, browsers aren't the major source of attacks any more. Starting in 2007 or so, the bad guys turned their attention away from browsers and went to work on add-ins, specifically Flash and Acrobat PDF Reader, as well as browser toolbars. According to IBM's X-Force Team, the number of browser-attacking exploits has been declining steadily since 2007, with a concomitant rise in infections based on Flash, Reader, Java, toolbars, and other third-party add-ons.

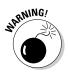

There are still major security problems with old versions of Internet Explorer. Microsoft's been actively trying to kill IE 6 for years now. But as long as you stick to the latest browser version, keep your browsers reasonably well updated, and don't install any weird toolbars or other add-ons, your only major points of concern for any of the major browsers are Flash, Reader, and Java. I talk about all three in the following sections.

There's a good case to be made for running a browser, not on the old-fashioned desktop, but on the tiled side of the fence.

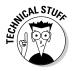

The tiled Metro Internet Explorer runs Flash on all sites, except sites that appear on a specific "black list" of blocked sites. Hundreds of sites are on the list. In Windows 8, as it originally shipped, IE would only play Flash on sites that appeared on a "white list." After howls of protest — and no small amount of cooperation between Adobe and Microsoft — that decision was rescinded, in favor of the "black list" approach. Windows 8.1 uses "black lists."

### What's an IP address?

When you're connected to the Internet, interacting with a website, the website has to be able to find you. Instead of using names (Billy Bob's broken-down ThinkPad), the Internet uses numbers, such as 207.46.232.182, something like a telephone number (that's one of Microsoft's addresses). When you go to a website, you leave behind your IP address. That's the only way the website has to get back to you. Nothing nefarious about it: That's the way the Internet works.

Although your IP address doesn't identify you, uniquely, the IP address for most computers with broadband connections rarely changes. Your IP address changes if you turn off your router and turn it back on again, but for most people, most of the time, the IP address stays constant.

The IP address actually identifies the physical box that's attached to the Internet. For homes and businesses with a network, the address is associated with the router, not individual computers on the Internet. If you're using a mobile (3G or 4G) connection, the IP address is associated with your mobile phone provider's equipment, not yours. In some developing countries, the whole country has a handful of IP addresses, and connections inside the country are handled as if they were on an internal network.

The tiled version of Chrome, on the other hand, plays all Flash, on all sites, using the built-in (and heavily protected) Flash player that's inside Chrome.

As of this writing, Firefox lets you install the Adobe Flash plug-in and run it in Windows 8.1. But there's a project underway — codenamed Shumway that's supposed to replace Flash entirely with a Firefox-built substitute. When Shumway arrives and the kinks get worked out, you'll have little use for Flash in Firefox.

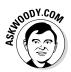

IE, Firefox, and Chrome aren't the only games in town. Some people swear by Safari (which is the Apple browser); others go for Opera. Personally, I don't like Safari but I do like Opera. I have my hands full just juggling the other three.

### Looking at privacy

Privacy is one area that differentiates the Big Three. As best I can tell, nobody knows for sure how much data about your browsing proclivities is kept by the browser manufacturers, but this much seems likely:

- ✦ If you turn on the Suggested Sites feature or SmartScreen Filter in Internet Explorer (see the section on Internet Explorer), IE does send your browsing history to Microsoft, where it is saved and analyzed.
- ◆ Google keeps information about where you go with Chrome. Get over it.
- While Firefox is capable of keeping track of where you're going with your browser, Firefox is the least likely of the Big Three to keep or use the

data. Why? Because, in direct contrast to both Microsoft and Google, Firefox doesn't have anything to sell you.

In general, the browser manufacturers can't track you directly, as an individual; they can only track your IP address (see the sidebar, "What's an IP address?"). But both Microsoft and Google mash together information that they get from multiple sources. As Microsoft puts it in the Internet Explorer Privacy Statement:

"In order to offer you a more consistent and personalized experience in your interactions with Microsoft, information collected through one Microsoft service may be combined with information obtained through other Microsoft services. We may also supplement the information we collect with information obtained from other companies."

Funny the statement doesn't mention targeted advertising.

Google does the same thing: It actively collects information about you from every interaction you have with a Google product or location, including the search site and the browser.

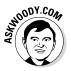

If privacy is very important to you, Firefox is your best choice. No question.

### Picking a browser

With all the pros and cons, which browser should you choose?

Although each version of each browser is different, a few generalities about the different browsers seem to hold true:

- ◆ Internet Explorer holds the title for most compatible with ancient websites. Unfortunately, sometimes that compatibility comes at a cost: You may have to install programs (such as ActiveX controls) that can have security holes. IE also has a few features that some people find useful, such as the capability to pin websites to the Windows taskbar.
- ◆ Firefox has the most extensions, and some of them are quite worthwhile. Ghostery, for example, shows every tracking cookie on every web page; DownThemAll can download every link on a page and manage them all; IE Tab brings IE compatibility to most ancient web pages; NoScript blocks Flash and Java unless you unleash them on a specific site. Firefox is also the least likely to sprout privacy problems (see the preceding section).
- ◆ Chrome usually comes out on top in security tests. With built-in support for both PDF reading and Flash, and the Java programming language, Chrome can handle all three without relying on the Flash, Reader, or Java plug-ins, which are historically riddled with security holes. Chrome's also been a pioneer in new features and standards adoption and will take your settings along with you as you move from PC to PC.

### What's Do Not Track?

Microsoft has made a huge step in the direction of helping to protect consumer privacy. Yes, *that* Microsoft. It turned on Do Not Track, by default during Windows 8.1 setup, in both the desktop and tiled versions of Internet Explorer 11. What's DNT? Good question.

Whenever you go to a website, your browser leaves certain fingerprints at each site you visit: the name of your browser, your operating system, your IP address, time zone, screen size, whether cookies are enabled, the address of the last website you visited, that kind of thing. I'm not talking about cookies. I'm talking about data that's inside the "header" at the beginning of the interaction with every web page. Even if you go "incognito" (in Chrome), "private" (in Firefox), or "In Private" (in Internet Explorer), your browser still sends all that information to every site, every time you visit.

The Do Not Track proposal — and it's only a proposal at this point — would assign one more bit in the header that says, "The person using this browser requests that you not track anything he's doing." DNT was originally developed by Firefox. You can turn on DNT in any recent version of Firefox by clicking the Firefox button, Options, Privacy, and selecting the Tell Web Sites I Do Not Want to Be Tracked check box.

As with everything Internet-related, DNT isn't cut-and-dried. There are lots and lots of nuances. First and foremost, it's entirely voluntary: Websites can ignore the DNT bit if the site's programmers want to. Second, the precise definition of "track" can get a little squishy. Third, there's no possible way to enforce the DNT settings — no way to tell which of the dozens of billions of websites now readily accessible even claim to have a DNT policy, much less implement it. The advertising industry and the privacy partisans have yet to agree on anything, much less a DNT proposal. Still, it's a start in the right direction.

If you have a browser that supports DNT, you can check to see if it's working at my browser testing site, www.AskWoody.com/testdntflash.

WINDODY.COM

It isn't an either-or choice, actually. You can easily run Internet Explorer, Firefox, and Chrome side-by-side. Here's what I do:

- Most of the time, I run Firefox, with NoScript turned on and Ghostery sniffing out the frighteningly large number of cookies watching me. I don't block cookies with Ghostery, although I can. Mostly I want to see how much sites have sold out, reducing my privacy for their profits.
- ✦ If I want to bookmark something, I usually shift to Chrome, which I keep signed in. I like its bookmarking interface better — and the bookmarks travel with me, wherever I go, because I'm signed in. If I have trouble with a fancy new site in Firefox, Chrome will usually handle it.
- ✦ And Internet Explorer is always ready, standby, in case I hit an older web page that doesn't work right in Firefox or Chrome. Yes, there are plenty of them (I won't mention my bank by name). Instead of switching Firefox over to the IE Tab add-on, I just jump the monkey and go to IE.

#### Book VI Chapter 6

# Choosing and Using a Desktop Web Browser

### The history of Internet Explorer

More than any other product, Internet Explorer reflects the odd and tortured Microsoft approach to the web. After largely ignoring the Internet for many years, Microsoft released the first version of Internet Explorer in 1995, as an add-on to Windows. In 1996, Microsoft built Internet Explorer version 3 into Windows itself, violating antitrust laws and using monopolistic tactics to overwhelm Netscape Navigator.

Having illegally pummeled its competitor in the marketplace, Microsoft made almost no improvements to Internet Explorer between August 2001 and August 2006 — an eternity in Internet time. IE became the single largest conduit for malware in the history of computing, with major security patches (sometimes several) appearing almost every month. And then there was Firefox. Dave Hyatt, Blake Ross (who was a sophomore at Stanford at the time), and hundreds of volunteers took on the IE behemoth, producing a fast, small, free alternative that quickly grabbed a significant share of the browser market. Microsoft responded by incorporating many Firefox features into Internet Explorer.

Although Google did, and does, provide most of the money that drives Firefox's development — Google pays a pretty penny to be the default search engine in Firefox — the Googlies decided to make their own browser, with a different slant. First released in late 2008, Chrome has grown to the point that Chrome and Firefox often run neck-and-neck in web utilization statistics, with IE on a downward trend around the 50-percent line.

### Setting a browser as your default

When you get Windows, Internet Explorer is set up as the default browser: Click a web link in a document, say, and Internet Explorer jumps up to load the web page.

Both Firefox and Chrome offer to become your default web browser, as soon as you install them. They also have a check box that basically tells them to quit asking. I always check that box.

It's easy to change your default browser. Here's how:

- **1.** Tap and hold or right-click the Start screen in the lower-left corner of the desktop and choose Control Panel.
- 2. Click the Programs link. Then, under Default Programs, click the link that says Set Your Default Programs.

You see the Set Default Programs dialog box shown in Figure 6-1.

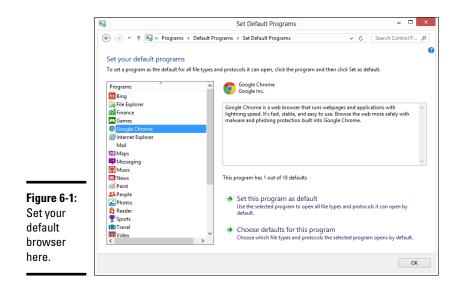

#### 3. On the left, select the browser you want to turn into your default and choose Set This Program as Default.

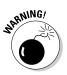

If you set any browser other than Internet Explorer as your default, the tiled Metro version of IE won't work. Whether Google Chrome or Firefox will have a working Metro version by the time you read this is anybody's guess. If the browser you choose does not have a tiled Metro version, you basically lose your ability to surf the web while on the Metro tiled side of Windows. For some people that's a big deal. For most of us . . . meh.

4. Click OK.

Your chosen browser becomes the default.

# Using Internet Explorer on the Desktop Sunoody.com

I hear the same question over and over: "How can I make Internet Explorer run faster?" The short answer: 99 percent of the time, you can't. The big problem isn't IE. It's the speed of your Internet connection.

With that question answered, let's see what you *can* do about IE.

Internet Explorer on the desktop is very, very different from the Windows 8.1, tiled Metro-style version of IE. Use them for a few minutes and you'll see:

Book VI

**Chapter 6** 

◆ Tiled Metro IE devotes more of the screen to the website. You can bring back the navigation pieces with a swipe — if you can remember how and where. See Book IV, Chapter 1 for details.

Metro IE handles sites with Flash unevenly — if you venture to a site on the "black list," Metro IE doesn't warn you at all. Metro IE also doesn't support ActiveX or Silverlight, two non-standard technologies developed and heavily marketed by Microsoft. Ah, the irony.

◆ The desktop version of IE has the old, familiar interface. It runs all the add-ins you've come to know and love and distrust. With dozens of new features, many of which are actually useful, Internet Explorer 11 on the desktop gives you just about everything a modern browser can give you — except an extensive library of customized add-ons.

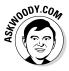

Microsoft would have you believe that the tiled Metro and old-fashioned desktop IE are the same browser, with a few minor differences. At some point it turns into an argument over definitions, but to my way of thinking, Metro and "legacy" (I hate that term) IE are two entirely different programs that share one key component — the rendering engine, which draws pictures on the monitor. If you think of Metro IE and desktop IE as two completely different programs, with some components and terminology in common, you'll probably clear up half the questions that arise at the outset.

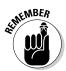

### Setting a default Internet Explorer

It's like the Abbot and Costello routine, "Who's on First?" Not all that much has changed since 1937.

Here's how it goes. You either accept the default web browser or use the steps in the preceding section to set Internet Explorer as your default web browser. That means, among many other things, that when you click a link in, say, a document or e-mail message, Internet Explorer pops up with the linked page on display.

But *which* Internet Explorer? Ay, that's the question.

Does the tiled Metro version of IE appear, over on the full-screen Metro side of Windows 8.1? Or does the desktop come into view with the venerable version of IE showing the page? Answer: Unless you change something, Internet Explorer guesses which version you want to see.

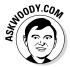

If you want to change things so the desktop version of Internet Explorer runs as the default, you don't go into the Control Panel. The method for changing default programs in general doesn't work. Instead, you go into IE. Here's how:

**1.** Start IE on the desktop by touching or clicking the IE icon on the taskbar.

**2.** Touch or click the Settings icon (the one shaped like a gear at the top right of the IE window). Choose Internet Options.

The Internet Options dialog box appears.

3. Click the Programs tab.

You see the Opening Internet Explorer options shown in Figure 6-2.

|                                                                             | Internet Options ? ×                                                                                                    |
|-----------------------------------------------------------------------------|----------------------------------------------------------------------------------------------------|
|                                                                             | General Security Privacy Content Connections Programs Advanced                                                                                                    |
|                                                                             | Opening Internet Explorer Choose how you open links. Let Internet Explorer decide Always in Internet Explorer Always in Internet Explorer Manage add-ons Manage add-ons Fable or disable browser add-ons Installed in your system. Manage add-ons HTML editing                                                                                                    |
| Figure 6-2:<br>Resolve<br>the tiled/<br>desktop<br>sibling<br>rivalry here. | Choose the program that you want Internet Explorer to use for editing HTML files.         HTML editor:         Internet programs         Choose the programs you want to use for other Internet services, such as e-mail.         File associations         Choose the file types that you want Internet Explorer to open by default.         Set associations         OK       Cancel |

#### Book VI Chapter 6

# hoosing and Using a Desktop Web Browser

- **4.** In the Choose How You Open Links box, choose Always in Internet Explorer on the Desktop.
- 5. Click OK.

You've settled the question of which IE is on first.

### Navigating in desktop 1E

One great thing about the desktop version of Internet Explorer is that you can be an absolute no-clue beginner and, with just a few hints about tools and so on, you can find your way around the web like a pro. Windows 8.1's Metro IE is a little trickier, in my opinion, because you have to "discover" the navigation methods.

Figure 6-3 gives you a diagram of the basic layout of the Internet Explorer window.

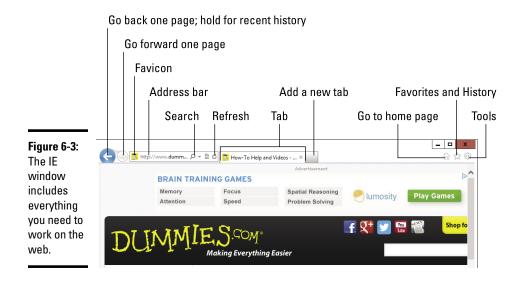

#### Don't work too hard

A handful of Internet Explorer tricks can make all the difference in your productivity and sanity. Every IE user should know these shortcuts:

You rarely need to type www in the address bar at the beginning of an address and you never need to type http://. People who build websites these days are almost always savvy enough to let you drop the use of the www at the beginning of the website's name. Unless the site you're headed to was last updated in the late 17th century, you can probably get there by simply typing the name of the site, as long as you include the part at the end. So, you can type http://www.dummies.com if you want to, but typing dummies.com works just as well.

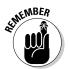

- ♦ IE automatically sticks http://www. on the front of an address you type and .com on the end if you press Ctrl+Enter. So, if you want to go to the site http://www.dummies.com, you only need to type dummies in the address bar and press Ctrl+Enter.
- With a few exceptions, address capitalization doesn't matter. Typing either AskWoody.com or askwoody.com gets you to my website — as does asKwoodY.cOm. On the other hand, hyphens (-) and underscores (\_) aren't interchangeable: some-site.com and some\_site.com would be two completely different sites if they were the real deals. Similarly, the number 0 isn't the same as the letter o, the number 1 isn't a letter I, and radishes aren't the same as turnips. Or so my niece tells me.

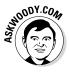

The exceptions? Web addresses from one of the thousands of websites that now have shortened URLs. Go to bit.ly, for example, or goo.gl, feed it an URL that's a gazillion letters long, click a button, and you get back something that looks like this: goo.gl/XY2Am. In those kinds of addresses — shortened ones — capitalization *does* matter.

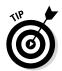

While we're on the topic of working too hard, keeping track of passwords rates as the single biggest pain in the neck in any browser. You have passwords for, what — a hundred different sites? If you haven't yet discovered LastPass (or Roboform), get to Book X, Chapter 5, and check it out.

#### Moving around the main desktop window

As you can see, IE packs lots of possibilities into that small space. The items you use most often are described in this list:

- Backward and forward arrows: Go to the previously displayed page; hold down to see a list of all previous pages.
- ★ Address bar: Enables you to type the web address of a page that you want to move to directly. You can also type search terms here; click the spyglass or press Enter, and IE will look them up using your default search engine.
- Refresh: If you think the page has changed, tap or click this icon to have IE retrieve it for you again.
- Tab: You can have many pages open at a time, one on each tab. To create a new tab, click the first blank tab on the right.
- Home page: Replaces the current tab with the tab(s) on your Home page.
- ✦ Favorites icon: Lets you set, go to, and organize favorite websites, as well as look at your browsing history.
- Settings: Takes you under the covers to change the way IE behaves. Or misbehaves.

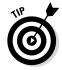

If you want to see the old-fashioned toolbar menus (File, Edit, View, and all the others) in Internet Explorer, press Alt. Yep, that's how you get to IE's inner workings.

#### Tinkering with tabs

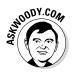

Tabs offer you a chance to bring up multiple web pages without opening multiple copies of IE. They're a major navigational aid because it's easy to switch among tabs. If you've never used browser tabs, you may wonder what all the fuss is about. It doesn't seem like there's much difference between opening another window and adding a tab (see Figure 6-4). But after you get the hang of it, tabs can help you organize pages and jump to the one you want.

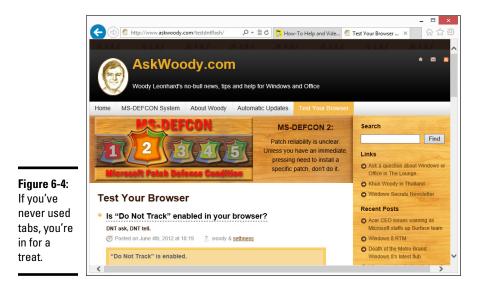

You can add a new tab to IE in any of these four ways:

- Click the blank box to the right of the right-most tab. That starts a blank new tab, and away you go.
- Ctrl+click a link to open the linked page in a new tab.
- Press Ctrl+T to start a new tab. When the tab is open, you get to navigate manually, just as you would in any other browser window.
- ◆ Right-click a link and choose Open in New Tab.

In addition, the web page you're looking at may specify that any links on the page are to open in a new tab, instead of overwriting the current one.

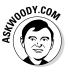

Why do I like tabs? I can set up a single window with a bunch of related tabs and then bookmark the whole shebang. That makes it one-click easy to open all my favorite news sites, research sites, or financial sites. While my browser's out loading pages, I can go do something else and return to the tabbed window when everything's loaded and ready to go.

If I'm trying to research two different topics at the same time, I frequently start Firefox and create tabs to hunt down the first topic and then start Firefox again — start it in a different window, usually by Shift+clicking a link — or I start Chrome and traipse through the second topic.

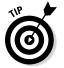

You can reorganize the order of tabs by simply clicking a tab and dragging it to a different location.

#### Using the address bar

No doubt you're familiar with basic browser functions, or you can guess when you know what the controls mean. But you may not know about some of these finer points:

When you type on the address bar, IE looks at what you're typing and tries to match it with the list of sites it has in your history list and in your favorites. Sometimes, you can get the right address (URL) by typing something related to the site. Watch as you type and see what IE comes up with.

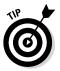

If you turn on Bing Suggestions (sometimes called Suggested Sites), IE sends all your keystrokes to Mother Microsoft and has Bing try to guess what you're looking for. Depending on how you feel about privacy, that may or may not be a good idea. See the section "Turning on key features," later in this chapter.

- Click a link, and the web page decides whether you move to the new page in the current browser tab or a new tab appears with the clicked page loaded. Many people don't realize that the web page makes the decision about following the link in the same tab or creating a new one. You can override the web page's setting.
  - Shift+click, and a new browser window always opens with the clicked page loaded.
  - Ctrl+click, and the clicked page appears on a new tab in the current browser window. Similarly, if you type in the Search bar and press Ctrl+Enter, the results appear in a new tab.
- ✦ Even if the web page "hijacks" your backward and forward arrows, you can always move backward (or forward) by clicking and holding the directional arrow, and then choosing the page you want.

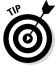

You can bring up a history of all the pages you visited in the past few weeks by pressing Ctrl+H. To search for a particular word or phrase on a page, press Ctrl+F. Force your browser to refresh a web page (retrieve the latest version, even if a version is stored locally) by pressing F5. If you need to make sure that you have the latest version, even if the timestamps may be screwed up, press Ctrl+F5.

#### Saving space, losing time

Increasing or decreasing the number of days of browsing history that IE stores doesn't have much effect on the amount of data stored on the hard drive: Even a hyperactive surfer will have a hard time cranking up a History folder that's much larger than 1MB. By contrast, temporary Internet files on your computer can take up 10, 50, or even 100 times that much space.

Those temporary Internet files exist only to speed your Internet access: When IE hits a web page that it has seen before, if a copy of the page's contents appears in the Temporary Internet Files folder, IE grabs the stuff on the hard drive rather than wait for a download. That can make a huge difference in IE's responsiveness, particularly if you have a slow Internet connection, but the speed comes at a price: 250MB, if you haven't changed it.

To clear out the IE temporary Internet files, follow these simple steps:

1. Start the desktop version of Internet Explorer.

The tiled style IE doesn't have access to these settings.

2. Click the Tools icon, the one shaped like a gear in the upper right, and choose Internet Options.

The Internet Options dialog box appears.

**3.** On the General tab, under Browsing History, click the Delete button.

You see the Delete Browsing History dialog box shown in Figure 6-5.

4. Choose the kinds of data you wish to delete, and click Delete, and then click OK to close the Internet Options dialog box.

You won't hurt anything, but revisited web pages take longer to appear. For advice about cookies, see the next section.

|                                                                                                    | Delete Browsing History                                                                                                    |
|----------------------------------------------------------------------------------------------------|----------------------------------------------------------------------------------------------------|
|                                                                                                    | ✓ Preserve Favorites website data<br>Keep cookies and temporary Internet files that enable your favorite<br>websites to retain preferences and display faster.                                                             |
|                                                                                                    | Temporary Internet files and website files<br>Copies of webpages, images, and media that are saved for faster<br>viewing.                                                                                                  |
|                                                                                                    | <ul> <li>Cookies and website data</li> <li>Files or databases stored on your computer by websites to save<br/>preferences or improve website performance.</li> </ul>                                                       |
|                                                                                                    | History<br>List of websites you have visited.                                                                                                    |
|                                                                                                    | Download History List of files you have downloaded.                                                                                                    |
| Figure 6-5:<br>You have<br>full control<br>over what<br>kinds of<br>browsing<br>history gets<br>deleted. | Form data<br>Saved information that you have typed into forms.                                                                                                    |
|                                                                                                    | Passwords<br>Saved passwords that are automatically filled in when you sign in<br>to a website you've previously visited.                                                                                                  |
|                                                                                                    | ActiveX Filtering and Tracking Protection data<br>A list of websites excluded from filtering, and data used by Tracking<br>Protection to detect where websites might be automatically sharing<br>details about your visit. |
|                                                                                                    | About deleting browsing history Delete Cancel                                                                                                    |

### Dealing with cookies

A *cookie*, as you probably know, is a text file that a website stores on your computer. The website can put information inside its own cookie (say, the time and date of your last visit or the page you were last viewing or your account number). At least in theory, a website can look at and change only its own cookies: The cookie provides a means for an individual website to store information on your computer and to retrieve it later, using your browser.

In general, that's A Good Thing. Cookies can minimize the amount of futzing around that you need to do on a site. Most shopping cart/checkout sites need cookies.

Of course, nothing ever goes precisely as planned. Bugs have appeared in the way Internet Explorer, in particular, handles cookies and, historically, it's been possible for rogue websites to retrieve information from cookies other than their own.

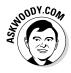

Because of ongoing problems, sound and fury frequently raised by people who don't understand, and concomitant legislation in many countries, "firstparty" cookies these days rarely include any interesting information. Mostly, they store innocuous settings and perhaps a randomly generated number that's used to track a customer in the company's database. To a bad guy, the data stored in most cookies varies between banal and useless.

#### What's a third-party cookie?

By contrast, *third-party cookies* (or *tracking cookies*) aren't as bland. They have significant commercial value because they can be used to keep track of your web surfing. Here's how: Say ZDNet (www.zdnet.com), which is owned by CBS, sells an ad to DoubleClick. When you venture to any ZDNet page (they all have tiny, one-pixel "ads" from DoubleClick), both ZDNet and DoubleClick can stick cookies on your computer. ZDNet can retrieve only its cookie, and DoubleClick can retrieve only its cookie. Cool. DoubleClick may keep information about you visiting a ZDNet site that talks about, oh, an Android phone.

Now say that DealTime (www.dealtime.com) sells an ad to DoubleClick. You go to any page on DealTime (they also have tiny 1-pixel DoubleClick "ads" on every page), and both DealTime and DoubleClick can look at their own cookies. DealTime may be smart enough to ask DoubleClick whether you've been looking at Android phones and then offer you a bargain tailored to your recent surfing. Or an insurance company may discover that you've been looking at information pages about the heartbreak of psoriasis. Or a car company may find out you're very interested in its latest Stutzmobile.

Multiply that little example by 10, 100, or 100,000, and you begin to see how third-party cookies can be used to collect a whole lot of information about you and your surfing habits. There's nothing illegal or immoral about it. But some people (present company certainly included) find it disconcerting. Oh, you know that Google owns DoubleClick, yes?

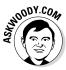

I don't get too worked up about cookies these days. If you've ever worked with them programmatically, you're probably at the yawning stage, too. But the potential is there for them to become pernicious.

#### **Deleting** cookies

Cookies don't have anything to do with spam — you receive the same junk e-mail even if you tell your computer to reject every cookie that darkens your door. Cookies don't spy on your PC, go sniffing for bank accounts, or keep a log of those . . . ahem . . . artistic websites you visit. They do serve a useful purpose, but like so many other concepts in the computer industry, cookies are exploited by a few companies in questionable ways. I talk about cookies extensively in Book IX, Chapter 1. If you're worried about cookies and want to know what's really happening, that's a great place to start.

To delete all cookies in Internet Explorer, follow the instructions in the earlier section "Saving space, losing time" to bring up the Delete Browsing History dialog (refer to Figure 6-5). Make sure you select Cookies and Website Data, and click Delete. IE deletes all your cookies.

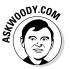

Internet Explorer has a mechanism for blocking third-party cookies, but I don't think it works very well. It's based on an old "standard" known as P3P, which is actually used by about a dozen websites based in Lower Slobovokia — and that's about it. Even some of Microsoft's own sites don't use P3P. I talk about the problems with IE's third-party cookie blocking in one of my *InfoWorld* Tech Watch articles, at www.infoworld.com/t/ internet-privacy/googles-cookie-runaround-in-ie-not-big-deal-186889.

### Changing the home page

Every time you start the desktop version of IE, it whirrs, and after a relatively brief moment (how brief depends primarily on the speed of your Internet connection), a web page appears. The information that page contains depends on whether your computer is set up to begin with a specific page known as a *home page*.

Microsoft sets up www.msn.com as the IE home page (see Figure 6-6) by default — a page best known for its, uh, quirky choice of "news" items and phenomenally high density of ads. Many PC manufacturers set the Internet Explorer home page to display something related to their systems.

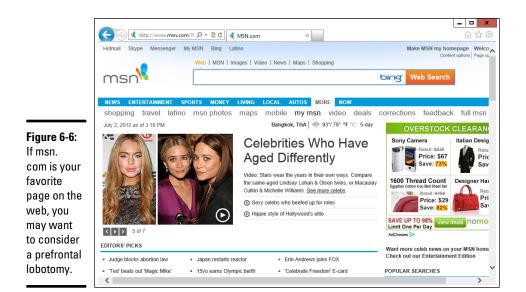

If the ditzy, ad-laden MSN home page leaves you wondering whether P.T. Barnum still designs web pages (there's one born every minute), or if your PC manufacturer's idea of a good home page doesn't quite jibe with your tastes, you can easily change the home page. Here's how:

#### 1. Start the desktop version of IE.

At least in the current version of IE, you can't change the home page by using the tiled version of IE; the settings just aren't available.

2. Navigate to the page or pages you want to use for a home page.

You can bring up as many pages as you like on separate tabs. All the tabs will become your home "page." See the previous section, "Navigating in desktop IE," if you're not sure how to use tabs.

**3.** Tap or click the Tools icon (the one in the upper right that looks like a gear), choose Internet Options, and then click the General tab.

You see the Home Page settings shown in Figure 6-7.

**4.** At the top, make sure you have the list of all the tabs you would like to open as your home page, and then tap or click the button marked Use Current.

If you choose Use New Tab, IE starts with no new page at all. That can be considerably faster than starting with a real home page.

5. Click OK.

Every time the desktop version of IE runs, it will bring up the tabs you selected.

#### Book VI Chapter 6

# a Desktop Web Browser

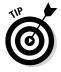

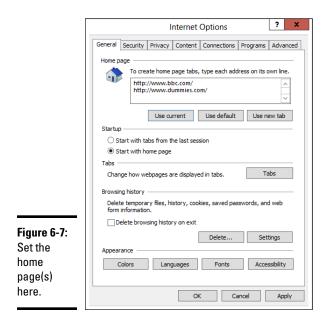

### Turning on key features

Microsoft has a long list of improvements to its latest version of Internet Explorer. Most of those improvements operate behind the scenes; you'll only know that they're there when you don't get infected, if you know what I mean.

The last few IE versions have brought along a few worthwhile improvements, which you may not have seen:

✦ You can pin a specific page to the desktop taskbar. To pin a site to the taskbar, click the "favicon" next to the page's address, or click the entire tab, and drag it down to the taskbar.

Microsoft says that a website accessed from the taskbar this way "takes on the branding of the site." What Microsoft means is that the background and border colors of the browser take on the main color of the site. Whooo-boy. Some sites, like Facebook, give you notifications about incoming messages.

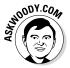

◆ IE analyzes add-ons and tells you how much they're dragging your system down, each time you launch IE. In general, you only see the analysis when your add-ons are causing big problems. There's a detailed explanation on the IE Blog at http://blogs.msdn.com/b/ie/ archive/2011/03/23/updates-to-add-on-performanceadvisor.aspx. ◆ Suggested Sites (also called Bing Suggestions) is a feature added in IE 8 that keeps track of keys as you type them, sending your keystrokes to Microsoft (Bing), generating potential matches and suggestions on the fly. Matches are based primarily on your browsing history. To turn on Suggested Sites, click the star Favorites icon, and at the bottom of the box, select Turn on Suggested Sites.

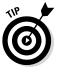

As you may imagine, there's a great deal of controversy about the privacy aspects of Suggested Sites: Microsoft records every keystroke that you type into IE, and it watches your browsing history. Note that Suggested Sites is not turned on by default: You have to enable it. Microsoft has a detailed report on its side of the story on the IE Blog at http://blogs.msdn.com/b/ie/archive/2009/02/05/suggested-sites-privacy.aspx.

★ SmartScreen Filter — the collaborative Internet Explorer Phishing Filter — keeps up-to-the-minute blacklists of websites that have been identified by other IE users as possible phishing sites. Before you go to a website, SmartScreen Filter compares the site's address to its blacklist and warns you if the site has been identified as an unsafe site. It also looks on the page for telltale "unsafe behavior" and warns you if the site looks fishy. It also checks files before you download them to see if they're on Microsoft's whitelist, warning you that the file "is not commonly downloaded" if it's a relative newcomer.

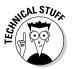

Unlike Suggested Sites, which sends all your information to Microsoft, the SmartScreen Filter maintains a small list of bad sites inside your computer that's updated frequently. That's a very effective trick first employed by Firefox.

To turn off SmartScreen Filter (for whatever reason), click the Tools icon (the one that looks like a gear), and choose Safety, and then Turn off SmartScreen Filter. If you hit a dicey site — perhaps you were sent there by an apparent phishing e-mail message — you can report the site by clicking on the gear icon and choosing Report Unsafe Website.

◆ InPrivate Browsing lets you surf anywhere on the web without leaving any records on your PC of where you dallied. It doesn't matter whether it's a racy page, the political headquarters of a candidate you detest, or a squealing fan site for a sappy soap opera, InPrivate Browsing makes sure that no details are left on your machine.

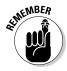

This kind of cloaking only keeps your PC clean. The sites you travel to can keep track of your Internet address (your IP address; see the earlier section "Looking at privacy," in this chapter, for details). Depending on how you connect to the Internet, your IP address can generally be traced to the router you're using to connect to the Internet. *Caveat surfor*.

### Searching with alacrity . . . and Google

It shouldn't surprise you too much to realize that Internet Explorer ships with Microsoft's Bing as its default search engine. If you like Bing, my hat's off to you. But if you want to change to Google (or DuckDuckGo, www. duckduckgo.com, which doesn't keep records of your searches; Dogpile, www.dogpile.com; Hotbot, www.hotbot.com; or Wolfram Alpha, www. wolframalpha.com, all of which have their high points), it's remarkably difficult.

Unless Microsoft changes IE 11 (or a judge forces the company to change, to provide better access to alternative search engines), here's the official way to move from Bing to Google in IE:

#### 1. Start the desktop version of IE.

Again, it doesn't look like you can do this from the tiled version of IE.

**2.** Click the down arrow next to the magnifying glass, up in the address bar, and in the lower-right corner, choose Add.

IE takes you to the Internet Explorer Gallery with Search Providers selected, as in Figure 6-8.

3. Look. I swear it's there. When you find the Google search logo, click it.

When I went looking for Google in all the wrong places, I had to wade through Kenmonjo Search and Mountain Rose Herbs Search and dozens of others (Emglare?) before I found it. Persevere.

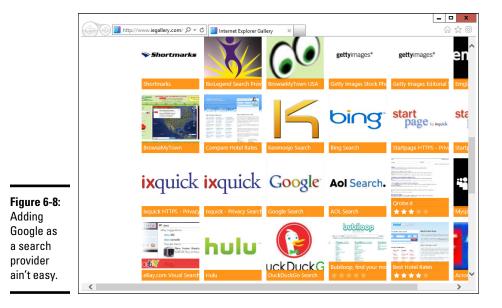

IE brings up the Internet Explorer Gallery highlighting Google Search.

#### **4.** Click Add to Internet Explorer.

IE responds with a dialog box called Add Search Provider, shown in Figure 6-9.

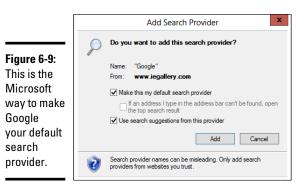

# 5. Check the box marked Make This My Default Search Provider and Use Search Suggestions from this Provider. Then click Add.

IE doesn't say a thing, but it changes your default search provider to Google. How can you tell without running a search? Click the down arrow next to the magnifying glass icon again, and at the bottom, the tiny Google icon appears to the left of the Bing icon. That's how you know Google's the default search engine.

From that point on, you can type your search terms in the address bar and press Enter, or tap or click the magnifying glass icon, and IE sends the search terms to Google.

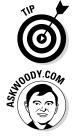

The *easiest* way to change IE to use Google as its default search provider? Let Google do the hard work. Go to www.google.com/homepage/search and click the button marked Make Google My Search Provider.

I have a section later in this chapter that gives some pointers about searching on the web.

### Customizing Firefox

Hey, you can use Internet Explorer if you want to. Without doubt, IE has a few features that other browsers can't match — dragging and dropping websites on the taskbar, Web Slices, InPrivate Filtering, and Accelerators come to mind. It also supports ActiveX controls and fits right in with Silverlight. If those ring your chimes, you need to play the IE game.

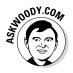

I use Firefox. I've used it for years, and I've recommended it in my books for years. Debating the relative merits of web browsers soon degenerates to a fight over the number of angels that can stand on the head of a pin. Suffice it to say that I feel Firefox has more options: more add-ins that make it work better and safer than either IE or Chrome. For me. I also like the fact that Firefox has no vested interest in keeping track of what I'm doing.

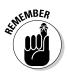

I don't mean to imply that Firefox is perfect. It isn't. The Firefox team releases security patches, too, just like IE and Chrome teams, and you need to make sure you keep Firefox updated. But I think you'll enjoy using Firefox more than Internet Explorer. I also would bet that you hit far fewer in-the-wild security problems with the Fox.

## Installing Firefox

Installing Firefox can't be simpler. You don't need to disable Internet Explorer, pat your head, and rub your belly or jump through any other hoops (although clicking your heels and repeating "There's no place like home" may help). Just follow these steps:

1. Using any convenient browser (even the tiled version of IE), go to www.firefox.com and follow the instructions to download and run the installer for the latest version of Firefox.

Chances are good that you need to click a big green button and then click Run to get the installer going.

2. On the installer's splash screen, click Next.

You see the Setup window.

3. Click the Standard button and then click Next.

The Setup wizard finishes and offers to launch Firefox now.

4. Click Finish.

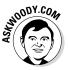

Depending on how you install Firefox, the first time you run it, you may be asked whether you want to import bookmarks from Internet Explorer. (I generally choose No because IE has so many useless Microsoft-centric built-in Favorites.) You may also be asked whether you want to make Firefox your default browser. When Firefox gets a tiled Metro version that works, I'll check the box Yes; for now, I clear the box to signify No. (Keep up with the latest on www.askwoody.com.) You end up with a screen that looks like Figure 6-10.

Firefox is a little different from IE in that it has a search bar in addition to the address bar. In fact, you can type search terms into the address bar or the search bar, and Firefox brings up your preferred search engine to look for them.

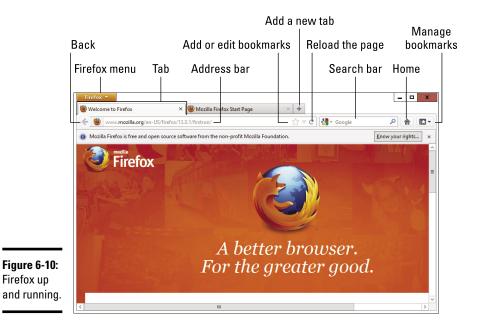

All the tricks I mention in the earlier IE section called "Don't work too hard," also perform in Firefox. You never need to type **http://**, almost never need to type **www**, and typing something like **dummies** followed by a Ctrl+Enter puts you spot-on for www.dummies.com.

Setting a home page in Firefox is similar to setting one in IE. To get to the right place, click the Firefox menu (in the upper-left corner), choose Options, and then Options again. Home page settings are on the General tab.

### Browsing privately in Firefox

Firefox has a private browsing feature similar to IE's InPrivate browsing, which I describe in the section "Turning on key features" in the IE part of this chapter. Firefox's version is called, er, Private Browsing. (Hey, Firefox invented it!)

To start a Private Browsing session, click the Firefox menu and choose Start Private Browsing.

Some people prefer to always work in Private Browsing mode. There's a lot to be said for that approach, although you won't get the advantages of having cookies hanging around. Staying in Private Browsing mode is easy to do in Firefox. Here's how:

**1.** Start Firefox on the desktop. Click the Firefox menu button and choose Options, and then Options again. At the top, click the Privacy icon.

You see the Options dialog box shown in Figure 6-11.

- **2**. In the Firefox Will box, choose Use Custom Settings for History.
- 3. Then select the box marked Always Use Private Browsing Mode.
- **4.** If you want to turn on Do Not Track (see the sidebar, "What is Do Not Track?" earlier in this chapter), select the Tell Websites I Do Not Want to Be Tracked check box.

Admittedly, DNT doesn't do much right now, but it doesn't hurt, and may actually block a few sites.

5. Click OK.

The next time you start Firefox, it'll be in Private Browsing mode. If you ever want to drop back into regular mode, click the Firefox menu and choose Stop Private Browsing.

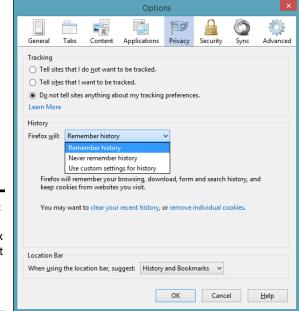

Figure 6-11: It's easy to have Firefox always start in Private Browsing mode.

## Bookmarking with the Fox

Firefox handles bookmarks differently from Internet Explorer. (In IE, they're called Favorites. Same thing.)

The easiest way to understand Firefox bookmarks? Start with the Unsorted Bookmarks folder.

If you hit a website that you want to bookmark, follow these steps:

1. In Firefox, go to the site you want to bookmark and tap or click the Bookmark icon (the big star) on the right edge of the address bar.

This step bookmarks the page and puts the bookmark in a kind of All Other folder named Unsorted Bookmarks.

**2.** If you'd rather stick your bookmark in a place where you can find it later or assign a tag to it, click the bookmark star once again.

Edit This Bookmark Remove Bookmark Figure 6-12: Name lunsorted Bookmarks Pull your Folder: ~ ~ Separate tags with comm Tags: bookmark Done Cancel out of the You can access your bookmarks Unsorted - devices with Sync. Learn More BBC - Homepage Bookmarks ← 🚥 www.bbc.com 🛃 👻 Google Q 合 **E** morass in BBC News Sport Weather Trave Futu τν Radio this dialog box. **Top News story** Spotlight \_\_\_\_\_

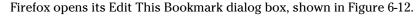

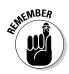

## **3.** Type any tags you want to associate with the bookmark in the Tags box, at the bottom.

Tags help you find things on the address bar. For example, if you assign a Stuxnet tag to the bookmark, typing **stux** in the address bar brings up this particular bookmark.

**4.** To organize your bookmarks into folders or to place this bookmark on the Bookmark bar, click the down arrow to the right of the Folder box.

Firefox lets you choose the bookmark folder that should contain your new bookmark or create a new folder to hold the bookmark (see Figure 6-13).

|               |            |               | Edit This Bo                         | ookmark                                 |       |         |             |          |    |        |              |
|---------------|------------|---------------|--------------------------------------|-----------------------------------------|-------|---------|-------------|----------|----|--------|--------------|
|               |            |               | Remove Book                          |                                         |       |         |             |          |    |        |              |
|               |            | <u>N</u> ame: | BBC - Homep                          | age                                     |       |         |             |          |    |        |              |
|               |            | Folder:       | Bookmarks                            | s Menu                                  |       | ~       | ~           |          |    |        |              |
|               |            |               | 🔺 🧮 Bookma                           | irks Toolbar<br>irks Menu<br>la Firefox |       |         |             |          |    |        |              |
|               |            |               | News                                 |                                         |       |         |             |          |    |        |              |
|               |            |               | New F <u>o</u> lder                  |                                         |       |         |             |          |    |        |              |
|               |            | <u>T</u> ags: | Separate tags                        | with comma                              | s     |         | <b>~</b>    |          |    |        |              |
|               |            |               |                                      |                                         | Don   | e Can   | cel         |          |    |        |              |
| [             | Firefox *  |               | ou can access yc<br><u>earn More</u> | our bookmari                            |       |         | inc. ×      |          |    | -      | - <b>D</b> X |
| Figure 6-13:  | www.bbc.co | m             |                                      | -                                       |       |         | <u></u> ∀ ⊄ | 🛃 = Goog | le | ٩      | ⋒ 🖸 •        |
| Add new       | BBC        |               |                                      | News                                    | Sport | Weather | Travel      | Future   | τv | Radio  | More         |
| folders here. | Top Nev    | vs st         | orv                                  |                                         |       |         |             |          | S  | potlia | ht           |

**5.** If you create a new folder, you can leave it in the Unsorted Bookmarks folder, but if you want to make it more readily accessible from the Bookmarks menu, click and drag the new folder in the Edit This Bookmark dialog box so that the folder appears under the Bookmarks Menu folder.

In Figure 6-13, I put the News sites folder under the Bookmarks Menu folder.

# 6. If you want to put the new folder on the Bookmarks toolbar, to the right of the Latest Headlines button, click and drag it to the Bookmarks Toolbar folder.

The Bookmarks toolbar is convenient, but it takes up precious space on the screen. Many people prefer to work with the Bookmarks icon, on the far right.

After the folder has been created (and, optionally, located on the Bookmarks menu or the Bookmarks toolbar), you can place any bookmark in the folder by double-clicking the bookmark star.

## Adding Firefox's best add-ons

One of the best reasons for choosing Firefox over IE and Chrome is the incredible abundance of add-ons. If you can think of something to do with a browser, chances are good there's already an add-on that'll do it.

An enormous cottage industry has grown up around Firefox. The Firefox people made it relatively easy to extend the browser itself. As a result, tens of thousands of add-ons cover an enormous range of capabilities. To search for add-ons, mosey over to addons.mozilla.org (see Figure 6-14). You can search for the add-ons recommended by Firefox itself or look for the most frequently downloaded add-ons.

Here are some of my favorites. I always install the first four on any Firefox system I come into contact with:

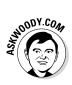

- ★ NoScript lets you shut down all active content Java, JavaScript, Flash, and more either individually or for a site as a whole. Many sites don't work with JavaScript turned off, but NoScript gives you a fighting chance to pick and choose the scripts you want. Between JavaScript and Flash blocking, NoScript significantly reduces your exposure to online malware.
- ✦ Ghostery keeps an eye on sites that are watching you. It tells you when sites contain "web beacons" or third-party cookies that can be used to track your surfing habits. I don't use Ghostery to stop cookies, but I do use it to watch who's watching me.
- Adblock Plus blocks ads. (What did you expect?) It blocks a lot of ads so much so that you may want to pull it back a bit. That's easy, too. See a demo at adblockplus.org/en.

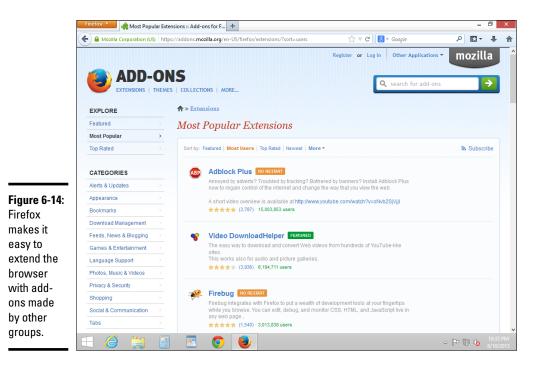

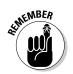

- DownThemAll "scrapes" all downloadable files on a web page and presents them to you so that you can choose which files you want to download. Click Start, and they all come loading down.
- Evernote Web Clipper is the best way to keep track of all the bits and pieces of things that can never get organized. "Clip" websites that you want to file away and get back to later, organize them by project or topic. It's what Microsoft OneNote would like to be. Find out more at www.evernote.com.
- ◆ Greasemonkey adds a customizable scripting language to Firefox. After you install Greasemonkey, you can download scripts from userscript.org that perform an enormous variety of tasks, from tweet assistance to downloading Flickr files.
- ◆ IETab embeds Internet Explorer inside Firefox. If you hit a site that absolutely won't work with Firefox, right-click the link, choose Tools⇒Open This Link in IETab, and Internet Explorer takes over a tab inside Firefox.
- **eBay Sidebar** watches your trades while you're doing something else.
- Video Download Helper makes it easy to download videos from the web. Easy YouTube Video Downloader does the same thing, but it's specialized for YouTube.
- ✦ Linky lets you open all links or images on a page, all at once, either on separate tabs or in separate windows. It's a helpful adjunct to Google image search.

To install the latest edition of any of these add-ons, go to http://addons.mozilla.org and search for the add-on's name. Each add-on's page has download and installation instructions — usually just a click or two and a possible re-start of Firefox.

## **Optimizing Google Chrome**

Google Chrome on the desktop has several advantages over IE and Firefox. Foremost among them: built-in Flash, Java, and PDF support, which greatly reduces the chances of getting stung by the largest source of infections these days.

That said, the biggest disadvantage is Google's (readily admitted!) tendency to keep track of where you've been, as an adjunct to its advertising program. If you install Chrome, sign in with your Google account, and start browsing, Google knows all, sees all, saves all — unless you turn on Incognito (private) browsing.

## **Installing Chrome**

Installing Google Chrome is like falling off a log:

1. With any browser (even a tiled style browser), go to www.chrome. google.com.

You probably see a big blue button that says Download Chrome.

2. Click the button to download.

You see a user agreement. Read all 214,197 pages of it, deselect the check box marked Set Google Chrome as My Default Browser, and click Accept and Install.

**3.** Click run, or save and then run, depending on what browser you're using to download Chrome.

The installer takes a minute or two, and then comes up with a Welcome to Chrome page, as shown in Figure 6-15.

4. The first time you use Chrome, it will ask if you want to Sign In to Chrome. If you want your Chrome settings to follow you, onto any computer, tablet, or phone, sign in with a Google ID, such as a Gmail address.

I do. Syncing across many kinds of devices is one of the best parts about Chrome. But I'm ever mindful of the fact that Google will keep tabs on everywhere I go and use the accumulated information to dish up ads designed to convince me to click.

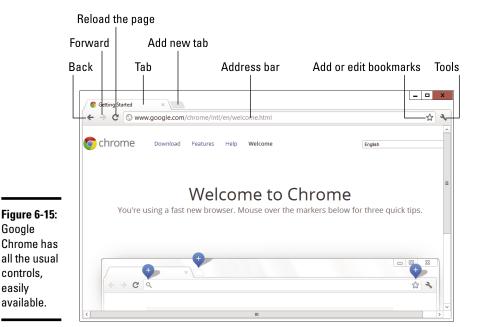

### Navigating in Chrome

Navigation in Chrome is very similar to that in Firefox, except there's no search bar. Chrome doesn't need one: You just type in to the address bar.

All the tricks I mention in the earlier IE section called "Don't work too hard" also perform in Chrome. You never need to type **http:**//, almost never need to type **www**, and typing something like **dummies** followed by a Ctrl+Enter puts you directly into http://www.dummies.com.

The home page in Chrome is a little different from both IE and Firefox. The default in Chrome is to show what Chrome calls the New Tab page, which has icons to link you to the Chrome Web Store, Google Docs (which I use extensively; see Book X, Chapter 3); YouTube (which is owned by Google, eh?); Gmail; Google Drive (which I also use extensively); and Google Search. The New Tab page adds more entries as you use the browser.

If you want to change the home page in Chrome, navigate to the page(s) you want to use. Click the triple-equal-sign on the far-right side and choose Settings. A new tab opens with various Chrome settings. Under the heading On Startup, select the option Open a Specific Page or Set of Pages, and then tap or click the link to Set Pages. In the lower left, tap or click Use Current Pages. You see a list like the one in Figure 6-16. Verify that you have the right pages, and then tap or click OK.

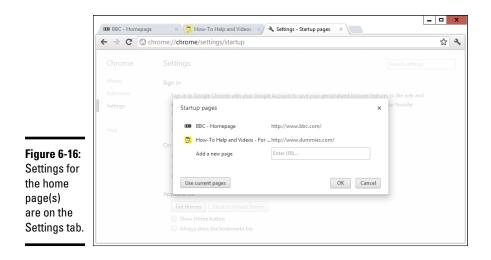

Here's part of the magic of Chrome: If you signed in to Chrome using a Google ID (such as a Gmail e-mail address), changing the home page(s) here will change your Chrome home pages on all the computers — whether they're on PCs, tablets, phones — anywhere you go. Your add-ins and Favorites travel with you, too.

The following Chrome features are helpful as you move around the web using Chrome:

- ★ The default search engine: The default search engine setting is on the same settings tab shown in Figure 6-16. Bing is one of the listed options, but you can add just about any search engine. Compare and contrast that with IE's default search engine hunting game.
- ◆ Private browsing: Chrome's version of InPrivate Browsing is called Incognito. To start a new Incognito window, click the wrench and choose New Incognito Window.
- ◆ Bookmarks: I find Chrome's Bookmarks capability much easier to use than Firefox's. To see why, go to a web page that you'd like to bookmark, and then click the Bookmark star icon, on the right. If you want to rearrange your bookmark folders, click the Edit button, and you can work with a full, hierarchical organization of folders, as in Figure 6-17.

|                                                                               | 0             | Edit Bool                                                                                                    | kmark | x   |
|-------------------------------------------------------------------------------|---------------|----------------------------------------------------------------------------------------------------|-------|-----|
|                                                                               | Name:<br>URL: | iGoogle<br>www.google.com/ig<br>Bookmarks bar<br>Movies<br>Banking<br>Security<br>Chter<br>Win8<br>Rotary<br>Other bookmarks |       |     |
| Figure 6-17:<br>Chrome<br>bookmarks<br>are simple<br>and easy to<br>organize. | New           | older                                                                                                    | Save  | cel |

Book VI Chapter 6

a Desktop Web Browser

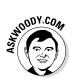

While the Chrome Web Store won't make you shun the iTunes Store, it comes with a few cool items, including many free versions of Angry Birds. Just start a new tab, and click the icon for the Chrome Web Store.

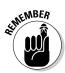

Chrome does have many add-ons (there's an Adblock for Chrome, for example), but it has never reached the depth or breadth of the Firefox add-on menagerie.

## Searching on the Web

Internet searching can be a lonely business. You're out there, on the Internet range, with nothing but gleaming banner ads and text links to guide you. What happens when you want to find information on a specific subject but you're not sure where to start? What if Google leads you on a wild goose chase? What if the Microsoft Bing "decision engine" takes the wrong turn?

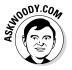

Google's good. It's the search engine I use every day. But there are some good alternatives, several of which can help in specific situations. For example:

- ✦ Microsoft's Bing (www.bing.com) isn't all that bad, and it's getting better. Remains to be seen if Bing can come up with any really compelling reasons to switch from Google. Microsoft's dumping a ton of money into search — more than a billion dollars a year, at last count — and I'm not sure it's come up with anything that puts Bing clearly in the lead.
- ◆ DuckDuckGo (www.duckduckgo.com) is an up-and-comer that I find fascinating. It relies heavily on information from crowd-sourced sources, including Wikipedia. At this point, the results DuckDuckGo delivers aren't as close to what I want as Google's, but they're getting better. One big point in this search engine's favor: Like Firefox, DuckDuckGo doesn't track what you do.
- ◆ Dogpile (www.dogpile.com), an old favorite, aggregates search results from Google, Bing, Yahoo!, and other engines, and smashes them all together, in a remarkably quick way. If I can't find what I need on Google, I frequently turn to Dogpile.

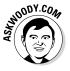

✦ Wolfram Alpha (www.wolframalpha.com) isn't exactly a search engine. It's a mathematical deduction engine that works with text input. So, for example, it can compare methanol, ethanol, and isopropanol. Or it can describe to you details of all the hurricanes in 1991. Or it can analyze the motion of a double pendulum.

But I find myself going back to Google.

Google has gone from one of the most admired companies on the web to one of the most criticized — on topics ranging from copyright infringement to pornography to privacy and censorship — and the PageRank system has been demonized in terms rarely heard since the Spanish Inquisition. Few people now believe that PageRank objectively rates the "importance" of a web page; millions of dollars and thousands of months have been spent trying to jigger the results. Like it or not, Google just works. The Google spiders (the programs that search for information), which crawl all over the web, night and day, looking for pages, have indexed billions of pages, feeding hundreds of millions of searches a day. Other search engines have spiders, too, but Google's outspider them all.

As this book went to press, Google was worth about \$300 billion, the verb *google* had been embraced by prestigious dictionaries, the company was taking on Microsoft *mano a mano* in many different areas, and many other search engines offered decent alternatives to the once almighty Google. Everything's changing rapidly, and that's good news for us consumers.

In this section, I show you several kinds of searches you can perform with Google (and the other search engines). No matter what you're looking for, a search engine can find it!

## Finding what you're looking for

Google has turned into the 800-pound gorilla of the searching world. I know people who can't even find AOL unless they go through Google. True fact.

The more you know about Google, the better it can serve you. Getting to know Google inside and out has the potential to save you more time than just about anything in Windows proper. If you can learn to search for answers quickly and thoroughly — and cut through the garbage on the web just as quickly and thoroughly — you can't help but save time in everything you do.

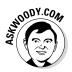

You can save yourself a lot of time and frustration if you plot out your search before your fingers hit the keyboard.

Obviously, you should choose your search terms precisely. Pick words that will appear on any page that matches what you're looking for: Don't use *Compaq* when you want *Compaq S710*.

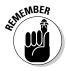

Beyond the obvious, the Google search engine has certain peculiarities you can exploit. These peculiarities hold true whether you're using Google in your browser's search bar or you venture directly to www.google.com:

- Capitalization doesn't matter. Search for *diving phuket* or *diving Phuket* either search returns the same results.
- ★ The first words you use have more weight than the latter words. If you look for *phuket diving*, you see a different list than the one for *diving phuket*. The former list emphasizes websites about Phuket that include a mention of diving; the latter includes diving pages that mention Phuket.

- ◆ Google shows you only those pages that include all the search terms. The simplest way to narrow a search that returns too many results is to add more specific words to the end of your search term. For example, if *phuket diving* returns too many pages, try *phuket diving beginners*. In programmer's parlance, the terms are banded together.
- If you type more than ten words, Google ignores the ones after the tenth.
- ★ You can use OR to tell Google that you want the search to include two or more terms — but you have to capitalize OR. For example, *phuket* OR samui OR similans diving returns diving pages that focus on Phuket, Samui, or the Similans.
- ✦ If you want to limit the search to a specific phrase, use quotes. For example, *diving phuket "day trip*" is more limiting than *diving phuket day trip* because in the former, the precise phrase *day trip* has to appear on the page.
- ★ Exclude pages from the results by putting a hyphen in front of the words you don't want. For example, if you want to find pages about diving in Phuket but you don't want to associate with lowly snorkelers, try diving phuket-snorkeling.

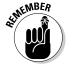

- You can combine search tricks. If you're looking for overnight diving, try diving phuket-"day trip" to find the best results.
- ◆ Google supports wildcard searches in quite a limited way: The asterisk (\*) stands for a single word. If you're accustomed to searches in, say, Word or Windows, the \* generally indicates a sequence of characters, but in Google it only stands for an entire word. You may search for *div*\* and expect to find both diver and diving, but Google won't match on either. Conversely, if you search for, oh, *email* \* \* *wellsfargo.com*, you find a lot of e-mail addresses. (The second \* matches the at sign [@] in an address. Try it.)

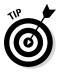

If you use Google to search for answers to computer questions, take advantage of any precise numbers or messages you can find. For example, googling *computer won't start* doesn't get you anywhere; but *two beeps on startup* may. If you're trying to track down a Windows error message, use Google to look for the precise message. Write it down, if you have to.

## Using Advanced Search

Didn't find the results you need? Use Google Advanced Search. There's a trick.

If you need to narrow your searches — in other words, if you want Google to do the sifting rather than do it yourself — you should get acquainted with Google's Advanced Search capabilities. Here's a whirlwind tour:

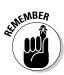

## 1. Run your search and, if it doesn't have what you want, click the gear icon and choose Advanced Search.

The Google gear icon is located in the upper-right corner *of the search results page* — it's not part of your browser, it's actually on the search results page.

Google brings up its Advanced Search page (see Figure 6-18).

#### 2. Fill in the top part of the page with your search terms.

In Figure 6-18, I ask for sites that include the word *diving* and the exact phrase *underwater photography*. I also want to exclude the phrase *day trip* and return only pages pertaining to Phuket, Samui, or the Similans.

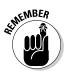

Anything you can do in the top part of this page can also be done by using the shorthand tricks mentioned in the preceding section. If you find yourself using the top part of the page frequently, save yourself some time and brush up on the tricks (such as typing **OR**, -, "") that I mention in the earlier section, "Finding what you're looking for."

3. In the bottom part of the Advanced Search page, further refine your search by matching on the identified source language of the page (not always accurate); a specific filename extension (such as .pdf or .doc); or the domain name, such as www.dummies.com.

|                                     | Google Advanced Search ×<br>← → C  https://www.g | google.com/adv            | anced_sean | ch?q=te | st&hl=er | 1&biw=8 |          | □ ×<br>23☆ � |
|-------------------------------------|--------------------------------------------------|---------------------------|------------|---------|----------|---------|----------|--------------|
|                                     | +Woody Search Images                             | Maps Play                 | YouTube    | News    | Gmail    | Drive   | Calendar | More -       |
|                                     | Advanced Search                                  |                           |            |         |          |         |          |              |
|                                     | Find pages with                                  |                           |            |         |          |         |          |              |
| Figure 6-18:<br>Advanced            | all these words:<br>this exact word or phrase:   | diving<br>underwater phot | ography    |         |          |         |          |              |
| Search lets                         | any of these words:                              | Phuket Samui S            | imilans    |         |          |         |          |              |
| you narrow<br>your Google<br>search | none of these words:<br>numbers ranging from:    | "day trip"                | to         | •       |          |         |          |              |
| quickly and<br>easily.              | Then narrow your results                         | s by                      |            |         |          |         |          |              |

You can also click the link at the bottom to limit the search to pages stamped with specific dates (notoriously unreliable), pages with specific licensing allowances (not widely implemented), and ranges of numbers.

4. Press Enter.

The results of your advanced search appear in a standard Google search results window (see Figure 6-19).

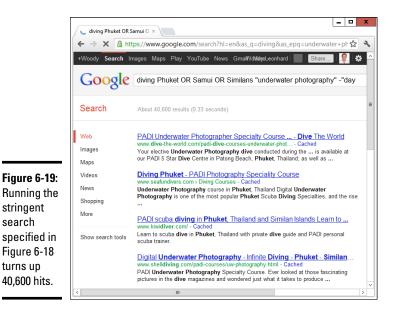

You can find more details about Google Advanced Search on the Google Advanced Search page, www.google.com/help/refinesearch.html.

## Pulling out Google parlor tricks

Google has many tricks up its sleeve, some of which you may find useful — even if it's just to win a bet at a party. For example:

- ✤ To find the status of your UPS, FedEx, or USPS delivery, just type the package number (digits only) in the Google search box.
- The search box is a stock ticker. Type a symbol such as MSFT, GOOG, or AAPL.
- ★ To use Google as a calculator, just type the equation in the Google search box. For example, to find the answer to 1,234 × 5,678, type 1234\*5678 in the search box. Or, to find the answer to 3 ÷ π, type 3/pi. No, Google doesn't solve partial differentials or simultaneous equations — yet. For that, check out Wolfram Alpha.

- Google has a built-in units converter. The word in triggers the converter. Try 10 meters in feet or 350 degrees F in centigrade (or 350 f in c) or 20 dollars in baht or (believe me, this is impressive) 1.29 euros per liter in dollars per gallon.
- To find a list of alternative (and frequently interesting) definitions for a word, type define, as in define booty.
- You can see movie reviews and local showtimes by typing movie and then the name of the movie, such as movie hunger games.
- Try quick questions for quick facts. For example, try height of mt everest or length of mississippi river or currency in singapore.

## **Referring to Internet Reference Tools**

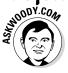

I get questions all the time from people who want to know about specific tools for the Internet. Here are my choices for the tools that everyone needs.

## Internet speed test

Everybody, but everybody, needs (or wants) to measure her Internet speed from time to time. The sites I use these days for testing is www.dslreports.com/speedtest and www.testmy.net.

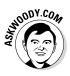

A million different speed tests are available on the Internet, and 2 million different opinions about various tools' accuracy, reliability, replicability, and other measurements. I used to run speed tests at Speakeasy, but then found that my ISP was caching the data — in fact, caching all the data from OOKLA-based test — so the results I saw were just local; they didn't reflect long-distance speeds. So I moved to DSLReports, with its tests that can't be cached, and haven't looked back.

I later added www.testmy.net because the reports appear valid — and the site has automatic testing, so I can run tests every hour for days on end.

## DNSStuff

Ever wonder whether the website <code>BillyJoeBobsPhishery.com</code> belongs to BillyJoeBob? Head over to www.dnsstuff.com (see Figure 6-20) and find out.

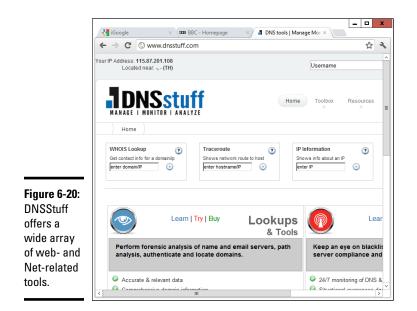

You give DNSStuff a domain name, and the site divulges all the public records about the site, commonly known as a whois: who owns the site (or at least who registered it), where the rascals are located, and whom to contact.

DNSStuff also tells you the official "abuse" contact for a particular site (useful if you want to lodge a complaint about junk mail or scams), whether a specific site is listed on one of the major spam databases and much more.

### **3d Traceroute**

So where's the hang-up? When the Internet slows down, you probably want to know where it's getting bogged down. Not that it will do you much good, but you may be able to complain to your ISP.

My favorite tool for tracing Internet packets is the free product 3d Traceroute from German Holger Lembke in Braunschweig. You can download it at this website: http://d3tr.de.3d Traceroute has no installer it just runs. I like that.

When you run 3d Traceroute, you feed it a target location — a web address to use as a destination for your packets. As soon as you enter a target, 3d Traceroute runs out to the target and keeps track of all the hops — the discrete jumps from location to location — along the way. It measures the speed of each hop (see Figure 6-21).

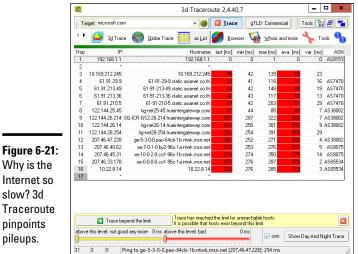

Why is the Internet so slow? 3d Traceroute pinpoints pileups.

> If you look at the ASN column, on the far-right end in Figure 6-21, you can see a list of AS numbers. Each number uniquely identifies a network operator. You can search for the AS number at www.google.com and see where your packets hit a roadblock.

### Down for everyone or just me?

So you try and try and can't get through to Wikipedia, or Hotmail has the hiccups: The browser keeps coming back and says it's timed out, or it just sits there and does nothing.

It's time to haul out the big guns. Hop over to www.downforeveryoneor justme.com (no, I don't make this stuff up) and type the address of the site that isn't responding. The computer on the other end checks to see whether the site you requested is still alive. Cool.

### The Wayback Machine

He said, she said. We said, they said. Web pages come and go, but sometimes you just have to see what a page looked like last week or last year. No problem, Sherman: Just set the Wayback Machine for November 29, 1975. (That's the day Bill Gates first used the name Micro Soft.)

If you're a Mr. Peabody look-alike and you want to know what a specific web page really said in the foggy past, head to the Internet Archive at www. archive.org, where the Wayback (or is it WABACK?) Machine has more than 85 billion web pages archived and indexed for your entertainment (see Figure 6-22).

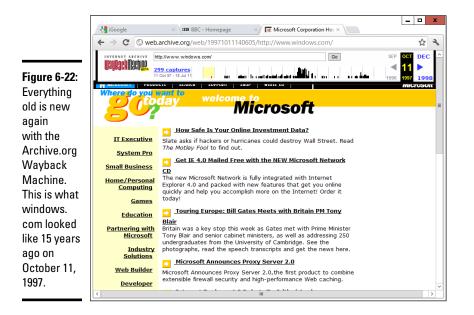

## Chapter 7: Music on the Desktop

### In This Chapter

- Getting started with Windows Media Player
- Making the most out of your music
- Ripping and burning
- Creating and using playlists
- Using alternatives to WMP
- Finding more music

Music on the Windows desktop rates as hard to find, a little bit boring, and certainly less enticing than the Metro tiled version over on the Start screen. But if you're listening to music because you like to listen to music (as opposed to buying more music from Microsoft's Windows Store), the experience isn't bad at all.

Windows 8.1 comes with Windows Media Player (WMP), which is a decent application, and the subject of most of this chapter. Better players are out there, and I talk about a couple of them in this chapter, too.

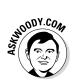

If you're looking for tips about iTunes, I have a bunch (see Book X, Chapter 1). I don't like running iTunes on Windows; it works much better on a Mac. If you've installed and use iTunes as an alternative to Windows Media Player, I direct you to Book X, Chapter 1.

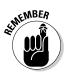

Windows Media Player has one additional good point: With WMP you have a lot of control over your privacy — what data's sent to Mother Microsoft and what stays private. If you don't like the idea of Microsoft collecting your playing history, you'll appreciate the control WMP offers over the tiled, Metro Music app — which knows all, sees all, and tells all to Microsoft.

## Getting Started with Windows Media Player

The first problem you're likely to have with Windows Media Player? Finding it! This section helps you track down WMP and, if you're starting it for the first time, walks you through the setup screens that appear. If you've already found and fired up WMP a time or ten, this section explains how to adjust your privacy settings, if you so choose.

### Pinning WMP to the Start menu or taskbar

In Book VI, Chapter 3, I go through a long list of applications that are built in to Windows but are hard to find. Windows Media Player is probably the most-often-used program on the list.

Here's the quick way to bring it back:

### 1. Flip over to the Start screen.

If you're looking at the desktop, press the Windows key on your keyboard or push the Windows button on your tablet. Say hello to the tiled interface.

#### 2. Immediately type media.

As shown in Figure 7-1, Windows fills out the rest of the name as you type (!), and Windows Media Player appears on the right side of the screen.

## **3.** Tap and hold or right-click the Windows Media Player link in the upper-right corner.

Windows pops up a little text box.

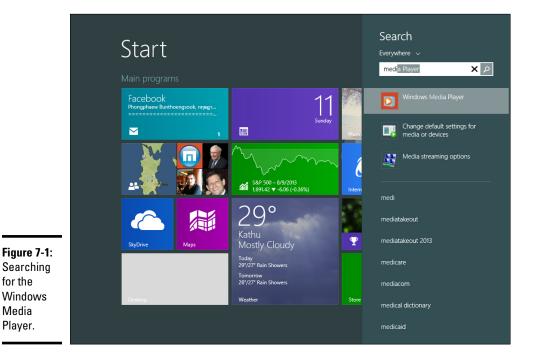

## The competition

Windows Media Player isn't the only game in town. Although WMP excels in some respects, several competitors deserve your attention if not your ears.

Lots of folks swear by Winamp, a mercifully compact, surprisingly capable player from Nullsoft (www.winamp.com). The basic player is free. If you want to add MP3 ripping and fast CD burning, it costs all of \$19.95 — and you aren't pestered until the day you die to buy and download songs from a proprietary library. I use the free version of Winamp to sync songs with my Android phone. It'll also import my entire iTunes Library.

My favorite media program? A free, opensource, low-overhead player named VLC, created and maintained by the VideoLAN Project (www.videolan.org/vlc/ download-windows.html). Don't let its name fool you: VLC isn't just for LANs anymore, although it works great over home networks. Mostly, I use VLC when I don't want to stare at the gussy Windows Media Player interface, or when WMP just doesn't work. You'd be amazed at how many different video files, in particular, are a hassle to play in WMP but play immediately with VLC.

If you're looking for something a bit more glitzy with a whole lot of capabilities, including the capability to handle enormous music collections check out Media Monkey (www.media monkey.com). It's more than a player, something closer to a full-fledged movie and music library. The free version handles almost everything; the \$24.95 version adds faster burning and unlimited MP3 ripping.

**4.** Tap or click Pin to Start if you want a tile for WMP to appear on the Metro Start screen. Tap or click Pin to Taskbar if you want to put a WMP icon on your desktop taskbar.

I put WMP on my Start screen but not on my taskbar. Why? I generally use VLC to play media — a subject I discuss several times later in this chapter. But sometimes I really do want to use WMP, so I look (and look and look) for it in the Start screen.

### Setting WMP right the first time

The first time you fire up WMP, you're presented with a bunch of inscrutable choices.

If you haven't run WMP yet, here's how to get off on the right foot:

**1.** Get WMP running. If you have a tile on the Start screen, click it. If you have an icon on the taskbar, click it.

Either way, you're propelled to the desktop and presented with the Welcome screen shown in Figure 7-2.

#### Book VI Chapter 7

## Music on the Desktop

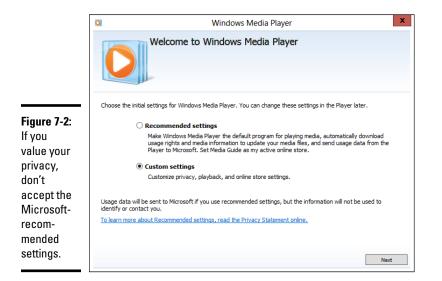

## **2.** Select the Custom Settings radio button and then click the Next button.

WMP shows you the Select Privacy Options dialog box, shown in Figure 7-3, which enables you to limit Windows Media Player's snooping. I think that's a good idea. You may feel that I'm being too harsh and that Microsoft should be able to keep records of everything you're playing. Fair enough.

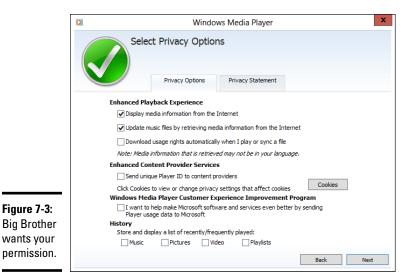

## **3.** Select or deselect the various check boxes, depending on your preferences.

Microsoft has a long, tumultuous history of using Windows Media Player to gather all sorts of personal information about you and your media-playing habits. (Of course, the tiled, Metro Music app collects everything with wild abandon anyway.) Approach this dialog box with skepticism. I select only the Display Media Information from the Internet and the Update Music Files by Retrieving Media Information from the Internet check boxes. You may want to send Microsoft more, but unless you have an overwhelming reason to do so, I suggest that you limit your exposure. Of course, if you choose the option Display Media Information from the Internet, Microsoft keeps tabs on you, too. I guess it all boils down to a question of how much privacy you're willing to give up to get cool features such as automatically downloaded album covers and correct song titles.

The check box marked Download Usage Rights Automatically when I Play or Sync a File only applies to *DRM*-protected (read: copy protected) files that you bought long ago from Microsoft, which is why I never let WMP check for Usage Rights. Anything Microsoft sold you in the recent past doesn't have DRM protection. Anything that still has DRM protection deserves to be deleted. Terminated with extreme prejudice.

## **4.** When you're comfortable with your privacy choices, click the Next button.

WMP then asks whether you want it to be used as the default music and video player. If you haven't yet installed a competing product, such as VLC, go ahead and make WMP your default music and video player.

## 5. Choose whether you want WMP to be your default player and click the Next button.

Finally, WMP may ask if you want to set up an online store. In this case, the option is called Media Guide, and it's an option because Microsoft owns the Media Guide. You can buy music in much better ways, as I explain in the last section in this chapter.

### 6. Choose Don't Set Up a Store Now and click Finish.

WMP springs to life, scans your Music library, and displays the available songs, as shown in Figure 7-4.

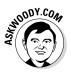

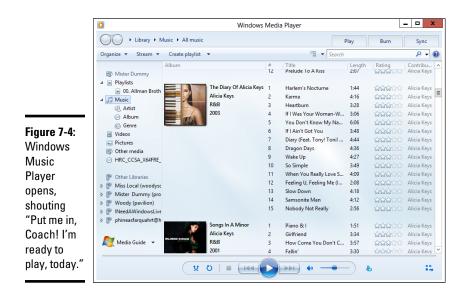

WMP may take a while to scan your Music library and add songs as it bumps into them. (I talk about libraries in general, and the Music library in particular, in Book VII, Chapter 3.) Initially, your Music library includes your own Music folder. WMP also reaches out into your computer's Public Music folder, across your network and HomeGroup, to see whether any media collections have been made available. Later in this chapter, I show you how to expand the library's reach.

### Tweaking privacy options after installation

If you already installed WMP or the latest version came preinstalled on your PC, take a moment now to turn off the \$#@! Usage Rights setting. Follow these steps to do so:

1. Start WMP.

If you put a tile on your Start screen, tap or click it. If you put an icon on your desktop taskbar, click it. If you haven't done either, go to the Start screen, type **windows media**, and click Windows Media Player.

2. Press Alt to open the main menu. (If you used an older version of WMP, I bet you wondered where it was hidden.) Then choose Tools Options and click the Privacy tab (see Figure 7-5).

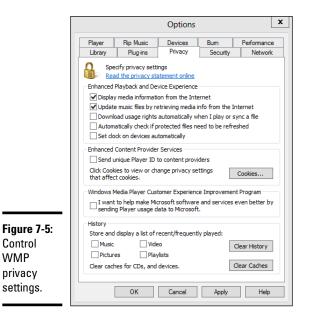

### Book VI Chapter 7

#### **3**. In particular, make sure the Download Usage Rights Automatically When I Play or Sync a File check box isn't selected. Personally, I deselect all check boxes except for the first two (refer to Figure 7-5).

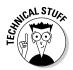

You may be wondering about the Automatically Check If Protected Files Need to Be Refreshed and the Set Clock on Devices Automatically check boxes. Both of those are related to subscription services — where you pay by the month for the capability to play music (or video) files. Both of those are obsolete, with Xbox Music now in the subscription driver's seat.

#### 4. Click the OK button.

Your changes take affect immediately — although, if you didn't make these changes soon enough, Microsoft may already have your unique player ID on file. That isn't a horrible lapse of personal security, but it does add to the stockpile of personal information Microsoft has on file.

If you have questions about the other tabs in the Options dialog box, see the section "Customizing WMP," later in this chapter.

## Playing with Now Playing

So much for the preliminaries. Let's get to the music, shall we?

After WMP scans your music — assuming you have any! — the screen appears in Library view, which looks like Figure 7-6.

Navigation pane

|         |                           |                  | Windows               | Medi | a Player                   |        |                      | - 0      |
|---------|---------------------------|------------------|-----------------------|------|----------------------------|--------|----------------------|----------|
|         | G + Library + 1           | Music 🕨 Artist 🕨 | Adiemus               |      | 1                          | Play   | Burn                 | Sync     |
|         | Organize 👻 Stream 👻       | Create playlist  | •                     |      | °≣ ▼ Search                |        |                      | ۶ -      |
|         |                           | Album            |                       | #    | Title                      | Length | Rating               | Contribu |
|         | Mister Dummy              | Adiemus II: Cant | ata Mundi             |      |                            |        |                      |          |
|         | Playlists                 |                  | Adiemus II: Cantata   | 1    | Cantus: Song of Tears      | 9:03   | ****                 | Adiemus  |
|         | ⊿ 🎜 Music                 |                  | Adiemus               | 2    | Chorale I (Za Ma Ba)       | 1:51   | *****                | Adiemus  |
|         | Artist                    |                  | Ambient               | 3    | Cantus: Song of the Spirit | 6:12   |                      | Adiemus  |
|         | <ul> <li>Album</li> </ul> | ADIEMUS          | 1996                  | 4    | Chorale II (Roosh Ka Ma)   | 1:52   | <b>ระกะกะ</b> กะกะ   | Adiemus  |
|         | 6 Genre                   | (CADILAUS        |                       | 5    | Cantus: Song of the Trin   | 6:13   |                      | Adiemus  |
|         | Videos                    |                  |                       | 6    | Chorale III (Vocalise)     | 2:21   | *****                | Adiemus  |
|         | Pictures                  |                  |                       | 7    | Cantus: Song of the Od     | 7:28   | *****                | Adiemus  |
|         | 🗐 Other media             |                  |                       | 8    | Chorale IV (Alame Oo Ya)   | 3:01   | <b>รถรถร</b> ถิงว่า  | Adiemus  |
|         | HRC_CCSA_X64FRE_          |                  |                       | 9    | Cantus: Song of the Plai   | 11:29  | <b>น่าน่าน่า</b> น่า | Adiemus  |
|         |                           |                  |                       | 10   | Chorale V (Arame Ivi)      | 1:23   | *****                | Adiemus  |
|         | 🖗 Other Libraries         |                  |                       | 11   | Cantus: Song of Invocat    | 8:48   | *****                | Adiemus  |
|         | Miss Local (woodyse       |                  |                       | 12   | Chorale VI (Sol-Fa), Can   | 5:50   | ระการการการ          | Adiemus  |
|         | Woody (pavilion)          |                  |                       | 13   | Chorale VII (A Ma Ka Ma)   | 1:18   | <b>น่าน่าน่า</b> ไป  | Adiemus  |
| re 7-6: | INeedAWindowsLive         | Adiemus III: Dan | ces of Time           |      |                            |        |                      |          |
| ry      | Mister Dummy (pro         | 4                | Adiemus III: Dances o | 1    | Corrente (Courante)        | 5:06   | ระกะกะกะระ           | Adiemus  |
| '       | phineasfarquahrt@h        |                  | Adiemus               | 2    | Un Bolero Azul (Blue Bol   | 8:37   | ****                 | Adiemus  |
| where   |                           | ADIEMUS          | New Age               | 3    | La La La Koora (Lāndler)   | 3:22   |                      | Adiemus  |
|         |                           |                  | 1998                  | 4    | Dawn Dancing               | 3:15   | *****                | Adiemus  |
| n       | Media Guide 👻             | + Mark Mark      |                       | 5    | Kaya Kakooya (Rumba)       | 4:36   | <del>นณณณ</del> ์    | Adiemus  |
|         | Media Guide +             |                  |                       | 6    | Intrada & Pavan            | 7:28   |                      | Adiemus  |

Controls for playing media

Switch to Now Playing mode

Library view, shown in Figure 7-6, enables you to leaf through the music that WMP has identified. (See the earlier section "Setting WMP right the first time" for details about what's imported.) From Library view, you see the identified albums and songs in the middle, and get a plethora of tools for finding and playing music and videos arrayed all around the window.

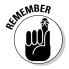

You control Windows Media Player by using the three tabs in the upper-right corner of the window and you control the music/videos by using the bar at the bottom.

◆ **Play tab:** Click or tap the tab to see the current *playlist* — the songs or videos that are going to be played. See the section, "Managing Playlists," later in this chapter.

- ✦ Burn tab: Sets up WMP to burn a CD or DVD transfer music from your computer to a CD or DVD. See the section, "Burning CDs and DVDs," later in this chapter.
- ◆ Sync tab: Synchronizes chosen songs with a supported plugged-in device. There aren't many devices that sync with Windows Media Player. No, it won't work with an iPad.
- ◆ Controls: The controls to play, pause, stop, and so on are labeled with their universal icons. See the next section, "Controlling the playback buttons," for details.

Library view, shown in Figure 7-6, enables you to leaf through the music that WMP imported when you first launched the program. (See the earlier section, "Setting WMP right the first time," for details about what's imported.) To get there, double-click an album and then click the Play tab on the right. From Library view, you see the album and songs in the middle, and the following navigation tools are at your disposal:

Navigation pane: Lets you choose the type of media you want to see or hear, look at it by album or artist, pick a playlist, or open up folders that aren't in your Music library.

Windows Media Player mashes together all the music in your Music library, but it doesn't include the albums (or video tracks or recorded TV shows) outside your Music library (or Video Library or Recorded TV Library). To see music from a CD, USB flash drive, MP3 player, or any of the exposed music libraries on your network, you must pick that specific library in the navigation pane on the left or click the wedge to the left of the word Library and choose a different source.

★ Address bar: In WMP, the address bar lets you choose a type of media and, in the case of music, navigate to specific albums.

The location of the music on your hard drive doesn't matter; as long as an album is in your Music library, WMP picks it up. That said, if you can't find an album you're looking for, flip to the section, "Leafing through the library," later in this chapter.

◆ Playlist: When the Play tab is selected, you see a playlist on the right side of the Now Playing window. A playlist is a sequence of tracks. You can create your own playlists or rely on the ones built in to WMP. The Now Playing playlist, for example, is the list of tracks that are queued up to play, one after the other. To play a different track from the current playlist, double-click the track in the list of playlist contents. See the section, "Managing Playlists," later in this chapter, for details.

If you click the small bunch of squares in the lower-right corner of WMP (refer to Figure 7-6), the program shrinks to an appearance that Microsoft calls **Now Playing mode**, as shown in Figure 7-7.

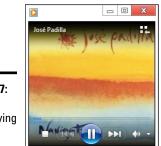

Figure 7-7: WMP in Now Playing mode.

## Controlling the playback buttons

The buttons along the bottom of the library window (refer to Figure 7-6) are similar to the buttons on a conventional CD player. From left to right:

Shuffle jumps quasi-randomly among all the songs in the current playlist.

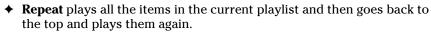

You can turn on both Shuffle and Repeat, in which case WMP picks tracks randomly from the playlist and doesn't stop until you turn it off.

- ◆ The Stop button stops the playing. Click the Play button to start playing again. Unlike Pause/Resume, the Stop/Start button returns to the start of the track. To start a different track, double-click that track in the playlist.
- ◆ Play/Pause work just the way you expect. When playing is paused, the Pause button toggles to a Play button. Click it again to make playing resume.
- ◆ The Previous Track button skips to the start of the preceding track. From the first track in the playlist, it skips to the beginning of the last track on the playlist.
- The Next Track button skips to the start of the next track. From the last track in the playlist, it skips to the first.
- ◆ The Mute button silences the sound. Click the button again to restore the sound. Unlike the Pause button, the Mute button does not halt playing. If you mute the sound for ten seconds, you miss hearing ten seconds of the track. If you mute Snoop Dogg for ten seconds, you get un-rapped (heh-heh-heh).

That's about all you need to know to play music from a playlist.

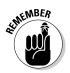

## Playing a CD

Want to play a CD? Here's how:

- 1. Take the CD out of its plastic case, if it's in one.
- **2.** Wipe the pizza stains off the shiny side. (Don't worry about the other side.)

The correct method: Hold the CD with one finger in the hole in the middle, the other on the edge, and wipe gently from the middle to the outside. Start with a clean soft cloth, and if that doesn't work, try rubbing alcohol or plain ol' soap and water.

#### 3. Stick the CD in the PC's drive and close it.

Windows shows you a toaster notification, sliding in from the right, that asks you to tap to choose what happens with Audio CDs. If you tap or click the toaster notification, Windows then gives you the option to Play the Audio CD with Windows Media Player or to take no action. (See Figure 7-8.)

| Figure 7-8:<br>The toaster<br>notification<br>on top | <b>CD-RW Drive (D:) Audio CD</b><br>Tap to choose what happens with audio CDs. |
|------------------------------------------------------|--------------------------------------------------------------------------------|
| appears<br>when you                                  | CD-RW Drive (D:) Audio CD                                                      |
| insert an<br>audio CD.                               | Choose what to do with audio CDs.                                              |
| lf you tap                                           | Play audio CD<br>Windows Media Player                                          |
| or click it,<br>the choices<br>appear                | Take no action                                                                 |

below.

**4.** Tap or click the No, I'd Rather Clip My Toenails — What Did You Think I Wanted to Do? or the Play Audio CD Windows Media Player button, whichever suits your fancy.

If WMP isn't running already, it starts all by itself. Then you wait a few seconds, and WMP starts playing the first track, using the Now Playing visage (refer to Figure 7-7).

## How to change AutoPlay settings

Whenever you insert a new CD into a PC, Windows 8.1 analyzes the CD and takes an action based on what you've told it to do. If you don't change anything, Windows pops up the query in Figure 7-8 and does whatever you say.

That's true not only for CDs but also true for memory cards, DVDs, blank CDs or DVDs, or removable drives such as USB flash drives. If you want Windows 8.1 to start automatically playing, say, audio CDs, bring up Control Panel (right-click the Start screen in the lower-left corner of the old-fashioned desktop), and in the Search box, type **autoplay**. Click AutoPlay, and you have options for every conceivable combination of inserted media and file types: audio CDs, Blu-ray movies, blank DVDs, you name it.

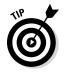

Be aware of the fact that if you do tap or click to play the CD in Windows Media Player, you've set a precedent: In the future, every time you insert an audio CD, it'll start playing unless you change the AutoPlay settings (as I explain in the sidebar, "How to change AutoPlay settings").

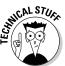

How does WMP know what's on an audio CD? After it identifies the CD f rom information encoded along with the recorded tracks, it gets the CD's description and track titles over the web from a database maintained for that purpose.

If a CD is quite obscure — or really good — it may not be in the Microsoft database. Then WMP can display only the information it finds on the CD itself: the number of tracks and the playtime of each track. If a CD isn't in the Microsoft database, you can enter the names of the songs manually. (To do so, right-click any song and choose Edit, and then type a new name.)

## Copying from a CD (Also Known As Ripping)

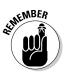

When you *rip* a CD, your computer converts the audio tracks on the CD into files that your computer can understand. Most people rip to MP3 files because they're universal — they'll play on anything. But if you're an audio-phile, you may want to rip to FLAC files, which carry all the original music information. If you're happy with the CD ripping settings in Windows Media Player, all you need to do is put the CD in your drive, wait for WMP to start, and then click the Rip CD icon at the top. Ripping a CD onto your computer is that easy.

If you haven't ripped a CD yet, it helps to understand and adjust the settings before you rip that first CD. In WMP, the settings are sticky, so they remain the same until you adjust them again. In the following sections, I explain a little about music file formats and then walk you through the settings that you can adjust in WMP.

## Understanding music file formats

Microsoft wants you to store music in its format. The *Windows Media Audio* format, created and owned by Microsoft, is the default format in which Windows Media Player rips files from a CD onto your computer. The WMA format has advantages: It creates files that are higher in quality and/or smaller in size than the MP3 format that I suggest you use. However, WMA has major disadvantages:

- ✦ First, at least in theory, WMA files can be locked down with Digital Rights Management (DRM) restrictions. It appears as if Microsoft (following Apple's lead) has finally gotten over its DRM dreams, but WMA still leaves your files potentially vulnerable. Why fill your libraries with files that can, at some point, be protected?
- ◆ Second, not every player can play WMA files. Apple and Microsoft are duking it out in the marketplace, and they aren't always interested in interoperability. Furthermore, the next awesome music widget may come from who-knows-where. Copying your music in a proprietary format means you may have trouble playing it wherever you want down the road.

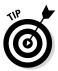

By contrast, the MP3 format is inherently more flexible. MP3 rates as a more-or-less standard format, free to everyone. (That is, no one has to pay to license MP3, unlike with WMA; the cost can be a deterrent to supporting a format.) MP3 is also an open format, which is to say that no one can apply Digital Rights Management restrictions to MP3 files, making them infinitely more portable than files in a proprietary format.

So, when you copy new music files to your computer, you want those files to be MP3.

## Adjusting the WMP ripping settings

If you want to rip CD files into the MP3 format, you have to change the settings inside Windows Media Player. Don't worry; it's easy if you know how.

Here's how to rip a CD that any computer can work with:

1. Put the audio CD that you want to copy into the CD drive.

Windows responds with notifications like the ones in Figure 7-8. Sooner or later you end up in the Library view of Windows Media Player, similar to Figure 7-6.

2. When your CD starts playing, press the Alt key, and then choose Tools=>Options. Then click the Rip Music tab.

You see the Rip Music tab of the Options dialog box, shown in Figure 7-9.

|                                            |                                                              | Options            |                  | 23                     |
|--------------------------------------------|--------------------------------------------------------------|--------------------|------------------|------------------------|
|                                            | Library Plug-ins<br>Player Rip Music                         | Privacy<br>Devices | Security<br>Burn | Network<br>Performance |
|                                            | Specify where music i                                        | is stored and ch   | nange rip settir | ngs.                   |
|                                            | Rip music to this location<br>C: \Users \Public \Music       |                    |                  | Change<br>File Name    |
|                                            | Rip settings<br>Format:                                      |                    | M                |                        |
|                                            | Copy protect music                                           | Learn ab           | out copy prote   | ection                 |
| Figure 7-9:                                | Eject CD after ripping<br>Audio quality:<br>Smallest<br>Size | Ģ                  | 1                | Best<br>Quality        |
| Set rip<br>parameters<br><i>before</i> you | Uses abo                                                     | ut 86 MB per CI    | 0 (192 Kbps)     |                        |
| start ripping.                             | ОК                                                           | Cancel             | Apply            | Help                   |

# **3.** (Optional) In the Rip Music to This Location box (refer to Figure 7-9), tap or click the Change button. Navigate to your Public Music folder (probably c:\Users\Public\PublicMusic) and click OK.

This step ensures that the audio files you rip end up in your computer's Public Music folder, where other people using your computer and other people on your network can find them. See Book VI, Chapter 1 for an introduction to Public folders.

Of course, if you're the only one who listens to the music on your computer, you can skip this step. Or you can stick the ripped music on SkyDrive.

4. In the Rip Settings Format drop-down box, choose MP3.

#### 5. Slide the Audio Quality slider over to 192 Kbps or 256 Kbps.

At 192 Kbps, the quality of the songs you rip is close to the original quality of the CD recording. If you don't mind making your files bigger for higher-quality songs, choose 256 Kbps or even 320 Kbps (which is, in my opinion, indistinguishable from the original).

See Table 7-1 for a thumbnail comparison of sound quality and file size.

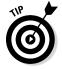

### 6. (Optional) If you're trying to rip a really scratchy CD and don't mind allowing WMP extra time to try to recover all the music it can possibly ferret out, on the Devices tab, click your CD drive and then click Properties. Select the box marked Use Error Correction and click OK.

For details, see the section "Customizing WMP," near the end of this chapter.

Book VI

Chapter 7

Music on the

Desktop

- 7. Click OK.
- 8. Back in Windows Media Player (see Figure 7-10), make sure that Windows Media Player has correctly identified the name of the album and all the tracks, er, songs.

Click here to rip

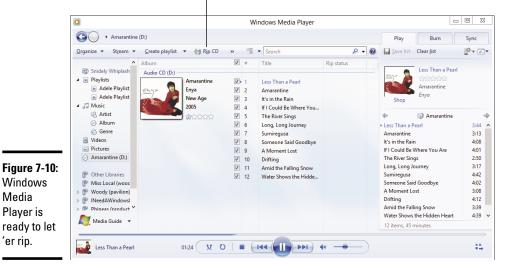

If any information is missing — rare, in my experience, even with obscure CDs — right-click the incorrect entry and choose Find Album Info. WMP phones home and retrieves as many matches for the album as it can find. You can then choose the correct album or right-click the track, choose Edit, and type your own information.

**9.** (Optional) If you want to choose specific songs to copy, select the check boxes to the left of each track that you want to copy and deselect the check boxes next to the ones you want to leave behind.

To rip all tracks (copy all songs) on the CD, you don't need to do anything.

#### 10. Click the Rip CD link.

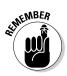

The Rip settings are "sticky," so after you set them correctly, there's no need to reset them. Thus, the second time you rip a CD (and all subsequent times), you can click Rip Music and rip away.

Windows Media Player dutifully copies the tracks you selected, placing the "ripped" files in the default folder, which (if you followed Step 5) is your Public Music folder.

| Number of CDs That Fit on a 32G                                  | per of CDs That Fit on a 32GB iPad                                                                                                    |  |  |  |  |
|------------------------------------------------------------------|----------------------------------------------------------------------------------------------------|--|--|--|--|
| Sound Quality                                                    | Number of CDs                                                                                                    |  |  |  |  |
| Excellent on a portable player and so-so on good sound equipment | More than 500                                                                                                    |  |  |  |  |
| Very good on normal consumer audio systems                       | More than 350                                                                                                    |  |  |  |  |
| Indistinguishable from the original CD                           | More than 280                                                                                                    |  |  |  |  |
| As good as it gets                                               | More than 200                                                                                                    |  |  |  |  |
|                                                                  | Sound QualityExcellent on a portable player and so-so on<br>good sound equipmentVery good on normal consumer audio systemsIndistinguishable from the original CD |  |  |  |  |

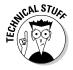

To a first approximation, WMP makes a folder for each artist, and inside the artist's folder, it makes a subfolder for each album. The music tracks go into the album's folder. (Things get a little hairy when two artists collaborate on a song. In that case, WMP puts all the songs in one folder, and that folder usually goes under the name of the artist who performed most of the album. If WMP can't decide, you may find a folder named Various Artists or Unknown Artist. Frequently, classical music is filed under the name of the composer, not the artist performing the piece.)

If you're connected to the Internet, WMP grabs all associated album information — track titles, album cover art, and artist — and sticks it in the folder along with the music. Sweet.

Because you ripped the album into your Public Music folder, your newly ripped album appears in the Music library list (if you've expanded your libraries; see Book VII, Chapter 3), and in the Windows Media Player Library list, for you, for other people who use your computer, and for anyone who can connect to your Public Music folder. Even Macs on your home network can get to it. Smart, eh

## Why can't I rip a video DVD?

I once had dinner with a senior Microsoft exec who told me, point blank, "As far as Bill's concerned, ripping any DVD is illegal." Full stop. Bill isn't around anymore, but his sentiment still permeates the Redmond offices.

That's why Microsoft doesn't make tools that allow you to rip DVDs. Microsoft doesn't want the legal hassles. It doesn't want to alienate movie companies. It doesn't want to be viewed as soft on copyright violation. There's a whole lotta upside to being friendly with movie companies and exactly zero potential profit in providing DVD-ripping software.

The legalities of the situation vary depending on where you live, but in my opinion, everyone should be able to create digital backups of DVDs they own. DVDs die. Bits don't. Or, at least they don't die as frequently as DVDs. My observation may be against the law in your neck of the woods — or it may be legal today and illegal tomorrow. To be sure, ask your lawyer how she rips *her* DVDs. If ripping DVDs is illegal where you live this week, please take a thick black pen and mark out the rest of this sidebar.

There's nothing particularly unique about a DVD movie disc. The movie consists of a handful of files. A typical DVD movie disc contains two folders: AUDIO\_TS and VIDEO\_TS, and the AUDIO\_TS folder is usually empty. The VIDEO\_ TS folder contains files with names ending in BUP, IFO, and VOB. All the video tracks, including the sound tracks and subtitles, are in the VOB files. Each VOB file runs about 15 minutes.

If you run VLC (see the sidebar "The competition," earlier in this chapter), you have everything you need to watch VOB files: Simply start VLC, choose Mediac Open File, and open the VOB. You can choose the language track and subtitles by using the VLC menu. Fifteen minutes later, when the first VOB is finished, open the next one. It's that simple.

For those with VLC who don't mind interruptions every 15 minutes, you can copy an entire DVD by just clicking the VOB filenames and dragging them to your computer.

You can use VLC to rip your DVDs, but I've started using a program that's easier. WinX DVD Ripper, from a company known as Digiarty, works like a champ, and it's free. See www. winxdvd.com. Or try HandBrake (www. handbrake.fr), which is also free and open source.

## Organizing Your Media Library

Windows Media Player picks up all the songs in your Windows 8.1 Music library, which you can sort through to find and select songs to play, but that isn't always the best way to find the music you want. This section introduces to you the library-based organization and explains ways to further organize and find your files using built-in WMP tools for rating, sorting, and searching.

### Leafing through the library

When you start WMP, it's in Library mode, which displays a window split into three panes, with the library's structure on the left, the contents of the selected item on the right, and the current playlist also on the right, as shown in Figure 7-11.

WMP uses the Windows 8.1 libraries — Music, Video, Pictures — to organize soundtracks, videos, TV shows, and so on. When you understand how Windows libraries work, you can organize your music just the way you want. I talk about Windows 8.1 libraries in Book VII, Chapter 3.

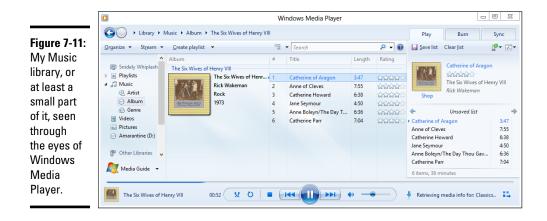

You can see the media-related Windows 8.1 libraries along the left side: Music, Videos, and Pictures. Also along the left are additional categories that are specific to (and handled by) Windows Media Player. You can choose from among the categories by clicking the category. Here's the rundown of categories you find:

- ◆ Playlist: Every playlist you've created appears here. See "Managing Playlists," later in this chapter, for details about creating a playlist.
- ★ Music: Contains all the audio tracks in your Windows Music library, such as those you ripped from CDs, copied from other computers, or bought via the tiled Music app. You can have WMP sort and gather audio tracks by artist, album, or genre (rock, classical, comedy, folk, jazz, dance, or Cajun, for example).

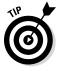

The Music library contains only items in your Windows Music library. If you've expanded your libraries, as I discuss in Book VII, Chapter 3, that includes your Music folder and your computer's Public\Music folder. If you want to look in other libraries in your HomeGroup or network, you have to click the specific library, as listed under Other Libraries, at the bottom of the list.

- ◆ Videos: Contains the contents of your Windows Video Library. WMP can play video files in many formats, including ASF, AVI, MPG, WMV, and many others — but not the Apple-protected M4V format, or the Apple MOV format, and not in the native DVD movie VOB format. (See the earlier sidebar "Why can't I rip a video DVD?").
- ◆ Pictures: Contains various kinds of image files that happen to be located in your Windows Pictures Library. WMP may be the worst place to work with pictures. See the discussion of Windows Photo Gallery in Book VI, Chapter 5.
- Other Libraries: Most of the time this includes links to shared media on PCs attached to your HomeGroup.

## Changing album and song data

The Windows Media Player library folders are powerful tools for keeping your recordings organized because they offer so many different ways of looking at the same information.

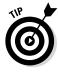

It behooves you to keep your data clean. Misfiled and misidentified songs lead to endless frustration when you can't find a song that you know should be in the library. If you want to change the data associated with a bunch of songs (for example, if the songs are all by the same artist or on the same album), follow these steps:

# **1.** Find them in the library and get the library to list the individual songs.

If you can only see an album cover, double-click the cover, and WMP shows you a list of songs.

#### 2. Select the songs.

Ctrl+click to select individual songs or Shift+click to select a group of songs.

# **3.** Right-click one of the fields (for example, Album or Artist) and choose Edit. Click the Content tab.

You'll find that the descriptions on the Content tab don't match WMP's column headings (for example, Artist on the tab, Contributing Artist in WMP), but the correlation isn't hard to divine.

**4.** Choose the tag you want to change. Type the new value and press Enter.

All selected songs are changed at the same time.

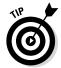

If you want to get serious about manipulating tags like these, get Media Monkey (www.mediamonkey.com). Media Monkey handles tags like a, well, like a monkey. You can use Media Monkey and WMP on the same Library, no problem.

#### Rating songs

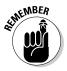

One of the most powerful WMP capabilities, creating and manipulating playlists based on your own ratings of individual songs or videos, works only if you take the time to rate your songs. To rate any track or album at any time, right-click it, choose Rate, and give it a rating from 1 to 5 stars. You can even select multiple tracks or albums and rate them all in one fell swoop. In the WMP list shown in Figure 7-11, you can just click the stars next to a track.

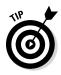

If you have WMP show you albums rather than individual songs, the really cool rating system doesn't work as well. When WMP rates an album, it uses the average rating of all the songs in the album. So, if you have an absolutely great song inside an otherwise rather dull album and then you sort the albums by rating, you may not even get around to that truly great song. The only solution? Lie. Rate all songs in the album with five stars. That way, the album floats to the top of the charts.

## Sorting songs

You have a great deal of flexibility in the ways you can sort. If you want to look at all your rap and hip-hop albums, for example, make sure that you're looking at the Music category (in the upper-left area) and then double-click Album to list all albums by album name. Now click the top of the Genre column to sort the list of tracks by genre, from A to Z. Click Genre again to sort the list backward.

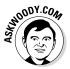

If your collection of recordings is large, sorting the list in different ways can help you find items you want. Microsoft claims that Windows Media Player can handle tens of thousands — even hundreds of thousands — of tracks. Go ahead. Put it to the test.

# Searching

You can search the Music library (or any of the other libraries, for that matter) for items that have certain words in their titles or for artist names, album names, composer names, conductor, date, or genres. When your collection of recordings becomes too large to inspect easily, searching is a convenient way to find things in it.

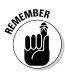

To find what you want, simply start typing in the Search box in the upperright part of the screen. WMP responds immediately, narrowing its list of found items as you type. The following tips can help you with searching and discerning WMP's search results:

- ✦ You can use the usual Windows search tricks. For example, AND, OR, and NOT work in the Search box: A search on Willie Nelson AND minuet brings up Willie's "Bach Minuet in G" from his album *The Promiseland*. No, I'm not kidding.
- ✦ Results include titles and genre. In Figure 7-12, my search for *blue* brought up Eric Clapton's song "Blues Power," as I would expect, but also Eric Bibb's *Get Onboard* album. Why? The album is filed under the genre Blues.
- ★ You may have to navigate through a link to see search results. Depending on where you perform the search, WMP may display a list of how many artists, albums, or songs match the search criteria. In that case, simply click the underlined link to view the results.

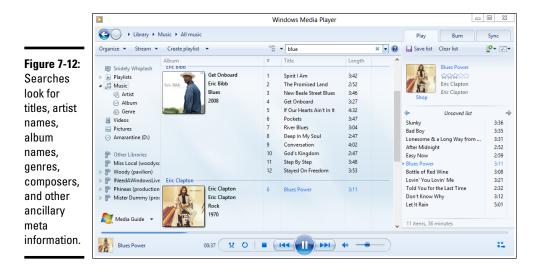

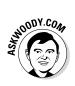

Strangely, Windows Media Player doesn't participate in the Charms bar based Search that's touted on the tiled side of the Windows 8.1 fence. If you try to use the Search charm in WMP, you won't find anything.

Searching the Music library is much like searching in File Explorer on the desktop — no doubt because they use the same search engine.

## Managing Playlists

Er, maybe that should be mangling playlists.

WMP gives you all sorts of control over which songs you hear, and it does so through playlists. Did you ever want to rearrange the order of the songs on The Beatles' *White Album?* My son just about croaked when he found out he could burn a CD that plays Britney Spears's "Oops!... I Did It Again" immediately after Eminem's homage "Oops!... The Real Slim Shady Did It Again." You've got the power. Hmmm. That's a catchy tag line, isn't it?

Windows Media Player helps you create your own playlists, and you can modify them to your heart's content.

## Creating a new playlist

If you have a favorite set of tracks that you like to hear in a particular order and the tracks are in the Music library (or Video Library), you can build a playlist that gives you precisely what you want. It's like being able to create your own, custom CD.

#### Book VI Chapter 7

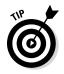

In fact, you can use a playlist to make your own custom CD if you have a CD burner (er, recorder). Nothing to it. The section "Burning CDs and DVDs," later in this chapter, explains how.

To make your own playlist, follow these steps:

- **1.** In Windows Media Player, make sure that the Music library is showing (on the left edge). On the right, click the tab marked Play.
- 2. If the Playlist area on the right has a bunch of music in it, click the Clear List link at the top of the Playlist area.

Windows Media Player invites you to drag items to create a new playlist, as shown in Figure 7-13.

**3.** On the left, navigate to each song that you want to have on the playlist and then drag it to your preferred location on the right.

You can use any of the navigation tools: Choose an artist, album, or genre, or use the Search box. Everything's fair game.

WMP adds the track to the playlist. In Figure 7-14, I build a playlist of rock songs by the Thai-American artist Tata Young.

- **4.** If you decide that you don't want a specific song on the playlist, rightclick it and choose Remove from List.
- 5. Click and drag a song to move it up or down in the playlist.
- 6. When you're happy with your playlist, click the Save List button at the top of the Playlist area.

WMP highlights the Untitled Playlist text box, inviting you to type a name for the new playlist.

7. Type a name for your new playlist in the Untitled Playlist text box and press Enter.

WMP saves your new playlist. It appears anywhere playlists appear, anywhere in Windows Media Player.

SEINEMBER

That's how easy it is to create a new playlist.

Note how Windows Media Player shows you the common decency of not arbitrarily rearranging the order of the songs.

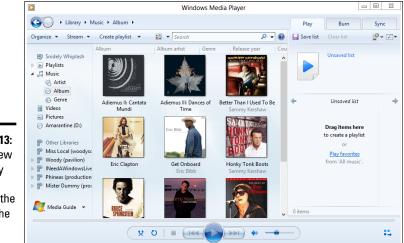

Figure 7-13: Build a new playlist by dragging tracks to the area on the right.

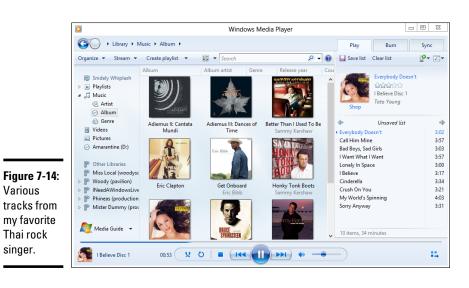

## Renaming and deleting playlists

To change a playlist's name, you can right-click the playlist name on the left in the Playlists list and choose Rename. Or, you can simply click the playlist name near the top of the Playlist area on the right and type the new name.

To delete a playlist, follow these steps:

#### Book VI Chapter 7

1. Tap and hold or right-click the playlist in the Playlists list (say that ten times really fast) and choose Delete. Or, just click the playlist and press Delete.

WMP responds with a confusing dialog box, as shown in Figure 7-15.

|                                                                 | Windows Media Player X                                                                                           |
|-----------------------------------------------------------------|----------------------------------------------------------------------------------------------------|
|                                                                 | You are about to delete 'Adele Playlist'.                                                                        |
| Figure 7-15:<br>Select an<br>option to<br>delete a<br>playlist. | Delete from library only     Delete from library and my computer     Don't show this message again     OK Cancel |

Don't worry. Removing a playlist does *not* remove the songs from your computer. Where the dialog box says Delete from Library and My Computer, it isn't referring to the songs. The songs stay on your computer no matter which choice you make. The dialog box is referring to the *playlist* — and you can delete a playlist from your computer with no ill effect.

**2.** Choose either the Delete from Library Only or the Delete from Library and My Computer check box, and then click OK.

There's essentially no difference between the two choices, unless you want to copy playlists from computer to computer.

## Burning CDs and DVDs

If your computer has a CD or DVD writer, you can create an audio CD by using tracks in the Music library. Windows Media Player makes it easy.

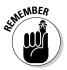

Most audio players these days will play MP3 files: You don't need to create an audio CD, if it's going to be used in any reasonably modern CD or DVD player. I mention this because you can fit a bunch more songs on a CD if you just burn the MP3 files without formatting it as an audio CD. A standard audio CD can hold one album (or maybe half of a very long album — you get the idea), whereas a CD packed with MP3s can hold 100 to 200 songs.

From a bit's point of view, a CD holds about 650MB (megabytes = millions of bytes). That's enough for eight or ten typical songs, if they're in normal audio format. But a typical song that's been ripped and converted to a normal MP3 runs 3MB to 5MB. It isn't at all unusual for a CD filled with MP3 files to hold 10 or 12 or more albums.

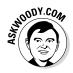

Which leads to the big question: If you need to make a CD to play in a CD player, should you use File Explorer or Windows Media Player? The short answer:

- If you need to play the CD in an old CD player that doesn't understand MP3 files, you have to burn in Windows Media Player — and you'll only get a dozen typical songs or so on a CD. See the next section, "Burning an audio CD."
- ✦ If you're going to play the CD in a CD player that understands MP3s, my preference is to burn it in Windows Media Player, too. It's a little harder to set up than in File Explorer, where you just click and drag and you're done. But WMP has a bunch of support that just doesn't exist in File Explorer. See "Burning data CDs and DVDs with Media Player," a little later in this chapter, for details.

## Burning an audio CD

In this section, I only deal with *audio CDs*, the old-fashioned CDs that only hold one album per CD, give or take a bit.

The process of writing data to a CD is called *burning*. Rip and burn. Rip and burn. WMP enables you to burn a plain, old-fashioned, everyday audio CD very, very easily. Here's the quickest way I know to put together a dynamite audio CD:

#### 1. Stick a blank CD-R disc in your CD drive.

Assuming that you have a CD drive that's capable of burning CDs and that this is the first time you've put a blank CD in your PC, Windows responds with a notification that says CD-RW Drive: Tap to Choose What Happens with Blank CDs. If you then tap or click the notification, you get a second notification, shown in Figure 7-16.

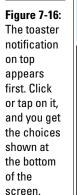

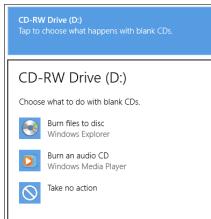

Book VI Chapter 7

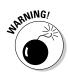

#### 2. Tap or click the Burn an Audio CD Using Windows Media Player icon.

Keep in mind that this is a "sticky" choice: The next time you insert a blank CD, Windows will assume that you want to burn an audio (not a data) CD and take you to the appropriate place in Windows Media Player. If you want to reset or change the Windows default action, follow the instructions in the sidebar, "How to change AutoPlay settings," earlier in this chapter.

Windows opens WMP and starts a burn list for you on the right (see Figure 7-17).

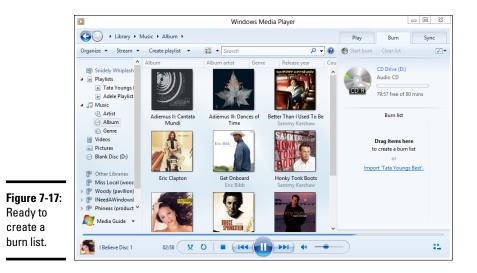

3. Using any tricks you can muster (listing by artist or album, sorting, searching, pulling up an existing playlist — whatever), click and drag the tracks you want to burn and arrange them on the right in the burn list.

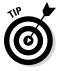

Keep an eye on the "free" number at the top of the list. WMP has been known to overestimate the available room on a CD, so it's a good idea to leave a minute or two or three, unused, on the CD.

If you try to put too much music on a CD, WMP breaks out the burn list, with horizontal lines marking the current disc, the next disc, the next disc, and so on. When you burn a multidisc list, you just have to keep feeding CDs into the drive. Easy.

**4.** As a precaution, if you just created a unique playlist, save it by clicking the name Burn List at the top of the playlist on the right (see Figure 7-18) and typing a new name.

The saved playlist can come in handy if a problem crops up with the burn that you don't find out about for a day or two or three. You can select your saved playlist rather than redo the working of choosing and arranging the tracks just the way you want them.

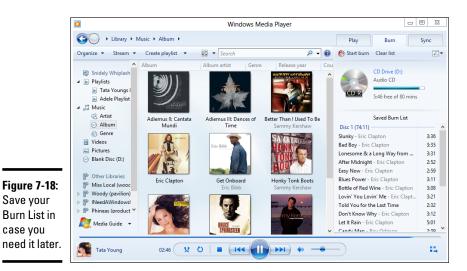

5. Before you burn, double-check the burn options so that you don't, uh, get burned. Press the Alt key and then choose Organize Options and then click the Burn tab. See Figure 7-19.

|              |            |                      | Options          |                   |             |  |
|--------------|------------|----------------------|------------------|-------------------|-------------|--|
|              | Library    | Plug-ins Priv        | Privacy          | Security          | y Network   |  |
|              | Player     | Rip Music            | Devices          | Bum               | Performance |  |
|              | Spe        | cify settings for    | burning audio a  | ind data discs.   |             |  |
|              | General    |                      |                  |                   |             |  |
|              | Burn spe   | ed: Slov             | v v              |                   |             |  |
|              | ✓ Autor    | natically eject the  | e disc after bur | ning              |             |  |
|              | Audio CDs  |                      |                  |                   |             |  |
|              |            | volume leveling      | arrena tradia    |                   |             |  |
|              |            |                      |                  |                   |             |  |
|              | Burn       | Burn CD without gaps |                  |                   |             |  |
|              | Data Disc  |                      |                  |                   |             |  |
|              | Add a list | of all burned file   | s to the disc in | this format:      | M3U V       |  |
|              |            |                      |                  |                   |             |  |
|              | Use m      | edia information     | to arrange file  | s in folders on t | ne disc     |  |
|              |            |                      |                  |                   |             |  |
| Ciaura 7 10. |            |                      |                  |                   |             |  |
| Figure 7-19: |            |                      |                  |                   |             |  |
| Set the      |            |                      |                  |                   |             |  |
| basic burn   |            |                      |                  |                   |             |  |
|              |            |                      |                  |                   |             |  |
| character-   |            |                      |                  |                   |             |  |
| istics.      |            |                      |                  |                   |             |  |
|              |            | ОК                   | Cancel           | Apply             | Help        |  |

#### Book VI Chapter 7

Music on the Desktop

- 6. Follow the advice in Table 7-2 to set up the burn the way you want it.
- 7. When you're happy with your choices, click the OK button.

WMP goes back to the main Burn window (refer to Figure 7-18).

8. Click the Start Burn button at the top of the burn list.

WMP processes each track in turn, converting it from a music file into data that's required on an audio CD and, when it's done converting, writing each one to the CD.

It's truly that simple. When WMP is done, pull the CD out of the CD burner and plop the CD into any CD player. The magic's the music.

| Table 7-2                                    | <b>Recommended Burn Options</b>                                                                                                    |                                                                                                    |  |  |
|----------------------------------------------|----------------------------------------------------------------------------------------------------|----------------------------------------------------------------------------------------------------|--|--|
| Setting                                      | Recommendation                                                                                                    | Reason                                                                                                   |  |  |
| Burn Speed                                   | Slow                                                                                                    | Greatly reduces the chances of turn-<br>ing out a coaster. If it takes longer, it<br>takes longer, okay? |  |  |
| Apply Volume<br>Leveling Across<br>Tracks    | Select It takes more time but ensures that rogue song doesn't blast your ear                                                                                                    |                                                                                                    |  |  |
| Burn CD with-<br>out Gaps                    | Select                                                                                                    | If you deselect this check box, WMP inserts an additional two-second gap between each track.             |  |  |
| Add a List of All<br>Burned Files            | M3U                                                                                                    | Use M3U, the universal playlist format<br>WPL is the Microsoft format.                                   |  |  |
| Use Media<br>Information to<br>Arrange Files | Deselect       Keep this option deselected so         WMP leaves the sequence of v       tracks the way you set them w         you burn a "data disc" — a dis       of MP3 files. (Note that WMP a         honors your sequencing when       burn an old-fashioned audio Cl         you select the box, WMP grou       disc songs by album, no matte         you laid out the tracks in the bulist. The files appear in \Music'         Album folders, where the artis         album information is pulled fro |                                                                                                    |  |  |

The copying process takes, oh, a third to a fifth of the time it would take to play the copied tracks, the exact time depending on the speed of your CD writer.

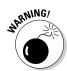

If you interrupt the writing process by clicking the Stop Burn button or by removing the CD from the writer before the burn is complete, WMP goes bananas, and the whole process stops. A fried CD-R ain't good for anything but a coaster.

## Burning data CDs and DVDs with Media Player

The procedure for burning data CD-Rs, CD-RWs, DVD-Rs, and DVD-RWs with Windows Media Player is essentially the same as that described in the preceding section, except that . . .

... you can fit a whole lot more music on a data CD than on an audio CD. In spite of that fact, the burning process for a data CD can go faster than that for an audio CD. Why? WMP doesn't have to preprocess data files — it doesn't need to convert them into a form that works with audio CD players.

If you already set the data disc's options in the preceding section's Step 6 (refer to Table 7-2), you've done everything you need to do to produce topnotch MP3 CDs and DVDs. Just remember to click the check box icon above the burn list and choose Data CD or DVD, as shown in Figure 7-20.

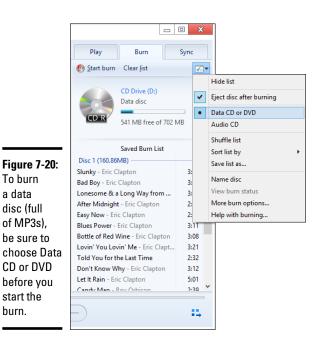

#### Book VI Chapter 7

# Sharing Your Windows Media Player Media

Windows Media Player can make media in its libraries available to other computers on your network by using the streaming technique. To a first approximation, streaming involves using your Windows PC to send signals to a digital media player, which can then play the music or show a movie on a television. That can be mighty handy if you want to hook up an Xbox or some other network digital media player to play songs or movies.

The mechanics for setting up a network in your house or small office are straightforward. The mechanics for sharing things over the network aren't quite so easy.

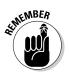

If your Windows computer is part of a HomeGroup (see Book VII, Chapter 5) and you haven't changed any settings, your computer automatically shares everything in its media libraries (Music library, Video Library, Picture Library) with all other computers in the HomeGroup and with every user on every computer in the HomeGroup.

If you have an Xbox or some other kind of networked digital media player that doesn't understand HomeGroups, you should hop in to Windows Media Player and give Windows permission to share your media — assuming that you want to share your media.

Here's how to share all your media:

- 1. Start Windows Media Player and click the Play tab.
- 2. In the upper-left corner, choose Stream Amore Streaming Options.

You see the Media Streaming Options dialog box. Depending on how many computers you have connected to your network, it looks more or less like Figure 7-21.

3. In the Show Devices On drop-down box, choose All Networks.

#### 4. Click the button marked Allow All.

This step sets up streaming for any device now connected to your network. It also opens your media libraries to other computers on your network. Windows Media Player on those other computers shows your media libraries under the Other Libraries entry on the left side of the main Windows Media Player window.

If you get stuck with a copy-protected file that plays only on your computer, or an odd file format that works only on your computer, streaming in this way may be a viable option — if your network is fast enough to handle the load.

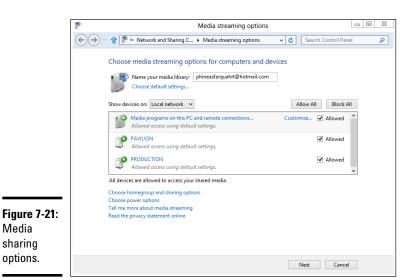

# Customizing WMP

You can customize WMP in several ways. You get to most of the settings by pushing the Alt key on your keyboard (or the onscreen keyboard), choosing Organize Options. This command displays a dialog box with a bunch of tabs for customizing many aspects of WMP behavior:

- Player: Controls general aspects of WMP behavior, such as checking for automatic updates.
- ◆ Rip Music: Controls aspects of the copying process, including, most importantly, the format of ripped CDs (which you set to MP3 already, right?). You can also control the amount of data compression to apply when copying a CD. (More compression makes the copied tracks occupy less space but reduces sound quality.) It also controls the folder to which music is copied. (You changed it to your computer's Public Music folder, right?) The earlier section, "Copying from a CD (Also Known As Ripping)," explains these settings in more detail.
- ◆ Devices: Lists available devices that WMP can use (such as CD drives and portable players) and enables you to control certain aspects of their behavior. If you tend to rip CDs with lots of scratches, click the Devices tab, click your DVD drive and then choose Properties. In the Rip section at the bottom (see Figure 7-22), select the Use Error Correction check box and click OK. That makes ripping go slower, in some circumstances, but increases the chances that you perform a clean rip, even from an iffy CD.

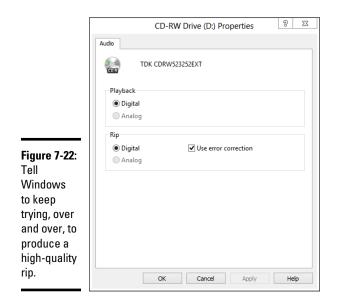

- ✦ Burn: A subject I talk about extensively in the section "Burning CDs and DVDs," earlier in this chapter.
- **Performance:** Lets you control how WMP handles streaming media.
- ✦ Library: Controls whether WMP looks for video files in the Pictures Library, whether volume-leveling information should be calculated for new files, and how WMP retrieves information from the Internet.

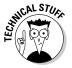

Although there's a setting here for overwriting media information with the information taken from the Internet, in my experience, you have to manually apply that information. WMP doesn't go behind your back to update your album covers or track descriptions, willy-nilly, with anything it finds in the Microsoft music data website.

- Plugins: Lets you decide what happens with your WMP plug-ins (which are few and far between) and visualizations (which abound on the web).
- ◆ Privacy and Security: Primarily controls how much information you send to Microsoft every time you use WMP. See the section "Tweaking privacy options after installation," earlier in this chapter.

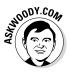

My privacy settings are shown at the beginning of this chapter (refer to Figure 7-3). If you decide to give Microsoft more information than the amount shown in that figure, I strongly recommend that you click the Read the Privacy Statement Online link and read the information with a thoroughly jaundiced eye.

Network: Lets you select the network protocols that WMP may use to receive streaming media. It also lets you control proxy settings, which you may have to change if your computer is on a local-area network protected by a separate firewall.

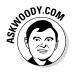

It would take an advanced degree in computer science to even begin to understand many of these settings. Come to think of it, I have an advanced degree in computer science and *I* don't understand some of those settings. It's a good policy to change one of the options only if you understand it well and keep careful notes so that you can restore the original setting if anything goes wrong.

There's no harm in looking at the options, though. You can discover a lot by rummaging through each tab of the Options dialog box.

# Where to Find and Buy Good Music

Saving the hardest part for last ....

Finding music that you're going to like has gotten considerably simpler because of some very fancy mathematical matching algorithms. But even after you've found the good stuff, it can be hard to buy. Let me start with the easier of the two.

#### Buying music and videos online

Once upon a time, buying music online was easy. Now you're faced with myriad choices, all fiercely competitive, and the details about each of the offerings change just about once a week.

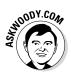

The big three music stores — Amazon, Google, and Apple — have been around for years. Microsoft's also trying to enter the fray, although its offerings aren't quite as extensive as the other three — at least, today. Aside from easy access to the tiled, Metro Music app, it isn't at all clear what Microsoft can or will bring to the party.

Here's the current skinny on each of the main services:

✦ Although it wasn't the first online store to go with cheap MP3 files, Amazon brought unfettered music to the masses. Amazon usually has the best prices and loads of discounted music — with an ever-changing array of free downloads (go to www.amazon.com and search for *free MP3*). With 20 million different tracks at last count, you'll be hard pressed to find more music, and everything's in blissfully unencumbered 256 Kbps MP3 format.

Amazon will store your music, if you like, and let you get to it with the Amazon Cloud Player application, which runs on PCs, Macs, iPads, and all kinds of phones. It's free for the first 5GB of storage, including unlimited storage of any songs you buy at Amazon, and \$20 per year for 20GB plus unlimited amounts of music from any source. Visit www.amazon.com/clouddrive/learnmore for details.

Book VI Chapter 7 What's not to like? If you're buying music to play on an iPhone or iPad, you have to go through the additional step of copying the music from the download location to iTunes or into the iCloud. The iTunes Store also has a separate downloader (see the next section) that complicates things, the first time you download.

◆ iTunes converted to the copy-protection-free religion shortly after Amazon made big cuts into Apple's market share: Apple was selling copy-protected music, and everybody in the know went with Amazon's unencumbered MP3s. It didn't take long at all for iTunes to get rid of copy protection.

The result was historic. With 28 million titles or so and enormous volume, iTunes is, by far, the largest online music and video store — although Amazon and Microsoft are trying hard to catch up, and Google may not be far behind. iTunes frequently gets new albums out before the others because of sweetheart deals with the major labels. Although iTunes isn't the cheapest, it's cheap enough for most Mac, iPad, and iPhone owners, and it's integrated with those devices to be tap-tap-tap easy. If you buy an album or video once, you get it on all your devices, no questions asked, and if you ever lose your copy, getting a replacement is like falling off a log.

One relatively new feature, called iTunes Match, lets you keep all your music, no matter where you bought it, on the Internet for \$25 per year. Details are in Book X, Chapter 1.

Downsides? iTunes (the program) doesn't download nice, neat MP3 files. You can get iTunes to convert the files you've bought to MP3, but it takes several steps. As long as you live in an Apple world, it's all neat and easy — but it's hard to break out of the walled garden.

- ◆ Google's Music Store, the latecomer to the list, has lots of hooks into Android devices. In addition to offering plain, unfettered MP3s at 320 Kbps, Google also has a web player, Google Play, that works very well as long as you're in the United States. Amazon and Apple don't have web players. Google prides itself on nurturing indie bands, so if you're looking for something slightly out of the mainstream (or way out for that matter), Google may have what you're looking for. You can store up to 20,000 songs on Google's website free, and any songs that you buy from Google get stored free without denting your 20,000 allowance. When you buy a song from Google, it's immediately available inside your Android phone or tablet, or on the web player. You can also download the MP3 any time you like. With Google's new All Access service, you can have unlimited access to "millions" of songs for \$10 per month.
- ◆ Spotify (www.spotify.com) and Rdio (www.rdio.com) both offer unlimited streaming at a reasonable fee (generally around \$10/month), and they link into all sorts of services that make it easier to find and play the music you want.

The market's changing rapidly with iPad and iPhone and Android apps popping up all over, linking into the major services. Windows 8 Metro apps may appear at some point in the future. For now, frankly, you can't go wrong with any of them.

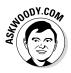

Where should you buy your music? Tough choice. At this moment (and I'm sure the offerings will change by the time you read this), I tend to buy everything from Amazon, just because I'm old-fashioned and like to have real MP3s on my PC. But I'm sorely tempted with Google's offer to keep copies of my music for me, where I don't have to worry about backing it up. And, yes, sometimes I'm lazy and buy an album from iTunes for my iPad. Bandcamp (www.bandcamp.com) has some very good format options, and they're very artist-friendly.

#### Using the Amazon music store

Last night I went to the Phuket Blues and Rock Festival (www.phuket bluesfestival.com) and saw an absolutely riveting performance by Eric Bibb, a tremendous blues guitarist and singer. Today I dropped by my friendly local music shop and couldn't find a single CD by Eric Bibb.

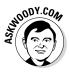

Many people think they have to use the music ordering mechanism that's attached to their players to get new music simply. Not true. Yes, I could've used the Metro Music buying mechanism to get Eric's latest. Ordering it from the iTunes Store for my iPad or iPhone would've been a cinch. But it's also easy to buy from alternate sources — a Good Thing if you don't particularly want to enrich Microsoft or Apple.

So I hopped on Amazon and was listening to Eric's latest album in a few minutes. Here's how:

- 1. Point your web browser to www.amazon.com.
- **2.** At the top of the Amazon page in the Search box, choose MP3 Downloads and on the right, type the name of the artist or album you're looking for. Click Go.

I searched for Eric Bibb, and Amazon responded with 297 songs and albums from Eric Bibb (see Figure 7-23). I peeled myself off the floor.

**3.** You can click the album cover to get more information, but if you know what you want, click the Download MP3Album link.

I decided to download Eric's latest, Deeper in the Well.

**4.** Amazon takes me to the ordering page for the album. I have 1-Click set up with Amazon, so I click the 1-Click link.

If I was new to Amazon, it'd take a couple of extra steps to sign up.

Amazon says I must install the Amazon MP3 Downloader.

Book VI Chapter 7

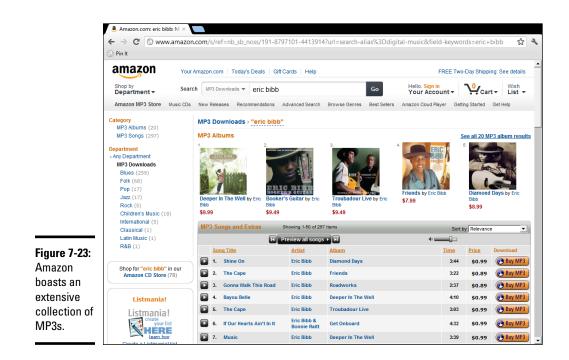

#### 5. Follow the instructions and install the downloader.

It takes about 30 seconds.

# 6. After the downloader is installed, Amazon prompts you to click the Download Album button. Do so.

It may take a few minutes, but ultimately the Amazon downloader downloads all the tracks and puts them in your \Music folder, in a newly created folder named \Amazon MP3. In this case, I found a new folder named \Music \Amazon MP3 \Eric Bibb \Deeper in the Well that contains MP3s for all songs in the album.

Thank heaven for MP3 files: No restrictions on where they can go. No restrictions on who can play them.

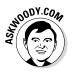

#### Finding new music you'll like

My first piece of advice: Start with Norah Jones and move from there.

Okay, okay. Start with Metallica . . . er, Nickelback . . . uh, Linkin Park . . . all right, I give up, what *do* you like?

If you have an iPad or iPhone or some sort of iMusic player, you probably already know about Genius, the Apple program that tries to guess what you're going to like based on what you've been listening to. Genius works well, as long as most of your music listening goes through Apple one way or another.

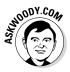

I've been impressed with a blog called Google Play Magnifier, www.magnifier. blogspot.com, that keeps on top of the music industry and tells me about music that I find interesting. An interview with Mick Jagger, reminiscing about the Stones' American invasion? New stuff from Corinne Bailey Rae? Hey, it's got me hooked.

The easiest way to find new music, though, is to listen to one of the sites that specializes in helping you discover music that's similar to what you're listening to now. Both Pandora (www.pandora.com) and Last.fm (www.last.fm) build custom channels — actually playlists — based on the music that you choose and then let you vote thumbs-up or thumbs-down on songs they dig out of their archives. Each refines the offerings based on the songs you choose, and they're quite remarkable. Both have free versions with extra perks for those who pay.

Pandora chooses music based on The Music Genome Project (www. pandora.com/mgp.shtml), which tries to identify parts of songs that people like: "Since we started back in 2000, we've carefully listened to the songs of tens of thousands of different artists — ranging from popular to obscure — and analyzed the musical qualities of each song one attribute at a time. This work continues each and every day as we endeavor to include all the great new stuff coming out of studios, clubs, and garages around the world."

Last.fm, on the other hand, relies on a crowdsourcing technique it calls *scrobbling* to have many, many people make recommendations based on what they like. "Millions of songs are scrobbled every day. This data helps Last.fm to organize and recommend music to people; we use it to create personalized radio stations and a lot more besides."

As we went to press, Google, Spotify, and Rdio have all announced similar search/channel building capabilities. Go forth and boogie.

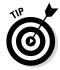

One last tip: If you remember a song's melody or a few words, but can't figure out what song it is, try Midomi (www.midomi.com). You can hum or sing a few bars, or type in some lyrics, and Midomi will run out and find songs that match your criteria. Amazing what it can find.

# Book VII Controlling Your System

| Help+Tips                | I            | Search Windows.com for more     |
|--------------------------|--------------|---------------------------------|
| Start and apps >         | Get around > | Basic actions >                 |
|                          |              |                                 |
| Your account and files > | Settings >   | What's new >                    |
| ھے۔<br>مر… <u>ھی</u> سی  |              | <b>100</b><br><b>101</b><br>8.1 |

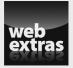

Visit www.dummies.com/extras/windows8dot1aio for more on Microsoft Libraries.

# Contents at a Glance

| Chapter 1: Controlling Control Panel                     |     |
|----------------------------------------------------------|-----|
| Exploring the Real Control Panel                         | 613 |
| Relying on Device Manager                                | 617 |
| Stuffing AutoPlay                                        |     |
| Uninstalling/Changing Programs                           |     |
| Turning Windows Features On and Off                      |     |
| Setting Default Programs<br>Adding and Switching Clocks  |     |
| Changing Languages                                       |     |
| Enabling Ease of Access Features                         | 632 |
| Chapter 2: Troubleshooting and Getting Help              |     |
| Starting with the Help + Tips tile                       |     |
| Troubleshooting in the Action Center                     |     |
| System Stability and the Reliability Monitor             |     |
| Tricks to Using Windows Help                             | 640 |
| How to Really Get Help                                   | 644 |
| Snapping and Recording Your Problems                     | 646 |
| Connecting to Remote Assistance<br>Getting Help Online   |     |
| Chapter 3: Working with Libraries                        |     |
|                                                          |     |
| Understanding Libraries<br>Making Your Libraries Visible |     |
| Working with Your Default Libraries                      |     |
| Customizing Libraries                                    |     |
| Creating Your Own Library                                | 671 |
| Chapter 4: Storing in Storage Spaces                     |     |
| Understanding the "Virtualization" of Storage            | 673 |
| Setting Up Storage Spaces                                |     |
| Working with Storage Spaces                              | 679 |
| Chapter 5: Getting the Most from HomeGroups              |     |
| Preparing a PC for a HomeGroup                           |     |
| Connecting to a HomeGroup                                |     |
| Sharing Files and Printers in a HomeGroup                |     |
| Navigating to a HomeGroup Folder                         |     |
| Caring for Your HomeGroup                                |     |
| Chapter 6: Running the Built-In Desktop Applications     |     |
| Getting Free Word Processing                             |     |
| Taming the Character Map                                 |     |
| Calculating — Free                                       |     |
| Painting                                                 |     |
| Sticking Sticky Notes                                    |     |
| Chapter 7: Working with Printers                         |     |
| Installing a Printer                                     |     |
| Using the Print Queue                                    |     |
| Troubleshooting Printing                                 |     |
| Catching a Runaway Printer                               | 724 |

# Chapter 1: Controlling Control Panel

#### In This Chapter

- Rooting around in the Control Panel
- Updating device drivers
- Taking control of AutoPlay
- Working with programs and features
- Rewinding the clocks
- Switching languages
- Accessing easily

he inner workings of Windows reveal themselves inside the mysterious (and somewhat haughtily named) Control Panel.

The Control Panel itself isn't a program or an app; it's kind of a gathering of dozens of programs — a fairly easy way to get to a plethora of programs that watch and adjust Windows settings. Those individual programs, the ones that do the work, are Control Panel *applets*. The applets are grouped together and categorized, and the main categories are what you see as the eight categories in the Control Panel.

Most of this book is peppered with descriptions of Control Panel applets: After all, they're the key to controlling much of Windows behavior, both good and bad.

In this chapter, I give you an overview of what's available in the Control Panel, point you to detailed explanations elsewhere in this book, and explain some of the key settings that don't fit into other chapters.

## Exploring the Real Control Panel

Over on the tiled Metro side of the Windows 8.1 fence, people seem to get to either the Settings panel or the Change Settings (sometimes called PC Settings) screen and figure they're in the Control Panel.

That's a bit like getting off a plane in a Rome airport and thinking you're in the Sistine Chapel. The Control Panel, which lives on the desktop side of Windows 8.1, isn't nearly as pretty as its stunted tiled-side wannabes — and it has many more nooks and crannies.

#### Bringing up the Control Panel

Among the dozens of ways to bring up the Control Panel in its understated glory, use one of two methods:

- With your fingers, switch to the desktop by tapping the Desktop tile on the Start screen. Then swipe from the right to bring up the Charms bar. Tap the Settings charm and then at the top, tap the Control Panel entry.
- ◆ With a mouse, right-click the Start screen in the lower-left corner of the screen and choose Control Panel. Yep, that works on both the new tiled Metro Start screen and on the old-fashioned desktop although on the Metro Start screen you have to hover for a few seconds for the Start screen to appear.

The real Control Panel looks like Figure 1-1. If you don't see a window sitting on the desktop, filled with icons and a decidedly touch-unfriendly network of tiny hot links, you haven't found the Holy Grail. Try again, pilgrim.

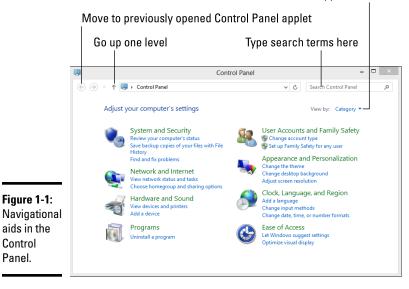

See Control Panel applet icons here

#### Scouting out the Control Panel

The main categories of the Control Panel span the breadth (and plumb the depth) of Windows. Here's how the Control Panel breaks them out:

- ◆ System and Security: Use an enormous array of tools for troubleshooting and adjusting your PC, backing up your data, controlling how Windows conducts searches, checking your performance rating, and generally making your PC work when it doesn't want to. Unfortunately, this category also includes all the tools you need to shoot yourself in the foot, consistently and reliably, day in and day out. Use this part of the Control Panel with discretion and respect. I talk about Device Manager and checking drivers later in this chapter. I cover the following components elsewhere in this minibook:
  - Action Center and the Troubleshooter: Book VII, Chapter 2
  - Windows Firewall, Defender, and other components of the mighty security arsenal: Book IX, Chapter 3
  - Remote Assistance: Book VII, Chapter 2

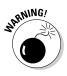

If you're here because someone you don't know has asked you whether it's okay to connect to your computer, STOP and think about it! The Remote Assistance scam ranks very high on many a creep's social engineering list. Yes, even if she says she's from Microsoft.

- Windows Update: Book VIII, Chapter 4
- Power Options: Book VI, Chapter 1
- File History: Book VIII, Chapter 1
- BitLocker: Book IX, Chapter 4
- Storage Spaces: Book VII, Chapter 4
- Admin Tools, including Disks and Event Logs: Book VIII, Chapter 4
- Network and Internet: Covers just about everything you need to hassle with networking. Many security settings in this category duplicate those in the Security category. I cover three topics in this category elsewhere in this book:
  - Network Status and troubleshooting: Book VIII, Chapter 4

This includes the frequently asked question regarding the Windows notification that makes your computer accessible to the rest of your network and a brief discussion of virtual private networks (VPNs).

• HomeGroups: Book VII, Chapter 5

Book VII Chapter 1 • The Internet Options applet: Book VI, Chapter 6

The applet in this category pertains only to Internet Explorer. (Isn't it just like Microsoft to list Internet Options in the Control Panel, when they aren't Internet options at all — just IE options?) I also cover Firefox and Chrome.

- ✦ Hardware and Sound: The "all other" category. I talk about AutoPlay settings later in this chapter. Other topics include
  - Devices and Printers: Book VII, Chapter 7
  - Display Resolution: Book VI, Chapter 2
  - Power Options: Book VI, Chapter 1
- ◆ Programs: Covers many actions you want to perform on Windows and other programs, short of stomping on them and yanking out their stillbeating hearts, offering them to the merciless demons who dwell within (and you thought I didn't have any issues with Windows). In this chapter, I talk about uninstalling/changing programs, turning Windows features on and off, and changing default filename associations and default programs.
- ◆ User Accounts and Family Safety: Family Safety built in to the Control Panel may be useful for very young kids, but as soon as they figure out (or a friend tells them) how to use a proxy server or VPN, the game's pretty much over. I don't talk about Family Safety in this book at all. But I do cover two other topics in this category:
  - User Accounts: Book II, Chapter 4

The tiled Metro PC Settings method for creating and handling User Accounts runs rings around the method here in the Control Panel.

- Windows Credentials: Book VII, Chapter 5
- ◆ Appearance and Personalization: In this chapter, I talk about the Ease of Access Center, which has some cool tricks for everybody, whether you need to ease your access or not; see the upcoming "Enabling Ease of Access Features" section. These other topics appear in other chapters in this book:
  - Desktop, themes, colors, and the like: Book VI, Chapter 2
  - Display: Book VI, Chapter 2 (desktop)
- ◆ Clock, Language, and Region: I cover all these topics in this chapter. Set the time and date — although double-clicking the clock on the Windows taskbar is much simpler — or tell Windows to synchronize the clock automatically. You can also add support for complex languages (such as Thai) and right-to-left languages (such as Arabic), and change how dates, times, currency, and numbers appear. And what the heck is an input method? All is revealed later in this chapter.

★ Ease of Access: Change settings to help you see the screen, use the keyboard or mouse, or ask Windows to flash part of your screen when the speaker would play a sound. Also set up speech recognition for the built-in, Windows speech recognition routines. I have more details about the options — and a recommendation — at the end of this chapter.

Many Control Panel settings duplicate options you see elsewhere in Windows, but some capabilities that seem like they should be Control Panel mainstays remain mysteriously absent. You have at least 157 different ways in the Control Panel to turn on Windows automatic updating, for example (okay, so I exaggerate a little), but you don't find the controls for choosing whether you want the tiled, "immersive" Metro IE or the old-fashioned desktop IE to be your default browser. Just sayin'.

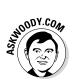

If you want to change a Windows setting, by all means, try the Control Panel but don't be discouraged if you can't find what you're looking for. Instead, look in this book's Table of Contents or index.

# Relying on Device Manager

*Device Manager* is your point of first resort when something goes wrong with the hardware — the *devices* — on your system. It's a Control Panel applet that gives you limited access to information about every piece of hardware Windows identifies on your system.

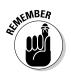

Unless your network card implodes or the cat takes a leak on one of your PC's exhaust vents, the most common source of hardware problems lies in the *device driver* — the program (sometimes a huge program) that handles the interaction between Windows and your device.

When you install a new piece of hardware, chances are very good that it'll install all by itself, without any intervention from you. Simply plug most USB devices into a Windows machine, Windows installs all the drivers it needs, and you're off and running in no time.

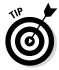

However, once in a blue moon, Windows either can't find or has trouble installing the device driver. When that happens, I never — absolutely *never* — use the device driver software that came in the box with the new hardware (by the time the manufacturer ships the box and you buy it, the driver may have gone through ten revisions!). Instead, I go to the manufacturer's website and download the latest version of the driver. Here are a few tips on downloading the right driver:

If you can't find a Windows 8.1 version, use a Windows 7 (or even a Vista) version.

Book VII Chapter 1 ✦ If you're running a 32-bit version of Windows (see Book I, Chapter 3), be careful to get the 32-bit version of the driver. Similarly, the 64-bit version of Windows takes only a 64-bit driver. Drivers don't mix and match bittedness.

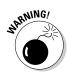

Don't update a driver just because it's newer than the one you have. That way lies madness. You should update a driver only if the old one isn't working right, or if you know for a fact that the new driver has some specific capability you really need. Fixing what isn't broken can often break what didn't need to be fixed, and life's too short to fix a problem caused by what you didn't need to fix in the first place.

With a good driver in hand, use Device Manager to install the new driver. Follow these steps:

1. Bring up the Control Panel by swiping on the desktop, choosing the Settings charm, then Control Panel; or right-clicking in the lower-left corner and then choosing Control Panel.

Details at the beginning of this chapter in the section "Bringing up the Control Panel."

**2.** Choose System and Security, then System, and on the left choose Device Manager.

Windows opens the Device Manager applet, as shown in Figure 1-2.

**3.** Tap or click the wedge sign next to the heading that contains the device you want to update.

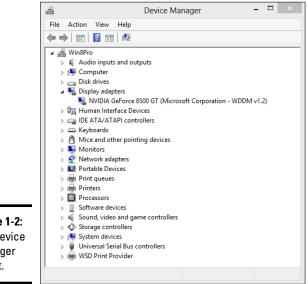

Figure 1-2: The Device Manager applet. In Figure 1-2, I selected the wedge sign next to Display Adapters (also known as a video card). Windows shows which display adapters are installed and recognized.

You may have to try several headings to find the right one. If you guess wrong, just tap or click again to collapse the heading you expanded. Don't worry. You aren't breaking anything. Yet.

**4.** Tap and hold or double-click the device to open the Device Properties dialog box (see Figure 1-3), and then tap or click the Driver tab to display details about the driver.

You can identify the latest driver by its date, version number, or both.

5. If your new driver is on a USB drive, put it in the PC; if it's sitting on the hard drive, make sure you know where it is.

#### 6. Tap or click the Update Driver button.

Windows asks whether it should search automatically for updated driver software or browse your computer for driver software.

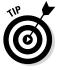

If you tell Windows to search automatically, it goes out to Microsoft's big driver database in the sky and retrieves whatever Microsoft thinks is the best driver. Unfortunately, Microsoft has a bad track record for storing and proffering old, sluggish (but usually stable) drivers. That's why you went out and retrieved the manufacturer's recommended driver in the first place.

Note that Windows does *not* automatically check the manufacturer's site for the latest drivers. Instead, it relies on the drivers that have been checked in to its driver database — and many of those drivers are weeks, months, or years out of date.

| Driver Details | Events Resources                           |
|----------------|--------------------------------------------|
| NVIDIA GeForce | 8500 GT (Microsoft Corporation - WDDM v1.2 |
| Device type:   | Display adapters                           |
| Manufacturer:  | NVIDIA                                     |
| Location:      | PCI bus 1, device 0, function 0            |
|                |                                            |
|                | U U                                        |
|                |                                            |
|                |                                            |

Figure 1-3: The driver date and version are easy to see. Book VII Chapter 1

#### 7. Tap or click Browse My Computer for Driver Software; then point Windows to the location of your updated driver and tap or click Next.

Windows may step you through installing the new driver. Or it may tell you that the driver you have is the best one for your device. In either case, I suggest you take Microsoft's suggestion and leave it at that.

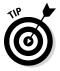

I always, always reboot my PC after installing a new driver, even if it isn't required. That gives Windows a chance to trip and fall while the event's still clearly in my mind. It also gives me a chance to reboot to the Last Known Good Configuration if I want to roll back the driver. See Book VIII, Chapter 2 for a discussion of Last Known Good Configuration.

# Stuffing AutoPlay

I talk about AutoPlay settings briefly in Book VI, Chapter 7, when I discuss how to handle audio CDs and video DVDs when you insert them into your PC. Here's the rest of the story.

When you put a CD, DVD, or USB drive into a PC, Windows pops up with a notification that asks you what it should do with the new data. This AutoPlay capability has been around since the times of Windows XP. AutoPlay was invented to make it easier for people to play CDs, transfer photos from SD cards, or move data around on a USB.

A typical AutoPlay interaction goes in two steps. First you see a blue toaster notification rolling out of the right side of the screen that asks whether you want to choose what happens when that particular event (such as inserting an audio CD) happens. If you tap or click that toaster notification, you get a second notification that asks what you want to do. See Figure 1-4.

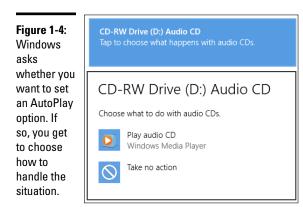

Unfortunately, AutoPlay can be used for insidious purposes. All hell broke loose in January,2009, when somebody figured out how to jigger AutoPlay so it gave Windows users a bogus option to Open Folder to View Files. The option appears in the Install or Run Program section, but many people didn't notice the subtlety. If you clicked the Open Folder . . . option, Windows didn't open a folder at all. It ran a program that infected the PC with the Conficker worm.

There was quite an uproar at the time as Microsoft had trouble plugging the hole. And a whole lot of people got infected with Conficker, in many cases from dodgy USB drives.

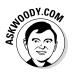

Windows finally has some robust tools for handling inserted media. For example, you're asked how you want to handle a newly inserted CD with music on it. If you choose to play the music, your choice is remembered, and from that point on, any new music CD you insert in your PC gets played — Windows doesn't ask, it just does. Similarly for SD cards and pictures, or USB drives and files — if you tell Windows to open the folder to view files once, in the future, Windows always opens similar USB drives so you can view the files.

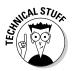

Windows performs this magic by analyzing the kinds of files on the inserted media and then consulting a list to see what it should do with a specific kind of file on a specific kind of media: Music on CDs, for example, may be treated differently than music on USB drives; an inserted blank CD will trigger yet another action.

You may have set Windows to perform some AutoPlay function that you really don't want. Or you may want to go back to the blissful state where Windows doesn't assume anything and asks you every time how to handle inserted media. Here's how to set things right:

1. Bring up Control Panel by swiping on the right side of the desktop, then choosing the Settings charm and picking Control Panel at the top; or right-clicking the Start screen in the lower-left corner and then choosing Control Panel.

Details at the beginning of this chapter in the section "Bringing up the Control Panel."

**2.** Select the Hardware and Sound category and then tap or click the AutoPlay link.

The AutoPlay dialog box, as shown in Figure 1-5, appears.

**3.** To turn off AutoPlay, deselect the Use AutoPlay for All Media and Devices check box.

It's a good choice if you're concerned about getting infected.

Book VII Chapter 1

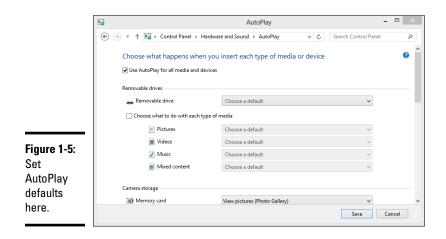

# **4.** If you aren't quite so paranoid, choose default actions associated with each of the indicated kinds of media.

For example, with Memory Card, you can choose to import pictures and videos with the tiled Windows 8.1 Photos app. Under CDs, you can have audio CDs play with Windows Media Player.

5. Tap or click Save.

Your changes take effect immediately. If you ever find yourself doubting your choices, come back to the dialog box and, at the bottom, tap or click the Reset All Defaults button. That starts you out again with a clean slate.

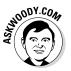

If you're curious about the gory details, I have an analysis on how Conficker jimmies Windows into showing bogus AutoPlay entries in my Windows Secrets Newsletter article at www.tinyurl.com/dbgndc with further details at www.tinyurl.com/mck9ys.

# Uninstalling/Changing Programs

Windows lives only to serve — or so I'm told — and, more than anything, Windows serves programs. Most people spend time working inside programs, such as Firefox, Outlook, Word, Adobe Photoshop, or QuickBooks. Windows acts as traffic cop and nanny, but doesn't do the heavy lifting. Programs rule. Users rely on Windows to keep the programs in line.

Installing programs on the old-fashioned desktop side of Windows is easy. When you want to install a program, you typically download the program and double-click the downloaded file, or insert a CD into your CD drive and follow the instructions. You've done that a hundred times. Installing tiled Windows 8.1 Metro apps is simpler still: Windows does it for you, when you get the app from the Windows Store (see Book III, Chapter 5). In fact, that's the only way to install tiled Metro apps — Microsoft doesn't let you do it any other way.

Removing well-behaved programs on the desktop side is just as easy, if you follow the instructions in this section. Changing programs, on the other hand, is a different kettle of fish, as you soon discover.

Windows includes a one-stop shopping point for removing and making massive changes to old-fashioned desktop programs. To get to it, bring up the Control Panel (find out how at the beginning of this chapter), and then under the Programs heading, tap or click the Uninstall a Program link. You see the dialog box shown in Figure 1-6.

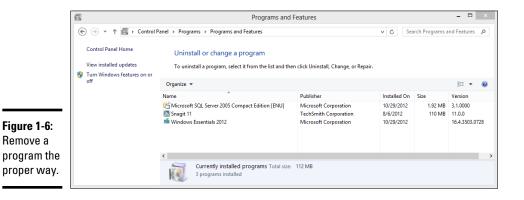

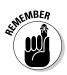

When Windows talks about changing programs, it isn't talking about making minor twiddles — this isn't the place to go if you want Microsoft Word to stop showing you rulers, for example. The Uninstall or Change a Program dialog box is designed to activate or deactivate big chunks of a program — graft on a new arm or lop off an unused head (of which there are many, particularly in Office). In the Uninstall or Change a Program dialog box for Office 2010, for example, you may tell PowerPoint that you want to use its Organization Chart add-in. Similarly, you may use the Uninstall or Change a Program dialog box to obliterate Publisher, if you don't want it darkening your drives. That's the kind of large-scale capability I'm talking about.

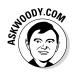

Yes, it's true. If you want to install a big chunk of a program, you have to tap or click the Uninstall a Program link in the Control Panel. The terminology stinks. Windows really should say something like "Bring up a program's installer or uninstaller." But I guess speaking the truth plainly would be too confusing. Book VII

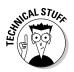

Windows itself doesn't do much in the Uninstall or Change a Program dialog box. Windows primarily acts as a gathering point: Well-behaved programs, when they're installed, are supposed to stick their uninstallers where the Uninstall or Change a Program dialog box can find them. That way, you have one centralized place to look in when you want to get rid of a program. Microsoft doesn't write the uninstallers that the Uninstall or Change a Program dialog box runs; if you have a gripe about a program's uninstaller, you need to talk to the company that made the program.

A few school-of-hard-knocks comments pertain:

- ◆ If you have any problems at all uninstalling a program using the Windows uninstaller, get a free copy of Revo Uninstaller and give it a shot. I talk about Revo Uninstaller in Book X, Chapter 5. Many programs — especially legitimate antivirus programs — have uninstallers available on the manufacturers' website. Google is your friend.
- ◆ If you want to remove a program and it isn't listed here, there's a 99percent chance that the program you want to remove is a piece of scumware. Hop on to Google and search for the name of the program — make sure you copy it precisely — and add the term *uninstall*. You may be in for some interesting times.
- ✦ You rarely use the Uninstall or Change a Program dialog box to remove parts of a program. Either you try to add features in a program that you forgot to include when you originally installed the program — most commonly with Office — or you want to delete a program entirely, to wipe its sorry tail off your hard drive.

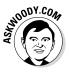

Why sweat the small stuff? When you install a program, install it all. With large hard drives so cheap that they're likely candidates for a landfill, it never pays to cut back on installed features to save a few megabytes. In for a penny, in for a pound.

◆ Some uninstallers, for reasons known only to their company's programmers, require you to insert the program's CD into your CD drive before you uninstall the program. That's like requiring you to show your dog's vaccination records before you kick it out of the house.

When you start a program's uninstaller, you're at the mercy of the uninstaller and the programmers who wrote it. Windows doesn't even enter into the picture.

# Turning Windows Features On and Off

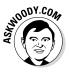

The ability to turn certain parts of Windows on or off goes back to the days of Windows 3.1. Once upon a time, the feature was useful to reduce the bloat — the footprint — of Windows. Now, that isn't such a compelling reason. But it's become an interesting location for adding gonzo programs

like Hyper-V, which piggyback on the Add a Feature approach to run heavyduty installers.

Most frequently, parts of Windows get blocked off in order to minimize the chances of you shooting yourself in the foot. The theory goes that if you're smart enough to turn on a feature, you're smart enough to use it.

So much for theories.

On rare occasions, you may want to intentionally disable a part of Windows because you don't want to deal with the consequences of having it available. People used to disable Internet Explorer to minimize their chances of getting infected with IE-borne viruses — although it's highly debatable whether they actually accomplished anything by doing so.

If you find instructions to enable or disable certain pieces of Windows — turn Windows features on or off, in the parlance — here's how to do it:

**1.** Bring up Control Panel by swiping on the right side of the desktop and then choosing the Settings charm and picking Control Panel at the top, or right-clicking the Start screen in the lower-left corner and then choosing Control Panel.

Details at the beginning of this chapter in the section "Bringing up the Control Panel."

**2.** In the lower left, select the Programs category; then in the Programs and Features section, tap or click the Turn Windows Features On or Off link.

Windows Features 0 Turn Windows features on or off To turn a feature on, select its check box. To turn a feature off, clear its check box. A filled box means that only part of the feature is turned on. .NET Framework 3.5 (includes .NET 2.0 and 3.0) Active Directory Lightweight Directory Services 🖃 🗹 🚹 Hyper-V Hyper-V Management Tools ✓ Hyper-V GUI Management Tools ☑ Hyper-V Module for Windows PowerShell ✓ Hyper-V Platform ✓ Internet Explorer 10 Internet Information Services Internet Information Services Hostable Web Core Anno Media Features ОК Cancel

The Windows Features dialog box appears, as shown in Figure 1-7.

Book VII Chapter 1

Figure 1-7: Enable or disable big swathes of Windows here. **3.** Enable or disable Windows features by selecting or deselecting, respectively, the appropriate boxes.

Note that you can tap or click the + sign next to some features to allow you to enable or disable specific pieces of the programs.

In Figure 1-7, I selected the Hyper-V check box to enable Microsoft's Virtual Machine hypervisor. Details in Book VIII, Chapter 5.

4. Click OK.

The pieces of Windows get added or blocked immediately.

## Setting Default Programs

The term *default program* gets confusing because the phrase has four completely different meanings in The Land of Windows. To-wit:

- ◆ You can set up default programs to handle newly inserted media. I talk about AutoPlay earlier in this chapter. For example, you can tell Windows to run Windows Media Player when you put a music CD in your CD drive.
- ◆ You can tell Windows to associate a default program with a specific filename extension. (See Book VI, Chapter 1.) The chosen program is the one that gets run when you double-click a file in File Explorer or an attachment to an e-mail. For example, if you associate the filename extension .docx with Microsoft Word, when you double-click a DOCX file inside File Explorer or attached to an e-mail message, Word appears with the DOCX file loaded and ready for bear.

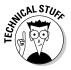

- ◆ Similarly, you can associate a default program with a specific Internet (or Windows) protocol. For example, you can tell Windows that you want it to have Firefox handle http:// addresses. That way, if you click a hot link http:// address in, say, your word processor or e-mail program, Windows hauls out Firefox and has it bring up the indicated address.
- ◆ You can choose a specific program as your default web browser or e-mail program. You can also tell Windows that you want a specific program to handle picture or music files. This capability is related to the filename extension association, but there are differences, explained in a moment.

## Changing the default for a filename extension

Here's how to set the default program for a specific filename extension or Internet protocol:

1. Bring up Control Panel by swiping on the right side of the desktop, then choosing the Settings charm and picking Control Panel at the top, or right-clicking the Start screen in the lower-left corner and then choosing Control Panel.

Details at the beginning of this chapter in the section "Bringing up the Control Panel."

2. In the lower-left, select the Programs category; then in the Default Programs section, tap or click the Make a File Type Always Open in a Specific Program link.

Microsoft doesn't call the letters at the end of a filename (such as .doc or .jpg) a "filename extension" here because the phrase is verboten — "file type" is much more politically correct but less descriptive. Windows doesn't show filename extensions by default, but you've followed the instructions in Book VI, Chapter 1 and turned them on, right?

When you tap or click the link, the Set Associations dialog box appears, as shown in Figure 1-8. The list shows more than 650 filename extensions that are already recognized by Windows, in addition to several dozen Internet and Windows protocols.

**3.** To change the default program associated with a filename extension, tap or click the extension, tap or click Change Program, and choose the program that you want to handle it.

For example, you can click the gif extension, which may or may not have an association on your machine, and assign it to Microsoft Paint.

#### 4. Tap or click Close, and your change takes place immediately.

You may want to run out to File Explorer and open a file with the extension to ensure that your change works correctly.

| -) -> -  ↑ 🗷 «          | Programs > Default Programs > Set Associations             | V 🖒 Search Control Panel                      |
|-------------------------|------------------------------------------------------------|-----------------------------------------------|
|                         | Programs > Default Programs > Set Associations             | Search Control Panel                          |
| Associate a file ty     | pe or protocol with a specific program                     |                                               |
|                         | to view the program that currently opens it by default. To | a change the default program, click Change pr |
|                         | to view the program that currently opens it by default. It | o change the default program, click change pr |
| Photos<br>Microsoft Cor | poration                                                   | Change prog                                   |
|                         |                                                            |                                               |
| Name                    | Description                                                | Current Default                               |
| aq                      | FFF File                                                   | Photos                                        |
|                         | FIF File                                                   | Unknown application                           |
| .fky                    | FKY File                                                   | Unknown application                           |
| fnd                     | END File                                                   | Unknown application                           |
| fnt                     | FNT File                                                   | Unknown application                           |
| .fon                    | Font file                                                  | Windows Font Viewer                           |
| ghi                     | GHI File                                                   | Unknown application                           |
| 🛋 .gif                  | GIF File                                                   | Photos                                        |
| 😼 .gmmp                 | WCS Gamut Mapping Profile                                  | Microsoft Color Control Panel                 |
| 🖷 .group                | Group file                                                 | Windows Contacts                              |
| grp                     | Microsoft Program Group                                    | Unknown application                           |
| gz                      | GZ File                                                    | Unknown application                           |
| <                       |                                                            |                                               |

Figure 1-8: Associate a program with a filename extension (or an Internet

protocol).

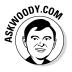

Book VII

#### Changing the default browser or e-mail program

Changing the default program assigned to a filename extension is pretty straightforward. But setting your default browser, e-mail program, music player, picture editor, and the like, is considerably more complicated.

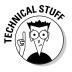

The mechanics of making the change aren't hard at all. The complicated part is what Windows does behind the scenes to make your changes work. Many programs inside Windows and many programs you install can handle a wide variety of filename extensions and Internet protocols. For example, Firefox can handle HTM, HTML, SHTM, XHT, and XHTML files, as well as the protocols fpt://, http://, and https://.

When you install Firefox, the installer tells Windows which kinds of files and protocols Firefox can handle. If you set Firefox as your default browser, it takes control over all those filename extensions and protocols. But if you choose another browser as your default browser, it takes all (or almost all) those filename extensions and protocols.

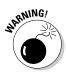

That's a brief explanation of what can happen — and a warning about what can go wrong. If you go messing with individual filename extension defaults, you may put Windows in a difficult position, with some kinds of browser functions being handled by one program, and other functions handled by a different program.

So with that bit of warning — *don't mess with individual associations* — here's how to set a default web browser, e-mail program, music or video player, picture editor, maps handler, Contacts program, and so on:

**1.** Bring up Control Panel by swiping on the right side of the desktop, then choosing the Settings charm and picking Control Panel at the top; or right-clicking on the Start screen in the lower-left corner and then choosing Control Panel.

Details at the beginning of this chapter in the section "Bringing up the Control Panel."

**2.** In the lower left, select the Programs category; then in the Default Programs section, tap or click the Set Your Default Programs link.

Windows opens the Set Default Programs dialog box, as shown in Figure 1-9.

**3.** Pick the program, such as a browser, e-mail program, and so on, that you want to make your default, and then tap or click Set This Program as Default.

Behind the scenes, Windows pulls up all the possible filename extensions and protocols that could be assigned to that program and switches them all over to the program.

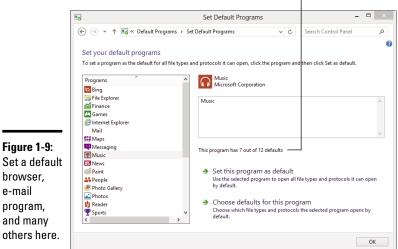

#### Number of possible associated programs

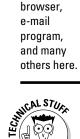

# UNU CONTRACTOR

# 4. (Optional) To see what's actually happening, tap or click Choose the Defaults for This Program. Then look at — *but don't touch* — the file-name extensions and protocols up for offer.

Be very aware that changing the default browser will prevent Internet Explorer from running on the tiled Metro side of Windows. If you set Chrome as your default browser, Chrome may or may not take over on the tiled Metro side of the fence, depending on whether the folks at Google feel comfortable with the Metro version of the Chrome browser. If IE isn't the default browser, Windows won't run IE on the tiled Metro part of Windows. Windows will, however, run any browser you like on the desktop side.

If you change your default browser to, say, Chrome, and later decide that you really prefer to use the Metro version of Internet Explorer, you can always come back here and set IE as your default web browser.

#### 5. Tap or click OK.

Your changes take place immediately.

If you changed a default program with many filename extensions, it'd be a good idea to run out to File Explorer and make sure that it behaves the way you think it should.

## Adding and Switching Clocks

If you want to change the clock in the lower-right corner of the desktop — perhaps add a clock, change the time, or change the format of the date or time — it's easy. Here's how:

1. In the lower-right corner of the desktop, tap or click and hold on the clock. Choose Adjust Date and Time.

The Date and Time dialog box appears, as shown in Figure 1-10.

|    | 📸 Date and Time                                                       |
|----|-----------------------------------------------------------------------|
|    | Date and Time Additional Clocks Internet Time                         |
|    | Date:<br>Friday, October 26, 2012<br>Time:<br>4:03:23 AM<br>Time zone |
|    | (UTC+07:00) Bangkok, Hanoi, Jakarta                                   |
|    | Change time zone                                                      |
|    | Daylight Saving Time is not observed by this time zone.               |
| _  |                                                                       |
| 0: |                                                                       |
| е  |                                                                       |
|    | OK Cancel Apply                                                       |

**2.** To change the current date and time or set up a new time zone, tap or click the appropriate buttons.

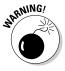

Figure Chang time.

> Be aware that some calendar programs don't take kindly to having their time zones changed. Some of them get confused and can't decide whether to adjust the time of your appointments or leave them as is. (If you were in Los Angeles when you set an appointment for 9:00 Monday morning and you fly to New York, what should happen to your appointment? It's not a simple question!)

**3.** To change the date format (to show day-month-year, for example), tap or click the Change Date and Time button and then tap or click the Change Calendar Settings link.

I'm partial to displaying dates in the dd-mmm-yy format, such as 25-Sep-13, so I set my Short Date format to dd-MMM-yy, and then clicked OK three times.

- **4.** (Optional) To put a second digital clock in the system notification area the bottom-right corner of the desktop tap or click the Additional Clocks tab and follow the instructions.
- 5. When you're happy with the changes, tap or click OK.

Your clocks change at once.

### Changing Languages

Windows language support has improved enormously in the past few versions. One very common request is to change the keyboard: You may have a German, British, or Thai keyboard, which is completely different from anything you've ever seen. Although you can fake an umlaut, for example, using the Character Map program (see Book VI, Chapter 3), if you use a lot of umlauts, it makes sense to get a keyboard that has umlauts built in.

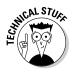

When you change the keyboard language — Windows calls the program behind it the *Input Method Editor* — Windows doesn't really change the keyboard at all. It just re-assigns things, so what you see on the keycaps corresponds to what appears onscreen. It's a mapping function, even with enormously complex languages.

Here's how to change the mapping that Windows uses to accommodate different languages and their keyboards:

1. Bring up Control Panel by swiping the right side of the desktop, then choosing the Settings charm and picking Control Panel at the top; or right-clicking the Start screen in the lower-left corner and then choosing Control Panel.

Details at the beginning of this chapter in the section "Bringing up the Control Panel."

**2.** On the right side, in the Clock, Language and Region section, tap or click the Add a Language link.

The Change Your Language Preferences dialog box appears, as shown in Figure 1-11.

**3.** If you don't see the language that you want to use, tap or click the Add a Language link.

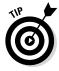

If you *do* see the language you want — say, you want to add a Dvorak keyboard layout as an option for U.S. English — tap or click the Options link on the right and then tap or click Add an Input Method. Windows shows you dozens of different U.S. keyboards, and you can take your pick.

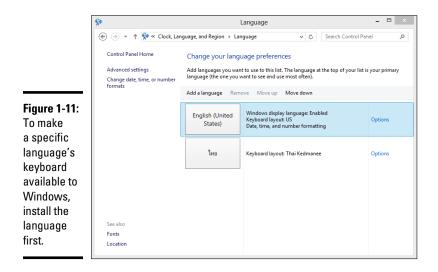

After you tap or click Add a Language, you're presented with a list of more than a hundred languages.

4. Pick the language(s) you want and then tap or click Add.

Tamazight Tifinagh, anyone? You return to the Change Your Language Preferences dialog box in Figure 1-11.

5. If you have more than one language or keyboard layout installed, make sure your preferred language is on top by tapping or clicking the Move Up/Move Down links and then close the dialog box.

Windows puts a small icon on the taskbar, immediately to the left of the clock. If you started in the English language, the ENG icon appears.

6. To change languages — that is, to change the mapping Windows uses from your keyboard to the characters displayed onscreen — tap or click the icon and choose your language or keyboard.

#### **Enabling Ease of Access Features**

Windows has a large number of Assistive Technology options that make it easier for people who need help to interact with the beast. For example, Ease of Access settings can make it easier to see what's on the screen, interact with the computer, hear the audio output, and much more. The easiest way to set up Ease of Access options is to run through the fivequestion wizard Microsoft puts under the Let Windows Suggest Settings link. To get there, bring up the Control Panel using the method described at the beginning of this chapter under "Bringing up the Control Panel." Then, on the lower right, under Ease of Access, tap or click Let Windows Suggest Settings.

The questions cover problems you may have with vision, manual dexterity, hearing, speech, and reasoning/dyslexia. Answer the questions, and Windows comes up with a custom-tailored set of recommended settings, which you can accept or reject, one by one.

> Book VII Chapter 1

> > Controlling Control

# Chapter 2: Troubleshooting and Getting Help

#### In This Chapter

- Stepping through the Metro Help + Tips app
- Using the Windows troubleshooting tools
- Checking your system's stability
- ✓ Working with Windows Help and Support
- Snapping your problems
- Getting help from other folks without losing the farm
- ✓ Getting help on the web effectively

Vour PC ran into a problem that it couldn't handle, and now it needs to restart. You can search for the error online: *There's an error message that goes by so fast, you can't possibly read it.* 

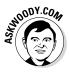

Wish I had a nickel for every time I've seen that "blue screen" message. People write to me all the time and ask what caused the message, or one like it, to appear on their computers. My answer? Could be anything. Hey, don't feel too bad: Windows couldn't figure it out either, and Microsoft spent hundreds of millions of dollars trying to avoid it.

Think of this chapter as help on Help. When you need help, start here.

Windows arrives festooned with automated tools to help you pull yourself out of the sticky parts. The troubleshooters really do shoot trouble, frequently, if you find the right one. The error logs, event trackers, and stability graphs can keep you going for years — even the experts scratch their heads. Windows abounds with acres and acres — and layers and layers of Help. Some of it works well. Some of it would work well, if you could figure out how to get to the right help at the right time.

This chapter tells you when and where to look for help. It also tells you when to give up and what to do after you give up. Yes, destroying your PC is an option. But you may have alternatives. No guarantees, of course.

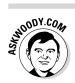

The chapter steps you lightly through the new Metro Help & Tips app. It's really a mini-tutorial, but if you're new to Windows, it's worth a quick glance.

This chapter also includes detailed, simple, step-by-step instructions for inviting a friend to take over your computer, via the Internet, to see what is going on and lend you a hand while you watch. I believe that this Remote Assistance capability is the most powerful and useful feature ever built in to any version of Windows.

## Starting with the Help + Tips tile

Every time you bump into the Metro Start screen (I know, many of you hope it's later rather than sooner), the oddly boxy, small Help + Tips tile stares at you from the middle of the screen.

Tap on the tile, and you won't be much closer to enlightenment. As Figure 2-1 shows, you really just have a small handful of tutorials.

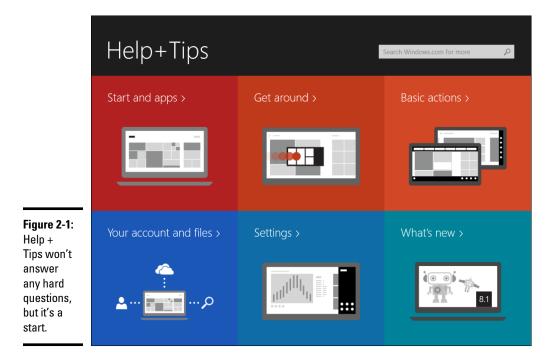

Here are the kinds of tutorials Help + Tips has on offer:

- ◆ Start and apps explains the Metro Start screen (adhering to the Microsoft Party Line, of course), the Windows Store, the All Apps view, and the old-fashioned desktop (with groovy instructions to click the Start button to get back to the Start screen).
- ✦ Get around shows you how to go to the Start screen (sound familiar?), how to use the app slide-out pane on the left, and how to shut down a Metro app.
- ◆ Basic actions introduces the Charms bar, explains how to bring up the app bars, and describes Metro snap to show two or more Metro windows side-by-side.
- Your account and files gives a very Microsoft-centric pep talk on using Microsoft accounts and on using SkyDrive.
- Settings explains how to get to the Metro Settings charm and the Change PC Settings window.
- ✦ What's new is just a long list of new features in Windows 8.1. Top on the list: Get Results from Your PC and from the Web with Bing extolling the virtues of Smart Search, a privacy-busting intrusion which I think you should turn off immediately (see Book III, Chapter 2).

Each of the tutorials has a list of topics at the end that link to simple www.windows.com pages. Click on a link, and Metro IE appears on the right side of the screen, open to the appropriate page.

The tutorials are boxy and not terribly enlightening, and they're definitely at a very introductory level. Navigation can be a finger-twiddling exercise because the topics scroll from left to right, but each individual topic scrolls from top to bottom. But there are a few videos, and they do cover the basics.

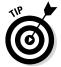

If you or someone you know is at the beginner stage, do both of you a favor and get Andy Rathbone's *Windows 8.1 For Dummies* (published by John Wiley & Sons, Inc.). The book/DVD combination, in particular, runs rings around the Metro Help + Tips app.

## Troubleshooting in the Action Center

If something goes bump in the night and you can't find a discussion of the problem and its solution in this book, your first stop should be the Action Center. They don't call it Action fer nuthin'.

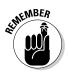

Windows ships with a handful of troubleshooters. *Troubleshooters*, as the name implies, take you by the hand and help you figure out what's causing problems — and, just maybe, solve them.

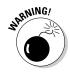

Troubleshooting and Getting Help If you run into a problem and you're stumped, see whether Microsoft has released a pertinent troubleshooter by following these easy steps:

## **1.** Go to the Metro tiled Start screen and type trouble. On the right, tap or click Troubleshooting.

The Troubleshooting dialog box appears, as shown in Figure 2-2.

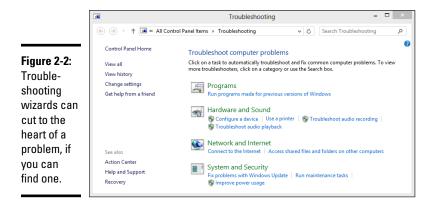

You can also get to the Troubleshooting dialog box the old-fashioned way by bringing up the Control Panel (right-click the lower-left corner of the screen and choose Control Panel) and choosing Find and Fix Problems under System and Security.

## 2a. If you see a troubleshooter that seems to address your problem, tap or click it.

The selection is limited, but if you're lucky, the Troubleshooting Wizard steps you through the entire process of fixing the problem.

#### 26. If you don't see a troubleshooter that seems to address your problem, type a keyword or two in the Search Troubleshooting box and see whether Windows can find one for you.

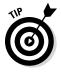

Microsoft has dozens of troubleshooters online. You can search for them by using the Search box in the upper-right corner of the Troubleshooting dialog box. For example, there are troubleshooters for power settings, searching and indexing, system maintenance, Windows Update, Internet Explorer, and many others.

Frequently, troubleshooters just can't shoot the trouble, and they end up with an error message dialog box that says something like, This Error Cannot Be Automatically Repaired. You can tap or click Next and end up with informative messages such as The Error '5' Was Encountered. (I don't make this stuff up — that's exactly the error message I once received while running the connection troubleshooter.)

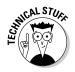

If you can't find a worthy troubleshooter, you may be able to unearth worthwhile content from your systems log using the Event Viewer, a topic that I tackle in Book VIII, Chapter 4.

## System Stability and the Reliability Monitor

The Reliability Monitor's a useful tool that can help pinpoint problems that you can only vaguely identify. Say your computer suddenly starts getting those blue screen messages saying, Your PC Ran into a Problem that It Couldn't Handle, and now It Needs to Restart. You know for sure that your PC didn't have those problems last week. But something happened in the past few days, and now, suddenly, Windows encounters more problems than Walter White hits in a season of *Breaking Bad*.

Windows watches all, knows all, sees all — and keeps notes. Windows *events*, as they're called, get stored in a giant database, and you can look into that database with the Event Viewer, which I describe in Book VIII, Chapter 4.

One specific subset of the events get collected into a report — a Reliability Monitor report — that you can see in a nonce.

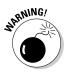

If you're looking at the Reliability Monitor because somebody on the phone told you that he's trying to help you fix your computer, be very, very suspicious. The Reliability Monitor will show that your computer has problems. Everybody's Reliability Monitor, sooner or later, shows problems. Scammers often use that fact to talk people into paying for services they don't need or allowing them to connect to your computer for nefarious reasons. Don't be conned! It's not unusual to have a string of problems showing in the Reliability Monitor.

Here's the easy way to bring up the Reliability Monitor:

## 1. On the Start screen, type reliability. On the right, tap or click View Reliability History.

The Reliability Monitor report appears, as shown in Figure 2-3.

## **2.** Tap or click any item in the list at the bottom of the report to bring up details.

You can also tap or click an event and coalesce reports by days or weeks by choosing the appropriate option at the top.

The Reliability Monitor calculates an aggregate score, based on how many problems appear in this graph, taken as a rolling (or in some cases, *roiling*) average.

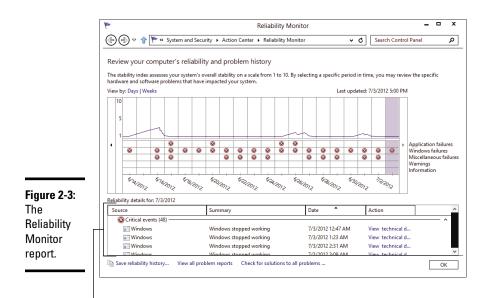

Double-click or tap to see details

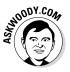

If you take the Stability score with a small grain of salt, you may be able to glean some useful information from the graph. For example, if you install a new driver and your system goes from ten to five that day, you can bet that the driver had something to do with the decline. The Reliability Monitor shows you significant events for each day and leaves it to you to draw inferences.

## Tricks to Using Windows Help

The kind of Windows help you're offered depends on where you start:

- ✦ If you start at the Metro tiled Start screen, swipe from the right (or hover your mouse in the upper-right corner), choose the Settings charm and then choose Help, you get shunted off to a web page that displays the very abbreviated list shown in Figure 2-4.
- ✦ If you start on the desktop and perform the same actions, you're dropped into a very different Microsoft Internet-based Windows Help and Support, as shown in Figure 2-5.

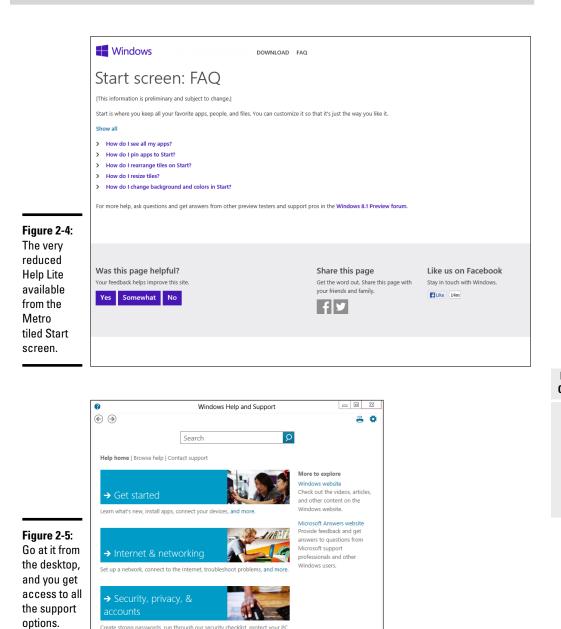

Book VII Chapter 2

Troubleshooting and Getting Help

Microsoft hopes to make finding what you need easier for you, even if you don't know the answer to your question in advance — a common problem in all versions of Windows Help.

Create strong passwords, run through our security checklist, protect your PC

from viruses, and more.

#### The problem (s) with Windows Help

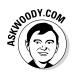

Windows Help offers only the Microsoft party line. If a big problem crops up with Windows, you find only a milquetoast report in Windows Help. If a product from a different manufacturer offers a better way to solve a problem, you won't find that information in Windows Help. Want searing insight or unbiased evaluations? That's why you have this book, eh?

Windows Help exists primarily to reduce Microsoft support costs, which is both good and bad. Microsoft has tried hard to enable you to solve your own problems and to help you connect with other people who may be willing to volunteer. That's good. At the same time, Microsoft has made it difficult to figure out how to pick up the phone and chat with somebody in Product Support Services. That's bad. I spill the beans — and give you some much better alternatives — in a later section of this chapter, "How to Really Get Help."

Windows Help puts a happy face on an otherwise sobering (and bewildering!) topic. After you click past the sugarcoating, you find the following gotchas that you should know about:

- ★ You can't configure the Help search engine. The Windows Help engine already looks in all the places it can. Your only option is to cut off online searches — which makes about as much sense as cutting off your clicking finger. You don't have anywhere near as many choices as with, say, a standard Google search (see "Getting Help Online," later in this chapter).
- ◆ Live, one-on-one support from Microsoft is notoriously uneven. One day you reach a support rep (who probably doesn't actually work for Microsoft) who can solve your problem in the blink of an eye. The next day, you spend hours on hold, only to be told that you need to reformat your hard drive and reinstall Windows. If you get bumped up to Level 2 live support, you're more likely to find someone who knows what she's doing, but you have to persist to Level 3 before you get to talk to a real, live, breathing guru. Few customers have the patience or the savvy to convince Microsoft product support droids to escalate their problems to Level 3.

#### Using different kinds of help

Windows Help has been set up for you to jump in, find an answer to your problem, resolve the problem, and get back to work.

Unfortunately, life is rarely so simple. So too, with Help. You probably won't dive in to Help until you're feeling lost. And when you're there, well, it's like the old saying, "When you're up to your *sinsert favorite expletive heres* in alligators, it's hard to remember that you need to drain the swamp."

Windows Help morsels fall into the following categories:

- Overviews, articles, and tutorials: Explanatory pieces aimed at giving you an idea of what's going on, as opposed to solving a specific problem.
- ✦ Tasks: Step-by-step procedures for solving a single problem or changing a single setting.
- ♦ Walk-throughs and guided tours: Marketing demos . . . uh, multimedia demonstrations of capabilities that tend to be, uh, light on details and heavy on splash.
- Troubleshooters: Walks you through a series of (frequently complex) steps to help you identify and resolve problems. I talk about troubleshooters earlier in this chapter.

#### Staying online

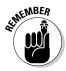

If you aren't connected to the Internet when you open Windows Help and Support, Windows falls back to a stunted version of the Help system. If you really need help with almost anything that's fairly complex, you have to be online.

The Windows Help system has few options that you can set, but you should check the one key setting that keeps Help talking to the mother ship. Follow these steps:

1. On the Start screen, type help, and then choose Help and Support.

You can bring up Help and Support in other ways, but that's the easiest. The Windows Help and Support main page appears (refer to Figure 2-5).

2. In the upper-right corner, tap or click the gear icon.

Windows Help has just two settings, but one of them is vital.

**3.** Ensure that the Get Online Help (Recommended) check box is selected. Tap or click OK, and then tap or click the X button to close Windows Help.

When Help is connected to the Internet, you see the Online Help icon in the lower-left corner of every Help screen.

#### Choosing the index versus search

Just as this book has an index, so too does Windows Help. To find the index, tap or click the Browse Help link.

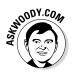

The Windows Help index is quite thorough but, like any index, it relies heavily on the terminology being used in the Help articles themselves. That leads to frequent chicken-and-egg situations: You can find the answer to your question quite readily if you, uh, know the answer to the question — or if you know the terminology involved (which is nearly the same thing, eh?).

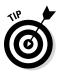

Generally, typing keywords in the Search text box is the best way to approach a problem, but the index comes in handy from time to time. Don't hesitate to use it.

## How to Really Get Help

You use Windows Help when you need help, right? Well, yes. Sorta.

In my experience, Windows Help works best in the following situations:

- ♦ When you want to understand what functions the big pieces of Windows perform, and you aren't overly concerned about solving a specific problem (for example, *Windows Media Player*)
- When you have a problem that's easy to define (for example, *my printer doesn't print*)
- When you have a good idea of what you want to do but you need a little prodding on the mechanics to get the job done (for example, *touch gestures*)

Help doesn't do much for you if you have only a vague idea of what's ailing your machine, if you want to understand enough details to think your way through a problem, if you're trying to decide which hardware or software to buy for your computer, or if you want to know where the Windows bodies are buried.

For example, if you type **how much memory do I need?**, the 60 answers you see talk about all sorts of things, but they don't tell you how much memory you need.

For all that, and much more, you need an independent source of information — this book, for example.

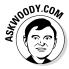

My website, AskWoody.com (www.askwoody.com), can come in handy, especially if you're trying to decide whether you should install the latest Microsoft security patch of a patch of a patch. AskWoody.com links to the (absolutely free) Windows Secrets Newsletter Lounge, where hundreds of volunteers help thousands of bewildered Windows victims! You find more than 850,000 searchable posts, absolutely free. Drop by from time to time to see what's happening.

#### Beware of "Microsoft" tech support scams!

Somebody calls you, claims to be from Microsoft, and points you to a fancy website that says the caller's a Microsoft Registered Partner. The caller may even know your name or your phone number, or he may act like he knows what version of Windows or what computer, you're using. The scammer offers to check whether your system is still under warranty. Invariably, it just went out of warranty, and oh golly, you have to pay \$35 or \$75 or \$150 to get all your problems solved.

These folks are very clever. Many don't live in your home country, although they may sound like it. They may scrape your name from a tech support site and look up your phone number, or they may just make cold calls and figure there's likely to be a warm reception for anyone who says he's from Microsoft, and he wants to help. The websites with Microsoft Registered Partner qualifications may look impressive, but anybody — even you — can become a Microsoft Partner; it takes maybe two minutes, and all you need is a Hotmail or Oulook.com account or other Microsoft account (formerly Windows Live ID). Drop by https://mspartner. microsoft.com/en/us/pages/ membership/enroll.aspx and sign up!

I have a general explanation of the scam in Book IX, Chapter 1, and a detailed report at http://windowssecrets.com/ top-story/watch-out-formicrosoft-tech-support-scams.

If you can't find the help you need in Windows Help and Support or at AskWoody.com, expand your search for enlightenment in this order:

#### 1. Use simple bribery, which is far and away the best way to get help.

Buttonhole a friend who knows about this stuff, and get her to lend you a virtual hand. Promise her a beer, a pizza, a night on the town whatever it takes. If your friend knows her stuff, it's cheaper and faster than the alternatives — and you'll probably get better advice.

If you can cajole your machine into connecting to the Internet — and get your friend to also connect to the Internet — Windows makes it easy for a friend to take over your computer while you watch with the Remote Assistance feature, which I discuss a little later in this chapter.

## **2.** If your friend is off getting a tan at Patong Beach, you may be able to find help elsewhere on the Internet.

See the section "Getting Help Online," later in this chapter.

3. If you have a problem with a security patch — and can prove it — you may qualify for free support.

Microsoft used to have a website where you could request a free support ticket, but it has withdrawn the old site. Now, apparently you have to call (see the next step) and convince the person on the other end of the phone that you're having a problem with a security patch, and that your tech support call should be free.

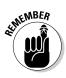

For the life of me, I can't find *any* e-mail address — or pointer to an e-mail address — for tech support at Microsoft. Even the chat lines appear to be blocked off.

#### 4. As a last resort, you can try to contact Microsoft by telephone.

Heaven help ya.

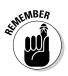

Microsoft offers support by phone — you know, an old-fashioned voice call — but some pundits (including yours truly) have observed that you'll probably have more luck with a psychic hotline. Be that as it may, the telephone number for tech support in the United States is (800) 642-7676, and you may have to press 0 three or more times to get a live person, or (425) 635-3311. In Canada, it's (905) 568-4494. Have your computer handy. Be prepared to pay.

#### Snapping and Recording Your Problems

Raise your hand if you've heard the following conversation:

Overworked Geek (answering the phone): "Hi, honey. How's it going?"

**Geek's Clueless Husband:** "Sorry to call you at work, but I'm having trouble with my computer."

OG: "What kind of trouble?"

**GCH:** "I clicked the picture, and it went into Microsoft, you know, and I tried to look at this report my boss sent me, but the computer said it couldn't."

**OG:** "Huh?"

**GCH:** "I'm sure you've seen this a hundred times. I clicked the picture, but the computer said it couldn't. How do I look at the report?"

OG: "Spfffft!"

**GCH:** "What's wrong? Why don't you say anything? You have time to help the other people in your office. Why can't you make time for me?"

OG wonders, for the tenth time that day, how she ever got into this bloody business.

At one time or another, you may have been on the sending or receiving end of a similar conversation — probably both, come to think of it. In the final analysis, one thing's clear: When you're trying to solve a computer problem, being able to look at the screen is worth 10,000 words. Or more.

#### Taking snaps that snap

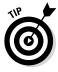

Since the dawn of WinTime, you could take a snapshot of your desktop and put it on the Windows Clipboard by simply pressing the PrtScr or Print Screen key on your keyboard. Similarly, hold down the Alt key and press PrtScr, and Windows puts a screen shot of the currently active window on the Windows Clipboard. From there, you can open Paint (or any of a hundred other picture-savvy programs, including Word), paste, and do what you will with the shot. That approach still works in Windows — even on the Start screen, and in the Metro tiled apps — and in some circumstances, it's exactly the right tool for the job.

Windows Vista introduced the Snipping Tool, which is a more advanced tune on the same theme. With the Snipping Tool (see Figure 2-6), you tap or click New, then drag and draw a rectangle around the area you wish to capture. You can also capture a free-form area anywhere on the screen, or automatically capture the current window or the full screen.

> Book VII Chapter 2

> > I roubleshootin and Getting He

#### Figure 2-6:

The Snipping Tool can take screen shots in a couple of steps.

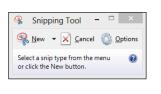

The Snipping Tool has rudimentary tools for drawing on the captured screen, and the result can be copied to the Clipboard and/or saved as a PNG, GIF, JPG, or HTML file, or automatically attached to a newly generated e-mail message.

To bring up the Snipping Tool, go to the Metro Start screen, type **snip**, and choose Snipping Tool. The Snipping Tool runs immediately, but it will capture only desktop screens.

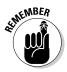

Now Windows has a third screen capture option, and in many circumstances, it's much handier than its two older brethren. If you hold down the Windows key and press PrtScr or Print Screen on your keyboard, Windows takes a screen shot of the entire screen, converts it to a PNG file, and stores it in your Pictures library. The file is given the name Screenshot (x).png, where the number x is increased by one with each shot.

Unlike the Snipping Tool, the new screen capture tool does work on the Start screen or in any Metro tiled app. Unlike the Snipping Tool, you can't select a part of the screen — you get the whole thing. Also unlike the Snipping Tool, you can't pick a format for the shot or a destination location. Still, for quick screens, it works well.

#### **Recording live**

If a screen shot's worth a thousand words, a video of the screen in action must be worth a thousand and one at least, right?

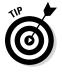

Windows includes the magical *Problem Steps Recorder (PSR)*, recently renamed the Steps Recorder, which lets you take a movie of your screen. To a first approximation, anyway, it's actually a series of snapshots, more like an annotated slide show. You end up with a file that you can e-mail to a friend, a beleaguered spouse, or an innocent bystander, who can then see which steps you've taken and try to sort things out. To read the file, your guru has to run Internet Explorer.

Steps Recorder creates a slide show of your screen with automatically generated detailed annotations, good, bad, ugly, problem-infested, or rosy-cheeked. If you have a rosy-cheeked background, anyway.

Steps Recorder's fast and easy, and it works like a champ.

Here's how to record your problems, er, screen:

1. Make sure you remember which steps you have to take to make the problem (or rosy cheeks) appear.

Practice, if need be, until you figure out just how to move the whatsis to the flooberjoober and click the thingy to get to the sorry state that you want to show to your guru friend.

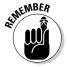

Realize that anything appearing on the screen, even fleetingly, may be recorded, and your friend may be able to see it. So don't send your salary information, okay?

2. Go to the Start screen, type steps, and tap or click Steps Recorder.

You can start the Steps Recorder from the Control Panel, but this method is a whole lot easier.

The Steps Recorder, which resembles a full-screen camcorder, springs to life (see Figure 2-7). It isn't recording yet.

- 🗆 🛛

#### Steps Recorder.

Figure 2-7: The

unassuming

.

#### 3. Tap or click Start Record.

Steps Recorder

Start Record 🔲 Stop Record 🛋 Add Comment

The recorder starts. You know it's going because the title flashes Steps Recorder — Recording Now.

Note that the recorded slide show will include the Steps Recorder window, so you may have to move it out of the way in order to show what you want to show.

# **4.** (Optional) If you want to type a description of what you're doing or why or anything else you want your guru friend to see while she's looking at your home movie:

a. Tap or click the Add Comment button.

The recording pauses, and the screen grays out a bit. A Highlight Problem and Comment box appears at the bottom of the screen.

- b. Tap or click the screen wherever your problem may be occurring and drag the mouse to highlight the problematic location.
- c. Type your edifying text in the box and tap or click OK.

Recording continues.

5. When you're done with the demo, tap or click Stop Record.

Steps Recorder responds with the Recorded Steps dialog box, as shown in Figure 2-8.

Take a good look at the file because what you see in the Save As box is precisely what gets saved — each of the screen shots, in a slide show, precisely as presented. Remember, this isn't a video. It's an annotated slide show.

|                       | III Steps Recorder -                                                                                                    |      |   |
|-----------------------|----------------------------------------------------------------------------------------------------|------|---|
|                       | 🕘 New Recording 🔛 Saye 🖂 Email 😰 👻                                                                                                    |      |   |
|                       | Recorded Steps                                                                                                    |      | ^ |
|                       | This file contains all the steps and information that was recorded to help you describe the recorded steps to others.<br>Before sharing this file, you should verify the following: | _    |   |
|                       | <ul> <li>The steps below accurately describe the recording.</li> <li>There is no information below or on any screenshots that you do not want others to see.</li> </ul>             |      |   |
|                       | Passwords or any other text you typed were not recorded, except for function and shortcut keys that you used.<br>You can do the following:<br>• Review the recorded steps           |      |   |
| Figure 2-8:           | Review the recorded steps as a slide show     Review the additional details                                                                                                    |      |   |
| Save the recording as | Steps                                                                                                    |      |   |
| soon as you           | Step 1: (10/26/2012 4:27:02 AM) User left click on "Start Screen (list item)" in "Start Screen"                                                                                     | Next |   |
| finish it.            |                                                                                                    |      | ~ |

#### 6. Type a name for the file (it's a regular Zip file) and tap or click Save.

The Zip file contains an MHT file, which can be reliably read only by Internet Explorer — although you may have some luck reading the file in Firefox, if it's running the MAFF or UnMHT add-ons.

#### 7. Send the file to your guru friend.

*Sneakernet* — the old-fashioned way of sticking the file on a USB drive and hand-delivering it — works.

## 8. Tell your friend to double-click the Zip file when she receives it and then double-click the MHT file inside.

Internet Explorer appears and shows the MHT file. You have several options; my favorite is to show the file as a slide show (see Figure 2-9).

| Figure 2-9:               | C C \Users\Woody\Appl P ~ C   @ Recorded Steps ×                                                                                                    | - □ × |
|---------------------------|----------------------------------------------------------------------------------------------------|-------|
| The<br>recording          | Recorded Steps                                                                                                    | ^     |
| appears as<br>a series of | This file contains all the steps and information that was recorded to help you describe the recorded steps to others.<br>Before sharing this file, you should verify the following:                                                                          |       |
| snapshots,                | The steps below accurately describe the recording.     There is no information below or on any screenshots that you do not want others to see. Passwords or any other text you typed were not recorded, except for function and shortcut keys that you used. |       |
| with<br>detailed          | You can do the following:  • Review the recorded steps                                                                                                    |       |
| accounts                  | Review the recorded steps as a slide show     Review the additional details                                                                                                    | _     |
| of what<br>has been       | Steps                                                                                                    | Next  |
| clicked and               | Step 1: (10/26/2012 4:27:02 AM) User left click on "Start Screen (list item)" in "Start Screen"                                                                                                    | Next  |
| where.                    | B         Market Balance Actions A           B         Market Balance Actions A                                                                                                    | ~     |

9. When you're done, click the red X button to close the Steps Recorder.

Magical. Okay, Snagit (http://techsmith.com/snagit.html) does the screen recording shtick better, but still.

#### **Connecting to Remote Assistance**

Windows has long boasted the Remote Assistance feature, which lets a person on one computer control a second computer, long distance, while both watch what's on the screen. It's a great puppet/puppet master capability that allows someone to solve your problems remotely while you watch. (Or, if you're the guru, Remote Assistance allows you to solve others' problems while they watch.)

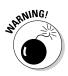

If you're looking at these instructions because someone you don't know wants to get into your computer, stop. Right now. *Seriously. Stop.* Ask yourself how much you know about the person who's trying to look at your PC. Do you trust her to take control of your PC — is it possible she'll pull a fast one on you, even drop an infected file? If you have any qualms at all, DON'T DO IT. Scammers love to talk people into using Remote Assistance because they get full control over the PC, and if they work fast enough (or talk fast enough to convince you that what they're doing is legitimate), they can easily plant anything they want on your computer.

#### Understanding the interaction

Windows includes the Remote Assistance feature, which lets you call on a friend (or friendly guru) to take over your PC.

The basic interaction goes something like this:

- **1.** You create an invitation file for your guru friend, asking him to look at your computer. Windows creates a password for the invitation and shows it on your screen.
- **2.** You send or give the file to the guru. Separately, you send your guru the password.

The file can go any way you can imagine: Attach it to an e-mail message, send it via an instant messaging program that allows you to transfer files, put it on a network shared drive, post it on your company's intranet, copy it to a shared folder on SkyDrive, stick it on a USB key drive, burn it on a CD, or strap it to a carrier pigeon. It's just a text file. Nothing fancy.

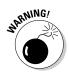

Similarly you can send the password if you like, but it's smarter to call your guru and repeat it over the phone, just in case somebody's scraping your e-mail.

- **3.** Your guru friend receives the message or file and responds by clicking it and then typing the password.
- **4.** Your PC displays a message saying that your guru friend wants to look at your computer.
- 5. If you give the go-ahead, your guru friend can see what you're doing look, but not touch.
- **6.** Your guru friend may ask whether he can take over your computer. If you give your permission, he takes complete control of your machine.

He can switch between the Start screen and the desktop, bring up the charms, go into Control Panel, run programs . . . the whole nine yards. You watch as your friend types and clicks, just as *you* would if you knew what the heck you were doing. Your friend solves the problem as you watch.

7. Either of you can break the connection at any time.

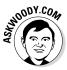

The thought of handing your machine over to somebody on an Internet connection probably gives you the willies. I'm not real keen on it either, but Microsoft has built some industrial-strength controls into Remote Assistance. Your guru friend must supply the password that you specify before he can connect to your computer. He can take control of your computer only if he requests it and you specifically allow it. And you can put a time limit on the invitation: If your friend doesn't respond within an hour, say, the invitation is canceled.

## Making the connection

When you're ready to set up the connection for Remote Assistance, the following is what you need to do. (I'm writing this from the point of view of the Dummy requesting assistance from a guru. If you're the guru in the interaction, you have to kind of stand on your head and read backward, but, hey, you're the guru and no doubt you knew that already, huh?)

#### 1. Make sure that your guru friend is ready.

Call him or shoot him an e-mail and make sure that he will have his PC on, connected to the Internet, and running Windows 8.1, 8, 7, Vista, XP, Windows Server 2003, Windows Server 2008, or Windows Server 2012. Also, make sure that he has his instant messenger program cranked up, will check e-mail frequently, or will wait for you to hand him a file or make one available on your network.

Make sure that you can contact your guru friend using your selected method: If you're using e-mail, make sure that he's in your address book and send him a test message to make sure that you have his e-mail address down pat; if you're going to send a floppy disk by carrier pigeon, make sure that the pigeon knows the route and has had plenty of sleep.

## **2.** Start your machine (the PC that your Remote Assistance friend, the guru, will take over) and make sure that it's connected to the Internet.

Make sure you aren't running any programs that you don't want the guru to see. Yes, that includes the Sudoku with the lousy score.

# **3.** Flip over to the Metro Start screen and type invite. On the right, choose Invite Someone to Connect to Your PC and Help You or Offer to Help Someone Else.

The Windows Remote Assistance dialog box appears, as shown in Figure 2-10.

#### 4. Tap or click Invite Someone You Trust to Help You.

NICAL STUR

You don't actually have to trust him but, well, you get the idea.

Remote Assistance responds with the dialog box shown in Figure 2-11.

Easy Connect is an advanced version of Remote Assistance. It works for some people, if they're connecting with another person who's running Windows 7 or Windows 8 or 8.1. Unfortunately, sometimes network routers get in the way. The big gain with Easy Connect is that you set it up once, and then you can reuse the same connection any time you like, without going through the invitation/password routine.

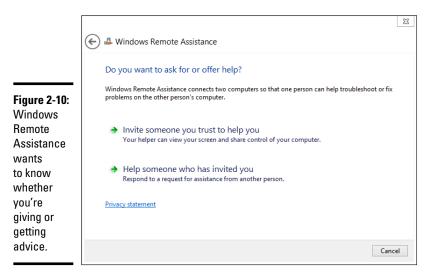

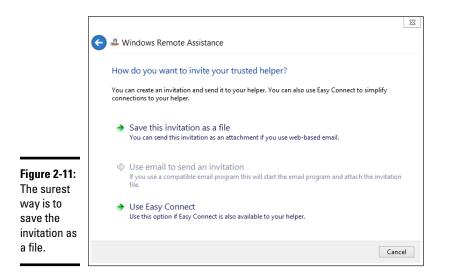

The method I describe in the following steps works whether your router likes it or not. If you want to try Easy Connect, by all means, choose that option in Figure 2-11 and see whether your guru can connect. If it works, it's, uh, easy.

#### 5. Choose Save This Invitation as a File.

Even if you're going to e-mail the file, it's easier to save the file first and then attach it to an e-mail message.

Remote Assistance opens the Save As dialog box and prompts you to save the file Invitation.msrcIncident. You can change the name, if you like, but it's easier for your guru friend if you keep the filename extension *msrcIncident*.

#### **6**. Save the file in a convenient place.

Remote Assistance responds with an odd-looking dialog box, the Windows Remote Assistance control bar, as shown in Figure 2-12. It advises you to provide your helper (that's your guru friend) with the invitation file and the automatically generated 12-character password.

Windows waits for your guru friend to contact you. You can continue to work, swear, play Minesweeper, or do whatever it takes to keep you sane until your friend can connect.

7. Send the invitation file to your guru friend via e-mail, in a shared SkyDrive folder, or a USB slipped into his hamburger at lunch.

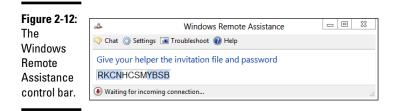

#### 8. Tell your friend to double-click the invitation file to initiate the Remote Assistance session.

Your friend's computer asks for the password that's in your Windows Remote Assistance control bar. He types it in the indicated box on his computer and clicks OK.

Windows Remote Assistance then asks whether it's okay to allow your guru friend to connect to your computer (see Figure 2-13).

|                                                  | Windows Remote Assistance                                                                                                    |  |
|--------------------------------------------------|----------------------------------------------------------------------------------------------------|--|
| Figure 2-13:<br>Remote<br>Assistance<br>requires | Would you like to allow Woody to connect to<br>your computer?<br>After connecting, Woody will be able to see whatever is on<br>your desktop. |  |
| your explicit<br>permission.                     | Yes No What are the privacy and security concerns?                                                                                           |  |

#### **9.** Tap or click the Yes button.

Two things happen simultaneously:

- Your computer's Remote Assistance bar shows that you're connected, as shown in Figure 2-14.
- Your guru friend's computer sets up a window that shows him everything on your computer, as shown in Figure 2-15.

#### Figure 2-14:

Your computer gets this Remote Assistance bar.

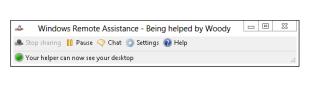

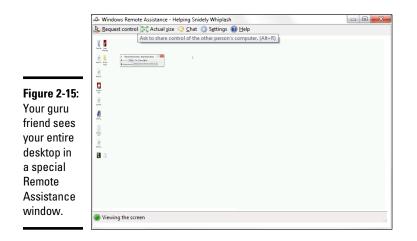

If your guru friend wants to take control of your PC, he needs to click the Request Control icon on his Remote Assistance bar.

If he does that, your machine warns you that your guru friend is trying to take control, as shown in Figure 2-16.

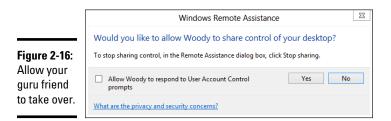

## *10.* On your machine, tap or click Yes to allow your guru friend to take control of your PC.

Your guru friend can now control your computer, move the mouse, and type on the keyboard while you watch.

11. Anytime either of you wants to sever the connection, tap or click the Disconnect icon on the Remote Assistance bar.

In addition, you — the person who requested the session — can cancel the session at any time by pressing Esc.

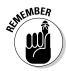

After a Remote Assistance session is underway and you release control to your friend, your friend can do anything to your computer that you can do — anything at all, except change users. (If either logs off, the Remote Assistance connection is canceled.) Both of you have simultaneous control over the mouse pointer. If either or both of you type on the keyboard, the letters appear onscreen. You can stop your friend's control of your computer by pressing Esc.

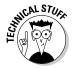

Your friend can rest assured that this is a one-way connection. He can take control of your computer, but you can't do anything on his computer. He can see everything that you can see on your desktop, but you aren't allowed to look at his desktop. Whoever said life was fair?

#### Limiting an invitation

Unless you change things, an invitation that you send requesting Remote Assistance expires after six hours. To change the expiration time, follow these steps:

- **1.** Bring up the Control Panel (right-click the lower-left corner of the screen and choose Control Panel) and on the left, tap or click the System and Security link.
- 2. Under the System link, tap or click the Allow Remote Access link.
- **3.** Make sure that the Remote tab displays, and in the Remote Assistance box, tap or click the Advanced button.
- **4.** In the Invitations box, choose the amount of time you want invitations to remain open.
- 5. Tap or click OK twice, and then tap or click the X to close the Control Panel.

#### Troubleshooting Remote Assistance

Plenty of pitfalls lurk around the edges of Remote Assistance, but it mostly rates as an amazingly useful, powerful tool. The following are among the potential problems:

✦ You and your guru friend have to be connected to the Internet or to the same local network. If you can't connect to the Internet — especially if that's the problem you're trying to solve — you're outta luck.

- ✦ Both of you have to be running Windows 8.1, 8, 7, Vista, XP, Windows Server 2003, Windows Server 2008, Windows Server 2012, or another operating system that supports Remote Assistance. Sorry, your iPad doesn't qualify.
- You have to be able to give (or send) your guru friend a file so that he can use the invitation to connect to your PC.
- ◆ If a firewall sits between either of you and the Internet, it may interfere with Remote Assistance. Windows Firewall (the firewall that's included in Windows 8.1, 8, 7, and Windows Vista, as well as Windows XP Service Pack 2 and later) doesn't intentionally block Remote Assistance, but other firewalls may. If you can't get through, contact your system administrator or dig in to the firewall's documentation and unblock *Port 3389* the communication channel that Remote Assistance uses.

You — the person with the PC that will be taken over — must initiate the Remote Assistance session. Your guru friend can't tap you on the shoulder, electronically, and say something like this (with apologies to Dire Straits): "You an' me, babe, how 'bout it?"

### **Getting Help Online**

Once upon a time, Microsoft made it fairly easy to call for tech support or send e-mail to the tech support staff. Now, it's almost impossible to find a living human being who will respond to your requests for help.

It just isn't efficient. You may have the same question that a hundred other people have, and it doesn't make sense to answer your one question, without making that answer available to anybody else who takes the time to look.

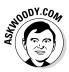

That's one of the reasons why Microsoft encourages you to use the support forums. The other big reason? Lots of people join in on the forums to help. Many of them are *MVPs* — *Microsoft Most Valued Professionals* — who work without pay, just for the joy of knowing that they're helping people. Microsoft gives the MVPs recognition and thanks, and some occasional benefits such as being able to talk with some people on the development teams. In exchange, the MVPs give generally good — sometimes excellent — support to anyone who asks.

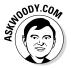

My personal bias, of course, is to direct you to the free online help forum that a bunch of friends and I started almost 20 years ago. It's at www.windowssecrets.com/forums.I mention it earlier in this chapter.

If you want to keep up on what's new in the industry, by all means subscribe to my free early-morning email, TechBrief (www.infoworld.com/tech brief). It gives you everything you need to know about the latest industry changes, over your morning cup of coffee.

And for ongoing reams of Windows help and advice, subscribe to the weekly Windows Secrets Newsletter, www.windowssecrets.com/. I helped found that newsletter and contribute quite regularly.

Microsoft has a massive support complex known as the Microsoft Answers forum. If you specifically want help with Windows 8.1 questions, go to the Win8.1 section: www.answers.microsoft.com/en-us/windows/forum/ windows\_8\_1.

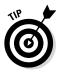

Search for an answer before you post a question. Chances are very good that somebody else has already hit the same problem.

Book VII Chapter 2

> Troubleshooting and Getting Help

# **Chapter 3: Working with Libraries**

#### In This Chapter

- ✓ Understanding Libraries
- Customizing and working with Libraries
- Building your own Libraries

Windows 8.1 brought several infuriating changes to Windows 8 — I'd list the privacy-busting Smart Search (see Book II, Chapter 3) "feature" as the worst culprit. But in the same breath, I'd have to mention Microsoft's attempt to make it difficult to use Libraries.

Libraries were a key selling point for Windows 7: They really do make it easier for you to organize and maintain your files. The feature continued untarnished in Windows 8. Unfortunately, Microsoft decided to stunt and bury them in Windows 8.1. If I were a more cynical soul, I would guess that MS is trying to get you to use SkyDrive — and pay the piper for cloud storage.

It's silly, really, because Libraries are the single best way to incorporate SD card storage into your everyday Windows life. When Libraries are set up with the Public folders activated (as should've been the case in Windows 8.1 straight out of the box), they also give you a chance to share data with other people on your computer or on your home network.

In this chapter, I start with some concepts and then show you how to get Libraries working on your Windows 8.1 machine. Then we can go into the advanced course.

#### **Understanding Libraries**

A lot of experienced Windows users get confused when they start thinking about Libraries. That's because they have a long-imprinted misconception that data has to be located in one place. Your files are on your C: drive or on a DVD, or you download them from the Internet. You open a file, and if you don't find what you want, you look in another file in the same folder. If the folder doesn't have what you want, you go up one level and look again.

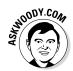

All those concepts are locked into the idea that your data has to be located in just one place.

Although your files have to sit somewhere, Windows 7 introduced a concept that makes it easier to handle collections of files and folders.

You know what a file is, right? (If not, I talk about it in Book I, Chapter 1.) Files hold data. Typically, you have one photo or video in one file. You have one song in one file. You have one document, spreadsheet, or PowerPoint presentation in one file. Of course, there are lots of nuances, but at its heart, a *file* is just a collection of data that you stick in one place. Files can be empty. They can be huge.

And you know about folders, yes? *Folders* are collections of files and other folders. Folders can also be empty. They can be huge. They can have lots of little files or many big files, or any combination of little and big files and folders. You put a bunch of files and folders together in one place, and that place is a folder.

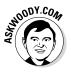

Note how I said "in one place." The physical details may get a little hairy, but at least conceptually, all the data in the file is in one place. All the files in a folder are in one place. That's how Libraries are different.

Libraries aren't all in one place. Libraries bring together folders that can be sitting just about anywhere: on your C: drive, on your D: drive, on a USB stick, an SD card, on an external drive, even someplace else on your network, if you have one. A *Library* is a collection of folders that's broken free of the "in one place" restriction. But Libraries use pointers to make it *seem* like these files are all in one place.

## Making Your Libraries Visible

When you bring up File Explorer in Windows 8.1, you're placed in a makebelieve folder called This PC and shown six folders at the top — Desktop, Documents, Downloads, Music, Pictures, and Videos. See Figure 3-1.

If you've used Windows 7 or 8, you probably wondered what happened to your Libraries — they used to appear on the left side of the screen as links to the Documents, Music, Pictures, and Videos Libraries. Instead, we get the four folder (not Libraries) listed at the top of Figure 3-1.

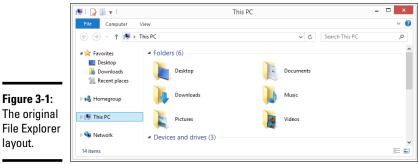

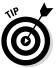

layout.

Here's how to bring back your Libraries:

### 1. Open File Explorer. Click the View tab.

You see the Ribbon shown in Figure 3-2.

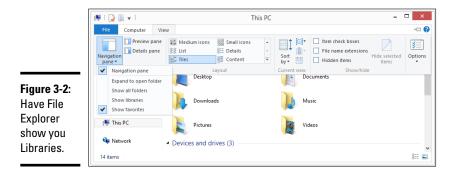

2. Click or tap on the large Navigation Pane icon on the left and then select Show Libraries.

Your four default Libraries appear on the left, as in Figure 3-3.

Working with Libraries

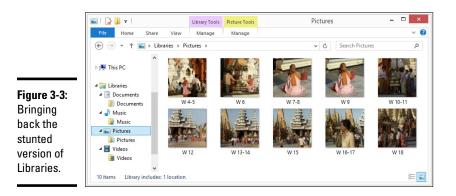

Unfortunately, you aren't done yet. One of the most important features of Libraries in Windows 7 and Windows 8 was their ability to hook into the Public folders on your computer. The Public folders are a good place to put files that you want to share with other people on your computer or other people on your network.

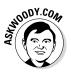

In Windows 8.1, the default Libraries aren't hooked up to the Public folders of the same time. You'll see later in this chapter why that's important. For now, just take my word for it, swear once or twice at Microsoft, and roll your Public folders into your Libraries. Here's how:

1. In File Explorer, navigate to your Public Documents folder. To do so, double-click This PC, double-click Local Disk (C:), double-click Users, and then double-click Public.

After all that double-clicking, you should come to a screen that looks like the one in Figure 3-4.

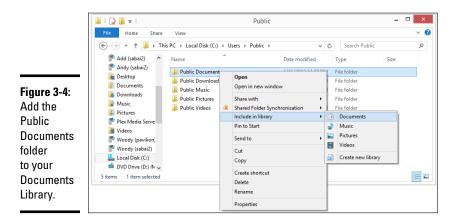

**2.** Right-click the Public Documents folder, choose Include in Library, and then Documents.

Windows 8.1 reluctantly puts your Public Documents folder where it belongs.

- **3.** Repeat the steps for the Public Music folder (put it in the Music Library), the Public Pictures folder (in Pictures), and the Public Videos folder (in Videos).
- **4.** Close File Explorer (click the X in the upper right corner) and restart it. Verify that all the Public folders now appear in their correct Libraries, as in Figure 3-5.

Give Microsoft a little epithet for that one.

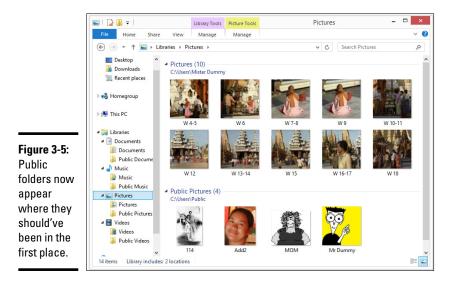

# Working with Your Default Libraries

After you've set up your Libraries as described in the preceding section, when you start File Explorer, icons for the four Libraries that you just built appear (see Figure 3-6).

Book VII Chapter 3

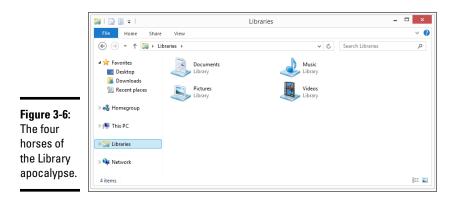

You may be tempted to think that Windows magically identifies the kinds of files you're working with and shows them in the appropriate Library — all your pictures appear in the Pictures Library, for example. That isn't how Libraries work.

The way we set up Libraries in the preceding section make them work this way:

- Everything that appears in the Documents Library comes from the Documents folder, mashed together with the Public\Documents folder.
- ✦ Same for the Music Library.
- Everything in the Pictures Library comes from either the Pictures or Public Pictures folder.
- ✦ Same for the Videos Library.

The converse is also true. Every file in the Music folder appears in the Music Library, as does every file in the Public\Music folder. Windows doesn't dig in to the file and see whether it's a music file. The Music Library doesn't consist of music files, necessarily. It's just a mash-up of all the files in those two folders.

Why would you want to bother with Libraries? Ends up that they're pretty powerful after you get used to them. Probably the most valuable timesaver for most people is in the search that spans across multiple folders. Here are two examples:

- ✦ If you want to search all your music for an album by Nickelback, go to the Music Library and in the upper-right corner search for *Nickelback*.
- ✦ If you want to search for documents and spreadsheets that contain the word *defenestrate*, bring up the Documents Library, type **defenestrate** in the search box, and Windows returns all the documents in both \ Documents and \Public\Documents that contains the word.

## Libraries for old Windows hands

If you've used any modern version of Windows Media Player, you already know about Libraries. WMP starts with your Music folder and your PC's Public Music folder, and allows you to add other folders to its Library. So, for example, you can add a folder full of music on an external hard drive to the WMP Library or link to Music folders on other networked computers or even a Music folder on a Windows Home Server server.

When you add a folder to the WMP Library, it doesn't copy the music anywhere. WMP

merely provides easy access to all the files (the songs) in the Library, keeps track of them, and lets you search and work with them as a group.

There are no limitations to the folders you can add to a WMP Library: As long as your computer can get at the folders — the external drive is plugged in to the computer, say, or there are no security rules blocking access to another computer — WMP treats the music in those folders more or less the same way they'd be treated if they were sitting on your own PC.

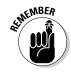

Imagine how that searching can make your life easier if you keep, say, all your music in a folder on one computer that's attached to your network. Set up your Music Library to include that folder, and your searching just got a whole lot easier.

If you have a computer with an SD card, set up a \Documents folder on the SD card, and add it to your Documents Library. That makes it easier to find documents on the SD card, store documents on the SD card, and generally keep your system running much, much easier: You don't have to think about where the data's stored because it's all in the Library.

When an application running under Windows looks for the Documents folder, Windows hands it the entire Documents Library. If you start a graphics program and choose Filer Open, you don't go to your Pictures folder any more. Instead, you open the Pictures Library. Imagine. If you have a folder on another computer that contains documents you commonly use, and you add that folder to your Documents Library, every time you crank up Word and choose Filer Open, that folder's staring right at you. Unlike earlier versions, Windows Media Player doesn't need separate settings to handle Libraries because Windows takes care of everything.

Think of Libraries as Folders: The Next Generation.

## **Customizing Libraries**

You can add more folders to a Library above and beyond the folders that we added in the first section of this chapter. You can also change where a Library saves data when you add items to it. Read on for the details.

## Adding a folder to a Library

The most common change I see people make to their Libraries is to add a new folder to the Pictures or Music Library. Typically, you have pictures or maybe music strewn in several locations, either on your computer or on your network. Here's how easy it is to add a folder from far away into your Library:

1. Using File Explorer, navigate to the folder you want to add.

It can be located just about anywhere.

**2.** Tap and hold or right-click the folder, select Include in Library, and choose the Library.

In Figure 3-7, I add the Family Pics folder to my Pictures Library.

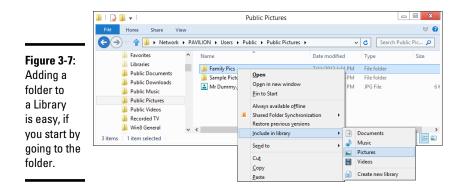

# **3.** Go back to the Library and make sure that the folder was added properly.

In Figure 3-8, you can see that the Family Pics folder, which sits on a different computer, is now in my Pictures Library.

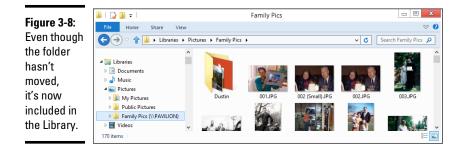

## Libraries go better with tags

Whereas most music files have (at least rudimentary) tags associated with them, photos usually don't come with tags, other than the ones your camera may put on them — *EXIF data*, such as the time and date the picture was taken. Nor do videos. To keep massive amounts of media organized, you have to come to grips with tags, the index data (or *metadata*) that you can stick on every file you own.

Although you can't create a Library based on tags, you can search on tags, and that makes it infinitely easier to keep large Libraries organized.

Windows Media Player and Live Photo Gallery have good tools for handling tags. In general, you can assign your own tags to just about any file (except GIFs) as follows:

- 1. Locate the file in File Explorer and make sure it's selected.
- 2. Open the Details pane (the link is under the Preview pane) and edit the tags in the pane at the right.

Alternatively, you can right-click the file, choose Properties, and click the Details tab. Many free programs are available for editing tags on MP3 files, too.

At the risk of paraphrasing Beyoncé (and the Chipettes), if you like it, then you shouldda put a tag on it. Whoa whoa whoa. If you want to find a file, put a tag on it!

Book VII Chapter 3

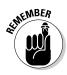

It's important to realize that Windows *doesn't move anything*. The pictures are still in their old location. But the Library has been expanded to include the folder in the remote location. If you search your Pictures Library, Windows will not only look at the contents of the \Pictures and \Public\Pictures folders, it will also look inside the Family Pics folder whether it's on your C: drive, an external hard drive, an SD card, someplace on your network . . . just about anywhere.

Libraries aren't exclusive. You can put one folder in multiple Libraries. You can put a folder in one Library and a subfolder of that folder in a different Library.

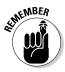

If you ever want to remove a folder from a Library, tap and hold or rightclick the folder's name on the left in the Navigation pane. Choose Remove Location from Library.

## Changing a Library's default save location

Want to challenge your brain a bit? Don't short-circuit on this one, but "Libraries" *itself* is a Library — a Library that contains Libraries.

When you drag, copy, or move a file (or folder) into a Library, the file (or folder) has to physically go somewhere — it has to be placed in a real, physical folder. For example, if you save a new picture called Dummy.pic to the Pictures Library, Windows has to put the file Dummy.pic someplace; it has to stick it in a real folder. Because the Pictures Library isn't a real folder, Windows needs to figure out which folder inside the Pictures Library should get the copy of Dummy.pic.

The folder is the *default save location* for the Library. If you set up your Libraries as described at the beginning of this chapter, the save location for the Documents Library is the Documents folder. The save location for the Music Library is the Music folder and so on.

It's easy to change the default save location for any of the Libraries.

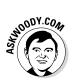

I, personally, change the save location of the Music Library to the Public Music folder, so any time I drag or save music into the Music Library, it automatically ends up in a place where other people who use my PC, and other people on my network, can access that music easily.

Here's how to change the default save location:

#### 1. Start File Explorer and click the Libraries link on the left.

The Libraries appear, as shown in Figure 3-6.

**2.** On the left, tap or click a Library. Then at the top, tap or click the Library Tools tab.

The Library Tools Manage tab opens and exposes the Manage Library Ribbon, which looks like Figure 3-9.

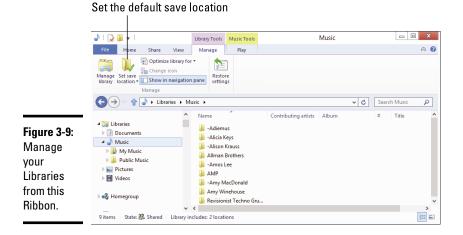

- **3.** On the left, in the Navigation pane, tap or click whichever Library you wish to change.
- **4**. At the top, tap or click Set Save Location and choose the folder that you wish to set as the default save location.

Your change takes place immediately.

## Creating Your Own Library

At the beginning of this chapter, I showed you how to set up four Libraries — the same four Libraries that ship with Windows 7 and Windows 8 — but you can add as many as you like.

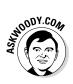

You may want to create your own Library if, for example, you have a bunch of information about a house you want to sell. The info may include Word documents, an Excel spreadsheet, multiple photos, and maybe a video or two. You have the documents in a folder in Documents, the photos are in a separate folder in Pictures, and the video is in a separate folder in Videos. Here's how to make a Library that ties them all together:

- 1. Start File Explorer and make sure your Libraries show (refer to Figure 3-6).
- 2. Tap and hold or right-click any blank location on the right and choose New=>Library.

Windows creates a new Library, giving it the name New Library.

**3.** Immediately type a name for the Library and hit Enter (or tap the new icon).

In Figure 3-10, I typed the name *House for Sale* and pressed Enter, and File Explorer showed me my new empty Library.

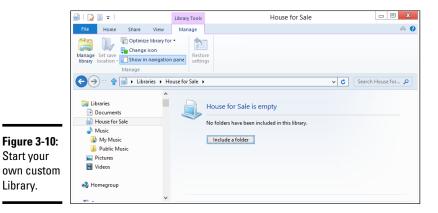

Book VII Chapter 3

#### **4.** Tap or click the Include a Folder button.

Windows lets you out to pick and choose your first folder.

5. Navigate to the first folder you want to include and tap or click Include Folder.

The first folder becomes the default save folder.

6. To add additional folders to the Library, navigate to the folder, tap or right-click and hold, choose Include in Library, and choose the name of the new Library.

The new Library appears everywhere that the four default Libraries appear, including the Navigation pane on the left of File Explorer and in the right-click menu for folders.

# Chapter 4: Storing in Storage Spaces

## In This Chapter

- ✓ Virtualizing Storage Spaces
- ✓ Setting up Storage Spaces
- Care and feeding of Storage Spaces

For people who want to make sure that they never suffer a data loss — in spite of dying hard drives or backup routines that don't run properly — the Windows Storage Spaces feature may, in and of itself, justify buying, installing, and using Windows 8.1.

If you're using Drobo, ReadyNAS, or some other, expensive, network attached storage device for file mirroring, you can toss your old hardware. Windows 8.1 handles it all as part of the operating system itself.

In this chapter, I introduce you to the Windows 8.1 approach to drive virtualization and how it enables Storage Space to work. Then you walk through setting up Storage Spaces and the tips and tricks you need to know to make Storages Spaces work for you. Using Storage Spaces for backup is quick and easy, and it works.

## Understanding the "Virtualization" of Storage

You're going to get sick of the term *virtualization* sooner or later. People who want to sell you stuff use the term all the time. But if you'll pinch your nose and wade through the offal, there's a solid core of real-world good stuff in this particular kind of virtualization technology.

Windows Storage Spaces takes care of disk management behind the scenes so you don't have to. You'll never even know (or care) which hard drive on your computer holds what folders or which files go where. Volumes and folders get extended as needed, and you don't have to lift a finger.

You don't have to worry about your D: drive running out of space because you don't *have* a D: drive. Or an E: drive. Windows just grabs all the hard drive real estate you give it and hands out pieces of the hard drive as they're required.

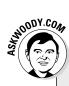

## Storage Spaces's roots in Windows Home Server

The crazy thing about Storage Spaces? Microsoft's already shipped a fully functional version, long before Windows 8.1. The original Windows Home Server, released in July 2007, had a Drive Extender feature that's very, very similar to what Microsoft now offers in Windows 8.1.

I know. Drive Extender is featured prominently in my book, *Windows Home Server For Dummies;* it's one of the greatest features Microsoft has ever offered to home and small business users.

The really crazy part: Microsoft yanked Drive Extender from the second version of Windows Home Server, which was released in April 2011. The claim, at the time, was that the technology had bugs deep inside that couldn't be exorcised in the normal course of upgrading from version 1 to version 2. I hollered and moaned at the time to no avail. Drive Extender was one of two really cool features (the other was Automatic Backup) in Windows Home Server that I relied on all the time, and Microsoft threw it away.

I felt so strongly about Microsoft's defenestration of Drive Extender that I refused to upgrade to version 2 of Windows Home Server — to this day, I run the original version of WHS. Drive Extender really is that cool.

Now I know why MS took Drive Extender out of Windows Home Server 2. It built the same technology, re-worked from the ground up, in Windows 8, now 8.1, and in Windows 2012 Server. You gotta see it to believe it.

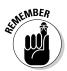

As long as you have two or more physical hard drives of sufficient capacity, any data you store in a Storage Space pool is automatically mirrored between two or more independent hard drives. If one of the hard drives dies, you can still work with the one(s) that are alive, and you never miss a beat — not one bit is out of place. Run out and buy a new drive, stick it in the computer, tell Windows that it can accept the new drive into the Drive Spaces borg, wait an hour or two while Windows performs its magic, and all your data is back to normal. You never miss a beat. It's really that simple.

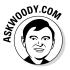

When your computer starts running out of disk space, Windows tells you. Install another drive — internal, external, USB, SATA, whatever — and, with your permission, it's absorbed into the pool. More space becomes available, and you don't need to care about any of the details — no new drive letters, no partitions, no massive copying or moving files from one drive to another, no homebrew backup hacks. For those accustomed to Windows' whining and whining, the Storage Spaces approach to disk management feels like a breath of fresh air.

When you add a new hard drive to the Storage Spaces pool, everything that was on that new hard drive gets obliterated. You don't have any choice. No data on the drive survives — it's all wiped out. That's the price the drive pays for being absorbed into the Storage Spaces borg.

Here's a high-level overview of how you set up Storage Spaces with data mirroring:

1. Tell Windows that it can use two or more drives as a storage pool.

Your C: drive — the drive that contains Windows — cannot be part of the pool.

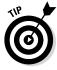

The best configuration for Storage Spaces: Get a fast solid state drive for your system files and make that the C: drive. Then get two or more big, hunking drives for storing all your data. The big drives can be slow, and you'll hardly notice. You can use a mixture of spinning disks and solid state disks, if you like.

**2.** After you set up a pool of physical hard drives, you can create one or more Spaces.

In practice, most home and small business users will want only one Space. But you can create more, if you like.

**3.** Establish a maximum size for each Space and choose a mirroring technology, if you want the data mirrored.

The maximum size can be much bigger than the total amount of space available on all your hard drives. That's one of the advantages of virtualization: If you run out of physical hard drive space, instead of turning belly up and croaking, Windows just asks you to feed it another drive.

Book VII Chapter 4

# **Mirroring technologies in Storage Spaces**

When it comes to mirroring — Microsoft calls it *resiliency* — you have four choices:

- You can choose to not mirror at all. That way you lose the automatic real-time backup, but you still get the benefits of pooled storage.
- You can designate a space as a two-way mirrored space, thus telling Windows that it should automatically keep backup copies of everything in the space on at least two separate hard drives, and recover from dead hard drives automatically as well. It's important to realize that your programs don't even realize the data's being mirrored. Storage Spaces takes care of all the details behind the scenes.
- You can use three-way mirroring, which is only for the most fanatical people with acres of hard drive space to spare.
- ✓ There's another form of redundancy called parity that calculates check sums on your data and stores the sums in such a way that the data can be reconstructed from dead disks without having two full copies of the original file sitting around. This approach takes up less room than full mirroring, but there's higher overhead in processing input/output. MS recommends that you use parity mirroring only on big files that are accessed sequentially — videos, for example — or on files that you don't update very often.

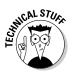

For a discussion of the available mirroring technologies, see the sidebar "Mirroring technologies in Storage Spaces."

**4.** If a drive dies, you keep going and put in a new drive when you can. If you want to replace a drive with a bigger (or more reliable) one, you tell Windows to get rid of (or *dismount*) the old drive, wait an hour or so, turn off the PC, yank the drive, stick in a new one, and away you go.

It's that simple.

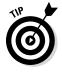

If you've ever heard of RAID (Redundant Array of Inexpensive Discs) technology, you may think that Storage Spaces sounds familiar. The concepts are similar in some respects, but Storage Spaces doesn't use RAID at all. Instead of relying on specialized hardware and fancy controllers — both hallmarks of a RAID installation — all of Storage Spaces is built in to Windows itself, and Storage Spaces can use any kind of hard drive — internal, external, IDE, SATA, USB, eSATA, you name it — in any size, mix or match. No need for any special hardware or software.

## Setting Up Storage Spaces

Even though you can set up Storage Spaces with just two hard drives — your C: system drive, plus one data drive — you don't get much benefit out of it until you move up to three drives. So in this section, I assume that you have your C: drive, plus two more hard drives — internal, external, eternal, infernal, whatever — hooked up to your PC. I further assume that those two hard drives have absolutely nothing on them that you want to keep. Because they will get blasted. Guaranteed.

Ready to set up a Space? Here's how:

**1.** Hook up your drives and then go into File Explorer and verify that Windows has identified three drives.

In Figure 4-1, I have three drives. The C: drive has my Windows system on it; C:'s the boot drive. The other two have miscellaneous junk that I don't want to keep.

2. Bring up the Control Panel (right-click the lower-left corner of the screen and choose Control Panel); tap or click System and Security, and then tap or click Storage Spaces.

Equivalently, you can go to the Metro Start screen, type **storage spaces**, and look under Settings.

If you choose either Storage Spaces or Manage Storage Spaces, you see the Storage Spaces dialog box, as shown in Figure 4-2.

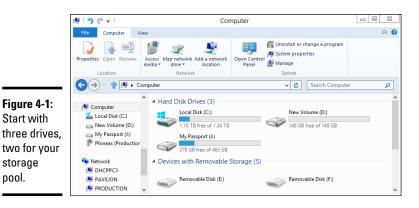

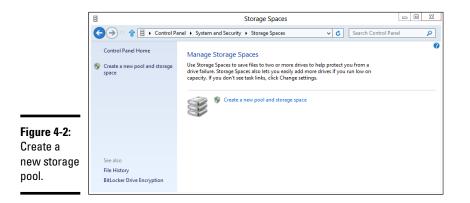

Book VII Chapter 4

# Storing in Storage Spaces

### 3. Tap or click the Create a New Pool and Storage Space link.

You have to create a storage pool first — that is, assign physical hard drives to Windows available pool of hard drives. Windows offers to create a storage pool, as shown in Figure 4-3.

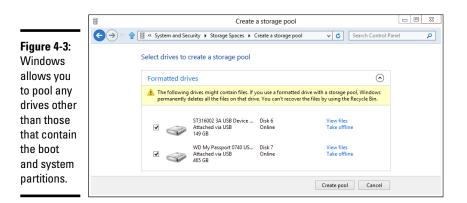

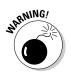

#### 4. Select the check boxes next to the drives that you want to include in the storage pool. Note that if you accidentally select a drive that contains useful data, your data's going to disappear. Irretrievably.

And I do mean *irretrievably*. You can't use Recuva or some other disk scanning tool to bring back your data. After the drive's absorbed into the storage pool borg, it's gone.

#### 5. Tap or click Create Pool.

Windows whizzes and wheezes and whirs for a while, and then comes up with the Create a Storage Space dialog box, as shown in Figure 4-4.

|                         | Create a storage space                                                                                                    |  |  |
|-------------------------|----------------------------------------------------------------------------------------------------|--|--|
|                         | C → v 1 E « Storage > Create a storage space v C Search Control Panel P                                                                                                    |  |  |
| Figure 4-4:             | Enter a name, resiliency type, and size for the storage space                                                                                                    |  |  |
| Windows                 | Name and drive letter Name: Storage space                                                                                                    |  |  |
| wants you               | Drive letter. D: V                                                                                                    |  |  |
| to give                 | Resiliency                                                                                                    |  |  |
| the new<br>Storage      | Resiliency type: Two-way mirror v                                                                                                    |  |  |
| Space                   | A two-way mirror storage space writes two copies of your data, helping to protect you from a single<br>drive failure. A two-way mirror storage space requires at least two drives. |  |  |
| a name                  | unte ranute. A tito tray minitor storage space requires at least tito unites.                                                                                                    |  |  |
| and drive               | size Total pool capacity: 613 GB                                                                                                    |  |  |
| letter, and             | Available pool capacity: 612 GB                                                                                                    |  |  |
| choose the<br>mirroring | Size (maximum): 32 TB V                                                                                                    |  |  |
| and the                 | Including resiliency: 64.0 TB                                                                                                    |  |  |
| maximum                 | A storage space can be larger than the amount of available capacity in the storage pool. When you run<br>low on capacity in the pool, you can add more drives.                     |  |  |
| size.                   | Create storage space Cancel                                                                                                    |  |  |

#### 6. Give your Storage Space a name and a drive letter.

You use the name and the letter in the same way that you now use a drive letter and drive name — even though the Storage Space spans two or more hard drives. You can format the Storage Space "drive," copy data to or from the "drive," and even partition the "drive," even though there's no real, physical drive involved.

### 7. Choose a resiliency.

For a discussion of your four choices - no mirroring, two-way, threeway, and parity — see the nearby sidebar "Mirroring technologies in Storage Spaces" earlier in this chapter.

#### 8. Set a logical size for the Storage Space.

As mentioned, the logical size of the Storage Space can greatly exceed the available hard drive space. There's no downside to having a very large logical size, other than a bit of overhead in some internal tables. Shoot for the moon. In this case, I turned less than 1 terabyte of actual, physical storage into a 32TB virtual monstrosity.

#### 9. Tap or click Create Storage Space.

Once again, Windows whirs and sets up a freshly formatted Storage Space.

# 10. Go back out to File Explorer and verify that you have a new "drive" which is, in fact, an enormously humongous Storage Space.

You see something like Figure 4-5.

|                                    | Security<br>General                                                               | ReadyBoost<br>Tools | Quota<br>Hardware            | Customize<br>Sharing |  |
|------------------------------------|-----------------------------------------------------------------------------------|---------------------|------------------------------|----------------------|--|
| Figure 4-5:<br>If it weren't       | ×                                                                                 | orage space         |                              |                      |  |
| for the fact                       |                                                                                   | TFS                 |                              |                      |  |
| that you<br>iust created           | Used space:<br>Free space:                                                        |                     | 13,424 bytes<br>36,336 bytes | 436 MB<br>31.9 TB    |  |
| it, you                            | Capacity:                                                                         | 35,184,236,78       | 39,760 bytes                 | 31.9 TB              |  |
| probably<br>wouldn't be            |                                                                                   |                     |                              |                      |  |
| able to tell<br>that the new       |                                                                                   | Drive               | • D:                         | Disk Cleanup         |  |
| Storage<br>Space isn't<br>a "real" | Allow files on this drive to have contents indexed in addition to file properties |                     |                              |                      |  |
| drive.                             | -                                                                                 | ОК                  | Cancel                       | Apply                |  |

Chapter 4

Book VII

Storing in Storage Spaces

## Working with Storage Spaces

Have a new Storage Space? Good. Go kick some tires.

First, realize that to the outside world, your Storage Spaces looks just like any other hard drive. You can use the drive letter the same way you'd use any drive letter. The folders inside work like any other folders; you can add them to libraries or share them on your network. You can back it up. If you have a cranky old program that requires a simple drive letter, the Storage Spaces won't do anything to spoil the illusion. That said, Storage Space "drives" can't be defragmented or run through Checkdisk.

Here's the grand tour of the inner workings of your Storage Spaces:

1. Bring up the Control Panel (right-click the lower-left corner of the desktop screen and choose Control Panel); tap or click System and Security and then tap or click Storage Spaces.

Equivalently, you can go to the Metro Start screen, type **storage spaces**, and look under Settings.

If you choose either Storage Spaces or Manage Storage Spaces, the Storage Spaces dialog box appears, this time with a Storage Space.

2. At the bottom, tap or click the down arrow next to Physical Drives.

The full Storage Spaces status report appears, as shown in Figure 4-6.

The Storage Spaces report tells you how much real, physical hard drive space you're using; what the Storage Space looks like to your Windows programs; and how your physical hard drives have been carved up to support all that glorious, unfettered space.

It's quite a testament to the Storage Space designers that all this works so well — and invisibly to the rest of Windows. This is the way storage should've been implemented years ago!

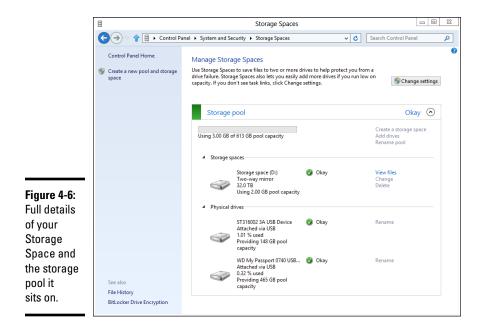

# Chapter 5: Getting the Most from HomeGroups

## In This Chapter

- Setting up the prerequisites for HomeGroups
- ✓ Joining, sharing, and navigating a HomeGroup
- Making changes to your HomeGroup
- Sharing with Windows XP and Vista and with a Mac

f you've ever used a house key, you know how to use HomeGroups. Okay, that's Microsoft's analogy, and the process isn't quite that easy, but it's close.

The *HomeGroup* bundles a bunch of settings in quite a handy — I'm tempted to use the word *brilliant* — way. When your PC joins a HomeGroup, Windows strips away a lot of the hassle and mind-numbing details generally associated with sharing folders and printers and replaces the mumbo jumbo with a cookie-cutter method of sharing that works quite well, in almost all home and many small-business networks.

All the computers in a HomeGroup share their Pictures, Music, and Videos Libraries, and with an extra click, you can share your Documents Library as well. (See Book VII, Chapter 3 for a discussion of Libraries and instructions on how to make them visible.) The computers also share printers and some other peripherals. All it takes is a couple of taps. Or clicks.

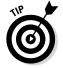

Don't be put off by the term *HomeGroup*. If you have a business and need to share information, a HomeGroup may provide exactly what you want.

# Preparing a PC for a HomeGroup

When you first establish a network connection, Windows asks whether you want to turn on sharing and connect to devices, per Figure 5-1.

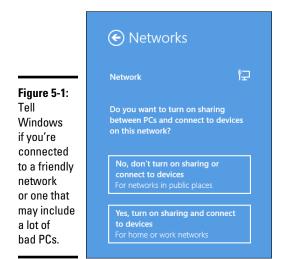

If you turn on sharing and connect to devices, your Windows 8.1 PC can participate in a HomeGroup. All you need is the password of an existing HomeGroup. Microsoft likens it to having a key to a house. At the risk of stretching a metaphor, if you have the key to the house (the HomeGroup password), you can get into anything in the house (printers, folders, and files inside those folders, in particular). If you don't have the password or if there's no HomeGroup on your network, you can create a new HomeGroup and set a new password. Find out how in the upcoming section, "Setting up a new HomeGroup."

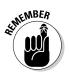

A few points to remember as you're getting a PC ready for the HomeGroup:

- ✦ HomeGroups work only with Windows 7, 8, and Windows 8.1 computers. You can have a zillion computers on your home or office network, running Windows, OS X, Linux, iOS, and Android, laughing and printing and crashing together, but only the ones running Windows 8 or 8.1 with sharing turned on and Windows 7 PCs with a designated Home network type can participate in a HomeGroup. (See the sidebar "What happened to home, work, and public networks?")
- ✦ HomeGroups can exist within a bigger network of HomeGroupincompatible computers. If you have computers that run something other than Windows 7 or 8, you have Windows 7 computers that are set up with work or public networks, or you have Windows 8 or 8.1 computers without sharing turned on, you can think of a HomeGroup as a clique inside your network. See "Venturing beyond HomeGroups" for details.

# What happened to home, work, and public networks?

Windows 7 had three specific network "types" that you had to assign to every network connection. As soon as the connection was made, you were required to classify the connection as home, work, or public. Presumably, *home* networks are attached computers that could be trusted; they were allowed to join a HomeGroup. *Work* networks were also trusted but not as much — they couldn't participate in HomeGroups. *Public* networks were completely locked down — Windows wouldn't broadcast its presence on the networks, and it blocked any unexpected incoming traffic.

When I wrote *Windows 7 All-In-One For Dummies*, I had a very hard time explaining in layman's terms what the big difference was between home and work types. There's a good reason why it was hard to explain: There *isn't* any difference at all between home and work, with the exception that home networks can participate in HomeGroups, whereas work networks cannot.

The sins of Windows 7 are visited upon everyone today. The current version of Windows supports HomeGroups for systems that have sharing and connect to devices enabled (see Figure 5-1). But if you want to put a Windows 7 PC in your HomeGroup and let it play with the big boys...er, the newer versions of Windows, you must first make sure that the Win7 PC identifies its network connection as a Home connection.

If your Windows 7 PC doesn't identify its network connection as a Home connection, it's easy to change:

- 1. Choose Start Control Panel and under the Network and Internet heading, click the View Network Status and Tasks link.
- In the View Your Active Networks box, click the link that mentions the network type you now have.
- 3. Click Home and then OK.

Your network is now a home network.

## Connecting to a HomeGroup

Every time you attach a Windows 8.1 PC to a network and you tell Windows Yes, Turn On Sharing and Connect to Devices (refer to 5-1), Windows starts sniffing around the network to see whether any Windows 7 or 8 or 8.1 PCs are attached to the network and, if so, whether any of them belong to a HomeGroup.

Book VII Chapter 5

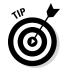

When Windows is done sniffing around, here's what you may see and a tip or two about your next best step toward a HomeGroup connection:

◆ You see a message that says the HomeGroup isn't available because you're not connected to your Home network. Realize that Windows is just guessing. It doesn't *really* know whether you're connected to your Home network: There's no Orwellian camera looking to see where you're sitting. What it's really saying is, "You didn't turn on sharing and connecting to devices, so you can't participate in a HomeGroup." In order to right the wrong, tap or click the Change Network Location link. That brings up the friendly network notification, as shown in Figure 5-1. Select Yes, Turn On Sharing and Connect to Devices, and you should be on your way.

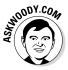

Several of you have written to me and complained that PCs newly attached to a network don't discover an existing HomeGroup. The most common reason? All the PCs in the HomeGroup are sleeping. To solve the problem, make sure at least one of the PCs that belongs to the HomeGroup wakes up. It only takes one.

- Windows doesn't detect any kindred spirits on the network connected to a HomeGroup, and it offers to set up a HomeGroup for you, as shown in Figure 5-2. If no existing HomeGroup is detected and you know a HomeGroup is on your network, make sure that at least one of the PCs in the HomeGroup is up, awake, and alive.
- Windows detects a HomeGroup. In this case, you see the notification shown in Figure 5-3. Jump to the section "Joining an existing HomeGroup" later in this chapter.

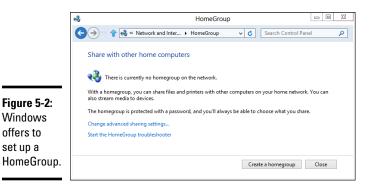

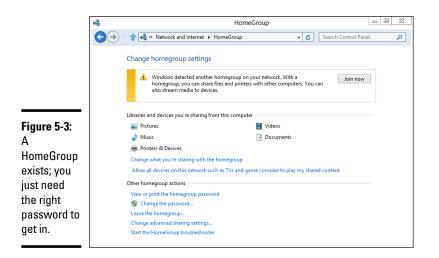

## Setting up a new HomeGroup

So you have the first PC in your network that's going to have a HomeGroup. Here's how to set it up if Windows hasn't found a HomeGroup:

#### 1. Tap or click Create a HomeGroup in the dialog box (see Figure 5-2).

Windows tells you a little bit about HomeGroups and tells you that it's protected with a password.

#### 2. Tap or click Next.

The Create a HomeGroup dialog box appears, as shown in Figure 5-4.

#### 3. Select which Libraries to offer to other PCs.

For most people, the big question about HomeGroups is whether you want to share your Documents Library with other PCs attached to the HomeGroup. By default, Windows doesn't put your Documents Library out for sharing. You can, if you want. I do.

#### 4. Tap or click Next.

Windows sets up the HomeGroup and generates a random password. The password appears in the Use This Password dialog box. You can safely ignore it — no need to write down the password because you're going to change it.

#### 5. Tap or click Finish.

The Change HomeGroup Settings dialog box appears, as shown in Figure 5-5.

Getting the Most from HomeGroups

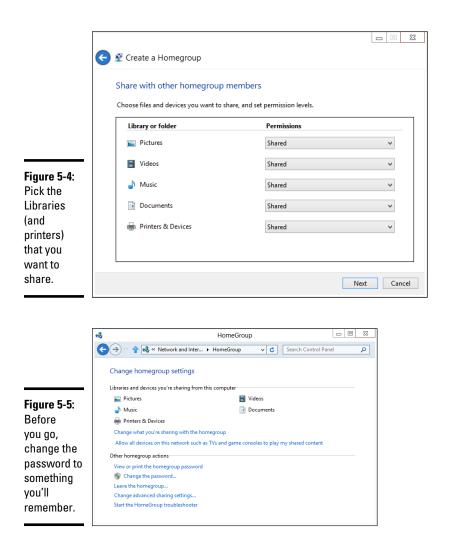

#### 6. Tap or click the Change the Password link.

Windows warns you that changing the HomeGroup password will disconnect everyone. Of course, there isn't an "everyone" — you just set up the HomeGroup. Now you're going to change the password from the monstrosity that Windows pulled out of thin air and turn it into a password that you can remember.

#### 7. Tap or click Change the Password (again).

Windows offers you a box in which you can type your own password.

# 8. Type a new password — one that you can remember — and tap or click Next.

No need to be Sherlock Holmes about it. Remember this password applies only to people who are *already connected* to your home (or office) network.

Windows treats you to another shhhhh-super-secret password box like the one in Step 4. You know the password now. And you can always retrieve it. So fuhgeddaboutit.

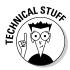

More than one HomeGroup can exist on a single network, but things get complicated quickly. A particular computer can only be part of one HomeGroup at a time: You can leave one HomeGroup and join another one, but you can't do two at once. By the by, HomeGroups work great with Windows Home Server.

## Joining an existing HomeGroup

If Windows found an existing HomeGroup, here's how to get in:

1. At the bottom of the Share with Other Home Computers or the top of the Change HomeGroup Settings dialog box, as shown in Figure 5-3, tap or click the Join Now button.

Windows tells you that you can join, but you need a password.

2. Tap or click Next.

You see a Share with Other HomeGroup Members dialog box, similar to the one in Figure 5-4.

**3.** Choose which Libraries you want to share and whether you want to share printers; then tap or click Next.

I always share everything, including the Documents Library. Isn't that what sharing's all about?

Windows asks you for the HomeGroup's password. Note that HomeGroups don't have names — they only have passwords.

4. Type the password for the HomeGroup, and tap or click Next.

Windows advises that you have joined the HomeGroup.

5. Tap or click Finish, and then close the HomeGroup Settings dialog box, if you see one.

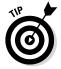

If you have the password, joining the HomeGroup's very easy. If you don't have the password, go to one of the other PCs in the HomeGroup, bring up Control Panel, and tap or click Change HomeGroup Settings on the left under Network and Internet. Then tap or click the View or Print the HomeGroup Password link. The instructions are the same for both Windows 7 and 8.

Book VII Chapter 5

## Sharing Files and Printers in a HomeGroup

HomeGroups are great, and there's more to them than meets the eye. When you dig a little deeper, here's what you find:

- ★ A HomeGroup connects computers and printers, but users have to give their permission to share Libraries. If you attach a Windows PC to a HomeGroup, all the people using that PC — all its user accounts gain access to the data that's available to the HomeGroup. They also get access to any printers in the HomeGroup. But it doesn't work the other way. Each user, individually, has to give permission for their Libraries to appear in the HomeGroup.
- ★ Although you can override the default choices (see Figure 5-4), when you join your PC to a HomeGroup, you make all Pictures, Music, and Videos Libraries and printers on your PC available to other PCs in the HomeGroup.

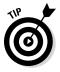

I said *Libraries*, not folders. (I talk about Libraries in Book VII, Chapter 3.) If you share the Pictures Libraries on your PC with the HomeGroup, for example, all folders in your Pictures Library are shared. If you add a folder from a Windows XP computer to your Pictures Library and your PC is in a HomeGroup, that folder on the Windows XP computer becomes accessible to every user on every computer in the HomeGroup. That's a very powerful capability, almost as good as connecting an XP computer to the HomeGroup (even though XP computers can't participate in HomeGroups).

More than that, you can put folders from other HomeGroup computers' Libraries into your Libraries. So if a computer in your HomeGroup has a Pictures Library that includes a folder from a Windows XP PC, you can simply copy that folder into your Pictures Library, and it works like any other folder in your Pictures Library. Combining HomeGroups and Libraries leads to enormously powerful capabilities.

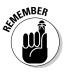

When you share a file, it's important to understand whether other people in your HomeGroup can open the file, modify its contents, or delete it. The default permissions level for HomeGroup-shared folders is a bit convoluted, but it makes sense. Unless you specifically modify the permissions (more about that in the "Caring for Your HomeGroup" section, later in this chapter), here's what you get:

- Other users in your HomeGroup can open all files in your Libraries (Pictures, Music, Videos, and optionally, Documents).
- Other users in your HomeGroup can't change files in your personal folders (your \Pictures, \Music, \Videos, and, optionally, \Documents folders). But they can change or delete files in your computer's Public

folders (\Public\Pictures, \Public\Music, \Public\Videos, and optionally, \Public\Documents). They can also add new files to the public folders. Book VI, Chapter 1 introduces you to personal versus public folders.

 If you have other folders in your Libraries, the folders inherit the restrictions that are set on the computer containing the folders.

THE CONTRACT OF THE CONTRACT OF THE CONTRACT.

You can change the permissions level at any time — restrict access to folders, or add new folders on your PC to the HomeGroup, for example. I show you how, in the section "Caring for Your HomeGroup," later in this chapter.

You can hook up to printers on HomeGroup computers just as easily as you set up a printer on your own computer. Printers on a HomeGroup-connected computer are shared automatically with all other Windows computers on the HomeGroup. You may be asked for permission to copy drivers from a different PC in your HomeGroup, but it's very easy.

# Navigating to a HomeGroup Folder

Navigating to a folder or file in a shared Library in a HomeGroup, is as easy as navigating to a folder or file on your computer. When your computer is attached to a HomeGroup, you see a direct link to the HomeGroup on the left side of the File Explorer window (see Figure 5-6). From that jumping-off point, you can easily look at all shared folders on all computers in your HomeGroup.

|                          | 🔞   🕞 🎚 🔻                                             | Homeg                 | jroup            | - • X        |
|--------------------------|-------------------------------------------------------|-----------------------|------------------|--------------|
|                          | File HomeGroup                                        | View                  |                  | ~ ?          |
|                          | Join Share libraries                                  | 📑 View password       |                  |              |
| igure 5-6:               |                                                       | Manage<br>Homegroup 🕨 | ✓ C Search       | ch Homegro 🔎 |
| 'our<br>IomeGroup        | <ul> <li>▷ ■ Pictures</li> <li>▷ ■ Videos</li> </ul>  | Andy                  | Mister Dummy     |              |
| ppears                   | Homegroup     Andy     Mister Dummy                   | Noi Noi               | Snidely Whiplash |              |
| n the left<br>ide of the | <ul> <li>Noi Noi</li> <li>Snidely Whiplash</li> </ul> | Woody Leonhard        |                  |              |
| xplorer<br>vindow.       | Woody Leonhard                                        | ~                     |                  |              |
|                          | 6 items                                               |                       |                  | i 📰 🖬        |

HomeGroups are also baked into every nook and cranny of Windows:

♦ Windows Media Player: HomeGroup links appear in the Navigation pane on the left. Media streaming from HomeGroup computers works in a flash.

#### Book VII Chapter 5

- Windows Media Center: Look for a HomeGroup link in the shared section of the browser.
- ◆ Office applications: If you fire up Word and choose File →Open, for example, the HomeGroups are right there.

After the hassles people have had sharing files and printers over the years, I bet you'll find HomeGroups like a breath of fresh air. Finally.

## Caring for Your HomeGroup

So you have a HomeGroup with one or more PCs connected to it. This section explains how to change your HomeGroup so it suits you to a *T*.

## Using the tiled HomeGroup interface

Microsoft built a very serviceable interface for HomeGroups for the tiled Metro side of the Windows 8.1 fence. You can use the full-screen HomeGroup Settings screen to join a HomeGroup, change which folders you're sharing, and leave the HomeGroup.

The tiled side's HomeGroup settings can be very handy if you don't want to use a mouse and keyboard. Here's how to get it working:

#### 1. Bring up the Metro Start screen.

If you're looking at the desktop, press the Windows key.

**2.** Swipe from the right to bring up the Charms bar and tap the Settings icon at the bottom of the list.

A PC Settings panel appears on the right.

**3.** At the bottom, tap Change PC Setting; on the left, tap Network and then HomeGroup.

The full-screen version of the HomeGroup Settings dialog box appears, as shown in Figure 5-7.

As with many things on the tiled side of Windows 8.1, this screen hits almost everything you'll ever need with HomeGroups. You can bring up the desktop version of Windows to access all the options.

Operationally, there's only one big difference: When you join a HomeGroup using the desktop interface, by default, you elect to share your Music, Pictures, and Videos Libraries and share your printers. The full-screen version doesn't share anything by default: You have to choose each item, one at a time.

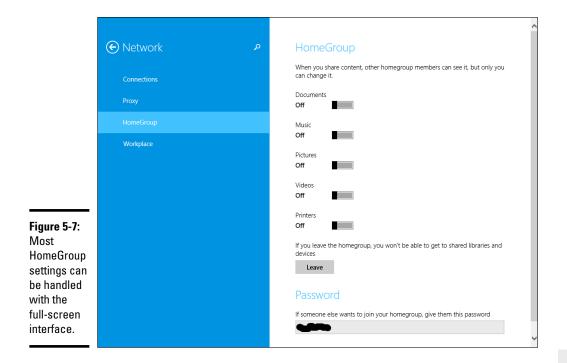

Book VII Chapter 5

> Getting the Most from HomeGroups

## Changing the HomeGroup password

Want to know why Windows automatically generates that gargantuan password every time you start a new HomeGroup? Because early testers needed it. When the folks at Microsoft watched people trying to use HomeGroups for the first time, they discovered that many people would stop, worry, and fret about typing a password. In many cases, that's because the person setting up the HomeGroup uses only a small set of passwords, and he didn't want to hand out those passwords to everyone in the house or company. So the testers spent quite a bit of time trying to figure out whether they should create a completely new password and, if so, which one to use. Brain overload.

To make your life easier, Windows assigns a somewhat arbitrary password when you create a HomeGroup. If you're smart, you'll change it before you add any more PCs to the HomeGroup. That's precisely the procedure I describe in the "Setting up a new HomeGroup" section earlier in this chapter.

In fact, you can change a HomeGroup's password any time, and it's easy as long as all the computers in the HomeGroup are turned on and you can log on to them all. To change the HomeGroup password, proceed thusly:

#### 1. Bring up the Control Panel.

In Windows 8.1, right-click the Start screen in the lower-left corner of the screen and choose Control Panel. (If you don't have a mouse, go to the old-fashioned desktop, swipe from the right, choose the Settings charm, and then at the top choose Control Panel.) In Windows 7, choose Start=>Control Panel.

#### **2.** In the Network and Internet section, tap or click the Choose HomeGroup and Sharing Options link; then tap or click the Change the Password link.

Windows warns you that changing the HomeGroup password will disconnect everyone. Well, yes, you know that. That's why you've made sure that all the PCs in your HomeGroup are awake and that you can log on to them all. If not, well . . . .

# **3.** Make sure that all computers in your HomeGroup are awake (not hibernating or asleep) and make sure that you can log on to them all. When you're ready, tap or click Change the Password.

Windows offers a new password for you to use, or you can type one of your own.

4. Tap or click Next.

Your HomeGroup password changes dutifully.

5. One by one, go to each of the other computers in your HomeGroup and follow Steps 1 and 2 to Choose HomeGroup and Sharing Options.

The warning shown in Figure 5-8 appears. Some scurvy brigand has changed the password on your HomeGroup! Avast and alack, and buckle my swash . . . .

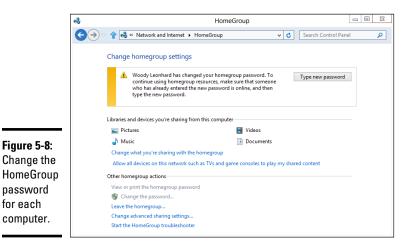

### 6. Tap or click the Type New Password button and do precisely that.

You reconnect to the HomeGroup. By supplying the correct password — the new one — your PC hooks up with the new HomeGroup, and all your settings carry across.

If you have problems reconnecting to the HomeGroup, tap or click the link (refer to Figure 5-8) to leave the HomeGroup, and then tap or click the Join Now button. Continue with Step 2 in the instructions in the "Joining an existing HomeGroup" section, earlier in this chapter.

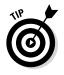

To change the password using the Metro full-screen interface (which I describe in the section "Using the tiled HomeGroup interface" earlier in this chapter), you have to go through two steps. To do so, at the bottom, tap or click the Leave button for the HomeGroup; then type the HomeGroup password and tap or click Join.

## Adding or blocking folders in the HomeGroup

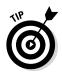

If you want to make a folder available to everyone in your HomeGroup, the simplest approach is to add it to one of your shared Libraries. See Book VII, Chapter 3 for details.

If you share your Documents Library, for example, adding a folder to your personal Documents folder makes the folder available so that anybody attached to the HomeGroup can open and read the items in it. Adding the folder to your Public Documents folder allows everyone in the HomeGroup to read, modify, or delete the items in the folder.

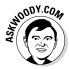

Sometimes, though, you just want to make a folder available to the HomeGroup, and you don't want to go through the steps to add it to a shared Library. For example, I like to share my Downloads folder so that other people in my HomeGroup can easily copy or run the files I download.

Here's how to add the Downloads folder to your HomeGroup, without adding the Downloads folder to any of your shared Libraries:

1. Navigate to the folder you want to put in the HomeGroup.

In Figure 5-9, I started File Explorer and clicked the Downloads link on the left.

- 2. At the top, tap or click the Share tab.
- **3.** On the Share Ribbon, choose HomeGroup (View) if you want to give everyone in your HomeGroup read access to the files, or choose HomeGroup (View and Edit) if you trust them not to delete or otherwise clobber the files.

It can take a few minutes, but eventually the shared folder becomes available across the HomeGroup, as shown in Figure 5-10.

Book VII Chapter 5

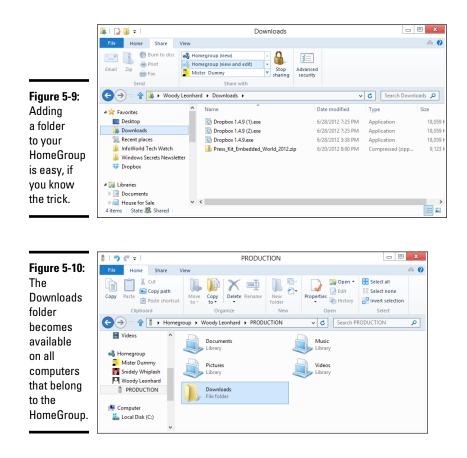

## Venturing beyond HomeGroups

If you have computers on your network that don't work with HomeGroups, this section is for you. You find out how to set up fine-grained permissions for folders and documents, whether or not they're in a HomeGroup (a task not for the faint of heart). This chapter wraps up with a section about sharing across a mixed network that has computers in and out of a HomeGroup clique.

## Sharing and granting permissions

Using the Public folder to share files, as described in Book VI, Chapter 1, constitutes a quick 'n' dirty approach to sharing: Everybody using your computer gets full access to all the Public files, and people coming from the network either get in or they don't. You have a little bit of fine control over who gets in and what they can do, but by and large, Public is a blunt object.

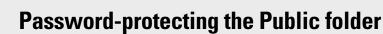

You have fairly complex ways to force people accessing the Public folder from the network to provide a password before opening the folder. If you set a password, anybody on your computer can get at the Public folder without hindrance, but someone coming from the outside has to provide the password. You can also establish read/write permissions for people accessing the Public folder from the network. See *Networking All-in-One For Dummies* (published by John Wiley & Sons, Inc.) by Doug Lowe for details.

The Windows ability to establish sharing permissions for individual files and folders on your PC gives you much finer control than the plain ol' Public folder method. You can assign fine-grained permissions for your HomeGroup or for individual users with Windows built-in permission levels.

The permission levels come in two flavors:

- View allows the chosen individuals or groups to open or copy the file, but not change or delete them.
- Edit lets the designated user or group do anything such as open, change, delete, or move the files.

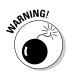

STUCAL STUR

This kind of fine-grained sharing is a minefield that you should not undertake unless you're willing to keep permissions updated. You should also be tolerant of many potential problems because I guarantee you'll bump into them. Rather than assign detailed sharing permissions to a folder, you may find it smarter (and much easier) to put the files you want to share in Public and use the application that created the files to assign read-only or read/write passwords, controlling access to the data in those files. All Office applications, and many others, have heavy-duty password protection available.

If you're convinced that using file/folder sharing permissions is the way to go, here's how to set up fine-grained sharing for a file or folder that's not in the Public folder:

1. Navigate to the file or folder you want to share. Tap or click the Share tab to bring up the Share Ribbon.

In Figure 5-11, I went to the Software folder within the Downloads folder.

- **2.** Choose one of these options:
  - *HomeGroup (View)* so that anyone in the HomeGroup can open or copy the file.

Book VII Chapter 5 Choose the type of sharing here

|                | 🚺   🕞 🚺 = I                      |                                 | Downloads                  |                    |                     | • X      |
|----------------|----------------------------------|---------------------------------|----------------------------|--------------------|---------------------|----------|
| Figure 5-11:   | File Home Share V                | iew                             |                            |                    |                     | ~ ?      |
| You can        |                                  | 🔏 Homegroup (1                  | riew)                      | 1                  |                     |          |
| easily         |                                  | 🝓 Homegroup (1<br>🛐 Mister Dumm | stop                       | Advanced           |                     |          |
| assign         | Send                             |                                 | Share with                 | security           |                     |          |
| sharing        | G → ¬ ↑ I → Woody L              | eonhard 🕨 Dow                   | nloads 🕨                   |                    | V C Search Down     | nloads 🔎 |
| restrictions   | 🔆 Favorites                      | ^ Name                          | ~                          | Date modified      | Туре                | Size     |
| for any file   | E Desktop                        | 🍌 Soft                          | ware                       | 7/11/2012 9:25     | PM File folder      |          |
| for any file   | 퉳 Downloads                      | 🐼 Dro                           | pbox 1.4.9 (1).exe         | 6/28/2012 7:25     | PM Application      | 18,059 k |
| or folder, but | 🔛 Recent places                  | 🐻 Dro                           | pbox 1.4.9 (2).exe         | 6/28/2012 7:25     | PM Application      | 18,059 k |
| it's a bear    | ) InfoWorld Tech Watch           |                                 | pbox 1.4.9.exe             | 6/28/2012 3:38     | PM Application      | 18,059 k |
| it s a bear    | 퉬 Windows Secrets Newslette      | er 🔒 Pres                       | s_Kit_Embedded_World_2012. | tip 6/20/2012 8:00 | PM Compressed (zipp | 9,123 k  |
| keeping        | 💔 Dropbox                        |                                 |                            |                    |                     |          |
| them up to     | 🥽 Libraries                      |                                 |                            |                    |                     |          |
| date.          | Documents                        |                                 |                            |                    |                     |          |
| uale.          | 📄 House for Sale                 | v <                             |                            |                    |                     | >        |
|                | 5 items   1 item selected   Stat | e: 兆 Shared                     |                            |                    |                     |          |

- *HomeGroup (View and Edit)* so that anyone in the HomeGroup can open, copy, change, or delete the file.
- *One of the listed users,* who is then granted the View (not edit) permission.
- **3.** Click the Specific People link at the bottom of the list to bring up the File Sharing dialog box, as shown in Figure 5-12.

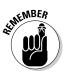

Anyone accessing your computer from the network who isn't in the HomeGroup has to know a username and password that works on your computer. That's the username that Windows uses to assign permissions in the File Sharing dialog box.

|                                                       | 🗲 🖪 File Sharing                                                            |                        | D X    |
|-------------------------------------------------------|-----------------------------------------------------------------------------|------------------------|--------|
|                                                       | Choose people to share with<br>Type a name and then click Add, or click the | arrow to find someone. |        |
|                                                       | Ineeda Windowsliveid (INeedAWindowsLive                                     | ID@live.com) V Add     | ]      |
|                                                       | Name                                                                        | Permission Level       | ]      |
|                                                       | A Homegroup                                                                 | Read/Write 🔻           |        |
| Figure 5-12:<br>You can<br>set sharing<br>permissions | 🔏 Woody Leonhard                                                            | Owner                  | ]      |
| for each<br>individual, if<br>you like.               | I'm having trouble sharing                                                  | Share                  | Cancel |

**4.** To stop sharing the file or folder, select it (see Figure 5-11) and tap or click the Stop Sharing icon at the top.

# Sharing on mixed HomeGroup, workgroup, and Apple networks

Sharing with the Public folder is quick and dirty. As long as the person trying to get into your Public folder is connected to your network and he can supply a valid username and password — one that will log on to your computer — he can get at the contents of Public. (Find out about the Public folder in Book VI, Chapter 1.)

As I mention earlier in this chapter, HomeGroups work only with Windows 7, 8, and Windows 8.1 computers. That's it. If you have a Vista or (shudder!) XP PC on your network, it can't join the HomeGroup so it has to access the shared data directly. Toss a Mac into the mix and, *oy vez!* 

## Sharing with XP and Vista computers

Windows XP and Vista support *workgroups*, which aren't nearly as fancy as HomeGroups. Workgroups and HomeGroups co-exist peacefully, but you have to jump through some extra hoops to cross from one to another. Here's how:

If you try to connect a Windows XP or Vista PC to a Windows 7 or 8 or 8.1 PC, you get a challenge like the one in Figure 5-13. The person using the Windows XP PC has to provide a valid username and password for the machine that she's trying to get into. Book VII Chapter 5

> Getting the Most from HomeGroups

Figure 5-13: Windows XP PCs can't get into your HomeGroupprotected PC, unless they can provide a username and password.

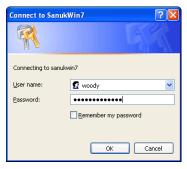

★ If you're using Windows 7 or 8 or 8.1 and trying to get into a PC that isn't in your HomeGroup, you see a challenge like the one in Figure 5-14. Again, the person using the PC has to provide a username and password that's valid on the PC that he's trying to access.

|                                                               | Windows Security                                                                     |  |  |
|---------------------------------------------------------------|--------------------------------------------------------------------------------------|--|--|
| Figure 5-14:<br>Windows 7                                     | Enter network password<br>Enter your password to connect to: PAVILION                |  |  |
| and 8 PCs<br>also get<br>challenged<br>if they<br>aren't part | User name         Password         Domain: WIN8CPX64         Remember my credentials |  |  |
| of the same                                                   | Incorrect user name or password.                                                     |  |  |
| HomeGroup.                                                    | OK Cancel                                                                            |  |  |

## Sharing with a Mac

Surprisingly, connecting a Mac to a Windows 7, 8, or 8.1 PC is quite similar. The Mac can't join your HomeGroup, no way no how, but it can get into the  $\$  Public folder of a specific PC. Here's how:

#### **1.** In the Mac OS X Finder, choose Go⇔Connect to Server.

The Mac responds with the Connect to Server dialog box, shown in Figure 5-15.

|              | 0                     | Connect To Server |
|--------------|-----------------------|-------------------|
| Figure 5-15: | Server Address:       |                   |
| Connecting   | smb://Pavilion/Public | + 0.              |
| from a       | Favorite Servers:     |                   |
| Mac to a     | Favorice Servers.     |                   |
| Windows      |                       |                   |
| PC is fairly |                       |                   |
| straight-    |                       |                   |
| forward.     | Remove                | (Browse) Connect  |
|              | Kemove                | Browse Connect    |

2. In the Server Address box, type smb:// followed by the name of the PC you're trying to connect to, then /Public. Click Connect.

In Figure 5-15, I connected from OS X Lion to a Windows 8.1 PC called Pavilion.

3. When you see the challenge, enter a username and password that's valid on the computer you're trying to get into. If you're asked for a workgroup name, type workgroup.

You end up in the Public folder.

You can also enable Windows-style file sharing on your Mac, so you can pull files from the Mac into your PC. At least, theoretically. See www.dummies.com/how-to/content/how-access-file-shares-on-windows-computers-from-y.html for details.

## Chapter 6: Running the Built-In Desktop Applications

#### In This Chapter

- Writing with Notepad and WordPad for free
- Mapping characters
- Calculating and painting
- Creating sticky notes

he tiled "Windows 8" Metro apps are coming, but it isn't yet clear if any of them can top what you already have for free on the desktop — or what you can get for free on the Internet.

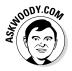

In this chapter, I introduce you to a handful of useful programs that you've already paid for. They aren't the greatest, but they're more than adequate in many situations — and when better, free alternatives exist, I tell you about them, too.

Even if they do come from a Microsoft competitor.

Keep your eyes open for new Windows Store, Metro tiled applications that can match some of the functions in these free built-in Windows programs. As time goes by, the Metro apps will get better — although it's going to be a little difficult to beat the price on these guys.

## Getting Free Word Processing

If you commonly work with complicated documents, I hate to tell you, but you don't have much choice besides dishing out the money to buy Microsoft Office. If you edit other people's Word documents, you need Word, too.

Sorry.

But if you don't need the absolutely best (and most temperamental and confusing) word processor — if fairly straightforward formatting is good enough — you have a host of choices, including

- ♦ Notepad: For just plain text, use Notepad or its beefed-up (free) brother, Notepad++. I talk about Notepad in this chapter and Notepad++ in Book X, Chapter 5.
- WordPad: If you need just a little bit of formatting, use WordPad. I talk about WordPad in this chapter.
- ◆ LibreOffice: If you need moderate-to-heavy duty editing and formatting, check out LibreOffice formerly known as OpenOffice at www.libre office.org/download. Some Word documents don't survive the trip to LibreOffice Writer and back: LibreOffice can lop off massive amounts of formatting sometimes. But for basic documents (and spreadsheets, presentations, and a draw program), LibreOffice works great. And it's free. 100-percent free. All the time.
- ◆ Google Apps, er, Google Docs: If you're connected to the Internet all the time, look at Google Apps, also known as Google Docs, www.docs. google.com. Google Docs/Google Apps (the distinction is largely semantic) delivers a word processor over the Internet, so you can use it where you can connect online and store your documents online, too. Google Docs won't replace Word for fancy documents or editing existing Word documents, but Google's Write app works well in any browser on any platform. Yes, that includes the Mac and iPad. An offline option gives you rudimentary document viewing capabilities even when you aren't connected to the Internet. Docs includes a word processing, spreadsheet and presentation program. I talk about getting started with Google Docs and its over-arching brother Google Drive in Book X, Chapter 3.

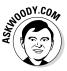

I'm gradually migrating over to Google Apps for my day-to-day work and to iWorks when I'm plunking on an iPad. iWorks isn't just an iPad product you can use it through a web browser or on a phone. Unfortunately, I still need to use Word quite a bit because I need to produce complicated documents (like this book!) that will be used by other people. I also need to use Excel from time to time for some fairly complex investment spreadsheets.

I've been swearing at Office for more than a decade — my first four books were about it. But even I would admit that it's overkill for a lot of people in a lot of situations. The newer, smaller writing apps — Pages on the iPad or Documents from Google, for example — don't have the depth of Word (not by a long shot!), but they're phenomenally easy to use and much less intimidating.

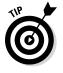

Microsoft offers a free online version of Word as part of its Office Web Apps package. I hesitate to call it a "version of Word" because it doesn't really have even a small fraction of Word features, but it is free. Its one saving grace is that it doesn't seem to mangle existing Word documents as badly as Google Docs. Docs is notorious for opening an Office doc and turning it into a wobbling mass of undifferentiated jelly. If you're interested in either Google Docs or Office Web Apps, consider investing in the paid version of Google Apps or Microsoft Office 365. Both offer a lot of additional features, and the price isn't bad at all — Google charges \$5 or so per person, per month. And Microsoft charges \$10. You can find a detailed analysis of the first versions of both at www.infoworld. com/d/cloud-computing/office-365-vs-google-apps-the-info-world-review-447.

#### Running Notepad

Reaching back into the primordial WinOoze, Notepad was conceived, designed, and developed by programmers, for programmers — and it shows. Although Notepad has been vastly improved over the years, many of the old limitations pertain. Still, if you want a fast, no-nonsense text editor (certainly nobody would have the temerity to call Notepad a word processor), Notepad's a decent choice.

Notepad understands only plain, simple, unformatted text — basically the stuff you see on your keyboard. It wouldn't understand formatting, such as bold, or an embedded picture if you shook it by the shoulders, and heaven help ya if you want it to come up with links to web pages.

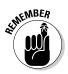

On the other hand, Notepad's shortcomings are, in many ways, its saving graces. You can trust Notepad to show you exactly what's in a file — characters are characters, old chap, and there's none of this froufrou formatting stuff to mess up things. Notepad saves only plain, simple, unformatted text; if you need a plain, simple, unformatted text document, Notepad's your tool of choice. To top it off, Notepad is fast and reliable. Of all the Windows programs I ever met, Notepad is the only one I can think of that has never crashed on me.

The following tidbits of advice are all you'll likely ever need to successfully get in and around Notepad:

- ◆ To start Notepad, flip over to the Start screen, type Notepad, and choose Notepad. You can also double-click any text (.txt) file in File Explorer. You see something like the file shown in Figure 6-1.
- ♦ Notepad can handle files up to about 48MB in size. (That's not quite the size of the *Encyclopedia Britannica*, but it's close.) If you try to open a file that's larger, a dialog box suggests that you open the file with a different editor.
- ✦ You can change the font, sorta. When you first start Notepad, it displays a file's contents in the 10-point Lucida Console font. That font was chosen by Notepad's designers because it's relatively easy to see on most computer monitors.

Book VII Chapter 6

Running the Built-In Desktop Applications

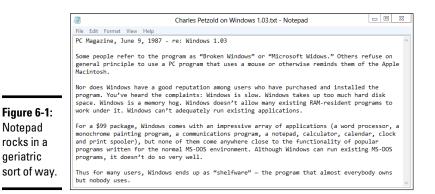

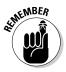

Just because the text you see in Notepad is in a specific font, don't assume for a moment that the characters in the file itself are formatted. They aren't. The font you see on the screen is just the one Notepad uses to show the data. The stuff inside the file is plain-Jane, unformatted everyday text.

**To change the font that's displayed onscreen,** choose Format⇒Font and pick from the offered list. You don't need to select any text before you choose the font because the font you choose is applied to all text onscreen, and it doesn't affect the contents of the file. The default Notepad font is *monospaced* — all the characters are the same width. If you change the font, text files that are designed for a fixed-width world can look very odd.

◆ You can wrap text, too. Usually text extends way off the right side of the screen. That's intentional. Notepad, ever true to the file it's attached to, skips to a new line only when it encounters a line break — usually that means a *carriage return* (or when someone presses Enter), which typically occurs at the end of every paragraph.

Notepad allows you to wrap text onscreen, if you insist, so that you don't have to scroll all the way to the right to read every single paragraph. To have Notepad automatically break lines so that they appear onscreen, choose Formatc>Word Wrap.

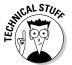

Notepad has one little geeky timestamp trick that you may find amusing — and possibly worthwhile. If you type .LOG as the first line in a file, Notepad sticks a time and date stamp at the end of the file each time it's opened.

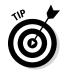

Many, many alternatives to Notepad exist: Programmers need text editors, and many of them take up the mantle to build their own. Over the years, I've used a lot of them. Right now, I use Notepad++ — and, yes, I do type text quite a bit. Native HTML. But that's another story.

Check out Notepad++ at www.notepad-plus-plus.org/. It's free and works very well.

## Writing with WordPad

If you really want and need formatting — and you're too cheap to buy Microsoft Word or too lazy to download LibreOffice, or you don't trust working online — Windows WordPad will do. If you've been locked out of Word by the nefarious Microsoft Office (De)Activation Wizard, you'll no doubt rely on WordPad to keep limping along until Microsoft can reactivate you.

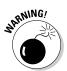

If you find yourself reading these words because Office has slipped into Reduced Functionality mode (gawd, I love that phrase!), take heart but be forewarned: If you aren't careful, you can clobber your Word files by saving them with WordPad.

WordPad plays nice (at least, reasonably so), with DOCX format documents — the kind that are generated automatically in Word version 2007 and later. But if you have to edit a Word DOC or DOCX file with WordPad, whether it's from Word 97, 2000, 2002, 2003, 2007, or 2010, follow these steps:

#### 1. Make a copy of the Word document and open the copy in WordPad.

Do not edit original Word doc files with WordPad. You'll break them as soon as you save them. Do not open Word docs in WordPad, thinking that you'll use the Save As command and save with a different name. You'll forget.

2. When you get Word back, open the original document, choose Tools⇔Compare and Merge Documents (in Word 2007 and later, on the Review Ribbon, choose Compare⇔Combine), pick the WordPad version of the document and click the Merge button.

The resulting merged document probably looks like a mess, but it's a start.

**3.** Use the Revisions toolbar (which is available in Word 2003 and earlier) or the Review tab (in Word 2007 and later) to march through your original document and apply the changes you made with WordPad.

This is the only reliable way to ensure that WordPad doesn't accidentally swallow any of your formatting.

WordPad works much the same as any other word processor, only less so. Its feature set reflects its price: You can't expect much from a free word processor — at least not from Microsoft. That said, WordPad isn't encumbered with many of the confusing doodads that make Word so difficult for the first-time e-typist, and it may be a decent way to start figuring out how simple word processors work.

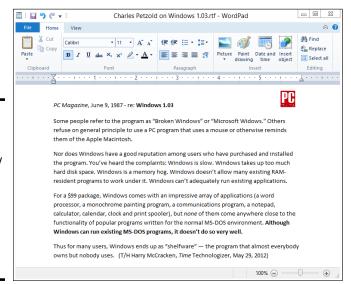

To get WordPad going, go to the Start screen, type **wordpad** and choose WordPad (see Figure 6-2).

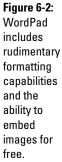

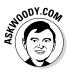

Some people like the Ribbon interface across the top of the WordPad window. I find it familiar (like Word 2007) but annoying (like, uh, Word 2007).

WordPad lets you save documents in any of the following formats:

- ✦ Rich Text Format (RTF) is an ancient, circa-1987 format developed by Microsoft and the legendary Charles Simonyi (yes, the space tourist) to make it easier to preserve some formatting when you change word processors. RTF documents can have some simple formatting but nothing nearly as complex as Word 97, for example. Many word processing programs from many manufacturers can read and write RTF files, so RTF is a good choice if you need to create a file that can be moved to a lot of places.
- ♦ OOXML Text Document (DOCX) is the new Microsoft document standard file format, introduced in Word 2007. If you're going to use the document in Word, this is the format to choose.

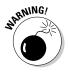

Note that WordPad can read and write DOCX files. Unfortunately, WordPad takes some, uh, liberties with the finer formatting features in Word: If you open a Word-generated DOCX file in WordPad, don't expect to see all the formatting. If you subsequently save that DOCX file from WordPad, expect it to clobber much of the original Word formatting.

- **ODF Text Document (ODT),** the OpenDocument format, is the native format for LibreOffice and OpenOffice.
- ★ Text Document (TXT) strips out all pictures and formatting and saves the document in a Notepad-style, regular old text format. The two alternatives — MS-DOS format and Unicode — control the way WordPad handles non-Roman characters in the document.

If you're just starting out with word processing, keep these facts in mind:

- ★ To format text, select the text you want to format; then choose the formatting you want from the Font part of the Home Ribbon. For example, to change the font, click the down arrow next to the font name (it's Calibri in Figure 6-2) and choose the font you like.
- **To format a paragraph**, simply click once inside the paragraph and choose the formatting from the Paragraph group in the Ribbon.
- ◆ General page layout is controlled by settings in the Page Setup dialog box. General page layout includes things like margins and whether the page is printed vertically or horizontally, for example. To open the dialog box, choose File⇔Page Setup.
- ★ Tabs are complicated. Every paragraph starts with tab stops set every half inch. You set additional tab stops by clicking in the middle of the ruler. (You can also set them by clicking the tiny side arrow to the right of the word Paragraph and then clicking the Tabs button.) The tab stops that you set up work only in individual paragraphs: Select one paragraph and set a tab stop, and it works only in the selected paragraph; select three paragraphs and set the stop, and it works in all three.

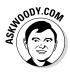

WordPad treats tabs like any other character: A tab can be copied, moved, and deleted, sometimes with unexpected results. Keep your eyes peeled when using tabs and tab stops. If something goes wrong, click the Undo icon (to the right of the diskette-like Save icon) or press Ctrl+Z immediately and try again.

WordPad has a few features worthy of the term *feature*: bullets and numbered lists; paragraph justification; line spacing; super and subscript; and indent. WordPad lacks many of the features that you may have come to expect from other word processors: You can't even insert a page break, much less a table. If you spend any time at all writing anything but the most straightforward documents, you'll outgrow WordPad quickly.

May be time to start typing with your iPad — or log on to Google Apps (Book X, Chapter 3) to take Write for a spin.

### Taming the Character Map

Windows includes the Character Map utility, which may prove a lifesaver if you need to find characters that go beyond the standard keyboard. Using the Character Map, you can ferret odd characters out of any font, copy them, and then paste them into whatever word processor you may be using (including WordPad).

Windows ships with many *fonts* — collections of characters — and several of those fonts include many interesting characters that you may want to use. To open the Character Map, on the Start screen, type **cha** and choose Character Map. You see the screen shown in Figure 6-3.

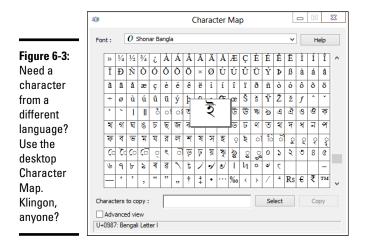

You can use many characters as pictures — arrows, check marks, boxes, and so on — in the various Wingdings and Webding fonts. Copy them into your documents and increase the font size as you like.

## Calculating — Free

Windows includes a capable calculator. Actually, Windows contains four capable calculators with several options in each one. Before you run out and spend 20 bucks on a scientific calculator, check out the two you already own!

To run the old-fashioned desktop Calculator, go to the Start screen, type **calc**, and choose Calculator. You probably see the standard Calculator or one of its gussied-up forms, as shown in Figure 6-4.

|                                                                                               | View Edit Help        |                           |        |          | Calculator                                                         |          |
|-----------------------------------------------------------------------------------------------|-----------------------|---------------------------|--------|----------|--------------------------------------------------------------------|----------|
| Figure 6-4:<br>The<br>standard<br>Calculator,<br>showing<br>its Unit<br>Conversion<br>option. | MC MR MS M+           |                           |        | 0<br>M-  | Select the type of unit you want to convert<br>Weight/Mass<br>From | <b>~</b> |
|                                                                                               | ←<br>7<br>4<br>1<br>0 | CE C<br>8 9<br>5 6<br>2 3 | -<br>+ | %<br>1/x | 1.5<br>Carat<br>To<br>2.952619582833182e-7<br>Long ton             | ×<br>×   |

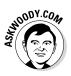

If you get the wrong version of Calculator — the Metro full-screen version — Windows will flip over and serve up a full-screen Calculator. I can't think of anything more useless than a full-screen Calculator.

To use the Calculator, just type whatever you like on your keyboard or tap the keys, and then press Enter when you want to carry out the calculation. For example, to calculate 123 times 456, you type or tap 123 \* 456 and then press Enter.

The Calculator comes in four modes: Standard, Scientific (which adds *sin* and *tan*, and *x to the y*, and the like), Programmer (hex, octal, Mod, Xor), and Statistics (averages and summations). You can also choose three options, which appear as a separate slide-out Calculator to the right of the "real" Calculator. The Unit Conversion option appears in Figure 6-4. Date Calculation makes you choose dates from built-in calendars. The Templates option gives you a quick way to calculate gas mileage, lease payments, and simple mortgage amortization.

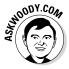

Personally, I use Google for all the options. You can type **32 C in F** in Google and get the answer back immediately. (Google can calculate *1.2 euro per liter in dollars per gallon*, in one step — way beyond Windows Calculator.) Do a Google search for *mileage*, *lease payment*, or *amortization* and you can find hundreds of sites with far more capable calculators.

A few Calculator tricks:

- ♦ Nope, an X on the keyboard doesn't translate into the times sign. I don't know why, but computer people have had a hang-up about this for decades. If you want to say "times," you have to tap the asterisk on the Calculator, or press the asterisk key (\*) or Shift+8.
- ✦ You can use the number pad, if your keyboard has one, but to make it work, you have to get Num Lock going. Try typing a few numbers on your number pad. If the Calculator sits there and doesn't realize that you're trying to type into it, press the Num Lock key. The Calculator should take the hint.

## Painting

The Windows Paint program has taken a lot of hard knocks for a lot of years, but it can actually do a few things that you may need. It's a just-barely-goodenough application for manipulating existing pictures, and it helps you convert among the various picture file formats (JPEG or GIF, for example). But it's certainly no competition for a real drawing tool like Adobe Photoshop or Illustrator, or even a free graphics editor like IrfanView (www.irfan view.com) or www.paint.net (see Book X, Chapter 5). And, if you want to correct red-eye or adjust for a bad exposure, Windows Live Photo Gallery or Picasa (or iPhoto on the iPad) has the tools that you need (see Book VI, Chapter 5).

That said, you can have a lot of fun with Windows Paint. To bring it to life, bring up the Start screen, type **paint**, and choose Paint. You see a screen like the one shown in Figure 6-5.

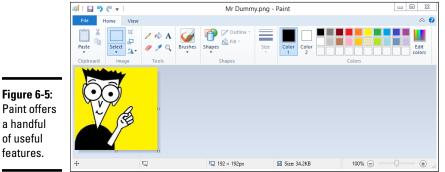

÷ 1⊡ 192 × 192px

Opening, saving, and closing pictures in Paint is a snap; it works just like any other Windows program, once you figure out that you have to tap or click the File tab.

Scanning pictures into Paint goes like a breeze: Choose File >From Scanner or Camera. To draw one of the prebuilt shapes, just tap or click the shape, and then tap/click and drag on the drawing paper to adjust the size. Crop, resize, or rotate by choosing the corresponding icon in the Image group of the Ribbon. Easy.

Where you're bound to get in the most trouble is in free-form drawing, which can be mighty inscrutable until you understand the following points:

 You select a line color (used by all the painting tools as their primary color) by tapping or clicking the Color 1 icon and then choosing the color in the Colors group on the Ribbon.

- ✦ You select a fill color (used to fill the inside of the solid shapes, such as the rectangle and oval) by tapping or clicking the Color 2 icon and then choosing a color in the Colors group on the Ribbon.
- Many painting tools let you choose the thickness of the lines they use in the case of the spray can, you can choose the heaviness of the spray in the Size drop-down list on the Ribbon.

General rules for editing are a lot like what you see in the rest of Windows — select, copy, paste, delete, and so on. The only odd editing procedure I've found is for the Free-form Selection tool, which hides behind the Select icon on the Image group on the Ribbon. If you tap or click this tool and draw an area on the picture, Paint responds by selecting the smallest rectangle that encloses the entire line you drew. It's . . . different.

## Sticking Sticky Notes

Do you really like little yellow sticky notes on your screen? Really? I guess the electronic ones are better than the meatspace version — at least they won't get your screen gummy.

Anyway, if you really want one, here's how to make a yellow sticky note to yourself:

- 1. On the Start screen, type stick and choose Sticky Notes.
- 2. Start typing.

Really. That's all there is to it.

Your new sticky note appears, as shown in Figure 6-6.

Figure 6-6:

Sticky notes are cool, but the margin is too small for the proof. + × ap=a (mod p) ¥ a<p I have discovered a truly remarkable proof of this theorem which this margin is too small to contain

After you have a sticky note, you can create a new one by tapping or clicking the + sign in the upper-left corner.

Book VII Chapter 6

Running the Built-In Desktop Applications You can change the color to something other than that eyestrain-inducing cadmium yellow by right-clicking the note (or tap and hold) and choosing a new color.

Sticky notes live on your desktop. You can drag and move them like any other denizen of the desktop. They're easy to resize. You can alternately show or hide all sticky notes on your desktop by tapping or clicking the Sticky Notes icon on the toolbar.

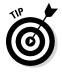

Hate the sticky note font? I don't blame you. If you open any program that'll format text — Word, or even WordPad, for example — type the text you want, format it the way you like it, then copy and paste the text into a sticky note, and the formatting stays. That's how I created Fermat's Last Theorem in Figure 6-6.

And you thought sticky notes didn't have any hidden secrets . . .

## **Chapter 7: Working with Printers**

#### In This Chapter

- ✓ Attaching a new printer to your PC or network
- Solving print queue problems
- Troubleshooting other problems with printers
- Stopping a runaway printer

A h, the paperless office. What a wonderful concept! No more file cabinets bulging with misfiled flotsam. No more hernias from hauling cartons of copy paper, dumping the sheets 500 at a time into a thankless plastic maw. No more trees dying in agony, relinquishing their last gasps to provide pulp as a substrate for heat-fused carbon toner. No more coffee-stained reports. No more paper cuts.

No more . . . oh, who the heck am I trying to kid? No way.

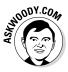

Industry prognosticators have been telling people for more than two decades that the paperless office is right around the corner. Yeah, sure. Maybe around *your* corner. Around *my* corner, I predict that PC printers will disappear about the same time as the last *Star Trek* sequel. We're talking geologic time here, folks.

The biggest problem? Finding a printer that doesn't cost two arms and three legs to, uh, print. Toner cartridges cost a fortune. Ink costs two fortunes. That bargain-basement printer you can get for \$65 will probably print, oh, about ten pages before it starts begging for a refill. And four or five refills can easily cost as much as the printer.

Gillette may have originated the razor-and-blades business model, but it took the likes of HP, Brother, Canon, and Samsung to perfect it. Thank heavens Gillette hasn't figured out a way to put a microchip in the blades to guarantee their obsolescence.

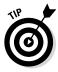

There has been one important — even exciting — development in the laser/ inkjet printer arena during the past six years. Network connected printers ones that attach to a network router, either through a wire or a Wi-Fi connection, bypassing PCs entirely — are finally affordable. Relatively. In my experience anyway, network attached printers have fewer problems than the ones that are tethered to a specific machine. And 3D printers? Whoa, Nelly! They're coming — and from what I've seen, they hook up just as easily as laser printers. Running them's another story, of course.

Windows has excellent printer support. It's easy after you grasp a few basic skills.

## Installing a Printer

You have three ways to make a printer available to your computer:

- ✦ Attach it directly to the computer.
- Connect your computer to a network and attach the printer to another computer on the same network.
- If the printer can attach directly to a network, connect your computer to a network and attach the printer directly to the network's hub, either with a network cable or via a wireless connection.

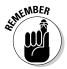

Connecting a computer directly to a network hub isn't difficult, if you have the right hardware. Each printer controller is different, though, so you have to follow the manufacturer's instructions.

Although choosing a new printer is beyond the scope of this book, you can find free tips — inkjet or laser, basic or multifunction? — at www.dummies.com.

## Attaching a local printer

So you have a new printer and you want to use it. Attaching it *locally* — which is to say, plugging it directly into your PC — is the simplest way to install a printer, and it's the only option if you don't have a network.

All modern printers have a USB connector that plugs in to your computer. In theory, you plug the connector into your PC's USB port and turn on the printer, and then Windows recognizes it and installs the appropriate drivers. You're done.

If you're watching the desktop while Windows is doing its thing, you see an icon flashing. If you're curious, click the flashing icon, and you see something like Figure 7-1.

| Ð            | Device Setup                                                                                    |
|--------------|-------------------------------------------------------------------------------------------------|
| Installing d | evice                                                                                           |
| Û            | Please wait while Setup installs necessary files on your system. This may take several minutes. |
|              |                                                                                                 |
|              | Clo                                                                                             |

Figure 7-1: Letting Windows do all the work.

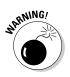

I *don't* recommend that you install the manufacturer's software, no matter what the instructions in the box with the printer may say. Most printers come with a CD loaded with . . . junk.

When the printer is installed properly, you can see the printer in your Devices list. (See Book III, Chapter 4 for details on the Devices list.) To see your devices, swipe on the right or hover your mouse in the upper-right corner, and choose the Settings charm. Choose Change PC Settings; on the left, choose Devices. You see a list similar to the one in Figure 7-2.

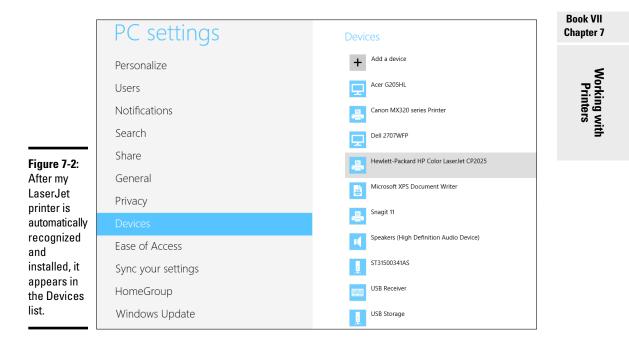

Once in a very blue moon, and sometimes with very new models of printers, Windows may have trouble locating a driver. If that happens, you can use the CD that came with your printer or, better, go to the manufacturer's website and download the latest driver. See Table 7-1 for a list of websites.

| Table 7-1    | Driver Sites for Major Printer Manufacturers                       |  |  |
|--------------|--------------------------------------------------------------------|--|--|
| Manufacturer | Find Drivers at This URL                                           |  |  |
| Brother      | http://brother-usa.com/downloads/default.<br>aspx?ProductGroupID=1 |  |  |
| Canon        | http://usa.canon.com/cusa/consumer/<br>standard_display/support    |  |  |
| Dell         | <pre>http://support.dell.com/filelib/criteria. aspx?c=us</pre>     |  |  |
| Epson        | http://epson.com/cgi-bin/Store/support/<br>SupportIndex.jsp        |  |  |
| HP           | http://www8.hp.com/us/en/support-drivers.<br>html                  |  |  |
| Samsung      | http://www.samsung.com/us/support/<br>downloads                    |  |  |

#### Connecting a network printer

Windows networks work wonders. If you have a network, you can attach a printer to any computer on the network and have it accessible to all users on all computers in the network. You can also attach different printers to different computers and let network users pick and choose the printer they want to use as the need arises.

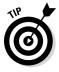

If you attach a printer to a computer in your HomeGroup, Windows automatically recognizes it and offers to make it accessible on your computer. You can turn off the automatic sharing of printers in your HomeGroup (see Book VII, Chapter 5), but unless you changed something, every printer attached to every computer in your HomeGroup is automatically identified and added to the Devices list on every computer in the HomeGroup (see Figure 7-3). Very slick. Figure 7-3: This printer was automatically identified on my HomeGroup and made available to all the computers in it.

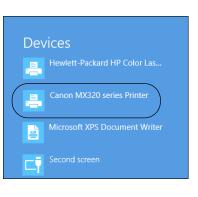

If you have printers attached to your network but not in your HomeGroup for example, you may have a printer on a Windows Vista or Windows XP machine, or on a Windows 7 or 8 or 8.1 machine that isn't set up to share devices — you can still add it to your collection of shared printers. Here's how:

- **1.** Swipe from the right or hover your mouse over the upper-right corner to bring up the Charms bar.
- **2.** At the bottom, choose the Settings charm, choose Change PC Settings, and then on the left, choose Devices.

The Devices list appears (refer to Figure 7-2).

3. At the top, tap or click the Add a Device button.

Windows looks all through your network — not just your HomeGroup — to see whether any printers are available. If any printers are available, you get a notification like the one in Figure 7-4.

Book VII Chapter 7

> Working with Printers

Figure 7-4: You have to manually hook up any printer not attached to computers in your HomeGroup.

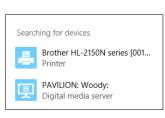

#### 4. Tap or click the printer to add it.

In Figure 7-4, scanning for a printer identified a laser printer that's attached to my network's router. Because it isn't attached to a PC, it isn't part of the HomeGroup, so I have to add it manually to at least one PC in the HomeGroup.

Windows looks to see whether it has a driver handy for that particular printer. If there's no driver immediately available, it asks Do You Trust This Printer?

5. Check to see whether a button says, "Golly, it's always been a good printer to me, but you never really know if it suddenly acquired subversive tendencies — right? — so how can I tell for sure?" If you don't find that button, tap or click Install Driver.

Windows whirs and clanks for a while and then tells you that you've successfully added the printer.

6. Tap or click Next.

You're asked whether you want to make the new printer your *default* printer (the one that an application uses unless you explicitly tell it otherwise).

- 7. If you want to make the printer your default, tap or click Yes.
- 8. Tap or click Finish.

Your new printer appears in the Devices list, as shown in Figure 7-5.

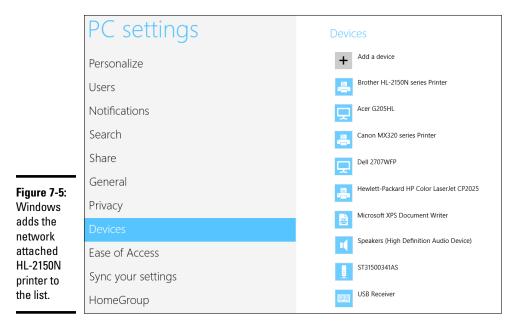

## Using the Print Queue

You may have noticed that when you print a document from an application, the application reports that it's done before the printer finishes printing. If the document is long enough, you can print several more documents from one or more applications while the printer works on the first one. This is possible because Windows saves printed documents in a *print queue* until it can print them.

If more than one printer is installed on your computer or network, each one has its own print queue. The queue is maintained on the *host PC* — that is, the PC to which the printer is attached.

If you have a network-attached printer, the printer itself maintains a print queue.

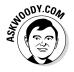

Windows uses print queues automatically, so you don't even have to know that they exist. If you know the tricks, though, you can control them in several useful ways.

#### Displaying a print queue

You can display information about any documents that you currently have in a printer's queue by following these steps:

**1.** Bring up the Control Panel by right-clicking the Start screen in the lower-left corner of the screen and choosing Control Panel.

If you don't have a mouse, go to the old-fashioned desktop, swipe from the right, choose Settings. At the top, tap Control Panel.

**2.** Under the Hardware and Sound category, choose View Devices and Printers. Double-click (or tap and hold) the printer you're interested in. Then tap or click See What's Printing.

The print queue appears, as shown in the lower right of Figure 7-6. If you have documents waiting for more than one printer, you get more than one print queue report.

**3.** To cancel a document, tap and hold or right-click the document you wish to cancel; choose Cancel.

In many cases, Windows has to notify the printer that it's canceling the document, so you may have to wait awhile for a response.

The Owner column tells you which user put the document in the print queue. The jobs in the print queue are listed from the oldest at the top to the newest at the bottom. The Status column shows which job is printing.

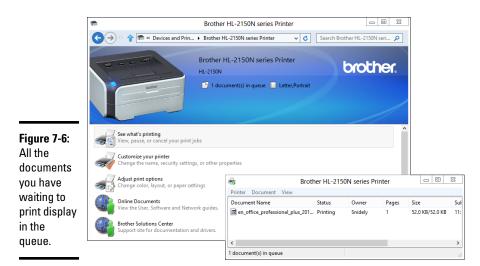

**4.** Keep the print queue window open for later use or minimize the print queue window and keep it in the taskbar.

That can be quite handy if you're running a particularly long or complex print job — Word mail merges are particularly notorious for requiring close supervision.

### Pausing and resuming a print queue

When you *pause* a print queue, Windows stops printing documents from it. If a document is printing when you pause the queue, Windows tries to finish printing the document and then stops. When you *resume* a print queue, Windows starts printing documents from the queue again. Follow these guidelines to pause and resume a print queue:

- ★ To pause a print queue, when you're looking at the print queue window (refer to the lower-right corner of Figure 7-6), choose Printer → Pause Printing.
- ★ To resume the print queue, choose the same command again. The check mark in front of the Pause Printing line disappears, and the printer resumes.

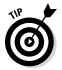

Why would you want to pause the print queue? Say you want to print a page for later reference, but you don't want to bother turning on your printer to print just one page. Pause the printer's queue and then print the page. The next time you turn on the printer, resume the queue, and the page prints. Sometimes, Windows has a hard time finishing the document — for example, you may be dealing with print buffer overruns (see the "Troubleshooting Printing" section, later in this chapter) — and every time you clear the printer, it may try to reprint the overrun pages. If that happens to you, pause the print queue and then turn off the printer. As soon as the printer comes back online, Windows is smart enough to pick up where it left off.

Also, depending on how your network is set up, you may or may not be able to pause and resume a print queue on a printer attached to another user's computer or a network attached printer.

#### Pausing, restarting, and resuming a document

If you've followed along so far, here are some other reasons you may want to pause a document. Consider the following:

- Say you're printing a web page that documents an online order you just placed, and the printer jams. You already finished entering the order, and you have no way to display the page again to reprint it. Pause the document, clear the printer, and restart the document.
- ✦ Here's another common situation where pausing comes in handy. You're printing a long document, and the phone rings. To make the printer be quiet while you talk, pause the document. When you're done talking, resume printing the document.

Here's how pausing, restarting, and resuming work:

- ◆ Pause a document: When you pause a document, Windows is prevented from printing that document. Windows skips the document and prints later documents in the queue. If you pause a document while Windows is printing it, Windows halts in the middle of the document and prints nothing on that printer until you take further action.
- ✦ Restart a document: When you restart a document, Windows is again allowed to print it. If the document is at the top of the queue, Windows prints it as soon as it finishes the document that it's now printing. If the document was being printed when it was paused, Windows stops printing it and starts again at the beginning.
- Resume a document: Resuming a document is meaningful only if you paused it while Windows was printing it. When you resume a document, Windows resumes printing it where it paused.

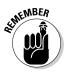

To pause a document, right-click the document in the print queue or tap and hold, and choose Pause. The window shows the document's status as Paused. To resume or restart the paused document, right-click or tap and hold that document, and choose Resume.

#### Canceling a document

When you *cancel* a document, Windows 7 removes it from the print queue without printing it. You may have heard computer jocks use the term *purged* or *zapped* or something totally unprintable.

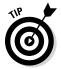

Here's a common situation when document canceling comes in handy. You start printing a long document, and as soon as the first page comes out, you realize that you forgot to set the heading. Cancel the document, change the heading, and print the document again.

To cancel a document, select that document. In the print queue window, choose Document Cancel. Or, tap and hold, or right-click the document in the print queue window and choose Cancel. You can also select the document and press Delete.

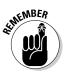

When a document is gone, it's gone. No Recycle Bin exists for the print queue.

Conversely, most printers have built-in memory that stores pages while they're being printed. Network attached printers can have sizable buffers. You may go to the print queue to look for a document, only to discover that it isn't there. If the document has already been shuffled off to the printer's internal memory, the only way to cancel it is to turn off the printer.

## Troubleshooting Printing

The following list describes some typical problems with printers and the solutions to those sticky spots:

- ◆ I'm trying to install a printer. I connected it to my computer, and Windows doesn't detect its presence. Be sure that the printer is turned on and that the cable from the printer to your computer is properly connected at both ends. Check the printer's manual; you may have to follow a procedure (such as push a button) to make the printer ready for use.
- ◆ I'm trying to install a printer that's connected to another computer on my network, and Windows doesn't detect its presence. I know that the printer is okay; it's already installed and working as a local printer on that system! If the printer is attached to a Windows XP or Vista PC, the printer may not be shared. If it's attached to a Windows 7 PC, the PC may be set to treat the network as a public network — in which case, it doesn't share anything. To rectify the problem, right-click the printer and choose Sharing. (For details, see Windows XP All-in-One Desk Reference For Dummies or Windows Vista All-in-One Desk Reference For Dummies or Windows 7 All-in-One For Dummies, all by yours truly and published by John Wiley & Sons.)

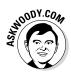

If the printer is attached to a Windows 7, 8, or 8.1 PC and it's part of your HomeGroup, make sure that the HomeGroup is working. If it isn't part of your HomeGroup, read Book VII, Chapter 5 and get with the system!

✦ I can't use a shared printer that I've used successfully in the past. Windows says that it isn't available when I try to use it, or Windows doesn't even show it as an installed printer any more. This situation can happen if something interferes with your connection to the network or the connection to the printer's host computer. It can also happen if something interferes with the availability of the printer, for example, if the host computer's user has turned off sharing.

If you can't find a problem or if you find and correct a problem (such as file and printer sharing being turned off) but you still can't use the printer, try restarting Windows on your own system. If that doesn't help, remove the printer from your system and then reinstall it.

To remove the printer from your system, swipe from the right and choose Settings on the Charms bar. At the bottom, choose PC Settings, and then on the left, choose Devices. Tap and hold or right-click the printer and choose Remove Device. Windows asks whether you're sure you want to remove this printer. Tap or click the Yes button.

To reinstall the printer on your system, use the same procedure you used to install it originally. (See the "Connecting a network printer" section, earlier in this chapter.)

★ I printed a document, but it never came out of the printer. Check the printer's print queue on the host PC (the one directly attached to the printer). Is the document there? If not, investigate several possible reasons:

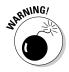

ODY.COM

- *The printer isn't turned on.* Hey, don't laugh. I've done it. In some cases, Windows can't distinguish a printer that's connected but not turned on from a printer that's ready, and it sends documents to a printer that isn't operating.
- You accidentally sent the document to some other printer. Hey, don't laugh you've heard that one.
- Someone else unintentionally picked up your document and walked off with it.
- The printer is turned on but not ready to print, and the printer (as opposed to the host PC) is holding your whole document in its internal memory until it can start printing. A printer can hold as much as several dozen pages of output internally, depending on the size of its internal memory and the complexity of the pages. Network attached printers frequently have 16MB or more of dedicated buffer memory, which is enough for a hundred or more pages of lightly formatted text.

If your document is in the print queue but isn't printing, check for these problems:

- *The printer may not be ready to print.* See whether it's plugged in, turned on, and properly connected to your computer or its host computer.
- Your document may be paused.
- The print queue itself may be paused.
- The printer may be printing another document that's paused.
- *The printer may be "thinking.*" If it's a laser printer or another type of printer that composes an entire page in internal memory *before* it starts to print, it appears to do nothing while it processes photographs or other complex graphics. Processing may take as long as several minutes.

Look at the printer and study its manual. The printer may have a blinking light or a status display that tells you it's doing something. As you become familiar with the printer, you develop a feel for how long various types of jobs should take.

• The printer is offline, out of paper, jammed, or unready to print for some other reason.

## Catching a Runaway Printer

This topic has to be the most common, most frustrating problem in printerdumb.

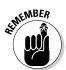

You print a document and, as it starts to come out the printer, you realize that you're printing a zillion pages you don't want. How do you stop the printer and then reset it so that it doesn't try to print the same bad stuff, all over again?

Here's what you do:

1. Pull the paper out of the printer's paper feeder.

This step stops the immediate problem, uh, immediately.

**2.** On the desktop, in the lower-right corner, look among the notification icons for one that looks like a printer; tap and hold it or double-click it.

The print queue appears (refer to Figure 7-6).

3. Right-click (or tap and hold) the runaway print job and choose Cancel.

If this step deletes the bad print job, good for you.

**4.** If it doesn't delete the bad print job, wait a minute and then turn off the printer and unplug it from the wall. (Really.) Reboot Windows. When Windows comes back, wait another minute, plug the printer back in, and turn the printer back on.

Your bad job is banished forever.

Book VII Chapter 7

> Working with Printers

## **Book VIII**

# **Maintaining Windows 8.1**

| <ul> <li>Update and recovery</li> <li>۸</li> <li>Windows Update</li> <li>File History</li> </ul>                     | Refresh your PC without affecting your files<br>If your PC isn't running well, you can refresh it without losing your photos,<br>music, videos, and other personal files.<br>Get started |
|----------------------------------------------------------------------------------------------------|----------------------------------------------------------------------------------------------------|
| Reset your PC<br>Here's what will happen:<br>• All your personal files and apps<br>• Your PC settings will be change |                                                                                                    |
|                                                                                                    |                                                                                                    |

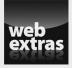

Visit www.dummies.com/extras/windows8dot1aio for more on Windows 8.1 Automatic Update.

## Contents at a Glance

| Chapter 1: File History, Backup, Data Restore, and Sync                                    | 729        |
|--------------------------------------------------------------------------------------------|------------|
| What Happened to the Windows 7 Backup?<br>Backing Up and Restoring Files with File History | 730<br>731 |
| Storing To and Through the Cloud                                                           |            |
| Chapter 2: A Fresh Start: Restore and Reset                                                | 745        |
| The Three R's — and a Fourth RE                                                            |            |
| Refreshing Your PC                                                                         |            |
| Resetting Your PC<br>Restoring to an Earlier Point                                         |            |
| Entering the Windows Recovery Environment                                                  |            |
| Chapter 3: Using and Avoiding Windows Update                                               | 761        |
| Patching Woes                                                                              | 762        |
| Choosing an Update Level                                                                   |            |
| Selectively Patching: A Panacea for Those Woes                                             | 770        |
| Getting What You Need from a Security Bulletin<br>Checking and Uninstalling Updates        |            |
| Chapter 4: Monitoring Windows                                                              | 783        |
| Obeying the Action Center                                                                  |            |
| Entering the Action Center                                                                 | 785        |
| Working with the Action Center                                                             |            |
| Reviewing Your Network Status                                                              |            |
| Viewing Events<br>Gauging System Reliability                                               |            |
|                                                                                            |            |
| Chapter 5: Using System Tools                                                              |            |
| Tasking Task Manager                                                                       | 801        |
| Installing a Second Hard Drive                                                             |            |
| Running a Virtual Machine                                                                  |            |

## Chapter 1: File History, Backup, Data Restore, and Sync

#### In This Chapter

- ✓ Discovering what happened to the Windows 7 backup
- Backing and restoring your data
- Can you make a full-disk "ghost" backup?
- Storing via the cloud

f you're accustomed to using earlier versions of Windows to back up or restore data, to "ghost" a whole drive, or to set restore points, you're probably in this chapter looking for something that no longer exists.

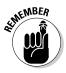

Although you can set manual restore points — much the same process as it was in Windows ME, many moons ago — the way to do so is buried deep inside the new Windows, and frankly, your need for them is highly debatable.

Microsoft has, in one stroke, made backup and restore much simpler and much less controllable. Or perhaps I should say *micro-manageable*.

In this chapter, I talk about how to back up your data: running backups, restoring them, being smart about where to store them, and accessing them if something goes wrong. (In Chapter 2 of this minibook, I talk about Refresh and Reset, two ways of bringing Windows back to life. Refresh keeps all your data. Reset wipes out everything and returns your PC to its out-of-the-box state.)

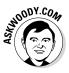

In this chapter and Chapter 2 of this minibook, I don't talk about a whole lot of old Windows topics that just don't apply any more. These include system repair discs, restore points, image backups, recovery mode, and safe mode. You can find vestiges of those features in Windows 8.1 if you look hard enough. But they aren't recommended any more — and they're rarely supported.

## What Happened to the Windows 7 Backup?

If you're an experienced Windows 7 user, you may be looking for specific features that have been renamed, morphed, or axed in the current version of Windows. Here's a little pocket dictionary to help you figure out the landmarks:

 Shadow Copies (or Previous Versions) of files are now called File History. It's functionally very similar to the Apple Time Machine — just not as cool, visually.

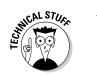

- ◆ Image Backup (or System Image or Ghosting) is gone. In the not-sogood old days, you could make a very precise copy of your C: drive if you felt so consumed. In Windows 8, you could do an image backup, but it was hard to find the command center. In Windows 8.1, Microsoft has excoriated it entirely. Only option is to use a third-party utility, such as Acronis True Image.
- ♦ Windows Backup and the Backup and Restore Center are also gone. They were in Windows 8, but they're out of Windows 8.1. It's much smarter to use File History anyway.
- ✦ You can boot into safe mode if you really want to, but Microsoft makes it very difficult to get there. Follow the instructions in Book VIII, Chapter 2 to get into the Windows Recovery Environment.

## **Replicating Windows Home Server backup**

Many people use Windows Home Server. I love it. Even wrote a book about it, *Windows Home Server For Dummies.* But Microsoft's given up on WHS, and it isn't coming back.

With the new version of Windows, though, I'm not going to miss WHS. The absolutely best feature in WHS was its ability to back up data on connected PCs and keep redundant copies of the data. That way, any drive on the server or on my PC could fail, and all it takes is a new drive and an hour or two to restore all my data as if nothing had happened. And you can do all that and more by combining Storage Spaces (see Book VII, Chapter 4) with File History (see the nearby section "Backing Up and Restoring Files with File History").

WHS has one more significant feature that isn't replicable in Windows 8.1: It not only backs up your data, it backs up the entire contents of all your drives. When I was using WHS, if my C: drive decided to crack into a million pieces, restoring it was quite simple. Without WHS, but using Windows 8.1 and File History, I can restore everything except my desktop applications. Microsoft is *deprecating* (killing, zapping) all the old backup, restore, system restore, and safe mode options, in favor of completely new (and much easier-to-use) backup and restore options.

## Backing Up and Restoring Files with File History

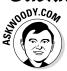

Windows File History not only backs up your data files, it also backs up many versions of your data files and makes it very easy to retrieve the latest version and multiple earlier versions.

By default, File History takes snapshots of all the files in your Libraries (see Book VII, Chapter 3), your desktop, your Contacts data, and your Internet Explorer favorites. It does not take snapshots of anything in SkyDrive; that's the cloud's duty. The snapshots get taken once an hour and are kept until your backup drive runs out of space.

You can change those defaults. I explain how later in this section.

#### Setting up File History

To use File History, Windows demands that you have an external hard drive, a second hard drive, or a network connection that leads to a hard drive. In this example, I use a simple, cheap 1 TB external hard drive. You can pick up one at any computer store.

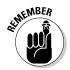

If you have a lot of photos in your Photos Library or a zillion songs in the Music Library, the first File History backup takes hours and hours (and longer!). If you have a lot of data and this is your first time, don't even try to set up things until you're ready to leave the machine for a long, long time.

(If you haven't yet set up your Libraries, made them visible in File Explorer, and put the Public folders inside your Libraries, mosey over to Book VII, Chapter 3 and bring back the Library stuff Microsoft knocked out.)

To get the desktop version of File History going,

**1.** Bring up the Control Panel by right-clicking in the lower-left corner of the screen and choosing Control Panel. Click or tap System and Security and then File History.

Alternatively, you can go to the old-fashioned desktop, swipe from the right, choose the Settings charm and, at the top, pick Control Panel. (Although there's a Metro Settings version of File History, the one in the Control Panel is much easier to use, in my humble opinion.)

The File History applet appears in the desktop Control Panel, as shown in Figure 1-1.

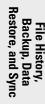

If you don't have a drive set up for File History, you see the banner that starts, We Recommend That You Use an External Drive for File History . . .

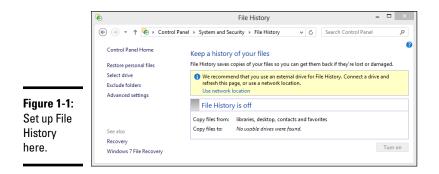

## **2.** Attach your external drive, or tap or click the User Network Location link and navigate to a networked drive.

If you're using a clean hard drive, the banner disappears. If data's on your drive or your drive installs a driver of some sort, you may need to tap or click Use Network Location and point to the drive.

After your drive is connected, File History presents you with the dialog box shown in Figure 1-2.

|                                                                                                  | ٠                                                                                                    | File History – 🗆 🗙                                                                                                    |
|--------------------------------------------------------------------------------------------------|----------------------------------------------------------------------------------------------------|----------------------------------------------------------------------------------------------------|
| Figure 1-2:<br>With an<br>external<br>drive<br>connected,<br>time to<br>turn on File<br>History. | ⓒ ⊙ ← ↑ È ← Control<br>Control Panel Home<br>Restore personal files<br>Select drive<br>Exclude folders<br>Advanced settings           See also           Recovery           Windows 7 File Recovery | ol Panel + System and Security + File History v C Search Control Panel P  Keep a history of your files File History saves copies of your files so you can get them back if they're lost or damaged. File History is off Copy files from: libraries, desktop, contacts and favorites Copy files to: New Volume (b) 31.9 TB free of 31.9 TB Turn on |

3. Tap or click the Turn On button.

If you have a HomeGroup, File History asks whether you want to recommend the drive to other members of your HomeGroup.

**4.** If you have a HomeGroup and want to recommend the drive to other members, so they can also use it for File History, tap or click Yes; if you don't want to recommend the drive, tap or click No.

File History goes out to lunch for a long time. Possibly a very long time. It gathers everything in your libraries (see Book VII, Chapter 3), everything on your desktop, all your Contacts, and your Internet Explorer favorites.

You can go back to work, or grab a latte or three. Go home. Take a nap. If you have a lot of pictures in your Library, you may want to consider re-reading *War and Peace*. When File History is good and ready, a Run Now link appears in the File History dialog box, per Figure 1-3 appears.

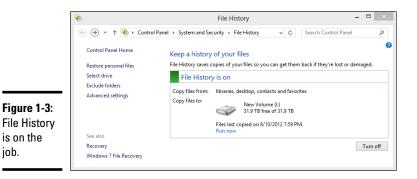

## **5.** Don't tap or click Run Now, just yet. Before you leave the topic entirely, make sure that the backup actually happened by following the next steps.

Instead of relying on the File History program to tell you that the backup occurred, take matters into your own hands and look for the backup with File Explorer. To find the backup files with File Explorer:

1. On the desktop, tap or click the File Explorer icon on the taskbar.

File Explorer opens.

2. Navigate to the drive that you just used in the preceding steps for a backup.

This may be an external or a networked drive; it may even be a second drive on your PC, although I don't recommend that.

- **3**. Tap or double-click your way through the folder hierarchy:
  - FileHistory
  - Your username
  - Your PC name
  - Data
  - *The main drive you backed up* (probably C:)

Book VIII Chapter 1

Restore, and Sync

File History, Backup, Data

- Users
- Your username (again)
- *Desktop* (assuming you had any files on your desktop that you backed up)

A File Explorer screen like the one in Figure 1-4 appears.

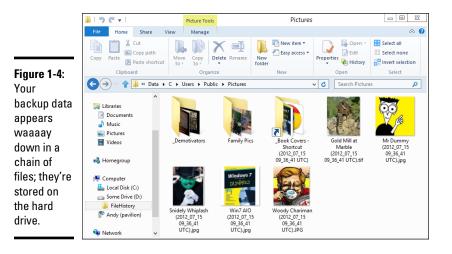

4. Check whether the filenames match the files that are on your desktop, with dates and times attached.

## *5a. If the files match*, you can close File Explorer and close the File History dialog box.

6

Although you can restore data from this location via File Explorer, it's easier to use the File History retrieval tools. (See the next section for details.)

56. If you don't see a list of filenames that mimics the files on your desktop, go back to Step 1 of the preceding steps list and make sure you get it right!

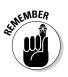

File History doesn't run if the backup drive gets disconnected or the network connection to the backup drive drops — but Windows produces File History files anyway. As soon as the drive's reconnected or the network starts behaving, File History dumps all its data to the correct location.

### Restoring data from File History

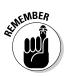

File History stores snapshots of your files, taken every hour, unless you change the frequency. If you've been working on a spreadsheet for the past six hours and discovered that you blew it, you can retrieve a copy of the spreadsheet that's less than an hour old. If you've been working on your résumé over the past three months and decide that you really don't like the way your design changed five weeks ago, File History can help you there, too.

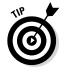

If you're accustomed to the Windows 7 way of bringing back Shadow Copies, you need to unlearn everything you think you know about bringing back old files. Windows 8.1 works differently.

Here's how to bring back your files from cold storage:

1. Bring up the Control Panel by right-clicking in the lower-left corner of the screen and choosing Control Panel. Click or tap System and Security, File History, and then Restore Your Files with File History.

The File History Restore Home page, as shown in Figure 1-5, appears.

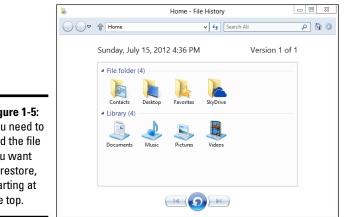

Figure 1-5: You need to find the file you want to restore, starting at the top.

> **Book VIII** Chapter 1

> > Restore, and Sync

Backup, Data File History,

#### 2. Navigate to the location of the file you want to restore.

In Figure 1-5, I went to my desktop, where the file I want to resuscitate is stored.

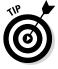

You can use several familiar File Explorer navigation methods inside the File History program, including the up arrow to move "up one level," the forward and back arrows, and the search box in the upper-right corner. See Figure 1-6.

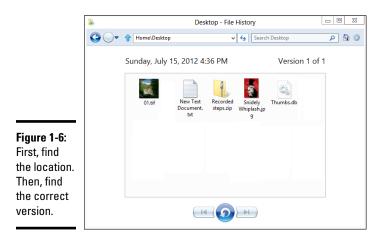

- **3.** Check the time and date in the upper-left corner.
- 4a. If that's the time and date of the file you want to bring back, tap and hold or right-click the file, then choose Restore or (usually easier, if you have a mouse) simply click and drag the file to whatever location you like.

You can even preview the file by double-clicking it.

4b. If this isn't the right time and date, at the bottom, tap or click the left arrow to take you back to the previous snapshot.

Tap or click left and right arrows to move to earlier and later versions of the files, respectively.

5. If you want to restore all the files you can see, at any given moment, tap or click the arrow-in-a-circle at the bottom of the screen.

You're given options to replace the files (which deletes the latest version of each file) or to choose which files you want to replace.

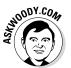

Personally, I always restore by clicking and dragging. It's much easier to see exactly what's happening and avoid mistakes before they happen.

If you accidentally replace a good file, be of good cheer. There was a snapshot of that file taken less than an hour ago. You just have to find it. Kinda cool how that works, eh?

### Changing File History settings

File History has several settings you may find valuable.

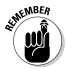

File History backs up *every file in every Library* on your computer. If you have a folder that you want to have backed up, just put it in a Library. Any Library. Invent a new Library if you want. You don't have to *use* the Library; just put the folder in a Library. File History takes care of all the details.

I have an extensive discussion of libraries in Book VII, Chapter 3, but if you only want to stick an existing folder in a newly minted Library, it's easy: Tap and hold or right-click the folder, choose Include in Library=Create New Library, and give your new Library a name. You're done.

Here's how to change some other key settings:

**1.** Bring up the Control Panel by right-clicking in the lower-left corner of the screen and choosing Control Panel. Click or tap System and Security, then File History.

The File History main page appears (refer to Figure 1-3).

**2.** If you want to exclude some folders in your libraries so they don't get backed up, on the left, choose Exclude Folders.

File History opens a simple dialog box with an Add button that lets you put folders on the exclude list.

- 3. Tap or click the back arrow to get back to the File History applet.
- **4.** To change how backups are made, on the left, tap or click the Advanced Settings link.

The Advanced Settings dialog box in Figure 1-7 appears.

| Ð                        | Advanced S                                                 | ettings                               | - |
|--------------------------|------------------------------------------------------------|---------------------------------------|---|
| 🗲 🏵 🔹 🕇 🍖 « F            | ile History                                                | マ 🖒 Search Control Pan                | : |
| Advanced                 | settings                                                   |                                       |   |
| Choose how<br>Versions   | ften you want to save copies of your files, a              | nd how long to keep saved versions.   |   |
| Save copies              | of files:                                                  | Every hour (default)                  |   |
| Size of offlin           | e cache:                                                   | 5% of disk space (default)            |   |
| Keep saved               | versions:                                                  | Forever (default)                     |   |
|                          |                                                            | Clean up versior                      | s |
|                          | part of a homegroup, you can recommend t<br>end this drive | nis drive to other homegroup members. |   |
| Event logs —<br>🚱 Open F | le History event logs to view recent events o              | rerrors                               |   |
|                          |                                                            | Save changes Cancel                   |   |

Book VIII Chapter 1

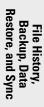

Figure 1-7: Take contro of your backups here. In this dialog box, you can change the frequency of backups; the size of the cache where File History stores your temporary backups when you aren't connected to your regular backup drive; and how long versions should be kept.

5. See my recommendations for these settings in Table 1-1 and choose accordingly.

#### 6. Tap or click Save Changes.

Your next File History backup follows the new rules.

| Table 1-1                             | File History Advanced Settings |                                                                                                    |  |
|---------------------------------------|--------------------------------|----------------------------------------------------------------------------------------------------|--|
| Setting                               | Recommendation Why             |                                                                                                    |  |
| Save Copies<br>of Files               | Every 30 Minutes               | This is mostly a tradeoff between space<br>(more frequent backups take a tiny bit<br>of extra space) and time — your time. If<br>you have a lot of backups, you increase<br>the likelihood of getting back a usable<br>version of a file, but on the other hand,<br>you have to wade through many more<br>versions. I find 30 minutes strikes the<br>right balance, but you may want to back<br>up more frequently. |  |
| Size of Offline<br>Cache              | 10 percent of Disk<br>Space    | Controls how much space File History<br>will take up on your main hard drive<br>if your backup drive is offline (or the<br>network connection to your backup<br>drive goes dead). I figure 10 percent<br>is an easy price to pay for extra insur-<br>ance, and I'm tempted to run it up to 20<br>percent.                                                                                                    |  |
| Keep Saved<br>Versions                | Forever (default)              | If you choose Until Space Is Needed,<br>File History won't raise a holy stink if<br>you run out of room on your backup<br>drive. By leaving it at Forever, File<br>History sends notifications when the<br>hard drive gets close to full capacity,<br>so you can run out and buy another<br>backup drive.                                                                                                    |  |
| lf This PC<br>Is Part of<br>HomeGroup | Checked                        | Other people who use your PC, and other people in your HomeGroup, prob-<br>ably need backups, too.                                                                                                    |  |

### Storing To and Through the Cloud

File History's a great product. I use it religiously. But it isn't the be-all and end-all of backup storage. What happens if my office burns down?

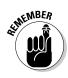

The best solution I've found is to have File History do its thing, but I also back up data, from time to time, to the Internet. Doing so is fast, cheap, and easy — but it does have problems. I talk about the mechanics of using SkyDrive in Book IV, Chapter 4, and SkyDrive's certainly a good choice. But other choices are available, and I want you to know about them.

Backing up to the Internet has one additional, big plus: Depending on which package you use and how you use it, the data can be accessible to you, no matter where you need it — on the road, on your iPad, even on your phone. You can set up folders to share with friends or co-workers, and in some cases, have them help you work on a file while you're working on it, too.

Four years ago, only one big player — Dropbox — was in the online storage and sharing business. Now there's Dropbox, Microsoft SkyDrive, Google Drive, the Apple iCloud (which is a bit different), Amazon Cloud Drive, and Facebook's storage — all from huge companies — and SugarSync, Box (formerly Box.net), SpiderOak, and many smaller companies.

What happened? People have discovered just how handy cloud storage can be.

I'm not talking about the mega-file uploading companies. Mega (formerly known as Megaupload and now relocated to New Zealand), RapidShare, Hotfile.com, Soundcloud, and many others specialize in offering parking places for large files, and making it easy to download single files. They're in a slightly different business.

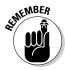

The cloud storage I'm talking about is specifically designed to allow you to store data on the Internet and retrieve it from just about anywhere, on just about any kind of device — including a phone or tablet. They also have varying degrees of interoperability and sharing so, for example, you can upload a file and have a dozen people look at it simultaneously. Some cloud storage services (notably Google Drive) have associated programs (such as Google Apps) that let two or more people edit the same file simultaneously.

### Considering cloud storage privacy concerns

I don't know how many times I've heard people tell me that they just don't trust putting their data on some company's website. But although many people are rightfully concerned about privacy issues and the specter of Big Brother, the fact is that the demand for storage *in the cloud* is growing by leaps and bounds.

Book VIII Chapter 1

File History, Backup, Data Restore, and Sync The concerns I hear go something like this:

- ◆ I have to have a working Internet connection in order to get data to or from the online storage. Absolutely true, and there's no way around it. If you use cloud storage only for offsite backup, it's sufficient to be connected whenever you want to back up your data or restore it. Some of the cloud storage services have ways to cache data on your computer when, say, you're going to be on an airplane. But in general, yep, you have to be online.
- ★ The data can be taken or copied by law enforcement and local governments. True. The big cloud storage companies get several court orders a day. The storage company's legal staff takes a look, and if it's a valid order, your data gets sent to the cops. Or the feds. Or the tax people.

Unless, of course, you're talking about the U.S. National Security Agency and programs like PRISM, which basically allows the NSA to take any data it likes and prohibits the storage company from even talking about it. With a little luck, that's going to change, but it's hard to say how, or when, or even if.

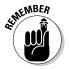

Moral of the story: If you're going to store data that you don't want to appear in the next issue of a certain British tabloid, it would be smart to encrypt the file before you store it. Word and Excel 2007 and later use very effective encryption techniques. Couple that with a strong password, and your data isn't going anywhere soon. Unless, of course, you're required by the court to give up the password, or the NSA sets one of its teraflops password crackers to the job.

◆ Programs at the cloud storage firm can scan my data. True, once again, for most (but not all) cloud storage firms. With a few notable exceptions — Mega, Spider Oak, and others — cloud storage company programs can see your data. There's been a big push in the past few months to hold cloud storage companies responsible for storing copyrighted material: If you upload a pirate copy of *Men in Black 3*, the people who hold the copyright are going to get very upset.

Different cloud storage companies handle the task differently, but with the takedown of Megaupload in January 2012, everybody's concerned about incurring the wrath of the *MPAA* and *RIAA*, the companies that defend movie and music copyrights, respectively. The net result is that most cloud storage companies will be performing routine scans — either now or in the not-too-distant future — to see whether you're trying to upload something that's copyright-protected.

◆ Employees at the cloud storage firm can look at my data. True again. Certain cloud storage company employees *can* see your data — at least in the larger companies (Mega, Spider Oak and a few others excepted). They have to be able to see your data, in order to comply with court orders.

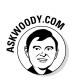

Does that mean Billy the intern can look at your financial data or your family photos? Well, no. It's more complicated than that. Every cloud storage company has very strict, logged, and monitored rules for who can authorize and who can view customer data. Am I, personally, absolutely sure that every company obeys all its rules? No, not at all. But I don't think my information is interesting enough to draw much attention from Billy, unless he's trying to swipe the manuscript of my next book.

◆ Somebody can break in to the cloud storage site and steal my data. Well, yes, that's true, but it probably isn't much of a concern. Each of the cloud storage services scrambles its data, and it'd be very, very difficult for anyone to break in, steal, and then decrypt the stolen data. Can it happen? Sure. Will I lose sleep over it? Nah.

# Reaping the benefits of backup and storage in the cloud

So much for the negatives. Time to look at the positives. On the plus side, a good cloud storage setup gives you:

- ♦ Offsite backups that won't get destroyed if your house or business burns down.
- Access to your data from anywhere, using just about any imaginable kind of computer, including phones and tablets.
- **Controlled sharing** so you can password-protect specific files or folders. Hand the password to a friend, and he can look at the file or folder.
- Broadcast sharing from a Public folder that anyone can see.
- Direct access from application programs that run in the cloud. Google Apps is a good example.
- Free packages, up to a certain size limit, offered by almost all the cloud storage services.

### Choosing an online backup and sharing service

So which cloud storage service is best? Tough question. Personally, I use four of them — three for PCs and Android, and iCloud for my Mac, iPad, and iPhone stuff — different services for different purposes.

Dropbox, Microsoft SkyDrive, and Google Drive have programs that you run on your PC or Mac to set up folders that are shared. Drag a file into the shared folder, and it appears on all the computers you have connected (with a password) to the shared folder. Go on the web and log on to the site, and your data's available there, too. Install an app on your iPhone, Android, or Blackberry phone or tablet, and the data's there as well. Here's a rundown of what each cloud storage service offers: Book VIII Chapter 1

File History, Backup, Data Restore, and Sync

- ◆ Dropbox, as shown in Figure 1-8, offers 2GB of free storage, with 100GB for \$99/year. It's very easy to use, reliable, and fast. I use it for synchronizing project files including the files for this book. Dropbox also connects to Facebook to retrieve or post pictures (www.dropbox.com).
- SkyDrive has 7GB of free storage, with 50GB for \$25/year. I talk about SkyDrive in Book IV, Chapter 4 (www.skydrive.com).
- ◆ Google Drive, as shown Figure 1-9, has 5GB of free storage, with 100GB for \$60/year. Google Drive isn't as slick as the other two, and there's no Facebook connection, but it works well enough. There's an optical character recognition facility, and the ability to launch web apps directly. Most of all, it's fall-down simple to use Google Drive with Google Apps, which includes Gmail, and several not-very-compatible writing and spreadsheet apps. See Book X, Chapter 3 (www.drive.google.com). Google is in the process of changing many of its apps so they work while you aren't connected to the internet. Watch www.AskWoody.com for the latest.

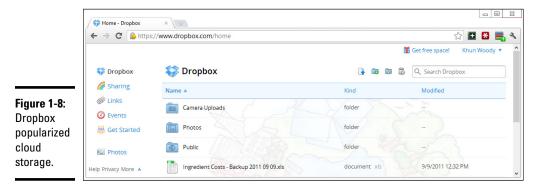

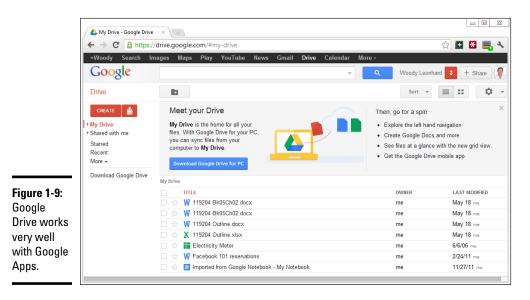

◆ Apple iCloud, as shown in Figure 1-10, is really intended to be an Applecentric service. The first 2GB is free, and then it's \$20 per year for an additional 10GB. It works great with iPads and iPhones and even my new Mac, with extraordinarily simple backup of photos. In fact, photo and video backup and sharing take place automatically, and I don't have to do a thing. But it's not really set up for open data sharing (www.icloud.com). Apple, too, is trying to bring its cloudy offerings down to the desktop. Stay up on the latest, if you're thinking about going with Apple.

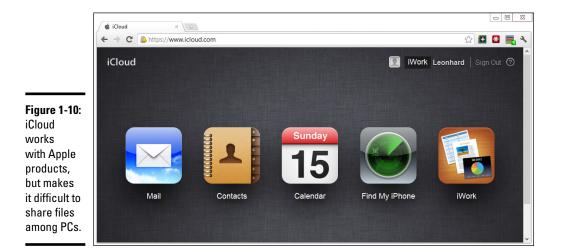

The other services have specific strong points:

- Amazon Cloud Drive ties in with Amazon purchases and the Kindle but not much else (www.amazon.com/clouddrive).
- SugarSync lets you synchronize arbitrary folders on your PC. That's a big deal if you don't want to drag your sync folders into one location (www.sugarsync.com).
- Box is designed for large companies. It gives companies tools to control employee sharing (www.box.com).
- SpiderOak is the most secure of the bunch: It doesn't keep the keys to your files, and unlike the other services in this chapter, it's impossible for SpiderOak to see your files (www.spideroak.com).

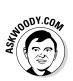

Like so many other things in the PC business, cloud storage is changing very, very rapidly. If you're interested in backing up to the cloud — and sharing files on the Internet, too, by the way — stay on top of the latest at my site, AskWoody.com (www.askwoody.com).

Book VIII Chapter 1

Restore, and Sync

File History, Backup, Data

# Chapter 2: A Fresh Start: Restore and Reset

### In This Chapter

✓ Refreshing, resetting, and restoring your PC

Introducing the Windows Recovery Environment

n this chapter, I look at how you can bring back to life a computer that's been possessed. (This chapter doesn't talk about bringing files back from the dead. That's the purview of Book VIII, Chapter 1.)

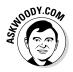

If you've worked with Windows for any length of time at all, you know that from time to time Windows PCs simply go out to lunch . . . and stay there. The problem could stem from a bad drive, or a scrambled Registry entry, or a driver that's suddenly taken on a mind of its own, a revolutionary new program that's throwing its own revolution, or that dicey tuna sandwich you had for lunch.

Windows is a computer program, not a Cracker Jack toy, and it will have problems. The trick lies in making sure that *you* don't have problems, too. This chapter walks you through the important tools you have at hand to make Windows do what you need to do, to solve problems as they (inevitably!) occur.

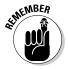

If you're the family's resident voodoo doctor — or the Windows go-to-gal in the office — this chapter can save your hide.

Microsoft has gone through a great deal of effort to make restoring a recalcitrant PC much simpler than ever before. The goal is to keep *you* out of the details and let Windows handle it: Computer, heal thyself, as it were. To a large degree, Microsoft has succeeded.

# The Three R's — and a Fourth RE

When resuscitating a machine with Windows gone bad, consider the three R's — Reset, Refresh, and Restore. Two of them are readily available, but they make major changes to your machine. One's not nearly so destructive, but it's harder to understand and use.

Here are the three R's that every Windows medic needs to know, starting with the most destructive:

- ✦ Reset removes everything on your PC and re-installs Windows. Your programs, data, and settings all get wiped out they're irretrievably lost. This is the most drastic thing you can do with your computer, short of shooting it. (Did you see that viral video of the guy shooting his daughter's laptop? I digress.) If you like, you can tell Reset to do a *thorough* reformatting of the hard drive, in which case, random patterns of data are written to the hard drive to make it almost impossible to retrieve anything you used to store on the disk.
- ◆ Refresh keeps some Windows settings (accounts, passwords, the desktop, Internet Explorer favorites, wireless network settings, drive letter assignments, and BitLocker settings) and all personal data (in the User folder). It wipes out all programs and then restores the apps available in the Windows Store (primarily the tiled apps). This one's pretty drastic, too, but at least it keeps the data stored in the most common locations Documents folder, the desktop, Downloads, and the like. And as an added bonus, the Refresh routine keeps a list of the apps it zapped and puts that list on your desktop, so you can look at it when your machine's back to its chirpy self.

If you've tried to bring back an older Windows machine from purgatory, in previous years, you may have encountered System Restore. In fact, System Restore still exists, but Microsoft really doesn't want you to use it. Refresh is a combination of System Restore, safe mode, Recovery Console, and all sorts of minor earlier system recovery techniques, wrapped into one neat one-click bundle — with none of the hassles, but none of the old controls.

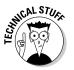

• **Restore** is very hard to find — Microsoft doesn't want everyday users to find it — but it rolls Windows back to an earlier *restore point*, which I describe in the section "Restoring to an Earlier Point" later in this chapter. Restore doesn't touch your data or programs; it simply resets the Registry to an earlier point in time. If your problems stem from a bad driver or a problematic program change you made recently, Restore may do all you need. If you're familiar with earlier versions of Windows, the Windows 8.1 Restore is almost identical to Restore in the earlier version; you just access it a little differently.

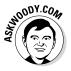

Why does Microsoft make it hard to find Restore? As far as I know, the logic goes something like this: If you don't use Restore right, you can shoot your machine; in which case, you'll bother the folks at Microsoft mercilessly and accuse them of all sorts of mean things. Even if you *do* use Restore right, it fixes only a small percentage of all Windowsbreaking problems, so if you try Restore and it doesn't work, you'll also bother the folks at Microsoft mercilessly — a classic lose-lose situation

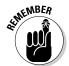

for the company. Importantly, there's nothing analogous to Restore with any competing operating system, tablet, or phone. The iPad doesn't have anything that resembles Restore; Android tablets and phones aren't in any shape to Restore; OS X wouldn't know a Restore from a hole in the ground; and my Linux friends start tittering obnoxiously anytime I say "Restore." In short, only Windows has a Registry, and Restore works almost exclusively on the Registry, so only Windows needs a Restore. There's not much competitive benefit to offering Restore to the average Windows consumer — and a lot of downside.

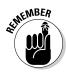

All three of these resuscitation methods play out in the *Windows Recovery Environment (WRE)*, a special proto-Windows system. If you run Reset or Refresh, you won't even know that WRE is at work behind the scenes, but it's there.

When there's trouble and Windows can't boot normally, Windows instead boots into WRE, not into Windows itself. WRE has the special task of giving you advanced tools and options for fixing things that have gone bump in the night.

Reset, Refresh, and Restore — and several more (Recycle, Re-Use, Reduce?) are available in WRE.

I talk about WRE — and your advanced boot options — toward the end of this chapter.

# A note about terminology

I *hate* the terminology Microsoft uses for its Windows-resuscitation technology.

If you and I get confused about Reset, Refresh, Restore, Recovery Environment, and Recombobulate (okay, I made up that last one), just imagine how confused normal, everyday users are going to get when they're confronted with choices that could, quite literally, obliterate all their data.

Further confusing the issue: Restore also applies to bringing back files. Reset applies to network settings. Refresh applies to screen scanning. Recovery is something you do with the aid of Jack Daniel's after Windows dies again.

It's very important that you watch carefully when you apply any of these R's. The implications of your actions are spelled out reasonably well on all the screens that Windows uses. But you can still very easily get confused.

And for heaven's sake, don't tell your mom to reset her PC when you meant to tell her to refresh it. You may not get invited over for dinner next Thanksgiving.

# **Refreshing Your PC**

You don't really know or care about restore points, and you don't want to dig in to Windows to make it work right. Mostly, you just want a one-tap (or click) solution that reams out the old, replaces it with known good stuff, and doesn't destroy your files in the process. That's what Microsoft has tried to offer with Refresh.

Have I got a Refresh for you. Here are the ground rules. Don't say I didn't warn you.

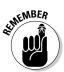

Running Refresh keeps all these:

- ◆ Many of your Windows settings: These include accounts and passwords, backgrounds, wireless network connections and their settings, BitLocker settings and passwords, drive letter assignments, and your Windows installation key.
- ✦ Files in the User folder: That includes files in every user's Documents folder, the desktop, Downloads, and so on. Refresh also keeps folders manually added to the root of the C: drive, such as C:\MyData. Refresh keeps File History versions, and it keeps folders stored on drives and in partitions that don't contain Windows (typically, that means Refresh doesn't touch anything outside of the C: drive).

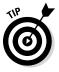

Files that *aren't* kept can be retrieved for several weeks from the C:\ Windows.old folder. Yes, Microsoft keeps a secret stash of the files that it really wants to delete — and it's up to you to find them, if something disappears unexpectedly.

★ Apps from the Windows Store: Their settings are saved, too. So if you're up to the 927th level of Cut the Rope before you run a Refresh, afterward, you're still at the 927th level.

Running Refresh destroys all these:

- Many of your Windows settings: Display settings, firewall customizations, and file type associations are wiped out. Windows has to zap most of your Windows settings because they could be causing problems.
- ✦ Files including data files not in the User folder: If you have files tucked away in some unusual location, don't expect them to survive the Refresh.
- ◆ Desktop apps basically anything that you didn't install from the Windows Store: Their settings disappear, too, including the keys you need to install them, passwords in such programs as Outlook — everything. You need to re-install them all.

The Refresh routine, helpfully, makes a list of the programs that it identifies on the kill list and puts it on your desktop. Here's how to run Refresh:

1. Make very, very sure you understand what will come through and what won't.

See the preceding bullet lists.

- **2.** From the Start screen, swipe from the right or hover your mouse in the upper-right corner.
- **3.** Choose the Settings charm; at the bottom, tap or click Change PC Settings; on the left, tap or click Update and Recovery.

At the bottom of the Update and Recovery list is the Recovery setting, as shown in Figure 2-1.

**4.** Under the heading Refresh Your PC Without Affecting Your Files (which is only a slight exaggeration), tap or click Get Started.

The message in Figure 2-2 appears; take it to heart.

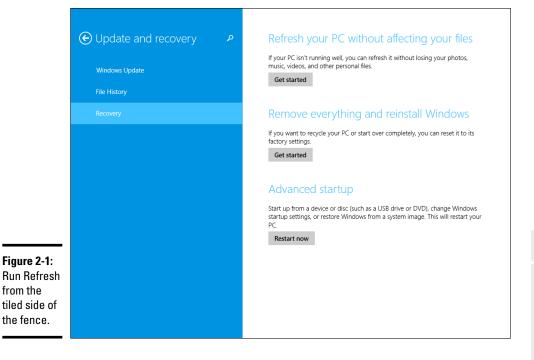

Book VIII Chapter 2

**Restore and Reset** 

A Fresh Start:

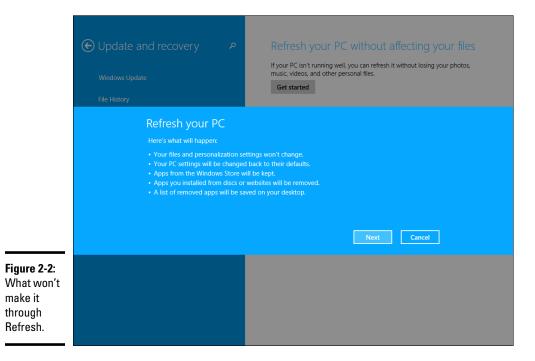

#### 5. Tap or click Next, and then tap or click Refresh.

The whole process takes about ten minutes on a reasonably wellseasoned PC, but it can take longer, particularly on a slow tablet.

When Refresh is done, you end up on the Windows Log in screen.

# 6. Tap or click the Desktop tile, and then tap or double-click the new Removed Apps file on the desktop.

Your default browser appears and shows you a list of all the programs it identified that didn't make it through the Refresh.

If Windows 8.1 can't boot normally, you're tossed into the Windows Recovery Environment. See the last section in this chapter for a description of how to start Refresh from the Windows Recovery Environment.

## Resetting Your PC

Running Reset is very similar to running Refresh except ...

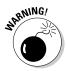

Warning! Warning! Danger, Will Robinson! Resetting your PC wipes out everything and forces you to start all over from scratch. You even have to enter new account names and passwords, and re-install everything, including Windows Store apps. If you're selling your PC, giving it away, or even sending it off to a recycling service, Reset is a good idea. If you're keeping your PC, only attempt Reset when you've run two or more refreshes, and they haven't solved the problem. Reset is very much like a clean install (which I discuss in Book I, Chapter 4). You're nuking everything on your PC.

With that as preamble, here's how to nuke, er, reset your PC:

1. Make very, very sure you understand that your PC will turn out like a brand-new PC, fresh off the store shelves. Also make sure that you have your 25-character Windows installation key.

Absolutely nothing survives the wipeout.

- **2.** From the Start screen, swipe from the right or hover your mouse in the upper-right corner.
- **3.** Choose the Settings charm; at the bottom, tap or click Change PC Settings; and on the left, tap or click Update and recovery.

At the bottom of the list is the Recovery setting, as shown in Figure 2-1.

**4.** Under the heading Remove Everything and Reinstall Windows, tap or click Get Started.

The Reset routine shows a warning message, per Figure 2-3. Heed it well.

|                                                         | Update and recovery     Windows Update     File History                                            | م                  | Refresh your PC without affecting your files<br>If your PC isn't running well, you can refresh it without losing your photos,<br>music, videos, and other personal files.<br>Get started |                                     |
|---------------------------------------------------------|----------------------------------------------------------------------------------------------------|--------------------|----------------------------------------------------------------------------------------------------|-------------------------------------|
|                                                         | Reset your PC<br>Here's what will happer<br>• All your personal files<br>• Your PC settings will I | n:<br>s and apps w |                                                                                                    | Book VII<br>Chapter 2               |
|                                                         |                                                                                                    |                    | Next Cancel                                                                                                    | A Fresh Start:<br>Restore and Reset |
| Figure 2-3:<br>Nothing<br>makes it<br>through<br>Reset. |                                                                                                    |                    |                                                                                                    | Reset                               |

#### 5. Tap or click Next.

Refresh asks whether you want to merely delete your old files or whether you want to positively nuke them, as shown in Figure 2-4.

- The Just Remove My Files option reformats the hard drive, but as you no doubt know, data can be recovered from a reformatted hard drive.
- The Fully Clean the Drive option writes random data on every sector of the hard drive. Although, in theory, the NSA may be able to reconstruct what's on the hard drive, in practice, it'll be very difficult (but not impossible!) to retrieve anything.

PCs with solid state drives will be handled correctly, in accordance with your instructions.

6. Tap or click the Just Remove My Files option or the Fully Clean the Drive option, depending on your intended disposition of the PC; then tap or click Reset.

The Just Remove My Files option takes about five minutes on a PC with a small hard drive. The Fully Clean the Drive option can take hours. Many hours.

Regardless of which option you choose, when Reset is done, you end up staring at a screen that asks for your product key. Now *that's* a complete, scorched-earth install.

|                                                                                           | Update an<br>Windows Update<br>File History |                                                                                                    | Q          | Refresh your PC without affecting your files<br>If your PC isn't running well, you can refresh it without losing your photos,<br>music, videos, and other personal files.<br>Get started |
|-------------------------------------------------------------------------------------------|---------------------------------------------|----------------------------------------------------------------------------------------------------|------------|----------------------------------------------------------------------------------------------------|
|                                                                                           | )<br> <br> <br>                             | Do you want to<br>Just remove my files<br>Use this if you're keeping<br>Fully clean the drive<br>Use this if you'll recycle t | g your PC. | r clean your drive?                                                                                                    |
| Figure 2-4:<br>How<br>thoroughly<br>do you want<br>to wipe out<br>your old<br>hard drive? |                                             |                                                                                                    |            | Cancel                                                                                                    |

### Restoring to an Earlier Point

If you've used an earlier version of Windows, you may have stumbled upon the System Restore feature. Windows 8.1 has full support for System Restore and restore points; it just hides all the pieces from you.

Why? Because Microsoft spends a fortune every year answering phone calls and e-mail messages from people who bork System Restore. Instead of trying to handle all the picayune questions — and there are hundreds of thousands of them — Microsoft said, "That's enough!" and invented Refresh.

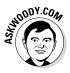

With a few exceptions, Refresh takes you all the way back in time to when you first set up your PC; it adds the Windows 8.1 tiled apps that ship with Windows, and it's careful not to step on your data. Aside from a few Windows settings, that's about it. Refresh is a sledgehammer, when sometimes the tap of a fingernail may be all that you need.

Smashing with a sledgehammer is easy. Tapping your fingernail requires a great deal more finesse. And that brings me to System Restore in Windows 8.1.

If you've enabled System Protection, Windows takes snapshots of its settings, or *restore points*, before you make any major changes to your computer — install a new hardware driver, perhaps, or a new program. You can roll back your system settings to any of the restore points.

A restore point contains Registry entries and copies of certain critical programs including, notably, drivers and key system files — a *snapshot* of crucial system settings and programs. When you roll back (or, simply *restore*) to a restore point, you replace the current settings and programs with the older versions.

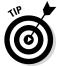

When Windows can tell that you're going to try to do something complicated, such as install a new network card, it sets a restore point — as long as you have System Protection turned on. Unfortunately, Windows can't always tell when you're going to do something drastic — perhaps you have a new CD player and the instructions tell you to turn off your PC and install the player before you run the setup program. So it doesn't hurt one little bit to run System Restore — er, System Protection — from time to time, and set a restore point, all by yourself.

### Creating a restore point

Here's how to create a restore point:

1. Wait until your PC is running smoothly.

No sense in having a restore point that propels you out of the frying pan and into the fire, eh?

**2.** On the Start screen (yes, the Start screen, not the desktop), type restore point.

The first result in Windows Search is Create a Restore Point.

#### **3.** Tap or click the Create a Restore Point tile.

Windows flips you over to the desktop, brings up the System Properties Control Panel dialog box, and opens it to the System Protection tab. (Cool, huh? Sometimes it's much easier to use the tiled side of Windows 8.1.) See Figure 2-5.

|                             | System Properties                                                                                     |          |  |  |  |  |
|-----------------------------|----------------------------------------------------------------------------------------------------|----------|--|--|--|--|
|                             | Computer Name Hardware Advanced System Protection                                                     | Remote   |  |  |  |  |
|                             | Use system protection to undo unwanted system changes.                                                |          |  |  |  |  |
|                             | System Restore                                                                                        |          |  |  |  |  |
|                             | You can undo system changes by reverting<br>your computer to a previous restore point. System Restore |          |  |  |  |  |
|                             |                                                                                                    |          |  |  |  |  |
|                             | Protection Settings                                                                                   |          |  |  |  |  |
|                             | Available Drives Protection                                                                           |          |  |  |  |  |
|                             | Local Disk (C:) (System) On                                                                           |          |  |  |  |  |
| Figure 2-5:                 |                                                                                                    |          |  |  |  |  |
| The hard-to-<br>find System | Configure restore settings, manage disk space, and delete restore points.                             | onfigure |  |  |  |  |
| Restore<br>command          | Create a restore point right now for the drives that have system protection turned on.                | Create   |  |  |  |  |
| point.                      | OK Cancel                                                                                             | Apply    |  |  |  |  |

**4**. If you haven't yet enabled restore points (the Protection column says Off), click the Configure button, click Turn on System Protection, and click OK.

That will set the Protection column to On and activate restore points for that particular drive.

**5.** At the bottom, next to Create a Restore Point Right Now, tap or click the Create button.

The Create a Restore Point dialog box appears (see Figure 2-6).

|                                                         | System Protection X                                                                                                    |
|---------------------------------------------------------|----------------------------------------------------------------------------------------------------|
|                                                         | Create a restore point                                                                                                    |
| Figure 2-6:<br>Give your<br>restore<br>point a<br>name. | Type a description to help you identify the restore point. The current date and<br>time are added automatically.           Just before installing my new HD webcam           Create         Cancel |

#### **6**. Type a good description and then tap or click Create.

Windows advises that it's creating a restore point. When it's done, it shows a message that says The Restore Point Was Created Successfully.

7. Tap or click Close on the message and then tap or click the X button to close the System Properties dialog box.

Your new restore point is ready for action.

### Rolling back to a restore point

If you don't mind getting your hands a little dirty, the next time you think about running Refresh, see whether you can roll your PC back to a previous restore point, manually, and get things working right. Here's how:

#### 1. Save your work and then close all running programs.

System Restore doesn't muck with any data files, documents, pictures, or anything like that. It works only on system files, such as drivers, and the Registry. Your data is safe. But System Restore can mess up settings, so if you recently installed a new program, for example, you may have to install it again after System Restore is done.

#### 2. On the Start screen, type restore point.

The first result in Windows Search is Create a Restore Point.

#### 3. Tap or click the Create a Restore Point tile.

Windows flips you over to the desktop, brings up the System Properties Control Panel dialog box, and opens it to the System Protection tab (refer to Figure 2-5).

#### 4. Near the top, tap or click the System Restore button.

The System Restore wizard appears, as shown in Figure 2-7.

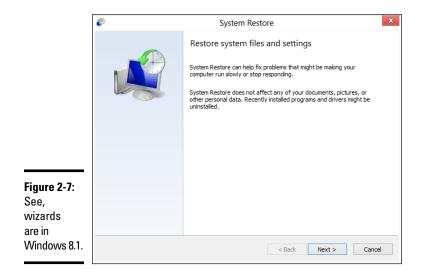

#### 5. Tap or click Next.

A list of recent restore points appears, as shown in Figure 2-8.

|              | P                           | System Restore                                                        | 23                       |  |
|--------------|-----------------------------|-----------------------------------------------------------------------|--------------------------|--|
|              | Restore your computer t     | estore your computer to the state it was in before the selected event |                          |  |
|              | Current time zone: GMT+7:00 | 0                                                                     |                          |  |
|              | Date and Time               | Description                                                           | Туре                     |  |
|              | 7/15/2012 9:24:16 PM        | Just before installing my new HD webcam                               | Manual                   |  |
|              | 7/15/2012 8:09:05 PM        | Windows Update                                                        | Windows Update           |  |
|              | 7/11/2012 11:38:43 PM       | Windows Update                                                        | Critical Update          |  |
|              |                             |                                                                       |                          |  |
| Figure 2-8:  |                             |                                                                       |                          |  |
| The latest   |                             |                                                                       |                          |  |
|              |                             |                                                                       |                          |  |
| restore      |                             |                                                                       |                          |  |
| point isn't  |                             |                                                                       |                          |  |
|              |                             | 6-                                                                    | an for affected programs |  |
| always the   |                             | 50                                                                    | an for affected programs |  |
| best restore |                             |                                                                       |                          |  |
| point.       |                             |                                                                       |                          |  |
| point.       |                             | < Back                                                                | Next > Cancel            |  |

6. Before you roll your PC back to a restore point, tap or click to select the restore point you're considering and then tap or click the Scan for Affected Programs button.

System Restore tells you which programs and drivers have system entries (typically in the Registry) that will be altered and which programs will be deleted if you select that specific restore point. See Figure 2-9.

| P                                                                                                    | System Restore                                                                                                    | Σ                                                                                                    |  |  |
|----------------------------------------------------------------------------------------------------|----------------------------------------------------------------------------------------------------|----------------------------------------------------------------------------------------------------|--|--|
|                                                                                                    |                                                                                                    |                                                                                                    |  |  |
| Descriptions                                                                                                    | We down the date                                                                                                    |                                                                                                    |  |  |
| Description:                                                                                                    | Windows Update                                                                                                    |                                                                                                    |  |  |
| Date:                                                                                                    | 7/11/2012 11:38:43 PM                                                                                                    |                                                                                                    |  |  |
| Any programs that were added since the last restore point will be deleted and any<br>that were removed will be restored. |                                                                                                    |                                                                                                    |  |  |
| Programs and dr                                                                                                    | ivers that will be deleted:                                                                                                   |                                                                                                    |  |  |
| Description                                                                                                    |                                                                                                    | Type                                                                                                    |  |  |
| Mozilla Firefox                                                                                                    | 13.0.1 (x86 en-US) 13.0.1                                                                                                    | Program                                                                                                    |  |  |
| Mozilla Mainter                                                                                                    | nance Service 13.0.1                                                                                                    | Program                                                                                                    |  |  |
|                                                                                                    |                                                                                                    | Program                                                                                                    |  |  |
| Security Updat                                                                                                    | te for Package_for_KB2719985_rp (KB27                                                                                         | Windows Update                                                                                                    |  |  |
|                                                                                                    |                                                                                                    |                                                                                                    |  |  |
| Update for Pag                                                                                                    | kage_for_KB2727113_rp (KB2727113)                                                                                             | Windows Update                                                                                                    |  |  |
| Programs and dr<br>after restore an                                                                                      | kage_for_K82727113_rp (K82727113)<br>ivers that might be restored. These progran<br>d might need to be reinstalled:           | ns might not work correctly                                                                                                    |  |  |
| Programs and dr<br>after restore an<br>Description                                                                       | ivers that might be restored. These progran<br>d might need to be reinstalled:                                                |                                                                                                    |  |  |
| Programs and dr<br>after restore an                                                                                      | ivers that might be restored. These progran<br>d might need to be reinstalled:                                                | ns might not work correctly                                                                                                    |  |  |
| Programs and dr<br>after restore an<br>Description                                                                       | ivers that might be restored. These progran<br>d might need to be reinstalled:                                                | ns might not work correctly                                                                                                    |  |  |
| Programs and dr<br>after restore an<br>Description                                                                       | ivers that might be restored. These progran<br>d might need to be reinstalled:                                                | ns might not work correctly                                                                                                    |  |  |
| Programs and dr<br>after restore an<br>Description                                                                       | ivers that might be restored. These progran<br>d might need to be reinstalled:                                                | ns might not work correctly                                                                                                    |  |  |
| Programs and dr<br>after restore an<br>Description                                                                       | ivers that might be restored. These progran<br>d might need to be reinstalled:                                                | ns might not work correctly                                                                                                    |  |  |
|                                                                                                    | Any programs the<br>that were remove<br>Programs and di<br>Description<br>Mozilla Firefox<br>Mozilla Mainter<br>NVIDIA Graphi | Any programs that were added since the last restore point w<br>that were removed will be restored.<br>Programs and drivers that will be deleted: |  |  |

Figur Wind can s the re point see v progr will b affec rollin to it.

#### 7. If you don't see any major problems with the restore point — it doesn't wipe out something you need - tap or click Close, and then tap or click Next.

(If you do see a potential problem, go back and choose a different restore point, or consider using Refresh, as I describe earlier in this chapter.)

System Restore asks you to confirm your restore point. You're also warned that rolling back to a restore point requires a restart of the computer and that you should close all open programs before continuing.

#### 8. Follow the instructions to save any open files, close all programs, and then tap or click Finish.

True to its word, System Restore reverts to the selected restore point and restarts your computer.

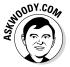

System Restore is a nifty feature that works very well. The folks at Microsoft figure it's too complicated for the general computer- and tablet-buying consumer public. They may be right but, hey, all it takes is a little help and a touch of moxie, and you can save yourself a Refresh.

# Entering the Windows Recovery Environment

In Windows 8.1, the Windows Recovery Environment has become a very sophisticated, almost eerily intelligent fix-everything program that works very well.

Except, of course, when it doesn't.

You know you're in the Windows Recovery Environment if you see a blue Choose an Option screen or a blue Troubleshoot screen like the one in Figure 2-10. (If you find yourself facing a blue Choose an Options screen, choose Troubleshoot!)

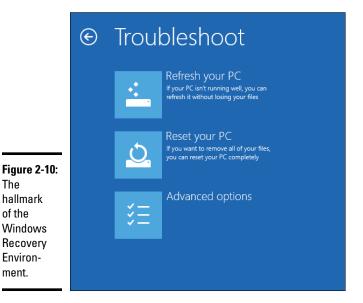

From the Troubleshoot screen, you can run Refresh or Reset directly: They behave precisely as I describe earlier in this chapter. You can also choose Advanced Options, which brings you to several interesting — if little-used — options, as shown in Figure 2-11.

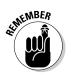

You can also get to this screen by choosing Advanced Startup from the Recovery list (refer to Figure 2-1). After you choose Advanced Startup, choose Troubleshoot and then choose Advanced Options.

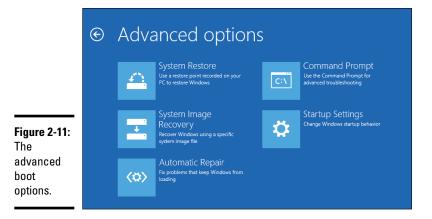

Here's what the Advanced Options can do:

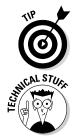

- ◆ System Restore puts your system back to a chosen restore point, following the same steps in the section "Rolling back to a restore point" earlier in this chapter. It won't work, though, unless you've turned on restore points for one or more drives on your computer.
- ◆ System Image Recovery requires a system image that you can make only by using the DOS command line in a very geeky way. Details at http://blogs.msdn.com/b/b8/archive/2012/01/04/refreshand-reset-your-pc.aspx.
- Startup Repair reboots into a specific Windows Recovery Environment program known as Start Repair and runs a diagnosis and repair routine that seeks to make your PC bootable again. I've seen this program run spontaneously when I'm having hardware problems. A Start Repair log file is generated at \Windows\System32\Logfiles\Srt\SrtTrail.txt. If you find yourself running Start Repair, you can't do anything: Just hold on and see whether it works.

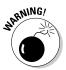

- Command Prompt brings up an old-fashioned DOS command prompt, just like you get if you go into safe mode. Only for the geek at heart. You can hurt yourself in there.
- ◆ Startup Settings reboots Windows and lets you change video resolution, start debugging mode or boot logging, run in safe mode, disable driver signature checks, disable early launch anti-malware scans, and disable automatic restart on system failure. Definitely not for the faint of heart.

# Chapter 3: Using and Avoiding Windows Update

### In This Chapter

- Finding out the trouble with patches
- Choosing your update level
- Patching selectively
- Looking at a security bulletin
- Removing Windows patches

Windows Automatic Update is for *chumps*.

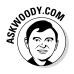

I've taken a lot of flak over the years for advising people to turn off automatic updating. If you're sophisticated enough to be reading this book, you're sophisticated enough to keep Windows from clobbering your system.

I think you should tell Windows to advise you when patches are available and then wait and see whether the patches do more harm than good before applying them to your PC.

Face it: You have to patch, sooner or later. Patching isn't like brushing your teeth, where you can ignore it for a year or two and things turn smelly and then gradually rot and fall out. If you don't patch today, by next month, your computer can look and act and feel like toast. The bad guys know what's been patched, and they prey on people who don't get their updates.

On the other hand, you don't need to follow Microsoft's dictates and apply patches the moment they're available. More than a few Dummies have seen their computers melt down because of a bad patch that has been force-fed to them by the Automatic Update mechanism.

Almost everyone — certainly, anyone reading this book — needs to check out the latest Microsoft missives before applying updates. Blindly updating Windows can lead to all sorts of problems.

Windows Update stinks. Massively. Permit me to elaborate: Both the security patches that Microsoft dribbles out to users and the method by which Microsoft delivers those patches to users stink. Massively. But you can still keep your system patched while working around the worst that these patches and Windows Update have to offer.

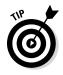

If you're setting up a Windows computer for someone else to use and she shows no interest at all in keeping her system safe, by all means, set her up with Automatic Updates. Sooner or later, everybody should patch. But if you're savvy enough to be reading this book and concerned enough to check the Internet from time to time, you can save yourself a whole lotta headache by waiting for other people to shake out the problems with new patches. Let them get the arrows in their backs. Patch in haste; repent in leisure. Wait until Microsoft has had a chance to test its monthly patches on a hundred million PCs — and zapped a few hundred or tens of thousands along the way. It's easy. I explain it all in this chapter.

# Patching Woes

Any large computer program has bugs. Heck, any *small* computer program has bugs. When a program grows as large as Windows — tens of millions of lines of code — the bugs start stacking up like planes at O'Hare in a snowstorm.

Microsoft issues hundreds of updates each year. Some updates fix bugs that make Windows crash. Many updates plug security holes. Most updates come in the form of *patches* or fixes to an individual Windows program that isn't working right. Some patches are small. Most are big. Many Microsoft security bulletins, which appear to handle a single bug and its patch, in fact cover many big, frequently unrelated, patches.

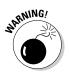

Microsoft periodically releases security and "high priority" patches for Windows, generally on the second Tuesday of every month. Anyone with a recent copy of Windows (including Windows 7, Windows Vista, and Windows XP) who has taken the defaults when first running Windows or chosen the Install Updates Automatically (Recommended) option gets those patches pushed, automatically, to their machines, as soon as the PC is connected to the Internet. You don't need to lift a finger: When automatic updating is turned on, you come in one morning, and your PC has been patched and you never hear a word about it.

Or, you come in one morning and your machine sits there with a blue screen and you can't get it to start, or you can't print your tax forms, or the patch installer runs and runs but Windows says it still needs to be patched, or running a program you've always run suddenly locks up your machine, or your machine has re-booted itself and all the work you left open is gone . . . and you have no idea why.

## **Patching non-Microsoft products**

To keep your computer secure, you need to stay up to date on patches for all your programs. Microsoft takes the lion's share of the blame for messed-up PCs, but in fact, more PCs fall to unpatched Java, Flash, and Adobe Reader security holes.

The bad guys frequently target these other programs because they're ubiquitous: The folks at Adobe claim that there are more computers that have Flash Player, for example, than there are computers running Windows — and they're probably right. Oracle (the company that owns Java) says that Java runs on 3 billion computers. The best way I've found to stay on top of non-Microsoft patches is by using the free-for-personal-use, fast, and quite talented program Secunia Personal Software Inspector (PSI) at http:// secunia.com/vulnerability\_ scanning/personal. The security intelligence company Secunia makes PSI available for free to advertise its other services. Secunia PSI knows about thousands of programs. It scans your computer and advises you on which ones need security patches, and then it takes you by the hand and helps you install updates. Details in Book X, Chapter 5.

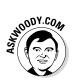

Most of the time, on most machines, the patches perform as advertised — they fix a defect in the product. Fair enough. Beats a product recall, I guess. Sometimes, though, the patches don't work right, or they offer bonus, uh, features that users neither asked for nor want. A few of my favorites:

- ★ The tax printing predicament: On April 10, 2012, a Tuesday, Microsoft released an update to the Windows programming package .NET Framework, known cryptically as MS12-025. (For a description of the "MS12-XXX" patch numbers, see the "Decoding a security bulletin" section, later in this chapter.) Most Windows users in the United States didn't get the patch until Thursday or Friday. On the weekend before tax returns were due, thousands (possibly tens of thousands) of Windows consumers found themselves unable to print their TurboTax forms because of Microsoft's botched patch. On Saturday, Microsoft pulled the patch from Automatic Update.
- ◆ The installer won't stop: On February 14, 2012, Patch Tuesday, Microsoft released another .NET Framework update, this one called MS12-016. Many Windows users with ATI video cards reported the control program locked up their machines because of the patch. An unknown number of users reported that Windows tried installing the patch over and over again.
- ★ Everything crashes: On January 10, 2012, Patch Tuesday, Microsoft released a patch, MS12-006, that was supposed to solve a problem with Secure Sockets Layer, the "s" in https://. Except it broke dozens of programs. Microsoft pulled the patch, reinstated it, and then pulled it again, and issued a warning on the MS Developer Network blog about ongoing problems.

That's just the first four months of 2012. Going back to 2011, a big bunch of bad patches occurred in August (MS11-066, MS11-069, and others), and another run of really bad patches in June, several of which (MS11-039, MS11-044) couldn't be fixed: You had to remove Windows programs and re-install them to get them to work. In January, 2011 was a Windows 7 "reliability update" delivered by Automatic Update — KB 2454826 — that started crashing Windows 7 machines. That same month, Automatic Updates inexplicably started installing the MS10-090 October 2010 Internet Explorer patch all over again. December 2010 saw a big problem with MS10-092, which crashed or froze many machines.

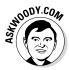

2013 wasn't any better. At one point in the summer of 2013, four — count 'em four simultaneous — patches were giving people fits, and Microsoft didn't even acknowledge the problems for days on end, much less fix them. The following month, six (yes, six!) patches were so bad Microsoft had to rerelease them. This time, though, it acknowledged the problems within a day or two — a huge improvement over leaving customers hanging.

Get the picture here? I didn't even mention the time a Windows patch on tax weekend made it impossible to see your Documents folder (MS06-015), or the one that broke Outlook Express (MS06-016), or the way Microsoft used the Automatic Update mechanism to surreptitiously install new registration validation software, declaring many perfectly valid systems "not genuine" — the "Windows Genuine Spyware" incident.

Almost every batch of patches that Microsoft releases these days contains at least one stinker — a patch that, on a certain percentage of PCs, makes things much worse. It's like the cure is worse than the disease.

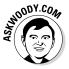

I've been at this business for a long time — I've used Windows since the days of Windows 286, which shipped on a single floppy disk, and I wrangled with DOS long before that. Of all the Microsoft features that I don't trust — and there are many — Windows Automatic Update rates as the single Microsoft feature that I trust the least. Microsoft has gone to extraordinary lengths over the past decade to reinforce my distrust and to demonstrate plainly and unambiguously that when it comes to updating Windows, Microsoft doesn't have a clue.

Don't get me wrong. You need to apply Windows patches at some point — Windows Update itself is a hugely complex program that works reasonably well most of the time. The problem is with *Automatic* Updates. Month after month, Microsoft pushes out updates, automatically, that break things. By far the best approach is to let Microsoft push whatever it wants to push, while you sit back and watch how its updates fare with those who uninstall them automatically — the cannon fodder. After a week or two or three, when the dust has settled and Microsoft has had a chance to fix its fixes, *that's* when you should apply the patches. I have a (free!) website that will help you judge when patching time is right for you at AskWoody.com (www.askwoody.com).

### Choosing an Update Level

When you install Windows or when you first start a new Windows PC, if you don't take the default Installation settings, Windows asks you to Help Protect and Update Your PC, allowing you three choices (see Figure 3-1):

♦ Automatically Install Important and Recommended Updates: You allow Microsoft to turn on Automatic Updates (more about that in this section) and generally let Microsoft have its way with your computer.

Those may be the recommended Microsoft settings. They certainly aren't mine.

- ◆ Automatically Install Important Updates: You allow Microsoft to turn on Automatic Updates. See the theme here?
- ◆ Don't Set Up Windows Update (Not Recommended): This option is you guessed it - my recommendation.

|                         | ¢ | Settings                                                                                                    |                                     |
|-------------------------|---|----------------------------------------------------------------------------------------------------|-------------------------------------|
|                         |   | Help protect and update your PC<br>Windows Update                                                                                                    |                                     |
|                         |   | Automatically install important and recommended updates                                                                                                    | _                                   |
|                         |   | Automatically install important updates                                                                                                    | _                                   |
|                         |   | Don't set up Windows Update (not recommended)                                                                                                    | _                                   |
|                         |   | Automatically get device apps and info for new devices On                                                                                                    |                                     |
|                         |   | Help protect your PC from unsafe content, files, and websites                                                                                                    |                                     |
|                         |   | On Internet Sector State State Sta |                                     |
|                         |   | Use Windows SmartScreen Filter to check files and apps with Microsoft On                                                                                                    | Book VIII<br>Chapter 3              |
| Figure 3-1:<br>A loaded | 4 |                                                                                                    | Using and<br>Windows                |
| question.               | ¢ | Next                                                                                                    | and Jows                            |
| [                       |   |                                                                                                    | sing and Avoiding<br>Windows Update |

# Windows Update versus Microsoft Update

Windows, right out of the box, looks only for updates to Windows — makes sense.

If you have Microsoft Office (or any of a small handful of additional Microsoft products) installed on your computer, the dialog box shown in Figure 3-2 takes on an additional Give Me Updates for Microsoft Products and Check for New Optional Microsoft Software When I Update Windows option.

If you select that check box — and I recommend that you do — Windows Update starts looking for patches that apply to not only Windows but also Office (and, potentially, other modern Microsoft products). It also, annoyingly, may start offering you such stellar updates as Microsoft Silverlight, which you most assuredly don't want.

This supercharged pan-Microsoft version, dubbed Microsoft Update, works the same way as Windows Update: You can choose to notify but not download patches; uninstall patches; and in general, do everything else mentioned in this chapter — applied to Microsoft Office.

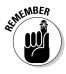

No matter which option you choose, Windows Defender updates itself automatically. That's as it should be: Bad Windows Defender updates aren't unheard of, but they're usually fixed in short order, and I've never heard of one that froze a thousand machines. I also have no problem with updates to the junk mail filters in various Microsoft packages, which also update automatically, regardless of your choice here.

Microsoft wants you to turn on Automatic Updates. Heck, most Windows gurus suggest that you turn on Automatic Updates. One of those gurus says that it's better for Microsoft to automatically install its software on your PC than to leave your system wide open for some malicious kid to install his software on your PC.

He has a good point.

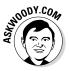

Still, I disagree. I believe that Microsoft has proven conclusively that it can't be trusted to produce reliable security fixes. If Microsoft distributes an automatic patch that's so badly flawed that thousands or tens of thousands of PCs suddenly stop working, the people with those PCs won't have the slightest idea that the culprit was a bad patch from Redmond. In my opinion, savvy Windows users should let the Automatic Update service advise them when new patches are available — but they should wait to apply those patches until there's enough real-world experience with the patches to ensure that they solve more problems than they create. I cover the latest problems and recommend when to patch and when to hold off on AskWoody.com (www.askwoody.com). You can also get important, up-to-date analyses by subscribing to Windows Secrets Newsletter, (www. windowssecrets.com). No matter what you chose when you first started Windows, it's never too late to take back control of your computer. Here's how:

1. From the desktop, swipe from the right, choose the Settings charm, and then choose Control Panel; or right-click the Start screen in the lower-left corner of the desktop and choose Control Panel.

The full-fledged Control Panel appears, not the tiled side Wimpy version.

**2.** Tap or click System and Security; under Windows Update, tap or click the Turn Automatic Updating On or Off link; and then choose how you want to work with Important Updates.

Windows Update lets you choose from four different levels of control so that you have some choice over what it does — or doesn't do — to your system. It's worth taking a few minutes to peruse Table 3-1, think through what Windows has to offer, and decide which approach works best for you.

I recommend the third option, Check for Updates but Let Me Choose Whether to Download and Install Them, as shown in Figure 3-2.

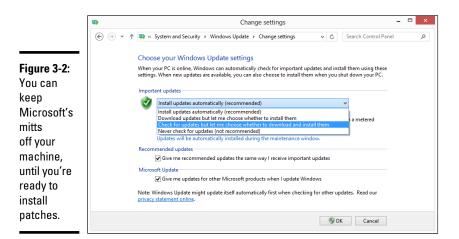

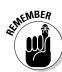

Although the gestation period for new worms is shrinking — the bad guys are picking up on the Microsoft security patches and figuring out how to exploit the holes shortly after the patches are announced — it's quite rare that a freshly patched security hole turns into an active exploit in a few days. And generally, word of botched security patches surfaces within a few days.

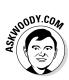

On the other hand, if Great-Aunt Mildred frets about breaking her computer if she plays a round of Solitaire, she's a good candidate for automatic updating. Go ahead and set it up for her — but as you do so, recognize your technological co-dependence: You may be bailing her out of patch problems for as long as she has your telephone number.

# **3.** Select the Give Me Recommended Updates the Same Way I Receive Important Updates check box.

There's a very thin line between Important and Recommended in Microsoft parlance. (See the nearby "What's a critical update?" sidebar.) As long as you have a chance to review the updates before they're installed, you may as well look at recommended updates, too.

#### 4. Take note of the, uh, note.

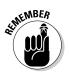

The note warns you that Windows Update may update itself automatically first when checking for other updates. It's the Microsoft response to widespread criticism in August 2007, when it started changing the Windows Update program even if automatic updates were turned off.

Microsoft feels that Windows Update has to be able to update itself, even without your permission: "Windows Update automatically updates itself from time to time to ensure that it is running the most current technology, so that it can check for updates and notify customers that new updates are available."

Windows Update updated itself, without permission, in July 2012 to revoke certain, scandalously ancient, Microsoft security certificates that had been used in widely publicized attacks in the Flame virus.

#### 5. When you're happy with your settings, tap or click OK.

Your changes take effect immediately.

| Table 3-1                                                              | Choosing a Windows Update Option                                                                                                    |                                                                                                    |  |  |
|------------------------------------------------------------------------|----------------------------------------------------------------------------------------------------|----------------------------------------------------------------------------------------------------|--|--|
| Option                                                                 | What It Does                                                                                                    | <b>Recommended</b> For                                                                                                    |  |  |
| Install Updates<br>Automatically<br>(Recommended)                      | Windows checks with the<br>Microsoft update site daily to<br>determine when new updates<br>are available, downloads<br>them when you're not on a<br>metered Internet connection,<br>and installs them automati-<br>cally for you — typically, in<br>the middle of the night. | People who are easily con-<br>fused by the process of tell-<br>ing Windows that it's okay to<br>install new updates. It's also<br>a good option if you don't<br>have the time or inclination<br>to look online to see whether<br>a specific update has major<br>problems, or if you have a PC<br>located in a public place. |  |  |
| Download<br>Updates but<br>Let Me Choose<br>Whether to Install<br>Them | Windows checks with the<br>Microsoft update site daily to<br>determine when new updates<br>are available. If updates are<br>available, WU downloads<br>them when you're not on a<br>metered Internet connection<br>and then asks your permis-<br>sion to install them.       | Not recommended.<br>Unfortunately, because of the<br>way Windows shuts down,<br>you may be forced to install<br>updates before you're ready.                                                                                                    |  |  |

| Option                                                                               | What It Does                                                                                                    | <b>Recommended</b> For                                                                                                    |
|--------------------------------------------------------------------------------------|----------------------------------------------------------------------------------------------------|----------------------------------------------------------------------------------------------------|
| Check for Updates<br>but Let Me<br>Choose Whether<br>to Download and<br>Install Them | Windows checks with the<br>Microsoft update site daily to<br>determine when new updates<br>are available. If they are,<br>Windows notifies you and<br>asks for your permission to<br>download and install them. | Folks who are willing to wait<br>a week or two to install a<br>new patch and who check<br>online to see whether a patch<br>is causing more harm than<br>good. |
| Never Check for<br>Updates (Not<br>Recommended)                                      | Automatic Update is turned<br>off for Windows (although<br>Windows Defender and spam<br>filter updates still go through).                                                                                       | Not recommended. (See,<br>I can sound like Microsoft<br>when I have to.) It's hard to<br>imagine any situation where<br>this option makes sense.              |

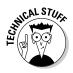

When Windows Update reaches into your computer to see what you have installed, which patches have been applied, and so on, it doesn't retrieve any personally identifiable information. It doesn't even retrieve your activation key. As far as I've been able to tell, Microsoft doesn't attempt to spy on your machine via the Automatic Update program. So don't turn it off entirely unless you're really, really paranoid.

# What's a critical update?

Microsoft has extremely strict definitions for its various levels of security patches. The official Severity Rating System defines these levels of security holes:

- Critical: "A vulnerability whose exploitation could allow the propagation of an Internet worm without user action."
- Important: "A vulnerability whose exploitation could result in compromise of the confidentiality, integrity, or availability of users' data, or of the integrity or availability of processing resources."
- Moderate: "Exploitability is mitigated to a significant degree by factors such as default configuration, auditing, or difficulty of exploitation."

Low: "A vulnerability whose exploitation is extremely difficult, or whose impact is minimal."

In addition, Microsoft publishes an Exploitability Index that reflects the company's anticipation that some cretin will produce a piece of malware that can take advantage of the security hole in relatively short order. Here are the ratings:

- Consistent Exploit Code Likely: The Microsoft security team figures that somebody can come up with a piece of malware that uses the security hole to zap systems left and right.
- Inconsistent Exploit Code Likely: This rating also anticipates that somebody will be able to come up with a working program

#### (continued)

that takes advantage of the security hole, but the program probably won't work reliably.

Functioning Exploit Code Unlikely: For any number of reasons, the security hole is well protected by other security settings, or it's so obscure that a big attack probably isn't in the cards.

Lest you truly believe that you should install *critical* updates before you install *important* updates — or that you can, say, ignore *moderate* updates — you need to realize that

Microsoft's use of the terms is, in fact, quite arbitrary and at times, highly debatable. Many "critical" patches don't address unassisted worm propagation. In at least one instance, the severity level of a security hole was changed after enough people complained. One "critical" update removed a symbol from one font in Office 2003. The assignment of a security level seems to reflect internal Microsoft politics more than anything else. So take the severity level and Exploitability Index ratings with a grain of salt, okay?

# Selectively Patching: A Panacea for Those Woes

Microsoft really, really wants you to allow Windows to automatically update itself. Unless you have much more faith in Microsoft than I do, seriously consider defying the Party Line and decide for yourself when (and whether!) patches should be applied. The Windows Genuine Spyware debacle alone (see the "Patching Woes" section, earlier in this chapter) amply demonstrates that Microsoft automatic updating can't be trusted.

Let Microsoft notify you when it wants to install something on your computer, but don't blindly allow the 'Softies to install whatever they want. Wait until millions and millions of hapless Windows customers unknowingly run the Microsoft patch beta tests and then install the patch after the cannon fodder has raised the alarm.

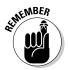

Microsoft officially releases new security patches on the second Tuesday of every month (except when it doesn't). If you hear of a security patch coming out on any date other than the second Tuesday of the month — an *out-of-band patch* — chances are good that a major security breach needs to get fixed fast. Microsoft also tends to release non-security patches on the fourth Tuesday of the month. These patches generally aren't as interesting as the security patches, but they can still hose your system.

### Patching Windows manually

In the best of all possible worlds, patching Windows manually isn't a difficult process. It takes a little bit of time, but in the end, your computer's worth it, yes?

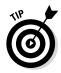

Here's how I patch. You can do it, too, with a little help from your friends. Follow these steps:

1. Make sure you've followed the steps in the "Choosing an Update Level" section, earlier in this chapter, so that the Windows updater notifies you when a patch is available but doesn't download or install it.

That's easy.

Whenever a patch (or, more likely, a slew of patches) becomes available, you see a balloon in the notification area, near the clock, that says something like Updates Are Available for Your Computer. Click Here to Download Updates.

#### 2. When you have a few spare minutes, tap or click the balloon.

The exact terminology may change, but you see a notification that updates are ready. Don't worry if you can't get to the updates right away. If the balloon disappears, you can bring it back by tapping or clicking the flag in the notification area (down near the clock) and choosing to read the message.

When you click the balloon or the flag, Windows Update shows you a notification box like the one shown in Figure 3-3.

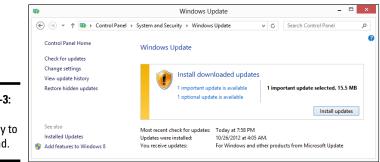

**Figure 3-3:** Updates are ready to download.

# **3.** Don't click the Install Updates button. Instead, tap or click the X Important Updates Are Available link.

The updates offered appear, as shown in Figure 3-4. The term Important is meant to reflect a level in Microsoft's rating system for patches. See the earlier sidebar, "What's a critical update?" for details.

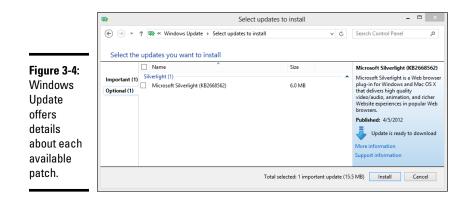

#### 4. Select the box next to each patch you want to install.

On the left, you can alternate between important and optional patches. Important patches are usually selected automatically (although there can be exceptions — when Microsoft pulls a flakey patch, it will show the patch in the "important" list but deselect the box). Optional patches may or may not be selected — you have to select the check boxes next to the ones you want.

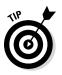

You can tap or click any links in the update list, refer to the appropriate security bulletin or Knowledge Base article (see the "Getting What You Need from a Security Bulletin" section, later in this chapter), check my MS-DEFCON status (see the "MS-DEFCON: Your guide to patch safety" sidebar, later in this chapter), look at your favorite security website or consult that really wired astrologer who hangs out in the park. Bring your own tea leaves.

# **5.** Don't be afraid to wait; tap or click the X to get out of the list and come back at any time.

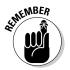

The world may be jumping up and down. Heck, the U.S. Department of Homeland Security once issued an emergency bulletin recommending the immediate installation of a Microsoft security patch — a patch that turned into a dud. Keep your head while those about you are losing theirs.

Within a few days, problems with new patches appear — sometimes with disastrous vigor. The mainstream press frequently carries distorted, sensationalized reports either (a) warning you to patch immediately because the sky is falling (I call them Chicken Littles), or (b) describing disasters that didn't really occur (I call them he-said-she-said rumors — or something distinctly less printable).

Windows continues to pester you, mercilessly, with the same balloon warning, Updates Are Ready for Your Computer. That's good. You need to hear the geese cackling.

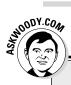

# **MS-DEFCON: Your guide to patch safety**

Big companies hire people — sometimes groups of people — to check the latest Microsoft patches, verify that they don't break anything, and then deploy the patches, slowly, throughout the corporate network.

If you can afford to hire a patch-busting team, my hat's off to you. But what are you, a typical Windows user, to do? Where can you turn for understandable, unbiased reporting on Windows flaws and fixes — and flaws in the fixes?

I have a rating system on my website, AskWoody.com (www.askwoody.com), that lets individual Microsoft consumers know when it's safe to install patches. I call it the *Microsoft Patch Defense Condition Level* — *MS-DEFCON*, for short. It's modeled after the U.S. Armed Forces DEFCON system, with the following levels:

The MS-DEFCON level advises you when it's safe to install patches.

- MS-DEFCON 1: Current Microsoft patches are causing havoc. Don't patch.
- MS-DEFCON 2: Patch reliability is unclear. Unless you have an immediate, pressing need to install a specific patch, don't do it.
- MS-DEFCON 3: Patch reliability is unclear, but widespread attacks make patching prudent. Go ahead and patch, but watch out for potential problems.
- MS-DEFCON 4: Isolated problems exist with current patches, but they are well known and documented on www.askwoody. com. Check the site's latest entries to see whether you're affected, and if things look okay, go ahead and patch.
- MS-DEFCON 5: All's clear. Patch while it's safe.

Watch the MS-DEFCON level for an independent, somewhat jaundiced analysis of threats, from hackers and from Microsoft.

6. When you're convinced that patching will cause more good than harm, click that infernal balloon (or click the flag), open the update details (refer to Figure 3-4), make sure that you want to take the plunge, and tap or click Install.

The Windows update routine retrieves the updates and asks you for permission to install them.

#### 7. Follow the prompts from Windows.

Downloading and installing updates can take anywhere from a few minutes to a few hours.

8. When Windows finishes installing the updates, restart your computer.

Even if Windows doesn't require a reboot, it's an excellent idea. Keep your eyes open for any problems and if you encounter one, check AskWoody.com (www.askwoody.com) or use your favorite search engine to get to the bottom of it.

### Windows reboot improvements

Some patches require a reboot. There's nothing you can do about it. Like changing a wheel while your Maserati's in motion, you just have to shut off the dern thing to get the innards fixed.

Historically, Microsoft's combination of automatic updating and forced, unattended rebooting led to an interesting phenomenon: You sat down at your PC in the morning, and it suddenly didn't work. Blue screens, black screens, no screen at all. The patch that was automatically installed clobbered the machine when it rebooted. If you have Automatic Updates installed, that's always going to be a problem.

There's a different problem with rebooting. Windows 7 had a nasty habit of installing updates when you turned off or manually rebooted the computer. There was no way to avoid the (sometimes very lengthy) installation sequence when you wanted to shut down the PC. Sometimes the Do Not Shut Off Your PC message sat on the screen for an hour or two while you waited for the updater to do its thing. I winged and whined about the problem during the Windows 7 testing phases, but Microsoft didn't listen to me. Again.

Windows 8.1 has a little more class. Two disturbing behaviors have been improved, if not fixed:

- First, Microsoft promises that it will consolidate patches that require a reboot, regardless of when they come out during the month, and synchronize the rebooting step to coincide with the once-a-month Patch Tuesday releases (see the nearby "Selectively Patching: A Panacea for Those Woes" section for an explanation of Black Tuesday).
- Second, Microsoft promises you that it will warn you at least three days before a reboot takes place. You see notifications in the lock screen, when you log in, warning that a system reboot is imminent.

Will Microsoft live up to those promises? I doubt that it can all the time, but it can probably do it most of the time. The changes are certainly a step in the right direction.

Once more, for emphasis: *You have to keep Windows patched*. But you don't have to do it on Microsoft's terms. Take the bull by the horns, be mindful about the potential problems, and go out and do it your way.

### Checking for updates manually

You can also check for patches manually, any time they become available, by running Windows Update. Here's the easy way:

1. From the Start screen, swipe from the right or hover your mouse in the upper-right corner to bring up the Charms bar. At the bottom, choose Settings.

# 2. At the bottom of the Settings pane, choose Change PC Settings; on the left, choose Update & Recovery, then choose Windows Update.

The Windows Update settings pane appears. If you've told Windows to Check for Updates but Let Me Choose Whether to Download and Install Them, as I recommend earlier, or Download Updates but Let Me Choose Whether to Install Them, a screen similar to the one in Figure 3-5 appears.

#### 3. If there are any updates on offer, tap or click the View Details link.

Windows Update runs out to the Microsoft mother ship and sees which updates are available. If it finds updates, it presents you with a list (see Figure 3-6) and, in some cases, offers an option to Choose Important Updates (tap or click this link to flip over to the Control Panel).

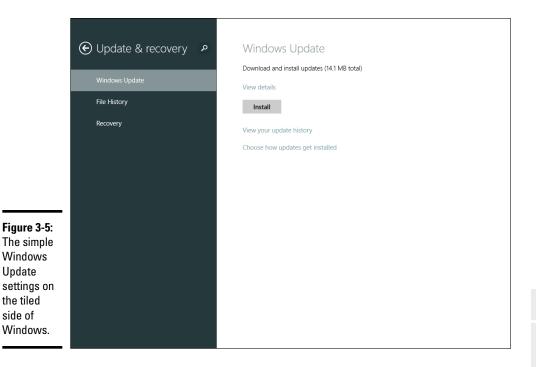

|                                                            | € View details                                                                                          |  |  |  |  |  |  |  |
|------------------------------------------------------------|----------------------------------------------------------------------------------------------------|--|--|--|--|--|--|--|
|                                                            | Total Selected: 409.2 MB Install Select all available updates                                           |  |  |  |  |  |  |  |
|                                                            | Important<br>Office 2010<br>Service Pack 2 for Microsoft Office 2010 (KB2687455) 32-Bit Edition Details |  |  |  |  |  |  |  |
|                                                            | ☑ Update for Microsoft Outlook 2010 (KB2553248) 32-Bit Edition Details                                  |  |  |  |  |  |  |  |
| <b>Figure 3-6:</b><br>Windows<br>patches are<br>available. |                                                                                                    |  |  |  |  |  |  |  |

#### 4. If you want to pick and choose updates, tap or click the Choose Important Updates to Install or Install Optional Updates link.

That flips you over to the old-fashioned desktop and puts you in the Select Updates to Install Control Panel dialog box (refer to Figure 3-4). If you go over to the old-fashioned desktop side, you can complete the update over there, if you feel so inclined (you aren't returned to the tiled side automatically).

#### 5. If you're absolutely convinced that you want to install the updates Microsoft has chosen, tap or click outside of the X Important Updates box to return to Figure 3-5 and then tap or click Install.

The installation proceeds exactly the same way as it would if you installed updates from the old-fashioned desktop side of Windows.

You may need to restart your computer for all the changes to take effect. In general, it's a good idea to restart after applying any major update.

### Getting What You Need from a Security Bulletin

When Microsoft patches a security hole in Windows, it issues a security bulletin (like the one shown in Figure 3-7). A *security bulletin* gives you some brief information about a particular patch (or patches) and offers a way to download patches without Windows Update. Security bulletins contain official notice from Microsoft about things that go bump in the night. They're frequently laden with so much jargon that the interpreters need interpreters to translate them into plain English.

To find the latest security bulletins, check the Microsoft Security Response Center blog, http://blogs.technet.com/msrc. Notices of new or revised security bulletins frequently appear on the MSRC blog long before any of the other Microsoft delivery mechanisms get the word out.

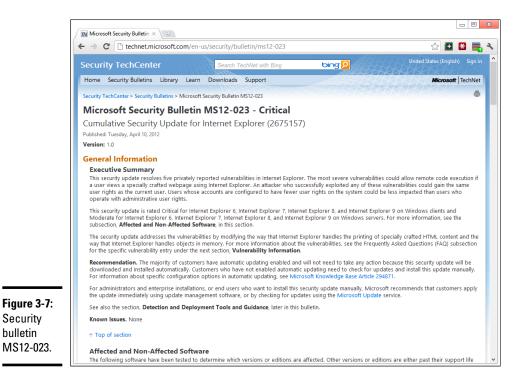

### Decoding a security bulletin

When you open a security bulletin, you need a few helpful pointers on interpreting what Microsoft has to say:

 Security bulletins are assigned sequential numbers, such as MS12-002, denoting the second security bulletin issued in 2012.

You may think that bulletin MS12-002 would talk about the second security *patch* in 2012, but you'd be wrong. Microsoft bunches up security patches, sometimes releasing several completely unrelated patches in one security bulletin. Why? Because it knows that the world at large correlates the number of security bulletins with the relative "holiness" of its software. If Windows releases only 30 patches in a year and Linux releases 48, which operating system sounds more secure?

This particular security bulletin, MS12-023 (refer to Figure 3-7), is an Internet Explorer rollup patch. Microsoft releases similar patches every couple of months. This one includes fixes for five separately identified security holes that affect 42 different versions of Internet Explorer. In total, *more than a thousand files* are patched by this one security bulletin.

- ◆ Security bulletins are dated. Usually they get revision numbers, too, but revision numbering seems to be, uh, subject to revision, if you know what I mean the numbering can be a bit subjective. If you see a security bulletin that has been updated recently, there's a reason usually something has gone wrong. If you see a security bulletin with a revision number such as 2.3 or 4.2, you know that problems bedevil the patches and that Microsoft has had to revise and re-revise (and re-re-revise) its explanations.
- ✦ Each security bulletin refers to one or more Knowledge Base (KB) articles, which give further details about the patch. The six-digit KB article number appears at the end of the description of the patch.

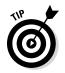

The Knowledge Base article number is important if you need to remove a patch. Frequently, this number is the only way you have to identify the patch. If you need to remove the patch because, say, it clobbers an important part of Windows, you need the KB article number. (See the "Checking and Uninstalling Updates" section, later in this chapter.)

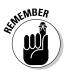

Many patches have a second Knowledge Base article, referenced in the Caveats section, which exists solely to track the (acknowledged) bugs in the patch. These KB articles contain a list of the bugs, updated as they're identified.

### Getting patches through a security bulletin

Although you can use Windows Update to identify the patches your computer requires, download the patches, and even install them, you can download a patch manually and run it without Windows Update's interference, er, assistance. That can come in handy if you need to apply the same patch to numerous PCs or if you want to download the patch when your Internet connection isn't busy but wait to install the patch later.

To download and install a security bulletin patch manually, tap or click the Download the Update link for Windows 8.1 in the security bulletin and then follow the instructions to download the patch.

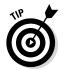

Generally, it's much simpler to have Windows keep track of which patches are required and to download them automatically by using Windows Update, but if you need to apply the same patch to multiple machines, a manual download can save hours of trouble.

# Checking and Uninstalling Updates

Want to know which patches have been installed? Do you suspect that a wayward patch has clobbered your machine, so you want to uninstall it?

As long as you don't mind wading through a bunch of Knowledge Base article numbers, getting to the list is easy. Here's how:

- 1. On the desktop, to bring up the Control Panel, swipe from the right, choose Settings, and then tap or click Control Panel; or right-click the Start screen in the lower-left corner of the desktop and choose Control Panel.
- **2.** Tap or click the System and Security link; then in the Windows Update section, tap or click the View Update History link.

Windows Update presents you with a list of installed updates, as shown in Figure 3-8.

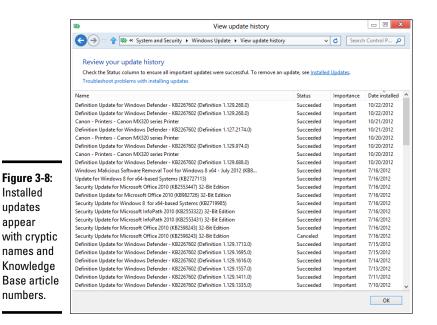

**3.** (Optional) If you want to see details about a particular update, tap and hold or double-click the update and then, at the bottom, tap or click the More Information link.

The Knowledge Base article for that particular patch appears.

4. To remove a patch, at the top, tap or click the Installed Updates link.

You see a list like the one in Figure 3-9.

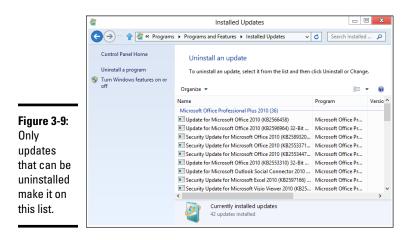

Some Windows patches cannot be uninstalled — after you got 'em, you got 'em, and no amount of wailing or gnashing of teeth will tear them out of Windows.

**5.** To uninstall a patch, tap or click it and choose Uninstall. When you're done, tap or click the X (Close) button to close the Installed Updates window.

Although you don't have to, you should restart your computer to ensure that the uninstalled patch is truly uninstalled.

# Chapter 4: Monitoring Windows

### In This Chapter

- Watching Windows with the built-in tools
- Finding and fixing problems
- Viewing connections
- Working with the Event Viewer
- Tracking reliability over time

indows 8.1 ships with a tremendous array of tools designed to help you look at your system and warn you if something's wrong.

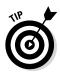

Windows 8 included a rag-tag, system performance benchmarking routine known as the Windows Experience Index. I used to use WEI all the time as a quick way to check PCs in shops to see which ones were great and which merely mediocre: It wasn't the best test, but it was good enough for quick comparisons, and every Windows PC had a copy.

Microsoft dropped the WEI in Windows 8.1. One of its biggest motivations: The original Surface Pro — Microsoft's flagship Windows machine — scored a meager 5.9 on a scale from 1 to 9.9, which put it below just about any laptop or desktop you could mention. For years I used a slapped-together Pavilion with a WEI of 4.8. It cost less than \$300.

Instead of improving the Surface Pro — or changing the benchmark — Microsoft simply dropped the Windows Experience Index.

In Microsoft's zeal to make Windows less intimidating to new users, some of those tools are tucked away in rather obscure corners. But if you know what you're doing, you cannot only find them but you can also use them to help make your machine hum.

Or at least burble.

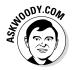

One of the tools, the *Event Viewer*, is a favorite foil of scammers and charlatans, who use it to convince you that your PC needs fixing (for a fee, of course) when it's just fine. I talk about that in this chapter, too.

### **Obeying the Action Center**

The Windows *Action Center* may sound like the title of a Grade B movie or the locus of a local television news program, but it serves a simple and worthwhile purpose: Whenever Windows wants to get your attention, it nags you through the Action Center.

The Action Center consolidates security warnings with status notifications about updates, backups, and various troubleshooting tips. The Center's most important work revolves around security.

In theory, the Windows Action Center offers one-stop shopping for all your security needs. In practice, it's a short stop indeed — and taking control of security settings that aren't accessible through the Action Center can be quite a headache.

But, hey, at least you don't see the notice There Are Unused Icons on Your Desktop every time you boot Windows. See, there have been some real improvements since Windows XP.

### What's a notification?

Notifications on the tiled side of the Windows fence are quite different from notifications on the desktop.

On the desktop, the notification area is in the lower-right corner of the screen, next to the system clock. That's where you find the Action Center flag icon. Programs can put their own icons in the notification area, and they can raise bubble messages alerting you to important events. The Action Center raises bubbles from time to time. You have complete control over the icons in the notification area, although you can't delete the Action Center flag, the Internet Access icon, or the Volume control. Compare and contrast that, class, with the tiled notification — which can take any of several forms. I talk about them in Book II, Chapter 3. Most commonly a notification on the tiled side of Windows appears as a *toaster* notification yes, that's the technical term. A *toaster notification* is a message that pops out from the upper-right edge of your screen. Just like, well, toast from a toaster.

Toaster notifications can also appear on the desktop.

In this chapter when I talk about notifications, I'm talking about the icons and bubbles in the lower-right corner of the desktop screen.

### **Entering the Action Center**

If you go looking for it, the Windows Action Center sits buried in an obscure corner of the desktop infrastructure. But the Security flag sits up front and, uh, center. The easiest way to get to it: on the desktop, tap or click the flag near the system clock and choose Open Action Center from the pop-up menu. The Action Center appears in all its glory, which, if you've been a moderately good Windows custodian, looks like Figure 4-1.

| Γ                     | ۴                                               | Action Center                                                                                                    | × |
|-----------------------|-------------------------------------------------|----------------------------------------------------------------------------------------------------|---|
|                       | 🛞 🧼 → ↑ 🏲 ► Control Panel                       | I → System and Security → Action Center v C Search Control Panel                                                                                                    | P |
|                       | Control Panel Home                              | Review recent messages and resolve problems                                                                                                    | 0 |
|                       | Change Action Center settings                   | Action Center has detected one or more issues for you to review.                                                                                                    |   |
|                       | Change User Account Control settings            | Security 💿                                                                                                    | - |
|                       | Change Windows SmartScreen<br>settings          | Activate Windows now (Important)                                                                                                    |   |
|                       | View archived messages                          | Windows couldn't be activated. Go to Windows Activation to Go to Windows Activation<br>learn how to activate Windows.                                                                                                    |   |
|                       | View performance information                    | Turn off messages about Windows activation                                                                                                    |   |
| Figure 4-1:           |                                                 | Windows Update           Windows Update is set to check with you before downloading and installing updates.         Change settings           Turn off messages about Windows Update         Turn off messages about Windows Update |   |
| The Action<br>Center, |                                                 | Maintenance                                                                                                    | . |
| ready for,            | See also                                        | If you don't see your problem listed, try one of these:                                                                                                    |   |
| oh, you               | File History                                    | Troubleshooting Recovery                                                                                                    |   |
| know.                 | Windows Update                                  | Find and fix problems Refresh your PC without affecting your files, or reset it                                                                                                    |   |
|                       | Windows Program<br>Compatibility Troubleshooter | and start over.                                                                                                    |   |

The little flag on the desktop can take on three personas:

♦ A plain, unfettered flag means that you conform to Microsoft expectations. You may have security messages waiting or troubleshooting tips available in the Action Center but, on the whole, you're doing fine and needn't upset the applecart.

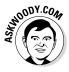

Surprisingly, refreshingly, Windows shows you a flag without an overlay if you tell it to check for Windows Updates but don't download them. That's a big improvement over earlier versions of Windows, which would go into conniption fits if you prevented Microsoft from reaching into your machine and applying any change it deemed appropriate. (See Book VIII, Chapter 3 for details.)

♦ A yellow exclamation point means that a portion of Windows wants your attention, and you should attend to it rather quickly. Important security releases that haven't been applied fall into this category — at least, updates that Microsoft feels are important — as do hardware problems that leave a piece of your computer out of order.

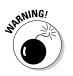

Figur

A red circle with an X through it (see Figure 4-2) means that something is wrong and you need to check it quickly.

| Figure 4-2: |                                                    |  |  |  |  |  |  |  |
|-------------|----------------------------------------------------|--|--|--|--|--|--|--|
| The dreaded | Solve PC issues: 3 important i<br>4 total messages |  |  |  |  |  |  |  |
| red X       | △ 🕞 💬 Ū) ENG 🤐                                     |  |  |  |  |  |  |  |
| appears.    | 10/2                                               |  |  |  |  |  |  |  |

In some respects, the Action Center works as a central clearinghouse for Windows problems: In many cases, if a Windows program hits a problem, the program notifies the Action Center, and the Action Center talks to you. In other respects, the Action Center takes on a proactive stance: It actively goes out and checks to see whether something is wrong and reports on its findings.

Unfortunately, these notifications don't work in lockstep with tiled notifications, which are far more dramatic: You can get a tiled notification without a concomitant desktop notification and vice versa.

# Working with the Action Center

The Action Center itself consolidates a wide range of settings from many different parts of Windows — indeed, from places outside of Windows — all in one place.

### Watching Security settings

To see the monitored Security items, click the down arrow to the right of the Security heading as shown in Figure 4-3. The Action Center monitors the status of the following elements:

◆ Network Firewall: Blocks access to your computer from the Internet. Although there are many firewalls available, the vast majority of Windows users employ the one built in to Windows, which is Windows Firewall. (I talk about Windows Firewall in Book IX, Chapter 3.)

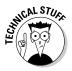

A *firewall* program insulates your PC (or network) from the Internet. At its heart, the Windows inbound firewall keeps track of requests that originate on your PC. When data from the Internet tries to make its way into your PC, the firewall checks to make sure that one of your programs requested the data. Unsolicited data gets dropped; requested data comes through. That way, rogues on the Internet can't break in.

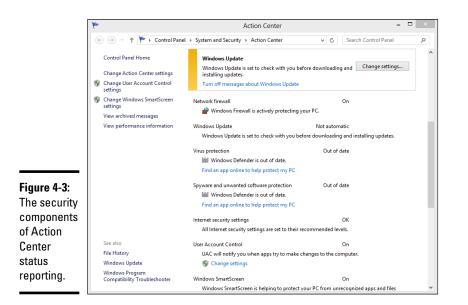

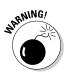

Windows also has an outbound firewall, which is basically unusable. In my experience, an outbound firewall is more hassle than it's worth; see Book IX, Chapter 3 for details. The Network Firewall line in the Action Center says On even if you don't have outbound firewall protection.

You may be using the Windows Firewall or you may have a third-party firewall installed. It's possible (but maddening) to run more than one firewall at the same time.

- ◆ Windows Update: Allows Windows to phone home and check for patches and patches to patches of patches. If you trust Microsoft, you can even allow Windows to patch itself, kinda like getting a license for self-administered lobotomies. I don't recommend this, however, and explain why in Book VIII, Chapter 3.
- ◆ Virus Protection: Tells you whether you have a functional antivirus (AV) program. Windows Defender comes built-in (see Book IX, Chapter 3), but if you got suckered into buying an AV product, it'll appear here.
- ◆ Spyware and Unwanted Software Protection: Looks at your computer and tries to determine whether you have spyware/scumware detection and blocking in force. Of course, Microsoft Windows Defender appears here — it's built in to Windows itself. But if you have a different antispyware package, it'll appear here, too.
- ◆ Internet Security Settings: Refers only to your security settings in Internet Explorer.

◆ User Account Control: Refers to Windows' effort to put dialog boxes like the one shown in Figure 4-4 on the screen. I explain how to control UAC in Book IX, Chapter 3.

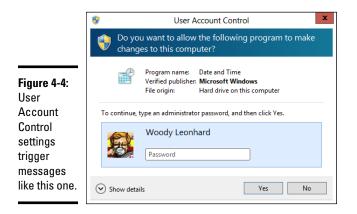

- ✦ Windows SmartScreen: Tries to keep you from installing potentially malicious software. There are pros and cons to its use, but as long as you understand what's going on, it's relatively innocuous. I talk about it in Book IX, Chapter 3.
- ♦ Network Access Protection: Covers a feature that works only in large, client-server domain networks. If you have a problem with your NAP settings, you need to contact your network administrator.
- ◆ Microsoft Account: If you use a Microsoft account to sign in (typically an @hotmail.com or @live.com or @outlook.com ID, but it can be any e-mail address), this item tells you of any problems with the account. Foremost among them is the possibility that you don't know the current password to the account. See Book II, Chapter 4.

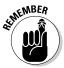

All these settings focus on preventing bad stuff outside your PC from getting inside — a noble goal, to be sure, but the baddies that lurk outside your box are only part of the problem. The other part? You. To get — and keep — your security and sanity in Windows, you must understand how your PC can be attacked and what you can do to forestall those attacks, both from a computer point of view and by thinking "outside the box." (That's the theme of Book IX, Chapter 1.)

### Checking Maintenance settings

To see the general Windows programs that the Action Center monitors, tap or click the down arrow to the right of the Maintenance heading. You see the following options (see Figure 4-5):

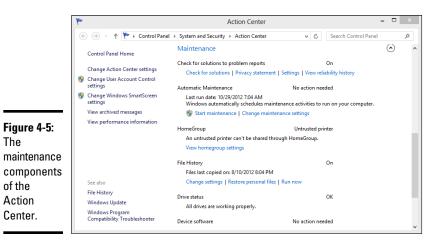

 Check for Solutions to Problem Reports: This is one of the passive settings. Windows Action Center monitors problem events as they occur and keeps tabs on your computer's reliability history.

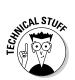

You can go back and see whether Microsoft has posted any solutions to problems that your computer has reported in the past. It's rare, but it does happen. If you want to see which problems your computer has reported, tap or click the View Archived Messages link.

If you tap or click the View Reliability History link, you see the Reliability Monitor, as shown in Figure 4-6. (I talk about the Reliability Monitor later in this chapter in the "Gauging System Reliability" section.)

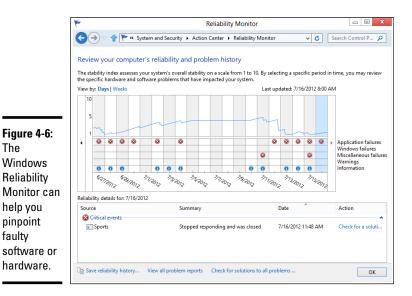

- ★ Automatic Maintenance: Gives you the current status of the programs Windows automatically schedules to keep your system running, from mundane tasks like defragmenting drives, to system updates, and reboots as needed.
- ✦ HomeGroup: Tells you whether you're connected to a HomeGroup. (I talk about HomeGroups in Book VII, Chapter 5.)
- ✦ File History: Lets you know whether your backups are working properly. (I talk about File History in Book VIII, Chapter 1.)
- ◆ Drive Status: Warns you whether you should expect giant flames and acrid smoke. If your status turns red, increase your house insurance, like, right away, okay? Actually, this monitors the automatic reporting of problems by your hard drive and raises a flag if your drive says it's having problems. In my experience, it isn't very reliable.

### **Reviewing Your Network Status**

Windows keeps you well informed about the status of your Internet connection, with a badge icon on the lock screen, an icon in the desktop's notification area, and easy access to the latest info through the Settings charm: Right-swipe (or hover your mouse in the upper-right corner or Windows key+C), and then choose Settings, and the Internet Access icon is in the upper-left corner, per Figure 4-7.

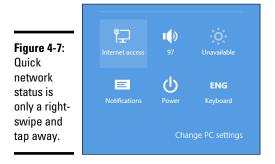

If you want to see more about your network status, you have to flip over to the desktop. In the notification area, next to the time, tap and hold or rightclick the Internet Access icon and then choose Open Network and Sharing Center. An overview of your network appears (see Figure 4-8).

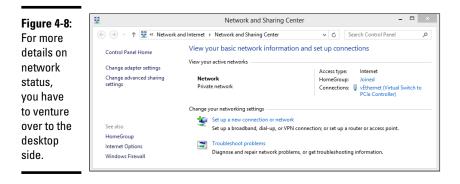

From the Network and Sharing Center, you can troubleshoot all sorts of networking problems. For a host of details, see Doug Lowe's *Networking All-in-One For Dummies* (published by John Wiley & Sons, Inc.).

### Turning sharing on or off

If you have a network and other computers on the network can't "see" your PC, the most likely cause is that you've turned off sharing. Conversely, if you can't see other computers on your network, you probably turned off sharing. Finally, if you can't get a HomeGroup working (see Book VII, Chapter 5), chances are good you turned off sharing.

See a pattern here?

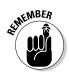

If you're sitting in a coffee shop using the Wi-Fi, you don't want sharing. If you're in an office where people don't share much — not even their printers — go ahead and turn off sharing. But for most situations, most of the time, sharing's a very smart thing to do.

Everything you know about network admin you learned in kindergarten, right?

Fortunately, turning on sharing is very easy. Here's how:

1. Swipe from the right or hover your mouse in the upper-right corner. When the Charms bar appears, choose Settings.

The status pane appears. Depending on where you were when you swiped from the right, the status pane may look a little different, but there's always a network icon.

#### 2. Tap or click the network icon.

It's the top one on the left. A network connections pane like the one in Figure 4-9 appears.

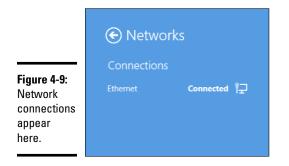

**3.** Tap and hold or right-click Connected.

A Turn Sharing On or Off box appears.

**4.** Tap or click the box.

You're given the choices shown in Figure 4-10.

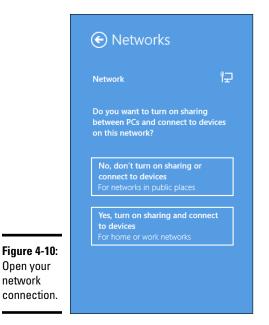

network

#### 5. To turn off sharing, tap or click the top box; and to turn on sharing, tap or click the bottom box.

It may take a few minutes for Windows to change the sharing setting to open itself to the network and, if necessary, run out to the network and shout, "I'm here! I'm here!"

Sharing and discovery is, in fact, a very complex topic, with all sorts of gotchas. Anyone who's ever tried to get a Windows XP computer to talk to a Mac knows just what I mean. If you find yourself trying to plumb the depths of networking hell, get a copy of *Networking All-in-One For Dummies* (published by John Wiley & Sons, Inc.) by Doug Lowe.

### Troubleshooting network adapters

When I have trouble with a network and the standard Windows Troubleshooter doesn't work (it appears at the bottom of Figure 4-8, if your network isn't working), I always start pushing and prodding my network adapters.

There are several ways to see your network adapters. This is the method I like best because of the detour through the Network and Sharing Center. Try this:

#### 1. Bring up Control Panel:

- *Without a mouse,* flip over to the desktop, swipe from the right, choose Settings, and then, at the top, choose Control Panel.
- *With a mouse,* right-click the lower-left corner of the screen and choose Control Panel.

# 2. Under the Network and Internet heading, tap or click the View Network Status and Tasks link.

The Network and Sharing Center appears (refer to Figure 4-8).

The Network and Sharing Center gives you a solid overview of what's connected and to where.

#### 3. On the left, tap or click the Change Adapter Settings link.

Windows shows you a list of all your adapters, as shown in Figure 4-11.

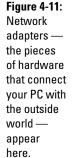

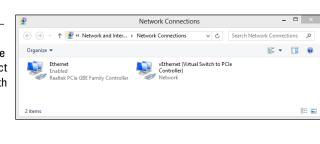

**4**. Tap or click an adapter that may be causing problems and then tap or click Diagnose This Connection.

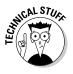

Windows performs a full diagnostic on the adapter. You also have the options to disable and then re-enable the adapter (which often works wonders) or to view the status of the connection (where you can change some heavy duty settings, such as a manual override of the adapter's IP address or locking in a DNS Server — see *Networking All-in-One For Dummies* (published by John Wiley & Sons) by Doug Lowe for details).

5. When you've solved the problem (or you're ready to give up), tap or click the X's to close the Control Panel.

That should fix it.

### Setting up a virtual private network

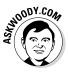

I use virtual private networks all the time. Sometimes I need to look like I'm accessing the Internet from someplace I'm not — I'm sitting on the beach in Phuket, say, but I have to look to a client like I'm getting on the Internet from Los Angeles. Sometimes I want to bypass throttling by my Internet service provider (ISP) when I'm doing something she may not like, such as accessing a streaming movie. Other times I'll try to trick a scammer into believing that I'm just down the street from where she's located. Lots of good reasons.

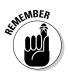

I always, always use a virtual private network when I hook up my laptop to a public Wi-Fi signal. *Firesheep*, a very simple Firefox add-on, lets anybody in the vicinity snoop on Wi-Fi traffic, if the snooper knows the Wi-Fi password. Without a VPN, somebody using a laptop near you can intercept everything you do, unless you happen to be dealing only with secured HTTPS sites. Scary stuff.

Here's how a VPN works:

#### 1. You set up an account with a VPN provider.

Typically the VPN provider has locations — or servers — located in several places around the world.

2. You connect to the Internet using the VPN's server.

After you're connected to the VPN server, all your interactions with the Internet go through the server, and communication between your computer and the server is quite secure.

So, for example, if I have a VPN account on a server in Los Angeles, I log on to that server using my account. From the moment that I establish the connection, all my interactions with the Internet look like they're coming from Los Angeles. The only people who know that I'm using the connection are the ones who sell me the VPN service. To everyone else, I'm coming from an anonymous location in L.A. As long as you don't break the connection — disconnect or intentionally log off the VPN server — all your interactions with the server are encrypted, and all your interactions with the outside world can be traced only to the server.

Even your ISP is in the dark. To your ISP, it just looks like you're pushing a lot of data through a server in Los Angeles.

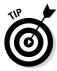

VPNs originated as a way for traveling corporate types — bankers, stockbrokers, spies — to dial in to their company (or The Company) computers and have a secured connection all the way. These days, VPNs are for just about everybody — especially anybody who's connected to a public Wi-Fi hotspot.

There are hundreds of free VPNs but, as you may guess, they're wholly dependent on the ability of their server(s) to keep up with the load. Google can help you find many of them. My experience with free VPNs has been spotty at best.

Years ago, I switched to a paid VPN service, VyprVPN. It works on Windows, but it's also great for my iPad, iPhone, and Android phone. (Don't tell anybody, but I use it on my Mac, too.) If you've read some of my earlier books, you probably recognize the name: VyprVPN (www.vyprvpn.com) comes from the same people who run the Giganews Usenet service (www.giganews.com) and is a good option if you get tired of the free, slow VPNs.

### Viewing Events

Every Windows user needs to know about Event Viewer, if only to protect themselves from scammers and con artists who make big bucks preying on peoples' fears.

As I explain in Book IX, Chapter 1, scammers are calling people in North America, Europe, Australia, and other locations all around the world, trying to talk Windows users into allowing these con artists to take over victims' systems via Remote Assistance. The scammers typically claim to be from Microsoft, or associated with Microsoft. They may get your phone number by looking up names of people posting to help forums.

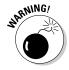

Some of them just cold call: Any random phone call to a household in North America or Europe stands a very good chance of striking a resonating chord when the topic turns to Windows problems. If you randomly called ten people in your town and said you were calling on behalf of Microsoft to help with a Windows problem, and you sounded as if you knew what you were talking about, I bet at least one or two of your neighbors would take you up on the offer. In my neighborhood, it'd probably be closer to nine.

The scam hinges around the Windows Event Viewer feature. It's an interesting, useful tool — but only if *you* take the initiative to use it, and don't let some fast talker use it to bilk you out of hundreds of bucks.

### Using Event Viewer

Windows has had an Event Viewer for almost a decade. Few people know about it. At its heart, the Event Viewer looks at a small handful of logs that Windows maintains on your PC. The logs are simple text files, written in XML format. Although you may think of Windows as having one Event Log file, in fact, there are many — Administrative, Operational, Analytic, and Debug, plus application log files.

Every program that starts on your PC posts a notification in an Event Log, and every well-behaved program posts a notification before it stops. Every system access, security change, operating system twitch, hardware failure, and driver hiccup all end up in one or another Event Log. The Event Viewer scans those text log files, aggregates them, and puts a pretty interface on a deathly dull, voluminous set of machine-generated data. Think of Event Viewer as a database reporting program, where the underlying database is just a handful of simple flat text files.

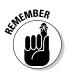

In theory, the Event Logs track "significant events" on your PC. In practice, the term "significant" is in the eyes of the beholder. Or programmer. In the normal course of, uh, events, few people ever need to look at any of the Event Logs. But if your PC starts to turn sour, the Event Viewer may give you important insight to the source of the problem.

Here's how to use the Event Viewer:

1. On the Start screen, type event. Click or tap View Event Logs.

The Event Viewer appears.

2. On the left, choose Event Viewer=>Custom Views=>Administrative Events.

It may take a while, but eventually you see a list of notable events like the one in Figure 4-12.

#### 3. Don't freak out.

Even the best-kept system (well, my production system anyway) boasts reams of scary-looking error messages — hundreds, if not thousands of them. That's normal.

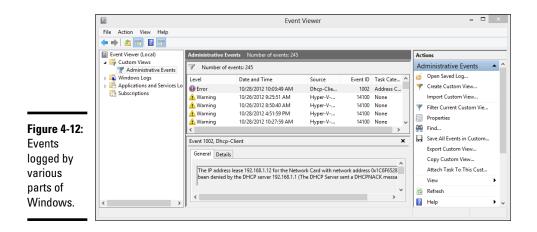

### Events worthy — and not worthy — of viewing

Before you get all hot and bothered about the thousands of errors on your PC, look closely at the date and time field. There may be thousands of events listed, but those probably date back to the day you first installed the PC. Chances are good that you can see a handful of items every day — and most of the events are just repeats of the same error or warning. Most likely, they have little or no effect on the way you use Windows. An *error* to Windows should usually trigger a yawn and "Who cares?" from you.

For example, looking through my most recent Event Log, I see a bunch of errors generated by a source called DistributedCOM, telling me that the server Microsoft.WindowsLive.Mail.App didn't register with DCOM within the required timeout. Really and truly, no biggie. Fugeddaboutit.

That's exactly my advice. If you aren't experiencing problems, don't sweat what's in the Event Viewer. Even if you *are* experiencing problems, the Event Viewer may or may not be able to help you.

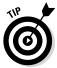

How can Event Viewer help? See the Event ID column? Make note of the ID number and look it up at www.eventid.net. They may be able to point you in the right direction or at least translate the event ID into something resembling plain English. If you're trying to track down a specific problem, and you see an event that may relate to the problem, use Google to see whether you can find somebody else who's had the same problem. Event Viewer can also help you nail down network access problems because the Windows programs that control network communication spill a large amount of details into the Event Logs. Unfortunately, translating the logs into English can be a daunting task, but at least you may be able to tell where the problem occurs — even if you haven't a clue how to solve it.

# Gauging System Reliability

Every Tom, Dick, 'n Hairy Windows routine leaves traces of itself in the Windows Event Log. Start a program, and the ignoble event gets logged. Stop it, and the Log gets updated. Install a program or a patch, and the Log knows all, sees all. Every security-related event you can imagine goes in the Log. Windows Services leave their traces, as do errors of many stripes. Things that should've happened but didn't get logged, as well as things that shouldn't have happened but did. Soup to nuts.

The Event Log contains items that mere humans can understand. Sometimes. It also logs things that only a propeller head could love. The Event Log actually consists of a mash-up of several files that are maintained by different Windows system programs in different ways. The Event Viewer, discussed in the preceding section, looks at the trees. The Reliability Monitor tries to put the forest in perspective.

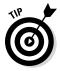

The Windows Reliability Monitor slices and dices the Event Log, pulling out much information that relates to your PC's stability. It doesn't catch everything — more about that in a moment. But the stuff that it does find can give you instant insight into what ails your machine.

Here's how to bring up the Reliability Monitor:

**1.** On the Start screen, type reli. Below the search box, click or tap View Reliability History.

The Reliability Monitor springs to life, as shown in Figure 4-13.

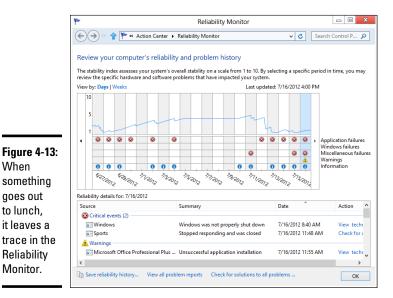

#### 2. In the View By line, flip between Days and Weeks.

Reliability Monitor goes back and forth between a detailed view and an overview.

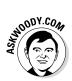

Once again, please, don't freak out. There's a reason why Microsoft makes it hard to get to this report. It figures if you're sophisticated enough to find it, you can bear to see the cold, hard facts.

The top line in the monitor is supposed to give you a rating, from one to ten, of your system's stability. In fact, it doesn't do anything of the sort, but if you see the line drop like a wood barrel over Victoria Falls, something undoubtedly has gone bump in the night.

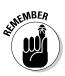

Your rating more-or-less reflects the number and severity of problematic Event Log events in four categories: Application, Windows failures, Miscellaneous failures, and Warnings. The Information icons (circled i's) generally represent updates to programs and drivers; if you installed a new printer driver, for example, there should be an Information icon on the day it was installed. Microsoft has a detailed list of the types of data being reported in its TechNet documentation at http://bit.ly/HW3rSF.

If you tap or click a day (or a week), the box at the bottom shows you the corresponding entries in your Windows Event Log. Many events at the bottom have a more detailed explanation, which you can see by tapping/ clicking the View Technical Details link.

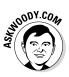

The Reliability Monitor isn't meant to provide a comprehensive list of all the bad things that have happened to your PC, and in that respect, it certainly meets its design goals. It isn't much of a stability tracker, either. The one-to-ten rating uses a trailing average of daily scores where more recent scores have greater weight than old ones, but in my experience, the line doesn't track reality: My system can bounce like a Willy's in four wheel drive, and it doesn't affect the rating; conversely my system can be purring like a cat while my rating score goes to the dogs.

The real value of the Reliability Monitor lies in showing you a time sequence of key events — connecting the temporal dots so you may be able to discern a cause and effect. For example, if you suddenly start seeing blue screens repeatedly, check the Reliability Monitor to see whether something untoward has happened to your system. Installing a new driver, say, can make your system unstable, and the Reliability Monitor can readily show you when it was installed. If you see your rating tumble on the same day that a driver update got installed, something's fishy, and you may be able to readily identify the scaly culprit.

Proverbial bottom line: The Reliability Monitor doesn't keep track of everything, and some of it is a bit deceptive, but it can provide some worthwhile information when Windows starts kicking. The Reliability Monitor is well worth adding to your Win bag of tricks.

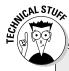

# Other performance monitors

Windows has two other monitors — *perfmon*, the Performance Monitor, and *resmon*, the Resources Monitor — that have been largely rendered obsolete because of the new (and very cool!) Task Manager. I talk about Task Manager in Chapter 5 of this minibook. If you really want to see either perfmon or resmon in action, type the appropriate name on the Start screen and then tap or click the only app that appears.

But I think you're going to like the new Task Manager a whole lot better.

# **Chapter 5: Using System Tools**

### In This Chapter

- Unveiling the super Task Manager
- Installing a new hard drive
- Running Hyper-V

Windows abounds with tools that can help you do everything from taking out the dog to making the perfect espresso — at least, if your computer runs hot. In this chapter, I step you through three specific tools that can come in very handy:

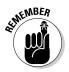

- The new-in-Windows-8, greatly improved and expanded *Task Manager* has turned into the Swiss Army knife of Windows applications. In Windows 7, you had to bring up, navigate to, download and/or install a half-dozen different tools to even come close to what the Win8.1 Task Manager does right out of the box. In earlier versions of Windows, many of the tools existed only in vestigial form.
- ♦ Windows includes all the tools you need to install a new hard drive, and the steps are easier than you think. All it takes is a trip to the Disk Management application. In this chapter, I show you how.

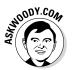

◆ Finally, I have a bonus section on the virtual machine generator that ships with Windows 8.1 Pro only. (Sorry, if you have standard Windows 8.1, you don't get it.) A virtual machine is a make-believe, fully contained PC that runs inside your regular PC. You can use it to run Windows XP programs, for example, without setting up a dual boot on your Windows 8.1 system. You can also use a VM to check out new tricks or try some different Windows settings, without gumming up your working machine. Hyper-V works a treat, if you know how to treat it.

# Tasking Task Manager

Windows has a secret command post that you can get to if you know the right handshake, uh, key combination. Whatever. The key combination (or tap sequence) works all the time, unless Windows is seriously out to lunch.

Task Manager can handle any of these jobs:

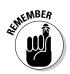

★ Kill a program. That comes in very handy if, say, Internet Explorer freezes and you can't get it to do anything. Doesn't matter if the tiled, full-screen version of IE freezes, or the desktop version. Either way, one trip to Task Manager and *zap*!

Windows tries to shut down the application without destroying any data. If it's successful, the application disappears from the list. If it isn't successful, it presents you with the option of summarily zapping the application (called End Now to the less imaginative) or simply ignoring it and allowing it to go its merry way.

- ◆ Switch to any program. This is convenient if you find yourself stuck somewhere — in a game, say, that doesn't "let go" — and you want to jump over to a different application. You can easily go to a tiled- or desktop-style program.
- ◆ See which processes are hogging your CPU. There's a bouncing list of program pieces — called *processes* — and an up-to-the-second ranking of how much computer time each one's taking. That list is invaluable if your PC is working like a slug, and you can't figure out which program(s) are hogging the processor.
- ♦ See which processes take up most of your memory, use your disk, or gab over the network. Sometimes it's hard to figure out which program's at fault. Task Manager knows all, sees all, and tells all.
- ✦ Get running graphs of CPU, memory, disk, or network usage. They're cool and informative, and may even help you decide whether you need to buy more memory.
- See which tiled Windows Store apps use the most resources over a specified period of time. Did the Camera take up the most time on your PC in the past month? Pinball?

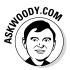

- ★ Turn off auto-starting programs. This used to be a huge headache, but now it's surprisingly easy. The simple fact is that almost everybody has automatically starting programs that take up boot time, add to your system overhead, cause aggravation, and may even be dangerous. Task Manager shows you major programs that start automatically and gives you the option to disable the programs.
- Send a message to the other users on your PC. The message shows up on the lock screen when you log off.
- Force Task Manager to stay on top of all other windows. This includes "immersive" full-screen windows.

Who da man?

Here's how to bring out the full glory of the Swiss Army knife version of Windows Task Manager:

- *1a. If you have a keyboard*, press Ctrl+Alt+Delete; tap or click the Task Manager link in the screen that appears. Equivalently, right-click in the lower-left corner of the screen and choose Task Manager.
- 16. If you don't have a keyboard, go to the Start screen, type Task, and on the left, tap or click Task Manager.

In either case, the Task Manager appears with a list of all running applications (see Figure 5-1). Notably, the list includes all the running tiled apps, as well as all the running desktop programs.

| irefox (32 bit) |                 |
|-----------------|-----------------|
|                 |                 |
| lotepad         |                 |
| hotos           |                 |
| More details    | End task        |
| ŀ               | otepad<br>notos |

# **2.** To kill one of your running programs, tap or click it and then tap or click End Task.

The program may continue for a minute or two — some programs hold on tenaciously — but in the end, almost every program succumbs to the preemptive force.

3. To see the other options, tap or click More Details.

The Processes tab of the full-fledged Task Manager appears. See Figure 5-2.

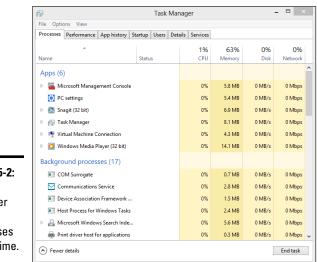

Figure 5-2: Task Manager ranks processes in real time.

### Task Manager Processes

On the Processes tab, Task Manager groups running programs depending on the type of program:

- ★ Apps are just regular, everyday programs. They're ones you started, or ones that are set up to start automatically. (You may think that "apps" means "Windows Store apps" or "Metro apps" — but no. These are just programs, or Metro apps, or whatever happens to be running.)
- **Background processes** keep the pieces of your programs and drivers working.
- ♦ Windows processes are similar to background processes, except they're parts of Windows itself.

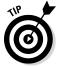

You can tap or click a column heading (such as CPU, Memory, Disk, or Network), and Task Manager sorts on that particular value. To update the report, choose Views Refresh Now.

As you start new programs, they appear on the Apps list, and any background programs that they bring along appear on the Background processes list. Tiled, full-screen apps, in particular, go to sleep when they aren't being used, so they drop off the Task Manager list. One glance at the Processes tab should give you a good idea if any programs are hogging your machine — for CPU processor cycles, memory, disk access, or tying up the network.

### Task Manager Performance

The Performance tab (see Figure 5-3) gives you running graphs of CPU usage, allocated memory, disk activity, and the volume of data running into and out of your machine.

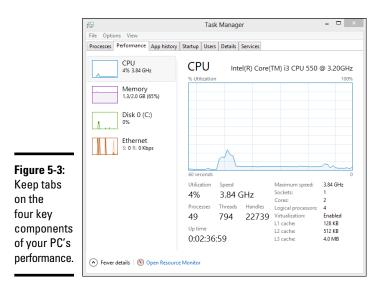

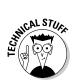

If you want to see much more detailed information — including utilization of each of the cores of a multi-core CPU — tap or click the Open Resource Monitor link at the bottom.

### Task Manager App History

The App History tab (see Figure 5-4) keeps a cumulative count of all the time you've spent on each of the various tiled Metro apps from the Windows Store. Tap or click a column header to sort.

|             | 😰 Task Manager           |                                |                |             |         |         |          | - 0 ×           |              |   |
|-------------|--------------------------|--------------------------------|----------------|-------------|---------|---------|----------|-----------------|--------------|---|
|             | File Options View        |                                |                |             |         |         |          |                 |              |   |
|             | Processes                | Performance                    | App history    | Startup     | Users   | Details | Services |                 |              |   |
|             | Resource u<br>Delete usa | isage since 6/16<br>ge history | i/2012 for cur | rent user a | ccount. |         |          |                 |              |   |
|             | Name                     | ^                              |                | CPU         | J time  |         | Network  | Metered network | Tile updates |   |
| igure 5-4:  | 🔛 Bir                    | zzle                           |                | 0           | :00:00  |         | 0 MB     | 0 MB            | 0 MB         | 1 |
| -           | 🐻 Ca                     | mera                           |                | 0           | :00:00  |         | 0 MB     | 0 MB            | 0 MB         |   |
| omprohon    | Cu                       | t the Rope                     |                | 0           | :00:00  |         | 0 MB     | 0 MB            | 0 MB         |   |
| omprehen-   | 🚮 Fir                    | ance                           |                | 0           | :00:10  |         | 1.7 MB   | 0 MB            | 0.3 MB       |   |
| ve list of  | 🔁 Int                    | ernet Explorer                 |                | 0           | :17:34  |         | 37.5 MB  | 0 MB            | 0 MB         |   |
| l the time  | k Kir                    | ndle                           |                | 0           | :00:00  |         | 0 MB     | 0 MB            | 0 MB         |   |
| ou've spent | £ LA                     | Times                          |                | 0           | :00:00  |         | 0 MB     | 0 MB            | 0 MB         |   |
| aying, er,  | 🕨 🌆 Ma                   | ail, Calendar, Pe              | ople, a        | 0           | :02:44  |         | 2.8 MB   | 0 MB            | 0 MB         |   |
| / 0         | 🚠 М                      | aps                            |                | 0           | :00:00  |         | 0 MB     | 0 MB            | 0 MB         |   |
| sing each   | t M                      | etroTwit                       |                | 0           | :00:00  |         | 0 MB     | 0 MB            | 0 MB         |   |
| the tiled   | 🔂 M                      | usic                           |                | 0           | :00:00  |         | 0 MB     | 0 MB            | 0 MB         |   |
| /indows     | 📰 Ne                     | ws                             |                | 0           | :00:13  |         | 2.9 MB   | 0 MB            | 0.1 MB       |   |
| ore Metro   | 🖪 Ph                     | otos                           |                | 0           | :02:33  |         | 0.1 MB   | 0 MB            | 0 MB         |   |
|             | 51 D                     |                                |                |             | 00.00   |         | 0.140    | 0.140           | 0.140        |   |

### Task Manager Startup and autoruns

No doubt you know that Windows automatically runs certain programs every time you start it, and that those programs can prove, uh, cantankerous at times. The Startup tab, as shown in Figure 5-5, represents a giant step forward for Windows usability. It shows you all the programs that are started automatically each time you log on to Windows.

|              | R                                 |                       |          |                |  |  |  |  |  |
|--------------|-----------------------------------|-----------------------|----------|----------------|--|--|--|--|--|
| Finner F. F. | File Options View                 |                       |          |                |  |  |  |  |  |
| Figure 5-5:  | Processes Performance App history | Startup Users Details | Services |                |  |  |  |  |  |
| A subset of  | Name                              | Publisher             | Status   | Startup impact |  |  |  |  |  |
| those cycle- | Stropbox                          | Dropbox, Inc.         | Enabled  | Not measured   |  |  |  |  |  |
| stealing     | 👸 Google Installer                | Google Inc.           | Enabled  | Not measured   |  |  |  |  |  |
| auto-startup |                                   |                       |          |                |  |  |  |  |  |
| programs.    | Fewer details                     |                       |          | Disable        |  |  |  |  |  |

If you want to disable an autorunning program, tap or click the program, choose Disable, and then reboot Windows.

The Task Manager Startup tab shows you the application programs, their helper programs, and sometimes problematic programs that use well-known tricks to run every time Windows starts. Unfortunately, really bad programs frequently find ways to squirrel themselves away, so they don't appear on this list.

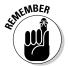

Microsoft distributes an Autoruns program that digs in to every nook and cranny of Windows, ferreting out autorunning programs — even Windows programs.

Autoruns started as a free product from the small Sysinternals company, and owes its existence to Mark Russinovich (now a celebrated novelist) and Bryce Cogswell, two of the most knowledgeable Windows folks on the planet. In July 2006, Microsoft bought Sysinternals. Mark became a Microsoft Demigod, er, Fellow. Microsoft promised that all the free Sysinternals products would remain free. And wonder of wonders, that's exactly what happened.

To get Autoruns working, download it as a Zip file from <a href="http://technet.microsoft.com/en-us/sysinternals/bb963902.aspx">http://technet.microsoft.com/en-us/sysinternals/bb963902.aspx</a> and extract the Zip. Autoruns.exe is the program you want. Tap or double-click to run it; no installation required.

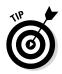

After Autoruns is working on your computer, the following tips can help you start using the program:

★ Autoruns lists an enormous number of auto-starting programs, some of which appear in the most obscure corners of Windows. The Everything list shown in Figure 5-6 lists every auto-starting program in the order they're run.

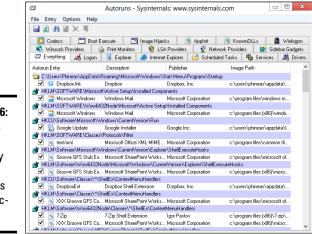

Figure 5-6: Autoruns shows you every program that starts automatically.

- ★ Autoruns has many options you can get a good overview on the Microsoft Ask the Performance Team blog, http://blogs.technet. com/b/askperf/archive/2009/02/10/who-s-that-hiding-inmy-windows.aspx. The one I use most is the ability to hide all the autostarting Microsoft programs. It's easy. Choose Options Tilter Options and then select the Hide Microsoft Entries box. The result is a clean list of all the foreign stuff being launched automatically by Windows.
- Autoruns can suspend an auto-starting program. To do so, deselect the box to the left of the program and reboot Windows. If you zap an auto-starting program and your computer doesn't work right, run Autoruns again and select the box. Easy.

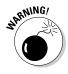

Of course, you shouldn't disable an auto-starting program just because it looks superfluous, or even because you figure it contributes to global warming or slow startups, whichever comes first. As a general rule, if you don't know *exactly* what an auto-starting program does, don't touch it. It's not nice to fool with the support for those tiled apps, in particular.

On the other hand, if you concentrate on auto-starting programs that don't come from Microsoft, you may find a few things that you don't want or need — items that deserve to get consigned to the bit bucket. Book VIII Chapter 5

#### Task Manager Users

If you're using an administrator account, the Users tab lets you look at what's happening with every person who's currently logged on to your computer, as shown in Figure 5-7.

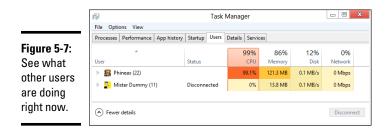

The number that appears to the right of the User's name is the number of processes the user has going at that point. Tap or click the wedge to the left of the user's name, and you see a full list of processes.

#### Task Manager Details and Services

If you used Task Manager in Windows 7 or earlier, you've seen this version, shown in Figure 5-8. The Details tab shows all the running processes, regardless of which user is attached to the process.

The Services tab, similarly, shows all the Windows services that have been started. Once in a very blue moon, you may find a Windows error message that some Windows service or another (say, the printer service, or some sort of networking service) isn't running. This tab is where you can tell whether the service is really running.

|            | R                     |         | Task Manager    |                |         |           |                      |  |  |
|------------|-----------------------|---------|-----------------|----------------|---------|-----------|----------------------|--|--|
|            | File Options View     |         |                 |                |         |           |                      |  |  |
|            | Processes Performance | App his | tory Startup Us | ers Details Se | ervices |           |                      |  |  |
|            | Name                  | PID     | Status          | User name      | CPU     | Memory (p | Description          |  |  |
|            | dwm.exe               | 4568    | Running         | DWM-2          | 00      | 208 K     | Desktop Window M     |  |  |
|            | 📧 dwm.exe             | 1228    | Running         | DWM-3          | 98      | 22,596 K  | Desktop Window M     |  |  |
|            | dasHost.exe           | 1324    | Running         | LOCAL SE       | 00      | 724 K     | Device Association F |  |  |
|            | svchost.exe           | 760     | Running         | LOCAL SE       | 00      | 13,016 K  | Host Process for Wi  |  |  |
|            | svchost.exe           | 980     | Running         | LOCAL SE       | 00      | 4,076 K   | Host Process for Wi  |  |  |
|            | svchost.exe           | 1144    | Running         | LOCAL SE       | 00      | 7,596 K   | Host Process for Wi  |  |  |
| gure 5-8:  | svchost.exe           | 1864    | Running         | LOCAL SE       | 00      | 2,980 K   | Host Process for Wi  |  |  |
| yure 5-0.  | svchost.exe           | 2284    | Running         | LOCAL SE       | 00      | 3,020 K   | Host Process for Wi  |  |  |
| ll the     | taskhost.exe          | 2168    | Running         | LOCAL SE       | 00      | 2,024 K   | Host Process for Wi  |  |  |
|            | 🛜 explorer.exe        | 4136    | Running         | Mister Du      | 00      | 5,720 K   | Windows Explorer     |  |  |
| etails     | GoogleUpdate.exe      | 3364    | Running         | Mister Du      | 00      | 1,108 K   | Google Installer     |  |  |
|            | 🐼 GoogleUpdate.exe    | 3820    | Running         | Mister Du      | 00      | 692 K     | Google Installer     |  |  |
| oout every | E LiveComm.exe        | 4468    | Running         | Mister Du      | 00      | 4,200 K   | Live Communicatio    |  |  |
|            | rundll32.exe          | 4588    | Running         | Mister Du      | 00      | 936 K     | Windows host proce   |  |  |
| rocess     | RuntimeBroker.exe     | 2952    | Running         | Mister Du      | 00      | 1,384 K   | Runtime Broker       |  |  |
| opear      | taskhost.exe          | 4300    | Running         | Mister Du      | 00      | 1,396 K   | Host Process for Wi  |  |  |
| spour      | taskhost.exe          | 4308    | Running         | Mister Du      | 00      | 1,316 K   | Host Process for Wi  |  |  |

## Installing a Second Hard Drive

You probably know how hard it is to install an external hard drive in a Windows 8.1 PC. Basically, you turn off the computer, plug the USB or eSATA cable into your computer, turn it on . . . and you're done.

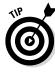

Yes, external hard drive manufacturers have fancy software. No, you don't want it. Windows knows all the tricks. If you install one additional hard drive, internal or external, you can set up File History (see Book VIII, Chapter 1). Install two additional drives, internal or external, and you can turn on Storage Spaces (see Book VII, Chapter 4). None of the Windows programs need or want whatever programs the hard drive manufacturer offers.

Installing a second *internal* hard drive into a PC that's made to take two or more hard drives is only a little bit more complex than plugging an external drive into your USB port. Almost all desktop PCs can handle more than one internal hard drive. Some laptops can, too.

Here's how to do it:

1. Turn off your PC. Crack open the case, put in the new hard drive, attach the cables and secure the drive, probably with screws. Close the case. Turn on the power and log in to Windows.

If you need help, the manufacturer's website has instructions. Adding the physical drive inside the computer case is really very simple — even if you've never seen the inside of your computer.

**2.** Right-click in the lower-left corner of the screen and choose Disk Management.

The Disk Management dialog box appears, as shown in Figure 5-9.

**3.** Scroll down the list at the bottom and find your new drive, probably marked Unallocated.

In Figure 5-9, the new drive is identified as Disk 7.

**4.** On the right, in the Unallocated area, tap and hold or right-click, and then choose New Simple Volume.

The New Simple Volume wizard appears, as shown in Figure 5-10.

5. Tap or click Next.

You're asked to specify a volume size.

6. Leave the numbers just as they are — you want to use the whole drive — and tap or click Next.

The wizard asks you to specify a drive letter. D: is most common.

Book VIII Chapter 5

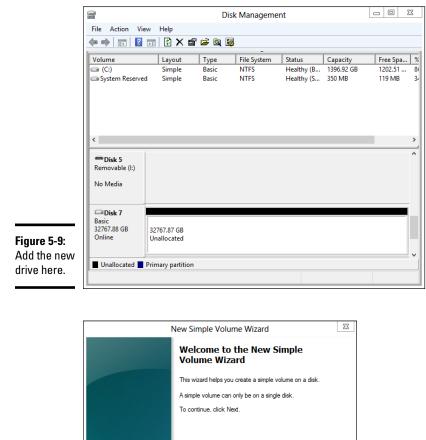

#### Figure 5-10: The wizard takes you through all the steps.

## 7. If you really, really want to give the drive a different letter, go ahead and do so (most people should leave it at D:). Tap or click Next.

Next >

The wizard wants to know whether you want to use something other than the NTFS file system, or to set a different allocation unit. You don't.

Cancel

#### 8. Tap or click Next; then tap or click Finish.

Windows whirs and chunks, and when it's done, you have a spanking new drive, ready to be used.

## **Changing your C: drive**

Whoa nelly! If you've never seen a Windows 8.1 PC running an SSD (Solid State Drive) as the system drive, you better nail down the door and shore up the, uh, windows. Changing your C: drive from a run-of-the-mill rotating platter to a fast, shiny new Solid State Drive can make everything work so much faster. Really.

Unfortunately, getting from an HDD (hard disk drive) C: to an SSD C: ain't exactly 1-2-3.

Part of the problem is the mechanics of transferring your Windows 8.1 system from an HDD to an SSD: You need to create a copy (not exactly a clone) that'll boot Windows. Part of the problem is moving all the extra junk off the C: drive, so the SSD isn't swamped with all the flotsam and jetsam you've come to know and love in Windows. Most of the drive cloning/backup/restore techniques developed over the past decade work when you want to move from a smaller drive to a bigger one. However, replacing your HDD C: drive with an SSD C: drive almost always involves going from a larger drive to a smaller one.

The website LifeHacker has an excellent rundown of the steps you need to take to get your old hard drive removed, and have everything copied over to your new SSD, using a backup program called EaseUS Todo Backup Free. It's not a simple process. Check out www. lifehacker.com/5837543/how-tomigrate-to-a-solid+state-drivewithout-reinstalling-windows.

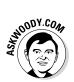

If you have three or more drives in, or attached to, your PC, consider setting up Storage Spaces. It's a remarkable piece of technology that'll keep redundant copies of all your data and protect you from catastrophic failure of any of your data drives. See Book VII, Chapter 4 for details.

## Running a Virtual Machine

At its heart, a virtual machine (or VM) is a sleight of hand. A parlor trick. You set up a "machine" inside Windows that isn't really a machine; it's a program. Then you stick other programs inside the virtual machine. The programs think they're working inside a real machine, when they aren't they're working inside another program.

Windows 8.1 Pro (and Enterprise) includes Hyper-V and all the ancillary software (drivers and such) you need to run a virtual machine inside of Windows. If you only have the "regular" version of Windows 8.1, you need to look elsewhere. (Hint: Use Google and find a copy of VirtualBox.)

Book VIII Chapter 5 In addition, to get the Hyper-V program going, you must be running the 64-bit version of Windows 8.1 Pro, with at least 2GB of memory. The hardware itself has to be fairly up to date because it has to support the *Second Level Address Translation (SLAT)* capability. You can find a good overview of testing for SLAT on the How-To Geek site, www.howtogeek.com/73318/ how-to-check-if-your-cpu-supports-second-level-addresstranslation-slat.

Why would you want to use a VM? Many reasons:

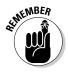

- ◆ Say you have an old program that runs only under Windows XP or Windows 95 (or even DOS, for that matter). You set up a VM, install XP or 95 (or DOS) and then stick the old program inside the VM. The old program doesn't know any better — it's fat, dumb, and happy working inside of XP. But you're watching from the outside. You can interact with the old program, type inside it, click inside it, give it disk space to play with, or attach it to a network interface card. A fake ("virtual") one, of course, that works just like the real thing.
- ✦ You want to try a different operating system. Maybe you want to play with Linux for a while or take Windows Server 2012 for a ride. Or you get nostalgic for the days of Windows Me. Or Microsoft Bob. Set up a virtual machine for each of the operating systems and install the operating system in the VM. Then close each VM and save it. When you want to play with one of the OSs, just crank up the right VM, and you're on your way.
- ◆ You need to isolate your "real" system while you try something that's tricky or experimental or potentially dangerous. If you have a VM that gets infected with a virus, the virus doesn't necessarily spread to your main machine. If you try a weird program inside a VM and it crashes, restarting the VM is much easier than restarting your PC, and if there are any bizarre side effects say, weird Registry changes they won't affect your main machine.

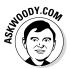

★ I use VMs when I'm experimenting with hooking computers together. It's pretty easy to set up several VMs, one running XP, say, another with Win7, and one more with Win8.1. Each of them thinks that it's connected to the other two. That way, I can test settings and figure out how to get them to communicate with each other.

Hyper-V is a big, complex product, worthy of a book unto itself. In this chapter, I just get you started and then point you to some sources of information that'll help you take full advantage of the product.

Here's how to turn on Hyper-V:

- 1. On the Start screen, type features.
- **2.** Below the search box, tap or click the Turn Windows Features On or Off link.

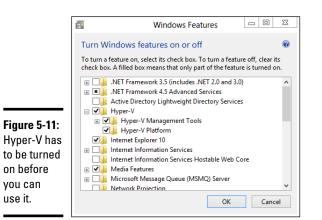

The Windows Features dialog box appears, as shown in Figure 5-11.

#### 3. Select the Hyper-V box and then tap or click OK.

Windows installs two programs, the Hyper-V Manager and the Hyper-V Virtual Machine Connection. Both appear as tiles on the far-right side of the Start screen.

#### 4. Reboot after the installation finishes.

When Windows comes back, you're ready to set up your first virtual machine. Here's how:

# 1. On the All Apps screen (if you start with the Metro Start screen, click or tap the down arrow at the bottom), and then tap or click the Hyper-V Manager tile.

Hyper-V brings up the rather intimidating screen shown in Figure 5-12.

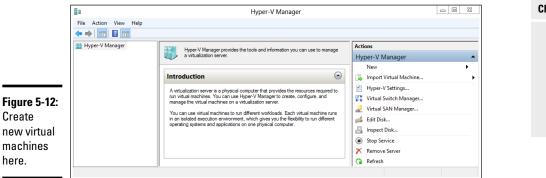

Book VIII Chapter 5

#### 2. On the right, tap or click Virtual Switch Manager.

The Virtual Switch Manager for your PC appears, as shown in Figure 5-13.

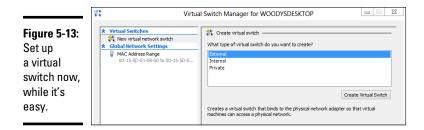

I assume you want your new VM to be able to communicate with the outside world — for an Internet connection, if nothing else — and it's easiest to set up that connection before you create the VM. The connection is done through a *virtual switch*, which ties a connection inside the virtual machine to a physical device on the outside, in the real world.

#### 3. On the left, tap or click New Virtual Switch.

You're asked to set up properties for the new virtual switch, as shown in Figure 5-14.

|                                                                 |           | Virtu                                                                                                    | al Switch Manager for WOODYSDESKTOP | 23     |
|-----------------------------------------------------------------|-----------|----------------------------------------------------------------------------------------------------|-------------------------------------|--------|
| <b>Figure 5-14:</b><br>Flesh out<br>the virtual<br>switch here. | #<br>■ ,‡ | irtual Switches<br>i, New virtual network switch<br>Woodysbecking Virtual Social<br>Realist PCIE GEE Family Controller<br>Iobal Hetwork Settings<br>NAC Address Range<br>00-15-50-01-08-00 to 00-15-50-0 |                                     | ×<br>> |

#### 4. Give the new virtual switch a name and tap or click OK.

Chances are good you want your VM to connect to a physical network adapter in the outside world, so leave the default selections the way they are.

Hyper-V goes back to the Hyper-V Manager dialog box (refer to Figure 5-12).

#### **5.** On the right, choose New=>Virtual Machine.

The New Virtual Machine Wizard starts.

6. Tap or click Next.

You're asked to specify a name and location for the VM, as shown in Figure 5-15.

|                                                                 | ðu                                                                                                    | New Virtual Machine Wizard                                                                                                    | 23      |
|-----------------------------------------------------------------|----------------------------------------------------------------------------------------------------|----------------------------------------------------------------------------------------------------|---------|
|                                                                 | Specify Nam                                                                                                    | e and Location                                                                                                    |         |
| Figure 5-15:<br>Start by<br>giving the<br>VM a name<br>you will | Before You Begin<br>Specify Name and Location<br>Assign Memory<br>Configure Networking<br>Connect Wrbail Hard Disk<br>Installation Options<br>Summary | Choose a name and location for this virtual machine.<br>The name is displayed in Hyper-V Manager. We recommend that you use a name that hubps<br>identify this virtual machine, such as the name of the guest operating system or workload.<br>Name: Wes8 All In One for Dummes<br>You can create a folder or use an existing folder to store the virtual machine. If you don't set<br>folder, the virtual machine as stored in the default folder configured for this server.<br>Store the virtual machine is a different location<br>Location: C: ProgramData Werconsft/Windows Hyper-V/<br>team of the virtual machine, select a location that has enough<br>space. Snapshots include virtual machine data and may require a large amount of space | slect a |
| recognize.                                                      |                                                                                                    | < Previous Next > Finish                                                                                                    | Cancel  |

- 7. Type a name that will immediately tell you what you're running on this VM; and if you need to move the location of the VM (remember the VM is a program, and needs to store its files somewhere), change the location.
- 8. Tap or click Next.

VMs take up a lot of room, and each time you take a "snapshot," you store away the entire status of the VM — including any data on the disks, copies of installed programs, and all settings.

The wizard asks how much memory you want to assign for startup.

**9.** If you're going to run Windows 7 or Windows 8.1, set startup memory at 1024MB and select the Use Dynamic Memory for this Virtual Machine box.

Linux fans can get by with 512MB and no Dynamic Memory.

10. Tap or click Next.

You want enough memory so the VM doesn't start thrashing, but you don't want to specify too much in case you try to start many VMs at the same time.

Book VIII Chapter 5 Hyper-V wants to know whether you want to connect the VM to a network adapter. You set up the virtual connection already, so it's easy.

## 11. In the Connection box, choose the name of the connection that you created in Steps 3 and 4. Tap or click Next.

Hyper-V wants you to set up the virtual hard disk.

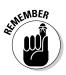

In case you're wondering, the virtual hard disks inside Hyper-V are quite different from the disk virtualization done in Windows Storage Spaces. Don't be confused. They work in completely different worlds.

#### 12. Type a new name if you like and then tap or click Next.

The defaults here are fine.

You see the final key step in the wizard, which asks you how you want to install the operating system on the VM, as shown in Figure 5-16.

|                                                      | 2                                                                                                    | New Virtual Machine Wizard                                                                                                    | 23 |
|------------------------------------------------------|----------------------------------------------------------------------------------------------------|----------------------------------------------------------------------------------------------------|----|
|                                                      | Installation Op                                                                                                    | otions                                                                                                    |    |
| Figure 5-16:<br>Every VM                             | Before You Begin<br>Specify Name and Location<br>Assign Memory<br>Configure Networking<br>Connect Virtual Hard Disk<br>Instalation Options<br>Summary | You can install an operating system now if you have access to the setup media, or you can install it later.  Install an operating system later  Install an operating system from a boot CD/DVD-ROM  Media  Install an operating system from a boot CD/DVD-ROM  Install an operating system from a boot floppy disk Media  Install an operating system from a boot floppy disk Install an operating system from a boot floppy disk Install an operating system from a boot floppy disk Install an operating system from a network-based installation server |    |
| needs an<br>operating<br>system. Pick<br>yours here. |                                                                                                    | Previous Next > Finish Cancel                                                                                                    |    |

13. If you have a Windows installation disk or file, select Install an Operating System from a Boot CD/DVD-ROM and tell Hyper-V where to find the Boot CD/DVD (or ISO file, if you have one).

#### 14. Tap or click Next.

Hyper-V gives you a last look at your settings.

#### 15. Tap or click Finish.

Your new VM appears in the list of virtual machines.

To start the VM, tap or double-click it, and then if necessary choose Action Start. You see something like the VM in Figure 5-17, which runs Windows 8 in a VM inside Windows 8.1.

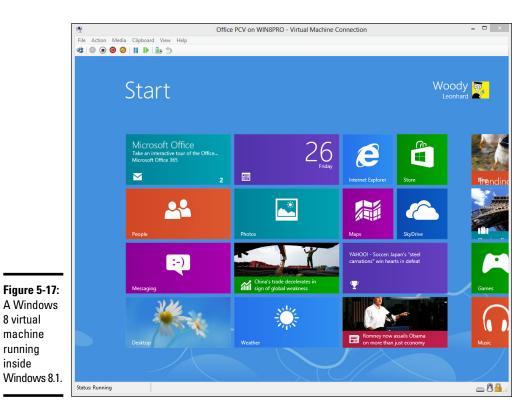

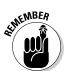

The first thing you want to do with your new VM is add an Integration Services Setup Disk, so you can control the VM more readily. To do so, choose Action Integration Services Setup Disk.

That just barely scratches the surface of Hyper-V. For more info, start at Microsoft's Hyper-V support center at http://technet.microsoft.com/en-us/windowsserver/dd448604.

Book VIII Chapter 5

# Book IX Securing Windows 8.1

|   | Windows Defender                                                                                |                                          |
|---|-------------------------------------------------------------------------------------------------|------------------------------------------|
| F | PC status: Protected                                                                            |                                          |
| ſ | Home Update History Settings                                                                    |                                          |
| l | Windows Defender is monitoring your PC and helping to protect it.                               | Scan options:<br>Quick<br>Full<br>Custom |
| l | <ul> <li>Real-time protection: On</li> <li>Virus and spyware definitions: Up to date</li> </ul> | Scan now                                 |
| l | Scan details<br>Last scan: 7/15/2012 at 10:00 PM (Quick scan)                                   |                                          |

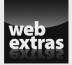

Visit www.dummies.com/extras/windows8dot1aio for tips on how to be sure you're not falling for a tech support scam.

## Contents at a Glance

| $eq:chapter 1: Spies, Spams, Scams - They're \ Out \ to \ Get \ You \ .$                      |     |
|-----------------------------------------------------------------------------------------------|-----|
| Understanding the Hazards — and the Hoaxes                                                    |     |
| Staying Informed                                                                              |     |
| Am I Infected?                                                                                |     |
| Getting Protected                                                                             | 845 |
| Chapter 2: Fighting Viri and Scum                                                             |     |
| Basic Windows Security Do's and Don'ts                                                        | 853 |
| Making Sense of Malware                                                                       | 857 |
| Scanning for Rootkits with Windows Defender Offline                                           |     |
| Deciphering Browsers' Inscrutable Warnings                                                    |     |
| Chapter 3: Running Built-In Security Programs                                                 |     |
| Working with Windows Defender                                                                 |     |
| Judging SmartScreen                                                                           |     |
| Booting Securely with UEFI                                                                    | 875 |
| Controlling User Account Control                                                              | 878 |
| Poking at Windows Firewall                                                                    | 882 |
| Chapter 4: Top Security Helpers                                                               | 000 |
|                                                                                               |     |
|                                                                                               |     |
| Deciding about BitLocker                                                                      |     |
| Deciding about BitLocker<br>Managing Your Passwords<br>Keeping Your Other Programs Up to Date |     |
| Deciding about BitLocker<br>Managing Your Passwords                                           |     |

## Chapter 1: Spies, Spams, Scams — They're Out to Get You

#### In This Chapter

- Determining which hazards and hoaxes to look out for
- ✓ Keeping up to date with reliable sources
- ✓ Figuring out whether you're infected
- Protecting yourself

Windows XP had more holes than a prairie-dog field. Vista was built on top of Windows XP, and the holes were hidden better. Windows 7 included truly innovative security capabilities; it represented the first really significant break from XP's lethargic approach to security.

Windows 8 included marginal security improvements to Windows itself, but better safety nets to keep you from shooting yourself in the foot. Also a fully functional, very capable antivirus program is built in. That's important.

Windows 8.1's security improvements over Win8 are marginal, but at least we haven't gone backwards.

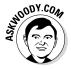

When you hear about a mass infection, it's invariably on XP computers. There's a reason why. It's getting harder and harder to take out Windows. Of course, the bad guys are getting smarter and smarter — and they have more money these days.

Targeted infections, though, are another story. There's a lot of money to be made — and important governments to please — with very narrowly defined information-gathering techniques. Unless you work for a defense contractor or a Tibetan relief organization, you probably don't have much to worry about. But it doesn't hurt to keep your guard up.

In this chapter, I explain the source of real threats. (More details follow in the upcoming chapters in this minibook.) I bet it'll surprise you to find out that Adobe and Oracle let more bad guys into Windows boxes than Microsoft. I also take you outside the box, to show you the kinds of problems people face with their computer systems and to look at a few key solutions. Most of all, I want you to understand that (1) you shouldn't take a loaded gun, point it at your foot, aim carefully, and pull the trigger, and (2) if you're smart and can control your clicking finger, you don't need to spend a penny on malware protection.

## Understanding the Hazards — and the Hoaxes

Many of the best-known Internet-borne scares in the past decade — the Rustocks, Waledacs, Esthosts, Confickers, Mebroots, Bagles, Netskys, Melissas, ILOVEYOUs, Blasters and Slammers, and their ilk — work by using the programmability built in to the computer application itself or by taking advantage of Windows holes to inject themselves into unprotected machines (see Figure 1-1).

Fast-forward a dozen years, and the concepts have changed. The old threats are still there, but they've taken on a new twist: The scent of money, and sometimes political motivation, has made *cracking* (or breaking in to PCs for nefarious ends) far more sophisticated. What started as a bunch of miscreants playing programmer one-upmanship at your expense has turned into a profitable — sometimes highly profitable — business enterprise.

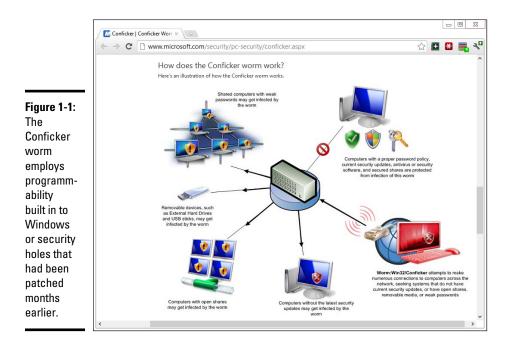

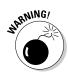

Where's the money? At least at this moment — and for the foreseeable future — the greatest profits are made by using botnets and phishing attacks. That's where you should expect the most sophisticated, most damnably difficult attacks. Unless you're running a nuclear reactor or an antigovernment campaign, of course. You get to choose the government.

#### The primary infection vectors

How do people really get infected?

According to Microsoft's Security Intelligence Report 11, the single greatest security gap is the one between your ears. See Figure 1-2.

Many years ago, the biggest PC threat came from newly discovered security holes: The bad guys use the holes before you get your machine patched, and you're toast. They traded 'em like baseball cards. Those holes still get a lot of attention, especially in the press, but they aren't the leading cause of widespread infection. Not even close. A very large majority of infections happen when people get tricked into clicking something they shouldn't.

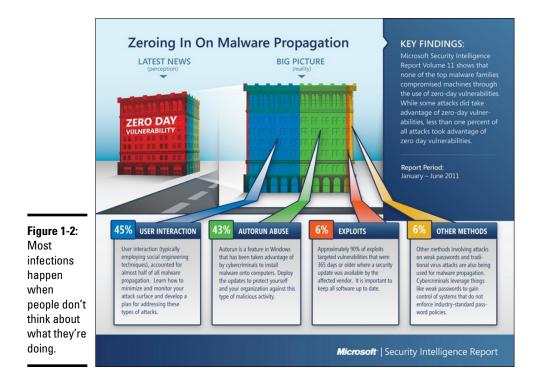

Book IX Chapter 1

## What's a buffer overflow?

If you've been following the progress of malware in general, and the beatings delivered to Windows in particular, you've no doubt run across the term *buffer overflow* or *buffer overrun* — a favorite tool in the arsenal of many virus writers. A buffer overflow may sound mysterious, but it is, at its heart, quite simple.

Programmers set aside small areas in their programs to transfer data from one program to another. Those places are buffers. A problem arises when too much data is put in a buffer (or if you look at it from the other direction, when the buffer is too small to hold all the data that's being put in it). You may think that having ten pounds of offal in a five-pound bag would make the program scream bloody murder, but many programs aren't smart enough to look, much less cry uncle and give up.

When too much data exists in the buffer, some of it can spill into the program itself. If the cretin

who's stuffing too much data into the buffer is very clever, he/she/it may be able to convince the program that the extra data isn't data but is instead another part of the program, waiting to be run. The worm sticks a lot of data in a small space and ensures that the piece that flops out will perform whatever malicious deed the worm's creator wants. When the offal hits the fan, the program finds itself executing data that was stuffed into the buffer — running a program that was written by the worm's creator. That's how a buffer overrun can take control of your computer.

Every worm that uses a buffer-overrun security hole in Windows takes advantage of a stupid programming error inside Windows, but nowadays it's more common for the buffer overflows to happen in Flash or Java.

Narrow, targeted infections, though, tend to rely on previously unknown security holes. It's hard for the big boys to protect against that kind of attack. Little folks like you and me don't really stand a chance.

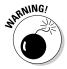

In the last couple of years, security holes in Windows have fallen by the wayside, when it comes to infecting Windows machines. Depending on whose statistics you read, something like 70 to 90 percent of all Windows infections in recent years came through Java, Flash, and Adobe Reader. You go to a malicious website; click something you shouldn't click; and Java, Flash, or a bad PDF file processed by Adobe Acrobat Reader jumps out and takes over your machine. Sometimes you don't need to click, especially if you're using older versions of Internet Explorer.

### Zombies and botnets

Every month, Microsoft posts a new Malicious Software Removal Tool that scans PCs for malware and, in many cases, removes it. In a recent study, Microsoft reported that 62 percent of all PC systems that were found to have malicious software also had backdoors. That's a sobering figure. A *backdoor* program breaks through the usual Windows security measures and allows a cretin to take control of your computer over the Internet, effectively turning your machine into a zombie. The most sophisticated backdoors allow creeps to adapt (upgrade, if you will) the malicious software running on a subverted machine. And they do it by remote control.

Backdoors frequently arrive on your PC when you install a program you want, not realizing that the backdoor came along for the ride.

Less commonly, PCs acquire backdoors when they come down with some sort of infection: The ZeuS, Rustock, Waledac, TDL4/Alureon, Conficker, Mebroot, Mydoom, and Sobig worms installed backdoors. Many of the infections occur on PCs that haven't kept Java, Flash, or the Adobe Acrobat Reader up to date. The most common mechanism for infection is a *buffer overflow* (see the nearby "What's a buffer overflow?" sidebar).

A cretin who controls one machine by way of a backdoor can't claim much street "cred." But someone who puts together a *botnet* — a collection of hundreds or thousands of PCs — can take his zombies to the bank:

- ★ A botnet running a *keylogger* (a program that watches what you type and sporadically sends the data to the botnet's controller) can gather all sorts of valuable information. The single biggest problem facing those who gather and disseminate keylogger information? Bulk — the sheer volume of stolen information. How do you scan millions of characters of logged data and retrieve a bank account number or a password?
- ◆ Unscrupulous businesses hire botnet controllers to disseminate spam, "harvest" e-mail addresses, and even direct coordinated distributed denial-of-service (DDoS) attacks against rivals' websites. (A DDoS attack guides thousands of PCs to go to a particular website simultaneously, blocking legitimate use.)

There's a fortune to be made in botnets. The Rustock botnet alone was responsible for somewhere between 10 and 30 *billion* pieces of spam per day. Spammers paid the Rustock handlers, either directly or on commission, based on the number of referrals.

The most successful botnets run as *rootkits*, programs (or collections of programs) that operate deep inside Windows, concealing files and making it extremely difficult to detect their presence.

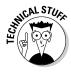

You probably first heard about rootkits in late 2005, when a couple of security researchers discovered that certain CDs from Sony BMG surreptitiously installed rootkits on computers: If you merely played the CD on your computer, the rootkit took hold. Several lawsuits later, Sony finally saw the error of its ways and vowed to stop distributing rootkits with its CDs. Nice guys. (The researchers, Mark Russinovich and Bryce Cogswell, were later hired by Microsoft.) Book IX Chapter 1

Spies, Spams, Scams — They're Out to Get You

## What about Stuxnet?

Few computer topics have sucked in the mainstream press as thoroughly as the Stuxnet worm — the Windows-borne piece of malware that apparently took out several centrifuges in Iran's uranium enrichment facility.

Here's what I know for sure about Stuxnet: It's carried by Windows but doesn't do anything dastardly until it finds that it's connected to a specific kind of Siemens computer that's used for industrial automation. When it finds that it's connected to that specific kind of Siemens computer, it plants a rootkit on the computer that disrupts operation of whatever the computer's controlling. And that specific Siemens computer controlled the centrifuges at Iran's enrichment plant.

The people who wrote Stuxnet are very, very adept at both Windows infection methods and Siemens computer programming. David Sanger, chief Washington correspondent for *The New York Times*, claims convincingly in his book *Confront and Conceal* (published by Crown) that Stuxnet originated as a collaboration between the U.S. National Security Agency and a secret Israeli military unit, and subsequent revelations have confirmed that's almost undoubtedly the case.

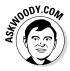

Microsoft deserves a lot of credit for taking down botnets in innovative, lawyer-laden ways. In October 2010, 116 people were arrested worldwide for running fraudulent banking transactions, thanks to Microsoft's tracking abilities. When the folks of Microsoft went after the ZeuS botnet, they convinced a handful of companies whose logos were being used to propagate the botnet to go to court. The assembled group used the RICO laws — the racketeering laws in the United States — to get a takedown order. On March 23, 2012, U.S. Marshals took out two command centers — one in Illinois, the other in Pennsylvania — and effectively shut down ZeuS. Microsoft also led the efforts to take down the Waledac, Rustock, and Kelihos botnets.

That said, Microsoft has been roundly criticized by members of the security community for "hampering and even compromising a number of large international investigations in the United States, Europe, and Asia" while trying to dispense swift justice (www.krebsonsecurity.com/2012/04/ microsoft-responds-to-critics-over-botnet-bruhaha).

Botnets on Windows 8 and Windows 8.1 aren't common, but somebody, some day, is going to figure out how to shoehorn them in.

### Phishing

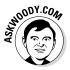

Do you think that message from Wells Fargo (or eBay, the IRS, PayPal, Citibank, a smaller regional bank, Visa, MasterCard, or whatever) asking to verify your account password (Social Security number, account number, address, telephone number, mother's maiden name, or whatever) looks official? Think again. Did you get a message from someone on eBay saying that you had better pay for the computer you bought or else he'll report you? Gotcha. Perhaps a notification that you have received an online greeting card from a family member — and when you try to retrieve it, you have to join the greeting card site and enter a credit card number? Gotcha again.

*Phishing* — sending e-mail that attempts to extract personal information from you, usually by using a bogus website — has in many cases reached levels of sophistication that exceed the standards of the financial institutions themselves. Some phishing messages, such as the bogus message in Figure 1-3, warn you about the evils of phishing, in an attempt to persuade you to send your account number and password to a scammer in Kazbukistan (or New York). Book IX Chapter 1

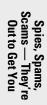

| PayPal Account Limited                                                                                                    | Protect Your Account Info                                                                              |
|----------------------------------------------------------------------------------------------------|----------------------------------------------------------------------------------------------------|
| Dear PayPal Member,                                                                                                    | Make sure you never provide your<br>password to fraudulent websites.                                   |
| Paypal is constantly working to ensure security<br>by regulary screening the accounts in our<br>system. We recently reviewed your account, and<br>we need more information to help us provide you                                                        | PayPal will never ask you to enter your<br>password in an email.<br>For more information on protecting |
| with secure service.Until we can collect this<br>information, your access to sensitive account<br>features will be limited.We would like to restore                                                                                                    | yourself from fraud, please review our<br>Security Tips at<br>https://www.paypal.com/us/securitytips   |
| your acces as soon as possible, and we apologize for the inconvenience.                                                                                                    | Protect Your Password                                                                                  |
| Why is my account access limited?                                                                                                    | You should never give your PayPal<br>password to anyone, including PayPal<br>employees.                |
| Your account access has been limited for the following reason(s):                                                                                                    |                                                                                                    |
| We would like to ensure that your account was n<br>party.Becouse protecting the security of your ac<br>limited access to sensitive Paypal account featur<br>an inconvenience but please understand that this<br>protection.Case ID Number:PP-072-838-482 | count is our primary concern,we have<br>es.We understanding that this may be                           |
| You must click the link below and enter your info                                                                                                    | mation to review your account:                                                                         |
| <u>Click here to visit the Resolution Center and</u><br>complete the Steps to Remove Limitations                                                                                                    |                                                                                                    |
| Sincerely,<br>The PayPal Team                                                                                                    |                                                                                                    |
| Please do not reply to this email. This mailbox is r<br>response. For assistance, log in to your PayPal a                                                                                                    |                                                                                                    |
| in the top right corner of any PayPal page.                                                                                                    |                                                                                                    |

Figure 1-3:

If you click the link, you open a page that looks much like the PayPal page, and any information you enter is sent to a scammer. Here's how phishing works:

**1.** A scammer, often using a fake name and a stolen credit card, sets up a website.

Usually it's quite a professional-looking site — in some cases, indistinguishable from the authentic site.

**2.** The website asks for personal information — most commonly, your account number and password or the PIN for your ATM card. See Figure 1-4 for an example.

|                            | eb?                                                       |         |                                                                                                    |
|----------------------------|-----------------------------------------------------------|---------|----------------------------------------------------------------------------------------------------|
|                            | — Sign In                                                 |         | Help                                                                                                    |
|                            | New to eBay?                                              | or      | Already an eBay user?                                                                                                    |
|                            | lf you want to sign in, you'll<br>need to register first. |         | eBay members, sign in to save time for bidding, selling, and other activities.                                                                              |
|                            | Registration is fast and free.                            |         | eBay User ID                                                                                                    |
|                            | Register >                                                |         | You can also use your registered email.                                                                                                    |
|                            |                                                           |         | Password                                                                                                    |
| Figure 1-4:                |                                                           |         | Forgot your password?                                                                                                    |
| This is a                  |                                                           |         | Sign In >                                                                                                    |
| fake eBay                  |                                                           |         | Keep me signed in on this computer unless I sign out.                                                                                                    |
| sign-on                    |                                                           |         | Account protection tips<br>Be sure the Web site address you see above starts with https://signin.ebay.com/                                                  |
| site. Can                  |                                                           |         |                                                                                                    |
| you tell the<br>difference | Microsoft Passport users <u>click h</u>                   | ere.    |                                                                                                    |
|                            |                                                           |         |                                                                                                    |
| from the                   | About eBay   Announcements   Sec                          | urity C | enter   Policies   Site Map   Help                                                                                                    |
| original?                  |                                                           |         | Reserved. Designated trademarks and brands are the property of constitutes acceptance of the eBay <u>User Agreement</u> and <u>Privacy</u> <b>Structure</b> |

**3.** The scammer turns spammer and sends hundreds of thousands of bogus messages.

The messages include a clickable link to the fake website and a plausible story about how you must go to the website, log on, and do something to avoid dire consequences. The From address on the messages is spoofed so that the message appears to come from the company in question.

The message usually includes official logos — many even include links to the real website, even though they encourage you to click through to the fake site.

- **4.** A small percentage of the recipients of the spam e-mail open it and click through to the fake site.
- 5. If they enter their information, it's sent directly to the scammer.
- **6.** The scammer watches incoming traffic from the fake website, gathers the information typed by gullible people, and uses it quickly typically,

by logging on to the bank's website and attempting a transfer or by burning a fake ATM card and using the PIN.

7. Within a day or two — or sometimes just hours — the website is shut down, and everything disappears into thin ether.

Phishing has become hugely popular because of the sheer numbers involved. Say a scammer sends 1 million e-mail messages advising Wells Fargo customers to log on to their accounts. Only a small fraction of all the people who receive the phishing message will be Wells Fargo customers, but if the hit rate is just 1 percent, that's 10,000 customers.

Most of the Wells Fargo customers who receive the message are smart enough to ignore it. But a sizable percentage — maybe 10 percent, maybe just 1 percent — will click through. That's somewhere between 100 and 1,000 suckers, er, customers.

If half the people who click through provide their account details, the scammer gets 50 to 500 account numbers and passwords. If most of those arrive within a day of sending the phishing message, the scammer stands to make a pretty penny indeed — and she can disappear with hardly a trace.

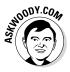

I'm not talking about using your credit card online. Online credit card transactions are as safe as they are face to face — more so, actually, because if you use a U.S.-based credit card, you aren't liable for any loss caused by somebody snatching your card information or any other form of fraud. I use my credit cards online all the time. You should, too. (See "Using your credit card safely online," later in this chapter, for more information.)

Here's how to fight against phishing:

◆ Use the latest versions of Internet Explorer, Firefox, or Chrome. All three contain sophisticated — although not perfect — antiphishing features that warn you before you venture to a phishy site. See the warning in Figure 1-5.

Figure 1-5: If enough people report a site as being dangerous, you see a warning like this one from Firefox.

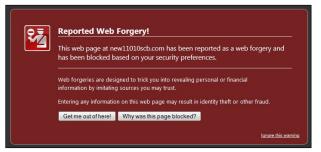

#### Book IX Chapter 1

- If you encounter a website that looks like it may be a phishing site, report it. Use the tools in IE, Firefox, or Chrome. Use all three, if you have a chance! Here's how:
  - *In the desktop version of Internet Explorer*, tap or click the Tools icon (the one that looks like a gear) and choose Safety, Report Unsafe Website. In the tiled full-screen version of IE, swipe from the top or bottom, or right-click, choose the Page Tools icon (which looks like a wrench), and choose View on the Desktop. That takes you to the desktop version of IE, where you can report the page.
  - Chrome and Firefox use the same malicious site database. To report a site, go to www.google.com/safebrowsing/report\_phish/.
- ✦ If you receive an e-mail message that contains any links to the web, don't click them. Nowadays, almost all messages with links to commercial sites are phishing come-ons. Financial institutions, in particular, don't send messages with links any more — and few other companies would dare. If you feel motivated to check out a dire message — for example, if it looks like somebody on eBay is planning to sue you for something you didn't do — open your favorite browser and type the address of the company by hand.

You can see which site a link *really* points to by hovering your mouse over the link. There's no tap equivalent just yet.

- ◆ Never include personal information in an e-mail message and send it. Don't give out any of your personal information unless you manually log on to the company's website. Remember that unless you encrypt your e-mail messages, they travel over the Internet in plain-text form. Anybody who's "sniffing" the mail can see everything you've written. It's roughly analogous to sending a postcard, with the NSA as the addressee, and Google and Microsoft on the cc list.
- ◆ If you receive a phishing message that may be new or different, check www.millersmiles.co.uk to see whether it's a well-known, uh, phish. If you don't see your phish listed, submit a copy using the instructions at www.millersmiles.co.uk/submit.php. Hold on to the message for a while to see whether the authorities need a copy of the message header: If so, it'll send you instructions.

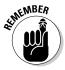

MillerSmiles (see Figure 1-6) has a wealth of information on phishing — more than 2 million samples of phishing messages, at last count — including an invaluable description of the steps you should take if you accidentally give your personal information to a phisher. See www.millersmiles.co.uk/ identitytheft/oah-6.htm.

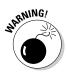

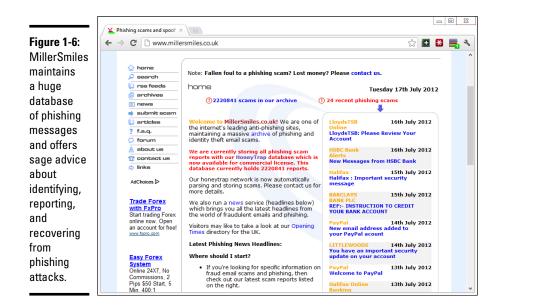

#### Book IX Chapter 1

Spies, Spams, Scams — They're Out to Get You

#### 419 scams

Greetings,

I am writing this letter to you in good faith and I hope my contact with you will transpire into a mutual relationship now and forever. I am Mrs. Omigod Mugambi, wife of the late General Rufus Mugambi, former Director of Mines for the Dufus Diamond Dust Co Ltd of Central Eastern Lower Leone...

I'm sure you're smart enough to pass over e-mail like that. At least, I hope so. It's an obvious setup for the classic 419 ("four one nine") scam — a scam so common that it has a widely accepted name, which derives from Nigerian Criminal Code Chapter 38, Article 419.

Much more sophisticated versions of the 419 scam are making the rounds today. The basic approach is to convince you to send money to someone, usually via Western Union. If you send the money, you'll never see it again, no matter how hard the sell or dire the threatened consequences.

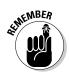

There's a reason why everybody gets so much 419 scam e-mail. It's a huge business. Some people reckon it's the third to fifth largest revenue-generating business in Nigeria. I have no way of verifying independently whether that's true, but certainly these folks are raking in an enormous amount of money. And they don't all work out of Nigeria: 419 scams are a significant source of foreign exchange in Benin, Sierra Leone, Ghana, Togo, Senegal, and Burkina Faso, plus just about anywhere else you can mention. Some even originate in the United States although, as you see shortly, there are big advantages to working out of small countries.

Here's one of the new variations of the old 419. It all starts when you place an ad that appears online. It doesn't really matter what you're selling, as long as it's physically large and valuable. It doesn't matter where you advertise — I've seen reports of this scam being played on Craigslist advertisers and major online sites, tiny nickel ad publishers, local newspapers, and anywhere else ads are placed.

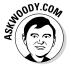

The scammer sends you an e-mail from a Gmail address. I got one recently that said, "I will like to know if this item is still available for sale?" I wrote back and said, yes, it is, and he'd be most welcome to come and take a look at it. He wrote back:

"Let me know the price in USD? I am OK with the item it looks like new in the photos I am from Liverpool U.K., i am sorry i will not be able to come for the viewing, i will arrange for the pickup after payment has been made, all documentation will be done by the shipper, so you don't have to worry about that. Thanks"

Three key points:

- The scammer is using a Gmail address, which can't be traced with anything short of a court order.
- ✦ He claims to be out of the country, which makes pursuing him very difficult.
- ✦ He claims that he has a shipper who will pick up the item. The plot thickens.

Also, his grammar falls somewhere between atrocious and unintelligible. Unfortunately, that isn't a sure sign, but it's not bound to inspire confidence.

I wrote back and gave him a price, but I expressed concern about the shipper. He wrote that he would send the shipper from the U.K. for pickup and said, "I will be paying the PayPal charges from my account and i will be paying directly into your PayPal account without any delay, and i hope you have a PayPal account."

I gave him a dormant PayPal account, listing my address as that of the local police station. He wrote back quite quickly:

"I have just completed the Payment and i am sure you have received the confirmation from PayPal regarding the Payment. You can check your paypal e-mail for confirmation of payment.a total of 25,982usd was sent,

24,728usd for the item and the extra 1,200usd for my shipper's charges, which you will be sending to the address below via western union" and then he gave me the name of someone in Devon, U.K. "You should send the money soon so that the Pick Up would be scheduled and you would know when the Pick Up would commence, make sure you're home. I advice you to check both your inbox or junk/spam folder for the payment confirmation message."

I then received a message that claimed to be from Service-Intl.PayPal.Com:

"The Transaction will appear as soon as the western union information is received from you,we have to follow this procedure due to some security reason... the Money was sent through the Service Option Secure Payment so that the transaction can be protected with adequate security measures for you to be able to receive your money. The Shipping Company only accept payment through Western Union You have nothing to doubt about, You are safe and secured doing this transaction and your account will be credited immediately the western union receipt of \*1,200USD\* is received from you."

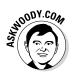

There's the hook. Of course, the message didn't come from PayPal, much less from www.paypal.com. I strung the scammer along for several days. Ultimately he threatened me with legal action, invoking PayPal and the FBI as antagonists, see Figure 1-7.

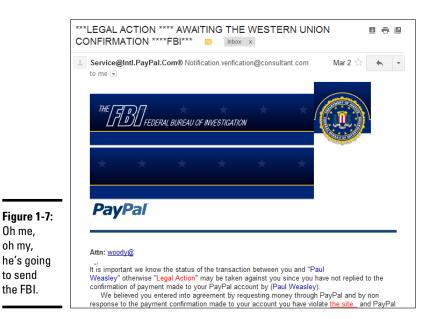

Book IX Chapter 1 In the end, the scammer and his cohorts were quite sloppy. Most of the time when scammers send e-mail from "PayPal," they use a virtual private network (VPN; see Book VIII, Chapter 4) to make it look like the mail came from the United States. But on three separate occasions, the scammer I was conversing with forgot to turn on the VPN. Using a very simple technique, I traced all three messages back to one specific Internet service provider in Lagos, Nigeria.

So I had three scamming messages with identified IP addresses, the name of a large Internet service provider in Nigeria, and a compelling case for PayPal (to defend its name) and Western Union (which was being used as a drop) to follow up.

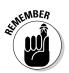

I sent copies of the messages to Western Union and PayPal. I got back form letters — it's unlikely that a human even read them. I wrote to the ISP, MTN Nigeria. They responded, but the upshot is disheartening:

"All our 3G network subscribers now sit behind a small number of IP addresses. This is done via a technology called network address translation (NAT). In essence, it means that 1 million subscribers may appear to the outside world as one subscriber because they are all using the same IP address."

So now you know why Nigerians love to conduct their scams over the Nigerian 3G network. No doubt MTN Nigeria could sift through its NAT logs and find out who was connected at precisely the right time, but tracing a specific e-mail back to an individual would be difficult, if not impossible — and it would certainly require a court order.

If you know anybody who posts ads online, you may want to warn him.

#### I'm from Microsoft and I'm here to help

This kind of scam really hurts me, personally, because I've made a career out of helping people with Microsoft problems.

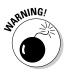

Someone calls and says she's been referred by Microsoft to help with your Windows problem. She's very convincing. She says that she heard about your problem from a post you made online, or from your Internet service provider, or from a computer user group. She even gives a website as reference, a very convincing site that has the Microsoft Registered Partner logo.

You explain the problem to her. Then one of two things happens. Either she requests your 25-character Windows activation key or she asks for permission to connect to your computer, typically using Remote Assistance (see Book VII, Chapter 2).

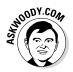

If you let her onto your machine, heaven knows what she'll do. (Believe me, these guys are fast and convincing: It's like playing three-card monte with a tech support guru.)

If you give her your activation key — or she looks up your validation key while she's controlling your PC — she'll pretend to refer to the "Microsoft registration database" (or something similar) and give you the bad news that your machine is all screwed up, and it's out of warranty, but she can fix it for a mere \$189.

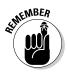

As proof positive that your machine's on its last legs, she'll probably show you the Event Viewer. As I mention in Book VIII, Chapter 4, the Event Viewer on a *normal* machine shows all sorts of scary warnings. And that Microsoft Registered Partner stuff? Anybody can become a Microsoft Registered Partner — it takes maybe two minutes, and all you need is a Microsoft account — a Hotmail, Live, or Outlook.com ID. Don't believe it? Go to https://mspartner.microsoft.com/en/us/pages/membership/ enroll.aspx and fill out the forms.

The overwhelming con give-away — the big red flag — in all this: *Microsoft doesn't work that way*. Think about it. Microsoft isn't going to call you to solve your problems, unless you've received a very specific commitment from a very specific individual in the organization — a commitment that invariably comes only after repeated phone calls on your part, generally accompanied by elevation to lofty levels of the support organization on multiple continents, frequently in conjunction with high-decibel histrionics. Microsoft doesn't respond to random online requests for help by calling a customer. Sorry. Doesn't happen.

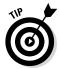

If you aren't sure whether you're being conned, ask the person on the other end of the line for your Microsoft Support Case *tracking number* — every MS tech support interaction has a tracking number or Support ID. Then ask for a phone number and offer to call him back. Con artists won't leave trails.

If the con is being run from overseas — much more common in these days of nearly-free VoIP cold calling — your chances of nailing the perpetrator runs from extremely slim to none. So be overly suspicious of any "Microsoft Expert" who doesn't seem to be calling from your country.

If you've already been conned — given out personal information or a credit card number — start by contacting your bank or the credit card issuing company and follow its procedures for reporting identity theft.

## Oday exploits

What do you do when you discover a brand-new security hole in Windows or Office or another Microsoft product? Why, you sell it, of course.

#### Book IX Chapter 1

Spies, Spams, Scams — They're Out to Get You When a person writes a malicious program that takes advantage of a newly discovered security hole — a hole that even the manufacturer doesn't know about — that malicious program is a *Oday exploit*. (Fuddy-duddies call it "zero-day exploit." The hopelessly hip say "sploit.")

Odays are valuable. In some cases, very valuable. HP has a subsidiary — *TippingPoint* — that buys Oday exploits. TippingPoint works with the software manufacturer to come up with a fix for the exploit, but at the same time, it sells corporate customers immediate protection against the exploit. "TippingPoint's goal for the Zero Day Initiative is to provide our customers with the world's best intrusion prevention systems and secure converged networking infrastructure." TippingPoint offers up to \$10,000 for a solid security hole.

Rumor has it that several less-than-scrupulous sites arrange for the buying and selling of new security holes. Apparently, the Russian hacker group that discovered a vulnerability in the way Windows handles WMF graphics files sold its new hole for \$4,000, not realizing that it could've made much more. In 2012, *Forbes Magazine* estimated the value of 0days as ranging from \$5,000 to \$250,000. You can check it out at the following URL:

```
www.forbes.com/sites/andygreenberg/2012/03/23/shopping-
for-zero-days-an-price-list-for-hackers-secret-
software-exploits/
```

According to Forbes, some government agencies are in the market. Governments certainly buy 0day exploits from Vupen, a notorious 0day brokering firm. The problem (some would say "opportunity") is getting worse, not better. Governments are now widely rumored to have thousands some of them, tens of thousands — of stockpiled 0day exploits at hand.

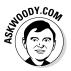

How do you protect yourself from 0day exploits? In some ways, you can't: By definition, nobody sees a 0day coming, although most antivirus products employ some sort of heuristic detection that tries to clamp down on exploits based solely on the behavior of the offensive program. Mostly, you have to rely on the common-sense protection that I describe in the section "Getting Protected," later in this chapter. You must also stay informed, which I talk about in the next section.

## Staying Informed

When you rely on the evening news to keep yourself informed about the latest threats to your computer's well-being, you quickly discover that the mainstream press frequently doesn't get the details right. Hey, if you were a newswriter with a deadline ten minutes away and you had to figure out how the new Bandersnatch 0day exploit shreds through a Windows TCP/IP stack

buffer — and you had to explain your discoveries to a TV audience, at a presumed sixth-grade intelligence level — what would you do?

The following sections offer tips on getting the facts.

#### Relying on reliable sources

Fortunately, some reliable sources of information exist on the Internet. It would behoove you to check them out from time to time, particularly when you hear about a new computer security hole, real or imagined:

The Microsoft Security Response Center (MSRC) blog presents thoroughly researched analyses of outstanding threats, from a Microsoft perspective (http://blogs.technet.com/msrc).

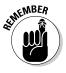

The information you see on the MSRC blog is 100-percent Microsoft Party Line — so there's a tendency to add more than a little "spin control" to the announcements. Nevertheless, Microsoft has the most extensive and best resources to analyze and solve Windows problems, and the MSRC blog frequently has inside information that you can't find anywhere else.

- SANS Internet Storm Center (ISC) pools observations and analysis from thousands of active security researchers. You can generally get the news first — and accurately — from the ISC (http://isc.sans.org).
- Windows Secrets newsletter, the most-read Windows weekly ever, contains excellent recaps of all the latest problems. Also, my site, AskWoody.com (www.askwoody.com), strives to present the latest security information in a way that doesn't require a Ph.D. in computer science (www.windowssecrets.com).

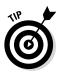

STHOODY.CO,

Take a moment right now to look up those sites and add them to your Firefox or Chrome Bookmarks or Internet Explorer Favorites. Unlike the antimalware software manufacturers' websites, these sites have no particular ax to grind or product to sell. (Well, okay, Microsoft wants to sell you something, but you already bought it, yes?)

Microsoft releases security patches, usually on the second Tuesday of every month. You can get advance notice about upcoming patches on the MSRC blog. When the patches become available, they're described and presented in security bulletins bearing sequential numbers, such as MS13-001, MS13-002, and so on. The patches themselves are attached to Microsoft Knowledge Base (KB) articles with numbers resembling KB 912345. Microsoft keeps the bulletins separate from the patching programs because a single security bulletin may have many associated patches. I talk about the bulletins in Book VIII, Chapter 3. Book IX Chapter 1

Spies, Spams, Scams — They'r Out to Get You From time to time, Microsoft also releases security advisories, which generally warn about newly discovered 0day threats in Microsoft products. You can find those, too, at the MSRC blog.

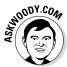

It's hard to keep all the patches straight without a scorecard. I maintain an exhaustive list of patches and their known problems and also the Microsoft patches of the patches (of the patches) on www.AskWoody.com.

## Ditching the hoaxes

Tell me whether you've heard any of these:

- "Amazing Speech by Obama!" "CNN News Alert!" "UPS Delivery Failure," "Hundreds killed in [insert a disaster of your choice]," "Budweiser Frogs Screensaver!" "Microsoft Security Patch Attached."
- ★ A virus will hit your computer if you read any message that includes the phrase "Good Times" in the subject line. (That one was a biggie in late 1994.) Ditto for any of the following messages: "It Takes Guts to Say 'Jesus'," "Win a Holiday," "Help a poor dog win a holiday," "Join the Crew," "pool party," "A Moment of Silence," "an Internet flower for you," "a virtual card for you," or "Valentine's Greetings."
- ★ A deadly virus is on the Microsoft [or insert your favorite company name here] home page. Don't go there or else your system will die.
- If you have a file named [insert filename here] on your PC, it contains a virus. Delete it immediately!

They're all hoaxes — not a breath of truth in any of them.

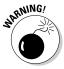

Some hoaxes serve as fronts for real viruses: The message itself is a hoax, a red herring, designed to convince you to do something stupid and infect your system. The message asks (or commands!) you to download a file or run a video that acts suspiciously like an .exe file.

Other hoaxes are just rumors that circulate among well-intentioned people who haven't a clue. Those hoaxes hurt, too. Sometimes, when real worms hit, so much e-mail traffic is generated from warning people to avoid the worm that the well-intentioned watchdogs do more damage than the worm itself! Strange but true.

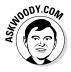

Do yourself (and me) a favor: If somebody sends you a message that sounds like the following examples, just delete it, eh?

- A horrible virus is on the loose that's going to bring down the Internet. (Sheesh. I get enough of that garbage on the nightly news.)
- Send a copy of this message to ten of your best friends, and for every copy that's forwarded, Bill Gates will give [pick your favorite charity] \$10.

- ✦ Forward a copy of this message to ten of your friends and put your name at the bottom of the list. In [pick a random amount of time], you will receive \$10,000 in the mail, or your luck will change for the better. Your eyelids will fall off if you don't forward this message.
- Microsoft (Intel, McAfee, Norton, Compaq whatever) says that you need to double-click the attached file, download something, don't download something, go to a specific place, avoid a specific place, and on and on.

If you think you've stumbled on the world's most important virus alert, by way of your uncle's sister-in-law's roommate's hairdresser's soon-to-be-exboyfriend (remember that he's the one who's a really smart computer guy, but kind of smelly?), count to ten twice and keep these four important points in mind:

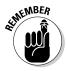

- ♦ No reputable software company (including Microsoft) distributes patches by e-mail. You should never, ever, open or run an attachment to an e-mail message until you contact the person who sent it to you and confirm that she intended to send it to you.
- Chances are very good (I'd say, oh, 99.9999 percent or more) that you're looking at a half-baked hoax that's documented on the web, most likely on the Snopes urban myths site (www.snopes.com).
- If the virus or worm is real, Brian Krebs has already written about it. Go to www.krebsonsecurity.com.
- ◆ If the Internet world is about to collapse, clogged with gazillions of e-mail worms, the worst possible way to notify friends and family is by e-mail. D'oh! Pick up the phone, walk over to the water cooler or send a carrier pigeon, and give your intended recipients a reliable web address to check for updates. Betcha they've already heard about it anyway.

Try hard to be part of the solution, not part of the problem, okay? And if a friend forwards you a virus warning in an e-mail, do everyone a big favor: Shoot him a copy of the preceding bullet points, ask him to tape it to the side of his computer, and beg him to refer to it the next time he gets the forwarding urge.

## Am 1 Infected?

So how do you know whether you're infected?

The short answer is this: Many times, you don't. If you think that your PC is infected, chances are very good that it isn't. Why? Because malware these days doesn't usually cause the kinds of problems people normally associate with infections.

Book IX Chapter 1

Spies, Spams, Scams — They're Out to Get You Whatever you do, don't fall for the scamware that tells you it removed 39 infections from your computer but you need to pay in order to remove the other 179 (see "Shunning scareware," a little later in this chapter).

#### Evaluating telltale signs

Here are a few telltale signs that may — *may* — mean that your PC is infected:

- ◆ Someone tells you that you sent him an e-mail message with an attachment and you didn't send it. In fact, most e-mail malware these days is smart enough to spoof the From address, so any infected message that appears to come from you probably didn't. Still, some dumb old viruses that aren't capable of hiding your e-mail address are still around. And, if you receive an infected attachment from a friend, chances are good that both your e-mail address and his e-mail address are on an infected computer somewhere. Six degrees of separation and all that.
- ✦ You suddenly see files with two filename extensions scattered around your computer. Filenames such as kournikova.jpg.vbs (a VBScript file masquerading as a JPG image file) or somedoc.txt.exe (a Windows program that wants to appear to be a text file) should send you running for your antivirus software.

Always, always, always have Windows show you filename extensions (see Book VI, Chapter 1).

- ✦ Your antivirus software suddenly stops working. If the icon for your antivirus product disappears from the notification area (near the clock), something killed it and chances are very good that the culprit was a virus.
- ✦ You can't reach websites that are associated with anti-malware manufacturers. For example, Firefox or Internet Explorer or Chrome works fine with most websites, but you can't get through to www.microsoft.com, www.symantec.com, or www.mcafee.com. This problem is a key giveaway for several infections.

## Where did that message come from?

In my discussion of 419 scams, I mentioned that I can trace several scammer messages back to Nigeria. If you've never traced a message before, you'll probably find it intriguing — and frustrating.

You know that return addresses lie. Just like an antagonist in the TV series, *House.* You can't trust a return address because "spoofing" one is absolutely trivial. So what can you do?

If you receive a message and want to know where it came from, the first step is to find the header. In the normal course of events, you never see message headers. They look like the gibberish in Figure 1-8.

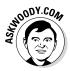

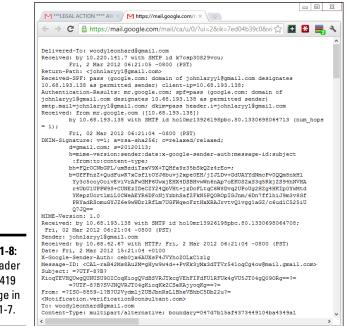

Chapter 1 Spies, Spams, Out to Get You

Book IX

Figure 1-8: The header for the 419 message in Figure 1-7.

Here's how to find a message's header:

- ◆ If you're using Outlook 2003 and earlier, open the message and then choose View=>Options.
- ◆ In Outlook 2007, you have to open the message and then click the tiny square with a downward, right-facing arrow in the lower-right corner of the Options group.

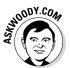

- ◆ Outlook 2010 and Outlook 2013 will show you the header, but only if you know the secret handshake. Open the message. In the message window, click File and then Properties. The header is listed in the box marked Internet eaders.
- ✤ In Gmail, click the down arrow next to the message subject and choose Show Original. That shows you the entire message, including the header.
- In Hotmail or Outlook.com, click the down arrow next to Reply, which is near the sender and subject.

Other e-mail programs work differently. You may have to jump on to Google to figure out how to see a message's header.

After you have the header, copy it, and head over to the ipTracker site, www. iptrackeronline.com/header.php. Paste the message's header into the top box and then tap or click Submit Header for Analysis. A report like the one in Figure 1-9 appears.

#### Figure 1-9:

Confirmatio that a message came from Nigeria.

|               |                | All valid IP Addresses found in the header.   |        |          |              |
|---------------|----------------|-----------------------------------------------|--------|----------|--------------|
| Ip Address    | 3rd Party Info | Provider                                      | City   | Flag     | Country      |
| * 41.206.11.2 | 8 8            | Ip Block Assigned For Mtn N Corporate Clients | Owerri |          | Nigeria      |
| 12.02.29.13   | 8 8            |                                               | n/a    | <b>P</b> | n/a          |
| 74.208.5.67   | 88             | 1&1 Internet                                  | Wayne  |          | United State |

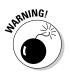

Realize that the header can be faked, too. Really clever scammers can disguise the origin of a message by faking the header. It's difficult, though, and scammers tend not to be, uh, the brightest bulbs on the tree.

#### What to do next

If you think that your computer is infected, follow these steps:

1. Don't panic.

Chances are very good that you're not infected.

#### 2. DO NOT REBOOT YOUR COMPUTER.

You may trigger a virus update when you reboot. Stay cool.

**3.** Run a full scan of your system. If you're using Windows Defender, go to the Metro Start screen, type def, and choose Windows Defender.

If you aren't using Windows Defender, get your antivirus package to run a full scan.

The Windows Defender main interface appears (see Figure 1-10). See Book IX, Chapter 3 for details about Windows Defender.

4. On the right, tap or click Full and then tap or click Scan Now.

A full scan can take a long time. Go have a latte or two.

5. If Step 4 still doesn't solve the problem, go to the Malwarebytes Removal forum at http://forums.malwarebytes.org/index. php?showforum=7 and post your problem on the Malware Removal forum.

Make sure that you follow the instructions precisely. The good folks at AumHa are all volunteers. You can save them — and yourself — lots of headaches by following their instructions to the letter.

6. Do not — I repeat — do not send messages to all your friends advising them of the new virus.

Messages about a new virus can outnumber infected messages generated by the virus itself — in some cases causing more havoc than the virus itself. Try not to become part of the problem. Besides, you may be wrong.

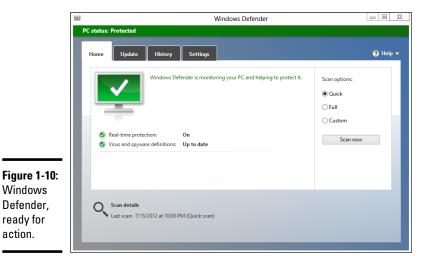

| Book IX<br>Chapter 1                               |
|----------------------------------------------------|
| Spies, Spams,<br>Scams — They're<br>Out to Get You |

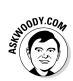

In recent years, I've come to view the mainstream press accounts of virus and malware outbreaks with increasing skepticism. The antivirus companies are usually slower to post news than the mainstream press, but the information they post tends to be much more reliable. Not infallible, mind you, but better. I also cover security problems at www.AskWoody.com.

### Shunning scareware

A friend of mine brought me her computer the other day and showed me a giant warning about all the viruses residing on it (see Figure 1-11). She knew that she needed XP Antivirus, but she didn't know how to install it. Thank heaven.

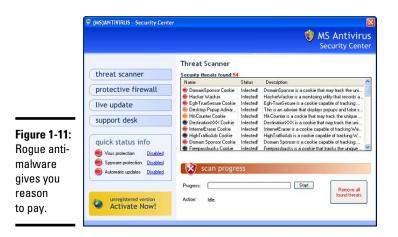

Another friend brought me a computer that always booted to a Blue Screen of Death that said

Error 0x0000050 PAGE\_FAULT\_IN\_NON\_PAGED\_AREA

It took a whole day to unwind all the junkware on that computer, but when I got to the bottom dreck, I found Vista Antivirus 2009.

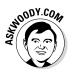

I've received messages from all over the world from people who want to know about this fabulous new program, Security Essentials 2010 or Antivirus 2012 (or XP Antivirus or MS Antivirus Security Center or Total Win7 Security or similar wording). Here's what you need to know: It's malware, plain and simple, and if you install it, you're handing over your computer to some very sophisticated folks who will install keyloggers, bot software, and the scummiest, dirtiest stuff you've ever seen on any PC.

Here's the crazy part: Most people install this kind of scareware voluntarily. One particular family of rogue antivirus products, named Win32/FakeSecSen, has infected more than a million computers; see Figure 1-12.

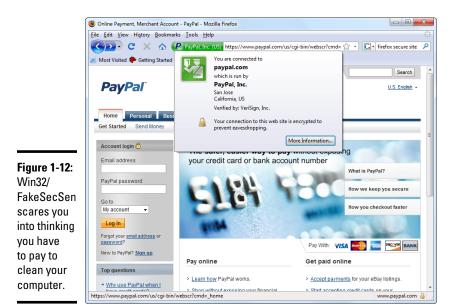

The exact method of infection can vary, as will the payloads. Almost always, people install rogue antivirus programs when they think they're installing the latest, greatest virus chaser — and they're hastened to get it working because they just *know* there are 179 more viruses on their computers that have to be cleaned.

If you have it, how do you remove it? For starters, don't even bother with Windows Add or Remove Programs. Any company clever enough to call a piece of scum Antivirus 2012 won't make it easy for you to zap it. Personally, I rely on www.malwarebytes.com — but removing some of these critters is very difficult (see Book IX, Chapter 4).

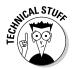

One of my favorite anti-malware industry pundits, Rob Rosenberger, has an insightful analysis of this type of scareware in the article "Two decades of virus hysteria contributes to the success of fake-AV scams," at www.vmyths.com/2009/03/22/rogue-av.

Microsoft has an excellent review of rogue antivirus products in its Security Intelligence Report Volume 6, available at www.microsoft.com/sir.

### **Getting Protected**

The Internet is wild and woolly and wonderful — and, by and large, it's unregulated, in a Wild West sort of way. Some would say it cannot be regulated, and I agree. Although some central bodies control basic Internet coordination questions — how the computers talk to each other, who doles out domain names such as Dummies.com, and what a web browser should do when it encounters a particular piece of HyperText Markup Language (HTML) — no central authority or Web Fashion Police exists.

In spite of its Wild West lineage and complete lack of couth, the Internet doesn't need to be a scary place. If you follow a handful of simple, commonsense rules, you'll go a long way toward making your Internet travels more like Happy Trails and less like *Doom III*.

### Protecting against malware

"Everybody" knows that the Internet breeds viruses. "Everybody" knows that really bad viruses can drain your bank account, break your hard drive, and give you terminal halitosis — just by looking at an e-mail message with *Good Times* in the Subject line. Right.

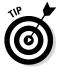

In fact, botnets and keyloggers can hurt you, but hoaxes and lousy advice abound. Every Windows user should follow these tips:

◆ Don't install weird programs, cute icons, automatic e-mail signers, or products that promise to keep your computer oh-so-wonderfully safe. Unless the software comes from a reputable manufacturer whom you trust and you know precisely *why* you need it, you don't want it. Don't be fooled by products that claim to clean your Registry or clobber imaginary infections. Book IX Chapter 1

Spies, Spams, Scams — They're Out to Get You You may think that you absolutely must synchronize the Windows clock (which Windows does amazingly well, no extra program needed), tune up your computer (gimme a break), use those cute little smiley icons (gimme a bigger break), install a pop-up blocker (IE, Firefox, and Chrome do that well), or install an automatic e-mail signer (your e-mail program already can sign your messages — read the manual, pilgrim!). What you end up with is an unending barrage of hassles and hustles.

- Never, ever, open a file attached to an e-mail message until you contact the person who sent you the file and verify that she did, in fact, send you the file intentionally. You should also apply a bit of discretion and ask yourself whether the sender is smart enough to avoid sending you an infected file. After you contact the person who sent you the file, don't open the file directly. Save it to your hard drive and run Windows Defender on it before you open it.
- ✦ Follow the instructions in Book VI, Chapter 1 to force Windows to show you the full name of all the files on your computer. That way, if you see a file named something.cpl or iloveyou.vbs, you stand a fighting chance of understanding that it may be an infectious program waiting for your itchy finger.
- ◆ Don't trust e-mail. Every single part of an e-mail message can be faked, easily. The return address can be spoofed. Even the header information, which you don't normally see, can be pure fiction. Links inside e-mail messages may not point where you think they point. Anything you put in a message can be viewed by anybody with even a nodding interest to use the old analogy, sending unencrypted e-mail is a lot like sending a postcard. Those of you who live in the United States or send mail to or from the United States now know that Uncle Sam himself has been looking at all your mail the NSA has been sharing the information with the DEA and IRS and lying about it (see the *Forbes* magazine series by Jennifer Granick).
- Check your accounts. Look at your credit card and bank statements, and if you see a charge you don't understand, question it. Log on to all your financial websites frequently, and if somebody changed your password, scream bloody murder.

### Disabling Java and Flash

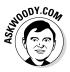

As I'm fond of saying, "It's time to run Java out of town." More precisely, I think developers should stop developing programs that require the Java Runtime Environment, or JRE, to run on your computer.

SETTIEMBER

I also salute the rapid change from Flash, for automating websites, to HTML5, which does a better job in a faster and more secure way.

If you use Firefox, get the free NoScript Firefox extension (www.noscript.net), which automatically blocks both Java and Flash in Firefox. You can

allow Java and Flash to run, on a case-by-case basis, but for general surfing, NoScript and Firefox are the safest ways to go.

Google's browser Chrome has some serious malware-blocking capabilities, combined with custom-built Java and Flash engines that make surfing with Chrome (debatably) the safest choice of the Big Three.

### Using your credit card safely online

Many people who use the web refuse to order anything online because they're afraid that their credit card numbers will be stolen and they'll be liable for enormous bills. Or they think the products will never arrive and they won't get their money back.

If your credit card was issued in the United States and you're ordering from a U.S. company, that's simply not the case. Here's why:

- ◆ The Fair Credit Billing Act protects you from being charged by a company for an item you don't receive. It's the same law that governs orders placed over the telephone or by mail. A vendor generally has 30 days to send the merchandise, or it has to give you a formal written chance to cancel your order. For details, go to the Federal Trade Commission (FTC) website (www.ftc.gov/bcp/edu/pubs/consumer/credit/cre28.shtm).
- ◆ Your maximum liability for charges fraudulently made on the card is \$50 per card. The minute you notify the credit card company that somebody else is using your card, you have no further liability. If you have any questions, the Federal Trade Commission can help (www. consumer.ftc.gov/articles/0213-lost-or-stolen-creditatm-and-debit-cards).

The rules are different if you're not dealing with a U.S. company and using a U.S. credit card. For example, if you buy something in an online auction from an individual, you don't have the same level of protection. Make sure that you understand the rules before you hand out credit card information. Unfortunately, there's no central repository (at least none I could find) of information about overseas purchase protection for U.S. credit card holders: Each credit card seems to handle cases individually. If you buy things overseas using a U.S. credit card, your relationship with your credit card company generally provides your only protection.

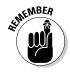

Some online vendors, such as Amazon, absolutely guarantee that your shopping will be safe. The Fair Credit Billing Act protects any charges fraudulently made in excess of \$50, but Amazon says that it reimburses any fraudulent charges under \$50 that occurred as a result of using its website. Many credit card companies now offer similar assurances.

Book IX Chapter 1

Spies, Spams, Scams — They're Out to Get You Regardless, take a few simple precautions to make sure that you aren't giving away your credit card information:

- ♦ When you place an order online, make sure that you're dealing with a company you know. In particular, don't click a link in an e-mail message and expect to go to the company's website. Type the company's address into Internet Explorer or Firefox, or use a link that you stored in your Internet Explorer Favorites or the Firefox Bookmarks list.
- ◆ Type your credit card number only when you're sure that you've arrived at the company's site and when the site is using a secure web page. The easy way to tell whether a web page is secure is to look in the lower-right corner of the screen for a picture of a lock (see Figure 1-13). Secure websites scramble data so that anything you type on the web page is encrypted before it's sent to the vendor's computer. In addition, Firefox tells you a site's registration and pedigree by clicking the icon to the left of the web address. In Internet Explorer, the icon appears to the right of the address.

#### Figure 1-13:

Major browsers show a lock to indicate a secure site.

https://plus.google.com/u/0/

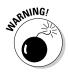

Be aware that crafty web programmers can fake the lock icon and show an <code>https://(secure)</code> address to try to lull you into thinking that you're on a secure web page. To be safe, confirm the site's address and click the icon to the left of the address at the top to show the full security certificate.

- Don't send your credit card number in an ordinary e-mail message.
   E-mail is just too easy to intercept. And for heaven's sake, don't give out any personal information when you're chatting online.
- ★ If you receive an e-mail message requesting credit card information that seems to be from your bank, credit card company, Internet service provider, or even your sainted Aunt Martha, don't send sensitive information back by way of e-mail. Insist on using a secure website and type the company's address into your browser.

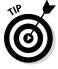

Identity theft continues to be a problem all over the world. Widespread availability of personal information online only adds fuel to the flame. If you think someone may be posing as you — to run up debts in your name, for example — see the U.S. government's main website on the topic at www.ftc.gov/bcp/edu/microsites/idtheft.

### Defending your privacy

"You have zero privacy anyway. Get over it."

That's what Scott McNealy, CEO of Sun Microsystems, said to a group of reporters on January 25, 1999. He was exaggerating — Scott has been known to make provocative statements for dramatic effect — but the exaggeration comes awfully close to reality. (Actually, if Scott told me the sky was blue, I'd run outside and check. But I digress.)

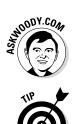

I continue to be amazed at Windows users' odd attitudes toward privacy. People who wouldn't dream of giving a stranger their telephone numbers fill out their mailing addresses for online service profiles. People who are scared to death at the thought of using their credit cards online to place an order with a major retailer (a very safe procedure, by the way) dutifully type their Social Security numbers on web-based forms.

I suggest that you follow these few important privacy points:

◆ Use work systems only for work. Why use your company e-mail ID for personal messages? C'mon. Sign up for a free web-based e-mail account, such as Gmail (www.gmail.com), Yahoo! Mail (www.mail.yahoo.com), or Hotmail/Outlook.com (www.hotmail.com and www.outlook.com).

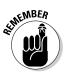

In the United States, with few exceptions, anything you do on a company PC at work can be monitored and examined by your employer. E-mail, website history files, and even stored documents and settings are all fair game. At work, you have zero privacy anyway. Get over it.

◆ Don't give it away. Why use your real name when you sign up for a free e-mail account? Why tell a random survey that your annual income is between \$20,000 and \$30,000? (Or is it between \$150,000 and \$200,000?)

All sorts of websites — particularly Microsoft — ask questions about topics that, simply put, are none of their dern business. Don't put your personal details out where they can be harvested.

- ✦ Follow the privacy suggestions in this book. You turned off Smart Search already, right? (See Book II, Chapter 3.) You know that Google keeps track of what you type in to the Google search engine, and Microsoft keeps track of what you type in to Bing. You know that both Google and Microsoft scan your e-mail — and that Google, at least, admits to using the contents of e-mails in order to direct ads at you. You know that files stored in the cloud can be opened by all sorts of people, in response to court orders, anyway.
- Know your rights. Although cyberspace doesn't provide the same level of personal protection you have come to expect in *meatspace* (real life), you still have rights and recourses. Check out www.privacyrights. org for some thought-provoking notices.

Keep your head low and your powder dry!

Book IX Chapter 1

> Spies, Spams, Scams — They're

Out to Get You

### **The Doubleclick shtick**

A website plants a cookie on your computer. Only that website can retrieve the cookie. The information is shielded from other websites. ZDNet.com (the *PCMag* website) can figure out that I have been reading reviews of digital cameras. Dealtime.com knows that I buy shoes. But a cookie from ZDNet can't be read by Dealtime and vice versa. So what's the big deal?

Enter Doubleclick.net, which is now a division of Google. For the better part of a decade, both ZDNet.com and Dealtime.com have included ads from a company named Doubleclick. net. Don't believe it? Use Internet Explorer to go to each of the sites, press the Alt key, and choose View=>Web Page Privacy Policy. (In Firefox, you can do the same thing by choosing Tools=>Options=>Privacy=>Show Cookies and then watching the bottom of the list.) Unless ZDNet or Dealtime has changed advertisers, you see Doubleclick.net featured prominently in each site's privacy report.

Here's the trick: You surf to a ZDNet web page that contains a Doubleclick.net ad. Doubleclick

kicks in and plants a cookie on your PC that says you were looking at a specific page on ZDNet. Two hours (or days or weeks) later, you surf to a Dealtime page that also contains a Doubleclick. net ad — a different ad, no doubt — but one distributed by Doubleclick. Doubleclick kicks in again and discovers that you were looking at that specific ZDNet page two hours (or days or weeks) earlier.

Now consider the consequences if a hundred sites that you visit in an average week all have Doubleclick ads. They can be tiny ads — 1 pixel high or so small that you can't see them. All the information about all your surfing to those sites can be accumulated by Doubleclick and used to "target" you for advertising, recommendations, or whatever. It's scary.

Want to look at who's watching you? Install the Ghostery browser (www.ghostery.com/ download). It shows you exactly which cookies are tracking you on every page you visit.

#### Reducing spam

Everybody hates spam, but nobody has any idea how to stop it. Not the government. Not Bill Gates. Not your sainted aunt's podiatrist's second cousin.

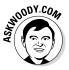

You think legislation can reduce the amount of spam? Since the U.S. CAN– SPAM Act (www.fcc.gov/cgb/consumerfacts/canspam.html) became law on January 7, 2003, has the volume of spam you've received increased or decreased? Heck, I've had more spam from politicians lately than from almost any other group. The very people who are supposed to be enforcing the antispam laws seem to be spewing out spam overtime.

By and large, Windows is only tangentially involved in the spam game — it's the messenger, as it were. But every Windows user I know receives e-mail. And every e-mail user I know gets spam. Lots of it.

Why is it so hard to identify spam? Consider. There are 600,426,974,379,824,381,952 different ways to spell *Viagra*. No, really. If you use all the tricks that spammers use — from simple swaps such as using the letter *l* rather than *i* or inserting e x t r a s p a c e s in the word, to tricky ones like substituting accented characters — you have more than 600 quintillion different ways to spell Viagra. It makes the national debt look positively tiny.

Hard to believe? See www.cockeyed.com/lessons/viagra/viagra. html for an eye-opening analysis.

Spam scanners look at e-mail messages and try to determine whether the contents of the potentially offensive message match certain criteria. Details vary depending on the type of spam scanner you use (or your Internet service provider uses), but in general, the scanner has to match the contents of the message with certain words and phrases stored in its database. If you've seen a lot of messages with odd spellings come through your spam scanner, you know how hard it is to see through all those sextillion, er, septillion variations.

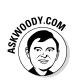

Spam is an intractable problem, but you can do certain things to minimize your exposure:

- ◆ Don't encourage 'em. Don't buy anything that's offered by way of spam (or any other e-mail that you didn't specifically request). Don't click through to the website. Simply delete the message. If you see something that may be interesting, use Google or another web browser to look for other companies that sell the same item.
- ◆ Opt out of mailings only if you know and trust the company that's sending you messages. If you're on the Costco mailing list and you're not interested in its e-mail any more, click the Opt Out button at the bottom of the page. But don't opt out with a company you don't trust: It may just be trying to verify your e-mail address.
- Never post your e-mail address on a website or in a newsgroup. Spammers have spiders that devour web pages by the gazillion, crawling around the web, gathering e-mail addresses and other information automatically. If you post something in a newsgroup and want to let people respond, use a name that's hard for spiders to swallow: woody (at) ask woody (dot) com, for example.
- ◆ Never open an attachment to an e-mail message or view pictures in a message. Spammers use both methods to verify that they've reached a real, live address. And, you wouldn't open an attachment anyway unless you know the person who sent it to you, you verified with her that she intended to send you the attachment, and you trust the sender to be savvy enough to avoid sending infected attachments.

Book IX Chapter 1

Spies, Spams, Scams — They're Out to Get You

- Never trust a website that you arrive at by "clicking through" a hot link in an e-mail message. Be cautious about websites you reach from other websites. If you don't personally type the address in the Internet Explorer address bar, you may not be in Kansas any more.
- ✦ Most important of all, if spam really bugs you, stop using your current e-mail program and switch to Gmail or Hotmail/Outlook.com. Both of them have superb spam filters that are updated every nanosecond. You'll be very pleasantly surprised, I guarantee.

Ultimately, the only long-lasting solution to spam is to change your e-mail address and give out your address only to close friends and business associates. Even that strategy doesn't solve the problem, but it should reduce the level of spam significantly. Heckuva note, ain't it?

## **Chapter 2: Fighting Viri and Scum**

#### In This Chapter

- ✓ Quick security checklist do's and don'ts
- Getting the lowdown on malware
- ✓ Understanding how Windows Defender works
- Scanning for rootkits via Windows Defender Offline
- Deciphering your browser's cryptic security signs

Windows 8 was the first version of Windows to ship with a complete antivirus/anti-spy/anti-malware package baked right into the product. Windows 8.1 brings along all those goodies.

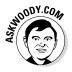

You don't need to buy an antivirus, firewall, or anti-everything product. Windows 8.1 has all you need. It's already installed and working, and it doesn't cost a penny.

On the other hand, you need to hold up your end of the bargain by not doing anything, uh, questionable. I wanted to say "stupid" but some of the tricks the scummeisters use these days can get you even if you *aren't* stupid. Book IX, Chapter 1 helps you understand the tactics online creeps use and keep your guard up.

I start this chapter with a very simple list of do's and don'ts for protecting your computer and your identity. They're important. Even if you don't read the rest of this chapter, make sure you read — and understand, and follow — the rules in each list.

### Basic Windows Security Do's and Don'ts

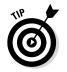

Here are the ten most important things you need to do, to keep your computer secure:

◆ Check daily to make sure Windows Defender is running. If something's amiss, a red "X" appears on the Action Center flag, down in the desktop's notification area, near the time. To check Defender's status, on the Start screen, type def and choose Windows Defender. If Defender's running, a green check mark appears, as shown in Figure 2-1.

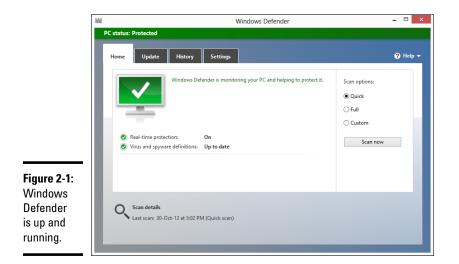

Actually, Windows should tell you if Defender stops, either via a toaster notification from the right side or a red X on the flag in the lower-right corner of the desktop. But if you want to be absolutely sure, there's no better way than to check it yourself. Only takes a second.

◆ Don't use just any old browser. Internet Explorer is getting better, but I usually run Chrome (realizing that Google keeps track of where I'm going, all the better to serve me ads) because Chrome has superior Java and Flash support built-in. I switch to Firefox from time to time, but I use it with NoScript or a similar Java and Flash blocker installed and working.

Most Windows infections come in the door through Java, Flash, or Adobe Reader (see Book IX, Chapter 1).

#### ◆ Use anything other than Adobe Reader to look at PDF files.

All the major browsers are gradually getting their own PDF readers, just because Adobe Reader has caused so many infections.

- Every month or so, run Windows Defender Offline. WDO scans for rootkits. I talk about WDO later in this chapter.
- ✦ Every month or so, run Malwarebytes. The Malwarebytes program gives you a second opinion, possibly pointing out questionable programs that Windows Defender doesn't flag. I talk about Malwarebytes in Book IX, Chapter 4.

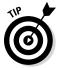

• Delete chain mail.

I'm sure that you'll be bringing down the wrath of several lesser deities for the rest of your days, but do everyone a favor and don't forward junk. Please. If something you receive in an e-mail sounds really, really cool, it's probably fake — an urban legend or a come-on of some sort. Look it up at www.snopes.com.

- Keep up to date with Windows patches and (especially) patches to other programs running on your computer. See my diatribe about Windows Automatic Update in Book VIII, Chapter 3. For help keeping your other programs updated, use Secunia Personal Software Inspector, which I describe in Book IX, Chapter 4.
- ♦ Check your credit cards and bank balances regularly.

I check my charges and balances every couple of days and suggest you do the same.

- ✦ If you don't need a program any more, get rid of it. Use the Windows Uninstaller that I describe in Book VII, Chapter 1. If it doesn't blast away easily, use Revo Uninstaller in Book X, Chapter 5.
- ◆ Change your passwords regularly. Yeah, another one of those things everybody recommends, but nobody does. Except you really should. See the admonitions in Book II, Chapter 4 about choosing good passwords, but especially take a look at LastPass and RoboForm, which I describe in Book IX, Chapter 4.

Here are the ten most important things you *shouldn't* do, to keep your computer secure:

◆ Don't trust any PC unless you, personally, have been taking close care of it. Even then, be skeptical. Treat every PC you may encounter as if it's infected. Don't stick a USB drive into a public computer, for example, unless you're prepared to disinfect the USB drive immediately when you get back to a safe computer. Assume that everything you type into a public PC is being logged and sent to a pimply-face genius who wants to be a millionaire.

 Don't install a new program unless you know precisely what it does, and you've checked to make sure you have a legitimate copy.

Yes, even if an online scanner told you that you have 139 viruses on your computer, and you need to pay just \$49.99 to get rid of them.

If you install apps from the Windows Store, you're safe. But any programs you install on your desktop should be vetted ten ways from Tuesday, downloaded from a reputable source (such as www.cnet.com, www.sourceforge.net, www.softpedia.com, www.majorgeeks. com, www.tucows.com, www.snapfiles.com), and *even then* you need to ask yourself whether you really need the program, and *even then* you have to be careful that the installer doesn't bring in some crappy extras like browser toolbars.

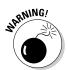

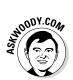

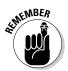

Fighting Viri and

Don't use the same password for two or more sites. Okay, if you reuse your passwords, make sure you don't reuse the passwords on any of your e-mail or financial accounts.

True confession time. Yes, I reuse passwords. Everybody does. LastPass (see Book IX, Chapter 4) makes it easier to create a different password for every website, but I'm lazy sometimes.

E-mail accounts are different. If you reuse the passwords on any of your e-mail accounts and somebody gets the password, he may be able to break into everything, steal your money, and besmirch your reputation. See the nearby "Don't reuse your e-mail password" sidebar.

 Don't use Wi-Fi in a public place unless you're running exclusively on HTTPS-encrypted sites or through a virtual private network (VPN).

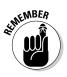

If you don't know what HTTPS is and have never set up a VPN, that's okay. Just realize that anybody else who can connect to the same Wi-Fi station you're using can see *every single thing* that goes into or comes out of your computer. See Book VIII, Chapter 4.

- ◆ Don't fall for Nigerian 419 scams, "I've been mugged and I need \$500 scams," or anything else where you have to send money. There are lots of scams and if you hear the words "Western Union" or "Postal Money Order," run for the exit. See Book IX, Chapter 1.
- Don't tap or click a link in an e-mail message or document and expect it to take you to a financial site. Take the time to type the address into your browser. You've heard it a thousand times, but it's true.
- Don't open an attachment to any e-mail message until you've contacted the person who sent it to you and verified that she intentionally sent you the file. Even if she did send it, you need to use your judgment as to whether the sender is savvy enough to refrain from sending you something infectious.

No, UPS didn't send you a non-delivery notice in a Zip file, Microsoft didn't send you an update to Windows attached to a message, and your winning lottery notification won't come as an attachment.

◆ Don't forget to change your passwords. Yeah, another one of those things everybody recommends, but nobody does. Except you really should.

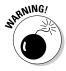

- ◆ Don't trust anybody who calls you and offers to fix your computer. The "I'm from Microsoft and I'm here to help" scam has gone too far. Stay skeptical, and don't let anybody else into your computer, unless you know who he is. See Book IX, Chapter 1.
- Don't forget that the biggest security gap is between your ears. Use your head, not your tapping or clicking finger.

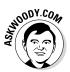

### Don't reuse your e-mail password

Say you have a Gmail account. You run over to an online classified advertising site and sign up for an account there. You're lazy, so you use the same password for both accounts.

A day, month, or year later, you place an ad on the classified advertising site. You have to provide your e-mail address. Hey, no problem.

The next week, somebody breaks into the classified advertising site and steals the information from 10,000 accounts. Unbeknownst to you, the people who created and maintain the classified advertising site stored the passwords and e-mail addresses in a way that can be cracked.

The person who broke into the site posts his booty on some underground file-sharing site,

and within minutes of the break-in, two dozen people are trying every combination of your Gmail address and password, trying to break into banking sites, brokerage sites, PayPal, whatever.

If they hit on a financial site that requires only an e-mail address in order to retrieve the account information, bingo, they use your Gmail address and ask for a new password. They log on to Gmail with your password and wait for the password reset instructions. Thirty seconds later, they're logged in to the financial site.

Happens every day.

Book IX Chapter 2

### Making Sense of Malware

Although most people are more familiar with the term *virus*, viruses are only part of the problem — a problem known as malware. *Malware* is made up of the elements described in this list:

◆ Viruses: A computer virus is a program that replicates. That's all. Viruses generally replicate by attaching themselves to files — programs, documents, or spreadsheets — or replacing "genuine" operating system files with bogus ones. They usually make copies of themselves whenever they're run.

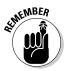

You probably think that viruses delete files or make programs go bellyup or wreak havoc in other nefarious ways. Some of them do. Many of them don't. Viruses sound scary, but most of them aren't. Most viruses have such ridiculous bugs in them that they don't get far "in the wild."

◆ Trojans: Trojans (occasionally called Trojan horses) may or may not be able to reproduce, but they always require that the user do something to get them started. The most common Trojans these days appear as programs downloaded from the Internet, or e-mail attachments, or programs that helpfully offer to install themselves from the Internet: You tap or double-click an attachment, expecting to open a picture or a document, and you get bit when a program comes in and clobbers your computer, frequently sending out a gazillion messages, all with infected attachments, without your knowledge or consent. ✦ Worms: Worms move from one computer to another over a network. The worst ones replicate very quickly by shooting copies of themselves over the Internet, taking advantage of holes in the operating systems (all too frequently, Windows).

Viruses, Trojans, and worms are getting much, much more sophisticated than they were just a few years ago. There's a lot of money to be made with advanced malware.

Some malware can carry bad *payloads* (programs that wreak destruction on your system), but many of the worst offenders cause the most harm by clogging networks (nearly bringing down the Internet itself, at times) and by turning PCs into zombies, frequently called *bots*, which can be operated by remote control. (I talk about bots and botnets in Book IX, Chapter 1.)

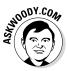

The most successful pieces of malware these days run as *rootkits*, programs that evade detection by stealthily hooking into Windows in tricky ways. Some nominally respectable companies (notably, Sony) have employed root-kit technology to hide programs for their own profit. Rootkits are extremely difficult to detect and even harder to clean. Windows Defender Offline, discussed later in this chapter, is your best bet to clobber the beasts.

### Lies, damn lies, and malware statistics

Computer crime has evolved into a moneymaking operation, with some espionage tacked on for good measure, but when you hear statistics about how many viruses are out and about and how much they cost everyone, take those statistics with a grain of salt.

As The New York Times puts it so accurately, "A few criminals do well, but cybercrime is a relentless, low-profit struggle for the majority ..." (www.nytimes.com/2012/04/15/ opinion/sunday/the-cybercrimewave-that-wasnt.html)

Here's what you need to know about those cost estimates:

There's no way to tell how much a virus outbreak "costs." You should expect that any dollar estimates you see are designed to raise your eyebrows, nothing more.

- Although corporate cyberespionage certainly takes place all the time, it's very hard to identify — much less quantify. For that matter, how can you quantify the effects of plain-old, everyday industrial espionage?
- Instead of flinging meaningless numbers around, it's more important to consider the amount of hassle people and companies encounter when they have to clean up after a group of cybercretins. One hundred thousand filched credit card credentials may not lead to a lot of lost money, but it'll certainly cause no end of mayhem for a lot of people.

Although the major antivirus companies release virus-catching files that identify tens of millions of signatures, almost all the infections in any given year come from a handful of viruses. The threat is real, but it's way overblown. All these definitions are becoming more academic and less relevant, as the trend shifts to *blended-threat* malware. Blended threats incorporate elements of all three traditional kinds of malware — and more. Most of the most successful "viruses" you read about in the press these days — Rustock, Aleuron, and the like — are, in fact, blended-threat malware. They've come a long way from old-fashioned viruses.

### Scanning for Rootkits with Windows Defender Offline

Windows Defender Offline (WDO) sniffs out and removes rootkits. WDO should occupy a key spot in your bag of tricks. It works like a champ on Windows XP, Vista, Windows 7, 8, and Windows 8.1 systems and should be able to catch a wide variety of nasties that evade detection by more traditional methods.

Windows Defender Offline can help in two very different situations:

- When Windows won't boot, you can boot your machine with a WDO CD or USB drive and have WDO perform a malware scan.
- If you think you may have a rootkit or even if you're just curious WDO can scan your system and remove many different kinds of rootkits.

It's important to understand that, even though Microsoft makes and distributes WDO, it is *not* a Windows application; it doesn't use the copy of Windows installed on your PC. Rather, it's completely self-contained — you boot with the WDO CD or USB drive, and WDO looks at your system without any interference from the installed copy of Windows.

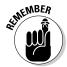

To find rootkits, a rootkit detector has to do its job when Windows isn't running. If the rootkit detector was running on Windows, it would never be able to see underneath Windows to catch the rootkits.

To get WDO up and running, make sure you have a blank CD, DVD, or USB flash drive with at least 250MB of free space. Then follow these steps:

### **1.** Figure out the "bittedness" of the computer that's going to get scanned.

If you don't already know whether your PC is running 32-bit or 64-bit Windows, right-click the lower-left corner of the screen and choose System. (If you don't have a mouse, flip to the desktop, swipe from the right, choose the Settings charm, and at the top, tap Control Panel. Tap the System and Security link, and then tap the System link. And consider buying a mouse.) Windows responds with the System window, as shown in Figure 2-2, and near the middle, it tells you whether you have a 32-bit or 64-bit system. Book IX Chapter 2

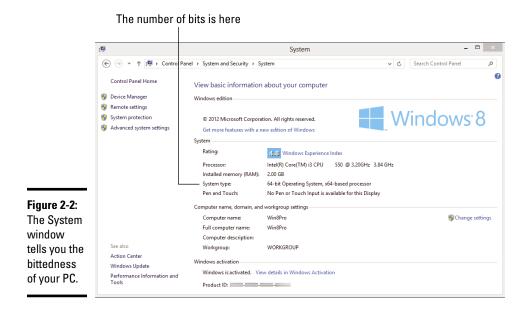

You can use any Windows computer for the following steps — you don't have to use the PC that's going to get scanned.

If you're going to create a CD or DVD to boot WDO, you do have to use a PC with a CD or DVD writer. To create a bootable USB drive, the down-loading computer has to have a USB port.

#### 2. Go to the Windows Defender Offline site, click and download either the 32-bit or 64-bit version, depending on the bittedness of the system you're going to scan. Tap or double-click to run the downloaded file.

The WDO site can be found at www.windows.microsoft.com/en-US/ windows/what-is-windows-defender-offline.

The welcome pane appears, as shown in Figure 2-3.

### **3.** Tap or click Next, accept all the defaults, choose whether you want to use a CD, DVD, or USB drive, and then tap or click Finish.

The ISO file option is primarily for people who are going to run WDO on systems that can boot from an ISO file, which usually means a virtual machine.

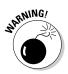

If you're going to create a bootable USB drive, be aware that this installer wipes out everything on the drive.

The installer downloads the latest version of the software and signature files (about 210MB for the 32-bit version or 230MB for the 64-bit version) and then creates the boot drive, or the ISO file.

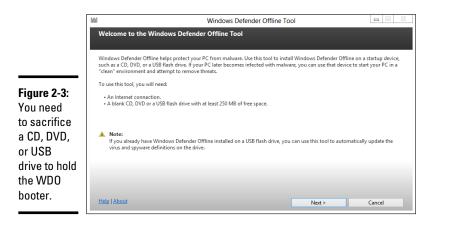

| Book IX   |
|-----------|
| Chapter 2 |

# Fighting Viri and Scum

### **4.** With a bootable CD, DVD, or USB drive properly inserted, boot the PC you want to examine from the device.

If you've never booted the machine from CD or USB before and can't figure out how to jimmy the BIOS to make it work, Microsoft has some suggestions for getting it to work at www.windows.microsoft.com/en-US/windows/windows-defender-offline-faq.

#### 5. If you have a multiboot system, choose which OS you wish to scan.

WDO will scan only one system at a time.

With the OS chosen, you see a Windows 7–like startup screen that dissolves into the Windows Defender Offline screen, as shown in Figure 2-4.

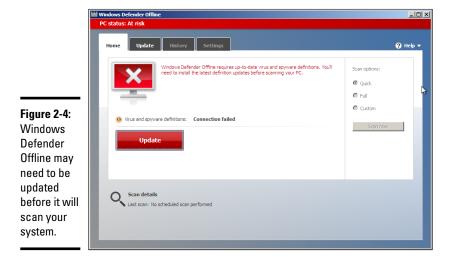

### **Understanding how Windows Defender works**

Windows Defender in Windows 8.1 is a fully functional, very capable, fast, small antimalware program that works admirably well. There's absolutely no reason to spend any money on any other anti-malware/antiwhatever program. You have the best inside Windows 8.1, already working, and you don't have to lift a finger, or pay a penny.

Windows Defender in Windows 8.1 is built on the Microsoft Security Essentials foundation,

which I've raved about for years. It incorporates all the MSE pieces (so there's no reason to install Microsoft Security Essentials on a Win8.1 machine), while adding new features, including the ability to work with the new UEFI boot system to validate secure boot operating systems.

I talk about Windows Defender, UEFI, and secure boot in Book IX, Chapter 3.

# 6. Update the definitions if need be, by tapping or clicking the Update button. Choose a Quick, Full, or Custom scan, and then tap or click the Scan Now button.

The Full scan option is very thorough — it looks inside all the files on the system, including ancient backed-up e-mails — and can run for six or eight hours. The Custom option lets you select drives and folders for scanning. In my tests on a fresh Windows 8.1 machine, the Full scan took only 30 minutes.

If WDO finds potential threat(s), it displays warning(s) identical to the warning dialog box in Windows Defender.

#### 7. Choose to Remove, Quarantine, or Ignore the threat.

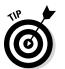

See Book IX, Chapter 3 for a discussion of the options and what they mean. *Hint:* Unless you have an overwhelming need to do otherwise, choose Remove.

### Deciphering Browsers' Inscrutable Warnings

One last trick that may help you head off an unfortunate online incident: Each browser has subtle ways of telling you that you may be in trouble. I'm not talking about the giant Warning: Suspected Phishing Site or Reported Web Forgery signs. Those are supposed to hit you upside the head, and they do.

I'm talking about the gentle indications each browser has that tell you whether there's something strange about the site you're looking at. Historically, if you're on a secured page — where encryption is in force between you and the website — you see a padlock. That simple padlock indicator has grown up a bit, so you can understand more about your secure (or not-so-secure) connection with a glance.

#### Chrome

Chrome browsers have four different icons that can appear to the left of a site's URL, as shown in Figure 2-5.

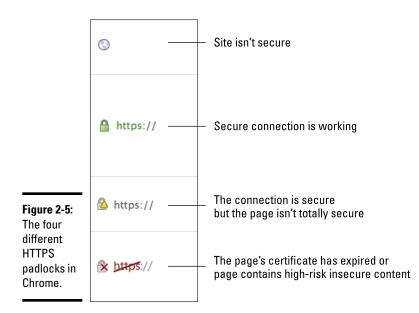

Here's what they mean:

- ◆ The world icon doesn't look like a padlock because it indicates that the site isn't secure. As long as you don't have to type anything into a site, there's no great reason to require a secure site. If you're asked to provide information on an unsecure site, be intensely aware that it can be seen by anybody who's snooping on your connection.
- ◆ The green padlock says that there's a secure connection in place, and it's working. As long as you're looking at the correct domain — you didn't mistype the domain name, for example — you're safe.

If the site has an Extended Validation certificate (see the nearby "What is Extended Validation?" sidebar), you will also see green highlighting in the address bar.

◆ The yellow warning on a padlock says that Chrome has set up a secure connection, but there are parts of the page that can, conceivably, snoop on what you're typing. That's what the "insecure content" warning means.

◆ The red X on a padlock tells you that there are problems with the site's certificate, or that "insecure content" on the page is known to be high risk. When you hit a red X, you have to ask yourself whether the site's handlers just let the certificate lapse (I've seen that on banking sites and other sites that shouldn't go bad) or if there's something genuinely wrong with the site.

### Firefox

Firefox handles things a little differently. Firefox puts a box to the left of the URL — called a Site Identity Button (see Figure 2-6) — that's color-coded to give you an idea of what's in store. If you tap or click the button, you see detailed information about the security status of the site.

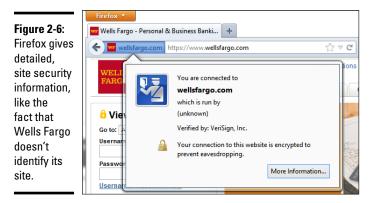

The three colors indicate

- ✦ Gray: Not a secure site
- ◆ Blue: Basic security information
- ◆ Green: Complete security information, including an Extended Validation certificate (see the "What is Extended Validation?" sidebar)

### Internet Explorer 11

Internet Explorer 11 has yet another way to tell you about potential problems. It has a padlock icon that works much like the analogous icons in Chrome and Firefox, as shown in Figure 2-7.

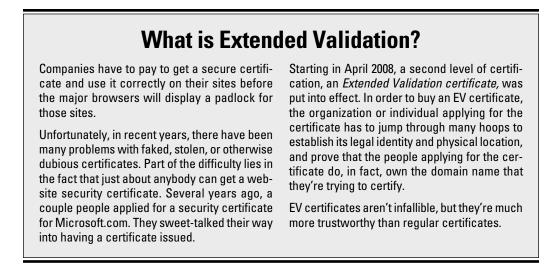

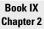

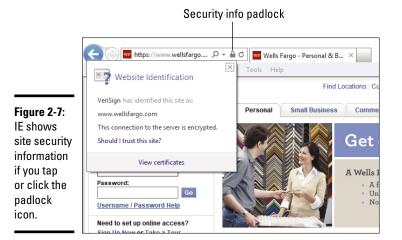

The padlock icons in the desktop version of Internet Explorer look like this:

- ✤ No padlock means the connection isn't secure.
- ♦ A gray padlock is for standard security.
- ★ A gray padlock plus green highlights in the address bar is for Extended Validation sites (see the "What is Extended Validation?" sidebar).

In addition, IE has a huge variety of nuanced messages, such as the one in Figure 2-8. This Microsoft-constructed demo page shows how an HTTPS site may not trigger a padlock icon in Internet Explorer 11. (Note: There's no padlock indication next to the web address.)

More than a dozen messages can appear at the top or bottom of the screen. For details, see blogs.msdn.com/b/ie/archive/2011/06/23/ internet-explorer-9-security-part-4-protecting-consumersfrom-malicious-mixed-content.aspx.

Site should be secure... 1

|                                                           |                                                                                            | but th                                                                                                    | ere's no padloc                                                            | :k                                                                                                    |                                                                                                    |   |
|-----------------------------------------------------------|--------------------------------------------------------------------------------------------|----------------------------------------------------------------------------------------------------|----------------------------------------------------------------------------|----------------------------------------------------------------------------------------------------|----------------------------------------------------------------------------------------------------|---|
| -                                                         | File Edit View Favorite:<br>Are you safe from Mixed Corbustius<br>username and password by | Tools Help                                                                                                    |                                                                            | G Return                                                                                                    | ローロー 日<br>の だ<br>it to Test Drive<br>cious code into this site                                                                        |   |
| <b>Figure 2-8</b> :<br>A                                  | Bank                                                                                       | <b>dGrove</b><br>(<br>Finances Toke Root                                                                                                    |                                                                            | to steal your ider                                                                                                    |                                                                                                    |   |
| supposedly<br>secure                                      | Login                                                                                      | News                                                                                                    | Personal Finance                                                           |                                                                                                    | Small Business                                                                                                    |   |
| HTTPS site<br>contains<br>parts that<br>aren't<br>secure. | Enter fake<br>username:<br>Password:<br>Don't have your password?                          | Lorem ipsum dolor<br>sit amet,<br>consectetuer<br>adipiscing elit, sed<br>diam nonummy<br>nibh euismod<br>tincidunt ut laoreet<br>dolore magna<br>aliquam erat<br>volutpat. | elit, sed dia<br>euismod tin<br>dolore magn<br>volutpat. Ut<br>veniam, qui | ectetuer adipiscing<br>m nonummy nibh<br>cidunt ut laoreet<br>na aliquam erat<br>wisi enim ad minim<br>s nostrud<br>ulliam corper | Corem ipsum dolor sit<br>amet, consectetuer<br>adipiscing elit, sed<br>diam nonummy nibi<br>euismod tincidunt ut<br>laoreet dolor man | ~ |

## Chapter 3: Running Built-In Security Programs

#### In This Chapter

- Making Windows Defender work your way
- Coping with SmartScreen
- ✓ Working with UEFI and Secure Boot
- Controlling User Account Control
- Understanding Windows Firewall

indows 8.1, right out of the box, ships with a myriad of security programs, including a handful that you can control.

This chapter looks at the things you can do with the programs on offer: Windows Defender, SmartScreen, UEFI (don't judge it by its name alone), User Account Control, and Windows Firewall. What you find in this chapter is like a survey of the tip of an iceberg. Even if you don't change anything, you'll come away with a better understanding of what's available, and how the pieces fit together. With a little luck, you'll also have a better idea of what can go wrong, and how you can fix it.

### Working with Windows Defender

Fast, full-featured, and free, Microsoft Windows Defender draws accolades from experts and catcalls from competitors.

If you've ever put up with a bloated and expensive security suite exhorting/ extorting you for more money, or you've struggled with free AV packages that want to install a little toolbar here and a funny monitoring program there — and *then* ask you for money — you're in for a refreshing change . . . from an unexpected source.

Windows Defender takes over antivirus and antispyware duties and tosses in bot detection and anti-rootkit features for good measure. In independent tests, Microsoft has consistently received high detection and removal scores for Windows Defender (and Microsoft Security Essentials, Windows Defender's kissin' cousin) for years. Windows Defender conducts periodic scans and watches out for malware in real time. It vets e-mail attachments, catches downloads, deletes or quarantines at your command, and in general, does everything you'd expect an antivirus, anti-malware, and/or anti-rootkit product to do.

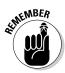

The beauty of Windows Defender is that it just works. You don't have to do anything — although you should check from time to time to make sure it hasn't been accidentally (or maliciously) turned off. To check whether Windows Defender is running, go to the Metro Start screen, type **def**, and below the Search box choose Windows Defender. If you see the green check mark, you're doing fine. (You can see the check mark in the upcoming Figure 3-1.)

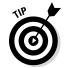

Microsoft maintains a very active online support forum for Windows Defender at Microsoft Answers, www.answers.microsoft.com/en-us/ windows/forum/windows\_8-security.

When you use Windows Defender, here are a few caveats you need to be aware of:

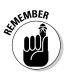

It's never a good idea to run two antivirus products simultaneously, and Windows Defender is no exception: If you have a second antivirus product running on your machine, Windows Defender has been disabled, and you shouldn't try to bring it back.

If you don't like your AV product and don't particularly want to keep paying and paying and paying for it, use Windows Remove Programs to get rid of it. Reboot your machine, and Windows Defender returns.

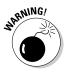

In summary, Windows Defender works great, but if you get a second antivirus program that's designed to run continuously, do *not* run Windows Defender and the usurper at the same time.

 Windows Defender updates itself, no matter what setting you may have for Windows Automatic Update or Microsoft Automatic Update.

You may see updates listed for Windows Defender, if you go into Windows Update and look. Just leave them alone. They'll install all by themselves. See Book VIII, Chapter 3 for details about Automatic Update.

♦ No matter how you slice it, real-time protection eats into your privacy. How? Say Windows Defender (or any other antivirus product) encounters a suspicious-looking file that isn't on its zap list. In order to get the latest information about that suspicious-looking file, Windows Defender has to phone back to Mother Microsoft, drop off telltale pieces of the file, and ask whether there's anything new. You can opt out of real-time protection, but if you do, you won't have the latest virus information and some viruses travel very fast.

### Adjusting Windows Defender

Unlike many other antivirus products, Windows Defender has a blissfully small number of things that you can or should tweak. Here's how to get to the settings:

### 1. On the Start screen, type def and then on the right, tap or click Windows Defender.

The main Windows Defender screen appears, as shown in Figure 3-1.

#### 2. Tap or click the Settings tab.

Here you can make minor changes in Windows Defender's behavior.

It's rare that you would want to change any of these settings, except the Microsoft Access Protection Services (MAPS), as shown in Figure 3-2.

### **3.** Adjust the MAPS setting if you wish by tapping or clicking the MAPS entry on the left.

Generally, I don't like it when Microsoft gathers information about my system, but in this case I make an exception and set MAPS at Basic Membership, which is the default. That's the only way to get the full benefit of real-time checking for updated definitions. As I explain earlier in this chapter, you're caught between a rock and a hard place.

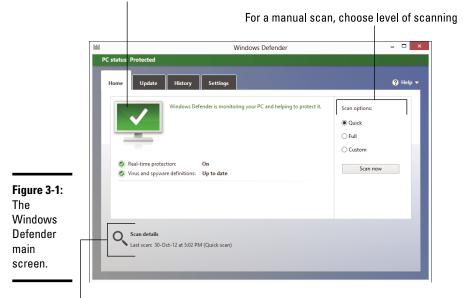

Green checkmark means everything is OK

Results of most recent scan

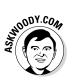

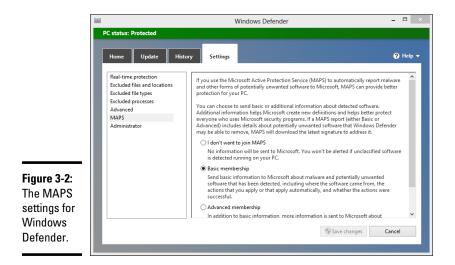

**4.** If you change anything on the Settings tab, tap or click Save Changes and then tap or click X to close Windows Defender. (If you didn't change anything, just tap or click X.)

Your changes take effect immediately.

### Running Windows Defender manually

Windows Defender works without you doing a thing, but you can tell it run a scan if something on your computer is giving you the willies. Here's how:

1. On the Start screen, type def and just below the Search box, tap or click Windows Defender.

The main Windows Defender screen appears (refer to Figure 3-1).

2. On the Update tab (see Figure 3-3), to get the latest anti-malware definitions, tap or click Update.

When you tap or click Update, Windows Defender retrieves the latest signature files from the Microsoft site, but it doesn't run a scan. If you want to run a scan, you need to go back to the Home tab and run it.

**3.** To perform a manual scan, tap or click one of the three buttons on the left and then tap or click Scan Now.

Here's what the Scan options mean:

• *Quick* looks in locations where viruses and other kinds of malware are likely to hide.

- *Full* runs a bit-by-bit scan of every file and folder on the PC.
- *Custom* is like Full, but you get to choose which drives and folders get scanned.

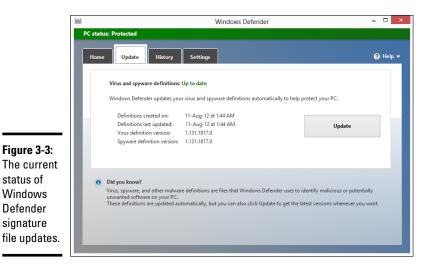

Book IX Chapter 3

# Running Built-In Security Programs

### 4. To see what Windows Defender has caught and zapped, historically, tap or click the History tab (see Figure 3-4).

Once upon a time, Windows Defender would flag infected files and offer them up for you to decide what to do with the offensive file. It appears as if that behavior has been scaled back radically. As best I can tell, in almost all circumstances, when Windows Defender hits a dicey file, it *quarantines* the file — sticks it in a place you won't accidentally find and just keeps going. You're rarely notified, (although a toaster notification may slide out from the right side of the screen), but the file just disappears from where it should've been.

If you just downloaded a file, and it disappeared, there's a very good chance that it's infected, Windows Defender has whisked it away to a well-guarded location, and the only way you'll ever find it is in the History tab of the Windows Defender program.

Should you decide to bring the file back, for whatever reason, select the check box next to the file and then tap or click Restore. Rub your lucky rabbit's foot a couple of times while you're at it.

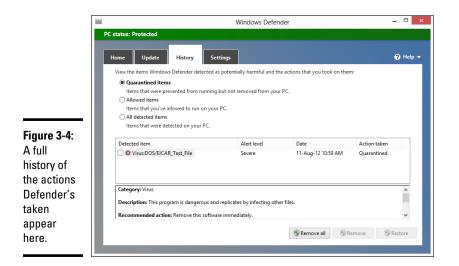

### Judging SmartScreen

Have you ever downloaded a program from the Internet, then clicked to install it — and then, a second later, think, "Why did I do that?"

Microsoft came up with an interesting technique it calls SmartScreen that gives you an extra chance to change your mind, if the software you're trying to install has drawn criticism from other Windows customers. It was built in to the older version of Internet Explorer, version 9. It's now part of Windows 8.1.

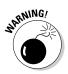

SmartScreen is not the same as Smart Search. SmartScreen, discussed here, offers some real benefits to most Windows users. Smart Search, on the other hand, is a pernicious piece of snooping malware (did I put you off sufficiently?) that Microsoft sneaks into Windows 8.1. Follow the easy instructions in Book II, Chapter 3 to turn off Smart Search. Follow along here to use SmartScreen.

One part of SmartScreen works in conjunction with Windows Defender. In fact, sometimes I've seen an infected file trigger a toaster notification from Windows Defender, and later had the same infected file prompt the SmartScreen warning shown in Figure 3-5.

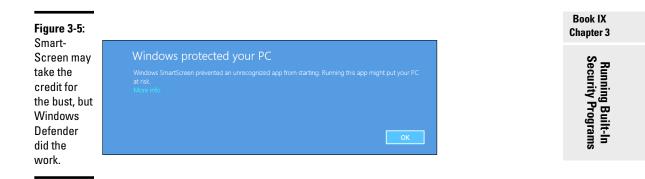

If you tap or click the More Info link in Figure 3-5, Windows shows you the filename and the publisher (if one can be identified) and gives you the option to run the program anyway. If you don't run the program, it gets stuffed into the same location that Windows Defender puts its quarantined programs — out of the way where you can't find it, unless you go in through Windows Defender's History tab (refer to Figure 3-4).

There's a second part of SmartScreen that works completely differently. Something like this:

1. You download something — anything — from the Internet.

Most browsers and many e-mail programs and other online services (including instant messengers) put a "brand" on the file that indicates where the file came from.

- 2. When you try to launch the file, Windows checks the name of the file and the URL of origin to see whether they're on a "trusted" white list.
- 3. If the file doesn't pass muster, you see the notification in Figure 3-5.
- **4.** The more people who install the program from that site, the more "trusted" the program becomes.

Again, Microsoft is collecting information about your system — in this case, about your downloads — but it's for a good cause.

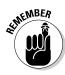

Microsoft claims that SmartScreen helped protect IE9 users from more than 1.5 billion attempted malware attacks and 150 million phishing attacks. MS also claims that, when a Windows user is confronted with a confirmation message, the risk of getting infected is 25–70 percent. Of course it's impossible to independently verify those figures — and the gap from 25–70 percent gapes — but SmartScreen does seem to help in the fight against scumware.

So what can go wrong? Not a lot. If SmartScreen can't make a connection to its main database when it hits something phishy, er, fishy, you see a blue screen like the one in Figure 3-6 telling you that SmartScreen can't be reached right now. The connection can be broken for many reasons, such as the Microsoft servers go down or maybe you downloaded a program and decided to run it later. When that happens, if you can't get your machine connected, you're on your own.

| Figure 3-6: |                                                                                                    |  |  |  |  |  |
|-------------|----------------------------------------------------------------------------------------------------|--|--|--|--|--|
| If Smart-   | Windows SmartScreen can't be reached right now                                                           |  |  |  |  |  |
| Screen      | Check your Internet connection. Windows SmartScreen is unreachable and can't help you decide if this app |  |  |  |  |  |
| can't phone | is ckay to run.                                                                                          |  |  |  |  |  |
| home, it    | Publisher: Microsoft Corporation                                                                         |  |  |  |  |  |
| leaves you  | App: Setup X86.en-us_0365HomePremRetail_de12883b-eac6-4dd3-8cd5-d9f560a48187TX_SG_exe                    |  |  |  |  |  |
| on your     | Run anyway Don't run                                                                                     |  |  |  |  |  |
| own.        |                                                                                                    |  |  |  |  |  |

Turning off SmartScreen is an option when you install Windows. You can also turn it off manually. Normally, overriding a SmartScreen warning requires the okay of someone with an administrator account. You can change that, too. Here's how:

1. On the Start screen, type action; on the right, choose Action Center.

The Windows Action Center appears.

2. Tap or click the down arrow to the right of Security.

A lengthy list of security options appears.

3. Under Windows SmartScreen, tap or click the Change Settings link.

The Windows SmartScreen dialog box appears, as shown in Figure 3-7.

| ÷-  | Windows SmartScreen ×                                                                                                    |
|-----|----------------------------------------------------------------------------------------------------|
| Wh  | at do you want to do with unrecognized apps?                                                                                        |
|     | dows SmartScreen can help keep your PC safer by warning you before running<br>cognized apps and files downloaded from the Internet. |
| ۲   | Get administrator approval before running an unrecognized app from the<br>Internet (recommended)                                    |
| 0   | Warn before running an unrecognized app, but don't require administrator<br>approval                                                |
| 0   | Don't do anything (turn off Windows SmartScreen)                                                                                    |
|     | OK Cancel                                                                                                    |
| Som | e info is sent to Microsoft about files and apps you run on this PC.                                                                |

Figure 3-7: Think twice before turning off Smart-Screen.

- **4.** Tap or click the appropriate button to drop the requirement for an administrative account in order to okay a SmartScreen warning override or to turn off SmartScreen entirely.
- 5. Tap or click OK.

If you disabled SmartScreen, you see a near-immediate reaction in the desktop's notification area, warning you that SmartScreen has been turned off.

### **Booting Securely with UEF1**

If you've ever struggled with your PC's BIOS — or been knee-capped by a capable rootkit — you know that BIOS should've been sent to the dugout a decade ago.

Windows 8.1 will pull the industry kicking and screaming out of the BIOS generation and into a far more capable — and controversial — alternative, *Unified Extensible Firmware Interface* (UEFI). Although UEFI machines in the time of Windows 7 were unusual, starting with Windows 8, every new machine with a Runs Windows 8 sticker is required to run UEFI; it's part of the licensing requirement. 'Tis a brave new world.

### A brief history of B105

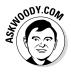

To understand where Windows is headed, it's best to look at where it's been. And where it's been with BIOS inside PCs spans the entire history of the personal computer. That makes PC-resident BIOS more than 30 years old. The very first IBM PC had a BIOS, and it didn't look all that different from the inscrutable one you swear at now.

The Basic Input/Output System, or *BIOS*, is a program responsible for getting all your PC's hardware in order and then firing up the operating system — in this case, Windows — and finally handing control of the computer over to the OS. BIOS runs automatically when the PC is turned on.

Older operating systems, such as DOS, relied on BIOS to perform input and output functions. More modern OSs, including Windows, have their own device drivers that make BIOS control obsolete, once the OS is running.

Every BIOS has a user interface, which looks a lot like the one in Figure 3-8. You press a key while the BIOS is starting and, using obscure keyboard incantations, take some control over your PC's hardware, select boot devices (in other words, tell BIOS where the operating system is located), overclock the processor, disable or rearrange hard drives, and the like.

Running Built-In Security Programs

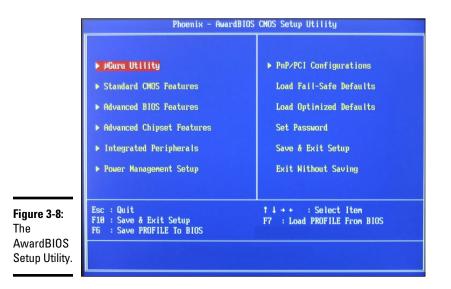

The PC you're using right now may or may not have UEFI, and even if it does have UEFI, you may not be able to get to it. Windows 8.1 runs just fine on BIOS systems, but it can protect you even better — especially from rootkits — if your PC supports UEFI.

### How UEF1 is different from/better than B10S

BIOS has all sorts of problems, not the least of which is its susceptibility to malware. Rootkits like to hook themselves into the earliest part of the booting process — permitting them to run underneath Windows — and BIOS has a big Kick Me sign on its tail.

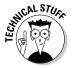

UEFI and BIOS can coexist: UEFI can run on top of BIOS, hooking itself into the program locations where the operating system may call BIOS, basically usurping all the BIOS functions after UEFI gets going. UEFI can also run without BIOS, taking care of all the run-time functions. The only thing UEFI can't do is perform the *POST* power-on self test or run the initial setup. PCs that have UEFI without BIOS need separate programs for POST and setup that run automatically when the PC is started.

Unlike BIOS, which sits inside a chip on your PC's motherboard, UEFI can exist on a disk, just like any other program, or in non-volatile memory on the motherboard or even on a network share.

UEFI is very much like an operating system that runs before your final operating system kicks in. UEFI has access to all the PC's hardware, including the mouse and network connections. It can take advantage of your fancy video card and monitor, as shown in Figure 3-9. It can even access the Internet. If you've ever played with BIOS, you know that this is in a whole new dimension.

Compare Figure 3-8 with 3-9, and you'll have some idea where technology's been and where it's heading.

BIOS — the whole process surrounding BIOS, including POST — takes a long, long time. UEFI, by contrast, can go by quite quickly. The BIOS program itself is easy to reverse-engineer and has no internal security protection. In the malware maelstrom, it's a sitting duck. UEFI can run in any irascible, malware-dodging way its inventors contrive.

Dual boot in the old world involves a handoff to a clunky text program; in the new world, it can be much simpler, more visual, and controlled by mouse or touch.

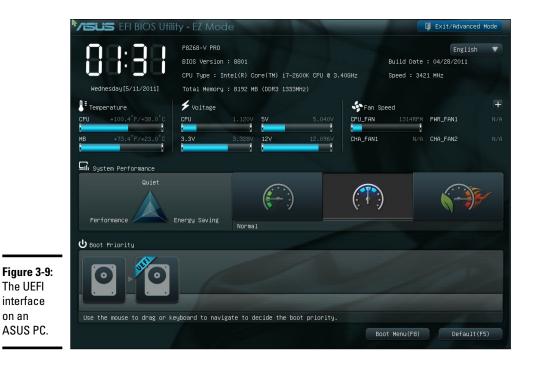

Book IX Chapter 3 More to the point, UEFI can police operating systems prior to loading them. That could make rootkit writers' lives considerably more difficult by, for example, refusing to run an OS unless it has a proper digital security signature. Windows Defender can work with UEFI to validate OSs before they're loaded. And that's where the controversy begins.

### How Windows 8.1 uses UEF!

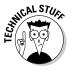

A UEFI *Secure Boot* option validates programs before allowing them to run. If Secure Boot is turned on, operating system loaders have to be "signed" using a digital certificate. If you want to dual boot between Windows 8.1 and Linux, the Linux program has to have a digital certificate — something Linux programs have never required before.

After UEFI validates the digital key, UEFI calls on Windows Defender to verify the certificate for the OS loader. Windows Defender (or another security program) can go out to the Internet and check to see whether UEFI is about to run an OS that has had its certificate yanked.

So, in essence, in a dual boot system, Windows Defender decides whether an operating system gets loaded on your Secure Boot–enabled machine.

That curls the toes of many Linux fans. Why should their operating systems be subject to Microsoft's rules, if you want to dual boot between Windows 8.1 and Linux?

If you have a PC with UEFI and Secure Boot and you want to boot an operating system that doesn't have a Microsoft-approved digital signature, you have two options:

- + You can turn off Secure Boot.
- You can manually add a key to the UEFI validation routine, specifically allowing that unsigned operating system to load.

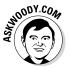

Some PCs won't let you turn off Secure Boot. So if you want to dual boot Windows 8.1 and some other operating system on a Windows 8.1–certified computer, you may have a lot of hoops to jump through. Check with your hardware manufacturer.

### **Controlling User Account Control**

User Account Control (*UAC*) is a pain in the neck, but then again, it's supposed to be a pain in the neck. If you try to install a program that's going to make system-level changes, you see the obnoxious prompt in Figure 3-10.

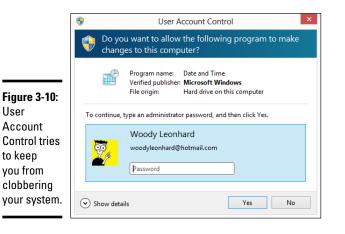

| Book IX   |
|-----------|
| Chapter 3 |
| 6         |

Running Built-In Security Programs

UAC's a drama queen, too. The approval dialog box in Figure 3-10 appears front and center, but at the same time, your entire desktop dims, and you're forced to deal with the UAC prompt.

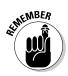

UAC grabs you by the eyeballs and shakes once or twice for a good reason: It's telling you that a program wants to make changes to your system — not piddling things like changing a document or opening a picture, but earthshaking things like modifying the Registry or poking around inside system folders.

If you go into your system folders manually or if you fire up the Registry Editor and start making loose and fancy with Registry keys, UAC figures you know what you're doing and leaves you alone. But the minute a program tries to do those kinds of things, Windows whups you upside the head, warns you that a potentially dangerous program is on the prowl, and gives you a chance to kill the program in its tracks.

Windows lets you adjust User Account Control so it isn't quite as dramatic — or you can get rid of it entirely.

To bring up the slider and adjust your computer's UAC level, follow these steps:

1. Using an administrator account, on the Start screen, type user account; on the right, choose Change User Account Control Settings.

The slider shown in Figure 3-11 appears.

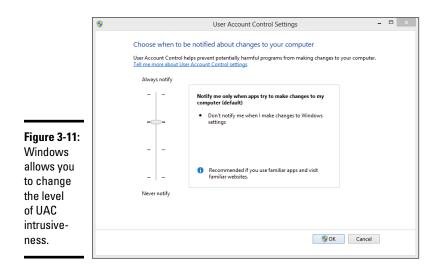

### 2. Adjust the slider according to Table 3-1 and then tap or click OK.

Perhaps surprisingly, as soon as you try to change your UAC level, Windows hits you with a User Account Control prompt (refer to Figure 3-10). If you're using a standard account, you have to provide an administrator username and password to make the change. If you're using an administrator account, you have to confirm the change.

### 3. Tap or click Yes.

Your changes take effect immediately.

| Table 3-1 | User Account Control Levels                                                                                                    |                                                                                  |  |  |
|-----------|----------------------------------------------------------------------------------------------------|----------------------------------------------------------------------------------|--|--|
| Slider    | What It Means                                                                                                    | Recommendations                                                                  |  |  |
| Level 1   | Always brings up the full UAC<br>notification whenever a program<br>tries to install software or make<br>changes to the computer that<br>require an administrator account,<br>or when you try to make changes<br>to Windows settings that require<br>an administrator account. You<br>see these notifications even if<br>you're using an administrator<br>account. The screen blacks out,<br>and you can't do anything until<br>the UAC screen is answered. | This level offers the highest<br>security but also the highest<br>hassle factor. |  |  |

| Slider  | What It Means                                                                                                    | Recommendations                                                                                     |
|---------|----------------------------------------------------------------------------------------------------|----------------------------------------------------------------------------------------------------|
| Level 2 | Brings up the UAC notification<br>whenever a program tries to<br>make changes to your computer,<br>but generally doesn't bring up a<br>UAC notification when you make<br>changes directly.                                                                                                    | The default — and probably the best choice.                                                         |
| Level 3 | This level is the same as Level<br>2 except that the UAC notifica-<br>tion doesn't lock and dim your<br>desktop.                                                                                                    | Potentially problematic.<br>Dimming and locking the<br>screen present a high hurdle<br>for malware. |
| Level 4 | UAC is disabled — programs can<br>install other programs or make<br>changes to Windows settings,<br>and you can change anything<br>you like, without triggering any<br>UAC prompts. Note that this<br>doesn't override other security<br>settings. For example, if you're<br>using a standard account, you<br>still need to provide an adminis-<br>trator's ID and password before<br>you can install a program that<br>runs for all users. | Choosing Level 4 automati-<br>cally turns off all UAC warn-<br>ings — not recommended.              |

#### Book IX Chapter 3

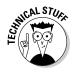

This description sounds simple, but the details are quite complex. Consider. Microsoft's Help system says that if your computer is at Level 2, the default setting in Windows, "You will be notified if a program outside of Windows tries to make changes to a Windows setting." So how does Windows tell when a program is "outside of Windows" — and thus whether actions taken by the program are worthy of a UAC prompt at Levels 2 or 3?

UAC-level rules are interpreted according to a special Windows security certificate. Programs signed with that certificate are deemed to be part of Windows. Programs that aren't signed with that specific certificate are "outside of Windows" and thus trigger UAC prompts if your computer is at Level 1, 2, or 3.

## Poking at Windows Firewall

A *firewall* is a program that sits between your computer and the Internet, protecting you from the big, mean, nasty gorillas riding around on the information superhighway. An *inbound firewall* acts like a traffic cop that, in the best of all possible worlds, allows only "good" stuff into your computer and keeps all the "bad" stuff out on the Internet, where it belongs. An *outbound firewall* prevents your computer from sending bad stuff to the Internet, such as when your computer becomes infected with a virus or has another security problem.

Windows includes a usable (if not fancy) inbound firewall. It also includes a snarly, hard-to-configure, rudimentary outbound firewall, which has all the social graces of a junkyard dog. Unless you know the magic incantations, you never even see the outbound firewall — it's completely muzzled unless you dig in to the Windows doghouse and teach it some tricks.

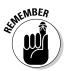

Everybody needs an inbound firewall, without a doubt. You already have one, in Windows 8.1, and you don't need to do anything to it.

Outbound firewalls tend to bother you mercilessly with inscrutable warnings saying that obscure processes are trying to send data. If you simply click through and let the program phone home, you're defeating the purpose of the outbound firewall. On the other hand, if you take the time to track down every single outbound event warning, you may spend half your life chasing firewall snipes.

I have a few friends who insist on running an outbound firewall. They uniformly recommend Comodo Firewall, which is available in a free-forpersonal-use version at http://personalfirewall.comodo.com.

## **Hardware firewalls**

Most modern routers and wireless access points include significant firewalling capability. It's part and parcel of the way they work, when they share an Internet connection among many computers.

Routers and wireless access points add an extra step between your computer and the

Internet. That extra jump — named network address translation — combined with innate intelligence on the router's part can provide an extra layer of protection that works independently from, but in conjunction with, the firewall running on your PC.

## What's a stateful firewall?

At the risk of oversimplifying a bit, a *stateful* firewall is an inbound firewall that remembers. A stateful firewall keeps track of packets of information going out of your computer and where they're headed. When a packet arrives and tries to get in, the inbound firewall matches the originating address of the incoming packet against the log of addresses of the outgoing packets to make sure that any packet allowed

through the firewall comes from an expected location.

Stateful packet filtering isn't 100-percent foolproof. And, you must have some exceptions so that unexpected packets can come through for reasons discussed elsewhere in this chapter. But a stateful firewall is a fast reliable way to minimize your exposure to potentially destructive probes from out on the big bad Internet. Book IX Chapter 3

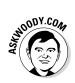

I think outbound firewalls are a complete waste of time. Although I'm sure some people have been alerted to Windows infections when their outbound firewall goes bananas, 99.99 percent of the time, the outbound warnings are just noise. Outbound firewalls don't catch the cleverest malware, anyway.

## Understanding Firewall basic features

All versions of Windows 8.1 ship with a decent and capable, but not foolproof, *stateful* firewall named Windows Firewall (WF). (See the nearby sidebar, "What's a stateful firewall?")

The WF inbound firewall is on by default. Unless you change something, Windows Firewall is turned on for all connections on your PC. For example, if you have a LAN cable, a wireless networking card, and a 3G USB card on a specific PC, WF is turned on for them all. The only way Windows Firewall gets turned off is if you deliberately turn it off or if the network administrator on your Big Corporate Network decides to disable it by remote control or install Windows service packs with Windows Firewall turned off.

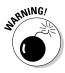

In extremely unusual circumstances, malware (viruses, Trojans, whatever) have been known to turn off Windows Firewall. If your firewall kicks out, Windows lets you know loud and clear with balloon notifications near the system clock on the desktop, toaster notifications from the right on the Start screen, and a crescendo from Ride of the Valkyries blaring on your speakers.

You can change WF settings for inbound protection relatively easily. When you make changes, they apply to all connections on your PC. On the other hand, WF settings for outbound protection make the rules of cricket look like child's play.

WF kicks in before the computer is connected to the network. Back in the not-so-good old days, many PCs got infected between the time they were connected and when the firewall came up.

## Speaking your firewall's lingo

At this point, I need to inundate you with a bunch of jargon so that you can take control of Windows Firewall. Hold your nose and dive in. The concepts aren't that difficult, although the lousy terminology sounds like it was invented by a first-year advertising student. Refer to this section if you become bewildered when wading through the WF dialog boxes.

As you no doubt realize, the amount of data that can be sent from one computer to another over a network can be tiny or huge. Computers communicate with each other by breaking the data into *packets* (or small chunks of data with a wrapper that identifies where the data came from and where it's going).

On the Internet, packets can be sent in two ways:

- ◆ User Datagram Protocol (UDP): UDP is fast and sloppy. The computer sending the packets doesn't keep track of which packets were sent, and the computer receiving the packets doesn't make any attempt to get the sender to resend packets that vanish mysteriously into the bowels of the Internet. UDP is the kind of *protocol* (transmission method) that can work with live broadcasts, where short gaps wouldn't be nearly as disruptive as long pauses, while the computers wait to resend a dropped packet.
- ◆ Transmission Control Protocol (TCP): TCP is methodical and complete. The sending computer keeps track of which packets it's sent. If the receiving computer doesn't get a packet, it notifies the sending computer, which resends the packet. Almost all communication over the Internet these days goes by way of TCP.

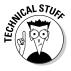

Every computer on a network has an *IP address*, which is a collection of four sets of numbers, each between 0 and 255. For example, 192.168.1.2 is a common IP address for computers connected to a local network; the computer that handles the Dummies.com website is at 208.215.179.139. You can think of the IP address as analogous to a telephone number. See Book VI, Chapter 6 for details.

## Peeking in to your firewall

When you use a firewall — and you should — you change the way your computer communicates with other computers on the Internet. This section explains what Windows Firewall does behind the scenes so that when it gets in the way, you understand how to tweak it. (You find the ins and outs of working around the firewall in the "Making inbound exceptions" section, later in this chapter.)

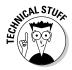

When two computers communicate, they need not only each other's IP address but also a specific entry point called a *port* — think of it as a telephone extension — to talk to each other. For example, most websites respond to requests sent to port 80. There's nothing magical about the number 80; it's just the port number that people have agreed to use when trying to get to a website's computer. If your web browser wants to look at the Dummies.com website, it sends a packet to 208.215.179.139, port 80.

Windows Firewall works by handling all these duties simultaneously:

- It keeps track of outgoing packets and allows incoming packets to go through the firewall if they can be matched with an outgoing packet. In other words, WF works as a stateful inbound firewall.
- ✦ If your computer is attached to a private network, Windows Firewall allows packets to come and go on ports 139 and 445, but only if they came from another computer on your local network and only if they're using TCP. Windows Firewall needs to open those ports for file and printer sharing. WF also opens several ports for Windows Media Player if you've chosen to share your media files, as you might within a HomeGroup (see Book VII, Chapter 5), for example.
- ★ Similarly, if your computer is attached to a private network, Windows Firewall automatically opens ports 137, 138, and 5355 for UDP, but only for packets that originate on your local network.
- If you specifically told Windows Firewall that you want it to allow packets to come in on a specific port and the Block All Incoming Connections check box isn't selected, WF follows your orders. You may need to open a port in this way for online gaming, for example.
- Windows Firewall allows packets to come into your computer if they're sent to the Remote Assistance program, as long as you created a Remote Assistance request on this PC and told Windows to open your firewall (see Book VII, Chapter 2). Remote Assistance allows other users to take control of your PC, but it has its own security settings and strong password protection. Still, it's a known security hole that's enabled when you create a request.
- ◆ You can tell Windows Firewall to accept packets that are directed at specific programs. Usually, any company that makes a program designed to listen for incoming Internet traffic (Skype is a prime example, as are any instant-messaging programs) adds its program to the list of designated exceptions when the program is installed.
- Unless an inbound packet meets one of the preceding criteria, it's simply ignored. Windows Firewall swallows it without a peep. Conversely, unless you've changed something, any and all outbound traffic goes through unobstructed.

Book IX Chapter 3

## Making inbound exceptions

Firewalls can be absolutely infuriating. You may have a program that has worked for a hundred years on all sorts of computers, but the minute you install it on a Windows 8.1 machine with Windows Firewall in action, it just stops working, for absolutely no apparent reason.

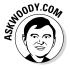

You can get mad at Microsoft and scream at Windows Firewall, but when you do, realize that at least part of the problem lies in the way the firewall has to work. (See the "Peeking in to your firewall" section, earlier in this chapter, for an explanation of what your firewall does behind the scenes.) It has to block packets that are trying to get in, unless you explicitly tell the firewall to allow them to get in.

Perhaps most infuriatingly, WF has to block those packets by simply swallowing them, not by notifying the computer that sent the packet. Windows Firewall has to remain "stealthy" because if it sends back a packet that says, "Hey, I got your packet, but I can't let it through," the bad guys get an acknowledgment that your computer exists, they can probably figure out which firewall you're using, and they may be able to combine those two pieces of information to give you a headache. It's far better for Windows Firewall to act like a black hole.

Some programs need to "listen" to incoming traffic from the Internet; they wait until they're contacted and then respond. Usually, you know whether you have this type of program because the installer tells you that you need to tell your firewall to back off.

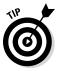

If you have a program that doesn't (or can't) poke its own hole through the Windows Firewall, you can tell WF to allow packets destined for that specific program — and *only* that program — in through the firewall. You may want to do that with a game that needs to accept incoming traffic, for example, or for an Outlook extender program that interacts with mobile phones.

To poke a hole in the inbound Windows Firewall for a specific program:

- **1.** Make sure that the program you want to allow through the Firewall is installed.
- 2. On the Start screen, type firewall; on the right, choose Allow an App Through Windows Firewall.

Windows Firewall presents you with a lengthy list of programs that you may want to allow (see Figure 3-12): If a box is selected, Windows Firewall allows unsolicited incoming packets of data directed to that program and that program alone, and the column tells you whether the connection is allowed for private or public connections.

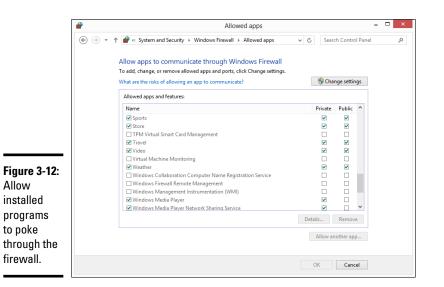

Book IX Chapter 3

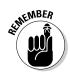

These settings don't apply to incoming packets of data that are received in response to a request from your computer; they apply only when a packet of data appears on your firewall's doorstep without an invitation.

In Figure 3-12, the tiled Weather app is allowed to receive inbound packets whether you're connected to a private or public network. Windows Media Player, on the other hand, may accept unsolicited inbound data from other computers only if you're connected to a private network: If you're attached to a public network, inbound packets headed for Windows Media Player are swallowed by the WF Black Hole (patent pending).

3a. If you can find the program that you want to poke through the firewall listed in the Allow Programs list, select the check boxes that correspond to whether you want to allow the unsolicited incoming data when connected to a home or work network and whether you want to allow the incoming packets when connected to a public network.

It's rare indeed that you'd allow access when connected to a public network but not to a home or work network.

3b. If you can't find the program that you want to poke through the firewall, you need to go out and look for it. Tap or click the Change Settings button at the top and then tap or click the Allow another App button at the bottom.

You have to tap or click the Change Settings button first and then tap or click Allow another Program. It's kind of a double-down protection feature that ensures you don't accidentally change things.

Windows Firewall goes out to all common program locations and finally presents you with the Whack a Mol . . . er, Add an App list like the one shown in Figure 3-13. It can take a while.

|                                                                                                    | Add an app                                                                                                    |  |  |  |  |
|----------------------------------------------------------------------------------------------------|----------------------------------------------------------------------------------------------------|--|--|--|--|
|                                                                                                    | Select the app you want to add, or click Browse to find one that is not listed, and then click OK.                                                                                                    |  |  |  |  |
|                                                                                                    | Apps:                                                                                                    |  |  |  |  |
| Figure 3-13:<br>Windows<br>Firewall<br>suggestions<br>for<br>programs<br>you may<br>want<br>to poke<br>through it. | Calculator         Command Prompt         Command Prompt         Internet Explorer         Magnifier         Mad Input Panel         Noretpad         Don-Screen Keyboard         Paht:         C:Windows/kystem32/calc.exe         Browse         What are the risks of unblocking an apo?         You can choose which network types to add this app to.         Network types         Add         Cancel |  |  |  |  |

## **4**. Choose the program you want to add and then tap or click the Add button.

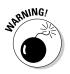

Realize that you're opening a potential, albeit small, security hole. The program you choose had better be quite capable of handling packets from unknown sources. If you authorize a renegade program to accept incoming packets, the bad program could let the fox into the chicken coop. If you know what I mean.

You return to the Windows Firewall Allowed Apps list (refer to Figure 3-12), and your newly selected program is now available.

**5.** Select the check boxes to allow your poked-through program to accept incoming data while you're connected to a private or a public network. Then tap or click OK.

Your poked-through program can immediately start handling inbound data.

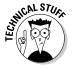

In many cases, poking through the Windows Firewall doesn't solve the whole problem. You may have to poke through your modem or router as well — unsolicited packets that arrive at the router may get kicked back according to the router's rules, even if Windows would allow them in. Unfortunately, each router and the method for poking holes in the router's inbound firewall differ. Check the site www.portforward.com/routers.htm for an enormous amount of information about poking through routers.

## **Chapter 4: Top Security Helpers**

### In This Chapter

- Deciding whether to pay for BitLocker
- Keeping on top of all those passwords
- Watching your programs for updates
- Blocking Java and Flash in your browser
- The ultimate antiscumware scan

n Chapter 3 of this minibook, I talk about built-in Windows programs that are available to every Windows 8.1 owner. In this chapter, I cast the web out a bit further to include one Microsoft encryption program you have to pay for — *BitLocker* for Windows 8.1 Pro — and a handful of free-forpersonal use programs that belong on every Windows 8.1 user's desktop.

Windows covers a lot of security bases, but it doesn't touch them all.

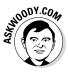

Two very good programs will store all your passwords and automatically fill in the username/password prompts at the websites you visit. One of them, *LastPass*, is based in the *cloud*, which means you can get at it even when you're on a dive boat in the Similans. The other, *RoboForm*, stores its data on your computer or on a USB drive. I take you through the pros and cons of both approaches in this chapter.

Sometimes you — or one of your friends — will get an infection that even Windows Defender (and Windows Defender Offline) can't handle. Usually it's because you (or, say, "they") installed a program they didn't research. If you (er, they) get hit bad, there's one place to turn. *Malwarebytes*, a combination of software and a very competent website, can crack just about any infection.

*Secunia Personal Software Inspector* is free and does an amazing job of helping you keep all your software up to date.

Finally, I know of one specific Java and Flash blocker that works very well in the Firefox browser. *NoScript* can be customized in many ways. Although there are more-or-less similar choices for Chrome and Internet Explorer, NoScript works the best of them all. It's the primary reason why I use Firefox as my main browser.

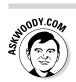

All these programs are free, well known, tested — and they need to be part of your Windows system.

## Deciding about BitLocker

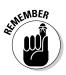

BitLocker encrypts an entire drive. (Actually, it encrypts a volume, not a drive, but you get the idea.) Unlike the Encrypting File System (see the nearby "The Encrypting File System [EFS]" sidebar), you have to encrypt full drives or nothing at all. BitLocker runs *underneath* Windows: It starts before Windows starts. The Windows partition on a BitLocker-protected drive is completely encrypted. Even if a thief gets his hands on your laptop or hard drive, he can't view anything on it — not even your settings or system files.

BitLocker To Go is quite similar to BitLocker, except it works on USB drives.

BitLocker is part of Windows 8.1 Pro. It is not part of the regular version of Windows 8.1. If you have Windows 8.1 and you want to get BitLocker, you have to upgrade to Windows 8.1 Pro. There's no other way to get it.

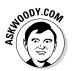

I talk about the various versions of Windows 8.1 in Book I, Chapter 3. Suffice it to say that some people feel their information is sufficiently valuable that BitLocker, all by itself, justifies paying the extra bucks for Windows 8.1 Pro.

## The Encrypting File System (EFS)

The Microsoft *Encrypting File System* works with or without BitLocker. EFS is a method for encrypting individual files or groups of files on a hard drive. EFS starts after Windows boots: It runs as a program under Windows, which means it can leave traces of itself and the data that's being encrypted in temporary Windows places that may be sniffed by exploit programs. The Windows directory isn't encrypted by EFS, so bad guys (and girls!) who can get access to the directory can hammer it with brute-force password attacks. Widely available tools can crack EFS if the cracker can reboot the, uh, crackee's computer. Thus, for example, EFS can't protect the hard drive on a stolen laptop/notebook. Windows has supported the Encrypting File System since the halcyon days of Windows 2000.

BitLocker and EFS protect against two completely different kinds of attacks. Given a choice, you probably want BitLocker. Here's how to encrypt your hard drive with BitLocker:

1. Wait until you have several hours free.

Encrypting a drive can take a long, long, long, time.

2. On the Start screen, type bitlocker; under the Search box, click or tap on Manage BitLocker.

The BitLocker Drive Encryption dialog box appears, as shown in Figure 4-1.

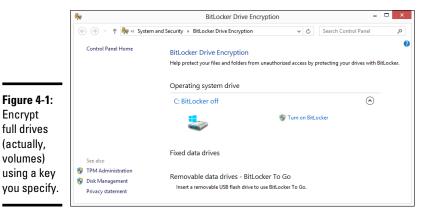

- **3.** Next to the drive (volume) you want to encrypt, tap or click Turn On BitLocker.
- 4. If you get a message asking you to verify, choose Yes.

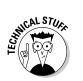

If your PC doesn't have a built-in Trusted Platform Module system, you see a message that says, *Your administrator must set the 'Allow BitLocker without a compatible TPM' option*. The only easy way to solve that problem is to run the Local Group Policy Editor program, gpedit. msc. If you need advice, check out the TechNet article at http:// technet.microsoft.com/en-us/library/cc732725(v=ws.10). aspx#BKMK\_S5.

The BitLocker Drive Encryption setup dialog box appears.

### 5. Tap or click Next.

On Operating System drives (such as your drive C:), the Preparing Your Drive dialog box appears.

### 6. Tap or click Next.

On removable drives, BitLocker asks how you want to unlock the drive, as shown in Figure 4-2.

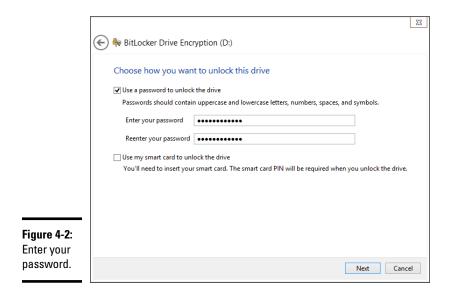

### 7. Enter your password twice and tap or click Next.

On an operating system drive, BitLocker asks how you want to unlock the drive.

### 8. Tap or click Require a Startup Key at Every Startup.

That ensures data on a stolen laptop can't be purloined.

On an operating system drive, BitLocker asks how you want to store your recovery key.

### 9. Choose Save the Recovery Key to a USB Flash Drive.

The wizard takes you through the steps.

## *10.* Select the Run BitLocker System Check check box and then choose Continue.

BitLocker asks for your permission and then reboots your system. After rebooting, it starts encrypting — a process that can take a few minutes on a USB drive or many hours on a full C: drive.

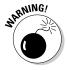

If you encrypted your operating system drive — typically your C: drive — keep that USB drive in a safe place. You need it every time you want to boot your computer.

Oh. In case you were wondering. Yes, you can use BitLocker on Storage Spaces. BitLocker encrypts the whole Storage Space.

## Managing Your Passwords

You can find no end of advice on creating strong passwords, using clever tricks, stats, mnemonics, and such. But all too frequently people (myself included in this rebuke) tend to reuse little passwords at what people think are inconsequential sites. It's a big mistake. If somebody hacks into that small-time site and steals your password — a process that's frighteningly common these days — any other place where you've used that same password is immediately vulnerable.

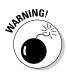

There have been some spectacular examples of ultra-secure sites getting hacked in the past few years, where the hacker stole a username and password off a little inconsequential site and then discovered that the same username and password opened the doors to a trove of top-secret — even politically sensitive — corporate e-mail or customer bank account information. The usernames and passwords were stolen from seasoned security professionals and admins at sensitive sites. You'd think they'd know better.

## Using password managers

I don't know about you, but I have more than a hundred usernames and passwords that I use fairly regularly. There's just no way I can remember them all. And my monitor isn't big enough to handle all the yellow sticky notes they'd demand.

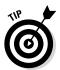

That's where a password manager comes in. A *password manager* keeps track of all your online passwords. It can generate truly random passwords with the click of a button. Most of all, it remembers the username and password necessary to log on to a specific website.

Every time I go to www.ebay.com, for example, my password manager fills in my username and password. Amazon, too. Facebook. Twitter. My bank. Stock brokerage house. I have to remember the one password for the password manager, but after that, everything else gets filled in automatically. It's a huge timesaver.

A password manager won't log on to Windows for you, and it won't remember the passwords on documents or spreadsheets. But it does keep track of every online password and regurgitates the passwords you need with absolutely no hassle.

## Which is better: Online or inhand?

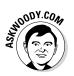

I have used two password-remembering programs for many years. I like — and trust — them both. The big difference between them? One is on a USB drive; the other is on the Internet:

Book IX Chapter 4

> Top Security Helpers

- ★ RoboForm, which can store passwords on your hard drive or on a USB drive, works with all the major web browsers and has simple tools for synchronizing passwords between your hard drive and a USB drive.
- ◆ LastPass, which stores passwords on its website, uses an encryption technique that guarantees your passwords won't get stolen or cracked. I talk about the encryption method in the section "Liking LastPass," later in this chapter.

Which one is better? It depends on how you use your computer.

If you always use the same computer or you can always remember to sync and take your RoboForm2Go USB drive with you, RoboForm works great.

Unfortunately, I don't meet either of those two criteria, so in recent years, I've been using LastPass. Of course, there's an additional security concern because your data's stored on LastPass's servers and not on the USB drive in your pocket. In addition, you need an Internet connection to get to LastPass — but then if you don't have an Internet connection, you probably don't need LastPass, either.

### Rockin' RoboForm

RoboForm (www.roboform.com) has all the features you need in a password manager. It manages your passwords, of course, with excellent recognition of websites, automatically filling in your login details, but it'll also generate random passwords for you, if you like, fill in forms on the web, and create backups either on a USB drive or on another computer on your network.

## What is AES-256?

The most effective encryption method that's commonly used on PCs conforms to the U.S. National Institute of Standards and Technology's Advanced Encryption Standard 256-bit specification.

AES is the first widely available, open encryption technique (yes, you can look at the program) that's been approved by the U.S. National Security Agency for Top Secret information. Of course, that fact has led to speculation that the NSA has cracked the algorithm, so it can decrypt AES-256 data, but there doesn't seem to be any corroboration. I guess the conspiracy theory makes for good beer-drinking banter but not much more.

It's been estimated that if you took all the computer horsepower currently on the face of the earth and set it to work on a single AES-256 encrypted file, cracking the encryption would take far longer than the age of the universe.

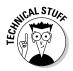

RoboForm stores all its data on a disk in AES-256 encrypted format. If somebody steals your RoboForm database, you needn't worry. Without the master key — which only you have — the whole database is gibberish.

RoboForm has versions for Windows, Mac, Linux, iPhone, iPad, Android phones and tablets, and BlackBerry. You need to buy a separate license for each computer, device, or USB drive.

The evaluation version of RoboForm (which can store up to ten passwords) is free. The Pro version, with unlimited storage and several additional features, runs \$29.95.

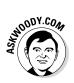

There's a new RoboForm Everywhere offering that I haven't tried. It will store all your information on RoboForm's servers, so you can download it and use it anywhere — even on an unlimited number of computers. The trick is the price: Unlike the other versions, where you pay once and have a license for that specific version forever, RoboForm Everywhere costs \$19.95 per year. The first year's discounted to \$9.95.

## Liking LastPass

LastPass (www.lastpass.com) stores everything "in the cloud" on LastPass's servers. Like RoboForm, LastPass keeps track of your user IDs, passwords, and other settings and offers them to you with a click.

Using LastPass can't be simpler. Download and install it, and it'll appear with a red asterisk in the upper-right corner of your browser (see Figure 4-3).

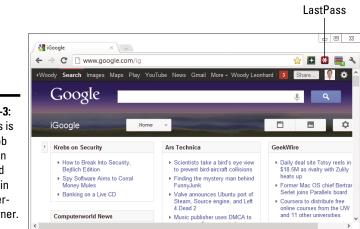

Figure 4-3: LastPass is on the job if you can see a red asterisk in the upperright corner. Book IX Chapter 4 You don't really need to do anything. LastPass will prompt you for the master password when you start using your browser. If LastPass is turned off, the star icon turns gray. Tap or click it, provide the master password, and the LastPass icon turns red again, ready to roll.

When you go to a site that requires a username and password, if LastPass recognizes the site, it fills them both in for you. If LastPass doesn't recognize the site, you fill in the blanks and click, and LastPass will remember the credentials for the next time you surf this way.

Form filling works similarly.

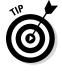

You can maintain two (or more) separate usernames and passwords for any specific site — say, you log on to a banking site with two different accounts. If LastPass has more than one set of credentials stored for a specific site, it'll take its best guess as to which one you want but then give you the option of using one of the others.

Any time you want to look at the usernames and passwords that LastPass has squirreled away, tap or click the red LastPass icon. You have a chance to look at your *Vault* — which is your password database — or look up recently used passwords and much more.

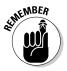

The way LastPass handles your data is quite clever. All your passwords are encrypted using AES-256. They're encrypted and decrypted *on your PC*. Only you have the master password. So if the data is pilfered off LastPass's servers or somebody is sniffing your online communication, all the interlopers get is a bunch of useless bits.

LastPass is free for individual use. If you want versions for iPhone, iPad, Android, Windows Phone, or to run LastPass without installing a plug-in (important for the tiled Metro versions of Windows 8.1 web browsers), you need the Premium edition, which costs \$12 a year.

## Keeping Your Other Programs Up to Date

You have Windows Update to keep Windows working and patched.

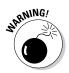

But what about all the other programs on your PC? Considering that something like 80 percent of all new infections come from *third-party* programs (read: software written by some company other than Microsoft), keeping those other programs updated is a crucial task. That's where Secunia Personal Software Inspector — Secunia PSI to its friends — comes into play. Secunia PSI keeps tabs on every program in your computer. (Well, some really weird programs may not make the cut.) Secunia PSI keeps on top of the latest patches for every single program, and it warns you if the software you have is out of date.

If you use the Automatic Update features — which I recommend — Secunia PSI will even install updates for you as they become available.

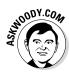

Ironic that I don't recommend Automatic Update for Windows but I do for all the non-Microsoft programs, eh? That's because massive mess-ups with the other programs usually won't bring your PC to its knees. A bad update in, say, Java, or Flash, will make some websites crash, but you can probably work around that. A bad update in Windows can bring your whole computer down. Big difference.

Here's how to install Secunia Personal Software Inspector:

- 1. Go to the Secunia main site (www.secunia.com) and tap or click the Download the Free Secunia PSI link.
- **2.** Tap or click the Download button, and depending on your browser, either save or run the file.

The Setup Wizard starts.

**3.** Accept all the defaults, including when the wizard asks whether you want to Install Updates Automatically, make sure you select the box before choosing Install.

Automatic updates are an important feature of Secunia PSI.

After the wizard ends, it asks whether you want to Launch Secunia PSI now.

4. Choose Yes.

The first run can take a long, long time, so be patient.

### 5. If PSI prompts you to run a scan, do so.

When the scan finishes, you see a screen like Figure 4-4.

Book IX Chapter 4

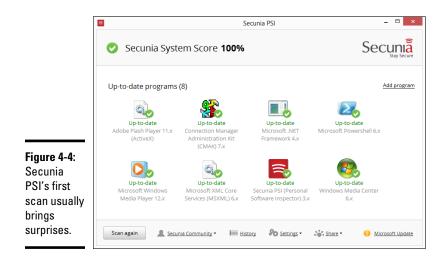

 6. If any programs in the upper part of the screen need attention for example, if you need to select the language for a particular program — tap or click the program and follow the instructions.

Secunia PSI may take a few minutes, it may take a few hours, but when it's done, all your applications are updated.

PSI offers only two options, under the Settings wheel:

- Start on Boot: You may or may not want to because it does tie up your machine for a while.
- ◆ Install Updates Automatically: Almost everybody needs this.

## Blocking Java and Flash in Your Browser

Giorgio Maone has done the world a favor by bringing the NoScript add-on to the Firefox browser. NoScript selectively blocks Java, JavaScript, Flash, and other plug-ins — you control when and how. NoScript doesn't work in Chrome or Internet Explorer.

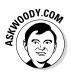

NoScript is so good that I use Firefox as my main browser on the desktop, simply because it's the only browser that supports NoScript. I also like the fact that Firefox doesn't have any particular interest in keeping track of where I go on the Internet.

Google has a new improved "sandbox" in Chrome that effectively keeps Flash safely tied up in a separate cocoon, where Flash can't crash or control the PC. I use Chrome, too, extensively — but only when I don't particularly care if Google's watching over my shoulder. Although Java and Flash may or may not be able to poke through their sandboxes in tiled, Metro full-screen browsers, there's no question you have to worry about Java and Flash — the two leading sources of Windows infections, by far — if you use a browser on the desktop.

Installing and using NoScript is easy. Here's how:

**1.** Start Firefox, and in the upper-left corner, tap or click Firefox and then choose Add-Ons.

The standard Firefox add-ons page appears.

2. In the search box, in the upper right, type noscript and then press Enter or tap the magnifying glass icon.

Firefox comes up with a list of about a zillion add-ons, and the first is NoScript.

3. To the right of NoScript, tap or click Install.

Firefox downloads and installs NoScript. You have to restart Firefox.

The NoScript S appears in the lower-left or lower-right corner of Firefox (depending on the version).

**4.** Tap or click the NoScript S icon and choose Options, or tap or click the Options button and choose Options. Then tap or click the Embeddings tab.

The NoScript Options dialog box appears, as shown in Figure 4-5.

|               |                             |                                                    | NoScr                 | pt Options     |                                                     |
|---------------|-----------------------------|----------------------------------------------------|-----------------------|----------------|-----------------------------------------------------|
| General       | Whitelist                   | Embeddings                                         | Appearance            | Notifications  | Advanced                                            |
|               | Temporari                   | ly allow top-le                                    | vel sites by de       | fault          |                                                     |
|               | Full Ad                     | dresses (http:/                                    | /www.noscrip          | it.net)        |                                                     |
|               | 🔵 Full Do                   | mains (www.r                                       | ioscript.net)         |                |                                                     |
|               | 🔵 Base 2r                   | id level Domai                                     | ins (noscript.n       | et)            |                                                     |
| _             | Left clickin<br>(ctrl+shift |                                                    | : toolbar butto<br>I) |                | Script's icon<br>nissions for current top-level sit |
|               | Full Do                     | mains (www.r                                       | ioscript.net)         |                |                                                     |
|               | Base 2r                     | id level Domai                                     | ins (noscript.n       | et)            |                                                     |
|               | llow sites o                | ly reload affec<br>pened throug<br>ally Allowed (c | h bookmarks           | en permission: | ; change                                            |
| D <u>o</u> na | ite                         | Import                                             | Export                | Reset          | OK Can                                              |

Figure 4-5: NoScript's default configuration really locks things down. Book IX

Chapter 4

## **5.** Consult Table 4-1 and see whether you want to change any of the settings. If you do, select or deselect the appropriate box(es) and tap or click OK.

The NoScript Release Notes page may appear. If it does, ignore everything about running Registry cleaners.

 Review the annotated directions at www.noscript.net/ screenshots.

You may have to click the S icon and select Temporarily Allow All on This Page for the video to run.

By the time you've gone through the video and the tutorial, you're in very good shape.

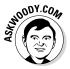

Getting used to NoScript may take a while. You're going to find that some of the sites you visit all the time — including financial sites and most sites with ordering baskets — won't work unless you allow scripts on the site. You may even hate me for recommending it to you. Fair enough.

At the same time, you should feel much more secure, knowing that the largest source of Windows infections are being blocked before they even have a chance to get into your PC.

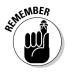

NoScript is absolutely free. The effort's supported a little bit by those cloying Clean Your Registry and other ads, when they appear, but primarily by donations from people like you and me. If you use NoScript, take a minute to make a donation via the Donate button in the upper-right corner. You'll be helping to make the web a safer place for everybody. And, yes, PayPal is already on NoScript's "allowed" white list.

| Table 4-1 | NoScript Restrictions                                                                                                    |
|-----------|----------------------------------------------------------------------------------------------------|
| Forbid    | And You Block                                                                                                    |
| Java      | Both JavaScript and Java. In spite of the names, Java (which is<br>a complex programming language that interacts with the Java<br>Runtime Environment on your PC) and JavaScript (which is a much<br>simpler language that runs on your PC all by itself) are very differ-<br>ent. Historically, JavaScript was used by malicious websites to<br>wreak havoc. More recently, Java — particularly aided by bugs in<br>the Java Runtime Environment — has become a very fertile ground<br>for attacks. Shopping sites, such as Amazon and eBay, use Java<br>programs to keep track of your shopping cart and purchases. E-mail<br>sites, such as Hotmail/Outlook.com and Gmail, also need Java, as<br>do forums. You have to tell NoScript to back off on those sites. |

| Forbid           | And You Block                                                                                                    |
|------------------|----------------------------------------------------------------------------------------------------|
| Flash            | Any Flash videos on a site won't play. If you think that means you can't watch videos on YouTube, you're wrong: YouTube has spent years converting the vast majority of its videos to other formats, including formats that work with NoScript. If you have NoScript set to block Flash and you go to a YouTube site, YouTube is smart enough to understand that it can't play Flash, and will switch to a different format if it's available. The web is finally getting rid of Flash. Slowly. |
| Silverlight      | Microsoft's answer to Flash is so bad that Microsoft <i>itself</i> isn't<br>allowing Silverlight into the tiled full-screen part of Windows 8.1.<br>That should tell you something. Don't need it. Don't want it.                                                                                                    |
| Other<br>Plugins | A motley assortment of plug-ins get stopped in their tracks includ-<br>ing, notably, any PDF rendering plugins. Select this box, and you<br>can't read PDF files directly in your browser; you have to go through<br>the extra step of downloading the PDF file and opening it in a<br>viewer, preferably one other than Adobe Acrobat Reader, which<br>has been plagued with security holes for years. Choosing this box<br>also blocks QuickTime files.                                       |

## Fighting Back at Tough Scumware

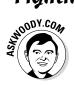

Windows Defender works great. But sometimes you need a second opinion. Sometimes you get hit with an infection that's so nasty, absolutely nothing will clean it up.

That's when you want to check out Malwarebytes (www.malwarebytes.org).

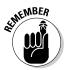

Malwarebytes is a last resort. If your system is running normally, there's no reason to bother with it. In fact, if your system is really messed up, you can probably fix things with a full scan in Windows Defender (see Book IX, Chapter 3) or Windows Defender Offline — or even a System Refresh (see Book VIII, Chapter 2). If you've tried all that and still can't get your fursh-linger machine to work properly, time to haul out the big guns.

Malwarebytes has long been my software (and site) of choice for going after absolutely intractable infections — viruses, Trojans, scumware, spyware, retroware, introware, sticky gooey messyware, you name it, Malwarebytes can probably get rid of it. op Security Helpers When you're ready to tear out your hair, you've run Windows Defender and Windows Defender Offline, and performed Refresh, and you *still* can't get rid of the beast that's plaguing your system, here's what to do:

- Go to the Malwarebytes support forum, http://forums.malware bytes.org, see whether anyone has the same problem, and if so, log on and talk to him.
- 2. If that doesn't work, go to the Malwarebytes Anti-Malware Free site, http://malwarebytes.org/products/malwarebytes\_free, and install the free version of its anti-malware package.

During the installation phase, Malwarebytes disables parts of Windows Defender. Not to worry. You don't want to run two antivirus packages at the same time.

**3.** Run Malwarebytes and, if it doesn't get rid of your problem, post your results on the support forum.

Start at http://forums.malwarebytes.org/index.php?show topic=9573 and follow the instructions precisely.

4. If Malwarebytes fixes your problem, pay for its Pro package.

Even if you only use it occasionally. It's only \$24.95, and you're helping to keep the Malwarebytes effort solvent.

You should only run Malwarebytes manually: Don't let it run all the time because you'll hit inevitable conflicts with Windows Defender. When Malwarebytes is done with a manual scan, it returns Windows Defender to its full and upright position.

## Book X

# **Enhancing Windows 8.1**

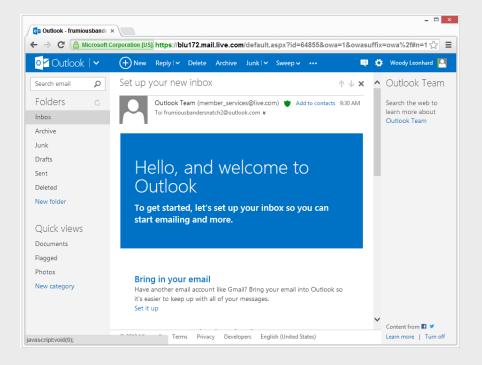

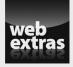

Visit www.dummies.com/extras/windows8dot1aio for more on getting started with Gmail.

## Contents at a Glance

| Chapter 1: Using Your iPad and iPhone with Windows 8.1                                                                      | 905 |
|----------------------------------------------------------------------------------------------------|-----|
| Running iTunes on Windows, Or Maybe Not<br>Great iPad Apps to Use with Windows<br>Playing with Kids on Your iPad or iPhones | 916 |
| Chapter 2: Kindle, Android, and Windows 8.1                                                                                 |     |
| -<br>Wrangling E-Book Files                                                                                                 |     |
| Getting Media from Your PC to Your Kindle                                                                                   | 931 |
| Using the Tiled, Metro Kindle App                                                                                           |     |
| Syncing Contacts and Calendars                                                                                              | 936 |
| Chapter 3: Getting Started with Gmail, Google Apps, and Drive.                                                              | 939 |
| Finding Alternatives to Windows with Google                                                                                 | 940 |
| Setting Up Gmail                                                                                                    | 942 |
| Using Google Docs/Drive                                                                                                    | 946 |
| Moving Your Domain to Google                                                                                                | 950 |
| Chapter 4: Using Hotmail and Outlook.com                                                                                    | 955 |
| Getting Started with Outlook.com                                                                                            |     |
| Bringing Some Sanity to Outlook.com Organization                                                                            |     |
| Handling Outlook.com Failures                                                                                               | 961 |
| Importing Outlook.com Messages into Gmail                                                                                   |     |
| Weighing the Alternatives                                                                                                   |     |
| Chapter 5: Best Free Windows Add-Ons                                                                                        | 967 |
| Windows Apps You Absolutely Must Have                                                                                       |     |
| The Best of the Rest — All Free                                                                                             | 973 |
| Don't Pay for Software You Don't Need!                                                                                      | 976 |

# Chapter 1: Using Your iPad and iPhone with Windows 8.1

### In This Chapter

- Discovering the best peripheral your PC ever had
- Running iTunes on Windows
- Breaking the iTunes link with iCloud
- ✓ Recommending great iPad apps to use with Windows
- Letting your kids use iPads and iPhones

ike it or not — and I know that many don't — tablets are changing the way the world works and plays. Whether it's an iPad, a Kindle, a Nook, or an Android, mobile devices are rolling over the computing landscape like rainclouds over Redmond. Big rainclouds.

Some people moan about the way "toy computers" are taking over. I, for one, relish it. A tablet is vastly superior to a notebook — even an ultrabook, or any other kind of book — in performing very specific tasks. And they're tasks I do all the time: surfing the web, watching videos, keeping up on Facebook and Twitter, even light e-mail.

Sure, I would never use a tablet or a phone to write a book or build a complex investment-tracking spreadsheet. But (appearances to the contrary) I don't write books all day, every day. And online investment-tracking software is so good now, there's very little reason for me to futz with obtuse Excel formulas.

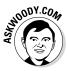

Although Microsoft certainly disagrees with me, I see the iPad as the best peripheral a Windows PC ever had. And, yes, I include Windows 8.1 in that assessment, too. Although I can flip back and forth from the desktop to the Metro Start screen when necessary in Windows 8.1, I find it much simpler to just walk away from Windows 8.1 and pick up the iPad when I need to do something the iPad's good at.

Windows RT, Microsoft's attempt to go head-to-head with the iPad using a completely incompatible version of Windows, has been a resounding failure, to the tune of billions of dollars. Microsoft swears it's going to keep trying, and it has enough money to throw at it to keep the idea bobbing up and down for a while. But as far as I'm concerned, Windows RT is a tragic mistake.

In this chapter, I'm not going to try to turn you to the iPad Side of the Force. But I do want to point out places where real, live everyday Windows users such as yourself should seriously consider using an iPad — or an Android tablet — if you have one. I explain how to wrangle with iTunes, but only when you have to, and point you to apps and techniques for combining Windows and the iPad.

I also won't try to introduce you to the iPad or take you through an iPad tutorial. *iPad For Dummies* by Edward Baig and Bob LeVitus does a great job with the basics, and *Exploring iPad For Dummies* by Galen Gruman and *iPad All-in-One For Dummies* (all published by John Wiley & Sons, Inc.) by Nancy Muir tackle deeper subjects. Instead, I'm going to concentrate on how you can use your iPad with Windows 8.1 and vice versa.

## Running iTunes on Windows, Or Maybe Not

iTunes is Apple's program originally designed to sync your Windows PC or Mac with iPods and later other mobile devices. Apple's iDevices used to be kind of like dumb boxes that wouldn't work without iTunes on a computer to sync and organize contacts, playlists, and the like. You don't really *need* iTunes for your iPad or iPhone any more. Apple has made the iPad and the iPhone free-standing devices, ready to connect directly to the iCloud. But if you overlook the fact that iTunes is simply one of the worst Windows applications ever created, it has some good points, too.

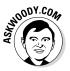

Never mind me. I've been complaining about the iTunes program running on Windows for more than a decade now. (iTunes on the Mac is a completely different kettle of fish.) And iTunes on Windows does have a sharing capability that makes it possible for one PC on your home network to play music that's available to iTunes on another. Still, as a Windows program, iTunes leaves much to be desired.

I'm most assuredly not dissing the iTunes Store, the online shop where you can buy music, video, apps, and more from Apple, all of which are formatted to work on Apple's devices. The iTunes Store has its own problems, but it's revolutionized the way I buy music. In 2009, in response to Amazon's launching a DRM-free MP3 store, iTunes put one of the final nails in the coffin of music *Digital Rights Management* — where the people who sell music control how it's played, even after you buy it. Apple made an incredible array of music relatively affordable and easy to access, to a whole lotta people, and it's made a bundle of money out of the effort.

## Music on iCloud — iTunes Match

If you're willing to pay \$24.99 per year, and you have a lot of (upload) time on your hands, iTunes Match lets you upload *all* your music it doesn't matter where it came from. That music will become available on all your iPhones and iPads, and it'll be available through iTunes for Windows on all your PCs. (Not to mention iTunes on the Mac as well.)

Yes, that's a good reason to install iTunes on your Windows PC. But it's also a good reason to hook your iPad directly into iCloud, so you can retrieve all your music, all the time.

Apple doesn't copy your music, *per se.* It uses sophisticated matching software to identify the music you have on your PC and match it with the music Apple already has on file — millions of exceedingly high-quality recordings. If Apple can't match your music (live recordings of Juice Newton, anyone?), it stores the unidentified tracks on Apple's servers and makes them available to you directly. Those unidentified tracks are counted against your free allowance of 5GB of iCloud storage. Ship too many oddball songs to iCloud, and you end up paying for storage. But the songs that iTunes Match identifies get stored without eating into your free 5GB.

After you sign up for the service and let iTunes scan your music, you can download up to 25,000 matching tracks — all in 256 KB (high-quality) MP3 files. When you download those matching tracks, you can either replace your current tracks or keep the old ones — up to you. If you stop paying \$25 per year, the music's all yours; you just can't pull it down from the iCloud any more — so you can't stream to your iPhone, iPad, or iTunes.

iTunes Match is one of the great bargains on the Internet. And one of the few good reasons for installing iTunes for Windows.

#### Book X Chapter 1

Using Your iPad and iPhone with Windows 8.1

## Why you may need or want iTunes for Windows

As long as all your iPhone/iPad music, videos, or books reside in (or can be retrieved from) the iTunes Store, you're better off starting and staying with the iCloud. (iCloud is Apple's service that stores and syncs your iPhone or iPad data over the Internet.) Don't install the Windows iTunes app, and don't even try to understand it. Just follow the instructions to set up iCloud at www.apple.com/icloud/setup.

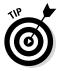

Switching your iPad or iPhone over to using iCloud is simple: In the iPad or iPhone Settings app, on the left, tap iCloud. Make sure you have the right account set up (believe me, you don't want to hassle with mismatched accounts), on the right at the bottom, tap Storage and Backup. Slide the iCloud Backup setting to On. Then wait — it took two hours for my initial backup.

If you have some music, videos, or books on your computer that aren't in iCloud, or if you want to be able to pull your iCloud stuff (especially music) into your PC, the iTunes app is something you have to bear with. Two reasons why you may want iTunes:

- iTunes is the easiest way to sideload non-iTunes stuff from your PC onto your iPad. For example, if you've acquired books, movies, TV shows from someplace other than the iTunes Store, it's easier to use the iTunes Windows app to put them on an iPad.
- ✦ If you've paid for iTunes Match, running iTunes on your PC is the only way to pull music from iCloud and use it on your PC. If you have a sizable collection of music, see the nearby "Music on iCloud — iTunes Match" sidebar.

## Installing iTunes

Fair warning. iTunes is one of the snarliest Windows programs I've ever used: It takes over the computer and doesn't let go until it's good and ready. It's slow to switch services (links on the left side). Double-clicking anything can result in really odd behavior. All in all, it doesn't look or work like a Windows app. And it's been like that for ten years.

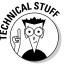

iTunes uses another Apple program, QuickTime — a video-playing program that I've sworn at for many years. When you install iTunes, you install QuickTime, whether you want to or not.

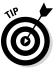

From time to time, Apple also tries to get you to install other pieces of software, such as Safari, Bonjour Services, the Apple Updater, and MobileMe, and it's been known to use sneaky techniques to convince you to install other software. So keep your guard up and keep your clicking finger at bay. The idea is to install iTunes because you have to — and nothing extra. If that friendly Apple update reminder appears miraculously on your screen three months from now and says you need to install another wonderful Apple product, you have my permission to guffaw and obliterate the reminder.

Here's how to get your Windows PC iTuned:

1. Crank up your favorite browser and head to www.itunes.com.

Apple redirects your browser to a different page, but that's okay. You end up in the right place, which looks like Figure 1-1.

### 2. Tap or click the Free Download button.

Apple kindly offers you an opportunity to sign up for its spam, er, mailing lists, and requests your e-mail address. Don't give it to them.

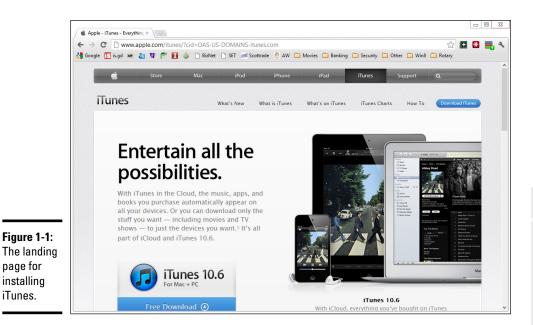

## **3**. Deselect any boxes, don't type your e-mail address, but do tap or click the Download Now button.

Your browser downloads the correct version — 32-bit or 64-bit. Depending on which browser you're using, you may have to tap or click something to save and run the downloaded file.

### 4. In the standard splash screen that appears, tap or click Next.

The options in Figure 1-2 appear.

| Γ                                                  | iTunes 🛛 🕅                                                                                                    |  |  |  |  |
|----------------------------------------------------|----------------------------------------------------------------------------------------------------|--|--|--|--|
|                                                    | Installation Options<br>Select folder where iTunes files will be installed and choose installation options.                             |  |  |  |  |
|                                                    | Add iTunes shortcut to my desktop Use iTunes as the default player for audio files Automatically update iTunes and other Apple software |  |  |  |  |
| Einung 1 2                                         | Default iTunes language: English (United States)                                                                                        |  |  |  |  |
| Figure 1-2:<br>The iTunes<br>installer<br>options. | C\Program Files (x86)\Tunes\<br>Change                                                                                                  |  |  |  |  |

Book X Chapter 1

> Using Your iPad and iPhone with Windows 8.1

## 5. Deselect the Use iTunes as the Default Player for Audio Files and the Automatically Update iTunes and Other Apple Software check boxes.

In the past, Apple has used the update "permission" to bother iTunes users into installing Safari and putting ten new icons on the desktop.

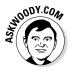

If you let iTunes take over all your audio files, it appears in all sorts of weird places and does things that aren't at all intuitive — to me, anyway. Most importantly, if iTunes is your default audio player, every time you click an audio file, you have to wait and wait and wait and wait for iTunes to get itself put together and start playing the tune.

### 6. Tap or click Install.

The installer splashes an ad on your screen, does its thing, and ends several minutes later with a Congratulations! message.

### 7. Tap or click Finish.

You can quit at this point or you can continue on to start iTunes for the first time. See the next section.

### Setting up iTunes

Before you use iTunes for the first time, you run through the iTunes Setup Assistant program. Here's how to minimize your ongoing headaches:

1. If you quit immediately after iTunes is installed (see the preceding section) or if iTunes was preinstalled on your PC, tap the iTunes tile on the Metro All Apps screen or double-click the iTunes icon on the desktop to run iTunes for the first time.

If you didn't quit iTunes, you automatically come to this step after iTunes has been successfully installed.

2. Tap or click through another license agreement, which is considerably longer than the U.S. Constitution. Choose I Agree, Yer Honor (or words to that effect).

Then head over to YouTube and look up the *South Park* episode where Butters reads the iTunes agreement. You don't want to mess with these people.

The iTunes Tutorials home page appears, as shown in Figure 1-3.

### 3. When the tutorials are done, close the Tutorials home page.

The initial iTunes Music page appears, as shown in Figure 1-4.

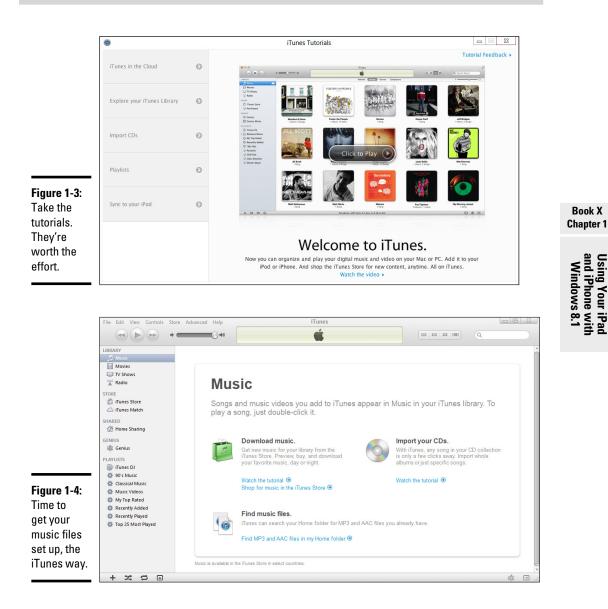

## **4.** At the bottom of the screen, tap or click the Find MP3 and AAC Files in My Home Folder link.

Pardon Apple's weird terminology. It doesn't actually look for music in a Home folder; it looks in your Music library. (Windows 8.1 mangles libraries; if yours isn't working the way you think it should, see Book VII, Chapter 3.) Depending on how much music you have stored in your Music library, the scan can take minutes or hours.

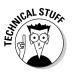

If you're curious about what iTunes actually does with your music, don't be overly concerned. Unlike earlier versions, the latest version of iTunes doesn't move any files. Instead, it builds a database that points to your music and stores it in the new \Music\iTunes folder. Still worried? Crank up File Explorer and go look. And breathe a sigh of relief.

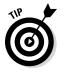

You may or may not want to use iTunes to import *(rip)* music CDs — I explain how to do that using Windows Media Player in Book VI, Chapter 7. But even if you don't want to use iTunes to rip CDs, it's a good idea to make one simple change, right now.

5. Choose Edit⇔Preferences. Tap or click the Import Settings icon near When You Insert a CD.

The Import Settings dialog box appears, as shown in Figure 1-5.

|                          | ø             | Import Settings                                                                                                    | 23       |  |  |  |
|--------------------------|---------------|----------------------------------------------------------------------------------------------------|----------|--|--|--|
|                          | Import Using: | MP3 Encoder V                                                                                                    |          |  |  |  |
|                          | Setting:      | High Quality (160 kbps) V                                                                                                    |          |  |  |  |
|                          | Details       |                                                                                                    |          |  |  |  |
|                          |               | 80 kbps (mono)/160 kbps (stereo), joint stereo,<br>optimized for MMX/SSE, using MP.                                          |          |  |  |  |
|                          |               |                                                                                                    |          |  |  |  |
| Figure 1-5:              |               | ✓ Use error correction when reading Audio CDs                                                                                |          |  |  |  |
| Make sure<br>iTunes rips |               | Use this option if you experience problems with the aud<br>quality from Audio CDs. This may reduce the speed o<br>importing. | tio<br>f |  |  |  |
| to MP3                   |               | Note: These settings do not apply to songs downloaded<br>from the iTunes Store.                                              |          |  |  |  |
| format.                  | ?             | OK Cance                                                                                                    | ł        |  |  |  |
|                          |               |                                                                                                    |          |  |  |  |

### 6. Choose MP3 Encoder in the Import Using drop-down list.

That ensures the ripped music files appear as MP3 files. You may prefer AAC format (or WMA format, for that matter), but there's nothing as clean — or as ubiquitous — as MP3.

## 7. Unless you rip many CDs every day, select the Use Error Correction When Reading Audio CDs check box.

Although using error correction may make the ripping process run a little slower — okay, a lot slower — it'll guarantee that you get the best recordings possible from those old, dirty scratched CDs. You know you have them.

8. Tap or click OK, and then tap or click OK again.

You end up back in iTunes.

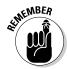

If you ever discover that iTunes failed to pick up a new song — one that you ripped from a CD, downloaded from the Internet, or bought from an online service — simply locate the song file or album folder in File Explorer and drag it into iTunes.

## Pulling Internet videos onto your iPad

Most (but not all) of the videos that you can see on the Internet can be *scraped* and stored permanently on your iPad or iPhone. That can be very useful if you're going to be someplace that doesn't have an Internet connection for your iPad, or if you're going to watch the same video over and over (hey, you have kids, yes?) and you don't want to pay for repeatedly downloading the same clip.

Many products will scrape videos off the Internet. KeepVid (www.keepvid. com) was one of the first, and it works well for most videos on YouTube, DailyMotion, Megavideo, Metacafe, and Vimeo. To use the free version of KeepVid, go to the KeepVid website and paste in the URL of the video you want to save.

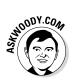

My personal preference is the Firefox Video DownloadHelper add-in (http://addons.mozilla.org/en-US/firefox/addon/videodownloadhelper). When you install Video DownloadHelper in Firefox, it watches to see whether scrapable videos are on the page you're viewing. If there are, a little icon starts rotating. Tap or click the icon and download the video. Easy.

The trick with KeepVid, Video DownloadHelper, or any other video scraper you find is that you need to have it produce videos in MP4 format. Although MP4 isn't a format as much as it's a group of formats (details too boring to recount here), almost all the time, MP4 files play just fine on an iPad.

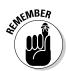

Of course, you don't do this for copyrighted material or on sites that otherwise expressly forbid it.

Here's how to get videos off the Internet and into your iPad. Follow these steps:

- 1. Use Video DownloadHelper or a similar scraper to produce MP4 files.
- 2. Start iTunes. On the left, under Library, tap or click the Movies line.

iTunes doesn't have any way to make a playlist of movies just yet, but you can still play individual movies with your iPad's built-in Video app.

**3.** Locate the MP4 files in File Explorer. Then drag and drop them into the iTunes Movies folder.

A thumbnail of the movie appears, as shown in Figure 1-6.

#### Book X Chapter 1

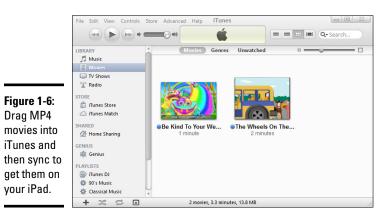

**4.** When you're done dragging all your MP4 files into the Movies folder, connect your iPad or iPhone and sync.

If the movie will play on your iPad or iPhone, it gets copied over to the device.

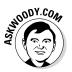

Once in a while, the movie won't sync properly. I have no idea why, but I've found that if you drag the movie from the iTunes\Library\Movies folder to the iPad Movies folder, it gets copied onto the iPad.

## Creating a movie playlist

For reasons known only to The Most Valuable Company on Earth, it's impossible to string iPad movies together in a playlist. You're forced to play them one at a time; playlists don't exist in the Video app. If you want to play one MP4 file followed by another followed by another, with no human intervention required, you have to get tricky.

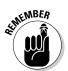

It's trivial to put music in a playlist: On the iPad, go into the iPod app. Tap or click the Plus (+) icon at the bottom left, type a playlist name, and tap or click the blue (+) icon to the left of any songs you want to add to the list. Tap or click the blue Done button, and you're, uh, done. The iPod app on the iPad has all sorts of capabilities to help you build playlists — you can sort your songs by genre or bring up album covers, or add podcasts or audiobooks. You can even make new playlists by stringing together old playlists. But you can't make a playlist in the iPad's Video app. And you can't make a playlist of videos inside iTunes and get it to work on the iPad.

There's a trick, though — one that I've never seen documented anywhere. By using iTunes on your PC, you can trick your iPad into thinking that it has a Movie playlist and play all the movies you want with just one click. How? Use iTunes to make the iPad think that the video playlists are, in fact, TV shows. I know it doesn't make any sense. But it works. Here's how: 1. Plug the iPad into your PC and fire up iTunes. Inside the iTunes Movies list, Ctrl-click or Shift-click to select the videos that you want to put in your playlist. Right-click and choose Get Info.

Maybe someday iTunes for Windows will get a touch interface. For now, no such luck.

The Multiple Item Information dialog box appears.

**2.** Tap or click the Options tab. In the Media Kind drop-down list, choose TV Show.

That turns all your videos into TV Shows. Yeah, it doesn't really change anything. But it works.

# **3.** Tap or click the Video tab. Type a name for your new video playlist, in the Show box.

That gives your video playlist — er, your TV shows — a name. See Figure 1-7.

| Γ                                                                                                    | Multiple Item Information                                                                                                    |               |
|----------------------------------------------------------------------------------------------------|----------------------------------------------------------------------------------------------------|---------------|
|                                                                                                    | Info Video Sorting Options Show Show Show Figure State Show Figure State Figure State Figure State Figur | Season Number |
| Figure 1-7:<br>Create<br>a video<br>playlist by<br>making<br>iTunes think<br>your videos<br>are "TV<br>shows." | Description                                                                                                    | OK Cancel     |

#### 4. Tap or click OK.

The next time you sync your iPad (or iPhone), the playlist appears in the iPad's Video app, but you have to tap or click (the grayed-out and hard to see) TV Shows link at the top of the app to bring them up.

Perhaps not surprisingly, this method comes with limitations. After you put a video in a "TV Show" playlist, it disappears from the Movie folder, and it won't appear inside the Movies part of the Video app. So if you put *The Muppets: Bohemian Rhapsody* in a TV Show playlist, it won't appear with the other videos. You can get around that shortcoming as follows:

- Stick another copy of *The Muppets: Bohemian Rhapsody*, if you have one, in the Movie folder.
- ♦ When you're done with your playlist, return the video to the Movie folder: Go to the TV Shows list, right-click the video, choose Get Info, click Options, and change the Media Kind back to Movie.

By default, your iPad plays the videos in a TV Show playlist in alphabetical order. If you want to choose the sequence in which videos appear on the playlist, the easiest approach I've found is to modify the Sort Show. In the TV Shows section, right-click a video and choose Get Info. Click the Sorting tab and type in the Sort Show box (see Figure 1-8).

|                                                                                                    | <b>@</b> | Multiple Item Info | rmation 🛛 |
|----------------------------------------------------------------------------------------------------|----------|--------------------|-----------|
| Figure 1-8:<br>Change<br>the names<br>of the "TV<br>Shows" so<br>they sort<br>alphabetic-<br>ally in the<br>order you<br>want. | Sort A   | o Sorting Options  | OK Cancel |
|                                                                                                    |          |                    |           |

### Great iPad Apps to Use with Windows

Full disclosure: I love my new iPad. Don't know how I ever lived without it.

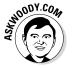

On the other hand, as you have probably surmised by a quick perusal of the thousand or so pages in this book, I have a complex love-hate relationship with Windows. The PC runs rings around the iPad in a dozen different areas. The converse is just as true. How to get the best out of both? It ain't easy.

If you're like me, you've been using Windows for a long time but got an iPad on something of a lark — it's cute, does a few things very well, and it's very good with kids and not-so-computer-savvy members of the family. I talk about that at length in the next section.

The iPad is also hell for a touch typist, incompatible with many Windowsfriendly programs like Office (at least, the real Office) and Flash, and too expensive to just sit in a closet most of the time. Unlike a smartphone with a camera, an iPad doesn't have any compelling, redeeming social graces.

So now that you have it, what do you do with it — how can you make your iPad work within your Windows-centric life?

I don't claim to have The Answer. In fact, everything's changing so quickly, I doubt that anybody caught straddling both the Win and iPad worlds has more than a tiny piece of the equation figured out. But I've found a handful of apps and a couple tricks that you may find useful.

#### Controlling Windows from your iPad

More than a dozen PC remote control apps are available in the Apple App Store. Some of them work surprisingly well:

- ★ LogMeIn Ignition: A favorite among reviewers, although at \$29.95 for the iPad application, it's pricey. You have to run LogMeIn on both the iPad and the Windows machine. If you go with LogMeIn Free on the Windows PC, you can't transfer files, print remotely, hear sounds from the PC, or share desktops. To do any of that, you have to spend an additional \$69.95 per year for the Windows PC's software.
- ★ GoToMyPC: Another name that should sound familiar to Windows aficionados, it also draws good reviews, but it turns even pricier quickly. Figure on spending \$9.99 per month per computer after the initial, 30-day, free trial period.
- ◆ Desktop Connect: A lesser-known product that demands you run a Virtual Network Computing (VNC) program on your Windows PC. You also have to connect with a hard-coded IP address.
- ◆ Splashtop: Another lesser-known product works well on a Wi-Fi system, connecting to PCs on the same network, but going outside the local network can get more difficult. I use Splashtop to play videos that aren't in MP4 format on my iPad.

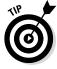

◆ TeamViewer: My favorite, remote control program (free for noncommercial use) can run in one of two ways. You either install the TeamViewer program on your Windows PC and let it control the interaction or you simply run the program on your PC, manually, any time you want to be able to access the Windows PC from your iPad (see Figure 1-9). When you run the program manually on your Windows PC, it generates a random user ID and password, which you use on the iPad to initiate the session.

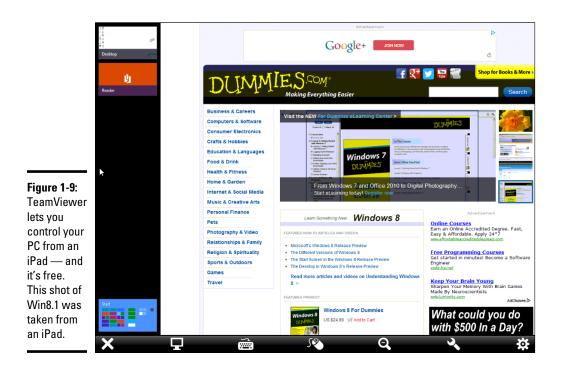

After TeamViewer's connected, it lets you use the iPad keyboard, pinch to expand or reduce the size of the screen, tap with two fingers to emulate a right-click, use the buttons on the top of the screen for Alt and Ctrl and Esc, and much more. Even Flash animations come through remarkably quickly.

#### Delivering PowerPoint presentations with your iPad

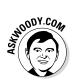

I'll never forget the first time I saw a PowerPoint presentation delivered from an iPad. Actually, it combined a laptop, a projector, and an iPad. The presenter had a reasonably good PowerPoint presentation, running on a plainvanilla Win7 laptop connected to a projector. Instead of hiding behind his laptop and mousing his way through the slides, or staring at the projector screen and using a clicker, he was actually looking at the audience, glancing at the slides and notes on the iPad in front of him, swiping his way through the presentation. The presentation went extraordinarily well because the presenter interacted with the audience, not with his PC, not with the projector screen. He had the right tools for the job.

If you have a Windows 8.1 tablet that weighs less than a Volkswagen and doesn't overheat, you can use the tablet to make the presentation from the desktop. But if you're running Win8.1 on a laptop, holding the computer while delivering the presentation just isn't in the cards. I know. I've tried.

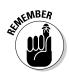

If you haven't yet seen, or delivered, a PowerPoint presentation with an iPad, you're in for a treat. The liberating little tablet changes the entire dynamic of making PowerPoint presentations.

The presenter was using Slideshow Remote from LogicInMind. It's \$4.99 from the App Store. Slideshow Remote shows you the slides on your iPad, of course, but it also shows notes and it previews the next slide. You can even bring up a full slide thumbnail list, just like in PowerPoint itself, and jump to specific slides with a swipe and a tap.

#### Extending your Windows display with iDisplay

What? You didn't know that you can use your iPad to extend your Windows PC's display?

iDisplay — \$4.99 in the App Store — works using Wi-Fi, not a cable, and you don't have to invest in a fancy video card with two outputs. Instead, you download and run the iDisplay app on both your iPad and your Windows PC. Go into the Windows app, find the iPad, and then start the iDisplay app on it. Stick the monitors side by side (see Figure 1-10), and you can click and drag from one screen to the other.

Book X Chapter 1

Figure 1-10: iDisplay extends your Windows PC's desktop without a fancy video card.

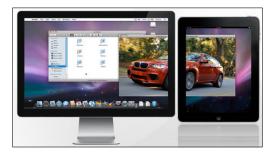

iDisplay is best suited for shuffling relatively static information off to the side of your screen — all the bits have to travel by Wi-Fi, and they don't move quickly. I use iDisplay to run TweetDeck on the side of my screen.

### Moving files between your PC and the iPad

The iPad's file system can best be described as, uh, rudimentary. Actually, *nonexistent* comes to mind. Be that as it may, from time to time, you may want to transfer a file other than a typical iTunes file — music, video, podcast, photo, or book — to or from your iPad.

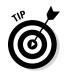

My personal favorite? Dropbox. I talk about Dropbox in Book VIII, Chapter 1, in the context of cloud backup. But for normal, everyday files, the Dropbox iPad app (free, from the App Store) works fine. Download and install the app, give it your username and password, and you're done. Dropbox handles syncing across multiple platforms, invisibly and reliably. Even if your Internet connection goes down, the files are still in the box.

You can use iCloud to transfer files, but it's considerably more complicated than Dropbox.

### Working with Windows documents on the iPad

If you're looking for a Microsoft Office replacement for the iPad, you're out of luck.

The iPad doesn't do Office, and none of the alternatives come close to "genuine" Office. Sorry, but it's trivially easy to construct documents in Word, Excel, or PowerPoint that get plastered when edited in any of the Microsoft Office alternatives. Of course, the same can be said for Microsoft's own online version of Office, the Office Web Apps.

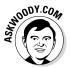

My best advice is to avoid editing existing Word, Excel, or PowerPoint files on your iPad. If you want to create new files, simple files, that stand some chance of being properly interpreted in the original Office programs, consider using Apple's own iWork for iPad.

iWork consists of three applications, each of which can be purchased separately for \$9.99:

- ✤ Pages handles word processing.
- **Numbers** is for spreadsheets.
- **Keynote** produces presentations.

Parts of iWork will drive any Office aficionado mad — documents are selected from a gallery, and you don't save them because they're saved automatically. Techniques for selecting and modifying text are quite different, but if you follow the onscreen tutorial, you'll get the hang of it quickly. If you plan on using any of the iWork apps for more than 30 seconds, invest in the iPad Keyboard Dock (\$69) or any of the zillions of external keyboards now available for the iPad.

Moving iWork files in and out of the iCloud is easy, but that doesn't help much if your main machine's running Windows.

Getting Dropbox files into the iWork apps is easy — you just open them. But getting modified files back into Dropbox is a monumental pain in the neck. You can e-mail the files or sync them with iTunes, but if you want to make modified files available in Dropbox, follow these instructions on the Techinch site: www.techinch.com/2011/02/02/integrate-dropbox-with-pages-keynote-and-numbers-on-ipad.

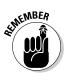

If you want to work with PDF files on the iPad, get GoodReader, \$4.99 in the App Store. GoodReader lets you read PDFs, but it also allows you to mark up and annotate PDF and TXT files, and sync with Dropbox or remote servers. It's an amazing, legendary program.

### Playing with Kids on Your iPad or iPhones

Permit me to end this chapter with a bit of personal advice, aimed at the parents (and grandparents!) in the crowd.

In 2010 and 2011, there was a rash of articles in the popular press saying that iPads and iPhones would rot your kids' brains. I mean, it's hard to wade through a bunch of headlines like these from *The New York Times* and not feel like an iPad's the root of all kiddy evil: "Growing Up Digital, Wired for Distraction" and "The Risks of Parenting While Plugged In" and "An Ugly Toll of Technology: Impatience and Forgetfulness." I forgot what the other headlines said, but you get my drift. Typical admonishment: People are raising a generation of kids in front of screens whose brains are going to be wired differently.

Well, yes. That's exactly the point.

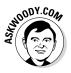

When I was a kid, the child development experts said that any more than 45 minutes of television per day would make a kid irresponsible, incapable of concentrating, unable to interact with people, and a developmental basket case. Look what happened to me. Oh, wait. That isn't a good comparison. Look at what happened to the entire generation. Perhaps everyone suffered from short attention spans and terminal halitosis. But somehow I think we all pulled through it, give or take a few politicians.

I don't claim to be a child development expert. But I do know this. Putting an iPad (or Android, Kindle, whatever) into your child's hands isn't a brain cell death sentence. It's opening an important new world.

Yes, I've read about the studies that show toddlers who grow up on tablets don't develop vocabularies until a later age. I know about the teen tech idiot savants, who can't write a sentence but spin out programs to solve algebra problems. The high schoolers who send 20,000 SMSs a month but can't find time to finish a homework assignment. The kids who play so many games they forget to sleep at night.

On the other hand, I've seen the toddlers who spend hours and hours practicing their letters and numbers, shapes and words, colors and coordination, exploring with their parents' help, and going right back to the iPad at every opportunity — because it's fun. And I know a whole lot of people in Silicon Valley who make a living, not by writing book reports, but by churning out miles of incredible code. The best of the bunch started as teenagers. Young teenagers.

The trick, in my opinion, is to use the technology to interact with your kids. Sure, my toddler and I still read books — real, dead tree books — every day. But most of the day when we're playing indoors, the topics are generally educational, and they're invariably on the iPad or the PC.

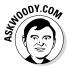

Am I setting up my toddler for having his brain wired the wrong way? Pshaw. Will his interpersonal skills suffer? Not if he gets some time playing with other kids. Will he be able to use all the tools he'll need as he gets older? Yeah, I think so. Most of all, he won't be intimidated by these talking pieces of glass. It'll be second nature, and when the time comes, he'll be able to start standing on the shoulders of giants. It's just that, in the meantime, he has to learn that he can't tap or swipe a TV screen and get it to change channels, or slide his finger on a magazine and expect it to move forward a page.

So I say take your kids to the library. Watch TV with them. Make sure they have time with other kids their own age. And get a tablet into their hands at an early age, so you can play with them.

A friend of mine asked me to come up with a list of iPad apps that my wife and I like to play with our toddler. Here's the list:

- ♦ The Cat in the Hat
- Dr. Seuss Band
- ♦ Anything by the GiggleBellies
- ✤ Any Sandra Boynton books
- ♦ Pat the Bunny
- Twinkle Twinkle (Super Simple Learning)
- ✤ My First Words Baby Picture dictionary
- ♦ Starfall ABCs
- Elmo Loves ABCs
- Any Duck Duck Moose stories
- Nighty Night!
- ♦ Pepi Bath
- ♦ The Little Critter books

If you own an Xbox, look for the SmartGlass app for iPad and iPhone in the Apple App Store.

You can also scrape videos off YouTube. I leave it to your search skills to find videos on YouTube for your kids. And, of course, you can watch YouTube directly, if you hook the iPad up to your Wi-Fi.

All the apps I listed are in the Apple App Store — immediately accessible from the iPad, or if you want to surf, go to www.apple.com/itunes. The YouTube app comes preloaded on your iPad or iPhone.

Computers are going to give your kids (and grandkids and their grandkids) abilities I can hardly dream about today. Don't be afraid to teach them well. In spite of what the experts say.

# Chapter 2: Kindle, Android, and Windows 8.1

#### In This Chapter

- Demystifying book file formats
- ✓ Using calibre
- ✓ Getting media from your PC to your Kindle
- ✓ Syncing your calendars and contacts

f you think that the iPhone rules the smartphone roost, you're wrong. Android phones (that is, smartphones that run the Android operating system) outsell iPhones by a very wide margin.

On the other hand, the iPad holds the top spot among tablets, but Android tablets (the Google Nexus, Galaxy Tabs, ASUS Transformers, and Motorola XOOMs of the world) are gaining on Apple fast, and even Windows 8.1 tablets get some traction. The e-reader market helps: Few people realize it, but the Amazon Kindle is an Android tablet. Inside the understated exterior and behind the gorgeous eye-friendly display beats a heart of pure Android. Android's market share is increasing, too. As I write this chapter, more than 700 million Android devices are in use, and more than 2,000,000 are being activated every day. That's a whole lotta Android.

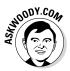

In this chapter, I talk a little bit about the interaction among Windows 8.1 and Android devices, primarily the Amazon Kindle, but also Android phones and other tablets. Because books remain the forte of the Kindle, I dig in to electronic books and their foibles extensively.

There's a lot of activity in this area right now — in fact, with so many people doing so many things, Android may be the target of more change than any other platform in history, including the iPad and (emphatically) Windows. So my emphasis in this chapter is on showing you Android techniques that are likely to survive as long as Windows 8.1 remains on the market.

By the time Windows 9 hits the stands, the world will be a different place, especially on the Android end.

#### Apple's walled garden versus Android's open source

When you deal with iPhones and iPads (and the iCloud, iMacs, iTVs, iPods, and all those other iThingies), you're living in a walled garden. Apple controls it from beginning to end. That's one of the reasons why all the different iDevices work together so well — the hardware and software come from the same company, they're designed to fit together, and Apple's designers are absolutely first-class. But you pay for the privilege.

On the other hand, Android devices come from a huge array of manufacturers, many with very different ideas of what's right and what's almost right. Although Google's in the driver's seat — Google bought Android, give or take a patent claim or two or ten, and has released Android to the world — hardware manufacturers, to a first approximation, are free to take Android in any direction they like.

Android is *open source* under the Apache License, which means that not only is the program free, the source code for the program is free and readily available as well. (It's a little more complicated than that; for details see www.apache.org.)

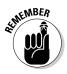

Android isn't Android isn't Android. The Android device you buy today may not be capable of running the new Android of tomorrow. Actually, that's true of Windows Phone, iPad, and iPhone, too, and it will probably prove true for Windows 8.1 and Windows RT tablets. But Android seems to be less upgradable than its competitors. Be careful.

# Wrangling E-Book Files

Someday a single format will exist for all electronic books. In my utopian future, you will buy a book in one format, and that format will just work, no matter what device you want to use to read it.

Unfortunately, the world isn't at that point yet. In fact, it isn't even close. The single biggest headache you're likely to have with electronic books revolves around book formats, and how to get one device to show you books that were made for a competing device.

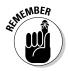

If you can afford to stick with just one device and bookstore — only buy books from Amazon and read them on the Kindle, for example, or only buy books from the iTunes Store and read them on the iPad — I salute you. Your life will be considerably less complicated. Most people aren't so lucky. If you're one of them, you can simplify e-book management by buying your books online through your PC's web browser, using a program called calibre to convert files into whatever format your reader requires, and then syncing your e-books with your e-reader on your PC. (You can also read any e-book on your Windows computer, but that may be beside the point, huh?)

#### Introducing popular e-book formats

Here are the most popular book file formats:

◆ EPUB comes closest to being a universal format. The iPhone and iPad handle EPUB natively; there are many third-party Windows EPUB readers (more about which after this list); the almost-disappeared Nook reads EPUB natively; and many Android apps read EPUB. The only major holdout for the EPUB format, as this book went to press, was Kindle — and it's entirely possible that Kindle will be able to accept EPUB format books by the time you read this.

of MEMBER

Given a choice, unless you live in a Kindle-only world, get your books in EPUB format.

- ✦ MOBI and PRC formats are the Kindle's bread and butter. Amazon has a format converter *KindleGen* that changes EPUB files into MOBI. It works surprisingly well.
- ◆ PDF is the original format for publications that have to survive a transition from one kind of computer to another. Although every common device can read PDF, most of the readers just display the original document without trying to reflow pages or add any features, such as note-taking. Reading a PDF file in most readers is a frustrating and headache-inducing experience.

#### Reading e-book files on your PC

Whether or not you have e-books you bought with an e-reader, you can read anything on a Windows 8.1 PC. Sometimes, though, you have to get a little creative and bring in apps that can do the heavy lifting.

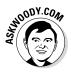

Windows EPUB readers are a dime a dozen. Actually, they're free. Before you try to download and install one on the desktop, run through the Windows Store (just tap or click the Store tile on the Metro Start screen) and see whether any highly rated EPUB readers are available. Just use the Search box to look for the text *EPUB*. Details in Book III, Chapter 2.

If you can't find a tiled Metro EPUB reader that you like, you have several choices for desktop apps that can read EPUB files. Arguably the best of the bunch is Adobe Digital Editions (ADE), which is free from www.adobe.com/products/digitaleditions. ADE does yeoman's work of rendering EPUB and PDF/A files accurately, and it includes note-taking features.

ADE also allows you to read files that have been copy-protected with the ADEPT (Adobe Digital Experience Protection Technology) technique. Barnes & Noble uses a form of ADEPT copy-protection on its books. ADEPT was reverse-engineered years ago, and several programs (including programs called *inept* and *ignoble*) can crack the encryption.

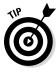

PDF viewers are also a dime a dozen. If you don't already have the Metro Microsoft Reader installed (you can get it in the Windows Store) and aren't running the latest version of Word (which finally has a built-in PDF viewer), you can always use the old desktop standby Foxit Reader (www.foxit software.com). Just be careful when you install it that you don't let it install any crapware that you don't want.

#### Organizing your e-book files with calibre

Before you lose any sleep over different book file formats, realize that one desktop app has been translating among the formats for years. In fact, calibre's more than a Babel fish; it's also a book manager; for free. See Figure 2-1.

Much like Windows Media Player or iTunes, calibre keeps track of all your books, translates them into the correct format if need be, and offers the files up for easy transfer to the reader of your choice.

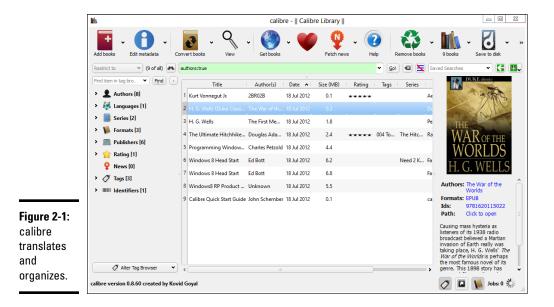

Book X Chapter 2

> Kindle, Android, and Windows 8.

Here's a quick look at calibre's capabilities:

1. Bring up your favorite browser, go to http://calibre-ebook.com and then download and install calibre.

The installer doesn't have any options.

#### 2. Tap or click Finish and then run calibre for the first time.

When calibre asks for your e-book device (see Figure 2-2), don't panic it converts any format to any other. This just sets up things so calibre knows which format you favor and makes it easier to choose your most common format.

|                                                            | Calibre welcome wiza                                                                                            | rd | <u>8</u> 23                                      |
|------------------------------------------------------------|----------------------------------------------------------------------------------------------------|----|--------------------------------------------------|
|                                                            | Welcome to calibre<br>The one stop solution to all your e<br>Choose your e-book device. If you<br>Manufacturers |    | list, choose a "Generic" device.<br>Devices      |
| <b>Figure 2-2:</b><br>Choose the<br>device you<br>use most | Generic<br>Anaroi<br>Apple<br>Astak<br>Augen<br>Barnes & Noble<br>BeBook<br>Bookeen<br>Booq<br>Ectaco           |    | Kindle 1-4 and Touch<br>Kindle DX<br>Kindle Fine |
| commonly.                                                  |                                                                                                    |    | Next > Cancel                                    |

> calibre scans your Documents library for books - just about any format you can imagine — and lists each book (see Figure 2-1).

It's important to realize that calibre lists books, not files. If you have a book that's in two different formats - say, a MOBI file and an EPUB file — it appears only as one book on this main screen.

3. To see the details about an individual book, right-click it and choose Edit Metadata Sedit Metadata Individually.

(Someday calibre will have a touch option; for now, it's mouse only.)

calibre shows you an enormous amount of information about the book, including the formats that are available. See Figure 2-3.

4. When you're done looking at or modifying the data, close the book's dialog box.

You return to calibre library, as shown in Figure 2-1.

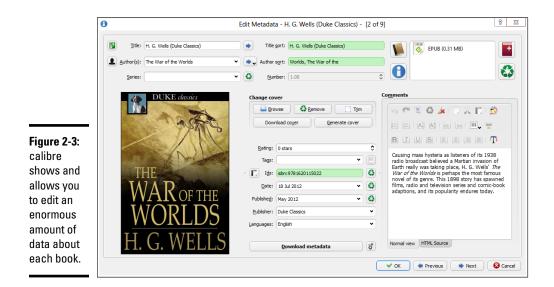

5. To convert a book to a different format, right-click the book and choose Convert Books⇔Convert Individually.

A Convert dialog box appears, similar to Figure 2-4.

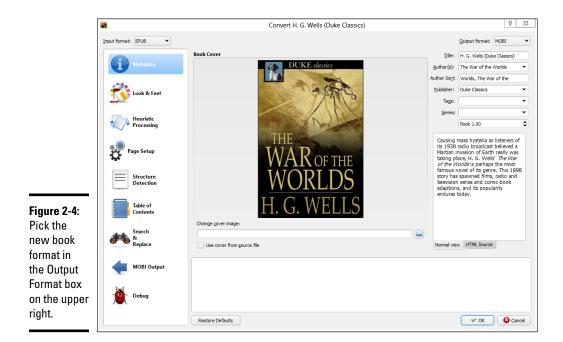

# 6. In the upper right, choose the format you want to convert the book to; and then in the lower right, tap or click OK.

calibre converts the book to the format you choose and places the new file next to the old ones.

This just touches on calibre's capabilities; it's an amazingly versatile program. For a more detailed rundown of what calibre can do, start at http:// manual.calibre-ebook.com/gui.html.

### Getting Media from Your PC to Your Kindle

If you use your PC to manage your books and music, you need a way to get those files onto your e-reader or tablet. This section is here to help. Unfortunately, the methods for each device are specific to that device. So, I focus on the Kindle e-reader in this section because the Kindle is the most popular e-reader out there.

If you use a Nook or other Android tablet and you need help syncing files, check out the articles and tutorials available at www.dummies.com.

#### E-mailing books from your PC to your Kindle

The easiest way to transfer books to your Kindle? E-mail them via the Kindle Personal Documents Service. As long as you need to transfer a file type listed in Table 2-1, e-mailing is the best, quickest way.

Here's how to transfer a file:

1. On your Kindle's home screen, tap the gear settings icon in the upper right and then choose More on the right.

Kindle shows you several settings options, starting with Help & Feedback.

2. Tap My Account.

Kindle shows you the registration information, including an e-mail address, such as woody\_217b64@kindle.com.

- 3. Write down the e-mail address.
- **4.** In Windows (or on any computer for that matter), send a message to that e-mail address, from the e-mail address that you use to log in to Amazon, and attach the file you want to transfer to the message.

The file ends up in your Kindle's Documents folder.

| Table 2-1         Documents That Can Be E-Mailed to a Kindle |                                                                                                    |  |  |
|--------------------------------------------------------------|----------------------------------------------------------------------------------------------------|--|--|
| File Type (Filename<br>Extension)                            | Description                                                                                           |  |  |
| MOBI                                                         | Kindle native MOBI format                                                                             |  |  |
| TXT                                                          | Plain-text files (looks surprisingly good on the Kindle)                                              |  |  |
| DOC, DOCX                                                    | Doesn't handle complex Word documents very well,<br>but simple ones are fine                          |  |  |
| RTF                                                          | Rich Text Format                                                                                      |  |  |
| HTML                                                         | Web pages                                                                                             |  |  |
| ZIP, X-ZIP                                                   | Kindle unpacks the files                                                                              |  |  |
| PDF                                                          | Amazon converts them to MOBI and then passes them along to your Kindle; "experimental" but works well |  |  |
| JPG, GIF, BMP, PNG                                           | Images show up fine                                                                                   |  |  |

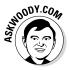

Amazon has a Send to Kindle application that lets you right-click a file in the desktop File Explorer and choose Send To-Xindle. That sends the file to your Kindle, using the e-mail method described earlier. You can also print from any desktop application and choose Send to Kindle. I don't use either because e-mailing is very simple and clean and I don't have to worry about the Amazon application gumming up things.

### Receiving e-mailed books from a friend

If you want a friend to send books or documents to your Kindle, you have to give her permission by adding her e-mail address to your allowed list. Here's how to let others e-mail books and documents directly to your Kindle:

1. Sign on to www.amazon.com with the same ID that you use on your Kindle.

Your personalized Amazon screen appears, as shown in Figure 2-5.

**2.** Tap and hold or hover your mouse over Your Account and then choose Manage Your Kindle.

Amazon shows you a list of all the titles you've bought and placed on your Kindle.

**3.** On the left, under Your Kindle Account, tap or click the Personal Document Settings link.

You see the options shown in Figure 2-6.

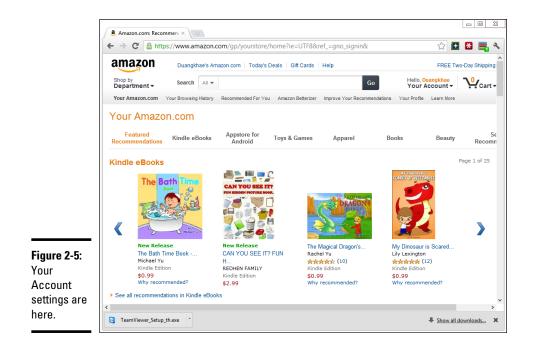

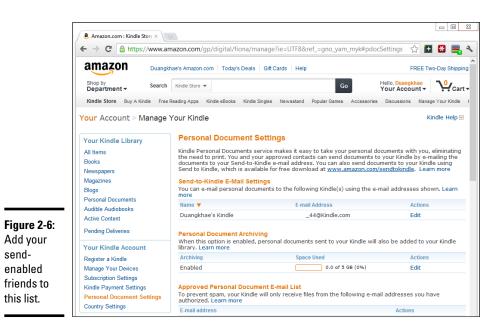

**4.** At the bottom, tap or click the Add a New Approved E-Mail Address link.

A box that lets you add e-mail addresses appears.

5. Type the address of anyone you want to allow to send stuff directly to your Kindle and then tap or click Add Address.

To add multiple addresses, simply repeat the preceding steps.

The changes take effect immediately.

#### Adding music to your Kindle

To get music into the Kindle, you need to connect it to your PC and drag the files across. Follow these simple steps:

- **1.** Plug a standard Mini-USB cable into your Kindle (one may have come with the device) and stick the other end in your PC.
- 2. Slide the Start Screen slider on your Kindle.

The You Can Now Transfer Files from Your Computer to Kindle screen appears.

Windows hums and haws for a while and then may ask (in a toaster notification on the right side) what you want to do with newly inserted hard drives.

- 3. If a Windows notification appears, ignore it.
- **4.** Bring up File Explorer by tapping or clicking the Explorer icon on the taskbar.

It may take a minute, or two, or even three, but sooner or later, your Kindle appears on the left side of File Explorer, somewhere on the list of other hard drives on your computer.

5. Find a favorite MP3 file, or folder full of MP3 files, and drag it from your PC into the Kindle Music folder.

All the music in the Music and Audible folders is available to the Kindle music player.

6. When you've transferred all the music that's fit to play, tap Disconnect on the Kindle and then unplug the USB cable.

Your music is loaded and ready to rock.

7. On the Kindle's home page, tap Music.

A list of all the MP3 files appears in either the Music or Audible folders.

8. (Optional) To create a playlist, tap the Playlists link and follow the instructions to build a playlist.

# **9.** To simply play your music, tap the Shuffle and Play button, or simply tap a song.

The song starts playing. There are individual controls for volume, pause, fast-forward, rewind, shuffle, and cycle. After the music starts, you can go back to the Kindle's home page and read books. The music keeps going even after the screen has gone dark.

# 10. To turn off the music, tap Music and, at the bottom of the screen, tap the Pause button.

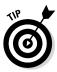

You can also copy your music to the Amazon Cloud Drive and play it on your Kindle from there. Amazon has even made it easy to copy your iTunes songs over to the Amazon Cloud Drive. For details, go to www.amazon.com/mp3 and tap or click the Amazon Cloud Player link. Follow the instructions and tap or click Upload to Your Cloud Drive. Go through the steps to install the Amazon MP3 Uploader. The Amazon MP3 Uploader scans your computer for music files and automatically uploads them to your Amazon Cloud Drive.

If you own a Kindle, Amazon gives you free Amazon Cloud Drive storage for everything you've bought from Amazon, plus 5GB of free storage for things you've acquired elsewhere — even songs from iTunes. Very slick.

### Using the Tiled, Metro Kindle App

Amazon may improve its tiled, Metro Kindle app by the time you read this, but if not, the app's a disappointment. The Kindle app is available from the Windows Store, just like all tiled Metro Windows 8.1 apps, but don't expect too much from it. See Figure 2-7.

Basically, the app has you sign in to Amazon with your Amazon ID. It then lets you read any of the books you've bought from Amazon. After you tap a book to open it, you can use the navigator (tap and hold or right-click the book, and then choose Go To) to go to locations inside the book. You can set bookmarks or annotate the book. Or you can pin a tile for the book on the Start screen.

There's no way to *sideload* books or music (copy them on your computer so the tiled Kindle app can see them). Until somebody cracks it, anyway.

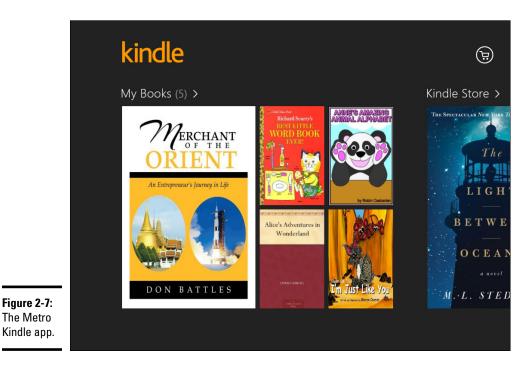

Syncing Contacts and Calendars

The iPhone and iPad sync with a Mac like two lovebirds in a tree. Three.

Android phones and Windows? Not even close.

The trick with syncing Android phones with your Windows data is to go through Google. And syncing your Outlook contacts or Windows People with Google's contacts list is a Herculean task. I introduce the tools I think work best so far in this section.

#### Syncing Outlook contacts with Android devices

The best Outlook Contacts-to-Android phone contacts sync intermediary I've found is Soocial (www.soocial.com). Soocial is free for the first 250 contacts and then increases to \$5 per month.

The general approach works like this:

- 1. Use Soocial to pull your Outlook contacts into the Soocial database.
- **2.** Then use Soocial to sync with your Gmail contacts. You end up with all your Outlook contacts in Gmail and all your Gmail contacts in Outlook.

- **3.** At this point, you can either
  - Use your phone's sync with Gmail to pull in the combined list of contacts
  - Use Soocial's Android app to work directly with your Soocial database

Presumably at some point in time, Soocial will have a sync capability working with the Windows tiled People app. That may be your best bet for syncing Outlook, tiled People, Gmail, and your phone.

#### Syncing calendars

For syncing Outlook Calendar items with Google, I use Google Calendar Sync (www.google.com/sync). It's easy to install and works well. As this book went to press, there was no way to sync Windows tiled Calendar entries with Google Calendars.

# Chapter 3: Getting Started with Gmail, Google Apps, and Drive

#### In This Chapter

- ✓ Using Google alternatives to Windows
- ✓ Setting up your Gmail account
- ✓ Using Google Docs (Drive)
- Moving your domain to Google

n spite of the rivalry between Microsoft and Google, Google's so important to today's computer users that Microsoft builds hooks into Windows 8.1 that try to get you to add your Gmail account to the tiled, "immersive" Metro Mail app and add your Gmail contacts to the tiled Metro People app. Of course, Google is happy to return the favor, with easy ways to put your Hotmail/Outlook.com mail inside Gmail, and to import your Hotmail/ Outlook.com contacts into Gmail.

There's a reason why Microsoft wants you to put your Google eggs in its basket. Google has very good competitors to the Microsoft online stable, er, stables, including the following:

- ★ Microsoft Hotmail/Outlook.com, the Windows 8.1 tiled Metro Mail app, the mail part of Microsoft's Outlook, and the desktop Windows Live Mail all compete with Google Gmail, in different ways.
- ◆ The Microsoft Windows 8.1 tiled Metro Calendar app and the Office Outlook calendar compete with Google Calendar.
- The Microsoft Windows 8.1 tiled Metro People app and Hotmail/Outlook. com contacts compete with Google Gmail contacts.

Worth noting: Every app in *italics* in the preceding list is *free* if you're running Windows 8.1. Absolutely free. Microsoft and Google give away the apps to draw you in to their corners, with the hope of selling you something in the future.

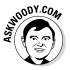

You can use Gmail to send and receive mail using your own private domain, and it's free for up to ten mailboxes. So, for example, I can use Gmail to handle all the mail coming into and going out of AskWoody.com without changing my e-mail address and without anyone knowing that I'm using Gmail: All the mail going out says it's from Woody@AskWoody.com, and all

the mail sent to Woody@AskWoody.com ends up in my Gmail Inbox. It's a feature in Google Apps, and except for one step, it's pretty easy. See the last section in this chapter, "Moving Your Domain to Google," for details.

All this wrangling takes place against a backdrop of increased competition from Apple and new assaults from Facebook. All the companies really want to get you hooked on their ways of working.

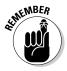

Don't forget that "free" services aren't free in the sense of being zero-sum. The companies offering the "free" service gather information about you, unabashedly, and show you targeted ads, in the hope of selling you something. As a poster named *blue\_beetle* on the site MetaFilter (www.meta filter.com/95152/Userdriven-discontent#3256046) put it so succinctly, "If you're not paying for it, you're not the customer; you're the product being sold."

In the following section, I take a very brief look at Google alternatives to Microsoft products from the perspective of a Windows user.

### Finding Alternatives to Windows with Google

Google has a handful of free online products and offerings that warrant your attention. Microsoft has two or three handfuls, but that's the subject of the rest of this book.

Here are the five Google products that serve as alternatives to Microsoft offerings:

- ◆ Gmail: A free, online mail program, similar to Microsoft's Hotmail/ Outlook.com. Features change constantly, but it's fair to say that if you find a feature you like in Hotmail/Outlook.com, it'll be in Gmail soon and vice versa. Some people prefer one interface over the other; I'm ambivalent but for now I've settled on Gmail, primarily because I prefer the interface. If you use Google's Chrome web browser, you can even use Gmail when you aren't connected to the Internet.
- ◆ Google Drive: A service from Google that gives you up to 5GB of free online storage, similar to Microsoft SkyDrive. I talk about the different online storage services in Book VIII, Chapter 1. Google Drive's main advantage is its ability to work easily with Google Apps.
- ✦ Google Docs: Contains online programs for creating and editing word processing documents, spreadsheets, fill-in-the-blank forms, presentations, and drawings. Although the programs are rudimentary, they can

work collaboratively — two or more people can edit the same document at the same time, with no ill effect and no weird restrictions. And you can get at your docs from your PC, Mac, tablet, or phone. Very slick, and you don't need to do a thing.

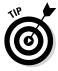

Google is gradually phasing out the use of the terms *Google Docs* and rolling all the programs into the umbrella *Google Drive*. In this chapter, I talk about Google Docs occasionally to give you a reference point for when you see instructions (even from Google!) that refer to Google Docs. But the distinction between Google Docs and Google Drive is fading fast. You can use the terms interchangeably.

◆ Google Apps: A combination of several web apps — Gmail, Docs, Calendar, Groups (see the next bullet), and Sites (team collaboration) and Google Drive storage with a framework that lets you run your own domain name through Google's programs.

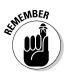

Think of Google Apps as a way to leverage Google's software and servers for your organization. It's free for ten or fewer business users, free for non-profits up to 3,000 users, free for schools up to 30,000 users. Beyond that, every seat costs you or your organization \$5 a month or \$50 a year.

Google Apps competes more-or-less with Microsoft Office 365 (which isn't Office at all, but that's a different story; see the nearby "Office 365 isn't Office" sidebar).

◆ Google Groups: If you belong to an organization, Google Groups offers an alternative to a Facebook page for keeping the members of the organization updated on what's happening and to give members of the organization a chance to talk to each other.

One person, the *manager*, sets up a group at http://groups.google. com. The manager then sends invitations to people, who can respond by joining the group. The invitations can go to any e-mail address — they don't have to go to @gmail.com addresses. Members can post messages to the group, which are then e-mailed to every member of the group.

The manager can set herself up as *moderator* for the group — in which case, she must approve each message before it's relayed to the members — or whether the group should be allowed to receive messages un-moderated. She also has control over each individual, such as who can post messages and who will receive them, and she can remove an individual from the group.

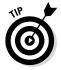

Technologically, Google Groups has been more-or-less upstaged by Facebook private pages and by Google+ Hangouts (a real-time video meeting place). But for people who feel more comfortable dealing with e-mail than with Facebook — or cameras — it's a good option.

### Office 365 isn't Office

Microsoft's entry in the holistic online service wars is *Office 365*. I have no idea why. Office 365 isn't anything at all like Office, but I guess Office 365 has a good marketing ring to it. Office 365 and Google Apps are vastly different.

I have a lengthy analysis of the differences between Google Apps and Office 365 in the InfoWorld review, www.infoworld. com/d/cloud-computing/office-365-vs-google-apps-the-infoworld-review-447. The short version goes like this.

Office 365 incorporates all the backend server features that people expect from Exchange Server, SharePoint Server, and Lync Server locked-down security, direct feed into the Windows 8.1 tiled Mail app, coordination between phone calls, SMSs and e-mail, videoconferencing, and much more. The beauty of Office 365 is that you get all those services without having to install and manage your own Exchange Server farm. Microsoft does all the heavy lifting. Office 365 is meant to be used with a locally installed version of Office, whereas Google Apps lives 100 percent in the browser. You can get a version of Office 365 that uses only the (free) Office Web Apps — stunted versions of the desktop apps you've known for years but most people and companies stick with the desktop versions they've grown accustomed to.

By contrast, Google Apps is small, light, and easy to set up and maintain — but it doesn't have anywhere near the bells and whistles of Office 365. Of course, it doesn't cost as much, either. Google Apps is free for up to ten people. Office 365 has a bunch of different price points, but a typical small organization pays about \$4 per user per month for just Exchange Server e-mail support, up to \$20 per user per month for the full-blown package, including Office.

With Office 2013, Microsoft is changing the nature of Office 365 — taking out the server functions, pushing you to use SkyDrive, and charging by the month. I cover Office 365 and Office 2013 extensively at www.askwoody.com.

### Setting Up Gmail

If you don't yet have a Gmail account, get one. Doing so is free and easy. Besides, every new Gmail account gets 50 free SMSs. Here's how to set up an account:

1. With your favorite browser, go to www.gmail.com.

In the upper-right corner is the Create an Account button.

2. Tap or click the Create an Account button.

The sign-up form in Figure 3-1 appears.

**Getting Started with** 

mail, Google Apps,

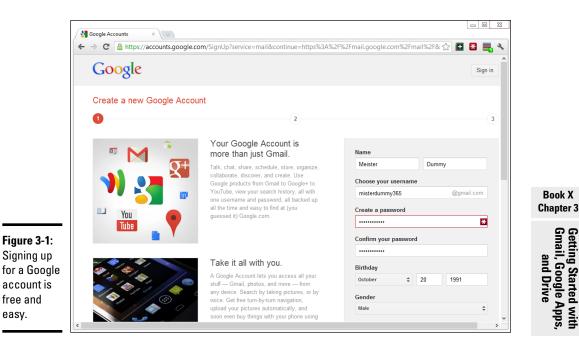

#### 3. Fill in the form as creatively as you wish.

If you type a real phone number, Google can use it to help you get into your account if you're locked out. Similarly, your current e-mail address may help you get back into your account if somebody hijacks it. Don't let Google change your home page.

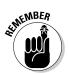

In some countries, you're required to give a valid mobile number, and Google sends you an SMS to verify that phone number before you can sign in. Currently, the United States, most of the countries in Europe, and India require valid mobile numbers, but the requirement can change from day to day. If you're reticent to give Google your phone number, ask a friend whether it's okay to use his number, just to get this one SMS from Google. Google says it "won't use this number for anything else besides account verification."

It may be worth a beer, or a pizza, if your friend prefers. What are friends for . . . ?

#### **4.** (Optional) Turn off the +1 tracker.

I deselect the box that allows Google to use my account information to personalize +1's on content and ads on non-Google websites. You may feel differently about your privacy, but think about turning it off.

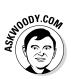

#### 5. At the bottom, tap or click Next Step.

Google offers you a chance to add a public profile photo.

6. Tap or click Add Profile Photo and find an appropriate (or inappropriate) one. When you're done, tap or click Next Step.

Google thanks you on a job well done. Don't let it go to your head.

7. Tap or click Continue to Gmail.

You now have an official Google account and a new Gmail address. Google dangles the default Gmail screen in front of you (see Figure 3-2), and it's already populated with three e-mail messages.

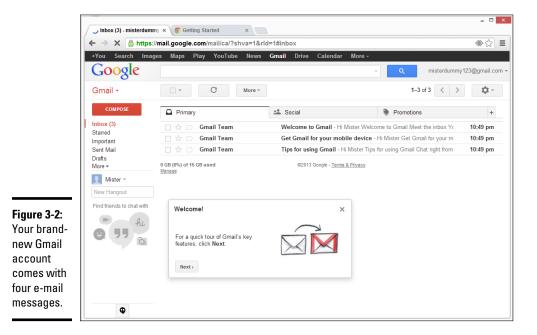

A good way to get started is to simply send an e-mail to yourself. Follow these simple steps for an orientation:

1. In the upper-left corner, tap or click Compose.

The mail composition pane shown in Figure 3-3 appears.

2. In the To field, type your new Gmail address; add a subject; write a message; and try formatting parts of the message using the string of formatting icons at the top of the typing box.

Book X Chapter 3

Getting Started with Gmail, Google Apps and Drive

|         |                           | my × © Getting Started ×          | 18rld=1#inbox?compose=new |            |                   |
|---------|---------------------------|-----------------------------------|---------------------------|------------|-------------------|
|         |                           | ges Maps Play YouTube Ne          |                           | More -     | ummy123@gmail.com |
|         | Gmail +                   | G Mor                             | 0 -                       | 1–3 of 3 < | > \$              |
|         | COMPOSE                   | Primary                           | 🚨 Social                  | Promotions | +                 |
|         | Inbox (3)<br>Starred      | 🗌 🙀 📄 Gmail Team                  | Welcom New Message        |            | _ 2 ×             |
|         | Important                 | 🗌 😭 📄 Gmail Team                  | Get Gm                    |            | Cc Bcc            |
|         | Sent Mail<br>Drafts       | 🗌 🕁 🕞 Gmail Team                  | Tips for                  |            |                   |
|         | More -                    | 0 GB (0%) of 15 GB used<br>Manage | ©2 Subject                |            |                   |
|         | 🔲 Mister 👻                |                                   |                           |            |                   |
|         | New Hangout               |                                   |                           |            |                   |
|         | Find friends to chat with |                                   |                           |            |                   |
|         | -hi                       |                                   |                           |            |                   |
|         | Q 77 a                    |                                   |                           |            |                   |
| re 3-3: |                           |                                   |                           |            |                   |
| ite a   |                           |                                   |                           |            |                   |
| e-mail  |                           |                                   |                           |            |                   |
| sage    |                           |                                   |                           |            |                   |
| ).      | Q                         |                                   | Send A                    | 0 +        | <b>i</b> .        |

# **3.** When you tire of talking to yourself, in the upper-left corner, tap or click Send.

Wait a minute or two. If you get bored, click the round arrow at the top, to force your browser to look again.

#### 4. When the message arrives, play with it a bit.

Gmail is different from other mail programs. For starters, it groups messages by the subject. With one click, change to a conversation view that looks a lot like the list seen in forum messaging. Its folders — called *labels* — work differently from other mail programs. Some people like the organization, some people hate it, but it's well worth taking some time to see whether this method feels better to you than the method you're using now.

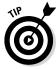

After you have a few messages under your belt, hop over to the Gmail learning center at http://support.google.com/mail and figure out the options Gmail has to offer. They're extensive and impressive. It probably won't surprise you to know that Gmail has search down cold — you can find any message in seconds, if you know the tricks. But you may be surprised to see how Gmail can work offline — when you aren't connected to the Internet (but you have to use the Chrome browser) — and its support for huge (25MB!) messages.

### Using Google Docs/Drive

After you get a free Google account (see the preceding section), take a few minutes to see what Google Drive can do for you. Remember that Google Docs and its applications — for creating documents, spreadsheets, presentations, fill-in-the-blanks forms, and drawings — are being absorbed into Google Drive. If you see the name *Google Docs* while working with *Google Drive*, it's only because Google is slow in getting its names sorted out.

Everything's free, of course.

Here's how to start with Google Docs, er, Drive:

- 1. With your favorite browser, go to www.drive.google.com.
- 2. If you aren't logged in to Google, provide your Google account and password. Tap or click Get Started.

The Google Drive download page appears, with an interface that's uncannily similar to Gmail. See Figure 3-4.

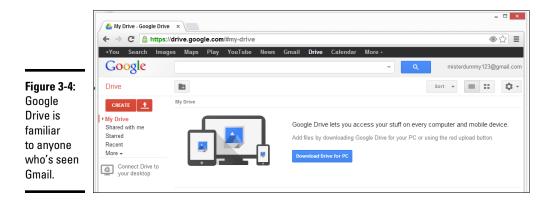

Google Drive installs a new folder on your computer called, uh, Google Drive (see Figure 3-5). If you drag files into that folder, those files become available in Google Drive on the Internet and on any other PC where you've installed Google Drive using the same Google account.

Google Drive also places three icons on your old-fashioned desktop — one each for Docs (the word processor), Sheets (spreadsheets), and Slides (presentations).

**3.** Open File Explorer and note that you have a new folder called Google Drive. Drag an assortment of files into the Google Drive folder.

Try grabbing a simple Word document, a spreadsheet, some graphic files, some PowerPoint slides, and maybe a PDF. Get a handful of them so you can experiment with the Google Drive apps.

 Go back to your browser and, once again, go to www.drive.google. com.

All the files that you put in the Google Drive folder appear, as shown in Figure 3-5.

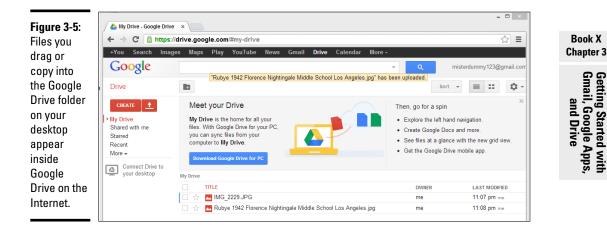

# **5.** Open one of the documents (a Word document, Excel spreadsheet, or PowerPoint slide, if you have one) that you copied into the Google Drive folder.

If you have the corresponding Office program installed and working on your computer, Google Drive opens the document inside the correct program.

If you didn't spend the exorbitant amount of money for Office — there's no Office or Office-wannabe on your computer — and the document's fairly simple, as you can see in Figure 3-6, Google Drive does a reasonably good job of *rendering* it — showing it on the screen.

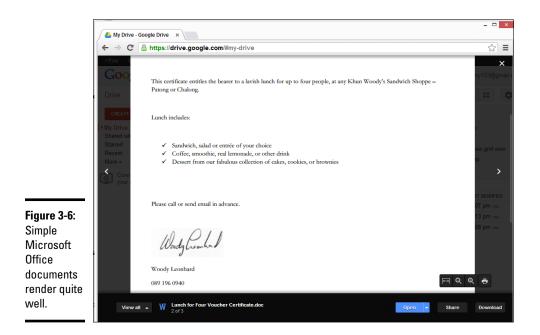

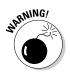

More complex documents, though, can have all sorts of problems, from missing pieces to jumbled text. Although Google Drive does yeoman's work trying to display Office documents, it's far from 100-percent accurate.

#### 6. To edit the document, click or tap the Open button at the bottom.

A copy of the document is saved in Google format (Word documents become .gdoc; Excel files become .gsheet; and PowerPoint slides become .gslides, for example), which you can then edit.

At this point, converting from the Office format to the Google format is a one-way trip. At least as of this writing, you can't change a Google document back to an Office document, although Google has at times offered a File->Export as Word option. Although you can treat Google documents just like any other file — copy or e-mail them, for example — they can be edited only by Google Drive applications.

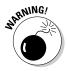

Don't be surprised if the Google applications fall over when converting documents from Microsoft format (or even PDF) to Google format. You'll see something like *An error has occurred and we cannot save your changes.* The conversion feature is very much a work in progress.

# 7. To create a new document, on the Google Drive home page, tap or click the Create button and choose what kind of document you want.

You can create a new document, presentation, spreadsheet, fill-in-theblanks form (which is stored as a spreadsheet), or drawing (which is stored as a .gdraw file). See Figure 3-7.

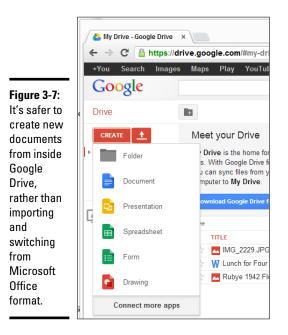

# Chapter 3

Book X

# Getting Started with Gmail, Google Apps and Drive

# 8. Edit the file using the Google Drive apps' comparatively limited tools (although the spreadsheet app does support Pivot Tables).

In fact, more than one person can edit the file simultaneously.

#### 9. When you're done, close the browser tab.

Your files are saved automatically, and the latest versions appear almost immediately in the Google Drive folder on your desktop.

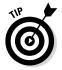

After you play with Google Drive a bit, take a few minutes to read the manual. You can find the Google Docs (ooops — there's that word again) help system at http://support.google.com/docs.

### Moving Your Domain to Google

The terminology's confusing. Permit me to review quickly.

Google Docs, now Google Drive, has a bunch of apps — word processing, spreadsheet, presentation, drawing, and fill-in-the-blanks forms. The apps are tied together with a Dropbox-like, online file storage and synchronization app.

Google Calendar, which I didn't cover in this chapter, is a standalone calendar with lots of advanced features, including the ability to sync with many other calendars. To read more about Google Calendar, go to www.google.com/calendar.

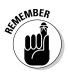

All those apps — word processing, spreadsheet, presentation, forms, drawing, and calendar — together with Google Groups (which is being edged out by other technologies), and 5GB or more of online synced storage, are available free for anybody, any time. I talk about most of the apps in this chapter.

Google Apps is a horse of a slightly different color; it's ad-supported, so you see ads everywhere you turn. Fair enough.

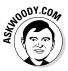

Although Google Apps includes all the apps and services I just mentioned, that's kind of a side issue: Those apps are all free, all the time, anyway. More than the, uh, apps, Google Apps ties together organizations (companies, yes, but charities and clubs and all sorts of other kinds of organizations) that operate with a single domain, such as AskWoody.com or Dummies.com. When your organization (and your domain) hooks up with Google Apps, you get to use Gmail for handling all your mail and you aren't tied to @gmail.com e-mail addresses.

Here are several Google Apps packages that you're most likely to be interested in:

- Google Apps: This is the free edition for up to ten e-mail addresses.
- ◆ Google Apps for Business: This costs \$50 per e-mail address per year. It includes all the free stuff, such as running your domain through Gmail and shared calendars. The \$50 also buys your organization 25GB of storage in each account and 24/7 phone support. You aren't limited to just ten e-mail addresses — you can have tens of thousands.
- ◆ Google Apps for Education: This is free for schools, colleges, and universities with up to 30,000 users.
- ◆ Google Apps for Non-Profits: This is free for up to 30,000 users in a 501(c)3 organization; same service as Google Apps for Business. Larger organizations qualify for a 40-percent discount on the Google Apps for Business price.

Why would an individual or small group want Google Apps? Good question. The most persuasive arguments I know are these:

- It's simple, effective, cheap (or free), and easy, especially if you know and like Gmail.
- ✦ If the Google Drive apps do everything you need straightforward documents, spreadsheets, presentations — you can save yourself and your organization a ton of money by not buying Microsoft Office.

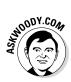

This, to me, is the crucial question: Do you need to spend the money to get all the frills in the Office apps, or do the Google Drive apps give you enough of what you need? Tough question, and one only you can answer after you try it for a while.

- ✦ If you set things up properly, you can share documents with everyone in your group, and it doesn't take any extra work. In fact, you can all collaborate on a document at the same time with basically zero effort.
- Everyone can work on the device they prefer; whether the device is a PC, a Mac, an iPad, a Nexus, or an abacus (okay, I exaggerated a little bit), Google Apps has you covered. And you can switch from machine to machine, location to location, without any concerns about syncing or dropping files.
- Google's reliability is second to none. It isn't up 100 percent of the time, but it's mighty close.

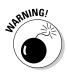

Before you go screeching to your terminal to sign up for Google Apps, understand that, although the day-to-day use of Google Apps is as simple as using Gmail, setting it up has a couple of gotchas. Converting to the free version of Google Apps isn't too difficult, but it'd be wise to make sure you understand the steps before you commit yourself.

Also ensure that you understand what will and won't happen with your e-mail after you switch. For example, Google Apps doesn't move your old messages over to Gmail: If you want your old messages to come across, you have to run its migration program. You can find a comprehensive discussion about moving to Google Apps Gmail at http://learn.googleapps.com/ gmail.

I assume that you already have a domain name for yourself or your organization. If not, you can register a domain name with thousands of different, webhosting companies. I use www.greengeeks.com, but your friends may have better recommendations.

In general terms, here's how to get your domain grafted onto the free version of Google Apps (read all the steps before you get started):

 Go to www.google.com/enterprise/apps/business/pricing. html and in the Google Apps column, tap or click the Start Now button.

Google hides the free version, but it's there if you know where to look.

The sign-up sheet appears, as shown in Figure 3-8.

**2.** Tap or click Start Free Trial. A form appears. Fill out the form and at the bottom, tap or click I Accept! Create My Account.

Now comes the hard part.

**3.** Verify that you do, in fact, own the domain that you're moving over to Google Apps.

Google gives you three weeks to modify your website by putting a unique identifier on it that confirms it is, indeed, your domain.

Look at the video at http://support.google.com/a/bin/answer. py?hl=en&answer=60216 for details.

|                         | 🔏 Google Apps 🛛 🗙                                                                                                    | X 9 -                                                                                |
|-------------------------|----------------------------------------------------------------------------------------------------|--------------------------------------------------------------------------------------|
|                         | ← → C 🏻 https://www.google.com/a/cpanel/standard/new3?hl=en&source=gafb-pricing-tabletop-                                                                           | en 🛛 🔂 🖪 🔐 🔩 🔧                                                                       |
|                         | Get started with Google Apps for free                                                                                                    | Google <sup>.</sup> Apps                                                             |
|                         | Wondering how online communication and collaboration tools might he                                                                                                 | elp your business?                                                                   |
|                         | You don't even need a credit card to try Google Apps. It's free for up to 10 users - just fill out this quick form to create<br>needs? Get Google Apps for Business | your account. Have bigger business                                                   |
|                         | Enter the domain name you would like to use with Google Apps                                                                                                    |                                                                                      |
|                         | A domain name is your online business identity or online brand. It can be used to host your organization's website (e.g. address (e.g. your_name@your_company.com). | g. www.your_company.com) or email                                                    |
|                         | askwoody.com                                                                                                    | Don't have a domain yet?                                                             |
|                         | I already own this domain Submit I am all set! Set up Google Apps with this domain.                                                                                 | No Problem: You can register<br>a new domain for only \$10 a<br>year.<br>Find domain |
|                         | Create your new Google Apps login                                                                                                    |                                                                                      |
| Figure 3-8:             | Username: @askwoody.com Password strength:                                                                                                    | This is your Google Apps email<br>address and login information.                     |
| Sign up for<br>the free | Password: Password strength. Confirm password:                                                                                                    | Be sure to take note of your<br>username and password<br>somewhere safe.             |
| service.                |                                                                                                    | v<br>>                                                                               |

Although you may be uncomfortable performing the upload yourself, if you have a person who helps you with your website, he may well find it to be a piece of cake. Google has detailed instructions for more than 50 different web hosts. Yes, it has step-by-step instructions for Go Daddy, in case you were wondering.

# **4.** After you verify that you own the domain and Google confirms that it's received the verification, change your site so it starts routing e-mail to the Google Apps servers.

You do that by changing the so-called MX Records that are associated with the domain.

This part's easier than Step 3, but it takes some concentration, especially if you're not accustomed to bumping around inside your domain's records. Details at http://support.google.com/a/bin/answer. py?hl=en&answer=140034.

#### 5. Wait for the changes to take effect.

Usually that's less than an hour. In my case, it took only a few minutes.

Mail starts flowing to your Gmail account, and you can use it immediately.

6. If you want to move any mail over from your current program to Gmail, follow the instructions at http://learn.googleapps.com/ gmail.

All in all, setting up Google Apps is a bit of a pain, but after you're over the hump, using Gmail for all your mail can be a liberating experience.

## Chapter 4: Using Hotmail and Outlook.com

#### In This Chapter

- Getting the scoop on Hotmail's long and tortured history
- Starting out with Outlook.com
- Organizing Outlook.com
- Finding out if Outlook.com went down
- Getting some advanced Outlook.com tips

Two months before Microsoft shipped the original Windows 8, the folks in Redmond dropped a bomb on the online e-mail world. Hotmail — one of the best-recognized brands on the planet — would be put out to pasture, replaced by something completely different. Yes, Microsoft tossed out a brand as well known as "Coca-Cola" or "taxi" or "Visa" and replaced it with . . . Outlook.com.

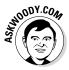

If you think that the name Outlook.com was chosen because Microsoft's new flagship online e-mail service-formerly-known-as-Hotmail looks or acts like Outlook in Office, or Outlook Express, or the Outlook Web App, or anything else that's ever been called "Outlook," you'd be wrong, of course. Outlook.com is just the old Hotmail, with a few internal changes and a new, Metro tiled-style boxy interface.

It's all marketing, folks.

How thorough is the change? Well, right now, if you point your web browser to www.hotmail.com, you end up at login.live.com — the former Windows Live login location. (Windows Live IDs are now called Microsoft accounts, but whatever.) After you log in, you're directed to mail.live.com, which is the current home of what used to be Hotmail and is now Outlook.com except it isn't really *at* Outlook.com. It's located at mail.live.com. And Microsoft is getting rid of the "Live" brand.

Doesn't make any sense, does it?

In this chapter, I step you through Outlook.com, with a nod and a wink to Hotmail. If your old Hotmail account hasn't been switched over to Outlook. com, log on to Hotmail, er, Outlook.com, uh, mail.live.com, and you'll get to see the new interface. Your mail hasn't changed. Only the way Microsoft sells it has changed.

#### Getting Started with Outlook.com

If you don't yet have a @hotmail.com, @live.com, or @outlook.com e-mail address, getting one is easy. Follow these steps:

1. On the old-fashioned desktop, with your favorite web browser, go to www.outlook.com.

The main screen asks whether you have a Microsoft account.

2. To get a new Microsoft account, down at the bottom tap or click Sign Up Now.

The sign-up form appears, as shown in Figure 4-1.

**3.** Fill out the form creatively; type the CAPTCHA codes, if you can figure them out; deselect the Send Me Mail check box; and then tap or click I Accept.

| ←       →       C       C       Microsoft Corporation [US]       https://signup.live.com/signup.aspx?wa=wsignin1.0&ct=1376705722&rver=6.1.6206.0&sa= ☆       E         Microsoft account       Sign in |    |
|----------------------------------------------------------------------------------------------------|----|
| Microsoft account Sign in                                                                                                    |    |
|                                                                                                    | ч. |
| Already have a Microsoft account? If you use Hotmail, SkyDrive, Xbox LIVE and want to claim a new, Outlook.com email address, sign in, and then rename your account or create an alias.                |    |
| Not ready to sign up yet? - Learn more                                                                                                    |    |
| Who are you?                                                                                                    |    |
| Name                                                                                                    |    |
| Woody Leonhard                                                                                                    |    |
| Figure 4-1: Birth date                                                                                                    |    |
| Sign up for October v 20 v 1991 v                                                                                                    | 1  |
| an Gender                                                                                                    |    |
| @hotmail. Male Y                                                                                                    |    |
| com,                                                                                                    |    |
| @outlook.                                                                                                    |    |
| Com, or ErumiousBandersnatch                                                                                                    |    |
| @live com                                                                                                    |    |
| c moil services.                                                                                                    |    |
|                                                                                                    |    |
| address. 8-character minimum; case sensitive<br>Reenter password                                                                                                    |    |

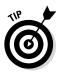

Part of the signup includes Microsoft's two-factor authentication. In short, you are offered three ways to identify yourself: Provide a phone number where MS can send an SMS (text) message; provide an e-mail address where MS can send a verification email; and/or answer a security question of your choosing. Although the form doesn't make it clear, you need to provide two of those three.

If you really don't want to give Microsoft your phone number — I can think of about 100 million reasons why — skip the phone number question (yes, you can do that) and fill in an alternate e-mail address, and then answer a security question.

Microsoft doesn't use any of those authentication routes right now, while you're signing up. It'll keep your answers and use them if you're trying to retrieve your password.

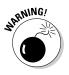

In general, security questions can be hacked pretty easily. Having a phone number and/or alternate e-mail address on file with Microsoft makes it easier and more secure to reset your password if you lose it — Microsoft sends an SMS to your phone or an e-mail with a reset key. Only you can decide if the additional convenience (and greater security) of having a working SMS phone number or alternate e-mail address on file is worth the dent in your privacy.

Outlook.com whirrs for a minute or so and then shows you the Outlook. com welcome screen (see Figure 4-2).

That's it.

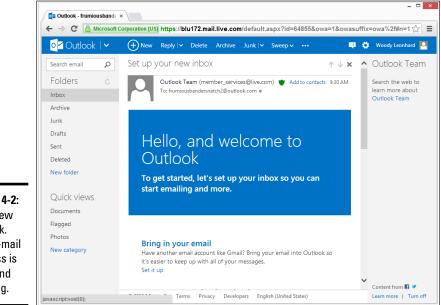

Figure 4-2: Your new Outlook. com e-mail address is alive and working.

#### Axing the advertising

Yes, the entire third column of your Outlook. com home page is taken up by advertising. Want to get rid of the ads? That's gonna cost you, bucko.

If you upgrade to Outlook.com Plus for the princely sum of \$20 a year, Microsoft will give you the right column back. Sorta. If you pay to get rid of the ads, the rightmost column will contain either a search link or, if the mail came from someone on your Windows 8.1 People contact list, you will see a picture of the sender along with her latest Twitter tweets and Facebook posts. Saints preserve.

If you really want to spend the money, go to the Hotmail Plus site, www.windows.micro soft.com/en-US/Hotmail/Hotmailplus. At some point, Microsoft's webmeisters will catch up with the rebranding and make that an Outlook.com Plus site, but the old link should continue to work. At \$20 per year, it better.

You can now use your new Outlook.com account as a Windows logon ID. You can use it for e-mail, Xbox, just about anything. It's just another Microsoft account.

Take a quick spin around Outlook.com, starting from the welcome screen, which you see when you log on to Outlook.com (www.outlook.com) using your favorite @hotmail.com, @live.com, or @outlook.com e-mail address (refer to Figure 4-2):

- The default folders on the left are Inbox, Archive (which you may not be able to see, if you're using an older account), Junk, Drafts, Sent, and Deleted. You click each folder to open it. Make sure you understand what each one is supposed to contain:
  - *Inbox* gets all your mail as it comes in. If you don't do anything with it, the message stays in your inbox.
  - *Archive* is where you drag messages that you want to keep forever. Microsoft, uh, borrowed the idea of an archive from Google.
  - Junk holds mail that was sent to you but that Outlook.com has identified as being junk. Outlook.com and Gmail have very effective junk identifiers, but occasionally a message will get tossed in here that really isn't junk. If that happens, tap or click the box next to the "good" junk message, and at the top, choose Move Tor:>Inbox.

You can also drag and drop the message into whatever folder you like.

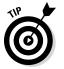

If you get a piece of junk mail in your Inbox, don't delete it. You can help the Hotmail filters and other Hotmail users by marking the message as Junk. Just check the box next to the message, and at the top, tap or click Junk.

- *Drafts* holds mail that you were working on but didn't send.
- *Sent* contains copies of everything that's gone out.
- *Deleted* is the place where messages go when you "delete" them.

You can create new folders. Just tap or click the New Folder link.

The search box in the upper left is the most important location on the Outlook.com main page. People go nuts trying to organize their mail. The Search function finds things amazingly quickly. But that's the topic for the next section.

If you use the Windows Search charm while you're in Outlook.com, the charm doesn't search your mail: Search performs a Bing search on the entire Internet, not inside your mail. To look for mail, you have to use the Search box in the upper-left corner.

The Sweep feature enables you to move all the messages sent from a specific address into a folder. Select one message from the sender you want to move and choose Sweep to Move All From.

Outlook.com offers to move all the mail from the given address into a folder that you choose.

Similarly, you can delete all the messages from a specific sender.

 Quick Views in the lower left enable you see only messages that meet specific criteria.

The Quick Views options are a little unusual. Here's how they work:

- *Documents:* If you receive a message with a "document" attachment that Outlook.com recognizes primarily Word, Excel, or PowerPoint documents the message appears in the Documents Quick Views list until you delete it. Strangely, PDF files don't qualify.
- *Flagged:* If you flag a message by clicking the flag icon, the message gets elevated to the top of your Inbox list, and it also appears in the Flagged quick view. There doesn't appear to be any difference between looking at the list of flagged messages at the top of the Inbox and the list of flagged messages in the Flagged Quick Views category, and apparently you can't assign different kinds of flags.
- *Photos:* If you receive a message with an attachment that Outlook. com recognizes as a photo, the message appears in the Photos Quick Views until you delete it.
- *Shipping Updates:* Arguably most bizarre of all, if an inbound message contains text that Outlook.com recognizes as a tracking number (UPS, FedEx, and so on), the message appears in the Shipping Updates Quick Views until you delete it.

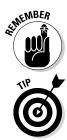

Book X

Chapter 4

#### A brief history of Hotmail

Hotmail blazed new ground as the first, major, free, web-based e-mail service when Sabeer Bhatia (a native of Bangalore and a graduate of Caltech and Stanford) spent \$300,000 to launch it in 1996.

On December 31, 1997, Microsoft bought Hotmail for \$400 million, and the service has never been the same. Microsoft struggled with Hotmail for many years, adding new users like flies, but always suffering from severe performance problems and crashes heard round the world. Ultimately, Hotmail was shuffled under the Microsoft Network (MSN) wing of the corporate umbrella, its free services were clipped, and its user interface was subjected to more facelifts than an aging Hollywood actor, which is saying something.

As MSN lost its luster and competitors, such as Gmail and Yahoo! Mail, battered at the, uh, Gates, the Hotmail, subscription-based, income model died almost overnight, and the company's market share fell precipitously. Why pay for 20MB of Hotmail message storage when Google gave away 1GB for free? Hotmail became the number-one candidate for a "Live" makeover and the poster child for Microsoft's entire Live effort. Now that "Live" is dead, Hotmail has to stand on its own.

Microsoft has gone through a series of wellintentioned but horrendously implemented rebrandings and a few minor upgrades, passing through (get out your scorecard) MSN Hotmail, Windows Hotmail, Windows Live Hotmail, Microsoft Hotmail, and now Outlook.com. Hotmail's final facelift, pre-Outlook.com, came in early 2012. Few people cared, and among the ones who did, the reaction was not universally positive.

Although e-mail as a whole isn't an endangered species, it isn't growing very quickly. Social networking sites are starting to pick up a substantial portion of traditional, one-to-one e-mail traffic, and instant messages, SMSs (texts), and VoIP/Skype calls eat away at the numbers.

With the addition of a few obvious features that you see when you poke around — tapping or clicking a column heading, for example, sorts that column — that's the extent of navigating in Outlook.com.

In the next section, I talk about organizing mail so you can use it effectively.

#### Bringing Some Sanity to Outlook.com Organization

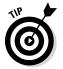

Here's my number-one tip for Outlook.com users:

If you have an Archive folder, don't create any new folders.

That way lies madness.

Yes, you can create a folder hierarchy that mimics the filing cabinets in the Pentagon. You can fret for an hour over whether an e-mail about your trip to the beach should go in the Trips folder or the Beaches folder — or both. You

can slice and dice and organize 'til you're blue in the face, and all you'll have in the end is a jumbled mess.

If you want to save that message about your trip to the beach, just drag it into the Save/Archive folder.

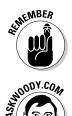

If you want to find all the messages about Trips, use the Search box. If you want to find all the messages about Beaches, use the Search box. And if you want to find all the messages about Trips *and* Beaches . . . wait for it . . . use the Search box!

People get caught up in flags (you can tap or click the silhouette of a flag next to a message to set it) as a way to organize and sort mail. If you work well that way, hey, knock yourself out. But note that there's only one kind of flag; you can't set up different flag colors as you can in many other e-mail programs. My general approach is to blast through e-mail as quickly as I can, responding to what needs responding and filing the rest immediately. *De gustibus non est disputandum*.

#### Handling Outlook.com Failures

Although any computer system in general — and any online system in particular — has failures, Outlook.com, and Hotmail before it, seems (at least to me) to be more susceptible than Gmail.

I recall one particular incident in January 2011, when Hotmail went down and took all the mail from 17,000 users with it. In the grand Hotmail scheme of things, 17,000 users is a very tiny drop in the 300-million-plus subscribers bucket. But if you're one of the 17,000, your opinion may well vary. Ultimately, all those customers got their mail back, but it took up to three days to restore from tape backups (yes, tape!).

If Outlook.com starts acting up on you, here are two websites you should consult:

- ◆ The Microsoft Hotmail, er, Outlook.com Service Status site (see Figure 4-3) gives you the latest information about Outlook.com's current health — from Microsoft's point of view. Unfortunately, in the past, the site has been criticized for being very slow to recognize reality. In the past few years, Microsoft's network going down has, at times, also taken the status reporting sites down, too (http://status.live.com/ detail/hotmail).
- downrightnow, which isn't aligned with Microsoft, gives you a crowdsourced consensus view of what's really happening with Outlook.com/ Hotmail. downrightnow (shown in Figure 4-4) not only actively solicits comments from people who visit the site but also has a Twitter monitoring program that finds some (not all) of the tweeted complaints in real time (www.downrightnow.com/hotmail).

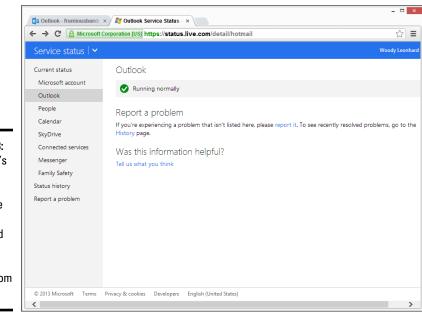

Figure 4-3: Microsoft's Outlook Service Status site gives a very broad overview of current Outlook.com status.

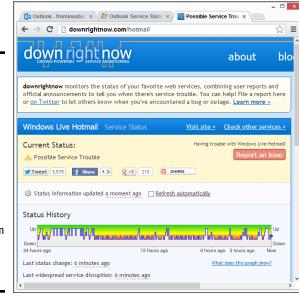

Figure 4-4: Compare the Microsoft Party Line with the crowdsourced downrightnow (which still calls Outlook.com "Windows Live Hotmail").

### Importing Outlook.com Messages into Gmail

If you find that you prefer Gmail to Outlook.com, you don't have to give up your @hotmail.com, @live.com, or @outlook.com e-mail address. Gmail gladly — I'm tempted to say "gleefully" — takes your Outlook.com mail, pulls it into Gmail and, if you reply to a message, tacks your @hotmail.com, @live.com, or @outlook.com address onto it. Your correspondents won't know that you've switched e-mail providers.

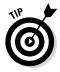

Assuming you have both a Gmail and an Outlook.com e-mail address, here's how to set up Gmail so that you can read and respond to your Outlook.com mail via the Gmail interface:

- 1. Fire up Gmail and log in with your account.
- 2. In Gmail, tap or click the gear settings icon and choose Settings.

The Settings page appears, as shown in Figure 4-5.

**3**. At the top, tap or click Accounts and Import; then under the heading Check Mail from Other Accounts (Using POP3), tap or click Add a POP3 Mail Account You Own.

Gmail asks for the e-mail address.

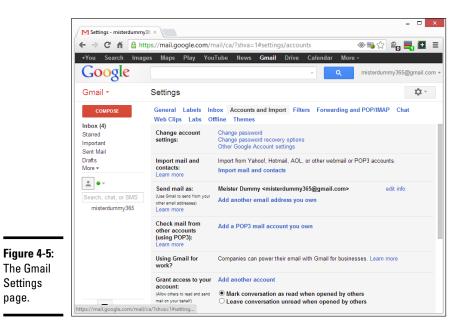

## 4. Type your @hotmail.com, @live.com, or @outlook.com e-mail address — the full address — and then tap or click Next Step.

Gmail fills in all the details for hooking into an Outlook.com (or Hotmail) account, as shown in Figure 4-6, and asks for your password.

| ]           | Carali Adda and a contration of Carada Charana 🖉 🗸                                                                                                    |  |  |  |  |  |  |  |
|-------------|----------------------------------------------------------------------------------------------------|--|--|--|--|--|--|--|
|             | 💿 Gmail - Add a mail account you own - Google Chrome 🛛 – 🗆 💌                                                                                                    |  |  |  |  |  |  |  |
|             | https://mail.google.com/mail/ca/?ui=2&ik=93b9691fd0&view=ma                                                                                                    |  |  |  |  |  |  |  |
|             | Add a mail account you own                                                                                                    |  |  |  |  |  |  |  |
|             | Enter the mail settings for woody@outlook.com. Learn more                                                                                                    |  |  |  |  |  |  |  |
|             | Email address: woody@outlook.com                                                                                                    |  |  |  |  |  |  |  |
|             | Username: woody@outlook.com                                                                                                    |  |  |  |  |  |  |  |
|             | Password:                                                                                                    |  |  |  |  |  |  |  |
|             | POP Server: pop3.live.com V Port: 995 V                                                                                                    |  |  |  |  |  |  |  |
|             | Leave a copy of retrieved message on the server. <u>Learn more</u> Always use a secure connection (SSL) when retrieving mail. <u>Learn more</u> Label incoming messages: woody@outlook.com ▼ |  |  |  |  |  |  |  |
|             |                                                                                                    |  |  |  |  |  |  |  |
| <u></u>     |                                                                                                    |  |  |  |  |  |  |  |
| Figure 4-6: | Archive incoming messages (Skip the Inbox)                                                                                                    |  |  |  |  |  |  |  |
| Enter the   |                                                                                                    |  |  |  |  |  |  |  |
| details     | Cancel « Back Add Account »                                                                                                    |  |  |  |  |  |  |  |
| for your    |                                                                                                    |  |  |  |  |  |  |  |
| Outlook.com |                                                                                                    |  |  |  |  |  |  |  |
| account     |                                                                                                    |  |  |  |  |  |  |  |
| here.       |                                                                                                    |  |  |  |  |  |  |  |
|             |                                                                                                    |  |  |  |  |  |  |  |

5. Type your password and then tap or click Add Account.

Gmail asks whether you want to be able to send e-mail using your @hotmail.com, @live.com, or @outlook.com address.

- **6.** Choose Yes, I Want to Be Able to Send Mail and then tap or click Next Step.
- 7. Accept the rest of the default responses.

Gmail sends a message to your Outlook.com account to make sure you own it.

8. Tap or click the link in that e-mail message.

You're all set up.

Gmail's melding onto your Outlook.com account doesn't change anything inside Outlook.com: You still get your mail in Outlook.com and can respond to it there, if you don't want to use Gmail.

Questions about Outlook.com? Go to http://answers.microsoft.com.

#### Weighing the Alternatives

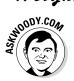

In Book IV, Chapter 2 I talk about choosing an e-mail program. Hotmail, er, Outlook.com is just one of many, many e-mail programs. At this moment, Microsoft offers about a dozen different e-mail programs:

- ◆ The tiled, Windows 8.1 Metro Mail app (see Book IV, Chapter 2)
- ♦ Outlook.com, formerly Hotmail (this chapter)
- Outlook (many flavors in various versions of Office, some of them Exchange Server-based, some on Windows)
- ♦ The Outlook Web App
- ◆ The desktop program Windows Live Mail (see Book VI, Chapter 5)
- The nearly identical twins Outlook Express (for Windows XP) and Windows Mail (for Vista and Windows 7)

With the exception of Outlook Express and Windows Mail, and to a lesser extent the various versions of Office Outlook, no two Microsoft e-mail programs look even vaguely similar. In particular, Outlook.com doesn't look or act anything at all like Outlook.

Microsoft isn't the only e-mail game in town, of course. Yahoo! Mail still has a lot of users, especially in the United States. Gmail's in the same league, although its appeal reaches worldwide. Microsoft's been trying to catch up with Gmail for years, and its latest switch to Outlook.com is widely viewed as an attempt to shore up Hotmail's rapidly declining market share.

In Chapter 3 of this minibook, I cover Gmail in some depth and branch out to show you how Gmail, Google Drive, and Google Apps cooperate.

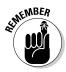

Outlook.com doesn't tie in with the other Microsoft apps the same way Gmail ties in with Google Apps. Microsoft's approach to an all-encompassing application solution, Office 365, uses Outlook and its variants for managing mail, not Outlook.com. (Confusing, yes, I know.) Although you can get your Outlook.com messages fed into Outlook, and you can coerce the Windows 8.1 tiled Metro Mail program to grab your Outlook.com messages, Outlook. com isn't integrated into Microsoft's Grand Scheme. Yet.

## Chapter 5: Best Free Windows Add-Ons

#### In This Chapter

- Finding out which Windows add-ons you must have
- Getting the lowdown on the best of the (free) rest
- Figuring out what software you don't need

uch as I love — and hate, and love to hate — Windows 8.1, it has a few glaring holes that can be fixed only by non-Microsoft software.

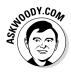

In this chapter, I step you through two different kinds of software. First come the (few) programs that you need to fix holes in Windows. Second is a much larger group of programs that just make Windows work better. Both of the collections have two things in common: They're absolutely free for personal use, with one exception (which costs \$5), and they all run on the desktop side of Windows 8.1.

As of this writing, Windows 8.1 Metro tiled apps are in their infancy. A year or two from now, I hope to include many of them in this Hall of Cheap Charlie Honor.

At the end of this chapter, I turn to one of my favorite topics: Software that you *don't* need and should never pay one cent to acquire. There are a lot of snake oil salesmen out there. This chapter tells you why they're just blowing smoke.

#### Windows Apps You Absolutely Must Have

Depending on what kind of Windows machine you have, there's a short and sweet list of free software that you definitely need.

#### File History

It isn't an add-on. There, I fooled you to get your attention.

I don't know how Windows users miss this one, but File History (see Figure 5-1) is a fantastic backup application; it works very easily, and it's part of Windows. You already own it. Microsoft's telemetry says that more than 80 percent of all Windows 7 users missed the analogous feature in the older version of Windows. Now you have no excuse. All it takes is a USB drive or a hard drive.

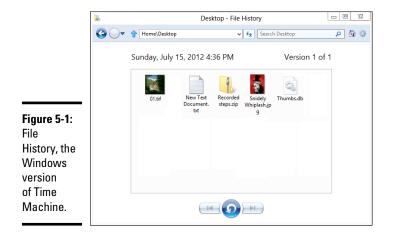

Think of File History as the Windows version of Apple's long-admired Time Machine. You get full backups, automatically, and it's easy to retrieve all the earlier copies of a file.

If you haven't yet turned on File History, drop everything, head over to Book VIII, Chapter 1, and turn it on.

I apologize for the deception. From this point on, I turn to add-ons.

#### Start8

There are lots and lots and lots of Windows 7 Start Menu replacements designed to run in Windows 8 and Windows 8.1. To put it plainly, Microsoft was crazy (or dangerously deluded) to yank the Start menu out of Windows 8. It's up to you to reach out and put the Start menu back in again.

Fortunately, the great programmers at Stardock have figured out a way to do exactly that. Start8 costs \$5, and I hear that Stardock is making a fortune off the program. Good news for us Windows users. See Figure 5-2.

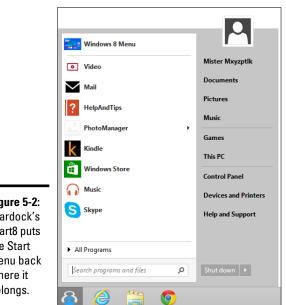

Figure 5-2: Stardock's Start8 puts the Start menu back where it belongs.

> To get Start8, crank up any browser and go to www.stardock.com. You may have to look around a bit, but probably on the left side you'll find a link that says Start8. Click the link and follow the instructions.

When I signed up, Hotmail (er, Outlook.com) tagged the Stardock registration message as spam, so be sure to check your Junk folder. Meh. Microsoft knows Junk, eh?

Start8 has lots of options but, frankly, I don't use them. Just being able to get my Start menu back on the old-fashioned Windows 8.1 desktop is joy enough.

#### **VLC** Media Player

Unless you paid to get Windows Pro Media Center Edition, Windows itself can't play DVD movies.

If your computer doesn't have a DVD drive, you can yawn right now and skip to the next topic. But if you have a DVD drive, you need to check something.

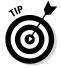

Find a DVD movie somewhere — if you don't have one, rent one . . . if you can find a place to rent them any more - and stick the DVD in your PC. A Windows notification appears, and you can tap or click that notification and play the DVD. It ought to be like falling off a log.

Unfortunately, many Windows 8.1 PCs — brand-spanking new machines — won't play DVD movies. Why? Microsoft decided that, even though it shipped the DVD-playing capability in previous versions of Windows, putting that capability in Windows 8.1 just cost too much. You can read the details on my blog at www.infoworld.com/t/microsoft-windows/windows-8-wont-be-able-play-dvds-192567.

Some PC makers step in and provide the DVD movie-playing software with their new machines, but they're under no obligation to do so. That's why I suggest you get a DVD movie and see whether it'll play.

If it won't play, a simple solution is the free VLC Media Player program. In fact, VLC is so good that I use it and recommend it for all media playing — music and movies. VLC includes the small translation programs (called *codecs*) that let you play just about any kind of music or video on your Windows 8.1 PC.

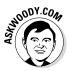

Another poster child for open source, VLC Media Player plays just about anything — including YouTube Flash FLV files — with no additional software, downloads, or headaches.

Unlike other media players, VLC sports simple, Spartan controls; built-in codecs for almost every file type imaginable; and a large, vocal online support community. VLC plays Internet streaming media with a click, records played media, converts between file types, and even supports individual-frame screenshots. VLC is well-known for tolerating incomplete or damaged media files. It will even start to play downloaded media before the download's finished.

Hop over to VLC (www.videolan.org) and install it (see Figure 5-3). Yeah, it's ugly. But it works very well indeed.

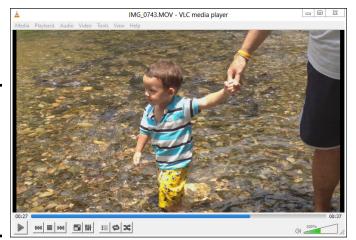

Figure 5-3: VLC Media Player plays every song and video type imaginable, even your video DVDs.

#### **PSI** Inspector

Every system — absolutely every Windows system — should run Secunia's Personal Software Inspector (www.secunia.com/vulnerability\_scanning/personal). It keeps track of all the software on your PC and alerts you when updates are needed. It'll even install those updates for you, if you let it.

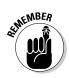

The security intelligence company Secunia makes PSI available free to advertise its other services, just make sure you tell the PSI installer that it's for personal use.

Secunia PSI knows about thousands of programs (see Figure 5-4). It scans your computer and advises you on which ones need security patches, and then installs most of the updates automatically. Details in Book IX, Chapter 4.

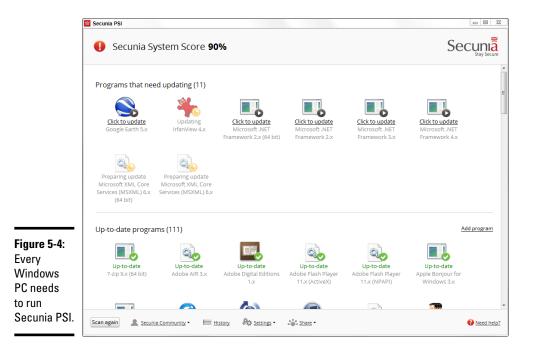

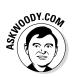

#### Recuva

File undelete has been a mainstay PC utility since DOS. But there's never been an undeleter better than Recuva (pronounced "recover"), which is fast, thorough, and free. See Figure 5-5.

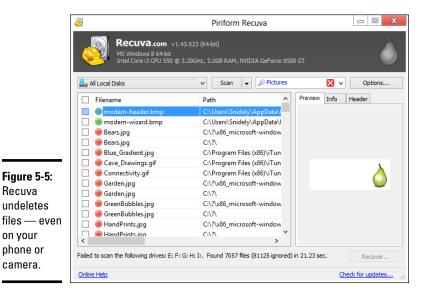

When you throw out the Windows Recycle Bin trash, the files aren't destroyed; rather, the space they occupy is earmarked for new data. Undelete routines scan the flotsam and jetsam and put the pieces back together.

As long as you haven't added new data to a drive, undelete (almost) always works; if you've added some data, there's still a good chance you can get most of the deleted stuff back.

Recuva can also be used to undelete data on a USB drive, an SD card, and many phones that can be attached to your PC.

Powerful stuff.

### The Best of the Rest — All Free

Here are my recommendations for useful software that you may or may not want, depending on your circumstances.

Hey, the price is right.

#### **Revo Uninstaller**

Revo Uninstaller (www.revouninstaller.com) well and truly uninstalls programs, and it does so in an unexpected way.

When you use Revo, it runs the program's uninstaller and watches while the uninstaller works, looking for the location of program files and for Registry keys that the uninstaller zaps. It then goes in and removes leftover pieces, based on the locations and keys that the program's uninstaller took out. Revo also consults its own internal database for commonly left-behind bits and roots those out as well.

Revo gives you a great deal of flexibility in deciding just how much you want to clean and what you want to save. For most programs, the recommended Moderate setting strikes a good balance between defenestrating problematic pieces and deleting things that really shouldn't be deleted.

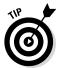

The not-free Pro version monitors your system when you install a program, making removal easier and more complete. Pro will also uninstall remnants of programs that have already been uninstalled.

If you uninstall programs — whether to tidy up your system or to get rid of something that's bothering you — it's worth its weight in gold.

#### Paint.net

In Book VII, Chapter 6, I talk about the Microsoft Paint program, which can help you put together graphics in a pinch.

For powerful, easy-to-use photo editing, with layers, plugins, and all sorts of special effects, along with a compact and easily understood interface, I stick with Paint.net.

The program puts all the editing tools a non-professional may reasonably expect into a remarkably intuitive package.

Download it at www.getpaint.net and give it a try.

#### 7-Zip

Another venerable Windows utility, 7-Zip (www.7-zip.org) still rates as a must-have, even though Windows supports the Zip format natively.

Why? Because some people of the Apple persuasion will send you RAR files from time to time, and 7-Zip is the fast, easy, completely free way to handle them.

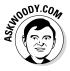

7-Zip also creates self-extracting EXE files, which can come in handy (although heaven help you if you ever try to e-mail one — most e-mail scanners won't let an EXE file through). And it supports AES-256 bit encryption. The interface rates as clunky by modern standards (see Figure 5-6), but it gets the job done with Zip, RAR, CAB, ARJ, TAR, 7z, and many lesser-known formats. It even lets you extract files from ISO CD images.

|             |                          | \SERVER\Soft\            | ware\en_office            | e_language_pac                    | k_2010_x86_dvd_                      | _516573.iso\ 😐 | 0 11  |
|-------------|--------------------------|--------------------------|---------------------------|-----------------------------------|--------------------------------------|----------------|-------|
|             | File Edit View Fa        | vorites Tools            | Help                      |                                   |                                      |                |       |
|             | 💠 🗕 🗸                    | ud) 📫                    | 🗙 î                       |                                   |                                      |                |       |
|             | Add Extract Test         | Copy Move                | •• •                      |                                   |                                      |                |       |
|             |                          | (h)                      | In a second second of the | 2010 x86 dvd 5165                 | 72 ()                                |                |       |
|             |                          |                          |                           |                                   |                                      |                |       |
|             | Name                     | Size                     | Packed Size               |                                   | Accessed                             | Folders        | Fil ^ |
|             | Access.en-us             | 31 071 181               | 31 078 400                | 2010-03-31 08:51                  | 2010-03-31 08:51                     | 1              |       |
|             | latalog                  | 3 285 039                | 3 287 040                 | 2010-03-31 08:51                  | 2010-03-31 08:51                     | 0              |       |
|             | Excel.en-us              | 18 688 360               | 18 692 096                | 2010-03-31 08:51                  | 2010-03-31 08:51                     | 0              |       |
|             | Groove.en-us             | 5 902 458                | 5 906 432                 | 2010-03-31 08:51                  | 2010-03-31 08:51                     | 0              |       |
|             | lnfoPath.en              | 18 123 223               | 18 126 848                | 2010-03-31 08:51                  | 2010-03-31 08:51                     | 0              |       |
|             | Office.en-us             | 21 383 628               | 21 397 504                | 2010-03-31 08:51                  | 2010-03-31 08:51                     | 1              |       |
|             | Office64.en              | 2 503 245                | 2 510 848                 | 2010-03-31 08:51                  | 2010-03-31 08:51                     | 0              |       |
|             | MUI.en-us                | 28 271 392               | 28 278 784                | 2010-03-31 08:51                  | 2010-03-31 08:51                     | 0              |       |
|             | OneNote.en               | 19 256 280               | 19 259 392                | 2010-03-31 08:51                  | 2010-03-31 08:51                     | 0              |       |
|             | Outlook.en-us            | 16 934 631               | 16 939 008                | 2010-03-31 08:51                  | 2010-03-31 08:51                     | -              |       |
|             | PMUI.en-us<br>PowerPoint | 28 270 924<br>72 790 372 | 28 276 736<br>72 794 112  | 2010-03-31 08:51 2010-03-31 08:51 | 2010-03-31 08:51<br>2010-03-31 08:51 | 0              |       |
|             | Project.en-us            | 10 075 456               | 10 078 208                | 2010-03-31 08:51                  | 2010-03-31 08:51                     | 0              |       |
| gure 5-6:   | Proofing.en              | 47 203 512               | 47 212 544                | 2010-03-31 08:51                  | 2010-03-31 08:51                     | 3              |       |
| •           | Publisher.en             | 11 769 230               | 11 771 904                | 2010-03-31 08:51                  | 2010-03-31 08:51                     | 0              |       |
| Zip may     | Rosebud.en               | 1 615 404                | 1 619 968                 | 2010-03-31 08:51                  | 2010-03-31 08:51                     | 0              |       |
|             | SharePointD              | 9 357 938                | 9 361 408                 | 2010-03-31 08:51                  | 2010-03-31 08:51                     | 0              |       |
| ot have     | Updates                  | 75                       | 2 048                     | 2010-03-31 08:51                  | 2010-03-31 08:51                     | 0              |       |
| e greatest  | Visio.en-us              | 52 901 326               | 52 905 984                | 2010-03-31 08:51                  | 2010-03-31 08:51                     | 0              |       |
| 0           | VisMUI.en-us             | 28 270 898               | 28 276 736                | 2010-03-31 08:51                  | 2010-03-31 08:51                     | 0              |       |
| terface.    | Word.en-us               | 45 627 427               | 45 631 488                | 2010-03-31 08:51                  | 2010-03-31 08:51                     | 0              |       |
|             | XMUI.en-us               | 652 106                  | 655 360                   | 2010-03-31 08:51                  | 2010-03-31 08:51                     | 0              |       |
| ut it's a   | README.HTM               | 1 941                    | 2 048                     | 2010-03-20 06:07                  | 2010-03-20 06:07                     |                |       |
| orkhorse.   | autorun.inf              | 175                      | 2 048                     | 2010-03-20 02:22                  | 2010-03-31 07:39                     |                |       |
| JUIKIIUISE. | <                        |                          |                           |                                   |                                      |                | >     |
|             | 1 object(s) selected     | 476 225 536              | 476 225 5                 | 36 2011-05-                       | 14 14:57                             |                |       |

Another poster boy for the open-source community, 7-Zip goes in easily, never nags, and wouldn't dream of dropping an unwanted toolbar on your system. Enlightened.

#### Dropbox, Google Drive, SkyDrive, or . . .

Even if the thought of putting your data on the Internet drives you nuts, sooner or later you're going to want a way to store data away from your main machine, and you're going to want an easy way to share data either with other people, or with other computers (desktops, laptops, tablets, and phones).

I give you an overview of the options available in Book IV, Chapter 4. There's no obvious winner — no cloud storage that's inherently better than any of the others. Just pick one and get it set up. Some day it'll save your tail.

## You may not need to buy Microsoft Office

Maybe.

If your needs are simple and you don't have to edit fancy documents created in Word, Excel, or PowerPoint, you may be able to get by with Google Apps (which I discuss in Book X, Chapter 3) or LibreOffice. If you're moonlighting with a Mac, the iWork apps might do, too.

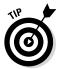

Do the math: LibreOffice, free. Google Apps, free for personal use. iWork apps, \$10 each. Office 365 (which includes five licenses) \$100/year, forever. Office 2013 Home & Student (for personal use only, no Outlook), \$150. Home & Business, \$220.

Whenever somebody asks me, "Why do you recommend Office when OpenOffice/LibreOffice does everything for free?", I have to cringe. It's true that Microsoft Office is enormously expensive. It's also true that good, but not great, alternatives exist — including Google Drive or Google Apps (which I discuss in Chapter 3 of this minibook), among many others.

Here are two substantial problems:

- ★ As much as I would love to recommend a free replacement for Word, Excel, or PowerPoint, the simple fact is that the free alternatives aren't 100-percent compatible. In fact, for anything except the simplest formatting and most basic features, they aren't compatible at all. Even Microsoft's free Office Web Apps doesn't come close to the real Word, Excel, or PowerPoint. If your needs are modest, by all means, explore the alternatives. But if you have to edit a document that somebody else is going to use and it has any unusual formatting, you may end up with an unusable mess.
- ★ Many people don't realize it, but OpenOffice.org isn't the same organization it used to be. In fact, there's an ongoing debate about the superiority of the new OpenOffice.org (which now belongs to Apache) and the renegade offshoot LibreOffice (www.libreoffice.org). Basically, some feel that OpenOffice.org moved away from its open-source roots when Oracle owned it, and so a new organization, LibreOffice, forked the code and has released several new versions that are not associated with OpenOffice.org or Oracle. So you're left with two organizations, slightly different products, and no clear indication of which version (if either) will be around for the long-term.

#### Don't Pay for Software You Don't Need!

If you've moved to Windows 8.1, there's a raft of software — entire *categories* of software — that you simply don't need.

Why pay for it?

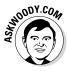

Many people write to ask me for recommendations about antivirus software, utility programs, Registry cleaners, or backup programs. They cite comparative reviews — even articles that I wrote a few years ago — debating the merits and flaws of various packages.

Time and again, I have to tell them that all the information they know is wrong. On second thought, I guess the accumulated knowledge isn't so much wrong as obsolete.

The simple fact is, if you moved up to Windows 8.1, you wouldn't need a lot of that stuff — and the old reviews are just that. Old reviews.

In this, the last section of the last chapter of this book, I'm going to lay it on the line — point out what you don't need, in my considered opinion — and try to save you a bunch of money. With any luck at all, this handful of tips will save you the price of the book.

#### Windows 8.1 has all the antivirus software you need

Windows Defender works great. And it doesn't cost a cent.

I've railed against the big antivirus companies for years. And I'll rail once again. You don't need to pay a penny for antivirus, antispyware, antianything software, and you don't need a fancy outbound firewall, either.

I talk about Windows Defender and the Windows Firewall in Book IX, Chapter 3.

There are *other* security programs you need, however. I list those in Book IX, Chapter 4. They're free.

#### Windows 8.1 doesn't need a disk defragger

Because of the way Windows stores data on a hard drive and reclaims the areas left behind when deleting data, your drives can start to look like a patchwork quilt, with data scattered all over the place. *Defragmentation* reorganizes the data, plucking data off the drive and putting files back together again, ostensibly to speed up hard drive access.

Although it's true that horribly fragmented hard drives — many of them handcrafted by defrag software companies trying to prove their worth — run slower than defragged drives, in practice the differences aren't that remarkable, particularly if you defrag your hard drives every month or two or six. (Note that you should never defrag a Solid State Drive.) In practice, even moderately bad fragmentation doesn't make a noticeable difference in performance, although running a defrag every now and again helps.

With Windows 8.1, you don't need to run a defrag. Ever. Windows runs one for you, by default, one day every week at 1:00 a.m. You can check that your defrags are running properly by looking at the Task Scheduler, as I describe in Book VI, Chapter 4.

#### Windows 8.1 doesn't need a disk partitioner

I personally hate disk partitioning, but rather than get into a technical argument (yes, I know that dual-boot systems with a single hard drive need multiple partitions), I limit myself to extolling the virtues of Windows 8.1's partition manager.

No, Windows 8.1 doesn't have a full-fledged, disk partition manager. But it does everything with partitions that most people need — and it gets the job done without messing up your hard drive. Which is more than I can say for some third-party, disk partition managers.

For details, see Book VIII, Chapter 5.

#### Windows 8.1 doesn't need a Registry cleaner

I've never seen a real-world example of a Windows 8.1 machine that improved in any significant way after running a Registry cleaner. As with defraggers, Registry cleaners may have served a useful purpose for Windows XP, but nowadays, I think they're useless (correction: worse than useless). I've never found a single run of a single Registry cleaner that caused anything but grief.

There's a great quote that (as best I can tell) originated on the DSLReports forum in March 2005. A poster who goes by the handle Jabarnut states, "The Registry is an enormous database, and all this cleaning really doesn't amount to much . . . I've said this before, but I liken it to sweeping out one parking space in a parking lot the size of Montana." And that's the long and short of it.

Jabarnut is correct: The Registry is a giant database — a particularly simple one. As with all big databases, sooner or later some of the entries get stale; they refer to programs that have been deleted from the system or to settings for obsolete versions of programs. Sure, you can go in and clean up the

pointers that lead nowhere, but why bother? Registry cleaners are notorious for messing up systems by cleaning things that shouldn't be touched.

#### Windows 8.1 doesn't need a backup program

The built-in backup options, which I discuss at length in Book VIII, Chapter 1, work very well.

The only possible exception is if you're paranoid enough to want a full "ghost" backup of your hard drive. In that case, yes, you have to acquire (possibly buy) a backup program. But why bother? Windows 8.1's Restore works very well indeed.

#### Don't turn off services or hack your Registry

I just love it when someone writes to me, all excited because he's found a Windows service that he can turn off, with no apparent ill effect. Other people tell me about this really neat Windows pre-fetch hack they've found, in which a couple of flipped bits in the Registry can significantly speed up your computer. Before they changed, Windows boot times were sooooo slow. Now, with the hack, it's like having a new PC all over again!

Meh.

I call it the Registry Placebo Effect. If you find an article or a book or a YouTube video that shows you how to reach into the bowels of Windows to change something, and the article (book or video) says that this change makes your machine run faster, well — by golly — when you try it, your machine runs faster! I mean, just try it for yourself: Your machine will run *so* much better.

Yeah. Sure. Once upon a time, when dinosaurs walked the earth, it's possible that turning off a few Windows *services* (little Windows subprograms that run automatically every time you boot) may have added a minuscule performance boost to your daily Windows ME routine. Bob may have jumped up faster, or Clippy could have offered his helpful admonitions a fraction of a millisecond more quickly. But these days, turning off Windows services is just plain stupid. Why? The service you turn off may be needed, oh, once every year. If the service isn't there, your PC may crash or lock up or behave in some strange way. Services are tiny, low-overhead critters. Let them be.

That covers the high points. I hope this chapter alone paid for the book — and the rest is just gravy!

# Index

#### Numerics

0day exploits, 835-836 3d Traceroute, 570-571 3G cellular wireless networking, 18–19 4G cellular wireless networking, 18–19 7-Zip, 484, 500, 974 9-pin (serial) cables, 36 25-pin (parallel) cables, 36 32-bit Windows performance, 62-63 security, 63 upgrading to 64-bit, 68 64-bit Windows performance, 62–63 security, 63 upgrading from 32-bit, 68 419 scams, 831-834, 856

#### A

Accounts screen, 135-136 Action Center maintenance settings automatic maintenance, 790 drive status, 790 File History, 790 HomeGroups, 790 opening, 788 solutions to problem reports, 789 security settings firewall. 786-787 Internet security settings, 787 Microsoft accounts, 788 Network Access Protection, 788 spyware, 787 User Account Control, 788 virus protection, 787 Windows SmartScreen, 788 Windows Update, 787 troubleshooting in, 637-639 ActiveX technology, 54, 245, 536 Adblock Plus add-on, 559

Add Features to Windows program, 59-60 ADE (Adobe Digital Editions), 927–928 ADEPT (Adobe Digital Experience Protection Technology), 928 administrator user accounts general discussion, 132-133 standard user accounts versus. 133-134 Adobe Digital Editions (ADE), 927-928 Adobe Digital Experience Protection Technology (ADEPT), 928 Adobe Flash disabling, 846-847, 898-901 as infection vector, 824 security patches, 763 web browsers, 51, 53-54, 534-536 Adobe Illustrator, 710 Adobe Photoshop, 710 Adobe Premiere Elements, 530 Adobe Premiere Elements For Dummies (Underdahl), 530 Adobe Reader as infection vector, 52, 824, 854 security patches, 763 web browsers, 54, 245 ADSL, 19 Advanced Encryption Standard 256-bit specification (AES-256), 894, 896 Advanced Research Project Agency (ARPA), 20 Advanced System menu (Power User Tasks menu; WinX menu), 98-99, 100, 179, 418-419 advertising, 24 adware. 19 Aero interface, 45 Aero Peek feature, 45-46, 418 Aero Snap (Windows Snap) feature, 45, 191-192, 420-421 AES-256 (Advanced Encryption Standard 256-bit specification), 894, 896 affiliate programs, 24 All Apps list, 91–92, 187–189, 194–195, 474-477 Allan, Alasdair, 164

Amazon affiliate program, 24 buying music online, 605, 607-608, 906 credit card transactions. 847 Amazon Cloud Drive, 739, 743, 935 Amazon Cloud Player, 605 Amazon Kindle adding music to, 934-935 e-mailing files from computer. 931–932 from friends, 932-934 formats, 927, 932 general discussion, 925-926 Kindle app, 234–235, 935–936 Android. See also Amazon Kindle e-book formats, 927 general discussion, 15-16, 160, 925-926 open source, 926 syncing calendars, 937 syncing contacts, 936-937 Angry Birds Star Wars, 235 AOL Mail, 260 Apache License, 926 App bar displaying, 98, 180 hiding, 181 in Internet Explorer, 92 using, 101 Appearance and Personalization dialog box, 461 Appearance and Personalization section, Control Panel, 616 Apple App Store, 923 Apple devices, using with Windows children's apps, 921-923 file transfers, 919-920 general discussion, 905 iPad as second monitor, 919 iTunes general discussion, 906 installing, 908-910 reasons for using, 907-908 setting up, 910–913 videos, creating playlists of, 914-916 videos, scraping from Internet, 913-914 Microsoft Office documents, 920-921

PC remote control apps, 917–918 PowerPoint presentations, 918-919 Apple Genius, 609 Apple iCloud, 739, 742-743, 906-907, 920 Apple Mail app, 262–264 Apple Retina displays, 31 Apple Safari browser, 535 applets, 613 apps cycling through all, 98, 100 defined, 17 displaying all always, 194-196 temporarily, 187-189 launching quickly, 204 monitoring time spent on, 805 notifications, disabling, 127 pinning to Start screen, 188 searching for via Start screen, 201-204 settings management, 222-223 shutting down, 101 sideloading, 229, 231 snapping into place, 176 starting from Start screen, 175 starting last-run, 176, 178 switching between, 94–95 Tiled Metro snap feature Aero Snap versus, 191–192 general discussion, 95–96 maximum number of apps, 192 resizing apps, 192 snapping apps, 193 switching apps, 194 uninstalling, 182 viewing thumbnails of active, 95, 177-178 Windows Store browsing, 232-234 content ratings, 230 languages, 233 number of devices, 230, 238 payment and billing information, 238 requirements for apps in, 230 search, 236-237 start and resume speeds, 230 support responsibility, 231 trial versions, 231

updating apps, 230, 239-240 upgrades, 232 user permissions, 230, 233 user ratings, 233 viewing apps by group, 234 viewing installed apps, 239 ARM architecture, 3 ARM tablets, 30, 58 ARPA (Advanced Research Project Agency), 20 audio adding music to Amazon Kindle, 934-935 buying music online Amazon, 605, 607-608, 906 Google Play, 606 iTunes, 606 cable connections, 37-38 finding good music, 608-609 iTunes buying music online, 606 general discussion, 573, 906 installing, 908-910 reasons for using, 907-908 re-authorizing new computers, 70-71 setting up, 910-913 Music Library, 666-668, 670 VLC Media Player, 302, 304, 310, 575 volume, adjusting, 220-221 Windows Media Player address bar, 581 alternatives to, 575 AutoPlay settings, 583-584 burning discs, 581, 596-601 customizing, 603-604 finding, 574 general discussion, 573 HomeGroups and, 689 Library view, 580-581 media library, 577-578, 588-593, 604, 667-669 Navigation pane, 581 Now Playing mode, 581–582 pinning to Start screen or taskbar, 479, 574-575 playback controls, 581-582, 604 playing CDs, 583-584

playing music files, 580–582 playlists, 310, 580-581, 590, 593-596 plug-ins, 604 privacy options, 577-579, 604 ripping CDs, 584-588, 603 security issues, 604 settings management, 575-578, 603-604 sharing media, 602-603 starting, 575 syncing, 581 Usage Rights and DRM protection, 577, 579 Xbox Music app advantages of, 302 Explore Artist feature, 306 general discussion, 301 playback with, 302-307 playlists, creating, 310-312 playlists, deleting songs from, 306, 311 Radio option, 307 removing as default player, 312-313 Settings charm in, 224 sorting collection, 307 where to place tile for, 482 Automatic Repair feature, 759 AutoPlay settings general discussion, 620-621 settings management, 621-622 Windows Media Player, 583-584 Autoruns program, 806–807 avatars, using as account pictures, 185-187

#### B

backdoor programs, 825 background desktop changing, 450–452 general discussion, 448 Start screen changing, 183–184 color of, 175, 184 design pattern, 175, 184 syncing with desktop, 184 background processes, 804 backing up to cloud benefits of, 741 choosing services for, 741-743 general discussion, 739 mega-file uploads, 739 privacy issues, 739-741 File History feature Action Center settings, 790 cache size. 738 excluding folders from, 737 finding backup files, 733-734 frequency of backups, 738 general discussion, 50, 967–968 previous incarnations of, 730 restoring files from, 437, 735-736 setting up, 731-733 settings management, 737-738 general discussion, 729 improvements to, 47, 50 Storage Spaces feature data mirroring, 674-676 general discussion, 51, 496, 673, 811 resiliency options, 675 setting up, 676–679 status reports, 680 virtualization of storage, 673-674 Windows 7 features for, 730 Backup and Restore Center, 730 Bandcamp, 607 Basic Input/Output System (BIOS) defined, 875 **UEFI versus**, 876–878 user interface, 875-876 Berenson, Hal, 85 Berners-Lee, Tim, 22 Bhatia, Sabeer, 960 Bing as default search engine, 552 general discussion, 564 search tracking, 79, 120 Bing apps **Bing Finance** categories, 390, 392-394 general discussion, 377, 388 opening, 389

pinning Watchlist tiles to Start screen, 391-392 text size, 390 Watchlist feature, 391-392 where to place tile for, 481 Bing Food & Drink, 399, 482 Bing Health & Fitness, 399-400, 482 **Bing News** categories, 380, 382 compared to website. 382 customizing, 384-388 daily top story, 379-380 general discussion, 377 grouping by topics, 385–388 for iPad, 382-384 opening, 379 Semantic Zoom, 380-381 text size, 380 where to place tile for, 482 **Bing Sports** categories, 397-399 game information, 398 general discussion, 378 opening, 396-397 team information, 398 where to place tile for, 482 **Bing Travel** categories, 395-396 general discussion, 377 opening, 394 purchases through, 395-396 where to place tile for, 482 layout of, 378 Bing Suggestions (Suggested Sites) feature, IE, 545, 551 BIOS (Basic Input/Output System) defined. 875 **UEFI versus**, 876–878 user interface, 875-876 Birzzle Classic game, 409-410 Birzzle Ice Break game, 410-411 BitLocker EFS versus. 61-62 encrypting hard drives, 891-892 general discussion, 889-890 bit.ly, 542

blended-threat malware, 859 blue screen, 46, 635, 639, 799, 844 Blu-ray discs, storage capacity of, 34 BootCamp, 14, 67 botnets, 19, 823-826, 858 Box, 739, 743 broadband connections, 19 Brother printer drivers, 716 browsers add-ons and extensions, 534, 536 Apple Safari, 535 choosing privacy issues, 535-536 security issues. 534-535 cookies deleting, 548 general discussion, 547 third-party, 547-548 defined, 23 Google Chrome add-ons and extensions, 564 bookmarks, 563 default search engine, 563 entering addresses, 562 Flash and, 535, 847, 898 general discussion, 23, 152, 243, 560 history of, 538 home pages, 562-563 installing, 561 Java and, 847, 898 Metro version, 256, 533 phishing, 829-830 privacy issues, 160, 535-536 private browsing, 168, 563 reasons to choose, 536-537 security issues, 534 security notifications, 863-864 Internet Explorer add-ons and extensions, 245, 550 address bar, 248, 542-543, 545 advantages of, 245 browsing history, 79, 545 Compatibility list, 78 cookies, 547-548 default search engine, 254, 552-553 deleting thumbnails of recently-visited sites, 250

desktop versus Metro version, 244–247, 533.540 entering addresses, 542, 545 Favorites list, 249, 543 finding text on current page, 249 Flash and, 51, 53, 534, 540 Flip Ahead feature, 251 general discussion, 23, 51-52, 243 history of, 538 home pages, 245, 543, 548 InPrivate browsing, 168, 250, 551 layout of, 542 navigation pane, 248-249 opening new windows, 250 page tools, 249 password management, 255, 543 phishing, 829-830 printing web pages, 122-123, 225-226, 252privacy issues, 535-536 reasons to choose, 536-537 recently-visited sites, 249-250 refreshing, 248, 543 rendering engine, 244 search, 118 security issues, 534 security notifications, 864-866 setting default version, 256-258, 540-541 Settings charm in, 224 settings management, 253-254, 543 sharing hot links, 211–212 sharing text, 215 sharing web pages, 252 shortened URLs. 542 SmartScreen Filter, 551, 872-875 Suggested Sites feature, 545, 551 switching to desktop version, 251 switching to recently-visited sites, 249 tabbed browsing, 543-544 temporary Internet files, deleting, 545-546 toolbar menus, revealing, 543 upgrading to Windows 8.1 through, 69 where to place tile for, 482

browsers (continued) Mozilla Firefox add-ons and extensions, 558-560, 794, 898-901.913 bookmarks, 554, 557-558 Do Not Track feature, 537 entering addresses, 555 filename extensions and protocols, 628 Flash and, 535-536, 846-847, 898-901 general discussion, 23, 243, 255, 553-554 history of, 538 installing, 554-555 Java and, 846-847, 898-901 lack of stable Metro version, 533 layout of, 555 phishing, 829-830 privacy issues, 152, 535-536 private browsing, 168, 555–556 reasons to choose, 536-537 security issues, 534 security notifications, 864 Opera, 535 pop-up blockers, 846 private browsing, 168-169, 537 security issues general discussion, 854 warnings, 863-866 setting default, 255-256, 538-539, 628-629 using latest versions of, 829 buffer overflow (buffer overrun), 824 bugs, defined, 17-18 burning discs with File Explorer, 597 with Windows Media Player audio CDs, 597-601 data discs, 601 general discussion, 581, 596-597 recommended options, 600 buying computers. See purchasing computers

#### С

C: drive, changing, 811 cable connections, 19 caches, 33 Calculator creating shortcut for, 444 launching quickly, 204 modes. 709 number pad, 709 pinning to taskbar, 478 running, 708 unit conversion, 709 Calendar app adding items to, 285 alerts, 286 defined, 260 duplicate items, 281-285 e-mail addresses, 285 versus other calendar apps, 262-263 privacy issues, 168 Settings charm in, 224 syncing, 263 update feature, 259 views, 285 where to place tile for, 481 calibre program, 928–931 Camera app, 482 cameras importing photos from, 295–299, 522–523 location tracking, 166 recovering deleted photos, 523-524 Canon printer drivers, 716 CAN-SPAM Act, 850 CAPTCHA codes, 153, 155, 956 card slots (expansion slots), 28 CAT-5 and CAT-6 cables, 35 CDs (compact discs) AutoPlay settings, 620-622 burning with File Explorer, 597 burning with Windows Media Player audio CDs, 597-601 data discs, 601 general discussion, 581, 596-597 recommended options, 600 formatting, 496 MP3 quality and required storage space, 588 playing with Windows Media Player, 583 - 584ripping with iTunes, 912

ripping with Windows Media Player Audio Quality setting, 586 Error Correction setting, 586, 603 file formats, 585 general discussion, 584 settings management, 585-588 storage capacity of, 34, 597 **CEIP** (Customer Experience Improvement Program), 78, 169, 198 cellular wireless networking defined, 18-19 usage notifications, 221 central processing unit (CPU) defined, 27-28 requirements for upgrading to Windows 8.1, 66 usage, 804-805 **CERN**, 22 CF (CompactFlash) cards, 32 Character Map utility, 478, 708 Charms bar accessing, 89-90, 98, 116, 179-180, 417-419, 487 charms, 93-94 defined, 93 desktop and, 418 Devices charm general discussion, 94, 122-123, 225 printing photos, 226-227 printing web pages, 225-226, 252 general discussion, 115-116 keyboard shortcut, 100, 417 Search charm desktop and, 418 general discussion, 93 keyboard shortcut, 100 Smart Search feature, 119-120 targeted nature of, 117-118 Settings charm brightness, 220-221 in Calendar app, 224 on desktop, 124-125, 224 general discussion, 94, 219-221 in Internet Explorer, 224, 253 languages, 220-221 in Mail app, 224

network, 220-221 in News app, 225 notifications, 220-221 PC Settings page, 221–223 in People app, 224 in Photos app, 224 power, 220-221 shutting down Windows, 102 on Start screen, 123-124 volume, 220-221 in Weather app, 225 Windows Store, 237-240 in Xbox Music, 224 in Xbox Video. 224 Share charm general discussion, 94, 120-122 Reading List feature, adding items to, 121 settings management, 216-217 sharing hot links, 211-212, 252 sharing photos, 215 Start charm, 89, 94, 121 Check Disk tool, 496-497 child user accounts general discussion, 132 setting up, 136, 144 Chrome browser add-ons and extensions, 564 bookmarks, 563 default search engine, 563 entering addresses, 562 Flash and, 535, 847, 898 general discussion, 23, 152, 243, 560 history of, 538 home pages, 562–563 installing, 561 Java and, 847, 898 Metro version, 256, 533 phishing, 829-830 privacy issues, 160, 535-536 private browsing, 168, 563 reasons to choose, 536-537 security issues, 534 security notifications, 863-864 ChromeOS, 15 ClearType feature, 54, 460–461

ClickLock feature, 423-424 click-throughs, 24, 851 Clipboard, 120-121, 209, 647 Clock, Language, and Region section, Control Panel, 616, 630-632 clocks, 630-631 cloud computing and storage Amazon Cloud Drive, 739, 743, 935 Amazon Cloud Player, 605 Apple iCloud, 739, 742–743, 906–907, 920 backing up to cloud benefits of, 741 choosing services for, 741–743 general discussion, 739 mega-file uploads, 739 privacy issues, 739-741 Box, 739, 743 Dropbox, 739, 741-742, 920-921, 974-975 **Google Drive** creating documents, 949 editing documents, 948 general discussion, 15, 739, 742, 940, 974-975 opening files, 947-948 privacy issues, 160 setting up, 946-947 SkyDrive competition for, 318 defined, 318 desktop version, 325-327 Fetch feature, 295, 320, 331-334 general discussion, 53, 54, 318-320, 974-975 Microsoft accounts, 151-152 name issue, 317 as part of Windows Essentials, 505 permissions, 331 Photos app and, 288, 295 previous incarnations of, 506 privacy issues, 168 setting up, 79 settings management, 222 sharing files and folders, 319, 327-331 SkyDrive app, 317-319, 321-322, 481 storage space and costs, 742 syncing, 319-320

SpiderOak, 739-740, 743 SugarSync, 739, 743 Windows Store, 53 **CNET. 855** COBOL programming language, 17 Cogswell, Bryce, 825 Color and Appearance dialog box, 449-450 Command Prompt, 478, 759 Comodo Firewall, 882 compact discs (CDs) AutoPlay settings, 620-622 burning with File Explorer, 597 burning with Windows Media Player audio CDs, 597-601 data discs, 601 general discussion, 581, 596-597 recommended options, 600 formatting, 496 MP3 quality and required storage space, 588 playing with Windows Media Player, 583-584 ripping with iTunes, 912 ripping with Windows Media Player Audio Quality setting, 586 Error Correction setting, 586, 603 file formats, 585 general discussion, 584 settings management, 585-588 storage capacity of, 34, 597 CompactFlash (CF) cards, 32 compressing (zipping) files general discussion, 500 NTFS compression, 500-503 Zip files, 500-504 computers, purchasing card memory, 32 card slots, 28 central processing unit, 27-28 clean, 25, 81 connections, 35-36 disc drives, 34 general discussion, 25-26 hard drives, 26, 33 memory, 28 netbooks, 37

peripherals, 26 removing junk from, 82 screen size, 26, 31 tablets, 29-30 touch screens, 24-25 Ultrabooks, 37 upgrading, 29 USB cables, 28 video cards, 28 Conficker worm, 141, 621-622, 822, 825 contacts management Android, 936-937 Facebook, 352-353 People app accounts, adding, 272-275 adding contacts, 280-281 All Contacts screen, 277-278 defined, 260 editing contacts, 278-279 general discussion, 54 Me Screen, 276 versus other contact apps, 263 People screen, 275 privacy issues, 161, 168 search, 279 Settings charm in, 224 sorting contacts, 278 syncing, 263 update feature, 259 What's New screen, 276-277 where to place tile for, 481 productivity apps for, 263 Skype accepting contact requests, 343-344 adding contacts, 342–345 Contacts list, 341 Windows Contacts, 274 Windows Live Contacts, 54, 507 Control Panel adding features to programs, 624 AutoPlay settings, 620-622 changing programs, 623-624 default programs browsers, 626, 628-629 e-mail clients, 626, 628-629 for filename extensions, 626-627 general discussion, 626 Device Manager applet, 617–620

Ease of Access features, 632-633 general discussion, 613 language settings, 631-632 layout of, 614 pinning to Start screen or taskbar, 478 sections of Appearance and Personalization, 616 Clock, Language, and Region, 616, 630-632 Ease of Access, 617, 632-633 Hardware and Sound, 616, 621-622 Network and Internet, 615–616 Programs, 616, 623, 625-629 System and Security, 615, 618–620 User Accounts and Family Safety, 616 starting, 614 turning Windows features on/off, 624-626 uninstalling programs, 622-624 cookies deleting, 548 general discussion, 547, 850 third-party, 547-548 CoolSwitch feature, 177–178, 416 copying conflicts with, 434-436 file paths, 434 keyboard shortcut, 99, 433 corporate networks (corporate domains) privacy issues, 849 user accounts, 129-131 Windows 8.1 Pro, 61 CPU (central processing unit) defined, 27-28 requirements for upgrading to Windows 8.1, 66 usage, 804-805 cracking, 822 Create a Storage Space dialog box, 678 credit card transactions, online, 829, 847-848,855 **Customer Experience Improvement** Program (CEIP), 78, 169, 198 customer training indicators, turning off, 89 Cut the Rope game, 401, 404–406 cutting keyboard shortcut, 99, 433 sharing via, 210

## D

Date and Time dialog box, 630 DDoS (denial-of-service) attacks, 825 DealTime, 547 Default Programs list, 479 Delete Browsing History dialog box, 546 deleting cookies, 548 desktop icons, 454 draft messages, 271 files and folders, 436-437, 441-442 playlist songs, 306, 311 playlists, 596 screen savers, 456 shortcuts, 445 Start screen tiles, 481 toolbars, 468 user accounts, 144 Dell printer drivers, 716 denial-of-service (DDoS) attacks, 825 desktop accessing, 416, 481 apps opening last-run, 417 Running Apps bar, 417, 419 background changing, 450-452 general discussion, 448 booting to, 486-487 color schemes changing, 449-450 general discussion, 448 files and folders conflicts when copying or moving, 434-436 context tabs, 432 copy manager feature, 436-437 copying, 432-433 creating, 430-431 deleting, 436-437 detail information, 428 filename extensions, displaying, 430 files, defined, 425 folder organization, 425

folders, defined, 426 general discussion, 424-425 Libraries feature, 427, 434 moving, 432–433 naming, 425 navigation bar, 428 opening, 426 previewing, 430-431 recovering deleted or copied-over files, 437 renaming, 436-437 sharing, 438-440 viewing, 428 views, 429 general discussion, 43, 88, 415-416 hot corners general discussion, 417-418 turning off, 419-420, 487-488 hot spots, 416 icons aligning, 454 arranging, 453 changing picture, 454 deleting, 454 finding, 454–455 general discussion, 449 hiding, 454 sorting, 453 keyboard shortcuts, 100, 416-417 lavers of, 447-449 notification area, 469-470 **Recycle Bin** deleting files and folders, 441-442 emptying, 443 restoring files and folders from, 442-443 screen savers, 449, 455-456 Settings charm on, 224 shortcuts creating, 444 deleting, 445 eligible items for, 443 switching to Start screen, 48, 89-90, 416 taskbar Auto-Hide feature, 441 forcing programs to shut down, 468-469 general discussion, 440-441, 462

Jump List feature, 441, 463-466 moving icons on, 441, 465 pinning icons to, 463, 465, 476 pinning web pages to, 550 running programs, 463, 468 toolbars, creating, 466-468 unpinning icons from, 465 themes changing, 450-451, 457-458 general discussion, 447 high-contrast, 462 windows Aero Snap feature, 420-421 in desktop layers hierarchy, 449 keyboard shortcuts, 422 maximizing, 422 minimizing all but selected, 422 Desktop Connect, 917 Devices charm general discussion, 94, 122-123, 225 printing photos, 226-227 web pages, 225-226, 252 **Digiarty WinX DVD Ripper**, 589 **Digital Rights Management (DRM)** restrictions, 577, 579, 585, 906 Disk Cleanup tool, 496 Disk Defragmenter tool, 496, 498–499, 976-977 Disk Management dialog box, 809-810 disk partition managers, 977 DNSStuff, 569-570 Do Not Track feature, 168, 537 DOCX (OOXML Text Document) format, 705-706 Dogpile, 552, 564 domain names defined, 22-23 e-mail, 511 ownership of, 569-570 registering, 951-953 DomainTools, 23 DoubleClick, 160, 547-548, 850 downforeveryoneorjustme.com, 571

downloading data from Facebook, 363 defined, 18 updated drivers, 617-618 downrightnow, 961-962 DownThemAll add-on, 560 Drive Extender feature, 674 drivers defined, 17, 617 downloading updated, 617-618 installing updated, 618-620 printer, 716 DRM (Digital Rights Management) restrictions, 577, 579, 585, 906 Dropbox, 739, 741-742, 920-921, 974-975 DSL, 19 DuckDuckGo search engine, 160, 552, 564 **DVDs** AutoPlay settings, 620-622 burning with Windows Media Player data discs, 601 general discussion, 581, 596-597 recommended options, 600 formatting, 496 installing apps to play, 70 playing with VLC Media Player, 70, 969-970 ripping, 588-589 storage capacity of, 34 DVI-D connectors, 36-37

# E

Ease of Access features, 223, 632–633 Ease of Access section, Control Panel, 617, 632–633 Easy YouTube Video Downloader add-on, 560 eBay Sidebar add-on, 560 EFS (Encrypting File System), 61–62, 889 Electronic Frontier Foundation, 161 e-mail AOL Mail, 260 Apple Mail app, 262, 263–264 e-mail (continued) attachments, opening unverified, 846, 851 chain mail, 838-839, 854 child user accounts, 132 e-book files, 931-934 Gmail competitors of, 939 composing and sending messages, 944-945 general discussion. 264, 940 Google's scanning of, 160, 168 importing account into People app, 273 - 275importing Outlook.com messages into, 963-964 Mail app and, 260-261 multiple inboxes, 939-940 setting up, 942-944 tracing source of messages, 841 using with Outlook, 512 Hotmail calendar function, 263 general discussion, 264 hijacked accounts, 151 history of, 147-148, 960 importing account into People app, 273-274 Mail app and, 260-261 Microsoft accounts with e-mail addresses from, 148, 151-154 Microsoft's scanning of, 160, 168 previous incarnations of, 506 replaced by Outlook, 955 tracing source of messages, 841 Mail app accounts, 266-268 attachments, adding, 270 copying people on messages, 270 creating messages, 269-271 defined, 260 deleting drafts, 271 emoticons, 270 folders, creating, 266 formatting text, 269-270 general discussion, 54 headers, 272 layout of, 265-266

lists, 270 Microsoft's scanning of, 160 versus other e-mail apps, 260-262, 965 priority indicators, 270 privacy issues, 168 push notifications, 272 saving drafts, 271 search, 271 Search charm in, 117 sending messages, 270 Settings charm in, 224 sharing hot links via, 211-212, 252 sharing photos via, 120, 213-214 sharing text via, 215 spam, 272 storing messages, 261 update feature, 259 web beacons, 271 where to place tile for, 481 Microsoft accounts, 135, 148, 152-153 Outlook advertising, 958 alternatives to, 965 calendar function, 263, 937 flags, 961 folders, 958-959 general discussion, 264, 512, 955 hijacked accounts, 151 importing account into People app. 273-274 importing messages into Gmail, 963-964 Mail app and, 260-261 Microsoft accounts with e-mail addresses from, 148, 151-154 Microsoft's scanning of, 160, 168 organizing messages, 960-961 Quick Views options, 959 search, 959, 961 signing up for, 956-957 Sweep feature, 959 syncing contacts with Android devices, 936-937 tracing source of messages, 841 troubleshooting, 961 phishing, 826-831 reusing passwords, 856 security issues, 846

selecting programs for, 511-513 sending links to files on SkyDrive via, 329-331 tracing source of messages, 840-841 Yahoo! Mail, 260, 262, 965 e-mail clients defined, 511 setting default, 628-629 Encrypting File System (EFS), 61-62, 889 End User License Agreements (EULAs), 14 Epson printer drivers, 716 EPUB format, 927 e-readers and e-books converting files, 929-931 e-mailing files from computer, 931-932 from friends, 932-934 formats, 927 general discussion, 925–926 music. 934-935 organizing files, 928-931 reading in Windows, 927 Eudora, 262 EULAs (End User License Agreements), 14 Event Log, 798 Event Viewer tool deciphering events, 797 general discussion, 783, 795-796 scams involving, 835 using, 796-797 eventid.net, 797 Evernote Web Clipper add-on, 560 Exchange Server, 260, 274 EXIF data, 669 expansion slots (card slots), 28 Exploitability Index, 769-770 Exploring iPad For Dummies (Gruman), 906 Extended Validation certificates, 866

#### F

Facebook accounts creating, 351–354 picture, 352–353, 361 apps for, 234 business pages, 356 downloading data, 363

editing items, 356 fan pages, 352 friending and unfriending, 355 general discussion, 349-350 Home page (News Feed), 357 importing account into People app, 272, 274 importing contact data, 352-353 lack of official app for, 350-351 News Ticker, 358 privacy issues, 161-162, 349, 351, 355-360 profile categories, 356 Profile page (Info page), 358 security settings, 358-360 settings management, 352-356 storage, 739 Timeline building, 360-362 general discussion, 355, 358 visibility, 357 Facebook For Dummies (Abram), 350 Fair Credit Billing Act, 847 Family Safety controls, 141 Fast User Switching feature, 145 Feedly, 388, 515 Fetch feature, SkyDrive, 295, 320, 331-334 fiber connections, 19 file and folder management compression (zipping) general discussion, 500 NTFS compression, 500-503 Zip files, 500-504 conflicts when copying or moving files and folders, 434-436 context tabs, 432 copy manager feature, 436-437 copying files and folders, 432-433 creating files and folders, 430-431 deleting files and folders, 436-437 detail information, 428 filename extensions, displaying, 430 files, defined, 425, 662 folder organization, 425 folders, defined, 426, 662 general discussion, 424-425 Libraries feature versus copies of files and folders, 434 why hidden, 427

file and folder management (continued) moving files and folders, 432-433 naming files, 425 navigation bar, 428 opening, 426 pinning files and folders to taskbar Jump List, 465 previewing files, 430-431 recovering deleted or copied-over files. 437 **Recycle Bin** deleting files and folders, 441-442 emptying, 443 restoring files and folders from, 442-443 renaming files and folders, 436-437 searching for files via Start screen, 206-207 sharing files and folders with iPad or iPhone, 919-920 via HomeGroup, 438 via Public folder, 438-440 toolbars creating, 466-468 deleting, 468 moving, 468 viewing files and subfolders, 428-429 File Conflicts dialog box, 434-436 File Explorer burning CDs in, 597 conflicts when copying or moving files and folders. 434-436 context tabs, 432 copy manager feature, 436-437 copying files and folders, 432-433 creating files and folders, 430-431 defined, 426 deleting files and folders, 436-437 Details box, 428 filename extensions, displaying, 430 general discussion, 49 moving files and folders, 432-433 navigation bar, 428 opening, 426 opening multiple copies of, 429 Preview pane, 430-431 renaming files and folders, 436-437

Ribbon, 426-428 sharing files via Public folder, 438-440 viewing files and subfolders, 428 views, 429 File History feature Action Center settings, 790 cache size, 738 excluding folders from, 737 finding backup files, 733-734 frequency of backups, 738 general discussion, 50, 967-968 previous incarnations of, 730 restoring files from, 437, 735-736 setting up, 731-733 settings management, 737-738 File Sharing dialog box, 696 filename extensions displaying, 430 setting default programs for, 626-629 signs of infection, 840 Firefox browser add-ons and extensions, 558-560, 794, 898-901, 913 bookmarks creating, 557 importing, 554 organizing, 557-558 tagging, 557 Do Not Track feature, 537 entering addresses, 555 filename extensions and protocols, 628 Flash and, 535-536, 846-847, 898-901 general discussion, 23, 243, 255, 553-554 history of, 538 installing, 554-555 Java and, 846-847, 898-901 lack of stable Metro version, 533 layout of, 555 phishing, 829-830 privacy issues, 152, 535-536 private browsing, 168, 555-556 reasons to choose, 536-537 security issues, 534 security notifications, 864 FirefoxOS, 15 Firesheep add-on, 794

firewalls Action Center notifications, 786-787 defined, 882 hardware, 882 inbound versus outbound, 882-883 Remote Assistance and, 658 stateful, 883 Windows Firewall functions of, 884-885 general discussion, 882 inbound exceptions, 886-888 packets, 884-886 Remote Assistance and, 658, 885 settings management, 883-884 FLAC files, 584 Flash disabling, 846-847, 898-901 as infection vector, 824 security patches, 763 web browsers, 51, 53-54, 534-536 Flickr, 162, 508, 518-519 Flip 3D feature, 55 Flipboard, 383 floppy disks, 32 Fodors, 396 Forgotten Password Wizard, 492 formatting drives, 495-496 419 scams, 831-834, 856 4G cellular wireless networking, 18-19 Foxit Reader, 928 Friis, Janus, 335

### G

gadgets, 54 games Birzzle Classic, 409–410 Birzzle Ice Break, 410–411 Cut the Rope, 401, 404–406 free, 402–403 general discussion, 401–402 installing, 404 Minesweeper, 401 Pirates Love Daisies, 406–408 searching Windows Store for, 402–404

Solitaire, 401 Sudoku, 408-409 where to place tile for, 482 Xbox, 402 Ghostery, 537, 559, 850 Ghosting feature, 730 Gibson, Steve, 63, 460 Giganews Usenet service, 795 Gmail competitors of, 939 composing and sending messages, 944-945 general discussion, 264, 940 Google's scanning of, 160, 168 importing account into People app, 273 - 275importing Outlook.com messages into, 963-964 Mail app and, 260-261 multiple inboxes, 939-940 setting up, 942-944 tracing source of messages, 841 using with Outlook, 512 GoodReader, 921 Google Advanced Search, 566–568 calculator function, 568 as default search engine, 552-553 definitions, 569 general discussion, 564-565 movie reviews and showtimes, 569 package status, 568 PageRank system, 564-565 performing searches, 565-566 privacy issues, 160-162, 168 quick facts, 569 search tracking, 120 stock tracking, 568 units converter, 569 wildcard searches, 566 Google Apps domain names, 951-953 general discussion, 15, 941 Microsoft Office 365 versus, 942 packages, 950 reasons for using, 951

**Google Calendar** competitors of, 939 general discussion, 262, 950 syncing, 937 Google Chrome browser add-ons and extensions, 564 bookmarks, 563 default search engine, 563 entering addresses, 562 Flash and, 535, 847, 898 general discussion, 23, 152, 243, 560 history of, 538 home pages, 562-563 installing, 561 Java and, 847, 898 Metro version, 256, 533 phishing, 829-830 privacy issues, 160, 535–536 private browsing, 168, 563 reasons to choose, 536-537 security issues, 534 security notifications, 863-864 Google Docs creating documents, 949 editing documents, 948 general discussion, 702-703, 940-941 opening files, 947-948 setting up, 946-947 **Google Drive** creating documents, 949 editing documents, 948 general discussion, 15, 739, 742, 940, 974-975 opening files, 947-948 privacy issues, 160 setting up, 946-947 Google Gmail competitors of, 939 composing and sending messages, 944-945 general discussion, 264, 940 Google's scanning of, 160, 168 importing account into People app, 273 - 275importing Outlook.com messages into, 963-964

Mail app and, 260-261 multiple inboxes, 939-940 setting up, 942-944 tracing source of messages, 841 using with Outlook, 512 Google Groups, 941 Google Play, 606 Google Play Magnifier blog, 609 Google 3D Human Body Browser, 400 Google+ Hangouts, 941 GoToMvPC, 917 gpedit (Local Group Policy Editor) program, 891 GPS chips, 163-166 GPUs (graphics processors) defined, 31 requirements for upgrading to Windows 8.1,66 Greasemonkey add-on, 560 Green Home Computing For Dummies (Leonhard and Murray), 446 GreenGeeks, 951 groups (of tiles), Start screen forming, 189 general discussion, 174 naming, 181, 189-190, 485-486 rearranging, 190-191 which tiles to group, 484-485 Guest user accounts enabling, 139-140 standard user accounts versus, 140

# H

Hammerbacher, Jeff, 159 HandBrake, 589 hard drives. *See also* Storage Spaces feature backing up to, 732 encrypting, 891–892 external backing up to, 732 connections, 35 general discussion, 34 importing photos from, 295–299 size of, 26

formatting, 495-496 installing second, 809-811 maintaining Check Disk, 496-497 Disk Cleanup, 496 Disk Defragmenter, 496, 498-499 Task Scheduler, 496 purchasing computers, 26 requirements for upgrading to Windows 8.1,66 types of, 33-34 usage, 804-805 hardware, defined, 13 Hardware and Sound section. Control Panel, 616, 621-622 HDMI connectors, 36-37 Help & Tips app, 482, 636-637 Help Experience Improvement Program, 78 help resources Action Center, 637-639 author's website, 644 friends, 645 general discussion, 635-636 Help & Tips app, 636–637 Internet Explorer (Metro version), 254 network adapters, 793-794 Outlook.com, 961-962 printing issues, 722-724 Reliability Monitor tool, 639-640 Remote Assistance connecting through, 652-657 Easy Connect feature, 653-654 general discussion, 651 interaction through, 651-652 limiting invitations, 657 problems with, 657-658 screen annotated slide show of problem, 648-651 snapshots of, 647-648 security patch issues, 645-646 support forums, 658-659 tech support scams, 645 telephone, 646 Windows Help categories, 643

desktop version, 640-641 index versus search, 643-644 limitations of, 642 Metro version, 640-641 online, 643 when to use, 644 HomeGroups feature Action Center settings, 790 adding folders, 693 connecting to general discussion, 684-685 lack of detection of group, 684 Windows 7 computers, 683 File History and, 732, 738 general discussion, 47, 681 joining existing, 687 Metro interface, 690-691 navigating to folders, 689-690 passwords, 686-687, 691-693 permissions, 688–689 preparing computers for, 681-682 requirements for, 682 setting up new, 685-687 sharing files via, 688-689 sharing printers via, 688-689, 716-718 Hopper, Grace, 17–18 hot corners general discussion, 417-418 turning off, 419-420 hot links (hyperlinks; links) defined, 23 to files on SkyDrive, sending via e-mail, 329-331 security issues, 856 sharing, 210-212 Hotbot, 552 Hotfile, 739 Hotmail calendar function, 263 general discussion, 264 hijacked accounts, 151 history of, 147-148, 960 importing account into People app, 273-274 Mail app and, 260-261

Hotmail (continued) Microsoft accounts with e-mail addresses from, 148, 151-154 Microsoft's scanning of, 160, 168 previous incarnations of, 506 replaced by Outlook, 955 tracing source of messages, 841 Hotmail Plus, 958 How Will This Person Sign In? dialog box, 136 HP printer drivers, 716 HTML (HyperText Markup Language), 23 https:// (secure) IP addresses, 848 hubs, 18, 35-36 Hvatt, Dave, 538 hybrid drives, 33 hyperlinks (hot links) defined, 23 to files on SkyDrive, sending via e-mail, 329-331 security issues, 856 sharing, 210-212 HyperText Markup Language (HTML), 23 Hyper-V feature general discussion, 61, 624-625, 811-812 Integration Services Setup Disks, 817 reasons to use, 812 requirements for, 50, 812 setting up, 813-816 turning on, 812-813

# 1

iCloud, 739, 742–743, 906–907, 920 icons, desktop aligning, 454 arranging, 453 changing picture, 454 deleting, 454 finding, 454–455 general discussion, 449 hiding, 454 moving on taskbar, 465 pinning to taskbar, 465, 476, 478–479 sorting, 453 unpinning icons from taskbar, 465 iDisplay app, 919 IETab add-on, 560 Illustrator, 710 ILOVEYOU virus, 6 Image Backup feature, 730 images. See also Photos app; Windows Photo Gallery desktop background, 450-452 Facebook accounts, 352-353, 361 lock screen changing, 105-106 slide show, 106 taking pictures from, 108 picture passwords changing account to use, 110-112 defined, 108 selecting, 109 printing, 226-227 scanning into Paint, 710 sharing via Share charm, 213-214 shortcut icon, 454 tagging, 669 Twitter accounts, 371 for user accounts avatars, 185-187 changing, 184-187 Windows Media Player library, 590 IMAP e-mail protocol, 260-261 iMovie, 508, 530 InPrivate Browsing feature, IE, 168, 551 Input Method Editor program, 631 installing apps to play DVDs, 70 Chrome browser, 561 defined, 17 drivers, 618-620 Firefox browser, 554-555 games, 404 iTunes, 908-910 NoScript add-on, 899 printers local, 714-716, 722 network, 716-718, 722-723 second hard drive, 809-811 Secunia Personal Software Inspector, 897-898

SkyDrive app, 322 Windows 8.1 failures after, 82 via downloads, 68-74 via DVD or USB drive, 68 Windows Essentials, 509-510 Integration Services Setup Disks, 817 Intel/AMD tablets, 30 Internet backbone of, 22 financing of, 23-24 number of users, 20 origin of, 20 reasons behind lack of statistics regarding, 21 reasons behind smooth functioning of, 21 - 22World Wide Web, 22-23 Internet Archive, 571-572 Internet Explorer 11 browser blacklist to block Flash, 51, 53 browsing history, 79 Compatibility list, 78 desktop version add-ons and extensions, 245, 550 address bar, 542-543, 545 advantages of, 245 browsing history, 545 cookies, 547-548 default search engine, 552-553 entering addresses, 542, 545 Favorites list, 543 home pages, 245, 543, 548 InPrivate browsing, 551 layout of, 542 Metro version versus, 244-246, 533, 540 password management, 543 privacy issues, 535-536 reasons to choose, 536-537 refreshing, 543 rendering engine, 244 security issues, 534 setting as default version, 257-258 settings management, 543 shortened URLs, 542 SmartScreen Filter, 551 Suggested Sites feature, 545, 551 tabbed browsing, 543-544

temporary Internet files, deleting, 545-546 toolbar menus, revealing, 543 general discussion, 23, 51-52 history of, 538 InPrivate browsing, 168 Metro version add-ons and extensions, 245 address bar, 248 advantages of, 245 default search engine, 254 deleting thumbnails of recently-visited sites, 250 desktop version versus, 244-247, 533, 540 Favorites list, 249 finding text on current page, 249 Flash and, 534, 540 Flip Ahead feature, 251 general discussion, 243 home pages, 245 InPrivate browsing, 250 navigation pane, 248-249 opening new windows, 250 page tools, 249 password management, 255 printing web pages, 252 recently-visited sites, 249-250 refreshing, 248 rendering engine, 244 setting as default version, 257-258 settings management, 253-254 sharing web pages, 252 switching to desktop version, 251 switching to recently-visited sites, 249 where to place tile for, 482 phishing, 829-830 printing web pages, 122-123, 225-226 search, 118 security notifications, 864-866 setting default version, 256-258, 540-541 Settings charm in, 224 sharing hot links, 211-212 sharing text, 215 SmartScreen Filter override settings, 874-875 trusted programs, 873 Windows Defender and, 872-873 upgrading to Windows 8.1 through, 69

Internet Options dialog box, 541, 549-550 Internet Properties dialog box, 257 Internet Protocol (IP) addresses, 535, 848, 884 Internet reference tools domain name ownership, 569-570 speed test, 569 tracing Internet packets, 570-571 unresponsive sites, 571 web page archives, 571-572 Internet service providers (ISPs), 260-262 iOS, 15-16, 44, 164 IP (Internet Protocol) addresses, 535, 848, 884 iPad All-in-One For Dummies (Muir), 906 iPad For Dummies (Baig and LeVitus), 906 iPads and iPhones, using with Windows children's apps, 921-923 file transfers, 919-920 general discussion, 905 iPad as second monitor, 919 iTunes general discussion, 906 installing, 908-910 reasons for using, 907-908 setting up, 910-913 videos, creating playlists of, 914-916 videos, scraping from Internet, 913-914 Microsoft Office documents, 920-921 PC remote control apps, 917–918 PowerPoint presentations, 918–919 ipTracker, 841 IPv4, 20 IPv6, 20 IrfanView, 710 ISC (SANS Internet Storm Center), 837 ISO files, 75, 860 ISPs (Internet service providers), 260–262 iTunes buying music online, 606 general discussion, 573, 906 installing, 908-910 reasons for using, 907-908 re-authorizing new computers, 70-71 setting up, 910-913 videos creating playlists, 914-916 scraping from Internet, 913-914

iTunes Match, 907–908 iTunes Store, 906 iWork suite, 920

# j

jailbreaking devices, 231 Java disabling, 846-847, 898-901 as infection vector, 824 security patches, 763 Java ME, 16 Java Runtime Environment (JRE), 245, 846, 900 JavaScript, 900 Joel on Software blog, 147 Jump List feature general discussion, 441, 463-464 opening second copy of same program, 465 pinning items to, 465 recently opened file history, 464

# K

KAYAK.com, 396 KB (Knowledge Base) articles, 779, 837 KeepVid, 913 keyboards cable connections, 36 for iPad, 920 language settings, 220-221, 631-632 navigating with, 97-98 on-screen, 479 PrtScr key, 647-648 shortcuts, 99 touch, 97 keyloggers, 825 Keynote app, 920 Kindle app, 234-235, 935-936 Kindle e-reader adding music to, 934-935 e-mailing files from computer, 931-932 from friends, 932-934 formats, 927, 932 general discussion, 925-926

Knowledge Base (KB) articles, 779, 837 Krebs, Brian, 839

### L

LAN cables, 35-37 languages apps, 233 keyboard, 220-221, 631-632 settings management, 220-221, 223 Last.fm, 609 LastPass general discussion, 543, 855, 889 RoboForm versus, 894 LateStays.com, 396 legacy programs, 43, 88-89, 478-479 Lembke, Holger, 570 Libraries adding folders to, 667-669 connecting to Public folders, 664-665 copies of files and folders versus, 434 creating, 671-672 default, 665-666 default save location, 669-671 defined, 662 Documents Library, 666-667 general discussion, 661-662 HomeGroups and, 681, 685-689, 693 making visible, 662-663 memory cards, adding to, 667 Music Library, 666-668, 670 Pictures Library, 666, 668-669 search, 666 tagging and, 669 Videos Library, 666 why hidden, 427 LibreOffice, 15, 702, 975 LifeHacker, 811 Line In jack, 37 Line Out jack, 37 LinkedIn importing account into People app, 273-274 privacy issues, 162

links (hot links) defined. 23 to files on SkyDrive, sending via e-mail, 329-331 security issues, 856 sharing, 210-212 Linky add-on, 560 Linux. 14-15 Live Mesh, 54, 506 Local accounts creating, 137-138 displaying link to enter, 80 general discussion, 134-135 Microsoft accounts versus, 148-149 resetting passwords, 491-492 Windows Store access, 233 Local Group Policy Editor (gpedit) program, 891 Location Privacy screen, 166 location tracking Apple, 164 blocking all, 166-167 blocking in specific apps, 167-168 cameras, 166 clearing history, 168 controlling, 163-166 enabling, 164-165 general discussion, 163-164 installing Windows 8.1, 78-79 lock screen general discussion, 11-12, 103-104 notifications, 126 picture changing, 105-106 slide show, 106 quick status badges adding/removing, 106-108 defined, 106 detailed, 108 system versus individual, 104 unlocking, 105 logging on (signing on), 130 LogicInMind Slideshow Remote, 919 LogMeIn, 61 LogMeIn Ignition, 917

log-on screen bypassing, 113 general discussion, 12 picture passwords changing account to use, 110–112 defined, 108 selecting, 109 PIN codes, creating, 112

### М

Mac OS general discussion, 14-15 iOS and, 44 sharing with, 698-699 SkyDrive Fetch feature, 334 switching to, from Windows XP, 46 Magisto, 507 Magnifier feature, 462, 479 Mail app accounts adding, 267 editing details of, 268 pinning to Start screen, 266 attachments, adding, 270 defined, 260 folders, creating, 266 general discussion, 54 headers, 272 layout of, 265-266 messages copying people on, 270 creating, 269-271 deleting drafts, 271 emoticons, 270 formatting text, 269-270 lists, 270 priority indicators, 270 saving drafts, 271 sending, 270 storing, 261 Microsoft's scanning of, 160 versus other e-mail apps, 260-262, 965 privacy issues, 168 push notifications, 272 search, 271

Search charm in, 117 Settings charm in, 224 sharing hot links via, 211-212, 252 sharing photos via, 120, 213-214 sharing text via, 215 spam, 272 update feature, 259 web beacons, 271 where to place tile for, 481 mail2web. 262 maintenance Action Center settings automatic maintenance, 790 drive status, 790 File History, 790 HomeGroups, 790 opening, 788 solutions to problem reports, 789 drives Check Disk, 496-497 Disk Cleanup, 496 Disk Defragmenter, 496, 498-499 formatting, 495-496 Solid State Drives, 499 Storage Spaces, 496 Task Scheduler, 496 file compression (zipping), 500-504 general discussion, 489 Password Reset Disk creating, 492-493 general discussion, 491-492 using, 493-495 Refresh program, 490-491 Reset program, 491 restore points feature, 490 Safe Mode, 490 MajorGeeks, 855 Malicious Software Removal Tool, 824 malware blended-threat, 859 protection against, 845-846 recognizing by filename extension, 430 signs of infection, 840 standard user accounts, 132 statistics regarding, 858 types of, 856-858

Malwarebytes program, 842, 854, 889, 901-902 Malwarebytes Removal forum, 845 Manage Accounts dialog box, 139, 140, 144 Maone, Giorgio, 898 MAPS (Microsoft Access Protection Services), 869-870 Maps app, 481 Massachusetts Institute of Technology (MIT), 20 Math Input Panel, 479 McNealy, Scott, 849 Media Monkey, 575, 591 Mega, 739-740 memory (RAM) general discussion, 28 requirements for upgrading to Windows 8.1, 66 upgrading, 29 usage, 804-805 memory cards adding to Libraries, 667 AutoPlay settings, 620-622 formatting, 496 general discussion, 32 importing photos from, 295-299 MetaFilter, 940 Metro. See also Start screen defined. 1 general discussion, 48-49 improvements over Windows 8, 50 screen size and, 26 MetroTwit, 376 Mic In jack, 37 mice cable connections, 36 ClickLock feature, 423-424 in desktop layers hierarchy, 449 navigating with, 97-98 shutting down apps, 101 switching left and right buttons, 423-424 MicroSD cards, 32 Microsoft Access Protection Services (MAPS), 869-870

Microsoft accounts Action Center notifications, 788 benefits of, 150 changing, 155-156 defined, 148 disadvantages of, 150 general discussion, 147-148, 506 Local accounts versus, 134-135, 148-149 Mail app and, 264–265 privacy control, 168 privacy issues, 161 rebranding of Windows Live IDs, 53 resetting password, 491 setting up general discussion, 151-152 with Hotmail, 152-154 with other e-mail addresses, 154-155 with Outlook, 152-154 settings management, 222 SkyDrive app, 321 switching in Internet Explorer (Metro version), 254 synchronization management, 157-158 viewing name on Start screen, 175 Windows Store access, 233, 238 Xbox Music app, 304 Microsoft Active Protection Service, 79 Microsoft Answers forum, 659 Microsoft Ask the Performance Team blog, 807 Microsoft Credential Manager, 255 Microsoft Developer Network, 401 Microsoft Hotmail, 506 Microsoft Network (MSN), 151, 548-549.960 Microsoft Office HomeGroups and, 690 with iPad or iPhone, 920 organizing tiles, 189 32-bit versus 64-bit, 63 using with touch screens, 26 web apps, 702-703 Microsoft Office 365, 703, 942 Microsoft Outlook. See Outlook Microsoft Passport, 147-148, 151, 506 Microsoft Passport Network, 147, 506

Microsoft Registered Partners, 645, 856 Microsoft Security Essentials, 55, 862 Microsoft Security Intelligence Report, 845 **Microsoft Security Response Center** (MSRC) blog, 777, 837 Microsoft Silverlight, 245, 901 Microsoft Software Assurance program, 59 - 60Microsoft Stores, 25, 69, 82, 232 Microsoft Surface tablets and computers, 25, 59 Microsoft Update, 766 Microsoft Wallet, 147, 506 Microsoft Word, 701-702 Midomi, 609 MillerSmiles, 830-831 MIME (Multipurpose Internet Mail Extensions), 511 Minesweeper game, 401 MIT (Massachusetts Institute of Technology), 20 MOBI format, 927 modems, 19 monitoring tools Action Center general discussion, 784 maintenance settings, 788-790 notifications, 784-786 opening, 785 security settings, 786-788 Event Viewer tool deciphering events, 797 general discussion, 783, 795-796 using, 796-797 Network and Sharing Center opening, 790 troubleshooting network adapters, 793-794 turning sharing on/off, 791-793 Performance Monitor tool, 800 Reliability Monitor tool, 798-800 **Resources Monitor tool, 800** monitors and screens brightness settings, 220-221 ClearType feature, 460–461 dual. 47

magnification, 462 power management, 446 resolution adjusting, 458-459 native, 459 requirements for upgrading to Windows 8.1, 30, 70 size of, 26, 30, 31 text font size, 461-462 touch screens multi-touch, 30 pinch gesture, 91-92 purchasing computers, 25-26 replicating right-clicks, 96 requirements for upgrading to Windows 8.1,66 shutting down apps, 101 superiority over mice, 86 touch keyboard, 97 unpinch (spread) gesture, 92 Windows RT, 3, 15-16, 58, 60, 906 using iPad as second, 919 motherboards, 27-28 mouse cable connections, 36 ClickLock feature, 423-424 in desktop layers hierarchy, 449 navigating with, 97-98 shutting down apps, 101 switching left and right buttons, 423-424 Mouse Properties dialog box, 424 Mozilla Firefox browser add-ons and extensions, 558-560, 794, 898-901, 913 bookmarks creating, 557 importing, 554 organizing, 557-558 tagging, 557 Do Not Track feature, 537 entering addresses, 555 filename extensions and protocols, 628 Flash and, 535-536, 846-847, 898-901 general discussion, 23, 243, 255, 553-554 history of, 538 installing, 554-555

Java and, 846-847, 898-901 lack of stable Metro version, 533 layout of, 555 phishing, 829-830 privacy issues, 152, 535-536 private browsing, 168, 555-556 reasons to choose, 536-537 security issues, 534 security notifications, 864 Mozilla FirefoxOS, 15 Mozilla Thunderbird, 262, 512 MP3 files general discussion, 585 quality and required storage space, 588 ripping CDs to, 584 MS-DEFCON status, 772–773 MSN (Microsoft Network), 151, 548-549,960 MSN Hotmail, 506 MSRC (Microsoft Security Response Center) blog, 777, 837 Multipurpose Internet Mail Extensions (MIME), 511 music adding to Amazon Kindle, 934-935 buying online Amazon, 605, 607-608, 906 Google Play, 606 iTunes, 606 finding good, 608-609 iTunes buying music online, 606 general discussion, 573, 906 installing, 908-910 reasons for using, 907-908 re-authorizing new computers, 70-71 setting up, 910-913 Music Library, 666-668, 670 VLC Media Player, 302, 304, 310, 575 Windows Media Player address bar. 581 alternatives to, 575 AutoPlay settings, 583–584 burning discs, 581, 596-601 customizing, 603-604 finding, 574

general discussion, 573 HomeGroups and, 689 Library view, 580-581 media library, 577-578, 588-593, 604, 667-669 Navigation pane, 581 Now Playing mode, 581-582 pinning to Start screen or taskbar, 479, 574 - 575playback controls, 581-582, 604 playing CDs, 583-584 playing music files, 580-582 playlists, 310, 580-581, 590, 593-596 plug-ins, 604 privacy options, 577-579, 604 ripping CDs, 584-588, 603 security issues, 604 settings management, 575-578, 603-604 sharing media, 602-603 starting, 575 syncing, 581 Usage Rights and DRM protection, 577, 579 Xbox Music app advantages of, 302 Explore Artist feature, 306 general discussion, 301 playback with, 302-307 playlists, creating, 310-312 playlists, deleting songs from, 306, 311 Radio option, 307 removing as default player, 312-313 Settings charm in, 224 sorting collection, 307 where to place tile for, 482 Music Genome Project, 609 MyFi units, 19

# N

NAND Flash memory, 499 National Physical Laboratory, 20 navigation bars, 92, 97–98 Net Applications, 15–16 .NET Framework, 509, 763

.NET Passport, 147, 506 netbooks, 37 Network Access Protection, 788 network address translation. 882 Network and Internet section, Control Panel, 615-616 Network and Sharing Center opening, 790 troubleshooting network adapters, 793-794 turning sharing on/off, 791-793 network interface cards (NICs), 35 networking defined, 18 home, work, and public, 683 printers, 713, 716-718, 722-723 settings management, 223 troubleshooting network adapters, 793-794 turning sharing on/off, 791-793 VPNs, setting up, 794–795 Windows Media Player settings, 604 Networking All-in-One For Dummies (Lowe), 438, 440, 695, 791, 793-794 New Simple Volume wizard, 809-810 The New York Times website, 24 news aggregator apps Feedly, 388 Flipboard, 383 News app, 225 NICs (network interface cards), 35 9-pin (serial) cables, 36 NoScript add-on cookies, 537 general discussion, 559, 889, 898 installing, 899 restrictions, 900 settings management, 899-900 Notepad, 479, 702 Notepad++, 704-705 notification area, 47, 469-470 notifications Calendar app, 286 changing settings via Settings charm, 220-221 defined, 115, 784

disabling all, 126 specific, 127, 469–470 lock screen, 126 mobile broadband usage, 221 toaster, 125–126 NTFS compression, 500–503 Nullsoft Winamp, 575 Numbers app, 920

### 0

ODT (ODF Text Document) format, 707 OOXML Text Document (DOCX) format, 705-706 OpenOffice, 702, 975 Opera browser, 535 operating systems. See also Windows 8.1 Android e-book formats, 927 general discussion, 15-16, 160, 925-926 open source, 926 syncing calendars, 937 syncing contacts, 936-937 ChromeOS, 15 defined, 14, 17 FirefoxOS, 15 iOS, 15-16, 44, 164 Java ME, 16 Linux, 14-15 Mac OS general discussion, 14-15 iOS and, 44 sharing with, 698-699 SkyDrive Fetch feature, 334 switching to, from Windows XP, 46 Outlook advertising, 958 alternatives to, 965 calendar function, 263, 937 e-mail, 261-262 flags, 961 folders, 958-959 general discussion, 264, 512, 955 hijacked accounts, 151

importing account into People app, 273-274, 274 importing messages into Gmail, 963-964 Mail app and, 260-261 Microsoft accounts with e-mail addresses from, 148, 151-154 Microsoft's scanning of, 160, 168 organizing messages, 960-961 Quick Views options, 959 search, 959, 961 signing up for, 956–957 Sweep feature, 959 syncing contacts with Android devices, 936-937 tracing source of messages, 841 troubleshooting, 961 Outlook Express, 511, 965 Outlook Web App, 262, 965 Outlook.com Plus, 958

#### р

P3P. 548 Pages app, 920 Paint, 479, 647, 710-711 Paint.net, 710, 973 Pandora, 307, 609 parallel (25-pin) cables, 36 Password Reset Disk creating, 492-493 general discussion, 491-492 using, 493-495 passwords case sensitivity, 141 changing, 855-856 forgotten, 491-492 HomeGroups feature, 686-687, 691-693 keeping track of, 543 managers for general discussion, 893 LastPass, 894-896 online versus inhand, 893-894 RoboForm, 894-895 managing in Internet Explorer (Metro version), 255

most frequently used, 142-143 Password Reset Disk creating, 492-493 general discussion, 491-492 using, 493-495 picture changing account to use, 110-112 defined, 108 selecting, 109 PIN codes, creating, 112 Public folder, 695 removing, 113 resetting for hijacked accounts, 151 reusing, 856-857 secure, 141 user account, 130-133, 135, 138, 141 pasting conflicts with, 434-436 keyboard shortcut, 99, 433 shortcuts. 434 payloads, 858 PC Settings page, Settings charm Accounts category, 222 Ease of Access category, 223 Network category, 223 PC and Devices category, 221 Privacy category, 223 Search & Apps category, 222-223 SkyDrive category, 222 Time and Language category, 223 Update and Recovery category, 223 PCI card slots, 28 PCIe (PCI-E) card slots, 28 PDF files built-in reader, 52 e-readers and, 927-928 Internet Explorer Metro and desktop versions, 246-247 rendering plug-ins, 901 using on iPad of iPhone, 921 People app accounts, adding, 272-275 adding contacts, 280-281 All Contacts screen, 277-278 defined, 260 editing contacts, 278-279

People app (continued) general discussion, 54 Me Screen, 276 versus other contact apps, 263 People screen, 275 privacy issues, 161, 168 search, 279 Settings charm in, 224 sorting contacts, 278 syncing, 263 update feature, 259 What's New screen, 276-277 where to place tile for, 481 Performance Monitor tool, 800 Personalization dialog box, 445, 450-451 Personalize pane, Start screen, 183, 473 phishing defined, 827 fighting against, 829-831 general discussion, 826 how functions, 828-829 reporting tools, 830 SmartScreen Filter, IE, 551 photos. See also Photos app; Windows Photo Gallery desktop background, 450-452 Facebook accounts, 352-353, 361 lock screen changing, 105-106 slide show, 106 taking pictures from, 108 picture passwords changing account to use, 110-112 defined, 108 selecting, 109 printing, 226-227 scanning into Paint, 710 sharing via Share charm, 213-214 shortcut icon, 454 tagging, 669 Twitter accounts, 371 for user accounts avatars, 185-187 changing, 184-187 Windows Media Player library, 590

Photos app adding photos, 295 capabilities of, 287 compatible formats, 290 editing photos brightness, 293 color, 294 cropping, 293 effects, 294 red eve. 293 retouching, 293 rotating, 293 selecting, 291-292 general discussion, 54 importing photos from cameras and external drives, 295-299 network-attached folders, 291 printing, 226-227 search, 289-290 Settings charm in, 224 sharing photos, 120, 213-214 SkyDrive and, 288, 295 viewing photos, 288-289 viewing videos, 291 where to place tile for, 482 Photoshop, 710 Phuket Blues and Rock Festival, 607 Picasa, 519 picture passwords changing account to use, 110-112 defined, 108 selecting, 109 pictures. See also Photos app; Windows Photo Gallery desktop background, 450-452 Facebook accounts, 352-353, 361 lock screen changing, 105-106 slide show, 106 taking pictures from, 108 picture passwords changing account to use, 110-112 defined. 108 selecting, 109 printing, 226-227 scanning into Paint, 710

sharing via Share charm, 213-214 shortcut icon, 454 tagging, 669 Twitter accounts, 371 for user accounts avatars, 185-187 changing, 184–187 Windows Media Player library, 590 PIN codes, creating, 112 Pirates Love Daisies game, 406–408 pixels, 31 playlists iTunes, 914-916 Windows Media Player creating, 593-595 deleting, 596 renaming, 595 viewing, 580-581, 590 Xbox Music app creating, 310-312 deleting songs from, 306, 311 Pocket PC screens, 460 POP3 (Post Office Protocol 3), 261, 511 pop-up blockers, 846 ports, 885 POST (power-on self test), 876-877 Post Office Protocol 3 (POP3), 261, 511 power management changing settings via Settings charm, 220-221 sleep mode, 445-446 Power Options dialog box, 445-446 Power User Tasks menu (Advanced System menu), 98-99, 100, 179, 418-419 power-on self test (POST), 876-877 PowerPoint presentations, 918–919 PRC format, 927 Premiere Elements, 530 Previous Versions feature, 730 print queues canceling documents in, 722 displaying, 718-719 general discussion, 718 pausing, 719-720 pausing documents in, 721 restarting documents in, 721

resuming, 719 resuming documents in, 721 printers drivers, 716 general discussion, 713 installing local printers, 714-716, 722 network printers, 716-718, 722-723 network, 713 installing, 716-718 print queues canceling documents in, 722 displaying, 718-719 general discussion, 718 pausing, 719-720 pausing documents in, 721 restarting documents in, 721 resuming, 719 resuming documents in, 721 printing via Devices charm, 225-227 printing web pages, 122-123 runaway, 724-725 sharing, 688-689 3D, 714 troubleshooting, 722-724 privacy issues app choice, 168 backing up to cloud, 739-741 Calendar app, 168 **Customer Experience Improvement** Program, 169 Facebook, 161-162, 349, 351, 355-360 general discussion, 159 Google, 160-162, 168 Google Chrome browser, 160, 535-536 Google Drive, 160 Internet Explorer browser, 254, 535-536 LinkedIn, 162 location tracking, 163-168 Mail app, 168 Microsoft accounts, 161, 168 Microsoft's data connections, 162-163 Mozilla Firefox browser, 152, 535–536 People app, 161, 168 private browsing, 168-169 reasons to be concerned, 160-161

privacy issues (continued) settings management, 223 SkyDrive, 168 Skype, 168, 346-347 suggestions for protecting privacy, 849 Twitter, 162 web browsers, 535-536 Windows Defender, 868-869 Windows Media Player, 577-579, 604 Problem Steps Recorder (PSR), 648-651 product key, 71, 73 productivity apps. See also Calendar app; Mail app; People app for calendar, 262-263 choosing, 263-264 for contacts, 263 for e-mail, 260-262 programs, defined, 17 Programs section, Control Panel, 616, 623, 625-629 projectors, connecting to, 122 PrtScr key, 647-648 PSI (Secunia Personal Software Inspector) general discussion, 763, 855, 889, 896-897, 971 installing, 897-898 PSR (Problem Steps Recorder), 648-651 Public folder making more accessible, 440 sharing files, 438-440 purchasing computers card memory, 32 card slots, 28 central processing unit, 27-28 clean, 25, 81 connections, 35-36 disc drives, 34 general discussion, 25-26 hard drives, 26, 33 memory, 28 netbooks, 37 peripherals, 26 removing junk from, 82 screen size, 26, 31 tablets, 29-30

touch screens, 24–25 Ultrabooks, 37 upgrading, 29 USB cables, 28 video cards, 28 push notifications, Mail app, 272

### Q

QuickTime, 908

### R

RAID (Redundant Array of Inexpensive Discs) technology, 676 RAM (memory) general discussion, 28 requirements for upgrading to Windows 8.1,66 upgrading, 29 usage, 804-805 **RAND** Corporation, 20 RapidShare, 739 Rdio, 606 Reader, Adobe as infection vector, 52, 824, 854 security patches, 763 web browsers, 54, 245 Reader app, 246 **Reading List feature** adding items to, 121 where to place tile for, 482 Rear Surround Out jack, 37 recovery of deleted or copied-over files, 437 of deleted photos, 523-524 settings management, 223 Recuva, 524, 972 **Recycle Bin** deleting files and folders, 441-442 emptying, 443 restoring files and folders from, 442-443 Redundant Array of Inexpensive Discs (RAID) technology, 676

Refresh program general discussion, 51, 746 Restore program versus, 753 running, 749-750 Safe Mode versus, 490-491 what it destroys, 748 what it keeps, 748 Registry cleaners, 977–978 Reliability Monitor tool, 639-640, 789, 798-800 Remote Assistance feature connecting through, 652–657 Easy Connect feature, 653-654 general discussion, 651 interaction through, 651-652 limiting invitations, 657 problems with, 657-658 scams involving, 834-835 Windows Firewall and, 885 remote control apps, 921-923 Remote Desktop feature, 61 Reset program, 51, 491, 746, 750-752 **Resources Monitor tool, 800** Restore program (restore points feature), 490 creating restore points, 753-755 general discussion, 746-747, 753 Refresh program versus, 753 rolling back to restore points, 755-757 Revo Uninstaller, 624, 973 Rich Text Format (RTF), 706 ripping discs CDs with iTunes, 912 CDs with Windows Media Player Audio Quality setting, 586 Error Correction setting, 586, 603 file formats, 585 general discussion, 584 settings management, 585-588 DVDs, 588-589 RJ-45 cables. 35 RoboForm general discussion, 543, 855, 889 LastPass versus, 894 rootkits defined, 19, 825, 858 searching for, 859-862

Rosenberger, Rob, 845 Ross, Blake, 538 Rotten Tomatoes, 309 routers defined, 18 inbound exceptions, 888 RSS feeds, 515 RTF (Rich Text Format), 706 Run feature, 479 Running Apps bar, 417, 419 Russinovich, Mark, 806, 825 Rustock botnet, 825

## S

Safe Mode, 490, 730 Samsung printer drivers, 716 SANS Internet Storm Center (ISC), 837 satellite connections, 19 scareware, 843-844 schedule management Calendar app adding items to, 285 alerts, 286 defined, 260 duplicate items, 281-285 e-mail addresses, 285 versus other calendar apps, 262-263 privacy issues, 168 Settings charm in, 224 syncing, 263 update feature, 259 views, 285 where to place tile for, 481 **Google Calendar** competitors of, 939 general discussion, 262, 950 syncing, 937 Hotmail, 263 Outlook, 263, 937 productivity apps for, 262–263 Windows Live Calendar, 54, 507 screen rotation, locking, 100 Screen Saver Settings dialog box, 455-456 screen savers deleting, 456 in desktop layers hierarchy, 449 free, 456 selecting, 455-456 screens and monitors brightness settings, 220-221 ClearType feature, 460-461 dual, 47 magnification, 462 power management, 446 resolution adjusting, 458-459 native, 459 requirements for upgrading to Windows 8.1, 30, 70 size of, 26, 30-31 text font size, 461-462 touch screens multi-touch, 30 pinch gesture, 91-92 purchasing computers, 25-26 replicating right-clicks, 96 requirements for upgrading to Windows 8.1,66 shutting down apps, 101 superiority over mice, 86 touch keyboard, 97 unpinch (spread) gesture, 92 Windows RT, 3, 15-16, 58, 60, 906 using iPad as second, 919 scrobbling, 609 SD (Secure Digital) cards adding to Libraries, 667 formatting, 496 general discussion, 32 importing photos from, 295-299 SeaMonkey, 262 search improvements to, 47 Internet Explorer browser, 118 Libraries, 666 Mail app, 117, 271 Outlook.com, 959, 961 People app, 279 Photos app, 289-290

Search charm desktop and, 418 general discussion, 93 keyboard shortcut, 100 Smart Search feature, 119-120 targeted nature of, 117-118 settings management, 222-223 Twitter, 376 via Start screen for apps, 201-204 for files, 206-207 general discussion, 197-201 opening results of, 201 scope of, 200 for settings, 204-205 Smart Search feature, 198 types of, 198 Windows Media Player, 592-593 Windows Store apps, 236-237 Windows Store games, 402–404 Search charm. See also search desktop and, 418 general discussion, 93 keyboard shortcut, 100 Smart Search feature, 119-120 targeted nature of, 117-118 search engines Bing as default search engine, 552 general discussion, 564 search tracking, 79, 120 choosing, 564-565 default in Internet Explorer desktop version, 552-553 Metro version, 254 DuckDuckGo, 160, 552, 564 Google Advanced Search, 566-568 calculator function, 568 as default search engine, 552-553 definitions, 569 general discussion, 564-565 movie reviews and showtimes, 569 package status, 568 PageRank system, 564-565 performing searches, 565-566

privacy issues, 160-162, 168 quick facts, 569 search tracking, 120 stock tracking, 568 units converter, 569 wildcard searches, 566 Secunia Personal Software Inspector (PSI) general discussion, 763, 855, 889, 896-897, 971 installing, 897-898 SecurAble, 63 secure (https://) IP addresses, 848 Secure Boot compatibility, 70 Secure Digital (SD) cards adding to Libraries, 667 formatting, 496 general discussion, 32 importing photos from, 295-299 security advisories, 838 security bulletins general discussion, 777 getting security patches through, 779 understanding, 778 security issues Action Center settings firewall, 786-787 Internet security settings, 787 Microsoft accounts, 788 Network Access Protection, 788 spyware, 787 User Account Control, 788 virus protection, 787 Windows SmartScreen, 788 Windows Update, 787 adware. 19 BitLocker, 61-62, 889-892 botnets, 19, 823, 824-826, 858 buffer overflow, 824 Encrypting File System, 61-62, 890 Facebook, 358-360 419 scams. 831-834 general discussion, 821-823 improvements to, 52 infections general discussion, 839-840 signs of, 840

steps to take, 842-843 tracing source of messages, 840-842 vectors for, 823-824 malware blended-threat, 859 protection against, 845-846 recognizing by filename extension, 430 signs of infection, 840 standard user accounts, 132 statistics regarding, 858 types of, 856-858 Malwarebytes program, 842, 854, 889, 901-902 Microsoft Registered Partner scams, 834-835 NoScript add-on general discussion, 889, 898 installing, 899 restrictions, 900 settings management, 899-900 password managers general discussion, 893 LastPass, 894-896 online versus inhand, 893-894 RoboForm, 894-895 phishing defined, 827 fighting against, 829-831 general discussion, 826 how functions, 828-829 reporting tools, 830 SmartScreen Filter, IE, 551 privacy app choice, 168 backing up to cloud, 739-741 Calendar app, 168 **Customer Experience Improvement** Program, 169 Facebook, 161-162, 349, 351, 355-360 general discussion, 159 Google, 160-162, 168 Google Chrome browser, 160, 535-536 Google Drive, 160 Internet Explorer browser, 254, 535–536 LinkedIn, 162 location tracking, 163-168

security issues, privacy (continued) Mail app, 168 Microsoft accounts, 161, 168 Microsoft's data connections, 162-163 Mozilla Firefox browser, 152, 535-536 People app, 161, 168 private browsing, 168-169 reasons to be concerned, 160-161 settings management, 223 SkvDrive, 168 Skype, 168, 346-347 suggestions for protecting privacy, 849 Twitter, 162 web browsers, 535-536 Windows Defender, 868-869 Windows Media Player, 577-579, 604 protection credit card transactions, online, 847-848 disabling Flash, 846-847 disabling Java, 846-847 general discussion, 853-854 against malware, 845-846 privacy issues, 849 spam reduction, 850-852 scareware, 843-844 Secunia Personal Software Inspector, 855 general discussion, 889, 896-897 installing, 897-898 spam botnets and, 825 defined. 19 Mail app, 272 reducing, 850-852 Twitter, 371-372 spyware Action Center notifications, 787 defined. 19 staying informed about general discussion, 836-837 hoaxes, 838-839 reliable sources for, 837-838 32-bit versus 64-bit Windows, 63 Trojans defined, 19 general discussion, 857

UEFI **BIOS versus**, 876-878 general discussion, 875 Secure Boot option. 878 Windows Defender and, 862, 878 Windows use of, 878 User Account Control general discussion, 878-879 levels of, 880-881 settings management, 879-880 viruses Action Center notifications, 787 defined, 19 general discussion, 857 signs of infection, 840 standard user accounts, 132 web browsers, 534-535 Windows Defender caveats regarding, 868 determining if running, 853-854 general discussion, 52, 862, 867-868 handling infections, 842-843 history, 871-872 online support forum, 868 real-time protection, 868 running manually, 870-872 scan options, 870-871 settings management, 869-870 SmartScreen and, 872-873 UEFI and, 862, 878 updates. 868 Windows Defender Offline, 854, 858-862 Windows Firewall functions of, 884-885 general discussion, 882 inbound exceptions, 886-888 packets. 884-886 Remote Assistance feature and, 885 settings management, 883-884 Windows Media Player, 604 worms buffer overflow, 824 defined. 19 general discussion, 858 0days, 835 zombies, 824-826, 858

security patches Exploitability Index, 769-770 general discussion, 855 getting through security bulletins, 779 levels of, 769-770 MS-DEFCON status, 772-773 non-Windows, 763 out-of-band, 770 rebooting after updates, 774 selectively applying checking for updates manually, 774-776 manually, 770-774 staying informed about, 837-838 troubleshooting, 645-646 selecting, keyboard shortcut for, 99 Semantic Zoom feature Bing News, 380-381 with mouse, 180 rearranging tile groups, 190-191 with touch screen gesture, 91-92 serial (9-pin) cables, 36 services, turning off, 978 Settings charm brightness, 220-221 in Calendar app, 224 on desktop, 124-125, 224 general discussion, 94, 219-221 in Internet Explorer (Metro version), 224, 253languages, 220-221 in Mail app, 224 network, 220-221 in News app, 225 notifications, 220-221 PC Settings page Accounts category, 222 Ease of Access category, 223 Network category, 223 PC and Devices category, 221 Privacy category, 223 Search & Apps category, 222-223 SkyDrive category, 222 Time and Language category, 223 Update and Recovery category, 223 in People app, 224 in Photos app, 224

power, 220-221 shutting down Windows, 102 on Start screen, 123-124 volume, 220-221 in Weather app, 225 Windows Store, 237-240 in Xbox Music, 224 in Xbox Video, 224 settings management Facebook, 352-356 Internet Explorer (desktop version), 543 Internet Explorer (Metro version) accounts, 254 help resources, 254 options, 253 permissions, 254 privacy, 254 version number, 254 searching for settings via Start screen, 204-205 Settings charm apps, 222-223 brightness, 220-221 computer and devices, 221 Ease of Access, 223 general discussion, 219-221 languages, 220-221, 223 network, 220-221 networking, 223 notifications, 220-221 PC Settings page, 221-223 power, 220-221 privacy, 223 recovery, 223 search, 222-223 SkyDrive, 222 time, 223 updates, 223 user accounts, 222 volume, 220-221 for sharing, 216-217 user accounts accounts belonging to others, 140-141, 144 personal account, 144 User Account Control, 879-880

settings management (continued) Windows Defender, 869-870 Windows Firewall, 883-884 Windows Media Player, 575-578, 603-604 7-Zip, 484, 500, 974 Shadow Copies feature, 730 Share charm general discussion, 94, 120-122 Reading List feature, adding items to, 121 settings management, 216-217 sharing hot links, 211-212, 252 sharing photos, 215 Share Contracts, 120-121, 209-213, 216 Share Settings screen, 216 sharing computer access with Remote Assistance feature connecting through, 652-657 Easy Connect feature, 653-654 general discussion, 651 interaction through, 651-652 limiting invitations, 657 problems with, 657-658 contracts, 120, 209-213, 216 files and folders via HomeGroups, 438, 688-689 via permissions, 694-697 via Public folder, 438-440, 695 via SkyDrive, 319, 327-331 hot links, 211-212, 252 with Macs. 698-699 photos, 120, 213-214 printers via HomeGroups, 688-689, 716-718 settings management for, 216-217 text, 215 via cutting and pasting, 210 via HomeGroups feature adding folders, 693 connecting to, 683-685 general discussion, 47, 681 joining existing, 687 Metro interface, 690-691 navigating to folders, 689-690 passwords, 686-687, 691-693 permissions, 688-689

preparing computers for, 681–682 requirements for, 682 setting up new, 685-687 sharing files, 438, 688-689 sharing printers, 688-689, 716-718 via Share charm general discussion, 94, 120-122 hot links, 211-212 photos, 215 Reading List feature, adding items to, 121 settings management, 216-217 sharing hot links, 211-212, 252 sharing photos, 215 with Vista computers, 697-698 web pages, 211 with XP computers, 697-698 shopping for computers. See purchasing computers shortcuts creating, 444 deleting, 445 eligible items for, 443 sideloading apps, 229, 231 Signature PC program, 25 signing on (logging on), 130 Simple Mail Transfer Protocol (SMTP) server, 511 Sina Weibo, 273 Sinofsky, Steve, 43-44 64-bit Windows performance, 62–63 security, 63 upgrading to from 32-bit, 68 SKUs (Stock Keeping Units), 57 SkyDrive competition for, 318 defined, 318 desktop version dragging files into, 327 file management, 326-327 general discussion, 325-327 syncing, 327 Fetch feature, 295, 320, 331-334 general discussion, 53, 54, 318-320, 974-975

Microsoft accounts, 151–152 name issue, 317 as part of Windows Essentials, 505 permissions, 331 Photos app and, 288, 295 previous incarnations of, 506 privacy issues, 168 setting up, 79 settings management, 222 sharing files and folders, 319, 327-331 SkyDrive app adding files, 323 default folders, 323 deleting files, 324 general discussion, 317-319 installing, 322 logging in, 321 preventing file downloads, 324 where to place tile for, 481 storage space and costs, 742 syncing, 319-320 Skype accepting contact requests, 343-344 adding contacts, 342-345 alternatives to use on computer, 335-336 Contacts list, 341 desktop version Click to Call feature, 339-340 running in background, 339 setting up, 338-341 sound/camera check, 340-341 Windows Firewall blocking notice, 340 Favorites list, 341 general discussion, 335 Microsoft accounts, 151–152 paid options, 347 privacy issues, 168 privacy settings, 346-347 Recent list, 341 as replacement for Messenger, 54, 507 as replacement for Windows Live Messenger, 54 Skype app accounts, 337 running in background, 336-337 setting up, 336-338 sound/camera check, 338

sleep mode, 445-446 Slideshow Remote, 919 Smart Search feature, 119–120, 149, 161, 198 SmartScreen Filter, IE general discussion, 551 override settings, 874-875 trusted programs, 873 Windows Defender and, 872-873 SMTP (Simple Mail Transfer Protocol) server, 511 SnapFiles, 855 Snipping Tool, 479, 647-648 Snopes, 855 Social Media Marketing All-in-One For Dummies (Zimmerman and Ng), 350 social networking Facebook account picture, 352-353, 361 accounts, creating, 351-354 apps for, 234 business pages, 356 downloading data, 363 editing items, 356 fan pages, 352 friending and unfriending, 355 general discussion, 349-350 Home page (News Feed), 357 importing account into People app, 272, 274 importing contact data, 352-353 lack of official app for, 350-351 News Ticker, 358 privacy issues, 161-162, 349, 351, 355-360 profile categories, 356 Profile page (Info page), 358 security settings, 358-360 settings management, 352-356 storage, 739 Timeline, 355, 358, 360-362 visibility, 357 Twitter @ sign, 372-373 account picture, 371 accounts, multiple, 376 accounts, setting up, 369–372

social networking, Twitter (continued) apps for, 375-376 automatic URL shortening, 376 defined. 366 during Egyptian uprising, 368 following, 366, 370 general discussion, 365-367 hacking, 371-372 hashtags, 367-368 importing account into People app, 273-274 modifying tweets, 375 picture attachments, 376 privacy issues, 162 Reply option, 373 re-tweeting, 373-374 search functions, 376 spam, 371-372 tracking, 367 usernames, 370 visibility of tweets, 366-368 Softpedia, 855 software, defined, 13 Solid State Drives (SSDs) C: drive, changing to, 811 general discussion, 26, 30, 33-34 maintaining, 495, 499 problems with, 33 Solitaire game, 401 sound cards, 37 Soundcloud, 739 SourceForge, 855 spam botnets and, 825 defined, 19 Mail app, 272 reducing, 850-852 Twitter, 371-372 SpiderOak, 739-740, 743 Splashtop, 917 Spolsky, Joel, 147 Spotify, 606 spyware Action Center notifications, 787 defined, 19

SSDs (Solid State Drives) C: drive, changing to, 811 general discussion, 26, 30, 33-34 maintaining, 495, 499 problems with, 33 standard user accounts administrator user accounts versus, 133-134 child accounts, 132, 136, 144 Guest user accounts versus. 140 permissions for, 131 Start charm, 89, 94, 121 Start menu. 48 Start screen Advanced System menu (WinX menu), 179 App bar displaying, 180 hiding, 181 apps displaying all, always, 194-196 displaying all, temporarily, 187-189 pinning to Start screen, 188, 476-479 snapping into place, 176 starting from Start screen, 175 starting last-run, 176, 178 uninstalling, 182 viewing thumbnails of active, 177-178 background changing, 183-184, 473-474 color of, 175, 184 design pattern, 175, 184 syncing with desktop, 184 charms icons, displaying, 179-180 color of, 474 CoolSwitch feature, 177-178 displaying, 175 general discussion, 42, 87-88, 173-175 groups forming, 189 general discussion, 174 naming, 181, 189-190, 485-486 rearranging, 190-191 which tiles to group, 484-485 keyboard shortcut, 100 navigating, 175-181

picture, changing, 184–187 pinning Mail accounts to, 266 search for apps, 201-204 for files, 206-207 general discussion, 197-201 opening results of, 201 scope of, 200 for settings, 204–205 Smart Search feature, 198 types of, 198 Semantic Zoom feature, 180, 190-191 sharing contracts, 209-213, 216 controlling, 216-217 photos, 213-214 via cutting and pasting, 210 via Share charm, 211-212, 215 Switcher feature, 177–178 switching to desktop, 48, 89-90 tiles changing, 181–182 deleting, 481 live, 174 live, turning on/off, 182 moving, 480, 483 of newly installed programs, pinning to Start screen, 474–476 pinning to taskbar, 182 resizing, 182, 480 sizes of, 174 Tiled Metro snap, 191-194 unpinning, 182 where to place, 481-482 Start8, 968-969 Startup Repair feature, 759 Startup Settings feature, 759 Steps Recorder, 648-651 Sticky Notes, 479, 711-712 Stock Keeping Units (SKUs), 57 Storage Spaces feature data mirroring general discussion, 674 parity, 675 setting up, 675-676 three-way, 675

two-way, 675 general discussion, 51, 496, 673, 811 resiliency options, 675 setting up, 676–679 status reports, 680 virtualization of storage, 673-674 styluses, 29 Sudoku game, 408-409 SugarSync, 739, 743 Suggested Sites (Bing Suggestions) feature, IE, 545, 551 Switcher feature, 94-95, 98, 177-178 Switching to Mac For Dummies (Reinhold), 14.46 syncing Android calendars, 937 contacts, 936-937 Calendar app, 263 Google Calendar, 937 Microsoft accounts, 157-158 People app, 263 SkyDrive, 319-320, 327 Start screen background with desktop, 184 Windows Media Player, 581 Sysinternals, 806 System and Security section, Control Panel, 615, 618-620 System Builder Edition DVD, 68 System Image feature, 730 System Image Recovery feature, 759 system management and control built-in desktop apps Calculator, 708-709 Character Map, 478, 708 Notepad, 702-704 Paint, 647, 710-711 Sticky Notes, 711-712 WordPad, 702, 705-707 Control Panel adding features to programs, 624 AutoPlay settings, 620-622 changing programs, 623-624 default programs, 626-629 Device Manager applet, 617–620

system management and control, Control Panel (continued) Ease of Access features, 632-633 general discussion, 613 language settings, 631–632 layout of, 614 sections of, 615-623, 625-633 starting, 614 turning Windows features on/off, 624-626 uninstalling programs, 622-624 general discussion, 801 HomeGroups adding folders, 693 connecting to, 683-685 general discussion, 681 joining existing, 687 Metro interface, 690-691 navigating to folders, 689-690 passwords, 686-687, 691-693 permissions, 688-689 preparing computers for, 681-682 requirements for, 682 setting up new, 685-687 sharing files via, 688-689 sharing printers via, 688-689, 716-718 Libraries adding folders to, 667-669 connecting to Public folders, 664-665 creating, 671-672 default. 665-666 default save location, 669-671 defined, 662 Documents Library, 666-667 general discussion, 661-662 HomeGroups and, 681, 685-689, 693 making visible, 662-663 memory cards, adding to, 667 Music Library, 666-668, 670 Pictures Library, 666, 668-669 search, 666 tagging and, 669 Videos Library, 666 printers 3D, 714 drivers, 716 general discussion, 713

installing, 714-718, 722-723 network, 713, 716-718 print queues, 718-722 runaway, 724-725 sharing, 688-689 troubleshooting, 722-724 Storage Spaces data mirroring, 674-676 general discussion, 51, 496, 673, 811 resiliency options, 675 setting up, 676-679 status reports, 680 virtualization of storage, 673-674 Task Manager App History tab, 802, 805 Details tab, 808 forcing programs to shut down, 802-803 forcing to stay on top, 802 general discussion, 49, 801 keyboard shortcut, 100 Performance tab, 802, 804-805 Processes tab, 802-804 Services tab, 808 starting, 803 Startup tab, 802, 806 switching programs, 802 Users tab, 808 where to pin, 479 troubleshooting and help resources Action Center, 637-639 author's website, 644 friends, 645 general discussion, 635-636 Help & Tips app, 636-637 printing issues, 722-724 Reliability Monitor tool, 639-640 Remote Assistance, 651–658 screen, 647-651 security patch issues, 645-646 support forums, 658-659 tech support scams, 645 telephone, 646 Windows Help, 640-644 System Restore feature, 753, 755–759 system tray (notification area), 47, 469-470

# T

tablets audio connections, 37-38 iPads, using with Windows children's apps, 921-923 file transfers, 919-920 general discussion, 905 iTunes, 906-916 Microsoft Office documents, 920-921 PowerPoint presentations, 918-919 remote control apps, 917-918 as second monitor, 919 multi-touch screens, 30 processors, 30 purchasing, 29-30 screen size. 30 Windows RT, 3, 15-16, 58, 60, 906 Task Manager App History tab, 802, 805 Details tab, 808 forcing programs to shut down, 802–803 forcing to stay on top, 802 general discussion, 49, 801 keyboard shortcut, 100 Performance tab, 802, 804-805 Processes tab, 802-804 Services tab, 808 starting, 803 Startup tab, 802, 806 switching programs, 802 Users tab, 808 where to pin, 479 Task Scheduler tool, 496 taskbar Auto-Hide feature, 441 forcing programs to shut down, 468–469 general discussion, 47, 440-441, 462 Jump List feature general discussion, 441, 463-464 opening second copy of same program, 465 pinning items to, 465-466 recently opened file history, 464 moving icons on, 441, 465 pinning icons to, 463, 465, 476, 478-479

pinning web pages to, 550 running programs, 463, 468 toolbars creating, 466-468 deleting, 468 moving, 468 unpinning icons from, 465 Taskbar and Navigation Properties dialog box, 195, 419-420, 487-488 TCP (Transmission Control Protocol), 884 TeamViewer, 917-918 TechBrief, 658 tethering, 19 Text Document (TXT) format, 707 themes changing, 450-451, 457-458 general discussion, 447 high-contrast, 462 32-bit Windows performance, 62-63 security, 63 upgrading to 64-bit, 68 3d Traceroute, 570-571 3G cellular wireless networking, 18-19 Thunderbird, 262, 512 Tiled Metro snap feature Aero Snap versus, 191-192 general discussion, 95-96, 422-423 maximum number of apps, 192 resizing apps, 192 snapping apps, 193 switching apps, 194 tiles, Start screen changing, 181-182 deleting, 481 live defined, 174 turning on/off, 182 moving, 480, 483 pinning to Start screen, 474-476 pinning to taskbar, 182 resizing, 182, 480 sizes of, 174 Tiled Metro snap, 191-194 unpinning, 182 where to place, 481-482

time clocks, 630-631 settings management, 223 TippingPoint, 836 toolbars creating, 466-468 deleting, 468 moving, 468 touch screens multi-touch. 30 pinch gesture, 91-92 purchasing computers, 25-26 replicating right-clicks, 96 requirements for upgrading to Windows 8.1,66 shutting down apps, 101 superiority over mice, 86 touch keyboard, 97 unpinch (spread) gesture, 92 Windows RT, 3, 15-16, 58, 60, 906 Transmission Control Protocol (TCP), 884 trialware, 25 TripAdvisor, 396 Trojans defined, 19 general discussion, 857 Troubleshooting dialog box, 638 troubleshooting resources Action Center, 637-639 author's website, 644 friends. 645 general discussion, 635-636 Help & Tips app, 636–637 Internet Explorer (Metro version), 254 network adapters, 793-794 Outlook.com, 961-962 printing issues, 722-724 Reliability Monitor tool, 639-640 Remote Assistance connecting through, 652-657 Easy Connect feature, 653-654 general discussion, 651 interaction through, 651-652 limiting invitations, 657 problems with, 657-658

screen annotated slide show of problem, 648-651 snapshots of, 647-648 security patch issues, 645-646 support forums, 658-659 tech support scams, 645 telephone, 646 Windows Help categories. 643 desktop version, 640-641 index versus search, 643-644 limitations of, 642 Metro version, 640-641 online, 643 when to use, 644 Tucows, 855 TweetDeck, 375 25-pin (parallel) cables, 36 Twitter accounts multiple, 376 picture, 371 setting up, 369-372 usernames. 370 apps for, 375-376 automatic URL shortening, 376 defined, 366 during Egyptian uprising, 368 following, 366, 370 general discussion, 365-367 hacking, 371-372 hashtags defined, 367 #FollowFriday, 368 importing account into People app, 273-274 picture attachments, 376 privacy issues, 162 search functions, 376 spam, 371-372 tracking, 367 tweets @ sign, 372-373 modifying, 375

Reply option, 373 re-tweeting, 373–374 visibility of, 366–368 two-step verification, 156 TXT (Text Document) format, 707

### U

UAC (User Account Control) Action Center notifications, 788 general discussion, 878-879 levels of, 880-881 settings management, 879-880 standard user accounts and, 133-134 UDP (User Datagram Protocol), 884 UEFI (Unified Extensible Firmware Interface) BIOS versus, 876-878 general discussion, 52, 875 Secure Boot option, 878 Windows Defender and, 862, 878 Windows use of, 878 Ultrabooks, 37 undoing, keyboard shortcut for, 99 Uniform Resource Locators (URLs) defined, 23 shortening, 376, 542 uninstalling programs, 182, 622-624, 855 Universal Serial Bus (USB) cables, 28, 35 Universal Serial Bus (USB) key drives AutoPlay settings, 620–622 defined, 34 formatting, 496 importing photos from, 295-299 unlocking devices, 231 updating apps, 230, 239-240 Calendar app, 259 drivers downloading, 617-618 installing, 618-620 Mail app, 259 Microsoft Update, 766 People app, 259 settings management, 223

Windows Defender, 766, 868 Windows Update Action Center notifications, 787 checking updates, 779-780 general discussion, 761-762 Microsoft Update versus, 766 rebooting after updates, 774 removing updates, 780-781 security patch issues, 762–764 security patch levels, 769-770 selectively applying patches, 770-776 update levels, 765-769 Upgrade Assistant, 69-71 upgrading to Windows 8.1 from 32-bit version, 68 compatibility issues, 70-71 deciding what to keep, 72, 74 failures after, 82 requirements for, 66 via downloads. 68-74 via DVD or USB drive, 68, 74-80 from Windows 7, 65, 68-80 from Windows 8, 69, 81 from Windows Vista, 68-80 from Windows XP, 68-80 uploading defined, 18 mega-file uploads, 739 URLs (Uniform Resource Locators) defined, 23 shortening, 376, 542 USB (Universal Serial Bus) cables, 28, 35 USB (Universal Serial Bus) drives (key drives) AutoPlay settings, 620-622 defined, 34 formatting, 496 importing photos from, 295-299 User Account Control (UAC) Action Center notifications, 788 general discussion, 878-879 levels of, 880-881 settings management, 879-880 standard user accounts and, 133-134

user accounts. See also Microsoft accounts adding, 135-139 administrator general discussion, 132-133 standard user accounts versus, 133-134 changing type of, 141, 144 child general discussion, 132 setting up, 136, 144 deleting. 144 Family Safety controls, 141 general discussion, 131 Guest enabling, 139-140 general discussion, 139-140 standard user accounts versus, 140 Local creating, 137-138 displaying link to enter, 80 general discussion, 134-135 Microsoft accounts versus, 148-149 resetting passwords, 491-492 Windows Store access, 233 naming, 138 password management, 141 picture, changing, 184-187 reasons for having separate, 130 renaming, 141 security issues with just one, 129-130 selecting, 133-134 sending messages to other users, 802 settings management, 222 accounts belonging to others, 140-141, 144 personal account, 144 standard administrator user accounts versus. 133-134 child accounts, 132, 136, 144 general discussion, 131–132 Guest user accounts versus, 140 permissions for, 131 switching, 144 viewing name on Start screen, 175 User Accounts and Family Safety section, Control Panel, 616 User Datagram Protocol (UDP), 884

### V

video buying online, 605-607 **DVDs** AutoPlay settings, 620-622 burning with Windows Media Player, 581, 596-601 formatting, 496 installing apps to play, 70 playing with VLC Media Player, 70, 969-970 ripping, 588-589 storage capacity of, 34 iTunes creating playlists, 914–916 scraping from Internet, 913-914 Photos app, 291 ripping DVDs, 588-589 Video app, 291 Videos Library, 666 VLC Media Player for music and video management, 302, 304, 575 playing video files, 970 Windows Media Player library, 590 Windows XP, 45-46 Xbox Video app advantages of, 302 general discussion, 301 playback with, 302, 308-309 removing as default player, 312-313 rentals and purchases, 309-310 Settings charm in, 224 sorting collection, 309 where to place tile for, 482 Video app, 291 video cards general discussion, 28 requirements for upgrading to Windows 8.1,66 upgrading, 29 Video DownloadHelper add-on, 560, 913 VideoLAN Project, 575 Vimeo, 507-508 Vine, 507

virtual machines (VMs) defined, 801 general discussion, 50, 61, 811 Integration Services Setup Disks, 817 reasons to use, 812 requirements for, 812 setting up, 813-816 turning on, 812-813 virtual private networks (VPNs), 794-795, 856 viruses Action Center notifications, 787 defined, 19 general discussion, 857 signs of infection, 840 standard user accounts, 132 VLC Media Player for music and video management, 302, 304, 575 playing DVDs, 70, 969-970 playing video files, 970 ripping DVDs, 589 using playlists in Xbox Music app, 310 VMs (virtual machines) defined, 801 general discussion, 50, 61, 811 Integration Services Setup Disks, 817 reasons to use, 812 requirements for, 812 setting up, 813-816 turning on, 812-813 volume, changing via Settings charm, 220-221 VPNs (virtual private networks), 794–795, 856 VyprVPN, 795

#### W

Wall Street Journal, 390 wallpaper, 448, 450–451. See also background Warden, Pete, 164 Weather app location tracking, 164–165, 167 Settings charm in, 225 where to place tile for, 481 web beacons, 271 web browsers add-ons and extensions, 534, 536 Apple Safari, 535 choosing privacy issues, 535-536 security issues, 534-535 cookies deleting, 548 general discussion, 547 third-party, 547-548 defined, 23 **Google Chrome** add-ons and extensions, 564 bookmarks, 563 default search engine, 563 entering addresses, 562 Flash and, 535, 847, 898 general discussion, 23, 152, 243, 560 history of, 538 home pages, 562-563 installing, 561 Java and, 847, 898 Metro version, 256, 533 phishing, 829-830 privacy issues, 160, 535-536 private browsing, 168, 563 reasons to choose, 536-537 security issues, 534 security notifications, 863-864 Internet Explorer add-ons and extensions, 245, 550 address bar, 248, 542-543, 545 advantages of, 245 browsing history, 79, 545 Compatibility list, 78 cookies, 547-548 default search engine, 254, 552-553 deleting thumbnails of recently-visited sites, 250 desktop versus Metro version, 244–247, 533, 540 entering addresses, 542, 545 Favorites list, 249, 543 finding text on current page, 249 Flash and, 51, 53, 534, 540 Flip Ahead feature, 251

web browsers, Internet Explorer (continued) general discussion, 23, 51-52, 243 history of, 538 home pages, 245, 543, 548 InPrivate browsing, 168, 250, 551 layout of, 542 navigation pane, 248-249 opening new windows, 250 page tools, 249 password management, 255, 543 phishing, 829-830 printing web pages, 122-123, 225-226, 252privacy issues, 535-536 reasons to choose, 536-537 recently-visited sites, 249-250 refreshing, 248, 543 rendering engine, 244 search, 118 security issues, 534 security notifications, 864-866 setting default version, 256-258, 540-541 Settings charm in, 224 settings management, 253-254, 543 sharing hot links, 211-212 sharing text, 215 sharing web pages, 252 shortened URLs, 542 SmartScreen Filter, 551, 872-875 Suggested Sites feature, 545, 551 switching to desktop version, 251 switching to recently-visited sites, 249 tabbed browsing, 543-544 temporary Internet files, deleting, 545-546 toolbar menus, revealing, 543 upgrading to Windows 8.1 through, 69 where to place tile for, 482 Mozilla Firefox add-ons and extensions, 558-560, 794, 898-901, 913 bookmarks, 554 557-558 Do Not Track feature, 537 entering addresses, 555 filename extensions and protocols, 628 Flash and, 535-536, 846-847, 898-901

general discussion, 23, 243, 255, 553-554 history of, 538 installing, 554-555 Java and, 846-847, 898-901 lack of stable Metro version, 533 layout of, 555 phishing, 829-830 privacy issues, 152, 535-536 private browsing, 168, 555-556 reasons to choose. 536-537 security issues, 534 security notifications, 864 Opera, 535 pop-up blockers, 846 private browsing, 168-169, 537 security issues general discussion, 854 warnings, 863-866 setting default, 255-256, 538-539, 628-629 using latest versions of, 829 web pages archive of, 571-572 defined, 23 pinning to taskbar, 550 printing, 122-123, 225-226 sharing, 211 websites Adobe Digital Editions, 927 Amazon, 605 Amazon Cloud Drive, 743, 935 Apache, 926 author's, 6, 8, 644 Autoruns program, 806 Bandcamp, 607 Bing, 564 bit.ly, 542 booting from CDs or USBs, 861 Box, 743 Brian Krebs security, 839 calibre program, 929, 931 CAN-SPAM Act, 850 Cheat Sheet (companion to book), 7 ClearType feature, 460 **CNET**, 855 Comodo Firewall, 882 computer reviews, 28

Conficker worm, 622 converting ISO files, 75 criticism for Microsoft botnet takedowns, 826 DealTime, 547 DNSStuff, 569-570 Do Not Track testing, 537 Dogpile, 552, 564 DomainTools, 23 downrightnow, 961–962 Dropbox, 742, 920 DuckDuckGo, 552, 564 DVD rippers, 589 eventid.net, 797 Federal Trade Commission, 847-848 Feedly, 388, 515 file sharing with Macs, 699 financing of, 23-24 Firefox Video DownloadHelper add-in, 913 Flickr, 508, 518-519 Flipboard, 383 Fodors, 396 Ghostery browser, 850 Giganews Usenet service, 795 Gmail, 508, 945 GO Contact Sync Mod program, 274 Google, setting as default search engine, 553 Google Advanced Search, 568 Google Apps, 951–952 Google Calendar, 262, 937, 950 Google Docs, 702-703, 949 Google Drive, 15, 742, 946 Google Groups, 941 Google Play Magnifier blog, 609 Google 3D Human Body Browser, 400 gpedit program, 891 GreenGeeks, 951 Hotbot, 552 Hyper-V, 817 iCloud, 743, 907 Intel SSD Toolbox, 499 Internet Explorer add-ons, 550 Internet Explorer security notifications, 866 Internet speed test, 569 ipTracker, 841

IrfanView, 710 iTunes, 908 KAYAK.com, 396 KeepVid, 913 Last.fm, 609 LastPass, 895 LateStays.com, 396 LibreOffice, 15, 702, 975 LifeHacker, 811 LogMeIn, 61 mail2web, 262 MajorGeeks, 855 malware recognition tutorial, 430 Malwarebytes, 842, 845, 902 Media Monkey, 575, 591 MetaFilter, 940 Microsoft account maintenance, 156 Microsoft Ask the Performance Team blog, 807 Microsoft Credential Manager tutorials, 255 Microsoft Developer Network, 401 Microsoft Office 365, 703, 942 Microsoft Registered Partner scams, 835 Microsoft Security Intelligence Report, 845 Microsoft Security Response Center blog, 777, 837 Microsoft Stores, 69, 232 Midomi, 609 MillerSmiles, 830-831 Mozilla Firefox browser, 554, 559-560 MSN, 548-549 Music Genome Project, 609 NoScript add-on, 900 Notepad++, 705 number of Internet users, 20 online articles (companion to book), 7 Outlook, 956, 958, 961-962 Paint.net, 710 Pandora, 307, 609 Phuket Blues and Rock Festival, 607 picture of motherboard, 27 printer drivers, 716 privacy issues, 161 privacy rights, 849 Rdio, 606 Reliability Monitor documentation, 799

websites (continued) removing junk from new computers, 82 resetting hijacked account passwords, 151 RoboForm, 894 Rotten Tomatoes, 309 router inbound firewalls, 888 running Mac OS on home-built computers, 14 SANS Internet Storm Center, 837 scareware article, 845 Secunia Personal Software Inspector, 763, 897 SecurAble, 63 7-Zip, 500 SkyDrive, 742 SnapFiles, 855 Snopes, 855 Softpedia, 855 Solid State Drive maintenance, 499 SourceForge, 855 spam, 850-851 SpiderOak, 743 Spotify, 606 SugarSync, 743 Suggested Sites feature, IE, 551 support forums, 658-659 TechBrief, 658 themes, 457-458 third-party cookie blocking, 548 TripAdvisor, 396 Tucows, 855 TweetDeck, 375 Twitter hacking response instructions, 372 updates for book, 7 Vimeo, 507-508 VLC Media Player, 575, 970 VyprVPN, 795 web browsers, 23 Wikitravel, 396 Winamp, 575 Windows 8.1 upgrades, 69, 81 Windows Defender Offline, 860 Windows Defender online support, 868 Windows Essentials, 509 Windows Secrets Newsletter, 659, 766, 837 Wolfram Alpha, 552, 564 ZDNet, 547 0day exploit report, 836

whitelisting, 272 Wi-Fi defined, 18 public, 856 Wikitravel, 396 Winamp, 575 Windows 7 backing up data, 730 Windows 8.1 compared to, 48-50 Windows 7 All-in-One For Dummies (Leonhard), 55, 683, 722 Windows 8 upgrading to Windows 8.1 from, 69, 81 Windows 8.1 compared to, 50 Windows 8 All-in-One For Dummies (Leonhard), 197 Windows 8.1 deciding to upgrade to, 55 development of, 42-44 general discussion, 41–42 improvements over Windows, all versions, 50 Windows 7, 48-50 Windows 8, 50 Windows Vista, 48-50 Windows XP, 44-47 installing failures after, 82 via downloads, 68-74 via DVD or USB drive, 68 as operating system, 14-16 running on Macs, 14, 67 shutting down, 102 upgrading to from 32-bit version, 68 compatibility issues, 70-71 deciding what to keep, 72, 74 failures after, 82 requirements for, 66 via downloads, 68-74 via DVD or USB drive, 68, 74-80 from Windows 7, 65, 68-80 from Windows 8, 69, 81 from Windows Vista, 68-80 from Windows XP, 68-80 versions of for Emerging Markets, 58, 60 Enterprise, 59-60

general discussion, 3, 57 Pro, 58-59, 61 32-bit versus 64-bit, 62-63 upgrading, 59-60 Windows 8.1 For Dummies (Rathbone), 637 Windows Address Book, 274 Windows Backup, 730 Windows Calculator creating shortcut for, 444 launching quickly, 204 modes, 709 number pad, 709 pinning to taskbar, 478 running, 708 unit conversion, 709 Windows Contacts, 274 Windows Defender automatic updating, 766 caveats regarding, 868 determining if running, 853-854 general discussion, 52, 862, 867-868 handling infections, 842-843 history, 871-872 online support forum, 868 real-time protection, 868 running manually, 870–872 scan options, 870-871 settings management, 869-870 SmartScreen and, 872-873 UEFI and, 862, 878 updates, 868 Windows Defender Offline, 854, 858-862 Windows Easy Transfer, 479 Windows Error Reporting, 78 Windows Essentials changes to, 506-508 downloading and installing, 509-510 general discussion, 505-506 SkyDrive competition for, 318 defined, 318 desktop version, 325-327 Fetch feature, 295, 320, 331-334 general discussion, 53, 54, 318-320, 974-975 Microsoft accounts, 151–152 name issue, 317

as part of Windows Essentials, 505 permissions, 331 Photos app and, 288, 295 previous incarnations of, 506 privacy issues, 168 setting up, 79 settings management, 222 sharing files and folders, 319, 327-331 SkyDrive app, 317-319, 321-322, 481 storage space and costs, 742 syncing, 319-320 Windows Family Safety, 505 Windows Mail accounts. 513-517 general discussion, 505, 507-508, 510-511,965 messages, creating, 517-518 starting, 513 Windows Movie Maker, 505, 507-508, 530-531 Windows Photo Gallery adding photos to, 522-524 compatible formats, 519-522 cropping photos, 528 editing photos, 520-521, 527-528 facial recognition, 525-526 finding tagged photos, 526-527 fusing photos, 528-530 general discussion, 507-508, 518-519 grouping photos, 523 panoramas, 528-530 red eye, 528-529 retouching photos, 528 starting, 519 straightening photos, 528 tagging photos, 524-525, 669 viewing photos, 521 Windows Writer, 505, 508 Windows Experience Index, 783 Windows Explorer, 49 Windows Family Safety, 505 Windows Features dialog box, 625-626, 812-813 Windows Firewall Action Center notifications, 786-787 functions of, 884-885 general discussion, 882

Windows Firewall (continued) inbound exceptions, 886-888 packets, 884-886 Remote Assistance feature and, 658, 885 settings management, 883-884 Windows Help categories, 643 desktop version, 640-641 index versus search, 643-644 limitations of 642 Metro version, 640-641 online, 643 when to use, 644 Windows Home Server, 674, 730 Windows Home Server For Dummies (Leonhard), 674, 730 Windows Live end of, 53 hijacked accounts, 151 Microsoft accounts with e-mail addresses from, 148, 151-152 Windows Live Calendar, 54, 507 Windows Live Contacts, 54, 507 Windows Live FolderShare, 54, 506 Windows Live Hotmail, 506 Windows Live IDs general discussion, 148, 955 previous incarnations of, 506 rebranding of, 53 Windows Live Mail. See also Windows Mail general discussion, 54, 262, 506-507, 511,965 importing account into People app, 274 Windows Live Mesh, 54, 506 Windows Live Messenger, 54, 505-507 Windows Live Movie Maker, 506-507. See also Windows Movie Maker Windows Live Photo Gallery, 54, 505–506. See also Windows Photo Gallery Windows Live Sync, 54, 506 Windows Live Writer, 508 Windows Mail accounts adding, 515-517 setting up, 513-514 general discussion, 505, 507-508, 510-511,965 messages, creating, 517-518 starting, 513

windows management Aero Snap feature, 420-421 keyboard shortcuts, 422 maximizing, 422 minimizing all but selected, 422 windows in desktop layers hierarchy, 449 Windows Marketplace, 53 Windows Media Audio (WMA) files, 585 Windows Media Center, 47, 59, 61, 690 Windows Media Plaver address bar, 581 alternatives to, 575 AutoPlay settings, 583-584 burning discs audio CDs, 597-601 data discs, 601 general discussion, 581, 596-597 recommended options, 600 customizing, 603-604 finding, 574 general discussion, 573 HomeGroups and, 689 Library view, 580-581 media library adding folders to, 667-669 changing album and song data, 591 folder hierarchy, 588 navigating through, 589-590 rating songs, 591-592 scanning Music library, 577-578 search, 592-593 settings management, 604 sorting songs, 592 tagging songs, 669 Navigation pane, 581 Now Playing mode, 581-582 pinning to Start screen or taskbar, 479, 574-575 playback controls, 581-582, 604 playing CDs, 583-584 playing music files, 580-582 playlists creating, 593-595 deleting, 596 renaming, 595 using in Xbox Music app, 310 viewing, 580-581, 590

plug-ins, 604 privacy options, 577-579, 604 ripping CDs Audio Quality setting, 586 Error Correction setting, 586, 603 file formats, 585 general discussion, 584 settings management, 585-588 security issues, 604 settings management, 575-578, 603-604 sharing media, 602-603 starting, 575 syncing, 581 Usage Rights and DRM protection, 577, 579 Windows Mobile, 460 Windows Movie Maker, 505, 507-508, 530-531 Windows Phone, 16, 44, 151-152, 460 Windows Photo Gallery adding photos to, 522-524 compatible formats, 519-522 cropping photos, 528 editing photos, 520-521, 527-528 facial recognition, 525-526 finding tagged photos, 526–527 fusing photos, 528-530 general discussion, 507-508, 518-519 grouping photos, 523 panoramas, 528-530 red eye, 528-529 retouching photos, 528 starting, 519 straightening photos, 528 tagging photos, 524-525, 669 viewing photos, 521 Windows PowerShell, 479 Windows Recovery Environment (WRE), 747, 758-759 Windows Remote Assistance control bar, 654-656 Windows Remote Assistance dialog box, 653 - 654Windows RT, 3, 15-16, 58, 60, 906 Windows Secrets Newsletter, 659, 766, 837 Windows SmartScreen, 788

Windows Snap (Aero Snap) feature, 45, 191-192, 420-421 Windows Store browsing, 232-234 content ratings, 230 games free, 402-403 installing, 404 searching for, 402-404 general discussion, 53, 229 languages, 233 number of devices, 230, 238 ordering apps, 233 payment and billing information, 238 requirements for apps in, 230 search, 117-118, 236-237 settings management, 237-240 start and resume speeds, 230 support responsibility, 231 trial versions, 231 updating apps, 230, 239-240 upgrades, 232 user permissions, 230, 233 user ratings, 233 viewing apps by group, 234 viewing installed apps, 239 where to place tile for, 482 Windows Update Action Center notifications, 787 checking updates, 779-780 general discussion, 761-762 Microsoft Update versus, 766 rebooting after updates, 774 removing updates, 780-781 security patch issues, 762-764 security patch levels, 769-770 selectively applying patches checking for updates manually, 774-776 manually, 770-774 update levels changing, 767-768 general discussion, 765-766 options, 768-769 Windows Vista popularity of, 16 sharing with, 697-698 Windows 8.1 compared to, 48-50

Windows Vista All-in-One Desk Reference For Dummies (Leonhard), 722 Windows Writer, 505, 508 Windows XP Media Center Edition, 47 performance, 45 popularity of, 15-16 sharing with, 697-698 switching to Mac, 46 versions of. 57 video, 45-46 Windows 8.1 compared to, 44-47 Windows XP All-in-One Desk Reference For Dummies (Leonhard), 722 WinX DVD Ripper, 589 WinX menu (Advanced System menu), 98-100, 179, 418-419 wired networking, 18 wireless networking defined, 18 improvements to, 47 WMA (Windows Media Audio) files, 585 Wolfram Alpha, 552, 564 word processing programs Google Docs, 702 LibreOffice, 702 Notepad file sizes, 703 fonts, 703-704 general discussion, 702 starting, 703 timestamps, 704 wrapping text, 704 Word. 701-702 WordPad file formats, 706–707 formatting text, 707 general discussion, 702 lists, 707 page layout, 707 starting, 706 tabs, 707 using Word files in, 705 where to pin, 479

workgroups, 697–698 World Wide Web, 22. *See also* Internet worms buffer overflow, 824 defined, 19 general discussion, 858 WRE (Windows Recovery Environment), 747, 758–759

#### X

Xbox 360 For Dummies (Johnson and Mackenzie), 402 Xbox Game app, 402 Xbox games, 402 Xbox LIVE general discussion, 303 Microsoft accounts, 151–152 Xbox Music app advantages of, 302 Explore Artist feature, 306 general discussion, 301 playback with, 302-307 playlists creating, 310-312 deleting songs from, 306, 311 Radio option, 307 removing as default player, 312-313 Settings charm in, 224 sorting collection, 307 where to place tile for, 482 Xbox Video app advantages of, 302 general discussion, 301 playback with. 302, 308-309 removing as default player, 312-313 rentals and purchases, 309-310 Settings charm in, 224 sorting collection, 309 where to place tile for, 482 xD cards. 32

#### ¥

Yahoo!, 162 Yahoo! Mail, 260, 262, 965 Ζ

ZDNet, 547, 850 Zennstrom, Niklas, 335 Oday exploits, 835–836 ZeuS botnet, 826 zipping (compressing) files general discussion, 500 NTFS compression, 500–503 Zip files, 500–504 zombies, 824–826, 858 Zune, 151

| Notes |
|-------|
|       |
|       |
|       |
|       |
|       |
|       |
|       |
|       |
|       |
|       |
|       |

## About the Author

Curmudgeon, critic, and fiercely independent "Windows victim," **Woody Leonhard** has dished up the truth about Microsoft products since his first Windows book two decades ago. *Windows 8.1 All-in-One For Dummies,* his 41st and most ambitious computer book, takes on both sides of the Windows 8.1 interface, and then branches out to cover the ways Windows interacts with all sorts of products — iPads to Google Apps, Facebook to Mac networks, VPNs to Android. Woody's unique reader-first approach ensures that you get the best advice about solving your problems — whether Microsoft likes it or not.

Woody is best known online as a senior contributing editor for *InfoWorld*, and Contributing Editor of *Windows Secrets Newsletter*. He also runs AskWoody. com, the web's leading source of news about Microsoft updates. He tweets frequently on tech topics from @woodyleonhard.

He's a Microsoft MVP, one of the first Microsoft Consulting Partners, and a charter member of the Microsoft Solutions Provider organization. He delights in being a constant thorn in Microsoft's side. Along with several coauthors and editors, Woody has won an unprecedented six Computer Press Association awards and two American Business Press awards.

Woody moved to Phuket, Thailand, in 2000, married a southern Thai lady — yes, they met in Starbucks — and they now have a toddler who keeps life running a mile a minute.

## Dedication

To George L. Leonhard, Jr., 1924–2012. And to Add and Andy and Justin, the lights of my life.

## Author's Acknowledgments

I'm very lucky to have an outstanding editorial dream team at Wiley, once again. This book is by far the most challenging book I've ever written, covering a topic that's enormously complex, and the Wiley crew led the charge to keep it accurate, timely, and directed squarely at the features Windows users need most.

Thanks, also, to Claudette Moore at Moore Literary Agency, the best agent in the biz.

I also want to thank the people at TechSmith for keeping their screen-capture program, Snagit, working through the Windows 8 and 8.1 betas. I've used Snagit for all the screen shots in all my books, going back as far as I can remember. Snagit is a workhorse — one of the most reliable pieces of software I've ever encountered.

#### **Publisher's Acknowledgments**

Executive Editor: Steve Hayes Project Editor: Linda Morris Copy Editor: Linda Morris Technical Editor: Ryan Williams Editorial Assistant: Annie Sullivan Sr. Editorial Assistant: Cherie Case **Project Coordinator:** Sheree Montgomery **Cover Image:** ©iStockphoto.com/nyul

# Nobile Apps FOR DUMMES

## There's a Dummies App for This and That

With more than 200 million books in print and over 1,600 unique titles, Dummies is a global leader in how-to information. Now you can get the same great Dummies information in an App. With topics such as Wine, Spanish, Digital Photography, Certification, and more, you'll have instant access to the topics you need to know in a format you can trust.

To get information on all our Dummies apps, visit the following: www.Dummies.com/go/mobile from your computer. www.Dummies.com/go/iphone/apps from your phone.

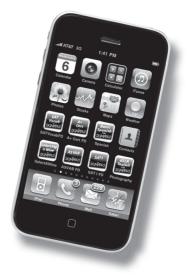